# *ZyWALL 5/35/70 Series*

*Internet Security Appliance*

### *User's Guide*

Version 4.01 7/2006 Edition 1

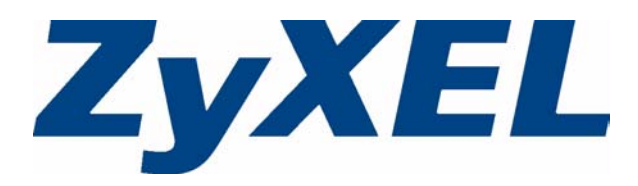

# **Copyright**

<span id="page-2-0"></span>Copyright © 2006 by ZyXEL Communications Corporation.

The contents of this publication may not be reproduced in any part or as a whole, transcribed, stored in a retrieval system, translated into any language, or transmitted in any form or by any means, electronic, mechanical, magnetic, optical, chemical, photocopying, manual, or otherwise, without the prior written permission of ZyXEL Communications Corporation.

Published by ZyXEL Communications Corporation. All rights reserved.

#### **Disclaimer**

ZyXEL does not assume any liability arising out of the application or use of any products, or software described herein. Neither does it convey any license under its patent rights nor the patent rights of others. ZyXEL further reserves the right to make changes in any products described herein without notice. This publication is subject to change without notice.

#### **Trademarks**

ZyNOS (ZyXEL Network Operating System) is a registered trademark of ZyXEL Communications, Inc. Other trademarks mentioned in this publication are used for identification purposes only and may be properties of their respective owners.

### **Certifications**

### <span id="page-3-0"></span>**Federal Communications Commission (FCC) Interference Statement**

The device complies with Part 15 of FCC rules. Operation is subject to the following two conditions:

- This device may not cause harmful interference.
- This device must accept any interference received, including interference that may cause undesired operations.

This device has been tested and found to comply with the limits for a Class B digital device pursuant to Part 15 of the FCC Rules. These limits are designed to provide reasonable protection against harmful interference in a commercial environment. This device generates, uses, and can radiate radio frequency energy, and if not installed and used in accordance with the instructions, may cause harmful interference to radio communications.

If this device does cause harmful interference to radio/television reception, which can be determined by turning the device off and on, the user is encouraged to try to correct the interference by one or more of the following measures:

- **1** Reorient or relocate the receiving antenna.
- **2** Increase the separation between the equipment and the receiver.
- **3** Connect the equipment into an outlet on a circuit different from that to which the receiver is connected.
- **4** Consult the dealer or an experienced radio/TV technician for help.

#### **Notices**

Changes or modifications not expressly approved by the party responsible for compliance could void the user's authority to operate the equipment.

This Class B digital apparatus complies with Canadian ICES-003.

Cet appareil numérique de la classe B est conforme à la norme NMB-003 du Canada.

#### **Viewing Certifications**

- **1** Go to http://www.zyxel.com.
- **2** Select your product from the drop-down list box on the ZyXEL home page to go to that product's page.
- **3** Select the certification you wish to view from this page.

### **Safety Warnings**

<span id="page-4-0"></span>For your safety, be sure to read and follow all warning notices and instructions.

- Do NOT use this product near water, for example, in a wet basement or near a swimming pool.
- Do NOT expose your device to dampness, dust or corrosive liquids.
- Do NOT store things on the device.
- Do NOT install, use, or service this device during a thunderstorm. There is a remote risk of electric shock from lightning.
- Connect ONLY suitable accessories to the device.
- Do NOT open the device or unit. Opening or removing covers can expose you to dangerous high voltage points or other risks. ONLY qualified service personnel should service or disassemble this device. Please contact your vendor for further information.
- Make sure to connect the cables to the correct ports.
- Place connecting cables carefully so that no one will step on them or stumble over them.
- Always disconnect all cables from this device before servicing or disassembling.
- Use ONLY an appropriate power adaptor or cord for your device.
- Connect the power adaptor or cord to the right supply voltage (for example, 110V AC in North America or 230V AC in Europe).
- Do NOT allow anything to rest on the power adaptor or cord and do NOT place the product where anyone can walk on the power adaptor or cord.
- Do NOT use the device if the power adaptor or cord is damaged as it might cause electrocution.
- If the power adaptor or cord is damaged, remove it from the power outlet.
- Do NOT attempt to repair the power adaptor or cord. Contact your local vendor to order a new one.
- Do not use the device outside, and make sure all the connections are indoors. There is a remote risk of electric shock from lightning.
- CAUTION: RISK OF EXPLOSION IF BATTERY (on the motherboard) IS REPLACED BY AN INCORRECT TYPE. DISPOSE OF USED BATTERIES ACCORDING TO THE INSTRUCTIONS. Dispose them at the applicable collection point for the recycling of electrical and electronic equipment. For detailed information about recycling of this product, please contact your local city office, your household waste disposal service or the store where you purchased the product.
- Do NOT obstruct the device ventilation slots, as insufficient airflow may harm your device.
- Fuse Warning! Replace a fuse only with a fuse of the same type and rating.

This product is recyclable. Dispose of it properly.

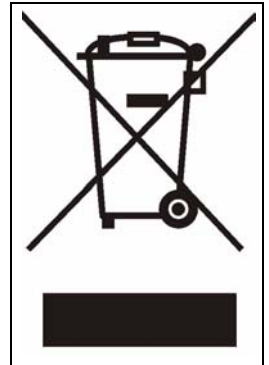

### **ZyXEL Limited Warranty**

<span id="page-6-0"></span>ZyXEL warrants to the original end user (purchaser) that this product is free from any defects in materials or workmanship for a period of up to two years from the date of purchase. During the warranty period, and upon proof of purchase, should the product have indications of failure due to faulty workmanship and/or materials, ZyXEL will, at its discretion, repair or replace the defective products or components without charge for either parts or labor, and to whatever extent it shall deem necessary to restore the product or components to proper operating condition. Any replacement will consist of a new or re-manufactured functionally equivalent product of equal or higher value, and will be solely at the discretion of ZyXEL. This warranty shall not apply if the product has been modified, misused, tampered with, damaged by an act of God, or subjected to abnormal working conditions.

#### **Note**

Repair or replacement, as provided under this warranty, is the exclusive remedy of the purchaser. This warranty is in lieu of all other warranties, express or implied, including any implied warranty of merchantability or fitness for a particular use or purpose. ZyXEL shall in no event be held liable for indirect or consequential damages of any kind to the purchaser.

To obtain the services of this warranty, contact ZyXEL's Service Center for your Return Material Authorization number (RMA). Products must be returned Postage Prepaid. It is recommended that the unit be insured when shipped. Any returned products without proof of purchase or those with an out-dated warranty will be repaired or replaced (at the discretion of ZyXEL) and the customer will be billed for parts and labor. All repaired or replaced products will be shipped by ZyXEL to the corresponding return address, Postage Paid. This warranty gives you specific legal rights, and you may also have other rights that vary from country to country.

### **Registration**

Register your product online to receive e-mail notices of firmware upgrades and information at www.zyxel.com for global products, or at www.us.zyxel.com for North American products.

### **Customer Support**

<span id="page-7-0"></span>Please have the following information ready when you contact customer support.

- Product model and serial number.
- Warranty Information.
- Date that you received your device.
- Brief description of the problem and the steps you took to solve it.

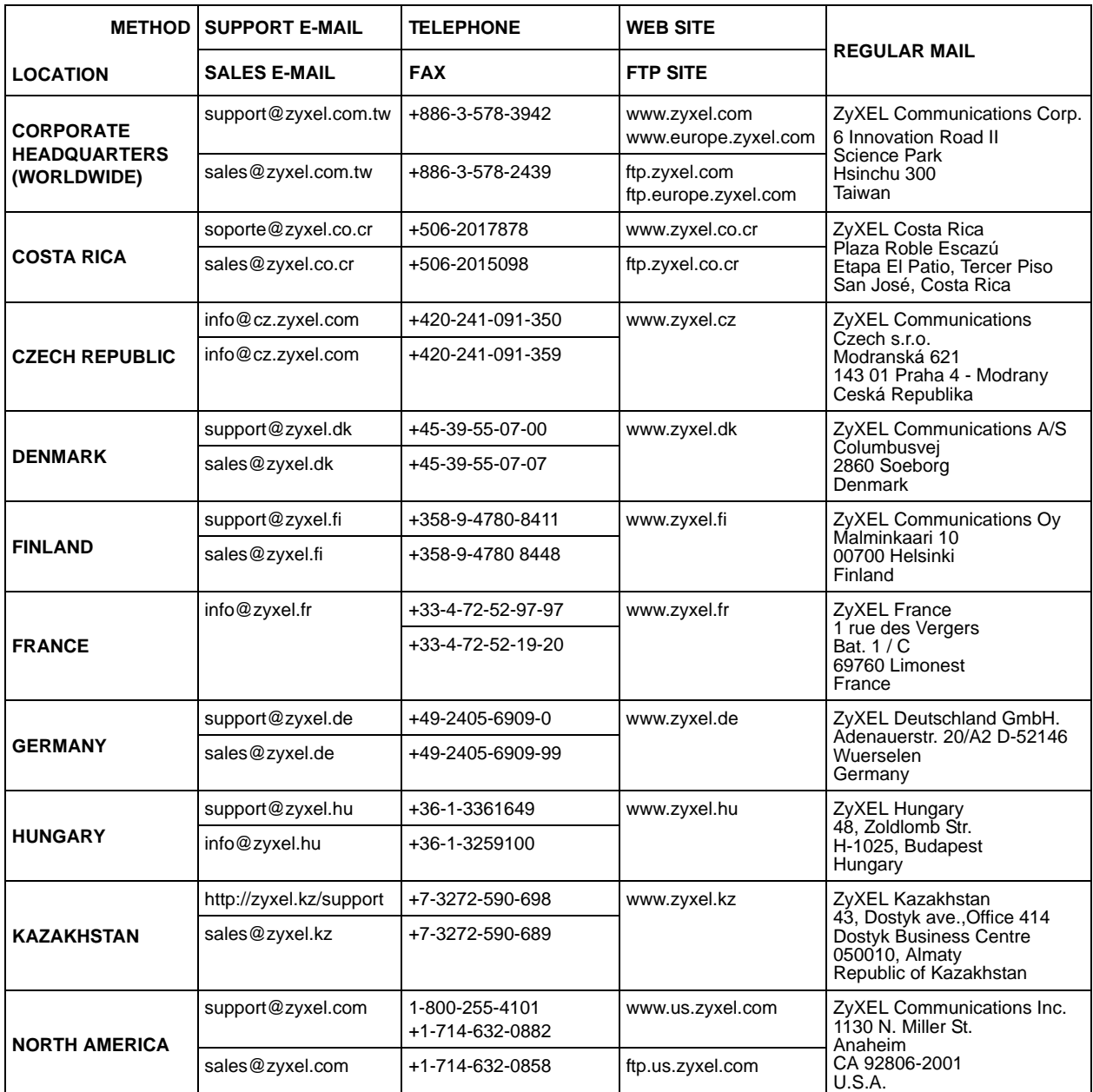

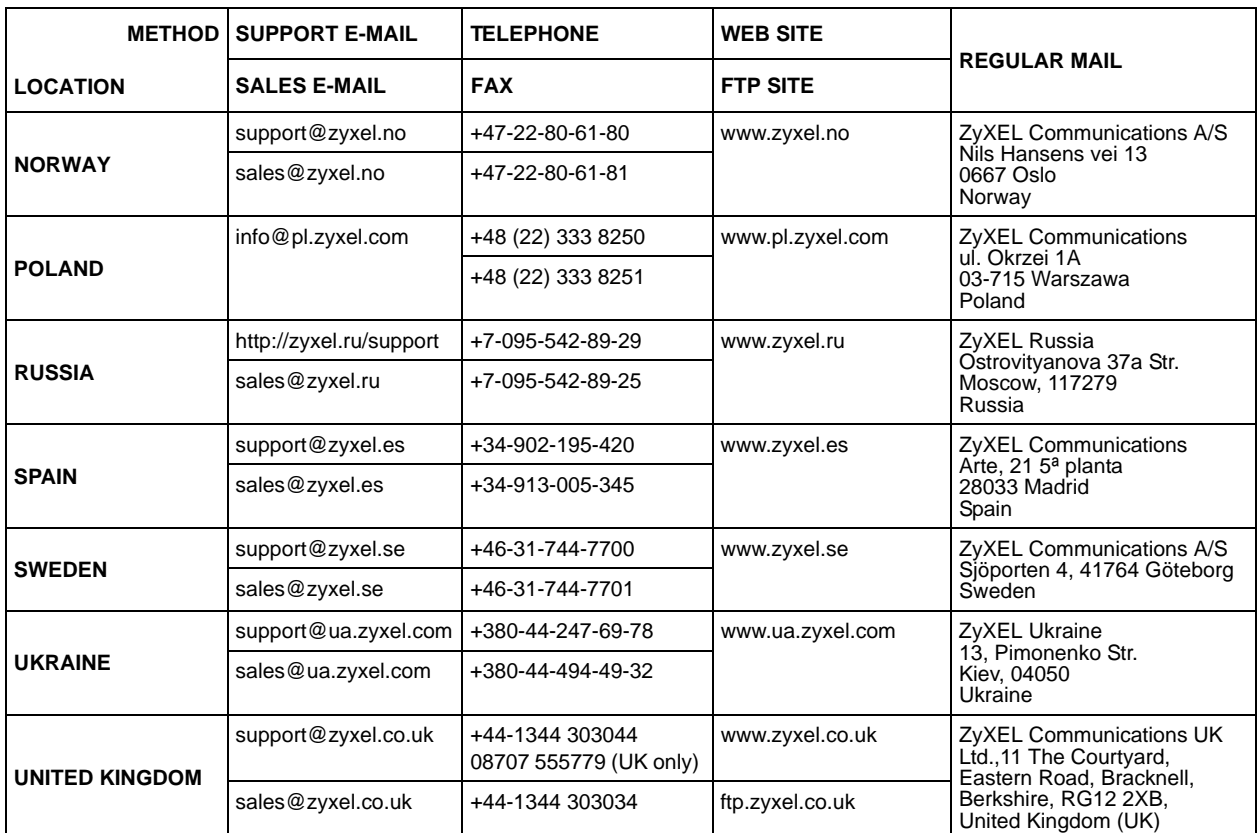

+" is the (prefix) number you enter to make an international telephone call.

## **Table of Contents**

<span id="page-10-0"></span>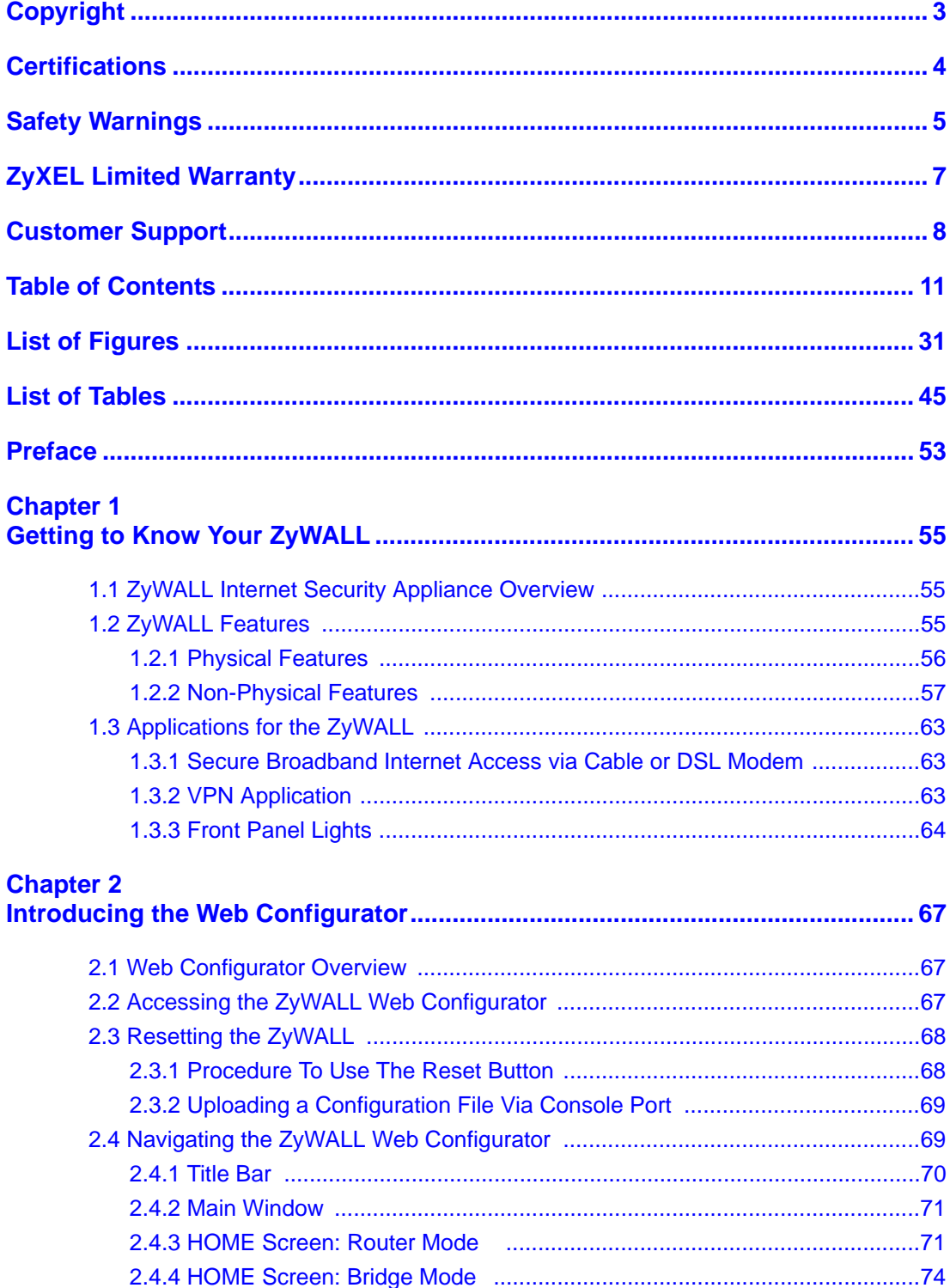

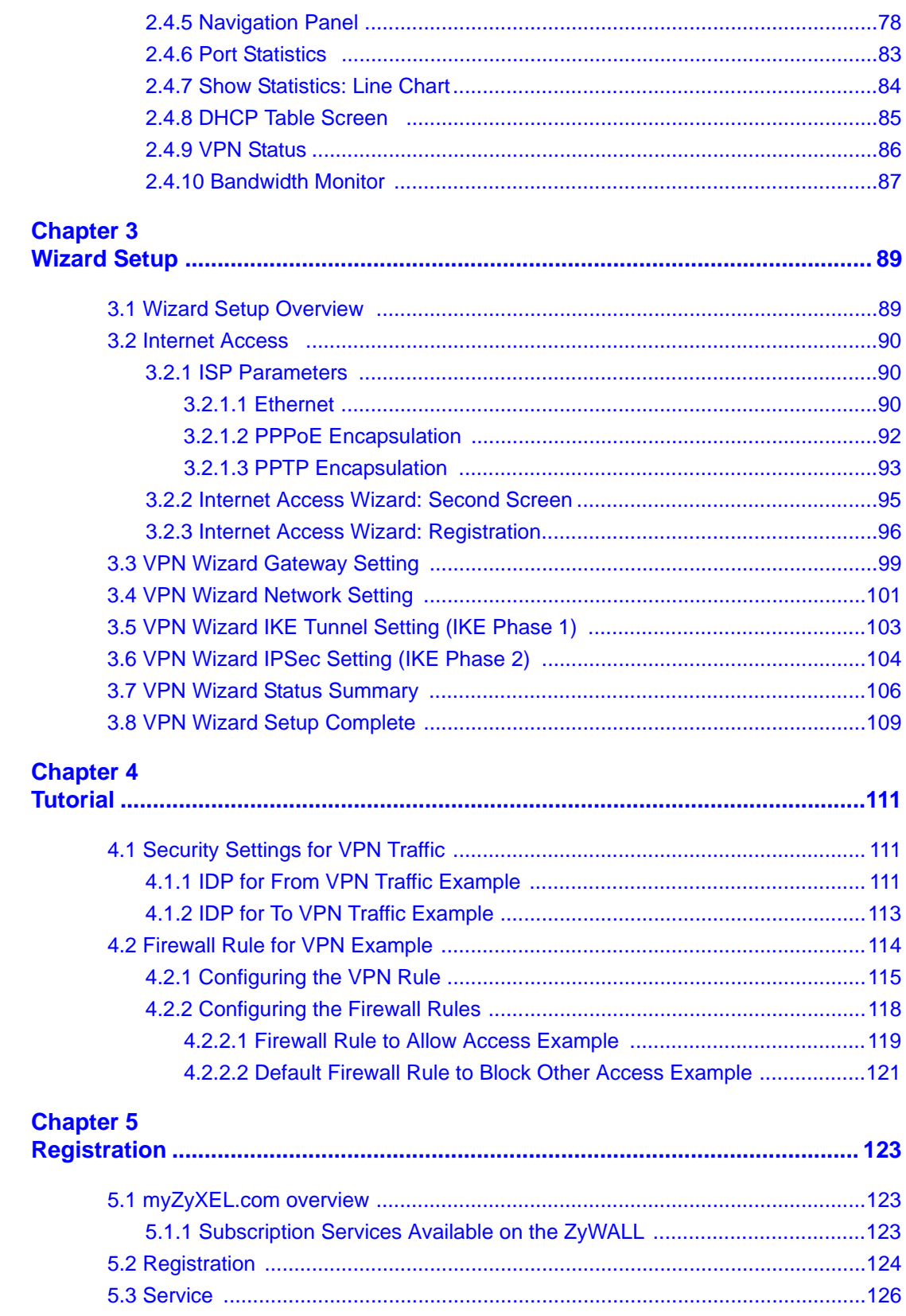

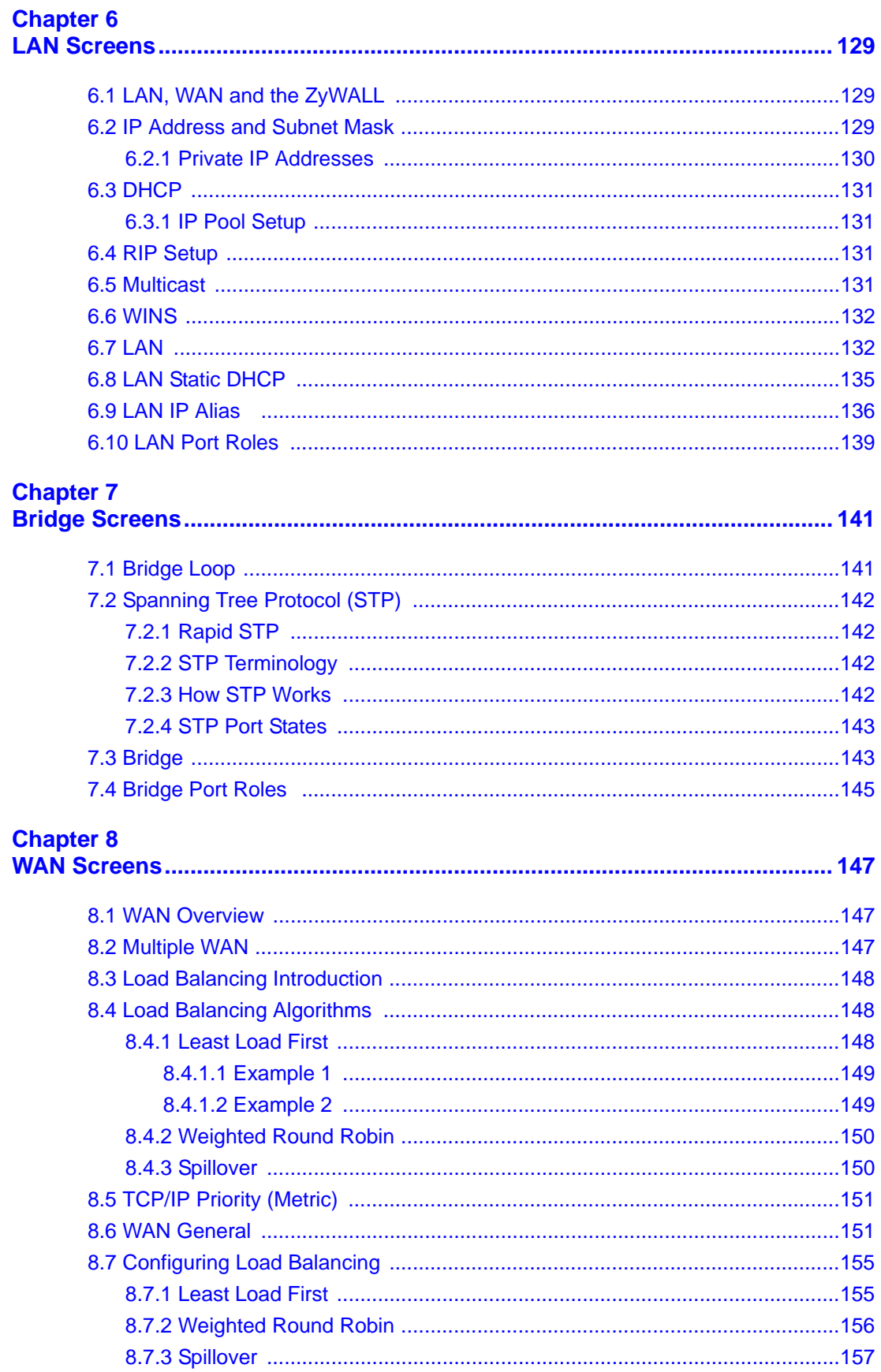

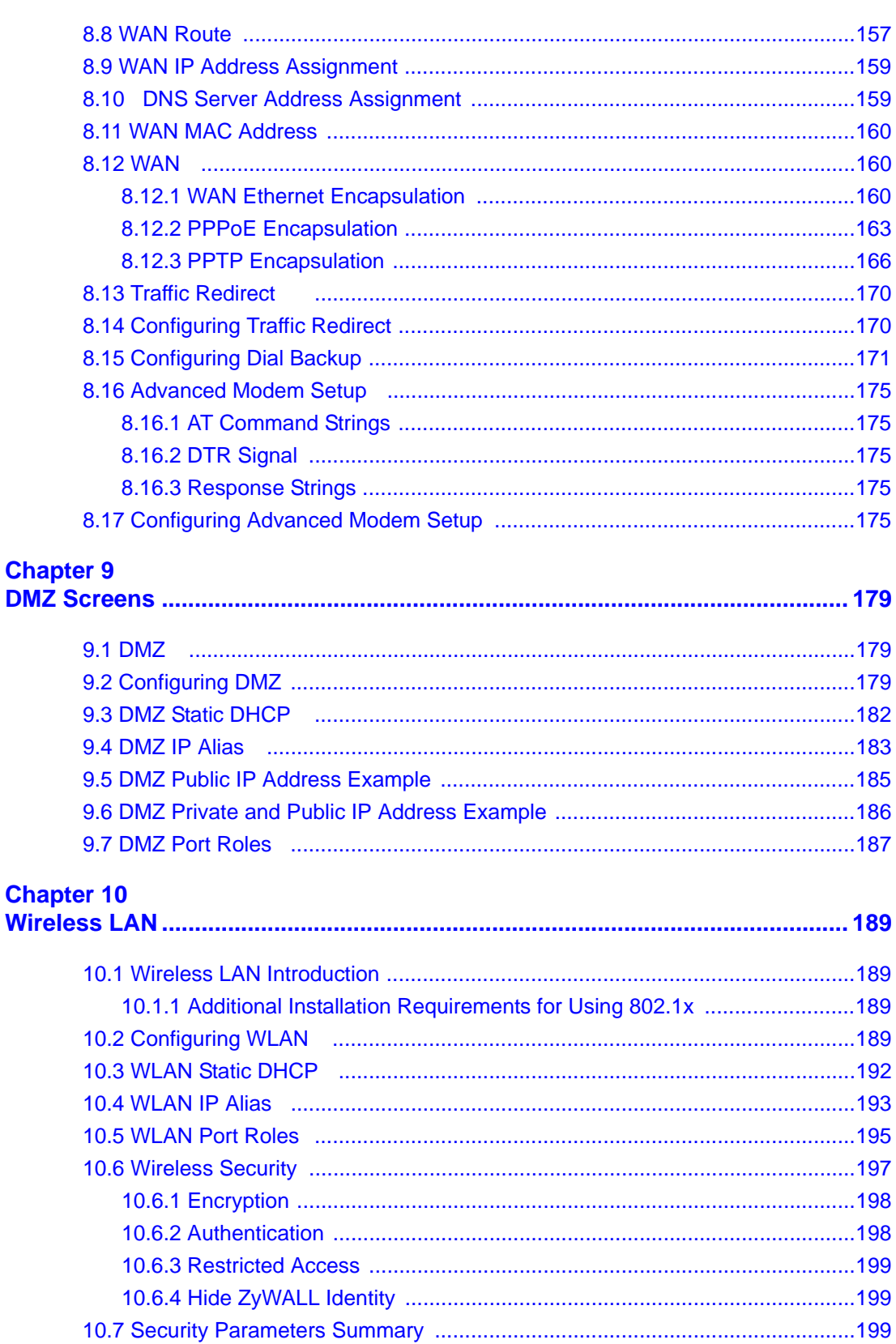

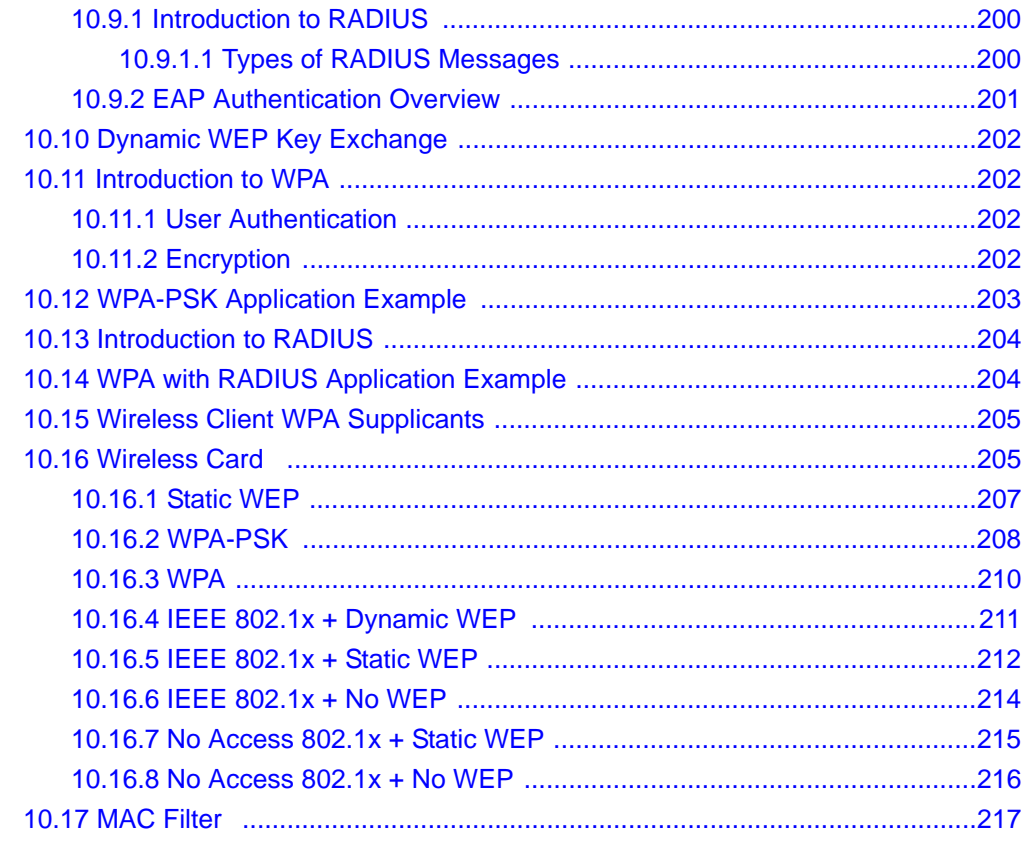

### **Chapter 11**<br>Firewall.....

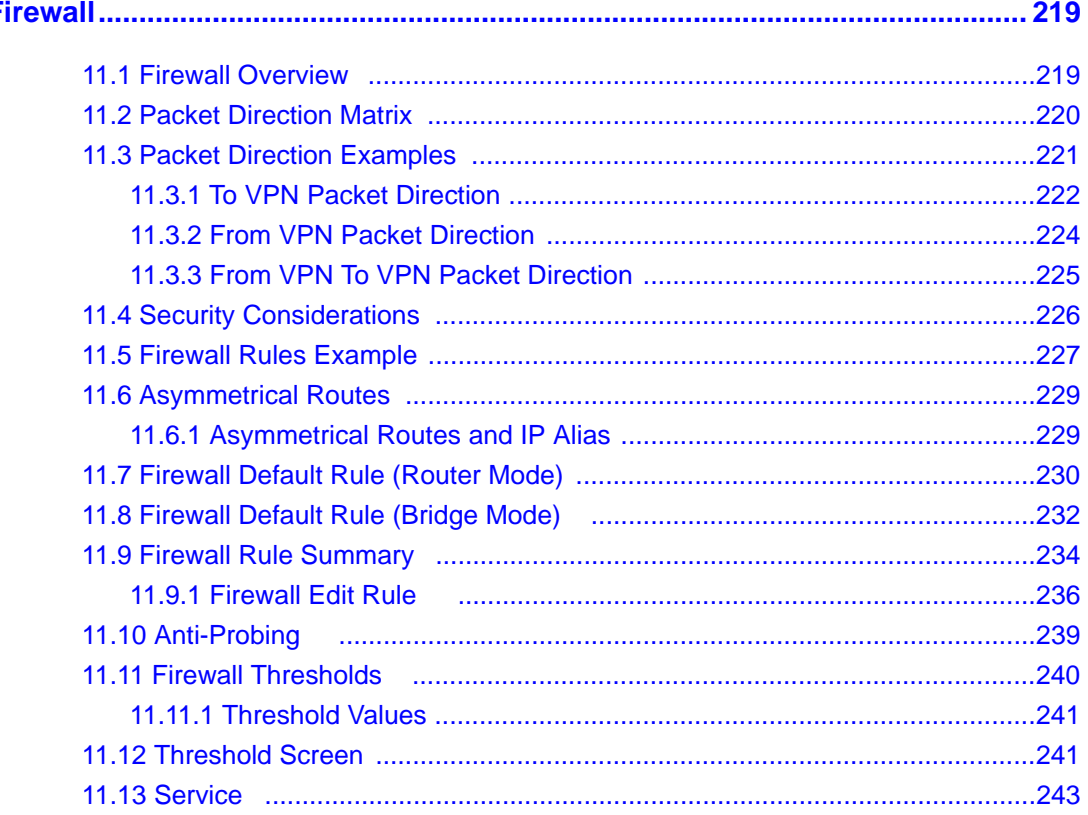

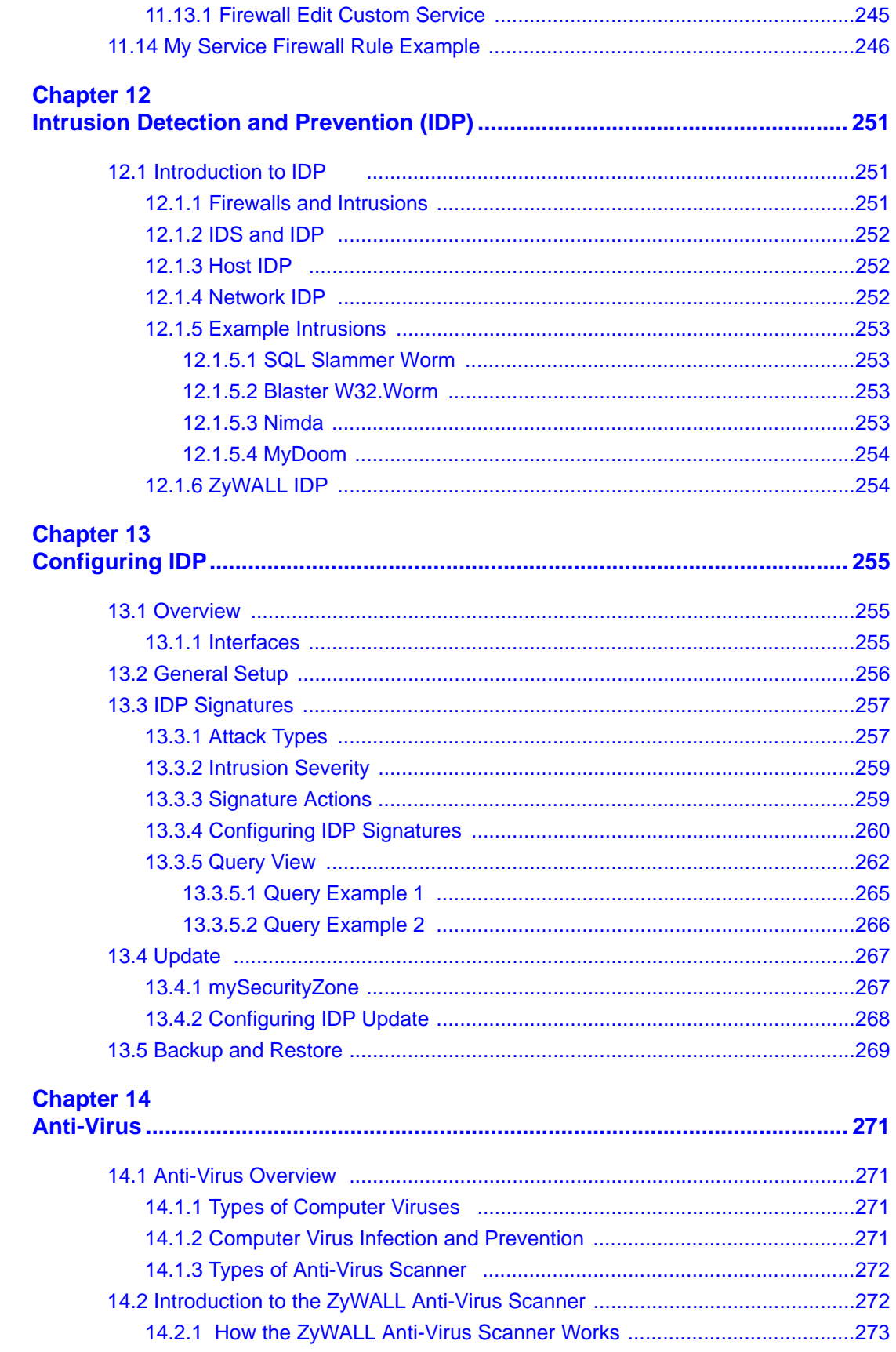

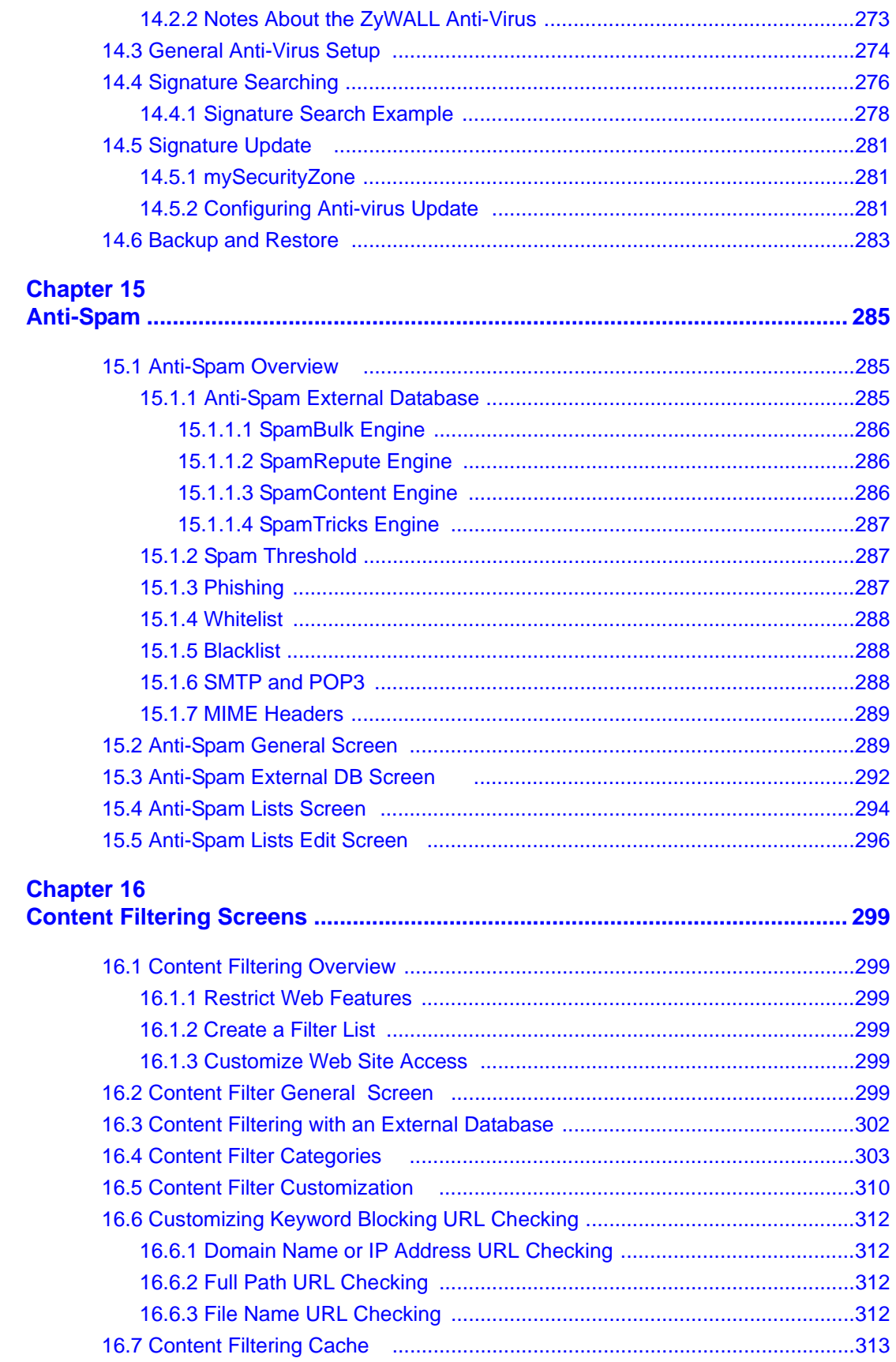

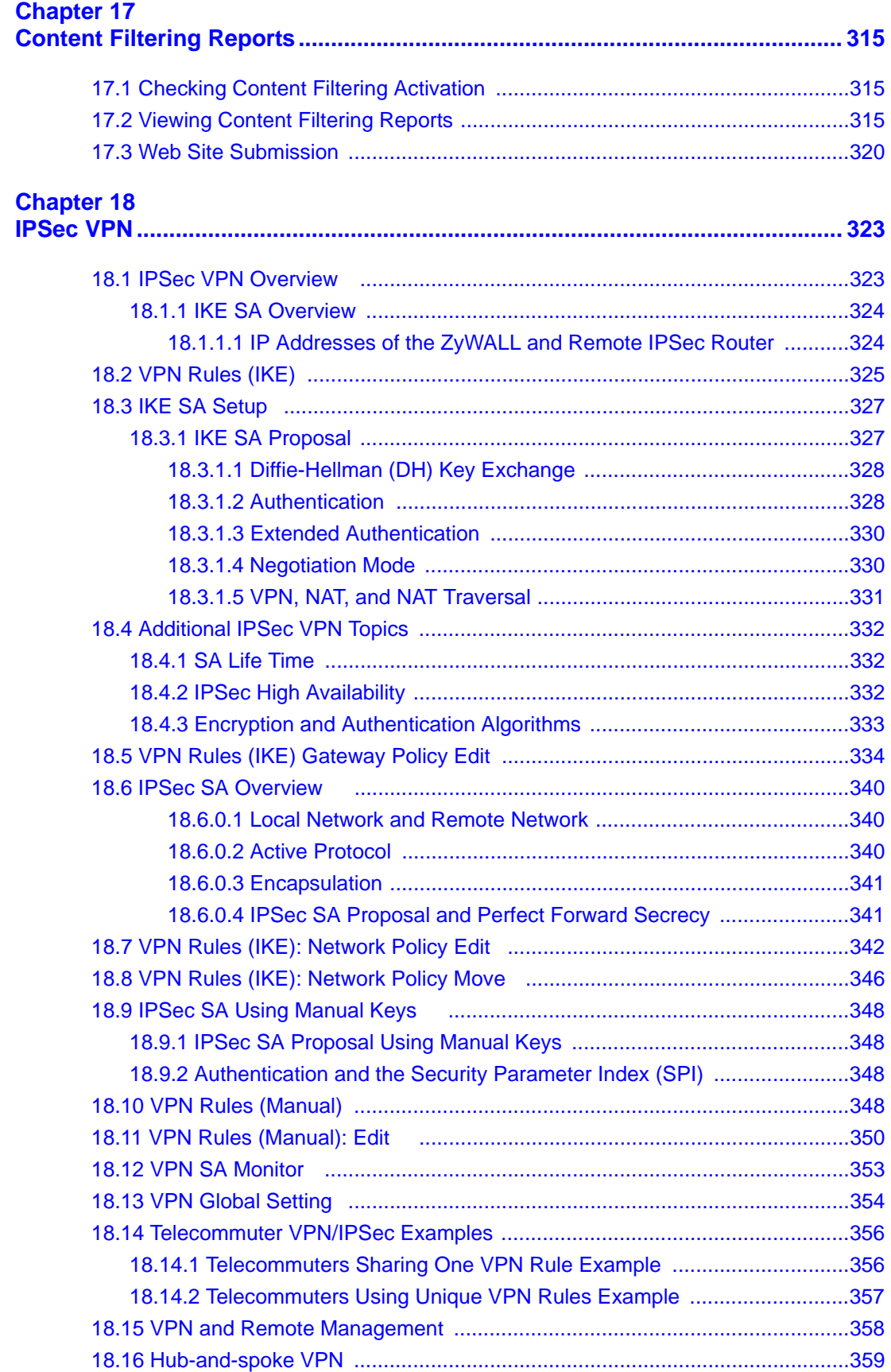

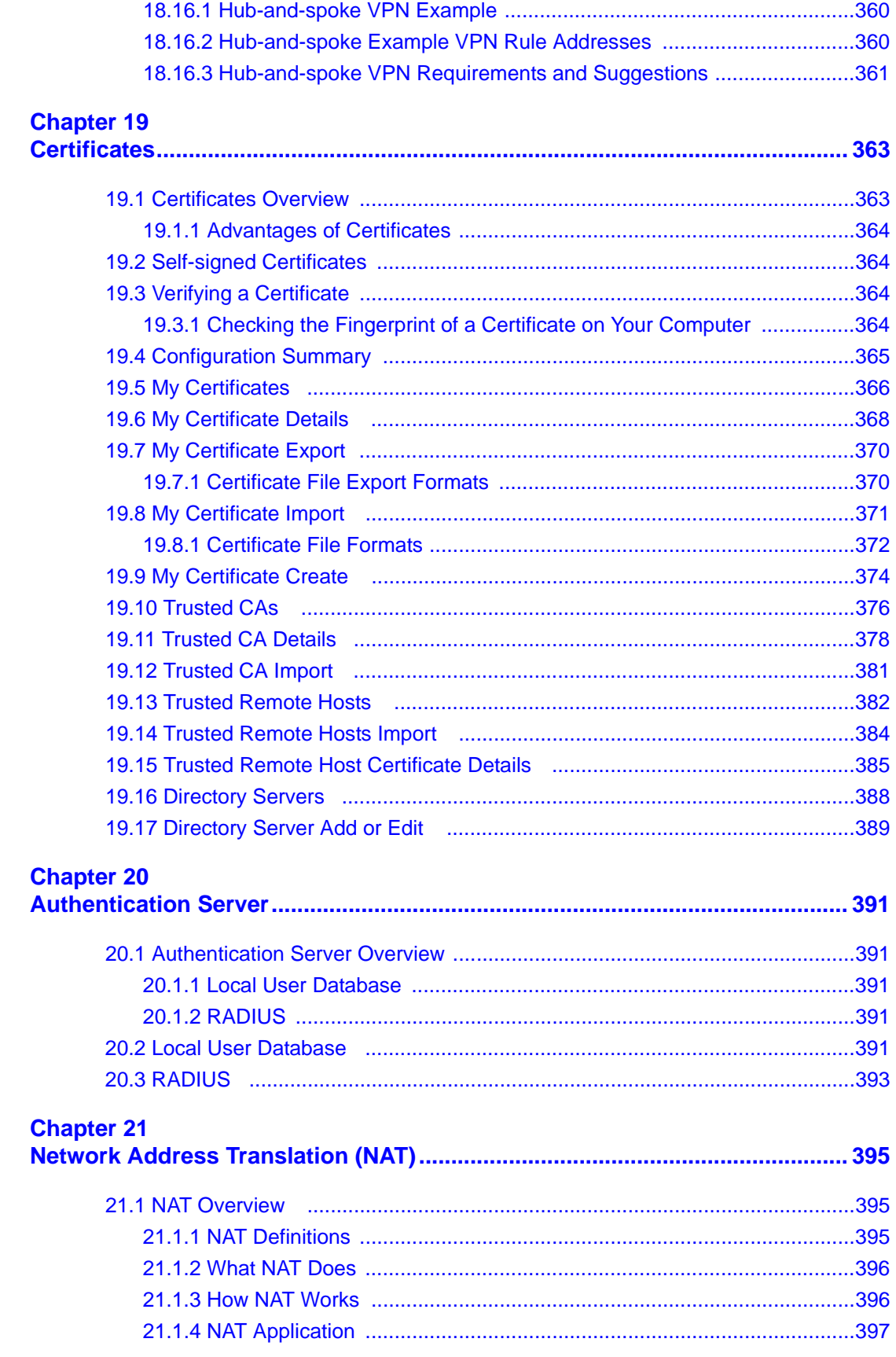

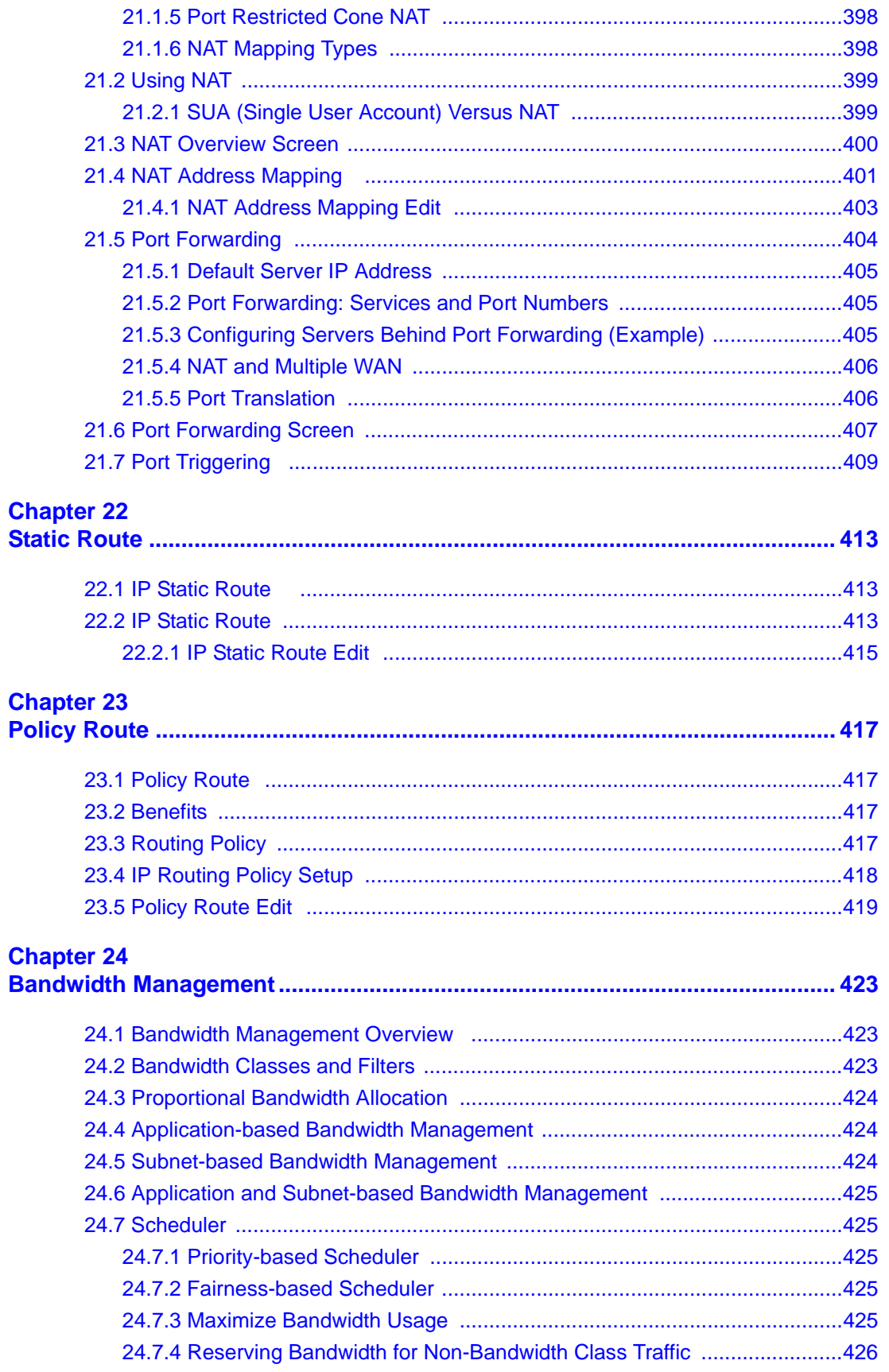

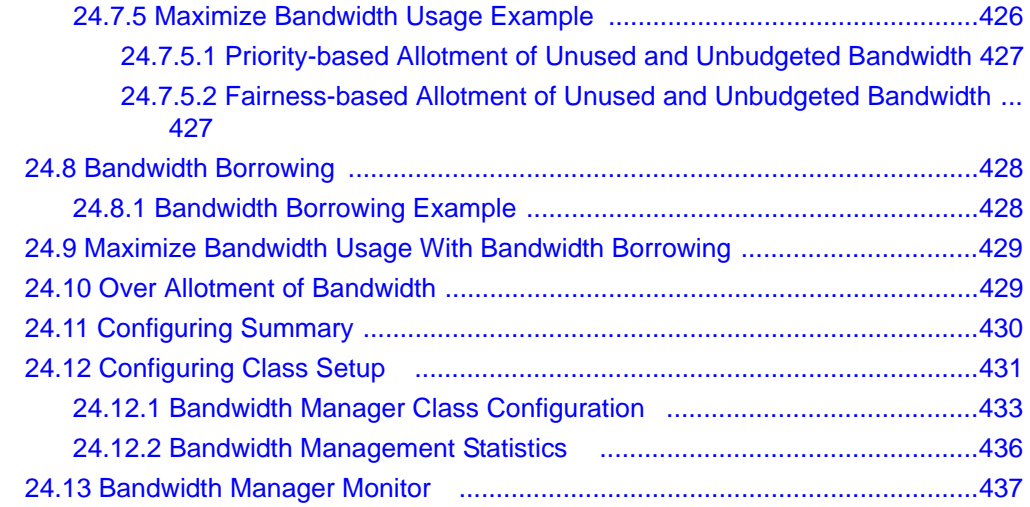

### **Chapter 25**

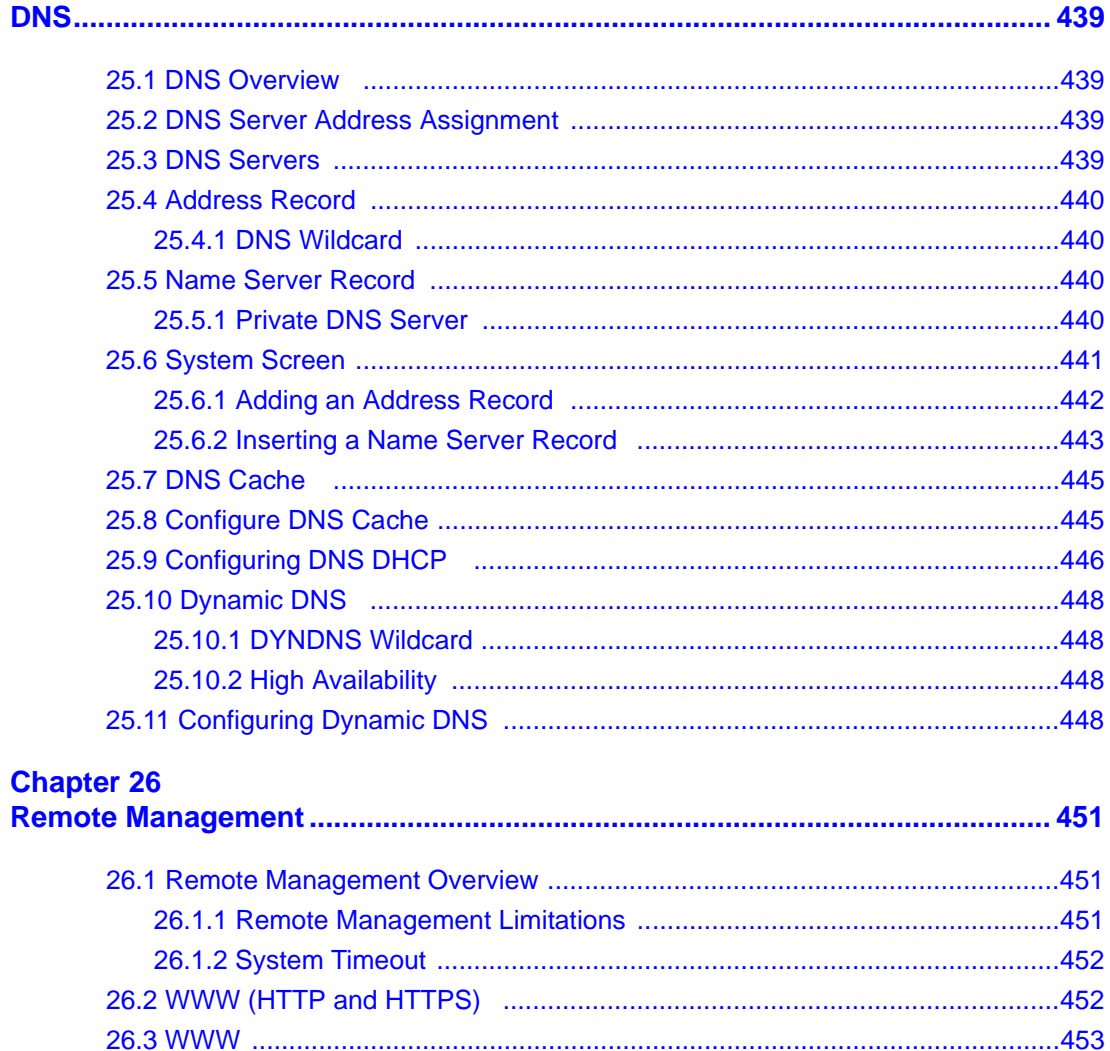

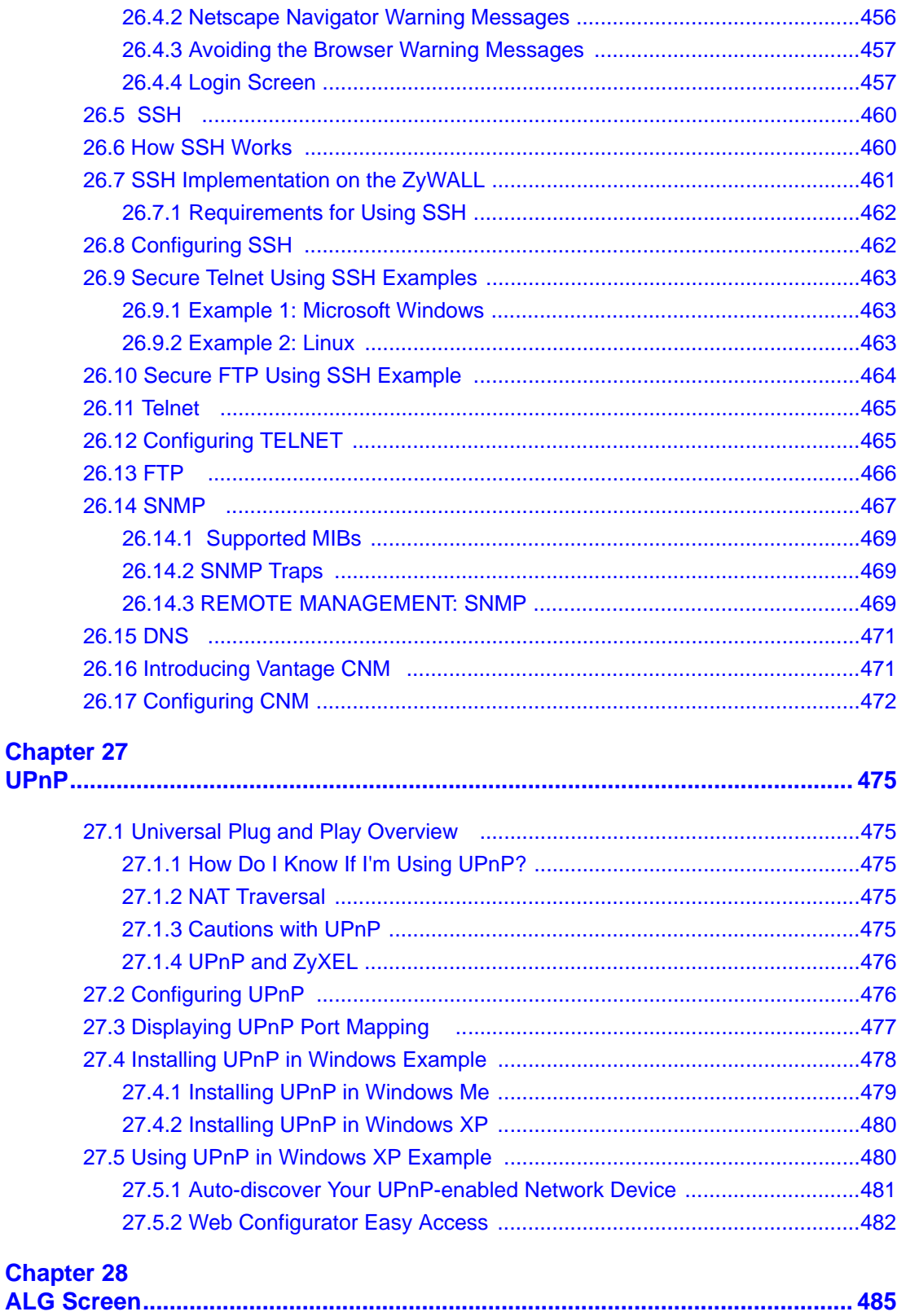

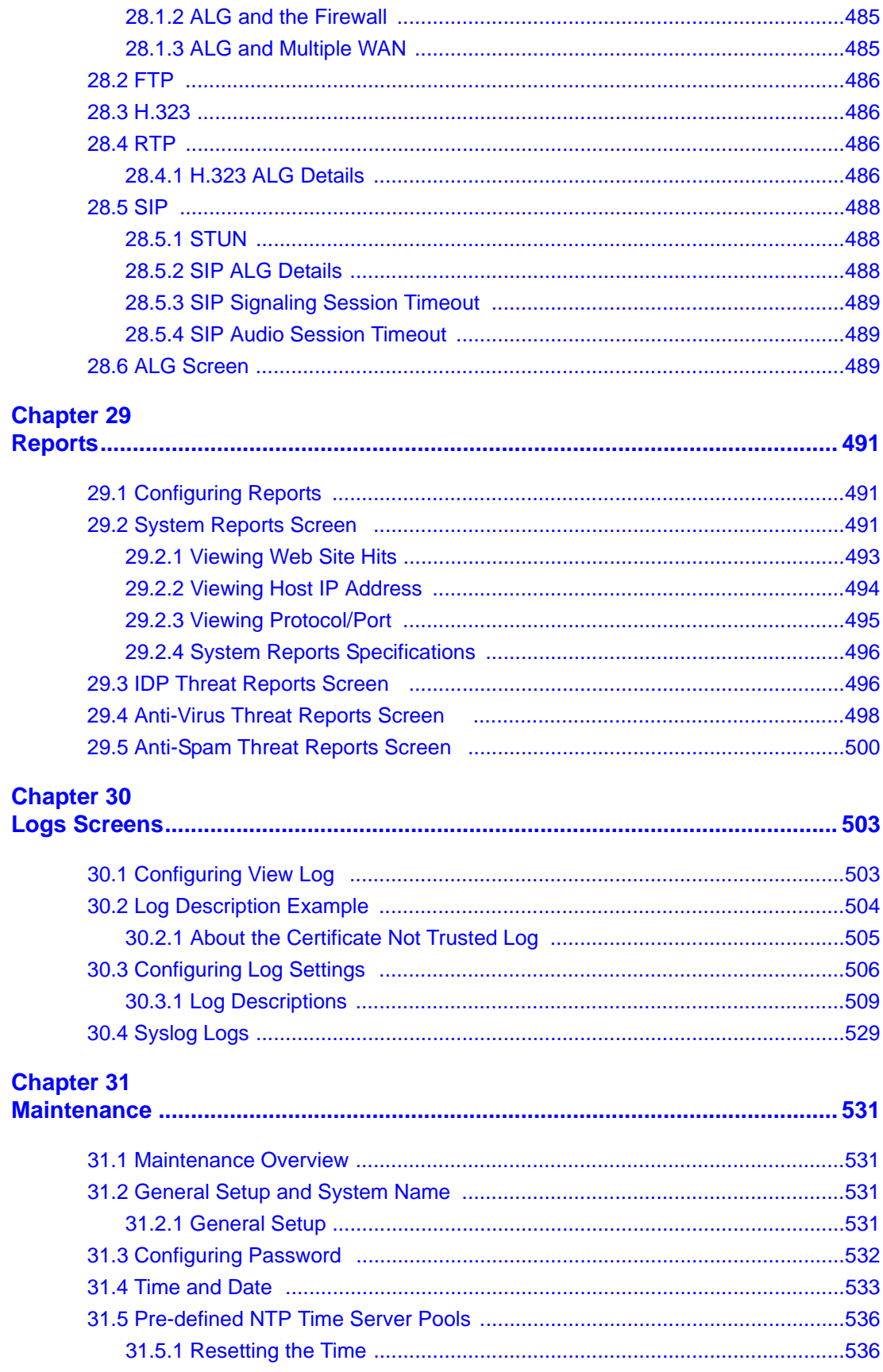

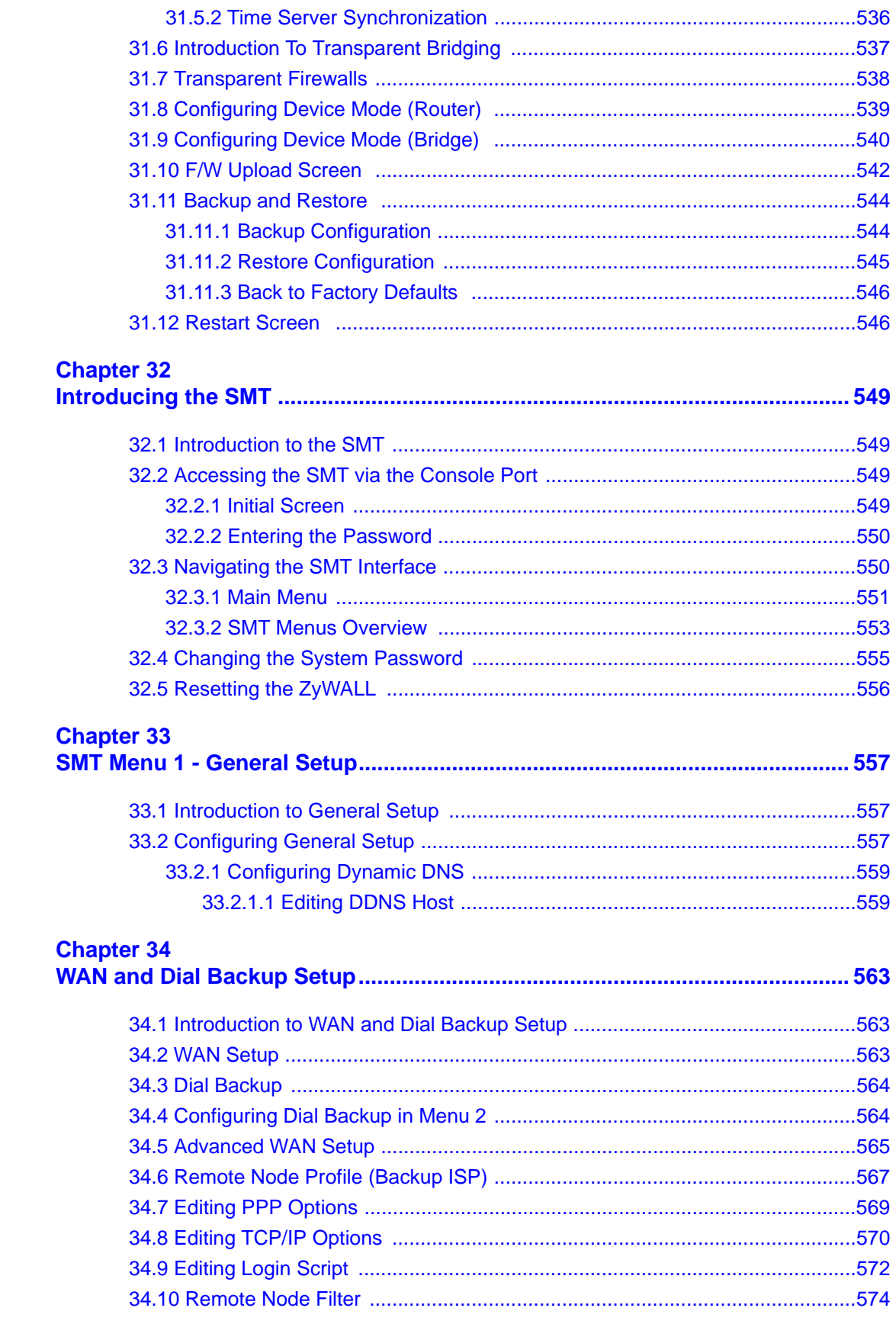

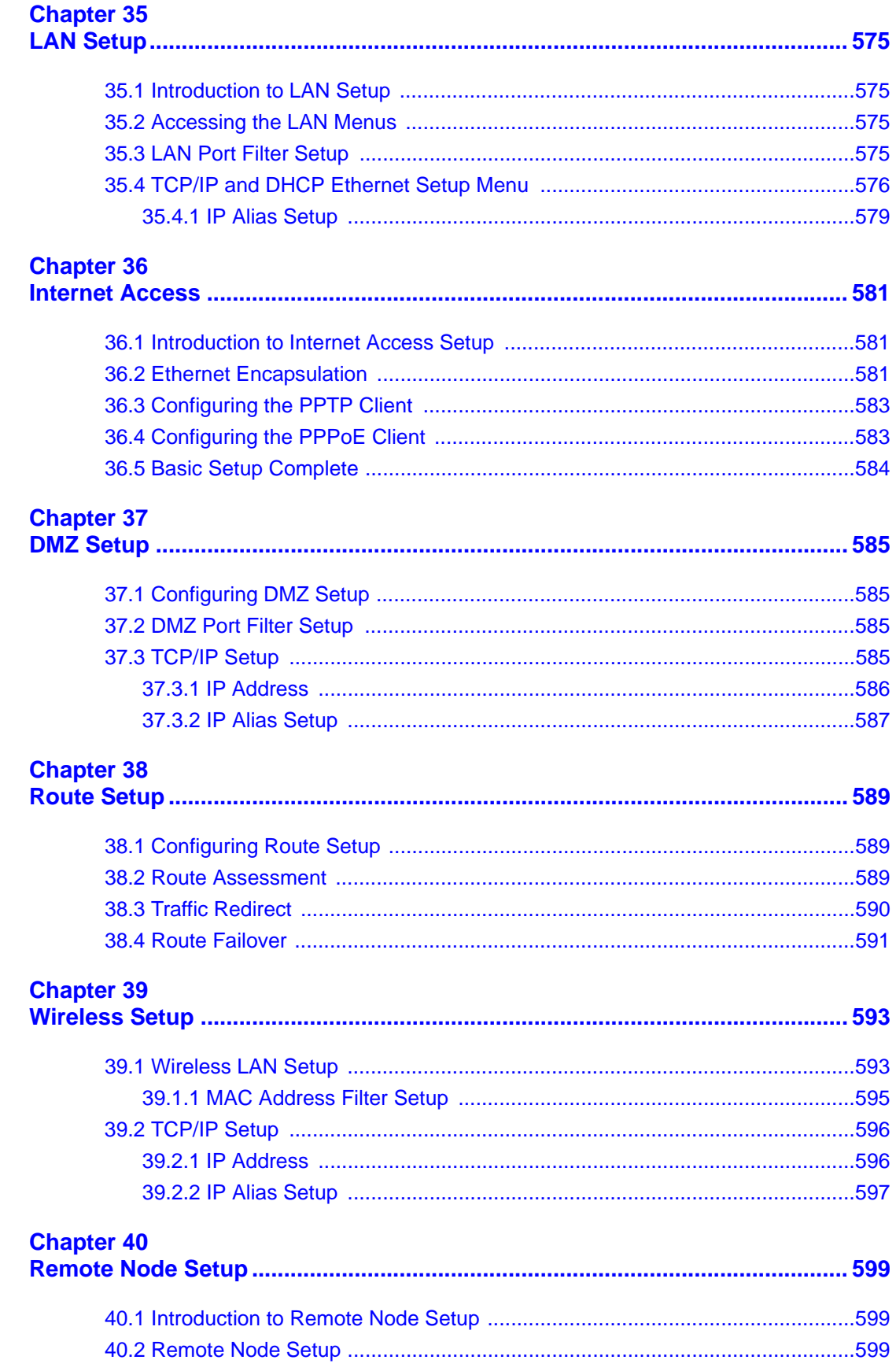

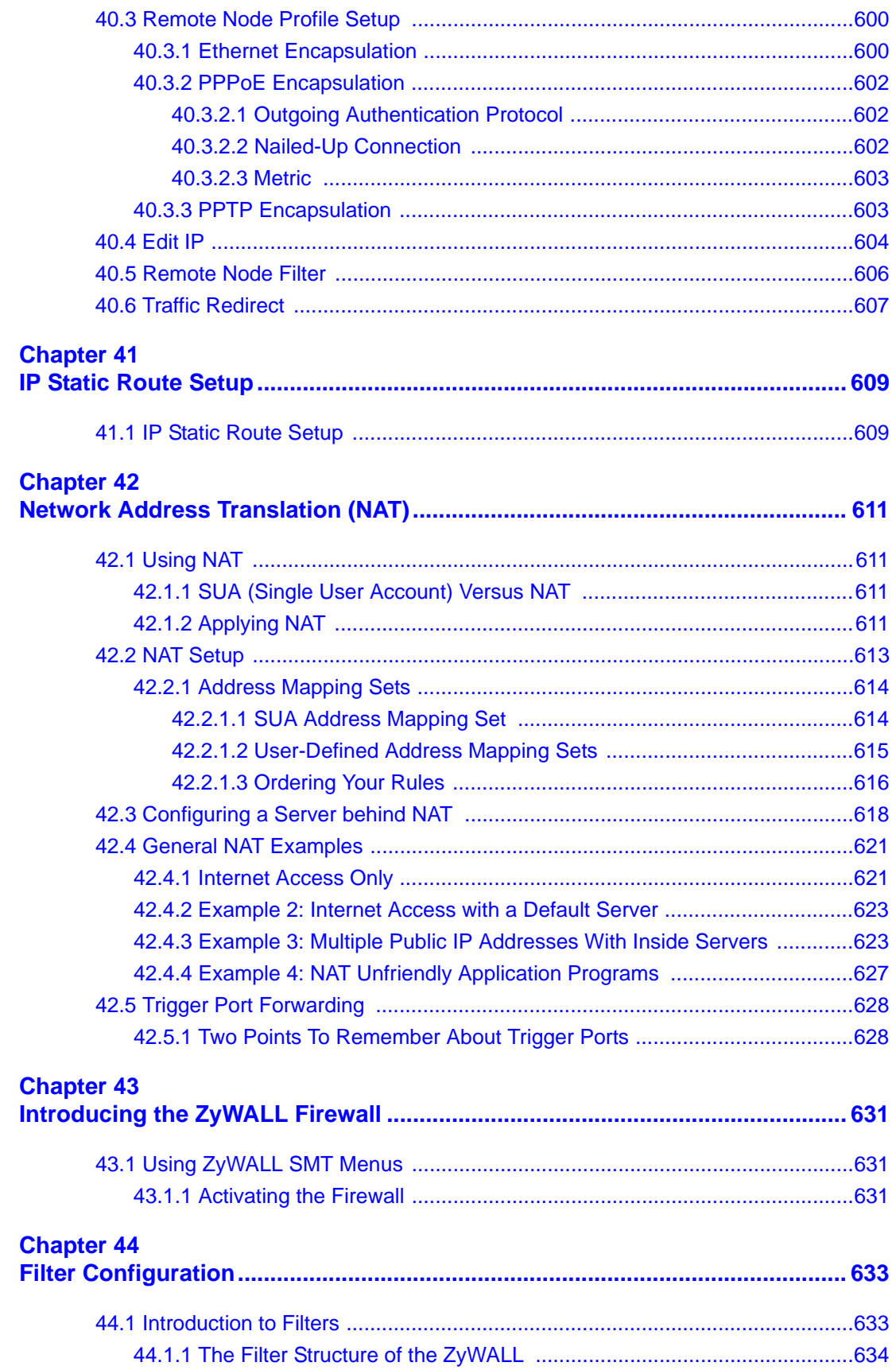

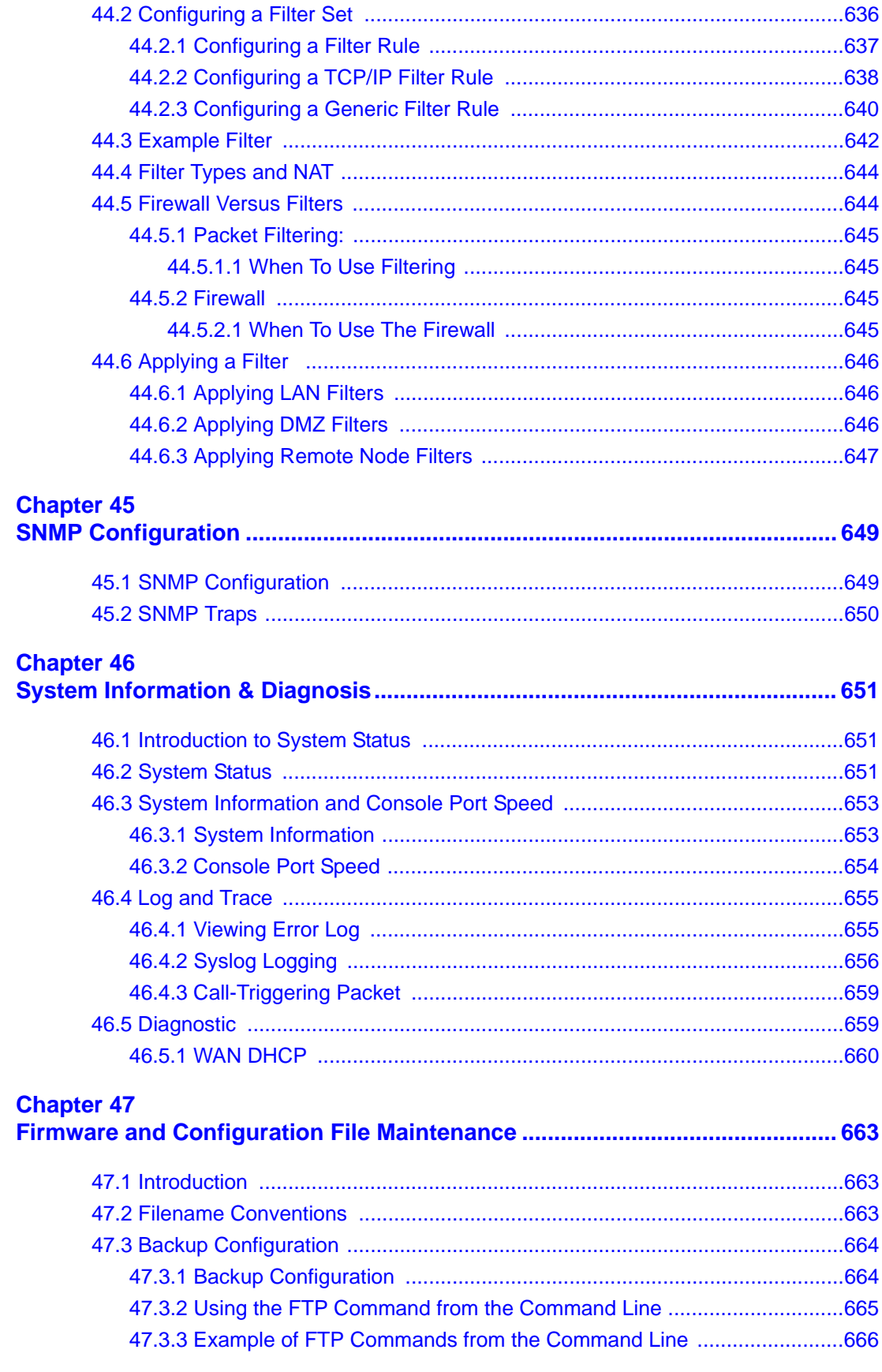

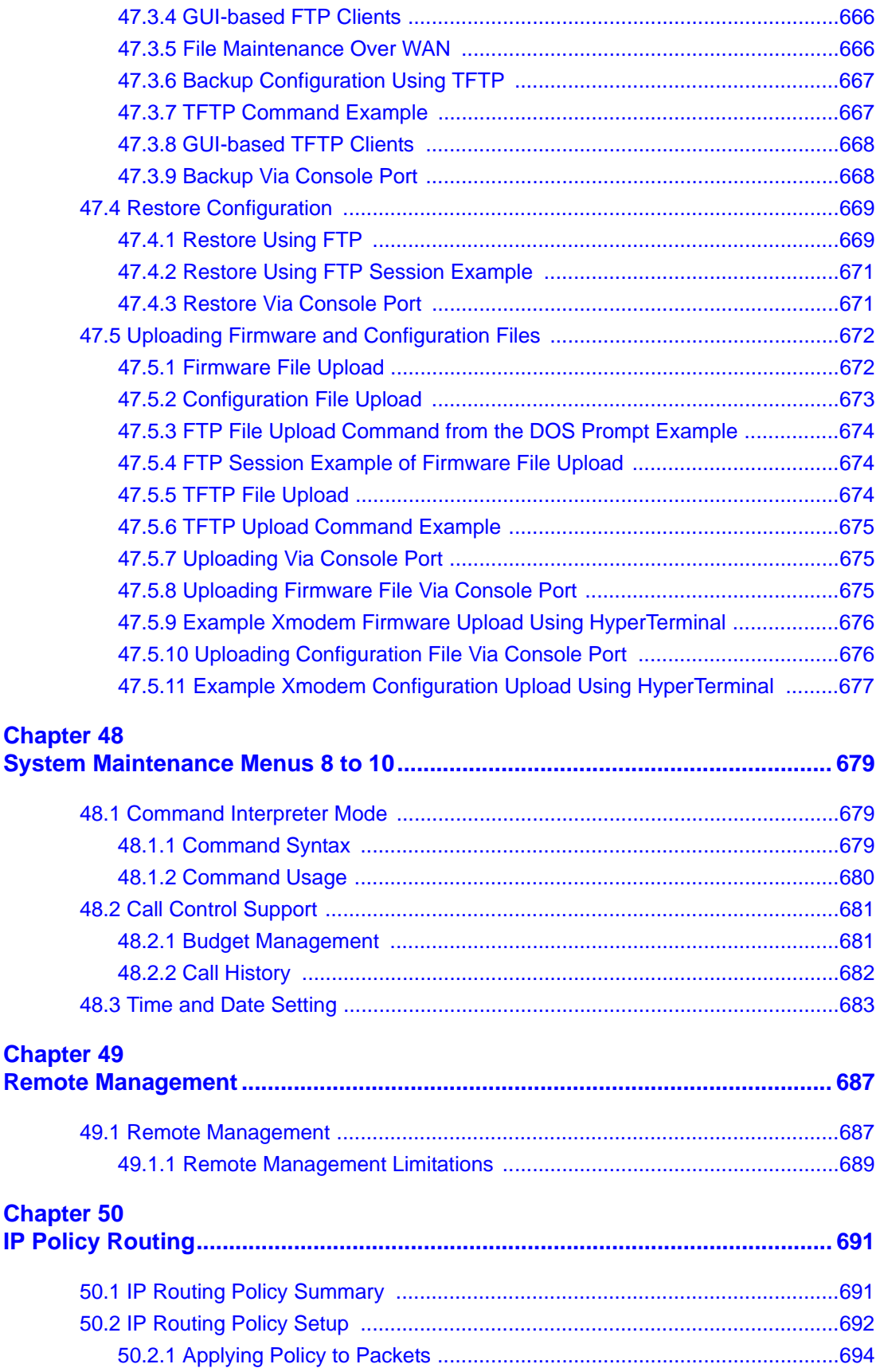

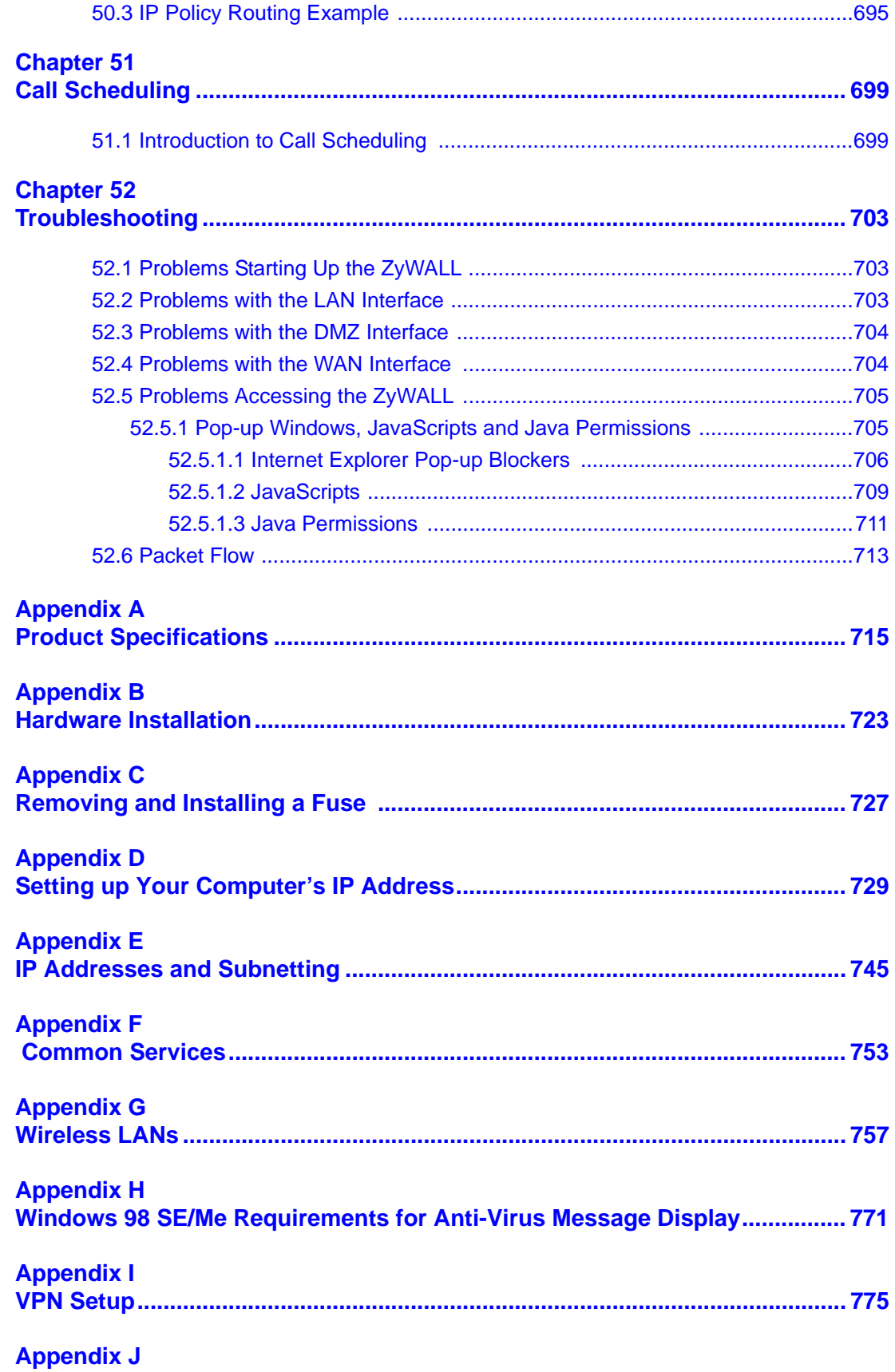

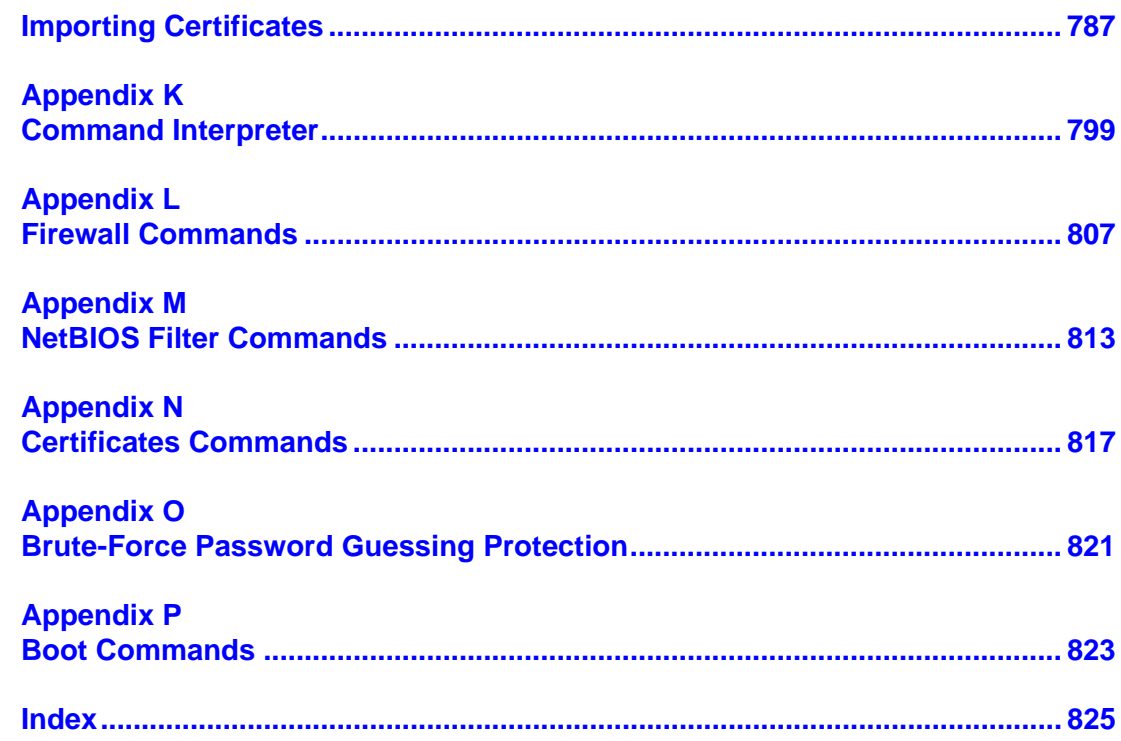

## **List of Figures**

<span id="page-30-0"></span>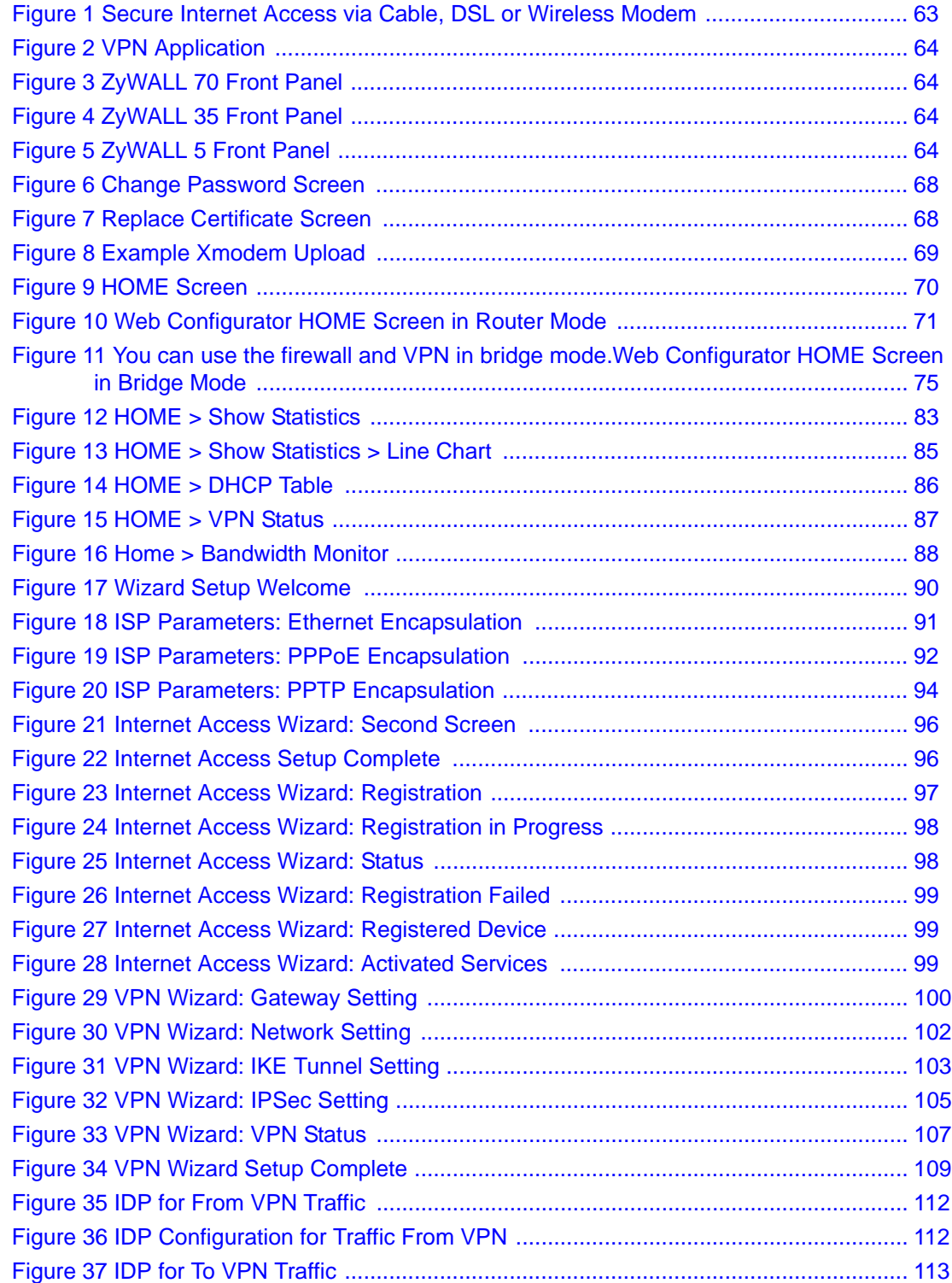

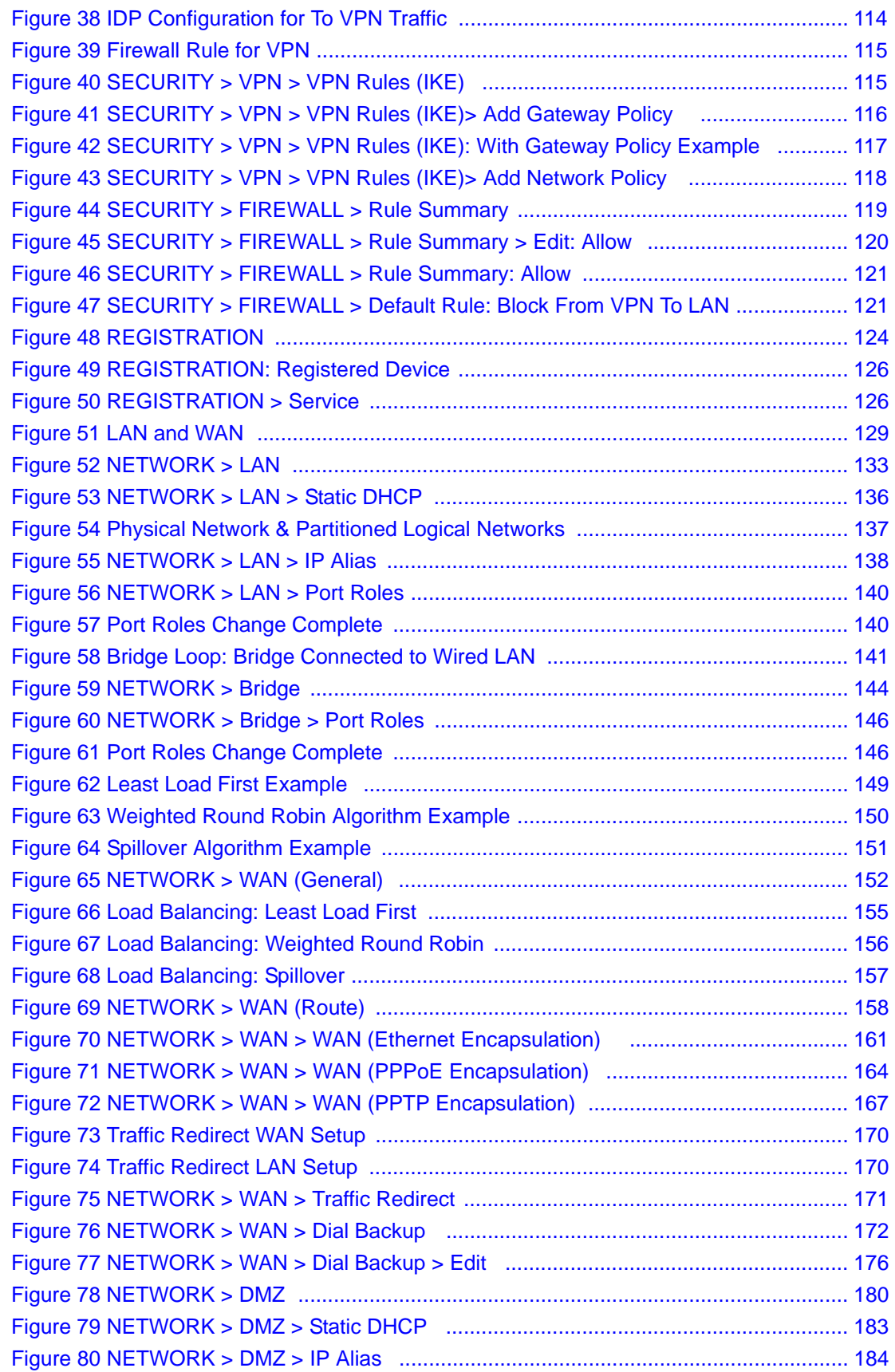

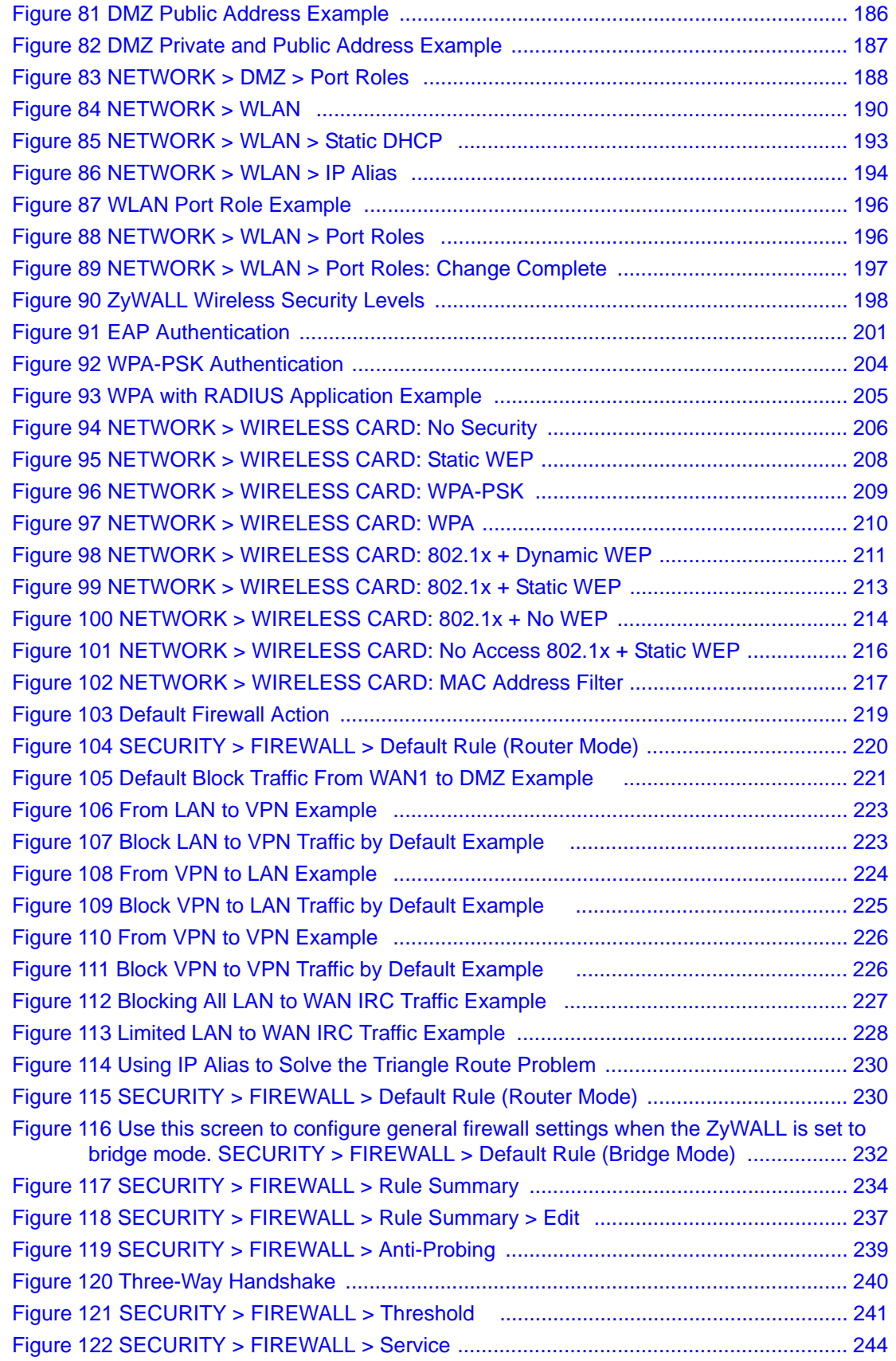

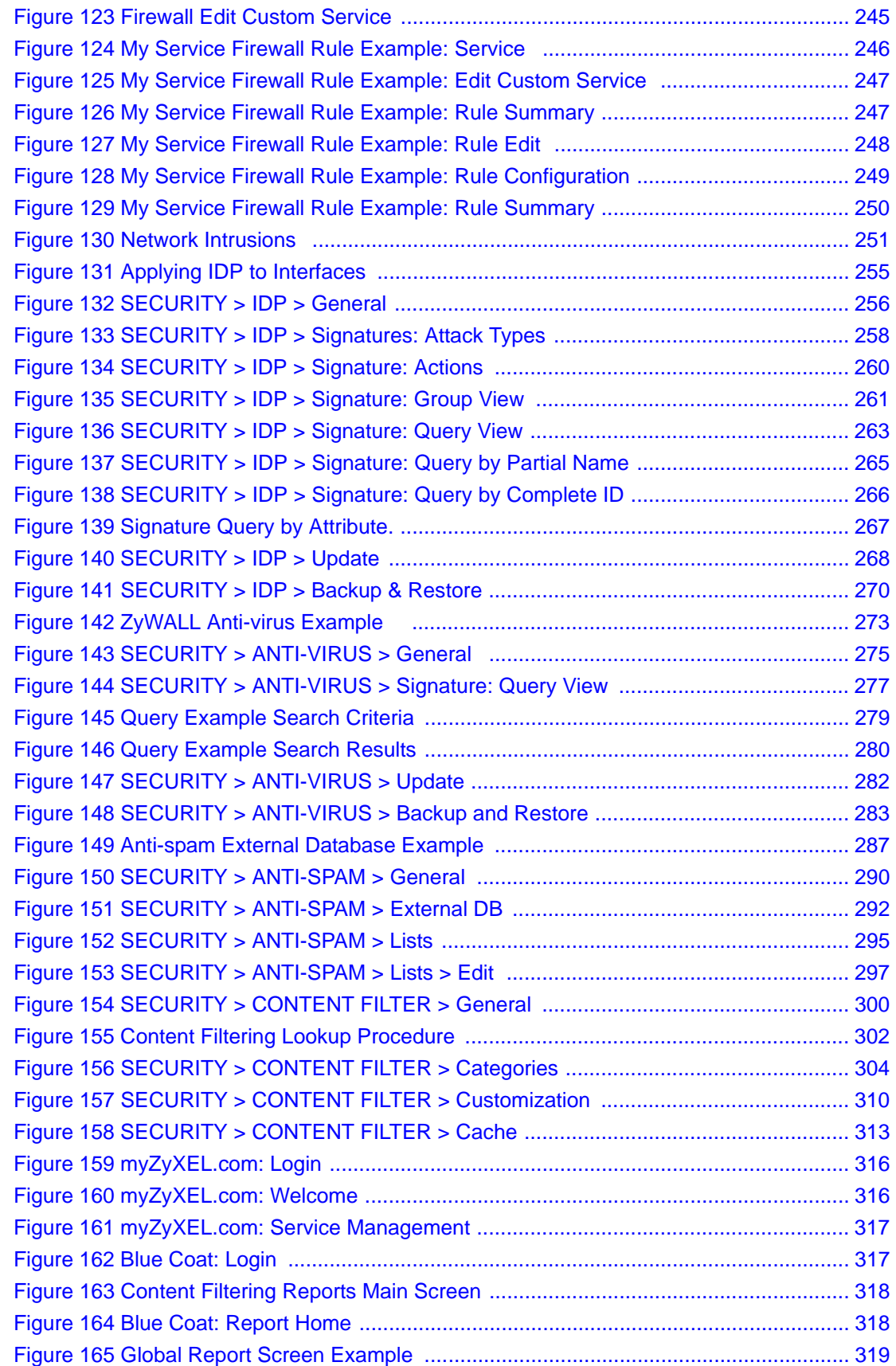

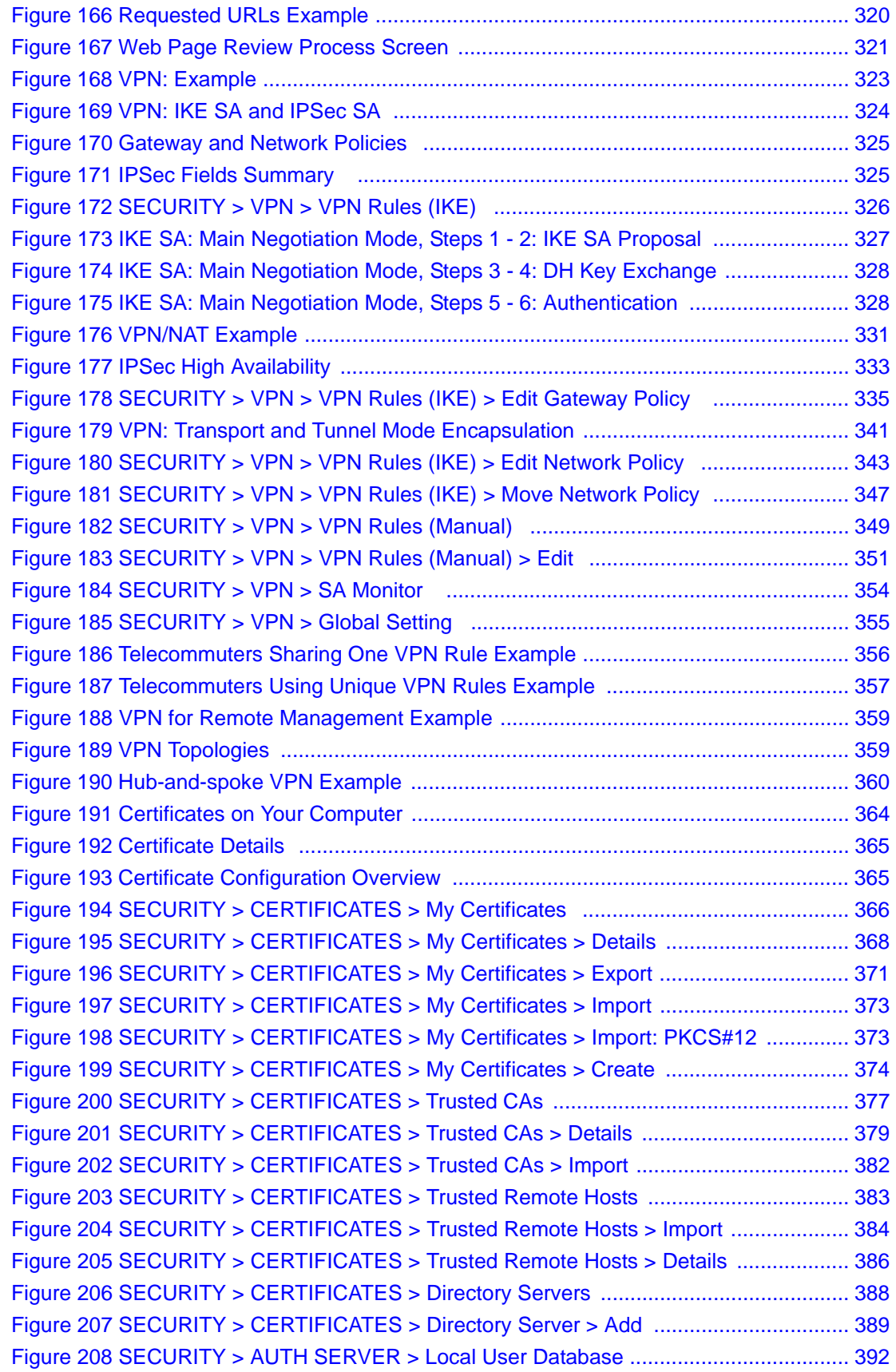

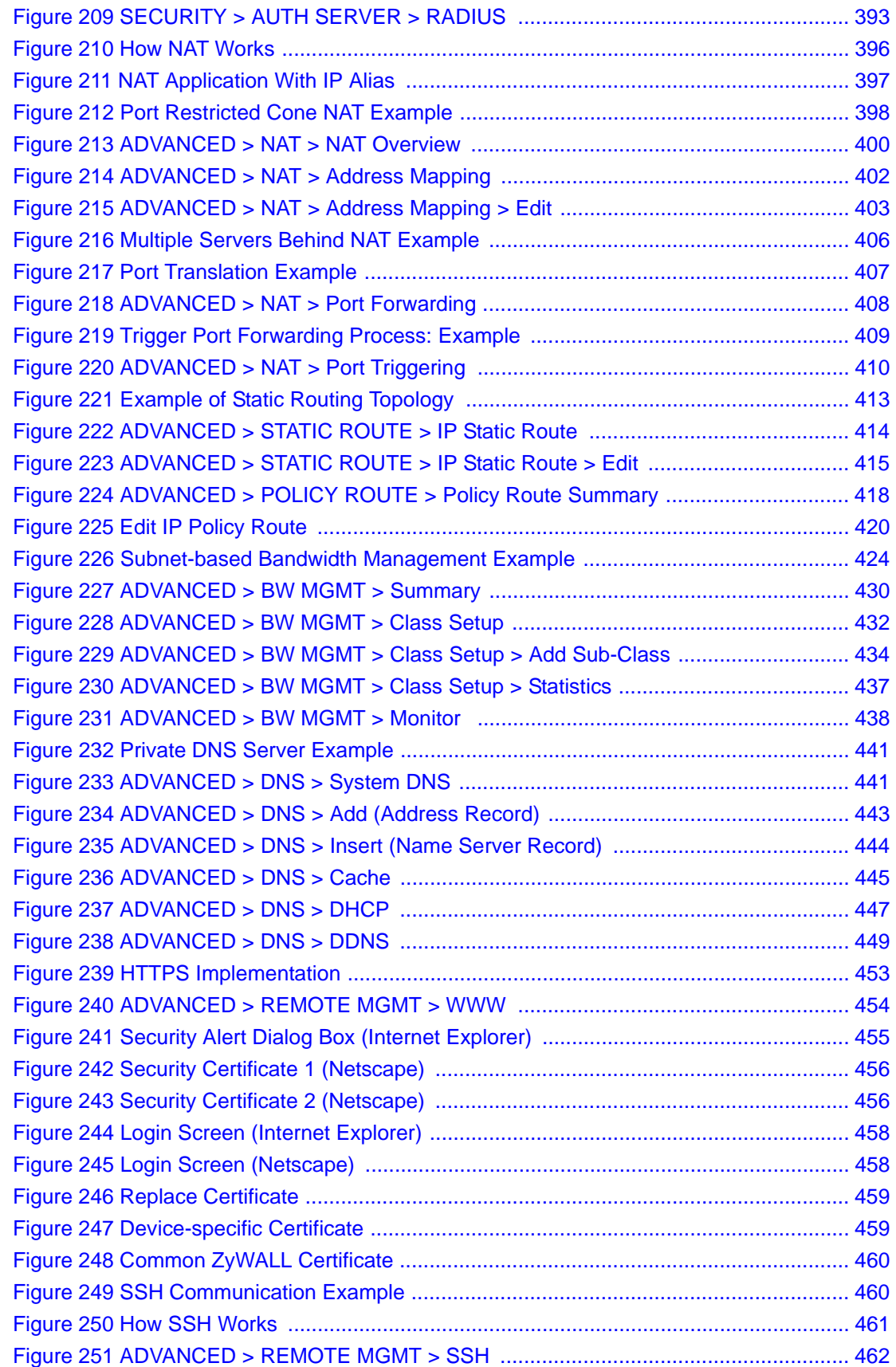
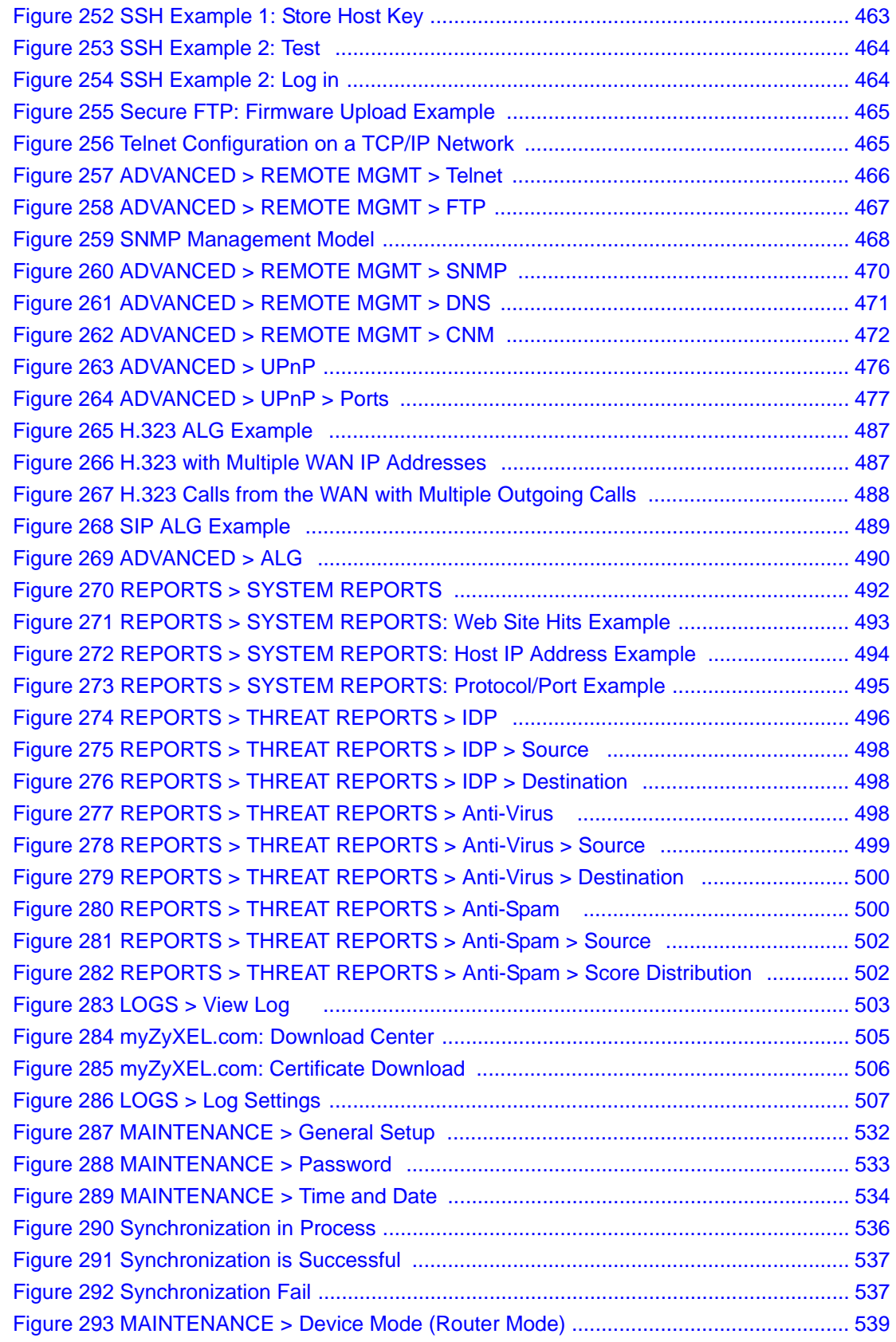

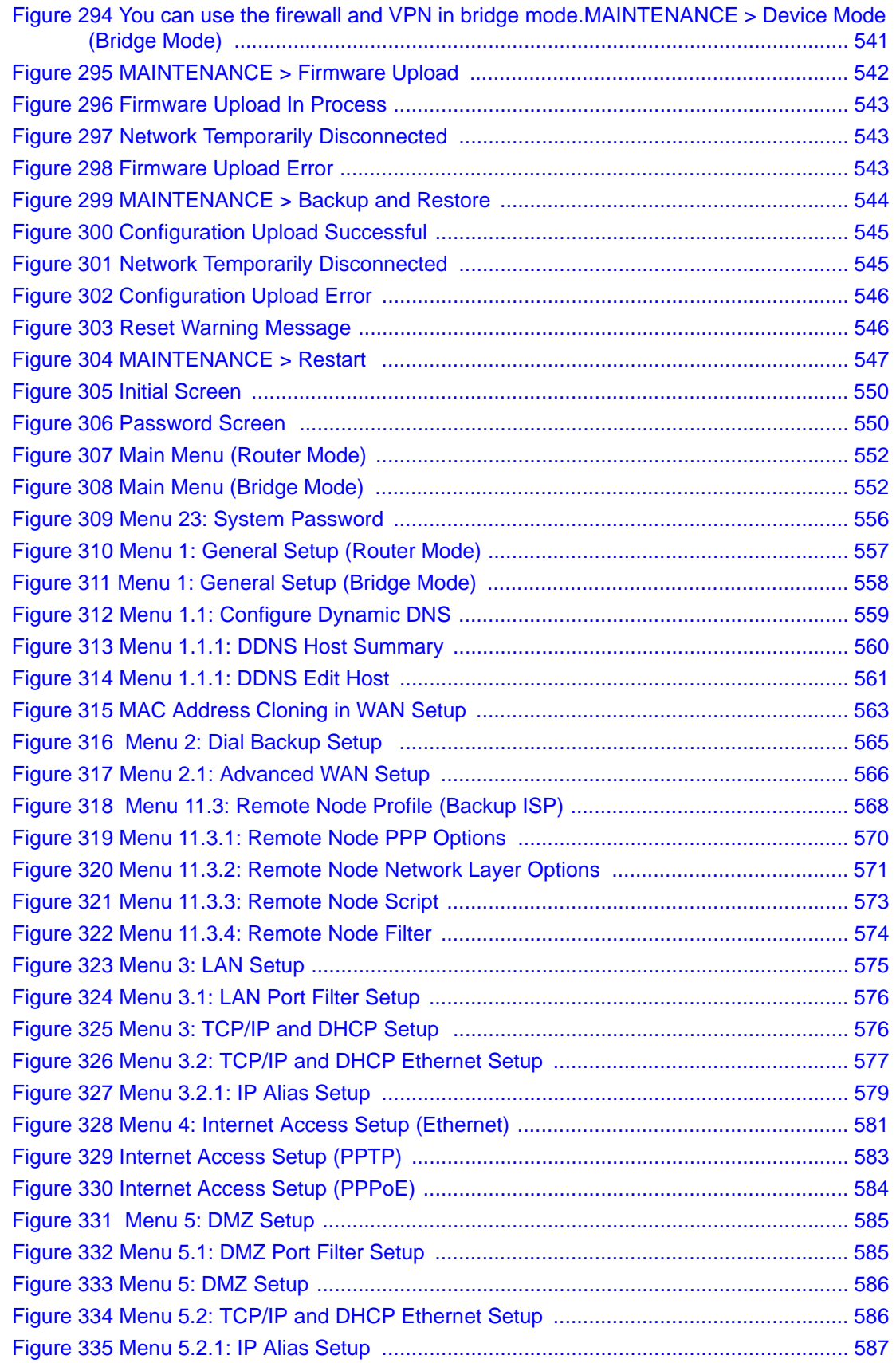

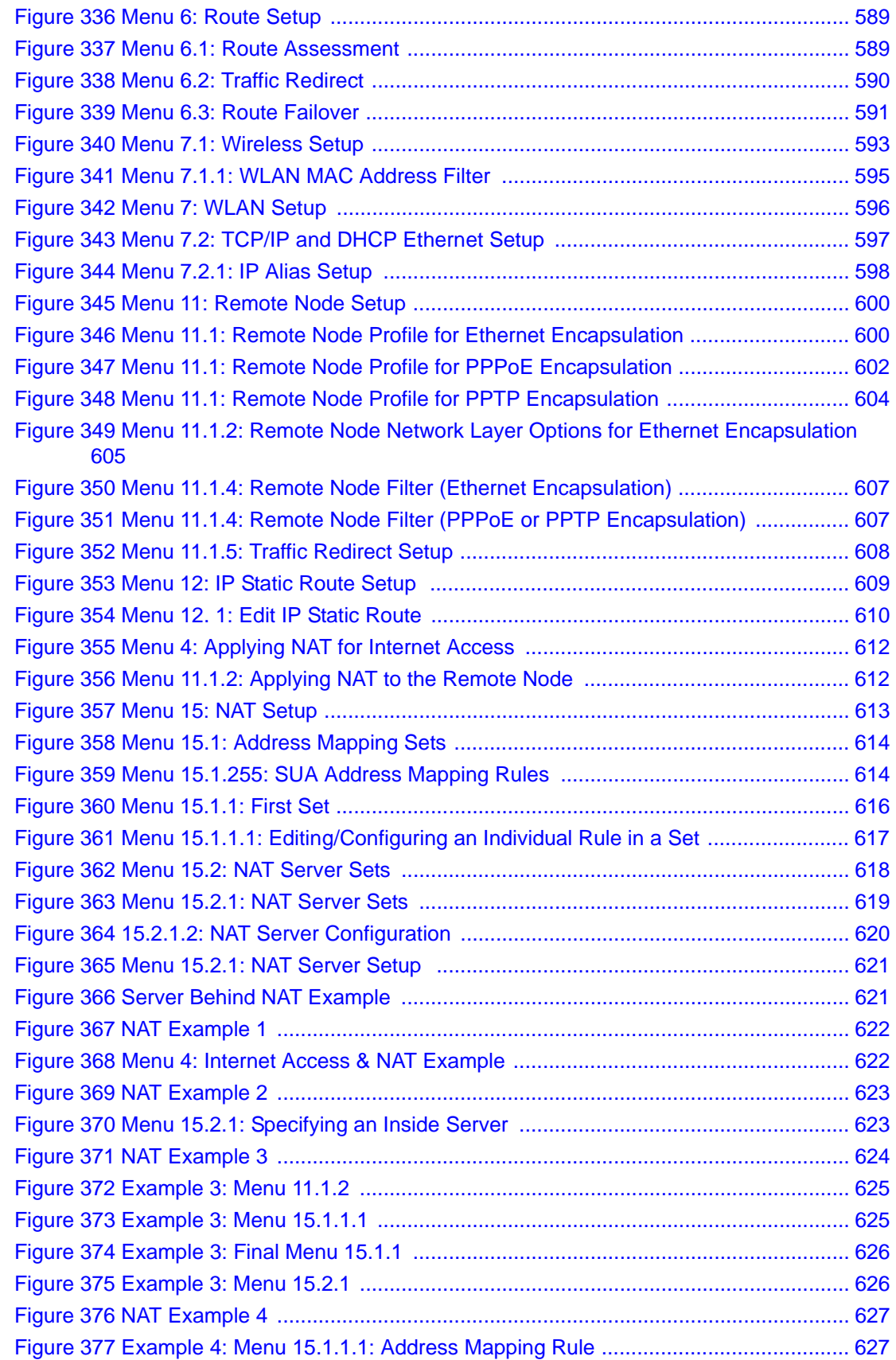

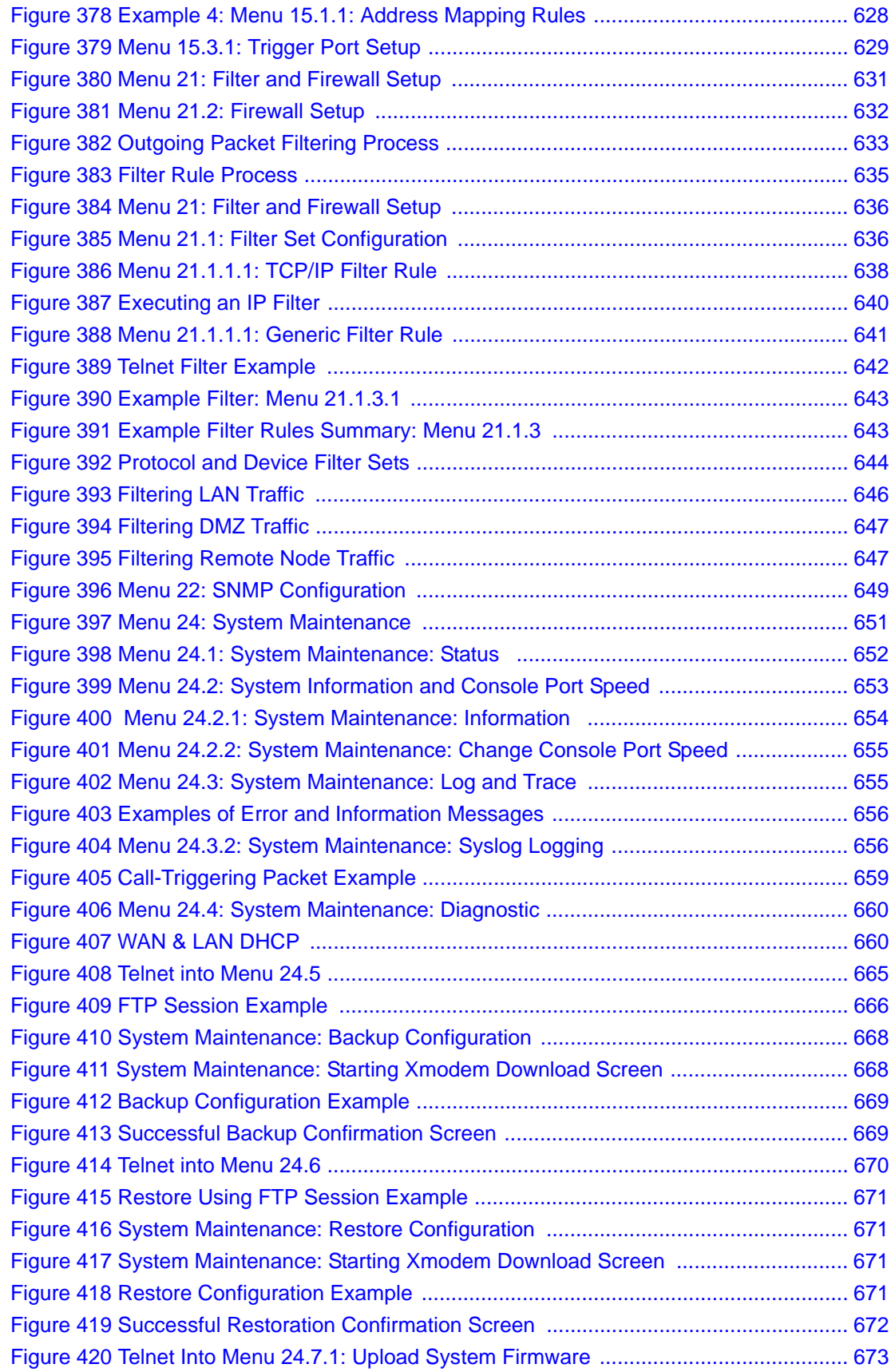

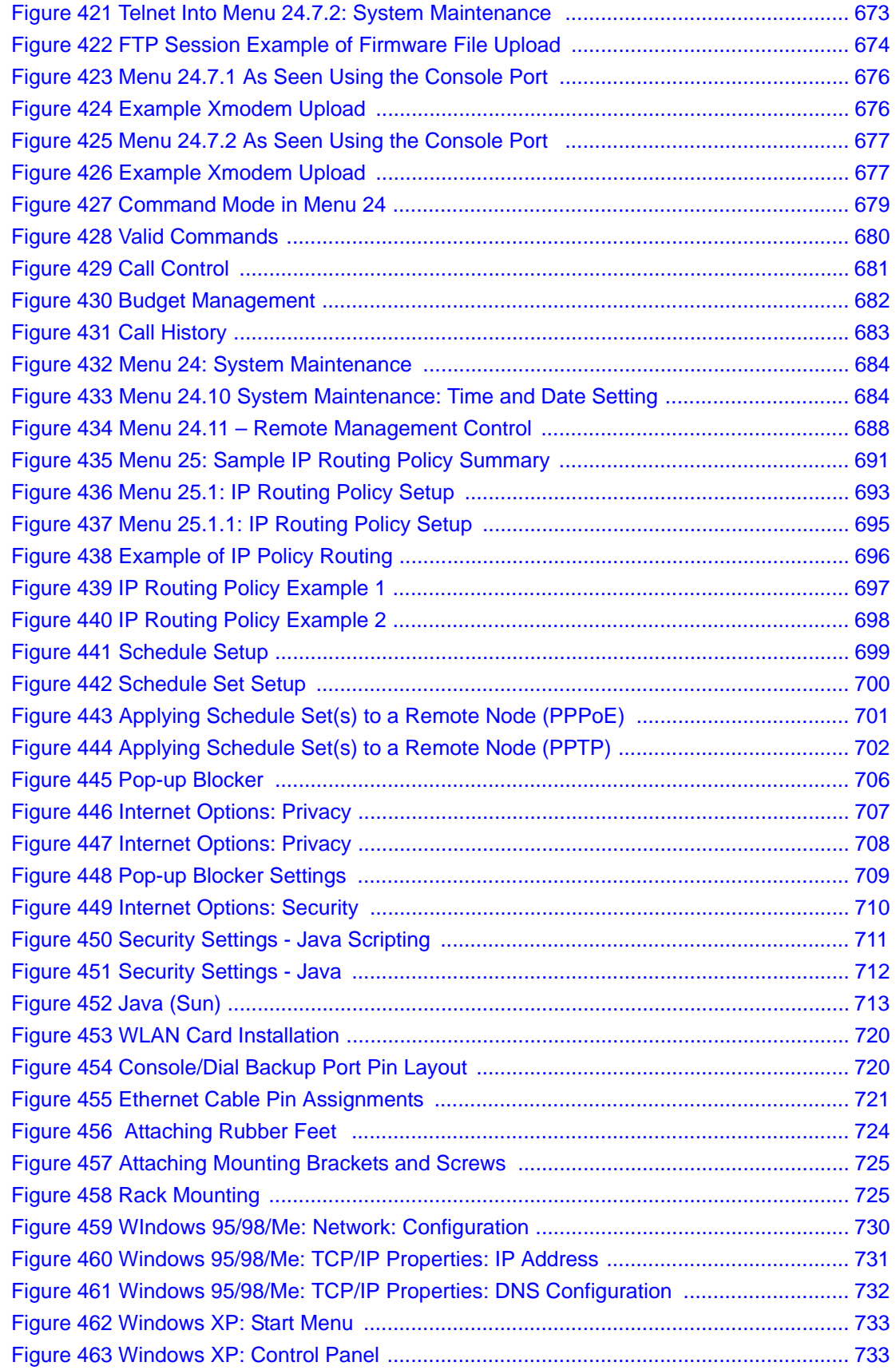

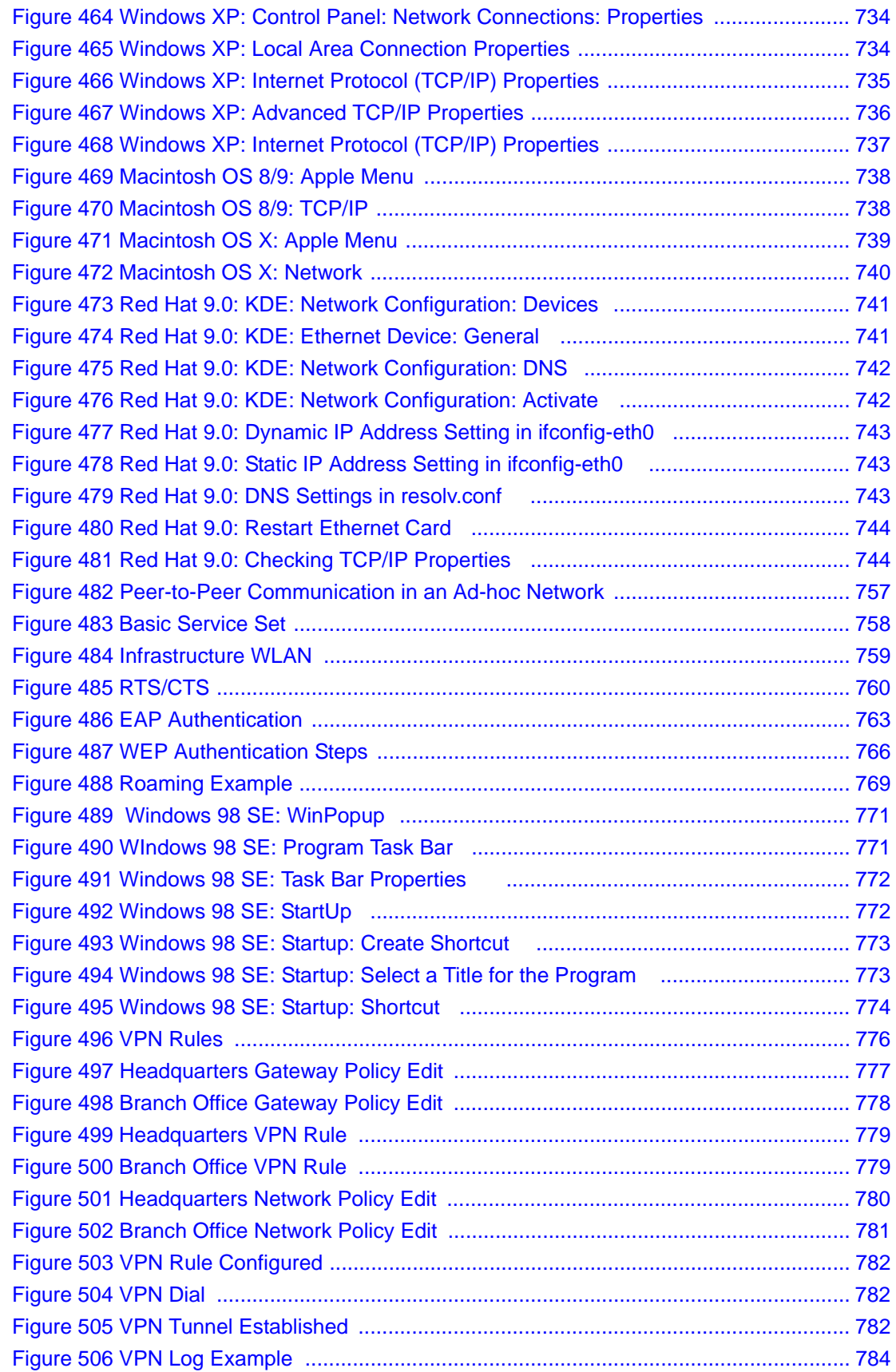

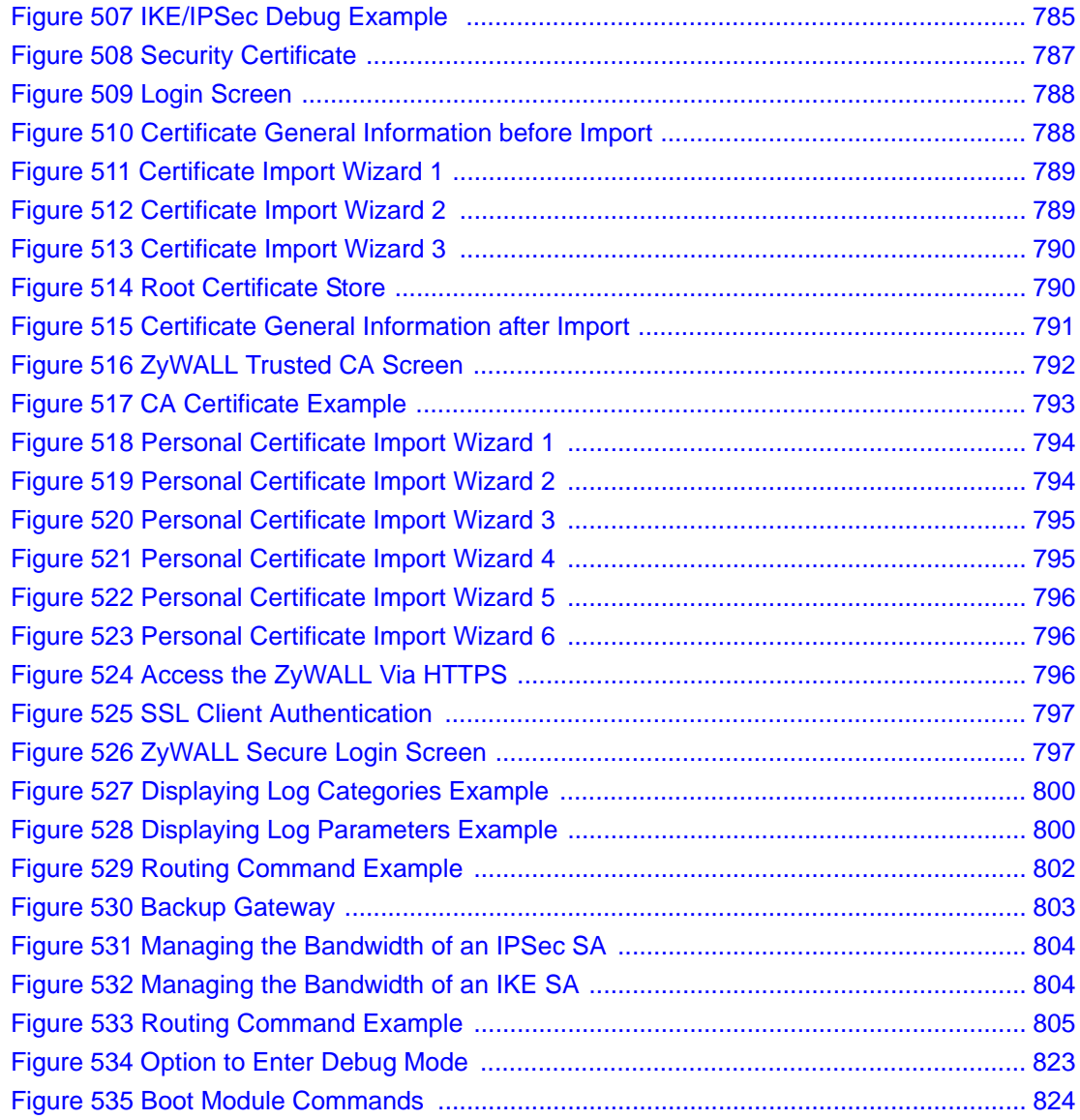

## **List of Tables**

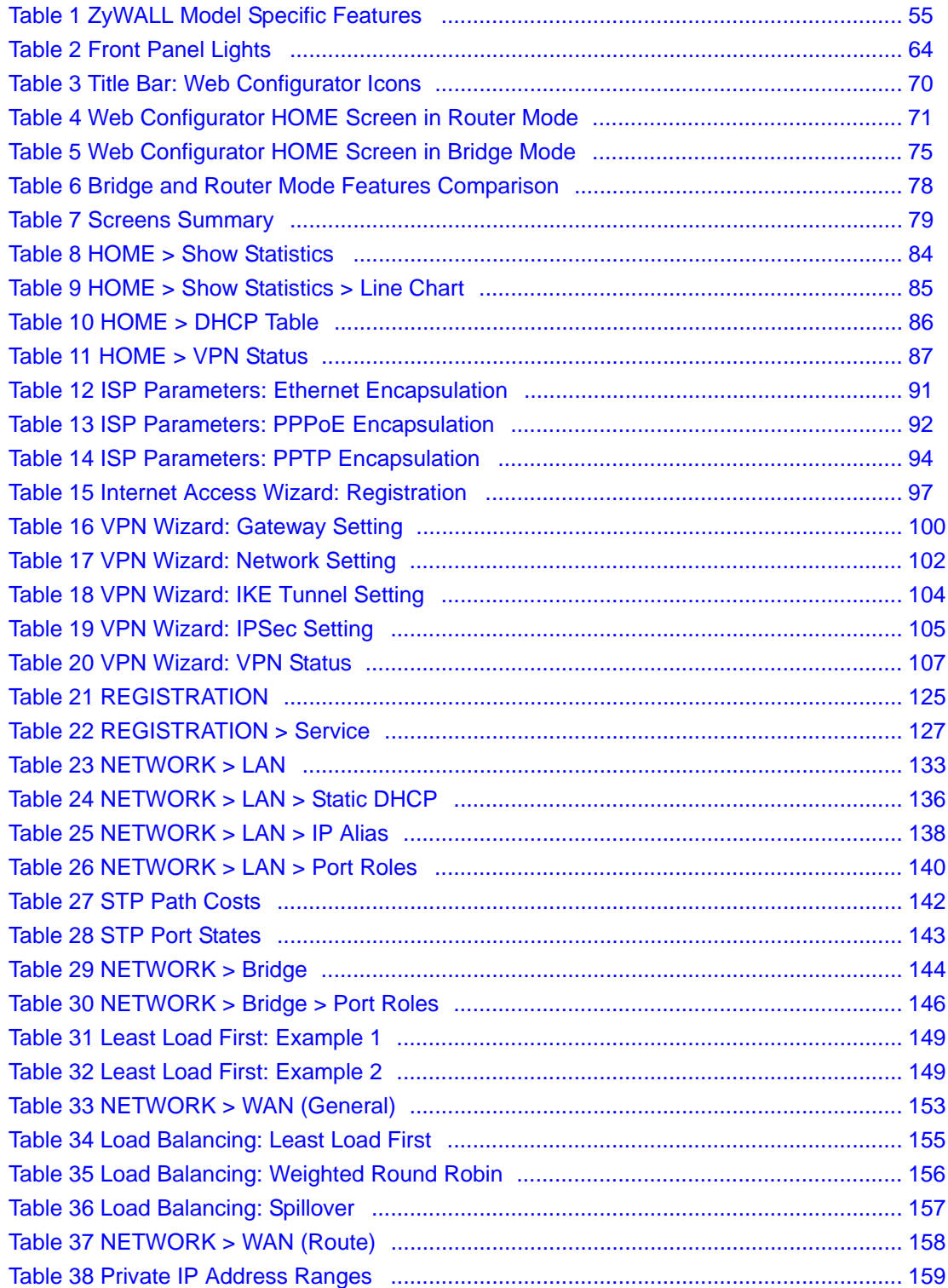

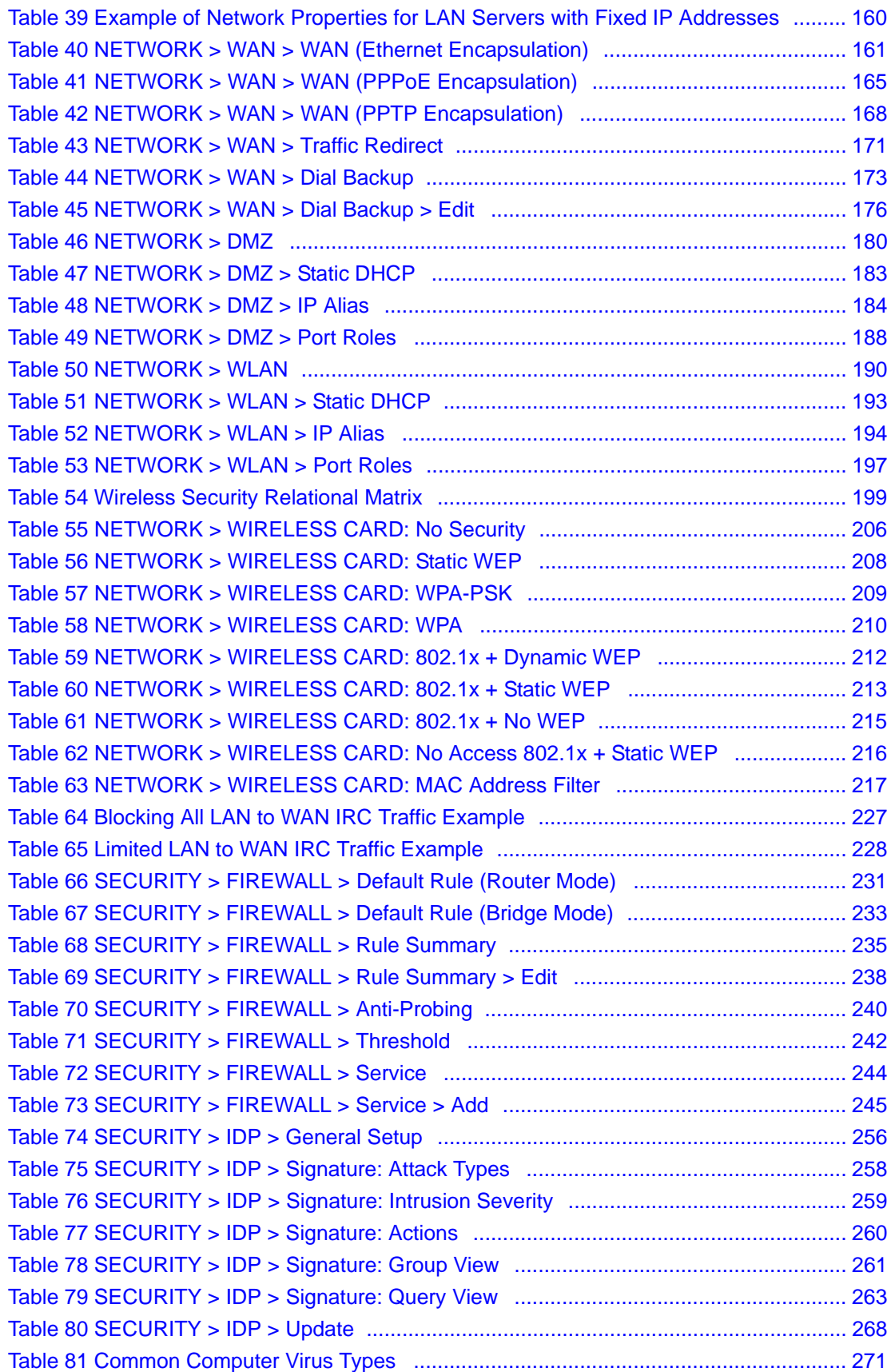

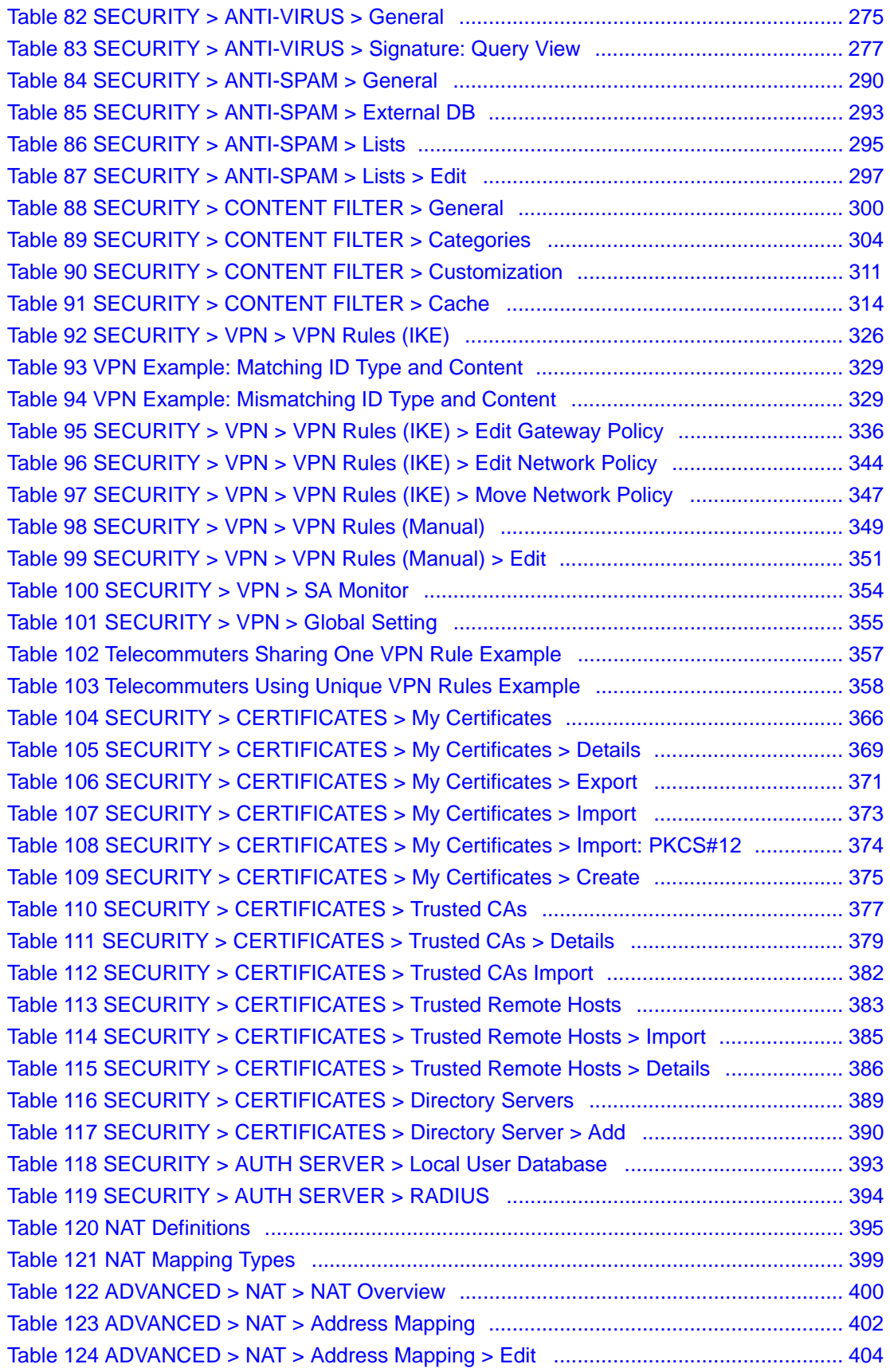

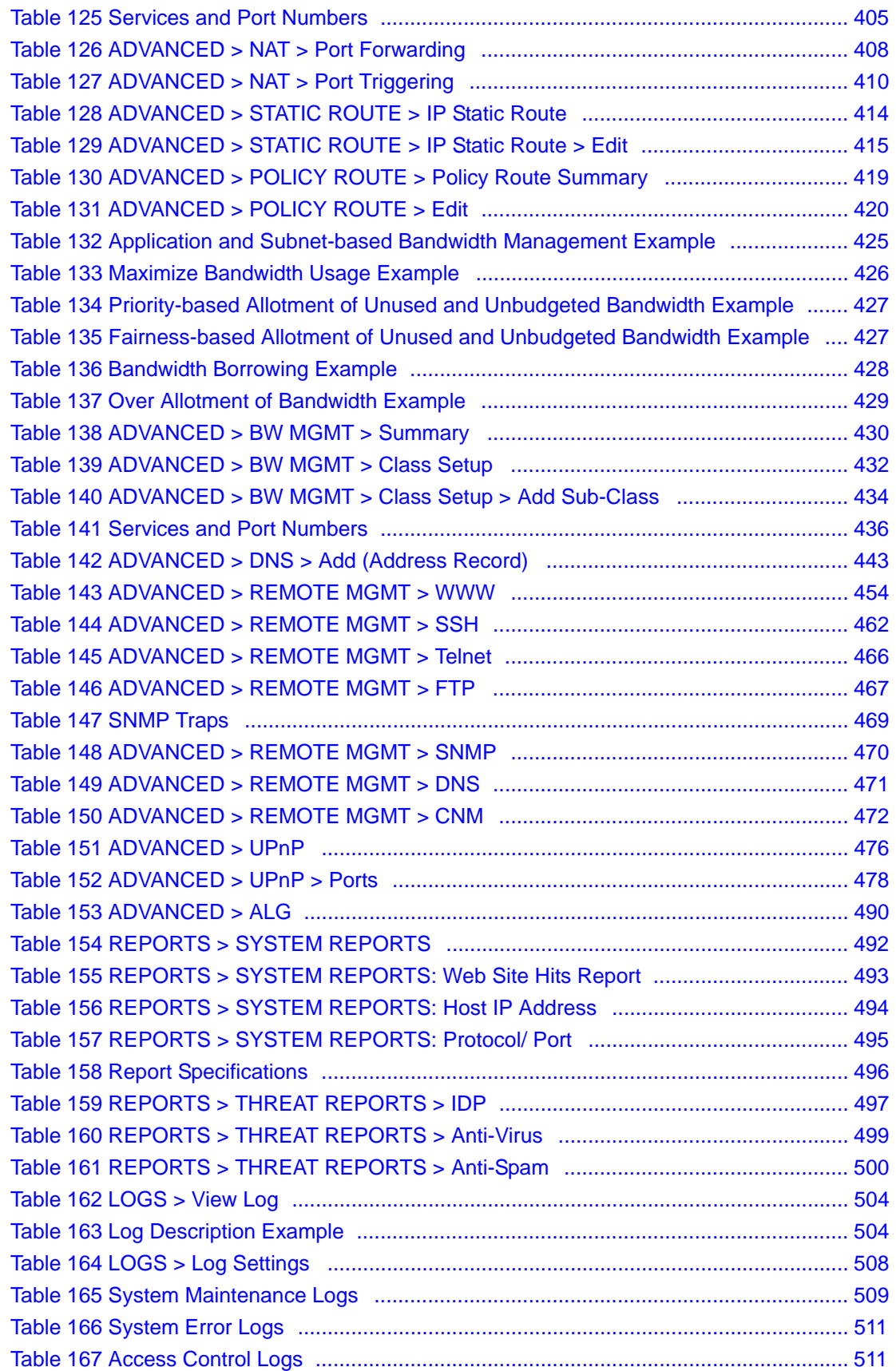

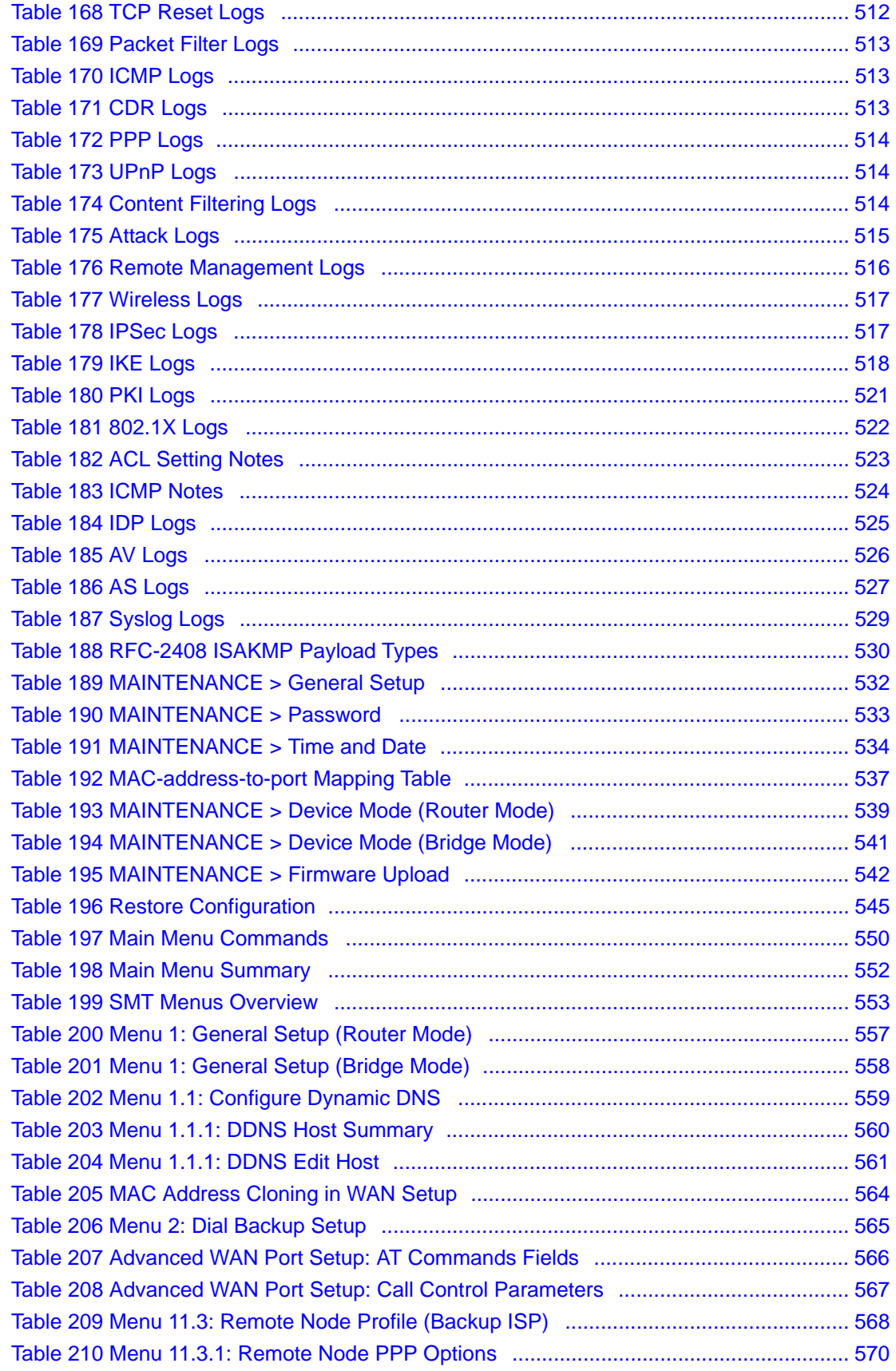

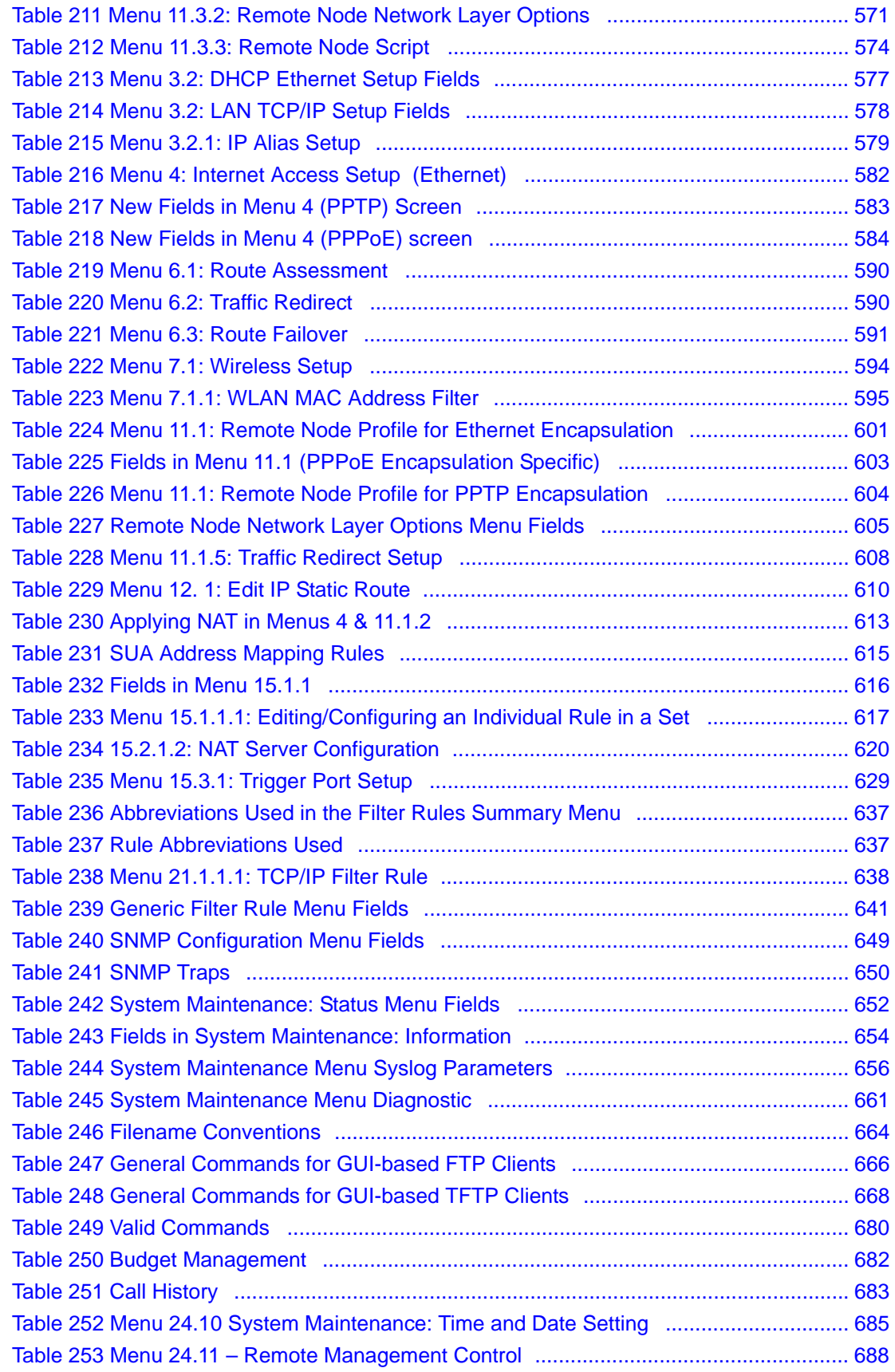

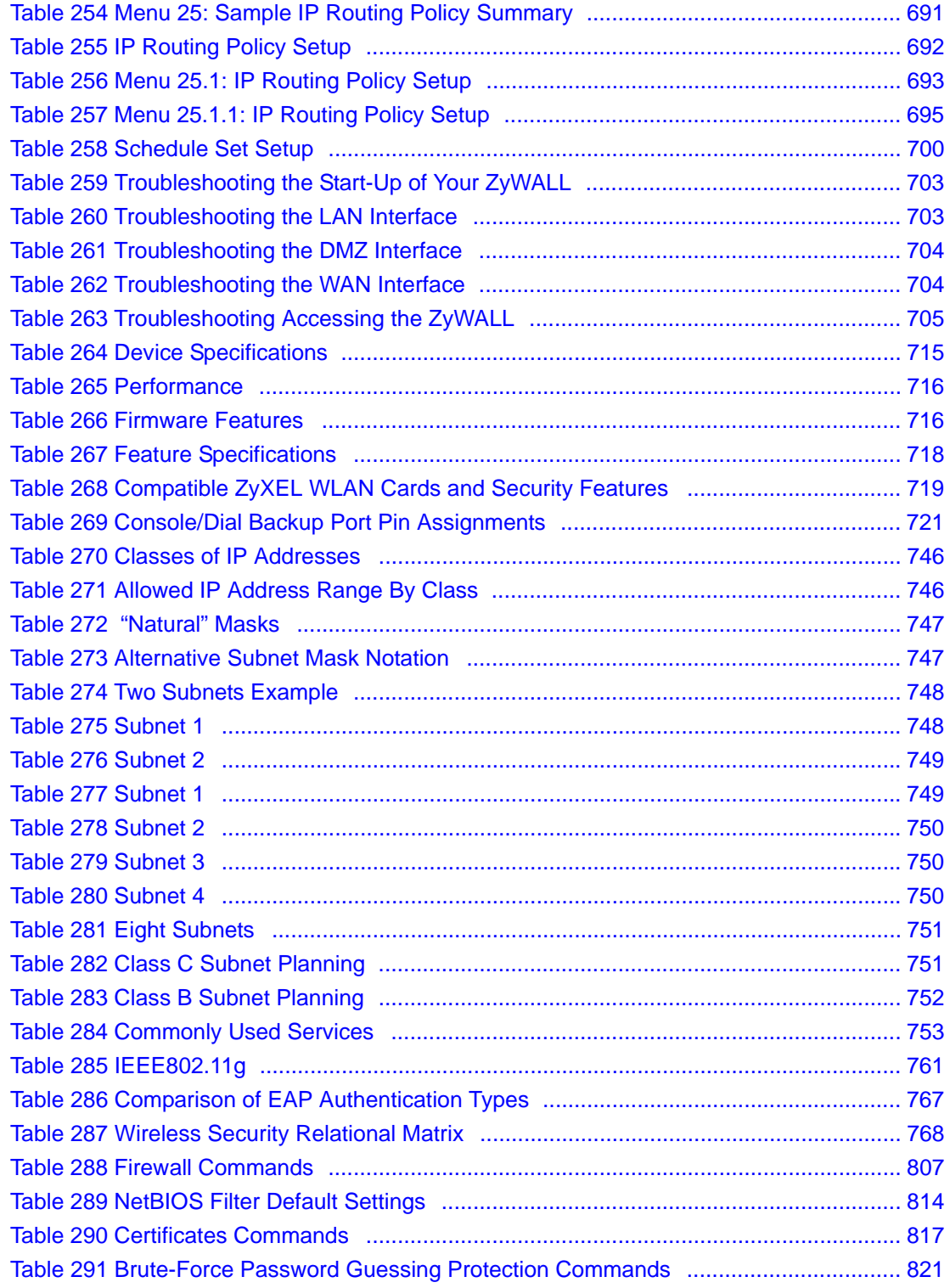

## **Preface**

Congratulations on your purchase of the ZyWALL.

**Note:** Register your product online to receive e-mail notices of firmware upgrades and information at www.zyxel.com for global products, or at www.us.zyxel.com for North American products.

Your ZyWALL is easy to install and configure.

#### **About This User's Guide**

This manual is designed to guide you through the configuration of your ZyWALL for its various applications. The web configurator parts of this guide contain background information on features configurable by web configurator. The SMT parts of this guide contain background information solely on features not configurable by web configurator.

**Note:** Use the web configurator, System Management Terminal (SMT) or command interpreter interface to configure your ZyWALL. Not all features can be configured through all interfaces.

#### **Related Documentation**

• Supporting Disk

Refer to the included CD for support documents.

• Quick Start Guide

The Quick Start Guide is designed to help you get up and running right away. It contains connection information and instructions on getting started.

Web Configurator Online Help

Embedded web help for descriptions of individual screens and supplementary information.

• ZyXEL Web Site

Please go to http://www.zyxel.com for product news, firmware, updated documents, and other support materials.

#### **User Guide Feedback**

Help us help you. E-mail all User Guide-related comments, questions or suggestions for improvement to techwriters@zyxel.com.tw or send regular mail to The Technical Writing Team, ZyXEL Communications Corp., 6 Innovation Road II, Science-Based Industrial Park, Hsinchu, 300, Taiwan. Thank you!

#### **Syntax Conventions**

- "Enter" means for you to type one or more characters. "Select" or "Choose" means for you to use one predefined choices.
- The SMT menu titles and labels are in **Bold Times New Roman** font. Predefined field choices are in **Bold Arial** font. Command and arrow keys are enclosed in square brackets. [ENTER] means the Enter, or carriage return key; [ESC] means the Escape key and [SPACE BAR] means the Space Bar.
- Mouse action sequences are denoted using a comma. For example, "In Windows, click **Start**, **Settings** and then **Control Panel**" means first click the **Start** button, then point your mouse pointer to **Settings** and then click **Control Panel**.
- "e.g.," is a shorthand for "for instance", and "i.e.," means "that is" or "in other words".

#### **Graphics Icons Key**

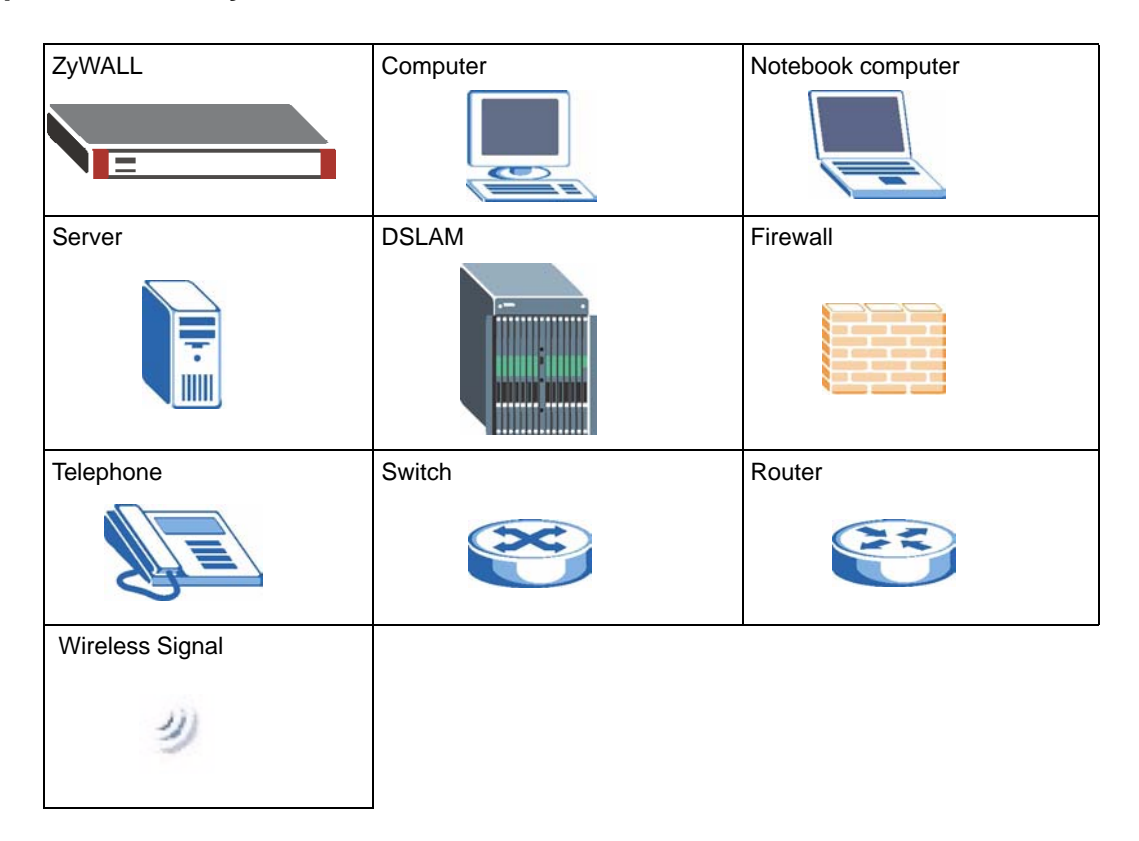

# **CHAPTER 1 Getting to Know Your ZyWALL**

This chapter introduces the main features and applications of the ZyWALL.

### **1.1 ZyWALL Internet Security Appliance Overview**

The ZyWALL is loaded with security features including VPN, firewall, content filtering, antispam, IDP (Intrusion Detection and Prevention), anti-virus and certificates. The ZyWALL's De-Militarized Zone (DMZ) increases LAN security by providing separate ports for connecting publicly accessible servers. The ZyWALL 70 and ZyWALL 35 are designed for small and medium sized business that need the increased throughput and reliability of dual WAN ports and load balancing. The ZyWALL 35 and ZyWALL 5 provide the option to change port roles from LAN to DMZ.

You can also deploy the ZyWALL as a transparent firewall in an existing network with minimal configuration.

The ZyWALL provides bandwidth management, NAT, port forwarding, policy routing (not available for the ZyWALL 5), DHCP server and many other powerful features.

You can add a IEEE 802.11b/g-compliant wireless LAN by either inserting a wireless LAN card into the PCMCIA/CardBus slot or connecting an access point (AP) to an Ethernet port in a WLAN port role. If you insert a wireless LAN card to add a WLAN, the ZyWALL offers highly secured wireless connectivity to your wired network with IEEE 802.1x, WEP data encryption, WPA (Wi-Fi Protected Access) and MAC address filtering. You can use the wireless card as part of the LAN, DMZ or WLAN.

## **1.2 ZyWALL Features**

The following table lists model specific features.

**Note:** See the product specifications in the appendix for detailed features and standards support.

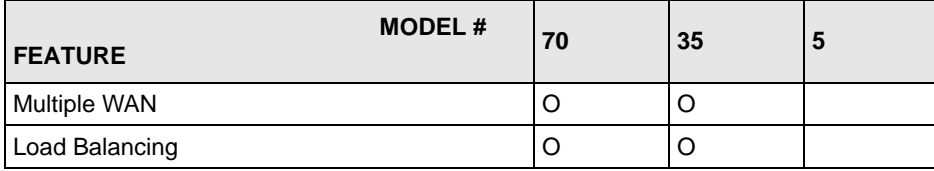

<span id="page-54-0"></span>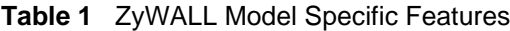

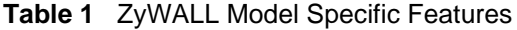

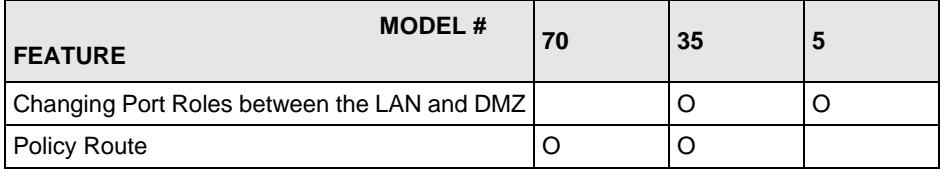

Table Key: An O in a mode's column shows that the device mode has the specified feature. The information in this table was correct at the time of writing, although it may be subject to change.

#### **1.2.1 Physical Features**

#### **LAN Port**

The 10/100 Mbps auto-negotiating Ethernet LAN port(s) allows the ZyWALL to detect the speed of incoming transmissions and adjust appropriately without manual intervention. It allows data transfers of either 10 Mbps or 100 Mbps in either half-duplex or full-duplex mode depending on your Ethernet network. The ports are also auto-crossover (MDI/MDI-X) meaning they automatically adjust to either a crossover or straight-through Ethernet cable.

#### **DMZ Ports**

Public servers (Web, FTP, etc.) attached to a DeMilitarized Zone (DMZ) port are visible to the outside world (while still being protected from DoS (Denial of Service) attacks such as SYN flooding and Ping of Death) and can also be accessed from the secure LAN.

The 10/100 Mbps auto-negotiating Ethernet ports allow the ZyWALL to detect the speed of incoming transmissions and adjust appropriately without manual intervention. They allow data transfers of either 10 Mbps or 100 Mbps in either half-duplex or full-duplex mode depending on your Ethernet network. The ports are also auto-crossover (MDI/MDI-X) meaning they automatically adjust to either a crossover or straight-through Ethernet cable.

#### **WLAN Ports**

You can set some of the Ethernet ports to a WLAN port role. This allows you to connect wireless LAN Access Points (APs) to extend the ZyWALL's wireless LAN coverage area.

#### **Dual Auto-negotiating 10/100 Mbps Ethernet WAN (Single on the ZyWALL 5)**

The Ethernet WAN ports connect to the Internet via broadband modem or router. You can use a second connection for load sharing to increase overall network throughput or as a backup to enhance network reliability.

The 10/100 Mbps auto-negotiating Ethernet ports allow the ZyWALL to detect the speed of incoming transmissions and adjust appropriately without manual intervention. They allow data transfers of either 10 Mbps or 100 Mbps in either half-duplex or full-duplex mode depending on your Ethernet network. The ports are also auto-crossover (MDI/MDI-X) meaning they automatically adjust to either a crossover or straight-through Ethernet cable.

#### **Dial Backup WAN**

The dial backup port can be used in reserve as a traditional dial-up connection when/if ever the WAN, (or WAN 1, 2) and traffic redirect connections fail.

#### **Time and Date**

The ZyWALL allows you to get the current time and date from an external server when you turn on your ZyWALL. You can also set the time manually. The Real Time Chip (RTC) keeps track of the time and date.

#### **Reset Button**

Use the reset button to restore the factory default password to 1234; IP address to 192.168.1.1, subnet mask to 255.255.255.0 and DHCP server enabled with a pool of 32 IP addresses starting at 192.168.1.33.

#### **Dual PCMCIA and CardBus Slot**

The dual PCMCIA and CardBus slot provides the option of a wireless LAN. You can alternatively insert a ZyWALL Turbo Card to use the anti-virus and IDP features.

#### **IEEE 802.11 b/g Wireless LAN**

The optional wireless LAN card provides mobility and a fast network environment for small and home offices. Users can connect to the local area network without any wiring efforts and enjoy reliable high-speed connectivity.

#### **1.2.2 Non-Physical Features**

#### **Load Balancing**

The ZyWALL improves quality of service and maximizes bandwidth utilization by dividing traffic loads between the two WAN interfaces (or ports).

#### **Transparent Firewall**

Transparent firewall is also known as a bridge firewall. The ZyWALL can act as a bridge and still have the capability of filtering and inspecting the packets between a router and the LAN, or two routers. You do not need to do any other changes to your existing network.

#### **SIP Passthrough**

The ZyWALL includes a SIP Application Layer Gateway (ALG). It allows VoIP calls to pass through NAT by examining and translating IP addresses embedded in the data stream.

#### **STP (Spanning Tree Protocol) / RSTP (Rapid STP)**

When the ZyWALL is set to bridge mode, (R)STP detects and breaks network loops and provides backup links between switches, bridges or routers. It allows a bridge to interact with other (R)STP -compliant bridges in your network to ensure that only one path exists between any two stations on the network.

#### **Bandwidth Management**

Bandwidth management allows you to allocate network resources according to defined policies. This policy-based bandwidth allocation helps your network to better handle real-time applications such as Voice-over-IP (VoIP).

#### **IPSec VPN Capability**

Establish a Virtual Private Network (VPN) to connect with business partners and branch offices using data encryption and the Internet to provide secure communications without the expense of leased site-to-site lines. The ZyWALL VPN is based on the IPSec standard and is fully interoperable with other IPSec-based VPN products.

#### **X-Auth (Extended Authentication)**

X-Auth provides added security for VPN by requiring each VPN client to use a username and password.

#### **Certificates**

The ZyWALL can use certificates (also called digital IDs) to authenticate users. Certificates are based on public-private key pairs. Certificates provide a way to exchange public keys for use in authentication.

#### **SSH**

The ZyWALL uses the SSH (Secure Shell) secure communication protocol to provide secure encrypted communication between two hosts over an unsecured network.

#### **HTTPS**

HyperText Transfer Protocol over Secure Socket Layer, or HTTP over SSL is a web protocol that encrypts and decrypts web sessions. Use HTTPS for secure web configurator access to the ZyWALL

#### **Firewall**

The ZyWALL is a stateful inspection firewall with DoS (Denial of Service) protection. By default, when the firewall is activated, all incoming traffic from the WAN to the LAN is blocked unless it is initiated from the LAN. The ZyWALL firewall supports TCP/UDP inspection, DoS detection and prevention, real time alerts, reports and logs.

#### **Content Filtering**

The ZyWALL can block web features such as ActiveX controls, Java applets and cookies, as well as disable web proxies. The ZyWALL can block or allow access to web sites that you specify. The ZyWALL can also block access to web sites containing keywords that you specify. You can define time periods and days during which content filtering is enabled and include or exclude a range of users on the LAN from content filtering.

You can also subscribe to category-based content filtering that allows your ZyWALL to check web sites against an external database of dynamically updated ratings of millions of web sites.

#### **Anti-Spam**

The ZyWALL's anti-spam feature helps detect and mark or discard junk e-mail (spam). he ZyWALL has a whitelist for identifying legitimate e-mail and a blacklist for identifying spam email. You can also subscribe to an anti-spam external database service that checks e-mail against more than a million know spam patterns.

#### **Anti-Virus Scanner**

With the anti-virus packet scanner, your ZyWALL scans files transmitting through the enabled interfaces into the network. The ZyWALL helps stop threats at the network edge before they reach the local host computers.

#### **Intrusion Detection and Prevention (IDP)**

IDP can detect and take actions on malicious or suspicious packets and traffic flows.

#### **ZyWALL Turbo Card**

ZyWALL Turbo Card is a co-processor accelerator that is used in conjunction with your ZyWALL for fast, efficient IDP (Intrusion Detection and Prevention) and AV (Anti Virus) traffic inspection.

#### **Universal Plug and Play (UPnP)**

Using the standard TCP/IP protocol, the ZyWALL and other UPnP-enabled devices can dynamically join a network, obtain an IP address and convey its capabilities to other devices on the network.

#### **RADIUS (RFC2138, 2139)**

The ZyWALL can work with a RADIUS (Remote Authentication Dial In User Service) server for user authentication, authorization and accounting.

#### **IEEE 802.1x for Network Security**

The ZyWALL supports the IEEE 802.1x standard that works with the IEEE 802.11 to enhance user authentication. With the local user profile, the ZyWALL allows you to configure user profiles without a network authentication server. In addition, centralized user and accounting management is possible on an optional network authentication server.

#### **Wi-Fi Protected Access**

Wi-Fi Protected Access (WPA) is a subset of the IEEE 802.11i security specification draft. Key differences between WPA and WEP are user authentication and improved data encryption.

#### **Wireless LAN MAC Address Filtering**

Your ZyWALL can check the MAC addresses of wireless stations against a list of allowed or denied MAC addresses.

#### **WEP Encryption**

WEP (Wired Equivalent Privacy) encrypts data frames before transmitting over the wireless network to help keep network communications private.

#### **Packet Filtering**

The packet filtering mechanism blocks unwanted traffic from entering/leaving your network.

#### **Call Scheduling**

Configure call time periods to restrict and allow access for users on remote nodes.

#### **PPPoE**

PPPoE facilitates the interaction of a host with an Internet modem to achieve access to highspeed data networks via a familiar "dial-up networking" user interface.

#### **PPTP Encapsulation**

Point-to-Point Tunneling Protocol (PPTP) is a network protocol that enables secure transfer of data from a remote client to a private server, creating a Virtual Private Network (VPN) using a TCP/IP-based network.

PPTP supports on-demand, multi-protocol and virtual private networking over public networks, such as the Internet. The ZyWALL supports one PPTP server connection at any given time.

#### **Dynamic DNS Support**

With Dynamic DNS (Domain Name System) support, you can have a static hostname alias for a dynamic IP address, allowing the host to be more easily accessible from various locations on the Internet. You must register for this service with a Dynamic DNS service provider.

#### **IP Multicast**

Deliver IP packets to a specific group of hosts using IP multicast. IGMP (Internet Group Management Protocol) is the protocol used to support multicast groups. The latest version is version 2 (see RFC 2236); the ZyWALL supports both versions 1 and 2.

#### **IP Alias**

IP Alias allows you to partition a physical network into logical networks over the same Ethernet interface. The ZyWALL supports three logical LAN, WLAN and/or DMZ interfaces via its single physical Ethernet LAN, WLAN and/or DMZ interface with the ZyWALL itself as the gateway for each network.

#### **IP Policy Routing**

IP Policy Routing provides a mechanism to override the default routing behavior and alter packet forwarding based on the policies defined by the network administrator.

#### **Central Network Management**

Central Network Management (CNM) allows an enterprise or service provider network administrator to manage your ZyWALL. The enterprise or service provider network administrator can configure your ZyWALL, perform firmware upgrades and do troubleshooting for you.

#### **SNMP**

SNMP (Simple Network Management Protocol) is a protocol used for exchanging management information between network devices. SNMP is a member of the TCP/IP protocol suite. Your ZyWALL supports SNMP agent functionality, which allows a manager station to manage and monitor the ZyWALL through the network. The ZyWALL supports SNMP version one (SNMPv1).

#### **Network Address Translation (NAT**

Network Address Translation (NAT) allows the translation of an Internet protocol address used within one network (for example a private IP address used in a local network) to a different IP address known within another network (for example a public IP address used on the Internet).

#### **Traffic Redirect**

Traffic Redirect forwards WAN traffic to a backup gateway on the LAN when the ZyWALL cannot connect to the Internet, thus acting as an auxiliary backup when your regular WAN connection fails.

#### **Port Forwarding**

Use this feature to forward incoming service requests to a server on your local network. You may enter a single port number or a range of port numbers to be forwarded, and the local IP address of the desired server.

#### **DHCP (Dynamic Host Configuration Protocol)**

DHCP (Dynamic Host Configuration Protocol) allows the individual client computers to obtain the TCP/IP configuration at start-up from a centralized DHCP server. The ZyWALL has built-in DHCP server capability, enabled by default, which means it can assign IP addresses, an IP default gateway and DNS servers to all systems that support the DHCP client. The ZyWALL can also act as a surrogate DHCP server (**DHCP Relay**) where it relays IP address assignment from the actual real DHCP server to the clients.

#### **Full Network Management**

The embedded web configurator is an all-platform web-based utility that allows you to easily access the ZyWALL's management settings and configure the firewall. Most functions of the ZyWALL are also software configurable via the SMT (System Management Terminal) interface. The SMT is a menu-driven interface that you can access from a terminal emulator through the console port or over a telnet connection.

#### **RoadRunner Support**

In addition to standard cable modem services, the ZyWALL supports Time Warner's RoadRunner Service.

#### **Logging and Tracing**

Built-in message logging and packet tracing.

Syslog facility support.

#### **Upgrade ZyWALL Firmware via LAN**

The firmware of the ZyWALL can be upgraded via the LAN.

#### **Embedded FTP and TFTP Servers**

The ZyWALL's embedded FTP and TFTP Servers enable fast firmware upgrades as well as configuration file backups and restoration.

## **1.3 Applications for the ZyWALL**

Here are some examples of what you can do with your ZyWALL.

#### **1.3.1 Secure Broadband Internet Access via Cable or DSL Modem**

You can connect a cable modem, DSL or wireless modem to the ZyWALL for broadband Internet access via Ethernet or wireless port on the modem. The ZyWALL guarantees not only high speed Internet access, but secure internal network protection and traffic management as well.

**Figure 1** Secure Internet Access via Cable, DSL or Wireless Modem

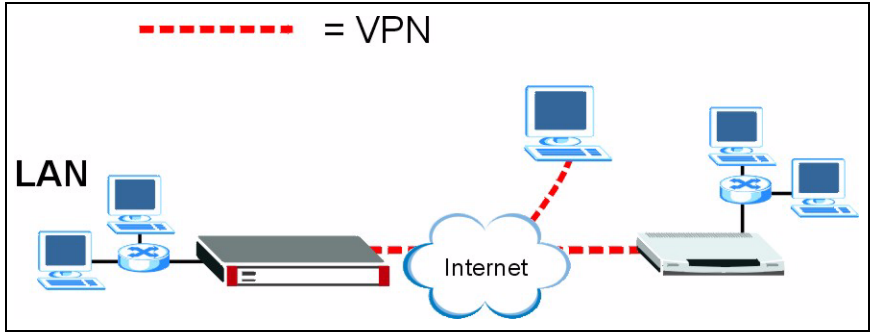

#### **1.3.2 VPN Application**

ZyWALL VPN is an ideal cost-effective way to connect branch offices, business partners and telecommuters over the Internet without the need (and expense) for leased lines between sites.

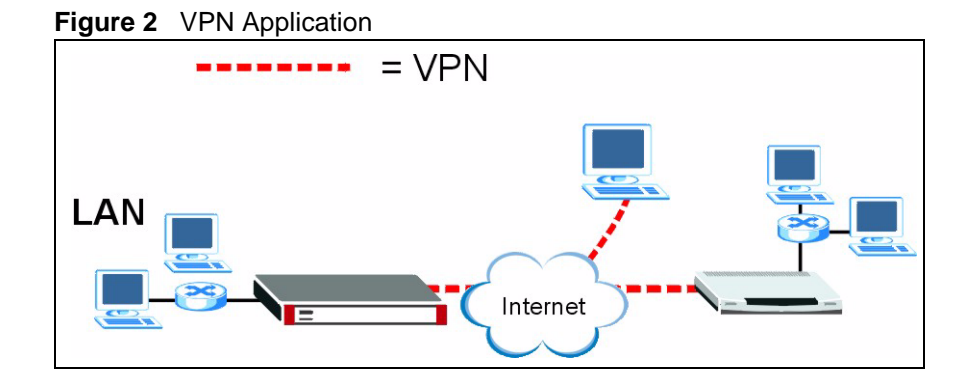

### **1.3.3 Front Panel Lights**

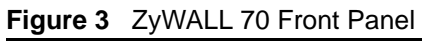

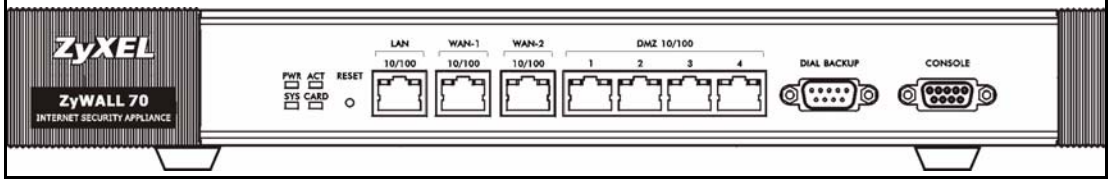

**Figure 4** ZyWALL 35 Front Panel

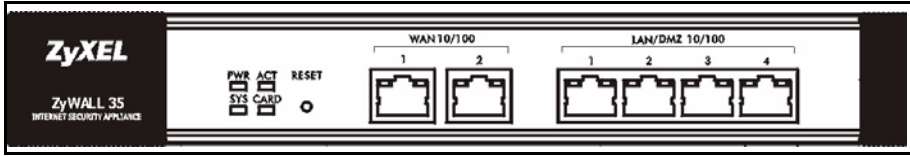

#### **Figure 5** ZyWALL 5 Front Panel

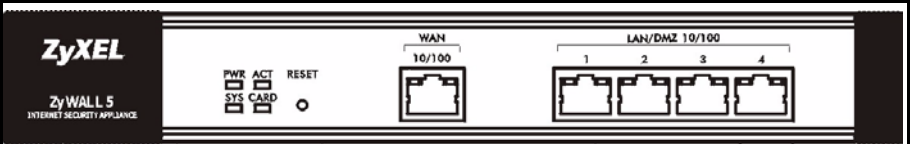

The following table describes the lights.

<span id="page-63-0"></span>**Table 2** Front Panel Lights

| <b>LED</b> | <b>COLOR</b> | <b>STATUS</b> | <b>DESCRIPTION</b>                               |
|------------|--------------|---------------|--------------------------------------------------|
| <b>PWR</b> |              | Off           | The ZyWALL is turned off.                        |
|            | Green        | On            | The ZyWALL is turned on.                         |
|            | Red          | On            | The power to the ZyWALL is too low.              |
| <b>SYS</b> | Green        | Off           | The ZyWALL is not ready or has failed.           |
|            |              | On            | The ZyWALL is ready and running.                 |
|            |              | Flashing      | The ZyWALL is restarting.                        |
| <b>ACT</b> | Green        | Off           | The backup port is not connected.                |
|            |              | Flashing      | The backup port is sending or receiving packets. |

| <b>LED</b>                                        | <b>COLOR</b> | <b>STATUS</b> | <b>DESCRIPTION</b>                                          |
|---------------------------------------------------|--------------|---------------|-------------------------------------------------------------|
| <b>CARD</b>                                       | Green        | Off           | The wireless LAN is not ready, or has failed.               |
|                                                   |              | On            | The wireless LAN is ready.                                  |
|                                                   |              | Flashing      | The wireless LAN is sending or receiving packets.           |
| <b>LAN 10/100</b><br>(ZyWALL 70<br>only)          |              | Off           | The LAN/DMZ is not connected.                               |
|                                                   | Green        | On            | The ZyWALL has a successful 10Mbps Ethernet connection.     |
|                                                   |              | Flashing      | The 10M LAN is sending or receiving packets.                |
|                                                   | Orange       | On            | The ZyWALL has a successful 100Mbps Ethernet<br>connection. |
|                                                   |              | Flashing      | The 100M LAN is sending or receiving packets.               |
| WAN1/2 10/100<br>or<br><b>WAN 10/100</b>          |              | Off           | The WAN connection is not ready, or has failed.             |
|                                                   | Green        | On            | The ZyWALL has a successful 10Mbps WAN connection.          |
|                                                   |              | Flashing      | The 10M WAN is sending or receiving packets.                |
|                                                   | Orange       | On            | The ZyWALL has a successful 100Mbps WAN connection.         |
|                                                   |              | Flashing      | The 100M WAN is sending or receiving packets.               |
| DMZ 10/100<br>(ZyWALL 70<br>only)                 |              | Off           | The LAN/DMZ is not connected.                               |
|                                                   | Green        | On            | The ZyWALL has a successful 10Mbps Ethernet connection.     |
|                                                   |              | Flashing      | The 10M LAN is sending or receiving packets.                |
|                                                   | Orange       | On            | The ZyWALL has a successful 100Mbps Ethernet<br>connection. |
|                                                   |              | Flashing      | The 100M LAN is sending or receiving packets.               |
| LAN/DMZ 10/<br>100<br>(ZyWALL 35<br>and ZyWALL 5) |              | Off           | The LAN/DMZ is not connected.                               |
|                                                   | Green        | On            | The ZyWALL has a successful 10Mbps Ethernet connection.     |
|                                                   |              | Flashing      | The 10M LAN is sending or receiving packets.                |
|                                                   | Orange       | On            | The ZyWALL has a successful 100Mbps Ethernet<br>connection. |
|                                                   |              | Flashing      | The 100M LAN is sending or receiving packets.               |

**Table 2** Front Panel Lights (continued)

## **CHAPTER 2 Introducing the Web Configurator**

This chapter describes how to access the ZyWALL web configurator and provides an overview of its screens.

## **2.1 Web Configurator Overview**

The web configurator is an HTML-based management interface that allows easy ZyWALL setup and management via Internet browser. Use Internet Explorer 6.0 and later or Netscape Navigator 7.0 and later versions. The recommended screen resolution is 1024 by 768 pixels.

In order to use the web configurator you need to allow:

- Web browser pop-up windows from your device. Web pop-up blocking is enabled by default in Windows XP SP (Service Pack) 2.
- JavaScripts (enabled by default).
- Java permissions (enabled by default).

See the **Troubleshooting** chapter if you want to make sure these functions are allowed in Internet Explorer or Netscape Navigator.

## **2.2 Accessing the ZyWALL Web Configurator**

**Note:** By default, the packets from WLAN to WLAN/ZyWALL are dropped and users cannot configure the ZyWALL wirelessly.

- **1** Make sure your ZyWALL hardware is properly connected and prepare your computer/ computer network to connect to the ZyWALL (refer to the Quick Start Guide).
- **2** Launch your web browser.
- **3** Type "192.168.1.1" as the URL.
- **4** Type "1234" (default) as the password and click **Login**. In some versions, the default password appears automatically - if this is the case, click **Login**.
- **5** You should see a screen asking you to change your password (highly recommended) as shown next. Type a new password (and retype it to confirm) and click **Apply** or click **Ignore**.

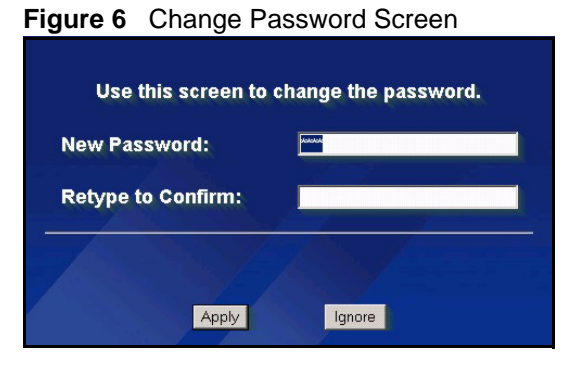

- **6** Click **Apply** in the **Replace Certificate** screen to create a certificate using your ZyWALL's MAC address that will be specific to this device.
- **Note:** If you do not replace the default certificate here or in the **CERTIFICATES** screen, this screen displays every time you access the web configurator.

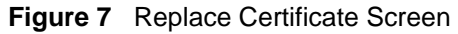

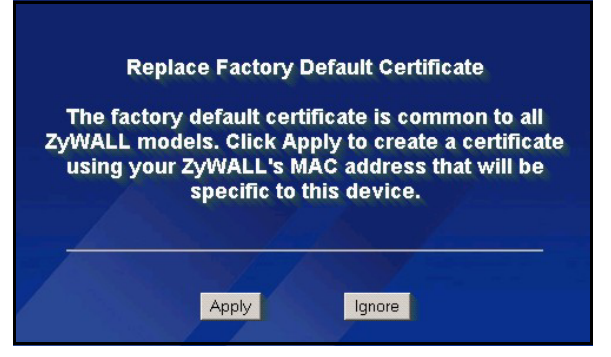

- **7** You should now see the **HOME** screen (see [Figure 10 on page 71\)](#page-70-1).
- **Note:** The management session automatically times out when the time period set in the **Administrator Inactivity Timer** field expires (default five minutes). Simply log back into the ZyWALL if this happens to you.

## <span id="page-67-0"></span>**2.3 Resetting the ZyWALL**

If you forget your password or cannot access the web configurator, you will need to reload the factory-default configuration file or use the **RESET** button on the back of the ZyWALL. Uploading this configuration file replaces the current configuration file with the factorydefault configuration file. This means that you will lose all configurations that you had previously and the speed of the console port will be reset to the default of 9600bps with 8 data bit, no parity, one stop bit and flow control set to none. The password will be reset to 1234, also.

#### **2.3.1 Procedure To Use The Reset Button**

Make sure the **SYS** LED is on (not blinking) before you begin this procedure.

- **1** Press the **RESET** button for ten seconds, and then release it. If the **SYS** LED begins to blink, the defaults have been restored and the ZyWALL restarts. Otherwise, go to step 2.
- **2** Turn the ZyWALL off.
- **3** While pressing the **RESET** button, turn the ZyWALL on.
- **4** Continue to hold the **RESET** button. The **SYS** LED will begin to blink and flicker very quickly after about 20 seconds. This indicates that the defaults have been restored and the ZyWALL is now restarting.
- **5** Release the **RESET** button and wait for the ZyWALL to finish restarting.

#### **2.3.2 Uploading a Configuration File Via Console Port**

- **1** Download the default configuration file from the ZyXEL FTP site, unzip it and save it in a folder.
- **2** Turn off the ZyWALL, begin a terminal emulation software session and turn on the ZyWALL again. When you see the message "Press Any key to enter Debug Mode within 3 seconds", press any key to enter debug mode.
- **3** Enter "y" at the prompt below to go into debug mode.
- **4** Enter "atlc" after "Enter Debug Mode" message.
- **5** Wait for "Starting XMODEM upload" message before activating Xmodem upload on your terminal. This is an example Xmodem configuration upload using HyperTerminal.

**Figure 8** Example Xmodem Upload

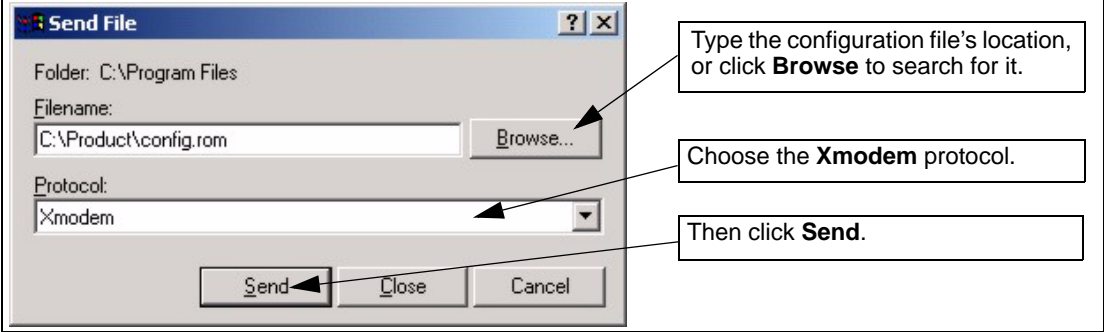

**6** After successful firmware upload, enter "atgo" to restart the router.

### **2.4 Navigating the ZyWALL Web Configurator**

The following summarizes how to navigate the web configurator from the **HOME** screen. This guide uses the ZyWALL 70 screenshots as an example. The screens may vary slightly for different ZyWALL models.

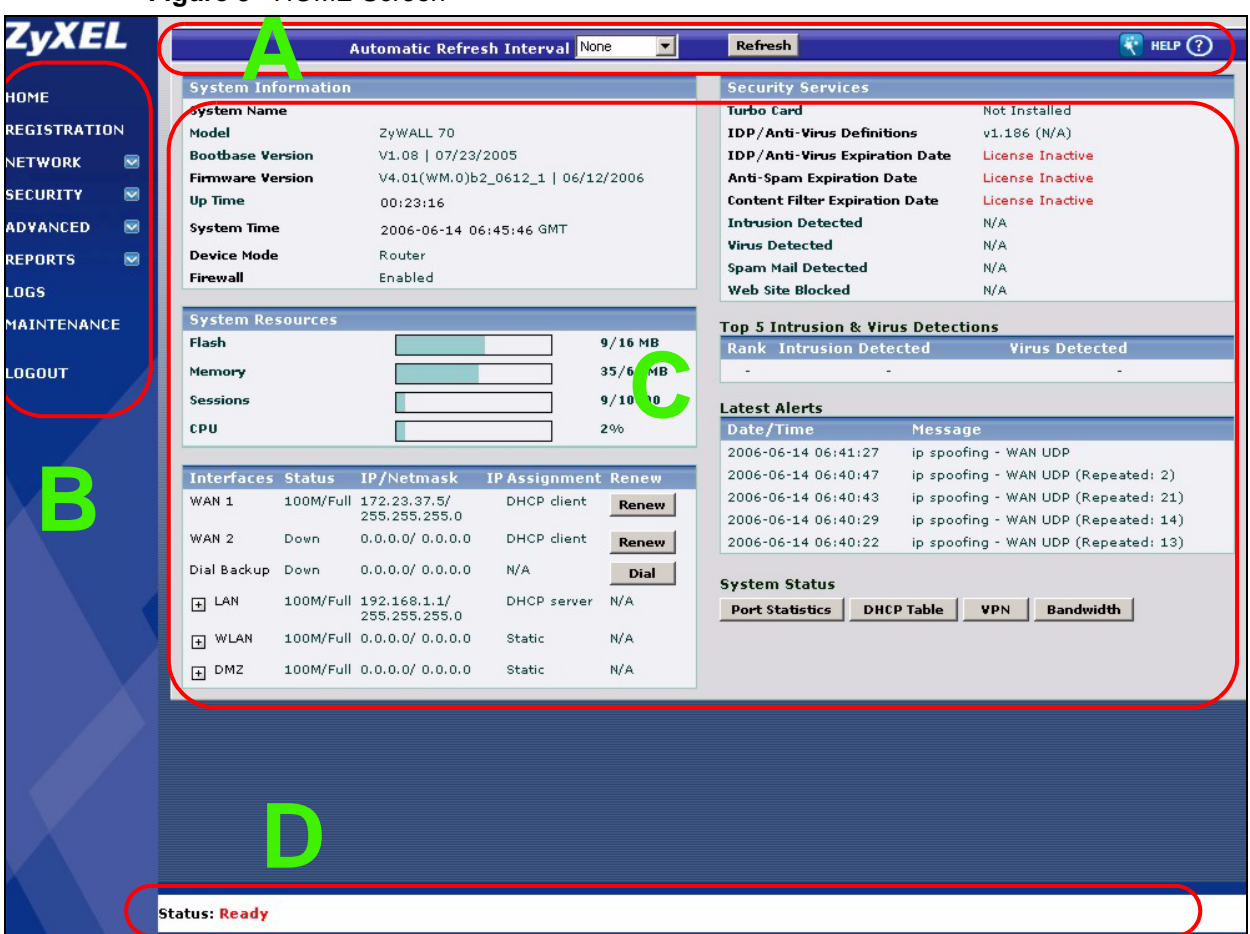

**Figure 9** HOME Screen

As illustrated above, the main screen is divided into these parts:

- **A** title bar
- **B** navigation panel
- **C** main window
- **D** status bar

#### **2.4.1 Title Bar**

The title bar provides some icons in the upper right corner.

The icons provide the following functions.

<span id="page-69-0"></span>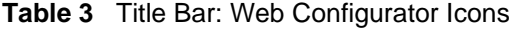

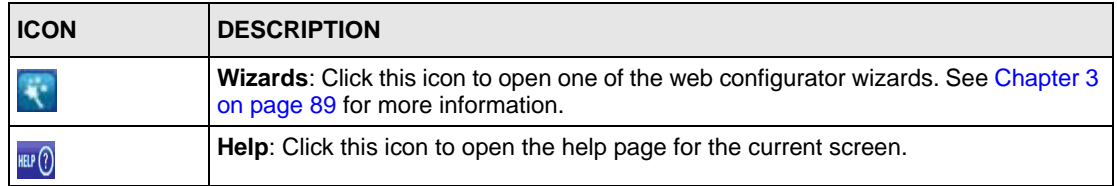

#### **2.4.2 Main Window**

The main window shows the screen you select in the navigation panel. It is discussed in more detail in the rest of this document.

Right after you log in, the **HOME** screen is displayed. The screen varies according to the device mode you select in the **MAINTENANCE > Device Mode** screen.

#### **2.4.3 HOME Screen: Router Mode**

The following screen displays when the ZyWALL is set to router mode. This screen displays general status information about the ZyWALL. The ZyWALL is set to router mode by default. Not all fields are available on all models.

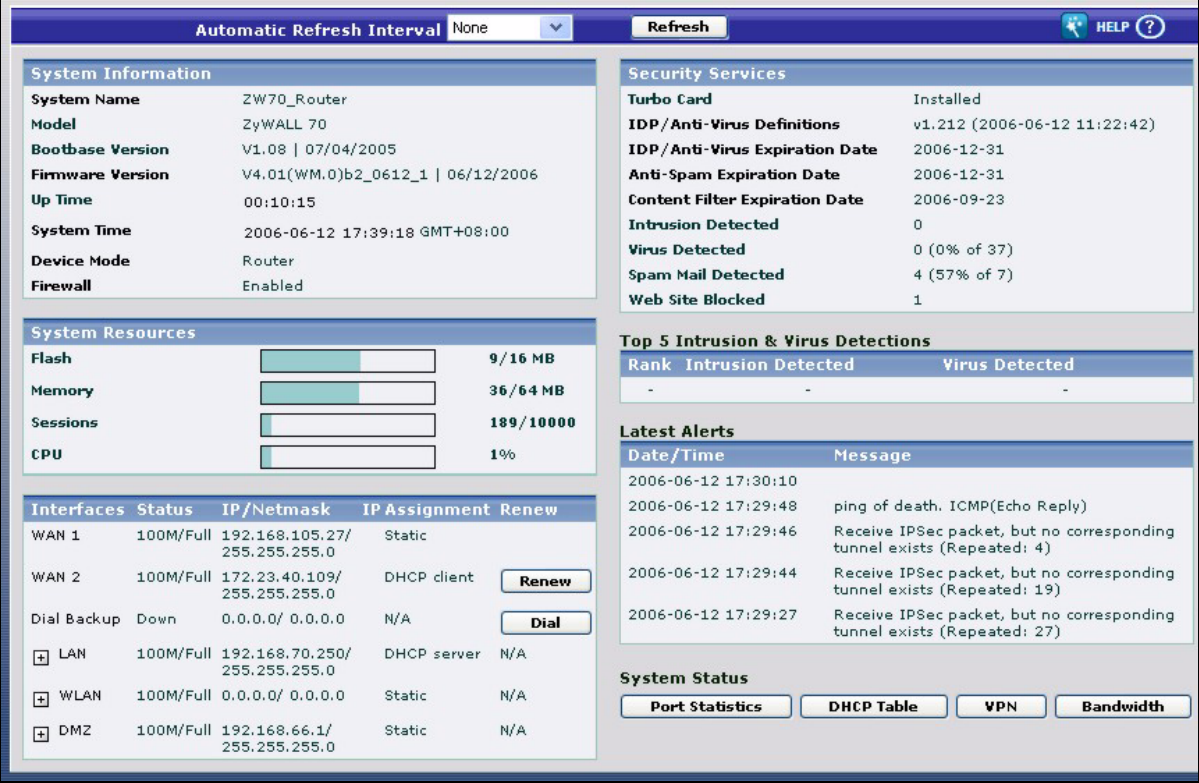

#### <span id="page-70-1"></span>**Figure 10** Web Configurator HOME Screen in Router Mode

The following table describes the labels in this screen.

<span id="page-70-0"></span>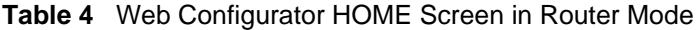

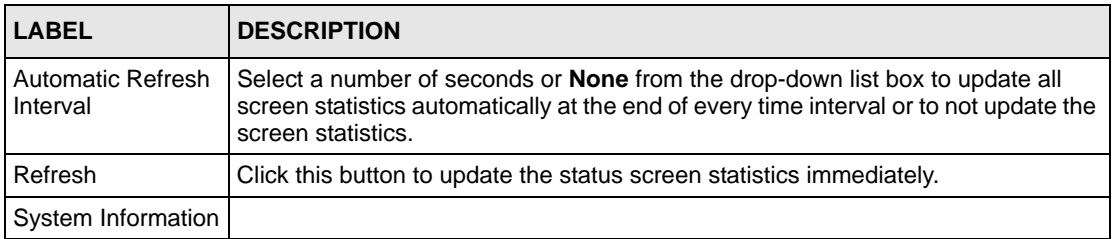

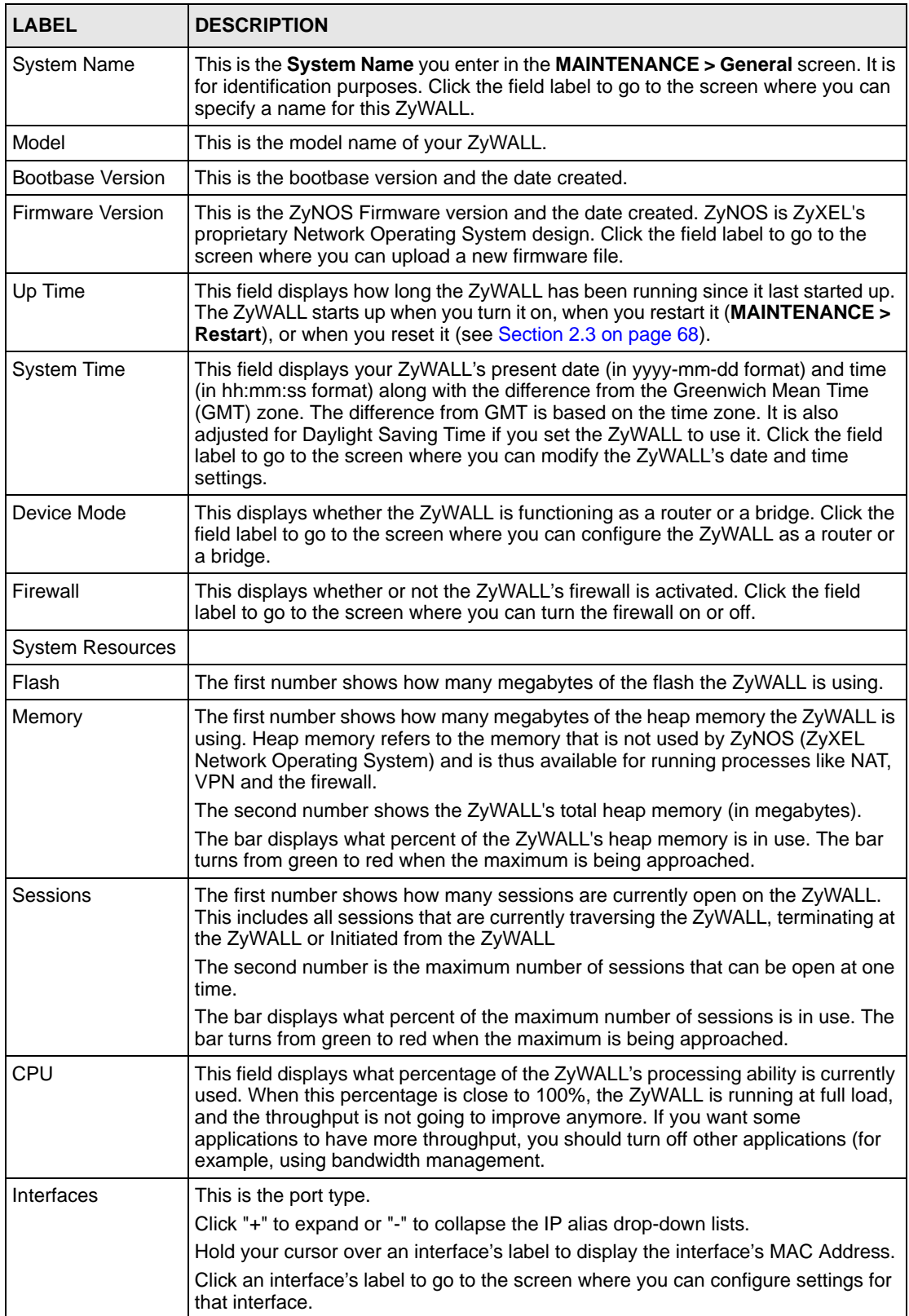

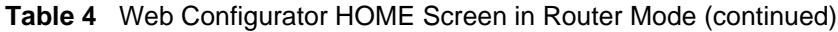
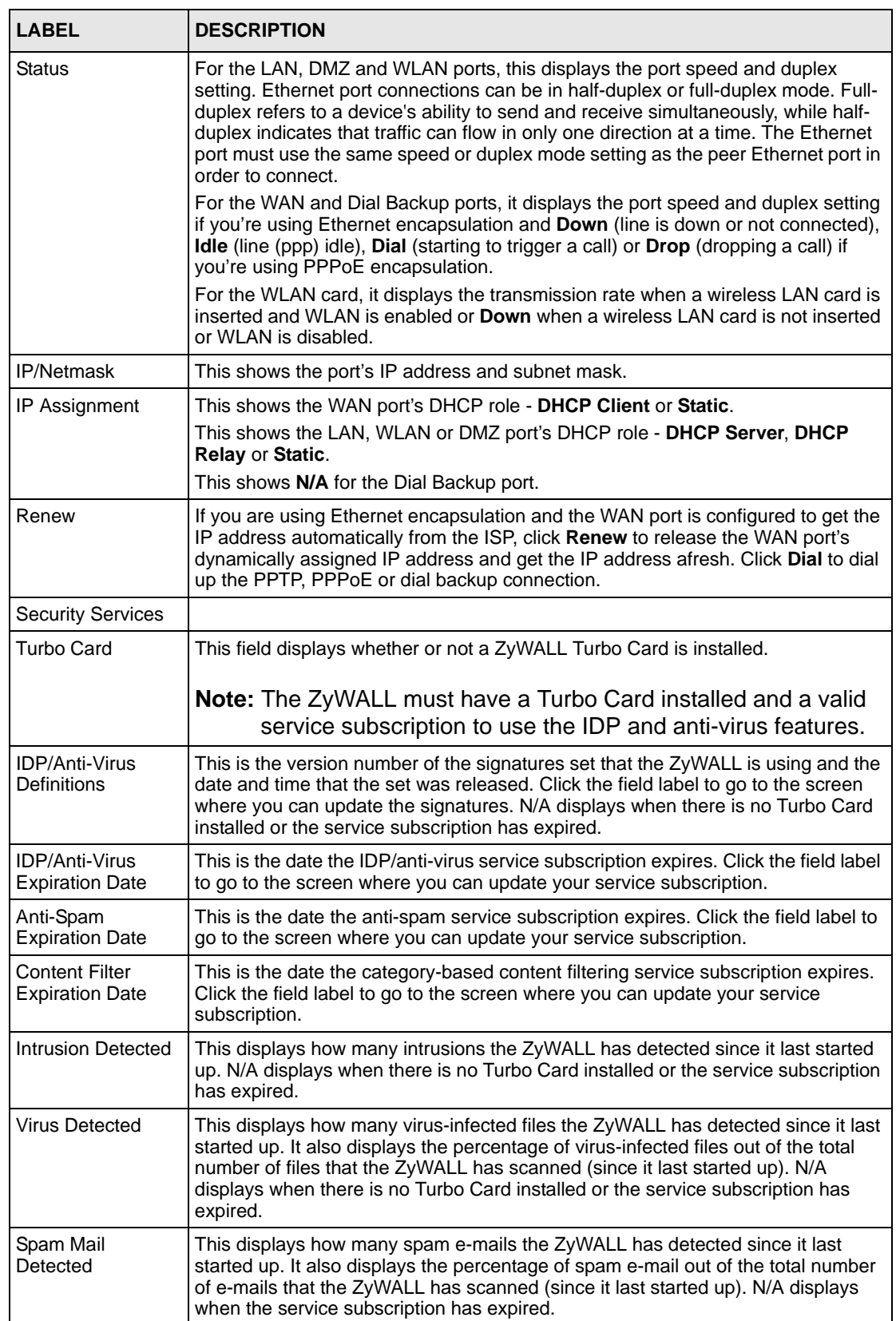

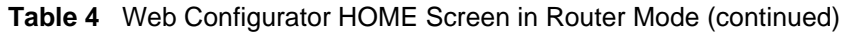

| <b>LABEL</b>                                 | <b>DESCRIPTION</b>                                                                                                    |
|----------------------------------------------|----------------------------------------------------------------------------------------------------|
| Web Site Blocked                             | This displays how many web site hits the ZyWALL has blocked since it last started<br>up. N/A displays when the service subscription has expired.                                                                                                 |
| Top 5 Intrusion &<br><b>Virus Detections</b> | The following is a list of the five intrusions or viruses that the ZyWALL has most<br>frequently detected since it last started up.                                                                                                    |
| Rank                                         | This is the ranking number of an intrusion or virus. This is an intrusion's or virus's<br>place in the list of most common intrusions or viruses.                                                                                                |
| Intrusion Detected                           | This is the name of a signature for which the ZyWALL has detected matching<br>packets. The number in brackets indicates how many times the signature has<br>been matched.<br>Click the hyperlink for more detailed information on the intrusion. |
| <b>Virus Detected</b>                        | This is the name of the virus that the ZyWALL has detected.                                                                                                    |
| <b>Latest Alerts</b>                         | This table displays the five most recent alerts recorded by the ZyWALL. You can<br>see more information in the View Log screen, such as the source and destination<br>IP addresses and port numbers of the incoming packets.                     |
| Date/Time                                    | This is the date and time the alert was recorded.                                                                                                    |
| Message                                      | This is the reason for the alert.                                                                                                    |
| <b>System Status</b>                         |                                                                                                    |
| <b>Port Statistics</b>                       | Click Port Statistics to see router performance statistics such as the number of<br>packets sent and number of packets received for each port.                                                                                                   |
| <b>DHCP Table</b>                            | Click DHCP Table to show current DHCP client information.                                                                                                    |
| <b>VPN</b>                                   | Click VPN to display the active VPN connections.                                                                                                    |
| <b>Bandwidth</b>                             | Click <b>Bandwidth</b> to view the ZyWALL's bandwidth usage and allotments.                                                                                                    |

**Table 4** Web Configurator HOME Screen in Router Mode (continued)

## **2.4.4 HOME Screen: Bridge Mode**

The following screen displays when the ZyWALL is set to bridge mode. In bridge mode, the ZyWALL functions as a transparent firewall (also known as a bridge firewall). The ZyWALL bridges traffic traveling between the ZyWALL's interfaces and still filters and inspects packets. You do not need to change the configuration of your existing network.

In bridge mode, the ZyWALL cannot get an IP address from a DHCP server. The LAN, WAN, DMZ and WLAN interfaces all have the same (static) IP address and subnet mask. You can configure the ZyWALL's IP address in order to access the ZyWALL for management. If you connect your computer directly to the ZyWALL, you also need to assign your computer a static IP address in the same subnet as the ZyWALL's IP address in order to access the ZyWALL.

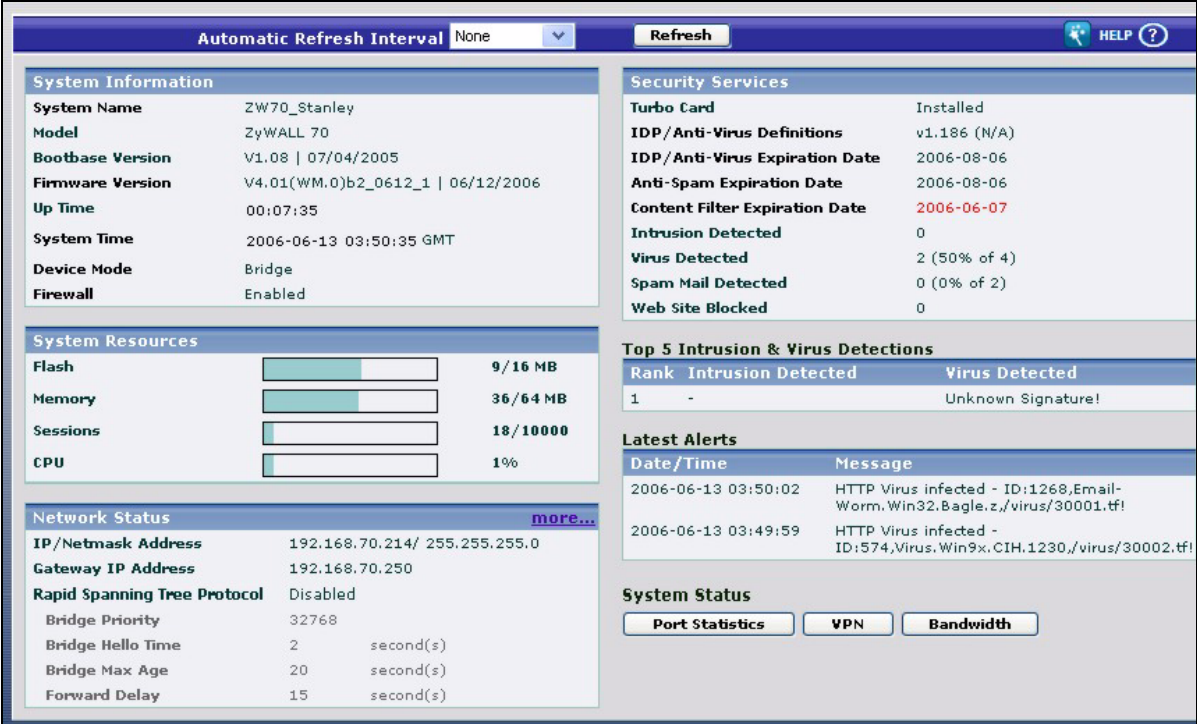

**Figure 11** You can use the firewall and VPN in bridge mode.Web Configurator HOME Screen in Bridge Mode

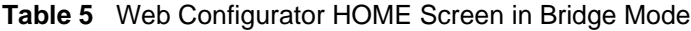

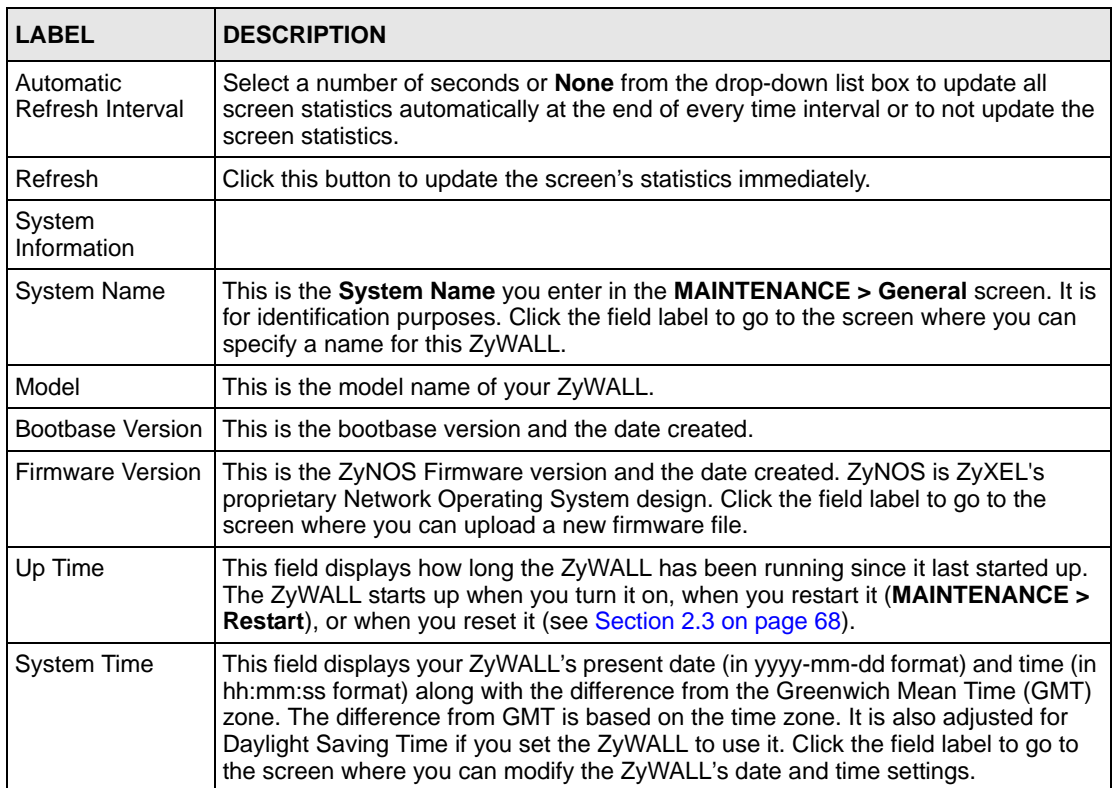

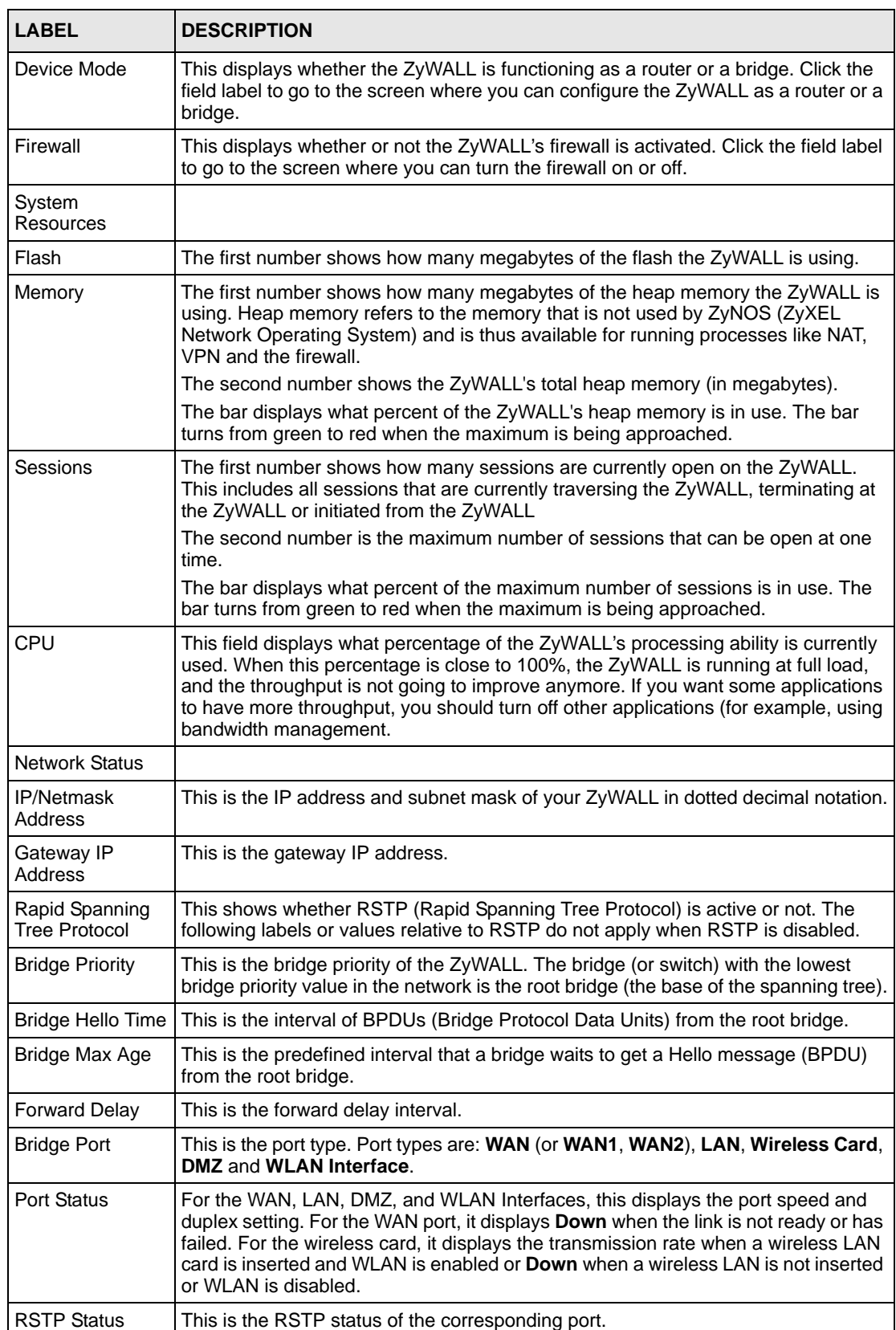

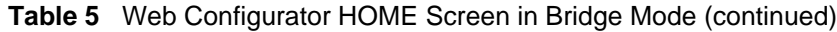

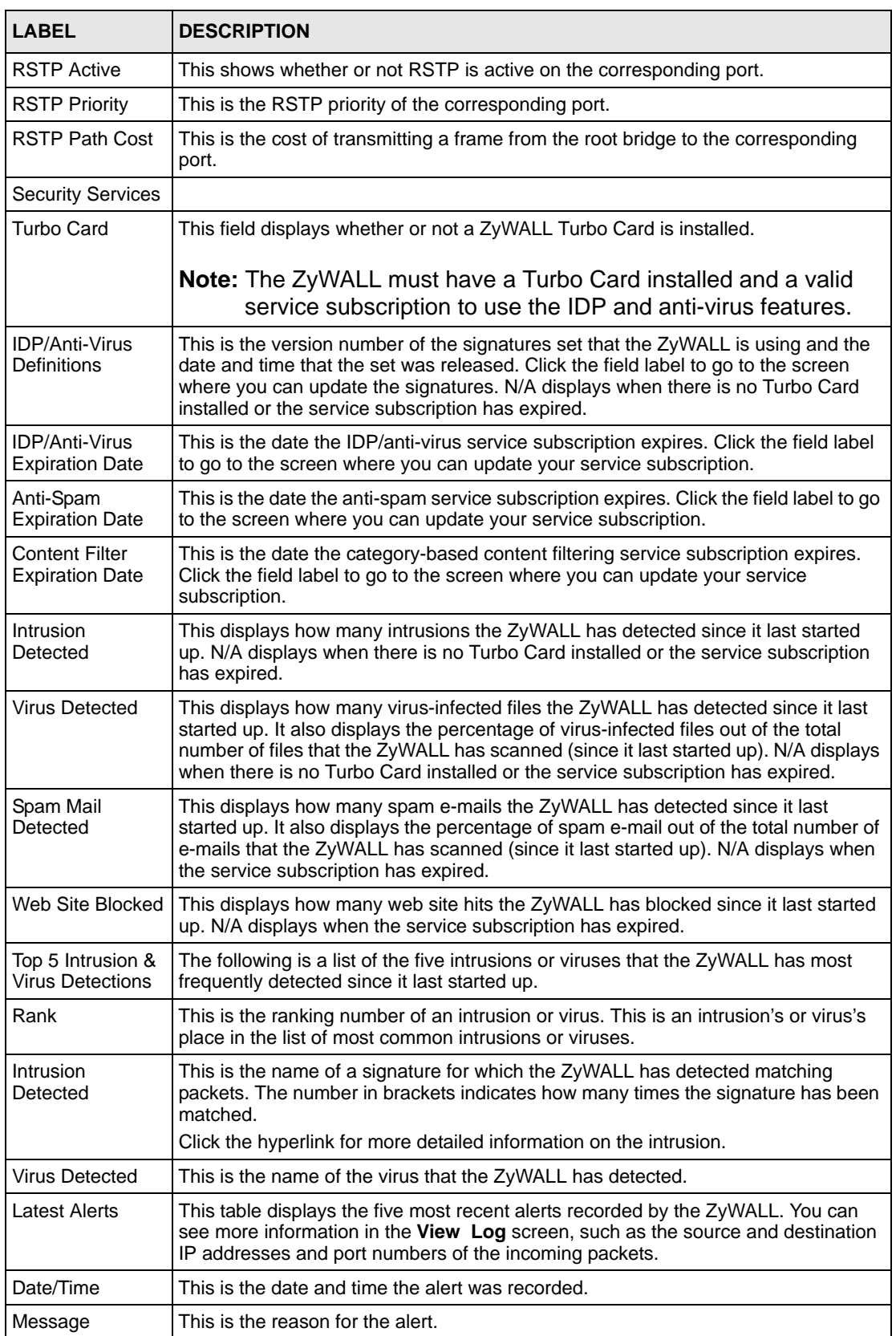

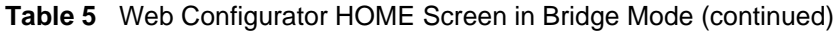

| <b>LABEL</b>           | <b>DESCRIPTION</b>                                                                                                    |
|------------------------|----------------------------------------------------------------------------------------------------|
| <b>System Status</b>   |                                                                                                    |
| <b>Port Statistics</b> | Click Port Statistics to see router performance statistics such as the number of<br>packets sent and number of packets received for each port. |
| <b>VPN</b>             | Click VPN to display the active VPN connections.                                                                                               |
| <b>Bandwidth</b>       | Click <b>Bandwidth</b> to view the ZyWALL's bandwidth usage and allotments.                                                                    |

**Table 5** Web Configurator HOME Screen in Bridge Mode (continued)

# **2.4.5 Navigation Panel**

After you enter the password, use the sub-menus on the navigation panel to configure ZyWALL features.

The following table lists the features available for each device mode. Not all ZyWALLs have all features listed in this table.

| <b>FEATURE</b>                | <b>BRIDGE MODE</b> | <b>ROUTER MODE</b> |
|-------------------------------|--------------------|--------------------|
| <b>Internet Access Wizard</b> |                    | O                  |
| <b>VPN Wizard</b>             | $\circ$            | $\circ$            |
| <b>DHCP Table</b>             |                    | $\circ$            |
| <b>System Statistics</b>      | $\circ$            | $\circ$            |
| Registration                  | $\circ$            | $\circ$            |
| LAN                           |                    | $\circ$            |
| <b>WAN</b>                    |                    | $\circ$            |
| <b>DMZ</b>                    |                    | $\circ$            |
| <b>Bridge</b>                 | $\circ$            |                    |
| <b>WLAN</b>                   |                    | $\circ$            |
| <b>Wireless Card</b>          | $\circ$            | $\circ$            |
| Firewall                      | $\circ$            | $\circ$            |
| <b>IDP</b>                    | $\circ$            | $\circ$            |
| Anti-Virus                    | $\circ$            | $\circ$            |
| Anti-Spam                     | $\circ$            | $\circ$            |
| <b>Content Filter</b>         | $\circ$            | $\circ$            |
| <b>VPN</b>                    | O                  | $\circ$            |
| Certificates                  | $\circ$            | $\circ$            |
| <b>Authentication Server</b>  | $\circ$            | $\circ$            |
| <b>NAT</b>                    |                    | $\circ$            |
| <b>Static Route</b>           |                    | $\circ$            |
| Policy Route                  |                    | $\circ$            |
| <b>Bandwidth Management</b>   | $\circ$            | $\circ$            |

**Table 6** Bridge and Router Mode Features Comparison

| <b>FEATURE</b>    | <b>BRIDGE MODE</b> | <b>ROUTER MODE</b> |
|-------------------|--------------------|--------------------|
| <b>DNS</b>        |                    |                    |
| Remote Management |                    |                    |
| UPnP              |                    |                    |
| <b>ALG</b>        |                    |                    |
| Logs              | O                  |                    |
| Maintenance       | Ω                  |                    |

**Table 6** Bridge and Router Mode Features Comparison

Table Key: An O in a mode's column shows that the device mode has the specified feature. The information in this table was correct at the time of writing, although it may be subject to change.

The following table describes the sub-menus.

**Table 7** Screens Summary

| <b>LINK</b>         | <b>TAB</b>                                    | <b>FUNCTION</b>                                                                                                    |
|---------------------|-----------------------------------------------|----------------------------------------------------------------------------------------------------|
| <b>HOME</b>         |                                               | This screen shows the ZyWALL's general device and network<br>status information. Use this screen to access the wizards, statistics<br>and DHCP table. |
| <b>REGISTRATION</b> | Registration                                  | Use this screen to register your ZyWALL and activate the trial<br>service subscriptions.                                                              |
|                     | Service                                       | Use this to manage and update the service status and license<br>information.                                                                          |
| <b>NETWORK</b>      |                                               |                                                                                                    |
| LAN                 | L AN                                          | Use this screen to configure LAN DHCP and TCP/IP settings.                                                                                            |
|                     | Static DHCP                                   | Use this screen to assign fixed IP addresses on the LAN.                                                                                              |
|                     | <b>IP</b> Alias                               | Use this screen to partition your LAN interface into subnets.                                                                                         |
|                     | Port Roles<br>(ZyWALL 5)<br>and ZyWALL<br>35) | Use this screen to change the LAN/DMZ/WLAN port roles.                                                                                                |
| <b>BRIDGE</b>       | <b>Bridge</b>                                 | Use this screen to change the bridge settings on the ZyWALL.                                                                                          |
|                     | Port Roles                                    | Use this screen to change the DMZ/WLAN port roles on the<br>ZyWALL 70 or the LAN/DMZ/WLAN port roles on the ZyWALL 5 or<br>ZyWALL 35.                 |

| <b>LINK</b>             | <b>TAB</b>                                          | <b>FUNCTION</b>                                                                                                    |
|-------------------------|-----------------------------------------------------|----------------------------------------------------------------------------------------------------|
| <b>WAN</b>              | General                                             | This screen allows you to configure load balancing, route priority<br>and traffic redirect properties.                                |
|                         | Route<br>(ZyWALL 5<br>only)                         | This screen allows you to configure route priority.                                                                                   |
|                         | WAN (ZyWALL<br>5 only)                              | Use this screen to configure the WAN port for internet access.                                                                        |
|                         | WAN1<br>(ZyWALL 35<br>and ZyWALL<br>70)             | Use this screen to configure the WAN1 port for Internet access.                                                                       |
|                         | WAN <sub>2</sub><br>(ZyWALL 35<br>and ZyWALL<br>70) | Use this screen to configure the WAN2 port for Internet access.                                                                       |
|                         | <b>Traffic Redirect I</b>                           | Use this screen to configure your traffic redirect properties and<br>parameters.                                                      |
|                         | Dial Backup                                         | Use this screen to configure the backup WAN dial-up connection.                                                                       |
| <b>DMZ</b>              | <b>DMZ</b>                                          | Use this screen to configure your DMZ connection.                                                                                     |
|                         | <b>Static DHCP</b>                                  | Use this screen to assign fixed IP addresses on the DMZ.                                                                              |
|                         | <b>IP</b> Alias                                     | Use this screen to partition your DMZ interface into subnets.                                                                         |
|                         | Port Roles                                          | Use this screen to change the DMZ/WLAN port roles on the<br>ZyWALL 70 or the LAN/DMZ/WLAN port roles on the ZyWALL 5 or<br>ZyWALL 35. |
| <b>WLAN</b>             | <b>WLAN</b>                                         | Use this screen to configure your WLAN connection.                                                                                    |
|                         | <b>Static DHCP</b>                                  | Use this screen to assign fixed IP addresses on the WLAN.                                                                             |
|                         | <b>IP</b> Alias                                     | Use this screen to partition your WLAN interface into subnets.                                                                        |
|                         | Port Roles                                          | Use this screen to change the DMZ/WLAN port roles on the<br>ZyWALL 70 or the LAN/DMZ/WLAN port roles on the ZyWALL 5 or<br>ZyWALL 35. |
| <b>WIRELESS</b><br>CARD | <b>Wireless Card</b>                                | Use this screen to configure the wireless LAN settings and WLAN<br>authentication/security settings.                                  |
|                         | <b>MAC Filter</b>                                   | Use this screen to change MAC filter settings on the ZyWALL                                                                           |
| <b>SECURITY</b>         |                                                     |                                                                                                    |
| <b>FIREWALL</b>         | Default Rule                                        | Use this screen to activate/deactivate the firewall and the direction<br>of network traffic to which to apply the rule                |
|                         | <b>Rule Summary</b>                                 | This screen shows a summary of the firewall rules, and allows you<br>to edit/add a firewall rule.                                     |
|                         | Anti-Probing                                        | Use this screen to change your anti-probing settings.                                                                                 |
|                         | Threshold                                           | Use this screen to configure the threshold for DoS attacks.                                                                           |
|                         | Service                                             | Use this screen to configure custom services.                                                                                         |

**Table 7** Screens Summary (continued)

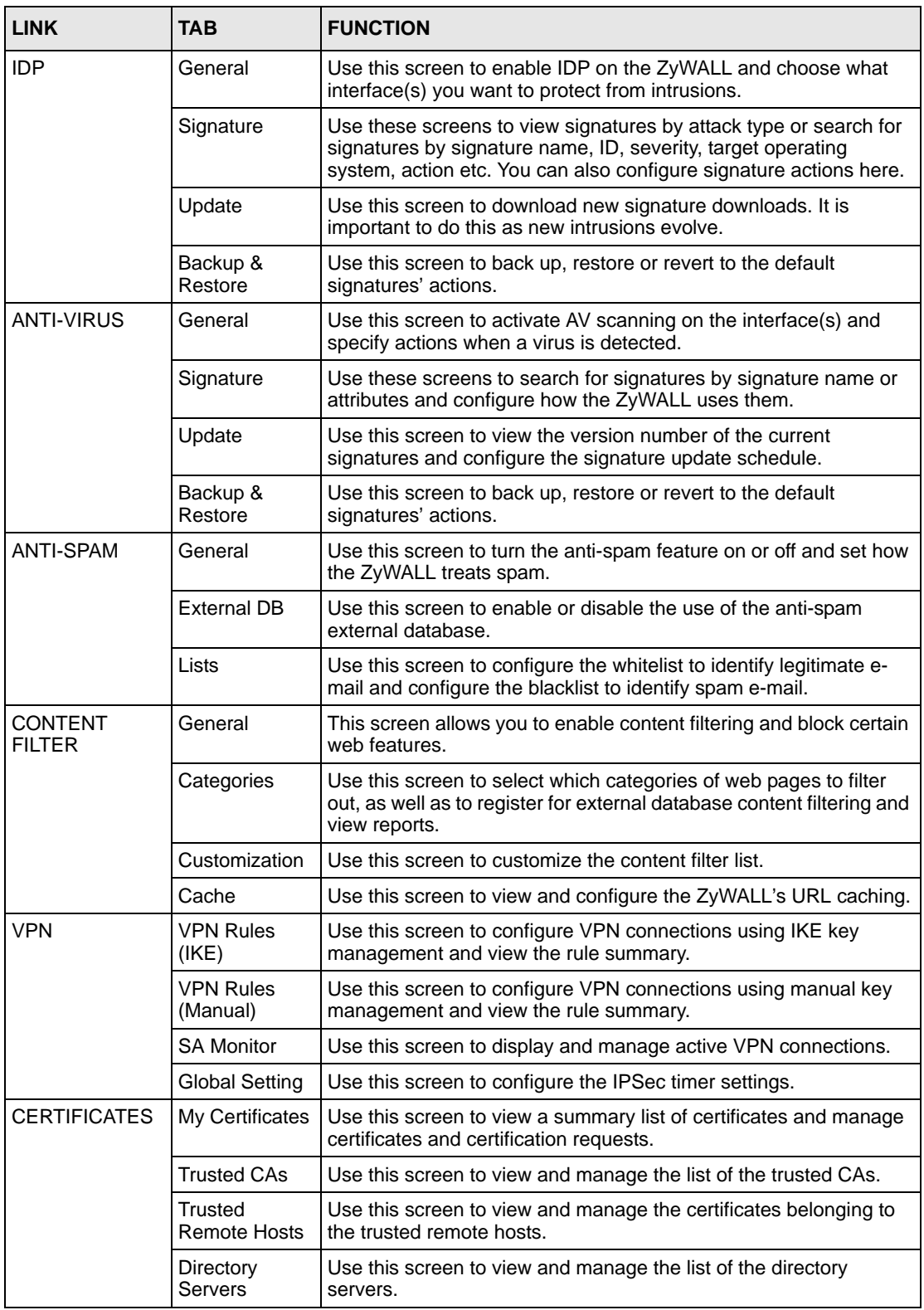

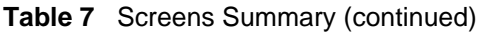

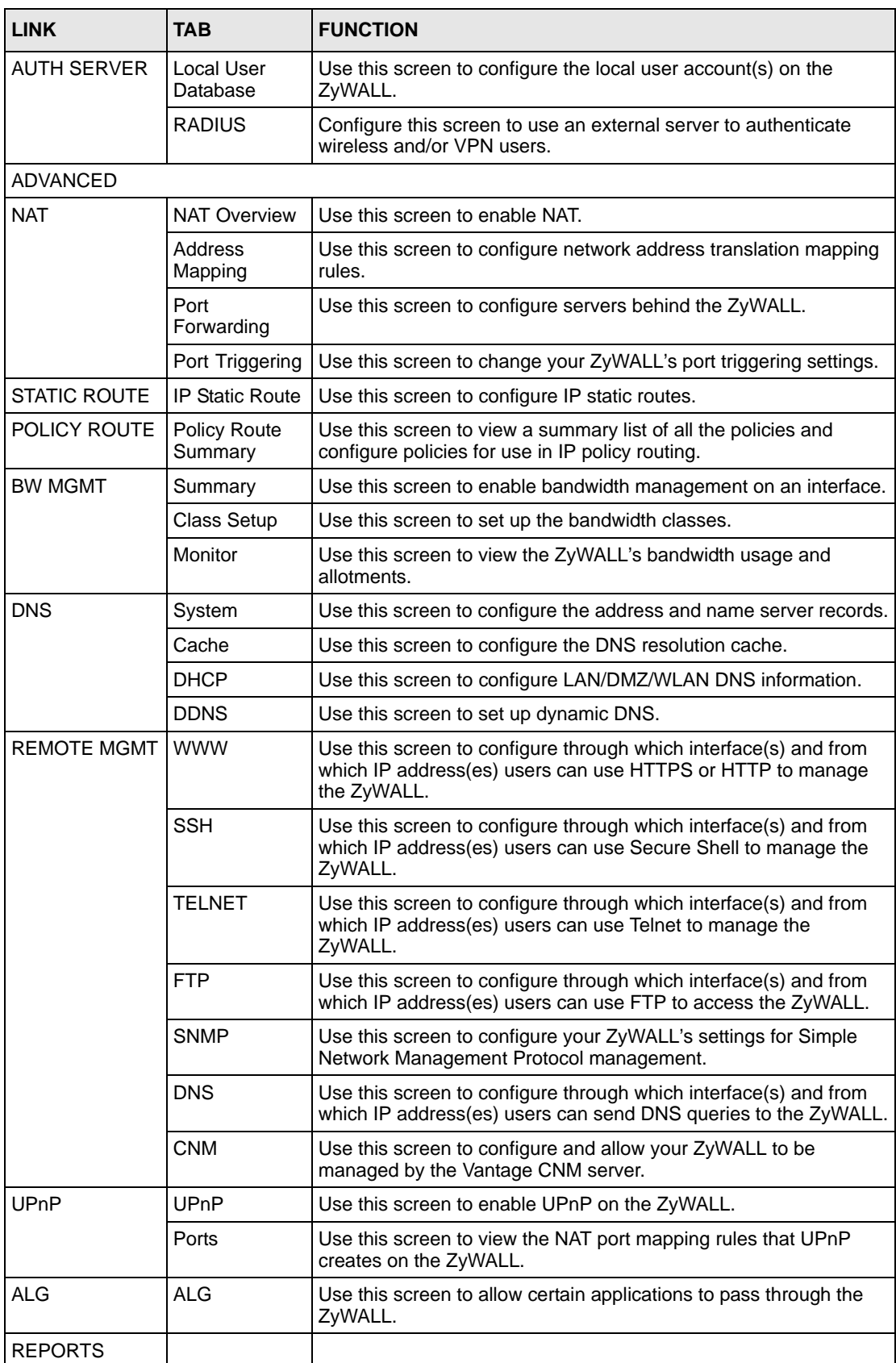

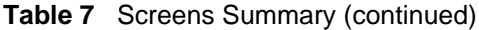

| <b>LINK</b>                     | TAB                 | <b>FUNCTION</b>                                                                                          |
|---------------------------------|---------------------|----------------------------------------------------------------------------------------------------|
| <b>SYSTEM</b><br><b>REPORTS</b> | Reports             | Use this screen to have the ZyWALL record and display network<br>usage reports.                          |
| <b>THREAT</b><br><b>REPORTS</b> | <b>IDP</b>          | Use this screen to collect and display statistics on the intrusions<br>that the ZyWALL has detected.     |
|                                 | Anti-Virus          | Use this screen to collect and display statistics on the viruses that<br>the ZyWALL has detected.        |
|                                 | Anti-Spam           | Use this screen to collect and display statistics on spam mail that<br>the ZyWALL has detected.          |
| <b>LOGS</b>                     | View Log            | Use this screen to view the logs for the categories that you<br>selected.                                |
|                                 | Log Settings        | Use this screen to change your ZyWALL's log settings.                                                    |
| <b>MAINTENANCE</b>              | General             | This screen contains administrative.                                                                     |
|                                 | Password            | Use this screen to change your password.                                                                 |
|                                 | Time and Date       | Use this screen to change your ZyWALL's time and date.                                                   |
|                                 | Device Mode         | Use this screen to configure and have your ZyWALL work as a<br>router or a bridge.                       |
|                                 | F/W Upload          | Use this screen to upload firmware to your ZyWALL                                                        |
|                                 | Backup &<br>Restore | Use this screen to backup and restore the configuration or reset<br>the factory defaults to your ZyWALL. |
|                                 | Restart             | This screen allows you to reboot the ZyWALL without turning the<br>power off.                            |
| <b>LOGOUT</b>                   |                     | Click this label to exit the web configurator.                                                           |

**Table 7** Screens Summary (continued)

# **2.4.6 Port Statistics**

Click **Port Statistics** in the **HOME** screen. Read-only information here includes port status and packet specific statistics. The **Poll Interval(s)** field is configurable. Not all items described are available on all models.

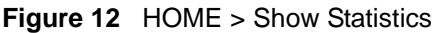

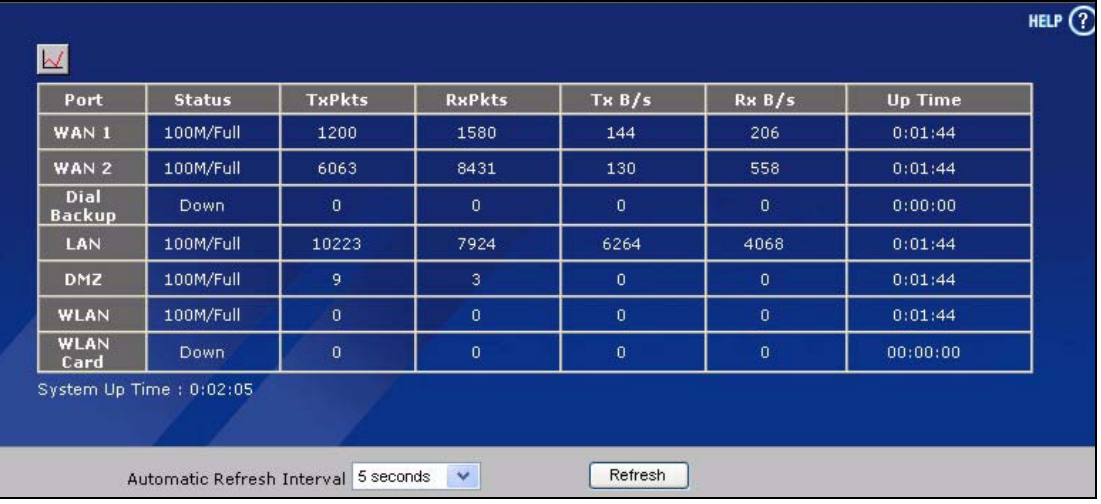

| <b>LABEL</b>                  | <b>DESCRIPTION</b>                                                                                                    |
|-------------------------------|----------------------------------------------------------------------------------------------------|
| $\Delta$                      | Click the icon to display the chart of throughput statistics.                                                                                                    |
| Port                          | These are the ZyWALL's interfaces.                                                                                                    |
| <b>Status</b>                 | For the WAN and dial backup ports, this displays the port speed and duplex setting if<br>you're using Ethernet encapsulation and <b>Down</b> (line is down), <b>Idle</b> (line (ppp) idle),<br>Dial (starting to trigger a call) or Drop (dropping a call) if you're using PPPoE<br>encapsulation. Dial backup is not available in bridge mode. |
|                               | For the LAN, DMZ and WLAN ports, this displays the port speed and duplex setting.                                                                                                    |
|                               | For the WLAN card, this displays the transmission rate when a wireless LAN card is<br>inserted and WLAN is enabled or <b>Down</b> when a wireless LAN is not inserted or<br>WLAN is disabled.                                                                                                    |
| <b>TxPkts</b>                 | This is the number of transmitted packets on this port.                                                                                                    |
| <b>RxPkts</b>                 | This is the number of received packets on this port.                                                                                                    |
| TxB/s                         | This displays the transmission speed in bytes per second on this port.                                                                                                    |
| RxB/s                         | This displays the reception speed in bytes per second on this port.                                                                                                    |
| Up Time                       | This is the total amount of time the line has been up.                                                                                                    |
| System Up Time                | This is the total time the ZyWALL has been on.                                                                                                    |
| Automatic<br>Refresh Interval | Select a number of seconds or <b>None</b> from the drop-down list box to update all<br>screen statistics automatically at the end of every time interval or to not update the<br>screen statistics.                                                                                                    |
| Refresh                       | Click this button to update the screen's statistics immediately.                                                                                                    |

**Table 8** HOME > Show Statistics

# **2.4.7 Show Statistics: Line Chart**

Click the icon in the **Show Statistics** screen. This screen shows you a line chart of each port's throughput statistics.

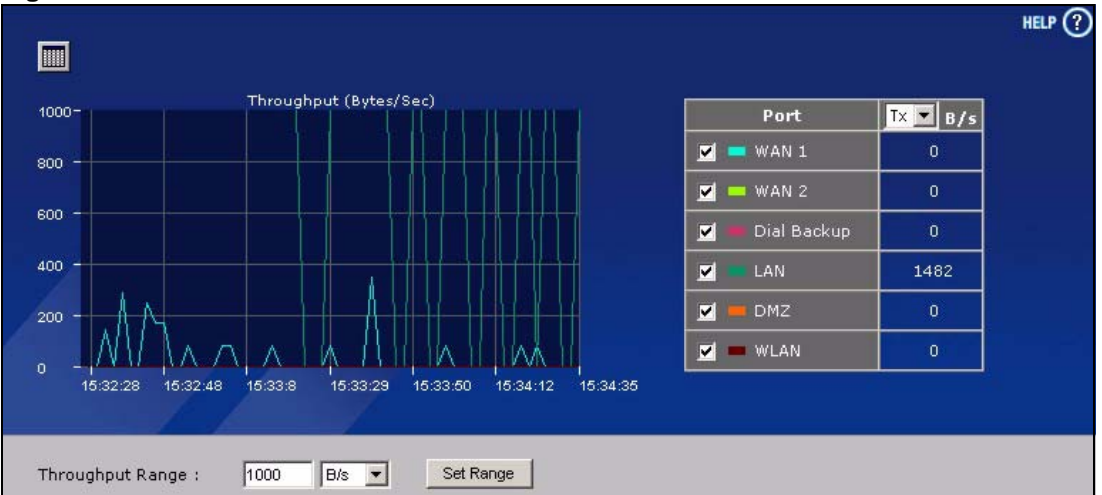

**Figure 13** HOME > Show Statistics > Line Chart

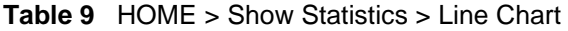

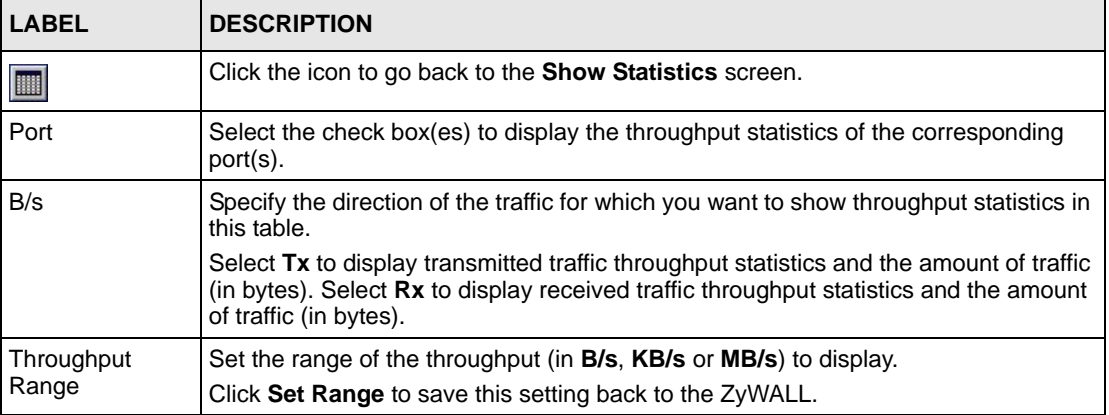

## **2.4.8 DHCP Table Screen**

DHCP (Dynamic Host Configuration Protocol, RFC 2131 and RFC 2132) allows individual clients to obtain TCP/IP configuration at start-up from a server. You can configure the ZyWALL as a DHCP server or disable it. When configured as a server, the ZyWALL provides the TCP/IP configuration for the clients. If DHCP service is disabled, you must have another DHCP server on your LAN, or else the computer must be manually configured.

Click **Show DHCP Table** in the **HOME** screen when the ZyWALL is set to router mode. Read-only information here relates to your DHCP status. The DHCP table shows current DHCP client information (including **IP Address**, **Host Name** and **MAC Address**) of all network clients using the ZyWALL's DHCP server.

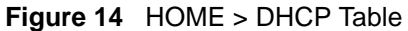

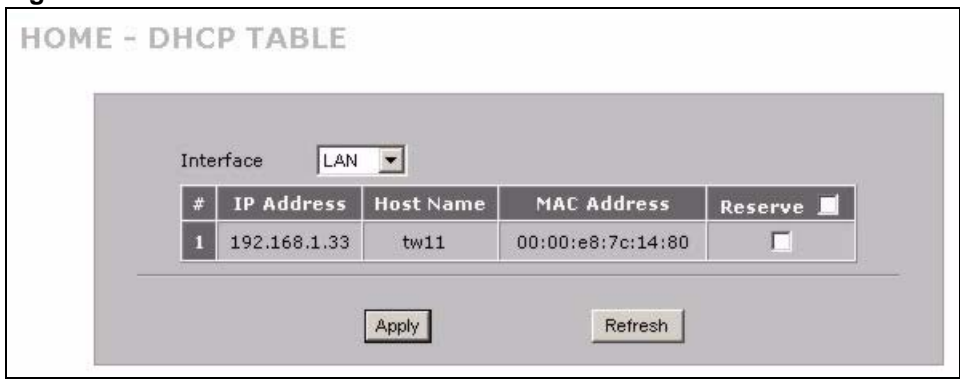

**Table 10** HOME > DHCP Table

| <b>LABEL</b>       | <b>DESCRIPTION</b>                                                                                                    |
|--------------------|----------------------------------------------------------------------------------------------------|
| Interface          | Select LAN, DMZ or WLAN to show the current DHCP client information for the<br>specified interface.                                                                                                    |
| #                  | This is the index number of the host computer.                                                                                                    |
| <b>IP Address</b>  | This field displays the IP address relative to the # field listed above.                                                                                                    |
| Host Name          | This field displays the computer host name.                                                                                                    |
| <b>MAC Address</b> | The MAC (Media Access Control) or Ethernet address on a LAN (Local Area Network)<br>is unique to your computer (six pairs of hexadecimal notation).<br>A network interface card such as an Ethernet adapter has a hardwired address that is<br>assigned at the factory. This address follows an industry standard that ensures no<br>other adapter has a similar address.                                                                               |
| Reserve            | Select the check box in the heading row to automatically select all check boxes or<br>select the check box(es) in each entry to have the ZyWALL always assign the<br>selected entry(ies)'s IP address(es) to the corresponding MAC address(es) (and host<br>name(s)). You can select up to 128 entries in this table. After you click Apply, the<br>MAC address and IP address also display in the LAN Static DHCP screen (where<br>you can edit them). |
| Refresh            | Click Refresh to reload the DHCP table.                                                                                                    |

## **2.4.9 VPN Status**

Click **VPN** in the **HOME** screen when the ZyWALL is set to router mode. This screen displays read-only information about the active VPN connections. The **Poll Interval(s)** field is configurable. A Security Association (SA) is the group of security settings related to a specific VPN tunnel.

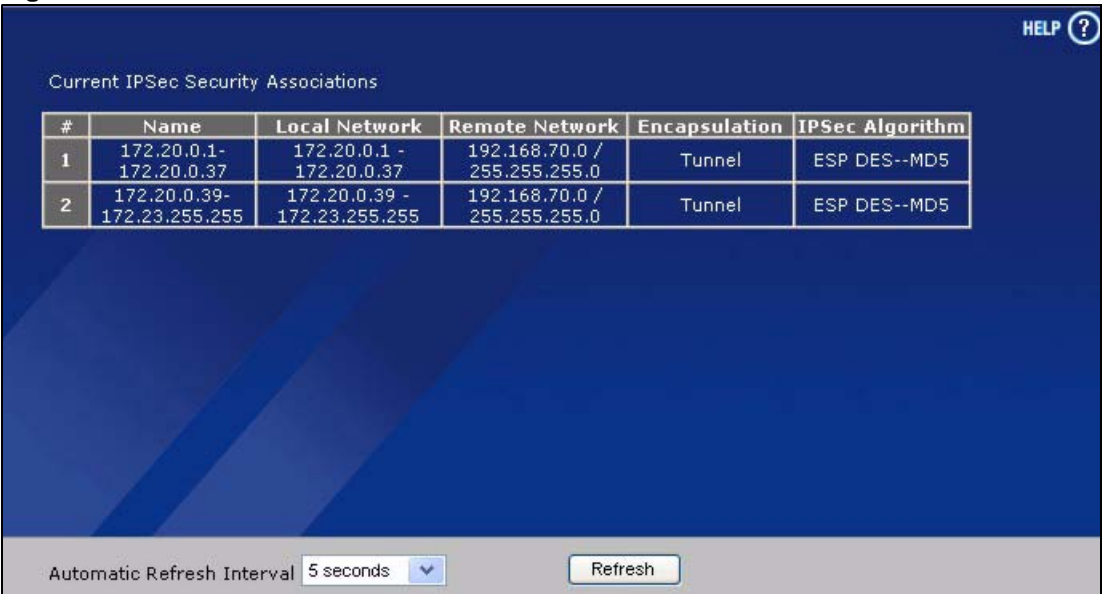

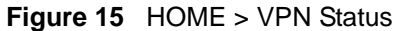

#### **Table 11** HOME > VPN Status

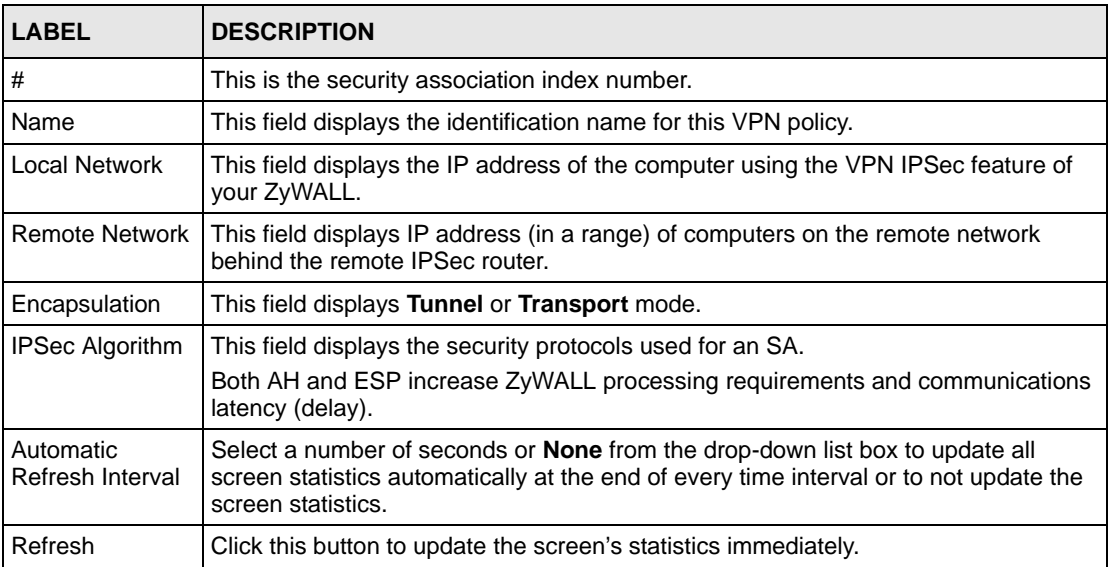

# **2.4.10 Bandwidth Monitor**

Click **Bandwidth** in the **HOME** screen to display the bandwidth monitor. This screen displays the device's bandwidth usage and allotments.

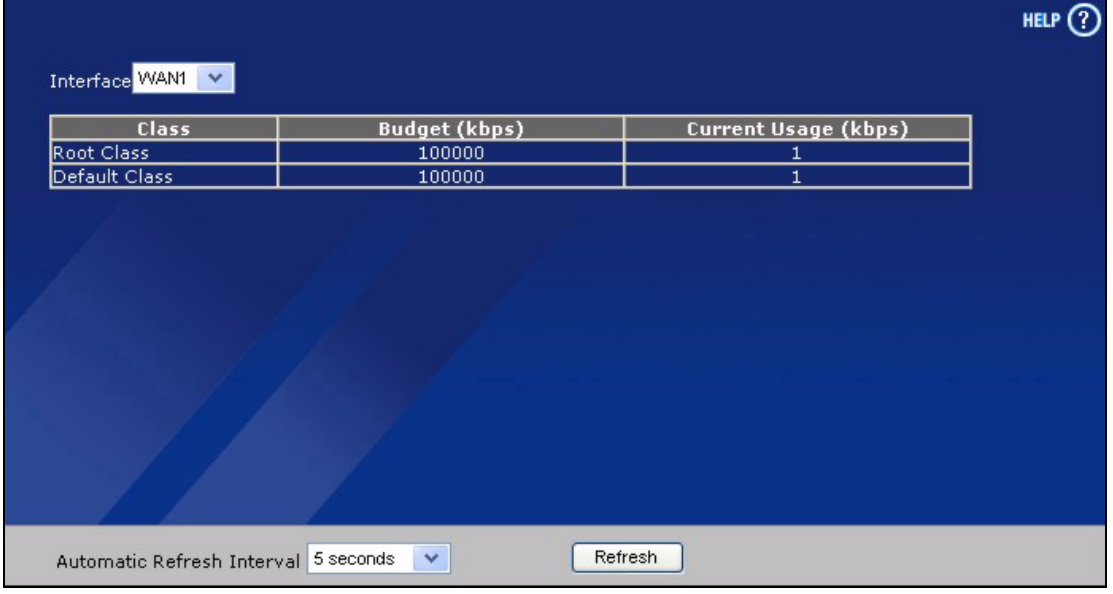

**Figure 16** Home > Bandwidth Monitor

The following table describes the labels in this screen.

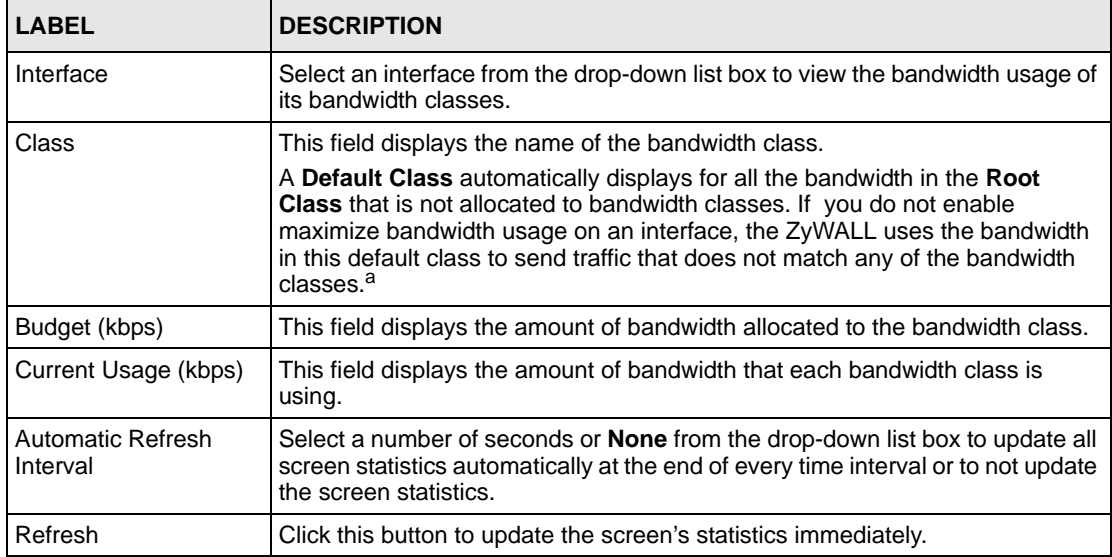

a.If you allocate all the root class's bandwidth to the bandwidth classes, the default class still displays a budget of 2 kbps (the minimum amount of bandwidth that can be assigned to a bandwidth class).

# **CHAPTER 3 Wizard Setup**

This chapter provides information on the **Wizard Setup** screens in the web configurator. The Internet access wizard is only applicable when the ZyWALL is in router mode.

# **3.1 Wizard Setup Overview**

The web configurator's setup wizards help you configure Internet and VPN connection settings.

In the **HOME** screen, click the **Wizard** icon to open the **Wizard Setup Welcome** screen. The following summarizes the wizards you can select:

**• Internet Access Setup**

Click this link to open a wizard to set up an Internet connection for **WAN1** on a ZyWALL with multiple WAN ports or the WAN port on a ZyWALL with a single WAN port.

**• VPN Setup**

Use **VPN SETUP** to configure a VPN connection that uses a pre-shared key. If you want to set the rule to use a certificate, please go to the VPN screens for configuration. See [Section 3.3 on page 99.](#page-98-0)

#### <span id="page-89-0"></span>**Figure 17** Wizard Setup Welcome

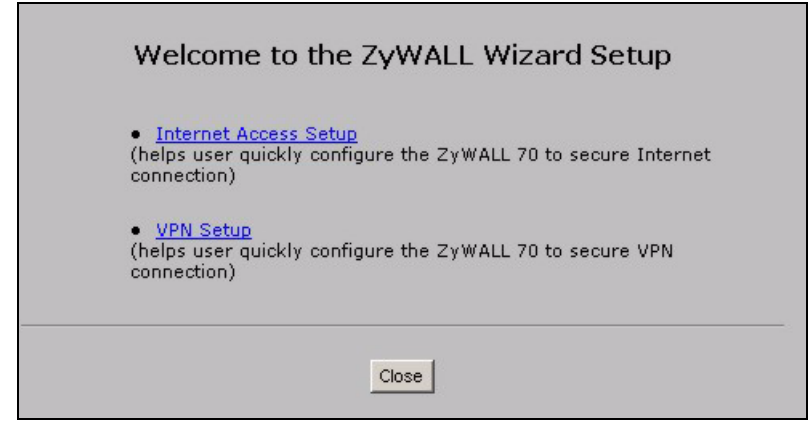

# **3.2 Internet Access**

The Internet access wizard screen has three variations depending on what encapsulation type you use. Refer to information provided by your ISP to know what to enter in each field. Leave a field blank if you don't have that information.

## **3.2.1 ISP Parameters**

The ZyWALL offers three choices of encapsulation. They are **Ethernet**, **PPTP** or **PPPoE**.

The wizard screen varies according to the type of encapsulation that you select in the **Encapsulation** field.

#### **3.2.1.1 Ethernet**

For ISPs (such as Telstra) that send UDP heartbeat packets to verify that the customer is still online, please create a **WAN-to-WAN/ZyWALL** firewall rule for those packets. Contact your ISP to find the correct port number.

Choose **Ethernet** when the WAN port is used as a regular Ethernet.

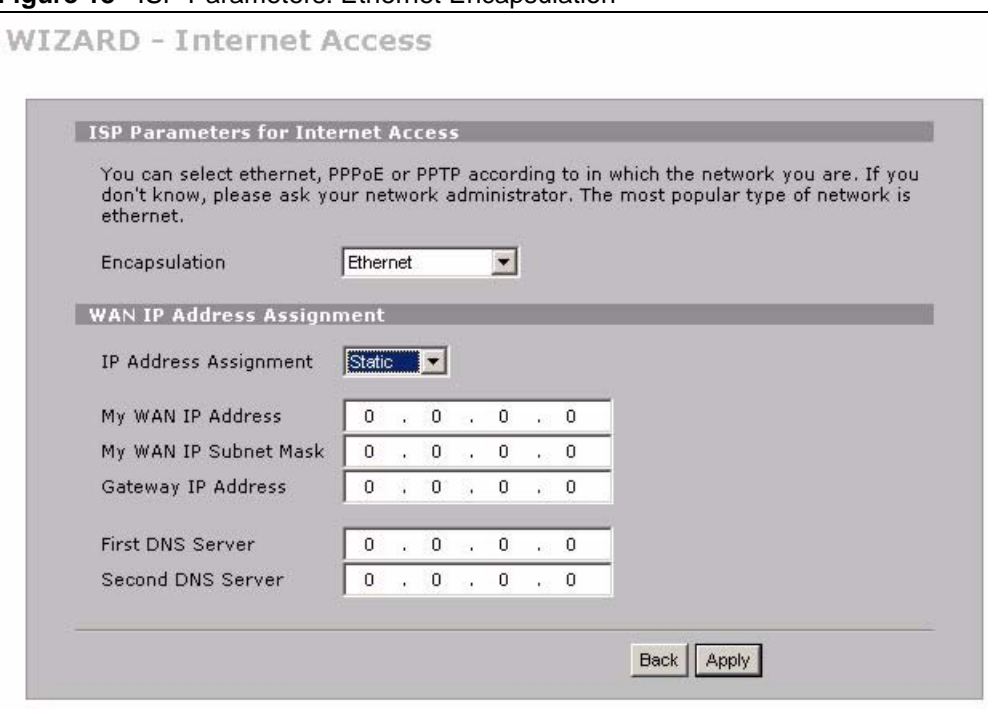

**Figure 18** ISP Parameters: Ethernet Encapsulation

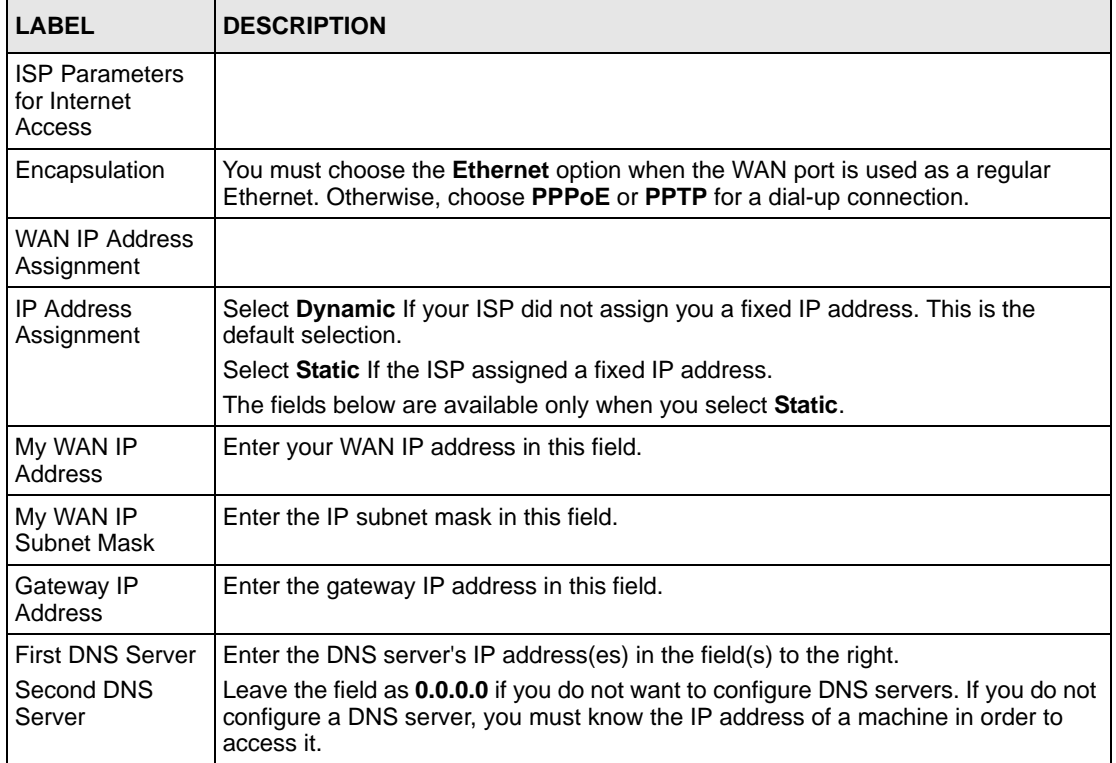

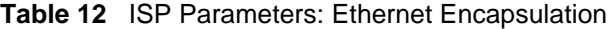

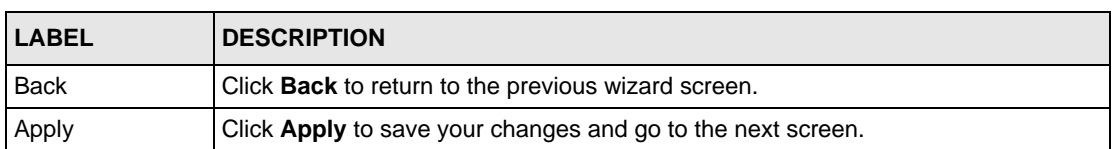

#### **Table 12** ISP Parameters: Ethernet Encapsulation

## **3.2.1.2 PPPoE Encapsulation**

 Point-to-Point Protocol over Ethernet (PPPoE) functions as a dial-up connection. PPPoE is an IETF (Internet Engineering Task Force) standard specifying how a host personal computer interacts with a broadband modem (for example DSL, cable, wireless, etc.) to achieve access to high-speed data networks.

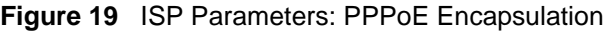

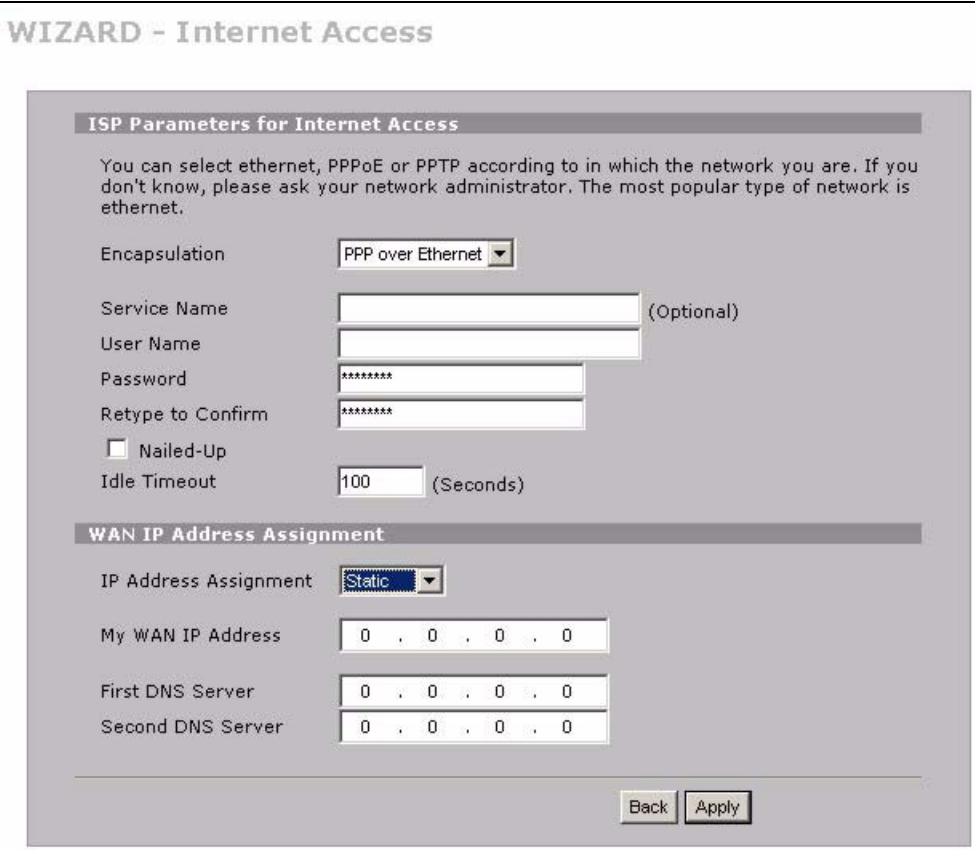

**Table 13** ISP Parameters: PPPoE Encapsulation

| <b>LABEL</b>                             | <b>DESCRIPTION</b>                                                                                           |
|------------------------------------------|----------------------------------------------------------------------------------------------------|
| I ISP Parameter for<br>I Internet Access |                                                                                                    |
| Encapsulation                            | Choose an encapsulation method from the pull-down list box. PPP over Ethernet<br>forms a dial-up connection. |

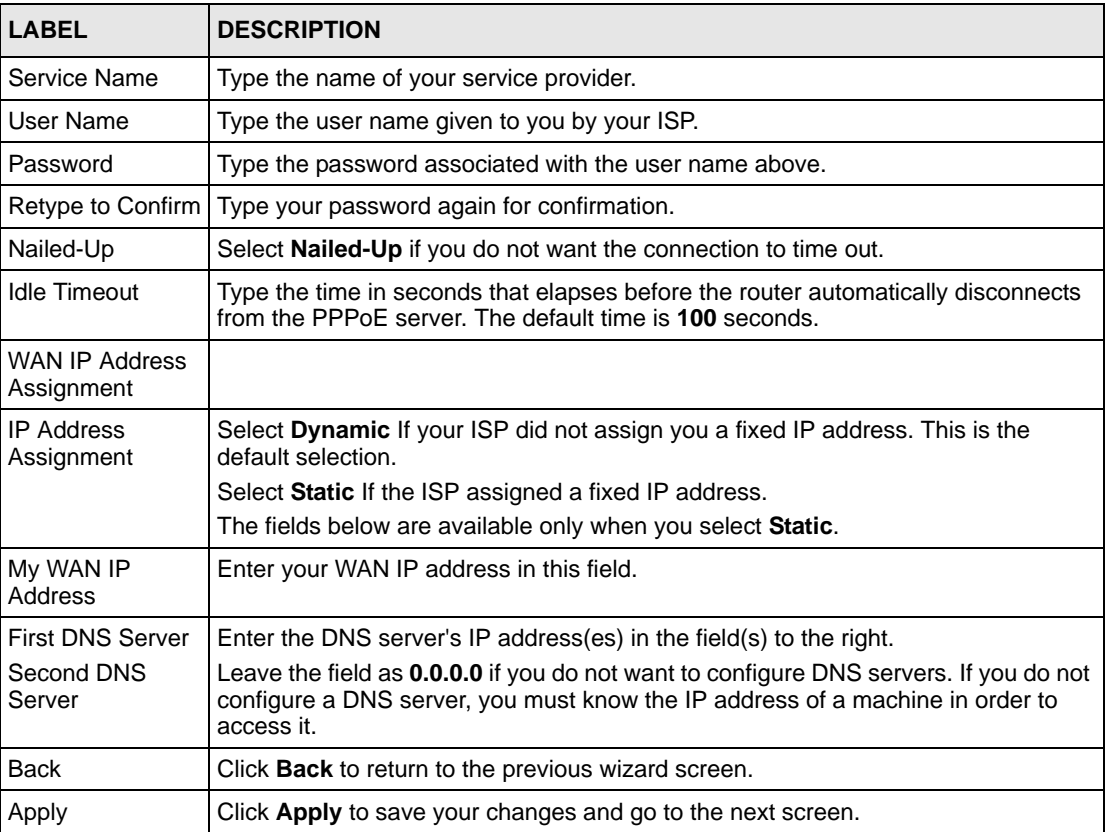

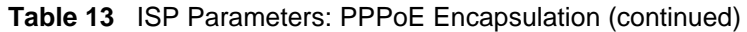

## **3.2.1.3 PPTP Encapsulation**

Point-to-Point Tunneling Protocol (PPTP) is a network protocol that enables transfers of data from a remote client to a private server, creating a Virtual Private Network (VPN) using TCP/ IP-based networks.

PPTP supports on-demand, multi-protocol, and virtual private networking over public networks, such as the Internet.

**Note:** The ZyWALL supports one PPTP server connection at any given time.

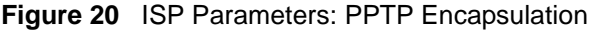

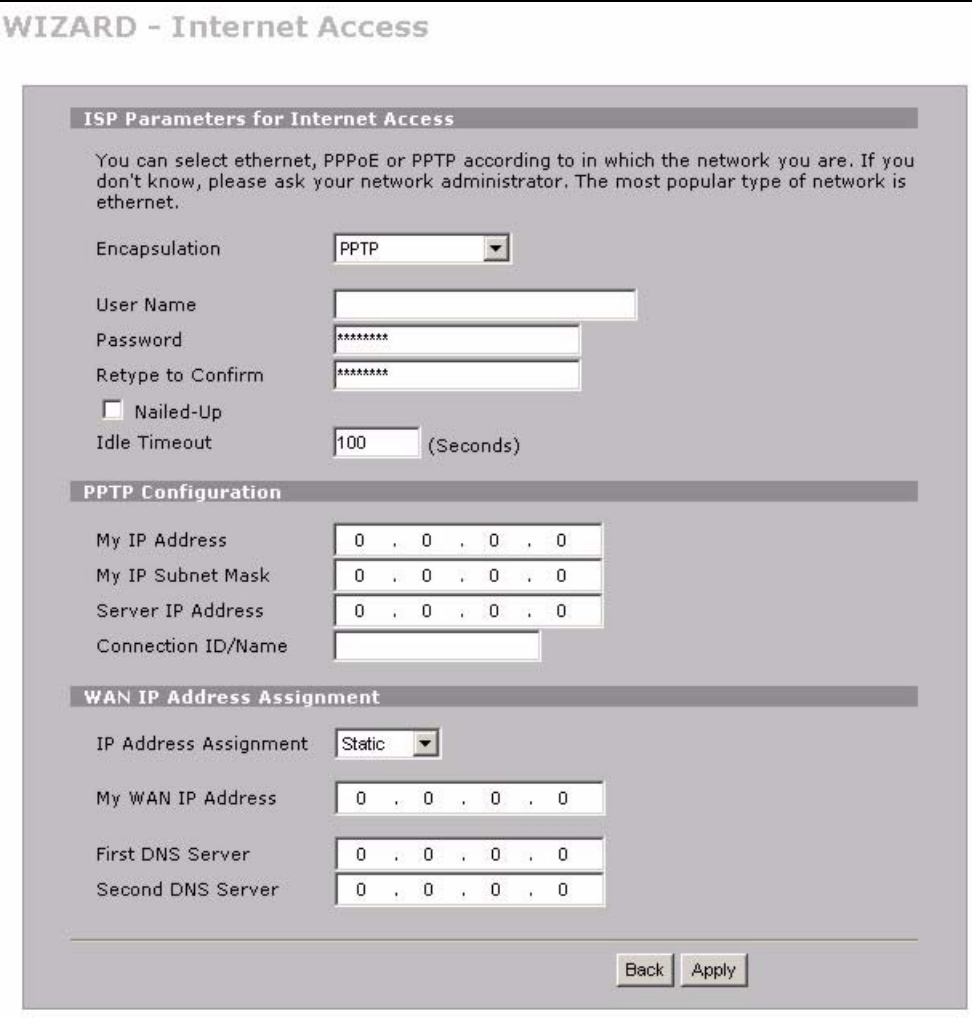

**Table 14** ISP Parameters: PPTP Encapsulation

| <b>LABEL</b>                                 | <b>DESCRIPTION</b>                                                                                                    |
|----------------------------------------------|----------------------------------------------------------------------------------------------------|
| <b>ISP Parameters for</b><br>Internet Access |                                                                                                    |
| Encapsulation                                | Select <b>PPTP</b> from the drop-down list box. To configure a PPTP client, you must<br>configure the User Name and Password fields for a PPP connection and the<br>PPTP parameters for a PPTP connection. |
| User Name                                    | Type the user name given to you by your ISP.                                                                                                    |
| Password                                     | Type the password associated with the User Name above.                                                                                                    |
| Retype to Confirm                            | Type your password again for confirmation.                                                                                                    |
| Nailed-Up                                    | Select Nailed-Up if you do not want the connection to time out.                                                                                                    |
| Idle Timeout                                 | Type the time in seconds that elapses before the router automatically disconnects<br>from the PPTP server.                                                                                                 |

| <b>LABEL</b>                        | <b>DESCRIPTION</b>                                                                                                    |
|-------------------------------------|----------------------------------------------------------------------------------------------------|
| PPTP Configuration                  |                                                                                                    |
| My IP Address                       | Type the (static) IP address assigned to you by your ISP.                                                                                                    |
| My IP Subnet Mask                   | Type the subnet mask assigned to you by your ISP (if given).                                                                                                    |
| Server IP Address                   | Type the IP address of the PPTP server.                                                                                                    |
| Connection ID/<br>Name              | Enter the connection ID or connection name in this field. It must follow the "c:id"<br>and "n:name" format. For example, C:12 or N:My ISP.<br>This field is optional and depends on the requirements of your xDSL modem. |
| <b>WAN IP Address</b><br>Assignment |                                                                                                    |
| <b>IP Address</b><br>Assignment     | Select Dynamic If your ISP did not assign you a fixed IP address. This is the<br>default selection.                                                                                                    |
|                                     | Select Static If the ISP assigned a fixed IP address.                                                                                                    |
|                                     | The fields below are available only when you select Static.                                                                                                    |
| My WAN IP<br>Address                | Enter your WAN IP address in this field.                                                                                                    |
| <b>First DNS Server</b>             | Enter the DNS server's IP address(es) in the field(s) to the right.                                                                                                    |
| Second DNS<br>Server                | Leave the field as 0.0.0.0 if you do not want to configure DNS servers. If you do<br>not configure a DNS server, you must know the IP address of a machine in order<br>to access it.                                     |
| <b>Back</b>                         | Click <b>Back</b> to return to the previous wizard screen.                                                                                                    |
| Apply                               | Click Apply to save your changes and go to the next screen.                                                                                                    |

**Table 14** ISP Parameters: PPTP Encapsulation

## **3.2.2 Internet Access Wizard: Second Screen**

Click **Next** to go to the screen where you can register your ZyWALL and activate the free content filtering, anti-spam, anti-virus and IDP trial applications. Otherwise, click **Skip** to display the congratulations screen and click **Close** to complete the Internet access setup.

**Note:** Make sure you have installed the ZyWALL Turbo Card before you activate the IDP and anti-virus subscription services.

Turn the ZyWALL off before you install or remove the ZyWALL Turbo Card.

<span id="page-95-0"></span>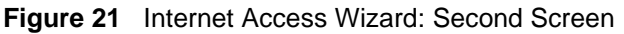

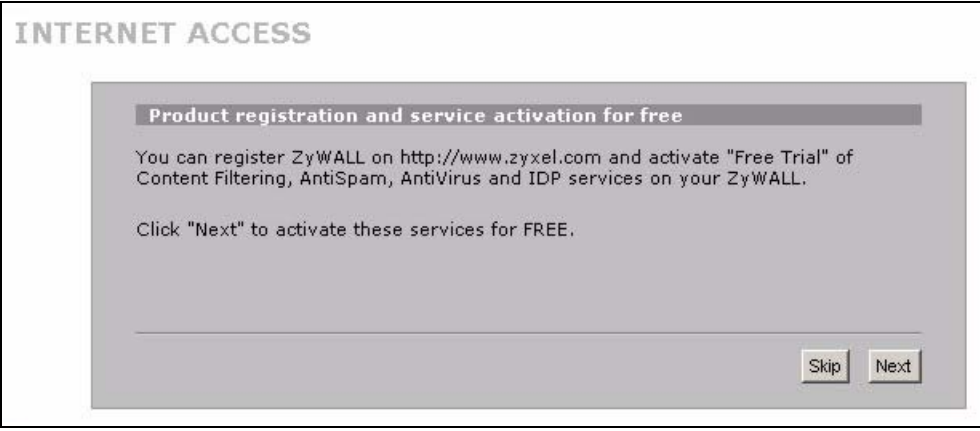

**Figure 22** Internet Access Setup Complete

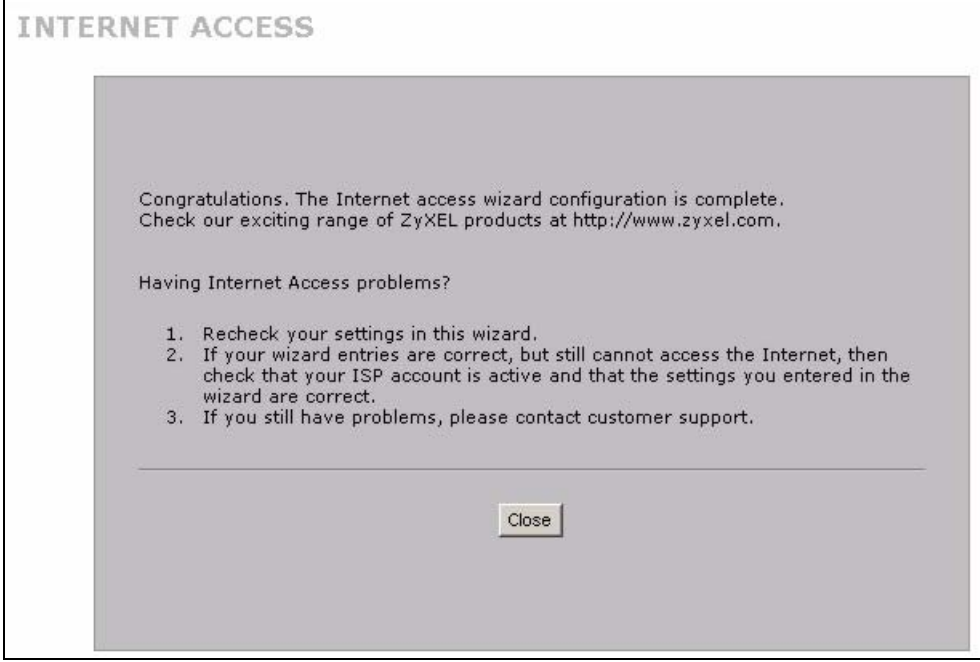

# **3.2.3 Internet Access Wizard: Registration**

If you clicked **Next** in the previous screen (see [Figure 21 on page 96](#page-95-0)), the following screen displays.

Use this screen to register the ZyWALL with myZyXEL.com. You must register your ZyWALL before you can activate trial applications of services like content filtering, antispam, anti-virus and IDP.

**Note:** If you want to activate a standard service with your iCard's PIN number (license key), use the **REGISTRATION > Service** screen.

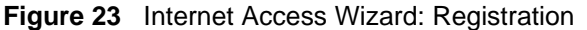

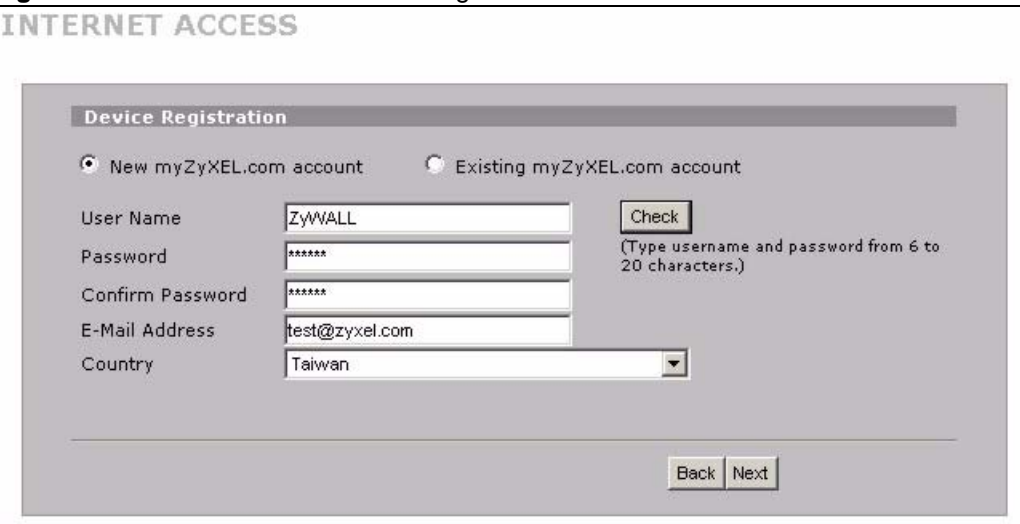

| <b>LABEL</b>                    | <b>DESCRIPTION</b>                                                                                                    |
|---------------------------------|----------------------------------------------------------------------------------------------------|
| Device Registration             | If you select <b>Existing myZyXEL.com account</b> , only the User Name and<br>Password fields are available.                                                  |
| New myZyXEL.com<br>account      | If you haven't created an account at myZyXEL.com, select this option and<br>configure the following fields to create an account and register your ZyWALL.     |
| Existing myZyXEL.com<br>account | If you already have an account at myZyXEL.com, select this option and enter<br>your user name and password in the fields below to register your ZyWALL.       |
| User Name                       | Enter a user name for your myZyXEL.com account. The name should be<br>from six to 20 alphanumeric characters (and the underscore). Spaces are not<br>allowed. |
| Check                           | Click this button to check with the myZyXEL.com database to verify the user<br>name you entered has not been used.                                            |
| Password                        | Enter a password of between six and 20 alphanumeric characters (and the<br>underscore). Spaces are not allowed.                                               |
| Confirm Password                | Enter the password again for confirmation.                                                                                                    |
| <b>F-Mail Address</b>           | Enter your e-mail address. You can use up to 80 alphanumeric characters<br>(periods and the underscore are also allowed) without spaces.                      |
| Country                         | Select your country from the drop-down box list.                                                                                                    |
| <b>Back</b>                     | Click <b>Back</b> to return to the previous screen.                                                                                                    |
| <b>Next</b>                     | Click <b>Next</b> to continue.                                                                                                    |

**Table 15** Internet Access Wizard: Registration

After you fill in the fields and click **Next**, the following screen shows indicating the registration is in progress. Wait for the registration progress to finish.

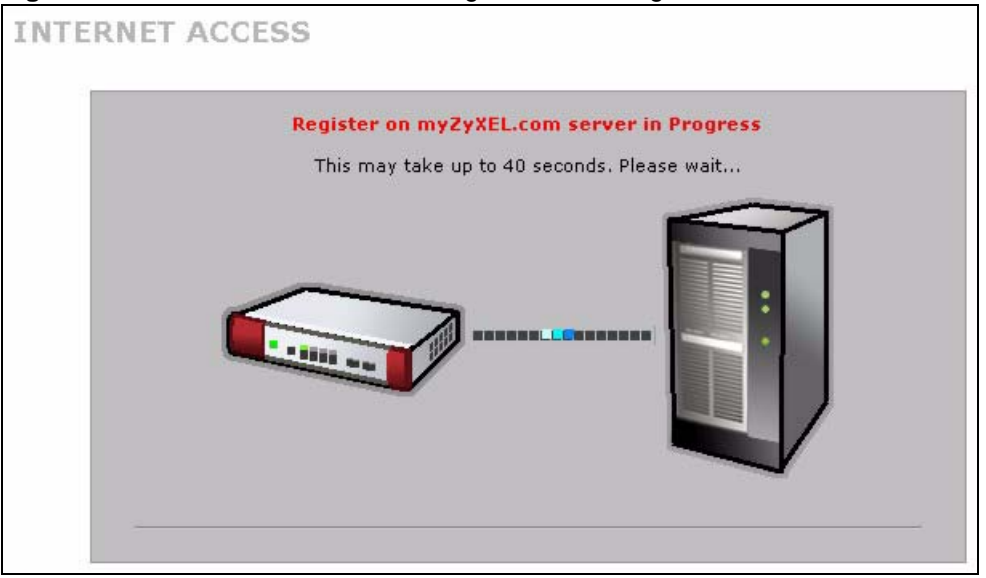

**Figure 24** Internet Access Wizard: Registration in Progress

Click **Close** to leave the wizard screen when the registration and activation are done.

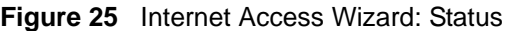

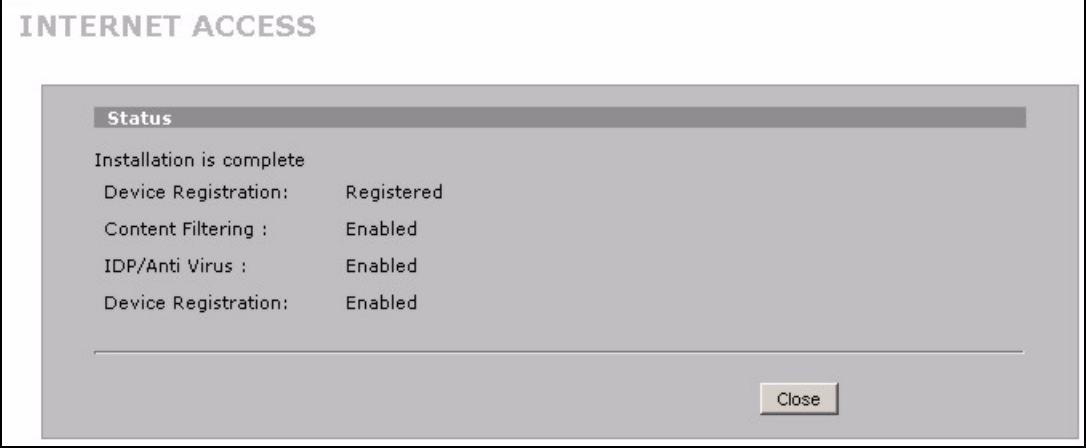

The following screen appears if the registration was not successful. Click **Return** to go back to the **Device Registration** screen and check your settings.

**Figure 26** Internet Access Wizard: Registration Failed

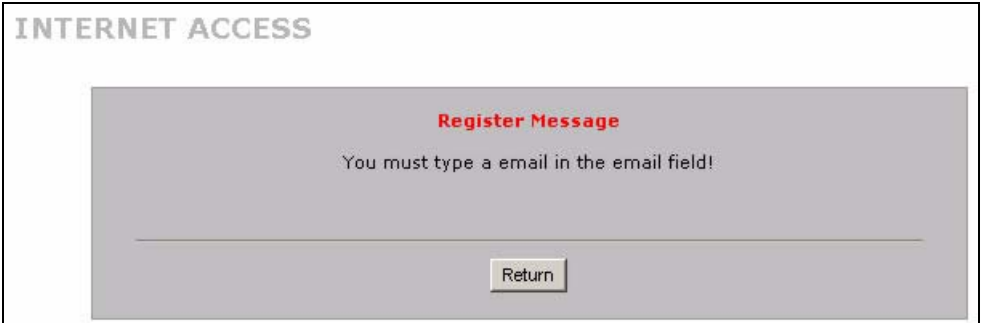

If the ZyWALL has been registered, the **Device Registration** screen is read-only and the **Service Activation** screen appears indicating what trial applications are activated after you click **Next**.

**Figure 27** Internet Access Wizard: Registered Device

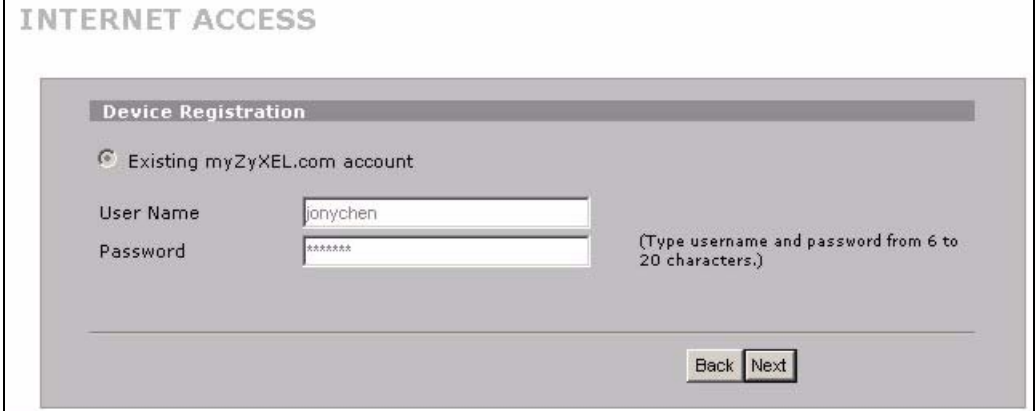

**Figure 28** Internet Access Wizard: Activated Services

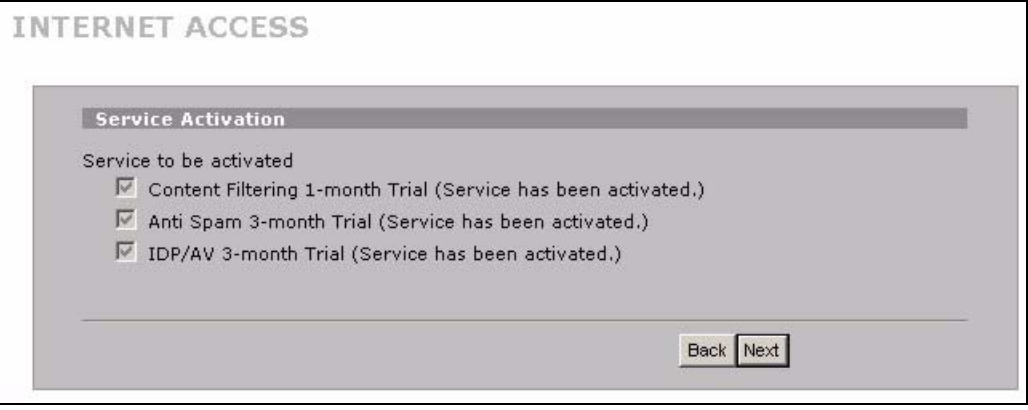

# <span id="page-98-0"></span>**3.3 VPN Wizard Gateway Setting**

Use this screen to name the VPN gateway policy (IKE SA) and identify the IPSec routers at either end of the VPN tunnel.

Click **VPN SETUP** in the **Wizard Setup Welcome** screen ([Figure 17 on page 90\)](#page-89-0) to open the VPN configuration wizard. The first screen displays as shown next.

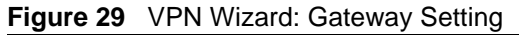

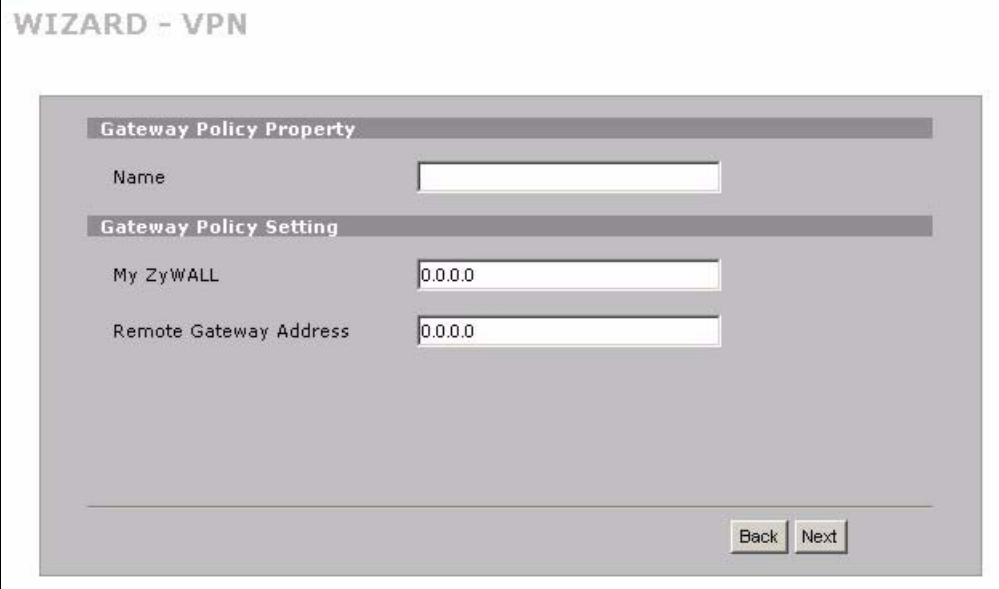

**Table 16** VPN Wizard: Gateway Setting

| <b>LABEL</b>               | <b>DESCRIPTION</b>                                                                                                    |
|----------------------------|----------------------------------------------------------------------------------------------------|
| Gateway Policy<br>Property |                                                                                                    |
| Name                       | Type up to 32 characters to identify this VPN gateway policy. You may use any<br>character, including spaces, but the ZyWALL drops trailing spaces.                                                                                                    |
| My ZyWALL                  | When the ZyWALL is in router mode, enter the WAN IP address or the domain name<br>of your ZyWALL or leave the field set to 0.0.0.0.                                                                                                    |
|                            | For a ZyWALL with multiple WAN ports, the following applies if the My ZyWALL field<br>is configured as 0.0.0.0:                                                                                                    |
|                            | When the WAN port operation mode is set to Active/Passive, the ZyWALL uses the<br>IP address (static or dynamic) of the WAN port that is in use.                                                                                                    |
|                            | When the WAN port operation mode is set to <b>Active/Active</b> , the ZyWALL uses the IP<br>address (static or dynamic) of the primary (highest priority) WAN port to set up the<br>VPN tunnel as long as the corresponding WAN1 or WAN2 connection is up. If the<br>corresponding WAN1 or WAN2 connection goes down, the ZyWALL uses the IP<br>address of the other WAN port. |
|                            | If both WAN connections go down, the ZyWALL uses the dial backup IP address for<br>the VPN tunnel when using dial backup or the LAN IP address when using traffic<br>redirect. See the chapter on WAN for details on dial backup and traffic redirect.                                                                                                    |
|                            | A ZyWALL with a single WAN port uses its current WAN IP address (static or<br>dynamic) in setting up the VPN tunnel if you leave this field as 0.0.0.0. If the WAN<br>connection goes down, the ZyWALL uses the dial backup IP address for the VPN<br>tunnel when using dial backup or the LAN IP address when using traffic redirect.                                         |
|                            | The VPN tunnel has to be rebuilt if this IP address changes.                                                                                                    |
|                            | When the ZyWALL is in bridge mode, this field is read-only and displays the<br>ZyWALL's IP address.                                                                                                    |

| <b>LABEL</b>                 | <b>DESCRIPTION</b>                                                                                                    |
|------------------------------|----------------------------------------------------------------------------------------------------|
| Remote<br>Gateway<br>Address | Enter the WAN IP address or domain name of the remote IPSec router (secure<br>gateway) in the field below to identify the remote IPSec router by its IP address or a<br>domain name. Set this field to 0.0.0.0 if the remote IPSec router has a dynamic WAN<br>IP address. |
| <b>Back</b>                  | Click <b>Back</b> to return to the previous screen.                                                                                                    |
| <b>Next</b>                  | Click <b>Next</b> to continue.                                                                                                    |

**Table 16** VPN Wizard: Gateway Setting

# **3.4 VPN Wizard Network Setting**

Use this screen to name the VPN network policy (IPSec SA) and identify the devices behind the IPSec routers at either end of a VPN tunnel.

Two active SAs cannot have the local and remote IP address(es) both the same. Two active SAs can have the same local or remote IP address, but not both. You can configure multiple SAs between the same local and remote IP addresses, as long as only one is active at any time.

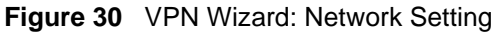

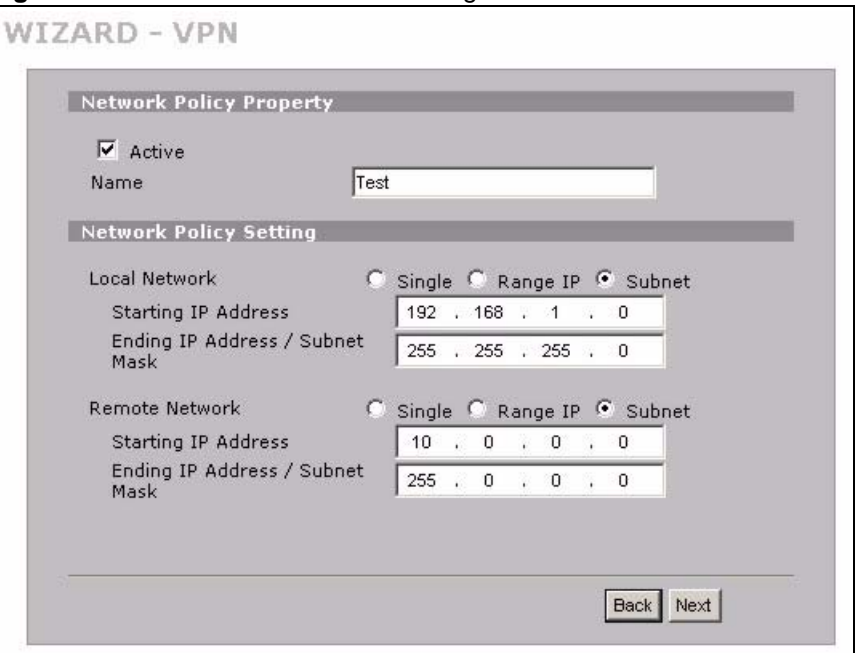

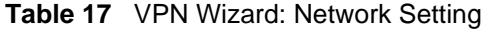

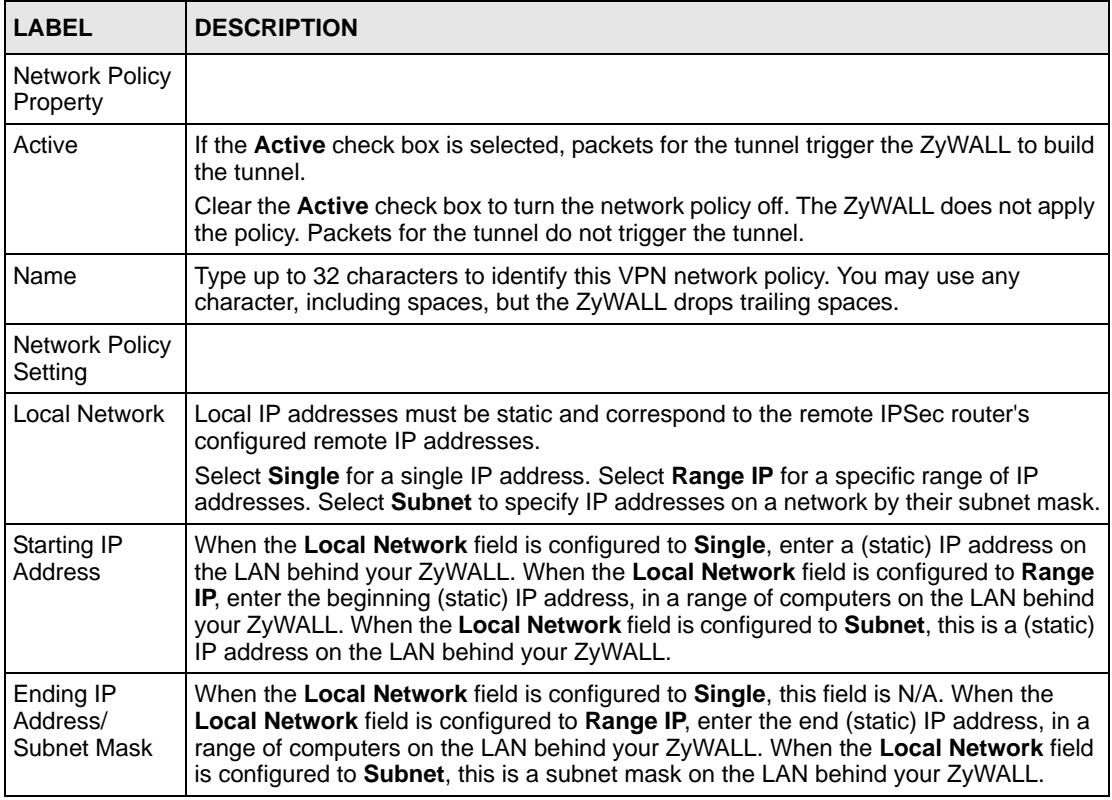

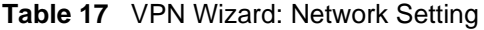

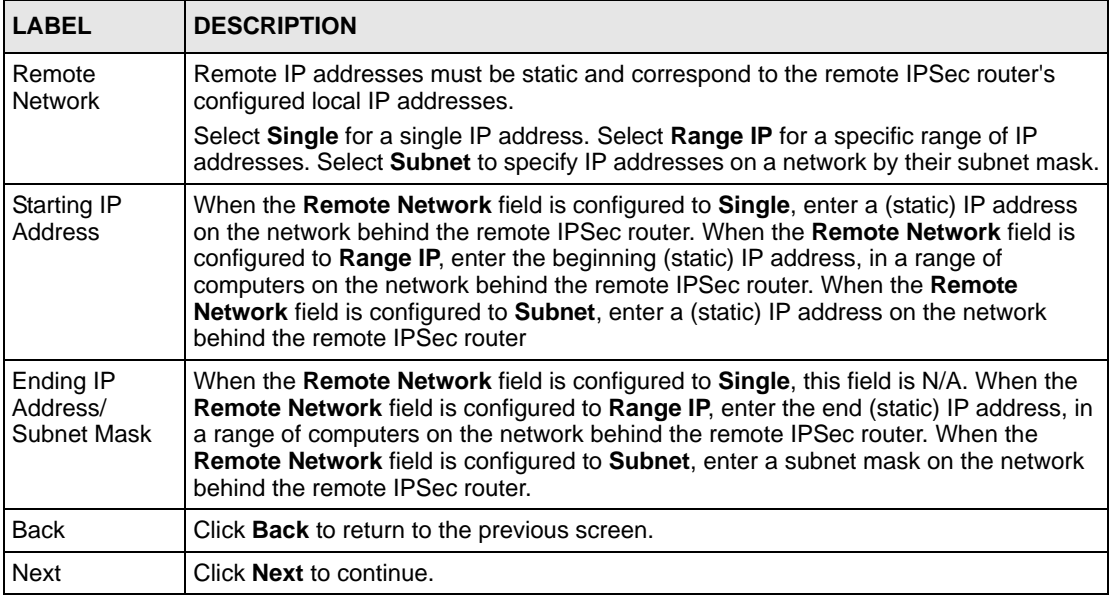

# **3.5 VPN Wizard IKE Tunnel Setting (IKE Phase 1)**

Use this screen to specify the authentication, encryption and other settings needed to negotiate a phase 1 IKE SA.

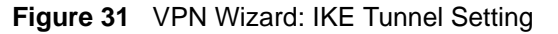

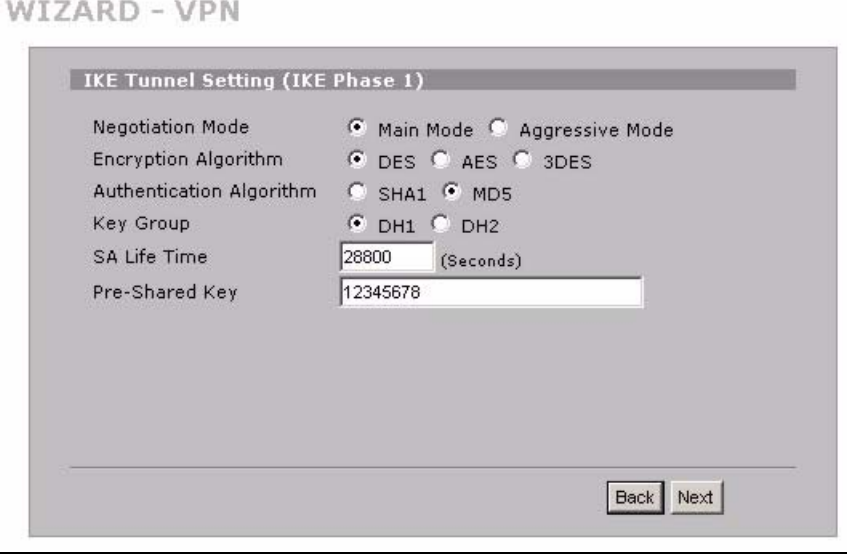

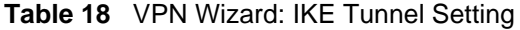

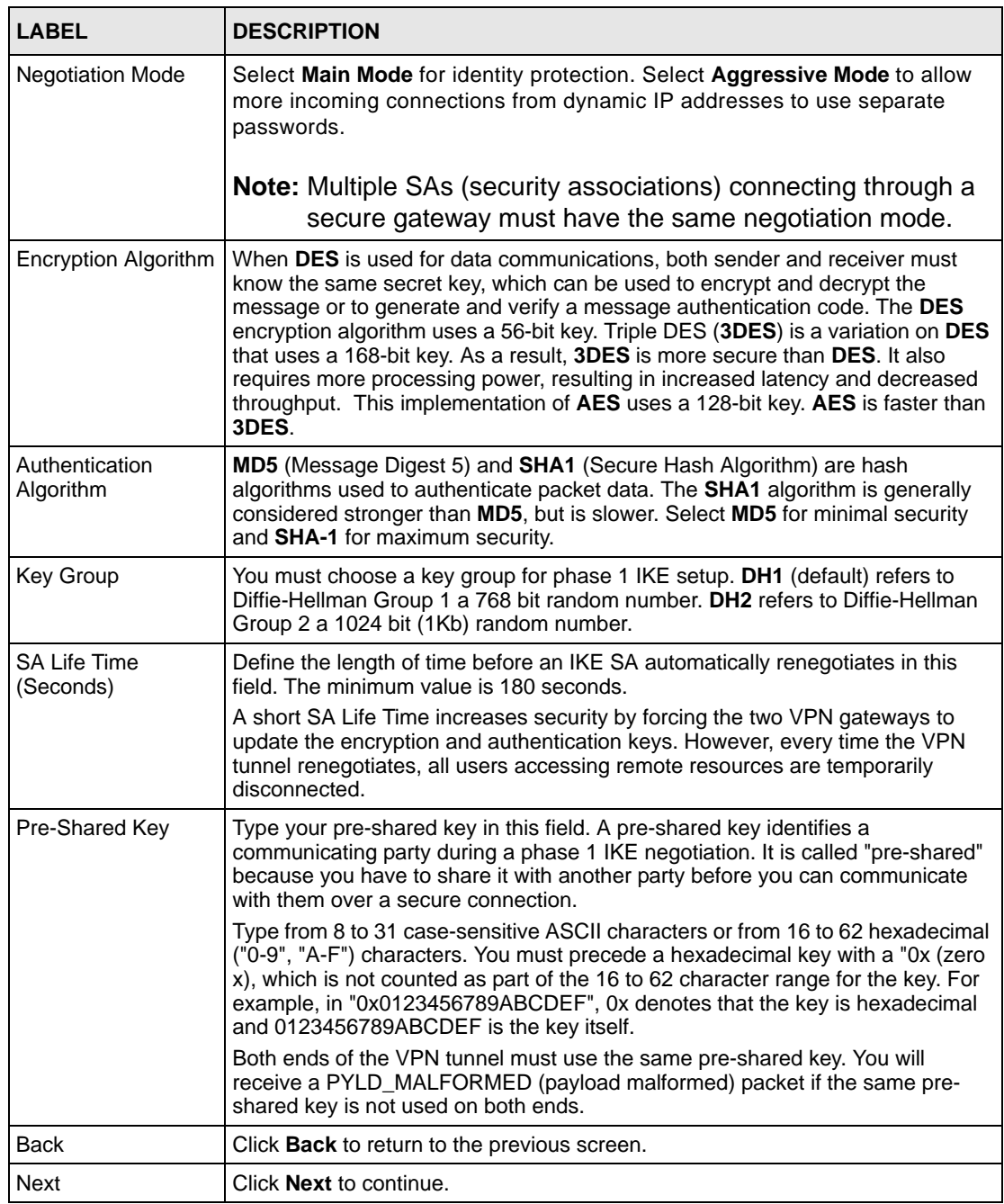

# **3.6 VPN Wizard IPSec Setting (IKE Phase 2)**

Use this screen to specify the authentication, encryption and other settings needed to negotiate a phase 2 IPSec SA.

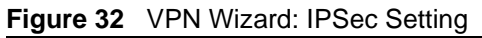

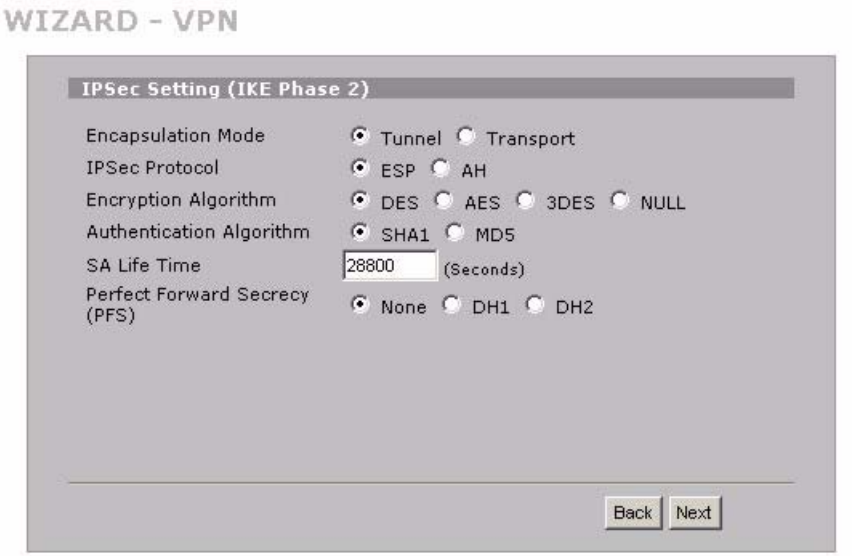

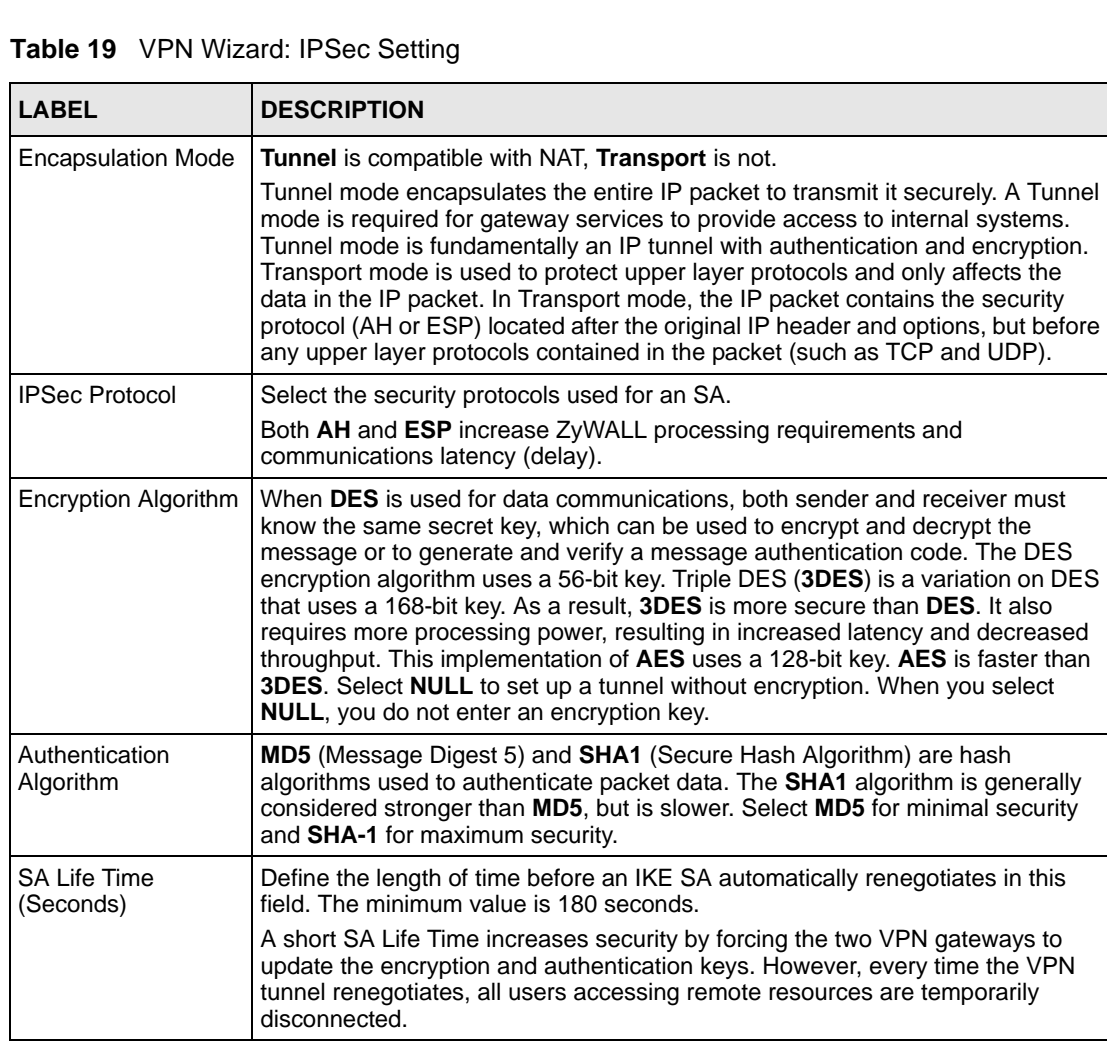

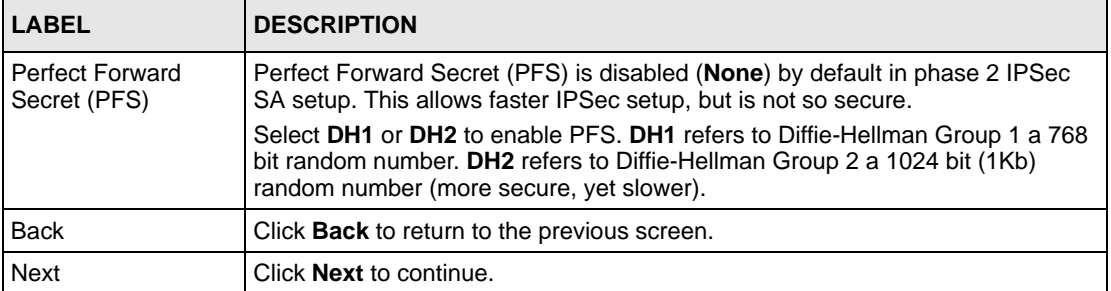

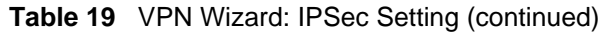

# **3.7 VPN Wizard Status Summary**

This read-only screen shows the status of the current VPN setting. Use the summary table to check whether what you have configured is correct.

| <b>Status</b>                     |                    |
|-----------------------------------|--------------------|
| Gateway Policy Property           |                    |
| Name                              | Test               |
| Gateway Policy Setting            |                    |
| My ZyWALL                         | 0.0.0.0            |
| Remote Gateway Address            | BranchOffice.com   |
| Network Policy Property           |                    |
| Active                            | Yes                |
| Name                              | Test               |
| Network Policy Setting            |                    |
| Local Network                     |                    |
| Starting IP Address               | 192.168.1.0        |
| Subnet Mask                       | 255.255.255.0      |
| Remote Network                    |                    |
| Starting IP Address               | 10.0.0.0           |
| Subnet Mask                       | 255,0,0,0          |
| IKE Tunnel Setting (IKE Phase 1)  |                    |
| Authentication For Activating VPN |                    |
| Authenticated By                  |                    |
| User Name                         |                    |
| Password                          |                    |
| Negotiation Mode                  | Main Mode          |
| <b>Encryption Algorithm</b>       | <b>DES</b>         |
| Authentication Algorithm          | MD <sub>5</sub>    |
| Key Group                         | DH1                |
| SA Life Time                      | 28800 (Seconds)    |
| Pre-Shared Key                    | 12345678           |
| IPSec Setting (IKE Phase 2)       |                    |
| <b>Encapsulation Mode</b>         | <b>Tunnel Mode</b> |
| <b>IPSec Protocol</b>             | <b>ESP</b>         |
| <b>Encryption Algorithm</b>       | <b>DES</b>         |
| Authentication Algorithm          | SHA1               |
| <b>SA Life Time</b>               | 28800 (Seconds)    |
| Perfect Forward Secrecy (PFS)     | None               |

**Figure 33** VPN Wizard: VPN Status

**Table 20** VPN Wizard: VPN Status

| <b>LABEL</b>                      | <b>DESCRIPTION</b>                                                                                                    |
|-----------------------------------|----------------------------------------------------------------------------------------------------|
| Gateway Policy<br>Property        |                                                                                                    |
| Name                              | This is the name of this VPN gateway policy.                                                                              |
| <b>Gateway Policy</b><br>Setting  |                                                                                                    |
| My ZyWALL                         | This is the WAN IP address or the domain name of your ZyWALL in router mode<br>or the ZyWALL's IP address in bridge mode. |
| Remote Gateway<br>Address         | This is the IP address or the domain name used to identify the remote IPSec<br>router.                                    |
| <b>Network Policy</b><br>Property |                                                                                                    |
| Active                            | This displays whether this VPN network policy is enabled or not.                                                          |

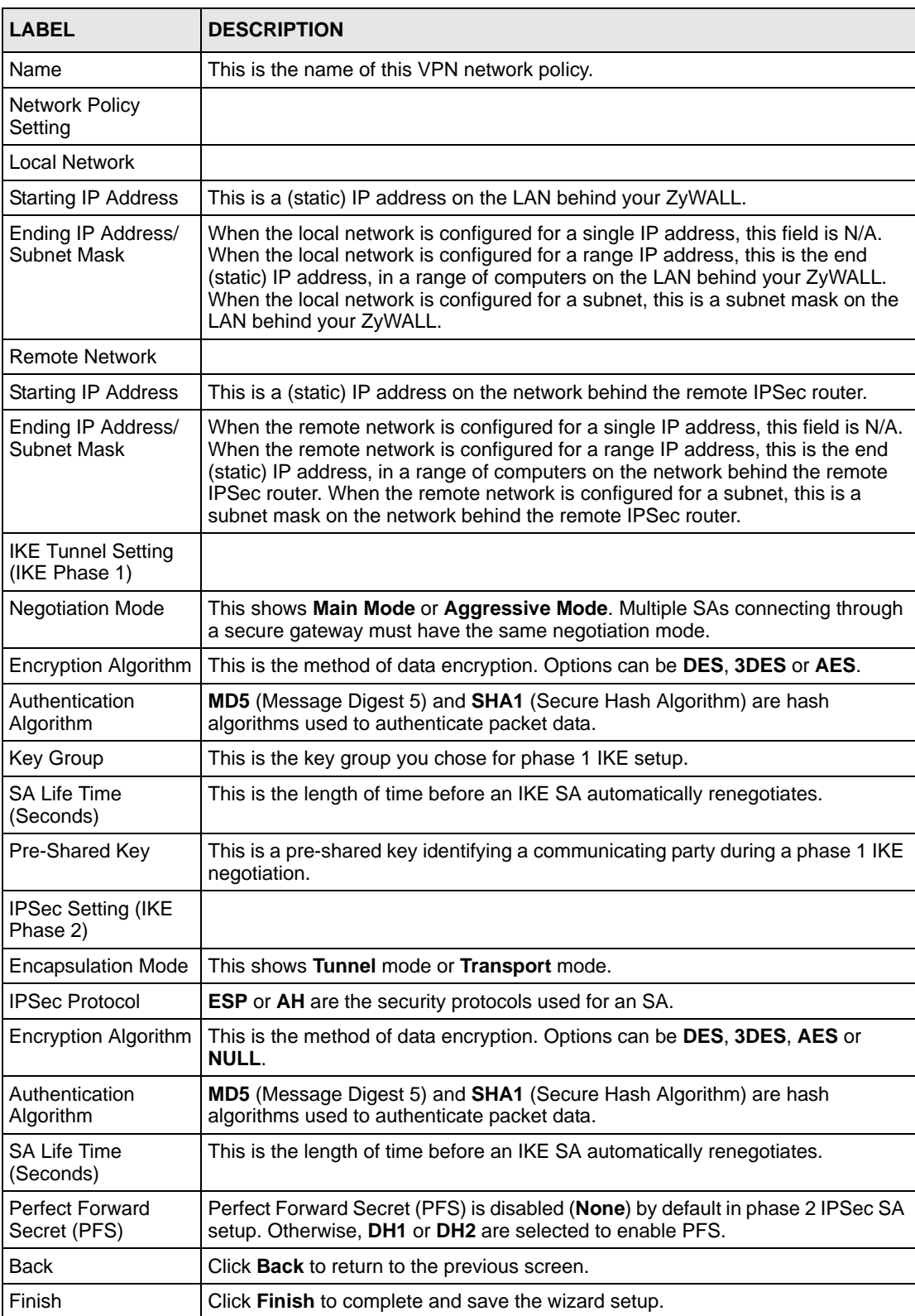

#### **Table 20** VPN Wizard: VPN Status (continued)
## **3.8 VPN Wizard Setup Complete**

Congratulations! You have successfully set up the VPN rule for your ZyWALL. If you already had VPN rules configured, the wizard adds the new VPN rule after the last existing VPN rule.

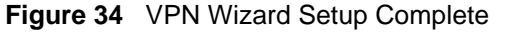

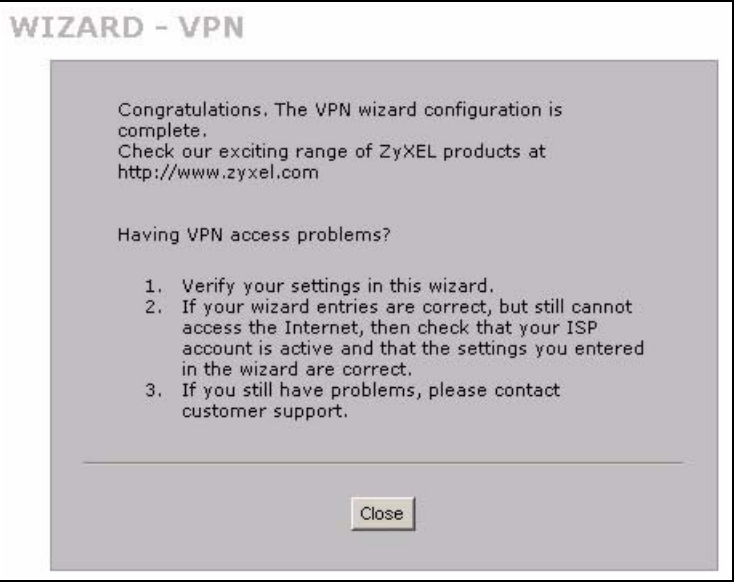

# **CHAPTER 4 Tutorial**

This chapter describes how to apply security settings to VPN traffic.

# **4.1 Security Settings for VPN Traffic**

The ZyWALL can apply the firewall, IDP, anti-virus, anti-spam and content filtering to the traffic going to or from the ZyWALL's VPN tunnels. The ZyWALL applies the security settings to the traffic before encrypting VPN traffic that it sends out or after decrypting received VPN traffic.

**Note:** The security settings apply to VPN traffic going to or from the ZyWALL's VPN tunnels. They do not apply to other VPN traffic for which the ZyWALL is not one of the gateways (VPN pass-through traffic).

You can turn on content filtering for all of the ZyWALL's VPN traffic (regardless of its direction of travel). You can apply firewall, IDP, anti-virus and anti-spam security to VPN traffic based on its direction of travel. The following examples show how you do this for IDP and the firewall.

#### **4.1.1 IDP for From VPN Traffic Example**

You can apply security settings to the **From VPN** packet direction to protect your network from attacks, intrusions, viruses and spam that may come in through a VPN tunnel. For example, you can use IDP to protect your LAN from intrusions that might come in through any of the VPN tunnels or interfaces.

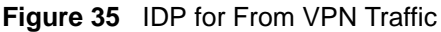

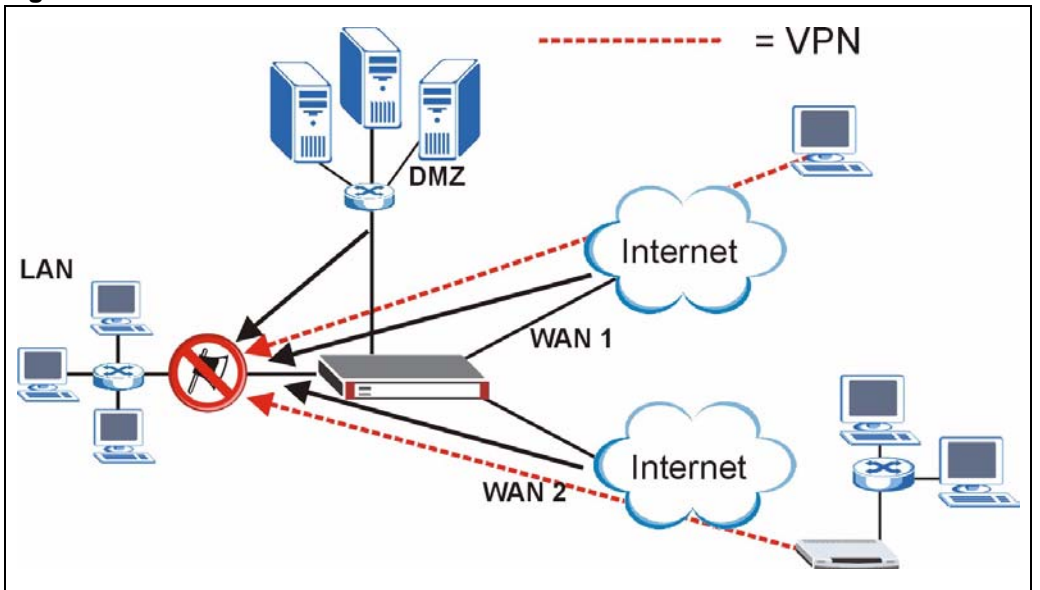

Here is how you would configure this example.

- **1** Click **SECURITY > IDP > General**.
- **2** Select the **To LAN** column's first check box (with the interface label) to select all of the **To LAN** packet directions.
- **3** Click **Apply**.

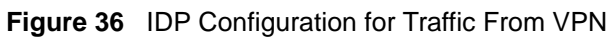

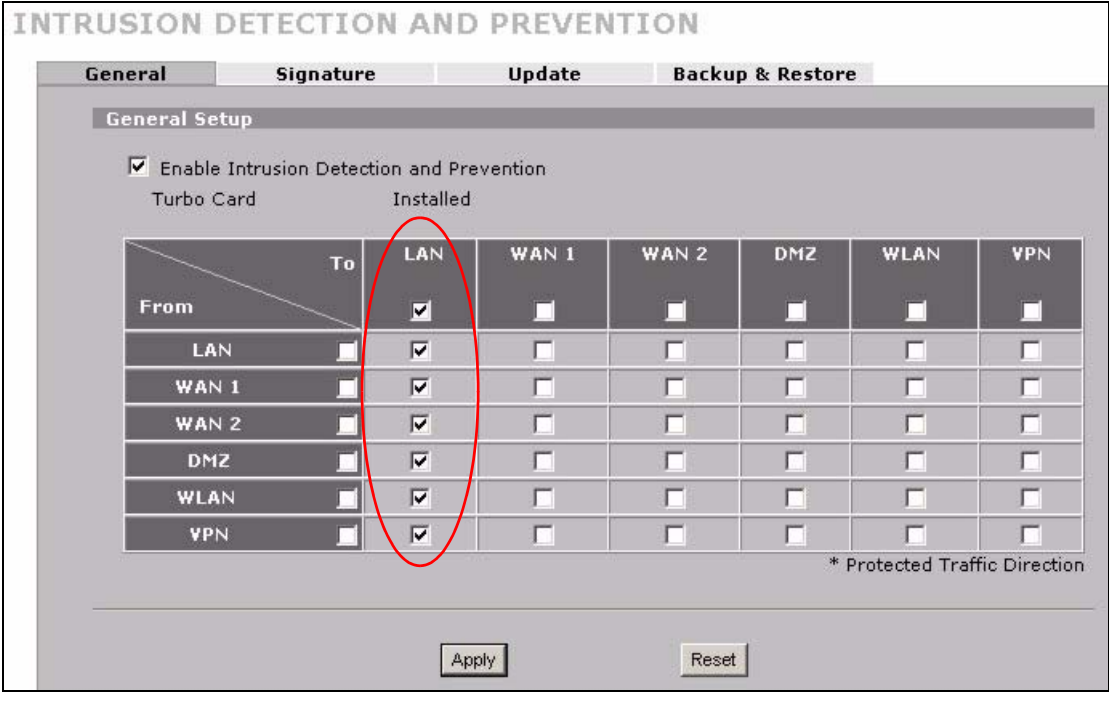

#### **4.1.2 IDP for To VPN Traffic Example**

You can also apply security settings to the **To VPN** packet direction to protect the remote networks from attacks, intrusions, viruses and spam originating from your own network. For example, you can use IDP to protect the remote networks from intrusions that might come in through your ZyWALL's VPN tunnels.

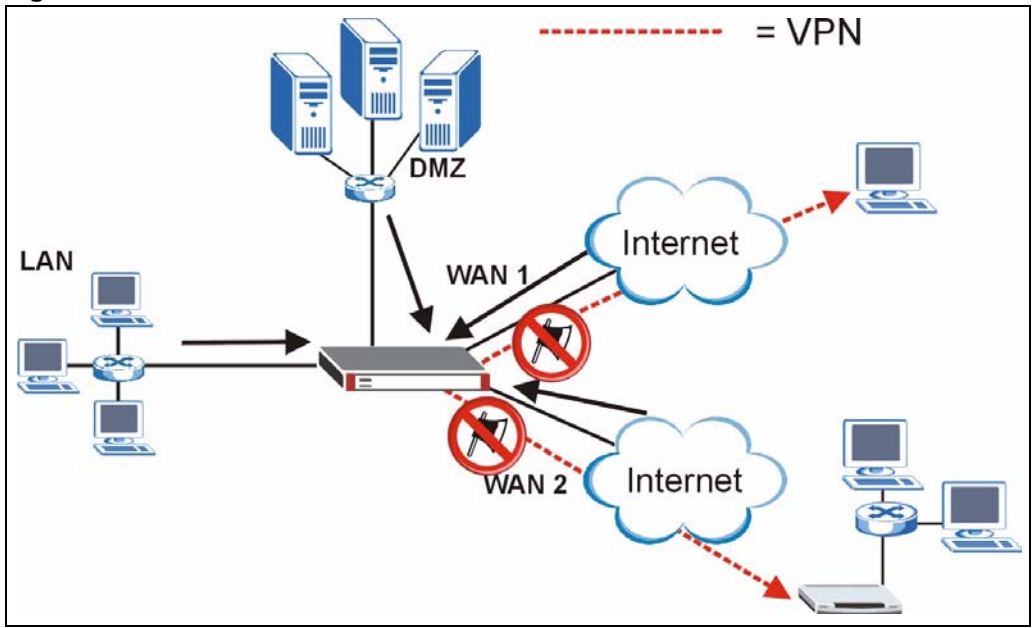

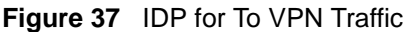

Here is how you would configure this example.

- **1** Click **SECURITY > IDP > General**.
- **2** Select the **To VPN** column's first check box (with the interface label) to select all of the **To VPN** packet directions.
- **3** Click **Apply**.

| General              | Signature                                                 |                         | Update |             | <b>Backup &amp; Restore</b> |                               |                            |
|----------------------|-----------------------------------------------------------|-------------------------|--------|-------------|-----------------------------|-------------------------------|----------------------------|
| <b>General Setup</b> |                                                           |                         |        |             |                             |                               |                            |
|                      | $\triangledown$ Enable Intrusion Detection and Prevention |                         |        |             |                             |                               |                            |
| Turbo Card           |                                                           | Installed               |        |             |                             |                               |                            |
|                      | To                                                        | LAN                     | WAN 1  | <b>WAN2</b> | DMZ                         | WLAN                          | VPN                        |
| <b>From</b>          |                                                           | $\overline{\mathbf{v}}$ | п      | п           | п                           | п                             | ☑                          |
| LAN                  |                                                           | $\overline{\mathbf{v}}$ | г      | п           | г                           | П                             | ⊽                          |
| WAN 1                |                                                           | $\overline{\mathbf{v}}$ | г      | п           | г                           | г                             | $\overline{\mathbf{v}}$    |
| WAN <sub>2</sub>     |                                                           | $\overline{\mathbf{v}}$ | г      | г           | г                           | г                             | $\overline{\triangledown}$ |
| <b>DMZ</b>           |                                                           | $\overline{\mathbf{v}}$ | г      | г           | г                           | г                             | ⊽                          |
| <b>WLAN</b>          |                                                           | $\overline{\mathbf{v}}$ | г      | г           | г                           | г                             | ⊽                          |
| <b>VPN</b>           |                                                           | $\overline{\mathbf{v}}$ | г      | г           | г                           | г                             | ⊽                          |
|                      |                                                           |                         |        |             |                             | * Protected Traffic Direction |                            |
|                      |                                                           |                         |        |             |                             |                               |                            |

**Figure 38 IDP Configuration for To VPN Traffic** 

## **4.2 Firewall Rule for VPN Example**

The firewall provides even more fine-tuned control for VPN tunnels. You can configure default and custom firewall rules for VPN packets.

Take the following example. You have a LAN FTP server with IP address 192.168.1.4 behind device A. You could configure a VPN rule to allow the network behind device B to access your LAN FTP server through a VPN tunnel. Now, if you don't want other services like chat or e-mail going to the FTP server, you can configure firewall rules that allow only FTP traffic to come from VPN tunnels to the FTP server. Furthermore, you can configure the firewall rule so that only the network behind device B can access the FTP server through a VPN tunnel (not other remote networks that have VPN tunnels with the ZyWALL).

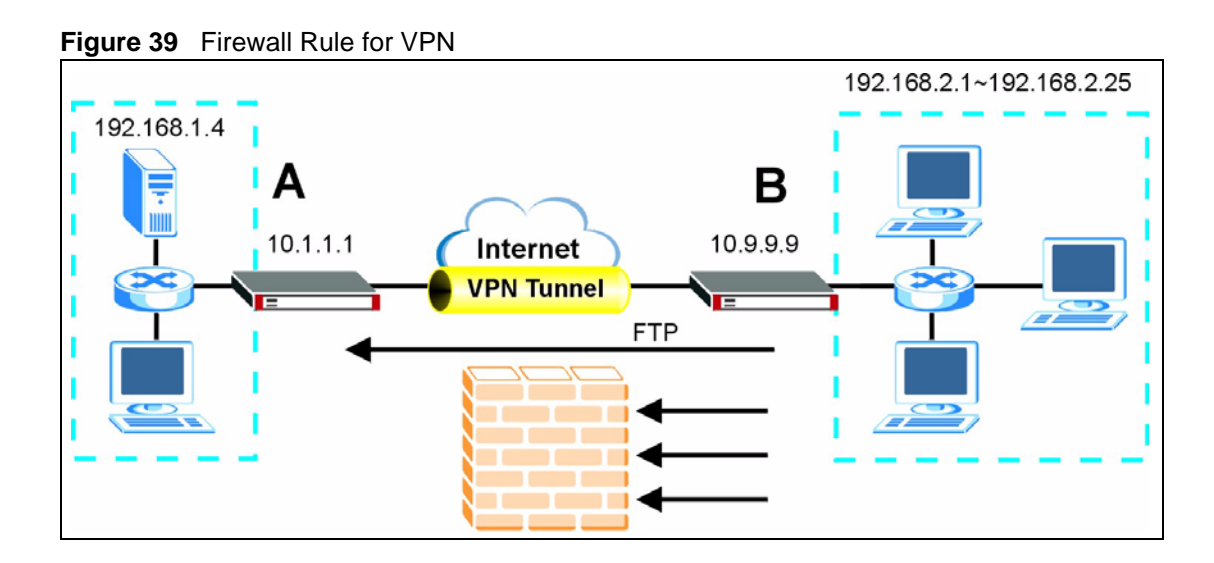

#### **4.2.1 Configuring the VPN Rule**

This section shows how to configure a VPN rule on device A to let the network behind B access the FTP server. You would also have to configure a corresponding rule on device B.

**1** Click **Security > VPN** to open the following screen. Click the **Add Gateway Policy** icon.

```
Figure 40 SECURITY > VPN > VPN Rules (IKE)
```
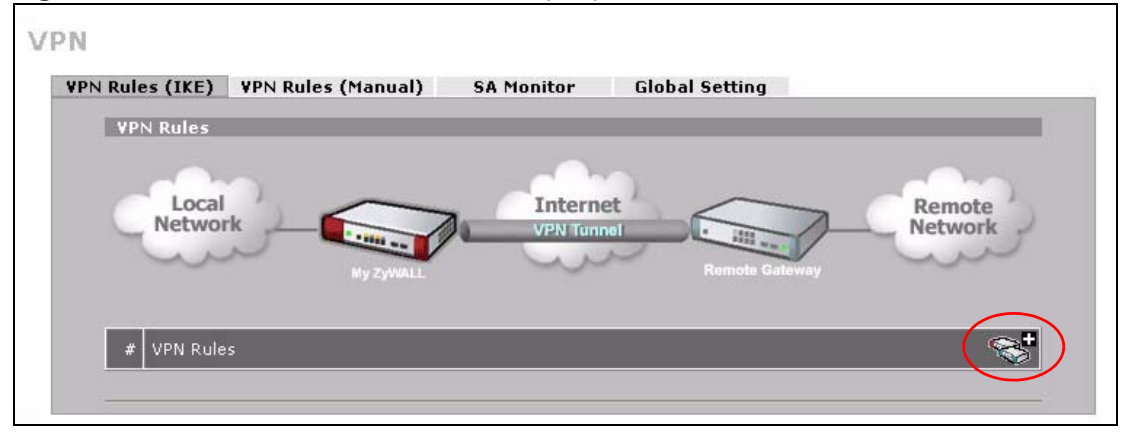

**2** Use this screen to set up the connection between the routers. Configure the fields that are circled as follows and click **Apply**.

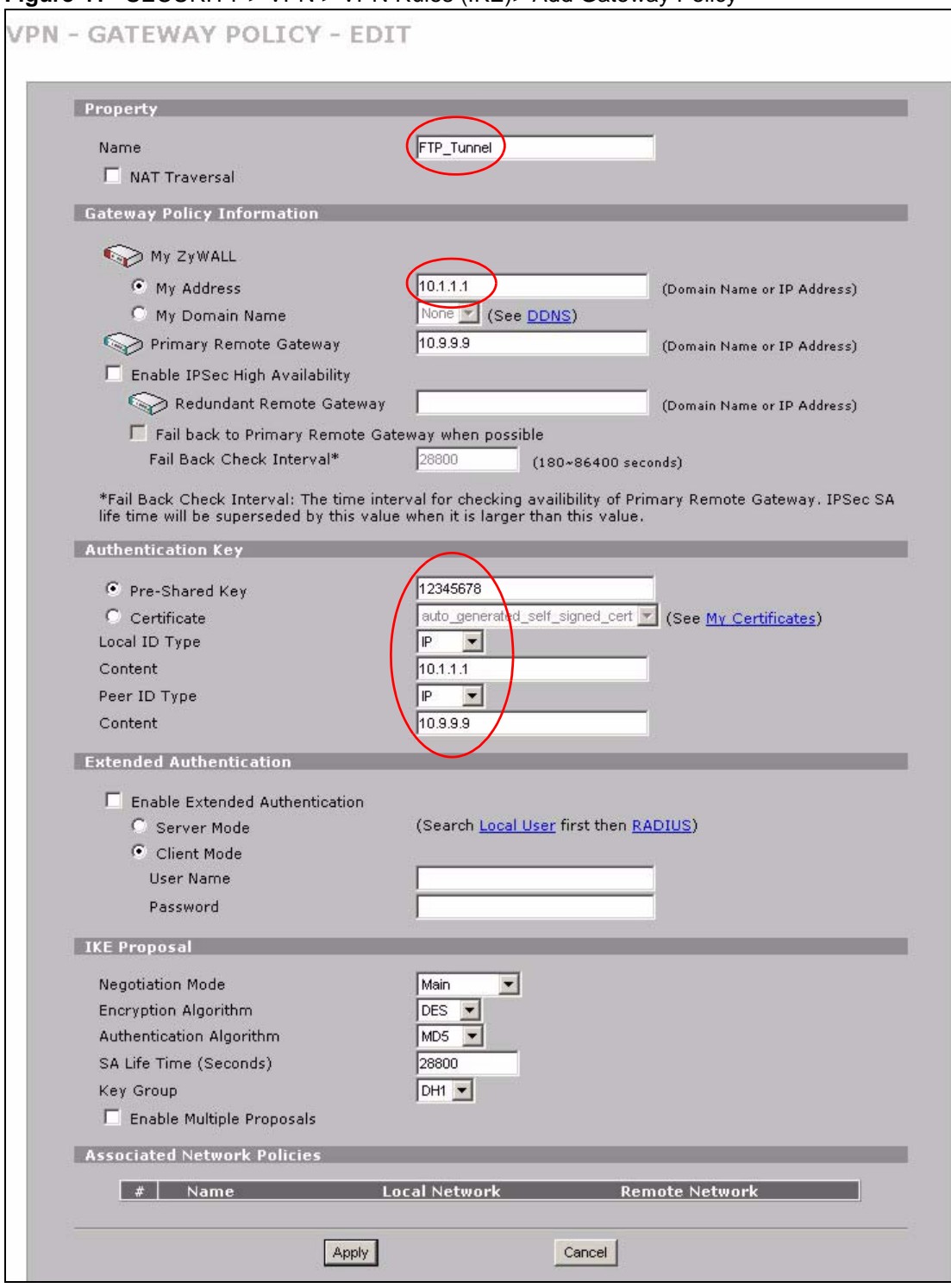

**Figure 41** SECURITY > VPN > VPN Rules (IKE)> Add Gateway Policy

**3** Click the **Add Network Policy** icon.

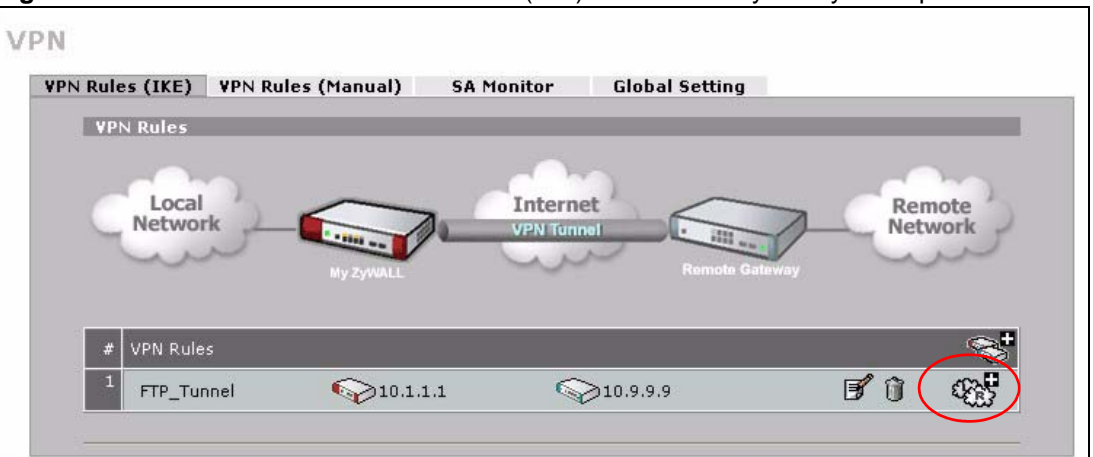

**Figure 42** SECURITY > VPN > VPN Rules (IKE): With Gateway Policy Example

- **4** Use this screen to specify which computers behind the routers can use the VPN tunnel. Configure the fields that are circled as follows and click **Apply**. You may notice that the example does not specify the port numbers. This is due to the following reasons.
	- While FTP uses a control session on port 20, the port for the data session is not fixed. So this example uses the firewall's FTP application layer gateway (ALG) to handle this instead of specifying port numbers in this VPN network policy.
	- The firewall provides better security because it operates at layer 4 and checks traffic sessions. The VPN network policy only operates at layer 3 and just checks IP addresses and port numbers.

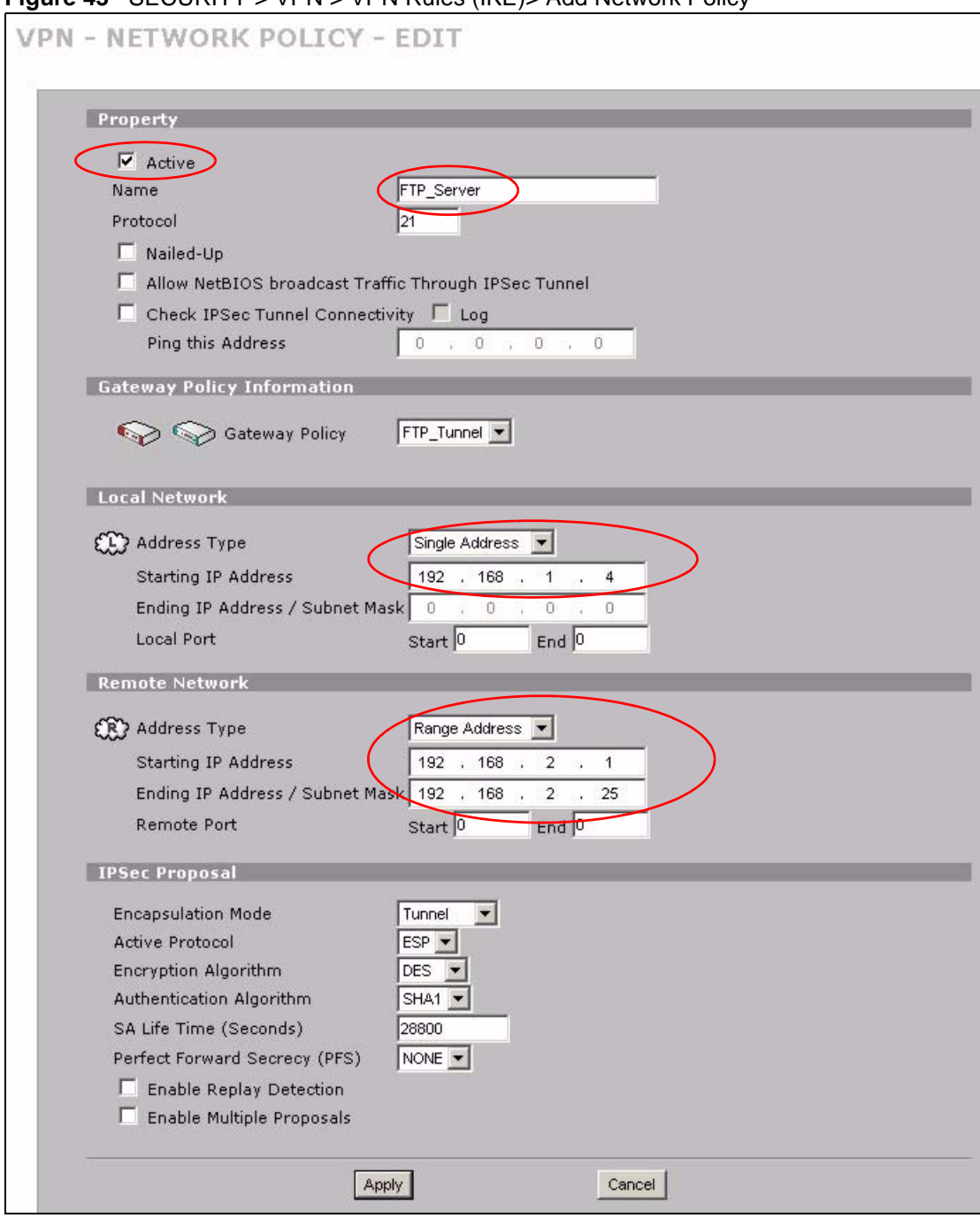

**Figure 43** SECURITY > VPN > VPN Rules (IKE)> Add Network Policy

#### **4.2.2 Configuring the Firewall Rules**

Suppose you have several VPN tunnels but you only want to allow device B's network to access the FTP server. You also only want FTP traffic to go to the FTP server, so you want to block all other traffic types (like chat, e-mail, web and so on). The following sections show how to configure firewall rules to enforce these restrictions.

#### **4.2.2.1 Firewall Rule to Allow Access Example**

Configure a firewall rule that allows FTP access from the VPN tunnel to the FTP server.

- **1** Click **Security > Firewall > Rule Summary**.
- **2** Select **VPN to LAN** as the packet direction and click **Insert**.

**Figure 44** SECURITY > FIREWALL > Rule Summary

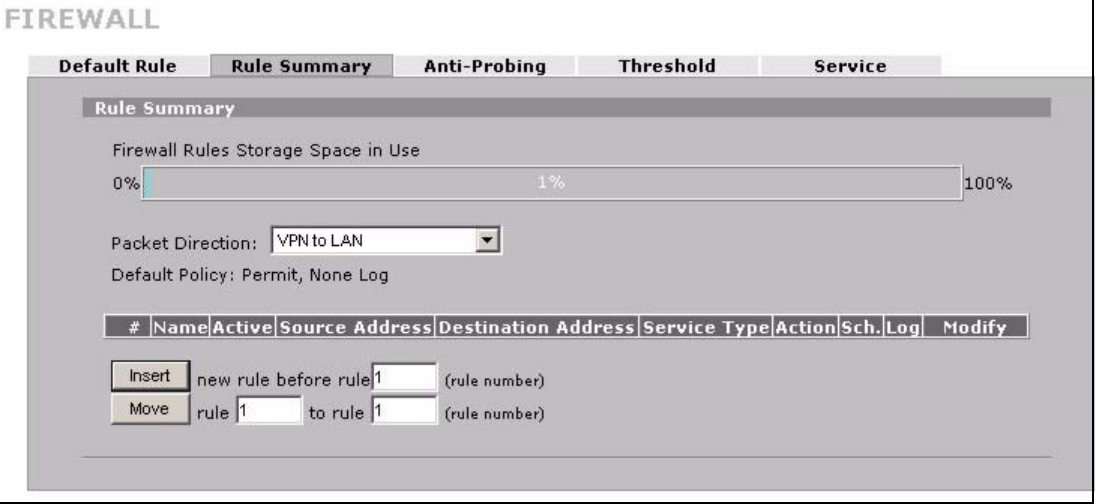

**3** Configure the rule as follows and click **Apply**. The source addresses are the VPN rule's remote network and the destination address is the LAN FTP server.

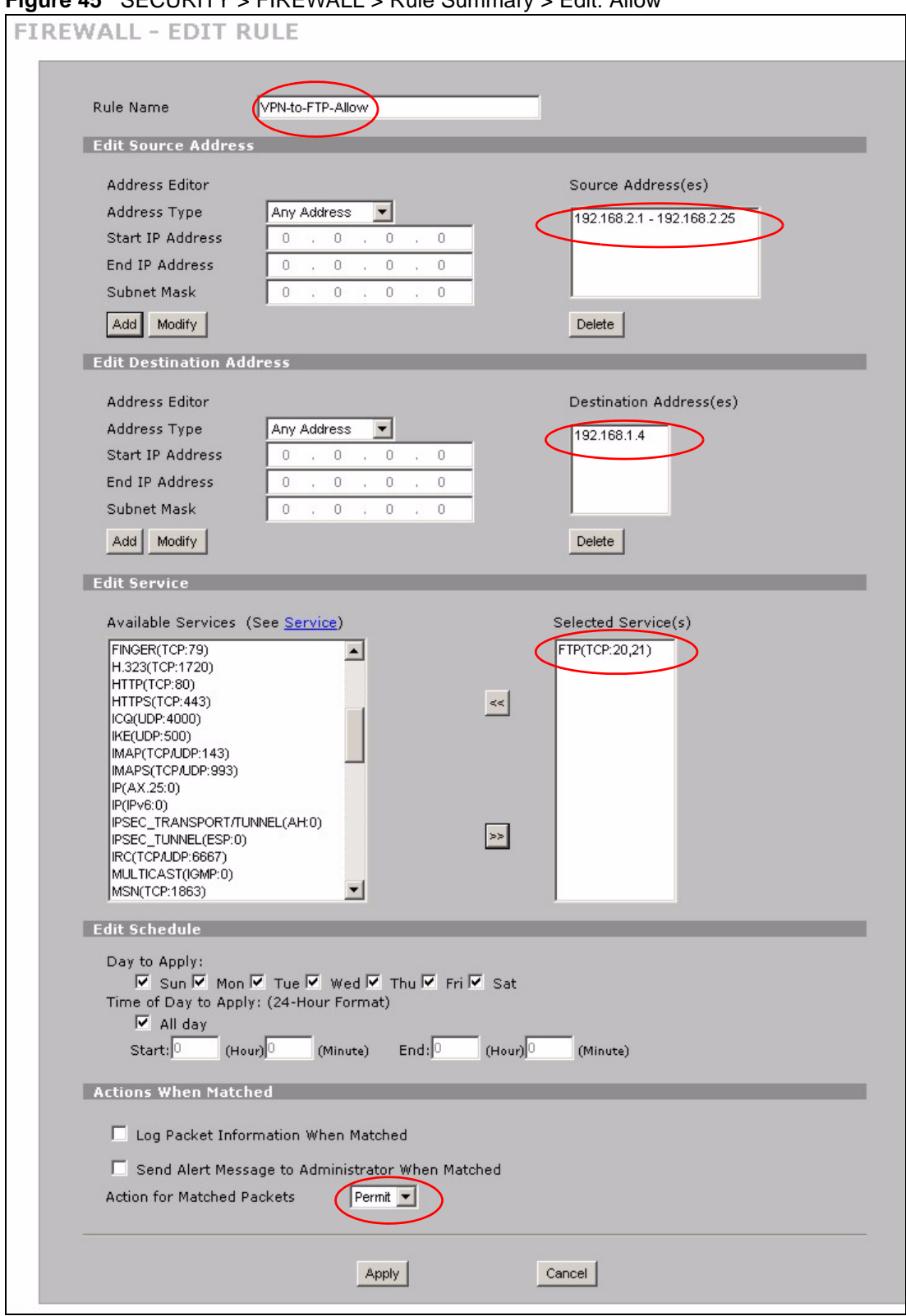

**Figure 45** SECURITY > FIREWALL > Rule Summary > Edit: Allow

**4** The rule displays in the summary list of VPN to LAN firewall rules.

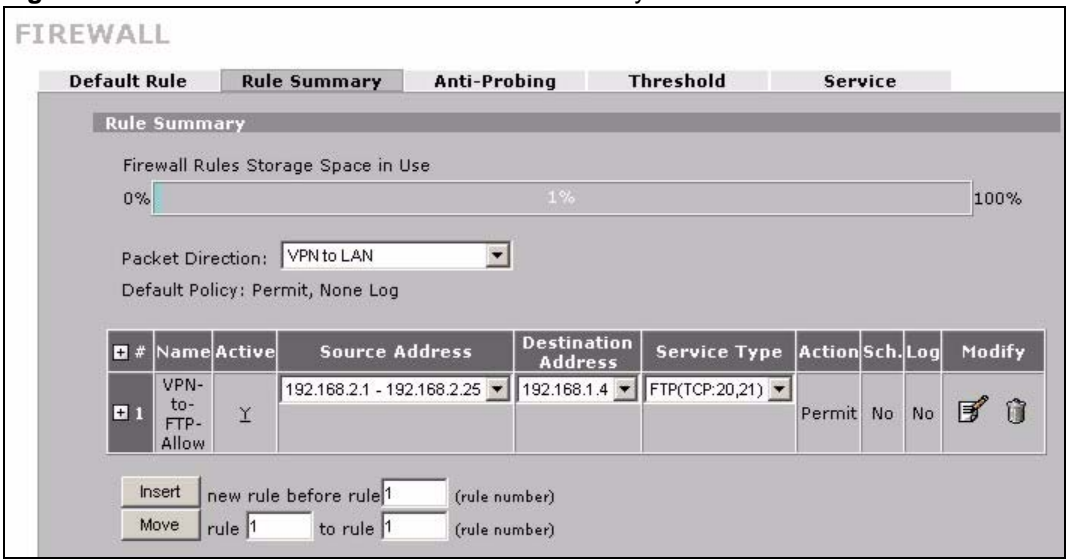

**Figure 46** SECURITY > FIREWALL > Rule Summary: Allow

#### **4.2.2.2 Default Firewall Rule to Block Other Access Example**

Now you configure the default firewall rule to block all VPN to LAN traffic. This blocks any other types of access from VPN tunnels to the LAN FTP server. This means that you need to configure more firewall rules if you want to allow any other VPN tunnels to access the LAN.

#### **1** Click **SECURITY > FIREWALL > Default Rule**.

**2** Configure the screen as follows and click **Apply**.

**Figure 47** SECURITY > FIREWALL > Default Rule: Block From VPN To LAN

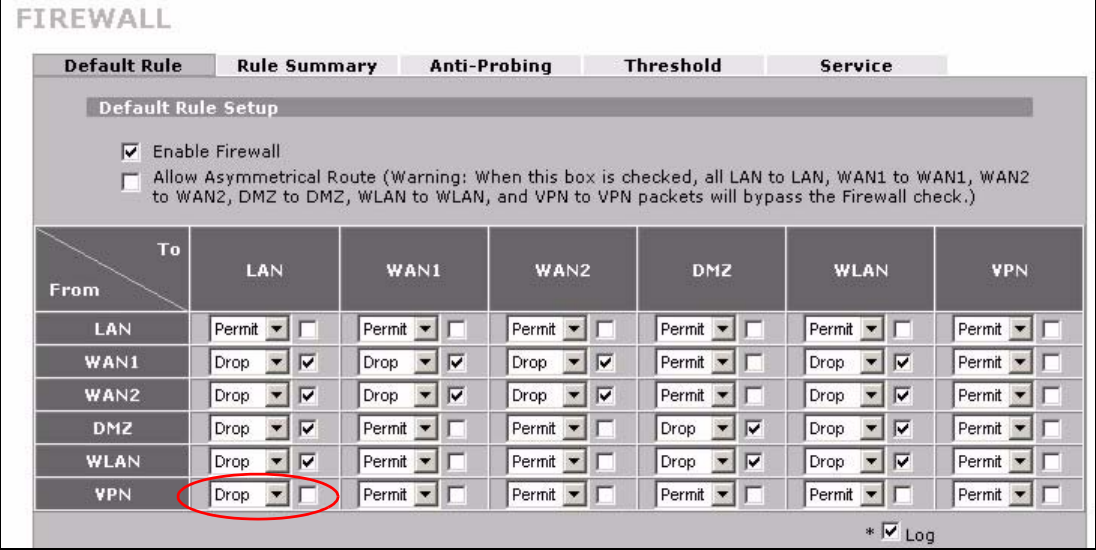

# **CHAPTER 5 Registration**

# **5.1 myZyXEL.com overview**

myZyXEL.com is ZyXEL's online services center where you can register your ZyWALL and manage subscription services available for the ZyWALL.

**Note:** You need to create an account before you can register your device and activate the services at myZyXEL.com.

You can directly create a myZyXEL.com account, register your ZyWALL and activate a service using the **REGISTRATION** screen. Alternatively, go to http://www.myZyXEL.com with the ZyWALL's serial number and LAN MAC address to register it. Refer to the web site's on-line help for details.

**Note:** To activate a service on a ZyWALL, you need to access myZyXEL.com via that ZyWALL.

#### **5.1.1 Subscription Services Available on the ZyWALL**

At the time of writing, the ZyWALL can use content filtering, anti-spam, anti-virus and IDP (Intrusion Detection and Prevention) subscription services.

Content filtering allows or blocks access to web sites. Subscribe to category-based content filtering to block access to categories of web sites based on content. Your ZyWALL accesses an external database that has millions of web sites categorized based on content. You can have the ZyWALL block, block and/or log access to web sites based on these categories.

Anti-spam identifies and marks or discards spam e-mail. An anti-spam subscription lets the ZyWALL check e-mail with an external anti-spam server.

Anti-virus allows the ZyWALL to scan packets for computer viruses and deletes the infected packets.

IDP allows the ZyWALL to detect malicious or suspicious packets and respond immediately.

The ID&P and anti-virus features use the same signature files on the ZyWALL to detect and scan for viruses. After the service is activated, the ZyWALL downloads the up-to-date signature files from the update server (http://myupdate.zywall.zyxel.com).

You will get automatic e-mail notification of new signature releases from mySecurityZone after you activate the IDP/Anti-virus service. You can also check for new signature or virus updates at http://mysecurity.zyxel.com.

See the chapters about content filtering, anti-virus, anti-spam and IDP for more information.

**Note:** To update the signature file or use a subscription service, you have to register and activate the corresponding service at myZyXEL.com (through the ZyWALL).

## **5.2 Registration**

To register your ZyWALL with myZyXEL.com and activate a service, such as content filtering, anti-spam or anti-virus, click **REGISTRATION** in the navigation panel to open the screen as shown next.

**Note:** Make sure you have installed the ZyWALL Turbo extension card before you activate the IDP and anti-virus subscription services.

Turn the ZyWALL off before you install or remove the ZyWALL Turbo Card. See the ZyWALL Turbo Card guide for more information.

**Figure 48** REGISTRATION

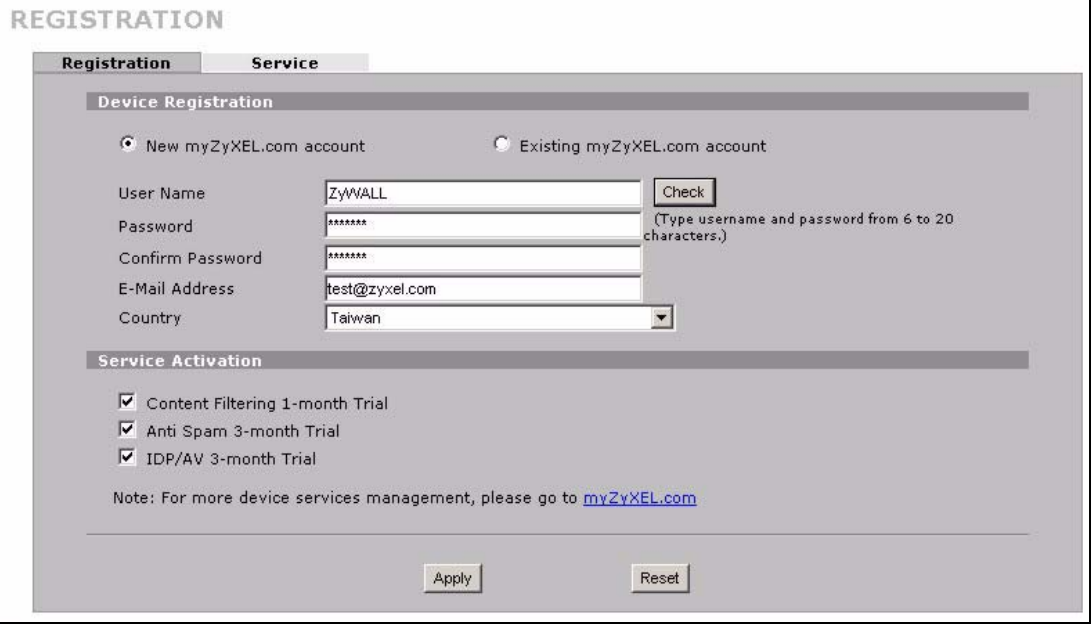

The following table describes the labels in this screen.

#### **Table 21** REGISTRATION

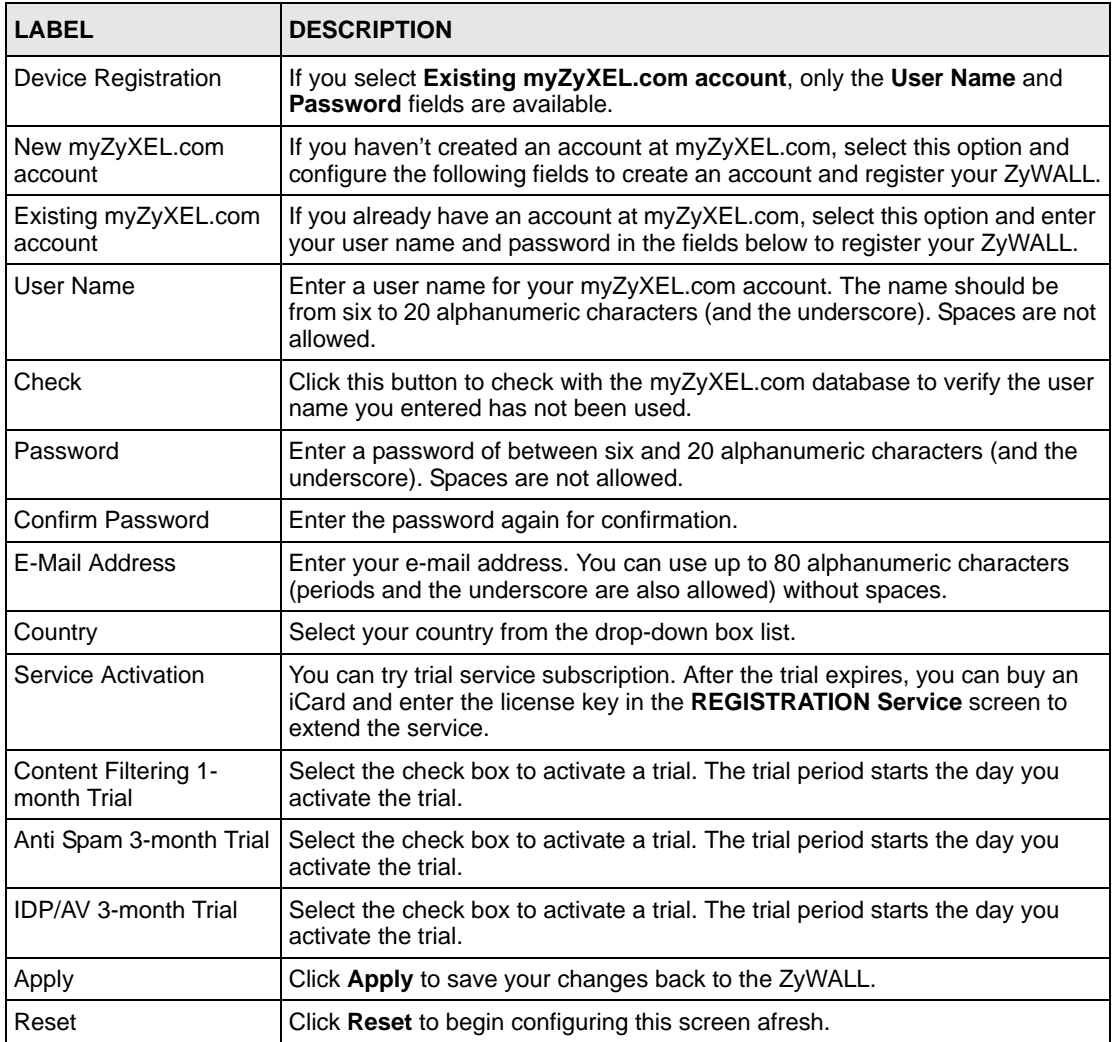

**Note:** If the ZyWALL is registered already, this screen is read-only and indicates whether trial services are activated. Use the **Service** screen to update your service subscription status.

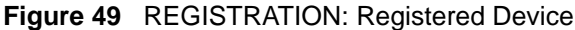

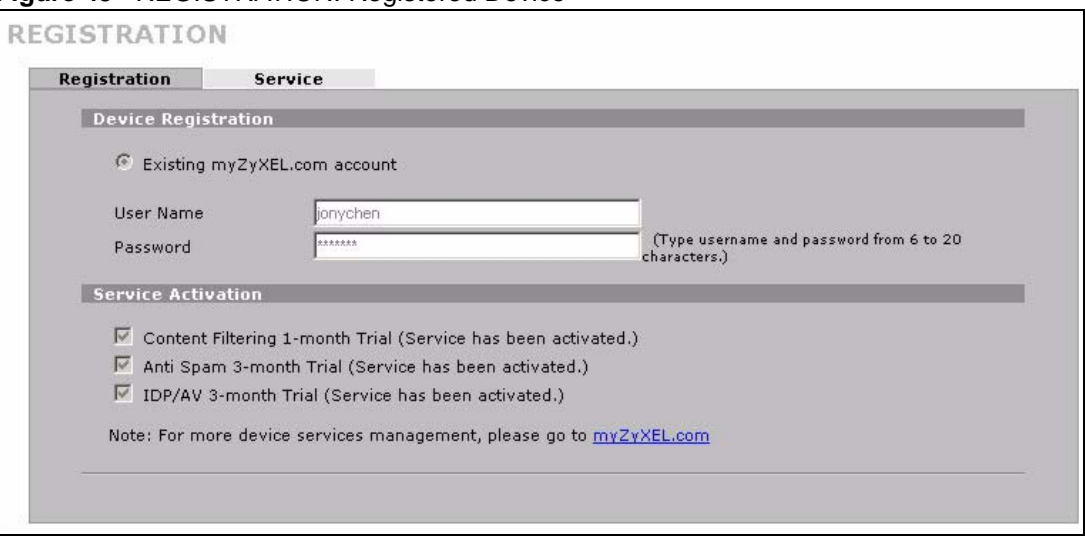

#### **5.3 Service**

After you activate a trial, you can also use the **Service** screen to register and enter your iCard's PIN number (license key). Click **REGISTRATION** > **Service** to open the screen as shown next.

**Note:** If you restore the ZyWALL to the default configuration file or upload a different configuration file after you register, click the **Service License Refresh** button to update license information.

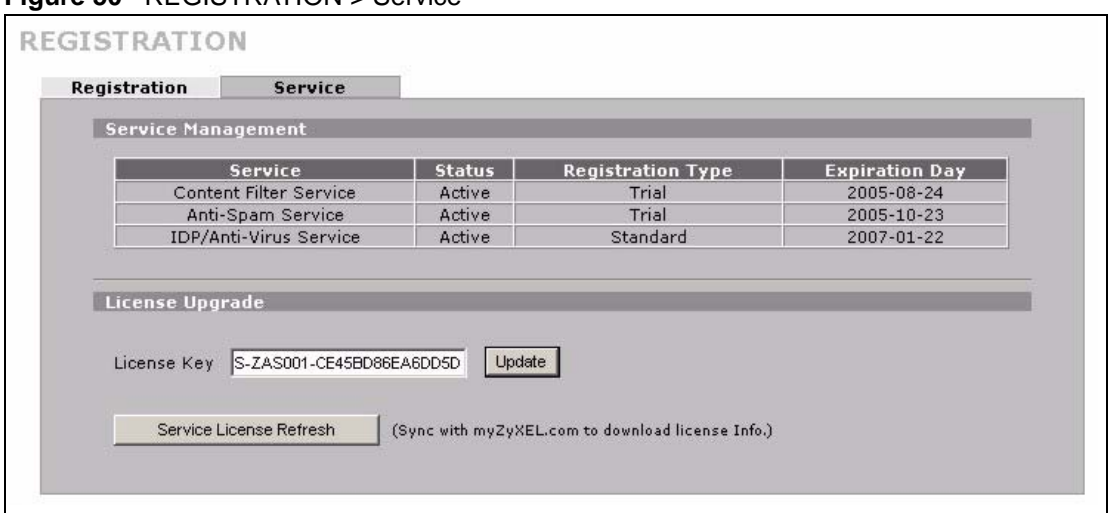

**Figure 50** REGISTRATION > Service

The following table describes the labels in this screen.

**Table 22** REGISTRATION > Service

| <b>LABEL</b>              | <b>DESCRIPTION</b>                                                                                                    |
|---------------------------|----------------------------------------------------------------------------------------------------|
| Service Management        |                                                                                                    |
| Service                   | This field displays the service name available on the ZyWALL.                                                                                                |
| <b>Status</b>             | This field displays whether a service is activated (Active) or not (Inactive).                                                                               |
| <b>Registration Type</b>  | This field displays whether you applied for a trial application ( <b>Trial</b> ) or<br>registered a service with your iCard's PIN number (Standard).         |
| <b>Expiration Day</b>     | This field displays the date your service expires.                                                                                                    |
| License Upgrade           |                                                                                                    |
| License Key               | Enter your iCard's PIN number and click Update to activate or extend a<br>standard service subscription.                                                     |
|                           | If a standard service subscription runs out, you need to buy a new iCard<br>(specific to your ZyWALL) and enter the new PIN number to extend the<br>service. |
| Service License Refresh I | Click this button to renew service license information (such as the license<br>key, registration status and expiration day).                                 |

# **CHAPTER 6 LAN Screens**

This chapter describes how to configure LAN settings. This chapter is only applicable when the ZyWALL is in router mode. The **LAN Port Roles** screen is available on the ZyWALL 5 and ZyWALL 35.

# **6.1 LAN, WAN and the ZyWALL**

A network is a shared communication system to which many computers are attached.

The Local Area Network (LAN) includes the computers and networking devices in your home or office that you connect to the ZyWALL's LAN ports.

The Wide Area Network (WAN) is another network (most likely the Internet) that you connect to the ZyWALL's WAN port. See [Chapter 8 on page 147](#page-146-0) for how to use the WAN screens to set up your WAN connection.

The LAN and the WAN are two separate networks. The ZyWALL controls the traffic that goes between them. The following graphic gives an example.

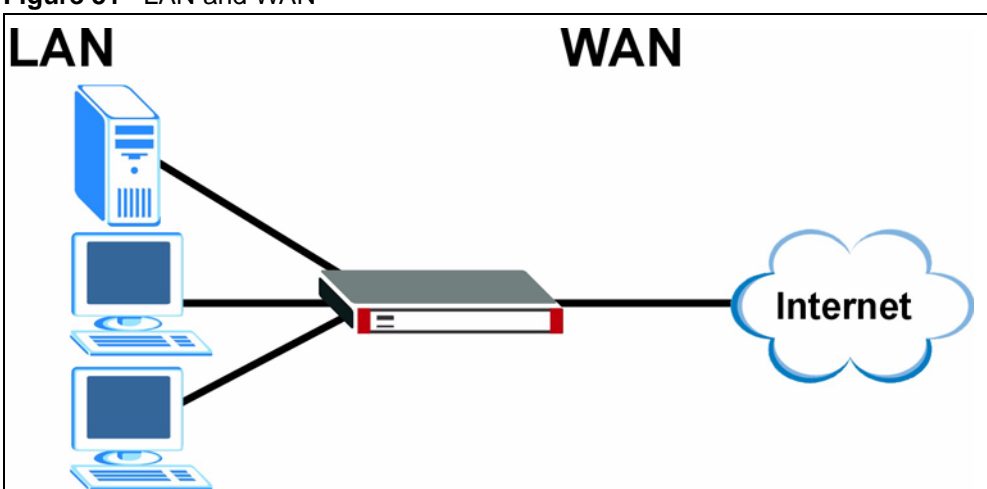

**Figure 51** LAN and WAN

## **6.2 IP Address and Subnet Mask**

Similar to the way houses on a street share a common street name, so too do computers on a LAN share one common network number.

Where you obtain your network number depends on your particular situation. If the ISP or your network administrator assigns you a block of registered IP addresses, follow their instructions in selecting the IP addresses and the subnet mask.

If the ISP did not explicitly give you an IP network number, then most likely you have a single user account and the ISP will assign you a dynamic IP address when the connection is established. If this is the case, it is recommended that you select a network number from 192.168.0.0 to 192.168.255.0 and you must enable the Network Address Translation (NAT) feature of the ZyWALL. The Internet Assigned Number Authority (IANA) reserved this block of addresses specifically for private use; please do not use any other number unless you are told otherwise. If you select 192.168.1.0 as the network number; it covers 254 individual addresses, from 192.168.1.1 to 192.168.1.254 (zero and 255 are reserved). In other words, the first three numbers specify the network number while the last number identifies an individual computer on that network.

Once you have decided on the network number, pick an IP address that is easy to remember, for instance, 192.168.1.1, for your ZyWALL, but make sure that no other device on your network is using that IP address.

The subnet mask specifies the network number portion of an IP address. Your ZyWALL will compute the subnet mask automatically based on the IP address that you entered. You don't need to change the subnet mask computed by the ZyWALL unless you are instructed to do otherwise.

#### **6.2.1 Private IP Addresses**

Every machine on the Internet must have a unique address. If your networks are isolated from the Internet, for example, only between your two branch offices, you can assign any IP addresses to the hosts without problems. However, the Internet Assigned Numbers Authority (IANA) has reserved the following three blocks of IP addresses specifically for private networks:

- $10.0.00 10.255.255.255$
- $172.16.0.0 172.31.255.255$
- $\cdot$  192.168.0.0  $-$  192.168.255.255

You can obtain your IP address from the IANA, from an ISP or it can be assigned from a private network. If you belong to a small organization and your Internet access is through an ISP, the ISP can provide you with the Internet addresses for your local networks. On the other hand, if you are part of a much larger organization, you should consult your network administrator for the appropriate IP addresses.

**Note:** Regardless of your particular situation, do not create an arbitrary IP address; always follow the guidelines above. For more information on address assignment, please refer to RFC 1597, *Address Allocation for Private Internets*  and RFC 1466, *Guidelines for Management of IP Address Space.*

## **6.3 DHCP**

The ZyWALL can use DHCP (Dynamic Host Configuration Protocol, RFC 2131 and RFC 2132) to automatically assign IP addresses subnet masks, gateways, and some network information like the IP addresses of DNS servers to the computers on your LAN. You can alternatively have the ZyWALL relay DHCP information from another DHCP server. If you disable the ZyWALL's DHCP service, you must have another DHCP server on your LAN, or else the computers must be manually configured.

#### **6.3.1 IP Pool Setup**

The ZyWALL is pre-configured with a pool of IP addresses for the computers on your LAN. See [Appendix A on page 715](#page-714-0) for the default IP pool range. Do not assign your LAN computers static IP addresses that are in the DHCP pool.

## **6.4 RIP Setup**

RIP (Routing Information Protocol, RFC 1058 and RFC 1389) allows a router to exchange routing information with other routers. **RIP Direction** controls the sending and receiving of RIP packets. When set to **Both** or **Out Only**, the ZyWALL will broadcast its routing table periodically. When set to **Both** or **In Only**, it will incorporate the RIP information that it receives; when set to **None**, it will not send any RIP packets and will ignore any RIP packets received.

**RIP Version** controls the format and the broadcasting method of the RIP packets that the ZyWALL sends (it recognizes both formats when receiving). **RIP-1** is universally supported; but **RIP-2** carries more information. RIP-1 is probably adequate for most networks, unless you have an unusual network topology.

Both **RIP-2B** and **RIP-2M** send routing data in RIP-2 format; the difference being that **RIP-2B** uses subnet broadcasting while **RIP-2M** uses multicasting. Multicasting can reduce the load on non-router machines since they generally do not listen to the RIP multicast address and so will not receive the RIP packets. However, if one router uses multicasting, then all routers on your network must use multicasting, also.

By default, **RIP Direction** is set to **Both** and **RIP Version** to **RIP-1**.

# **6.5 Multicast**

Traditionally, IP packets are transmitted in one of either two ways - Unicast (1 sender - 1 recipient) or Broadcast (1 sender - everybody on the network). Multicast delivers IP packets to a group of hosts on the network - not everybody and not just 1.

IGMP (Internet Group Multicast Protocol) is a network-layer protocol used to establish membership in a Multicast group - it is not used to carry user data. IGMP version 2 (RFC 2236) is an improvement over version 1 (RFC 1112) but IGMP version 1 is still in wide use. If you would like to read more detailed information about interoperability between IGMP version 2 and version 1, please see sections 4 and 5 of RFC 2236. The class D IP address is used to identify host groups and can be in the range 224.0.0.0 to 239.255.255.255. The address 224.0.0.0 is not assigned to any group and is used by IP multicast computers. The address 224.0.0.1 is used for query messages and is assigned to the permanent group of all IP hosts (including gateways). All hosts must join the 224.0.0.1 group in order to participate in IGMP. The address 224.0.0.2 is assigned to the multicast routers group.

The ZyWALL supports both IGMP version 1 (**IGMP-v1**) and IGMP version 2 (**IGMP-v2**). At start up, the ZyWALL queries all directly connected networks to gather group membership. After that, the ZyWALL periodically updates this information. IP multicasting can be enabled/ disabled on the ZyWALL LAN and/or WAN interfaces in the web configurator (**LAN**; **WAN**). Select **None** to disable IP multicasting on these interfaces.

## **6.6 WINS**

WINS (Windows Internet Naming Service) is a Windows implementation of NetBIOS Name Server (NBNS) on Windows. It keeps track of NetBIOS computer names. It stores a mapping table of your network's computer names and IP addresses. The table is dynamically updated for IP addresses assigned by DHCP. This helps reduce broadcast traffic since computers can query the server instead of broadcasting a request for a computer name's IP address. In this way WINS is similar to DNS, although WINS does not use a hierarchy (unlike DNS). A network can have more than one WINS server. Samba can also serve as a WINS server.

# **6.7 LAN**

Click **NETWORK** > **LAN** to open the **LAN** screen. Use this screen to configure the ZyWALL's IP address and other LAN TCP/IP settings as well as the built-in DHCP server capability that assigns IP addresses and DNS servers to systems that support DHCP client capability.

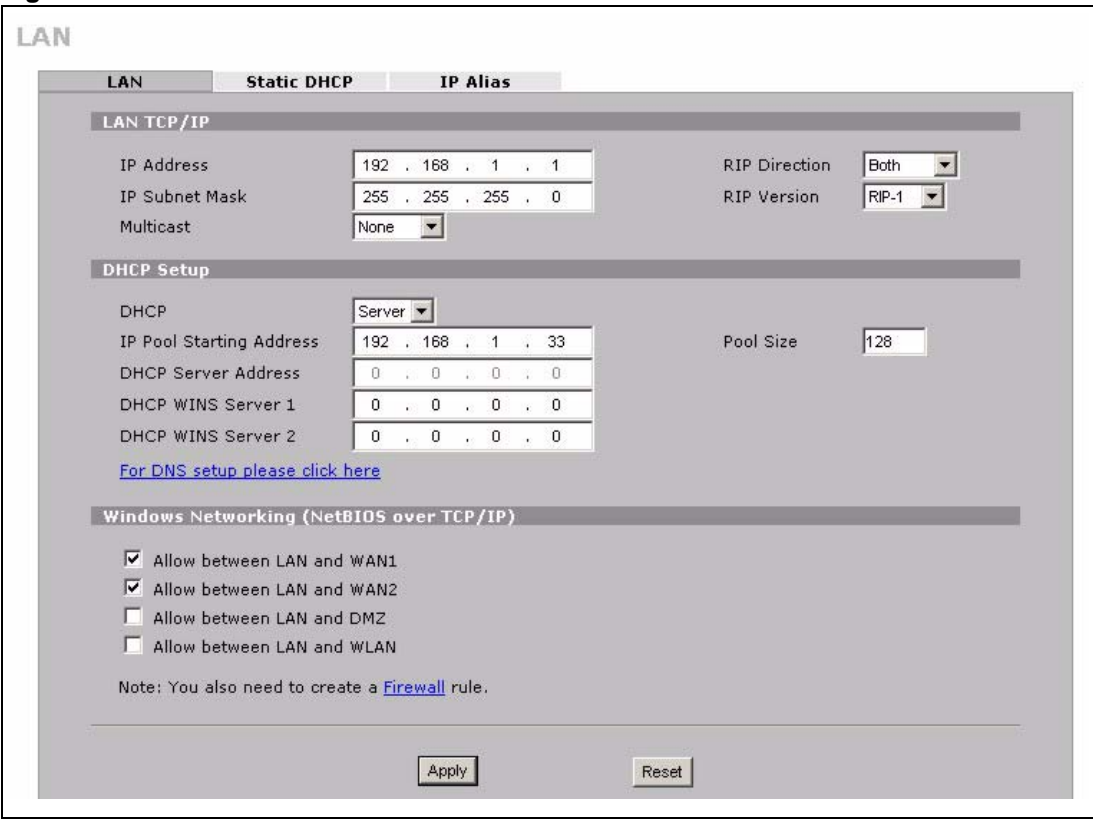

**Figure 52** NETWORK > LAN

The following table describes the labels in this screen.

**Table 23** NETWORK > LAN

| <b>LABEL</b>          | <b>DESCRIPTION</b>                                                                                                    |
|-----------------------|----------------------------------------------------------------------------------------------------|
| <b>LAN TCP/IP</b>     |                                                                                                    |
| <b>IP Address</b>     | Type the IP address of your ZyWALL in dotted decimal notation. 192.168.1.1 is the<br>factory default. Alternatively, click the right mouse button to copy and/or paste the<br>IP address.                                                                                                    |
| <b>IP Subnet Mask</b> | The subnet mask specifies the network number portion of an IP address. Your<br>ZyWALL automatically calculates the subnet mask based on the IP address that<br>you assign. Unless you are implementing subnetting, use the subnet mask<br>computed by the ZyWALL.                                                                                                    |
| <b>RIP Direction</b>  | RIP (Routing Information Protocol, RFC1058 and RFC 1389) allows a router to<br>exchange routing information with other routers. The RIP Direction field controls<br>the sending and receiving of RIP packets. Select the RIP direction from <b>Both/In</b><br>Only/Out Only/None. When set to Both or Out Only, the ZyWALL will broadcast<br>its routing table periodically. When set to Both or In Only, it will incorporate the RIP<br>information that it receives; when set to None, it will not send any RIP packets and<br>will ignore any RIP packets received. Both is the default. |

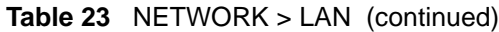

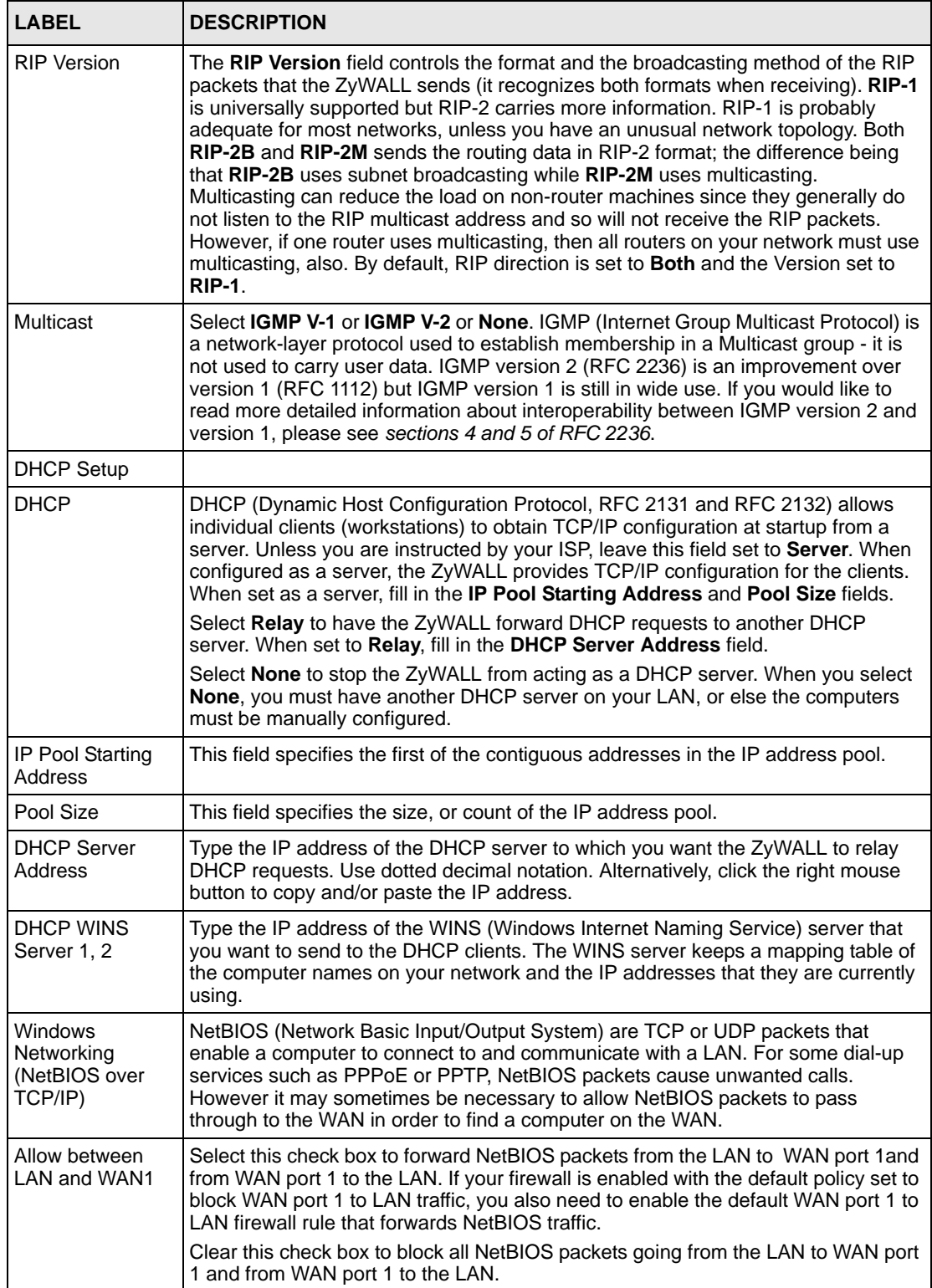

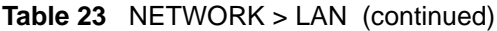

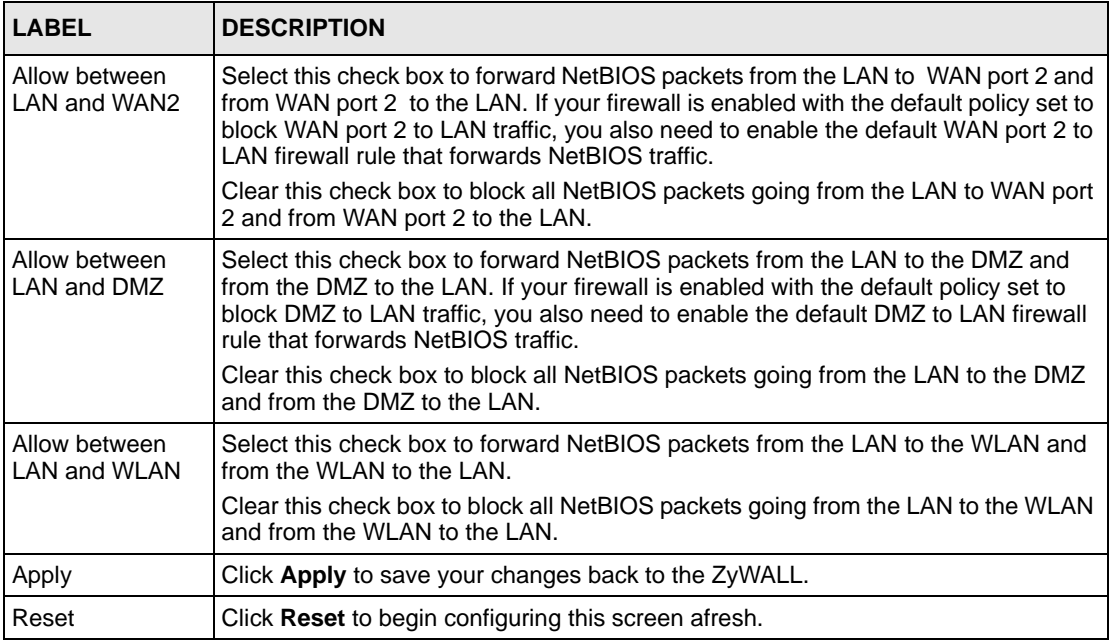

#### **6.8 LAN Static DHCP**

This table allows you to assign IP addresses on the LAN to specific individual computers based on their MAC Addresses.

Every Ethernet device has a unique MAC (Media Access Control) address. The MAC address is assigned at the factory and consists of six pairs of hexadecimal characters, for example, 00:A0:C5:00:00:02.

To change your ZyWALL's static DHCP settings, click **NETWORK** > **LAN** > **Static DHCP**. The screen appears as shown.

| LAN |                          |     |                        |         |                          |                 |               |       |                                                                                     |
|-----|--------------------------|-----|------------------------|---------|--------------------------|-----------------|---------------|-------|-------------------------------------------------------------------------------------|
|     | LAN                      |     | <b>Static DHCP</b>     |         |                          | <b>IP Alias</b> |               |       |                                                                                     |
|     | <b>Static DHCP Table</b> |     |                        |         |                          |                 |               |       |                                                                                     |
|     | #                        |     |                        |         | <b>MAC Address</b>       |                 |               |       | <b>IP Address</b>                                                                   |
|     | п                        | loo | : 00                   | ES      | 7C                       | $: \sqrt{14}$   | : 80          |       | 192 , 168 , 1<br>. 33                                                               |
|     | $\overline{2}$           |     | $\mathbf{f}$           | ÷.      | H.                       | Ŧ.              | 11            |       | $\circ$<br>0<br>$\ddot{0}$<br>0<br>÷.<br>彩                                          |
|     | 3                        |     | ÷                      | ¢       | ÷.                       | Ŧ.              | $\mathbf{H}$  |       | $\ddot{0}$<br>$\mathbf{0}$<br>$\bf 0$<br>$\cdot$ 0<br>$\ddot{\phantom{1}}$          |
|     | 4                        |     | ÷.                     | ÷.      | ÷.                       | П.              | H,            |       | $\mathbf{0}$<br>0<br>$\cdot$ 0<br>$\cdot$ 0<br>$\ddot{\phantom{1}}$                 |
|     | 5                        |     | ÷                      | ¢.      | н                        | П               | H.            |       | $\circ$<br>$\ddot{0}$<br>$\overline{0}$<br>$\mathbf{0}$<br>75<br>÷.                 |
|     | 6                        |     | $\mathbf{I}$           | ¢.      | H.                       | нI              | Ŧ.            |       | 0<br>0<br>$\bf{0}$<br>$\mathbf{0}$<br>総<br>73<br>ï.                                 |
|     | п                        |     | $\ddot{\phantom{a}}$   | ¢       | ÷.                       | Ŧ.              | ÷.            |       | $\overline{0}$<br>$\mathbf{0}$<br>0<br>$\overline{0}$<br>78<br>82<br>÷.             |
|     | 8                        |     | ÷.                     | ¢,      | н                        | нI              | H,            |       | $\ddot{0}$<br>$\mathbf 0$<br>$\theta$<br>$\therefore$ 0<br>$\ddot{\phantom{1}}$     |
|     | 9<br>ಕಾ                  |     | $\ddot{ }$<br>$\equiv$ | ¢,<br>₹ | $\mathbf{H}$<br>$\equiv$ | ÷.              | H<br>$\equiv$ |       | $\overline{0}$<br>$\cdot$ 0<br>$\theta$<br>$\cdot$ 0<br>$\ddot{\phantom{1}}$        |
|     |                          |     |                        | 26      |                          |                 | 9.            |       | $\breve{~}$                                                                         |
|     | 120                      |     | $\mathbf{L}$           | ÷.      | ÷.                       | Ŧ.              | H.            |       | 0<br>0<br>$\theta$<br>$\overline{0}$<br>75<br>22<br>÷.                              |
|     | 121                      |     | $\ddot{\phantom{a}}$   | £.      | ÷.                       | п               | H,            |       | $\ddot{0}$<br>0<br>0<br>$\cdot$ 0<br>÷.                                             |
|     | 122                      |     | ÷                      | ¢.      | н                        | Ŧ.              | ī.            |       | $\mathbf{0}$<br>$\circ$<br>$\cdot$ 0<br>$\overline{0}$<br>75<br>÷.                  |
|     | 123                      |     | $\ddot{\phantom{a}}$   | ¢.      | ÷.                       | Ŧ.              | H.            |       | 0<br>0<br>0<br>$\theta$<br>造<br>総<br>÷.                                             |
|     | 124                      |     | $\mathbf{I}$           | Đ       | P.                       | нI              | H             |       | $\ddot{0}$<br>$\theta$<br>0<br>$\overline{0}$<br>75<br>÷.                           |
|     | 125                      |     | ÷,                     | ÷.      | Ħ                        | п               | H,            |       | $\theta$<br>$\circ$<br>$\cdot$ 0<br>$\cdot$ 0<br>$\ddot{\phantom{1}}$               |
|     | 126                      |     | $\ddot{\phantom{a}}$   | Đ       | гł                       | П               | H.            |       | 0<br>$\overline{0}$<br>$\mathbf{0}$<br>$\theta$<br>82<br>73<br>$\ddot{\phantom{1}}$ |
|     | 127                      |     | $\ddot{\phantom{a}}$   | ¢,      | Ð                        | Ŧ.              | H,            |       | $\mathbf{0}$<br>0<br>$\theta$<br>$\mathbf{0}$<br>総<br>78<br>$\ddot{\phantom{1}}$    |
|     | 128                      |     | $\ddot{\phantom{a}}$   | ÷.      | $\left  \cdot \right $   | Ŧ.              | Ŧ.            |       | $\overline{0}$<br>$\circ$<br>$\ddot{0}$<br>$\overline{0}$<br>$\lambda$<br>78        |
|     |                          |     |                        |         |                          |                 |               |       |                                                                                     |
|     |                          |     |                        |         | Apply                    |                 |               | Reset |                                                                                     |
|     |                          |     |                        |         |                          |                 |               |       |                                                                                     |

**Figure 53** NETWORK > LAN > Static DHCP

The following table describes the labels in this screen.

**Table 24** NETWORK > LAN > Static DHCP

| <b>LABEL</b>       | <b>DESCRIPTION</b>                                                                                                    |
|--------------------|----------------------------------------------------------------------------------------------------|
| #                  | This is the index number of the Static IP table entry (row).                                                                                                 |
| <b>MAC Address</b> | Type the MAC address of a computer on your LAN.                                                                                                    |
| <b>IP Address</b>  | Type the IP address that you want to assign to the computer on your LAN.<br>Alternatively, click the right mouse button to copy and/or paste the IP address. |
| Apply              | Click Apply to save your changes back to the ZyWALL.                                                                                                    |
| Reset              | Click Reset to begin configuring this screen afresh.                                                                                                    |

# **6.9 LAN IP Alias**

IP alias allows you to partition a physical network into different logical networks over the same Ethernet interface.

The ZyWALL has a single LAN interface. Even though more than one of ports 1~4 may be in the LAN port role, they are all still part of a single physical Ethernet interface and all use the same IP address.

The ZyWALL supports three logical LAN interfaces via its single physical LAN Ethernet interface. The ZyWALL itself is the gateway for each of the logical LAN networks.

When you use IP alias, you can also configure firewall rules to control access between the LAN's logical networks (subnets).

**Note:** Make sure that the subnets of the logical networks do not overlap.

The following figure shows a LAN divided into subnets A, B, and C.

**Figure 54** Physical Network & Partitioned Logical Networks

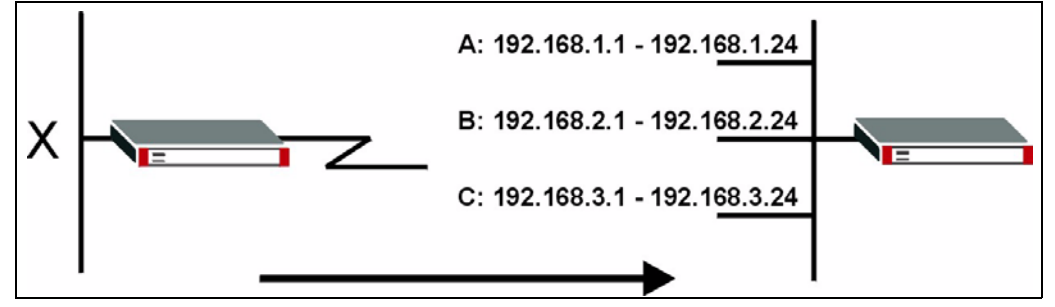

To change your ZyWALL's IP alias settings, click **NETWORK** > **LAN** > **IP Alias**. The screen appears as shown.

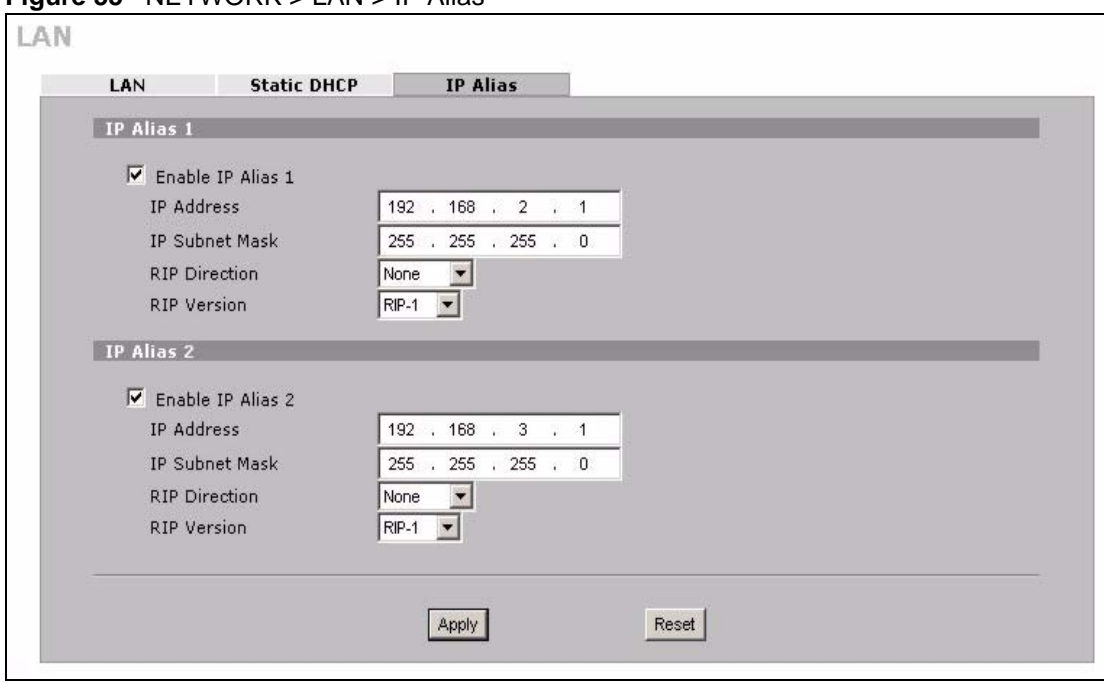

**Figure 55** NETWORK > LAN > IP Alias

The following table describes the labels in this screen.

**Table 25** NETWORK > LAN > IP Alias

| <b>LABEL</b>            | <b>DESCRIPTION</b>                                                                                                    |
|-------------------------|----------------------------------------------------------------------------------------------------|
| Enable IP Alias 1,<br>2 | Select the check box to configure another LAN network for the ZyWALL.                                                                                                    |
| <b>IP Address</b>       | Enter the IP address of your ZyWALL in dotted decimal notation.                                                                                                    |
|                         | Alternatively, click the right mouse button to copy and/or paste the IP address.                                                                                                    |
| <b>IP Subnet Mask</b>   | Your ZyWALL will automatically calculate the subnet mask based on the IP<br>address that you assign. Unless you are implementing subnetting, use the subnet<br>mask computed by the ZyWALL.                                                                                                    |
| <b>RIP Direction</b>    | RIP (Routing Information Protocol, RFC 1058 and RFC 1389) allows a router to<br>exchange routing information with other routers. The RIP Direction field controls<br>the sending and receiving of RIP packets. Select the RIP direction from <b>Both/In</b><br>Only/Out Only/None. When set to Both or Out Only, the ZyWALL will broadcast<br>its routing table periodically. When set to Both or In Only, it will incorporate the<br>RIP information that it receives; when set to None, it will not send any RIP packets<br>and will ignore any RIP packets received.                                                                                                    |
| <b>RIP Version</b>      | The RIP Version field controls the format and the broadcasting method of the RIP<br>packets that the ZyWALL sends (it recognizes both formats when receiving). RIP-1<br>is universally supported but RIP-2 carries more information. RIP-1 is probably<br>adequate for most networks, unless you have an unusual network topology. Both<br>RIP-2B and RIP-2M sends the routing data in RIP-2 format; the difference being<br>that RIP-2B uses subnet broadcasting while RIP-2M uses multicasting.<br>Multicasting can reduce the load on non-router machines since they generally do<br>not listen to the RIP multicast address and so will not receive the RIP packets.<br>However, if one router uses multicasting, then all routers on your network must<br>use multicasting, also. By default, RIP direction is set to Both and the Version set<br>to $RIP-1$ . |

**Table 25** NETWORK > LAN > IP Alias

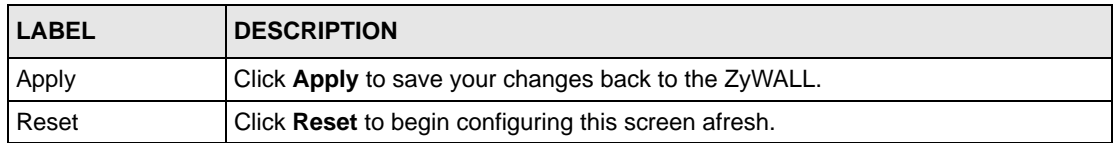

#### **6.10 LAN Port Roles**

Use the **Port Roles** screen to set ports as part of the LAN, DMZ and/or WLAN interface.

Ports 1~4 on the ZyWALL 5 and ZyWALL 35 ports can be part of the LAN, DMZ or WLAN interface. The ZyWALL 70 has a separate (dedicated) LAN port, so ports 1~4 can be set as part of the DMZ and/or WLAN interface.

- **Note:** Do the following if you are configuring from a computer connected to a LAN, DMZ or WLAN port and changing the port's role:
	- **1** A port's IP address varies as its role changes, make sure your computer's IP address is in the same subnet as the ZyWALL's LAN, DMZ or WLAN IP address.
	- **2** Use the appropriate LAN, DMZ or WLAN IP address to access the ZyWALL.

To change your ZyWALL's port role settings, click **NETWORK** > **LAN** > **Port Roles**. The screen appears as shown.

The radio buttons correspond to Ethernet ports on the front panel of the ZyWALL. On the ZyWALL 70, ports 1 to 4 are all DMZ ports by default. On the ZyWALL 5 or ZyWALL 35, ports 1 to 4 are all LAN ports by default.

**Note:** Your changes are also reflected in the **DMZ Port Roles** and **WLAN Port Roles** screens.

**Figure 56** NETWORK > LAN > Port Roles

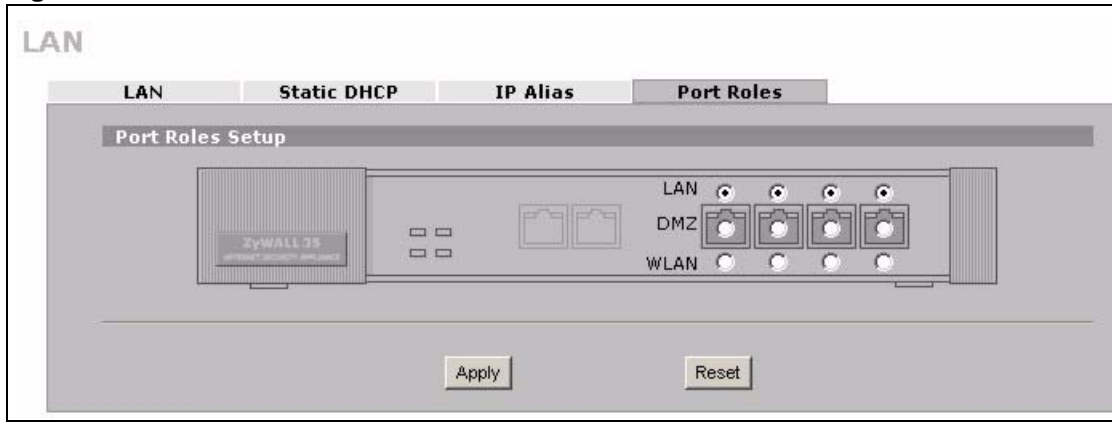

The following table describes the labels in this screen.

**Table 26** NETWORK > LAN > Port Roles

| <b>LABEL</b> | <b>DESCRIPTION</b>                                                                                                    |
|--------------|----------------------------------------------------------------------------------------------------|
| LAN          | Select a port's LAN radio button to use the port as part of the LAN. The port will<br>use the ZyWALL's LAN IP address and MAC address.    |
| <b>DMZ</b>   | Select a port's DMZ radio button to use the port as part of the DMZ. The port will<br>use the ZyWALL's DMZ IP address and MAC address.    |
| <b>WLAN</b>  | Select a port's WLAN radio button to use the port as part of the WLAN.<br>The port will use the ZyWALL's WLAN IP address and MAC address. |
| Apply        | Click Apply to save your changes back to the ZyWALL.                                                                                      |
| Reset        | Click Reset to begin configuring this screen afresh.                                                                                      |

After you change the LAN/DMZ/WLAN port roles and click **Apply**, please wait for few seconds until the following screen appears. Click **Return** to go back to the **Port Roles** screen.

#### **Figure 57** Port Roles Change Complete

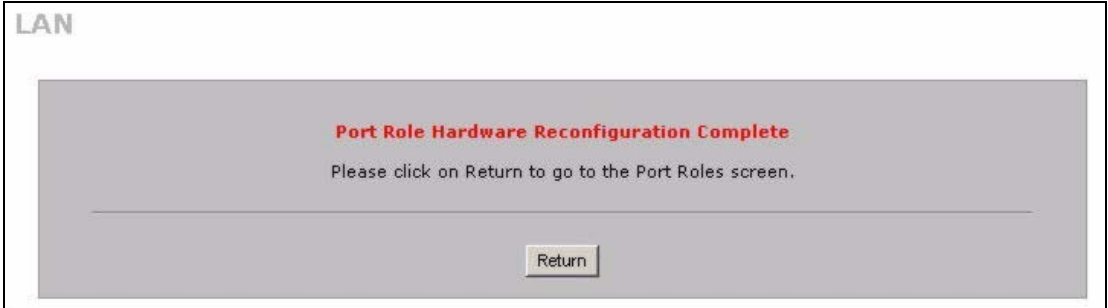

# **CHAPTER 7 Bridge Screens**

This chapter describes how to configure bridge settings. This chapter is only applicable when the ZyWALL is in bridge mode.

# **7.1 Bridge Loop**

The ZyWALL can act as a bridge between a switch and a wired LAN or between two routers.

Be careful to avoid bridge loops when you enable bridging in the ZyWALL. Bridge loops cause broadcast traffic to circle the network endlessly, resulting in possible throughput degradation and disruption of communications. The following example shows the network topology that can lead to this problem:

• If your ZyWALL (in bridge mode) is connected to a wired LAN while communicating with another bridge or a switch that is also connected to the same wired LAN as shown next.

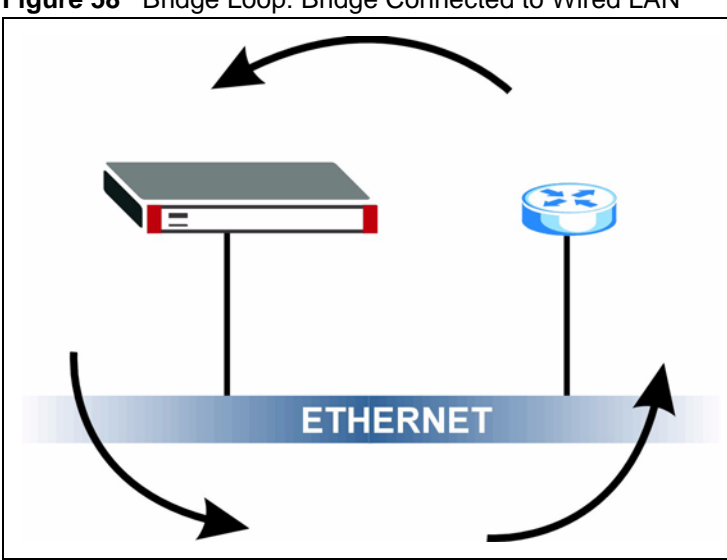

**Figure 58** Bridge Loop: Bridge Connected to Wired LAN

To prevent bridge loops, ensure that your ZyWALL is not set to bridge mode while connected to two wired segments of the same LAN or you enable RSTP in the **Bridge** screen.

# **7.2 Spanning Tree Protocol (STP)**

STP detects and breaks network loops and provides backup links between switches, bridges or routers. It allows a bridge to interact with other STP-compliant bridges in your network to ensure that only one route exists between any two stations on the network.

#### **7.2.1 Rapid STP**

The ZyWALL uses IEEE 802.1w RSTP (Rapid Spanning Tree Protocol) that allow faster convergence of the spanning tree (while also being backwards compatible with STP-only aware bridges). Using RSTP, topology change information does not have to propagate to the root bridge and unwanted learned addresses are flushed from the filtering database. In RSTP, the port states are Discarding, Learning, and Forwarding.

#### **7.2.2 STP Terminology**

The root bridge is the base of the spanning tree.

Path cost is the cost of transmitting a frame from the root bridge to that port. It is assigned according to the speed of the link to which a port is attached. The slower the media, the higher the cost - see the next table.

|           | <b>LINK SPEED</b> | <b>RECOMMENDED</b><br><b>VALUE</b> | <b>RECOMMENDED</b><br><b>RANGE</b> | <b>ALLOWED</b><br><b>RANGE</b> |
|-----------|-------------------|------------------------------------|------------------------------------|--------------------------------|
| Path Cost | 4Mbps             | 250                                | 100 to 1000                        | 1 to 65535                     |
| Path Cost | 10Mbps            | 100                                | 50 to 600                          | 1 to 65535                     |
| Path Cost | 16Mbps            | 62                                 | 40 to 400                          | 1 to 65535                     |
| Path Cost | 100Mbps           | 19                                 | 10 to 60                           | 1 to 65535                     |
| Path Cost | 1Gbps             | 4                                  | 3 to 10                            | 1 to 65535                     |
| Path Cost | 10Gbps            | 2                                  | 1 to 5                             | 1 to 65535                     |

**Table 27** STP Path Costs

On each bridge, the root port is the port through which this bridge communicates with the root. It is the port on this switch with the lowest path cost to the root (the root path cost). If there is no root port, then this bridge has been accepted as the root bridge of the spanning tree network.

For each LAN segment, a designated bridge is selected. This bridge has the lowest cost to the root among the bridges connected to the LAN.

#### **7.2.3 How STP Works**

After a bridge determines the lowest cost-spanning tree with STP, it enables the root port and the ports that are the designated ports for connected LANs, and disables all other ports that participate in STP. Network packets are therefore only forwarded between enabled ports, eliminating any possible network loops.

STP-aware bridges exchange Bridge Protocol Data Units (BPDUs) periodically. When the bridged LAN topology changes, a new spanning tree is constructed.

Once a stable network topology has been established, all bridges listen for Hello BPDUs (Bridge Protocol Data Units) transmitted from the root bridge. If a bridge does not get a Hello BPDU after a predefined interval (Max Age), the bridge assumes that the link to the root bridge is down. This bridge then initiates negotiations with other bridges to reconfigure the network to re-establish a valid network topology.

#### **7.2.4 STP Port States**

STP assigns five port states (see next table) to eliminate packet looping. A bridge port is not allowed to go directly from blocking state to forwarding state so as to eliminate transient loops.

| <b>PORT STATE</b> | <b>DESCRIPTION</b>                                                                                                   |
|-------------------|----------------------------------------------------------------------------------------------------|
| <b>Disabled</b>   | STP is disabled (default).                                                                                           |
| <b>Blocking</b>   | Only configuration and management BPDUs are received and processed.                                                  |
| Listening         | All BPDUs are received and processed.                                                                                |
| Learning          | All BPDUs are received and processed. Information frames are submitted to the<br>learning process but not forwarded. |
| Forwarding        | All BPDUs are received and processed. All information frames are received and<br>forwarded.                          |

**Table 28** STP Port States

#### **7.3 Bridge**

Select **Bridge** and click **Apply** in the **MAINTENANCE Device Mode** screen to have the ZyWALL function as a bridge.

In bridge mode, the ZyWALL functions as a transparent firewall (also known as a bridge firewall). The ZyWALL bridges traffic traveling between the ZyWALL's interfaces and still filters and inspects packets. You do not need to change the configuration of your existing network.

You can use the firewall and VPN in bridge mode.Click **NETWORK** > **BRIDGE** to display the screen shown next. Use this screen to configure bridge and RSTP (Rapid Spanning Tree Protocol) settings.

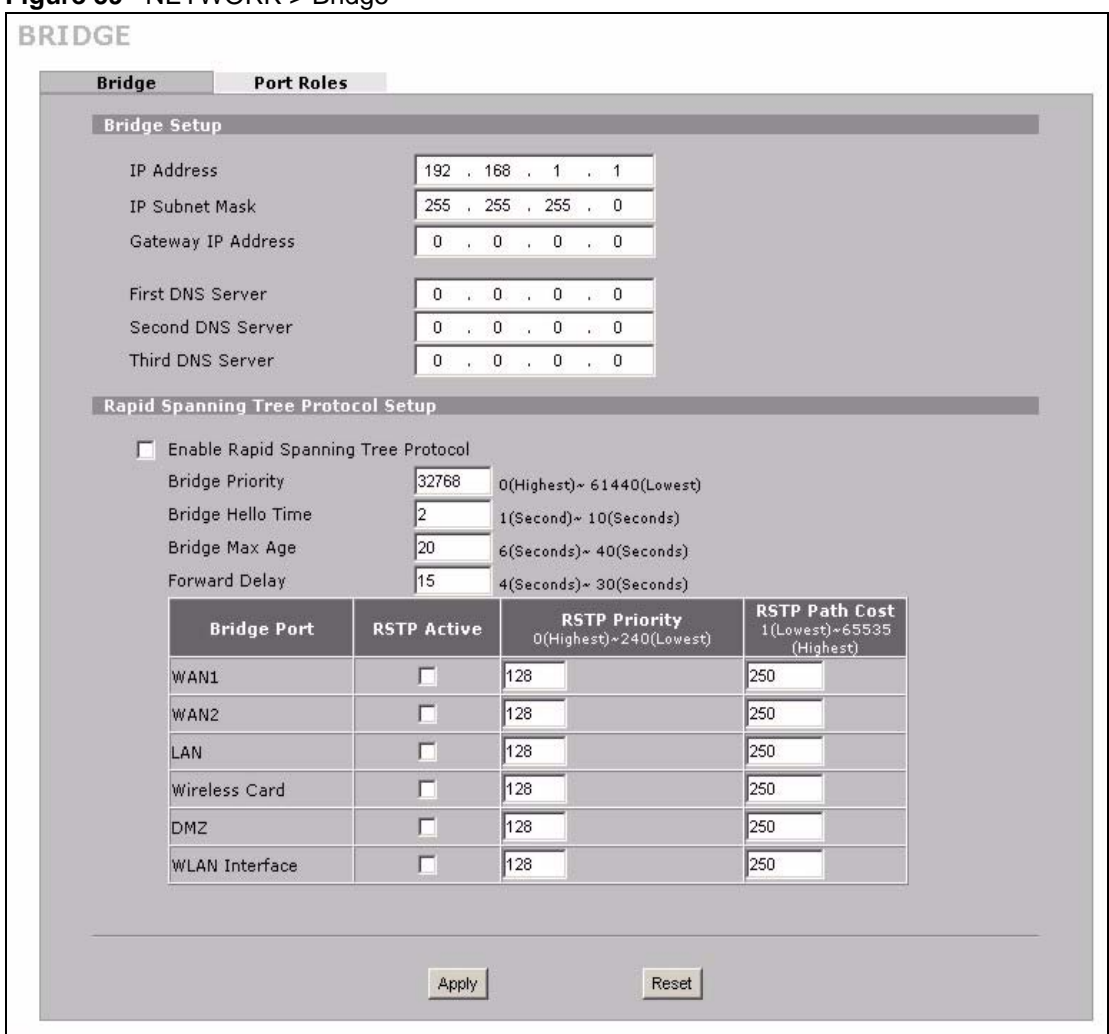

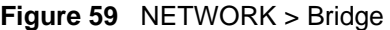

The following table describes the labels in this screen.

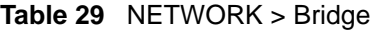

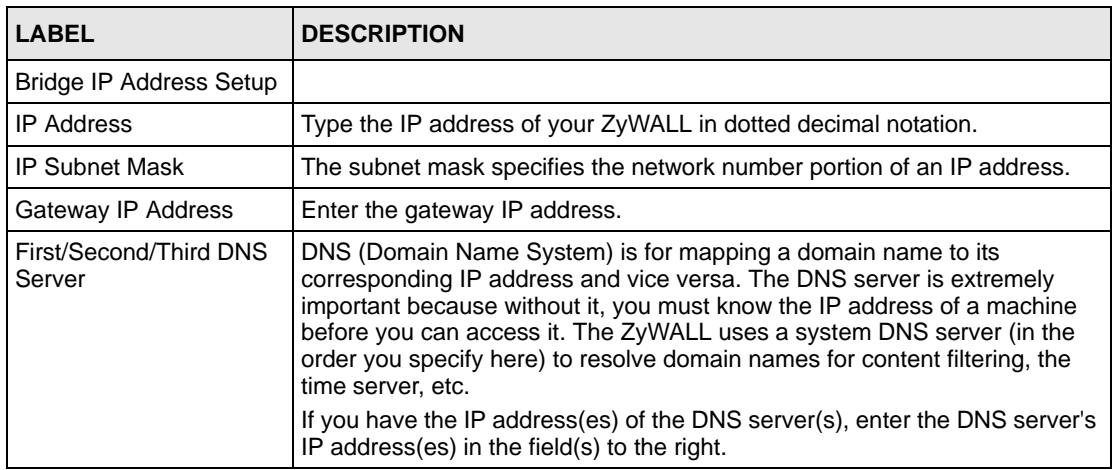
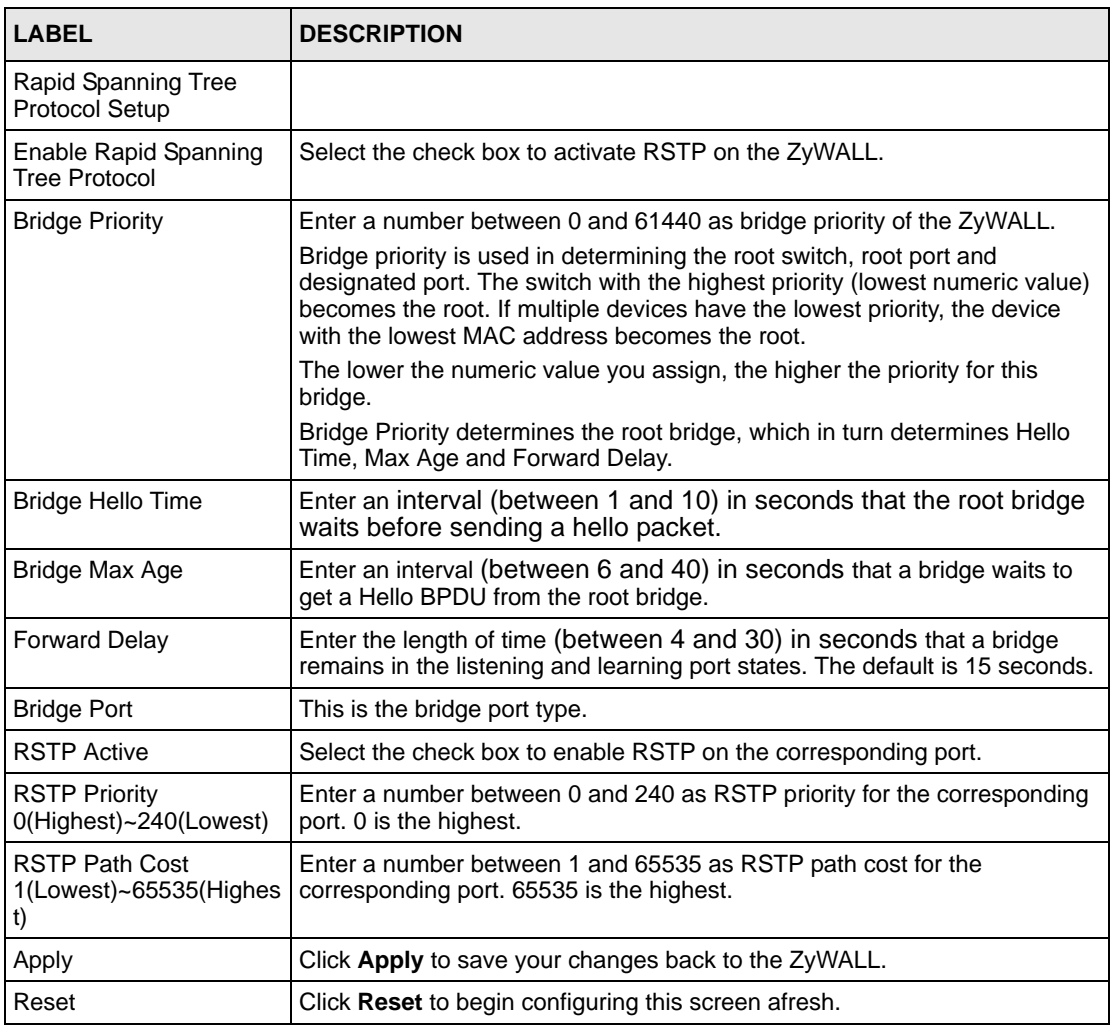

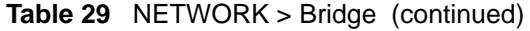

# **7.4 Bridge Port Roles**

Use the **Port Roles** screen to set ports as part of the LAN, DMZ and/or WLAN interface.

Ports 1~4 on the ZyWALL 5 and ZyWALL 35 ports can be part of the LAN, DMZ or WLAN interface. The ZyWALL 70 has a separate (dedicated) LAN port, so ports 1~4 can be set as part of the DMZ and/or WLAN interface.

To change your ZyWALL's port role settings, click **NETWORK** > **BRIDGE** > **Port Roles**. The screen appears as shown.

The radio buttons correspond to Ethernet ports on the front panel of the ZyWALL. On the ZyWALL 70, ports 1 to 4 are all DMZ ports by default. On the ZyWALL 5 or ZyWALL 35, ports 1 to 4 are all LAN ports by default.

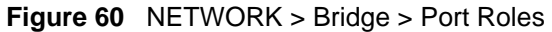

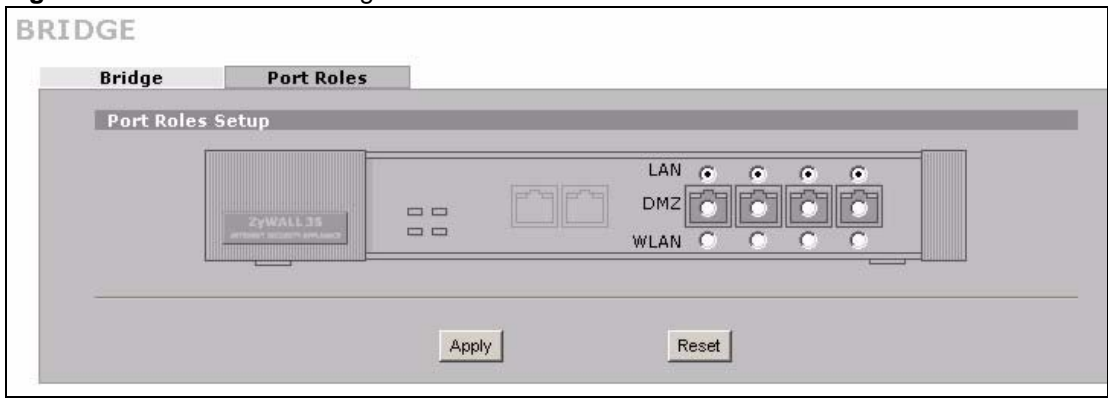

**Table 30** NETWORK > Bridge > Port Roles

| <b>LABEL</b> | <b>DESCRIPTION</b>                                                     |
|--------------|------------------------------------------------------------------------|
| LAN          | Select a port's LAN radio button to use the port as part of the LAN.   |
| <b>DMZ</b>   | Select a port's DMZ radio button to use the port as part of the DMZ.   |
| <b>WLAN</b>  | Select a port's WLAN radio button to use the port as part of the WLAN. |
| Apply        | Click Apply to save your changes back to the ZyWALL.                   |
| Reset        | Click Reset to begin configuring this screen afresh.                   |

After you change the LAN/DMZ/WLAN port roles and click **Apply**, please wait for few seconds until the following screen appears. Click **Return** to go back to the **Port Roles** screen.

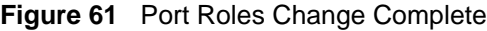

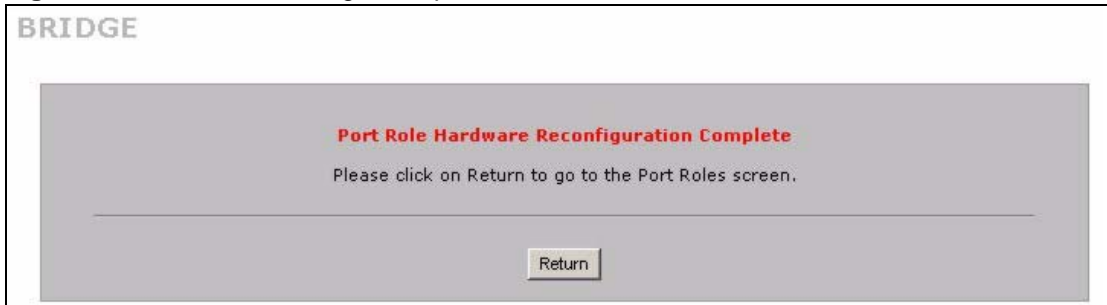

# **CHAPTER 8 WAN Screens**

This chapter describes how to configure WAN settings. Multiple WAN and load balancing are not available on the ZyWALL 5.

#### **8.1 WAN Overview**

- Use the **WAN General** screen to configure load balancing, route priority and traffic redirect properties for the ZyWALL 70 and ZyWALL 35.
- Use the **WAN Route** screen to configure route priority for the ZyWALL 5.
- Use the **WAN1** screen to configure the WAN1 port for Internet access on the ZyWALL 70 and ZyWALL 35.
- Use the **WAN2** screen to configure the WAN2 port for Internet access on the ZyWALL 70 and ZyWALL 35.
- Use the **WAN** screen to configure the WAN port for Internet access on the ZyWALL 5.
- Use the **Traffic Redirect** screen to configure your traffic redirect properties and parameters.
- Use the **Dial Backup** screen to configure the backup WAN dial-up connection.

# **8.2 Multiple WAN**

You can use a second connection for load sharing to increase overall network throughput or as a backup to enhance network reliability.

The ZyWALL has two WAN ports. You can connect one port to one ISP (or network) and connect the other to a second ISP (or network).

The ZyWALL can balance the load between the two WAN ports (see [Section 8.3 on page 148](#page-147-0)).

You can use policy routing to specify the WAN port that specific services go through. An ISP may give traffic from certain (more expensive) connections priority over the traffic from other accounts. You could route delay intolerant traffic (like voice over IP calls) through this kind of connection. Other traffic could be routed through a cheaper broadband Internet connection that does not provide priority service. If one WAN port's connection goes down, the ZyWALL can automatically send its traffic through the other WAN port. See [Chapter 23 on page 417](#page-416-0) for details.

The ZyWALL's NAT feature allows you to configure sets of rules for one WAN port and separate sets of rules for the other WAN port. Refer to [Chapter 21 on page 395](#page-394-0) for details. You can select through which WAN port you want to send out traffic from UPnP-enabled applications (see [Chapter 27 on page 475](#page-474-0)).

The ZyWALL's DDNS lets you select which WAN interface you want to use for each individual domain name. The DDNS high availability feature lets you have the ZyWALL use the other WAN interface for a domain name if the configured WAN interface's connection goes down. See [Section 25.10.2 on page 448](#page-447-0) for details.

When configuring a VPN rule, you have the option of selecting one of the ZyWALL's domain names in the **My Address** field.

# <span id="page-147-0"></span>**8.3 Load Balancing Introduction**

On the ZyWALL, load balancing is the process of dividing traffic loads between the two WAN interfaces (or ports). This allows you to improve quality of services and maximize bandwidth utilization.

See also policy routing to provide quality of service by dedicating a route for a specific traffic type and bandwidth management to specify a set amount of bandwidth for a specific traffic type on an interface.

# **8.4 Load Balancing Algorithms**

The ZyWALL uses three load balancing methods (least load first, weighted round robin and spillover) to decide which WAN port the traffic for a session<sup>1</sup> (from the LAN) should use.

The following sections describe each load balancing method. The available bandwidth you configure on the ZyWALL refers to the actual bandwidth provided by the ISP and the measured bandwidth refers to as the bandwidth an interface is currently using.

#### **8.4.1 Least Load First**

The least load first algorithm uses the current (or recent) outbound and/or inbound bandwidth utilization of each WAN interface as the load balancing index(es) when making decisions about to which WAN interface a new LAN-originated session is to be distributed. The outbound bandwidth utilization is defined as the measured outbound throughput over the available outbound bandwidth and the inbound bandwidth utilization is defined as the measured inbound throughput over the available inbound bandwidth.

<sup>1.</sup> In the load balancing section, a session may refer to normal connection-oriented, UDP and SNMP2 traffic.

#### **8.4.1.1 Example 1**

The following figure depicts an example where both the WAN ports on the ZyWALL are connected to the Internet. The configured available outbound bandwidths for WAN 1 and WAN 2 are 512K and 256K respectively.

<span id="page-148-0"></span>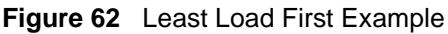

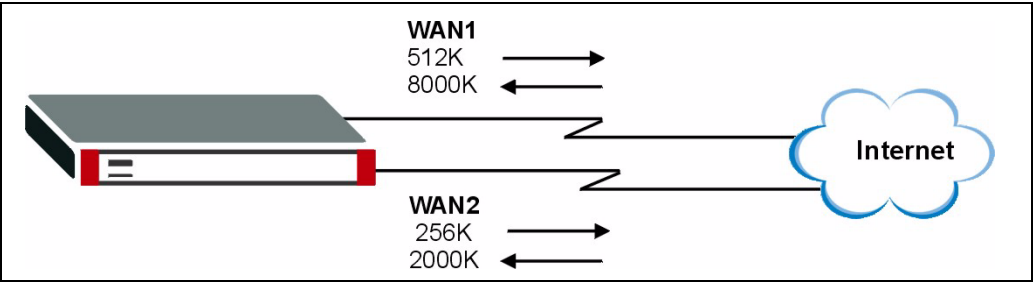

If the outbound bandwidth utilization is used as the load balancing index and the measured outbound throughput of WAN 1 is 412K and WAN 2 is 198K, the ZyWALL calculates the load balancing index as shown in the table below.

Since WAN 2 has a smaller load balancing index (meaning that it is less utilized than WAN 1), the ZyWALL will send the subsequent new session traffic through WAN 2.

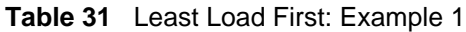

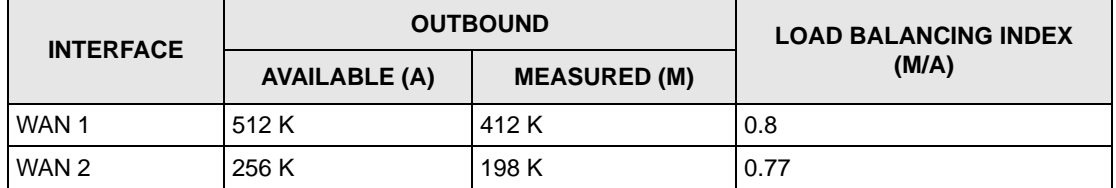

#### **8.4.1.2 Example 2**

This example uses the same network scenario as in [Figure 62 on page 149,](#page-148-0) but uses both the outbound and inbound bandwidth utilization in calculating the load balancing index. If the measured inbound stream throughput for both WAN 1 and WAN 2 is 1600K, the ZyWALL calculates the average load balancing indices as shown in the table below.

Since WAN 1 has a smaller load balancing index (meaning that it is less utilized than WAN 2), the ZyWALL will send the next new session traffic through WAN 1.

|                  |                          | <b>OUTBOUND</b>         |                          | <b>INBOUND</b>          | <b>AVERAGE LOAD</b>                           |
|------------------|--------------------------|-------------------------|--------------------------|-------------------------|-----------------------------------------------|
| <b>INTERFACE</b> | <b>AVAILABLE</b><br>(OA) | <b>MEASURED</b><br>(OM) | <b>AVAILABLE</b><br>(IA) | <b>MEASURED</b><br>(IM) | <b>BALANCING INDEX</b><br>$(OM/OA + IM/IA)/2$ |
| WAN 1            | 512 K                    | 412 K                   | 8000 K                   | 1600 K                  | $(0.8 + 0.2) / 2 = 0.5$                       |
| WAN 2            | 256 K                    | 198 K                   | 2000 K                   | 1600 K                  | $(0.77 + 0.8)/2 = 0.79$                       |

**Table 32** Least Load First: Example 2

#### **8.4.2 Weighted Round Robin**

Similar to the Round Robin (RR) algorithm, the Weighted Round Robin (WRR) algorithm sets the ZyWALL to send traffic through each WAN interface in turn. In addition, the WAN interfaces are assigned weights. An interface with a larger weight gets more of the traffic than an interface with a smaller weight.

This algorithm is best suited for situations when the bandwidths set for the two WAN interfaces are different.

For example, in the figure below, the configured available bandwidth of WAN1 is 1M and WAN2 is 512K. You can set the ZyWALL to distribute the network traffic between the two interfaces by setting the weight of WAN1 and WAN2 to 2 and 1 respectively. The ZyWALL assigns the traffic of two sessions to WAN1 for every session's traffic assigned to WAN2.

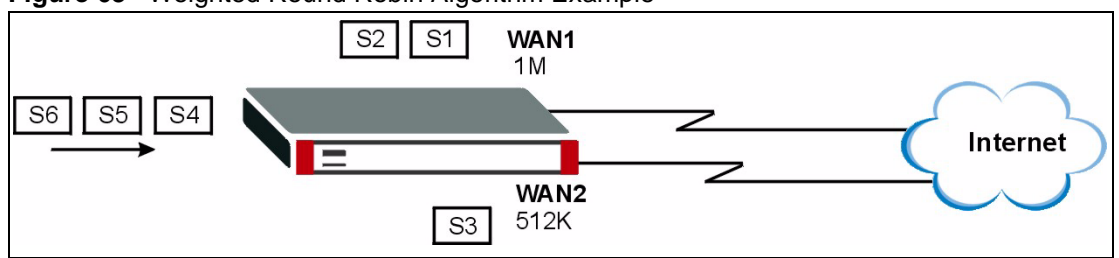

**Figure 63** Weighted Round Robin Algorithm Example

#### **8.4.3 Spillover**

With the spillover load balancing algorithm, the ZyWALL sends network traffic to the primary interface until the maximum allowable load is reached, then the ZyWALL sends the excess network traffic of new sessions to the secondary WAN interface. Configure the **Route Priority** metrics in the **WAN General** screen to determine the primary and secondary WANs.

In cases where the primary WAN interface uses an unlimited access Internet connection and the secondary WAN uses a per-use timed access plan, the ZyWALL will only use the secondary WAN interface when the traffic load reaches the upper threshold on the primary WAN interface. This allows you to fully utilize the bandwidth of the primary WAN interface while avoiding overloading it and reducing Internet connection fees at the same time.

In the following example figure, the upper threshold of the primary WAN interface is set to 800K. The ZyWALL sends network traffic of new sessions that exceeds this limit to the secondary WAN interface.

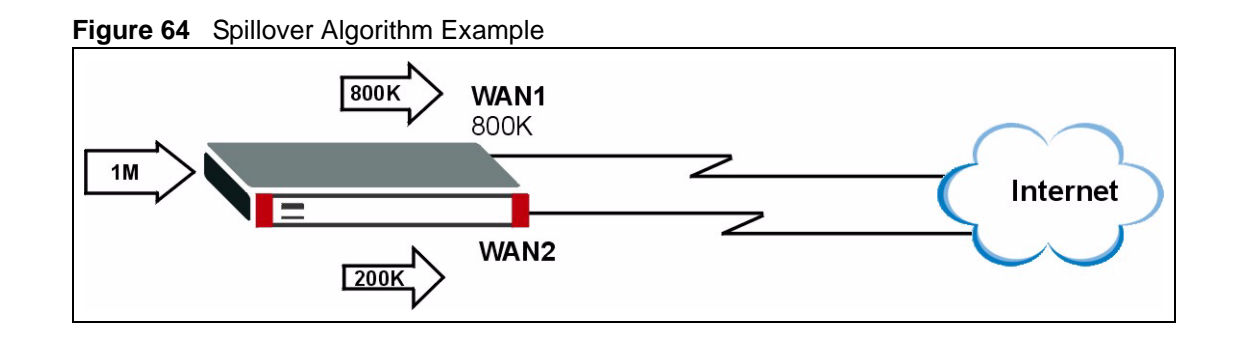

# **8.5 TCP/IP Priority (Metric)**

The metric represents the "cost of transmission". A router determines the best route for transmission by choosing a path with the lowest "cost". RIP routing uses hop count as the measurement of cost, with a minimum of "1" for directly connected networks. The number must be between "1" and "15"; a number greater than "15" means the link is down. The smaller the number, the lower the "cost".

- **1** The metric sets the priority for the ZyWALL's routes to the Internet. Each route must have a unique metric.
- **2** The priorities of the WAN port routes must always be higher than the dial-backup and traffic redirect route priorities.

Take a ZyWALL with multiple WAN ports as an example, lets say that you have the WAN operation mode set to active/passive and the WAN 1 route has a metric of "2", the WAN 2 route has a metric of "3", the traffic-redirect route has a metric of "14" and the dial-backup route has a metric of "15". In this case, the WAN 1 route acts as the primary default route. If the WAN 1 route fails to connect to the Internet, the ZyWALL tries the WAN 2 route next. If the WAN 2 route fails, the ZyWALL tries the traffic-redirect route. In the same manner, the ZyWALL uses the dial-backup route if the traffic-redirect route also fails.

For a ZyWALL with a single WAN port, if the WAN port route has a metric of "1" and the traffic-redirect route has a metric of "2" and dial-backup route has a metric of "3", then the WAN port route acts as the primary default route. If the WAN port route fails to connect to the Internet, the ZyWALL tries the traffic-redirect route next. In the same manner, the ZyWALL uses the dial-backup route if the traffic-redirect route also fails.

The dial-backup or traffic redirect routes cannot take priority over the WAN (or WAN 1 and WAN 2) routes.

# **8.6 WAN General**

Click **NETWORK** > **WAN** to open the **General** screen. Use this screen to configure load balancing, route priority and traffic redirect properties.

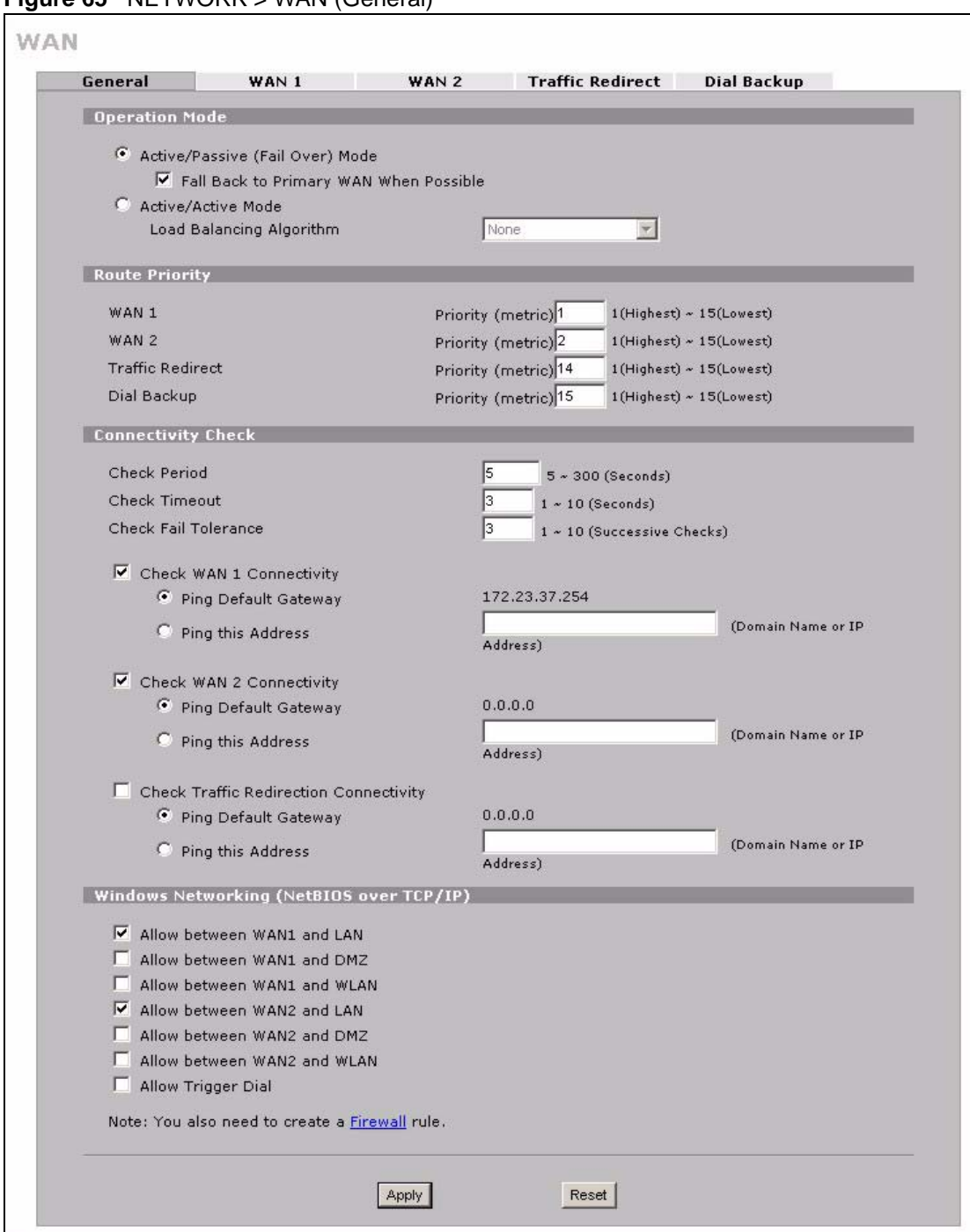

**Figure 65** NETWORK > WAN (General)

**Table 33** NETWORK > WAN (General)

| <b>LABEL</b>                                               | <b>DESCRIPTION</b>                                                                                                    |
|------------------------------------------------------------|----------------------------------------------------------------------------------------------------|
| Active/Passive<br>(Fail Over) Mode                         | Select the Active/Passive (fail over) operation mode to have the ZyWALL use the<br>second highest priority WAN port as a back up. This means that the ZyWALL will<br>normally use the highest priority (primary) WAN port (depending on the priorities<br>you configure in the Route Priority fields). The ZyWALL will switch to the<br>secondary (second highest priority) WAN port when the primary WAN port's<br>connection fails. |
| Fall Back to<br>Primary WAN                                | This field determines the action the ZyWALL takes after the primary WAN port fails<br>and the ZyWALL starts using the secondary WAN port.                                                                                                    |
| <b>When Possible</b>                                       | Select this check box to have the ZyWALL change back to using the primary WAN<br>port when the ZyWALL can connect through the primary WAN port again.                                                                                                    |
|                                                            | Clear this check box to have the ZyWALL continue using the secondary WAN port,<br>even after the ZyWALL can connect through the primary WAN port again. The<br>ZyWALL continues to use the secondary WAN port until it's connection fails (at<br>which time it will change back to using the primary WAN port if its connection is up.                                                                                                |
| Active/Active<br>Mode                                      | Select Active/Active Mode to have the ZyWALL use both of the WAN ports at the<br>same time and allow you to enable load balancing.                                                                                                    |
| Load Balancing<br>Algorithm                                | Select Least Load First, Weighted Round Robin or Spillover to activate load<br>balancing and set the related fields. Otherwise, select None.                                                                                                    |
|                                                            | Refer to Section 8.7 on page 155 for load balancing configuration.                                                                                                    |
| <b>Route Priority</b>                                      |                                                                                                    |
| WAN1                                                       | The default WAN connection is "1' as your broadband connection via the WAN port                                                                                                    |
| WAN <sub>2</sub><br><b>Traffic Redirect</b><br>Dial Backup | should always be your preferred method of accessing the WAN. The ZyWALL<br>switches from WAN port 1 to WAN port 2 if WAN port 1's connection fails and then<br>back to WAN port 1 when WAN port 1's connection comes back up. The default<br>priority of the routes is WAN 1, WAN 2, Traffic Redirect and then Dial Backup:                                                                                                    |
|                                                            | You have three choices for an auxiliary connection (WAN 2, Traffic Redirect and<br>Dial Backup) in the event that your regular WAN connection goes down. If Dial<br>Backup is preferred to Traffic Redirect, then type "14" in the Dial Backup Priority<br>(metric) field (and leave the Traffic Redirect Priority (metric) at the default of<br>" $15$ ").                                                                           |
|                                                            | The Dial Backup field is available only when you enable the corresponding dial<br>backup feature in the Dial Backup screen.                                                                                                    |
| Connectivity<br>Check                                      |                                                                                                    |
| Check Period                                               | The ZyWALL tests a WAN connection by periodically sending a ping to either the<br>default gateway or the address in the Ping this Address field.                                                                                                    |
|                                                            | Type a number of seconds (5 to 300) to set the time interval between checks. Allow<br>more time if your destination IP address handles lots of traffic.                                                                                                    |
| <b>Check Timeout</b>                                       | Type the number of seconds (1 to 10) for your ZyWALL to wait for a response to the<br>ping before considering the check to have failed. This setting must be less than the<br>Check Period. Use a higher value in this field if your network is busy or congested.                                                                                                    |
| Check Fail<br>Tolerance                                    | Type how many WAN connection checks can fail (1-10) before the connection is<br>considered "down" (not connected). The ZyWALL still checks a "down" connection<br>to detect if it reconnects.                                                                                                    |

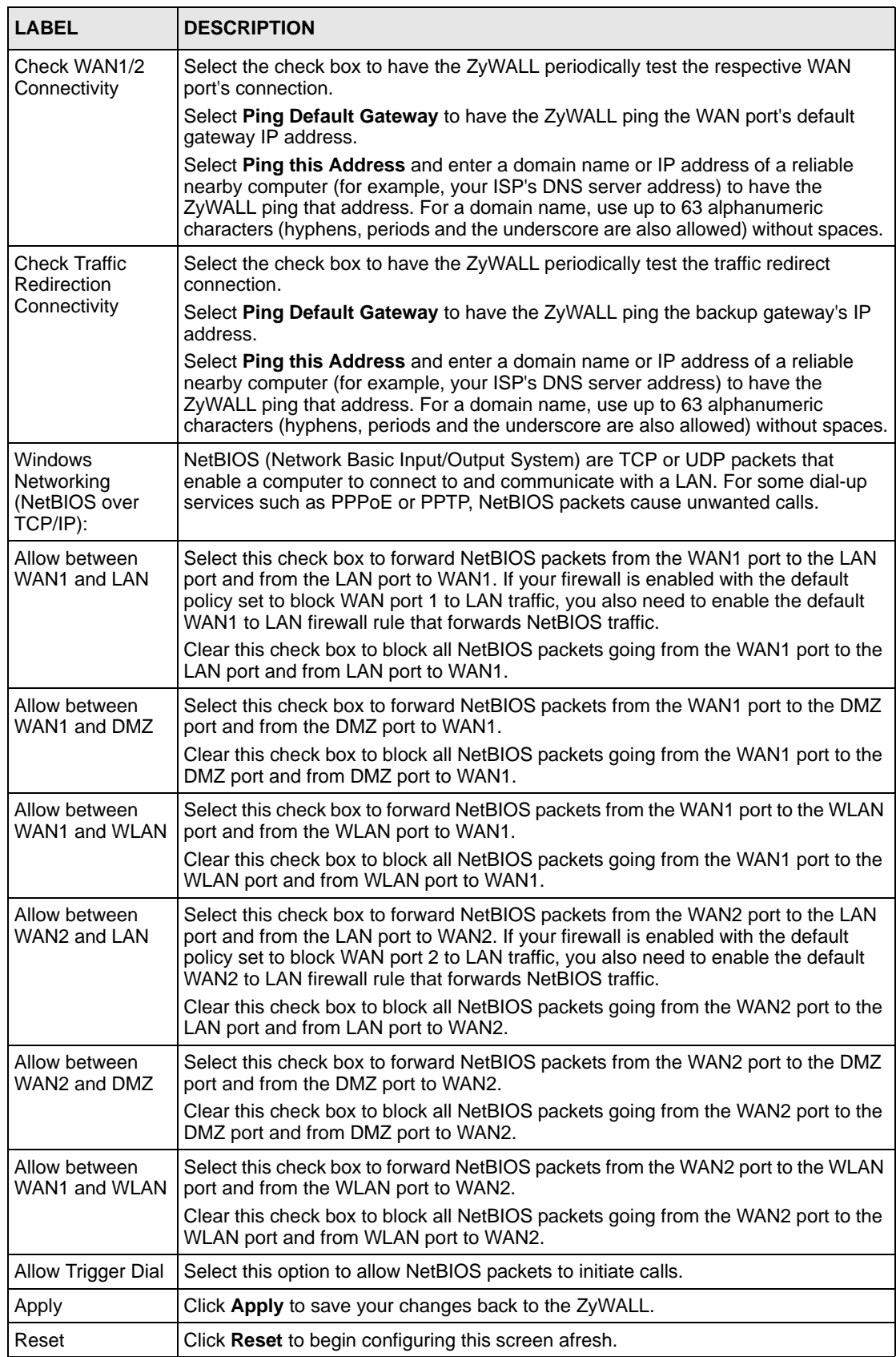

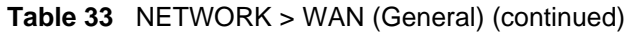

# <span id="page-154-0"></span>**8.7 Configuring Load Balancing**

To configure load balancing on the ZyWALL, click **NETWORK** > **WAN** in the navigation panel. The **WAN General** screen displays by default. Select **Active/Active Mode** under **Operation Mode** to enable load balancing on the ZyWALL.

The **WAN General** screen varies depending on what you select in the **Load Balancing Algorithm** field.

#### **8.7.1 Least Load First**

To configure Least Load First, select **Least Load First** in the **Load Balancing Algorithm** field.

**Figure 66** Load Balancing: Least Load First

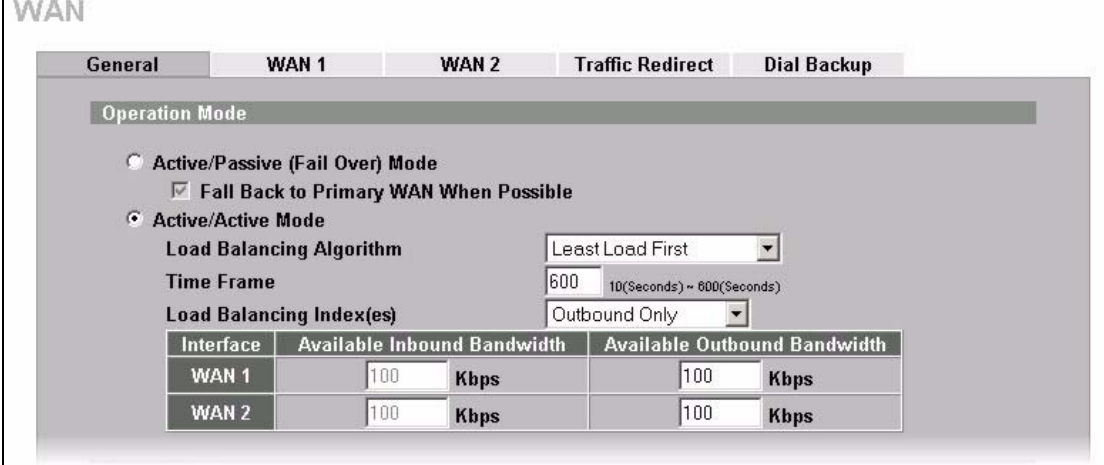

**Table 34** Load Balancing: Least Load First

| <b>LABEL</b>                | <b>DESCRIPTION</b>                                                                                                    |
|-----------------------------|----------------------------------------------------------------------------------------------------|
| Active/Active<br>Mode       | Select <b>Active/Active Mode</b> and set the related fields to enable load balancing on the<br>ZyWALL.                                                                               |
| Load Balancing<br>Algorithm | Select a load balancing method to use from the drop-down list box.                                                                                                    |
| Time Frame                  | You can set the ZyWALL to get the measured bandwidth using the average<br>bandwidth in the specified time interval.<br>Enter the time interval between 10 and 600 seconds.           |
| Load Balancing<br>Index(es) | Specify the direction of the traffic utilization you want the ZyWALL to use in<br>calculating the load balancing index.<br>Select Outbound Only, Inbound Only or Outbound + Inbound. |
|                             | Interface This field displays the name of the WAN interface (WAN1 and WAN2).                                                                                                    |

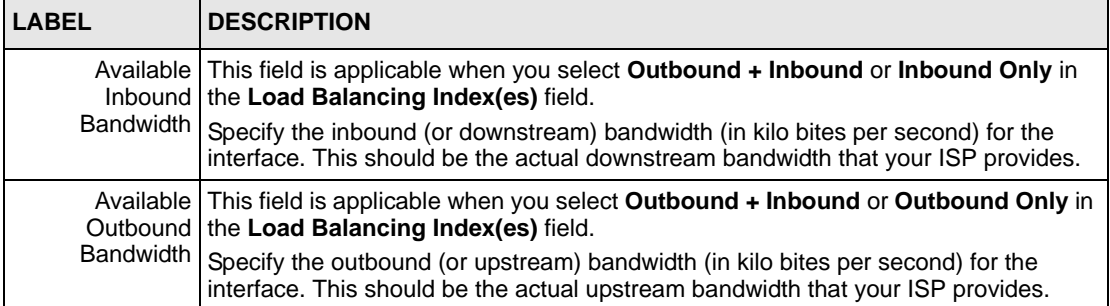

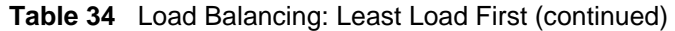

#### **8.7.2 Weighted Round Robin**

To load balance using the weighted round robin method, select **Weighted Round Robin** in the **Load Balancing Algorithm** field.

**Figure 67** Load Balancing: Weighted Round Robin

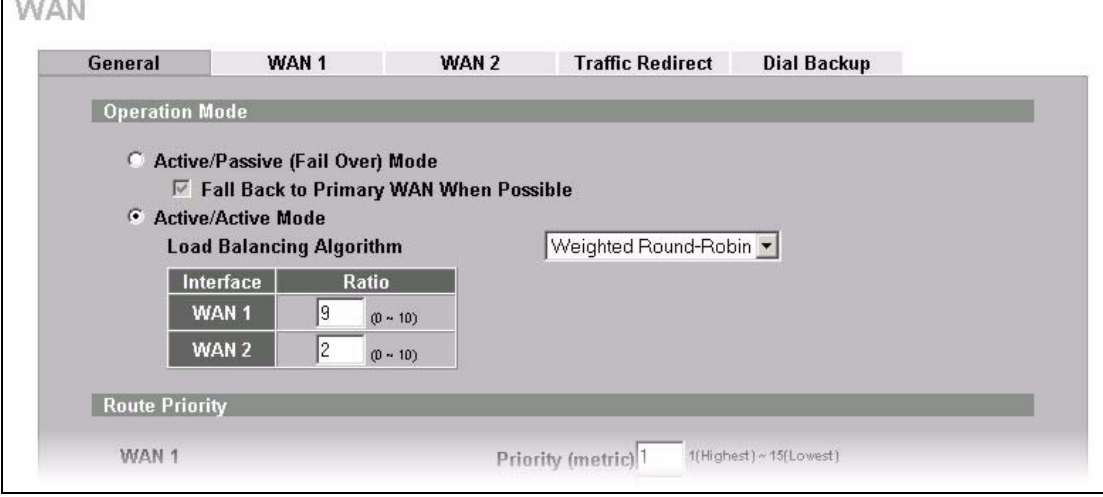

**Table 35** Load Balancing: Weighted Round Robin

| <b>LABEL</b>                | <b>DESCRIPTION</b>                                                                                                    |
|-----------------------------|----------------------------------------------------------------------------------------------------|
| Active/Active<br>Mode       | Select <b>Active/Active Mode</b> and set the related fields to enable load balancing on the<br>ZyWALL.                         |
| Load Balancing<br>Algorithm | Select a load balancing method to use from the drop-down list box.                                                             |
|                             | Interface This field displays the name of the WAN interface (WAN1 and WAN2).                                                   |
|                             | Ratio   Specify the weighted ration for the interface. Enter 0 to set the ZyWALL not to send<br>traffic load to the interface. |

#### **8.7.3 Spillover**

To load balance using the spillover method, select **Spillover** in the **Load Balancing Algorithm** field.

Configure the **Route Priority** metrics in the **WAN General** screen to determine the primary and secondary WANs. By default, WAN1 is the primary WAN and WAN2 is the secondary WAN.

**Figure 68** Load Balancing: Spillover

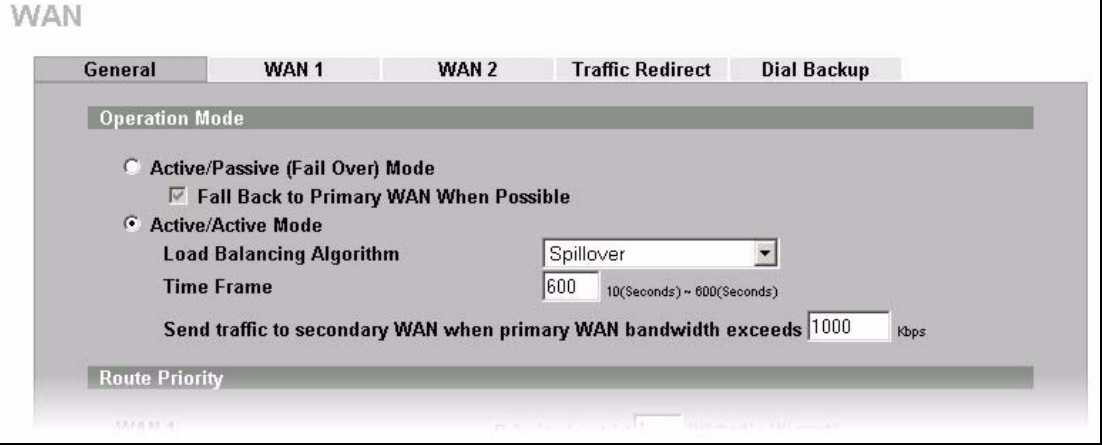

The following table describes the related fields in this screen.

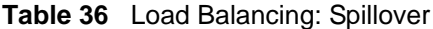

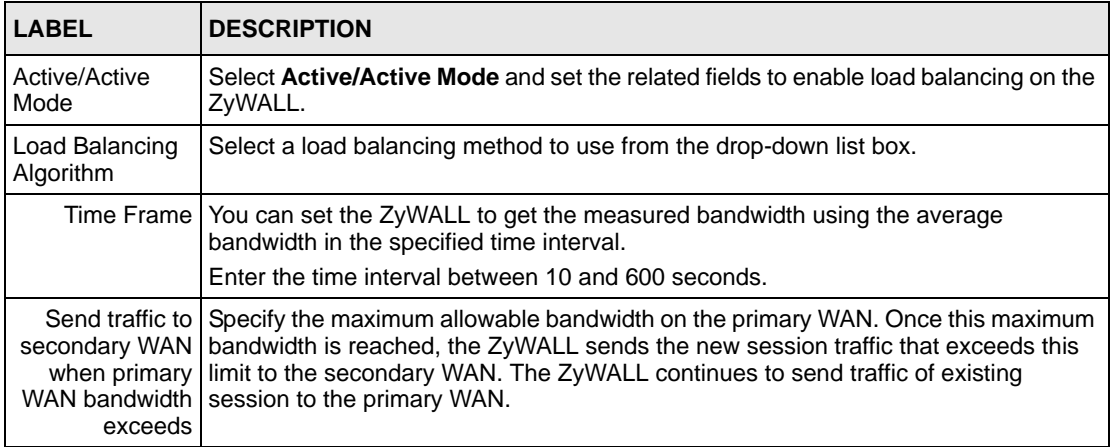

#### **8.8 WAN Route**

Click **NETWORK** > **WAN** to open the **Route** screen. Use this screen to configure the priorities of the ZyWALL's routes and settings for Windows Networking traffic.

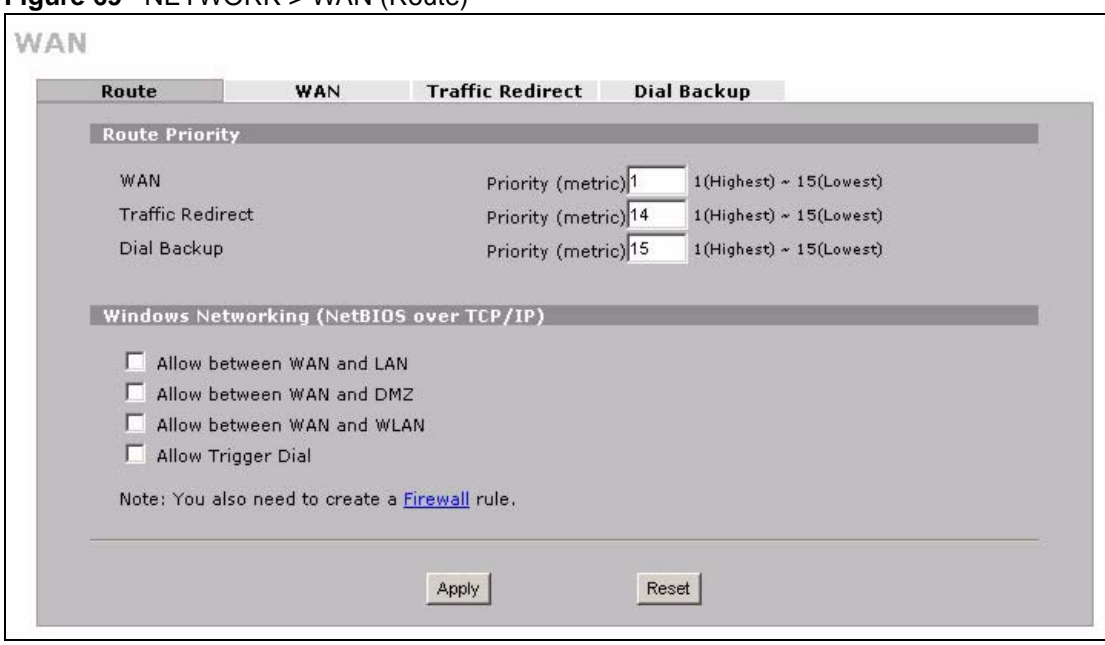

#### **Figure 69** NETWORK > WAN (Route)

**Table 37** NETWORK > WAN (Route)

| <b>LABEL</b>                                              | <b>DESCRIPTION</b>                                                                                                    |
|-----------------------------------------------------------|----------------------------------------------------------------------------------------------------|
| <b>Route Priority</b>                                     |                                                                                                    |
| <b>WAN</b><br><b>Traffic Redirect</b><br>Dial Backup      | The default WAN connection is "1' as your broadband connection via the WAN port<br>should always be your preferred method of accessing the WAN. The default priority<br>of the routes is WAN, Traffic Redirect and then Dial Backup:                                                                                                    |
|                                                           | You have two choices for an auxiliary connection (Traffic Redirect and Dial<br>Backup) in the event that your regular WAN connection goes down. If Dial Backup<br>is preferred to Traffic Redirect, then type "14" in the Dial Backup Priority (metric)<br>field (and leave the Traffic Redirect Priority (metric) at the default of "15"). |
|                                                           | The <b>Dial Backup</b> field is available only when you enable the corresponding dial<br>backup feature in the <b>Dial Backup</b> screen.                                                                                                    |
| <b>Windows</b><br>Networking<br>(NetBIOS over<br>TCP/IP): | NetBIOS (Network Basic Input/Output System) are TCP or UDP packets that<br>enable a computer to connect to and communicate with a LAN. For some dial-up<br>services such as PPPoE or PPTP, NetBIOS packets cause unwanted calls.                                                                                                    |
| Allow between<br>WAN and LAN                              | Select this check box to forward NetBIOS packets from the LAN to the WAN and<br>from the WAN to the LAN. If your firewall is enabled with the default policy set to<br>block WAN to LAN traffic, you also need to enable the default WAN to LAN firewall<br>rule that forwards NetBIOS traffic.                                             |
|                                                           | Clear this check box to block all NetBIOS packets going from the LAN to the WAN<br>and from the WAN to the LAN.                                                                                                    |
| Allow between<br>WAN and DMZ                              | Select this check box to forward NetBIOS packets from the WAN to the DMZ and<br>from the DMZ to the WAN.                                                                                                    |
|                                                           | Clear this check box to block all NetBIOS packets going from the WAN to the DMZ<br>and from the DMZ to the WAN.                                                                                                    |

| <b>LABEL</b>                  | <b>DESCRIPTION</b>                                                                                                |
|-------------------------------|----------------------------------------------------------------------------------------------------|
| Allow between<br>WAN and WLAN | Select this check box to forward NetBIOS packets from the WLAN to the WAN and<br>from the WAN to the WLAN.        |
|                               | Clear this check box to block all NetBIOS packets going from the WLAN to the WAN<br>and from the WAN to the WLAN. |
| Allow Trigger Dial            | Select this option to allow NetBIOS packets to initiate calls.                                                    |
| Apply                         | Click Apply to save your changes back to the ZyWALL.                                                              |
| Reset                         | Click Reset to begin configuring this screen afresh.                                                              |

**Table 37** NETWORK > WAN (Route) (continued)

### **8.9 WAN IP Address Assignment**

Every computer on the Internet must have a unique IP address. If your networks are isolated from the Internet, for instance, only between your two branch offices, you can assign any IP addresses to the hosts without problems. However, the Internet Assigned Numbers Authority (IANA) has reserved the following three blocks of IP addresses specifically for private networks.

**Table 38** Private IP Address Ranges

| 10.0.0.0      | ۰ | 10.255.255.255  |
|---------------|---|-----------------|
| 172.16.0.0    |   | 172.31.255.255  |
| l 192.168.0.0 |   | 192.168.255.255 |

You can obtain your IP address from the IANA, from an ISP or have it assigned by a private network. If you belong to a small organization and your Internet access is through an ISP, the ISP can provide you with the Internet addresses for your local networks. On the other hand, if you are part of a much larger organization, you should consult your network administrator for the appropriate IP addresses.

**Note:** Regardless of your particular situation, do not create an arbitrary IP address; always follow the guidelines above. For more information on address assignment, please refer to RFC 1597, Address Allocation for Private Internets and RFC 1466, Guidelines for Management of IP Address Space.

# **8.10 DNS Server Address Assignment**

Use DNS (Domain Name System) to map a domain name to its corresponding IP address and vice versa, for instance, the IP address of www.zyxel.com is 204.217.0.2. The DNS server is extremely important because without it, you must know the IP address of a computer before you can access it.

The ZyWALL can get the DNS server addresses in the following ways.

- **1** The ISP tells you the DNS server addresses, usually in the form of an information sheet, when you sign up. If your ISP gives you DNS server addresses, manually enter them in the DNS server fields.
- **2** If your ISP dynamically assigns the DNS server IP addresses (along with the ZyWALL's WAN IP address), set the DNS server fields to get the DNS server address from the ISP.
- **3** You can manually enter the IP addresses of other DNS servers. These servers can be public or private. A DNS server could even be behind a remote IPSec router (see [Section](#page-439-0)  [25.5.1 on page 440\)](#page-439-0).

### **8.11 WAN MAC Address**

Every Ethernet device has a unique MAC (Media Access Control) address. The MAC address is assigned at the factory and consists of six pairs of hexadecimal characters, for example, 00:A0:C5:00:00:02.

You can configure the WAN port's MAC address by either using the factory default or cloning the MAC address from a computer on your LAN. Once it is successfully configured, the address will be copied to the "rom" file (ZyNOS configuration file). It will not change unless you change the setting or upload a different "rom" file.

**Table 39** Example of Network Properties for LAN Servers with Fixed IP Addresses

| l Choose an IP address     | 192.168.1.2-192.168.1.32; 192.168.1.65-192.168.1.254. |
|----------------------------|-------------------------------------------------------|
| <b>Subnet mask</b>         | 255.255.255.0                                         |
| Gateway (or default route) | 192.168.1.1(ZyWALL LAN IP)                            |

#### **8.12 WAN**

To change your ZyWALL's WAN ISP, IP and MAC settings, click **NETWORK** > **WAN** and then the **WAN** > **WAN1** or **WAN2**. The screen differs by the encapsulation.

**Note:** The WAN1 and WAN2 IP addresses of a ZyWALL with multiple WAN ports must be on different subnets.

#### **8.12.1 WAN Ethernet Encapsulation**

For ISPs (such as Telstra) that send UDP heartbeat packets to verify that the customer is still online, please create a **WAN-to-WAN/ZyWALL** firewall rule for those packets. Contact your ISP to find the correct port number.

The screen shown next is for **Ethernet** encapsulation.

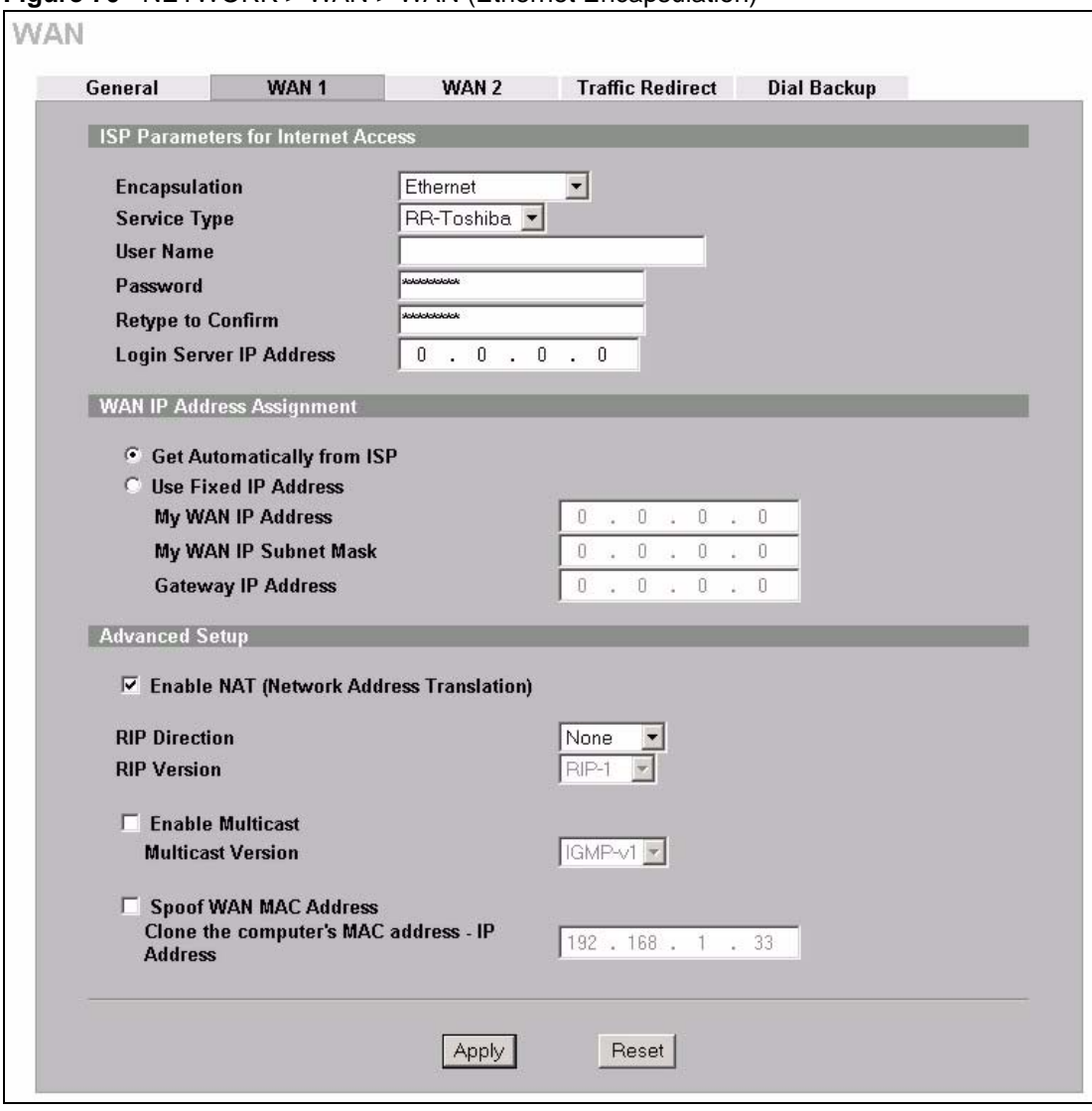

**Figure 70** NETWORK > WAN > WAN (Ethernet Encapsulation)

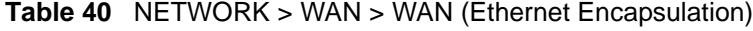

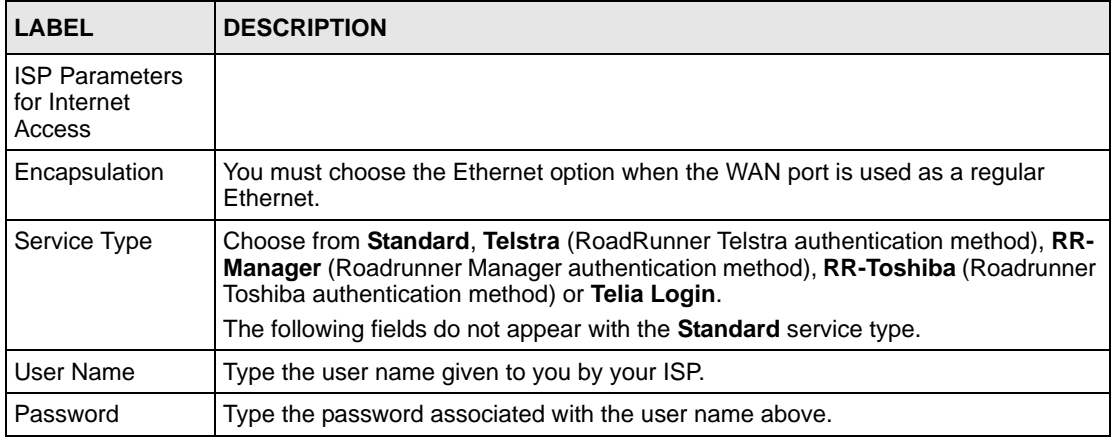

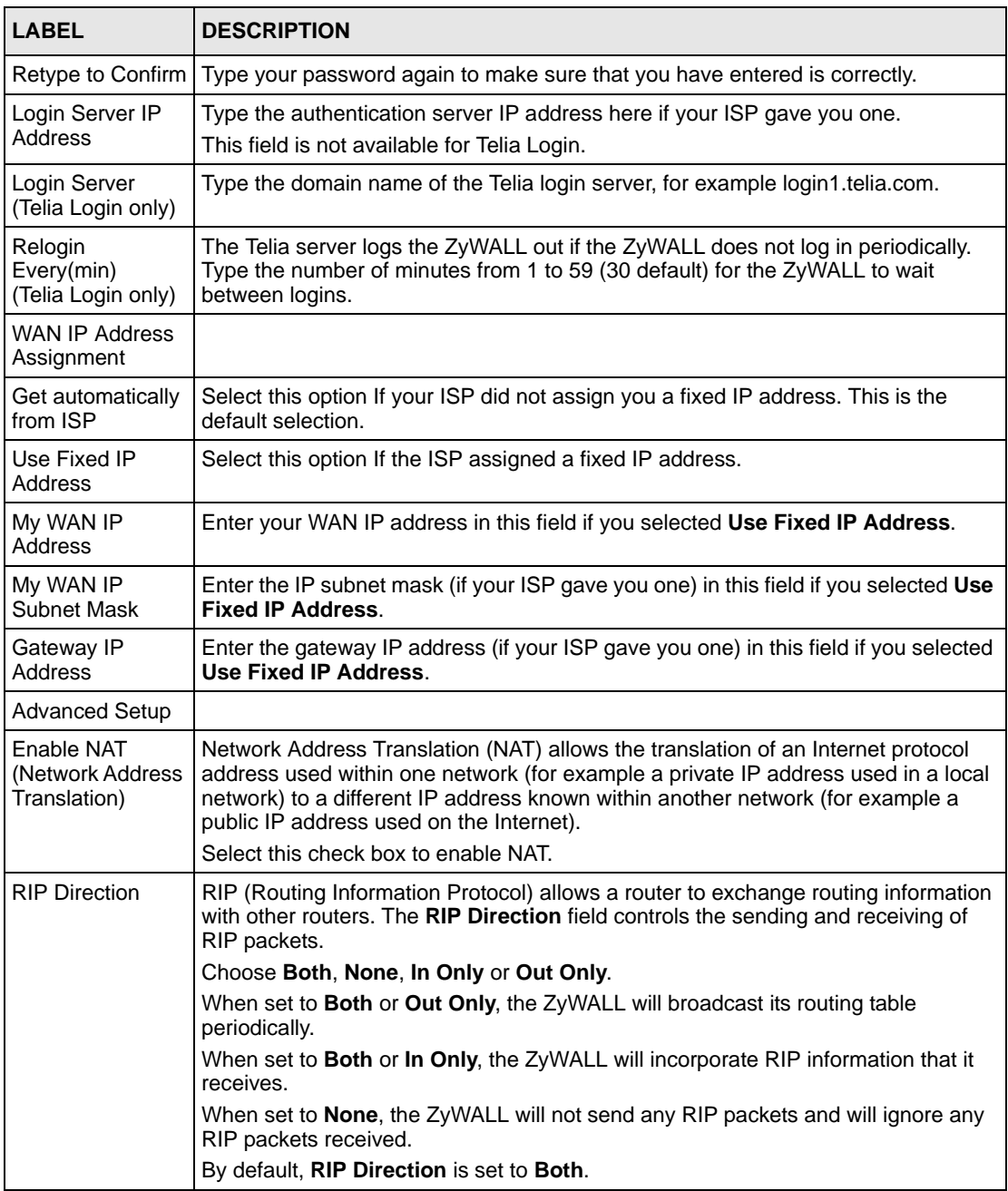

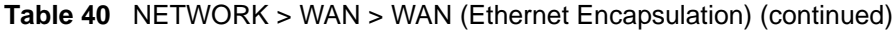

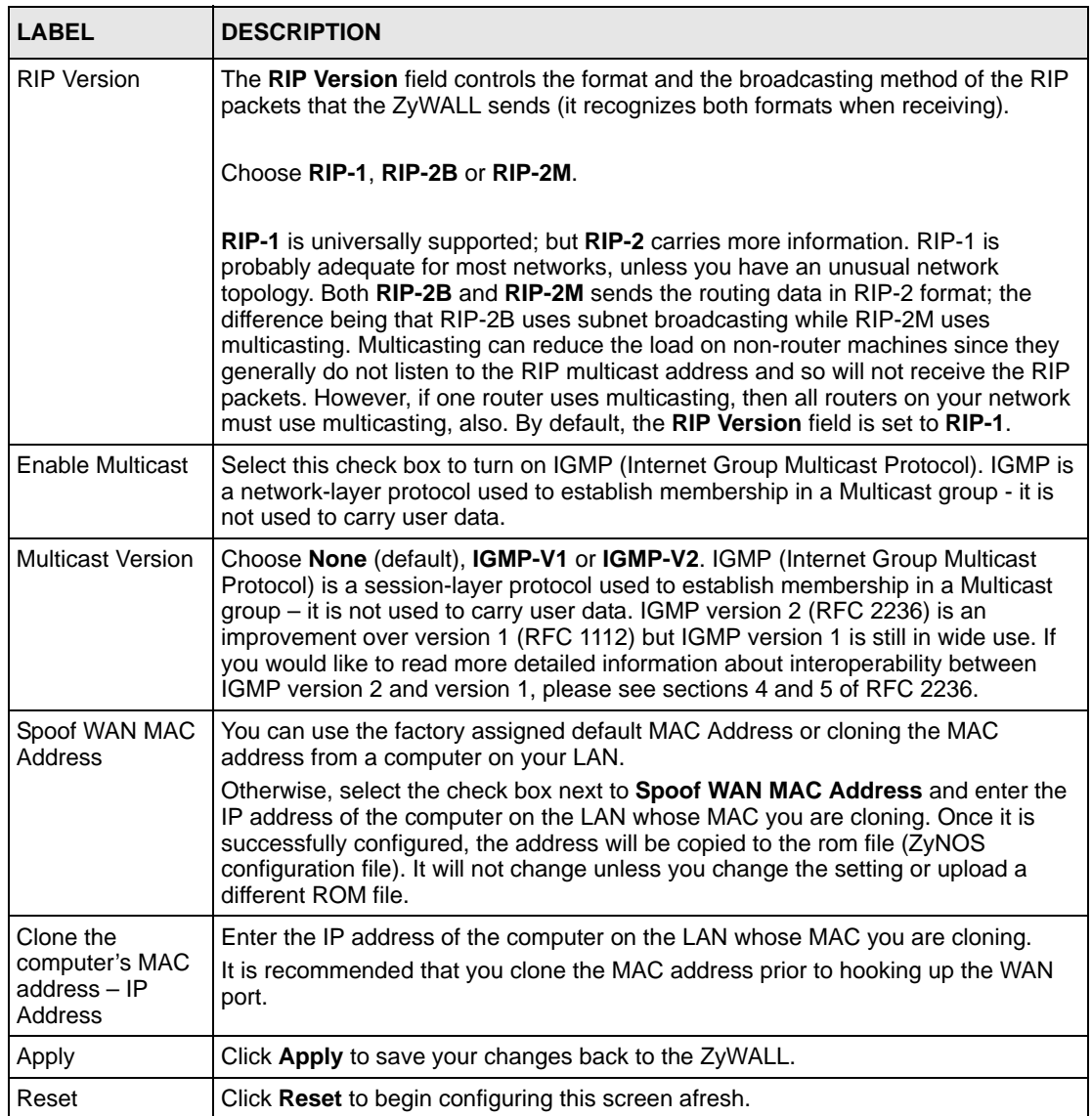

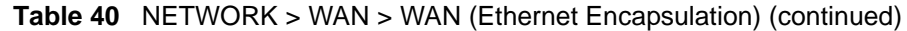

#### **8.12.2 PPPoE Encapsulation**

The ZyWALL supports PPPoE (Point-to-Point Protocol over Ethernet). PPPoE is an IETF standard (RFC 2516) specifying how a personal computer (PC) interacts with a broadband modem (DSL, cable, wireless, etc.) connection. The **PPPoE** option is for a dial-up connection using PPPoE.

For the service provider, PPPoE offers an access and authentication method that works with existing access control systems (for example RADIUS).

One of the benefits of PPPoE is the ability to let you access one of multiple network services, a function known as dynamic service selection. This enables the service provider to easily create and offer new IP services for individuals.

Operationally, PPPoE saves significant effort for both you and the ISP or carrier, as it requires no specific configuration of the broadband modem at the customer site.

By implementing PPPoE directly on the ZyWALL (rather than individual computers), the computers on the LAN do not need PPPoE software installed, since the ZyWALL does that part of the task. Furthermore, with NAT, all of the LANs' computers will have access.

The screen shown next is for **PPPoE** encapsulation.

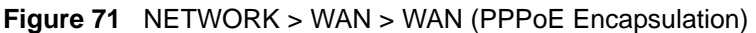

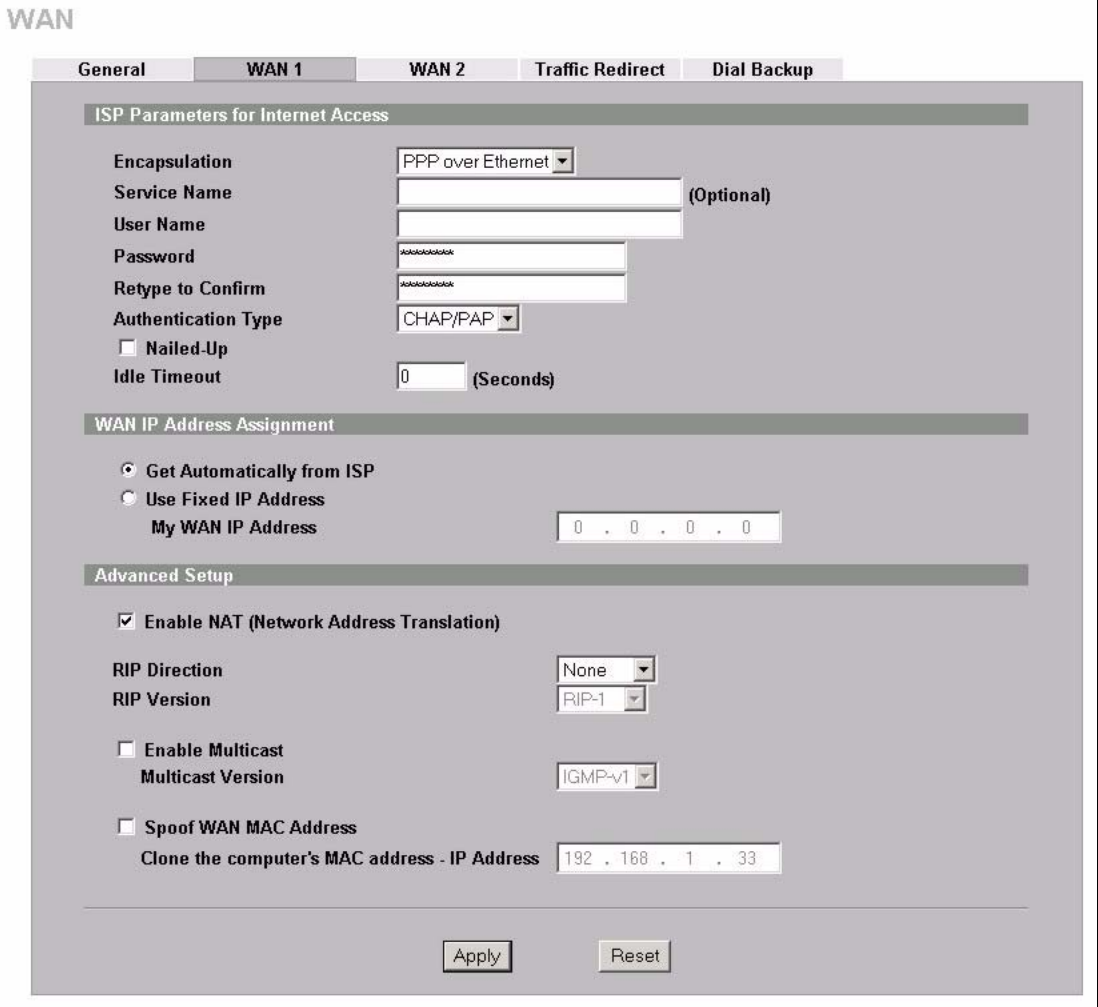

| <b>LABEL</b>                                             | <b>DESCRIPTION</b>                                                                                                    |
|----------------------------------------------------------|----------------------------------------------------------------------------------------------------|
| <b>ISP Parameters</b><br>for Internet<br>Access          |                                                                                                    |
| Encapsulation                                            | The PPPoE choice is for a dial-up connection using PPPoE. The router supports<br>PPPoE (Point-to-Point Protocol over Ethernet). PPPoE is an IETF standard (RFC<br>2516) specifying how a personal computer (PC) interacts with a broadband modem<br>(i.e. DSL, cable, wireless, etc.) connection. Operationally, PPPoE saves significant<br>effort for both the end user and ISP/carrier, as it requires no specific configuration of<br>the broadband modem at the customer site. By implementing PPPoE directly on the<br>router rather than individual computers, the computers on the LAN do not need<br>PPPoE software installed, since the router does that part of the task. Further, with<br>NAT, all of the LAN's computers will have access. |
| Service Name                                             | Type the PPPoE service name provided to you. PPPoE uses a service name to<br>identify and reach the PPPoE server.                                                                                                    |
| User Name                                                | Type the user name given to you by your ISP.                                                                                                    |
| Password                                                 | Type the password associated with the user name above.                                                                                                    |
| Retype to<br>Confirm                                     | Type your password again to make sure that you have entered is correctly.                                                                                                    |
| Authentication<br>Type                                   | Use the drop-down list box to select an authentication protocol for outgoing calls.<br>Options are:<br><b>CHAP/PAP</b> - Your ZyWALL accepts either CHAP or PAP when requested by this<br>remote node.<br>CHAP - Your ZyWALL accepts CHAP only.<br>PAP - Your ZyWALL accepts PAP only.                                                                                                    |
| Nailed-Up                                                | Select Nailed-Up if you do not want the connection to time out.                                                                                                    |
| Idle Timeout                                             | This value specifies the time in seconds that elapses before the ZyWALL<br>automatically disconnects from the PPPoE server.                                                                                                    |
| <b>WAN IP Address</b><br>Assignment                      |                                                                                                    |
| Get automatically<br>from ISP                            | Select this option If your ISP did not assign you a fixed IP address. This is the<br>default selection.                                                                                                    |
| Use Fixed IP<br>Address                                  | Select this option If the ISP assigned a fixed IP address.                                                                                                    |
| My WAN IP<br>Address                                     | Enter your WAN IP address in this field if you selected Use Fixed IP Address.                                                                                                    |
| Advanced Setup                                           |                                                                                                    |
| <b>Enable NAT</b><br>(Network<br>Address<br>Translation) | Network Address Translation (NAT) allows the translation of an Internet protocol<br>address used within one network (for example a private IP address used in a local<br>network) to a different IP address known within another network (for example a<br>public IP address used on the Internet).                                                                                                    |
|                                                          | Select this checkbox to enable NAT.<br>For more information about NAT see Chapter 21 on page 395.                                                                                                    |

**Table 41** NETWORK > WAN > WAN (PPPoE Encapsulation)

| <b>LABEL</b>                                         | <b>DESCRIPTION</b>                                                                                                    |
|------------------------------------------------------|----------------------------------------------------------------------------------------------------|
| <b>RIP Direction</b>                                 | RIP (Routing Information Protocol) allows a router to exchange routing information<br>with other routers. The RIP Direction field controls the sending and receiving of RIP<br>packets.                                                                                                    |
|                                                      | Choose Both, None, In Only or Out Only.                                                                                                    |
|                                                      | When set to Both or Out Only, the ZyWALL will broadcast its routing table<br>periodically.                                                                                                    |
|                                                      | When set to Both or In Only, the ZyWALL will incorporate RIP information that it<br>receives.                                                                                                    |
|                                                      | When set to None, the ZyWALL will not send any RIP packets and will ignore any<br>RIP packets received.                                                                                                    |
|                                                      | By default, RIP Direction is set to Both.                                                                                                    |
| <b>RIP Version</b>                                   | The RIP Version field controls the format and the broadcasting method of the RIP<br>packets that the ZyWALL sends (it recognizes both formats when receiving).<br>Choose RIP-1, RIP-2B or RIP-2M.                                                                                                    |
|                                                      | <b>RIP-1</b> is universally supported; but <b>RIP-2</b> carries more information. RIP-1 is<br>probably adequate for most networks, unless you have an unusual network<br>topology. Both RIP-2B and RIP-2M sends the routing data in RIP-2 format; the<br>difference being that RIP-2B uses subnet broadcasting while RIP-2M uses<br>multicasting. Multicasting can reduce the load on non-router machines since they<br>generally do not listen to the RIP multicast address and so will not receive the RIP<br>packets. However, if one router uses multicasting, then all routers on your network<br>must use multicasting, also. By default, the RIP Version field is set to RIP-1. |
| <b>Enable Multicast</b>                              | Select this check box to turn on IGMP (Internet Group Multicast Protocol). IGMP is<br>a network-layer protocol used to establish membership in a Multicast group - it is<br>not used to carry user data.                                                                                                    |
| <b>Multicast Version</b>                             | Choose None (default), IGMP-V1 or IGMP-V2. IGMP (Internet Group Multicast<br>Protocol) is a session-layer protocol used to establish membership in a Multicast<br>group – it is not used to carry user data. IGMP version 2 (RFC 2236) is an<br>improvement over version 1 (RFC 1112) but IGMP version 1 is still in wide use. If<br>you would like to read more detailed information about interoperability between<br>IGMP version 2 and version 1, please see sections 4 and 5 of RFC 2236.                                                                                                    |
| Spoof WAN MAC<br>Address                             | You can use the factory assigned default MAC Address or cloning the MAC address<br>from a computer on your LAN.<br>Otherwise, select the check box next to <b>Spoof WAN MAC Address</b> and enter the<br>IP address of the computer on the LAN whose MAC you are cloning. Once it is<br>successfully configured, the address will be copied to the rom file (ZyNOS<br>configuration file). It will not change unless you change the setting or upload a<br>different ROM file.                                                                                                    |
| Clone the<br>computer's MAC<br>address-IP<br>Address | Enter the IP address of the computer on the LAN whose MAC you are cloning.<br>It is recommended that you clone the MAC address prior to hooking up the WAN<br>port.                                                                                                    |
| Apply                                                | Click Apply to save your changes back to the ZyWALL.                                                                                                    |
| Reset                                                | Click Reset to begin configuring this screen afresh.                                                                                                    |

**Table 41** NETWORK > WAN > WAN (PPPoE Encapsulation) (continued)

#### **8.12.3 PPTP Encapsulation**

Point-to-Point Tunneling Protocol (PPTP) is a network protocol that enables secure transfer of data from a remote client to a private server, creating a Virtual Private Network (VPN) using TCP/IP-based networks.

PPTP supports on-demand, multi-protocol and virtual private networking over public networks, such as the Internet. The screen shown next is for **PPTP** encapsulation.

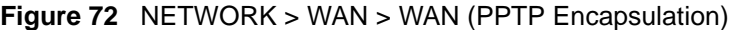

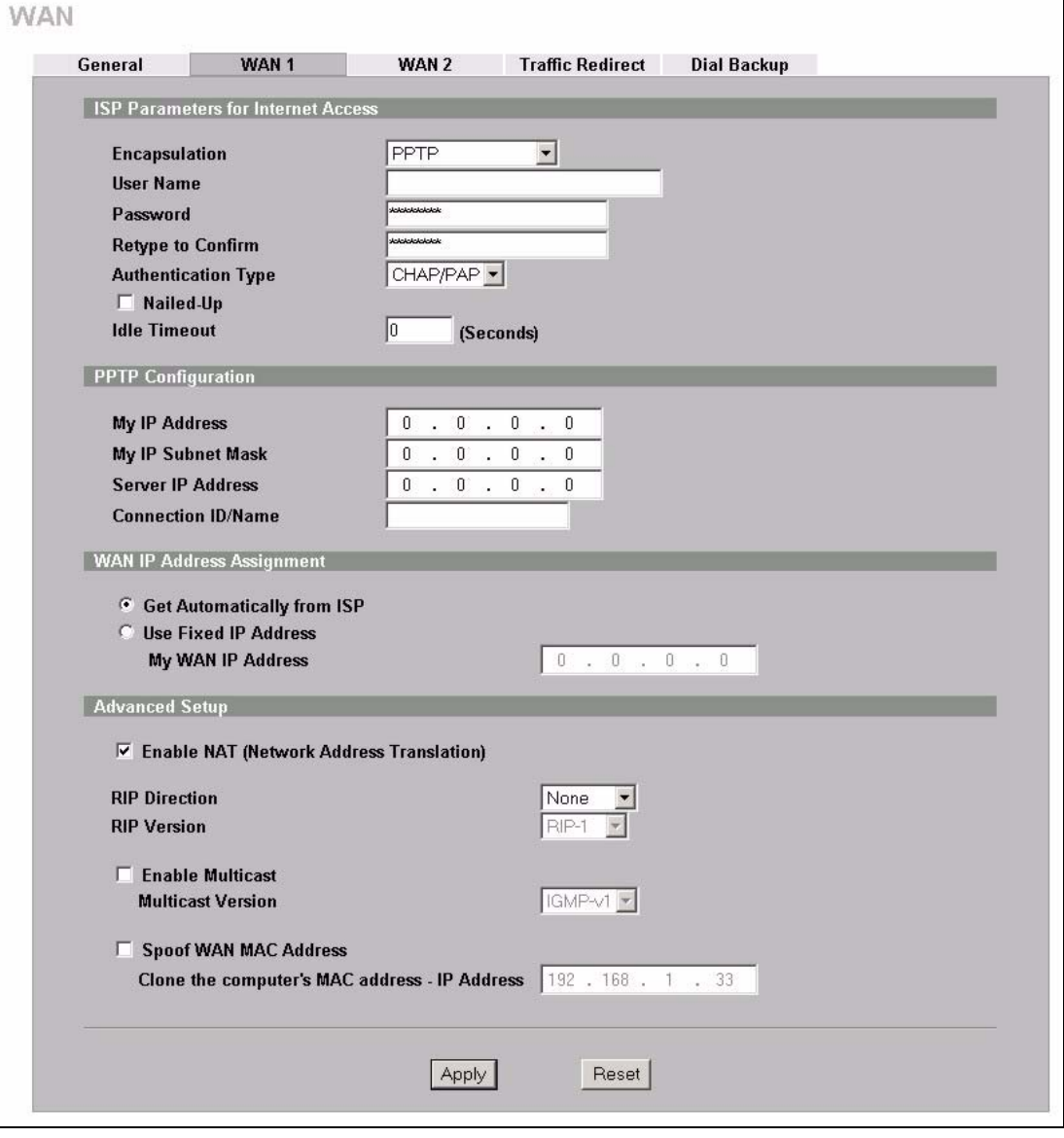

| <b>LABEL</b>                                 | <b>DESCRIPTION</b>                                                                                                    |
|----------------------------------------------|----------------------------------------------------------------------------------------------------|
| <b>ISP Parameters for</b><br>Internet Access |                                                                                                    |
| Encapsulation                                | Point-to-Point Tunneling Protocol (PPTP) is a network protocol that enables<br>secure transfer of data from a remote client to a private server, creating a Virtual<br>Private Network (VPN) using TCP/IP-based networks. PPTP supports on-<br>demand, multi-protocol, and virtual private networking over public networks, such<br>as the Internet. The ZyWALL supports only one PPTP server connection at any<br>given time. To configure a PPTP client, you must configure the User Name and<br>Password fields for a PPP connection and the PPTP parameters for a PPTP<br>connection. |
| <b>User Name</b>                             | Type the user name given to you by your ISP.                                                                                                    |
| Password                                     | Type the password associated with the user name above.                                                                                                    |
| Retype to Confirm                            | Type your password again to make sure that you have entered is correctly.                                                                                                    |
| Authentication<br><b>Type</b>                | Use the drop-down list box to select an authentication protocol for outgoing calls.<br>Options are:<br><b>CHAP/PAP</b> - Your ZyWALL accepts either CHAP or PAP when requested by this<br>remote node.                                                                                                    |
|                                              | CHAP - Your ZyWALL accepts CHAP only.                                                                                                    |
|                                              | PAP - Your ZyWALL accepts PAP only.                                                                                                    |
| Nailed-up                                    | Select Nailed-Up if you do not want the connection to time out.                                                                                                    |
| <b>Idle Timeout</b>                          | This value specifies the time in seconds that elapses before the ZyWALL<br>automatically disconnects from the PPTP server.                                                                                                    |
| <b>PPTP</b><br>Configuration                 |                                                                                                    |
| My IP Address                                | Type the (static) IP address assigned to you by your ISP.                                                                                                    |
| My IP Subnet Mask                            | Your ZyWALL will automatically calculate the subnet mask based on the IP<br>address that you assign. Unless you are implementing subnetting, use the subnet<br>mask computed by the ZyWALL.                                                                                                    |
| Server IP Address                            | Type the IP address of the PPTP server.                                                                                                    |
| Connection ID/<br>Name                       | Type your identification name for the PPTP server.                                                                                                    |
| <b>WAN IP Address</b><br>Assignment          |                                                                                                    |
| Get automatically<br>from ISP                | Select this option If your ISP did not assign you a fixed IP address. This is the<br>default selection.                                                                                                    |
| Use Fixed IP<br>Address                      | Select this option If the ISP assigned a fixed IP address.                                                                                                    |
| My WAN IP<br>Address                         | Enter your WAN IP address in this field if you selected Use Fixed IP Address.                                                                                                    |
| <b>Advanced Setup</b>                        |                                                                                                    |

**Table 42** NETWORK > WAN > WAN (PPTP Encapsulation)

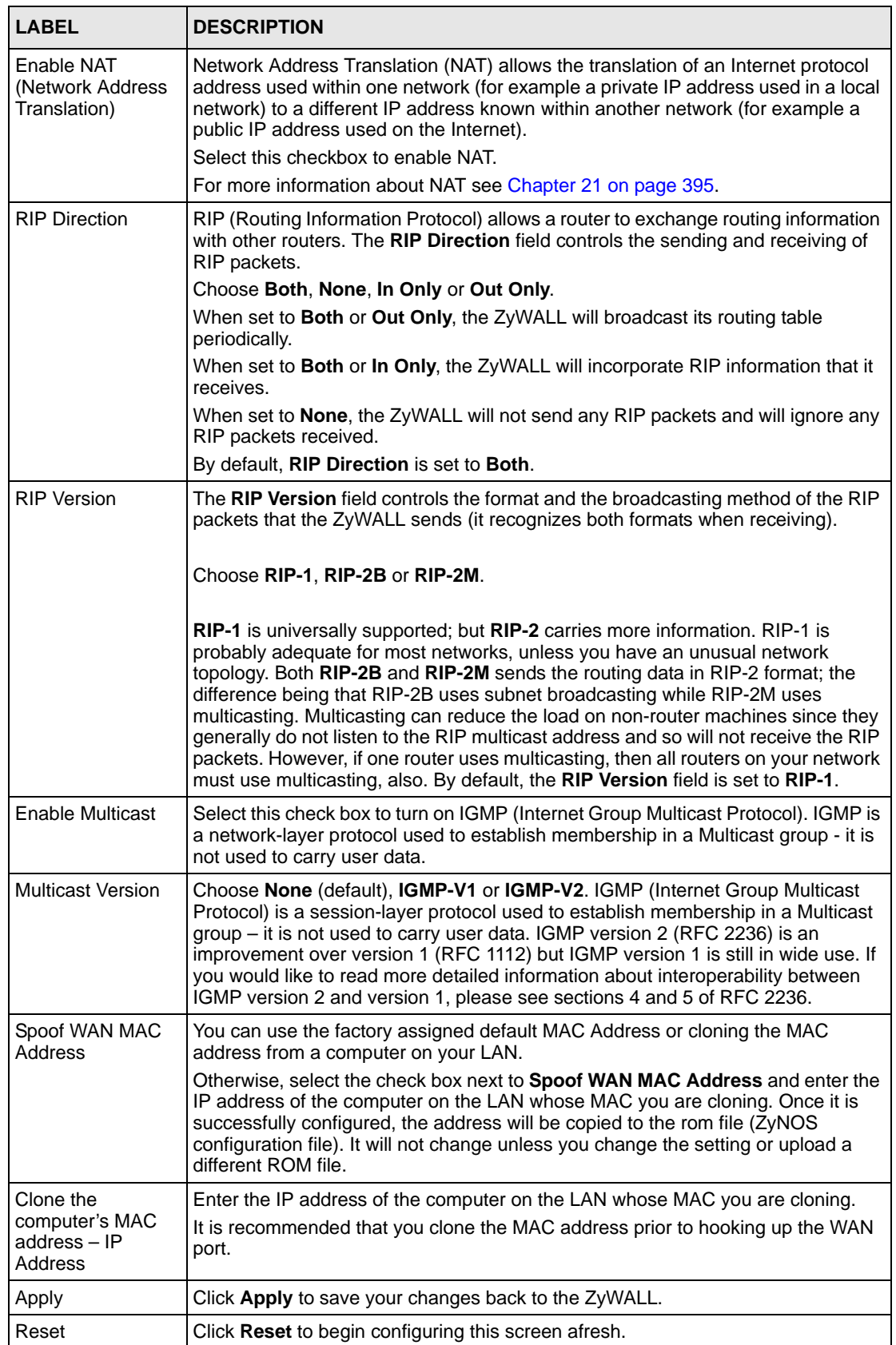

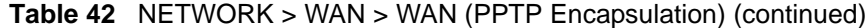

# **8.13 Traffic Redirect**

Traffic redirect forwards WAN traffic to a backup gateway when the ZyWALL cannot connect to the Internet through its normal gateway. Connect the backup gateway on the WAN so that the ZyWALL still provides firewall protection for the LAN.

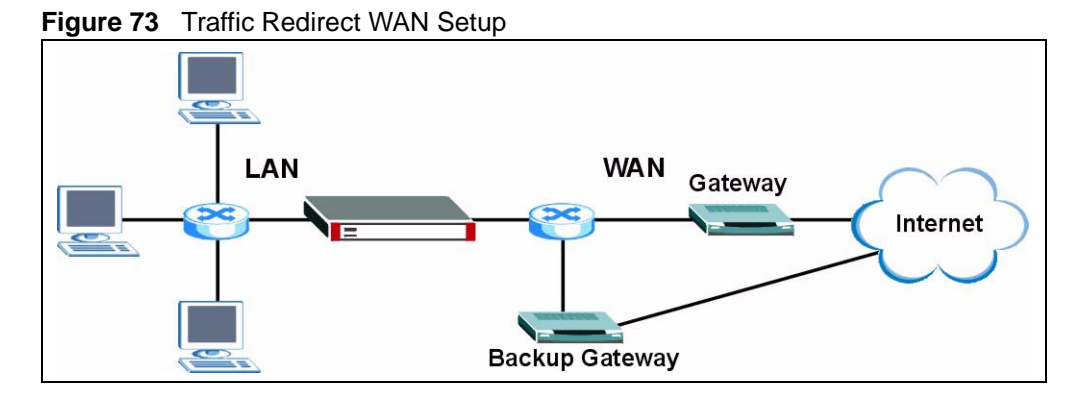

IP alias allows you to avoid triangle route security issues when the backup gateway is connected to the LAN or DMZ. Use IP alias to configure the LAN into two or three logical networks with the ZyWALL itself as the gateway for each LAN network. Put the protected LAN in one subnet (Subnet 1 in the following figure) and the backup gateway in another subnet (Subnet 2). Configure a LAN to LAN/ZyWALL firewall rule that forwards packets from the protected LAN (Subnet 1) to the backup gateway (Subnet 2).

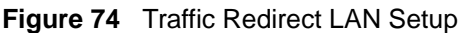

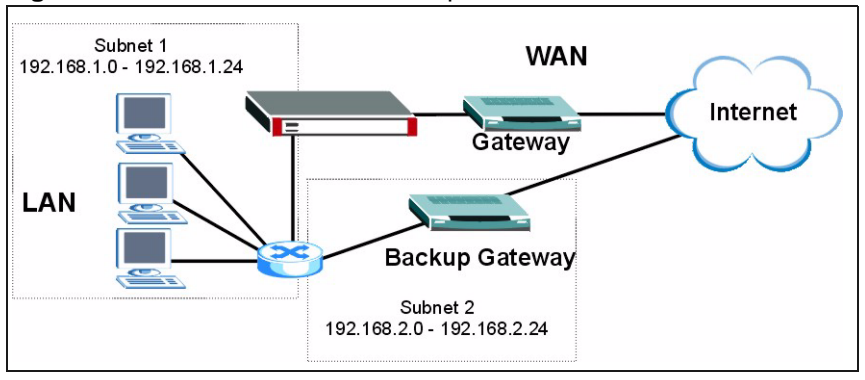

# **8.14 Configuring Traffic Redirect**

To change your ZyWALL's traffic redirect settings, click **NETWORK** > **WAN** > **Traffic Redirect**. The screen appears as shown.

**Figure 75** NETWORK > WAN > Traffic Redirect

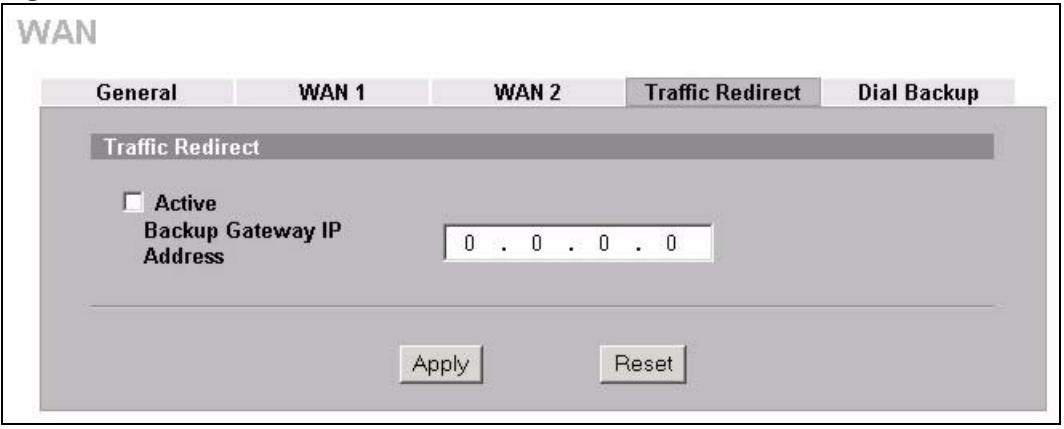

**Table 43** NETWORK > WAN > Traffic Redirect

| <b>LABEL</b>                           | <b>DESCRIPTION</b>                                                                                                    |
|----------------------------------------|----------------------------------------------------------------------------------------------------|
| Active                                 | Select this check box to have the ZyWALL use traffic redirect if the normal WAN<br>connection goes down.                                                                                  |
| Backup<br><b>Gateway IP</b><br>Address | Type the IP address of your backup gateway in dotted decimal notation. The ZyWALL<br>automatically forwards traffic to this IP address if the ZyWALL's Internet connection<br>terminates. |
| Apply                                  | Click Apply to save your changes back to the ZyWALL.                                                                                                    |
| Reset                                  | Click Reset to begin configuring this screen afresh.                                                                                                    |

# **8.15 Configuring Dial Backup**

Click **NETWORK** > **WAN** > **Dial Backup** to display the **Dial Backup** screen. Use this screen to configure the backup WAN dial-up connection.

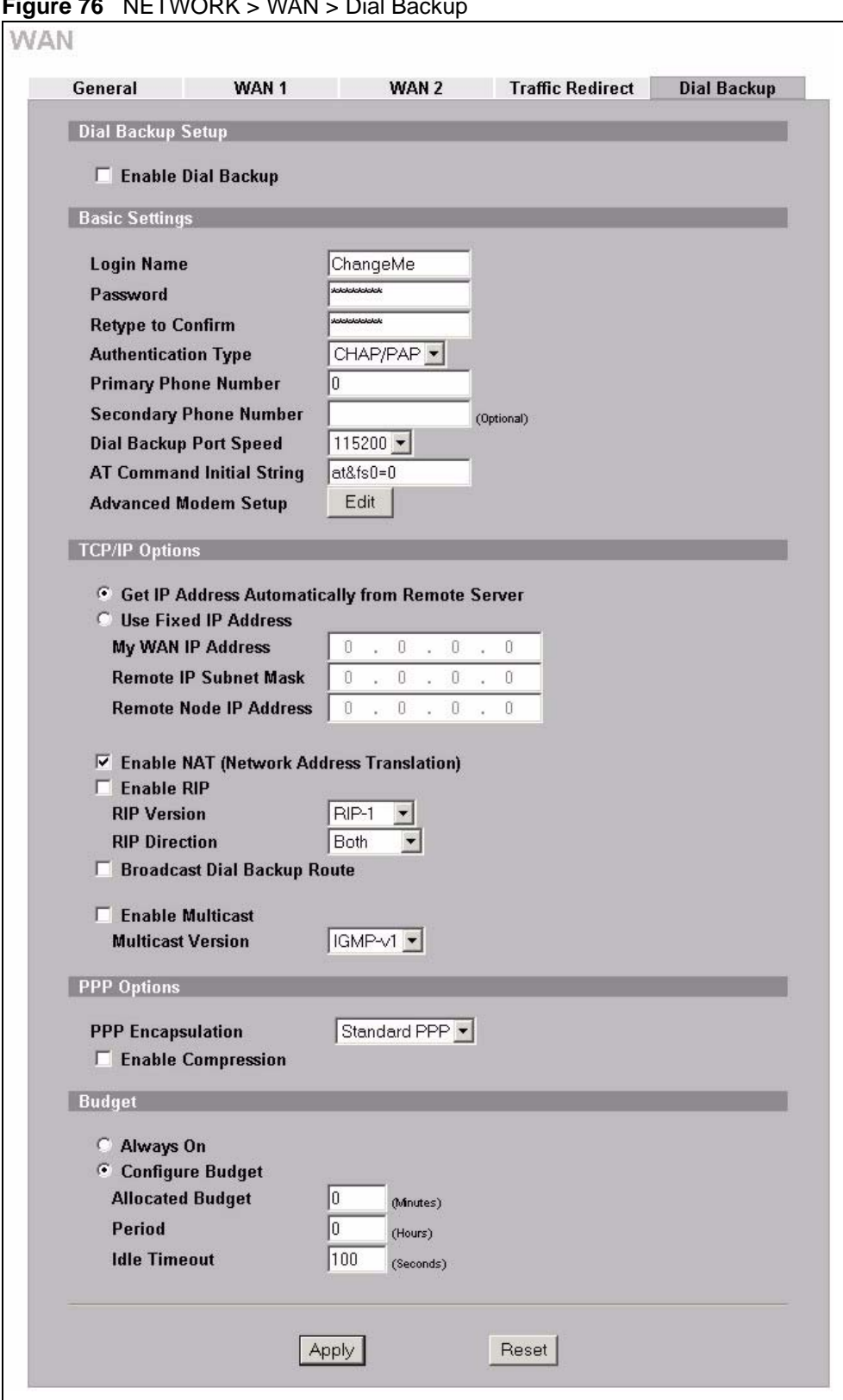

**Figure 76** NETWORK - WAN - Diel B

**Table 44** NETWORK > WAN > Dial Backup

| <b>LABEL</b>                                                 | <b>DESCRIPTION</b>                                                                                                    |
|--------------------------------------------------------------|----------------------------------------------------------------------------------------------------|
| Dial Backup Setup                                            |                                                                                                    |
| Enable Dial Backup                                           | Select this check box to turn on dial backup.                                                                                                    |
| <b>Basic Settings</b>                                        |                                                                                                    |
| Login Name                                                   | Type the login name assigned by your ISP.                                                                                                    |
| Password                                                     | Type the password assigned by your ISP.                                                                                                    |
| Retype to Confirm                                            | Type your password again to make sure that you have entered is correctly.                                                                                                    |
| <b>Authentication Type</b>                                   | Use the drop-down list box to select an authentication protocol for outgoing calls.<br>Options are:<br><b>CHAP/PAP</b> - Your ZyWALL accepts either CHAP or PAP when requested by this<br>remote node.<br>CHAP - Your ZyWALL accepts CHAP only.<br>PAP - Your ZyWALL accepts PAP only.                                                                             |
| Primary/Secondary<br>Phone Number                            | Type the first (primary) phone number from the ISP for this remote node. If the<br>Primary Phone number is busy or does not answer, your ZyWALL dials the<br>Secondary Phone number if available. Some areas require dialing the pound sign<br># before the phone number for local calls. Include a # symbol at the beginning of<br>the phone numbers as required. |
| Dial Backup Port<br>Speed                                    | Use the drop-down list box to select the speed of the connection between the Dial<br>Backup port and the external device. Available speeds are: 9600, 19200, 38400,<br>57600, 115200 or 230400 bps.                                                                                                    |
| <b>AT Command Initial</b><br>String                          | Type the AT command string to initialize the WAN device. Consult the manual of<br>your WAN device connected to your Dial Backup port for specific AT commands.                                                                                                    |
| Advanced Modem<br>Setup                                      | Click Edit to display the Advanced Setup screen and edit the details of your dial<br>backup setup.                                                                                                    |
| <b>TCP/IP Options</b>                                        |                                                                                                    |
| Get IP Address<br>Automatically from<br><b>Remote Server</b> | Type the login name assigned by your ISP for this remote node.                                                                                                    |
| Used Fixed IP<br>Address                                     | Select this check box if your ISP assigned you a fixed IP address, then enter the<br>IP address in the following field.                                                                                                    |
| My WAN IP<br>Address                                         | Leave the field set to 0.0.0.0 (default) to have the ISP or other remote router<br>dynamically (automatically) assign your WAN IP address if you do not know it.<br>Type your WAN IP address here if you know it (static). This is the address<br>assigned to your local ZyWALL, not the remote router.                                                            |
| Remote IP Subnet<br>Mask                                     | Leave this field set to 0.0.0.0 (default) to have the ISP or other remote router<br>dynamically send its subnet mask if you do not know it. Type the remote<br>gateway's subnet mask here if you know it (static).                                                                                                    |
| Remote Node IP<br>Address                                    | Leave this field set to 0.0.0.0 (default) to have the ISP or other remote router<br>dynamically (automatically) send its IP address if you do not know it. Type the<br>remote gateway's IP address here if you know it (static).                                                                                                    |
| Enable NAT<br>(Network Address<br>Translation)               | Network Address Translation (NAT) allows the translation of an Internet protocol<br>address used within one network to a different IP address known within another<br>network.                                                                                                    |
|                                                              | Select the check box to enable NAT. Clear the check box to disable NAT so the<br>ZyWALL does not perform any NAT mapping for the dial backup connection.                                                                                                    |

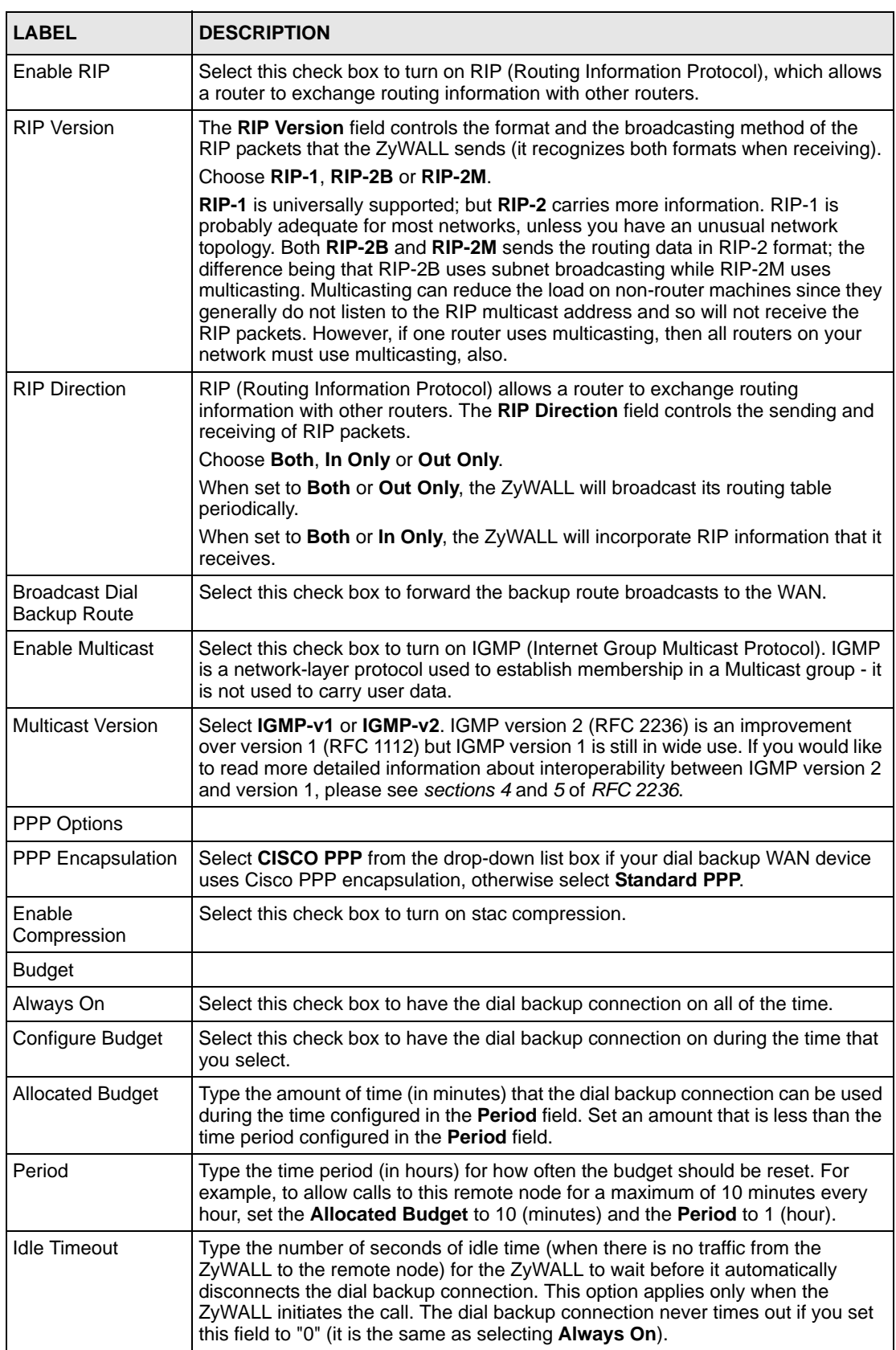

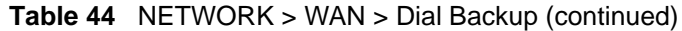

| <b>LABEL</b> | <b>DESCRIPTION</b>                                   |
|--------------|------------------------------------------------------|
| Apply        | Click Apply to save your changes back to the ZyWALL. |
| Reset        | Click Reset to begin configuring this screen afresh. |

**Table 44** NETWORK > WAN > Dial Backup (continued)

#### **8.16 Advanced Modem Setup**

#### **8.16.1 AT Command Strings**

For regular telephone lines, the default Dial string tells the modem that the line uses tone dialing. ATDT is the command for a switch that requires tone dialing. If your switch requires pulse dialing, change the string to ATDP.

For ISDN lines, there are many more protocols and operational modes. Please consult the documentation of your TA. You may need additional commands in both Dial and Init strings.

#### **8.16.2 DTR Signal**

The majority of WAN devices default to hanging up the current call when the DTR (Data Terminal Ready) signal is dropped by the DTE. When the Drop DTR When Hang Up check box is selected, the ZyWALL uses this hardware signal to force the WAN device to hang up, in addition to issuing the drop command ATH.

#### **8.16.3 Response Strings**

The response strings tell the ZyWALL the tags, or labels, immediately preceding the various call parameters sent from the WAN device. The response strings have not been standardized; please consult the documentation of your WAN device to find the correct tags.

#### **8.17 Configuring Advanced Modem Setup**

Click the **Edit** button in the **Dial Backup** screen to display the **Advanced Setup** screen.

**Note:** Consult the manual of your WAN device connected to your dial backup port for specific AT commands.

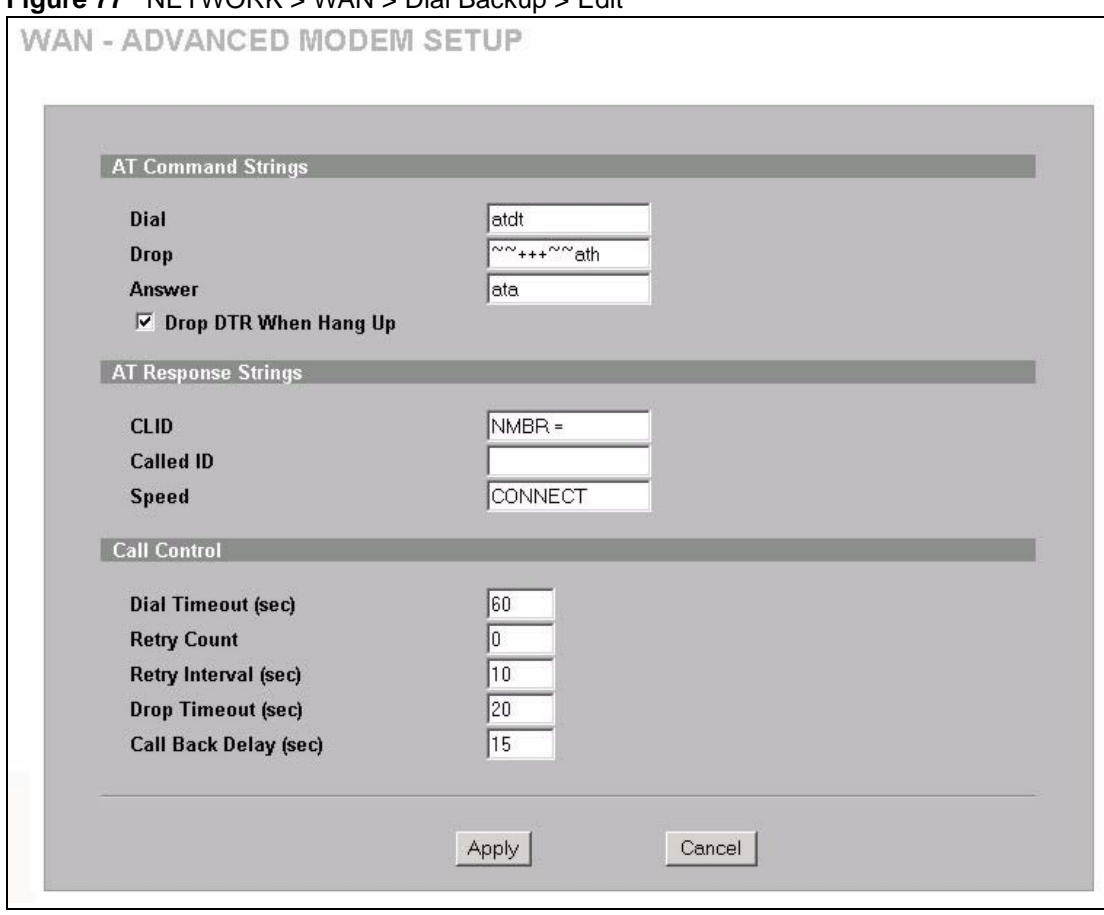

**Figure 77** NETWORK > WAN > Dial Backup > Edit

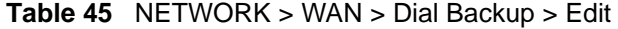

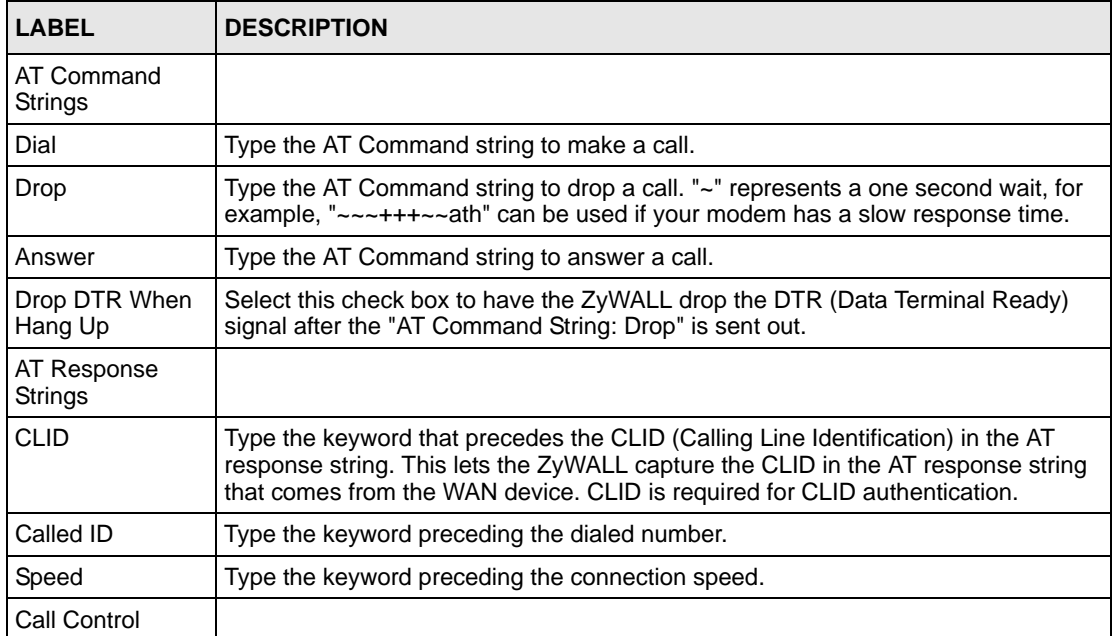

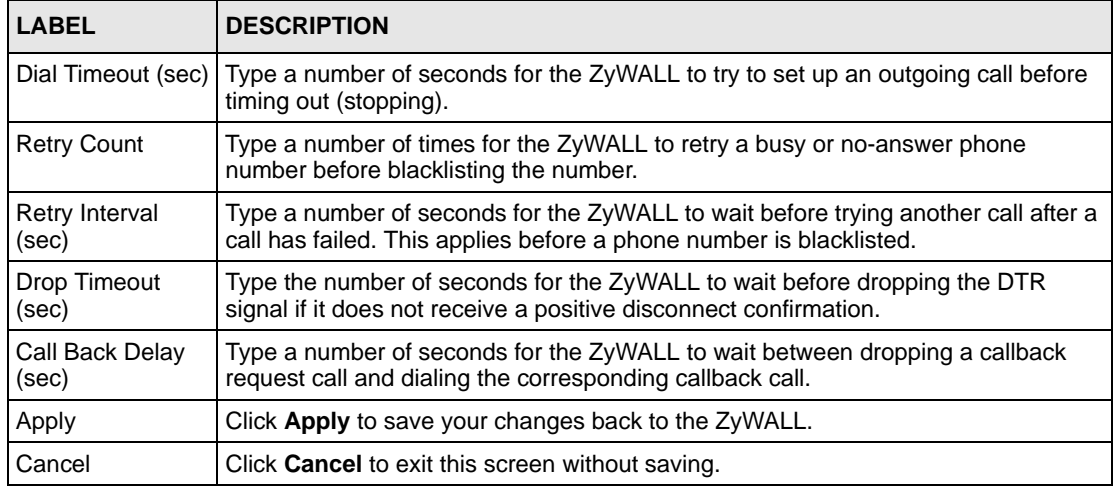

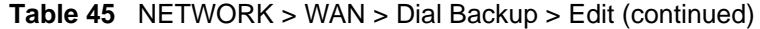

# **CHAPTER 9 DMZ Screens**

This chapter describes how to configure the ZyWALL's DMZ.

### **9.1 DMZ**

The DeMilitarized Zone (DMZ) provides a way for public servers (Web, e-mail, FTP, etc.) to be visible to the outside world (while still being protected from DoS (Denial of Service) attacks such as SYN flooding and Ping of Death). These public servers can also still be accessed from the secure LAN.

By default the firewall allows traffic between the WAN and the DMZ, traffic from the DMZ to the LAN is denied, and traffic from the LAN to the DMZ is allowed. Internet users can have access to host servers on the DMZ but no access to the LAN, unless special filter rules allowing access were configured by the administrator or the user is an authorized remote user.

It is highly recommended that you connect all of your public servers to the DMZ port(s).

It is also highly recommended that you keep all sensitive information off of the public servers connected to the DMZ port. Store sensitive information on LAN computers.

# **9.2 Configuring DMZ**

The DMZ and the connected computers can have private or public IP addresses.

When the DMZ uses public IP addresses, the WAN and DMZ ports must use public IP addresses that are on separate subnets. See [Appendix E on page 745](#page-744-0) for information on IP subnetting. If you do not configure SUA NAT or any full feature NAT mapping rules for the public IP addresses on the DMZ, the ZyWALL will route traffic to the public IP addresses on the DMZ without performing NAT. This may be useful for hosting servers for NAT unfriendly applications (see [Chapter 21 on page 395](#page-394-0) for more information).

If the DMZ computers use private IP addresses, use NAT if you want to make them publicly accessible.

Like the LAN, the ZyWALL can also assign TCP/IP configuration via DHCP to computers connected to the DMZ ports.

From the main menu, click **NETWORK** > **DMZ** to open the **DMZ** screen. The screen appears as shown next.

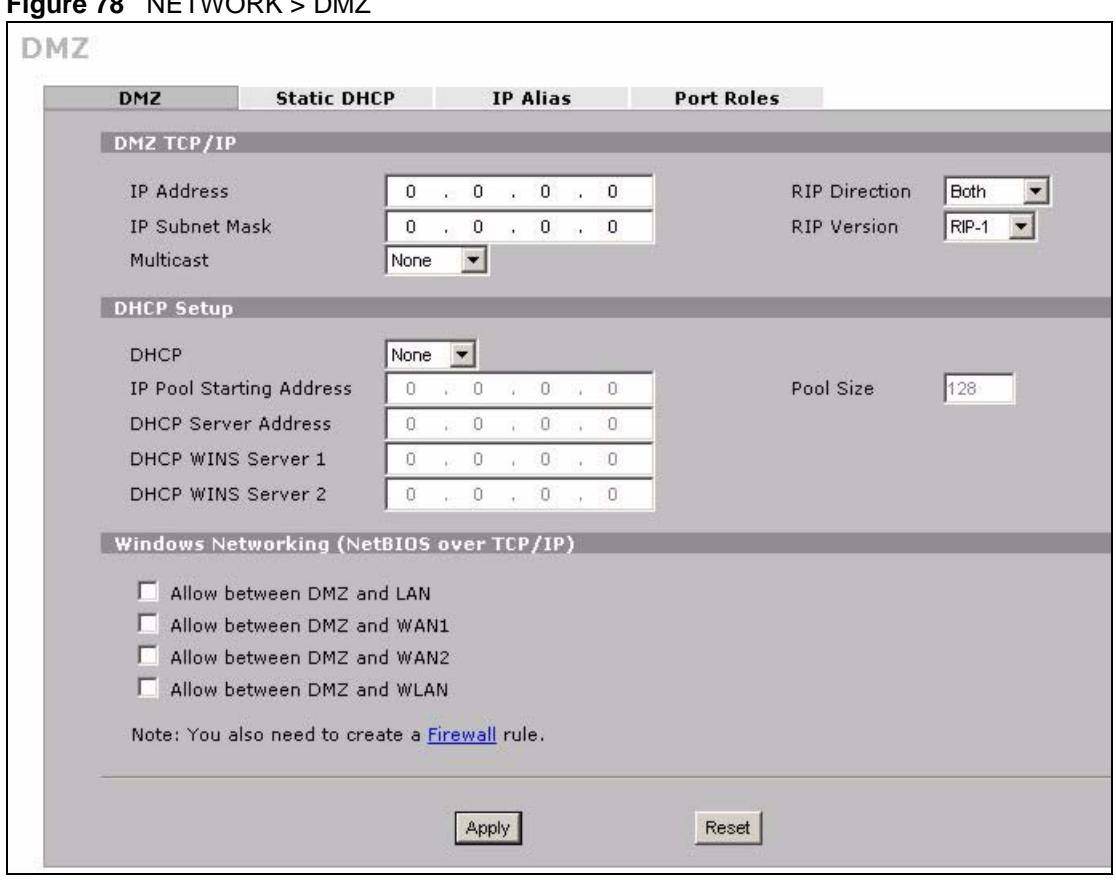

**Figure 78** NETWORK > DMZ

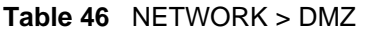

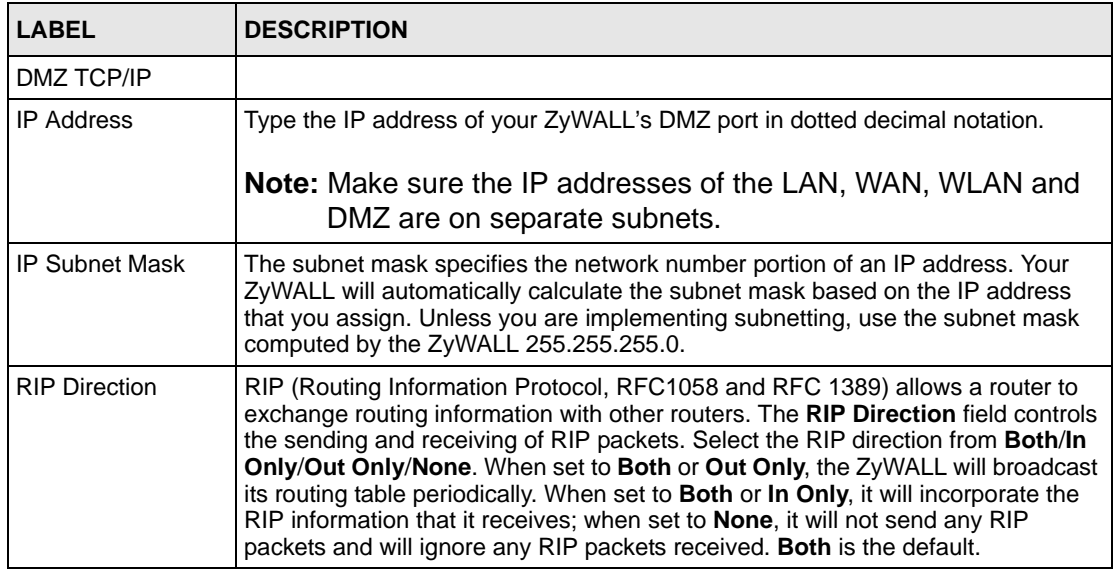
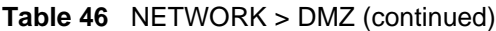

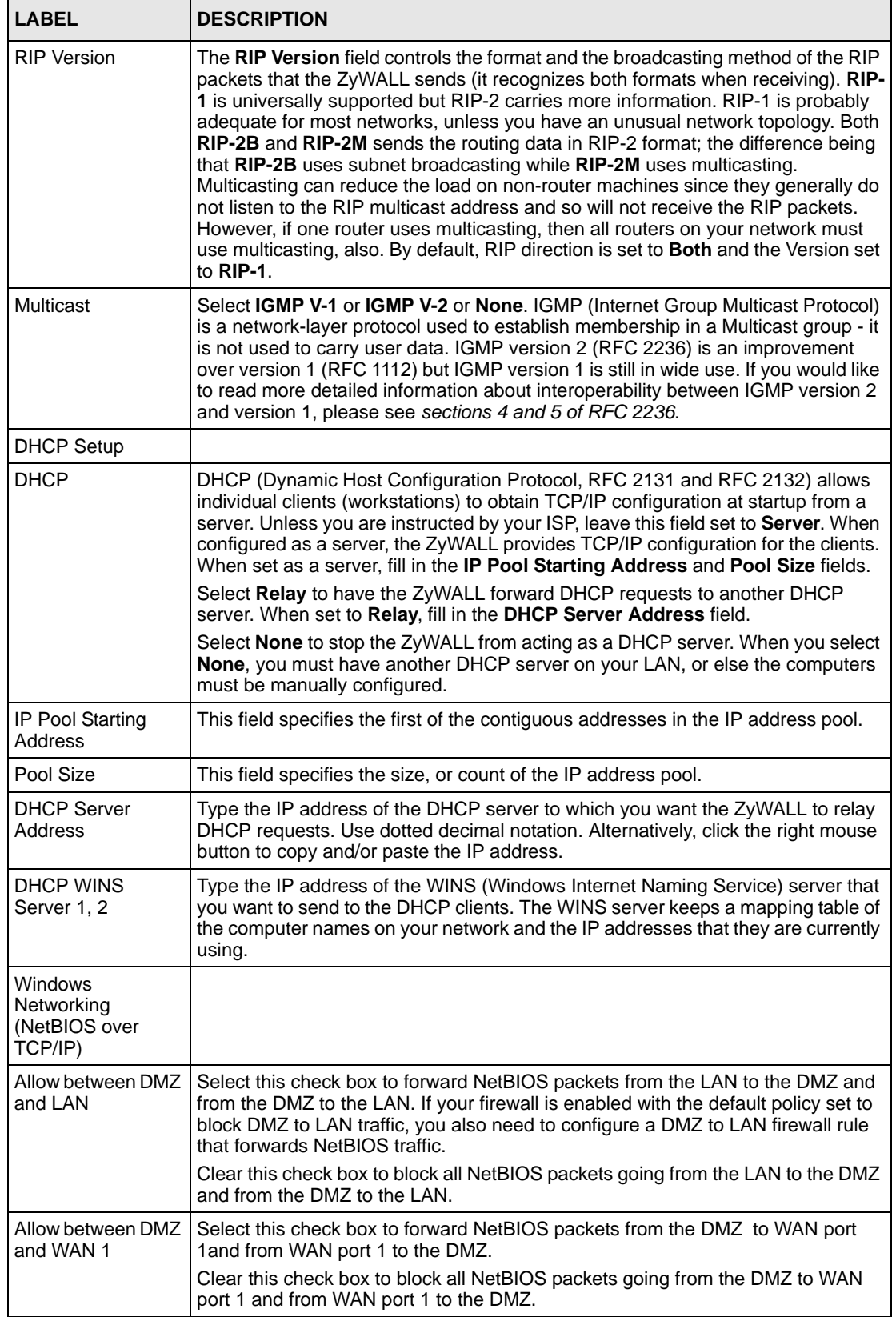

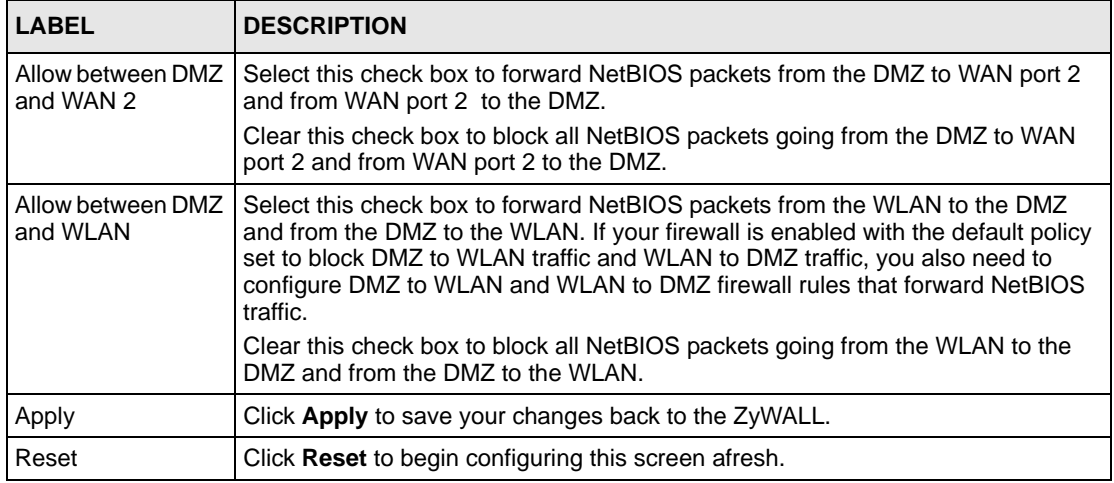

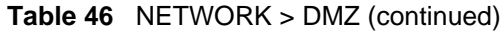

## **9.3 DMZ Static DHCP**

This table allows you to assign IP addresses on the DMZ to specific individual computers based on their MAC Addresses.

Every Ethernet device has a unique MAC (Media Access Control) address. The MAC address is assigned at the factory and consists of six pairs of hexadecimal characters, for example, 00:A0:C5:00:00:02.

To change your ZyWALL's static DHCP settings on the DMZ, click **NETWORK** > **DMZ** > **Static DHCP**. The screen appears as shown.

| DMZ.                 |                          | Static DHCP IP Alias Port Roles |                                  |                      |                          | ۰                    |                                                                                        |
|----------------------|--------------------------|---------------------------------|----------------------------------|----------------------|--------------------------|----------------------|----------------------------------------------------------------------------------------|
|                      | <b>Static DHCP Table</b> |                                 |                                  |                      |                          |                      |                                                                                        |
| #                    |                          |                                 |                                  | <b>MAC Address</b>   |                          |                      | <b>IP Address</b>                                                                      |
| -18                  |                          | $\ddot{\phantom{1}}$            | $\left\vert \cdot \right\rangle$ | $\ddot{\cdot}$       | $\mathcal{V}_\mathrm{c}$ | $\ddot{\phantom{a}}$ | $\overline{0}$<br>$0 \t 0 \t 0 \t 0$                                                   |
| $\overline{2}$       |                          | ÷.                              | H                                | УI                   | ¥.                       | ÷.                   | . 0 . 0 . 0<br>$\mathbf{0}$                                                            |
| 3                    |                          | ÷.                              | H                                | $\ddot{\cdot}$       | ¥.                       | $\ddot{ }$           | $\cdot$ 0 $\cdot$ 0<br>0<br>$\cdot$ 0                                                  |
| $\blacktriangleleft$ |                          | ÷.                              | H                                | ¥.                   | ¥.                       | $\ddot{ }$           | $\cdot$ 0<br>$0 \t 0 \t 0$<br>0                                                        |
| $5\phantom{.0}$      |                          | ÷.                              | H                                | $\ddot{\cdot}$       | ¥.                       | $\ddot{\phantom{1}}$ | $\begin{array}{ccccccccc}\n\cdot & & 0 & & \cdot & & 0\n\end{array}$<br>$\cdot$ 0<br>0 |
| 6                    |                          | ÷.                              | Ŧ.                               | ¥.                   | ¥.                       | ÷                    | $\cdot$ 0<br>$\cdot$ 0 $\cdot$ 0<br>0                                                  |
| 7                    |                          | ÷.                              | H                                | ¥Л                   | Đ.                       | $\ddot{ }$           | 10110<br>$\overline{0}$<br>$\cdot$ 0                                                   |
| 8                    |                          | ÷.                              | £3                               | ¥.                   | ¥.                       | ÷.                   | $\cdot$ 0 $\cdot$ 0<br>0<br>$\cdot$ 0                                                  |
| 9                    |                          | ÷.,                             | £1                               | ¥Л                   | ¥.                       | $\ddot{ }$           | . 0 . 0<br>$\mathbf 0$<br>$\cdot$ 0                                                    |
| $10$                 |                          | ÷.                              | $\mathbf{H}$                     | ¥П                   | ¥.                       | ÷.                   | $\therefore$ 0 $\therefore$ 0<br>$\mathbf 0$<br>$\cdot$ 0                              |
| 11                   |                          | уJ                              | - 1                              | Œ.                   | ¥.                       | $\cdot$              | 0<br>$\cdot$ 0<br>$0 - 0$                                                              |
| $\bigcirc$           |                          | 11                              | $\sqrt{1}$                       |                      |                          | 4                    | 15<br>D                                                                                |
| 119                  |                          | Ŧ.                              | H.                               | $\ddot{\cdot}$       | ¥.                       | $\ddot{\phantom{1}}$ | $\mathbf 0$<br>$\cdot$ 0 $\cdot$ 0<br>$\cdot$ 0                                        |
| 120                  |                          | ÷.                              | Ŧ.                               | Œ.                   | ¥.                       | $\ddot{.}$           | $\cdot$ 0 $\cdot$ 0<br>$\mathbf{0}$<br>$\therefore$ 0                                  |
| 121                  |                          | ÷.                              | £.                               | ¥.                   | 聊                        | $\ddot{ }$           | $\mathbf{0}$<br>$\cdot$ 0<br>. 0 . 0                                                   |
| 122                  |                          | A.                              | $\mathbf{H}$                     | мI                   | $\mathbf{E}$             | $\ddot{ }$           | $\ddot{ }$ 0<br>$\cdot$ 0 $\cdot$ 0<br>0                                               |
| 123                  |                          | ÷.                              | H                                | УI                   | ¥.                       | $\ddot{ }$           | $\mathbf 0$<br>$\cdot$ 0<br>$\therefore$ 0 $\therefore$ 0                              |
| 124                  |                          | Ŧ.                              | $\left  \cdot \right $           | $\ddot{\phantom{1}}$ | ¥.                       | ÷.                   | $\cdot$ 0 $\cdot$ 0<br>$\mathbf 0$<br>$\cdot$ 0                                        |
| 125                  |                          | ÷.                              | H                                | ¥Л                   | ¥.                       | ÷.                   | $\therefore$ 0 $\therefore$ 0<br>0<br>$\cdot$ 0                                        |
| 126                  |                          | ÷.                              | $\left  \cdot \right $           | $\ddot{a}$           | ¥.                       | $\ddot{ }$           | $\therefore$ 0 $\therefore$ 0<br>$\ddot{0}$<br>0                                       |
| 127                  |                          | $\ddot{\phantom{0}}$            | H                                | ¥.                   | ¥.                       | $\ddot{ }$           | $\mathbf 0$<br>$\cdot$ 0<br>$\cdot$ 0 $\cdot$ 0                                        |
| 128                  |                          | ÷.                              | $\lceil$                         | $\ddot{\phantom{a}}$ | 觐                        | $\ddot{\phantom{a}}$ | $0 \t 0 \t 0 \t 0 \t 0$                                                                |
|                      |                          |                                 |                                  |                      |                          |                      |                                                                                        |
|                      |                          |                                 |                                  |                      | Apply                    | Reset                |                                                                                        |

**Figure 79** NETWORK > DMZ > Static DHCP

The following table describes the labels in this screen.

**Table 47** NETWORK > DMZ > Static DHCP

| <b>LABEL</b>       | <b>DESCRIPTION</b>                                                                                                    |
|--------------------|----------------------------------------------------------------------------------------------------|
| #                  | This is the index number of the Static IP table entry (row).                                                                                                 |
| <b>MAC Address</b> | Type the MAC address of a computer on your DMZ.                                                                                                    |
| <b>IP Address</b>  | Type the IP address that you want to assign to the computer on your DMZ.<br>Alternatively, click the right mouse button to copy and/or paste the IP address. |
| Apply              | Click Apply to save your changes back to the ZyWALL.                                                                                                    |
| Reset              | Click Reset to begin configuring this screen afresh.                                                                                                    |

# <span id="page-182-0"></span>**9.4 DMZ IP Alias**

IP alias allows you to partition a physical network into different logical networks over the same Ethernet interface.

The ZyWALL has a single DMZ interface. Even though more than one of ports 1~4 may be in the DMZ port role, they are all still part of a single physical Ethernet interface and all use the same IP address.

The ZyWALL supports three logical DMZ interfaces via its single physical DMZ Ethernet interface. The ZyWALL itself is the gateway for each of the logical DMZ networks.

The IP alias IP addresses can be either private or public regardless of whether the physical DMZ interface is set to use a private or public IP address. Use NAT if you want to make DMZ computers with private IP addresses publicly accessible (see [Chapter 21 on page 395](#page-394-0) for more information). When you use IP alias, you can have the DMZ use both public and private IP addresses at the same time.

**Note:** Make sure that the subnets of the logical networks do not overlap.

To change your ZyWALL's IP alias settings, click **NETWORK** > **DMZ** > **IP Alias**. The screen appears as shown.

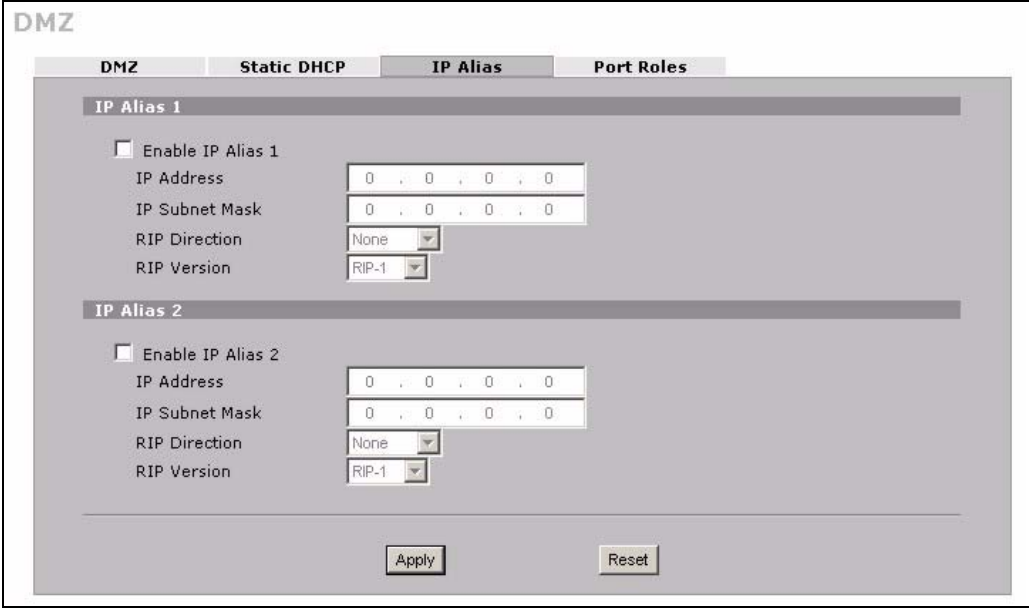

**Figure 80** NETWORK > DMZ > IP Alias

The following table describes the labels in this screen.

**Table 48** NETWORK > DMZ > IP Alias

| <b>LABEL</b>       | <b>DESCRIPTION</b>                                                                         |
|--------------------|--------------------------------------------------------------------------------------------|
| Enable IP Alias 1, | Select the check box to configure another DMZ network for the ZyWALL.                      |
| <b>IP Address</b>  | Enter the IP address of your ZyWALL in dotted decimal notation.                            |
|                    | Note: Make sure the IP addresses of the LAN, WAN, WLAN and<br>DMZ are on separate subnets. |

| <b>LABEL</b>          | <b>DESCRIPTION</b>                                                                                                    |
|-----------------------|----------------------------------------------------------------------------------------------------|
| <b>IP Subnet Mask</b> | Your ZyWALL will automatically calculate the subnet mask based on the IP<br>address that you assign. Unless you are implementing subnetting, use the subnet<br>mask computed by the ZyWALL.                                                                                                    |
| <b>RIP Direction</b>  | RIP (Routing Information Protocol, RFC1058 and RFC 1389) allows a router to<br>exchange routing information with other routers. The RIP Direction field controls<br>the sending and receiving of RIP packets. Select the RIP direction from Both/In<br>Only/Out Only/None. When set to Both or Out Only, the ZyWALL will broadcast<br>its routing table periodically. When set to Both or In Only, it will incorporate the<br>RIP information that it receives; when set to None, it will not send any RIP packets<br>and will ignore any RIP packets received.                                                                                                    |
| <b>RIP Version</b>    | The RIP Version field controls the format and the broadcasting method of the RIP<br>packets that the ZyWALL sends (it recognizes both formats when receiving). RIP-1<br>is universally supported but RIP-2 carries more information. RIP-1 is probably<br>adequate for most networks, unless you have an unusual network topology. Both<br>RIP-2B and RIP-2M sends the routing data in RIP-2 format; the difference being<br>that RIP-2B uses subnet broadcasting while RIP-2M uses multicasting.<br>Multicasting can reduce the load on non-router machines since they generally do<br>not listen to the RIP multicast address and so will not receive the RIP packets.<br>However, if one router uses multicasting, then all routers on your network must use<br>multicasting, also. By default, RIP direction is set to <b>Both</b> and the Version set to<br>$RIP-1.$ |
| Apply                 | Click Apply to save your changes back to the ZyWALL.                                                                                                    |
| Reset                 | Click Reset to begin configuring this screen afresh.                                                                                                    |

**Table 48** NETWORK > DMZ > IP Alias (continued)

# **9.5 DMZ Public IP Address Example**

The following figure shows a simple network setup with public IP addresses on the WAN and DMZ and private IP addresses on the LAN. Lower case letters represent public IP addresses (like a.b.c.d for example). The LAN port and connected computers (A through C) use private IP addresses that are in one subnet. The DMZ port and connected servers (D through F) use public IP addresses that are in another subnet. The public IP addresses of the DMZ and WAN ports are in separate subnets.

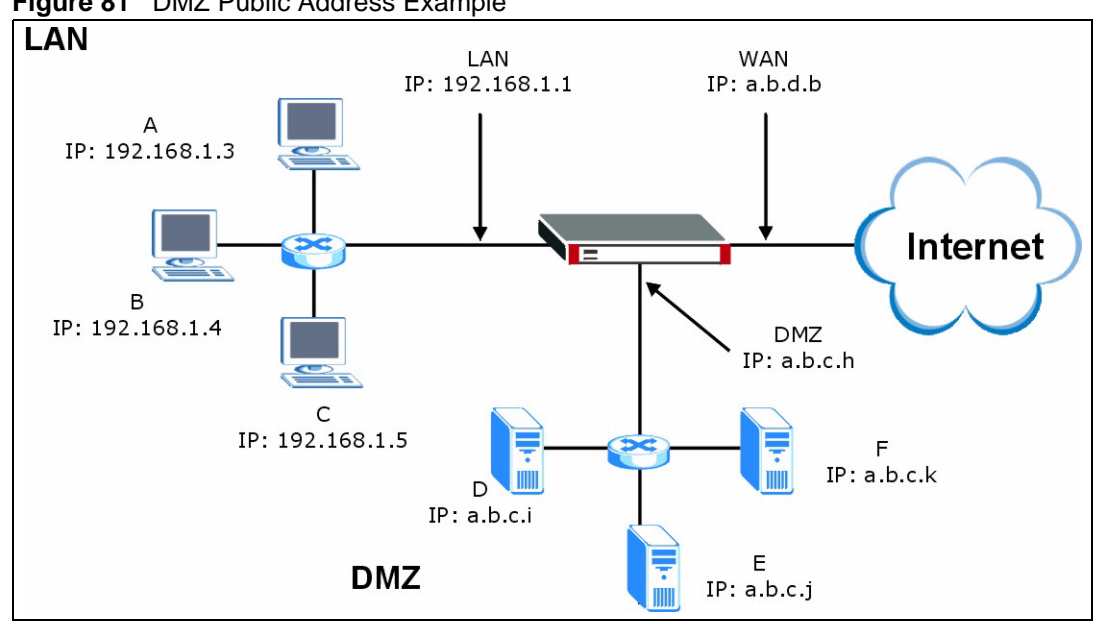

**Figure 81** DMZ Public Address Example

## **9.6 DMZ Private and Public IP Address Example**

The following figure shows a network setup with both private and public IP addresses on the DMZ. Lower case letters represent public IP addresses (like a.b.c.d for example). The LAN port and connected computers (A through C) use private IP addresses that are in one subnet. The DMZ port and server F use private IP addresses that are in one subnet. The private IP addresses of the LAN and DMZ are on separate subnets. The DMZ port and connected servers (D and E) use public IP addresses that are in one subnet. The public IP addresses of the DMZ and WAN are on separate subnets.

Configure one subnet (either the public or the private) in the **Network > DMZ** screen (see [Figure 9.2 on page 179\)](#page-178-0) and configure the other subnet in the **Network > DMZ > IP Alias** screen (see [Figure 9.4 on page 183\)](#page-182-0) to use this kind of network setup. You also need to configure NAT for the private DMZ IP addresses.

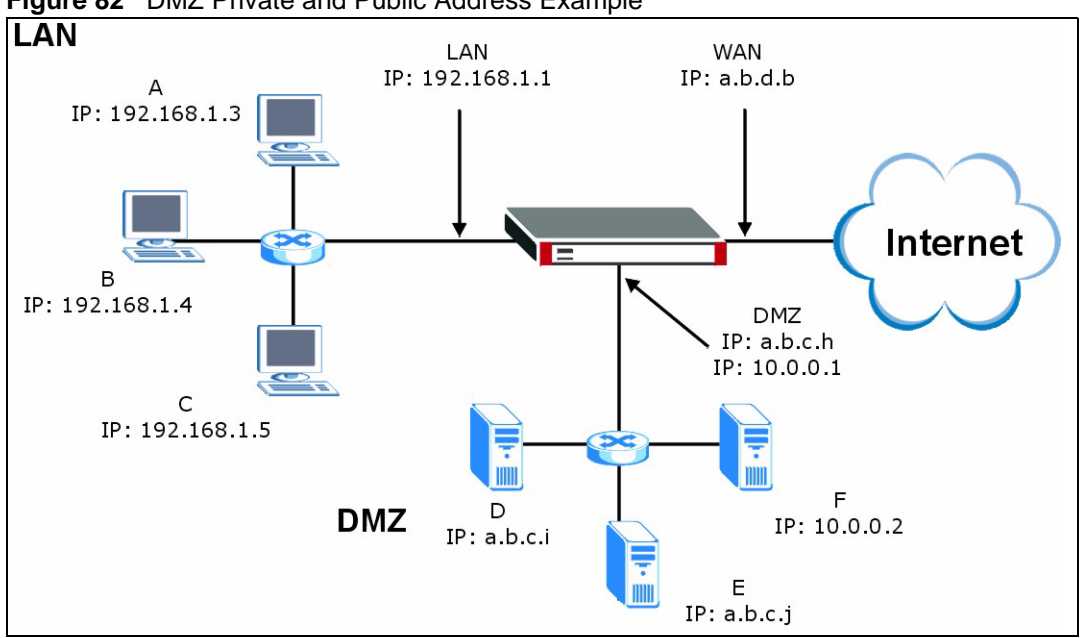

**Figure 82** DMZ Private and Public Address Example

### **9.7 DMZ Port Roles**

Use the **Port Roles** screen to set ports as part of the LAN, DMZ and/or WLAN interface.

Ports 1~4 on the ZyWALL 5 and ZyWALL 35 ports can be part of the LAN, DMZ or WLAN interface. The ZyWALL 70 has a separate (dedicated) LAN port, so ports  $1\neg 4$  can be set as part of the DMZ and/or WLAN interface.

- **Note:** Do the following if you are configuring from a computer connected to a LAN, DMZ or WLAN port and changing the port's role:
	- **1** A port's IP address varies as its role changes, make sure your computer's IP address is in the same subnet as the ZyWALL's LAN, DMZ or WLAN IP address.
	- **2** Use the appropriate LAN, DMZ or WLAN IP address to access the ZyWALL.

To change your ZyWALL's port role settings, click **NETWORK** > **DMZ** > **Port Roles**. The screen appears as shown.

The radio buttons correspond to Ethernet ports on the front panel of the ZyWALL. On the ZyWALL 70, ports 1 to 4 are all DMZ ports by default. On the ZyWALL 5 or ZyWALL 35, ports 1 to 4 are all LAN ports by default.

**Note:** Your changes are also reflected in the **LAN** and/or **WLAN Port Roles** screens.

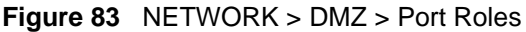

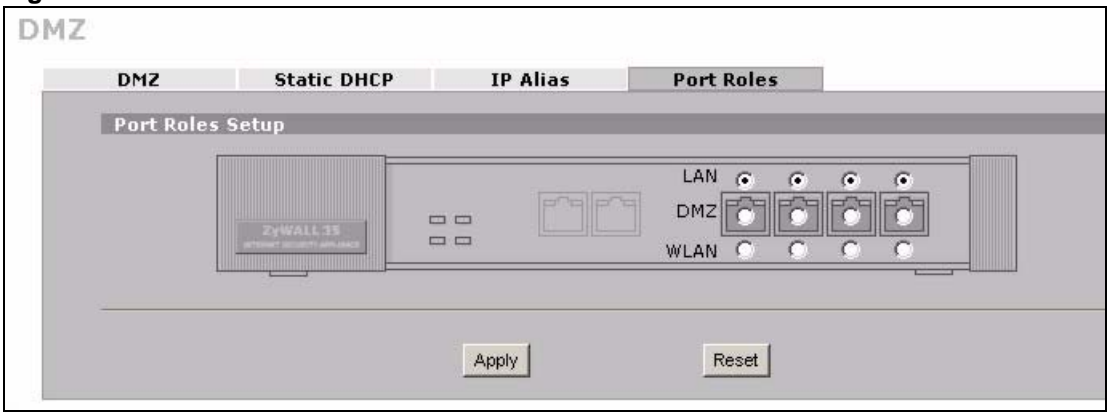

The following table describes the labels in this screen.

**Table 49** NETWORK > DMZ > Port Roles

| <b>LABEL</b> | <b>DESCRIPTION</b>                                                                                                    |
|--------------|----------------------------------------------------------------------------------------------------|
| LAN          | Select a port's LAN radio button to use the port as part of the LAN. The port will<br>use the ZyWALL's LAN IP address and MAC address. |
| <b>DMZ</b>   | Select a port's DMZ radio button to use the port as part of the DMZ. The port will<br>use the ZyWALL's DMZ IP address and MAC address. |
| <b>WLAN</b>  | Select a port's WLAN radio button to use the port as part of the WLAN.                                                                 |
|              | The port will use the ZyWALL's WLAN IP address and MAC address.                                                                        |
| Apply        | Click <b>Apply</b> to save your changes back to the ZyWALL.                                                                            |
| Reset        | Click Reset to begin configuring this screen afresh.                                                                                   |

# **CHAPTER 10 Wireless LAN**

This chapter discusses how to configure wireless LAN on the ZyWALL.

# **10.1 Wireless LAN Introduction**

A wireless LAN can be as simple as two computers with wireless LAN adapters communicating in a peer-to-peer network or as complex as a number of computers with wireless LAN adapters communicating through access points which bridge network traffic to the wired LAN. To add a wireless network to the ZyWALL, you can either install a WLAN card or connect an Access Point to a port in the WLAN role.

**Note:** See [Appendix A on page 715](#page-714-0) for how to install a WLAN card.

See the WLAN appendix for more detailed information on WLANs.

### **10.1.1 Additional Installation Requirements for Using 802.1x**

- A computer with an IEEE 802.11b wireless LAN card.
- A computer equipped with a web browser (with JavaScript enabled) and/or Telnet.
- A wireless station must be running IEEE 802.1x-compliant software. Currently, this is offered in Windows XP.
- An optional network RADIUS server for remote user authentication and accounting.

# **10.2 Configuring WLAN**

Do one of the following to add wireless functionality to the ZyWALL.

- **Note:** Turn the ZyWALL off before you install or remove the wireless LAN card. See the product specifications appendix for a table of compatible ZyXEL WLAN cards (and the WLAN security features each card supports) and how to install a WLAN card.
	- Insert a compatible wireless LAN card and enable the card in the **Wireless Card** screen (see [Figure 94 on page 206\)](#page-205-0).
	- Use the **Port Roles** screen (see [Figure 88 on page 196\)](#page-195-0) to set a port to be part of the WLAN and connect an access point (AP) to the WLAN interface to extend the ZyWALL's wireless LAN coverage.

Click **NETWORK**, > **WLAN** to open the **WLAN** screen to configure the IP address for ZyWALL's WLAN interface, other TCP/IP and DHCP settings.

**Figure 84** NETWORK > WLAN

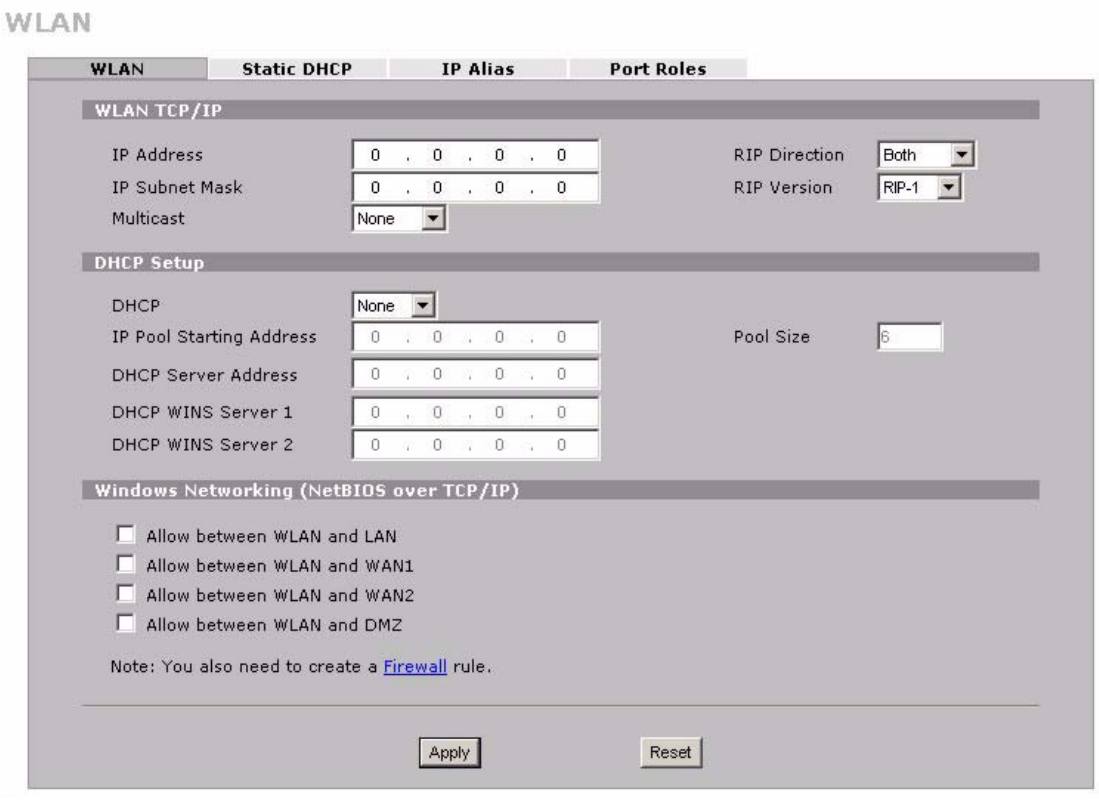

The following table describes the labels in this screen.

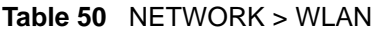

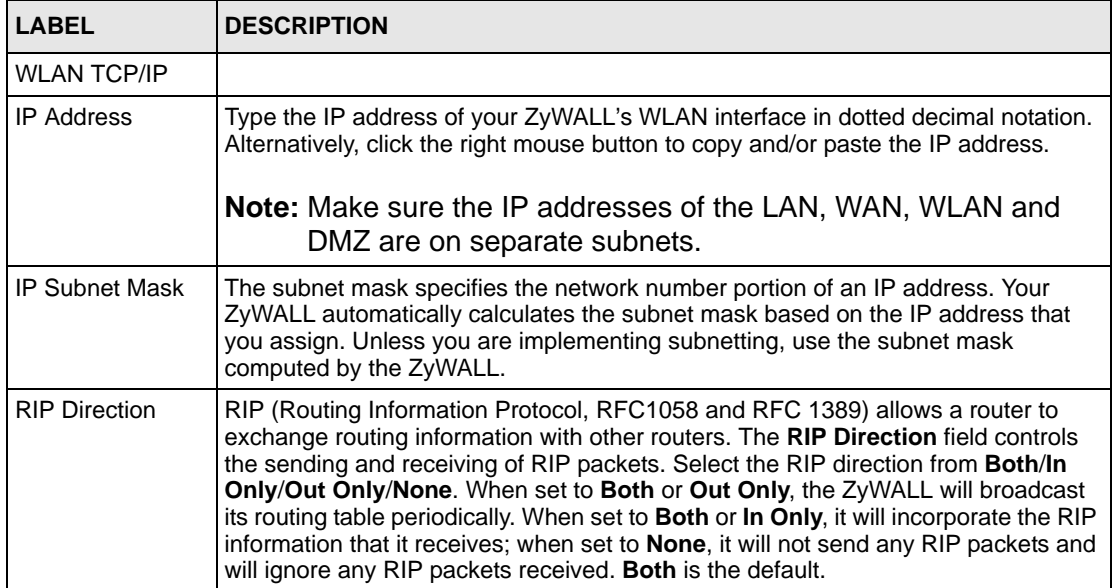

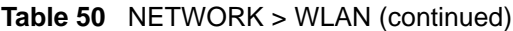

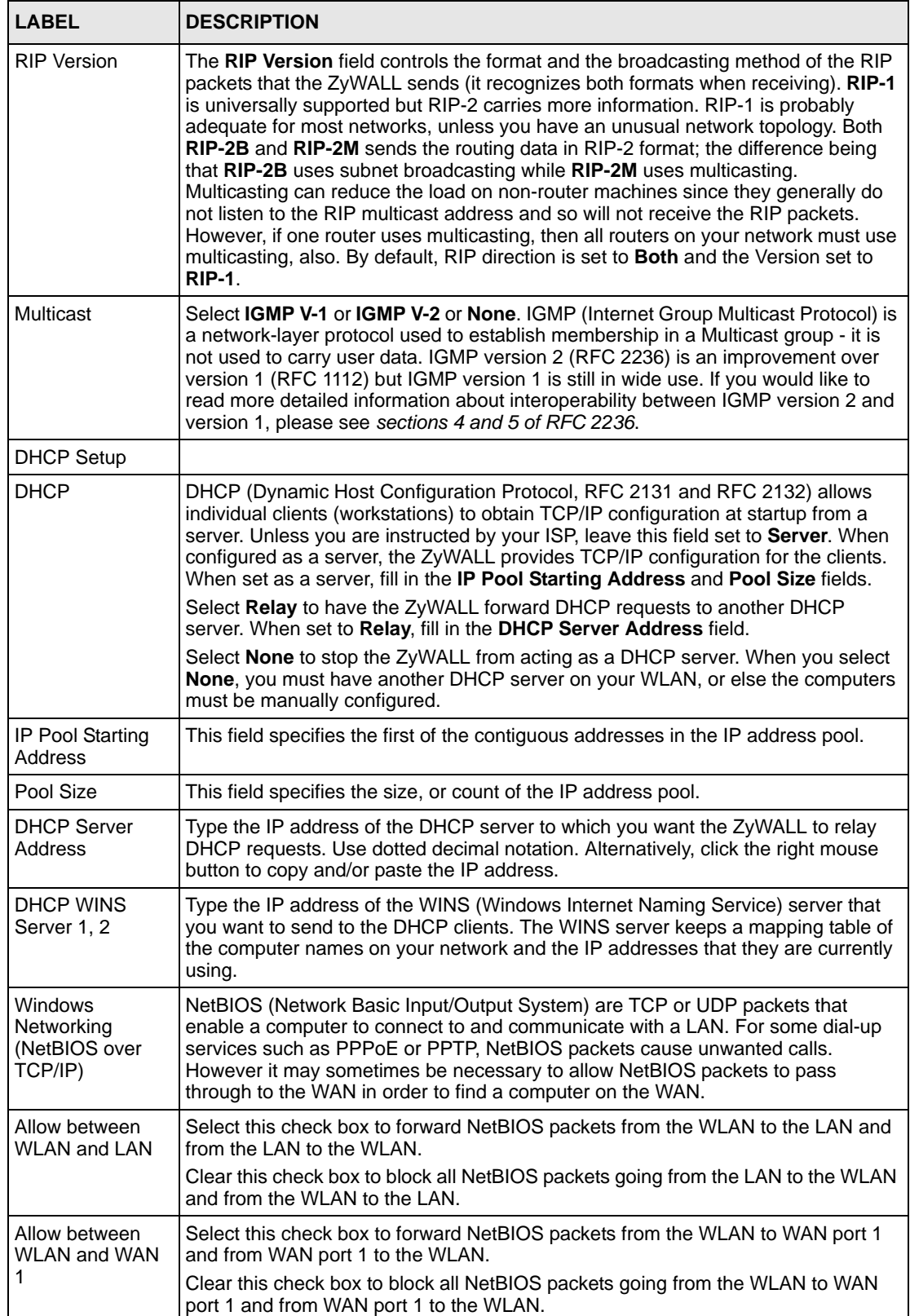

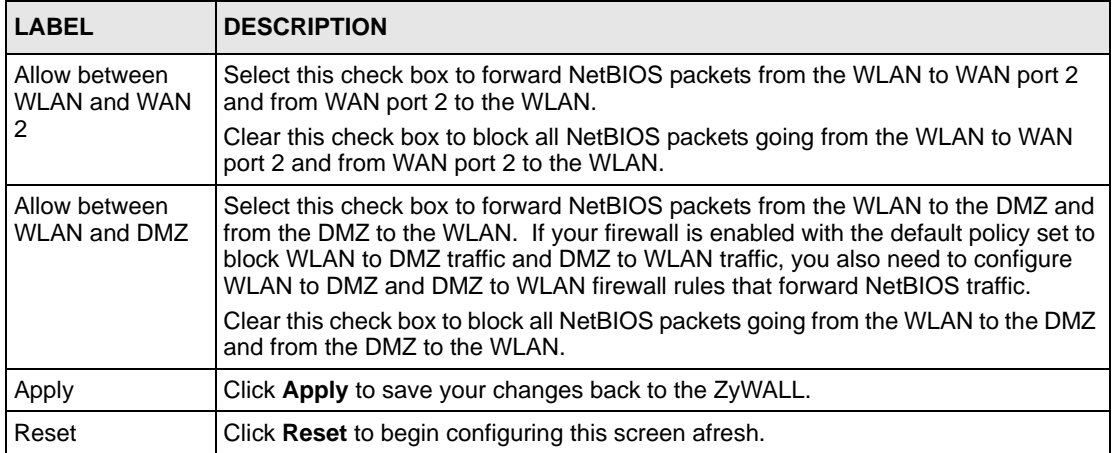

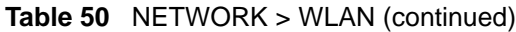

# **10.3 WLAN Static DHCP**

This table allows you to assign IP addresses on the WLAN to specific individual computers based on their MAC addresses.

Every Ethernet device has a unique MAC (Media Access Control) address. The MAC address is assigned at the factory and consists of six pairs of hexadecimal characters, for example, 00:A0:C5:00:00:02.

To change your ZyWALL's WLAN static DHCP settings, click **NETWORK** >**WLAN** > **Static DHCP**. The screen appears as shown.

| WLAN                    |           |                   |         |                                                   |                |                                                                                  |
|-------------------------|-----------|-------------------|---------|---------------------------------------------------|----------------|----------------------------------------------------------------------------------|
|                         |           |                   |         |                                                   |                |                                                                                  |
| #                       |           |                   |         |                                                   |                | <b>IP Address</b>                                                                |
| п                       | $\cdot$ 1 | $\mathbf{r}$      | Ŧ.      | иl                                                | $\mathbb{R}^2$ | $0$ , $0$ , $0$<br>0<br>W.                                                       |
| $\overline{2}$          | П         | ÷.                | ÷.      | П                                                 | н              | 0<br>$\mathbf{0}$<br>$\therefore$ 0 $\therefore$ 0<br>$\mathbf{r}$ .             |
| $\overline{\mathbf{3}}$ | Ŧ.        | r.                | н       | Ŧ.                                                | ÷.             | $0 \rightarrow 0$<br>0<br>$\theta$<br>100<br>$\mathcal{L}$                       |
| d.                      | ÷.        | $\mathbf{r}$      | Ŧ.      | Ŧ.                                                | Ŧ.             | $\ddot{\mathbf{0}}$<br>0<br>$\theta$<br>$\cdot$ 0<br>V.<br>29.00                 |
| 5                       | П         | ÷.                | ÷.      | П                                                 | н              | 0<br>$\theta$<br>$\overline{0}$<br>$\sim 0$<br>农<br>$\mathcal{L}(\mathbf{r})$    |
| 6                       | Ŧ.        | y.                | н       | Ŧ.                                                | ÷.             | $0 \rightarrow 0$<br>0<br>$\theta$<br>W.<br>$\sim$                               |
| 7                       | ÷.        | $\mathbb{R}^3$    | Ŧ.      | Ŧ.                                                | Ŧ.             | 0<br>$\theta$<br>$\mathbf{0}$<br>$\sim$ 0<br>¥.<br>$\sim 2$                      |
| 8                       | ÷.        | ÷.                | ÷.      | Ŧ.                                                | П              | $\mathbf 0$<br>$\theta$<br>$\overline{0}$<br>$\approx$ 0<br>$\mathbb{R}^n$<br>¥. |
| 9                       | ł.        | r.                | н       | Ŧ.                                                | ÷.             | $\overline{0}$<br>$\theta$<br>$\mathbf{0}$<br>$\sim 0$<br>35<br>$\sim 1$         |
| <b>LA</b>               | ان        | i d               | $\cdot$ | $\mathcal{V}$                                     | ъJ             | $\mathbf{0}$<br>$\mathbf{0}$<br>$\mathbf{0}$<br>$\overline{0}$<br>رس             |
| $\widehat{\mathbb{C}}$  | 4         | Π                 |         | a                                                 | 58             |                                                                                  |
| 120                     | ÷.        | v.                | н       | Ŧ.                                                | H              | $\theta$<br>$\ddot{\mathbf{0}}$<br>$\sim 0$<br>0<br>$\sim 1$<br>61               |
| 121                     | ÷.        | $\mathbf{r}$      | Ŧ.      | Ŧ.                                                | Ŧ.             | 0<br>$\theta$<br>$\mathbf{0}$<br>$\cdot$ 0<br>V.<br>$\sim$                       |
| 122                     | ÷.        | ÷.                | ÷.      | Ŧ.                                                | П              | 0<br>$\theta$<br>$\overline{0}$<br>$\approx 0$<br>$\mathcal{L}$<br>$\mathcal{L}$ |
| 123                     | Ŧ.        | ÷.                | я       | Ŧ.                                                | П              | $\ddot{\mathbf{0}}$<br>0<br>$\theta$<br>$\sim 0$<br>v.<br>$\sim 1$               |
| 124                     | ÷.        | $\mathbb{R}^3$    | Ŧ.      | ÷.                                                | H              | 0<br>$\theta$<br>$\mathbf{0}$<br>$\sim$ 0<br>V.<br>$\sim 2$                      |
| 125                     | ÷.        | ÷.                | ÷.      | Ŧ.                                                | н              | 0<br>$\theta$<br>$\ddot{0}$<br>$\sim 0$<br>$\mathbf{r}$                          |
| 126                     | ÷.        | ÷.                | я       | Ŧ.                                                | П              | 0<br>$\theta$<br>$0 \qquad 0$<br>$\sim 1$<br>W.                                  |
| 127                     | яI        | ÷.                | яI      | Ŧ.                                                | ÷.             | 0<br>$\mathbf{0}$<br>$0 \rightarrow 0$<br>V.<br>29.00                            |
| 128                     | П         | ÷.                | ٠l      | П                                                 | $\mathbf{H}$   | $\mathbf{0}$<br>. 0 . 0 . 0                                                      |
|                         |           |                   |         |                                                   |                |                                                                                  |
|                         |           |                   |         |                                                   |                |                                                                                  |
|                         |           |                   |         |                                                   |                | Reset                                                                            |
|                         |           | Static DHCP Table |         | <b>Static DHCP</b><br><b>MAC Address</b><br>Apply |                | IP Alias Port Roles                                                              |

**Figure 85** NETWORK > WLAN > Static DHCP

The following table describes the labels in this screen.

**Table 51** NETWORK > WLAN > Static DHCP

| <b>LABEL</b>       | <b>DESCRIPTION</b>                                                                                                    |
|--------------------|----------------------------------------------------------------------------------------------------|
| #                  | This is the index number of the Static IP table entry (row).                                                                                                  |
| <b>MAC Address</b> | Type the MAC address of a computer on your WLAN.                                                                                                    |
| <b>IP Address</b>  | Type the IP address that you want to assign to the computer on your WLAN.<br>Alternatively, click the right mouse button to copy and/or paste the IP address. |
| Apply              | Click Apply to save your changes back to the ZyWALL.                                                                                                    |
| Reset              | Click Reset to begin configuring this screen afresh.                                                                                                    |

# **10.4 WLAN IP Alias**

IP alias allows you to partition a physical network into different logical networks over the same Ethernet interface.

The ZyWALL has a single WLAN interface. Even though more than one of ports 1~4 may be in the WLAN port role, they are all still part of a single physical Ethernet interface and all use the same IP address.

The ZyWALL supports three logical WLAN interfaces via its single physical WLAN Ethernet interface. The ZyWALL itself is the gateway for each of the logical WLAN networks.

When you use IP alias, you can also configure firewall rules to control access between the WLAN's logical networks (subnets).

**Note:** Make sure that the subnets of the logical networks do not overlap.

To change your ZyWALL's IP alias settings, click **NETWORK** > **WLAN** > **IP Alias**. The screen appears as shown.

**Figure 86** NETWORK > WLAN > IP Alias

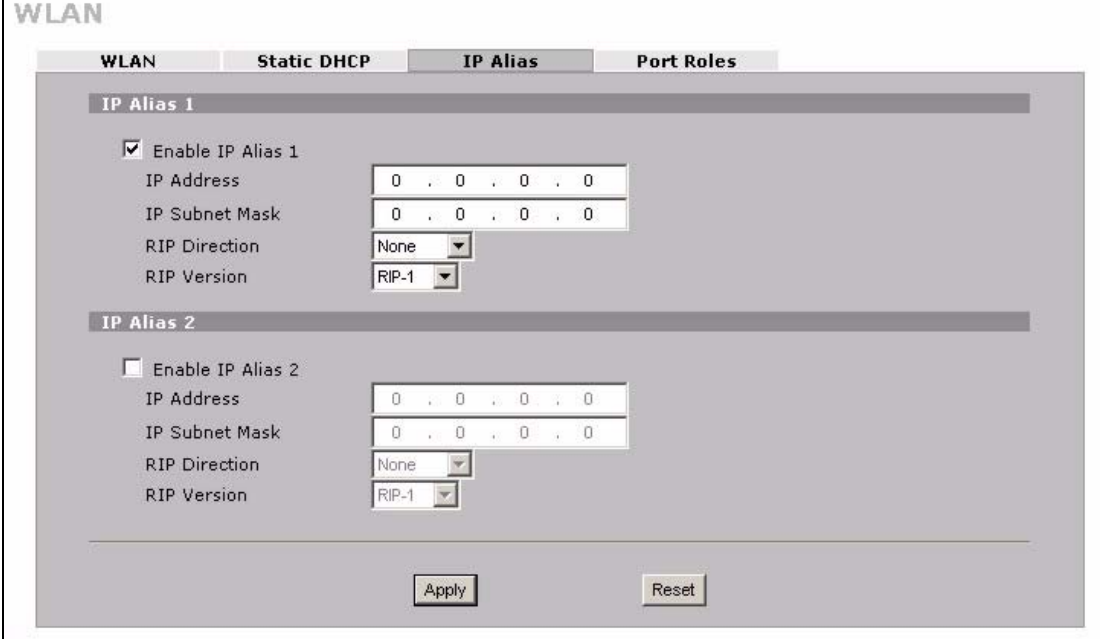

The following table describes the labels in this screen.

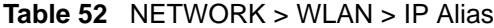

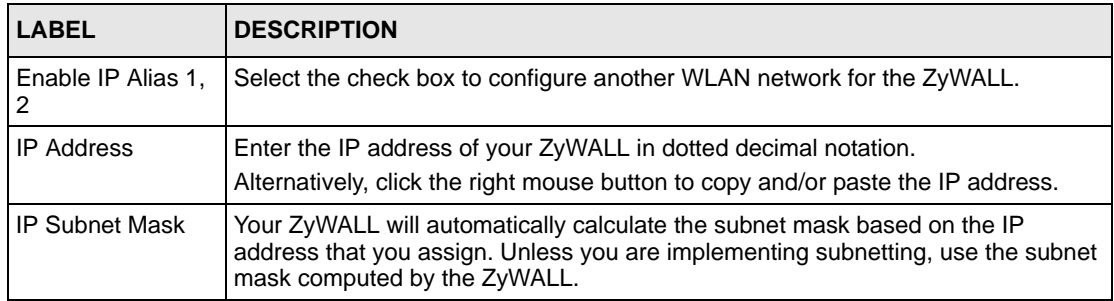

| <b>LABEL</b>         | <b>DESCRIPTION</b>                                                                                                    |
|----------------------|----------------------------------------------------------------------------------------------------|
| <b>RIP Direction</b> | RIP (Routing Information Protocol, RFC 1058 and RFC 1389) allows a router to<br>exchange routing information with other routers. The RIP Direction field controls<br>the sending and receiving of RIP packets. Select the RIP direction from <b>Both/In</b><br>Only/Out Only/None. When set to Both or Out Only, the ZyWALL will broadcast<br>its routing table periodically. When set to Both or In Only, it will incorporate the<br>RIP information that it receives; when set to <b>None</b> , it will not send any RIP packets<br>and will ignore any RIP packets received.                                                                                                    |
| <b>RIP Version</b>   | The RIP Version field controls the format and the broadcasting method of the RIP<br>packets that the ZyWALL sends (it recognizes both formats when receiving). RIP-1<br>is universally supported but RIP-2 carries more information. RIP-1 is probably<br>adequate for most networks, unless you have an unusual network topology. Both<br>RIP-2B and RIP-2M sends the routing data in RIP-2 format; the difference being<br>that RIP-2B uses subnet broadcasting while RIP-2M uses multicasting.<br>Multicasting can reduce the load on non-router machines since they generally do<br>not listen to the RIP multicast address and so will not receive the RIP packets.<br>However, if one router uses multicasting, then all routers on your network must<br>use multicasting, also. By default, RIP direction is set to <b>Both</b> and the Version set<br>to $RIP-1$ . |
| Apply                | Click Apply to save your changes back to the ZyWALL.                                                                                                    |
| Reset                | Click Reset to begin configuring this screen afresh.                                                                                                    |

**Table 52** NETWORK > WLAN > IP Alias (continued)

# **10.5 WLAN Port Roles**

Use the **Port Roles** screen to set ports as part of the LAN, DMZ and/or WLAN interface.

Ports 1~4 on the ZyWALL 5 and ZyWALL 35 ports can be part of the LAN, DMZ or WLAN interface. The ZyWALL 70 has a separate (dedicated) LAN port, so ports 1~4 can be set as part of the DMZ and/or WLAN interface.

Connect wireless LAN Access Points (APs) to WLAN interfaces to extend the ZyWALL's wireless LAN coverage. The WLAN port role allows the ZyWALL's firewall to treat traffic from connected APs as part of the ZyWALL's WLAN. You can specify firewall rules for traffic going to or from the WLAN. The WLAN includes the ZyWALL's own WLAN and the Ethernet ports in the WLAN port role.

The following figure shows the ZyWALL with a wireless card installed and an AP connected to an Ethernet port in the WLAN port role.

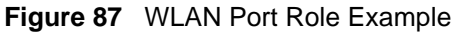

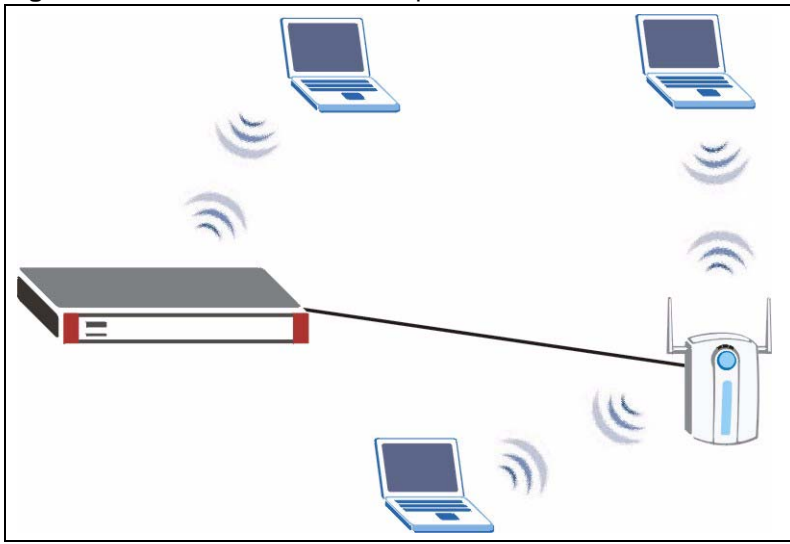

- **Note:** Do the following if you are configuring from a computer connected to a LAN, DMZ or WLAN port and changing the port's role:
	- **1** A port's IP address varies as its role changes, make sure your computer's IP address is in the same subnet as the ZyWALL's LAN, DMZ or WLAN IP address.
	- **2** Use the appropriate LAN, DMZ or WLAN IP address to access the ZyWALL.

To change your ZyWALL's port role settings, click **NETWORK** > **WLAN** > **Port Roles**. The screen appears as shown.

The radio buttons correspond to Ethernet ports on the front panel of the ZyWALL. On the ZyWALL 70, ports 1 to 4 are all DMZ ports by default. On the ZyWALL 5 or ZyWALL 35, ports 1 to 4 are all LAN ports by default.

**Note:** Your changes are also reflected in the **LAN** and/or **DMZ Port Roles** screen.

<span id="page-195-0"></span>**Figure 88** NETWORK > WLAN > Port Roles

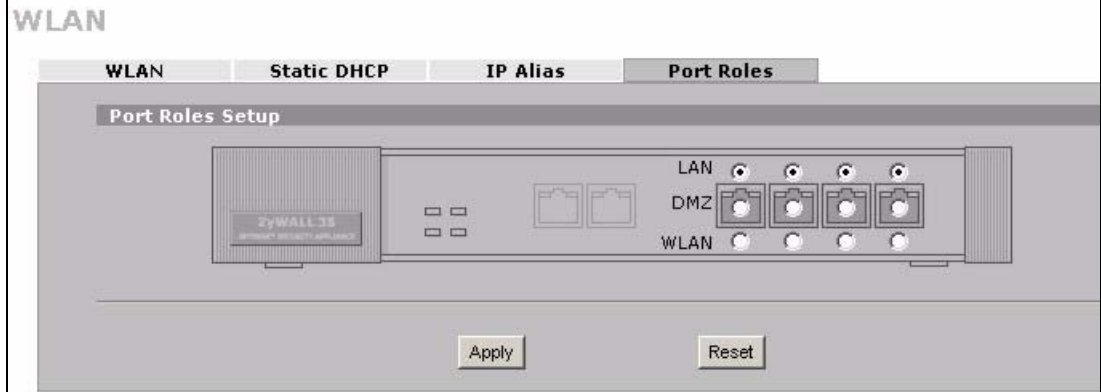

The following table describes the labels in this screen.

| <b>LABEL</b> | <b>DESCRIPTION</b>                                                                                               |
|--------------|----------------------------------------------------------------------------------------------------|
| LAN          | Select a port's LAN radio button to use the port as part of the LAN. The port will<br>use the LAN IP address.    |
| <b>DMZ</b>   | Select a port's DMZ radio button to use the port as part of the DMZ. The port will<br>use the DMZ IP address.    |
| <b>WLAN</b>  | Select a port's WLAN radio button to use the port as part of the WLAN.<br>The port will use the WLAN IP address. |
| Apply        | Click Apply to save your changes back to the ZyWALL.                                                             |
| Reset        | Click Reset to begin configuring this screen afresh.                                                             |

**Table 53** NETWORK > WLAN > Port Roles

After you change the LAN/DMZ/WLAN port roles and click **Apply**, please wait for few seconds until the following screen appears. Click **Return** to go back to the **Port Roles** screen.

**Figure 89** NETWORK > WLAN > Port Roles: Change Complete

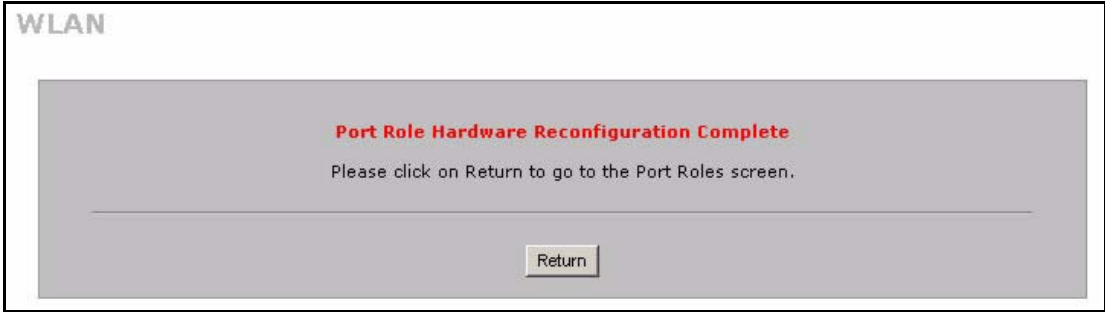

## **10.6 Wireless Security**

Wireless security is vital to your network to protect wireless communication between wireless stations, access points and other wireless.

The figure below shows the possible wireless security levels on your ZyWALL. EAP (Extensible Authentication Protocol) is used for authentication and utilizes dynamic WEP key exchange. It requires interaction with a RADIUS (Remote Authentication Dial-In User Service) server either on the WAN or your LAN to provide authentication service for wireless stations.

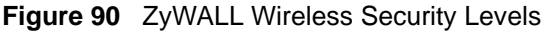

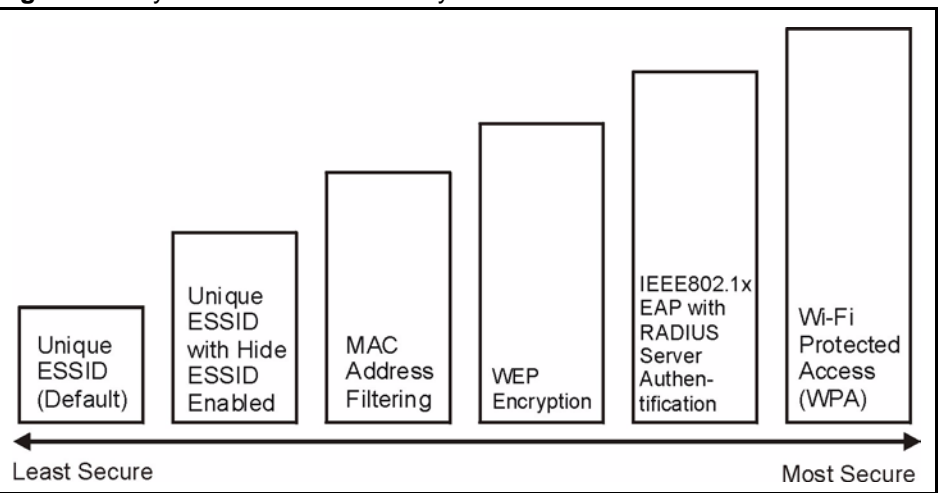

If you do not enable any wireless security on your ZyWALL, your network is accessible to any wireless networking device that is within range.

Use the ZyWALL web configurator to set up your wireless LAN security settings. Refer to the chapter on using the ZyWALL web configurator to see how to access the web configurator.

### **10.6.1 Encryption**

- Use WPA security if you have WPA-aware wireless clients and a RADIUS server. WPA has user authentication and improved data encryption over WEP.
- Use WPA-PSK if you have WPA-aware wireless clients but no RADIUS server.
- If you don't have WPA-aware wireless clients, then use WEP key encrypting. A higher bit key offers better security at a throughput trade-off. You can use Passphrase to automatically generate 64-bit or 128-bit WEP keys or manually enter 64-bit, 128-bit or 256-bit WEP keys.

### **10.6.2 Authentication**

Use a RADIUS server with WPA or IEEE 802.1x key management protocol. You can also configure IEEE 802.1x to use the built-in database (Local User Database) to authenticate wireless clients before joining your network.

- Use RADIUS authentication if you have a RADIUS server. See the appendices for information on protocols used when a client authenticates with a RADIUS server via the ZyWALL.
- Use the Local User Database if you have less than 32 wireless clients in your network. The ZyWALL uses MD5 encryption when a client authenticates with the Local User Database

### **10.6.3 Restricted Access**

The **MAC Filter** screen allows you to configure the AP to give exclusive access to devices (**Allow Association**) or exclude them from accessing the AP (**Deny Association**).

### **10.6.4 Hide ZyWALL Identity**

If you hide the ESSID, then the ZyWALL cannot be seen when a wireless client scans for local APs. The trade-off for the extra security of "hiding" the ZyWALL may be inconvenience for some valid WLAN clients.

# **10.7 Security Parameters Summary**

Refer to this table to see what other security parameters you should configure for each authentication method/ key management protocol type. You enter manual keys when using WEP encryption or WPA-PSK. MAC address filters are not dependent on how you configure these security features.

| <b>AUTHENTICATION</b><br><b>METHOD/KEY</b><br><b>MANAGEMENT PROTOCOL</b> | <b>ENCRYPTION</b><br><b>METHOD</b> | <b>ENTER</b><br><b>MANUAL KEY</b> | <b>IEEE 802.1X</b>             |
|--------------------------------------------------------------------------|------------------------------------|-----------------------------------|--------------------------------|
| Open                                                                     | None                               | No                                | Disable                        |
|                                                                          |                                    |                                   | Enable without Dynamic WEP Key |
| Open                                                                     | <b>WFP</b>                         | No                                | Enable with Dynamic WEP Key    |
|                                                                          |                                    | Yes                               | Enable without Dynamic WEP Key |
|                                                                          |                                    | Yes                               | Disable                        |
| Shared                                                                   | <b>WFP</b>                         | No.                               | Enable with Dynamic WEP Key    |
|                                                                          |                                    | Yes                               | Enable without Dynamic WEP Key |
|                                                                          |                                    | Yes                               | Disable                        |
| <b>WPA</b>                                                               | <b>TKIP</b>                        | No.                               | Enable                         |
| WPA-PSK                                                                  | <b>TKIP</b>                        | Yes                               | Enable                         |

**Table 54** Wireless Security Relational Matrix

# **10.8 WEP Encryption**

WEP (Wired Equivalent Privacy) as specified in the IEEE 802.11 standard provides methods for both data encryption and wireless station authentication. WEP provides a mechanism for encrypting data using encryption keys. Both the AP and the wireless stations must use the same WEP key to encrypt and decrypt data. Your ZyWALL allows you to configure up to four 64-bit or 128-bit WEP keys, but only one key can be used at any one time.

### **10.9 802.1x Overview**

The IEEE 802.1x standard outlines enhanced security methods for both the authentication of wireless stations and encryption key management. Authentication can be done using the local user database internal to the ZyWALL (authenticate up to 32 users) or an external RADIUS server for an unlimited number of users.

### **10.9.1 Introduction to RADIUS**

A RADIUS (Remote Authentication Dial In User Service) server enables user authentication, authorization and accounting. RADIUS is based on a client-sever model that supports authentication and accounting, where access point is the client and the server is the RADIUS server. The RADIUS server handles the following tasks among others:

#### **• Authentication**

Determines the identity of the users.

**• Accounting**

Keeps track of the client's network activity.

RADIUS user is a simple package exchange in which your ZyWALL acts as a message relay between the wireless station and the network RADIUS server. See RFC 2138 and RFC 2139 for more on RADIUS.

#### **10.9.1.1 Types of RADIUS Messages**

The following types of RADIUS messages are exchanged between the access point and the RADIUS server for user authentication:

#### **• Access-Request**

Sent by an access point requesting authentication.

• **Access-Reject**

Sent by a RADIUS server rejecting access.

• **Access-Accept**

Sent by a RADIUS server allowing access.

• **Access-Challenge**

Sent by a RADIUS server requesting more information in order to allow access. The access point sends a proper response from the user and then sends another Access-Request message.

The following types of RADIUS messages are exchanged between the access point and the RADIUS server for user accounting:

#### • **Accounting-Request**

Sent by the access point requesting accounting.

• **Accounting-Response**

Sent by the RADIUS server to indicate that it has started or stopped accounting.

In order to ensure network security, the access point and the RADIUS server use a shared secret key, which is a password, they both know. The key is not sent over the network. In addition to the shared key, password information exchanged is also encrypted to protect the network from unauthorized access.

### **10.9.2 EAP Authentication Overview**

EAP (Extensible Authentication Protocol) is an authentication protocol that runs on top of the IEEE 802.1x transport mechanism in order to support multiple types of user authentication. By using EAP to interact with an EAP-compatible RADIUS server, the access point helps a wireless station and a RADIUS server perform authentication.

The type of authentication you use depends on the RADIUS server or the AP.

Your ZyWALL supports EAP-MD5 (Message-Digest Algorithm 5) with the local user database.

The following figure shows an overview of authentication when you specify a RADIUS server on your access point.

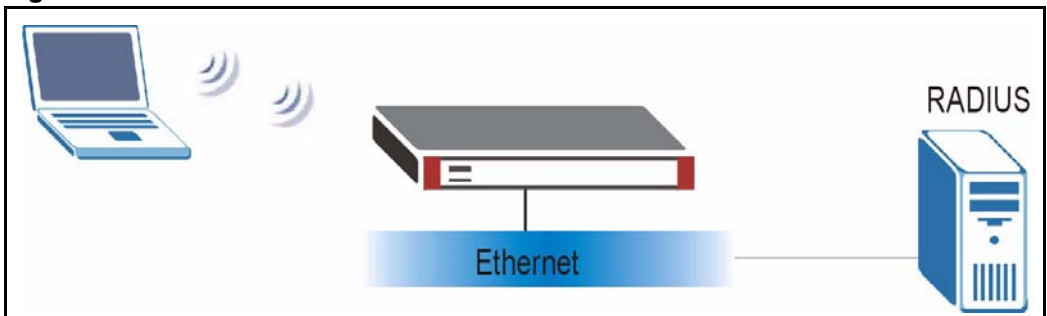

**Figure 91** EAP Authentication

The details below provide a general description of how IEEE 802.1x EAP authentication works.

- The wireless station sends a start message to the ZyWALL.
- The ZyWALL sends a request identity message to the wireless station for identity information.
- The wireless station replies with identity information, including user name and password.
- The RADIUS server checks the user information against its user profile database and determines whether or not to authenticate the wireless station.

# **10.10 Dynamic WEP Key Exchange**

The AP maps a unique key that is generated with the RADIUS server. This key expires when the wireless connection times out, disconnects or reauthentication times out. A new WEP key is generated each time reauthentication is performed.

If this feature is enabled, it is not necessary to configure a default encryption key in the **Wireless Card** screen (see [Section 10.16.4 on page 211\)](#page-210-0). You may still configure and store keys here, but they will not be used while dynamic WEP is enabled.

To use dynamic WEP, enable and configure dynamic WEP key exchange in the **Wireless Card** screen and configure RADIUS server settings in the **AUTH SERVER RADIUS** screen (see [Section 20.3 on page 393\)](#page-392-0). Ensure that the wireless station's EAP type is configured to one of the following:

- EAP-TLS
- EAP-TTLS
- PEAP

**Note:** EAP-MD5 cannot be used with dynamic WEP key exchange.

# **10.11 Introduction to WPA**

Wi-Fi Protected Access (WPA) is a subset of the IEEE 802.11i standard. Key differences between WPA and WEP are user authentication and improved data encryption.

### **10.11.1 User Authentication**

WPA applies IEEE 802.1x and Extensible Authentication Protocol (EAP) to authenticate wireless clients using an external RADIUS database. You can't use the ZyWALL's Local User Database for WPA authentication purposes since the Local User Database uses EAP-MD5 which cannot be used to generate keys. See later in this chapter and the appendices for more information on IEEE 802.1x, RADIUS and EAP.

If you don't have an external RADIUS server you should use WPA-PSK (WPA -Pre-Shared Key) that only requires a single (identical) password entered into each access point, wireless gateway and wireless client. As long as the passwords match, a client will be granted access to a WLAN.

### **10.11.2 Encryption**

WPA improves data encryption by using Temporal Key Integrity Protocol (TKIP), Message Integrity Check (MIC) and IEEE 802.1x.

Temporal Key Integrity Protocol (TKIP) uses 128-bit keys that are dynamically generated and distributed by the authentication server. It includes a per-packet key mixing function, a Message Integrity Check (MIC) named Michael, an extended initialization vector (IV) with sequencing rules, and a re-keying mechanism.

TKIP regularly changes and rotates the encryption keys so that the same encryption key is never used twice. The RADIUS server distributes a Pairwise Master Key (PMK) key to the AP that then sets up a key hierarchy and management system, using the pair-wise key to dynamically generate unique data encryption keys to encrypt every data packet that is wirelessly communicated between the AP and the wireless clients. This all happens in the background automatically.

The Message Integrity Check (MIC) is designed to prevent an attacker from capturing data packets, altering them and resending them. The MIC provides a strong mathematical function in which the receiver and the transmitter each compute and then compare the MIC. If they do not match, it is assumed that the data has been tampered with and the packet is dropped.

By generating unique data encryption keys for every data packet and by creating an integrity checking mechanism (MIC), TKIP makes it much more difficult to decode data on a Wi-Fi network than WEP, making it difficult for an intruder to break into the network.

The encryption mechanisms used for WPA and WPA-PSK are the same. The only difference between the two is that WPA-PSK uses a simple common password, instead of user-specific credentials. The common-password approach makes WPA-PSK susceptible to brute-force password-guessing attacks but it's still an improvement over WEP as it employs an easier-touse, consistent, single, alphanumeric password.

# **10.12 WPA-PSK Application Example**

A WPA-PSK application looks as follows.

- **1** First enter identical passwords into the AP and all wireless clients. The Pre-Shared Key (PSK) must consist of between 8 and 63 ASCII characters (including spaces and symbols).
- **2** The AP checks each client's password and (only) allows it to join the network if it matches its password.
- **3** The AP derives and distributes keys to the wireless clients.
- **4** The AP and wireless clients use the TKIP encryption process to encrypt data exchanged between them.

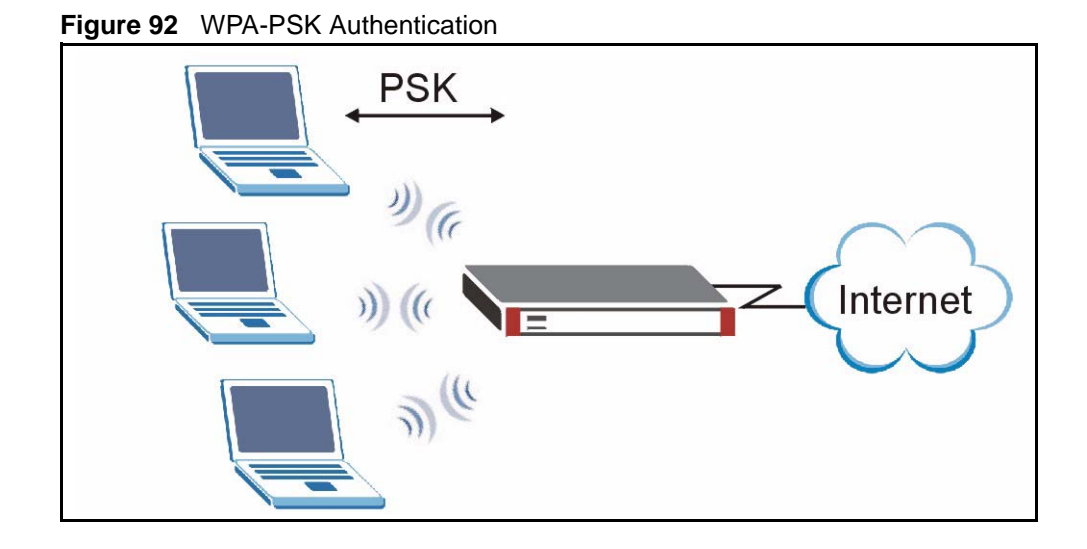

# **10.13 Introduction to RADIUS**

The ZyWALL can use an external RADIUS server to authenticate an unlimited number of users. RADIUS is based on a client-sever model that supports authentication and accounting, where access point is the client and the server is the RADIUS server.

• Authentication

Determines the identity of the users.

• Accounting

Keeps track of the client's network activity.

RADIUS user is a simple package exchange in which your ZyWALL acts as a message relay between the wireless station and the network RADIUS server.

# **10.14 WPA with RADIUS Application Example**

You need the IP address of the RADIUS server, its port number (default is 1812), and the RADIUS shared secret. A WPA application example with an external RADIUS server looks as follows. "A" is the RADIUS server. "DS" is the distribution system.

- **1** The AP passes the wireless client's authentication request to the RADIUS server.
- **2** The RADIUS server then checks the user's identification against its database and grants or denies network access accordingly.
- **3** The RADIUS server distributes a Pairwise Master Key (PMK) key to the AP that then sets up a key hierarchy and management system, using the pair-wise key to dynamically generate unique data encryption keys to encrypt every data packet that is wirelessly communicated between the AP and the wireless clients.

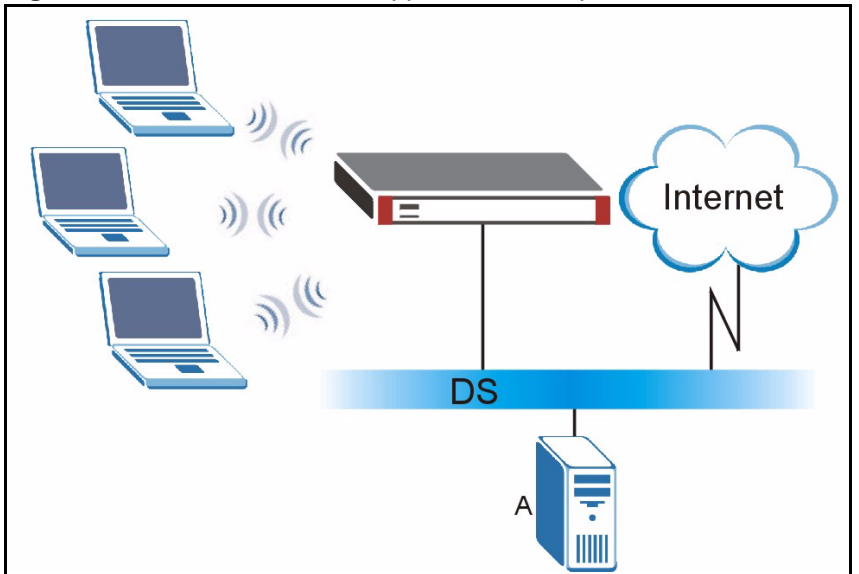

**Figure 93** WPA with RADIUS Application Example

# **10.15 Wireless Client WPA Supplicants**

A wireless client supplicant is the software that runs on an operating system instructing the wireless client how to use WPA. At the time of writing, the most widely available supplicants are the WPA patch for Windows XP, Funk Software's Odyssey client, and Meetinghouse Data Communications' AEGIS client.

The Windows XP patch is a free download that adds WPA capability to Windows XP's builtin "Zero Configuration" wireless client. However, you must run Windows XP to use it.

# **10.16 Wireless Card**

**Note:** Turn the ZyWALL off before you install or remove the wireless LAN card. See the product specifications appendix for a table of compatible ZyXEL WLAN cards (and the WLAN security features each card supports) and how to install a WLAN card.

You can install either a ZyWALL Turbo Card or a wireless card, but not both at the same time. When you have a wireless card installed, you cannot use the anti-virus and IDP features.

If you are configuring the ZyWALL from a computer connected to the wireless LAN and you change the ZyWALL's ESSID or security settings, you will lose your wireless connection when you press **Apply** to confirm. You must then change the wireless settings of your computer to match the ZyWALL's new settings.

Click **NETWORK > WIRELESS CARD** to open the **Wireless Card** screen. The screen varies according to the security features you select.

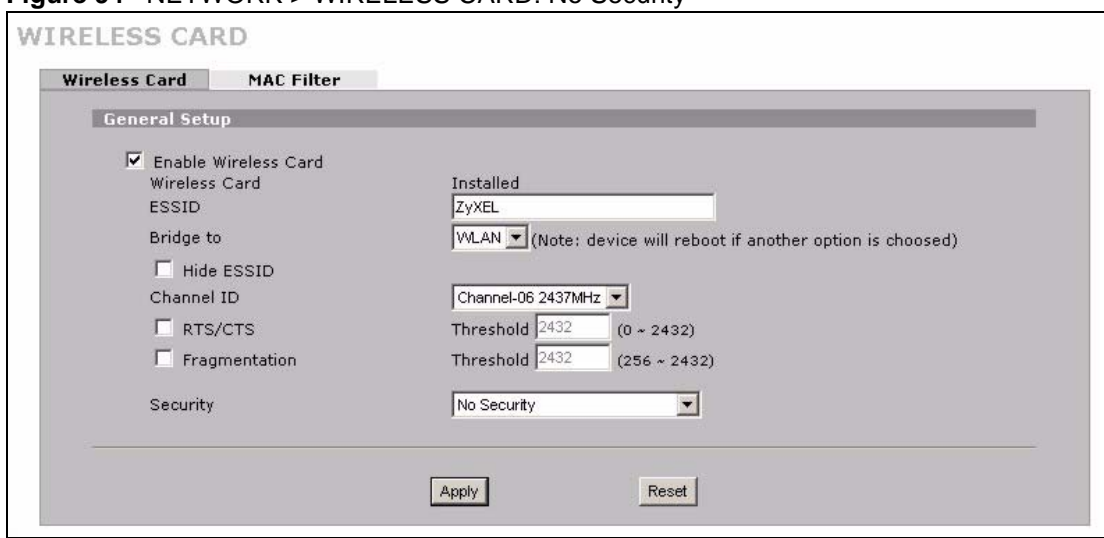

<span id="page-205-0"></span>**Figure 94** NETWORK > WIRELESS CARD: No Security

The following table describes the labels in this screen.

| <b>LABEL</b>            | <b>DESCRIPTION</b>                                                                                                    |
|-------------------------|----------------------------------------------------------------------------------------------------|
| Enable<br>Wireless Card | The wireless LAN through a wireless LAN card is turned off by default, before you<br>enable the wireless LAN you should configure some security by setting MAC filters<br>and/or 802.1x security; otherwise your wireless LAN will be vulnerable upon enabling<br>it. Select the check box to enable the wireless LAN.                                                                                                    |
| Wireless Card           | This field displays whether or not a compatible ZyXEL wireless LAN card is installed.                                                                                                    |
| <b>ESSID</b>            | (Extended Service Set IDentity) The ESSID identifies the Service Set with which a<br>wireless station is associated. Wireless stations associating to the access point (AP)<br>must have the same ESSID. Enter a descriptive name (up to 32 printable 7-bit ASCII<br>characters) for the wireless LAN.                                                                                                    |
| Bridge to               | Select LAN to use the wireless card as part of the LAN.                                                                                                    |
|                         | Select DMZ to use the wireless card as part of the DMZ.                                                                                                    |
|                         | Select WLAN to use the wireless card as part of the WLAN.                                                                                                    |
|                         | The ZyWALL restarts after you change the wireless card setting.                                                                                                    |
|                         | <b>Note:</b> If you set the wireless card to be part of the LAN or DMZ, you<br>can still use wireless access. The firewall will treat the wireless<br>card as part of the LAN or DMZ respectively.                                                                                                    |
| Hide ESSID              | Select to hide the ESSID in the outgoing beacon frame so a station cannot obtain the<br>ESSID through scanning.                                                                                                    |
| Channel ID              | This allows you to set the operating frequency/channel depending on your particular<br>region. Select a channel from the drop-down list box.                                                                                                    |
| RTS/CTS<br>Threshold    | The RTS (Request To Send) threshold (number of bytes) is for enabling RTS/CTS.<br>Data with its frame size larger than this value will perform the RTS/CTS handshake.<br>Setting this value to be larger than the maximum MSDU (MAC service data unit) size<br>turns off RTS/CTS. Setting this value to zero turns on RTS/CTS.<br>Select the check box to change the default value and enter a new value between 0 and<br>2432. |

**Table 55** NETWORK > WIRELESS CARD: No Security

| <b>LABEL</b>               | <b>DESCRIPTION</b>                                                                                                    |
|----------------------------|----------------------------------------------------------------------------------------------------|
| Fragmentation<br>Threshold | This is the threshold (number of bytes) for the fragmentation boundary for directed<br>messages. It is the maximum data fragment size that can be sent.                                                             |
|                            | Select the check box to change the default value and enter a value between 256 and<br>2432.                                                                                                    |
| Security                   | Select one of the security settings.                                                                                                    |
|                            | <b>No Security</b>                                                                                                    |
|                            | <b>Static WEP</b>                                                                                                    |
|                            | <b>WPA-PSK</b>                                                                                                    |
|                            | <b>WPA</b>                                                                                                    |
|                            | 802.1x + Dynamic WEP                                                                                                    |
|                            | $802.1x + Static WEP$                                                                                                    |
|                            | $802.1x + No WEP$                                                                                                    |
|                            | No Access 802.1x + Static WEP                                                                                                    |
|                            | No Access $802.1x + No WEP$                                                                                                    |
|                            | Select No Security to allow wireless stations to communicate with the access points<br>without any data encryption. Otherwise, select the security you need and see the<br>following sections for more information. |
|                            | <b>Note:</b> The installed ZyXEL WLAN card may not support all of the<br>WLAN security features you can configure in the ZyWALL.                                                                                    |
|                            | Please see the product specifications appendix for a table of<br>compatible ZyXEL WLAN cards and the WLAN security features<br>each card supports.                                                                  |
| Apply                      | Click Apply to save your changes back to the ZyWALL.                                                                                                    |
| Reset                      | Click Reset to begin configuring this screen afresh.                                                                                                    |

**Table 55** NETWORK > WIRELESS CARD: No Security (continued)

### **10.16.1 Static WEP**

Static WEP provides a mechanism for encrypting data using encryption keys. Both the AP and the wireless stations must use the same WEP key to encrypt and decrypt data. Your ZyWALL allows you to configure up to four 64-bit or 128-bit WEP keys, but only one key can be used at any one time.

In order to configure and enable WEP encryption, click **NETWORK** > **WIRELESS CARD** to display the **Wireless Card** screen. Select **Static WEP** from the **Security** list.

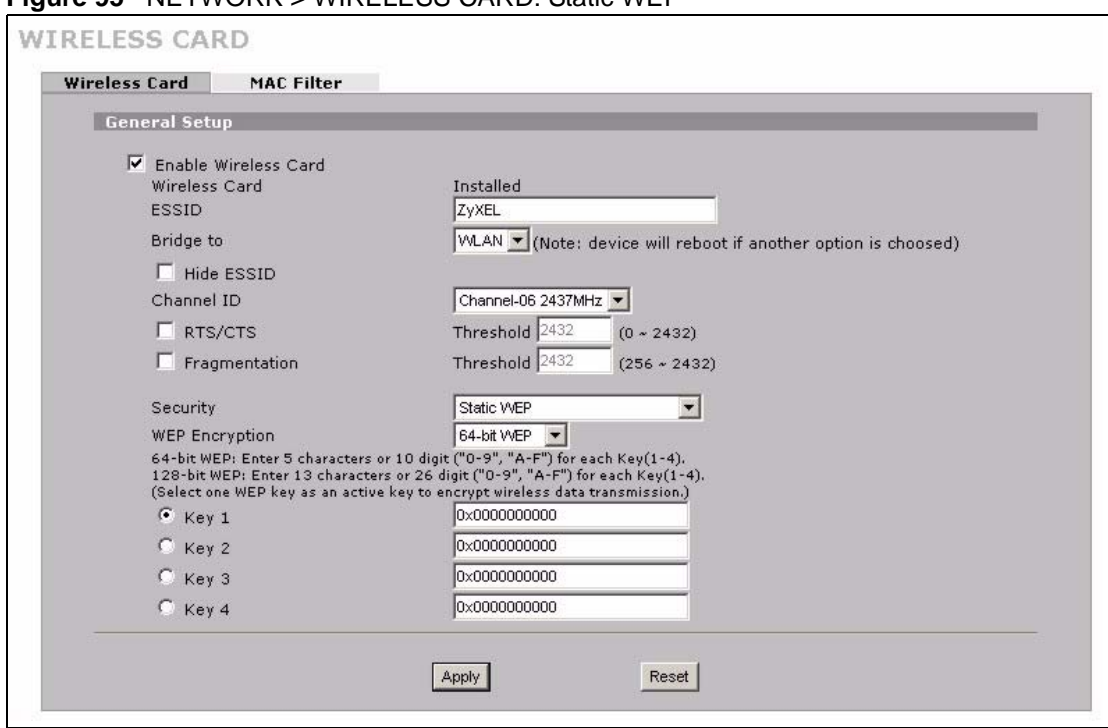

**Figure 95** NETWORK > WIRELESS CARD: Static WEP

The following table describes the wireless LAN security labels in this screen.

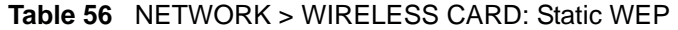

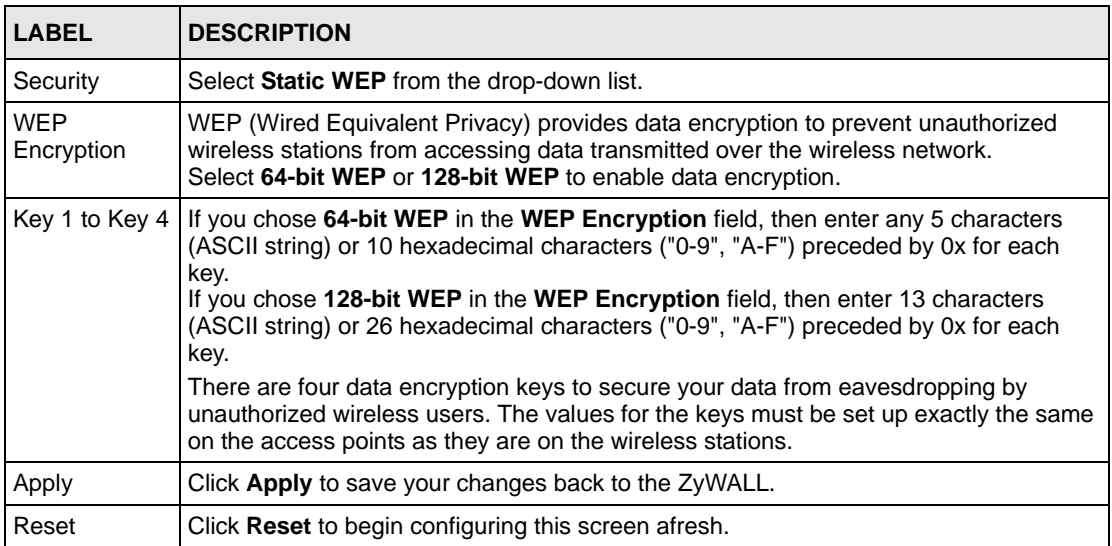

### **10.16.2 WPA-PSK**

Click **NETWORK** > **WIRELESS CARD** to display the **Wireless Card** screen. Select **WPA-PSK** from the **Security** list.

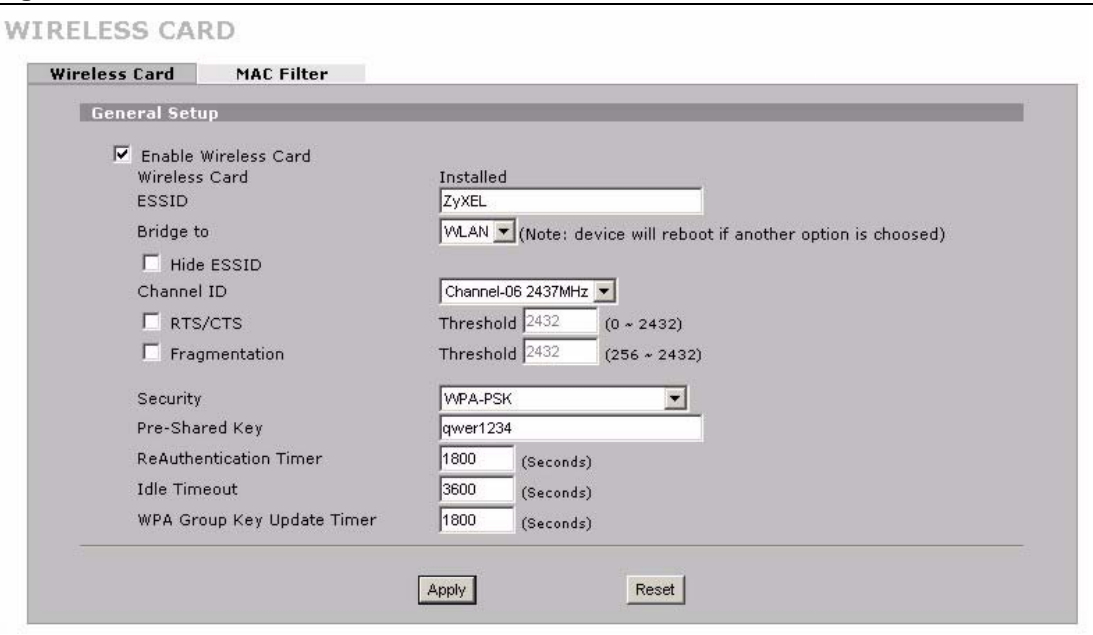

**Figure 96** NETWORK > WIRELESS CARD: WPA-PSK

The following wireless LAN security fields become available when you select **WPA-PSK** in the **Security** drop down list-box.

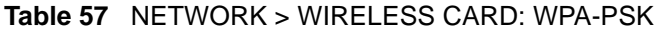

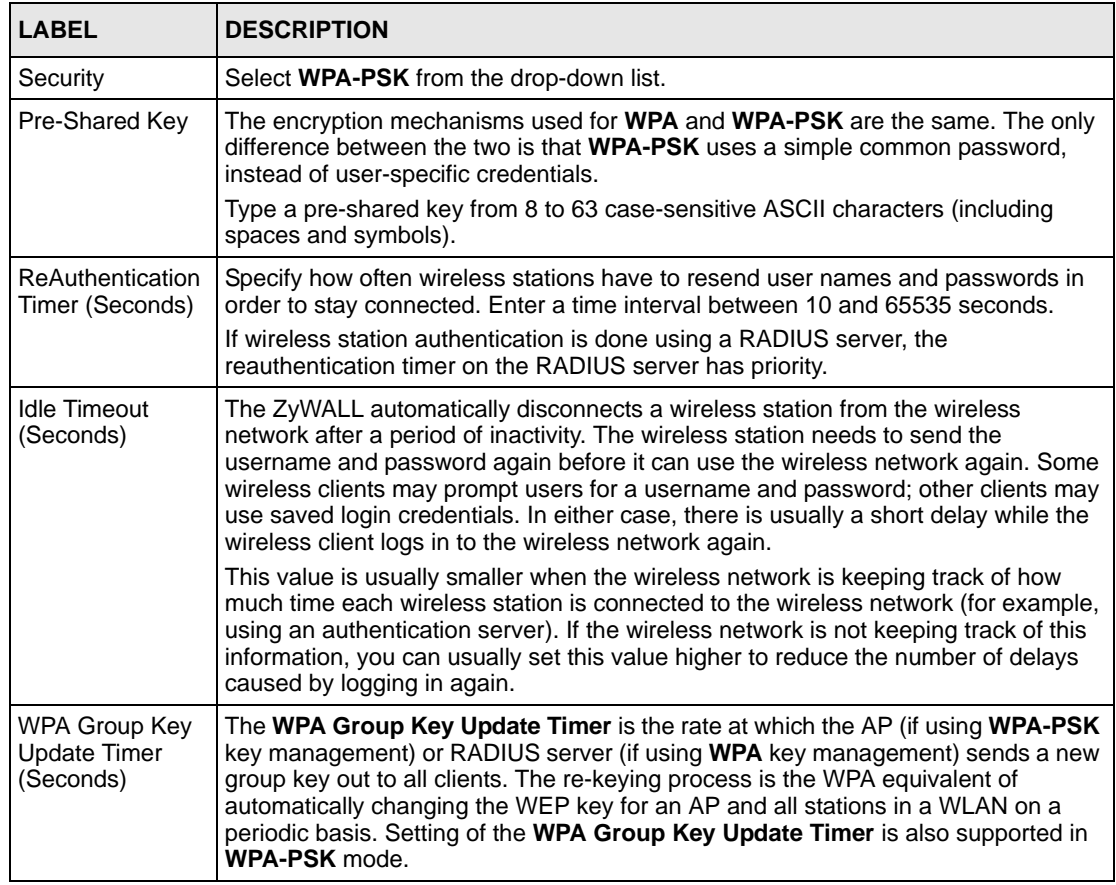

| 'LABEL | <b>DESCRIPTION</b>                                   |
|--------|------------------------------------------------------|
| Apply  | Click Apply to save your changes back to the ZyWALL. |
| Reset  | Click Reset to begin configuring this screen afresh. |

**Table 57** NETWORK > WIRELESS CARD: WPA-PSK (continued)

### **10.16.3 WPA**

Click **NETWORK** > **WIRELESS CARD** to display the **Wireless Card** screen. Select **WPA**  from the **Security** list.

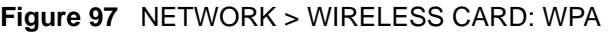

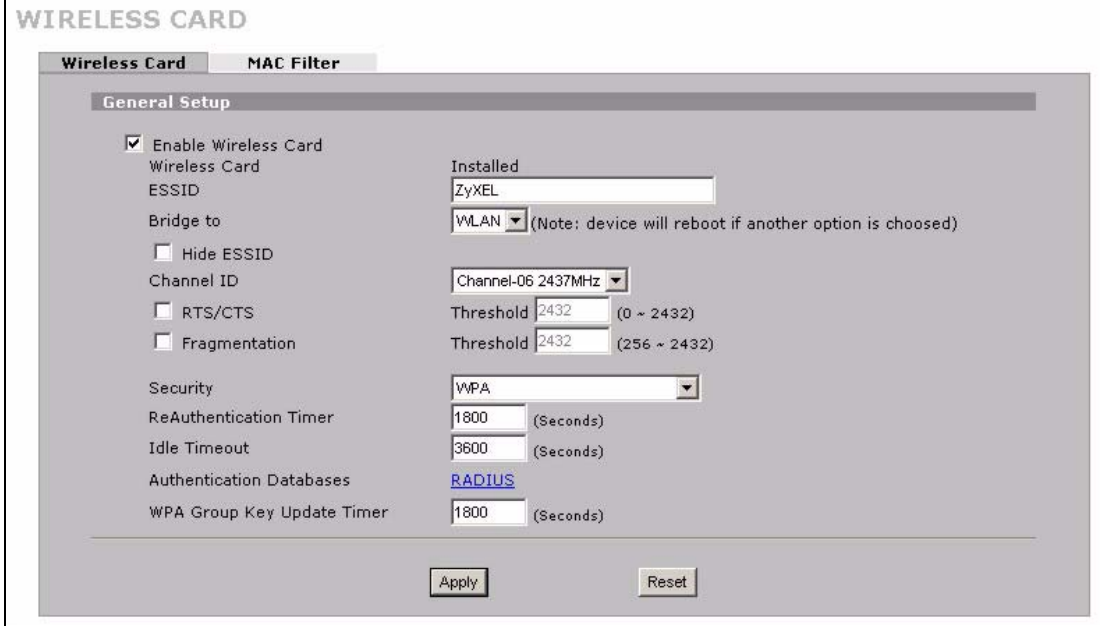

The following wireless LAN security fields become available when you select **WPA** in the **Security** drop down list-box.

**Table 58** NETWORK > WIRELESS CARD: WPA

| <b>LABEL</b>                               | <b>DESCRIPTION</b>                                                                                                    |
|--------------------------------------------|----------------------------------------------------------------------------------------------------|
| Security                                   | Select WPA from the drop-down list.                                                                                                    |
| <b>ReAuthentication</b><br>Timer (Seconds) | Specify how often wireless stations have to resend user names and passwords in<br>order to stay connected. Enter a time interval between 10 and 65535 seconds. |
|                                            | If wireless station authentication is done using a RADIUS server, the<br>reauthentication timer on the RADIUS server has priority.                             |

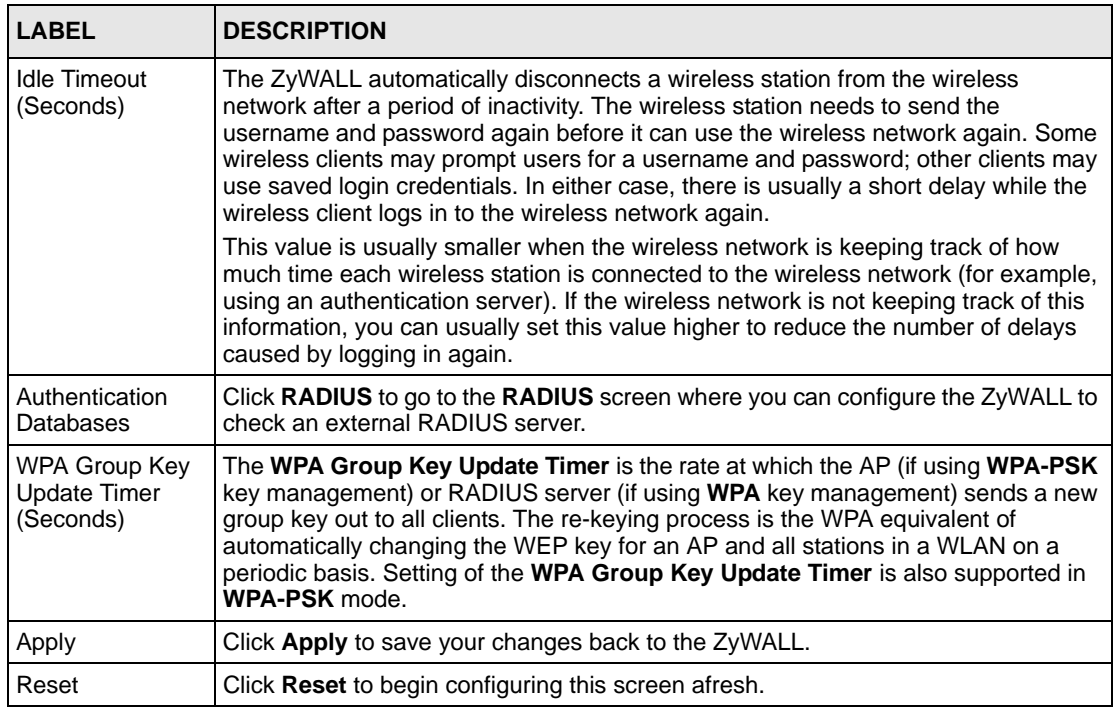

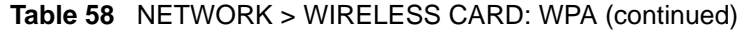

### <span id="page-210-0"></span>**10.16.4 IEEE 802.1x + Dynamic WEP**

Click **NETWORK** > **WIRELESS CARD** to display the **Wireless Card** screen. Select **802.1x + Dynamic WEP** from the **Security** list.

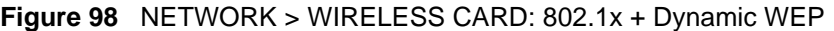

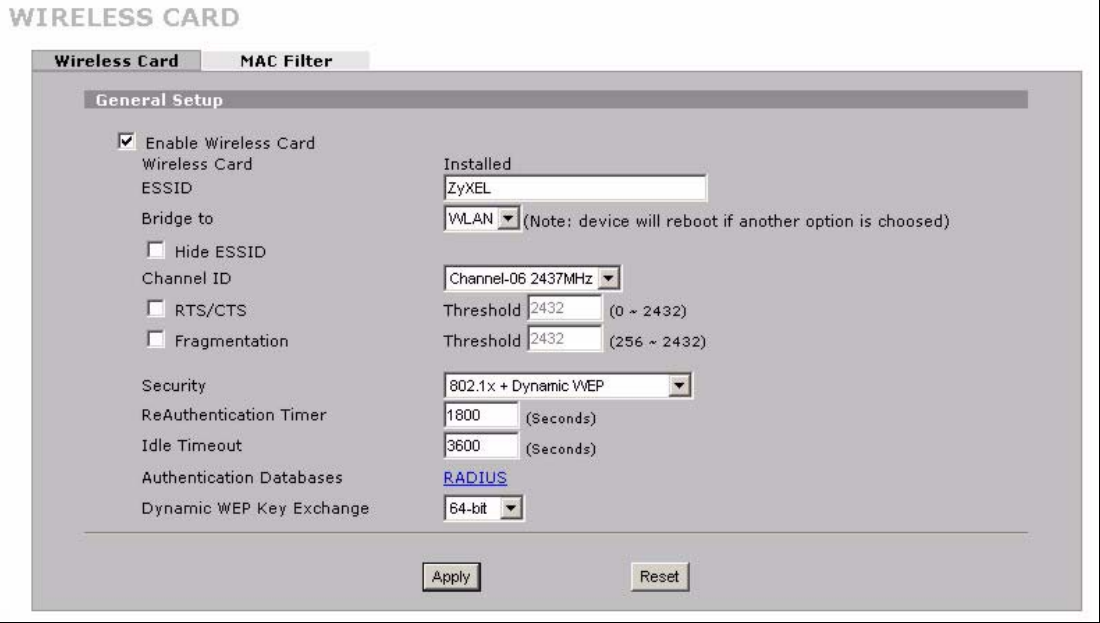

The following wireless LAN security fields become available when you select **802.1x + Dynamic WEP** in the **Security** drop down list-box.

| LABEL                               | <b>DESCRIPTION</b>                                                                                                    |
|-------------------------------------|----------------------------------------------------------------------------------------------------|
| Security                            | Select $802.1x + Dynamic WEP$ from the drop-down list.                                                                                                    |
| ReAuthentication<br>Timer (Seconds) | Specify how often wireless stations have to resend user names and passwords in<br>order to stay connected. Enter a time interval between 10 and 65535 seconds.<br>If wireless station authentication is done using a RADIUS server, the<br>reauthentication timer on the RADIUS server has priority.                                                                                                    |
| Idle Timeout<br>(Seconds)           | The ZyWALL automatically disconnects a wireless station from the wireless<br>network after a period of inactivity. The wireless station needs to send the<br>username and password again before it can use the wireless network again. Some<br>wireless clients may prompt users for a username and password; other clients may<br>use saved login credentials. In either case, there is usually a short delay while the<br>wireless client logs in to the wireless network again. |
|                                     | This value is usually smaller when the wireless network is keeping track of how<br>much time each wireless station is connected to the wireless network (for example,<br>using an authentication server). If the wireless network is not keeping track of this<br>information, you can usually set this value higher to reduce the number of delays<br>caused by logging in again.                                                                                                 |
| Authentication<br>Databases         | Click RADIUS to go to the RADIUS screen where you can configure the ZyWALL to<br>check an external RADIUS server.                                                                                                    |
| Dynamic WEP<br>Key Exchange         | Select 64-bit WEP or 128-bit WEP to enable data encryption.                                                                                                    |
| Apply                               | Click Apply to save your changes back to the ZyWALL.                                                                                                    |
| Reset                               | Click Reset to begin configuring this screen afresh.                                                                                                    |

**Table 59** NETWORK > WIRELESS CARD: 802.1x + Dynamic WEP

### **10.16.5 IEEE 802.1x + Static WEP**

Click the **NETWORK** > **WIRELESS CARD** to display the **Wireless Card** screen. Select **802.1x + Static WEP** from the **Security** list.

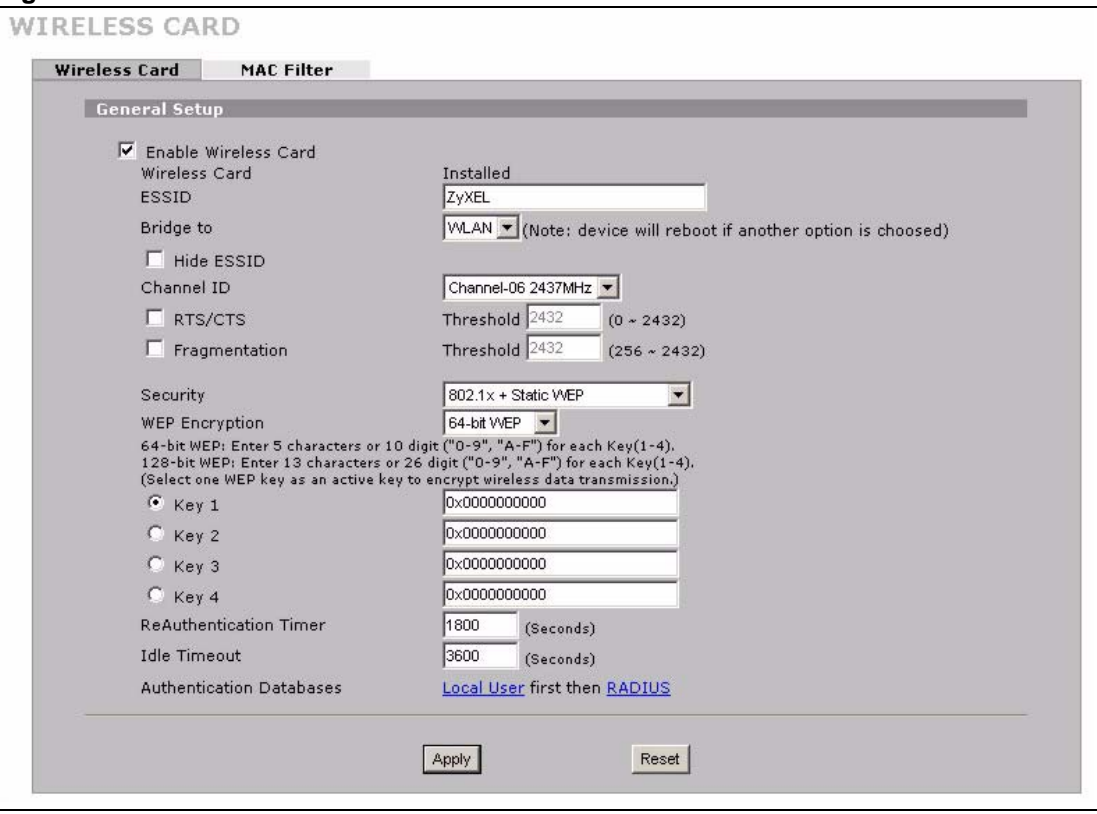

**Figure 99** NETWORK > WIRELESS CARD: 802.1x + Static WEP

The following wireless LAN security fields become available when you select **802.1x + Static WEP** in the **Security** drop down list-box.

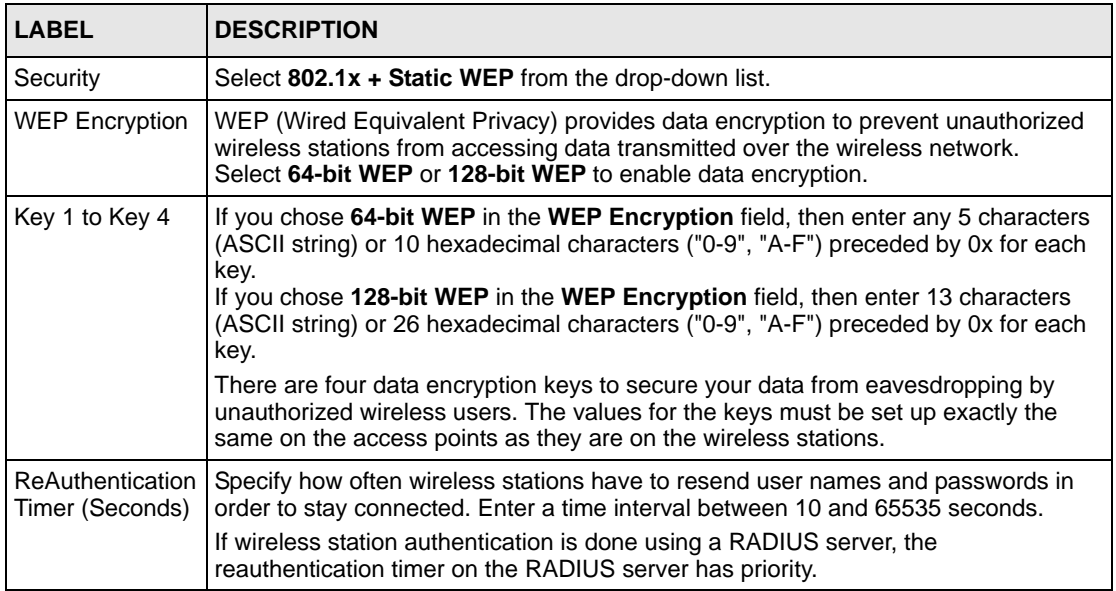

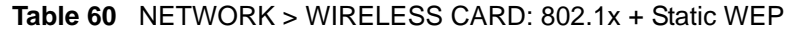

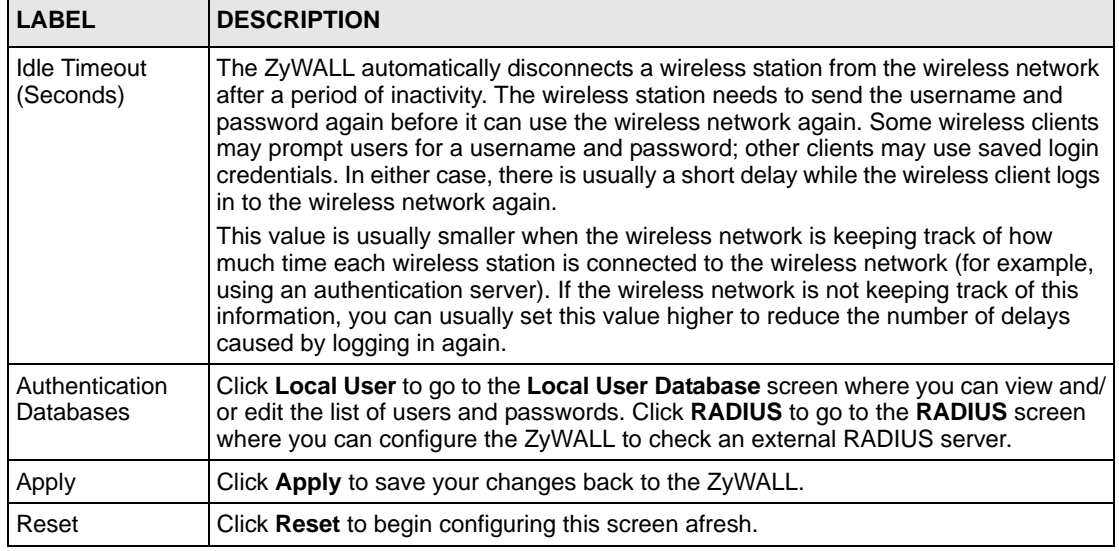

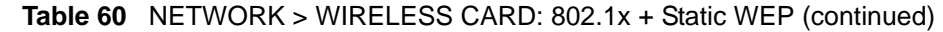

### **10.16.6 IEEE 802.1x + No WEP**

Click the **NETWORK** > **WIRELESS CARD** to display the **Wireless Card** screen. Select **802.1x + No WEP** from the **Security** list.

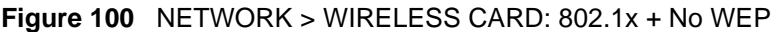

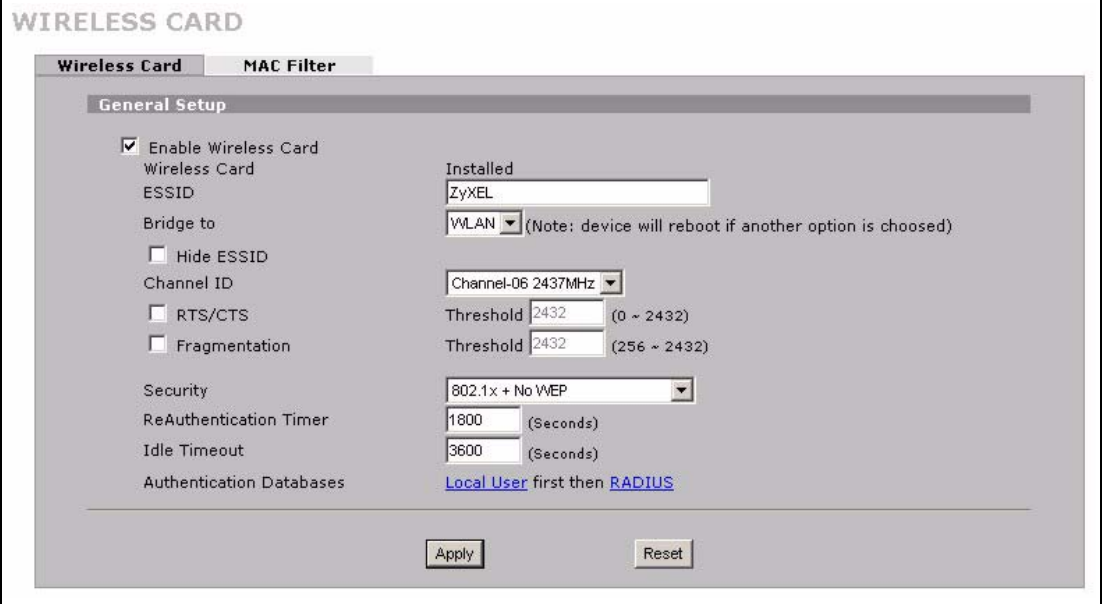

The following wireless LAN security fields become available when you select **802.1x + No WEP** in the **Security** drop down list-box.

| <b>LABEL</b>                               | <b>DESCRIPTION</b>                                                                                                    |
|--------------------------------------------|----------------------------------------------------------------------------------------------------|
| Security                                   | Select 802.1x + No WEP from the drop-down list.                                                                                                    |
| <b>ReAuthentication</b><br>Timer (Seconds) | Specify how often wireless stations have to resend user names and passwords in<br>order to stay connected. Enter a time interval between 10 and 65535 seconds.<br>If wireless station authentication is done using a RADIUS server, the<br>reauthentication timer on the RADIUS server has priority.                                                                                                    |
| <b>Idle Timeout</b><br>(Seconds)           | The ZyWALL automatically disconnects a wireless station from the wireless network<br>after a period of inactivity. The wireless station needs to send the username and<br>password again before it can use the wireless network again. Some wireless clients<br>may prompt users for a username and password; other clients may use saved login<br>credentials. In either case, there is usually a short delay while the wireless client logs<br>in to the wireless network again. |
|                                            | This value is usually smaller when the wireless network is keeping track of how<br>much time each wireless station is connected to the wireless network (for example,<br>using an authentication server). If the wireless network is not keeping track of this<br>information, you can usually set this value higher to reduce the number of delays<br>caused by logging in again.                                                                                                 |
| Authentication<br>Databases                | Click Local User to go to the Local User Database screen where you can view and/<br>or edit the list of users and passwords. Click RADIUS to go to the RADIUS screen<br>where you can configure the ZyWALL to check an external RADIUS server.                                                                                                    |
| Apply                                      | Click Apply to save your changes back to the ZyWALL.                                                                                                    |
| Reset                                      | Click Reset to begin configuring this screen afresh.                                                                                                    |

**Table 61** NETWORK > WIRELESS CARD: 802.1x + No WEP

### **10.16.7 No Access 802.1x + Static WEP**

Click the **NETWORK** > **WIRELESS CARD** to display the **Wireless Card** screen. Select **No Access 802.1x + Static WEP** to deny all wireless stations access to your wired network and allow wireless stations to communicate with the ZyWALL using static WEP keys for data encryption.

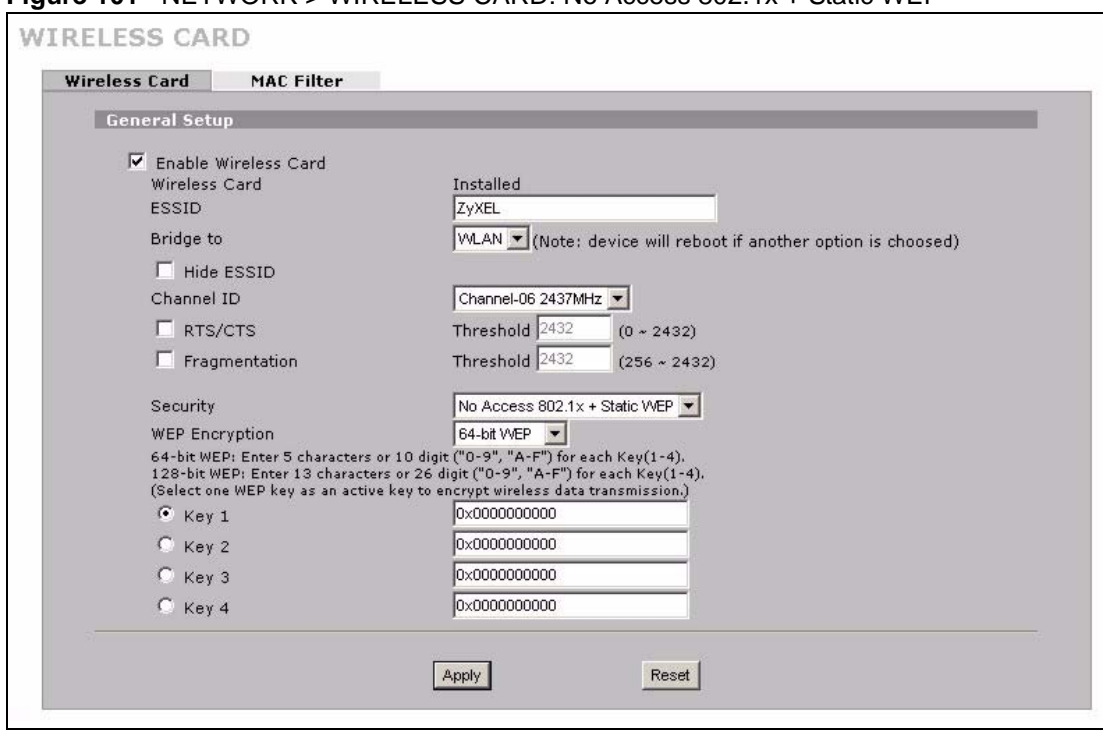

**Figure 101** NETWORK > WIRELESS CARD: No Access 802.1x + Static WEP

The following wireless LAN security fields become available when you select **No Access 802.1x + Static WEP** in the **Security** drop down list-box.

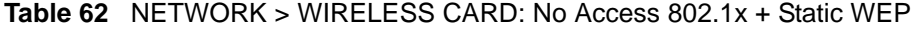

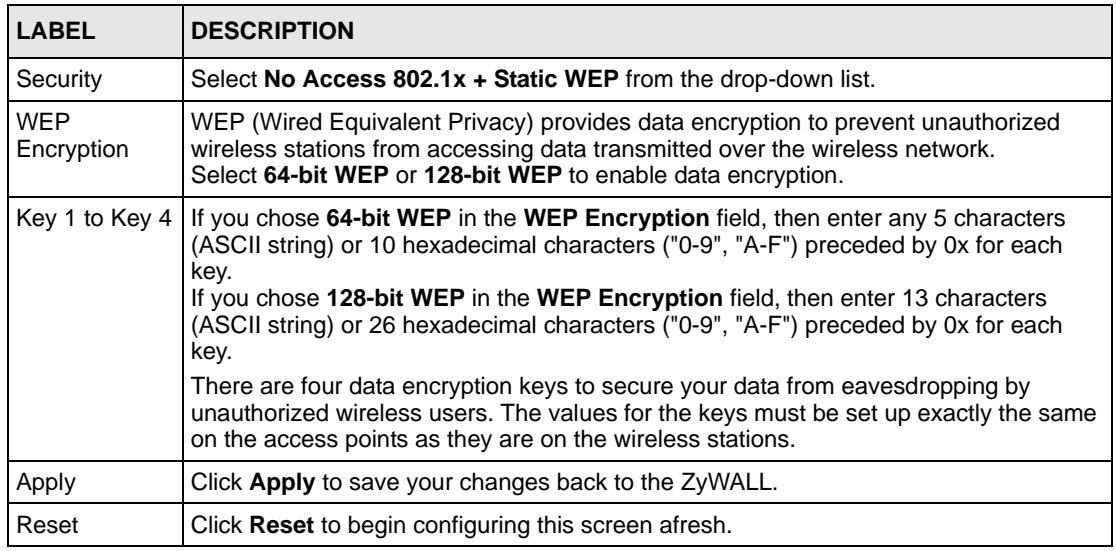

### **10.16.8 No Access 802.1x + No WEP**

Click the **NETWORK** > **WIRELESS CARD** to display the **Wireless Card** screen. Select **No Access 802.1x + No WEP** to deny all wireless stations access to your wired network and block all wireless stations from communicating with the ZyWALL.
# **10.17 MAC Filter**

The MAC filter screen allows you to configure the ZyWALL to give exclusive access to specific devices (**Allow Association**) or exclude specific devices from accessing the ZyWALL (**Deny Association**). Every Ethernet device has a unique MAC (Media Access Control) address. The MAC address is assigned at the factory and consists of six pairs of hexadecimal characters, for example, 00:A0:C5:00:00:02. You need to know the MAC addresses of the devices to configure this screen.

To change your ZyWALL's MAC filter settings, click the **NETWORK** > **WIRELESS CARD** > **MAC Filter**. The screen appears as shown.

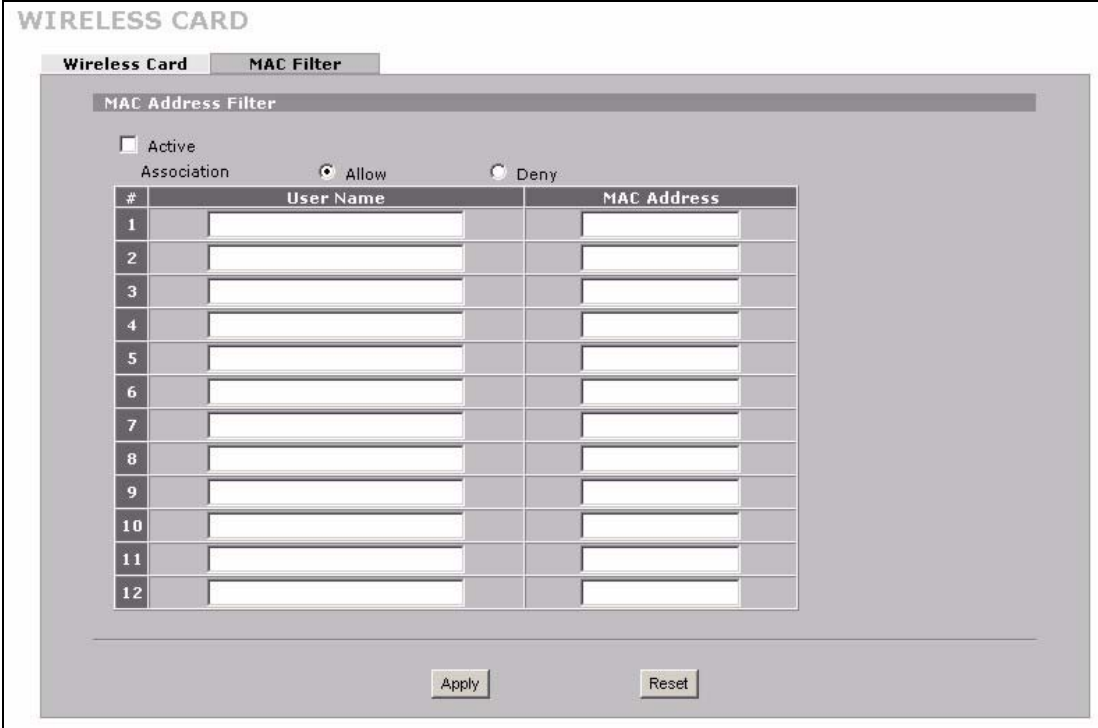

**Figure 102** NETWORK > WIRELESS CARD: MAC Address Filter

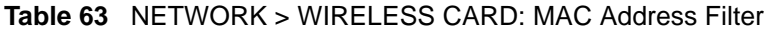

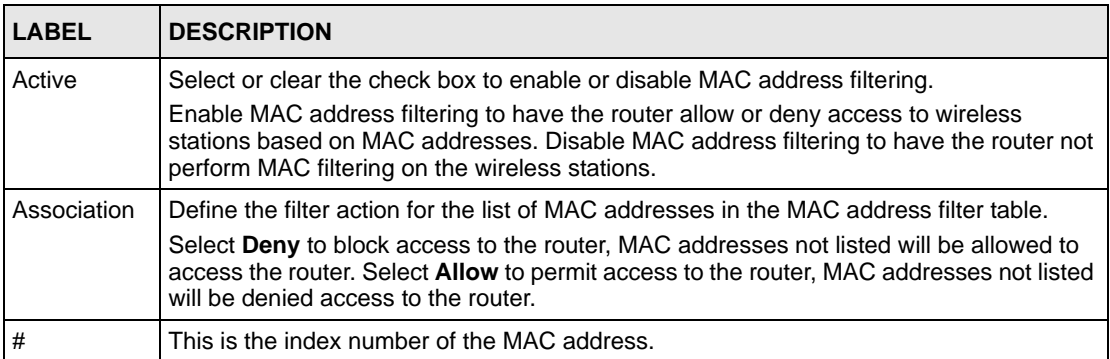

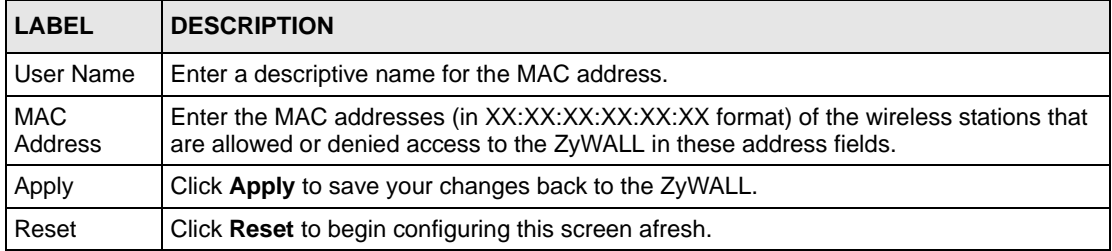

#### **Table 63** NETWORK > WIRELESS CARD: MAC Address Filter

# **CHAPTER 11 Firewall**

This chapter shows you how to configure your ZyWALL's firewall.

# **11.1 Firewall Overview**

The networking term firewall is a system or group of systems that enforces an access-control policy between two networks. It is generally a mechanism used to protect a trusted network from an untrusted network.

The ZyWALL physically separates the LAN, DMZ, WLAN and the WAN and acts as a secure gateway for all data passing between the networks. The ZyWALL protects against Denial of Service (DoS) attacks, prevents theft, destruction and modification of data, and logs events.

Enable the firewall to protect your LAN computers from attacks by hackers on the Internet and control access between the LAN, DMZ, WLAN and WAN. By default the firewall:

- allows traffic that originates from your LAN computers to go to all of the networks.
- blocks traffic that originates on the other networks from going to the LAN.
- allows traffic that originates on the WLAN to go to the WAN.
- allows traffic that originates on the WAN to go to the DMZ and protects your DMZ computers against DoS attacks.
- allows VPN traffic between any of the networks.

The following figure illustrates the default firewall action. User A can initiate an IM (Instant Messaging) session from the LAN to the WAN (1). Return traffic for this session is also allowed (2). However other traffic initiated from the WAN is blocked (3 and 4).

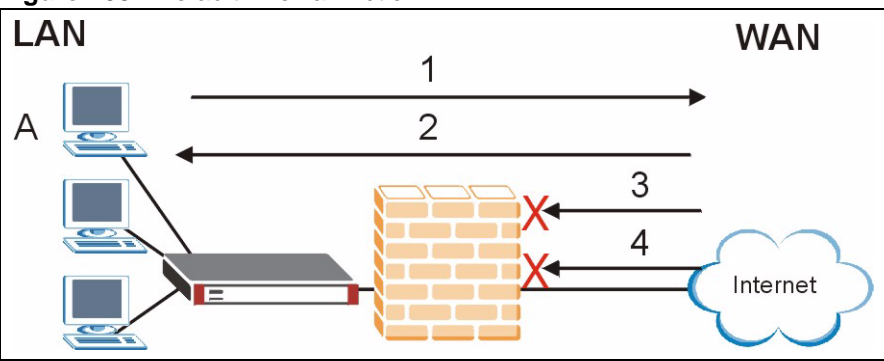

**Figure 103** Default Firewall Action

Your customized rules take precedence and override the ZyWALL's default settings. The ZyWALL checks the source IP address, destination IP address and IP protocol type of network traffic against the firewall rules (in the order you list them). When the traffic matches a rule, the ZyWALL takes the action specified in the rule.

# **11.2 Packet Direction Matrix**

The ZyWALL's packet direction matrix allows you to apply certain security settings (like firewall, IDP, anti-virus and anti-spam) to traffic flowing in specific directions.

For example, click **SECURITY** > **FIREWALL** to open the following screen. This screen configures general firewall settings.

**Figure 104** SECURITY > FIREWALL > Default Rule (Router Mode)

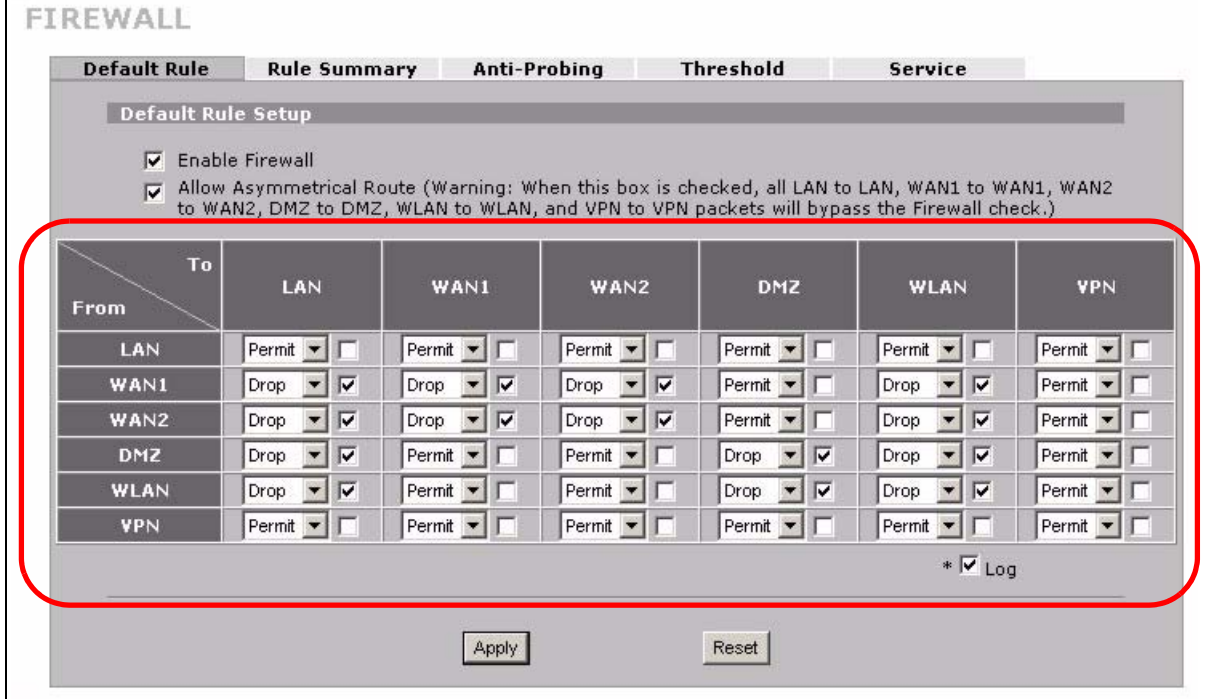

Packets have a source and a destination. The packet direction matrix in the lower part of the screen sets what the ZyWALL does with packets traveling in a specific direction that do not match any of the firewall rules.

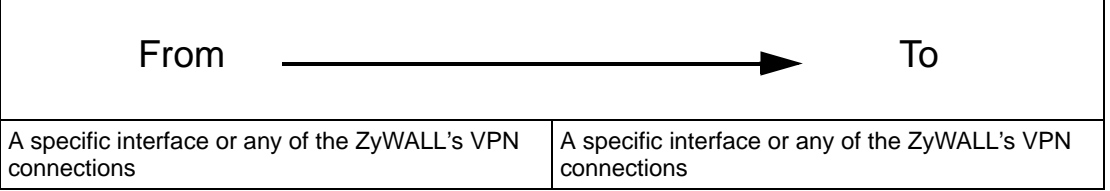

To set the ZyWALL to by default silently block traffic from WAN 1 from going to the DMZ interfaces, you would find where the **From WAN1** row and the **To DMZ** column intersect and set the field to **Drop** as shown.

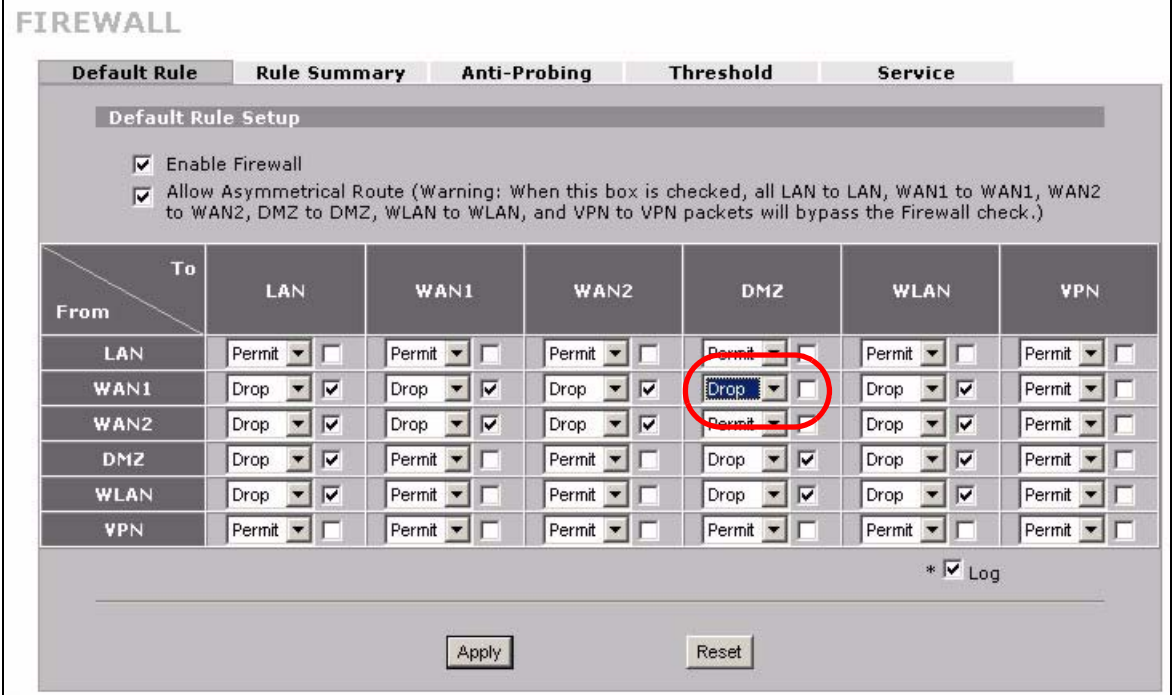

**Figure 105** Default Block Traffic From WAN1 to DMZ Example

## **11.3 Packet Direction Examples**

Firewall rules are grouped based on the direction of travel of packets to which they apply. This section gives some examples of why you might configure firewall rules for specific connection directions.

By default, the ZyWALL allows packets traveling in the following directions.:

• LAN to LAN These rules specify which computers on the LAN can manage the ZyWALL (remote management) and communicate between networks or subnets connected to the LAN interface (IP alias).

> **Note:** You can also configure the remote management settings to allow only a specific computer to manage the ZyWALL.

• LAN to WAN These rules specify which computers on the LAN can access which 1 computers or services connected to WAN 1. See [Section 11.5 on page](#page-226-0)  [227](#page-226-0) for an example.

By default, the ZyWALL drops packets traveling in the following directions.

- WAN 1 to LAN These rules specify which computers connected to WAN 1 can access which computers or services on the LAN. For example, you may create rules to:
	- Allow certain types of traffic, such as Lotus Notes database synchronization, from specific hosts on the Internet to specific hosts on the LAN.
	- Allow public access to a Web server on your protected network. You could also block certain IP addresses from accessing it.
	- **Note:** You also need to configure NAT port forwarding (or full featured NAT address mapping rules) to allow computers on the WAN to access devices on the LAN. See Section [21.5.3 on page 405](#page-404-0) for an example.
- WAN to WAN By default the ZyWALL stops computers connected to WAN1 or WAN2 from managing the ZyWALL or using the ZyWALL as a gateway to communicate with other computers on the WAN. You could configure one of these rules to allow a WAN computer to manage the ZyWALL.
	- **Note:** You also need to configure the remote management settings to allow a WAN computer to manage the ZyWALL.

See [Chapter 4 on page 111](#page-110-0) for information about packets traveling to or from the VPN tunnels.

### **11.3.1 To VPN Packet Direction**

The ZyWALL can apply firewall rules to traffic before encrypting it to send through a VPN tunnel. **To VPN** means traffic that comes in through the selected "from" interface and goes out through any of the ZyWALL's VPN tunnels. For example, **From LAN To VPN** specifies the traffic that is coming from the LAN and going out through any of the ZyWALL's VPN tunnels.

For example, by default the **From LAN To VPN** default firewall rule allows traffic from the LAN computers to go out through any of the ZyWALL's VPN tunnels. You could configure the **From DMZ To VPN** default rule to set the ZyWALL to silently block traffic from the DMZ computers from going out through any of the ZyWALL's VPN tunnels.

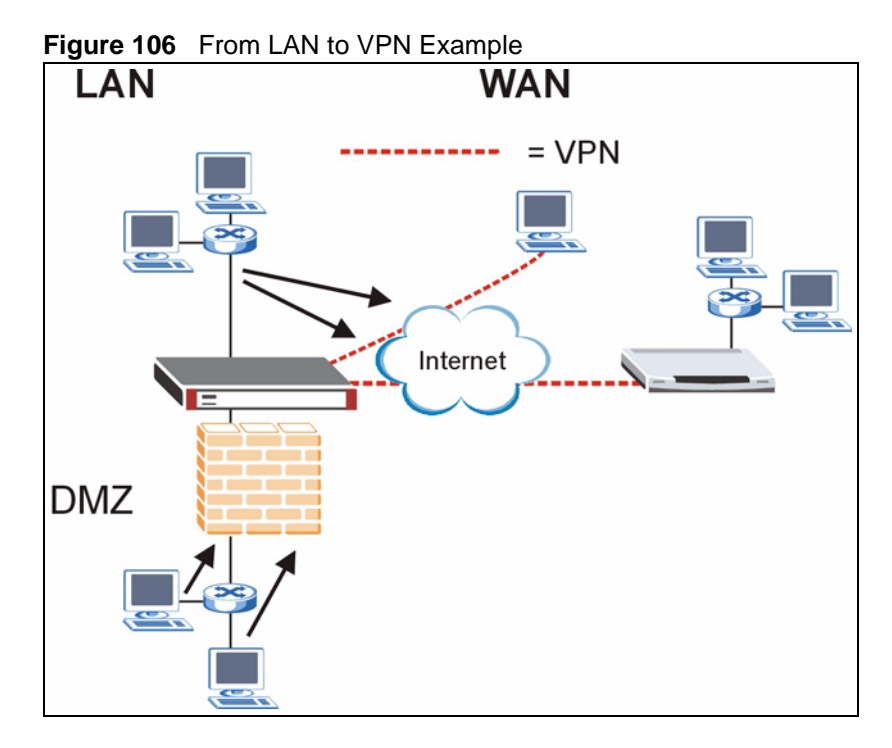

In order to do this, you would configure the **SECURITY > FIREWALL > Default Rule** screen as follows.

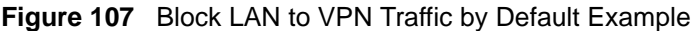

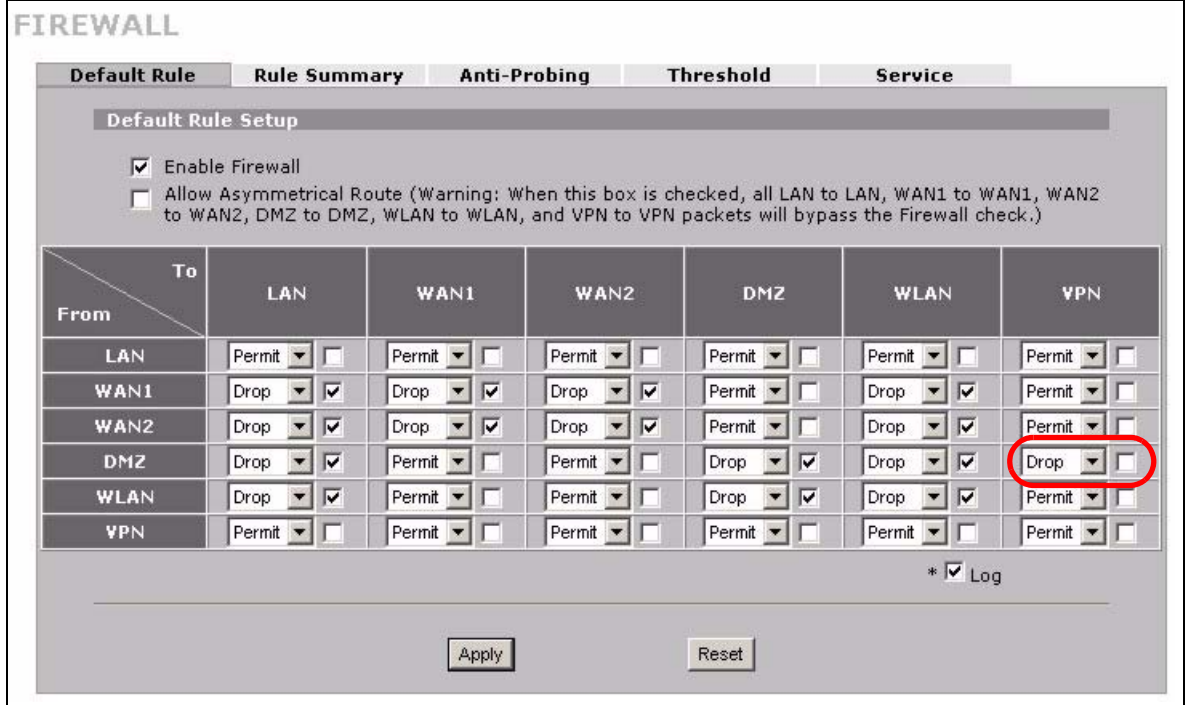

## **11.3.2 From VPN Packet Direction**

You can also apply firewall rules to traffic that comes in through the ZyWALL's VPN tunnels. The ZyWALL decrypts the VPN traffic and then applies the firewall rules. **From VPN** means traffic that came into the ZyWALL through a VPN tunnel and is going to the selected "to" interface.

For example, by default the firewall allows traffic from any VPN tunnel to go to any of the ZyWALL's interfaces, the ZyWALL itself and other VPN tunnels. You could edit the **From VPN To LAN** default firewall rule to silently block traffic from the VPN tunnels from going to the LAN computers.

**Figure 108** From VPN to LAN Example

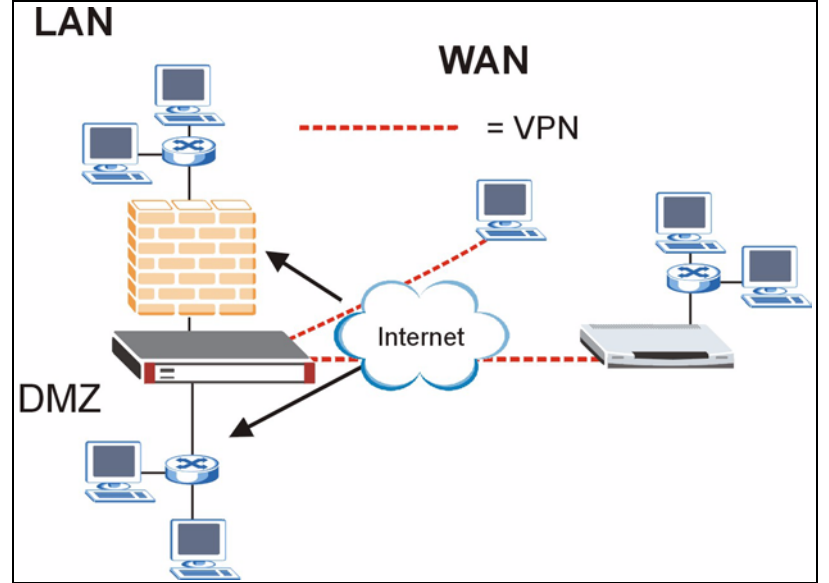

In order to do this, you would configure the **SECURITY > FIREWALL > Default Rule** screen as follows.

| <b>Default Rule</b> | <b>Rule Summary</b>                   |                                       | Anti-Probing                          | <b>Threshold</b>                                                                                                    | <b>Service</b>                                              |                       |
|---------------------|---------------------------------------|---------------------------------------|---------------------------------------|----------------------------------------------------------------------------------------------------|-------------------------------------------------------------|-----------------------|
| Default Rule Setup  |                                       |                                       |                                       |                                                                                                    |                                                             |                       |
| ⊽                   | Enable Firewall                       |                                       |                                       | Allow Asymmetrical Route (Warning: When this box is checked, all LAN to LAN, WAN1 to WAN1, WAN2<br>to WAN2, DMZ to DMZ, WLAN to WLAN, and VPN to VPN packets will bypass the Firewall check.) |                                                             |                       |
| To<br>From          | LAN                                   | WAN1                                  | WAN2                                  | DMZ                                                                                                    | WLAN                                                        | <b>VPN</b>            |
| LAN                 | Permit -<br>ю                         | Permit <b>v</b>                       | Permit <b>v</b>                       | Permit -                                                                                                    | Permit <b>*</b>                                             | Permit -              |
| <b>WAN1</b>         | v<br>Drop<br>$\overline{\phantom{a}}$ | v<br>Drop<br>$\overline{\phantom{a}}$ | v<br>Drop<br>$\overline{\phantom{a}}$ | Permit -                                                                                                    | $\overline{\mathbf{v}}$<br>Drop<br>$\overline{\phantom{a}}$ | Permit <b>v</b>       |
| WAN2                | v<br>Drop                             | ⊽<br>Drop<br>$\overline{\phantom{a}}$ | v<br>Drop<br>$\blacktriangledown$     | Permit<br>$\overline{\phantom{a}}$                                                                                                    | v<br>Drop<br>$\blacktriangledown$                           | Permit -              |
| DMZ                 | ⊽<br>Drop                             | Permit <b>v</b>                       | Permit <b>v</b>                       | ⊽<br>Drop<br>$\overline{\phantom{a}}$                                                                                                    | ⊽<br>Drop<br>$\overline{\phantom{a}}$                       | Drop                  |
| WLAN                | ⊽<br>Drop<br>$\overline{\phantom{a}}$ | Permit $\blacktriangleright$          | Permit <b>v</b>                       | ☞<br>$\blacktriangledown$<br>Drop                                                                                                    | ⊽<br>$\blacksquare$<br>Drop                                 | Permit •              |
| <b>VPN</b>          | Drop                                  | Permit $\mathbf{v}$                   | Permit v                              | Permit $\blacktriangleright$                                                                                                    | Permit -                                                    | Permit $\blacksquare$ |
|                     |                                       |                                       |                                       |                                                                                                    | $* \nabla$ Log                                              |                       |
|                     |                                       |                                       |                                       |                                                                                                    |                                                             |                       |

**Figure 109** Block VPN to LAN Traffic by Default Example

#### **11.3.3 From VPN To VPN Packet Direction**

**From VPN To VPN** firewall rules apply to traffic that comes in through one of the ZyWALL's VPN tunnels and terminates at the ZyWALL (like for remote management) or goes out through another of the ZyWALL's VPN tunnels (this is called hub-and-spoke VPN, see [Section 18.16 on page 359](#page-358-0) for details). The ZyWALL decrypts the traffic and applies the firewall rules before re-encrypting it or allowing the traffic to terminate at the ZyWALL.

In the following example, the **From VPN To VPN** default firewall rule silently blocks the traffic that the ZyWALL receives from any VPN tunnel (either A or B) that is destined for the other VPN tunnel or the ZyWALL itself. VPN traffic destined for the DMZ is allowed through.

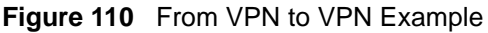

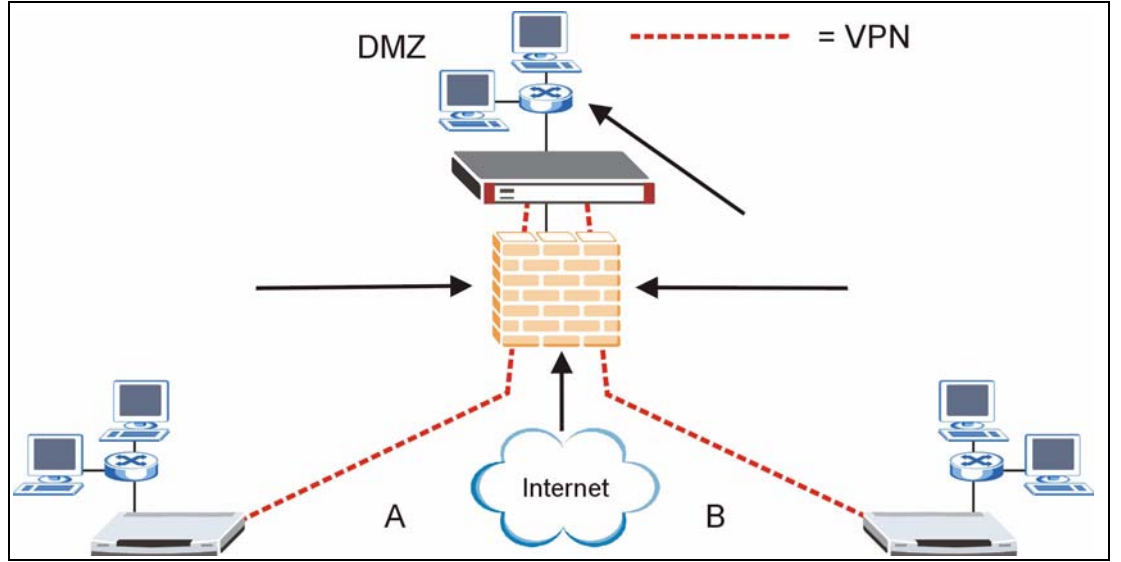

You would configure the **SECURITY** > FIREWALL > Default Rule screen as follows.

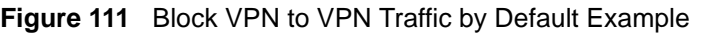

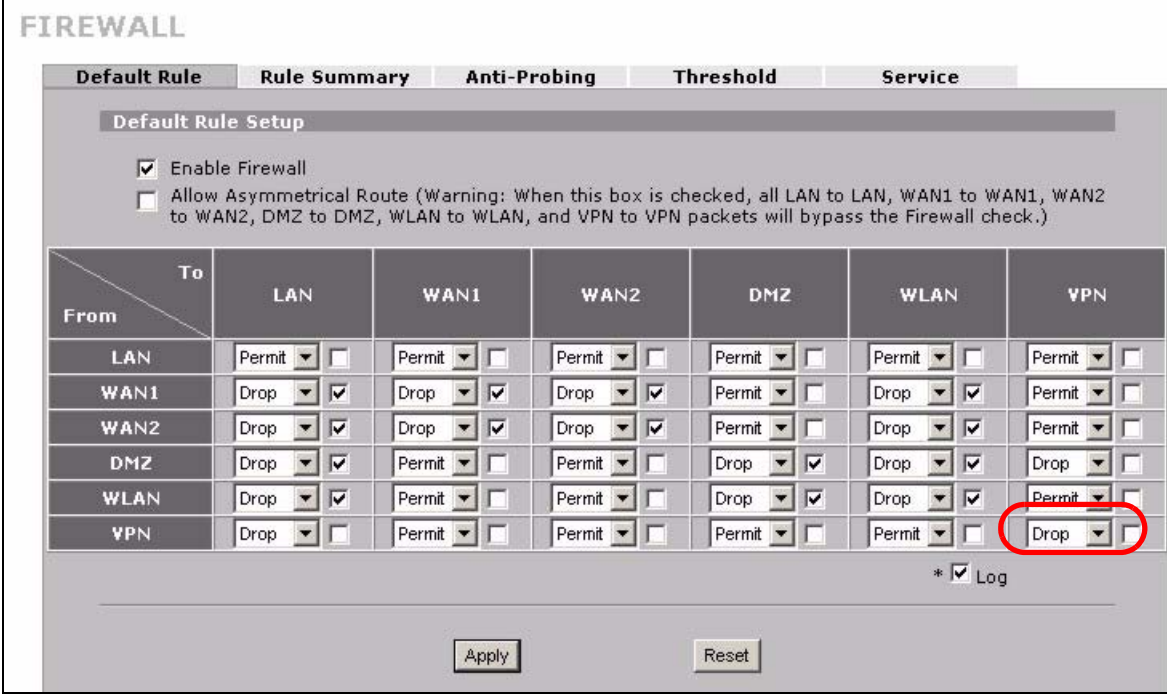

# **11.4 Security Considerations**

**Note:** Incorrectly configuring the firewall may block valid access or introduce security risks to the ZyWALL and your protected network. Use caution when creating or deleting firewall rules and test your rules after you configure them.

Consider these security ramifications before creating a rule:

- **1** Does this rule stop LAN users from accessing critical resources on the Internet? For example, if IRC is blocked, are there users that require this service?
- **2** Is it possible to modify the rule to be more specific? For example, if IRC is blocked for all users, will a rule that blocks just certain users be more effective?
- **3** Does a rule that allows Internet users access to resources on the LAN create a security vulnerability? For example, if FTP ports (TCP 20, 21) are allowed from the Internet to the LAN, Internet users may be able to connect to computers with running FTP servers.
- **4** Does this rule conflict with any existing rules?

Once these questions have been answered, adding rules is simply a matter of entering the information into the correct fields in the web configurator screens.

# <span id="page-226-0"></span>**11.5 Firewall Rules Example**

Suppose that your company decides to block all of the LAN users from using IRC (Internet Relay Chat) through the Internet. To do this, you would configure a LAN to WAN firewall rule that blocks IRC traffic from any source IP address from going to any destination address. You do not need to specify a schedule since you need the firewall rule to always be in effect. The following figure shows the results of this rule.

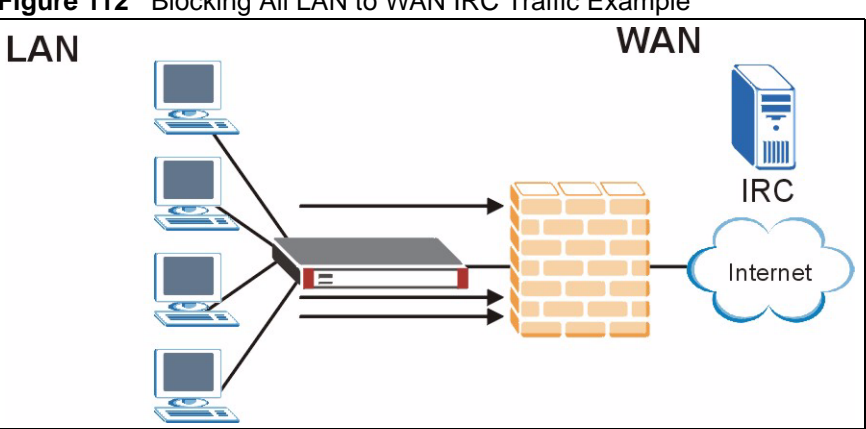

**Figure 112** Blocking All LAN to WAN IRC Traffic Example

Your firewall would have the following configuration.

**Table 64** Blocking All LAN to WAN IRC Traffic Example

| #       | <b>SOURCE</b> | <b>DESTINATION SCHEDULE</b> |     | <b>ISERVICE</b> | <b>ACTION</b> |
|---------|---------------|-----------------------------|-----|-----------------|---------------|
|         | Anv           | Anv                         | Anv | <b>IRC</b>      | Drop          |
| Default | Anv           | Anv                         | Any | Anv             | Allow         |

• The first row blocks LAN access to the IRC service on the WAN.

• The second row is the firewall's default policy that allows all traffic from the LAN to go to the WAN.

The ZyWALL applies the firewall rules in order. So for this example, when the ZyWALL receives traffic from the LAN, it checks it against the first rule. If the traffic matches (if it is IRC traffic) the firewall takes the action in the rule (drop) and stops checking the firewall rules. Any traffic that does not match the first firewall rule will match the default rule and the ZyWALL forwards it.

Now suppose that your company wants to let the CEO use IRC. You can configure a LAN to WAN firewall rule that allows IRC traffic from the IP address of the CEO's computer. In order to make sure that the CEO's computer always uses the same IP address, make sure it either:

- has a static IP address,
- or you configure a static DHCP entry for it so the ZyWALL always assigns it the same IP address (see [Section 6.8 on page 135](#page-134-0) for information on static DHCP).

Now you configure a LAN to WAN firewall rule that allows IRC traffic from the IP address of the CEO's computer (192.168.1.7 for example) to go to any destination address. You do not need to specify a schedule since you want the firewall rule to always be in effect. The following figure shows the results of your two custom rules.

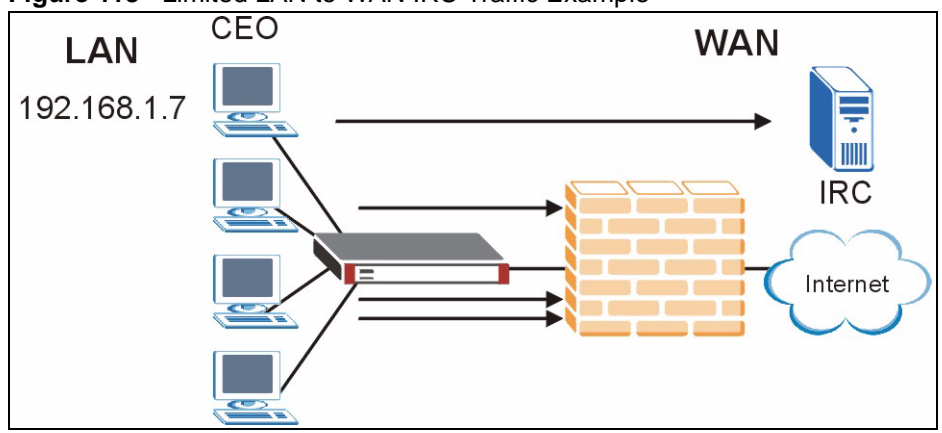

**Figure 113** Limited LAN to WAN IRC Traffic Example

Your firewall would have the following configuration.

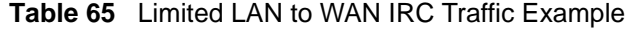

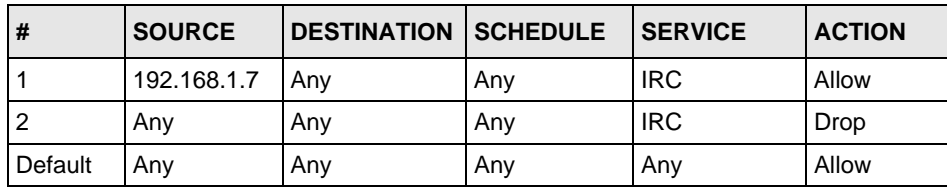

- The first row allows the LAN computer at IP address 192.168.1.7 to access the IRC service on the WAN.
- The second row blocks LAN access to the IRC service on the WAN.

• The third row is (still) the firewall's default policy of allowing all traffic from the LAN to go to the WAN.

The rule for the CEO must come before the rule that blocks all LAN to WAN IRC traffic. If the rule that blocks all LAN to WAN IRC traffic came first, the CEO's IRC traffic would match that rule and the ZyWALL would drop it and not check any other firewall rules.

## **11.6 Asymmetrical Routes**

If an alternate gateway on the LAN has an IP address in the same subnet as the ZyWALL's LAN IP address, return traffic may not go through the ZyWALL. This is called an asymmetrical or "triangle" route. This causes the ZyWALL to reset the connection, as the connection has not been acknowledged.

You can have the ZyWALL permit the use of asymmetrical route topology on the network (not reset the connection).

Allowing asymmetrical routes may let traffic from the WAN go directly to the LAN without passing through the ZyWALL. A better solution is to use IP alias to put the ZyWALL and the backup gateway on separate subnets.

#### <span id="page-228-0"></span>**11.6.1 Asymmetrical Routes and IP Alias**

You can use IP alias instead of allowing asymmetrical routes. IP Alias allow you to partition your network into logical sections over the same interface.

By putting your LAN and Gateway **A** in different subnets, all returning network traffic must pass through the ZyWALL to your LAN. The following steps describe such a scenario.

- **1** A computer on the LAN initiates a connection by sending a SYN packet to a receiving server on the WAN.
- **2** The ZyWALL reroutes the packet to Gateway **A**, which is in **Subnet 2**.
- **3** The reply from the WAN goes to the ZyWALL.
- **4** The ZyWALL then sends it to the computer on the LAN in **Subnet 1**.

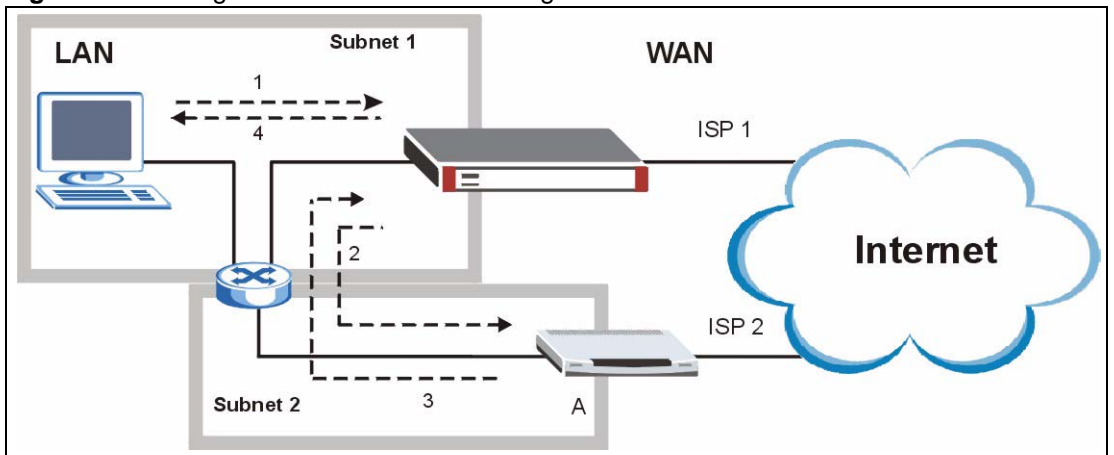

**Figure 114** Using IP Alias to Solve the Triangle Route Problem

# **11.7 Firewall Default Rule (Router Mode)**

Click **SECURITY** > **FIREWALL** to open the **Default Rule** screen.

Use this screen to configure general firewall settings when the ZyWALL is set to router mode.

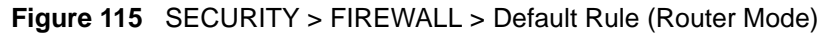

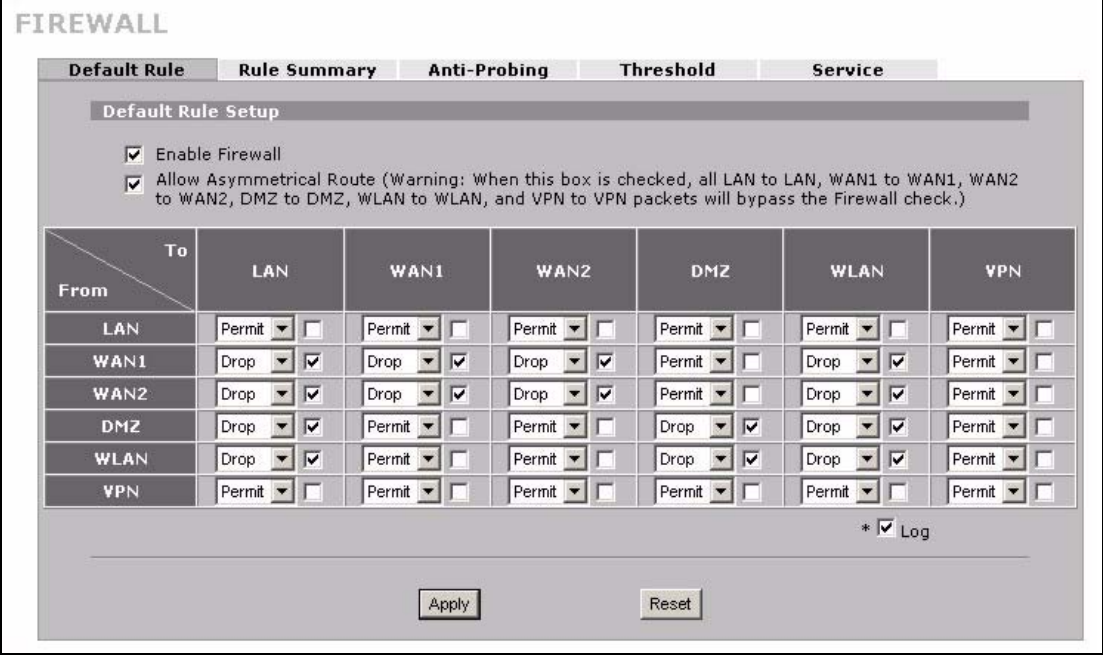

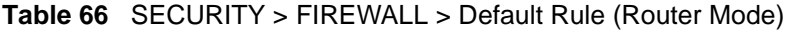

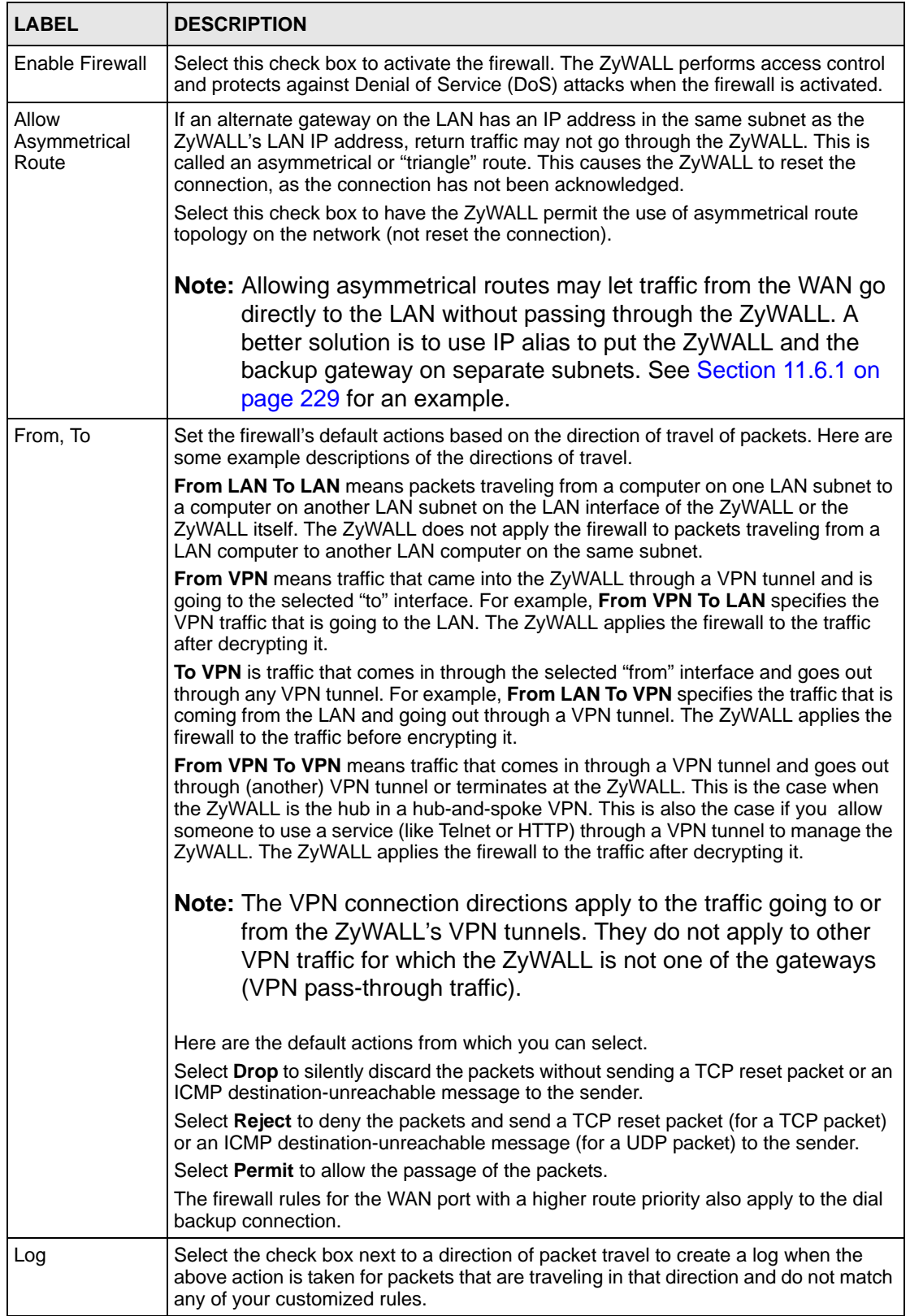

| <b>LABEL</b> | <b>DESCRIPTION</b>                                   |
|--------------|------------------------------------------------------|
| Apply        | Click Apply to save your changes back to the ZyWALL. |
| Reset        | Click Reset to begin configuring this screen afresh. |

**Table 66** SECURITY > FIREWALL > Default Rule (Router Mode) (continued)

# **11.8 Firewall Default Rule (Bridge Mode)**

Click **SECURITY** > **FIREWALL** to open the **Default Rule** screen.

**Figure 116** Use this screen to configure general firewall settings when the ZyWALL is set to bridge mode. SECURITY > FIREWALL > Default Rule (Bridge Mode)

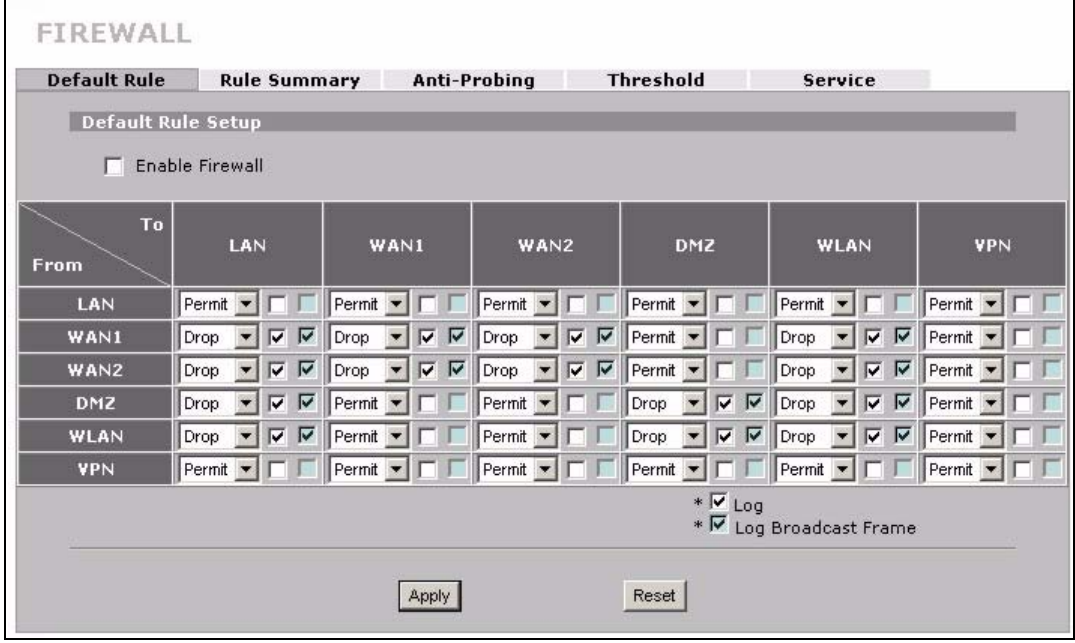

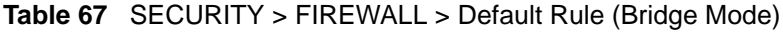

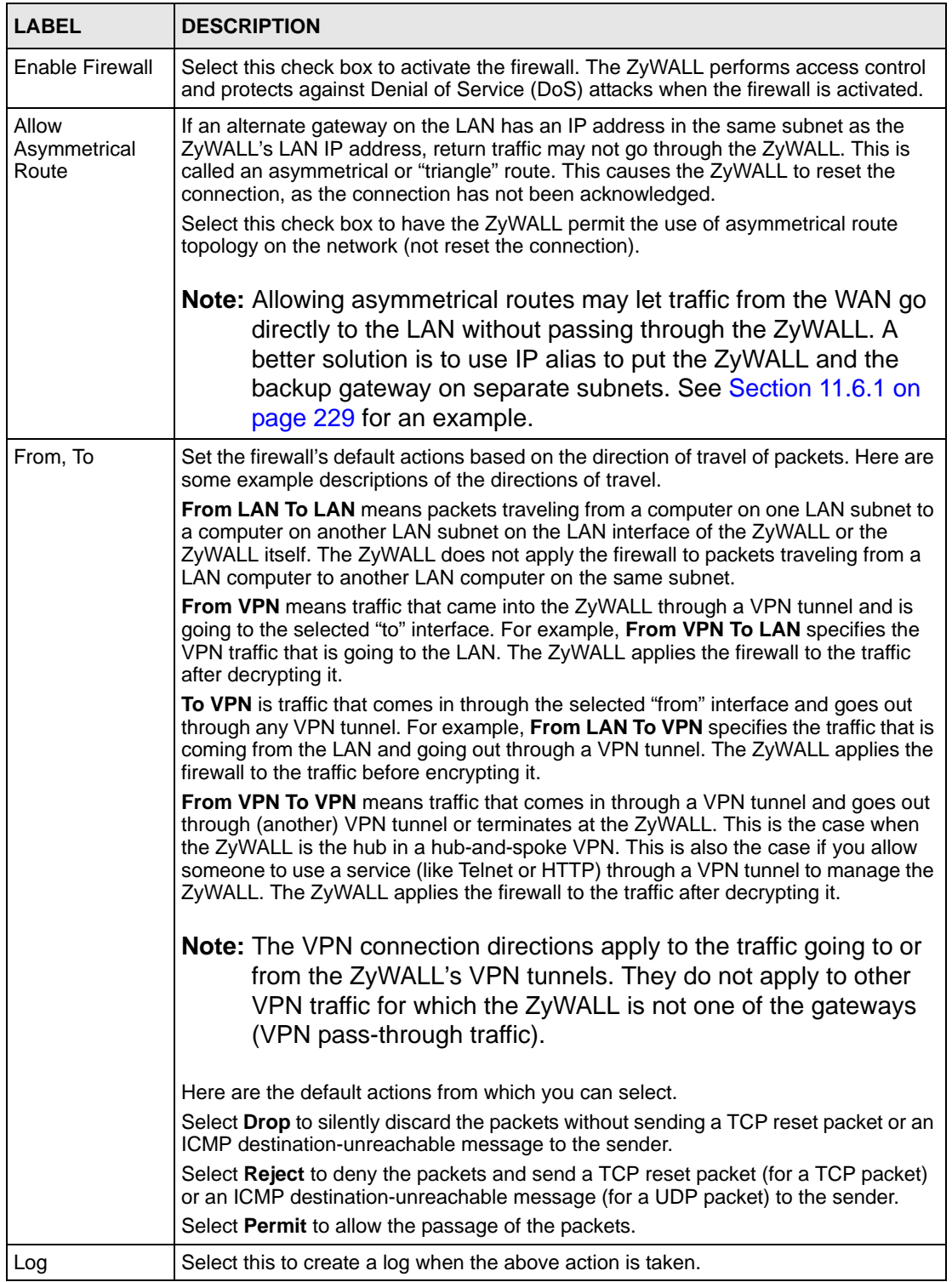

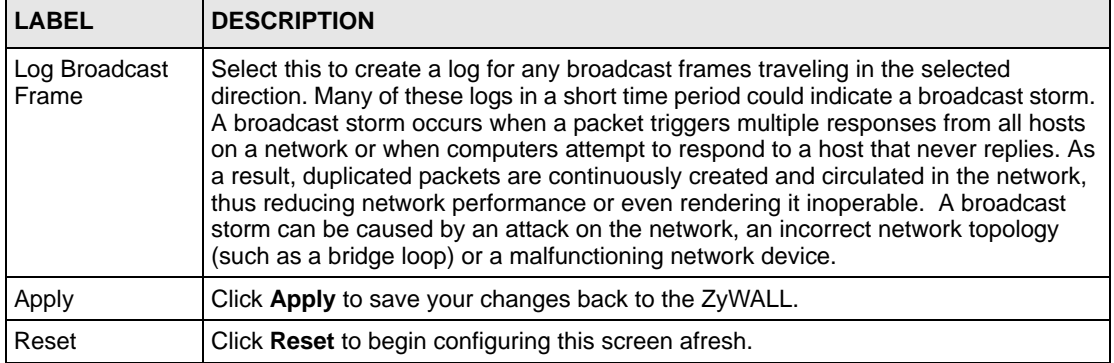

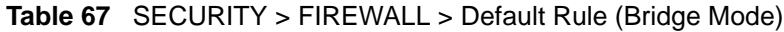

# **11.9 Firewall Rule Summary**

Click **SECURITY** > **FIREWALL** > **Rule Summary** to open the screen. This screen displays a list of the configured firewall rules.

**Note:** The ordering of your rules is very important as rules are applied in the order that they are listed.

#### **Figure 117** SECURITY > FIREWALL > Rule Summary

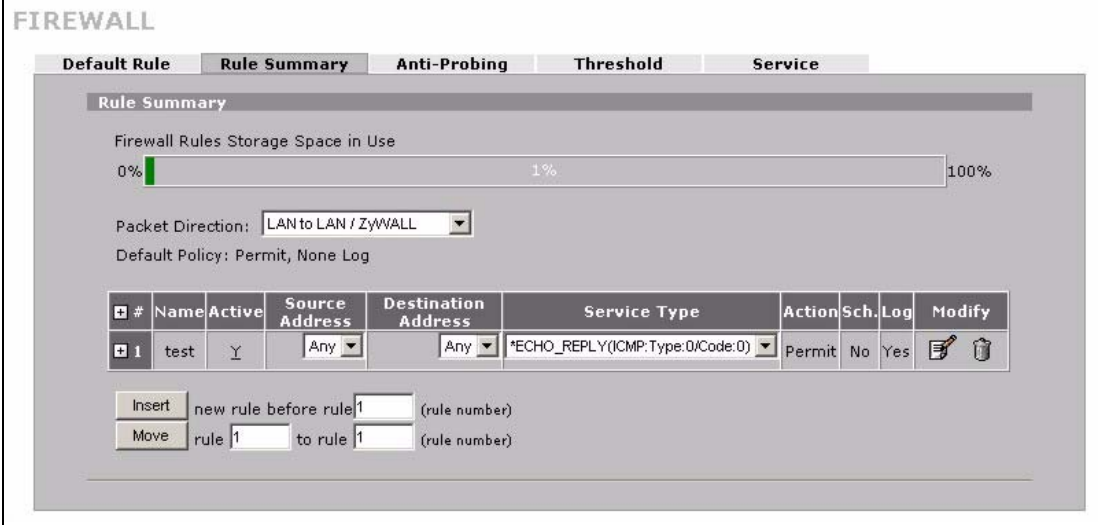

**Table 68** SECURITY > FIREWALL > Rule Summary

| <b>LABEL</b>                                     | <b>DESCRIPTION</b>                                                                                                    |  |
|--------------------------------------------------|----------------------------------------------------------------------------------------------------|--|
| <b>Firewall Rules</b><br>Storage Space<br>in Use | This bar displays the percentage of the ZyWALL's firewall rules storage space that is<br>currently in use. The bar turns from green to red when the maximum is being<br>approached. When the bar is red, you should consider deleting unnecessary firewall<br>rules before adding more firewall rules. |  |
| <b>Packet Direction</b>                          | Use the drop-down list box to select a direction of travel of packets for which you<br>want to configure firewall rules.                                                                                                    |  |
|                                                  | <b>Note:</b> The VPN connection directions apply to the traffic going to or<br>from the ZyWALL's VPN tunnels. They do not apply to other<br>VPN traffic for which the ZyWALL is not one of the gateways<br>(VPN pass-through traffic).                                                                 |  |
| Default Policy                                   | This field displays the default action and log policy you selected in the Default Rule<br>screen for the packet direction shown in the field above.                                                                                                    |  |
|                                                  | The following read-only fields summarize the rules you have created that apply to traffic traveling in the<br>selected packet direction. The firewall rules that you configure (summarized below) take priority over<br>the general firewall action settings above.                                    |  |
| #                                                | This is your firewall rule number. The ordering of your rules is important as rules are<br>applied in turn. Click + to expand or - to collapse the Source Address, Destination<br>Address and Service Type drop down lists.                                                                            |  |
| Name                                             | This is the name of the firewall rule.                                                                                                    |  |
| Active                                           | This field displays whether a firewall is turned on $(Y)$ or not $(N)$ .                                                                                                    |  |
| Source Address                                   | This drop-down list box displays the source addresses or ranges of addresses to<br>which this firewall rule applies. Please note that a blank source or destination<br>address is equivalent to Any.                                                                                                   |  |
| Destination<br>Address                           | This drop-down list box displays the destination addresses or ranges of addresses to<br>which this firewall rule applies. Please note that a blank source or destination<br>address is equivalent to Any.                                                                                              |  |
| Service Type                                     | This drop-down list box displays the services to which this firewall rule applies. See<br>Appendix F on page 753 for a list of common services.                                                                                                    |  |
| Action                                           | This field displays whether the firewall silently discards packets (Drop), discards<br>packets and sends a TCP reset packet or an ICMP destination-unreachable<br>message to the sender (Reject) or allows the passage of packets (Permit).                                                            |  |
| Sch.                                             | This field tells you whether a schedule is specified (Yes) or not (No).                                                                                                    |  |
| Log                                              | This field shows you whether a log is created when packets match this rule (Yes) or<br>not (No).                                                                                                    |  |
| Modify                                           | Click the edit icon to go to the screen where you can edit the rule.                                                                                                    |  |
|                                                  | Click the delete icon to delete an existing firewall rule. A window display asking you<br>to confirm that you want to delete the firewall rule. Note that subsequent firewall<br>rules move up by one when you take this action.                                                                       |  |
| Insert                                           | Type the index number for where you want to put a rule. For example, if you type 6,<br>your new rule becomes number 6 and the previous rule 6 (if there is one) becomes<br>rule 7.                                                                                                    |  |
|                                                  | Click Insert to display this screen and refer to the following table for information on<br>the fields.                                                                                                    |  |
| Move                                             | Type a rule's index number and the number for where you want to put that rule. Click<br>Move to move the rule to the number that you typed. The ordering of your rules is<br>important as they are applied in order of their numbering.                                                                |  |

### **11.9.1 Firewall Edit Rule**

Follow these directions to create a new rule.

- **1** In the **Rule Summary** screen, type the index number for where you want to put the rule. For example, if you type 6, your new rule becomes number 6 and the previous rule 6 (if there is one) becomes rule 7.
- **2** Click **Insert** to display the **Firewall Edit Rule** screen.

Use this screen to create or edit a firewall rule. Refer to the following table for information on the labels.

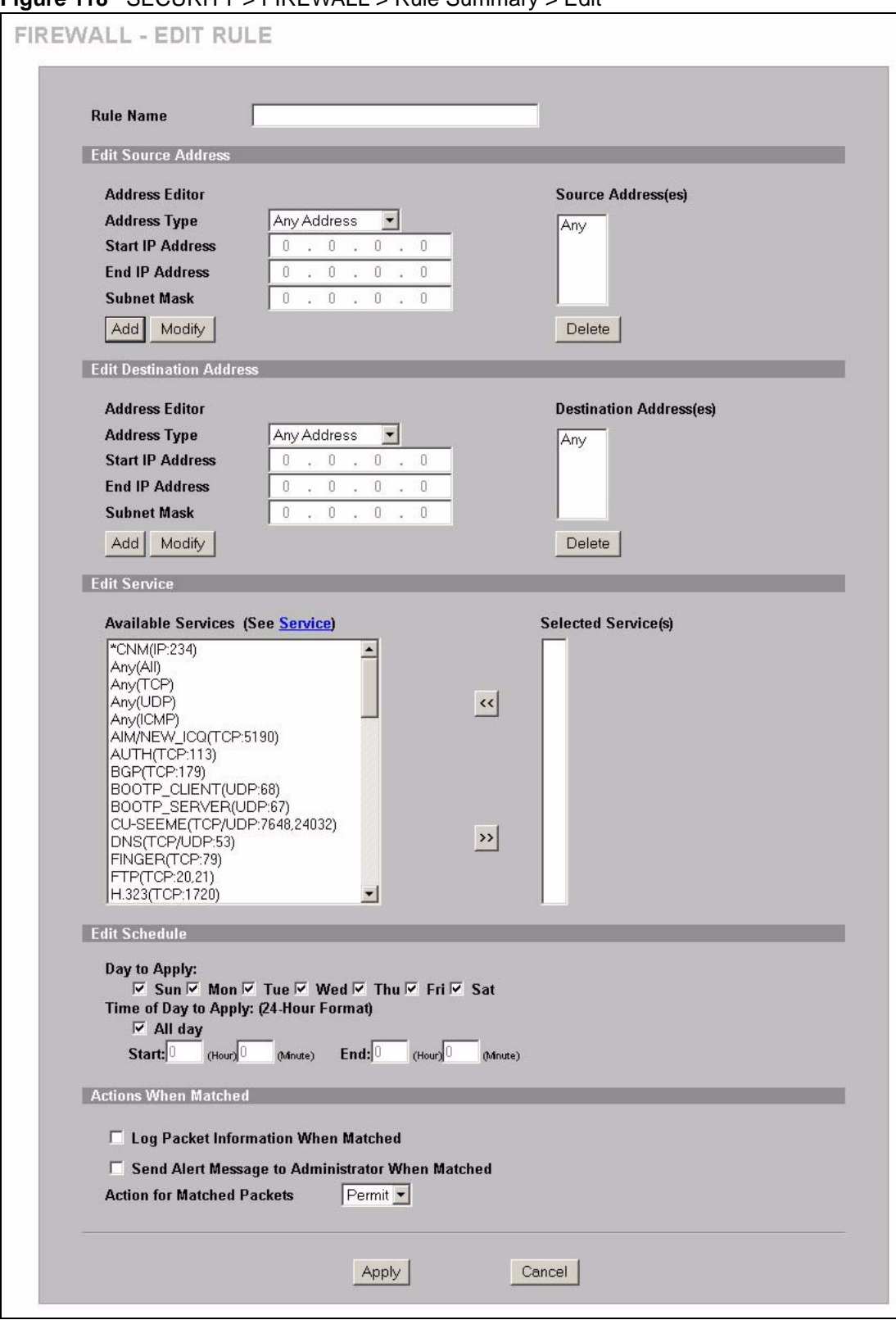

**Figure 118** SECURITY > FIREWALL > Rule Summary > Edit

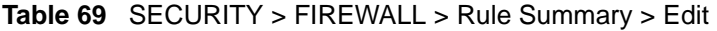

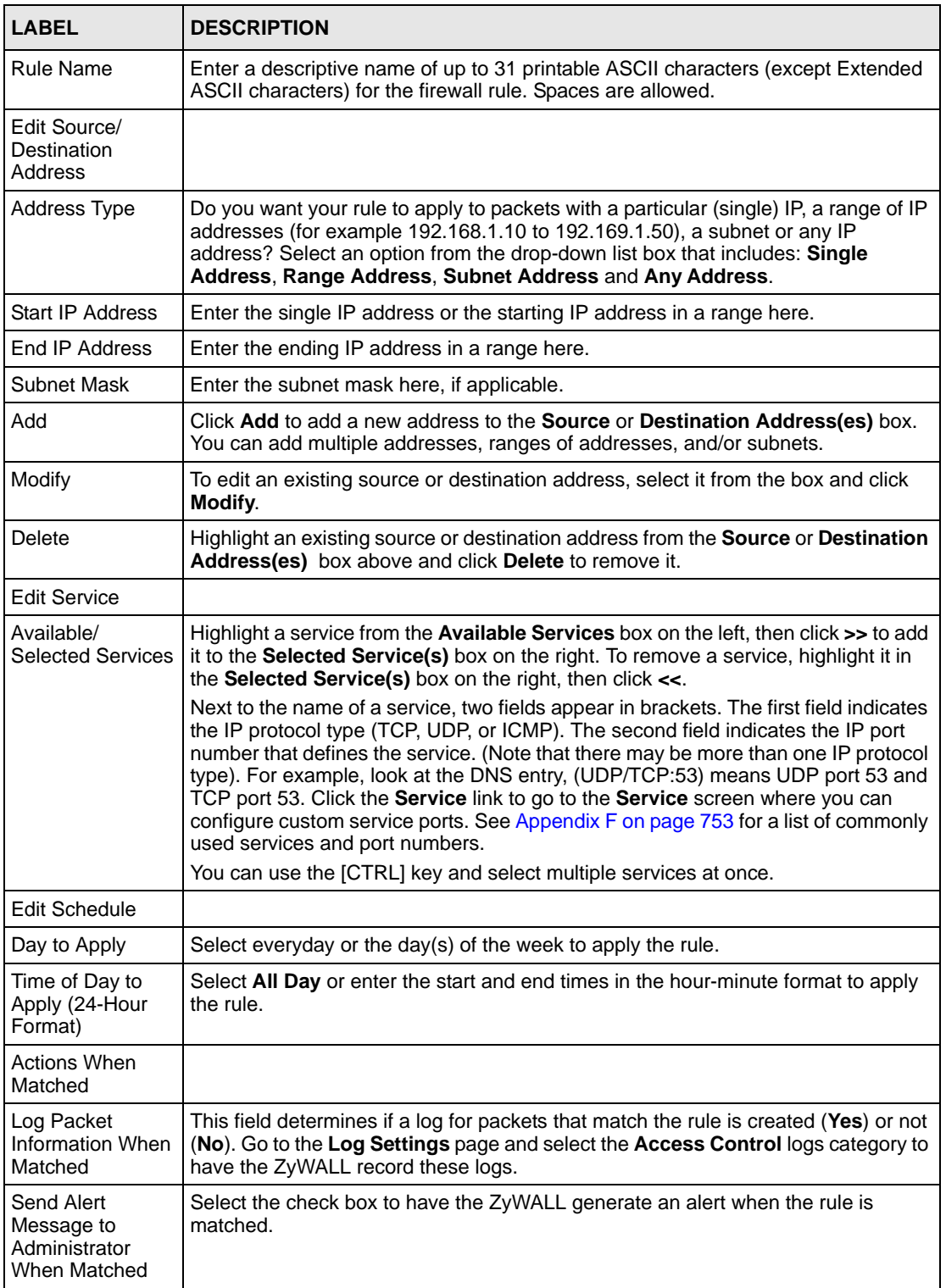

| <b>LABEL</b>                         | <b>DESCRIPTION</b>                                                                                                    |
|--------------------------------------|----------------------------------------------------------------------------------------------------|
| Action for<br><b>Matched Packets</b> | Use the drop-down list box to select what the firewall is to do with packets that<br>match this rule.                                                                                  |
|                                      | Select Drop to silently discard the packets without sending a TCP reset packet or<br>an ICMP destination-unreachable message to the sender.                                            |
|                                      | Select Reject to deny the packets and send a TCP reset packet (for a TCP packet)<br>or an ICMP destination-unreachable message (for a UDP packet) to the sender.                       |
|                                      | Select <b>Permit</b> to allow the passage of the packets.                                                                                                    |
|                                      | <b>Note:</b> You also need to configure NAT port forwarding (or full<br>featured NAT address mapping rules) if you want to allow<br>computers on the WAN to access devices on the LAN. |
|                                      | <b>Note:</b> You may also need to configure the remote management<br>settings if you want to allow a WAN computer to manage the<br>ZyWALL or restrict management from the LAN.         |
| Apply                                | Click Apply to save your customized settings and exit this screen.                                                                                                    |
| Cancel                               | Click <b>Cancel</b> to exit this screen without saving.                                                                                                    |

**Table 69** SECURITY > FIREWALL > Rule Summary > Edit

# **11.10 Anti-Probing**

Click **SECURITY > FIREWALL > Anti-Probing** to open the following screen. Configure this screen to help keep the ZyWALL hidden from probing attempts. You can specify which of the ZyWALL's interfaces will respond to Ping requests and whether or not the ZyWALL is to respond to probing for unused ports.

**Figure 119** SECURITY > FIREWALL > Anti-Probing

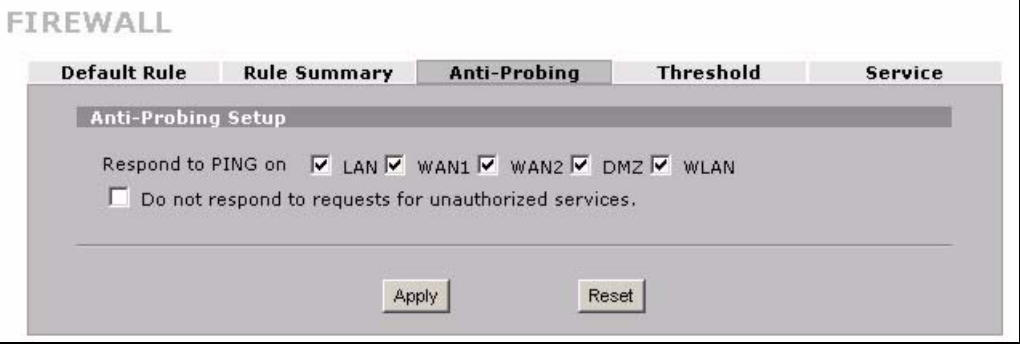

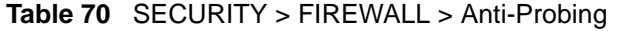

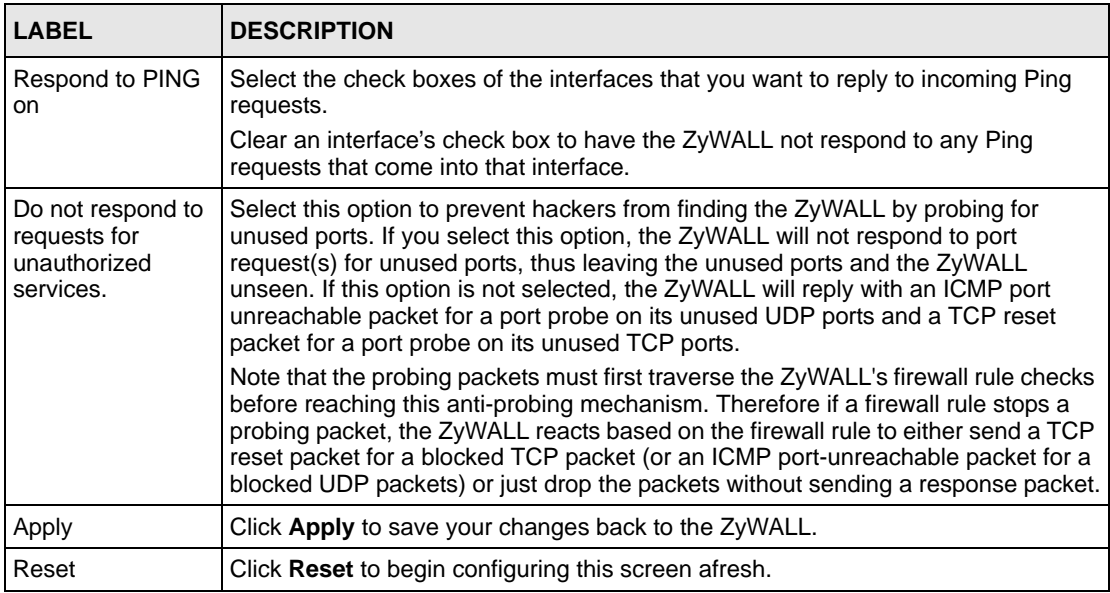

# **11.11 Firewall Thresholds**

For DoS attacks, the ZyWALL uses thresholds to determine when to start dropping sessions that do not become fully established (half-open sessions). These thresholds apply globally to all sessions.

For TCP, half-open means that the session has not reached the established state-the TCP threeway handshake has not yet been completed. Under normal circumstances, the application that initiates a session sends a SYN (synchronize) packet to the receiving server. The receiver sends back an ACK (acknowledgment) packet and its own SYN, and then the initiator responds with an ACK (acknowledgment). After this handshake, a connection is established.

**Figure 120** Three-Way Handshake

| SYN |
|-----|
|     |
| ACK |
|     |

For UDP, half-open means that the firewall has detected no return traffic. An unusually high number (or arrival rate) of half-open sessions could indicate a DOS attack.

#### **11.11.1 Threshold Values**

If everything is working properly, you probably do not need to change the threshold settings as the default threshold values should work for most small offices. Tune these parameters when you believe the ZyWALL has been receiving DoS attacks that are not recorded in the logs or the logs show that the ZyWALL is classifying normal traffic as DoS attacks. Factors influencing choices for threshold values are:

- **1** The maximum number of opened sessions.
- **2** The minimum capacity of server backlog in your LAN network.
- **3** The CPU power of servers in your LAN network.
- **4** Network bandwidth.
- **5** Type of traffic for certain servers.

Reduce the threshold values if your network is slower than average for any of these factors (especially if you have servers that are slow or handle many tasks and are often busy).

If you often use P2P applications such as file sharing with eMule or eDonkey, it's recommended that you increase the threshold values since lots of sessions will be established during a small period of time and the ZyWALL may classify them as DoS attacks.

## **11.12 Threshold Screen**

Click **SECURITY > FIREWALL > Threshold** to bring up the next screen. The global values specified for the threshold and timeout apply to all TCP connections.

**Figure 121** SECURITY > FIREWALL > Threshold

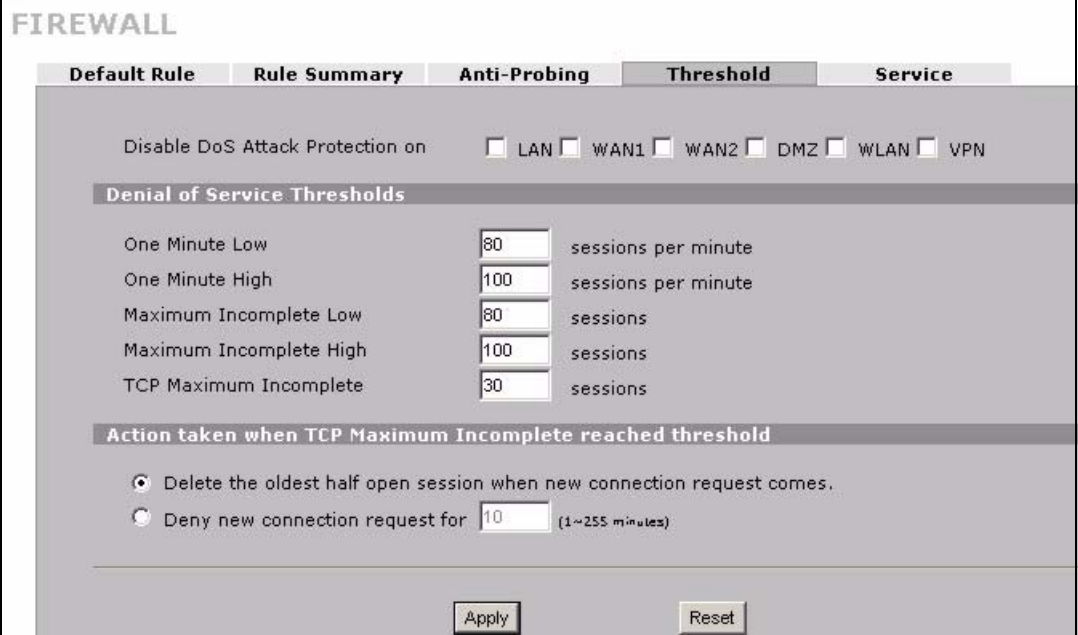

**Table 71** SECURITY > FIREWALL > Threshold

| <b>LABEL</b>                        | <b>DESCRIPTION</b>                                                                                                    |
|-------------------------------------|----------------------------------------------------------------------------------------------------|
| Disable DoS Attack<br>Protection on | Select the check boxes of any interfaces (or all VPN tunnels) for which you want<br>the ZyWALL to not use the Denial of Service protection thresholds. This disables<br>DoS protection on the selected interface (or all VPN tunnels).                                                                                                    |
|                                     | You may want to disable DoS protection for an interface if the ZyWALL is treating<br>valid traffic as DoS attacks. Another option would be to raise the thresholds.                                                                                                    |
| Denial of Service<br>Thresholds     | The ZyWALL measures both the total number of existing half-open sessions and<br>the rate of session establishment attempts. Both TCP and UDP half-open<br>sessions are counted in the total number and rate measurements. Measurements<br>are made once a minute.                                                                                                    |
| One Minute Low                      | This is the rate of new half-open sessions per minute that causes the firewall to<br>stop deleting half-open sessions. The ZyWALL continues to delete half-open<br>sessions as necessary, until the rate of new connection attempts drops below this<br>number.                                                                                                    |
| One Minute High                     | This is the rate of new half-open sessions per minute that causes the firewall to<br>start deleting half-open sessions. When the rate of new connection attempts rises<br>above this number, the ZyWALL deletes half-open sessions as required to<br>accommodate new connection attempts.                                                                                                    |
|                                     | For example, if you set the one minute high to 100, the ZyWALL starts deleting<br>half-open sessions when more than 100 session establishment attempts have<br>been detected in the last minute. It stops deleting half-open sessions when the<br>number of session establishment attempts detected in a minute goes below the<br>number set as the one minute low.                                                                                  |
| Maximum<br>Incomplete Low           | This is the number of existing half-open sessions that causes the firewall to stop<br>deleting half-open sessions. The ZyWALL continues to delete half-open requests<br>as necessary, until the number of existing half-open sessions drops below this<br>number.                                                                                                    |
| Maximum<br>Incomplete High          | This is the number of existing half-open sessions that causes the firewall to start<br>deleting half-open sessions. When the number of existing half-open sessions<br>rises above this number, the ZyWALL deletes half-open sessions as required to<br>accommodate new connection requests. Do not set Maximum Incomplete High<br>to lower than the current Maximum Incomplete Low number.                                                           |
|                                     | For example, if you set the maximum incomplete high to 100, the ZyWALL starts<br>deleting half-open sessions when the number of existing half-open sessions rises<br>above 100. It stops deleting half-open sessions when the number of existing half-<br>open sessions drops below the number set as the maximum incomplete low.                                                                                                    |
| <b>TCP Maximum</b><br>Incomplete    | An unusually high number of half-open sessions with the same destination host<br>address could indicate that a DoS attack is being launched against the host.                                                                                                    |
|                                     | Specify the number of existing half-open TCP sessions with the same destination<br>host IP address that causes the firewall to start dropping half-open sessions to<br>that same destination host IP address. Enter a number between 1 and 256. As a<br>general rule, you should choose a smaller number for a smaller network, a slower<br>system or limited bandwidth. The ZyWALL sends alerts whenever the TCP<br>Maximum Incomplete is exceeded. |

| <b>LABEL</b>                                                  | <b>DESCRIPTION</b>                                                                                                    |
|---------------------------------------------------------------|----------------------------------------------------------------------------------------------------|
| Action taken when<br><b>TCP Maximum</b><br>Incomplete reached | Select the action that ZyWALL should take when the TCP maximum incomplete<br>threshold is reached. You can have the ZyWALL either: |
| threshold                                                     | Delete the oldest half open session when a new connection request comes.                                                           |
|                                                               | or                                                                                                    |
|                                                               | Deny new connection requests for the number of minutes that you specify<br>(between 1 and 256).                                    |
| Apply                                                         | Click Apply to save your changes back to the ZyWALL.                                                                               |
| Reset                                                         | Click Reset to begin configuring this screen afresh.                                                                               |

**Table 71** SECURITY > FIREWALL > Threshold (continued)

# **11.13 Service**

Click **SECURITY > FIREWALL** > **Service** to open the screen as shown next. Use this screen to configure custom services for use in firewall rules or view the services that are predefined in the ZyWALL.

|                                                  | Default Rule Rule Summary Anti-Probing Threshold        |                          |                  | Service |
|--------------------------------------------------|---------------------------------------------------------|--------------------------|------------------|---------|
| <b>Custom Service</b>                            |                                                         |                          |                  |         |
| $\left  \begin{array}{c} \# \end{array} \right $ | <b>Service Name</b>                                     | Protocol                 | Attribute*       | Modify  |
| <b>ECHO REPLY</b><br>55                          |                                                         | <b>ICMP</b>              | 0/0              | fû      |
|                                                  |                                                         |                          |                  |         |
| 2 ECHO REQUEST                                   |                                                         | ICMP                     | 8/0              | $B$ 0   |
| Add<br><b>Predefined Service</b>                 | *Attribute: Port Range for TCP/UDP, Type/Code for ICMP. |                          |                  |         |
| $\left  \begin{array}{c} \# \end{array} \right $ | <b>Service Name</b>                                     | Protocol                 | <b>Attribute</b> |         |
| $1$ Any All                                      |                                                         | <b>ALL</b>               |                  |         |
| 2 Any_TCP                                        |                                                         | <b>TCP</b>               | 1~65535          |         |
| 3 Any_UDP                                        |                                                         | <b>UDP</b>               | $1 \times 65535$ |         |
| 4 Any_ICMP                                       |                                                         | ICMP                     |                  |         |
| 5 AIM/NEW_ICQ                                    |                                                         | <b>TCP</b>               | 5190             |         |
| 6 AUTH                                           |                                                         | <b>TCP</b>               | 113              |         |
| 7 BGP                                            |                                                         | <b>TCP</b>               | 179              |         |
| 8 ROOTS CLIENT                                   |                                                         | <b>HOP</b>               | 68               |         |
| 命                                                |                                                         |                          |                  |         |
| 43 SFTP                                          |                                                         | TCP                      | 115              |         |
| 44 SIP-V2                                        |                                                         | <b>UDP</b>               | 5060             |         |
| 45 SMTP                                          |                                                         | <b>TCP</b>               | 25               |         |
| 46 SNMP                                          |                                                         | TCP/UDP                  | 161              |         |
| 47 SNMP-TRAPS                                    |                                                         | TCP/UDP                  | 162              |         |
| 48 SQL-NET<br>49 SSDP                            |                                                         | <b>TCP</b><br><b>UDP</b> | 1521<br>1900     |         |
|                                                  |                                                         | TCP/UDP                  | 22               |         |
|                                                  |                                                         | <b>UDP</b>               | 1558             |         |
| <b>50 SSH</b>                                    |                                                         |                          |                  |         |
| 51 STRMWORKS                                     |                                                         |                          |                  |         |
| 52 SYSLOG                                        |                                                         | <b>UDP</b>               | 514              |         |
| 53 TACACS                                        |                                                         | <b>UDP</b>               | 49               |         |
| 54 TELNET                                        |                                                         | <b>TCP</b>               | 23               |         |
| $55$ TFTP                                        |                                                         | <b>UDP</b>               | 69               |         |
| 56 VDOLIVE                                       |                                                         | <b>TCP</b>               | 7000             |         |
| 57 Microsoft RDP<br><b>58 VNC</b>                |                                                         | <b>TCP</b><br><b>TCP</b> | 3389<br>5900     |         |

**Figure 122** SECURITY > FIREWALL > Service

**Table 72** SECURITY > FIREWALL > Service

| <b>LABEL</b>          | <b>DESCRIPTION</b>                                                                                                    |
|-----------------------|----------------------------------------------------------------------------------------------------|
| <b>Custom Service</b> | This table shows all configured custom services.                                                                                                    |
| #                     | This is the index number of the custom service.                                                                                                    |
| Service Name          | This is the name of the service.                                                                                                    |
| Protocol              | This is the IP protocol type.                                                                                                    |
|                       | If you selected Custom, this is the IP protocol value you entered.                                                                                                    |
| Attribute             | This is the IP port number or ICMP type and code that defines the service.                                                                                                    |
| Modify                | Click the edit icon to go to the screen where you can edit the service.                                                                                                    |
|                       | Click the delete icon to remove an existing service. A window displays asking you<br>to confirm that you want to delete the service. Note that subsequent services move<br>up by one when you take this action. |

| <b>LABEL</b>          | <b>DESCRIPTION</b>                                                                                                    |
|-----------------------|----------------------------------------------------------------------------------------------------|
| Add                   | Click this button to bring up the screen that you use to configure a new custom<br>service that is not in the predefined list of services.            |
| Predefined<br>Service | This table shows all the services that are already configured for use in firewall<br>rules. See Appendix F on page 753 for a list of common services. |
| #                     | This is the index number of the predefined service.                                                                                                   |
| Service Name          | This is the name of the service.                                                                                                    |
| Protocol              | This is the IP protocol type. There may be more than one IP protocol type.                                                                            |
| Attribute             | This is the IP port number or ICMP type and code that defines the service.                                                                            |

**Table 72** SECURITY > FIREWALL > Service (continued)

#### **11.13.1 Firewall Edit Custom Service**

Click **SECURITY > FIREWALL** > **Service** > **Add** to display the following screen. Use this screen to configure a custom service entry not is not predefined in the ZyWALL. See [Appendix F on page 753f](#page-752-1)or a list of commonly used services and port numbers.

#### **Figure 123** Firewall Edit Custom Service

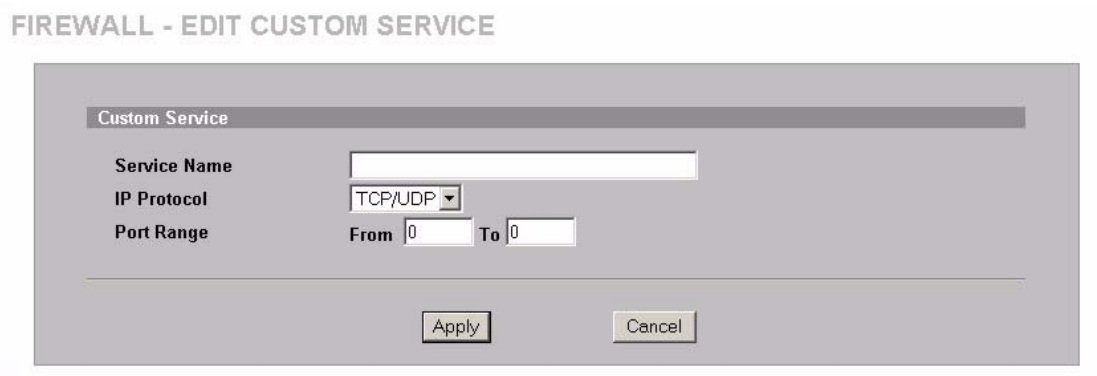

**Table 73** SECURITY > FIREWALL > Service > Add

| <b>LABEL</b>       | <b>DESCRIPTION</b>                                                                                                    |
|--------------------|----------------------------------------------------------------------------------------------------|
| Service Name       | Enter a descriptive name of up to 31 printable ASCII characters (except Extended<br>ASCII characters) for the custom service. You cannot use the "(" character.<br>Spaces are allowed. |
| <b>IP Protocol</b> | Choose the IP protocol (TCP, UDP, TCP/UDP, ICMP or Custom) that defines<br>your customized service from the drop down list box.                                                        |
|                    | If you select <b>Custom</b> , specify the protocol's number. For example, ICMP is 1,<br>TCP is 6, UDP is 17 and so on.                                                                 |

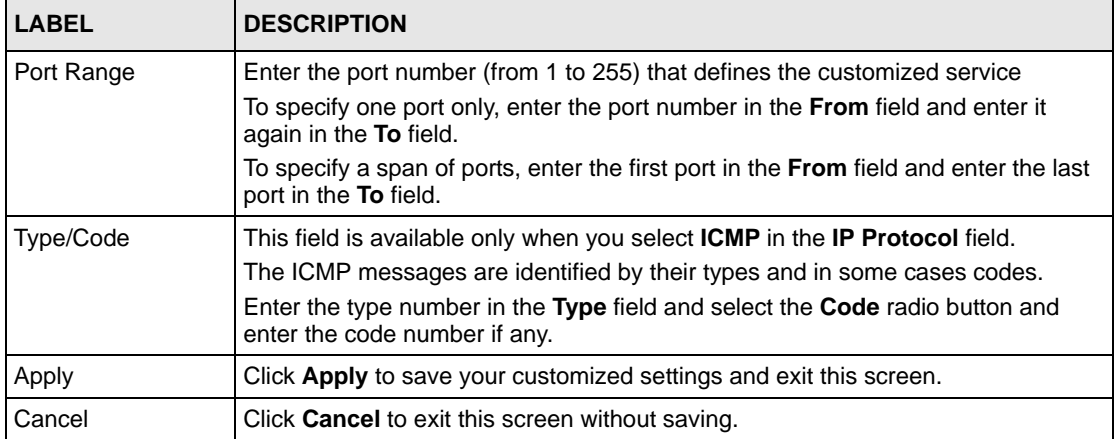

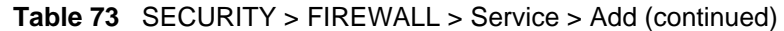

# **11.14 My Service Firewall Rule Example**

The following Internet firewall rule example allows a hypothetical My Service connection from the Internet.

**1** In the **Service** screen, click **Add** to open the **Edit Custom Service** screen.

**Figure 124** My Service Firewall Rule Example: Service

| Modify<br>Attribute*<br>#<br><b>Service Name</b><br>Protocol<br>f<br>Û<br><b>CNM</b><br>234 | <b>Custom Service</b> |  |  |
|---------------------------------------------------------------------------------------------|-----------------------|--|--|
|                                                                                             |                       |  |  |
|                                                                                             |                       |  |  |
| f<br>Û<br>My Service<br>123<br>$\overline{2}$<br><b>TCP/UDP</b>                             |                       |  |  |

**2** Configure it as follows and click **Apply**.

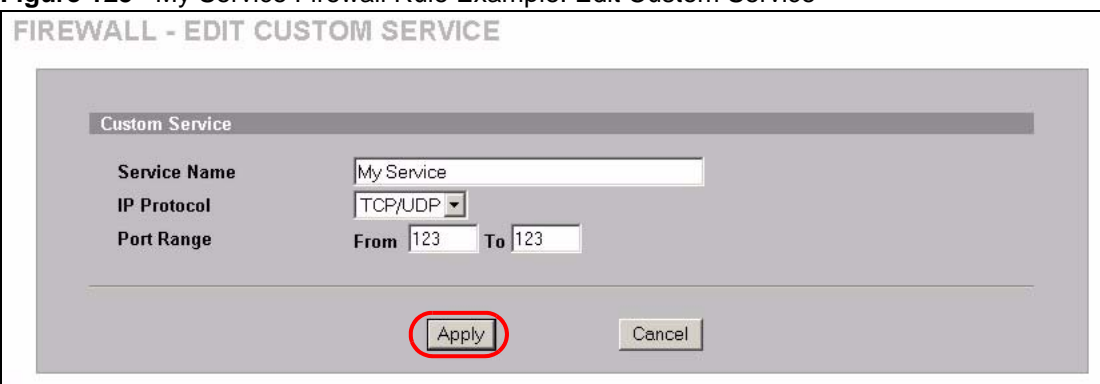

**Figure 125** My Service Firewall Rule Example: Edit Custom Service

- **3** Click **Rule Summary**. Select **WAN to LAN** from the **Packet Direction** drop-down list box.
- **4** In the **Rule Summary** screen, type the index number for where you want to put the rule. For example, if you type 6, your new rule becomes number 6 and the previous rule 6 (if there is one) becomes rule 7.
- **5** Click **Insert** to display the firewall rule configuration screen.

**Figure 126** My Service Firewall Rule Example: Rule Summary

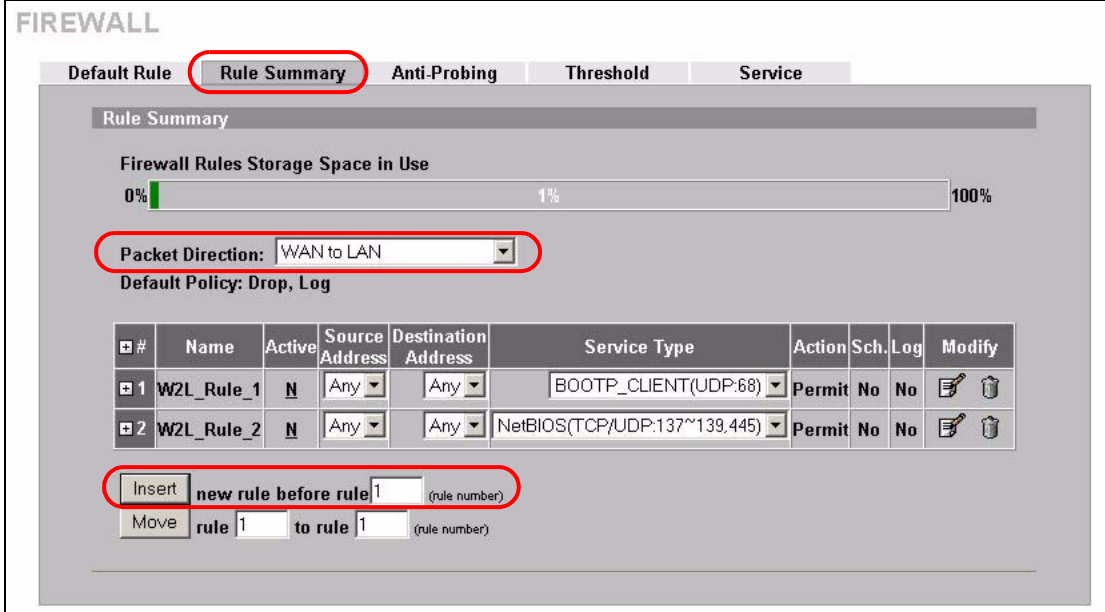

- **6** Enter the name of the firewall rule.
- **7** Select **Any** in the **Destination Address(es)** box and then click **Delete**.
- **8** Configure the destination address fields as follows and click **Add**.

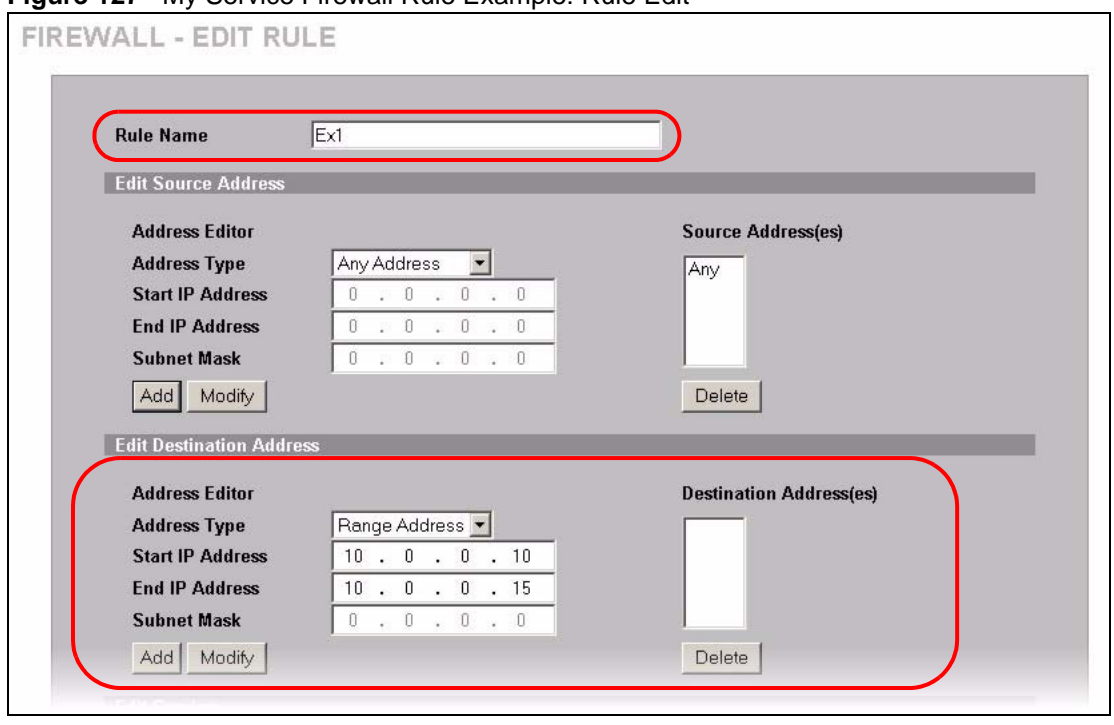

**Figure 127** My Service Firewall Rule Example: Rule Edit

- **9** In the **Edit Rule** screen, use the arrows between **Available Services** and **Selected Service(s)** to configure it as follows. Click **Apply** when you are done.
- **Note:** Custom services show up with an \* before their names in the **Services** list box and the **Rule Summary** list box.

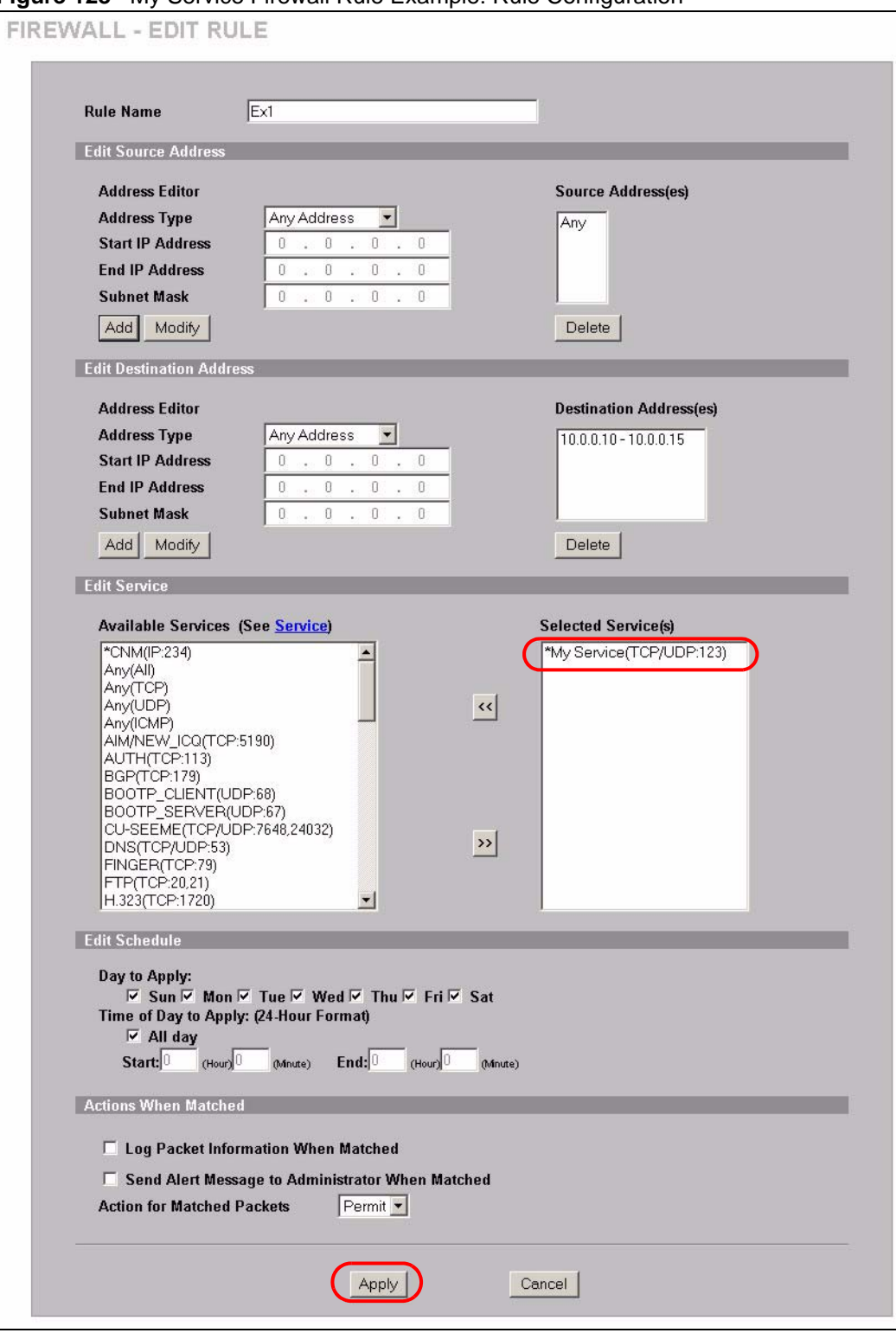

**Figure 128** My Service Firewall Rule Example: Rule Configuration

Rule 1 allows a My Service connection from the WAN to IP addresses 10.0.0.10 through 10.0.0.15 on the LAN.

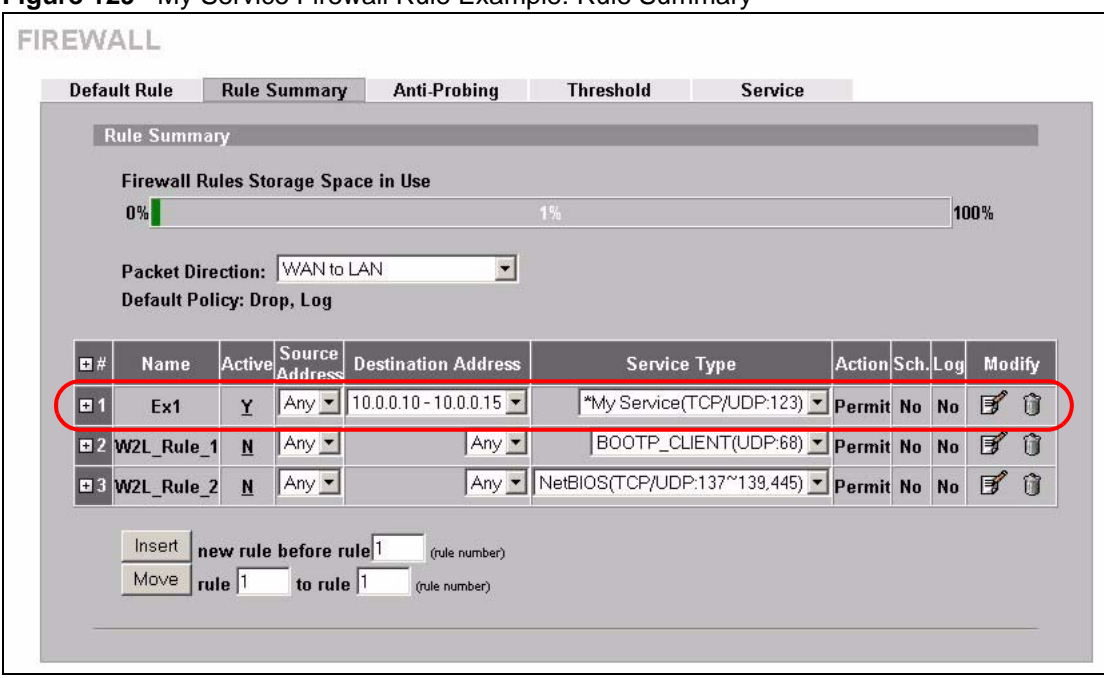

**Figure 129** My Service Firewall Rule Example: Rule Summary

# **CHAPTER 12 Intrusion Detection and Prevention (IDP)**

This chapter introduces some background information on IDP. Skip to the next chapter to see how to configure IDP on your ZyWALL.

# **12.1 Introduction to IDP**

An IDP system can detect malicious or suspicious packets and respond instantaneously. It can detect anomalies based on violations of protocol standards (RFCs – Requests for Comments) or traffic flows and abnormal flows such as port scans.

[Figure 130 on page 251](#page-250-0) represents a typical business network consisting of a LAN, a DMZ (DeMilitarized Zone) containing the company web, FTP, mail servers etc., a firewall and/or NAT router connected to a broadband modem (M) for Internet access.

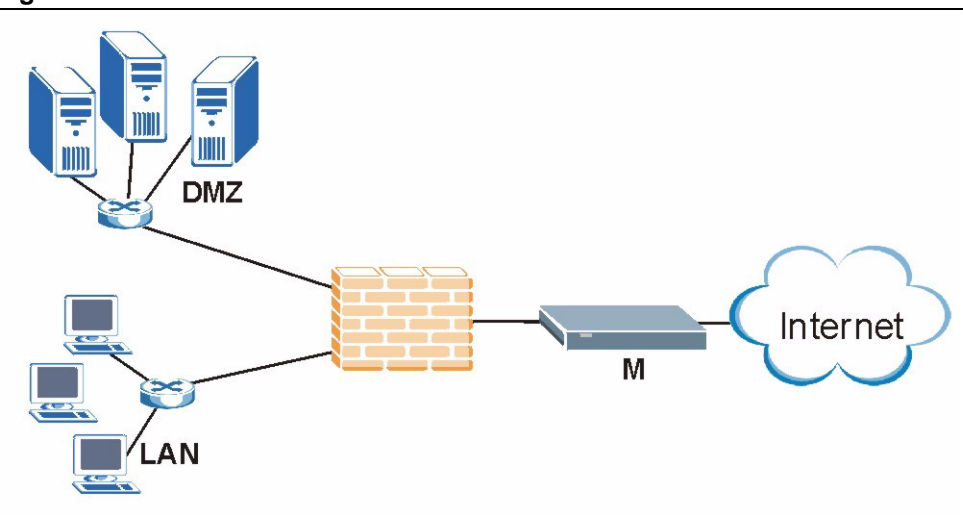

<span id="page-250-0"></span>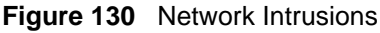

#### **12.1.1 Firewalls and Intrusions**

Firewalls are designed to block clearly suspicious traffic and forward other traffic through. Many exploits take advantage of weaknesses in the protocols that are allowed through the firewall, so that once an inside server has been compromised it can be used as a backdoor to launch attacks on other servers.

Firewalls are usually deployed at the network edge. However, many attacks (inadvertently) are launched from within an organization. Virtual private networks (VPN), removable storage devices and wireless networks may all provide access to the internal network without going through the firewall.

### **12.1.2 IDS and IDP**

An Intrusion Detection System (IDS) can detect suspicious activity, but does not take action against attacks. On the other hand an IDP is a proactive defense mechanisms designed to detect malicious packets within normal network traffic and take an action (block, drop, log, send an alert) against the offending traffic automatically before it does any damage. An IDS only raises an alert after the malicious payload has been delivered. Worms such as Slammer and Blaster have such fast proliferation speeds that by the time an alert is generated, the damage is already done and spreading fast.

There are two main categories of IDP; Host IDP and Network IDP.

#### **12.1.3 Host IDP**

The goal of host-based intrusions is to infiltrate files on an individual computer or server in with the goal of accessing confidential information or destroying information on a computer.

You must install Host IDP directly on the system being protected. It works closely with the operating system, monitoring and intercepting system calls to the kernel or APIs in order to prevent attacks as well as log them.

Disadvantages of host IDPs are that you have to install them on each device (that you want to protect) in your network and due to the necessarily tight integration with the host operating system, future operating system upgrades could cause problems.

### **12.1.4 Network IDP**

Network-based intrusions have the goal of bringing down a network or networks by attacking computer(s), switch(es), router(s) or modem(s). If a LAN switch is compromised for example, then the whole LAN is compromised, resulting in the equivalent of a LAN Denial of Service (DoS) attack. Host-based intrusions may be used to cause network-based intrusions when the goal of the host virus is to propagate attacks on the network, or attack computer/server operating system vulnerabilities with the goal of bringing down the computer/server. Typical "network-based intrusions" are SQL slammer, Blaster, Nimda, MyDoom etc.

A Network IDP has at least two network interfaces, one internal and one external. As packets appear at an interface they are passed to the detection engine, which determines whether they are malicious or not. If a malicious packet is detected, an action is taken. The remaining packets that make up that particular TCP session are also discarded.
## **12.1.5 Example Intrusions**

The following are some examples of intrusions.

#### **12.1.5.1 SQL Slammer Worm**

W32.SQLExp.Worm is a worm that targets the systems running Microsoft SQL Server 2000, as well as Microsoft Desktop Engine (MSDE) 2000. The worm sends 376 bytes to UDP port 1434, the SQL Server Resolution Service Port. The worm has the unintended payload of performing a Denial of Service attack due to the large number of packets it sends. Refer to Microsoft SQL Server 2000 or MSDE 2000 vulnerabilities in *Microsoft Security Bulletin MS02-039* and *Microsoft Security Bulletin MS02-061*.

#### **12.1.5.2 Blaster W32.Worm**

This is a worm that exploits the DCOM RPC vulnerability (see *Microsoft Security Bulletin MS03-026* and *Microsoft Security Bulletin MS03-039*) using TCP port 135. The worm targets only Windows 2000 and Windows XP machines. While Windows NT and Windows 2003 Server machines are vulnerable (if not properly patched), the worm is not coded to replicate on those systems. This worm attempts to download the msblast.exe file to the %WinDir%\system32 directory and then execute it. W32.Blaster.Worm does not mass mail to other devices.

#### **12.1.5.3 Nimda**

Its name (backwards for "admin") refers to an "admin.DLL" file that, when run, continues to propagate the virus. Nimda probes each IP address within a randomly selected range of IP addresses, attempting to exploit weaknesses that, unless already patched, are known to exist in computers with Microsoft's Internet Information Server. A system with an exposed IIS Web server will read a Web page containing an embedded JavaScript that automatically executes, causing the same JavaScript code to propagate to all Web pages on that server. As Microsoft Internet Explorer browsers version 5.01 or earlier visit sites at the infected Web server, they unwittingly download pages with the JavaScript code that automatically executes, causing the virus to be sent to other computers on the Internet in a somewhat random fashion. Nimda also can infect users within the Web server's own internal network that have been given a network share (a portion of file space). Finally, one of the things that Nimda has an infected system do is to send an e-mail with a "readme.exe" attachment to the addresses in the local Windows address book. A user who opens or previews this attachment (which is a Web page with the JavaScript) propagates the virus further.

Server administrators should get and apply the cumulative IIS patch that Microsoft has provided for previous viruses and ensure that no one at the server opens e-mail. You should update your Internet Explorer version to IE 5.5 SP2 or later. Scan and cleanse your system with anti-virus software.

#### **12.1.5.4 MyDoom**

MyDoom W32.Mydoom.A@mm (also known as W32.Novarg.A) is a mass-mailing worm that arrives as an attachment with an bat, cmd, exe, pif, scr, or zip file extension. When a computer is infected, the worm sets up a backdoor into the system by opening TCP ports 3127 through 3198, which can potentially allow an attacker to connect to the computer and use it as a proxy to gain access to its network resources. In addition, the backdoor can download and execute arbitrary files. Systems affected are Windows 95, Windows 98, Windows Me, Windows NT, Windows 2000, Windows XP and Windows Server 2003.

W32/MyDoom-A is a worm that is spread by email. When the infected attachment is launched, the worm gathers e-mail addresses from address books and from files with the following extensions: WAB, TXT, HTM, SHT, PHP, ASP, DBX, TBB, ADB and PL. W32/ MyDoom-A creates a file called Message in the temp folder and runs Notepad to display the contents, which displays random characters. W32/MyDoom-A creates randomly chosen email addresses in the "To:" and "From:" fields as well as a randomly chosen subject line. Attached files will have an extension of BAT, CMD, EXE, PIF, SCR or ZIP.

## **12.1.6 ZyWALL IDP**

The ZyWALL Internet Security Appliance is designed to protect against network-based intrusions. See [Section 13.2 on page 256](#page-255-0) for more information on how to apply IDP to ZyWALL interfaces.

IDP is regularly updated by the ZyXEL Security Response Team (ZSRT). Regular updates are vital as new intrusions evolve.

# **CHAPTER 13 Configuring IDP**

This chapter shows you how to configure IDP on the ZyWALL.

# **13.1 Overview**

To use IDP on the ZyWALL, you need to insert the ZyWALL Turbo Card into the rear panel slot of the ZyWALL. See the ZyWALL Turbo Card guide for details.

**Note:** Turn the ZyWALL off before you install or remove the ZyWALL Turbo card.

**Note:** The ZyWALL Turbo Card does not have a MAC address.

#### **13.1.1 Interfaces**

The ZyWALL checks traffic going out from the ZyWALL to the interface(s) you specify for signature matches.

If a packet matches a signature, the action specified by the signature is taken. You can change the default signature actions in the **Signatures** screen.

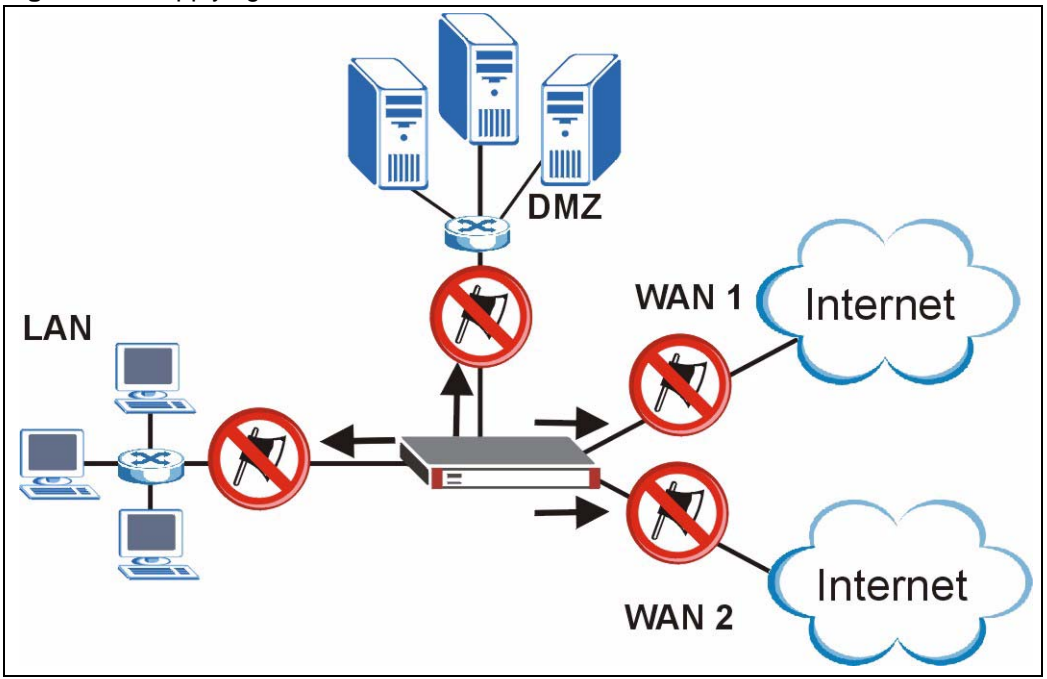

**Figure 131** Applying IDP to Interfaces

# <span id="page-255-0"></span>**13.2 General Setup**

Use this screen to enable IDP on the ZyWALL and choose what interface(s) you want to protect from intrusions.

Click **SECURITY > IDP** from the navigation panel. **General** is the first screen as shown in the following figure.

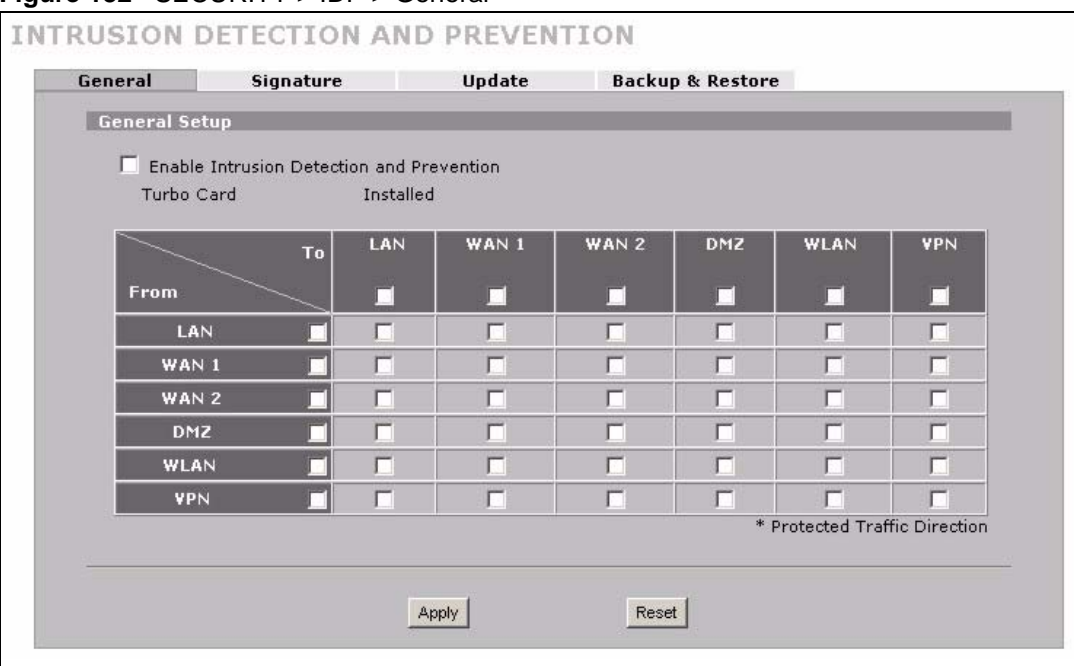

#### **Figure 132** SECURITY > IDP > General

The following table describes the labels in this screen.

#### **Table 74** SECURITY > IDP > General Setup

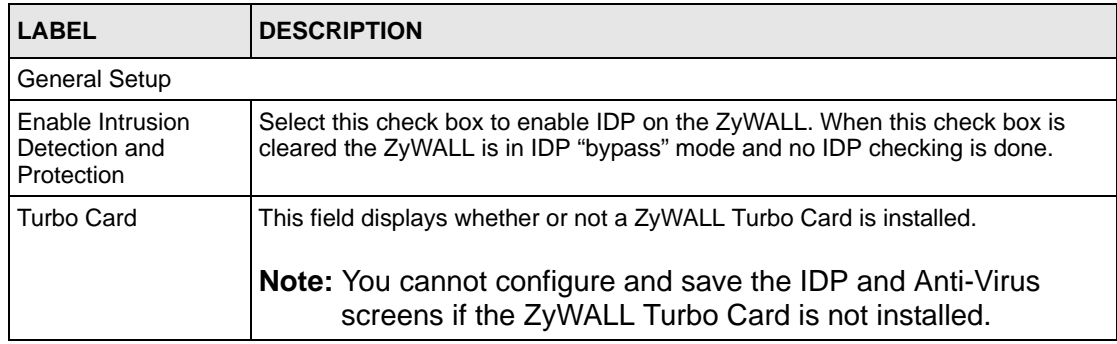

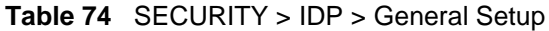

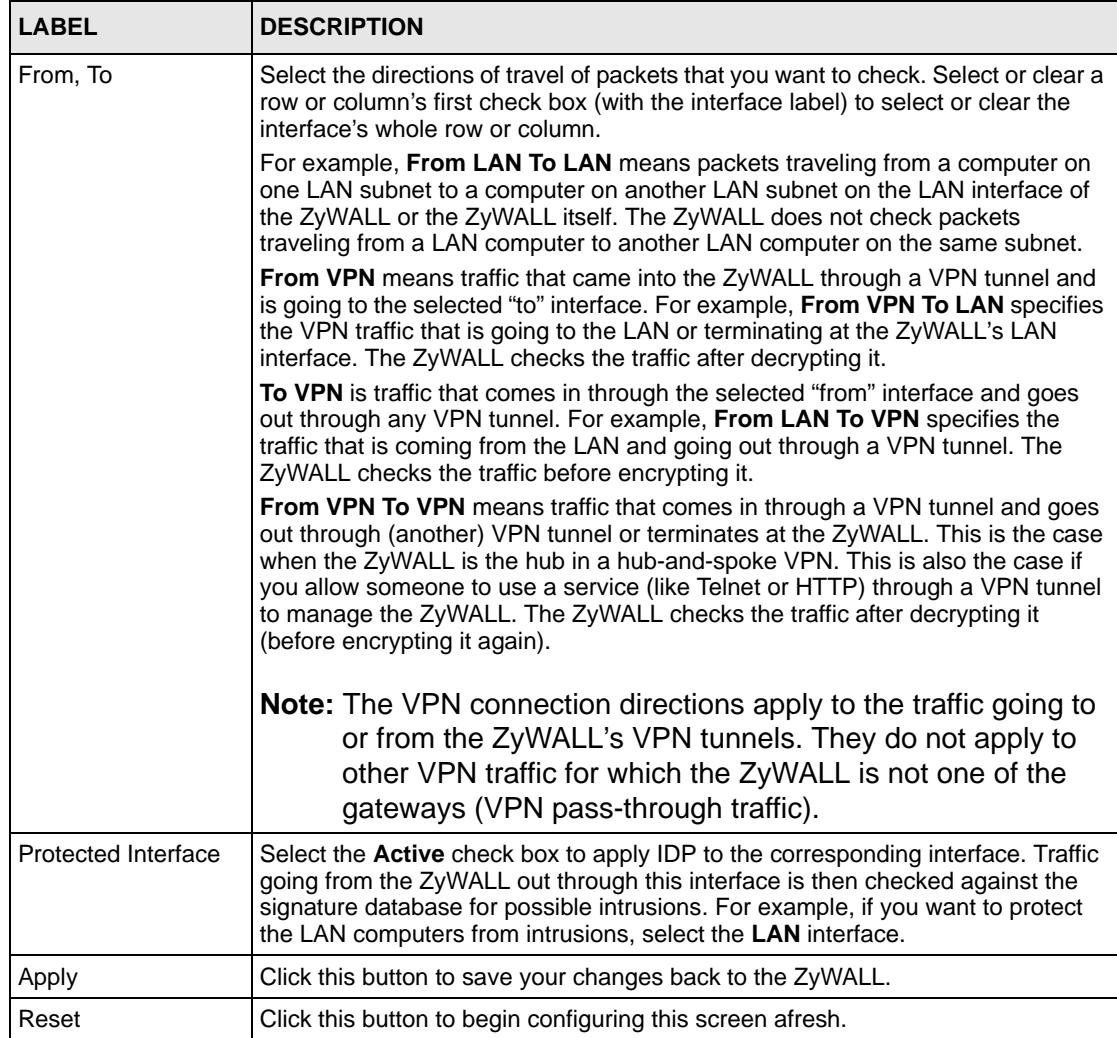

# **13.3 IDP Signatures**

The rules that define how to identify and respond to intrusions are called "signatures". Click **SECURITY > IDP** > **Signatures** to see the ZyWALL's signatures.

### <span id="page-256-0"></span>**13.3.1 Attack Types**

Click **SECURITY > IDP** > **Signature**. The **Attack Type** list box displays all intrusion types supported by the ZyWALL. **Other** covers all intrusion types not covered by other types listed.

To see signatures listed by intrusion type supported by the ZyWALL, select that type from the **Attack Type** list box.

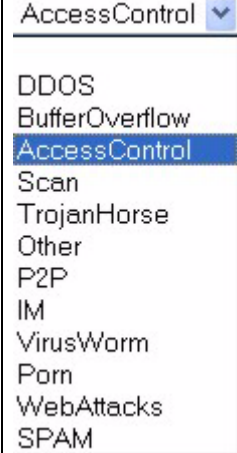

# **Figure 133 SECURITY > IDP > Signatures: Attack Types**

The following table describes each attack type.

<span id="page-257-0"></span>**Table 75** SECURITY > IDP > Signature: Attack Types

| <b>TYPE</b>            | <b>DESCRIPTION</b>                                                                                                    |
|------------------------|----------------------------------------------------------------------------------------------------|
| DoS/DDoS               | The goal of Denial of Service (DoS) attacks is not to steal information, but to<br>disable a device or network on the Internet. A distributed denial-of-service (DDoS)<br>attack is one in which multiple compromised systems attack a single target,<br>thereby causing denial of service for users of the targeted system.         |
| <b>Buffer Overflow</b> | A buffer overflow occurs when a program or process tries to store more data in a<br>buffer (temporary data storage area) than it was intended to hold. The excess<br>information can overflow into adjacent buffers, corrupting or overwriting the valid<br>data held in them.                                                       |
|                        | Intruders could run codes in the overflow buffer region to obtain control of the<br>system, install a backdoor or use the victim to launch attacks on other devices.                                                                                                    |
| <b>Access Control</b>  | Access control refers to procedures and controls that limit or detect access. Access<br>control is used typically to control user access to network resources such as<br>servers, directories, and files.                                                                                                    |
| Scan                   | Scan refers to all port, IP or vulnerability scans. Hackers scan ports to find targets.<br>They may use a TCP connect() call, SYN scanning (half-open scanning), Nmap<br>etc. After a target has been found, a vulnerability scanner can be used to exploit<br>exposures.                                                            |
| <b>Trojan Horse</b>    | A Trojan horse is a harmful program that's hidden inside apparently harmless<br>programs or data. It could be used to steal information or remotely control a device.                                                                                                    |
| P <sub>2</sub> P       | Peer-to-peer (P2P) is where computing devices link directly to each other and can<br>directly initiate communication with each other; they do not need an intermediary. A<br>device can be both the client and the server. In the ZyWALL, P2P refers to peer-to-<br>peer applications such as eMule, eDonkey, BitTorrent, iMesh etc. |
| IM                     | IM (Instant Messaging) refers to chat applications. Chat is real-time communication<br>between two or more users via networks-connected computers. After you enter a<br>chat (or chat room), any member can type a message that will appear on the<br>monitors of all the other participants.                                        |

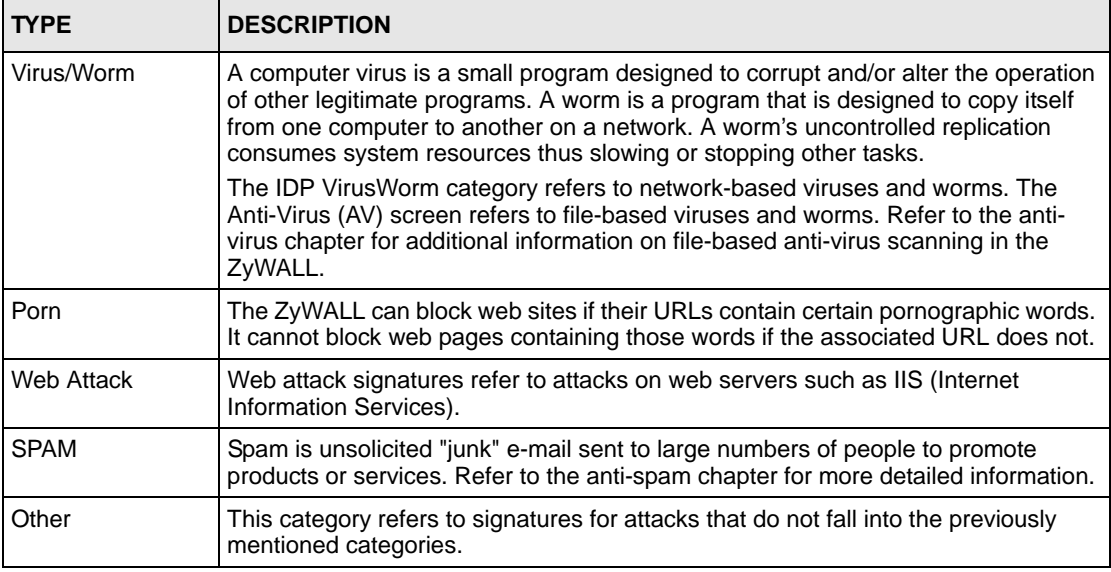

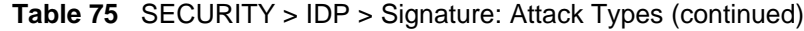

## **13.3.2 Intrusion Severity**

Intrusions are assigned a severity level based on the following table. The intrusion severity level then determines the default signature action.

| <b>SEVERITY</b> | <b>DESCRIPTION</b>                                                                               |
|-----------------|--------------------------------------------------------------------------------------------------|
| Severe          | These are intrusions that try to run arbitrary code or gain system privileges.                   |
| High            | These are known serious vulnerabilities or intrusions that are probably not false<br>alarms.     |
| Medium          | These are medium threats, access control intrusions or intrusions that could be false<br>alarms. |
| Low             | These are mild threats or intrusions that could be false alarms.                                 |
| Very Low        | These are possible intrusions caused by traffic such as Ping, trace route, ICMP<br>queries etc.  |

<span id="page-258-1"></span>**Table 76** SECURITY > IDP > Signature: Intrusion Severity

## <span id="page-258-0"></span>**13.3.3 Signature Actions**

You can enable/disable individual signatures. You can log and/or have an alert sent when traffic meets a signature criteria. You can also change the default action to be taken when a packet or stream matches a signature. The following figure and table describes these actions. Note that in addition to these actions, a log may be generated or an alert sent, if those check boxes are selected and the signature is enabled.

#### **Figure 134** SECURITY > IDP > Signature: Actions

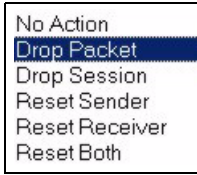

The following table describes signature actions.

<span id="page-259-0"></span>**Table 77** SECURITY > IDP > Signature: Actions

| <b>ACTION</b>         | <b>DESCRIPTION</b>                                                                                                    |
|-----------------------|----------------------------------------------------------------------------------------------------|
| No Action             | The intrusion is detected but no action is taken.                                                                                                    |
| Drop Packet           | The packet is silently discarded.                                                                                                    |
| Drop Session          | When the firewall is enabled, subsequent TCP/IP packets belonging to the<br>same connection are dropped. Neither sender nor receiver are sent TCP RST<br>packets. If the firewall is not enabled only the packet that matched the signature<br>is dropped. |
| Reset Sender          | When the firewall is enabled, the TCP/IP connection is silently torn down. Just<br>the sender is sent TCP RST packets. If the firewall is not enabled only the<br>packet that matched the signature is dropped.                                            |
| <b>Reset Receiver</b> | When the firewall is enabled, the TCP/IP connection is silently torn down. Just<br>the receiver is sent TCP RST packets. If the firewall is not enabled only the<br>packet that matched the signature is dropped.                                          |
| Reset Both            | When the firewall is enabled, the TCP/IP connection is silently torn down. Both<br>sender and receiver are sent TCP RST packets. If the firewall is not enabled<br>only the packet that matched the signature is dropped.                                  |

## **13.3.4 Configuring IDP Signatures**

Click **IDP** > **Signature** to see the ZyWALL's "group view" signature screen where you can view signatures by attack type. To search for signatures based on other criteria such as signature name or ID, then click the **Switch to query view** link to go to the "query view" screen.

You can take actions on these signatures as described in [Section 13.3.3 on page 259](#page-258-0). To revert to the default actions or to save sets of actions, go to the **Backup & Restore** screen.

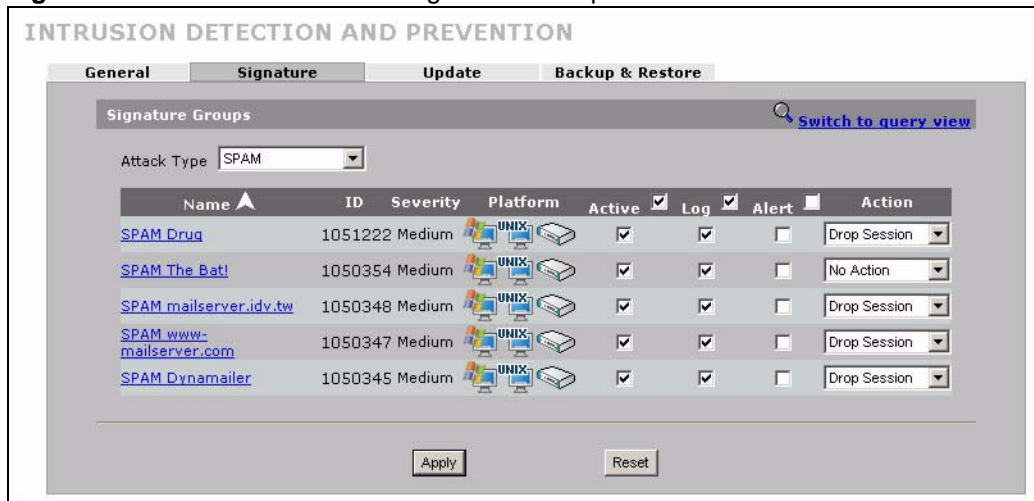

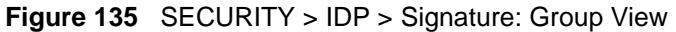

The following table describes the labels in this screen.

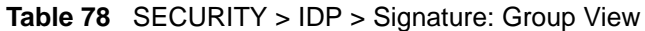

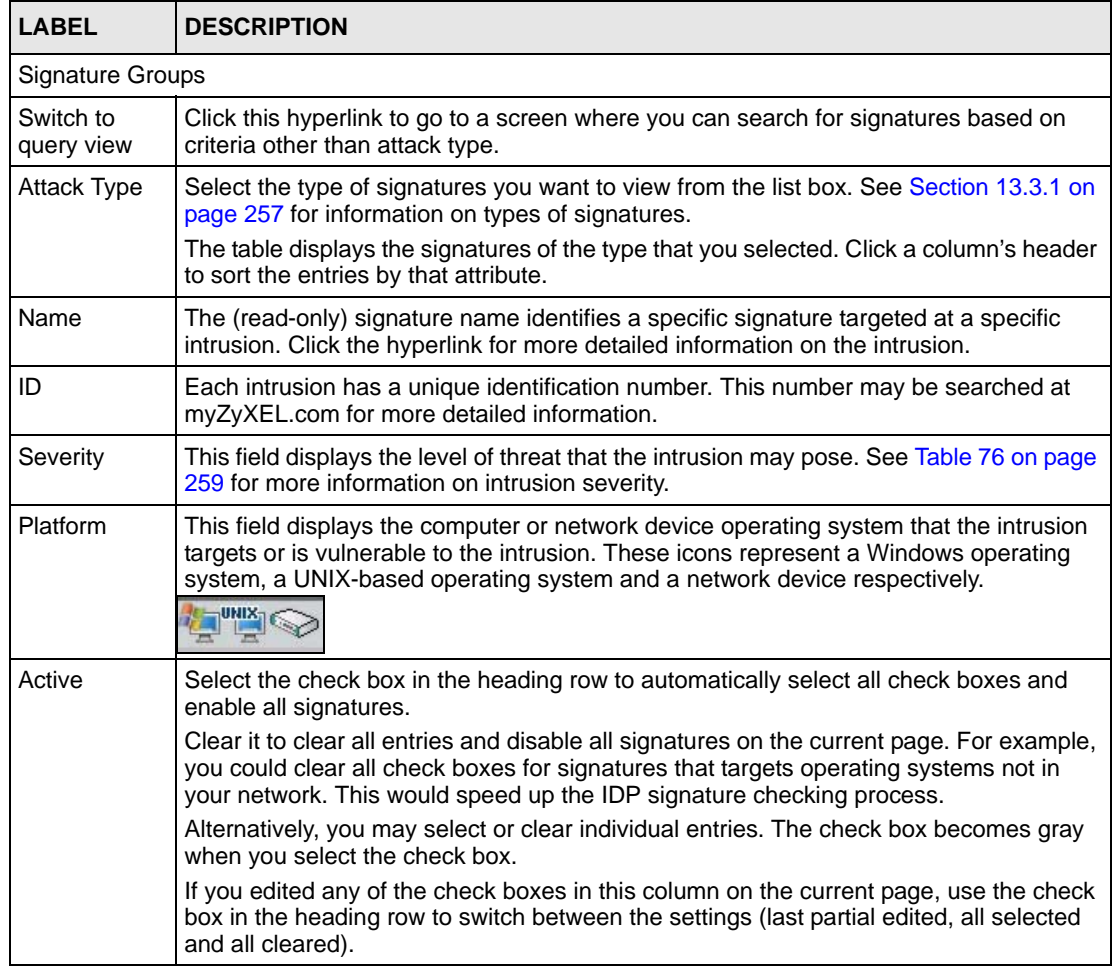

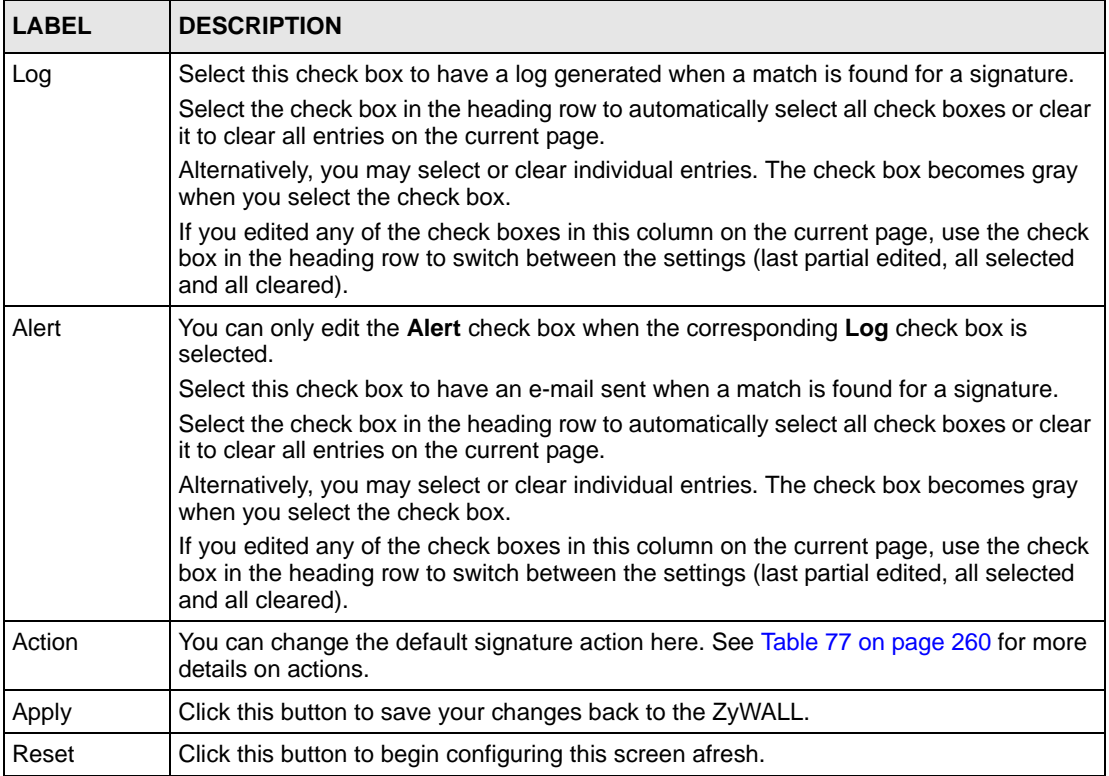

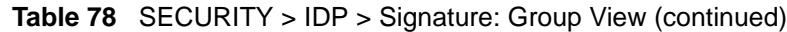

## **13.3.5 Query View**

Click **IDP** > **Signature** to see the ZyWALL's "group view" signature screen, then click the **Switch to query view** link to go to this 'query view" screen.

Use this screen to search for signatures by criteria such as name, ID, severity, attack type, vulnerable attack platforms, whether or not they are active, log options, alert options or actions.

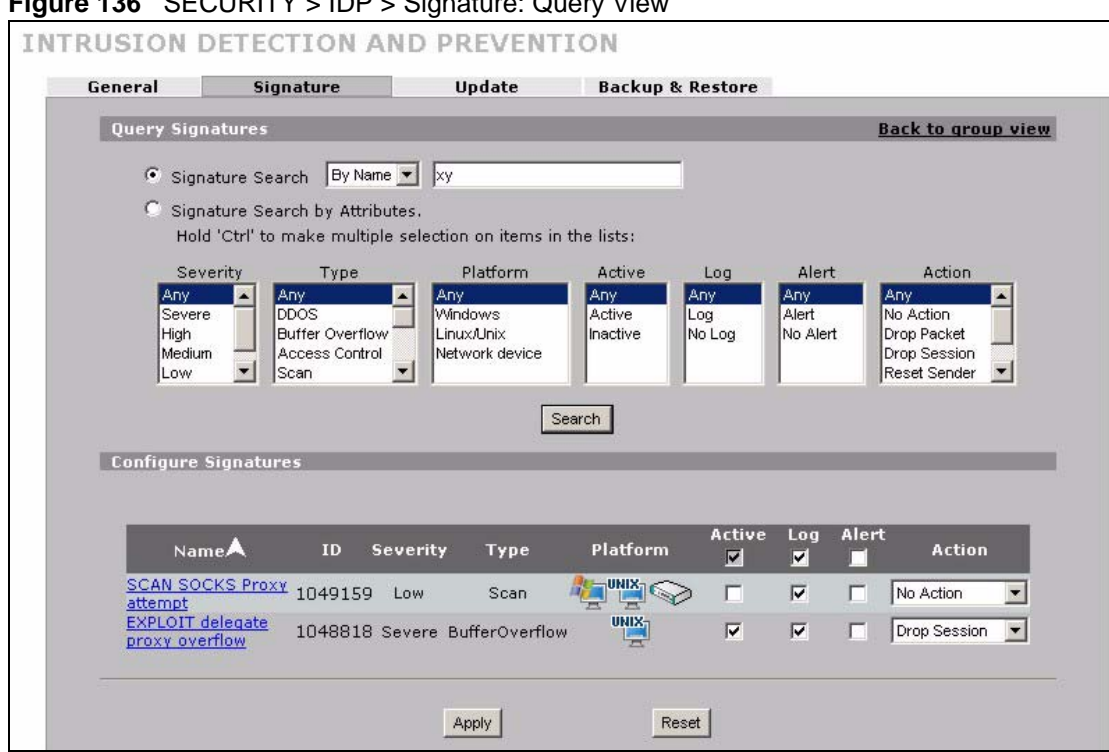

**Figure 136** SECURITY > IDP > Signature: Query View

The following table describes the fields in this screen.

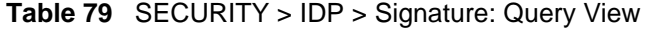

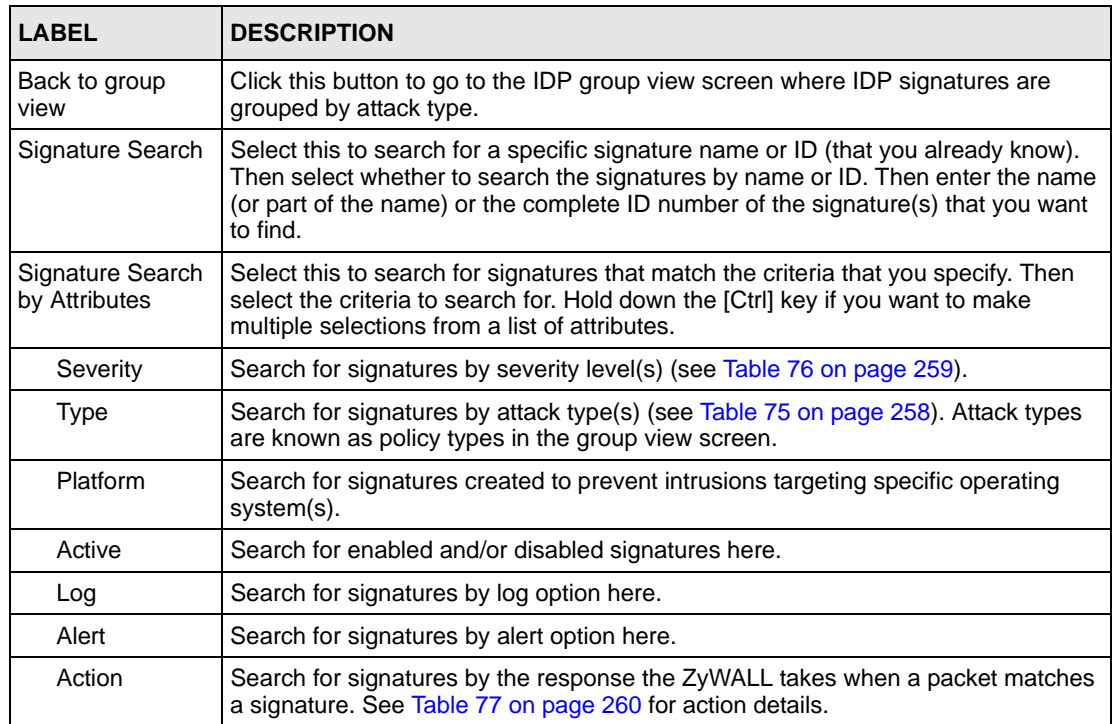

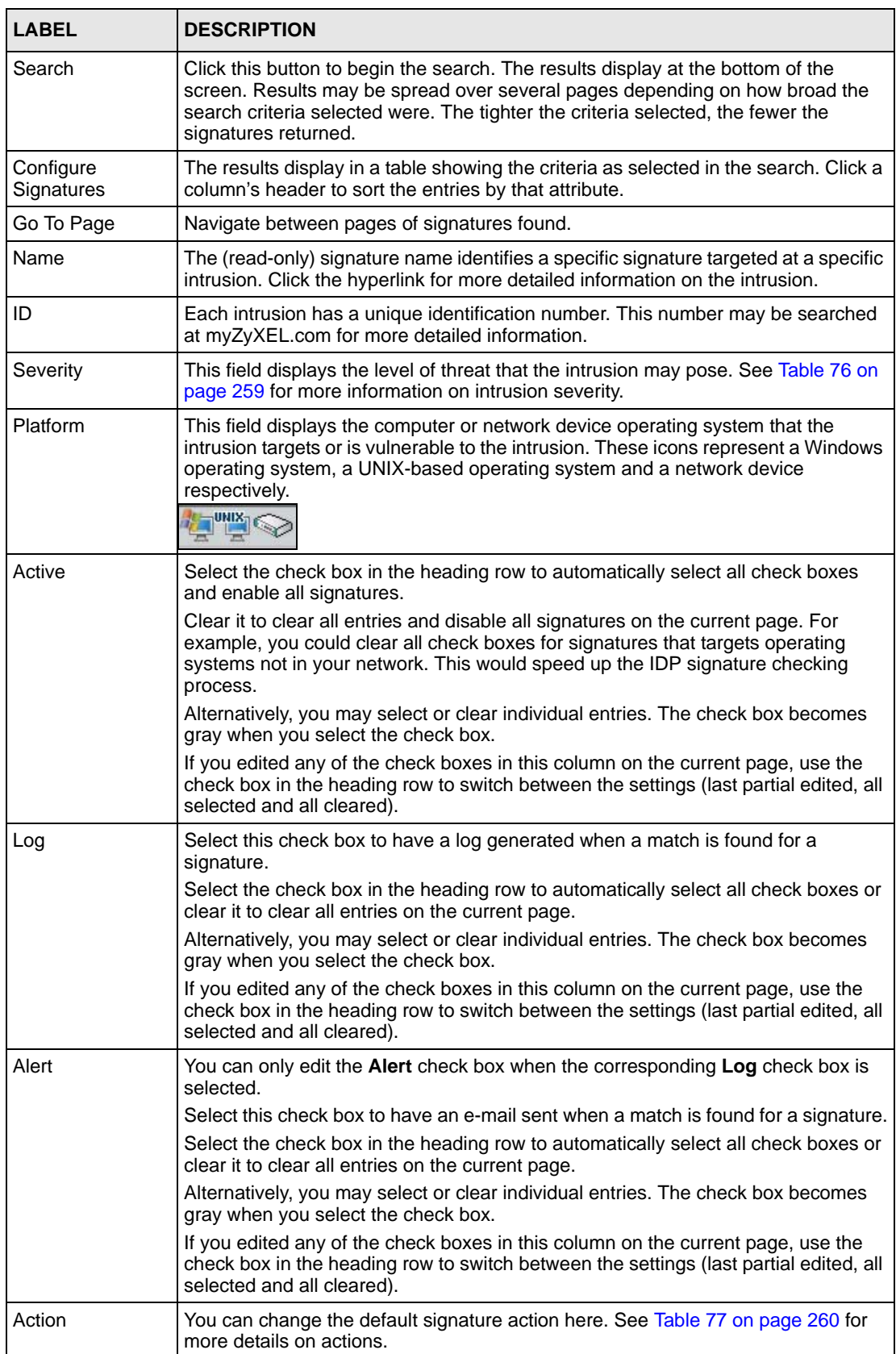

#### **Table 79** SECURITY > IDP > Signature: Query View (continued)

| <b>LABEL</b> | <b>DESCRIPTION</b>                                         |
|--------------|------------------------------------------------------------|
| Apply        | Click this button to save your changes back to the ZyWALL. |
| Reset        | Click this button to begin configuring this screen afresh. |

**Table 79** SECURITY > IDP > Signature: Query View (continued)

#### **13.3.5.1 Query Example 1**

- **1** From the "group view" signature screen, click the **Switch to query view** link.
- **1** Select **Signature Search**.
- **2** Select **By Name** or **By ID** from the list box.
- **3** Enter a name (complete or partial) or complete ID to display all relevant signatures in the signature database.
- **Note:** A partial name may be searched but a complete ID number must be entered before a match can be found. For example, a search by name for "w" (in the first example) finds all intrusions that contain this letter in the name field. However a search by ID for "1" would return no match. You must enter the complete ID as shown in the second example.
	- **4** Click **Search**. If the search finds more signatures than can be displayed on one page, use the **Go to Page** list box to view other pages of signatures found in the search.
	- **5** If you change the **Active**, **Log**, **Alert** and/or **Action** signature fields in the signatures found, then click **Apply** to save the changes to the ZyWALL.

#### **Figure 137** SECURITY > IDP > Signature: Query by Partial Name

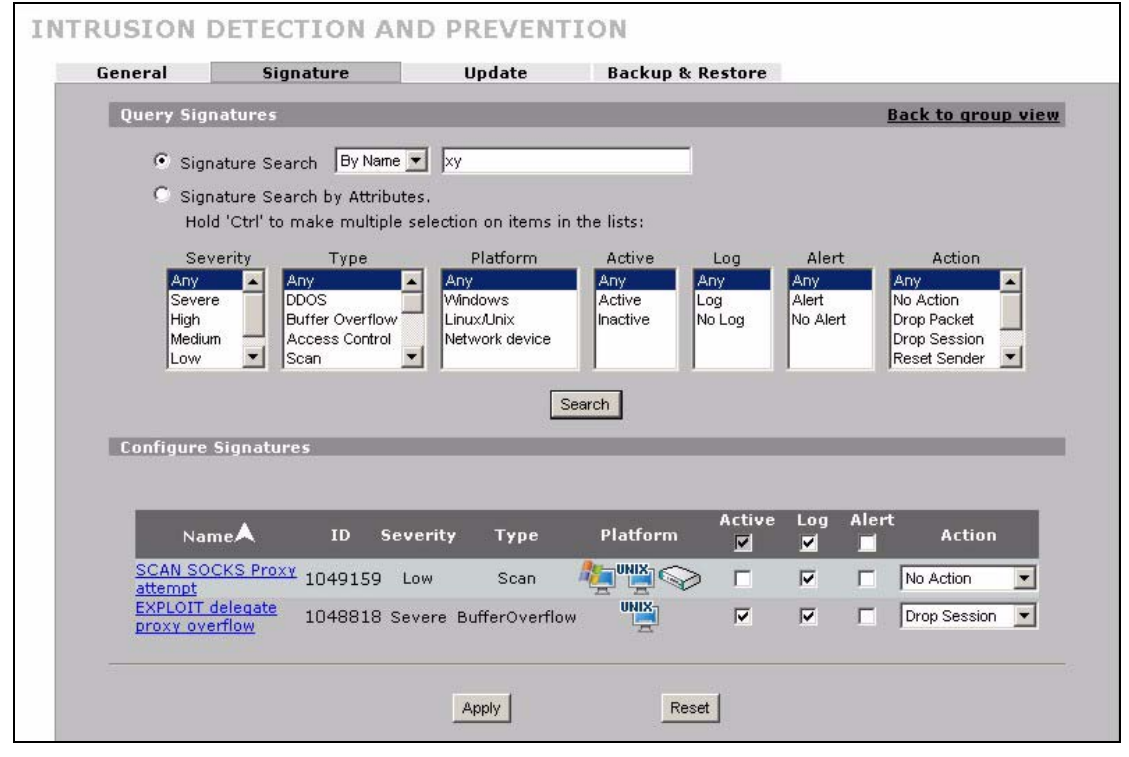

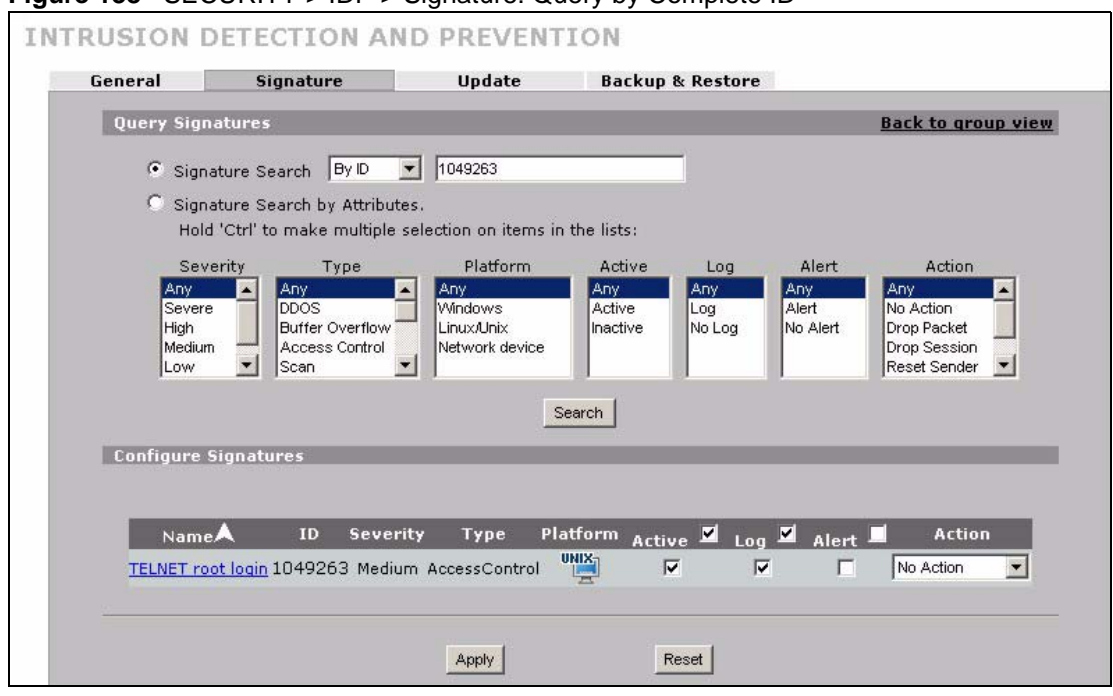

#### **Figure 138** SECURITY > IDP > Signature: Query by Complete ID

#### **13.3.5.2 Query Example 2**

- **1** From the "group view" signature screen, click the **Switch to query view** link.
- **1** Select **Signature Search By Attributes**.
- **2** Select the **Severity**, **Type**, **Platform**, **Active**, **Log**, **Alert** and/or **Action** items. In this example all severe **DDoS** type signatures that target the Windows operating system are displayed.
- **3** Click **Search**.

If you change the **Active**, **Log**, **Alert** and/or **Action** signature fields in the signatures found, then click **Apply** to save the changes to the ZyWALL.

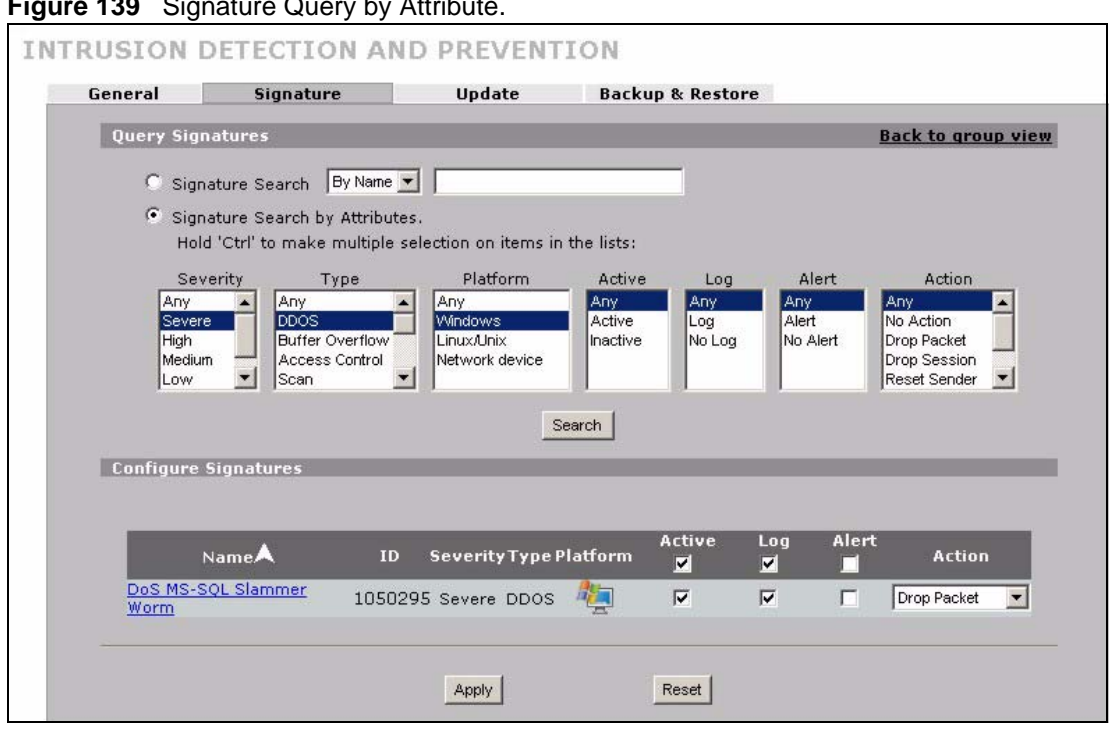

#### **Figure 139** Signature Query by Attribute.

## **13.4 Update**

The ZyWALL comes with built-in signatures created by the ZyXEL Security Response Team (ZSRT). These are regularly updated as new intrusions evolve. Use the **Update** screen to immediately download or schedule new signature downloads.

**Note:** You should have already registered the ZyWALL at myZyXEL.com (http:// www.myzyxel.com/myzyxel/) and also have either activated the trial license or standard license (iCard). If your license has expired, you will have to renew it before updates are allowed.

#### **13.4.1 mySecurityZone**

mySecurityZone is a web portal that provides all security-related information such as intrusion and anti-virus information for ZyXEL security products.

Click the intrusion **ID** hyperlink to go directly to information on that signature or enter https:// mysecurity.zyxel.com/mysecurity/ as the URL in your web browser.

You should have already registered your ZyWALL on myZyXEL.com at:

http://www.myzyxel.com/myzyxel/.

You can use your myZyXEL.com username and password to log into mySecurityZone.

## **13.4.2 Configuring IDP Update**

When scheduling signature updates, you should choose a day and time when your network is least busy so as to minimize disruption to your network. Your custom signature configurations are not over-written when you download new signatures.

File-based anti-virus signatures (see the anti-virus chapter) are included with IDP signatures. When you download new signatures using the anti-virus **Update** screen, IDP signatures are also downloaded. The version number changes both in the anti-virus **Update** screen and this screen. Both screens also share the same **Auto-Update** schedule. Changes made to the schedule in one screen are reflected in the other.

**Note:** The ZyWALL does not have to reboot when you upload new signatures.

Click **SECURITY > IDP** > **Update**.

**Figure 140** SECURITY > IDP > Update

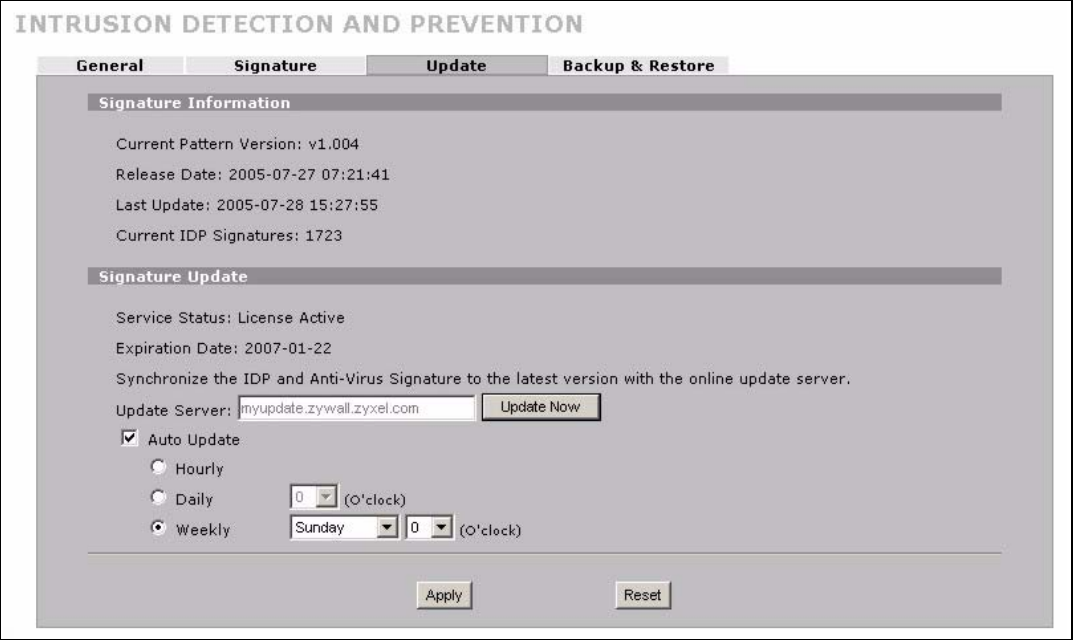

The following table describes the labels in this screen.

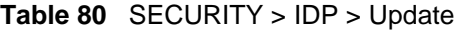

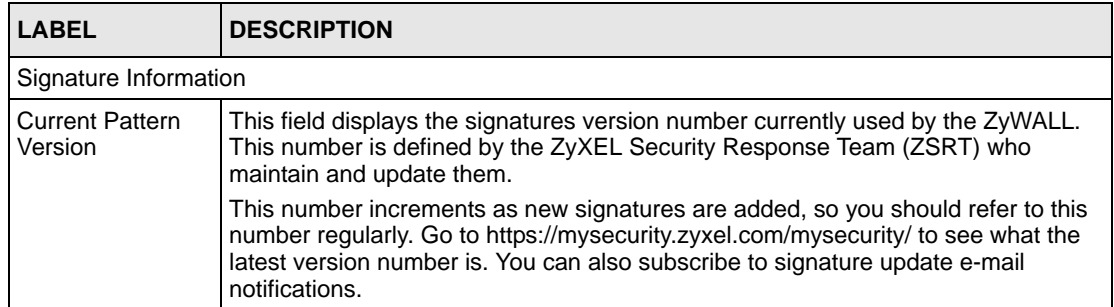

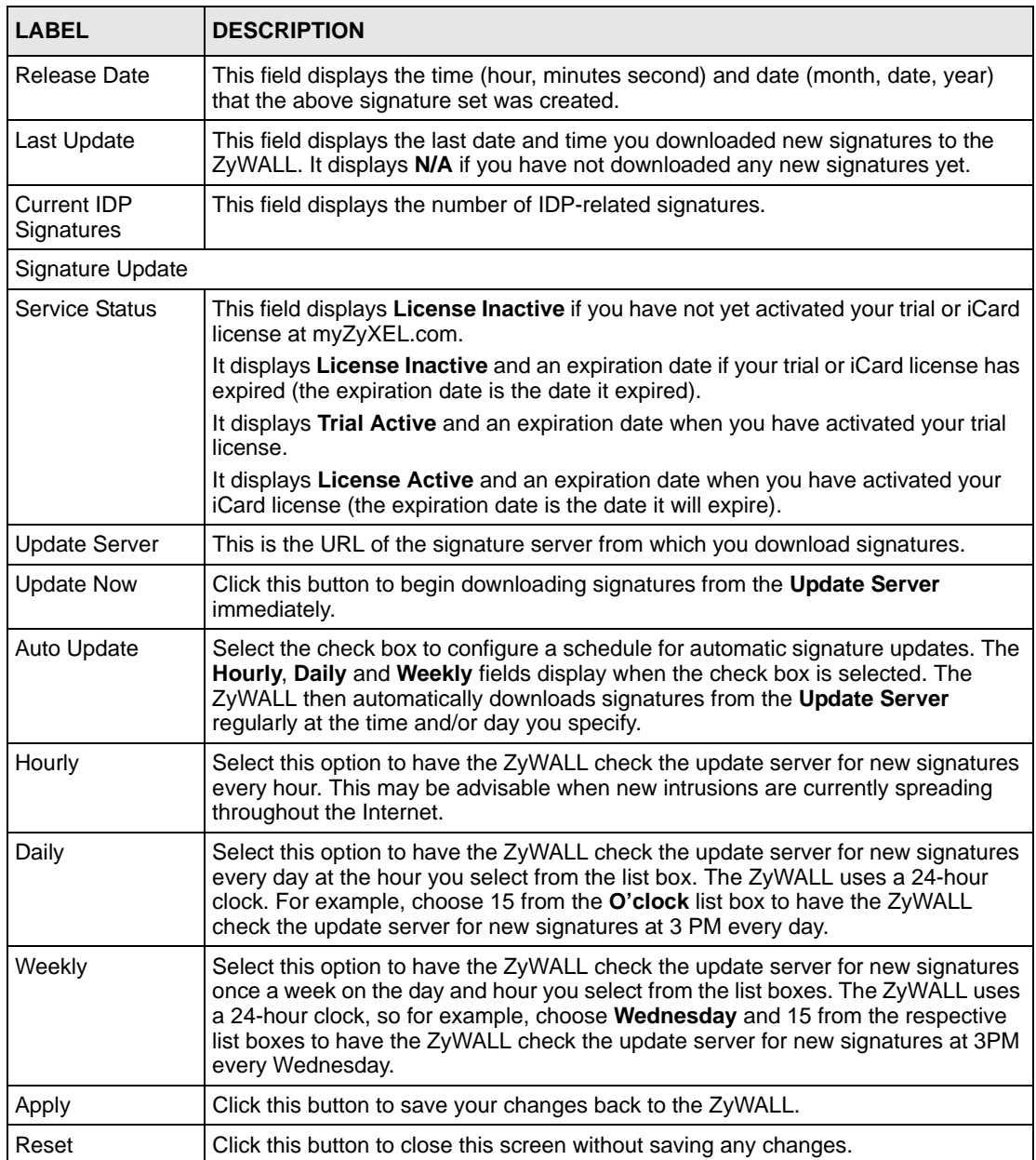

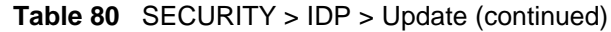

# **13.5 Backup and Restore**

You can change the pre-defined **Active**, **Log**, **Alert** and/or **Action** settings of individual signatures.

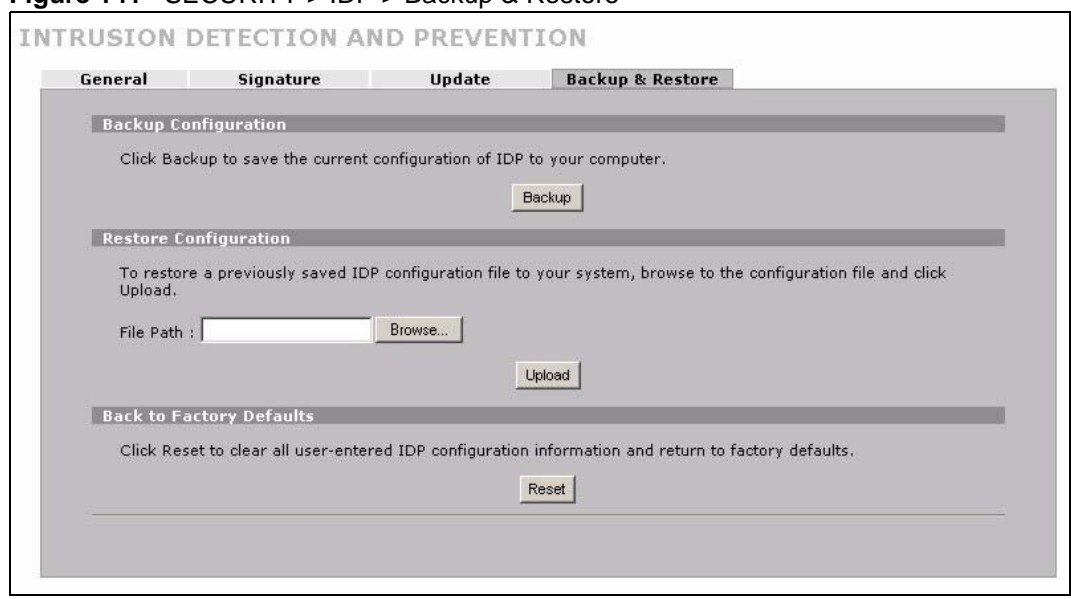

#### **Figure 141** SECURITY > IDP > Backup & Restore

Use the **Backup & Restore** screen to:

- Back up IDP signatures with your custom configured settings. Click **Backup** and then choose a location and filename for the IDP configuration set.
- Restore previously saved IDP signatures (with your custom configured settings). Click **Restore** and choose the path and location where the previously saved file resides on your computer.
- Revert to the original ZSRT-defined signature **Active**, **Log**, **Alert** and/or **Action** settings. Click **Reset**.

# **CHAPTER 14 Anti-Virus**

This chapter introduces and shows you how to configure the anti-virus scanner.

# **14.1 Anti-Virus Overview**

A computer virus is a small program designed to corrupt and/or alter the operation of other legitimate programs. A worm is a self-replicating virus that resides in active memory and duplicates itself. The effect of a virus attack varies from doing so little damage that you are unaware your computer is infected to wiping out the entire contents of a hard drive to rendering your computer inoperable.

## **14.1.1 Types of Computer Viruses**

The following table describes some of the common computer viruses.

| <b>TYPE</b>              | <b>DESCRIPTION</b>                                                                                                    |
|--------------------------|----------------------------------------------------------------------------------------------------|
| File Infector            | This is a small program that embeds itself in a legitimate program. A file infector is<br>able to copy and attach itself to other programs that are executed on an infected<br>computer.                                                                                                    |
| <b>Boot Sector Virus</b> | This type of virus infects the area of a hard drive that a computer reads and<br>executes during startup. The virus causes computer crashes and to some extend<br>renders the infected computer inoperable.                                                                                                    |
| Macro Virus              | Macro viruses or Macros are small programs that are created to perform repetitive<br>actions. Macros run automatically when a file to which they are attached is<br>opened. Macros spread more rapidly than other types of viruses as data files are<br>often shared on a network.                                                    |
| E-mail Virus             | E-mail viruses are malicious programs that spread through e-mail.                                                                                                    |
| Polyrmorphic Virus       | A polymorphic virus (also known as a mutation virus) tries to evade detection by<br>changing a portion of its code structure after each execution or self replication.<br>This makes it harder for an anti-virus scanner to detect or intercept it.<br>A polymorphic virus can also belong to any of the virus types discussed above. |

**Table 81** Common Computer Virus Types

## **14.1.2 Computer Virus Infection and Prevention**

The following describes a simple life cycle of a computer virus.

**1** A computer gets a copy of a virus from a source such as the Internet, e-mail, file sharing or any removable storage media. The virus is harmless until the execution of an infected program.

- **2** The virus spreads to other files and programs on the computer.
- **3** The infected files are unintentionally sent to another computer thus starting the spread of the virus.
- **4** Once the virus is spread through the network, the number of infected networked computers can grow exponentially.

### **14.1.3 Types of Anti-Virus Scanner**

The section describes two types of anti-virus scanner: host-based and network-based.

A host-based anti-virus (HAV) scanner is often software installed on computers and/or servers in the network. It inspects files for virus patterns as they are moved in and out of the hard drive. However, host-based anti-virus scanners cannot eliminate all viruses for a number of reasons:

- HAV scanners are slow in stopping virus threats through real-time traffic (such as from the Internet).
- HAV scanners may reduce computing performance as they also share the resources (such as CPU time) on the computer for file inspection.
- You have to update the virus signatures and/or perform virus scans on all computers in the network regularly.

A network-based anti-virus (NAV) scanner is often deployed as a dedicated security device (such as your ZyWALL) on the network edge. NAV scanners inspect real-time data traffic (such as E-mail messages or web) that tends to bypass HAV scanners. The following lists some of the benefits of NAV scanners.

- NAV scanners stops virus threats at the network edge before they enter or exit a network.
- NAV scanners reduce computing loading on computers as the read-time data traffic inspection is done on a dedicated security device.

# **14.2 Introduction to the ZyWALL Anti-Virus Scanner**

The ZyWALL has a built-in signature database. Setting up the ZyWALL between your local network and the Internet allows the ZyWALL to scan files transmitting through the enabled interfaces into your network. As a network-based anti-virus scanner, the ZyWALL helps stop threats at the network edge before they reach the local host computers.

You can set the ZyWALL to examine files received through the following protocols:

- FTP (File Transfer Protocol)
- HTTP (Hyper Text Transfer Protocol)
- SMTP (Simple Mail Transfer Protocol)
- POP3 (Post Office Protocol version 3)

## **14.2.1 How the ZyWALL Anti-Virus Scanner Works**

The ZyWALL checks traffic going to the interface(s) you specify for signature matches.

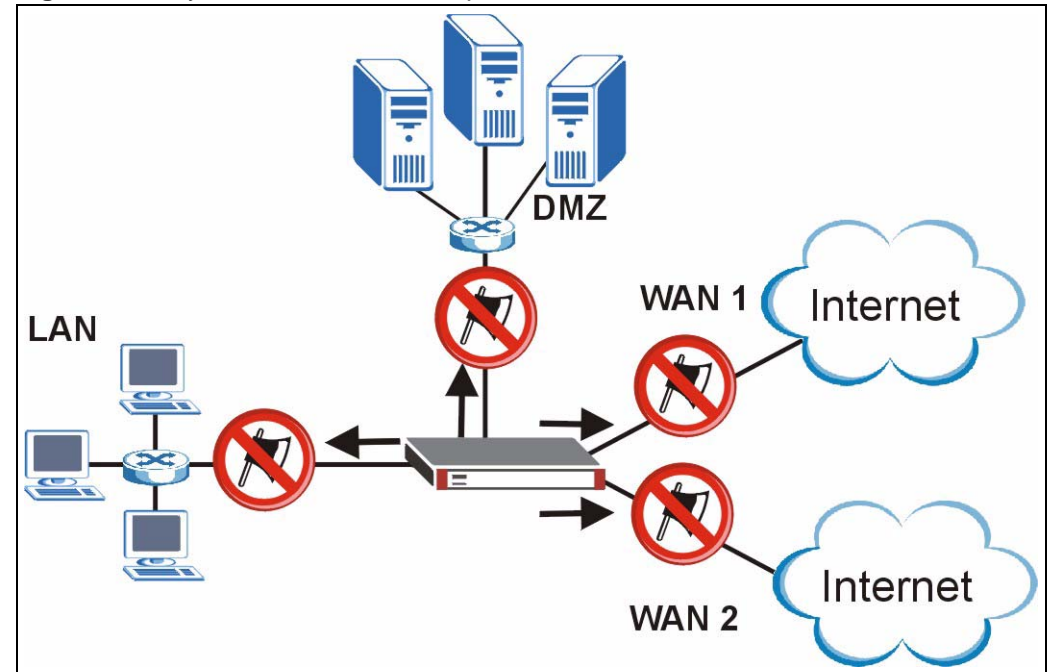

**Figure 142** ZyWALL Anti-virus Example

The following describes the virus scanning process on the ZyWALL.

- **1** The ZyWALL first identifies SMTP, POP3, HTTP and FTP packets through standard ports.
- **2** If the packets are not session connection setup packets (such as SYN, ACK and FIN), the ZyWALL records the sequence of the packets.
- **3** The scanning engine checks the contents of the packets for virus.
- **4** If a virus pattern is matched, the ZyWALL "destroys" the file by removing the infected portion of the file.
- **5** If the send alert message function is enabled, the ZyWALL sends an alert to the file's indented destination computer(s).
- **Note:** Since the ZyWALL erases the infected portion of the file before sending it, you may not be able to open the file.

## **14.2.2 Notes About the ZyWALL Anti-Virus**

To use the anti-virus scanner on the ZyWALL, you need to insert the ZyWALL Turbo Card into the rear panel slot of the ZyWALL. See the ZyWALL Turbo Card guide for details.

**Note:** Turn the ZyWALL off before you install or remove the ZyWALL Turbo card.

#### **Note:** The ZyWALL Turbo Card does not have a MAC address.

The following lists important notes about the anti-virus scanner:

- **1** The ZyWALL anti-virus scanner cannot detect polymorphic viruses.
- **2** When a virus is detected, an alert message is displayed in Microsoft Windows computers.<sup>2</sup>
- **3** The ZyWALL does not scan the following file/traffic types:
	- Simultaneous downloads of a file using multiple connections. For example, when you use FlashGet to download sections of a file simultaneously.
	- Encrypted traffic (such as on a VPN) or password-protected files.
	- Traffic through custom (none-standard) ports.
	- ZIP file(s) within a ZIP file.

# **14.3 General Anti-Virus Setup**

Click **SECURITY** > **ANTI-VIRUS** to display the configuration screen as shown next.

**Note:** Before you use the anti-virus feature, you must register for the service (refer to the chapter on registration for more information).

<sup>2.</sup> For Windows 98/Me, refer to the [Appendix H on page 771](#page-770-0) for requirements.

| General                  | Signature            | a kacamatan   | Update                                                                          | <b>Backup &amp; Restore</b>                                                 |     |                               |            |
|--------------------------|----------------------|---------------|---------------------------------------------------------------------------------|-----------------------------------------------------------------------------|-----|-------------------------------|------------|
| <b>General Setup</b>     |                      |               |                                                                                 |                                                                             |     |                               |            |
|                          | F Enable Anti-Virus  |               |                                                                                 |                                                                             |     |                               |            |
| m                        | Enable ZIP File Scan |               |                                                                                 |                                                                             |     |                               |            |
| Turbo Card               |                      | Not Installed |                                                                                 |                                                                             |     |                               |            |
|                          |                      |               |                                                                                 | Your device must have a turbo card installed to use the Anti-Virus feature. |     |                               |            |
| <b>Available Service</b> |                      |               |                                                                                 |                                                                             |     |                               |            |
| Service<br>Active FTP    |                      |               | FTP (TCP 20/21)<br>HTTP (TCP 80, 8080, 3128)<br>POP3 (TCP 110)<br>SMTP (TCP 25) |                                                                             |     |                               |            |
|                          | To                   | LAN           | WAN 1                                                                           | WAN <sub>2</sub>                                                            | DMZ | WLAN                          | <b>VPN</b> |
| From                     |                      | □             | □                                                                               | □                                                                           | п   | п                             | П          |
| LAN                      |                      | г             | г                                                                               | г                                                                           | г   | г                             | г          |
| WAN 1                    |                      | г             | г                                                                               | г                                                                           | г   | г                             | г          |
|                          |                      | г             | г                                                                               | г                                                                           | г   | г                             | г          |
| WAN 2                    |                      | г             | г                                                                               | г                                                                           | г   | г                             | г          |
| <b>DMZ</b>               |                      | г             | г                                                                               | г                                                                           | г   | г                             | г          |
| <b>WLAN</b>              |                      |               |                                                                                 |                                                                             |     |                               | г          |
| <b>VPN</b>               |                      | г             | г                                                                               | г                                                                           | г   | г                             |            |
|                          |                      |               |                                                                                 |                                                                             |     | * Protected Traffic Direction |            |

**Figure 143** SECURITY > ANTI-VIRUS > General

The following table describes the labels in this screen.

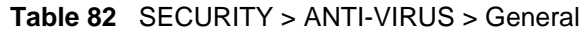

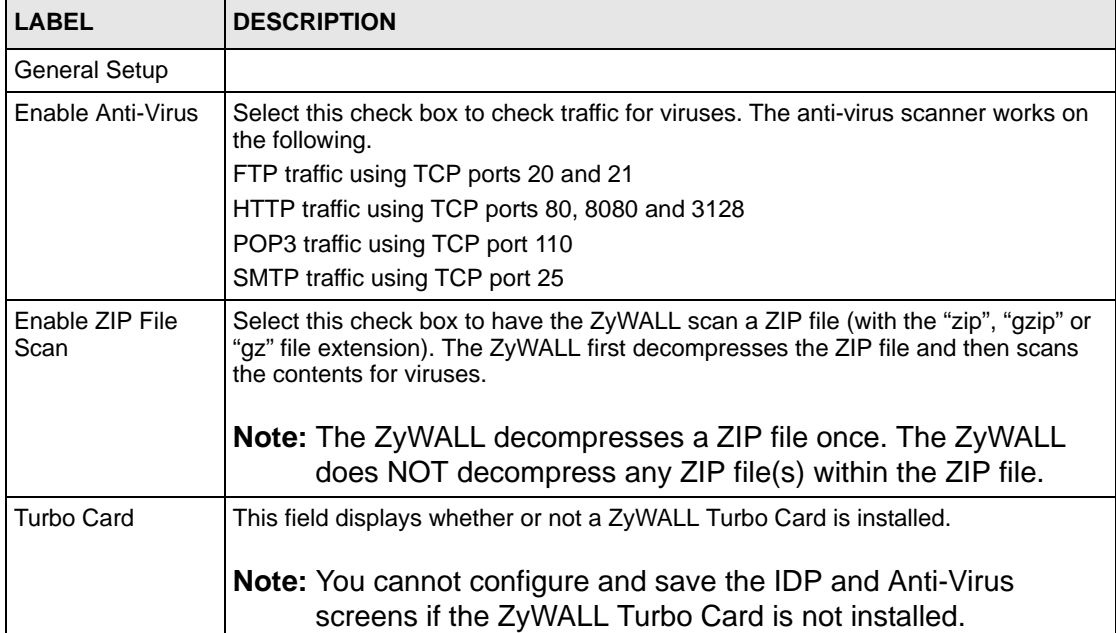

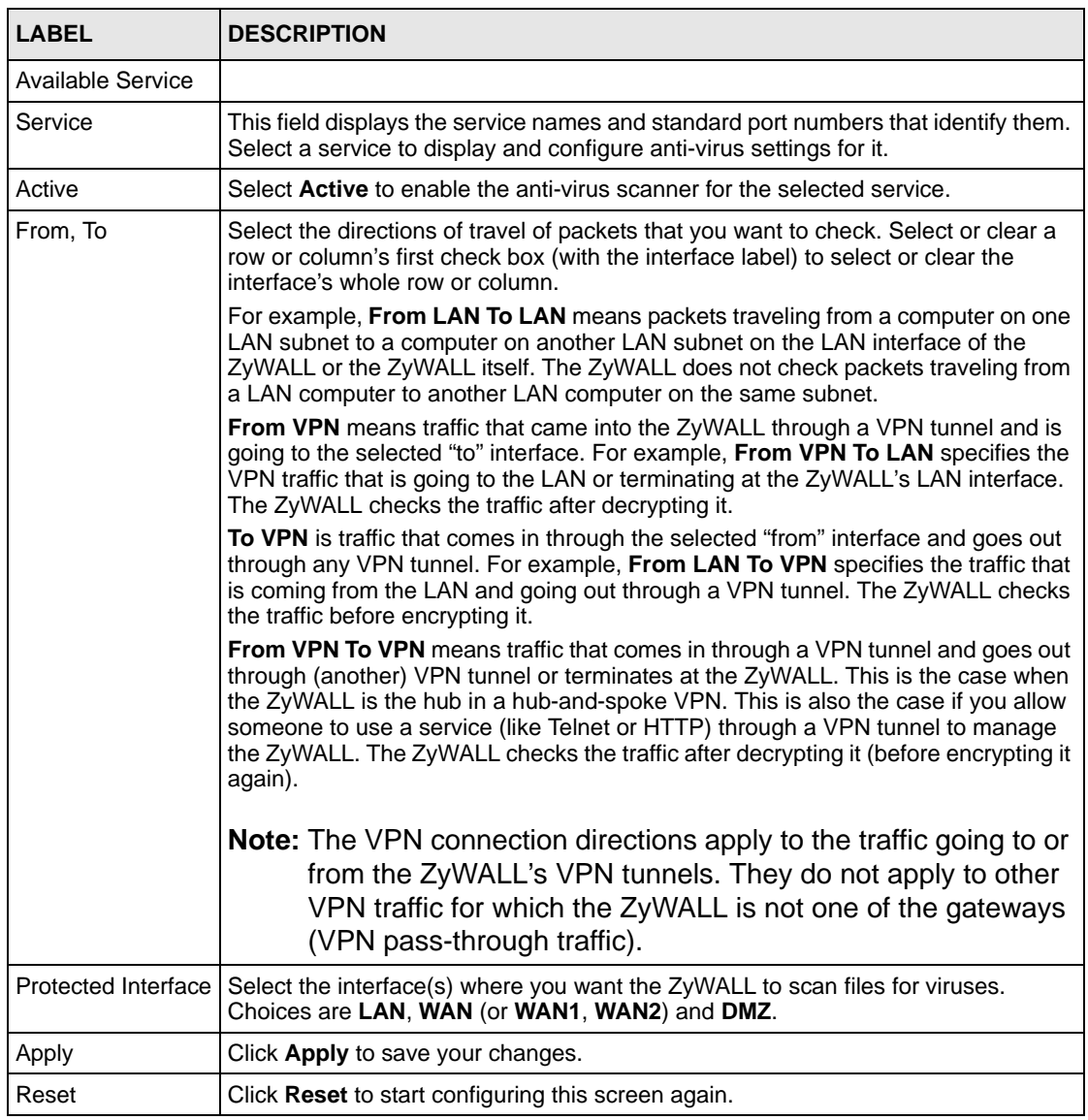

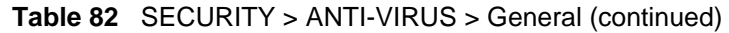

# **14.4 Signature Searching**

Click **SECURITY > ANTI-VIRUS > Signature** to display this screen. Use this screen to locate signatures and manage how the ZyWALL uses them.

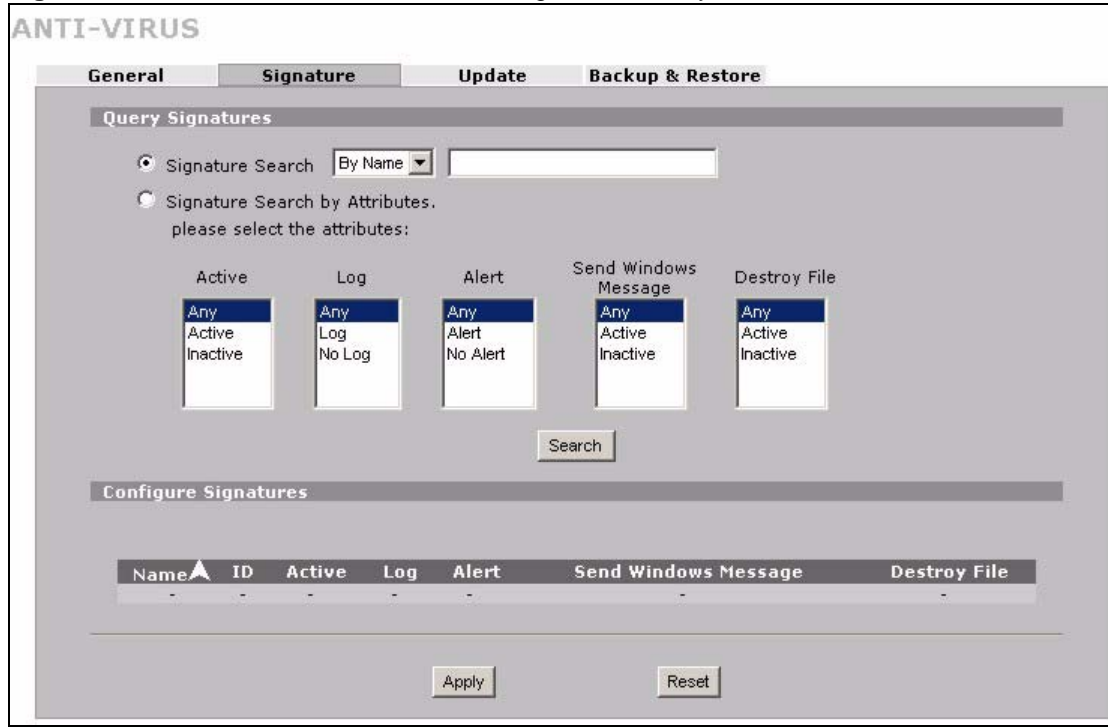

**Figure 144** SECURITY > ANTI-VIRUS > Signature: Query View

The following table describes the labels in this screen.

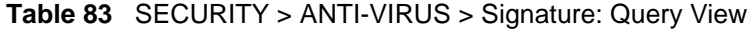

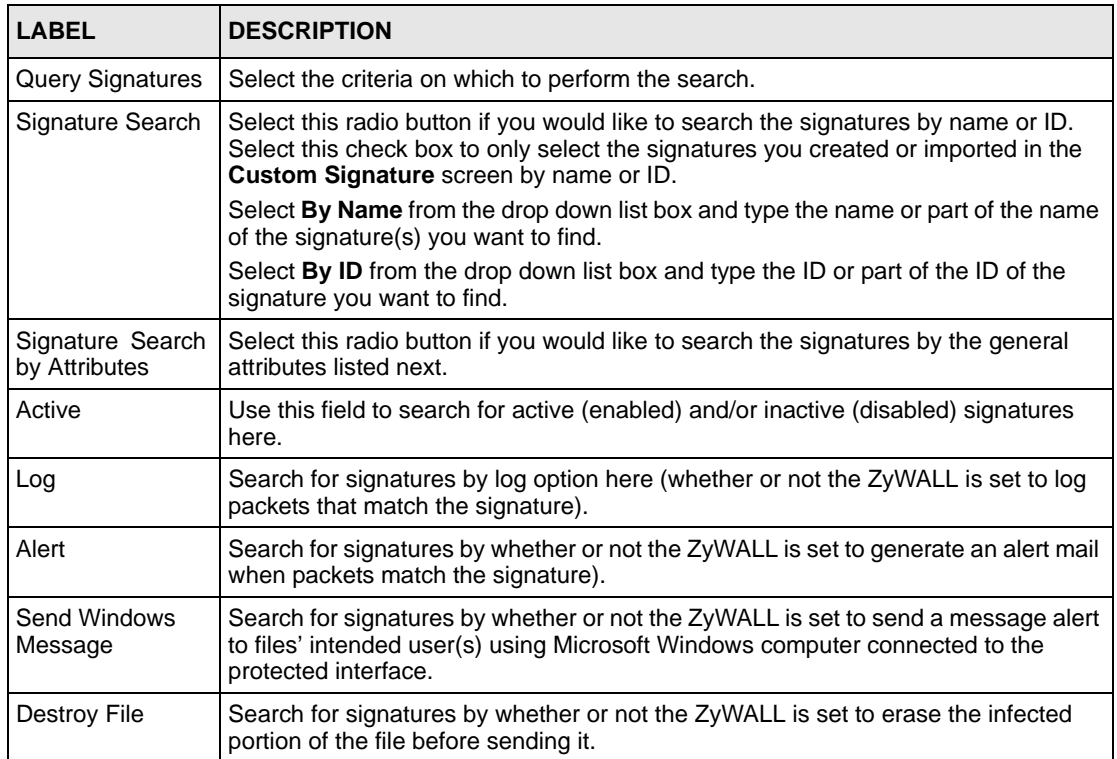

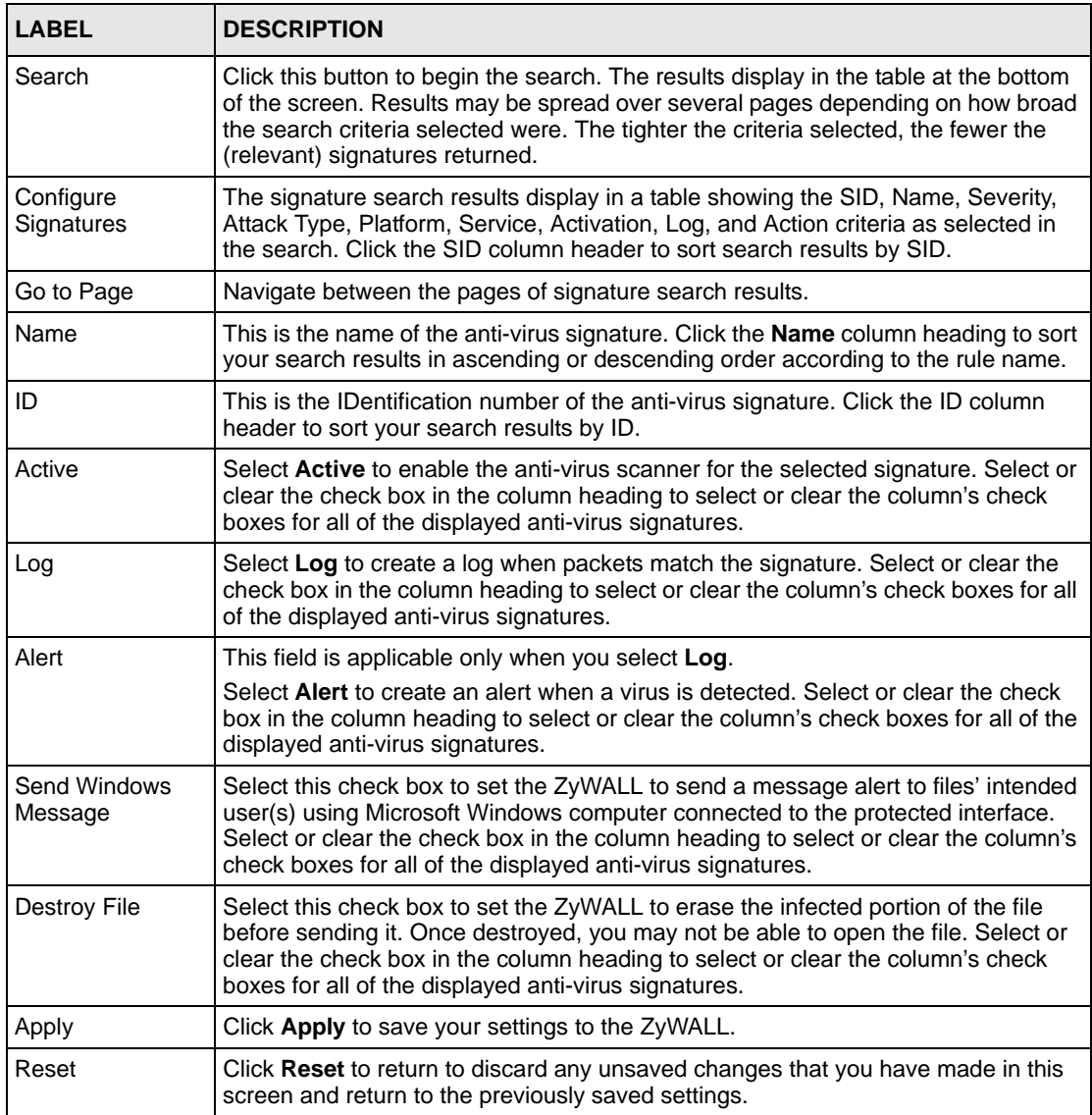

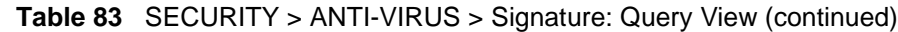

## **14.4.1 Signature Search Example**

This example shows a search for signatures that are enabled, set to generate logs and alerts, send Windows messages and destroy the infected portion of the file.

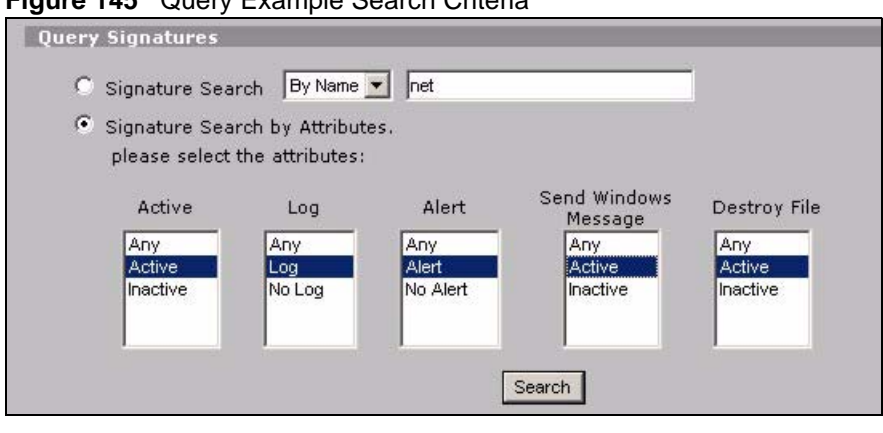

#### **Figure 145** Query Example Search Criteria

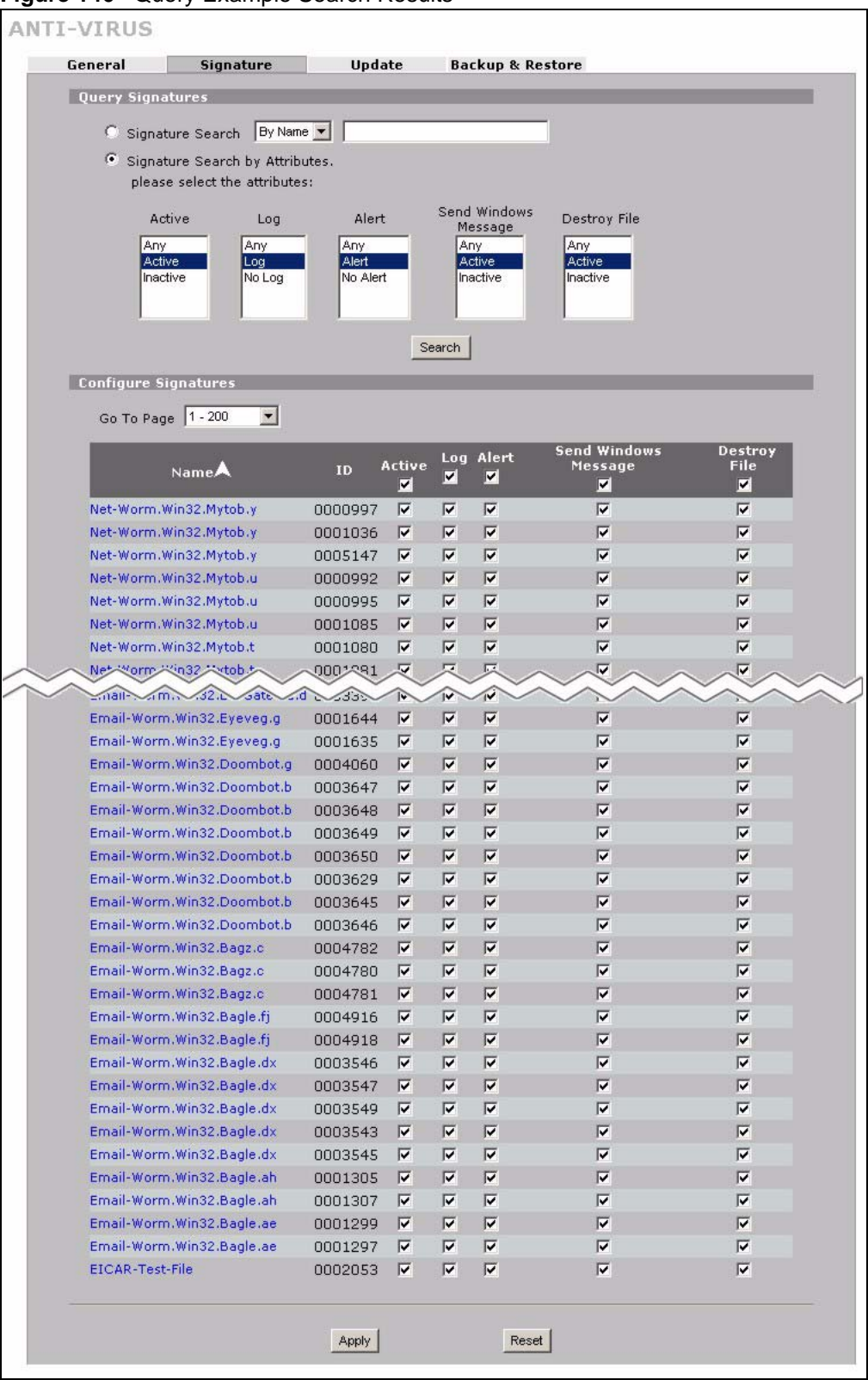

#### **Figure 146** Query Example Search Results

# **14.5 Signature Update**

The ZyWALL comes with built-in signatures created by the ZyXEL Security Response Team (ZSRT). These are regularly updated as new intrusions evolve. Use the **Update** screen to immediately download or schedule new signature downloads.

**Note:** You should have already registered the ZyWALL at myZyXEL.com (http:// www.myzyxel.com/myzyxel/) and also have either activated the trial license or standard license (iCard). If your license has expired, you will have to renew it before updates are allowed.

## **14.5.1 mySecurityZone**

mySecurityZone is a web portal that provides all security-related information such as intrusion and anti-virus information for ZyXEL security products.

You should have already registered your ZyWALL on myZyXEL.com at:

http://www.myzyxel.com/myzyxel/.

You can use your myZyXEL.com username and password to log into mySecurityZone.

## **14.5.2 Configuring Anti-virus Update**

When scheduling signature updates, you should choose a day and time when your network is least busy so as to minimize disruption to your network. Your custom signature configurations are not over-written when you download new signatures.

IDP signatures (see the chapters on IDP) are included with file-based anti-virus signatures. When you download new signatures using the IDP **Update** screen, anti-virus signatures are also downloaded. The version number changes both in the IDP **Update** screen and this screen. Both screens also share the same **Auto-Update** schedule. Changes made to the schedule in one screen are reflected in the other.

**Note:** The ZyWALL does not have to reboot when you upload new signatures.

Click **SECURITY** > **ANTI-VIRUS** > **Update**.

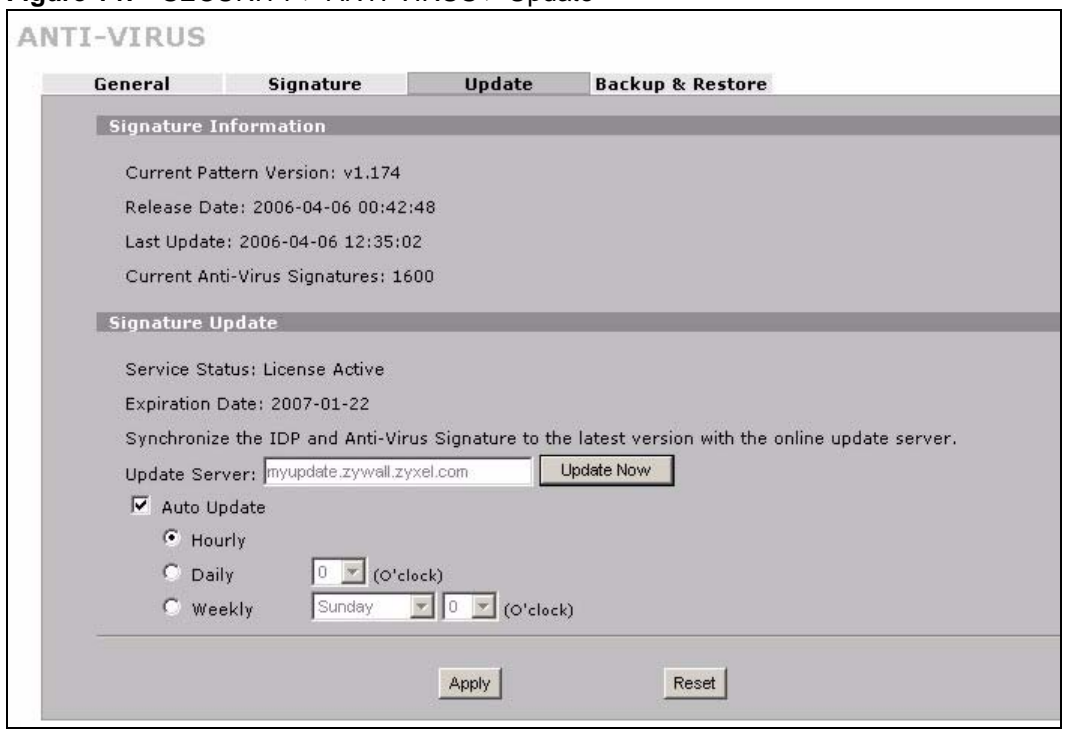

#### **Figure 147** SECURITY > ANTI-VIRUS > Update

The following table describes the labels in this screen.

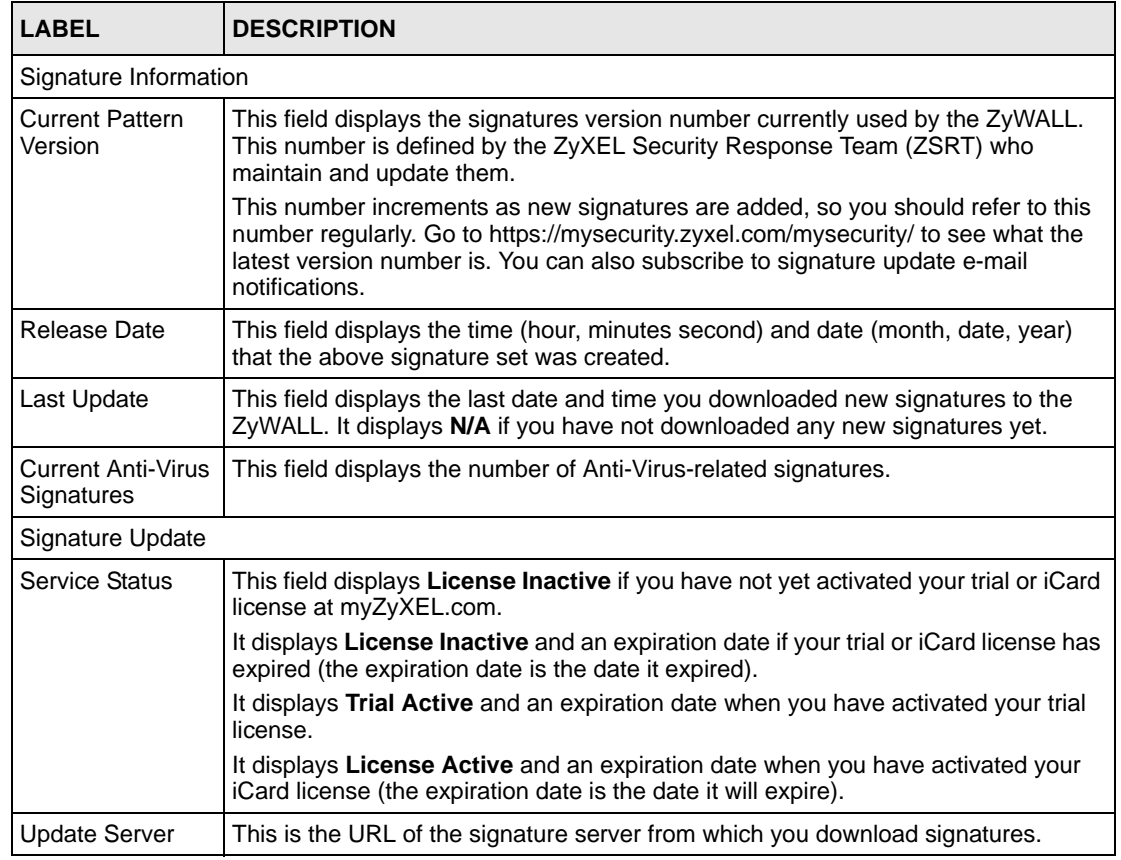

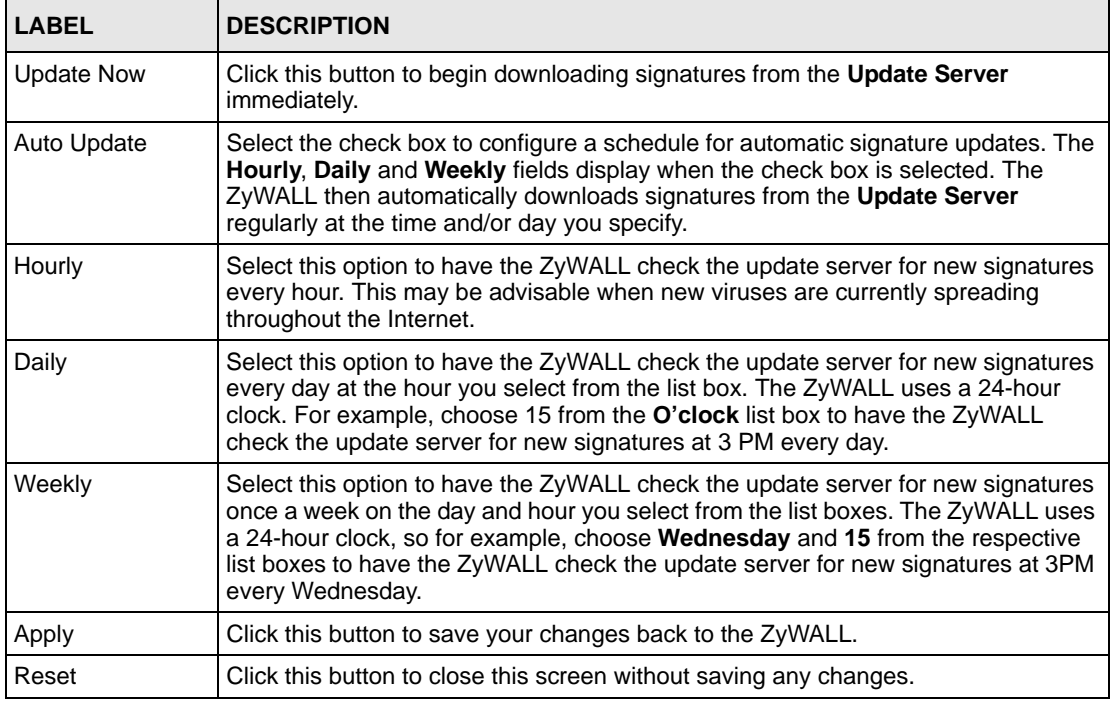

# **14.6 Backup and Restore**

Click **ANTI-VIRUS** > **Backup & Restore**. The screen displays as shown next. You can change the pre-defined **Active**, **Log**, **Alert**, **Send Windows Message** and/or **Destroy File** settings of individual signatures.

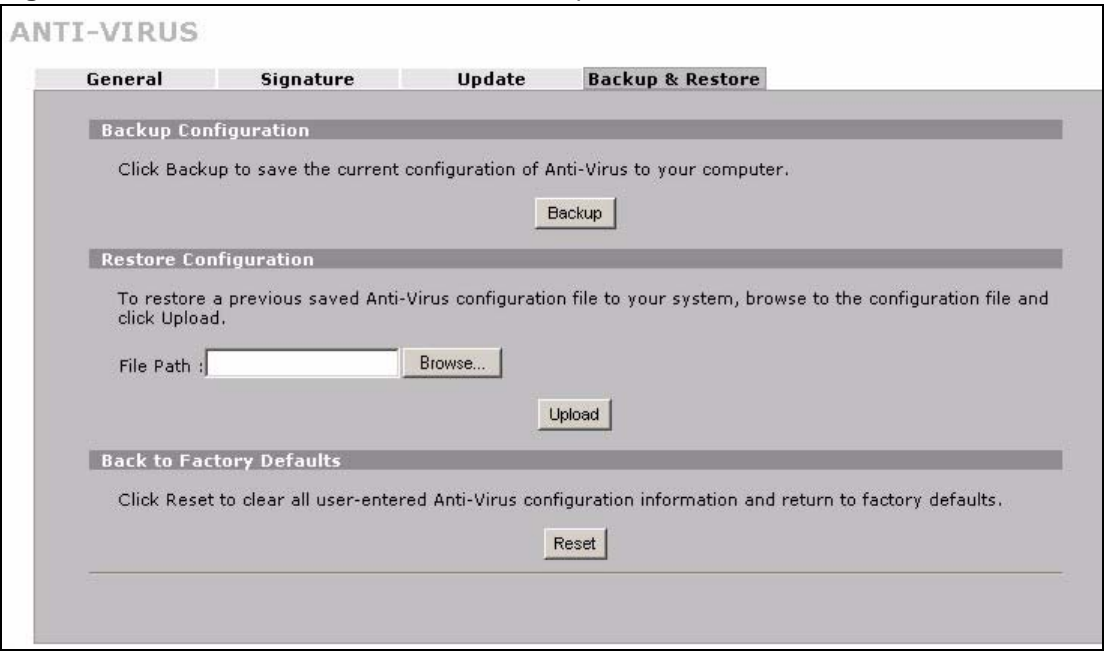

**Figure 148** SECURITY > ANTI-VIRUS > Backup and Restore

Use the **Backup & Restore** screen to:

- Back up anti-virus signatures with your custom configured settings to a computer. Click **Backup** and then choose a location and filename for the anti-virus configuration set.
- Restore previously saved anti-virus signatures (with your custom configured settings). Click **Restore** and choose the path and location where the previously saved file resides on your computer.
- Revert to the original ZSRT-defined signature **Active**, **Log**, **Alert**, **Send Windows Message** and/or **Destroy File** settings. Click **Reset**.

# **CHAPTER 15 Anti-Spam**

This chapter covers how to use the ZyWALL's anti-spam feature to deal with junk e-mail (spam).

# **15.1 Anti-Spam Overview**

The ZyWALL's anti-spam feature identifies unsolicited commercial or junk e-mail (spam). You can set the ZyWALL to mark or discard spam. The ZyWALL can use an anti-spam external database to help identify spam. Use the whitelist to identify legitimate e-mail. Use the blacklist to identify spam e-mail.

## **15.1.1 Anti-Spam External Database**

If an e-mail does not match any of the whitelist or blacklist entries, the ZyWALL calculates a digest (fingerprint ID) of the e-mail and sends it to the anti-spam external database. The antispam external database checks the digest against (more than a million) known spam patterns. The anti-spam external database uses the following spam detection engines in checking each e-mail.

- SpamBulk: This engine identifies e-mail that has been sent in bulk or is similar to e-mail that is sent in bulk.
- SpamRepute: This engine checks to see if most people want the e-mail.
- SpamContent: This engine checks to see if the message would generally be considered offensive.
- SpamTricks: This engine checks to see if the e-mail is formatted to be economical for spammers or to circumvent anti-spam rules.

The anti-spam external database then uses a proprietary Bayesian<sup>1</sup> statistical formula to combine the results into one score of how likely the e-mail is to be spam and sends it to the ZyWALL. The possible range for the spam score is  $0 \sim 100$ . The closer the score is to 100, the more likely the e-mail is to be spam. You must subscribe to and activate the anti-spam external database service in order to use it (see [Section 15.1.7 on page 289](#page-288-0) for details).

<sup>1.</sup> Bayesian analysis interprets probabilities as degrees of belief rather than as proportions, frequencies and such. Bayesian analysis frequently uses Bayes' theorem, hence the name.

#### **15.1.1.1 SpamBulk Engine**

The e-mail fingerprint ID that the ZyWALL generates and sends to the anti-spam external database only includes the parts of the e-mail that are the most difficult for spammers (senders of spam) to change or fake. The anti-spam external database maintains a database of e-mail fingerprint IDs. The anti-spam external database SpamBulk engine then queries the database in analyzing later e-mails.

The SpamBulk Engine also uses Bayesian statistical analysis to detect whether an e-mail is fundamentally the same as a known spam message in spite of a spammer's attempt to disguise it.

#### **15.1.1.2 SpamRepute Engine**

The SpamRepute engine calculates the reputation of the sender (whether or not most people want to receive the e-mail from this sender).

The SpamRepute engine checks proprietary and third-party databases of known spammer email addresses, domains and IP addresses. The SpamRepute engine also uses Bayesian statistical analysis to detect whether an e-mail is sent from a known in spite of a spammer's attempt to disguise the sender's identity. The anti-spam external database combines all of this data into a SpamRepute Index for calculating the reputation of the sender in order to guard against foreign language spam, fraud and phishing.

#### **15.1.1.3 SpamContent Engine**

The SpamContent engine examines the e-mail's content to decide if it would generally be considered offensive. The vocabulary design, format and layout are considered as part of thousands of checks on message attributes that include the following.

- To Field
- Subject Field
- Header Fields
- Email Format, Design, and Layout
- Vocabulary, Word Formatting and Word Patterns
- Foreign Language Detection
- SMTP Envelope Content and Analysis
- Country Trace
- Image Layout Classification
- Hyperlink Analysis and Comparison
- Contact Verification

The SpamContent engine parses words into pieces to detect similar vocabulary even if the words do not match exactly. The anti-spam external database also performs Bayesian statistical analysis on the e-mail's content. The engine uses artificial intelligence technology to 'learn' over time, as spam changes.

#### **15.1.1.4 SpamTricks Engine**

The SpamTricks engine checks for the tactics that spammers use to minimize the expense of sending lots of e-mail and tactics that they use to bypass spam filters.

Use of relays, image-only e-mails, manipulation of mail formats and HTML obfuscation are common tricks for which the SpamTricks engine checks. The SpamTricks engine also checks for "phishing" (see [Section 15.1.3 on page 287](#page-286-0) for more on phishing).

## **15.1.2 Spam Threshold**

You can configure the threshold for what spam score is classified as spam. The ZyWALL considers any e-mail with a spam score higher than the spam threshold to be spam. Any e-mail with a score less than or equal to the spam threshold is treated as legitimate. The following is an example of the ZyWALL checking e-mail with the external database.

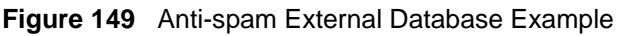

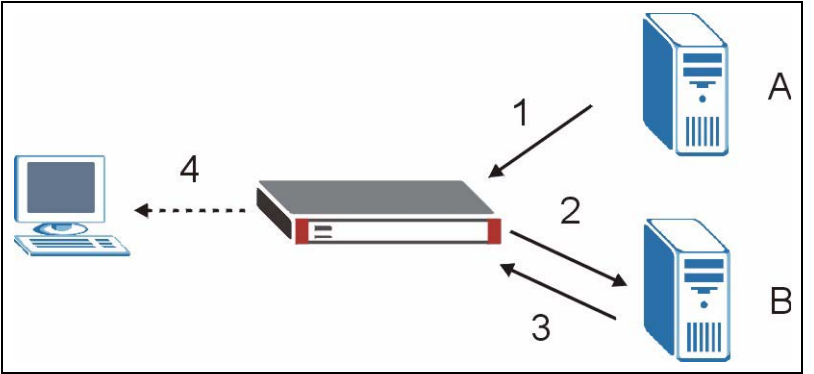

- **1** E-mail comes into the ZyWALL from an e-mail server (A in the figure).
- **2** The ZyWALL calculates a digest of the e-mail and sends it to the anti-spam external database.
- **3** The anti-spam external database calculates a spam score for the e-mail and sends the score back to the ZyWALL.
- **4** The ZyWALL forwards the e-mail if the spam score is at or below the ZyWALL's spam threshold. If the spam score is higher than the spam threshold, the ZyWALL takes the action that you configured for dealing with spam.

## <span id="page-286-0"></span>**15.1.3 Phishing**

Phishing is a scam where fraudsters send e-mail claiming to be from a well-known enterprise in an attempt to steal private information. For example, the e-mail might appear to be from a bank, online payment service, or even a government agency. It generally tells you to click a link and update your identity information in order for the business or organization to verify your account. The link directs you to a phony website that mimics the business or organization's website. The fraudsters then use your personal information to pretend to be you and commit crimes like running up bills in your name (identity theft).

The anti-spam external database checks for spoofing of e-mail attributes (like the IP address) and uses statistical analysis to detect phishing.

## **15.1.4 Whitelist**

Configure whitelist entries to identify legitimate e-mail. The whitelist entries have the ZyWALL classify any e-mail that is from a specified sender or uses a specified MIME (Multipurpose Internet Mail Extensions) header or MIME header value as being legitimate (see [Section 15.1.7 on page 289](#page-288-0) for more on MIME headers). The anti-spam feature checks an e-mail against the whitelist entries before doing any other anti-spam checking. If the e-mail matches a whitelist entry, the ZyWALL classifies the e-mail as legitimate and does not perform any more anti-spam checking on that individual e-mail. A properly configured whitelist helps keep important e-mail from being incorrectly classified as spam. The whitelist can also increases the ZyWALL's anti-spam speed and efficiency by not having the ZyWALL perform the full anti-spam checking process on legitimate e-mail.

## **15.1.5 Blacklist**

Configure blacklist entries to identify spam. The blacklist entries have the ZyWALL classify any e-mail that is from a specified sender or uses a specified MIME (Multipurpose Internet Mail Extensions) header or MIME header value as being spam. If an e-mail does not match any of the whitelist entries, the ZyWALL checks it against the blacklist entries. The ZyWALL classifies an e-mail that matches a blacklist entry as spam and immediately takes the action that you configured for dealing with spam. The ZyWALL does not perform any more antispam checking on that individual e-mail. A properly configured blacklist helps catch spam email and increases the ZyWALL's anti-spam speed and efficiency.

## **15.1.6 SMTP and POP3**

Simple Mail Transfer Protocol (SMTP) is the Internet's message transport standard. It controls the sending of e-mail messages between servers. E-mail clients (also called e-mail applications) then use mail server protocols such as POP (Post Office Protocol) or IMAP (Internet Message Access Protocol) to retrieve e-mail. E-mail clients also generally use SMTP to send messages to a mail server. The older POP2 requires SMTP for sending messages while the newer POP3 can be used with or without it. This is why many e-mail applications require you to specify both the SMTP server and the POP or IMAP server (even though they may actually be the same server).

The ZyWALL's anti-spam feature checks SMTP (TCP port 25) and POP3 (TCP port 110) emails. The anti-spam feature does not check (or act upon) e-mails that use other protocols (such as IMAP) or other port numbers.
### **15.1.7 MIME Headers**

MIME (Multipurpose Internet Mail Extensions) allows varied media types to be used in email. MIME headers describe an e-mail's content encoding and type. For example, it may show which program generated the e-mail and what type of text is used in the e-mail body. Here are some examples of MIME headers:

- X-Priority: 3 (Normal)
- X-MSMail-Priority: Normal
- Content-Type: text/plain; charset="iso-8859-1"
- Content-Transfer-Encoding: base64

In an MIME header, the part that comes before the colon (:) is the header. The part that comes after the colon is the value. Spam often has blank header values or comments in them that are part of an attempt to bypass spam filters.

## **15.2 Anti-Spam General Screen**

Click **SECURITY** > **ANTI-SPAM** to open the **Anti-Spam General** screen. Use this screen to turn the anti-spam feature on or off and set how the ZyWALL treats spam.

| General |                                                                                  | <b>External DB</b> |                         | Lists                                                                                                    |                         |                         |                         |                         |
|---------|----------------------------------------------------------------------------------|--------------------|-------------------------|----------------------------------------------------------------------------------------------------|-------------------------|-------------------------|-------------------------|-------------------------|
|         | <b>General Setup</b>                                                             |                    |                         |                                                                                                    |                         |                         |                         |                         |
| n       | Enable Anti-Spam                                                                 |                    |                         |                                                                                                    |                         |                         |                         |                         |
|         |                                                                                  |                    | LAN                     | WAN 1                                                                                                    | <b>WAN2</b>             | DMZ                     | <b>WLAN</b>             | <b>VPN</b>              |
|         |                                                                                  | To                 |                         |                                                                                                    |                         |                         |                         |                         |
| From    |                                                                                  |                    | п                       | п                                                                                                    | п                       | п                       | п                       | п                       |
|         | LAN                                                                              |                    | ⊽                       | $\overline{\mathbf{v}}$                                                                                                  | ⊽                       | ⊽                       | ⊽                       | ⊽                       |
|         | WAN 1                                                                            |                    | $\overline{\mathbf{v}}$ | $\overline{\mathbf{v}}$                                                                                                  | $\overline{\mathbf{v}}$ | $\overline{\mathbf{v}}$ | $\overline{\mathbf{v}}$ | $\overline{\mathbf{v}}$ |
|         | <b>WAN2</b>                                                                      |                    | $\overline{\mathbf{v}}$ | $\overline{\mathbf{v}}$                                                                                                  | $\overline{\mathbf{v}}$ | $\overline{\mathbf{v}}$ | $\overline{\mathbf{v}}$ | ⊽                       |
|         | DMZ                                                                              |                    | $\overline{\mathbf{v}}$ | $\overline{\mathbf{v}}$                                                                                                  | $\overline{\mathbf{v}}$ | $\overline{\mathbf{v}}$ | $\overline{\mathbf{v}}$ | $\overline{\mathbf{v}}$ |
|         | <b>WLAN</b>                                                                      |                    | $\overline{\mathbf{v}}$ | $\overline{\mathbf{v}}$                                                                                                  | $\overline{\mathbf{v}}$ | $\overline{\mathbf{v}}$ | $\overline{\mathbf{v}}$ | $\overline{\mathbf{v}}$ |
|         | <b>VPN</b>                                                                       |                    | $\overline{\mathbf{v}}$ | $\overline{\mathbf{v}}$                                                                                                  | $\overline{\mathbf{v}}$ | $\overline{\mathbf{v}}$ | $\overline{\mathbf{v}}$ | $\overline{\mathsf{v}}$ |
|         | <b>Action for Spam Mails</b><br>[PHISHING]<br>Phishing Tag<br>[SPAM]<br>Spam Tag |                    |                         |                                                                                                    |                         |                         |                         |                         |
|         |                                                                                  |                    |                         |                                                                                                    |                         |                         |                         |                         |
|         |                                                                                  |                    |                         | F Forward SMTP & POP3 mail with tag in mail subject.<br>C Discard SMTP mail. Forward POP3 mail with tag in mail subject. |                         |                         |                         |                         |
|         |                                                                                  |                    |                         | Action taken when mail sessions threshold is reached                                                                     |                         |                         |                         |                         |
|         | Forward                                                                          |                    |                         |                                                                                                    |                         |                         |                         |                         |

**Figure 150** SECURITY > ANTI-SPAM > General

**Table 84** SECURITY > ANTI-SPAM > General

| <b>LABEL</b>         | <b>DESCRIPTION</b>                                                                                   |
|----------------------|----------------------------------------------------------------------------------------------------|
| <b>General Setup</b> |                                                                                                    |
| Enable Anti-Spam     | Select this check box to check traffic for spam SMTP (TCP port 25 and POP3<br>(TCP port 110) e-mail. |

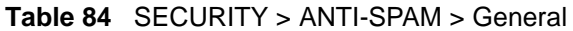

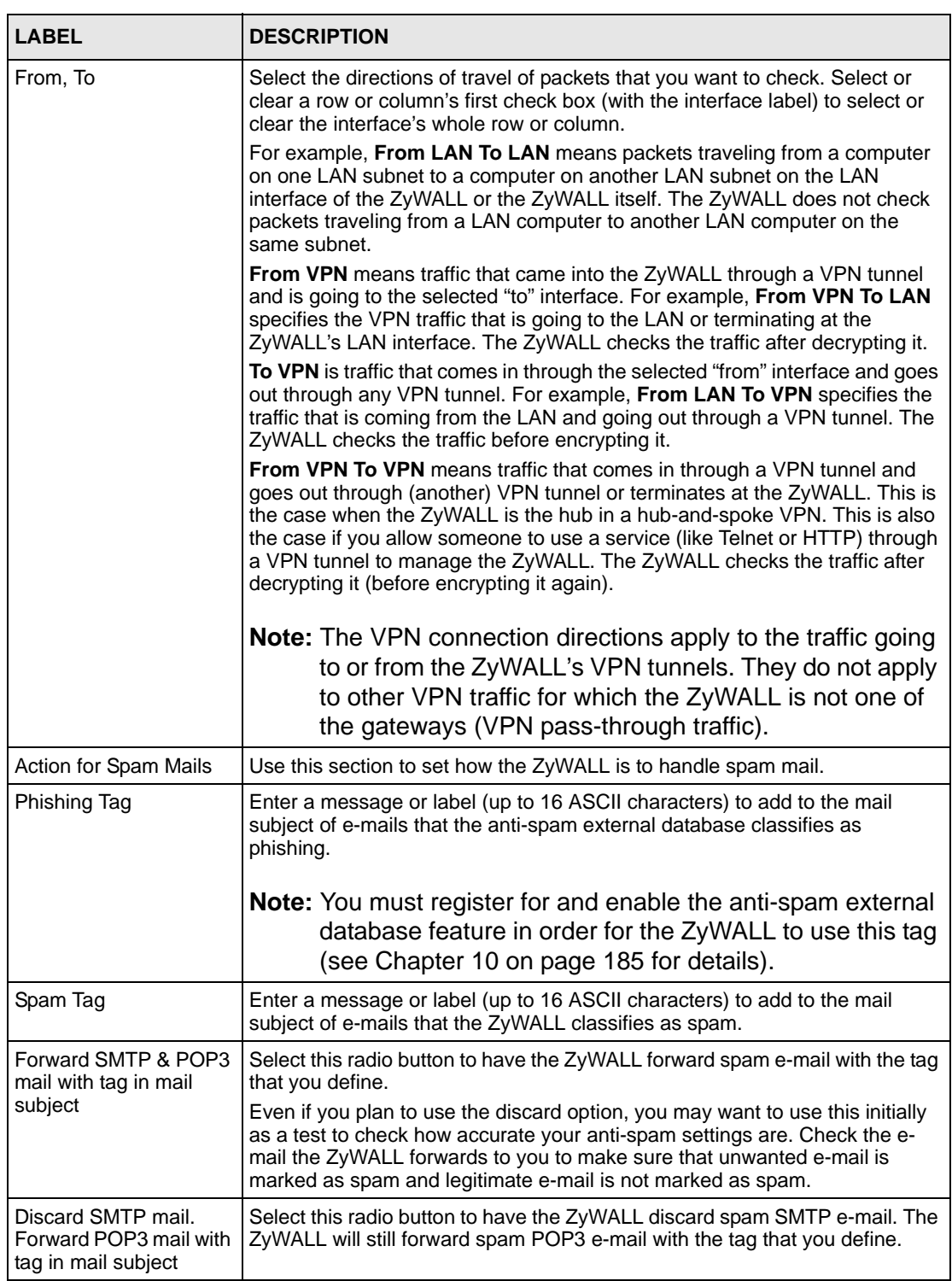

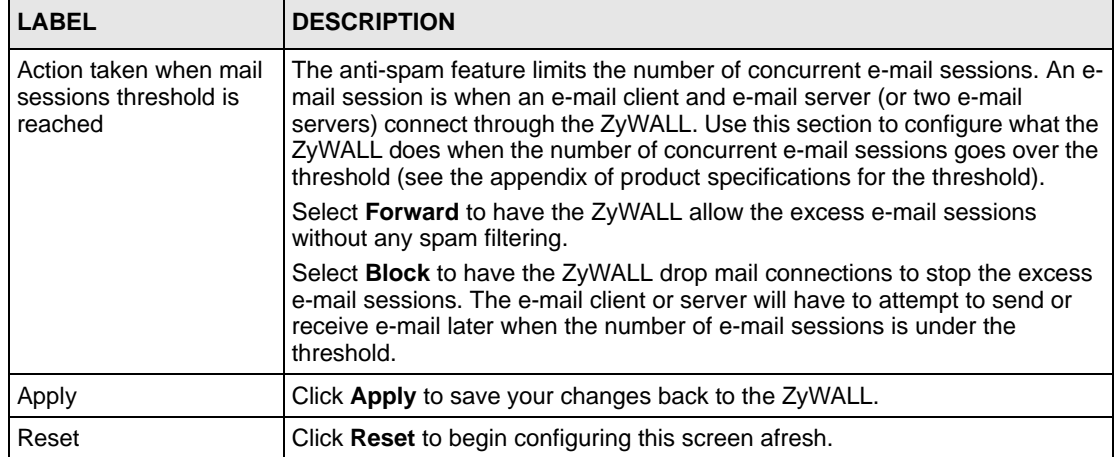

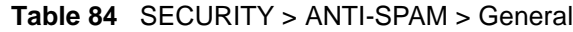

## **15.3 Anti-Spam External DB Screen**

Click **SECURITY > ANTI-SPAM > External DB** to display the **Anti-Spam External DB** screen.

Use this screen to enable or disable the use of the anti-spam external database. You can also configure the spam threshold and what to do when no valid spam score is received. You must register for this service before you can use it (see [Chapter 5 on page 123](#page-122-0) for details).

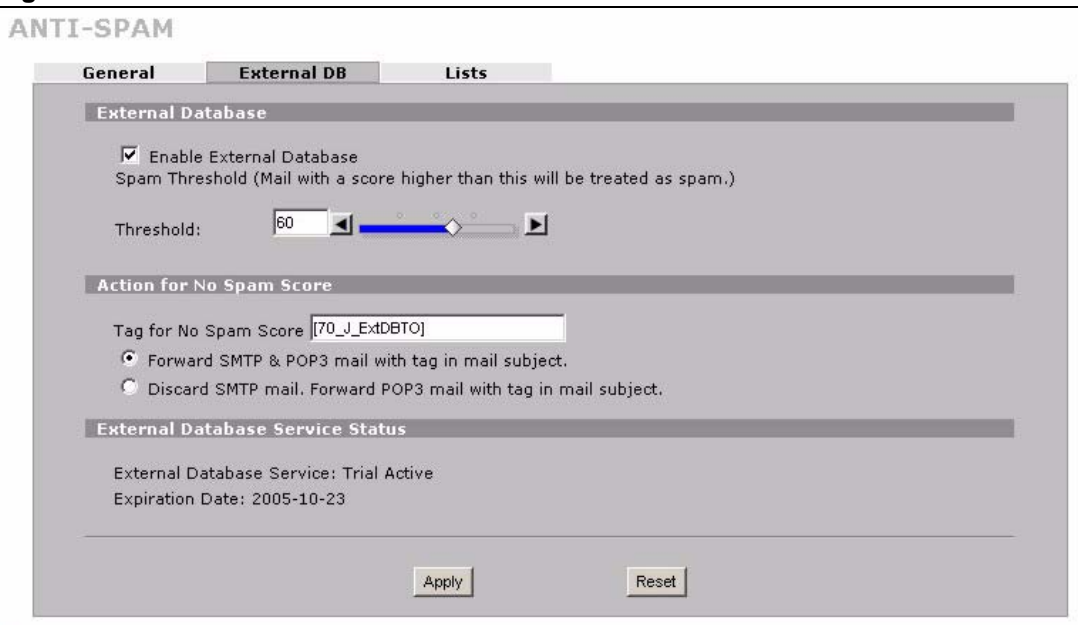

**Figure 151** SECURITY > ANTI-SPAM > External DB

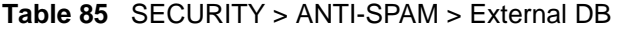

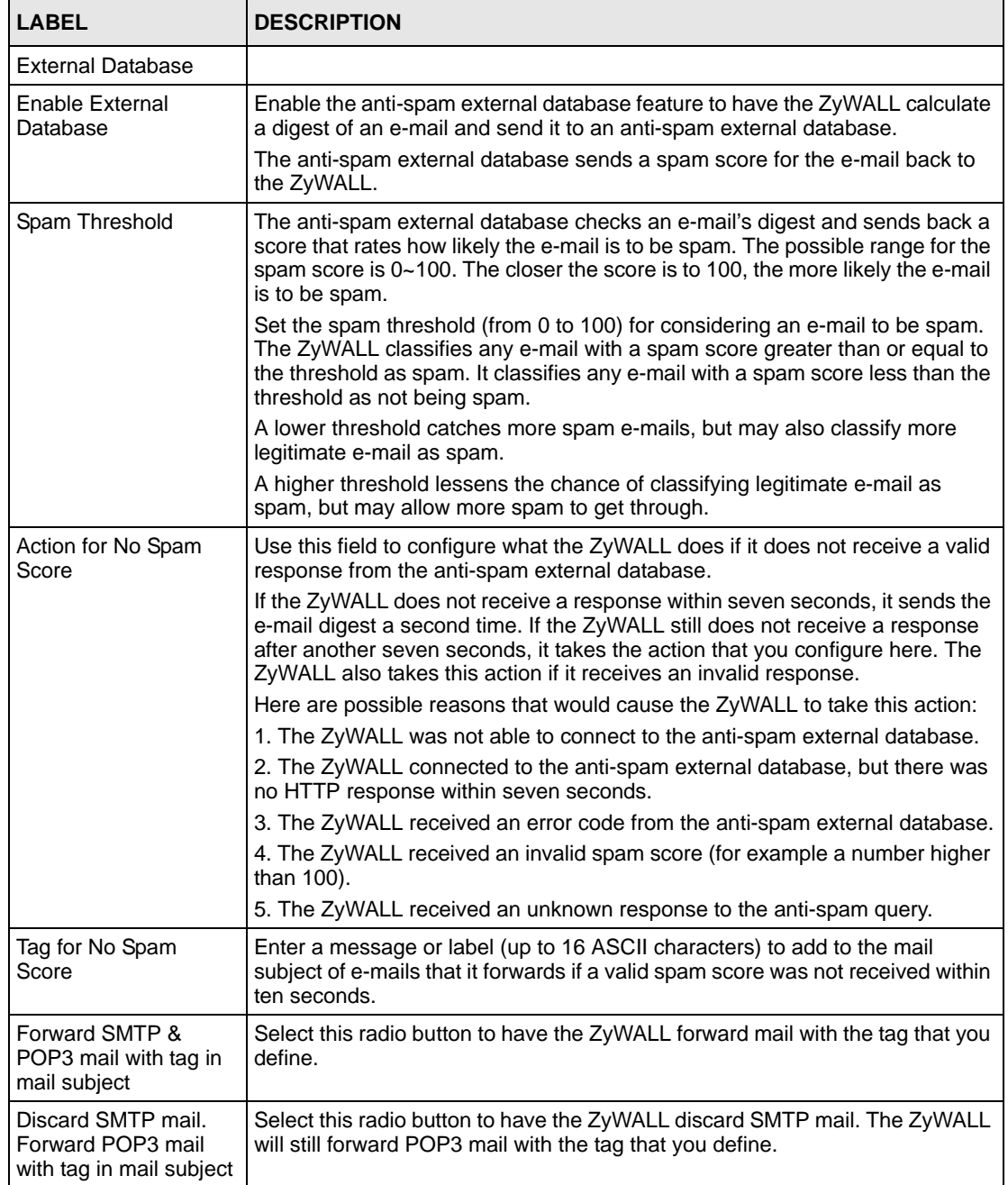

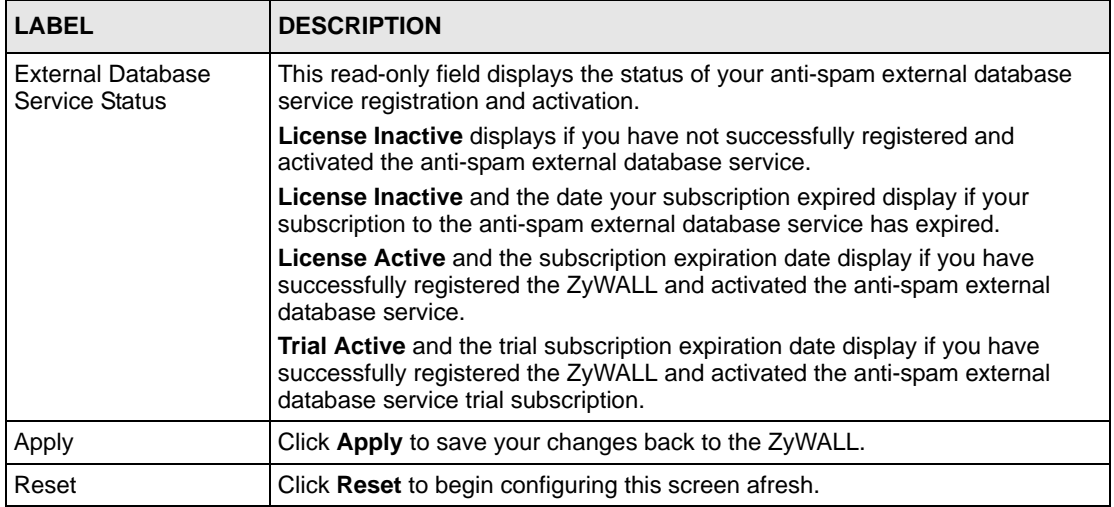

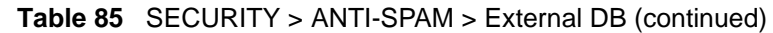

## **15.4 Anti-Spam Lists Screen**

Click **SECURITY > ANTI-SPAM > Lists** to display the **Anti-Spam Lists** screen.

Configure the whitelist to identify legitimate e-mail. Configure the blacklist to identify spam e-mail. You can create whitelist or blacklist entries based on the sender's IP address or e-mail address. You can also create entries that check for particular MIME headers, MIME header values or specific subject text.

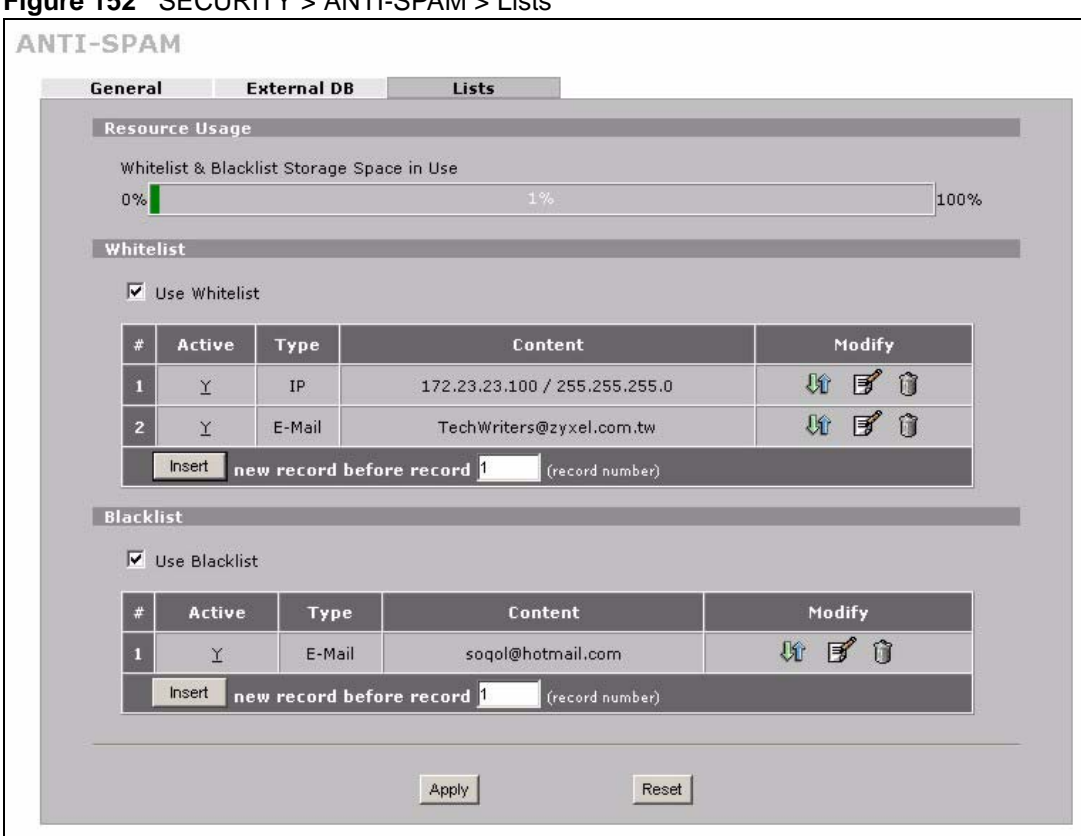

**Figure 152** SECURITY > ANTI-SPAM > Lists

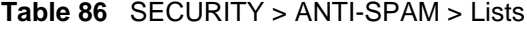

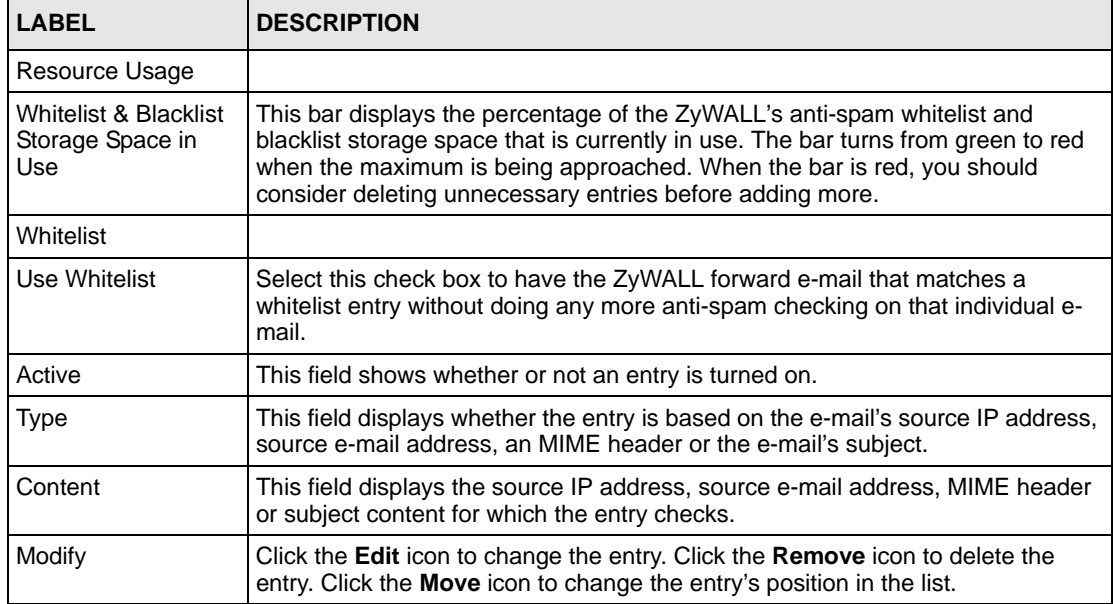

| I ARFI           | <b>DESCRIPTION</b>                                                                                                    |
|------------------|----------------------------------------------------------------------------------------------------|
| Insert           | Type the index number where you want to put an entry. For example, if you type<br>6, your new entry becomes number 6 and the previous entry 6 (if there is one)<br>becomes entry 7. |
|                  | Click <b>Insert</b> to display the screen where you edit an entry.                                                                                                    |
| <b>Blacklist</b> |                                                                                                    |
| Use Blacklist    | Select this check box to have the ZyWALL treat e-mail that matches a blacklist<br>entry as spam.                                                                                    |
| Active           | This field shows whether or not an entry is turned on.                                                                                                    |
| Type             | This field displays whether the entry is based on the e-mail's source IP address,<br>source e-mail address, an MIME header or the e-mail's subject.                                 |
| Content          | This field displays the source IP address, source e-mail address, MIME header<br>or subject content for which the entry checks.                                                     |
| Modify           | Click the <b>Edit</b> icon to change the entry. Click the <b>Remove</b> icon to delete the<br>entry. Click the <b>Move</b> icon to change the entry's position in the list.         |
| Insert           | Type the index number where you want to put an entry. For example, if you type<br>6, your new entry becomes number 6 and the previous entry 6 (if there is one)<br>becomes entry 7. |
|                  | Click <b>Insert</b> to display the screen where you edit an entry.                                                                                                    |
| Apply            | Click <b>Apply</b> to save your changes back to the ZyWALL.                                                                                                    |
| Reset            | Click Reset to begin configuring this screen afresh.                                                                                                    |

**Table 86** SECURITY > ANTI-SPAM > Lists (continued)

## **15.5 Anti-Spam Lists Edit Screen**

Click **SECURITY** > **ANTI-SPAM** > **Lists** to display the **Anti-Spam Lists** screen. To create a new anti-spam whitelist or blacklist entry, type the index number where you want to put the entry and click **Insert** to display the **ANTI-SPAM Rule Edit** screen.

If you have already configured an anti-spam whitelist or blacklist entry, you can click the edit icon to display the **ANTI-SPAM Rule Edit** screen.

Use this screen to configure an anti-spam whitelist entry to identify legitimate e-mail or a blacklist entry to identify spam e-mail. You can create entries based on the sender's IP address or e-mail address. You can also create entries that check for particular MIME headers, MIME header values or specific subject text.

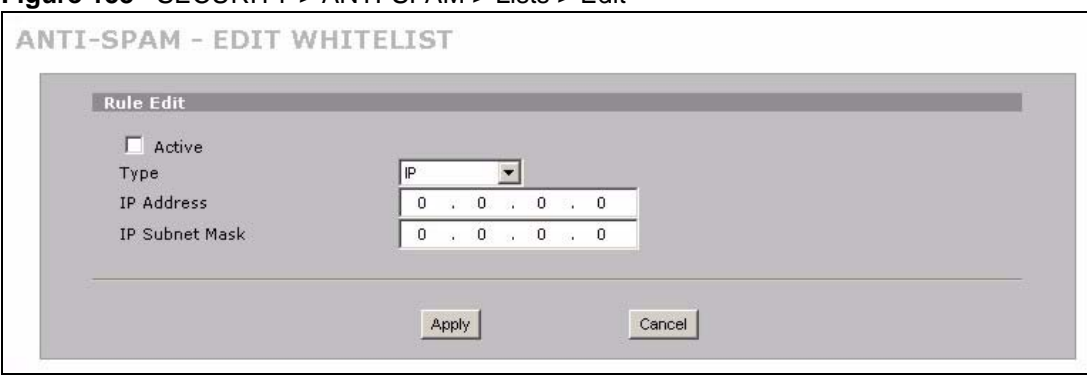

**Figure 153** SECURITY > ANTI-SPAM > Lists > Edit

| <b>LABEL</b>          | <b>DESCRIPTION</b>                                                                                                    |
|-----------------------|----------------------------------------------------------------------------------------------------|
| Rule Edit             |                                                                                                    |
| Active                | Turn this entry on to have the ZyWALL use it as part of the whitelist or blacklist.<br>You must also turn on the use of the corresponding list (in the <b>Anti-Spam</b><br>Customization screen) and the anti-spam feature (in the Anti-Spam General<br>screen).                                        |
| <b>Type</b>           | Use this field to base the entry on the e-mail's source IP address, source e-mail<br>address or an MIME header.                                                                                                    |
|                       | Select IP to have the ZyWALL check e-mail for a specific source IP address.                                                                                                    |
|                       | You can create whitelist IP address entries for e-mail servers on your LAN or DMZ<br>to speed up the ZyWALL's processing of your outgoing e-mail.                                                                                                    |
|                       | Select E-Mail to have the ZyWALL check e-mail for a specific source e-mail<br>address or domain name.                                                                                                    |
|                       | You can create a whitelist entry for your company's domain name (or e-mail<br>accounts) to speed up the ZyWALL's processing of e-mail sent by your company's<br>employees.                                                                                                    |
|                       | Select MIME Header to have the ZyWALL check e-mail for specific MIME headers<br>or values.                                                                                                    |
|                       | Configure blacklist MIME header entries to check for e-mail from bulk mail<br>programs or that have content that are commonly used in spam. You can also<br>configure whitelist MIME header entries to allow certain MIME headers or values<br>that identify the e-mail as being from a trusted source. |
|                       | Select Subject to have the ZyWALL check e-mail for specific content in the subject<br>line.                                                                                                    |
| <b>IP Address</b>     | This field displays when you select the <b>IP</b> type. Enter an IP address in dotted<br>decimal notation.                                                                                                    |
| <b>IP Subnet Mask</b> | This field displays when you select the <b>IP</b> type. Enter the subnet mask here, if<br>applicable.                                                                                                    |

**Table 87** SECURITY > ANTI-SPAM > Lists > Edit

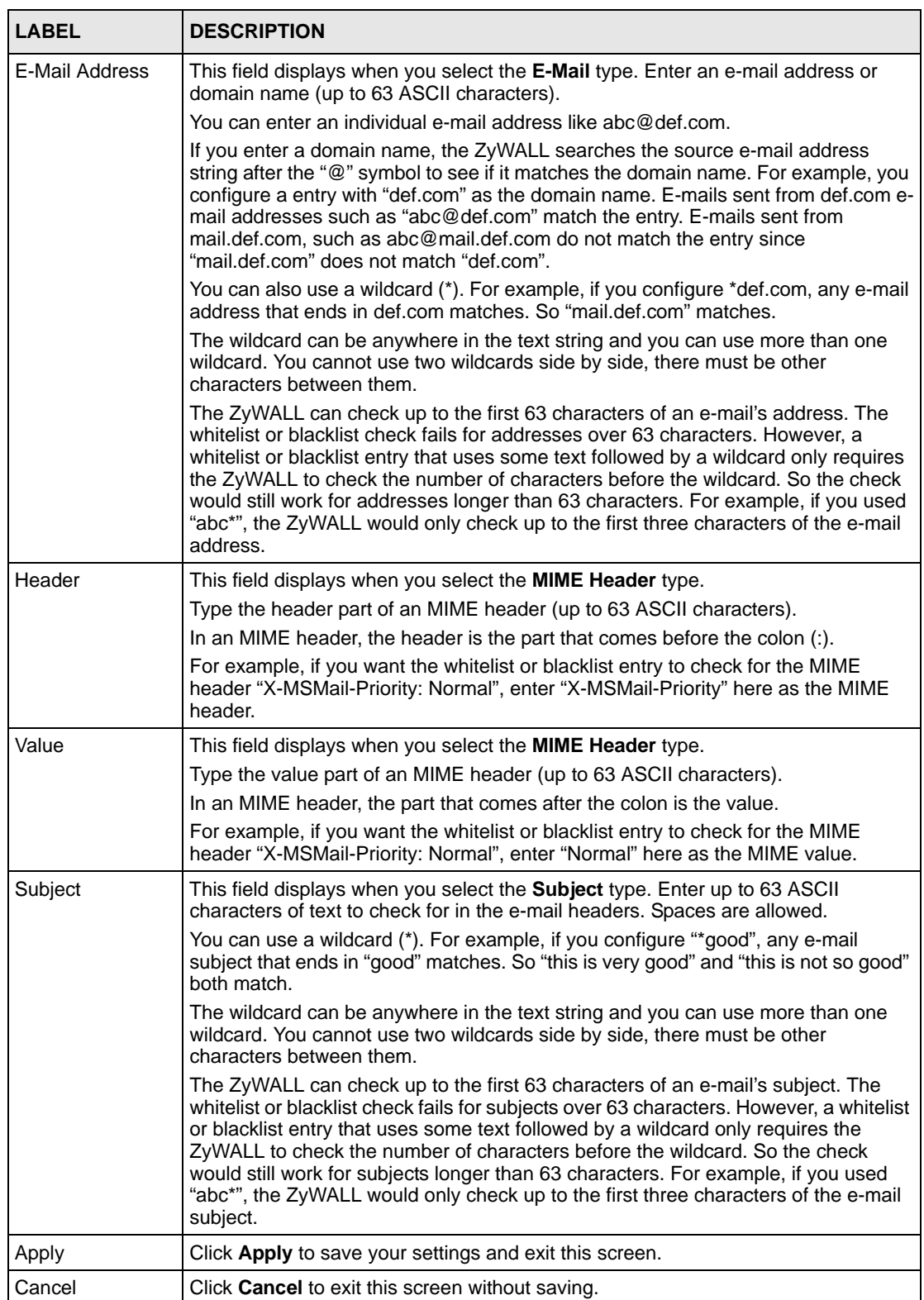

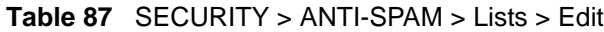

# **CHAPTER 16 Content Filtering Screens**

This chapter provides an overview of content filtering.

## **16.1 Content Filtering Overview**

Content filtering allows you to block certain web features, such as Cookies, and/or block access to specific websites. With content filtering, you can do the following:

### **16.1.1 Restrict Web Features**

The ZyWALL can block web features such as ActiveX controls, Java applets, cookies and disable web proxies.

### **16.1.2 Create a Filter List**

You can select categories, such as pornography or racial intolerance, to block from a predefined list.

### **16.1.3 Customize Web Site Access**

You can specify URLs to which the ZyWALL blocks access. You can alternatively block access to all URLs except ones that you specify. You can also have the ZyWALL block access to URLs that contain key words that you specify.

# **16.2 Content Filter General Screen**

Click **SECURITY** > **CONTENT FILTER** to open the **CONTENT FILTER General** screen.

Content filtering allows you to block certain web features, such as Cookies, and/or block access to specific websites.

Use this screen to enable content filtering, configure a schedule, and create a denial message. You can also choose specific computers to be included in or excluded from the content filtering configuration.

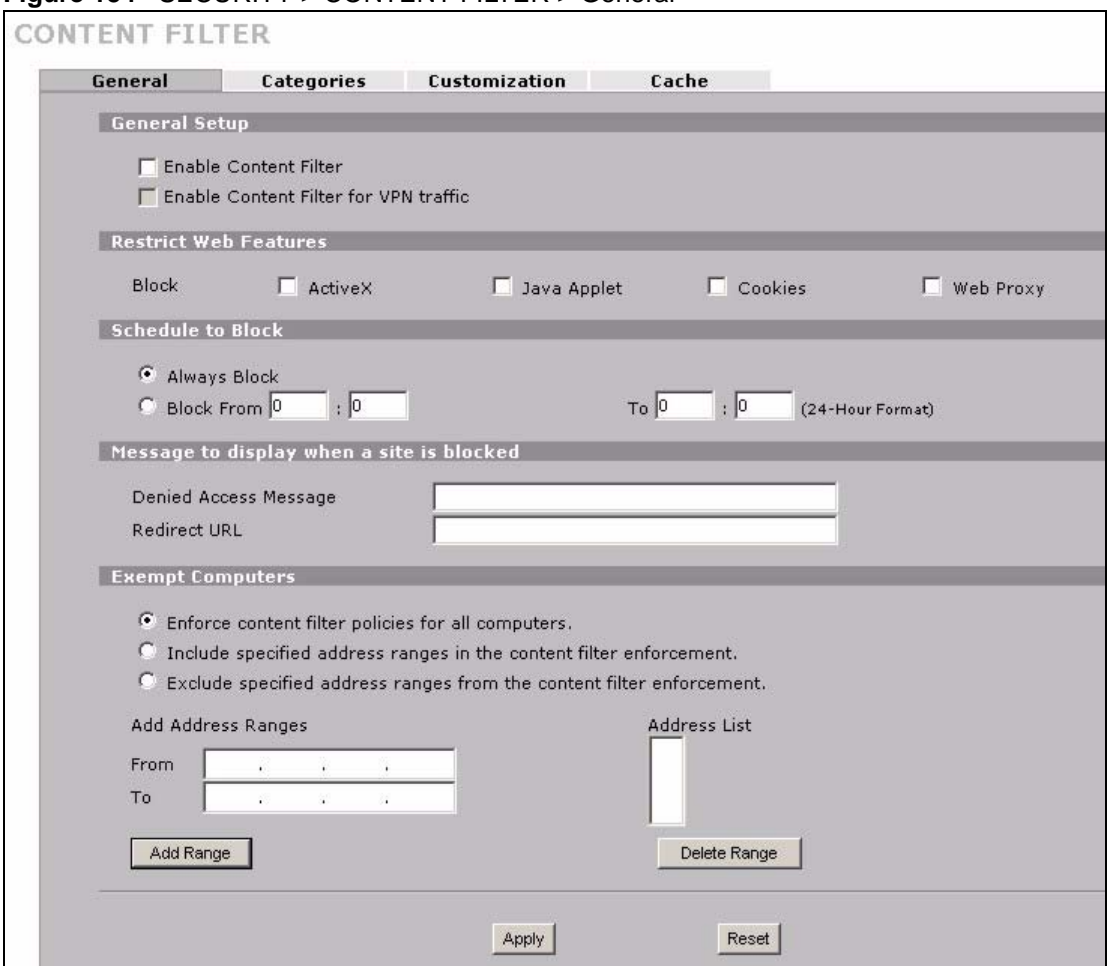

#### **Figure 154** SECURITY > CONTENT FILTER > General

The following table describes the labels in this screen.

#### **Table 88** SECURITY > CONTENT FILTER > General

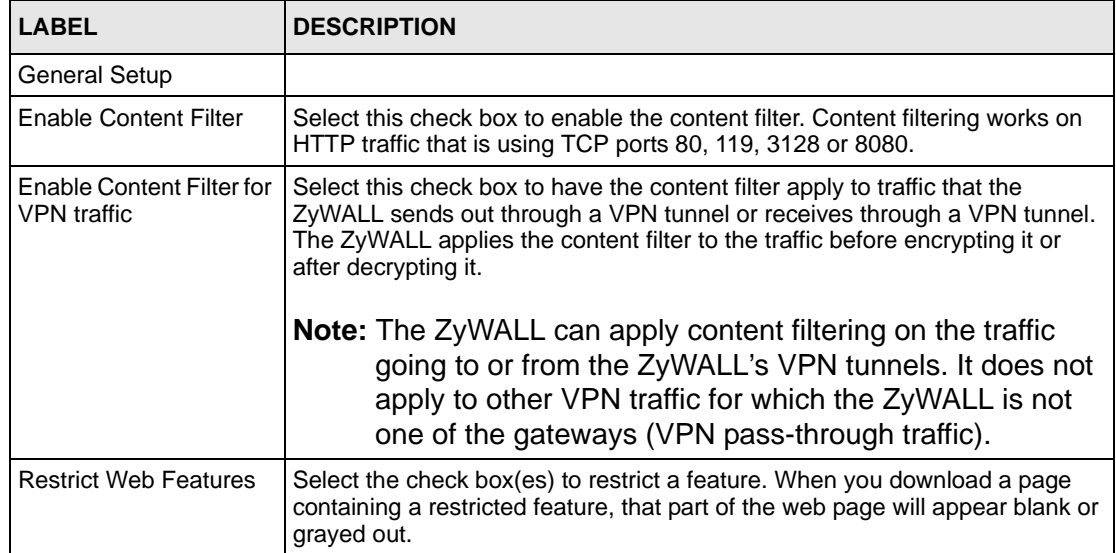

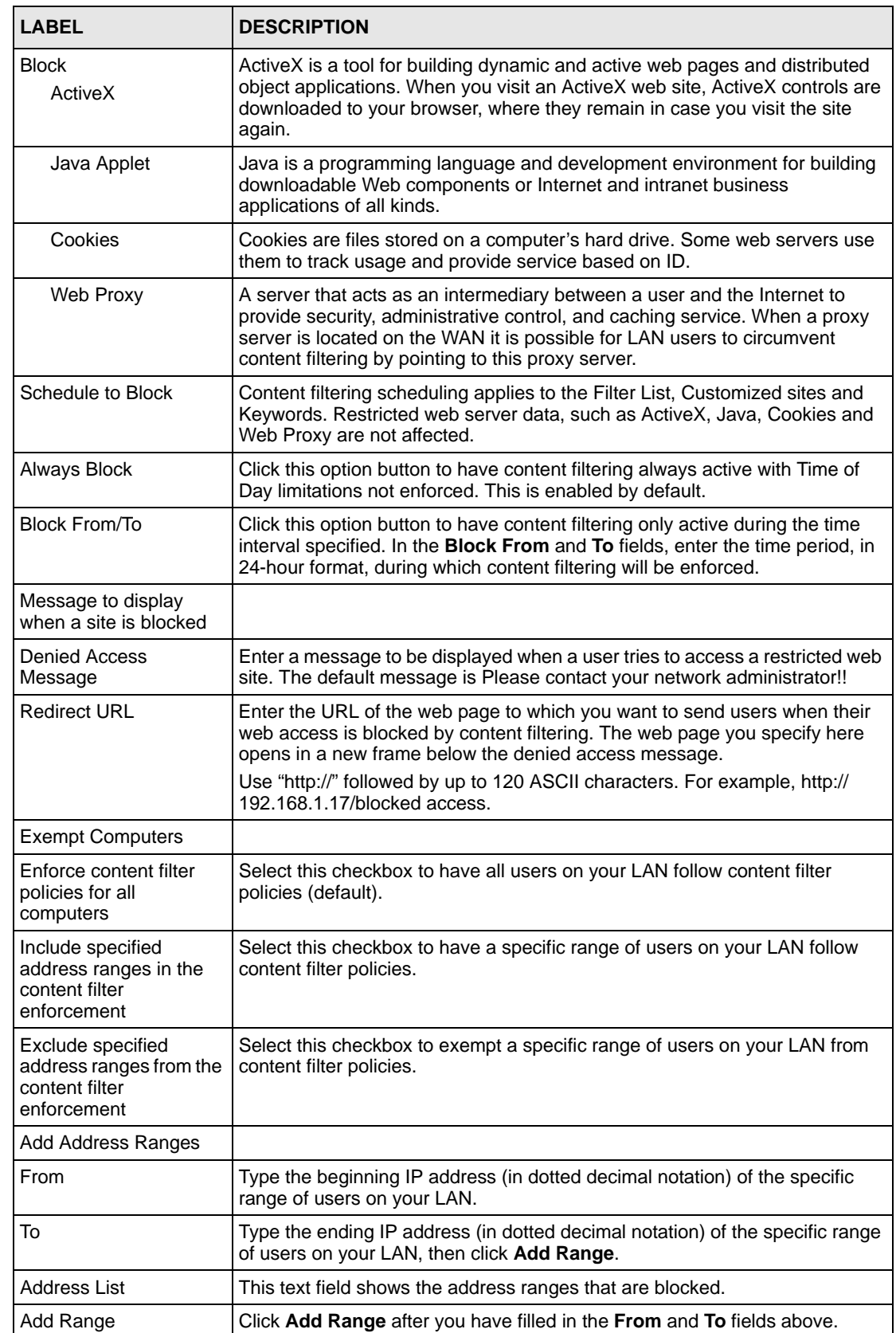

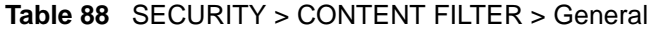

| <b>LABEL</b> | <b>DESCRIPTION</b>                                                                |
|--------------|-----------------------------------------------------------------------------------|
| Delete Range | Click Delete Range after you select the range of addresses you wish to<br>delete. |
| Apply        | Click Apply to save your changes back to the ZyWALL.                              |
| Reset        | Click Reset to begin configuring this screen afresh.                              |

**Table 88** SECURITY > CONTENT FILTER > General

## **16.3 Content Filtering with an External Database**

When you register for and enable external database content filtering, your ZyWALL accesses an external database that has millions of web sites categorized based on content. You can have the ZyWALL block, block and/or log access to web sites based on these categories. The content filtering lookup process is described below.

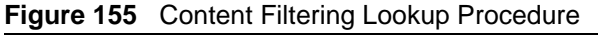

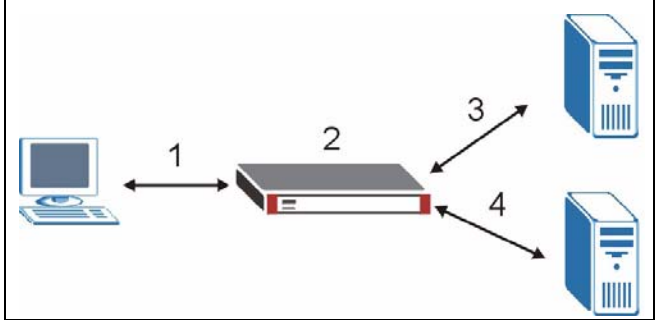

- **1** A computer behind the ZyWALL tries to access a web site.
- **2** The ZyWALL looks up the web site in its cache. If an attempt to access the web site was made in the past, a record of that web site's category will be in the ZyWALL's cache. The ZyWALL blocks, blocks and logs or just logs the request based on your configuration.
- **3** Use the **CONTENT FILTER Cache** screen to configure how long a web site address remains in the cache as well as view those web site addresses (see [Section 16.7 on page](#page-312-0)  [313](#page-312-0)). All of the web site address records are also cleared from the local cache when the ZyWALL restarts.
- **4** If the ZyWALL has no record of the web site, it will query the external content filtering database and simultaneously send the request to the web server.

The external content filtering database may change a web site's category or categorize a previously uncategorized web site.

**5** The external content filtering server sends the category information back to the ZyWALL, which then blocks and/or logs access to the web site. The web site's address and category are then stored in the ZyWALL's content filtering cache.

## **16.4 Content Filter Categories**

Click **SECURITY**, >**CONTENT FILTER** > **Categories** to display the **CONTENT FILTER Categories** screen.

Use this screen to configure category-based content filtering. You can set the ZyWALL to use external database content filtering and select which web site categories to block and/or log. You must register for external content filtering before you can use it. Use the **REGISTRATION** screens (see [Chapter 5 on page 123](#page-122-0)) to create a myZyXEL.com account, register your device and activate the external content filtering service.

Do the following to view content filtering reports (see [Chapter 17 on page 315](#page-314-0) for details).

- **1** Log into myZyXEL.com and click your device's link to open it's **Service Management** screen.
- **2** Click **Content Filter** in the **Service Name** field to open the Blue Coat login screen.
- **3** Enter your ZyWALL's MAC address (in lower case) in the **Name** field. You can find this MAC address in the **Service Management** screen [\(Figure 161 on page 317\)](#page-316-0). Type your myZyXEL.com account password in the **Password** field. Click **Submit**.

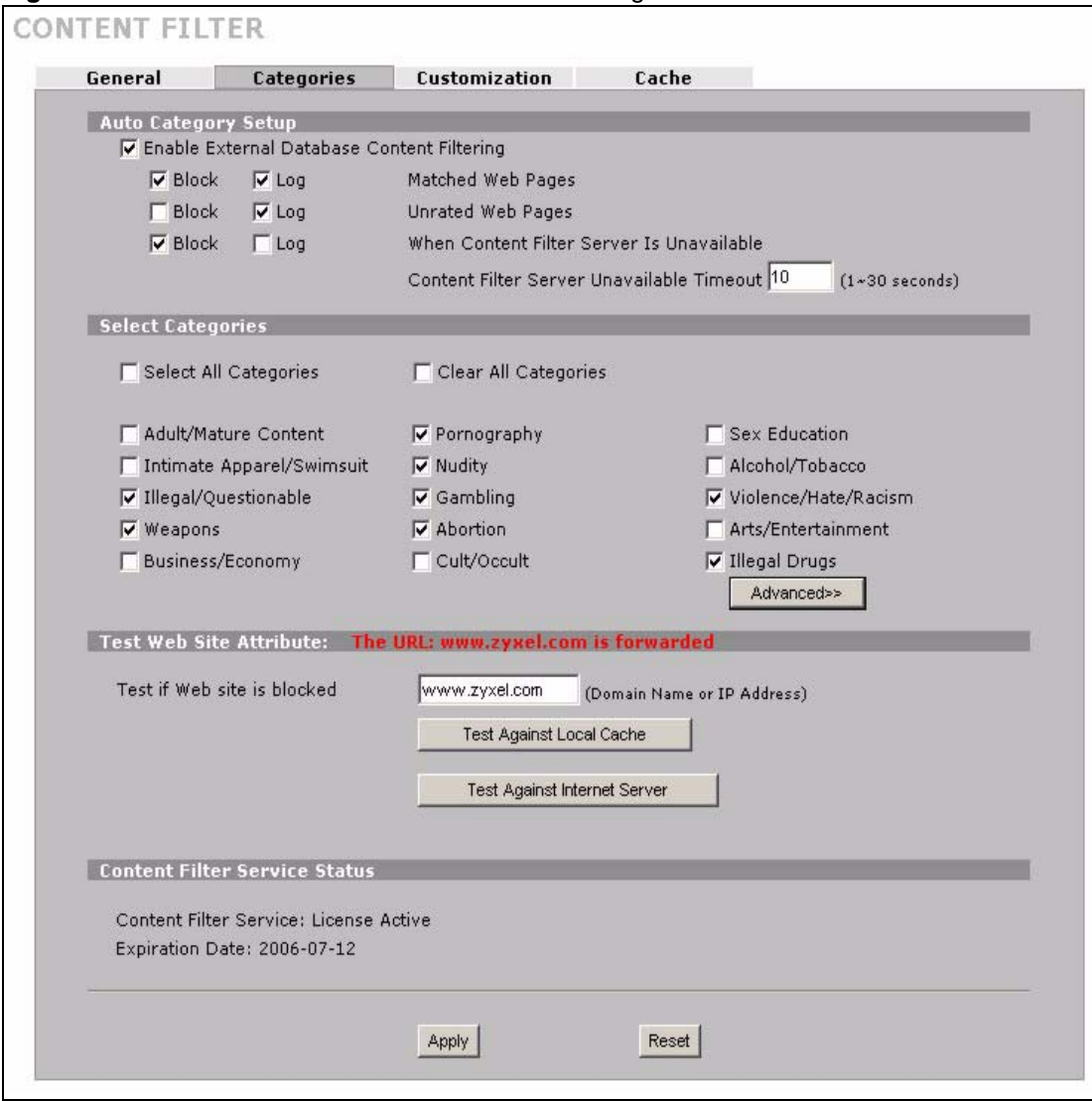

**Figure 156** SECURITY > CONTENT FILTER > Categories

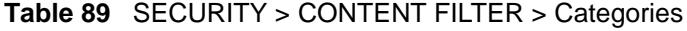

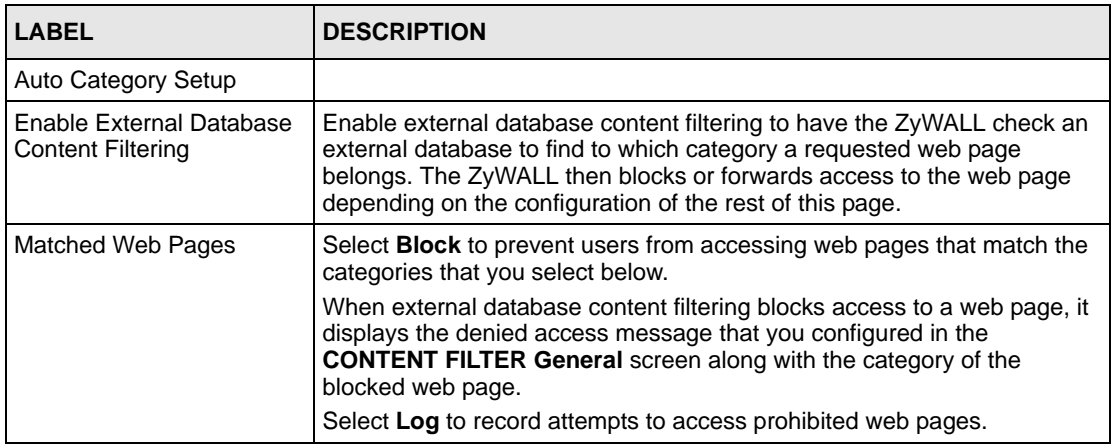

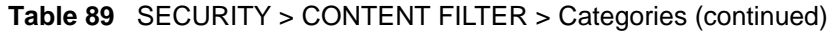

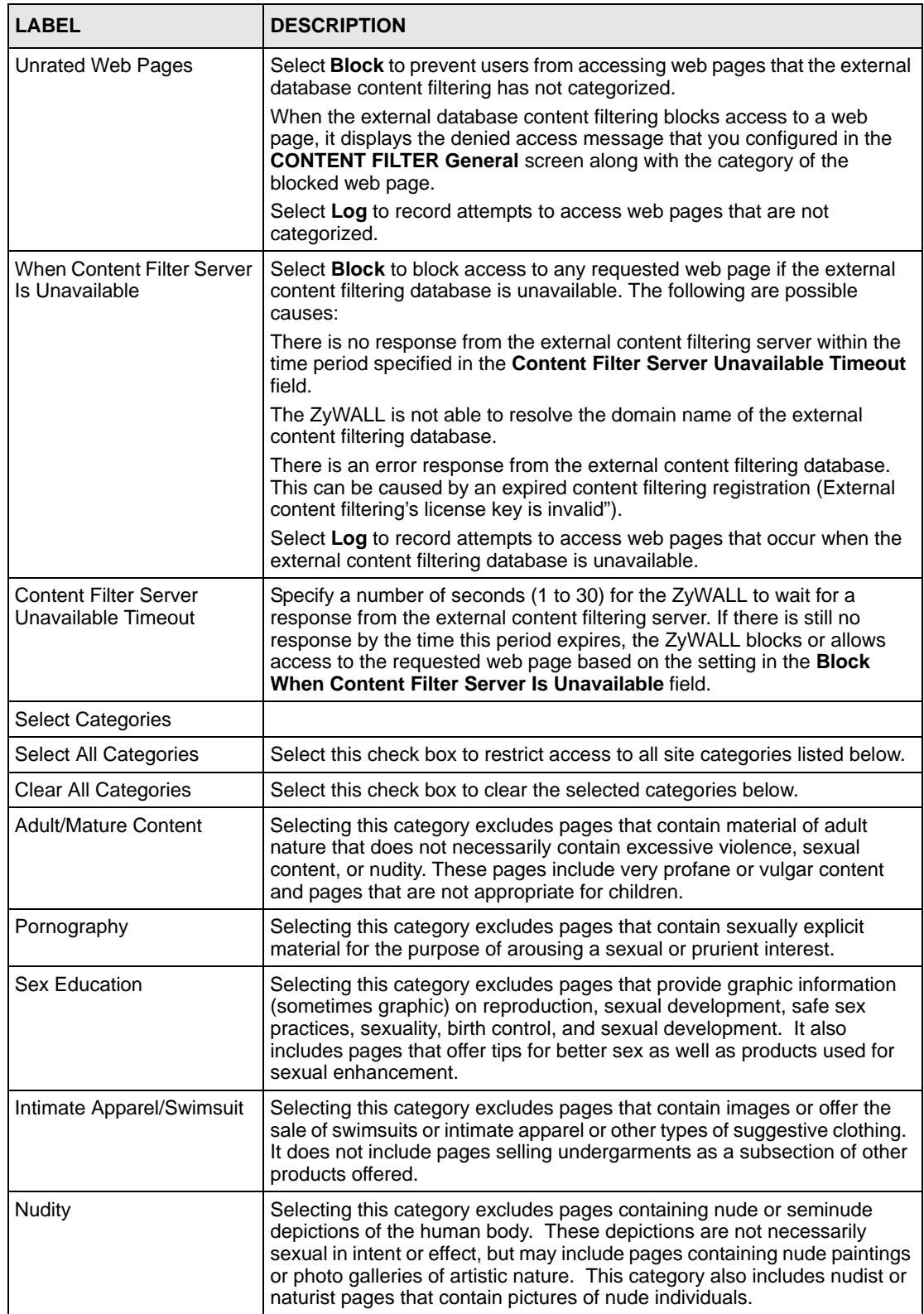

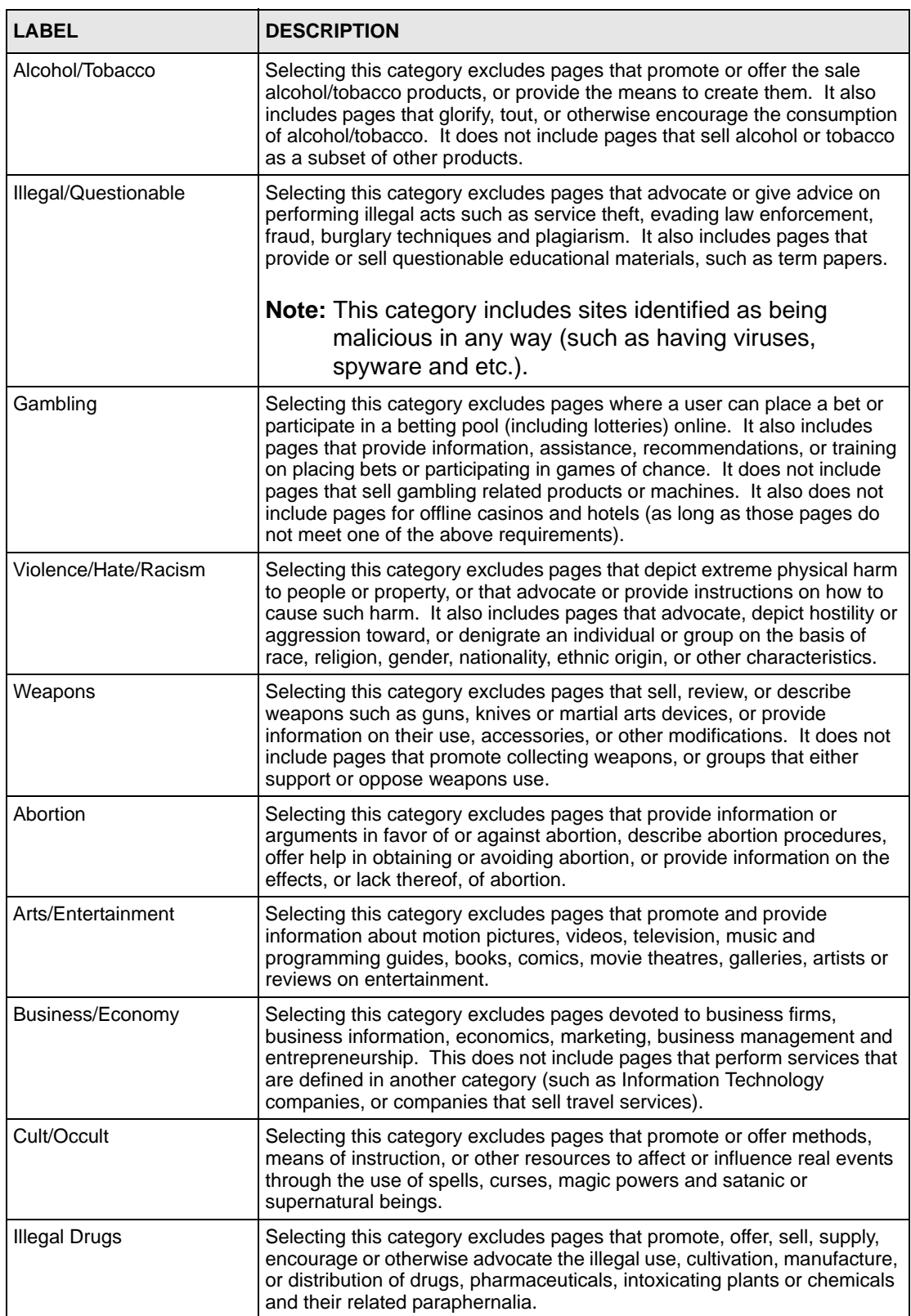

#### **Table 89** SECURITY > CONTENT FILTER > Categories (continued)

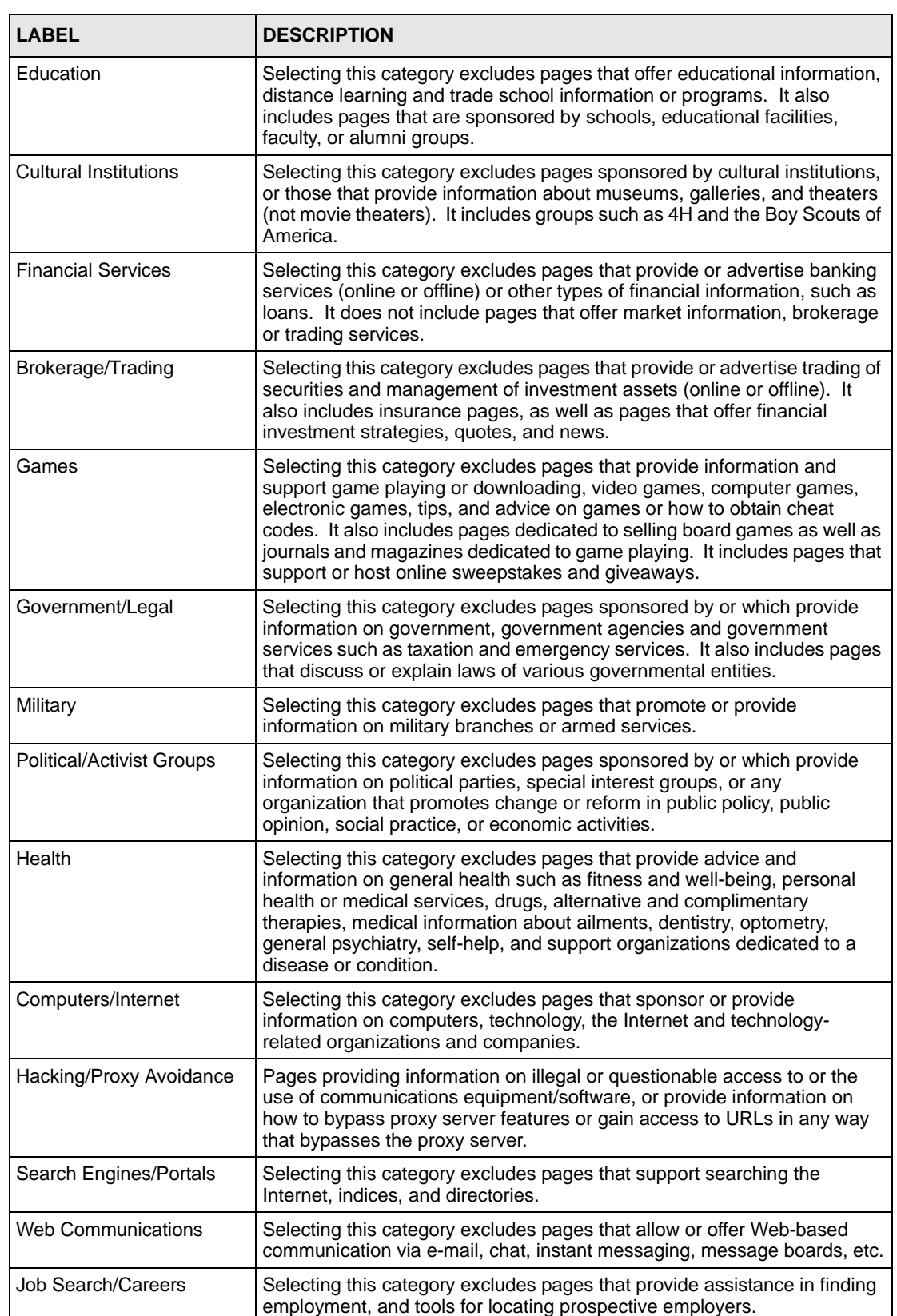

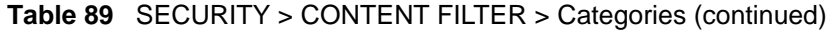

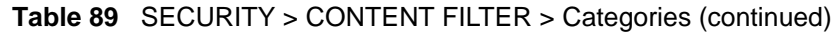

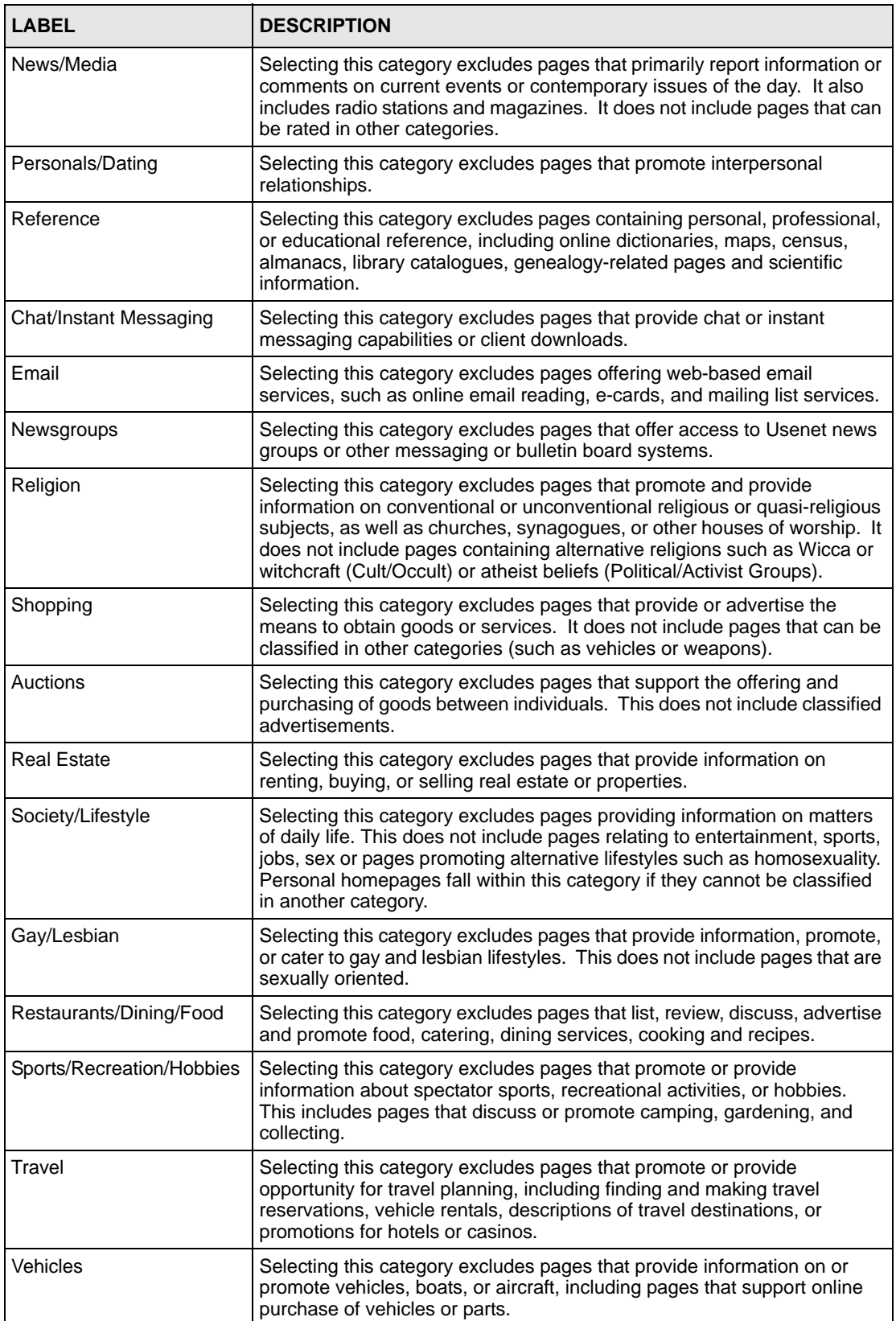

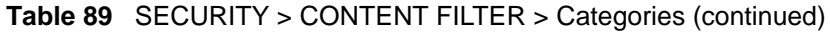

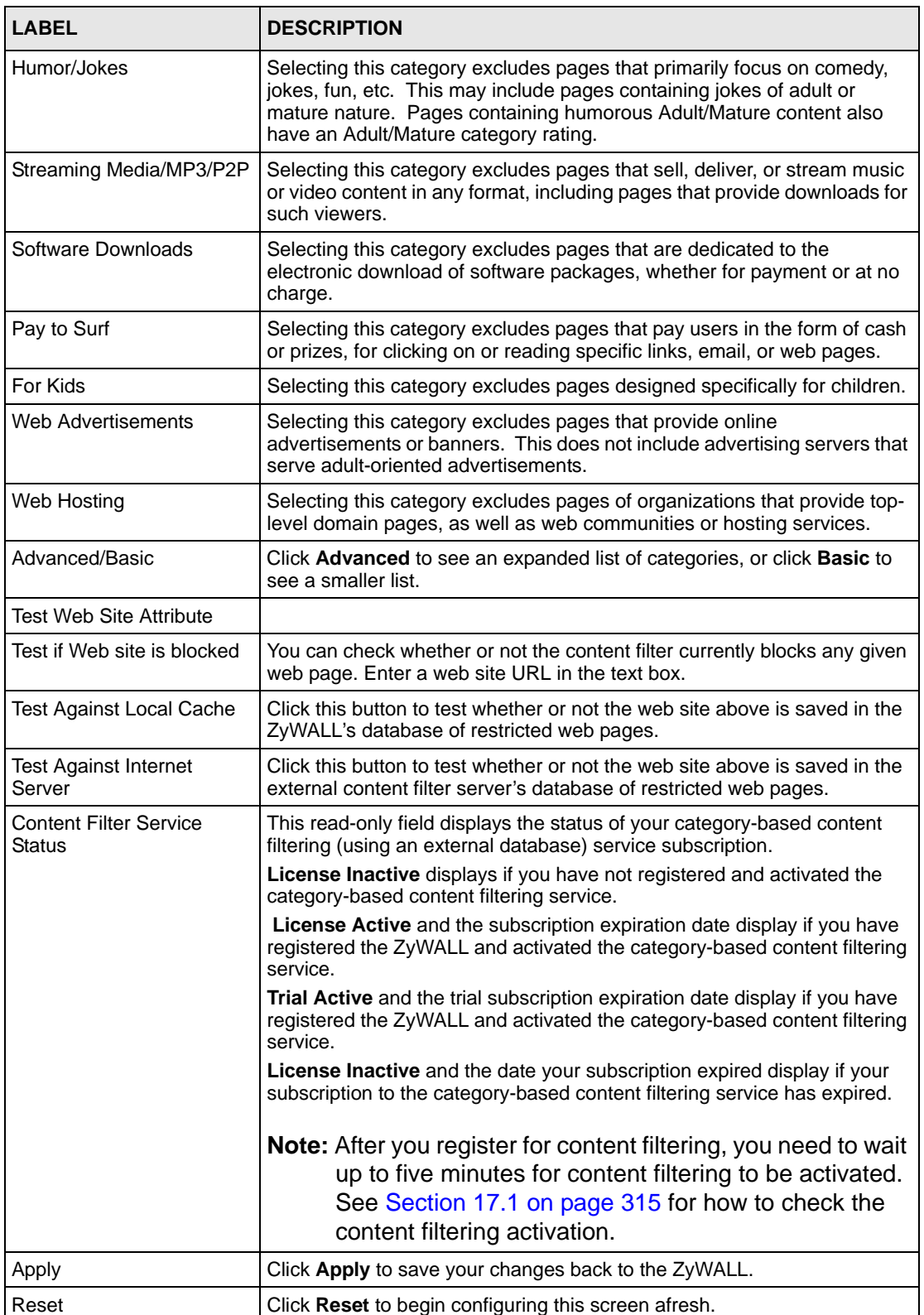

## **16.5 Content Filter Customization**

Click **SECURITY** > **CONTENT FILTER** > **Customization** to display the **CONTENT FILTER Customization** screen.

You can create a list of good (allowed) web site addresses and a list of bad (blocked) web site addresses. You can also block web sites based on whether the web site's address contains a keyword. Use this screen to add or remove specific sites or keywords from the filter list.

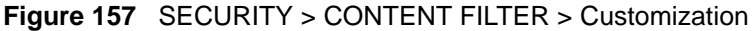

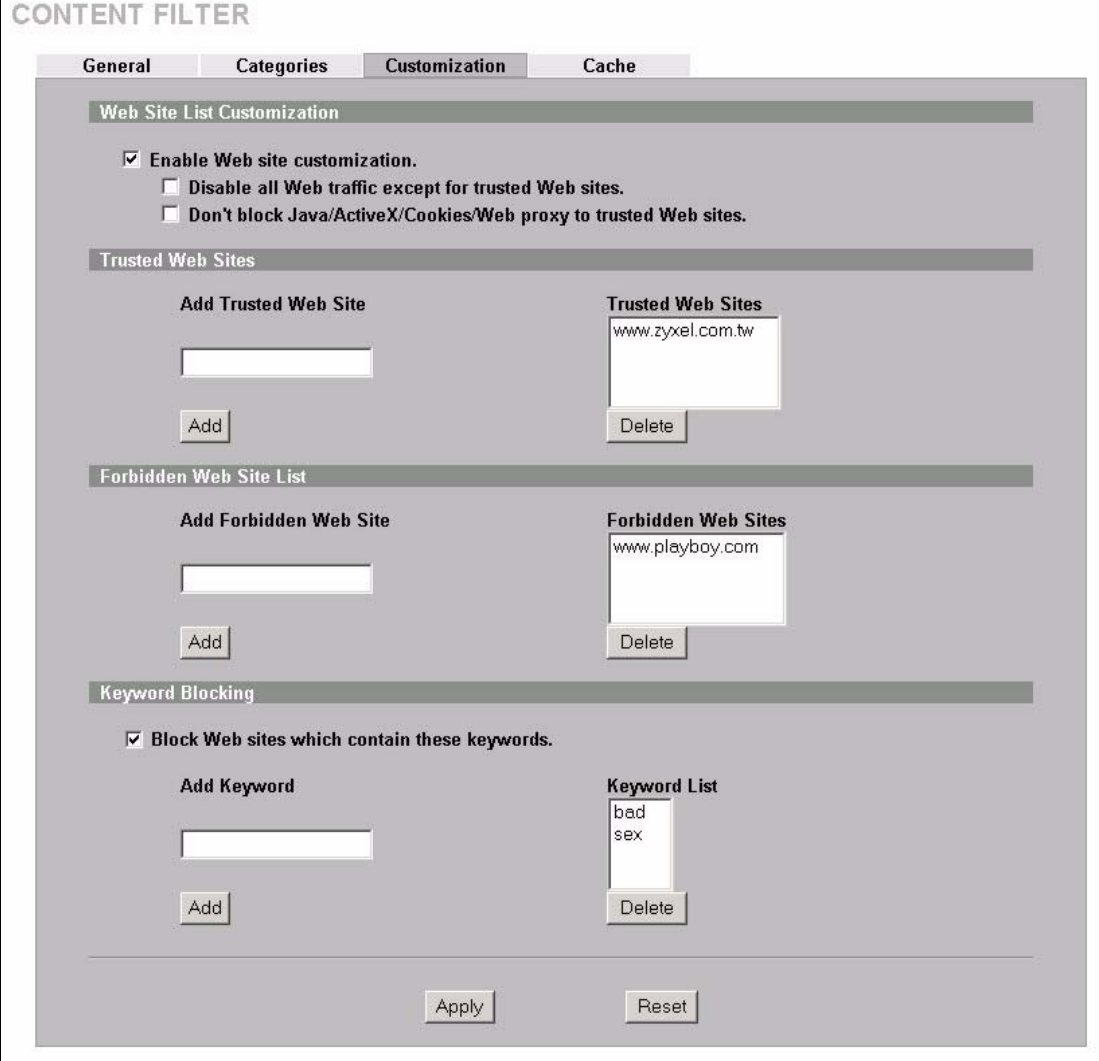

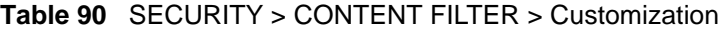

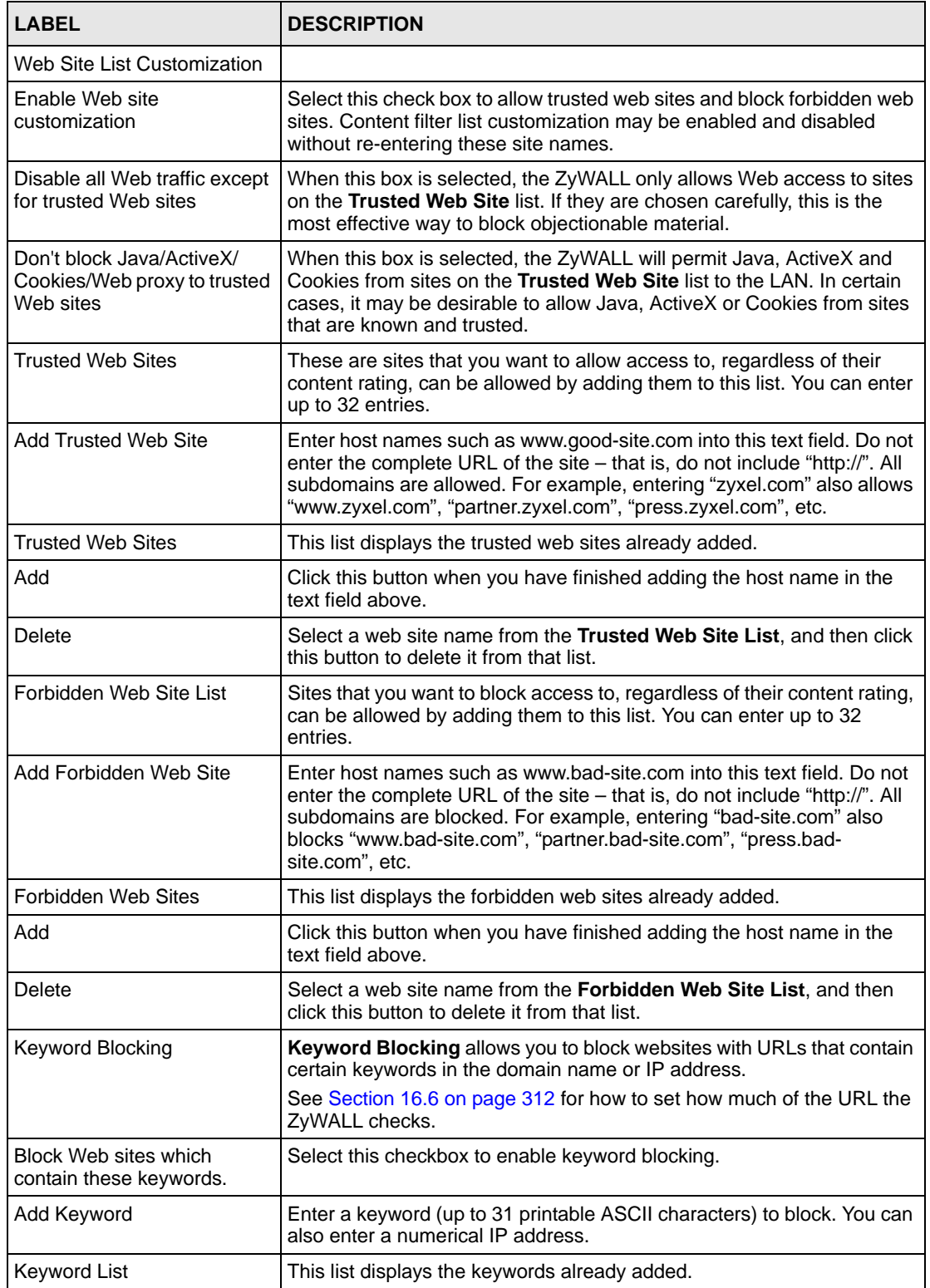

| <b>LABEL</b> | <b>DESCRIPTION</b>                                                                                         |
|--------------|----------------------------------------------------------------------------------------------------|
| Add          | Click this button when you have finished adding the key words field<br>above.                              |
| Delete       | Select a keyword from the <b>Keyword List</b> , and then click this button to<br>delete it from that list. |
| Apply        | Click Apply to save your changes back to the ZyWALL.                                                       |
| Reset        | Click Reset to begin configuring this screen afresh.                                                       |

**Table 90** SECURITY > CONTENT FILTER > Customization (continued)

## <span id="page-311-0"></span>**16.6 Customizing Keyword Blocking URL Checking**

You can use commands to set how much of a website's URL the content filter is to check for keyword blocking. See the appendices for information on how to access and use the command interpreter.

### **16.6.1 Domain Name or IP Address URL Checking**

By default, the ZyWALL checks the URL's domain name or IP address when performing keyword blocking.

This means that the ZyWALL checks the characters that come before the first slash in the URL.

For example, with the URL www.zyxel.com.tw/news/pressroom.php, content filtering only searches for keywords within www.zyxel.com.tw.

## **16.6.2 Full Path URL Checking**

Full path URL checking has the ZyWALL check the characters that come before the last slash in the URL.

For example, with the URL www.zyxel.com.tw/news/pressroom.php, full path URL checking searches for keywords within www.zyxel.com.tw/news/.

Use the ip urlfilter customize actionFlags 6 [disable | enable] command to extend (or not extend) the keyword blocking search to include the URL's full path.

## **16.6.3 File Name URL Checking**

Filename URL checking has the ZyWALL check all of the characters in the URL.

For example, filename URL checking searches for keywords within the URL www.zyxel.com.tw/news/pressroom.php.

Use the ip urlfilter customize actionFlags 8 [disable | enable] command to extend (or not extend) the keyword blocking search to include the URL's complete filename.

## <span id="page-312-0"></span>**16.7 Content Filtering Cache**

Click **SECURITY > CONTENT FILTER > Cache** to display the **CONTENT FILTER Cache** screen.

Use this screen to view and configure your ZyWALL's URL caching. You can also configure how long a categorized web site address remains in the cache as well as view those web site addresses to which access has been allowed or blocked based on the responses from the external content filtering server. The ZyWALL only queries the external content filtering database for sites not found in the cache.

You can remove individual entries from the cache. When you do this, the ZyWALL queries the external content filtering database the next time someone tries to access that web site. This allows you to check whether a web site's category has been changed.

Please see [Section 17.3 on page 320](#page-319-0) for how to submit a web site that has been incorrectly categorized.

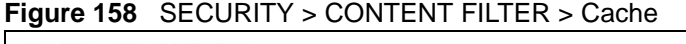

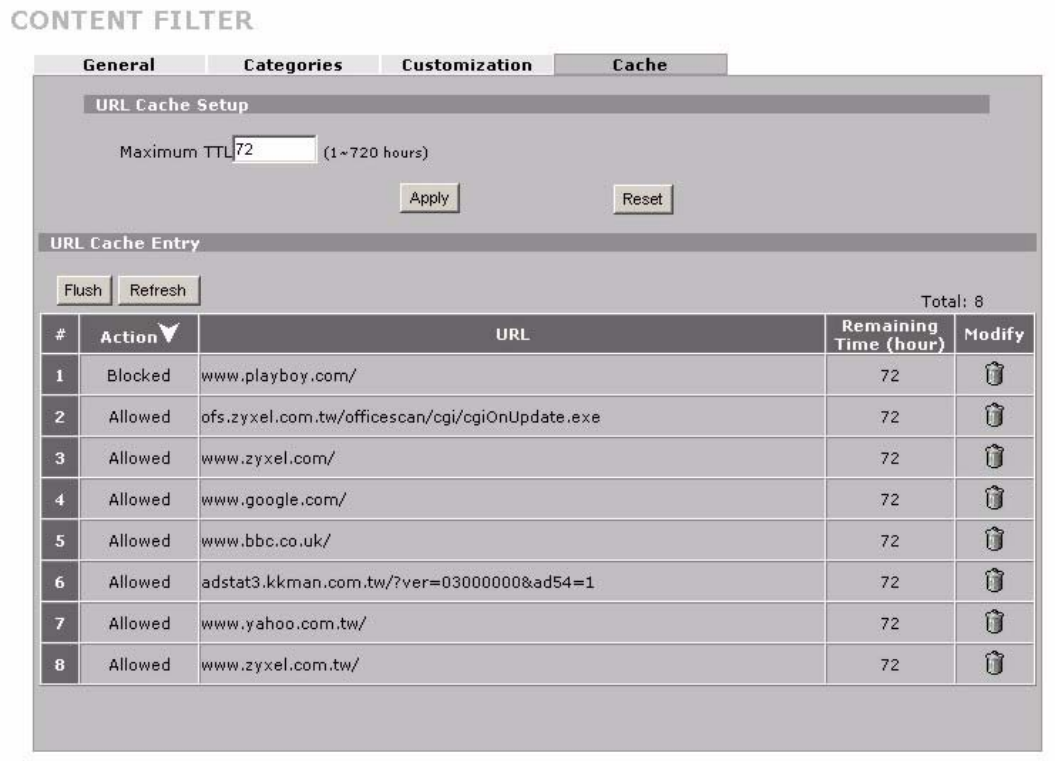

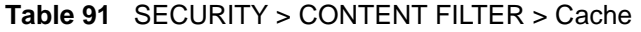

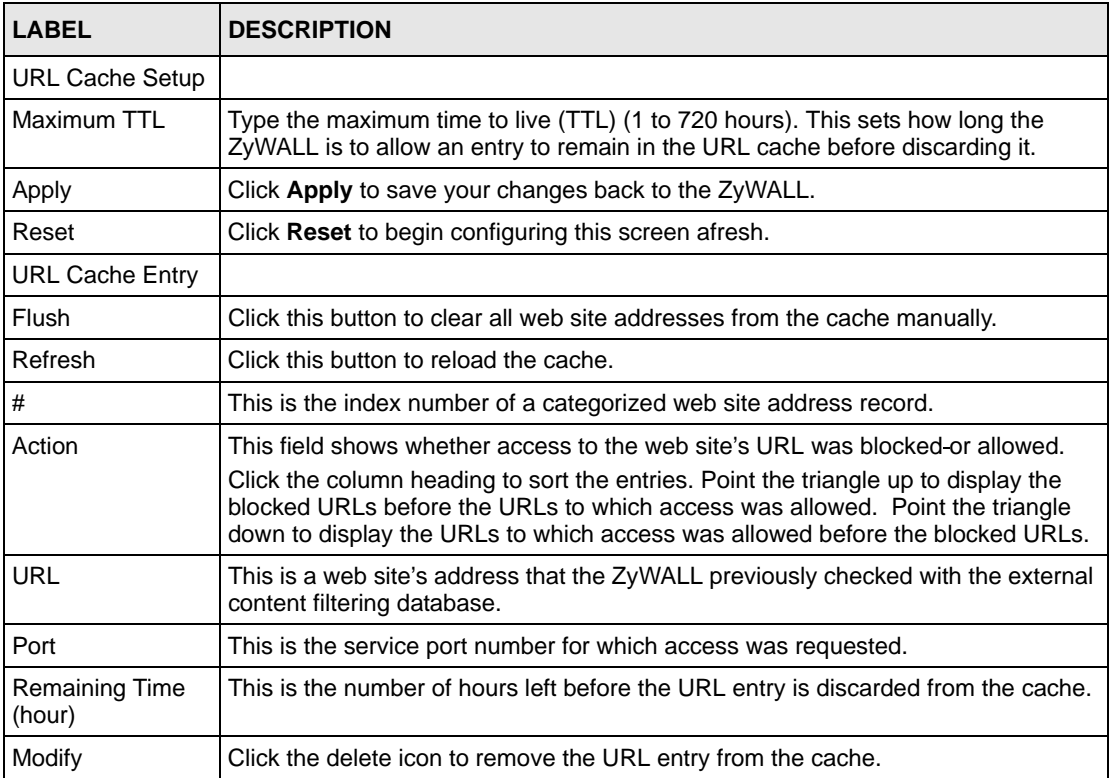

# <span id="page-314-0"></span>**CHAPTER 17 Content Filtering Reports**

This chapter describes how to view content filtering reports after you have activated the category-based content filtering subscription service.

<span id="page-314-1"></span>See [Chapter 5 on page 123](#page-122-0) on how to create a myZyXEL.com account, register your device and activate the subscription services using the **REGISTRATION** screens.

## **17.1 Checking Content Filtering Activation**

After you activate content filtering, you need to wait up to five minutes for content filtering to be turned on.

Since there will be no content filtering activation notice, you can do the following to see if content filtering is active.

- **1** Go to your device's web configurator's **CONTENT FILTER Categories** screen.
- **2** Select at least one category and click **Apply**.
- **3** Enter a valid URL or IP address of a web site in the **Test if Web site is blocked** field and click the **Test Against Internet Server** button.

When content filtering is active, you should see an access blocked or access forwarded message. An error message displays if content filtering is not active.

# <span id="page-314-2"></span>**17.2 Viewing Content Filtering Reports**

Content filtering reports are generated statistics and charts of access attempts to web sites belonging to the categories you selected in your device content filter screen.

You need to register your iCard before you can view content filtering reports.

Alternatively, you can also view content filtering reports during the free trial (up to 30 days).

- **1** Go to http://www.myZyXEL.com.
- **2** Fill in your myZyXEL.com account information and click **Submit**.

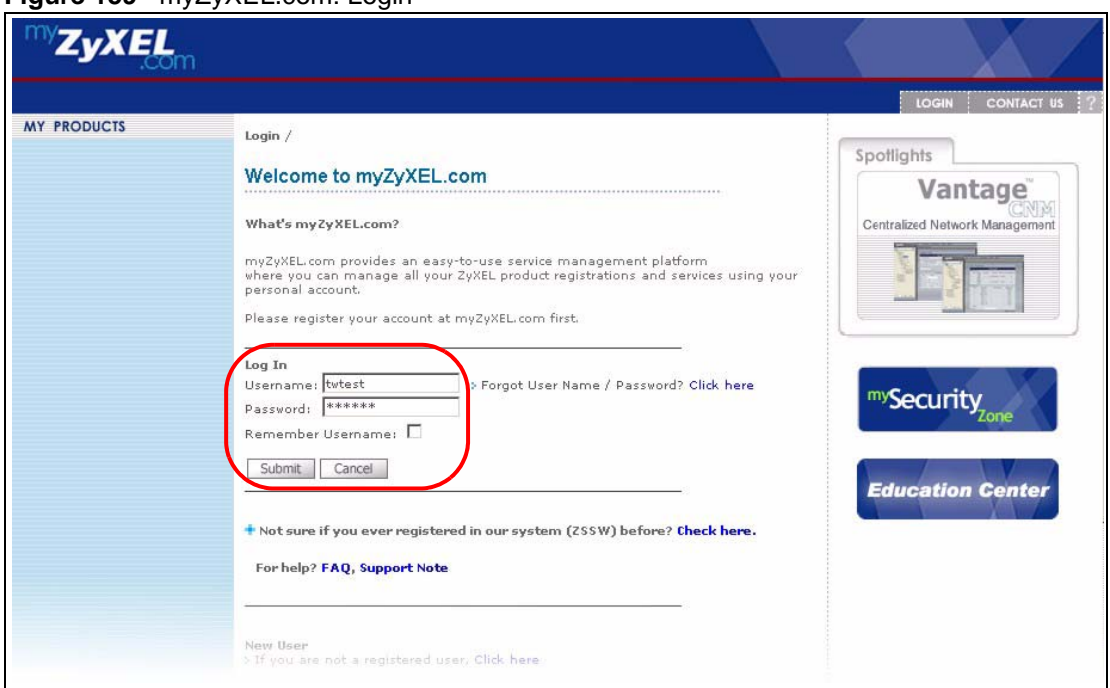

**Figure 159** myZyXEL.com: Login

**3** A welcome screen displays. Click your ZyWALL's model name and/or MAC address under **Registered ZyXEL Products**. You can change the descriptive name for your ZyWALL using the **Rename** button in the **Service Management** screen (see [Figure 161](#page-316-1)  [on page 317](#page-316-1)).

**Figure 160** myZyXEL.com: Welcome

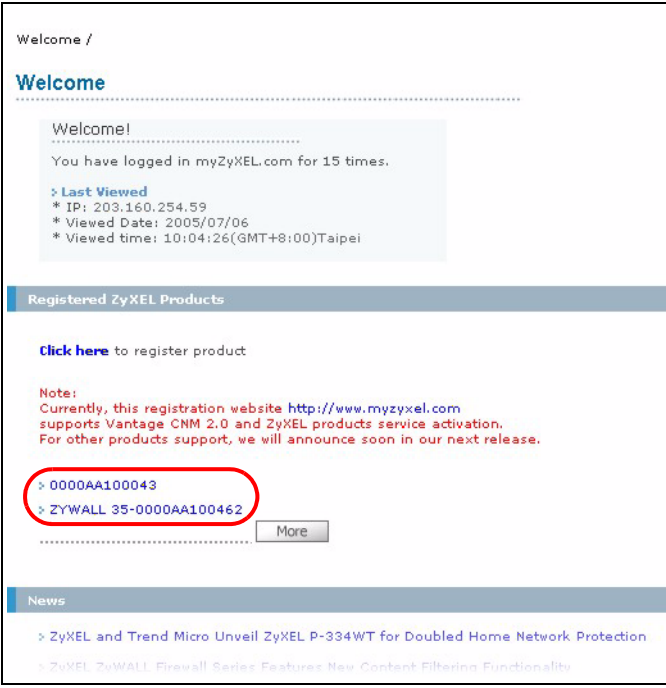

**4** In the **Service Management** screen click **Content Filter** in the **Service Name** field to open the Blue Coat login screen.

#### <span id="page-316-1"></span>**Figure 161** myZyXEL.com: Service Management

<span id="page-316-0"></span>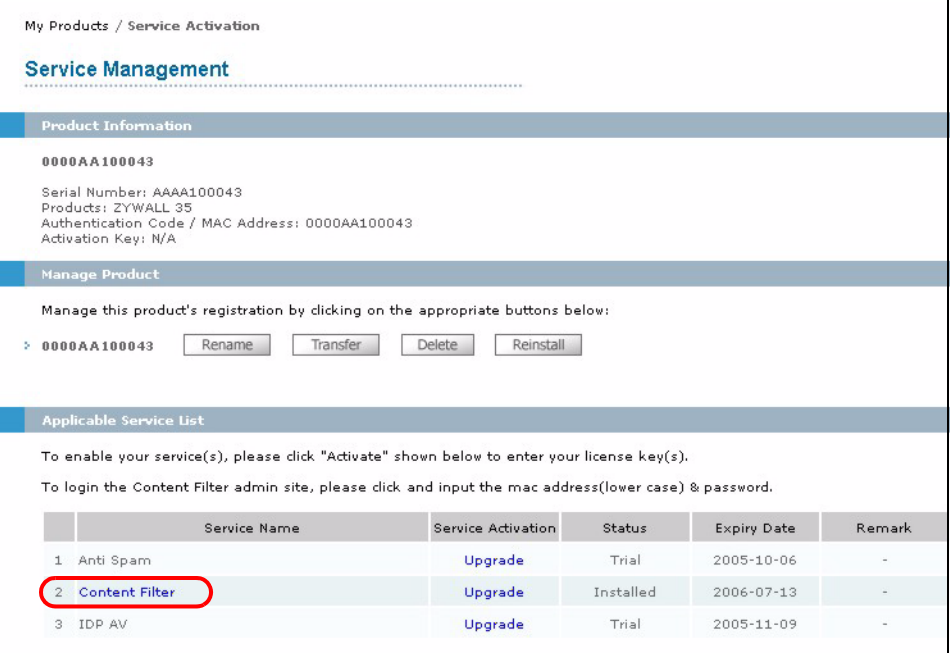

- **5** Enter your ZyXEL device's MAC address (in lower case) in the **Name** field. You can find this MAC address in the **Service Management** screen ([Figure 161 on page 317](#page-316-1)). Type your myZyXEL.com account password in the **Password** field.
- **6** Click **Submit**.

**Figure 162** Blue Coat: Login

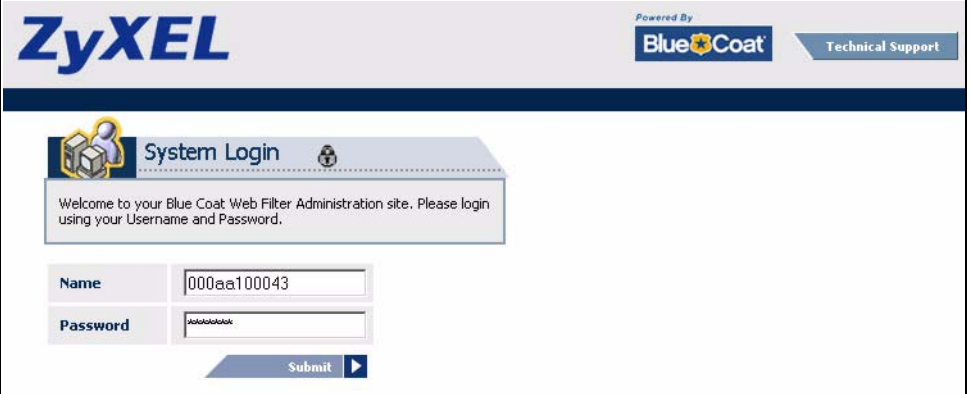

**7** In the **Web Filter Home** screen, click the **Reports** tab.

#### <span id="page-317-0"></span>**Figure 163** Content Filtering Reports Main Screen

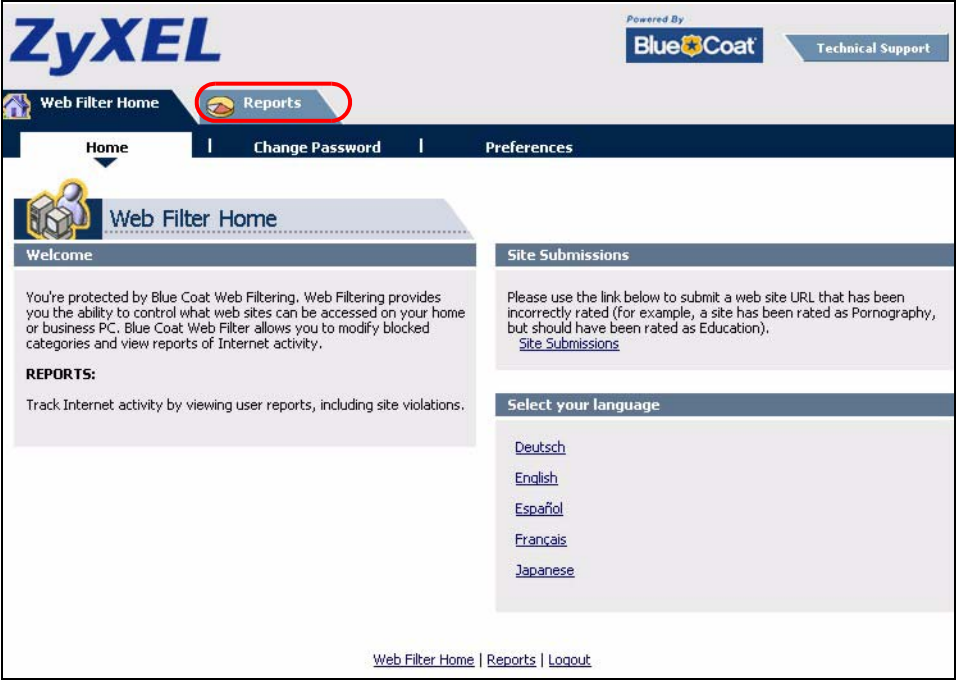

**8** Select items under **Global Reports** or **Single User Reports** to view the corresponding reports.

**Figure 164** Blue Coat: Report Home

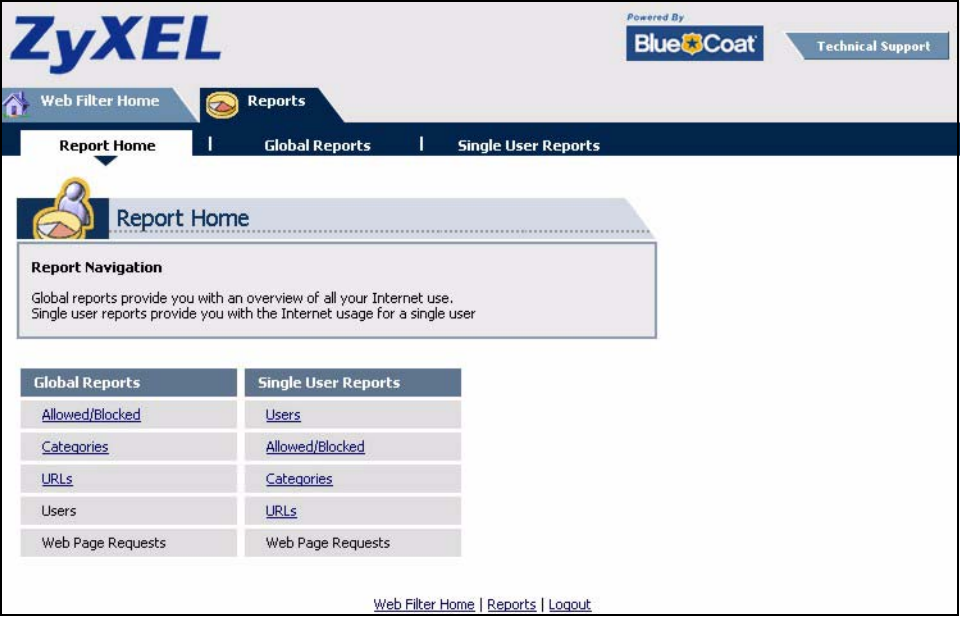

- **9** Select a time period in the **Date Range** field, either **Allowed** or **Blocked** in the **Action Taken** field and a category (or enter the user name if you want to view single user reports) and click **Run Report**.The screens vary according to the report type you selected in the **Report Home** screen.
- **10**A chart and/or list of requested web site categories display in the lower half of the screen.

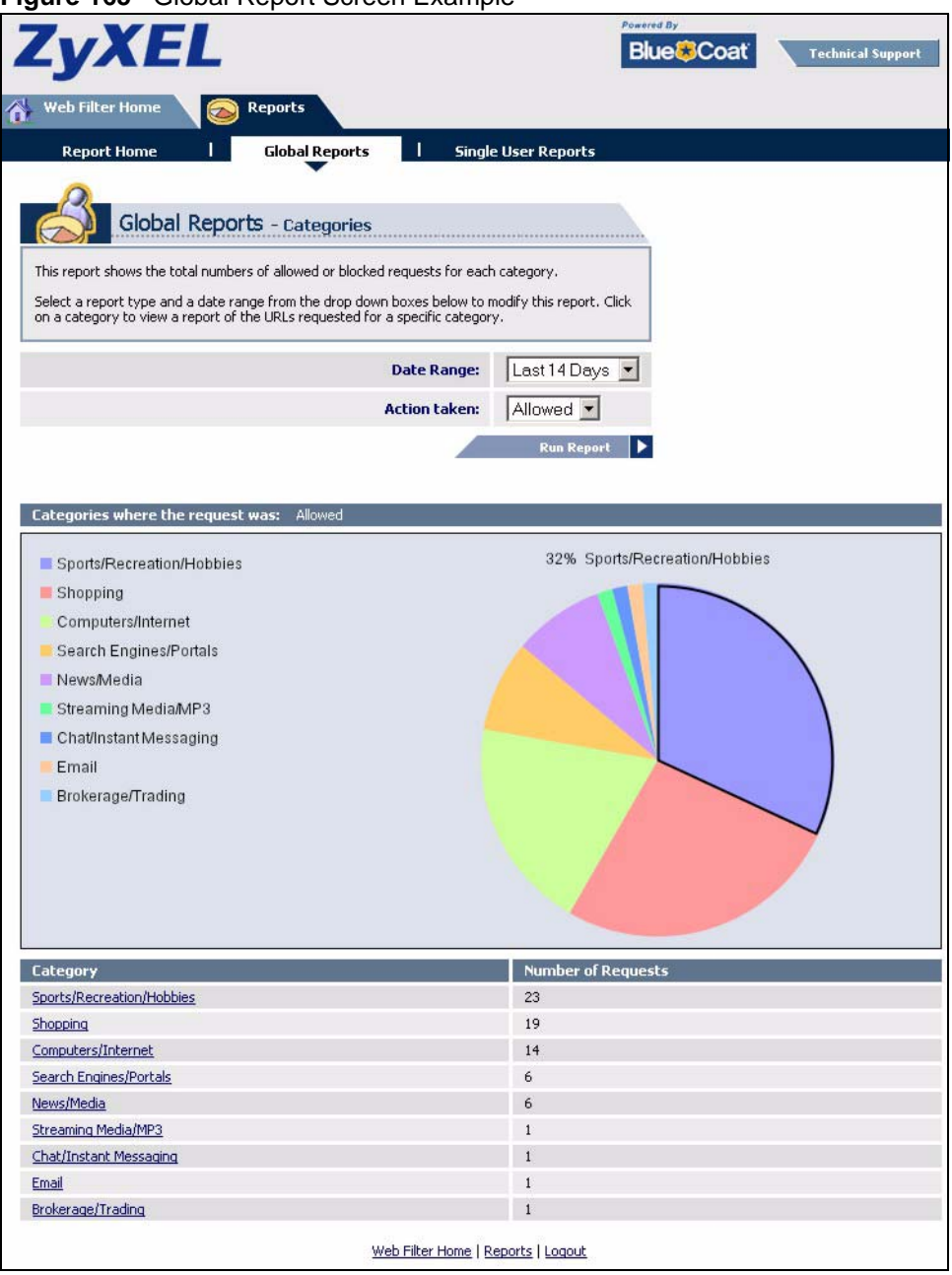

**Figure 165** Global Report Screen Example

**11**You can click a category in the **Categories** report or click **URLs** in the **Report Home** screen to see the URLs that were requested.

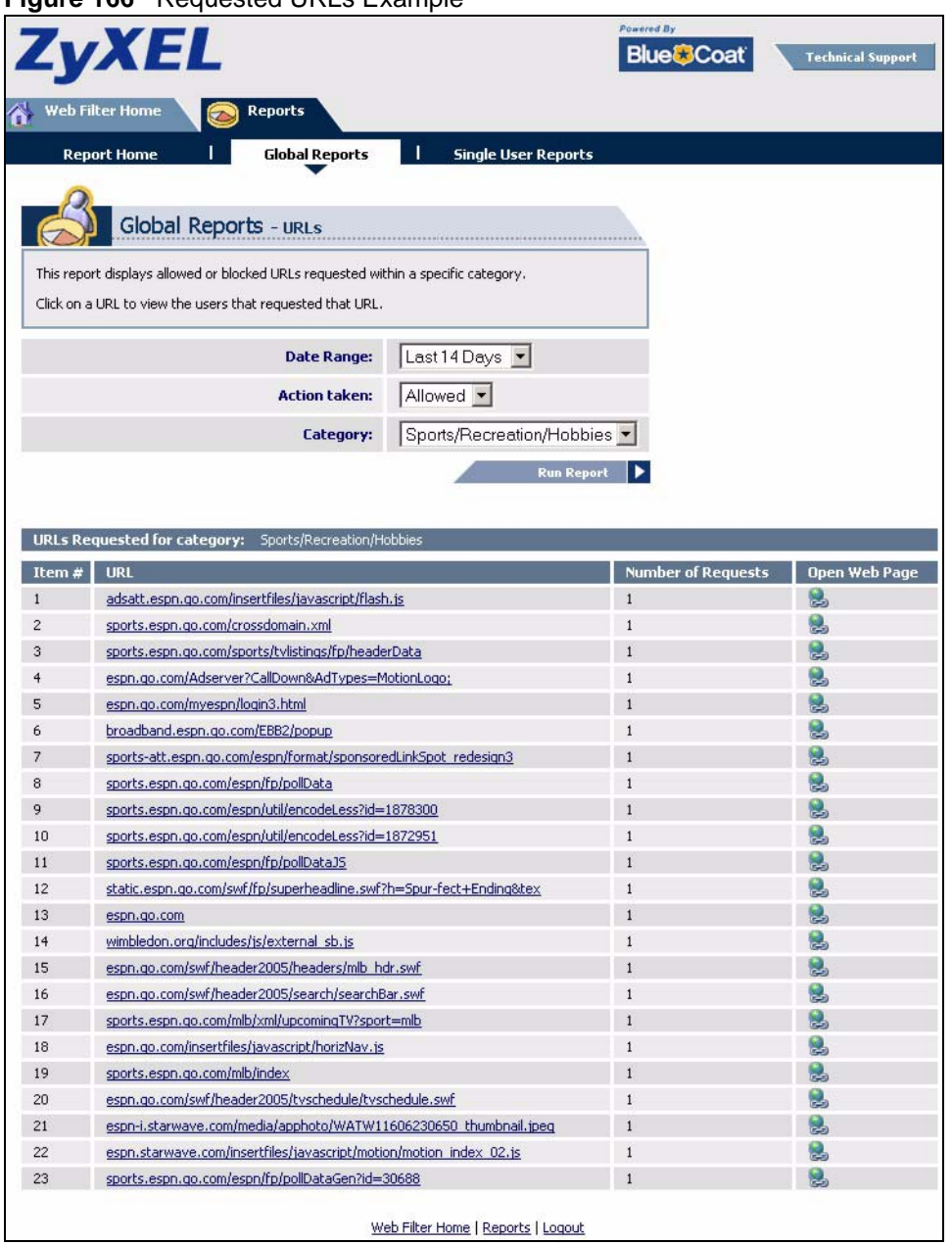

#### **Figure 166** Requested URLs Example

## <span id="page-319-0"></span>**17.3 Web Site Submission**

You may find that a web site has not been accurately categorized or that a web site's contents have changed and the content filtering category needs to be updated. Use the following procedure to submit the web site for review.

- **1** Log into the content filtering reports web site (see [Section 17.2 on page 315](#page-314-2)).
- **2** In the **Web Filter Home** screen (see [Figure 163 on page 318\)](#page-317-0), click **Site Submissions** to open the **Web Page Review Process** screen shown next.

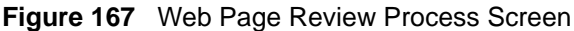

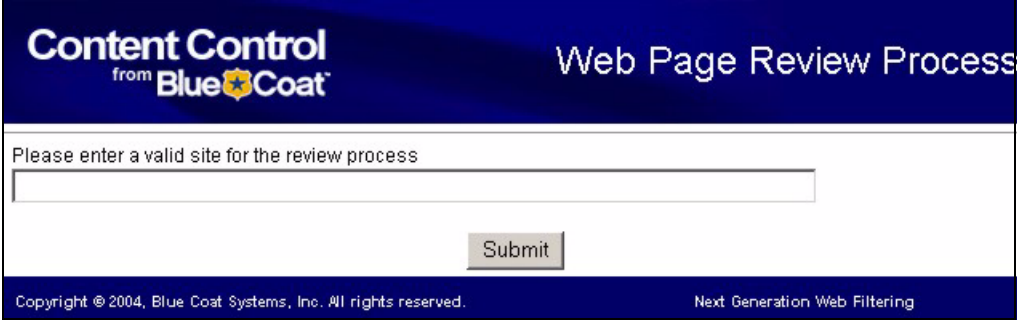

**3** Type the web site's URL in the field and click **Submit** to have the web site reviewed.

# **CHAPTER 18 IPSec VPN**

This chapter explains how to set up and maintain IPSec VPNs in the ZyWALL. First, it provides an overview of IPSec VPNs. Then, it introduces each screen for IPSec VPN in the ZyWALL.

## **18.1 IPSec VPN Overview**

A virtual private network (VPN) provides secure communications between sites without the expense of leased site-to-site lines. A secure VPN is a combination of tunneling, encryption, authentication, access control and auditing. It is used to transport traffic over the Internet or any insecure network that uses TCP/IP for communication.

Internet Protocol Security (IPSec) is a standards-based VPN that offers flexible solutions for secure data communications across a public network like the Internet. IPSec is built around a number of standardized cryptographic techniques to provide confidentiality, data integrity and authentication at the IP layer.

The following figure provides one perspective of a VPN tunnel.

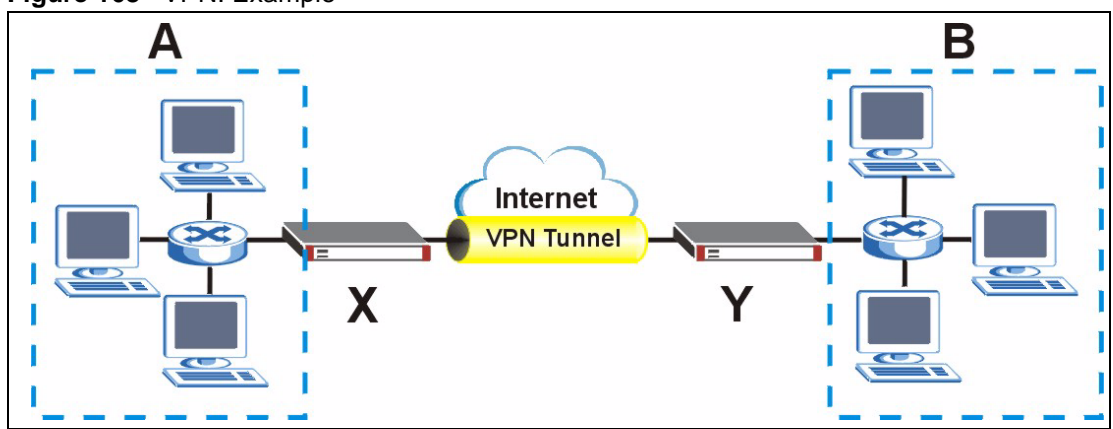

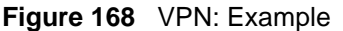

The VPN tunnel connects the ZyWALL (**X**) and the remote IPSec router (**Y**). These routers then connect the local network (**A**) and remote network (**B**).

A VPN tunnel is usually established in two phases. Each phase establishes a security association (SA), a contract indicating what security parameters the ZyWALL and the remote IPSec router will use. The first phase establishes an Internet Key Exchange (IKE) SA between the ZyWALL and remote IPSec router. The second phase uses the IKE SA to securely establish an IPSec SA through which the ZyWALL and remote IPSec router can send data between computers on the local network and remote network. The following figure illustrates this.

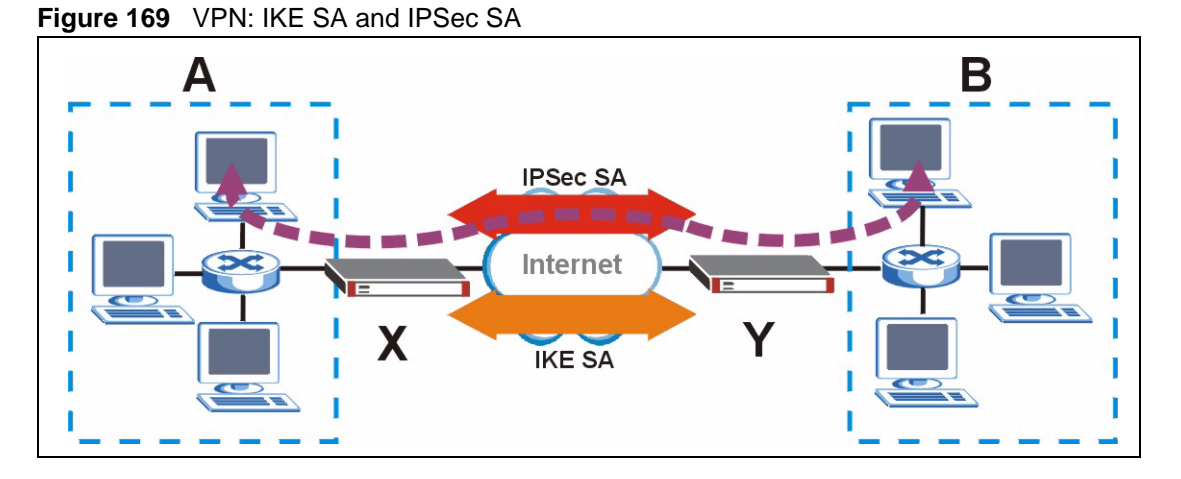

In this example, a computer in network **A** is exchanging data with a computer in network **B**. Inside networks **A** and **B**, the data is transmitted the same way data is normally transmitted in the networks. Between routers **X** and **Y**, the data is protected by tunneling, encryption, authentication, and other security features of the IPSec SA. The IPSec SA is established securely using the IKE SA that routers **X** and **Y** established first.

The rest of this section discusses IKE SA and IPSec SA in more detail.

### **18.1.1 IKE SA Overview**

The IKE SA provides a secure connection between the ZyWALL and remote IPSec router.

It takes several steps to establish an IKE SA. The negotiation mode determines the number of steps to use. There are two negotiation modes--main mode and aggressive mode. Main mode provides better security, while aggressive mode is faster.

**Note:** Both routers must use the same negotiation mode.

These modes are discussed in more detail in [Section 18.3.1.4 on page 330](#page-329-0). Main mode is used in various examples in the rest of this section.

#### **18.1.1.1 IP Addresses of the ZyWALL and Remote IPSec Router**

In the ZyWALL, you have to specify the IP addresses of the ZyWALL and the remote IPSec router to establish an IKE SA.
You can usually provide a static IP address or a domain name for the ZyWALL. Sometimes, your ZyWALL might also offer another alternative, such as using the IP address of a port or interface.

You can usually provide a static IP address or a domain name for the remote IPSec router as well. Sometimes, you might not know the IP address of the remote IPSec router (for example, telecommuters). In this case, you can still set up the IKE SA, but only the remote IPSec router can initiate an IKE SA.

# **18.2 VPN Rules (IKE)**

A VPN (Virtual Private Network) tunnel gives you a secure connection to another computer or network.

- A gateway policy contains the IKE SA settings. It identifies the IPSec routers at either end of a VPN tunnel.
- A network policy contains the IPSec SA settings. It specifies which devices (behind the IPSec routers) can use the VPN tunnel.

**Figure 170** Gateway and Network Policies

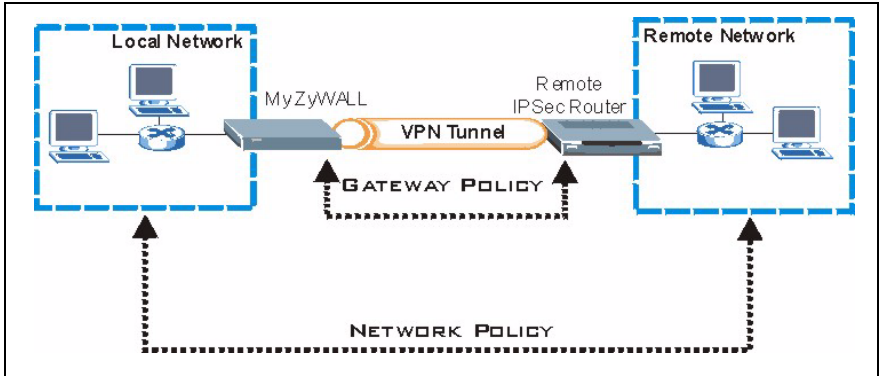

This figure helps explain the main fields in the VPN setup.

<span id="page-324-0"></span>**Figure 171** IPSec Fields Summary

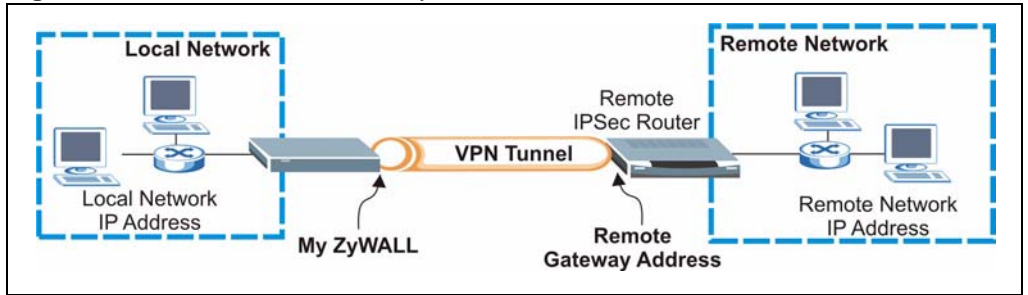

Click **SECURITY > VPN** to display the **VPN Rules (IKE)** screen. Use this screen to manage the ZyWALL's list of VPN rules (tunnels) that use IKE SAs.

|                  | <b>VPN Rules (IKE)</b> | <b>VPN Rules (Manual)</b><br><b>SA Monitor</b> | <b>Global Setting</b>           |                   |
|------------------|------------------------|------------------------------------------------|---------------------------------|-------------------|
|                  | <b>VPN Rules</b>       |                                                |                                 |                   |
|                  |                        |                                                |                                 |                   |
|                  | Local<br>Network       |                                                | Internet                        | Remote<br>Network |
|                  |                        |                                                | <b>VPN Tunnel</b>               |                   |
|                  |                        | My ZyWALL                                      | <b>Remote Gateway</b>           |                   |
| n<br>#           | <b>VPN Rules</b>       |                                                |                                 |                   |
| <b>E</b> 1       | test2                  | $\odot$ 0.0.0.0                                | <b>Spynamic</b>                 | 25<br>fû          |
|                  | $\otimes$ ex2          | CD 0.0.00                                      | (R) Any                         | # 了个话             |
|                  |                        |                                                |                                 |                   |
|                  | ex3                    | € 1.0.0.0 / 255.0.0.0                          | (R) Any                         | # 了了论             |
| $\blacksquare$ 2 | ToZW2K                 | 172.22.2.155                                   | $\bigotimes$ 172.21.1.28        | 子立<br>85          |
|                  | ex1                    | CC 192.168.2.33                                | 0 192.168.1.33<br>255.255.255.0 | 4 了了论             |
| $\Box$ 3         | <b>Recycle Bin</b>     |                                                |                                 | Û                 |

<span id="page-325-0"></span>**Figure 172** SECURITY > VPN > VPN Rules (IKE)

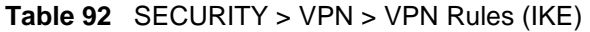

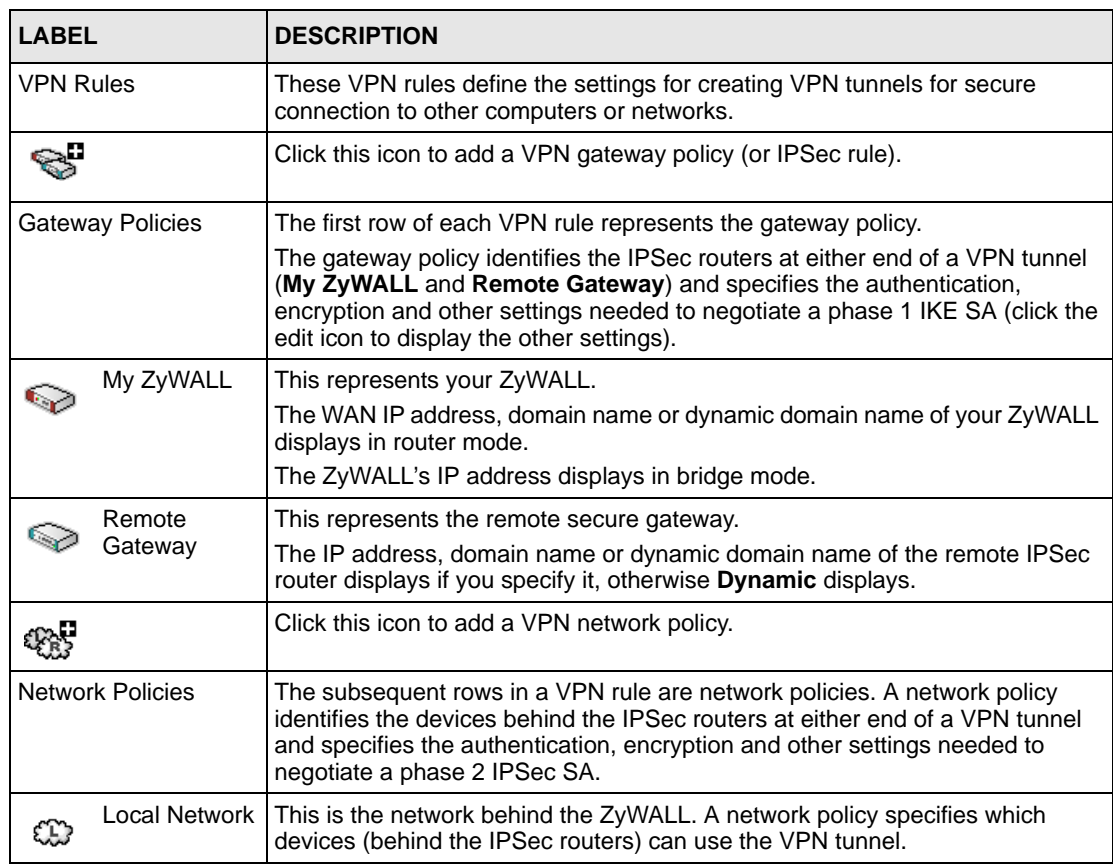

| <b>LABEL</b> |                          | <b>DESCRIPTION</b>                                                                                                    |  |
|--------------|--------------------------|----------------------------------------------------------------------------------------------------|--|
|              | Remote<br><b>Network</b> | This is the remote network behind the remote IPsec router.                                                                                       |  |
| û            |                          | Click this icon to display a screen in which you can associate a network policy<br>to a gateway policy.                                          |  |
| 序            |                          | Click this icon to display a screen in which you can change the settings of a<br>gateway or network policy.                                      |  |
|              |                          | Click this icon to delete a gateway or network policy. The ZyWALL<br>automatically moves the associated network policy (ies) to the recycle bin. |  |
| ra           |                          | Click this icon to establish a VPN connection to a remote network.                                                                               |  |
| ∞            |                          | This indicates that a network policy is not active.                                                                                              |  |
| Recycle Bin  |                          | The recycle bin holds any network policies without an associated gateway<br>policy.                                                              |  |

**Table 92** SECURITY > VPN > VPN Rules (IKE) (continued)

## **18.3 IKE SA Setup**

This section provides more details about IKE SAs.

### <span id="page-326-0"></span>**18.3.1 IKE SA Proposal**

The IKE SA proposal is used to identify the encryption algorithm, authentication algorithm, and Diffie-Hellman (DH) key group that the ZyWALL and remote IPSec router use in the IKE SA. In main mode, this is done in steps 1 and 2, as illustrated below.

**Figure 173** IKE SA: Main Negotiation Mode, Steps 1 - 2: IKE SA Proposal

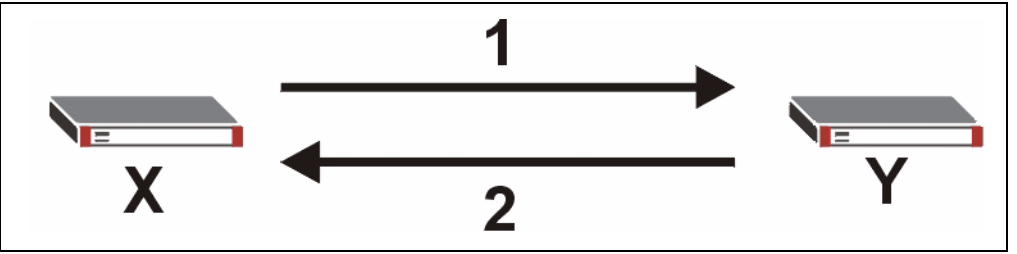

The ZyWALL sends one or more proposals to the remote IPSec router. (In some devices, you can set up only one proposal.) Each proposal consists of an encryption algorithm, authentication algorithm, and DH key group that the ZyWALL wants to use in the IKE SA. The remote IPSec router selects an acceptable proposal and sends the accepted proposal back to the ZyWALL. If the remote IPSec router rejects all of the proposals (for example, if the VPN tunnel is not configured correctly), the ZyWALL and remote IPSec router cannot establish an IKE SA.

**Note:** Both routers must use the same encryption algorithm, authentication algorithm, and DH key group.

See the field descriptions for information about specific encryption algorithms, authentication algorithms, and DH key groups. See [Section 18.3.1.1 on page 328](#page-327-0) for more information about DH key groups.

#### <span id="page-327-0"></span>**18.3.1.1 Diffie-Hellman (DH) Key Exchange**

The ZyWALL and the remote IPSec router use a DH key exchange to establish a shared secret, which is used to generate encryption keys for IKE SA and IPSec SA. In main mode, the DH key exchange is done in steps 3 and 4, as illustrated below.

**Figure 174** IKE SA: Main Negotiation Mode, Steps 3 - 4: DH Key Exchange

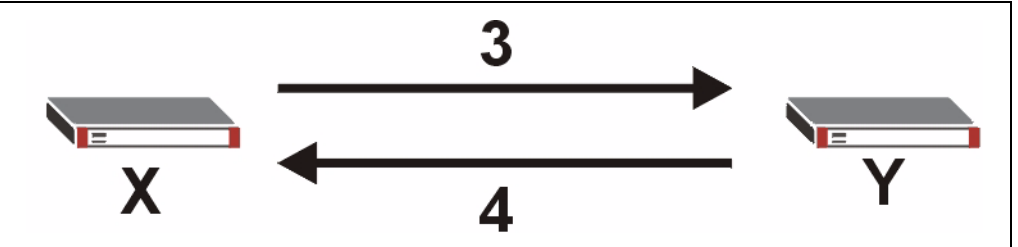

The DH key exchange is based on DH key groups. Each key group is a fixed number of bits long. The longer the key, the more secure the encryption keys, but also the longer it takes to encrypt and decrypt information. For example, DH2 keys (1024 bits) are more secure than DH1 keys (768 bits), but DH2 encryption keys take longer to encrypt and decrypt.

#### <span id="page-327-1"></span>**18.3.1.2 Authentication**

Before the ZyWALL and remote IPSec router establish an IKE SA, they have to verify each other's identity. This process is based on pre-shared keys and router identities.

In main mode, the ZyWALL and remote IPSec router authenticate each other in steps 5 and 6, as illustrated below. Their identities are encrypted using the encryption algorithm and encryption key the ZyWALL and remote IPSec router selected in previous steps.

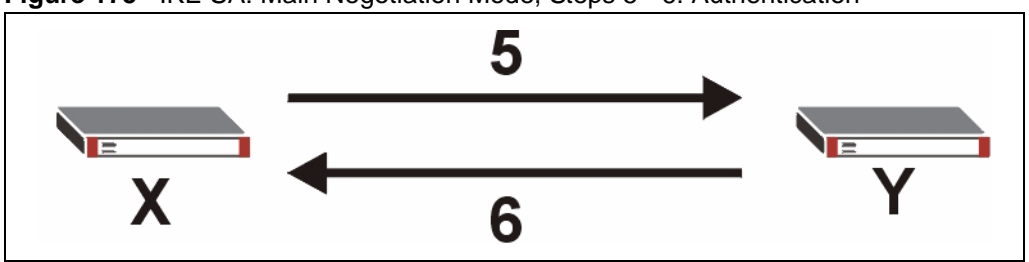

**Figure 175** IKE SA: Main Negotiation Mode, Steps 5 - 6: Authentication

The ZyWALL and remote IPSec router use a pre-shared key in the authentication process, though it is not actually transmitted or exchanged.

**Note:** The ZyWALL and the remote IPSec router must use the same pre-shared key.

Router identity consists of ID type and ID content. The ID type can be IP address, domain name, or e-mail address, and the ID content is a specific IP address, domain name, or e-mail address. The ID content is only used for identification; the IP address, domain name, or e-mail address that you enter does not have to actually exist.

The ZyWALL and the remote IPSec router each has its own identity, so each one must store two sets of information, one for itself and one for the other router. Local ID type and ID content refers to the ID type and ID content that applies to the router itself, and peer ID type and ID content refers to the ID type and ID content that applies to the other router in the IKE SA.

#### **Note:** The ZyWALL's local and peer ID type and ID content must match the remote IPSec router's peer and local ID type and ID content, respectively.

In the following example, the ZyWALL and the remote IPSec router authenticate each other successfully.

| <b>ZYWALL</b>                         | <b>REMOTE IPSEC ROUTER</b>           |
|---------------------------------------|--------------------------------------|
| Local ID type: E-mail                 | Local ID type: IP                    |
| Local ID content: tom@yourcompany.com | Local ID content: 1.1.1.2            |
| Peer ID type: IP                      | Peer ID type: E-mail                 |
| Peer ID content: 1.1.1.2              | Peer ID content: tom@yourcompany.com |

**Table 93** VPN Example: Matching ID Type and Content

In the following example, the authentication fails, so they cannot establish an IKE SA.

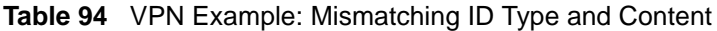

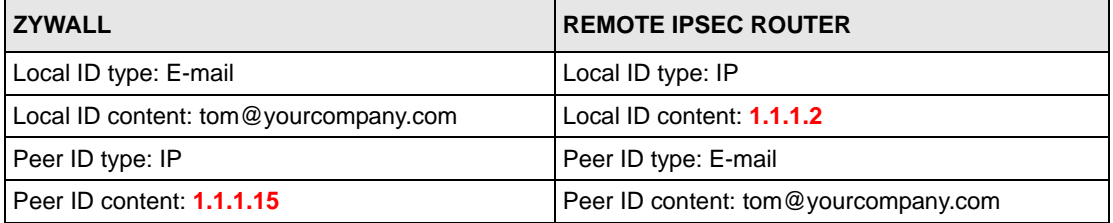

It is also possible to configure the ZyWALL to ignore the identity of the remote IPSec router. In this case, you usually set the peer ID type to **Any**. This is not as secure as other peer ID types, however.

#### *18.3.1.2.1 Certificates*

It is also possible for the ZyWALL and remote IPSec router to authenticate each other with certificates. In this case, the authentication process is different.

• Instead of using the pre-shared key, the ZyWALL and remote IPSec router check each other's certificates.

- The local ID type and ID content come from the certificate. On the ZyWALL, you simply select which certificate to use.
- If you set the peer ID type to **Any**, the ZyWALL authenticates the remote IPSec router using the trusted certificates and trusted CAs you have set up. Alternatively, if you want to use a specific certificate to authenticate the remote IPSec router, you can use the information in the certificate to specify the peer ID type and ID content.
- **Note:** You must set up the certificates for the ZyWALL and remote IPSec router before you can use certificates in IKE SA. See [Chapter 19 on page 363](#page-362-0) for more information about certificates.

#### **18.3.1.3 Extended Authentication**

Extended authentication is often used when multiple IPSec routers use the same VPN tunnel to connect to a single IPSec router. For example, this might be used with telecommuters. Extended authentication occurs right after the authentication described in [Section 18.3.1.2 on](#page-327-1)  [page 328.](#page-327-1)

In extended authentication, one of the routers (the ZyWALL or the remote IPSec router) provides a user name and password to the other router, which uses a local user database and/or an external server to verify the user name and password. If the user name or password is wrong, the routers do not establish an IKE SA.

You can set up the ZyWALL to provide a user name and password to the remote IPSec router, or you can set up the ZyWALL to check a user name and password that is provided by the remote IPSec router.

#### <span id="page-329-0"></span>**18.3.1.4 Negotiation Mode**

There are two negotiation modes: main mode and aggressive mode. Main mode provides better security, while aggressive mode is faster.

Main mode takes six steps to establish an IKE SA.

Steps 1-2: The ZyWALL sends its proposals to the remote IPSec router. The remote IPSec router selects an acceptable proposal and sends it back to the ZyWALL.

Steps 3-4: The ZyWALL and the remote IPSec router participate in a Diffie-Hellman key exchange, based on the accepted DH key group, to establish a shared secret.

Steps 5-6: Finally, the ZyWALL and the remote IPSec router generate an encryption key from the shared secret, encrypt their identities, and exchange their encrypted identity information for authentication.

In contrast, aggressive mode only takes three steps to establish an IKE SA.

Step 1: The ZyWALL sends its proposals to the remote IPSec router. It also starts the Diffie-Hellman key exchange and sends its (unencrypted) identity to the remote IPSec router for authentication.

Step 2: The remote IPSec router selects an acceptable proposal and sends it back to the ZyWALL. It also finishes the Diffie-Hellman key exchange, authenticates the ZyWALL, and sends its (unencrypted) identity to the ZyWALL for authentication.

Step 3: The ZyWALL authenticates the remote IPSec router and confirms that the IKE SA is established.

Aggressive mode does not provide as much security as main mode because the identity of the ZyWALL and the identity of the remote IPSec router are not encrypted. It is usually used when the address of the initiator is not known by the responder and both parties want to use pre-shared keys for authentication (for example, telecommuters).

#### <span id="page-330-0"></span>**18.3.1.5 VPN, NAT, and NAT Traversal**

In the following example, there is another router (**A**) between router **X** and router **Y**.

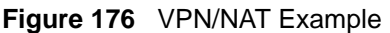

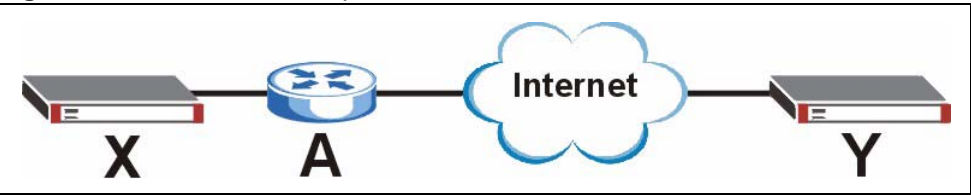

If router **A** does NAT, it might change the IP addresses, port numbers, or both. If router **X** and router **Y** try to establish a VPN tunnel, the authentication fails because it depends on this information. The routers cannot establish a VPN tunnel.

Most routers like router **A** now have an IPSec pass-through feature. This feature helps router **A** recognize VPN packets and route them appropriately. If router **A** has this feature, router **X** and router **Y** can establish a VPN tunnel as long as the active protocol is ESP. (See [Section](#page-339-0)  [18.6.0.2 on page 340](#page-339-0) for more information about active protocols.)

If router A does not have an IPSec pass-through or if the active protocol is AH, you can solve this problem by enabling NAT traversal. In NAT traversal, router **X** and router **Y** add an extra header to the IKE SA and IPSec SA packets. If you configure router **A** to forward these packets unchanged, router **X** and router **Y** can establish a VPN tunnel.

You have to do the following things to set up NAT traversal.

- Enable NAT traversal on the ZyWALL and remote IPSec router.
- Configure the NAT router to forward packets with the extra header unchanged. (See the field description for detailed information about the extra header.)

The extra header may be UDP port 500 or UDP port 4500, depending on the standard(s) the ZyWALL and remote IPSec router support.

# **18.4 Additional IPSec VPN Topics**

This section discusses other IPSec VPN topics that apply to either IKE SAs or IPSec SAs or both. Relationships between the topics are also highlighted.

### **18.4.1 SA Life Time**

SAs have a lifetime that specifies how long the SA lasts until it times out. When an SA times out, the ZyWALL automatically renegotiates the SA in the following situations:

- There is traffic when the SA life time expires
- The IPSec SA is configured on the ZyWALL as nailed up (see below)

Otherwise, the ZyWALL must re-negotiate the SA the next time someone wants to send traffic.

**Note:** If the IKE SA times out while an IPSec SA is connected, the IPSec SA stays connected.

An IPSec SA can be set to **nailed up**. Normally, the ZyWALL drops the IPSec SA when the life time expires or after two minutes of outbound traffic with no inbound traffic. If you set the IPSec SA to nailed up, the ZyWALL automatically renegotiates the IPSec SA when the SA life time expires, and it does not drop the IPSec SA if there is no inbound traffic.

**Note:** The SA life time and nailed up settings only apply if the rule identifies the remote IPSec router by a static IP address or a domain name. If the **Remote Gateway Address** field is set to **0.0.0.0**, the ZyWALL cannot initiate the tunnel (and cannot renegotiate the SA).

### **18.4.2 IPSec High Availability**

IPSec high availability (also known as VPN high availability) allows you to use a redundant (backup) VPN connection to another WAN interface on the remote IPSec router if the primary (regular) VPN connection goes down.

In the following figure, if the primary VPN tunnel (A) goes down, the ZyWALL uses the redundant VPN tunnel (B).

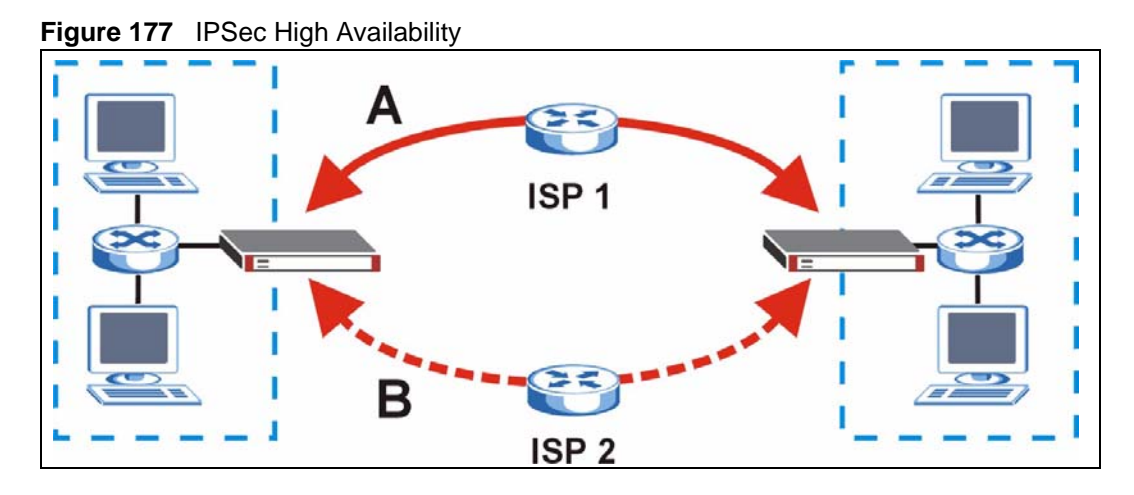

When setting up a IPSec high availability VPN tunnel, the remote IPSec router:

- Must have multiple WAN connections
- Only needs the configure one corresponding IPSec rule
- Should only have IPSec high availability settings in its corresponding IPSec rule if your ZyWALL has multiple WAN connections
- Should ideally identify itself by a domain name or dynamic domain name (it must otherwise have My Address set to 0.0.0.0)
- Should use a WAN connectivity check to this ZyWALL's WAN IP address

If the remote IPSec router is not a ZyWALL, you may also want to avoid setting the IPSec rule to nailed up.

### **18.4.3 Encryption and Authentication Algorithms**

In most ZyWALLs, you can select one of the following encryption algorithms for each proposal. The encryption algorithms are listed here in order from weakest to strongest.

- Data Encryption Standard (DES) is a widely used (but breakable) method of data encryption. It applies a 56-bit key to each 64-bit block of data.
- Triple DES (3DES) is a variant of DES. It iterates three times with three separate keys, effectively tripling the strength of DES.
- Advanced Encryption Standard (AES) is a newer method of data encryption that also uses a secret key. AES applies a 128-bit key to 128-bit blocks of data. It is faster than 3DES.

Use the commands to have the AES encryption apply 192-bit or 256-bit keys to 128-bit blocks of data.

You can select one of the following authentication algorithms for each proposal. The algorithms are listed here in order from weakest to strongest.

- MD5 (Message Digest 5) produces a 128-bit digest to authenticate packet data.
- SHA1 (Secure Hash Algorithm) produces a 160-bit digest to authenticate packet data.

# **18.5 VPN Rules (IKE) Gateway Policy Edit**

In the **VPN Rule (IKE)** screen, click the add gateway policy  $(\mathbf{S}^n)$  icon or the edit ( $\mathbf{F}^n$ ) icon to display the **VPN-Gateway Policy -Edit** screen.

Use this screen to configure a VPN gateway policy. The gateway policy identifies the IPSec routers at either end of a VPN tunnel (**My ZyWALL** and **Remote Gateway**) and specifies the authentication, encryption and other settings needed to negotiate a phase 1 IKE SA.

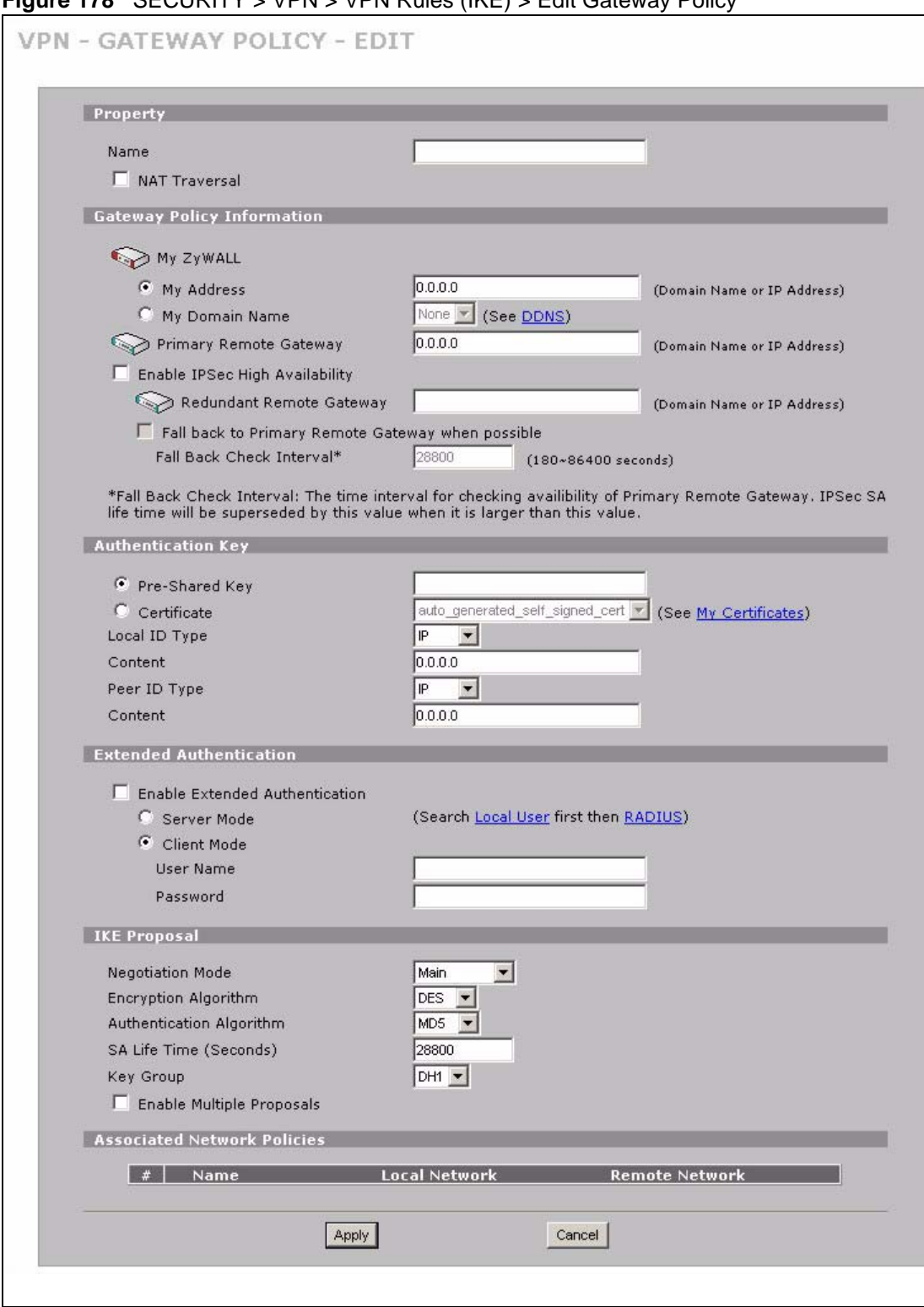

#### **Figure 178** SECURITY > VPN > VPN Rules (IKE) > Edit Gateway Policy

| <b>LABEL</b>                       | <b>DESCRIPTION</b>                                                                                                    |
|------------------------------------|----------------------------------------------------------------------------------------------------|
| Property                           |                                                                                                    |
| Name                               | Type up to 32 characters to identify this VPN gateway policy. You may use any<br>character, including spaces, but the ZyWALL drops trailing spaces.                                                                                                    |
| <b>NAT Traversal</b>               | Select this check box to enable NAT traversal. NAT traversal allows you to set up<br>a VPN connection when there are NAT routers between the two IPSec routers.                                                                                                    |
|                                    | <b>Note:</b> The remote IPSec router must also have NAT traversal<br>enabled. See Section 18.3.1.5 on page 331 for more<br>information.                                                                                                    |
|                                    | You can use NAT traversal with ESP protocol using Transport or Tunnel mode,<br>but not with AH protocol nor with manual key management. In order for an IPSec<br>router behind a NAT router to receive an initiating IPSec packet, set the NAT<br>router to forward UDP ports 500 and 4500 to the IPSec router behind the NAT<br>router. |
| Gateway Policy<br>Information      |                                                                                                    |
| My ZyWALL                          | When the ZyWALL is in router mode, this field identifies the WAN IP address or<br>domain name of the ZyWALL. You can select My Address and enter the<br>ZyWALL's static WAN IP address (if it has one) or leave the field set to 0.0.0.0.                                                                                                |
|                                    | The ZyWALL uses its current WAN IP address (static or dynamic) in setting up the<br>VPN tunnel if you leave this field as 0.0.0.0. If the WAN connection goes down,<br>the ZyWALL uses the dial backup IP address for the VPN tunnel when using dial<br>backup or the LAN IP address when using traffic redirect.                        |
|                                    | Otherwise, you can select My Domain Name and choose one of the dynamic<br>domain names that you have configured (in the DDNS screen) to have the<br>ZyWALL use that dynamic domain name's IP address.                                                                                                    |
|                                    | When the ZyWALL is in bridge mode, this field is read-only and displays the<br>ZyWALL's IP address.                                                                                                    |
|                                    | The VPN tunnel has to be rebuilt if the My ZyWALL IP address changes after<br>setup.                                                                                                    |
| <b>Primary Remote</b><br>Gateway   | Type the WAN IP address or the domain name (up to 31 characters) of the IPSec<br>router with which you're making the VPN connection. Set this field to 0.0.0.0 if the<br>remote IPSec router has a dynamic WAN IP address.                                                                                                    |
|                                    | In order to have more than one active rule with the Remote Gateway Address<br>field set to 0.0.0.0, the ranges of the local IP addresses cannot overlap between<br>rules.                                                                                                    |
|                                    | If you configure an active rule with 0.0.0.0 in the Remote Gateway Address field<br>and the LAN's full IP address range as the local IP address, then you cannot<br>configure any other active rules with the Remote Gateway Address field set to<br>0.0.0.0.                                                                            |
| Enable IPSec High<br>Availability  | Turn on the high availability feature to use a redundant (backup) VPN connection<br>to another WAN interface on the remote IPSec router if the primary (regular) VPN<br>connection goes down. The remote IPSec router must have a second WAN<br>connection in order for you to use this.                                                 |
|                                    | To use this, you must identify both the primary and the redundant remote IPSec<br>routers by WAN IP address or domain name (you cannot set either to 0.0.0.0).                                                                                                    |
| Redundant<br><b>Remote Gateway</b> | Type the WAN IP address or the domain name (up to 31 characters) of the<br>backup IPSec router to use when the ZyWALL cannot not connect to the primary<br>remote gateway.                                                                                                    |

**Table 95** SECURITY > VPN > VPN Rules (IKE) > Edit Gateway Policy

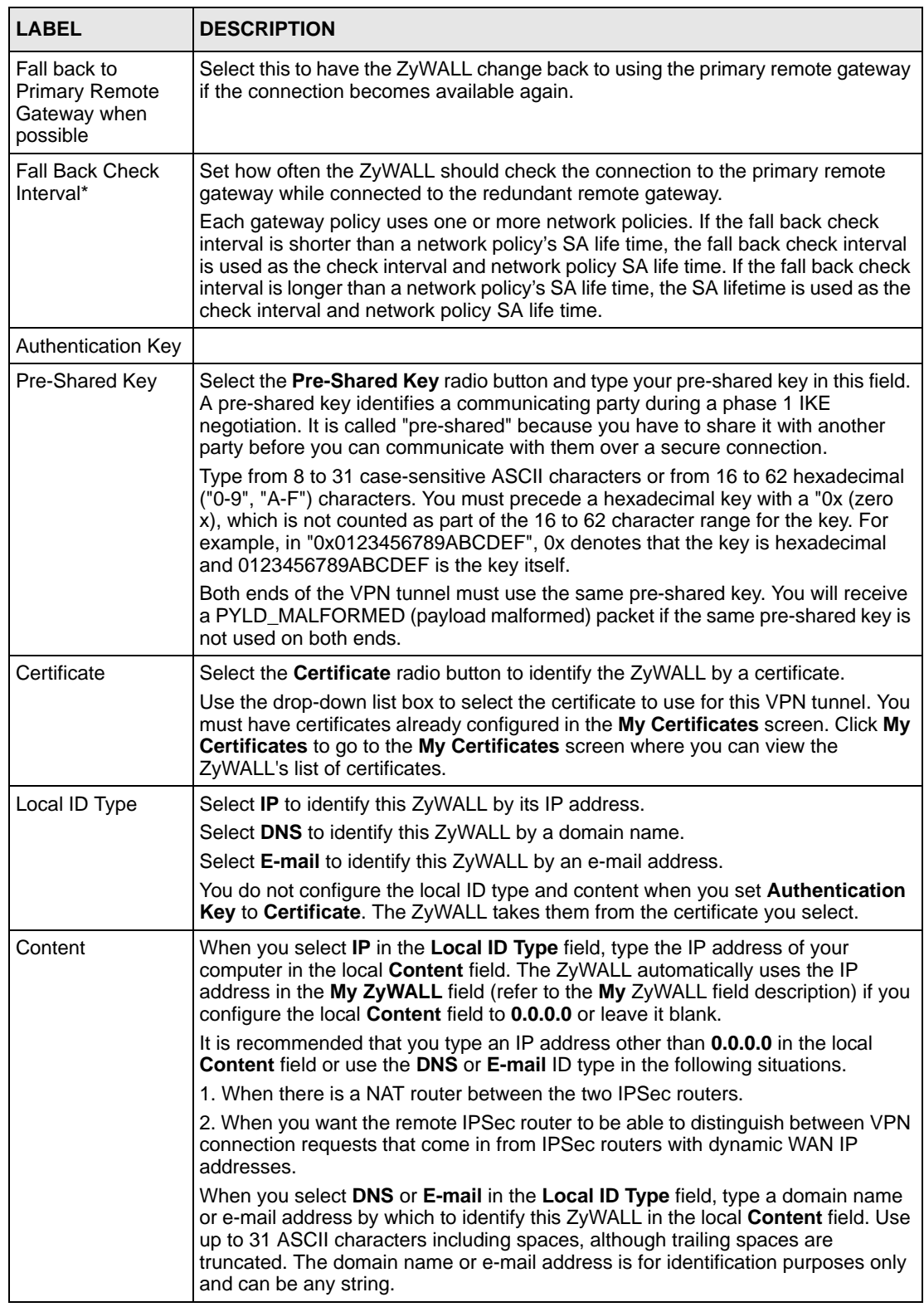

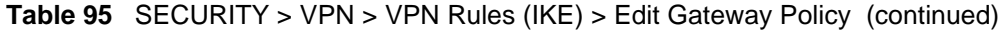

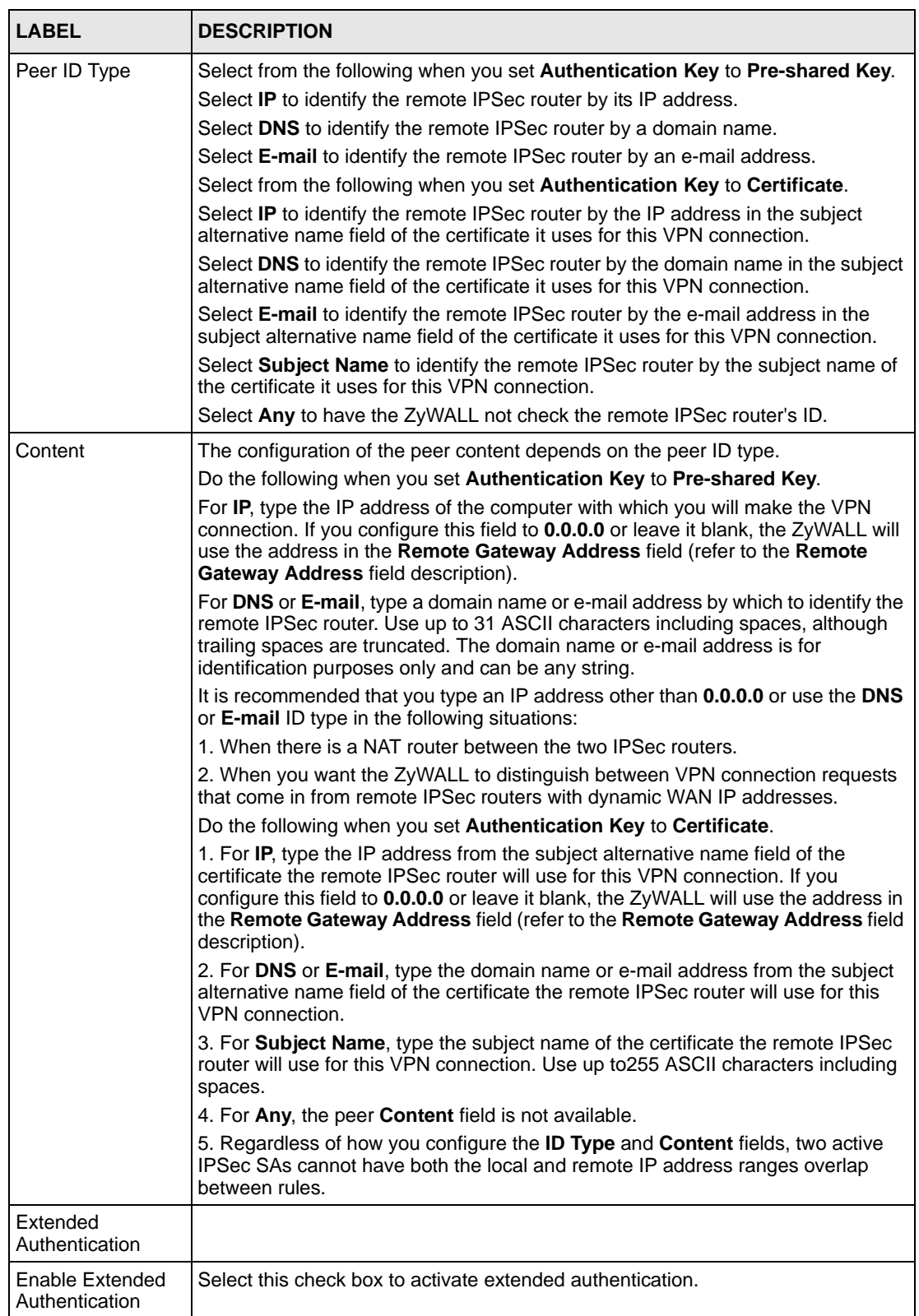

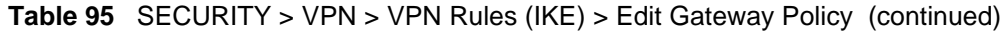

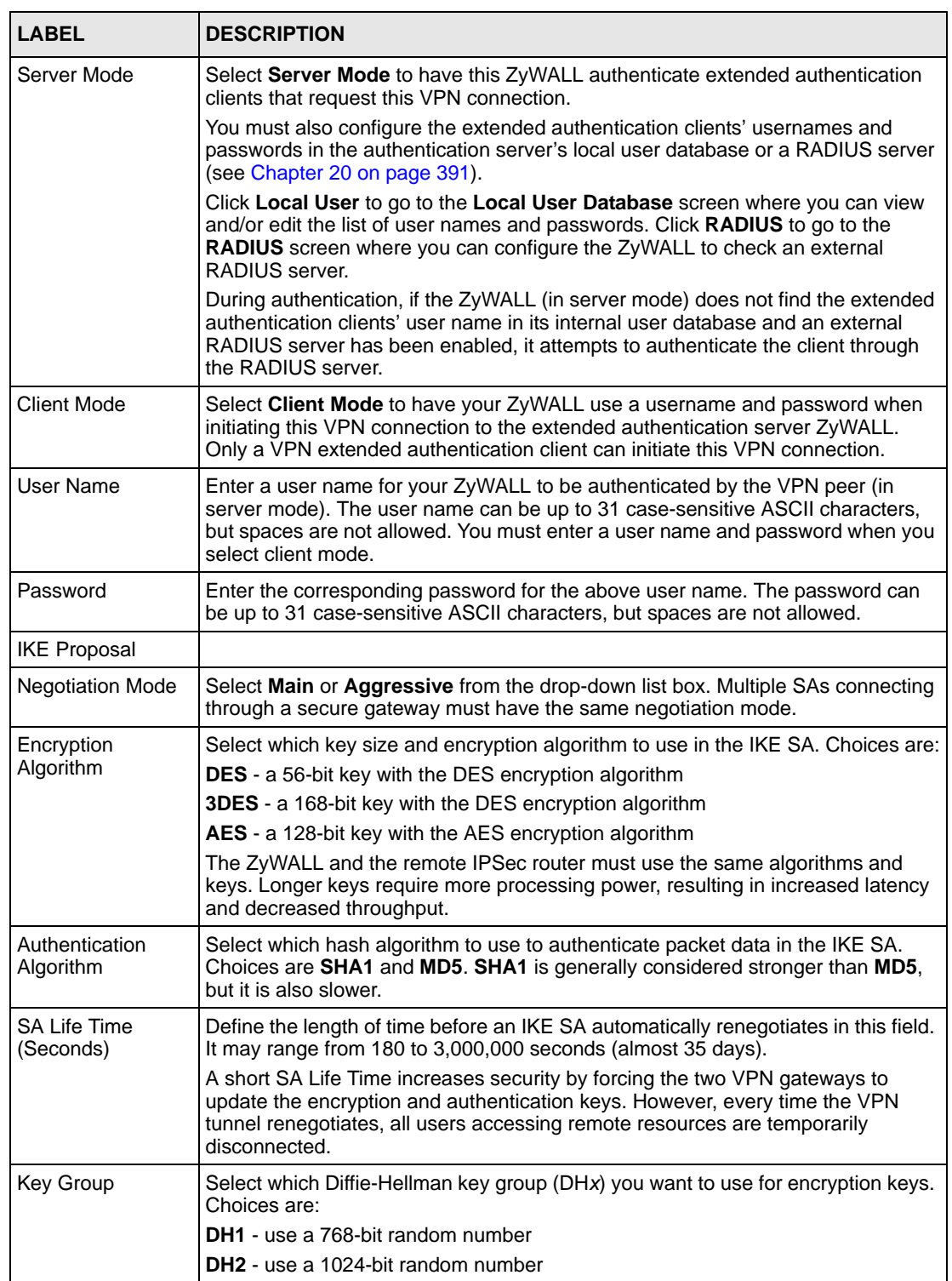

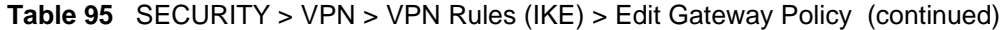

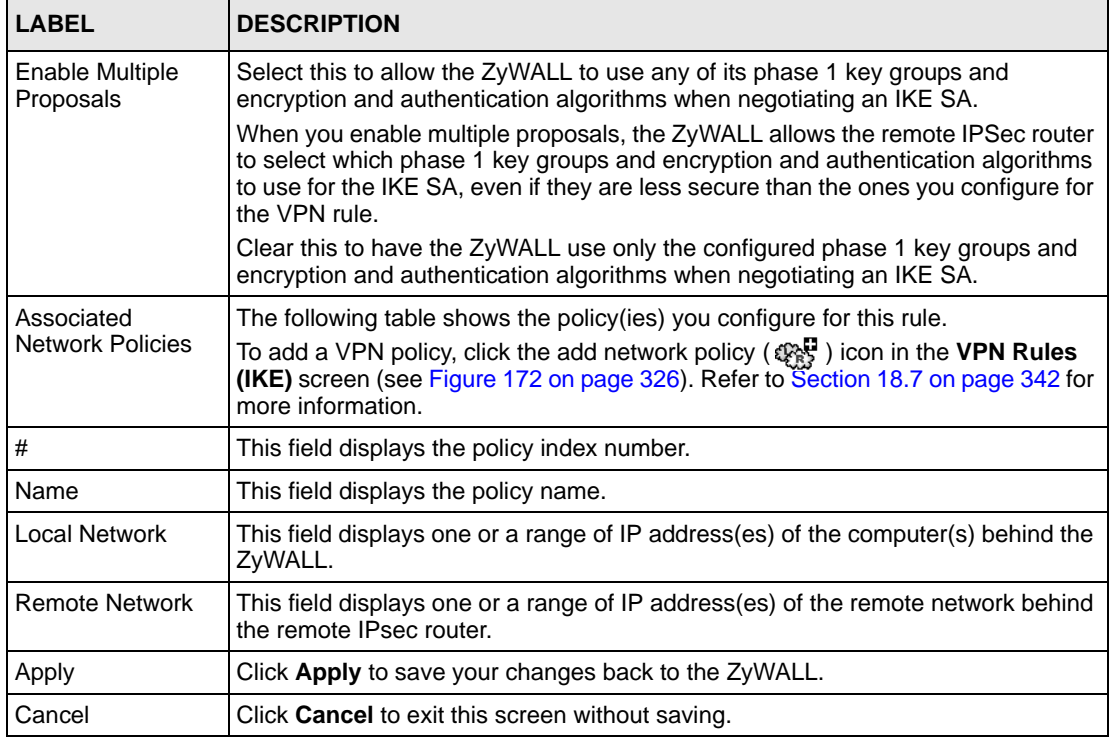

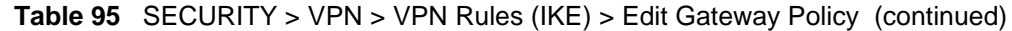

## **18.6 IPSec SA Overview**

Once the ZyWALL and remote IPSec router have established the IKE SA, they can securely negotiate an IPSec SA through which to send data between computers on the networks.

**Note:** The IPSec SA stays connected even if the underlying IKE SA is not available anymore.

This section introduces the key components of an IPSec SA.

#### **18.6.0.1 Local Network and Remote Network**

In IPSec SA, the local network, the one(s) connected to the ZyWALL, may be called the local policy. Similarly, the remote network, the one(s) connected to the remote IPSec router, may be called the remote policy.

#### <span id="page-339-0"></span>**18.6.0.2 Active Protocol**

The active protocol controls the format of each packet. It also specifies how much of each packet is protected by the encryption and authentication algorithms. IPSec VPN includes two active protocols, AH (Authentication Header, RFC 2402) and ESP (Encapsulating Security Payload, RFC 2406).

**Note:** The ZyWALL and remote IPSec router must use the same active protocol.

Usually, you should select ESP. AH does not support encryption, and ESP is more suitable with NAT.

#### **18.6.0.3 Encapsulation**

There are two ways to encapsulate packets. Usually, you should use tunnel mode because it is more secure. Transport mode is only used when the IPSec SA is used for communication between the ZyWALL and remote IPSec router (for example, for remote management), not between computers on the local and remote networks.

**Note:** The ZyWALL and remote IPSec router must use the same encapsulation.

These modes are illustrated below.

**Figure 179** VPN: Transport and Tunnel Mode Encapsulation

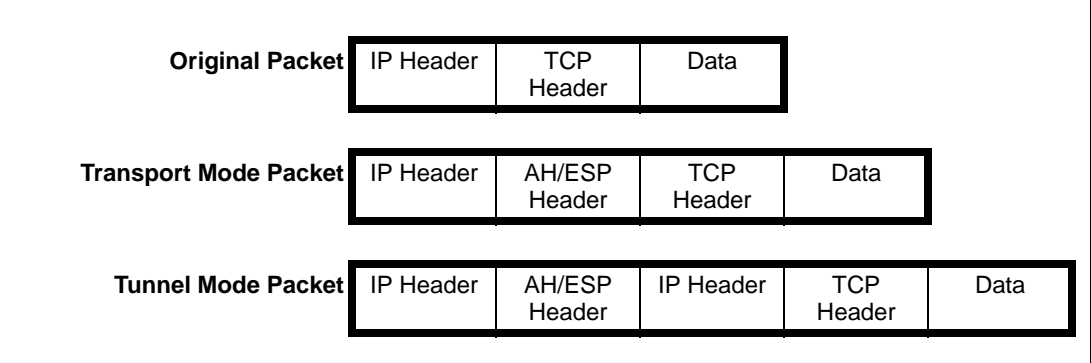

In tunnel mode, the ZyWALL uses the active protocol to encapsulate the entire IP packet. As a result, there are two IP headers:

- Outside header: The outside IP header contains the IP address of the ZyWALL or remote IPSec router, whichever is the destination.
- Inside header: The inside IP header contains the IP address of the computer behind the ZyWALL or remote IPSec router. The header for the active protocol (AH or ESP) appears between the IP headers.

In transport mode, the encapsulation depends on the active protocol. With AH, the ZyWALL includes part of the original IP header when it encapsulates the packet. With ESP, however, the ZyWALL does not include the IP header when it encapsulates the packet, so it is not possible to verify the integrity of the source IP address.

#### **18.6.0.4 IPSec SA Proposal and Perfect Forward Secrecy**

An IPSec SA proposal is similar to an IKE SA proposal (see [Section 18.3.1 on page 327](#page-326-0)), except that you also have the choice whether or not the ZyWALL and remote IPSec router perform a new DH key exchange every time an IPSec SA is established. This is called Perfect Forward Secrecy (PFS).

If you enable PFS, the ZyWALL and remote IPSec router perform a DH key exchange every time an IPSec SA is established, changing the root key from which encryption keys are generated. As a result, if one encryption key is compromised, other encryption keys remain secure.

If you do not enable PFS, the ZyWALL and remote IPSec router use the same root key that was generated when the IKE SA was established to generate encryption keys.

The DH key exchange is time-consuming and may be unnecessary for data that does not require such security.

# <span id="page-341-0"></span>**18.7 VPN Rules (IKE): Network Policy Edit**

Click **SECURITY** > VPN and the add network policy ( $\mathcal{Q}_{\text{NS}}^{\text{CD}}$ ) icon in the VPN Rules (IKE) screen to display the **VPN-Network Policy -Edit** screen. Use this screen to configure a network policy. A network policy identifies the devices behind the IPSec routers at either end of a VPN tunnel and specifies the authentication, encryption and other settings needed to negotiate a phase 2 IPSec SA.

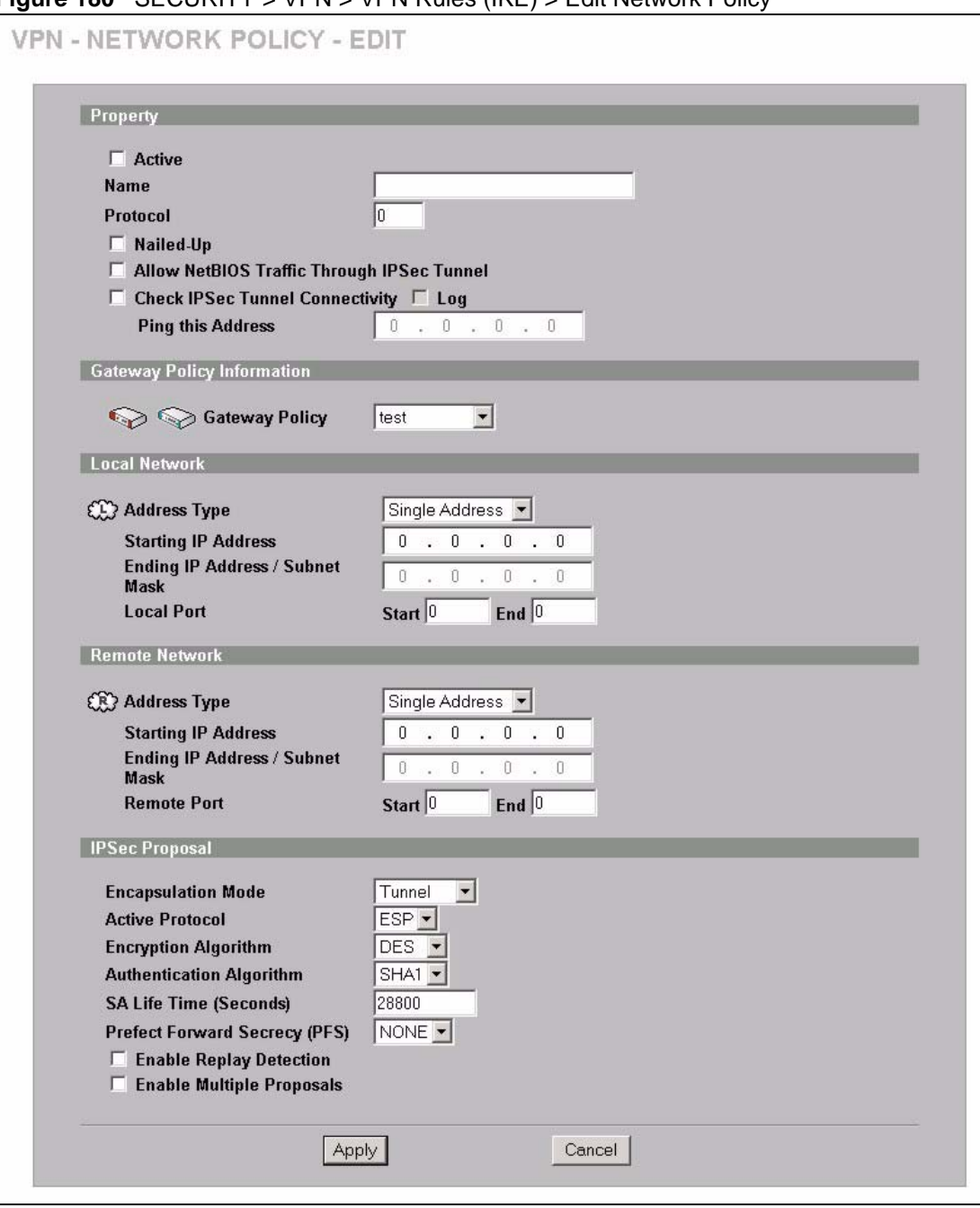

**Figure 180** SECURITY > VPN > VPN Rules (IKE) > Edit Network Policy

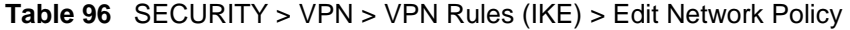

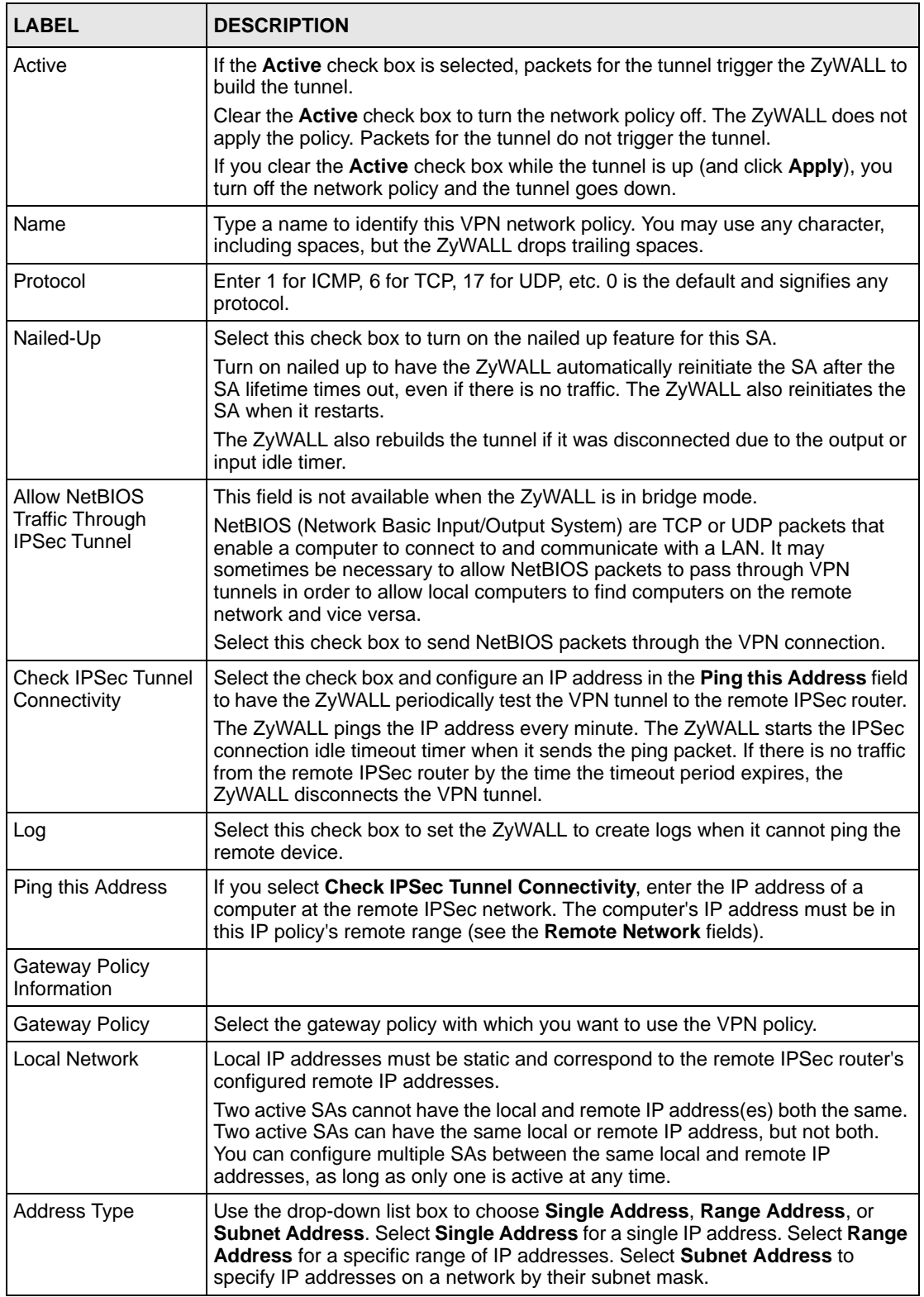

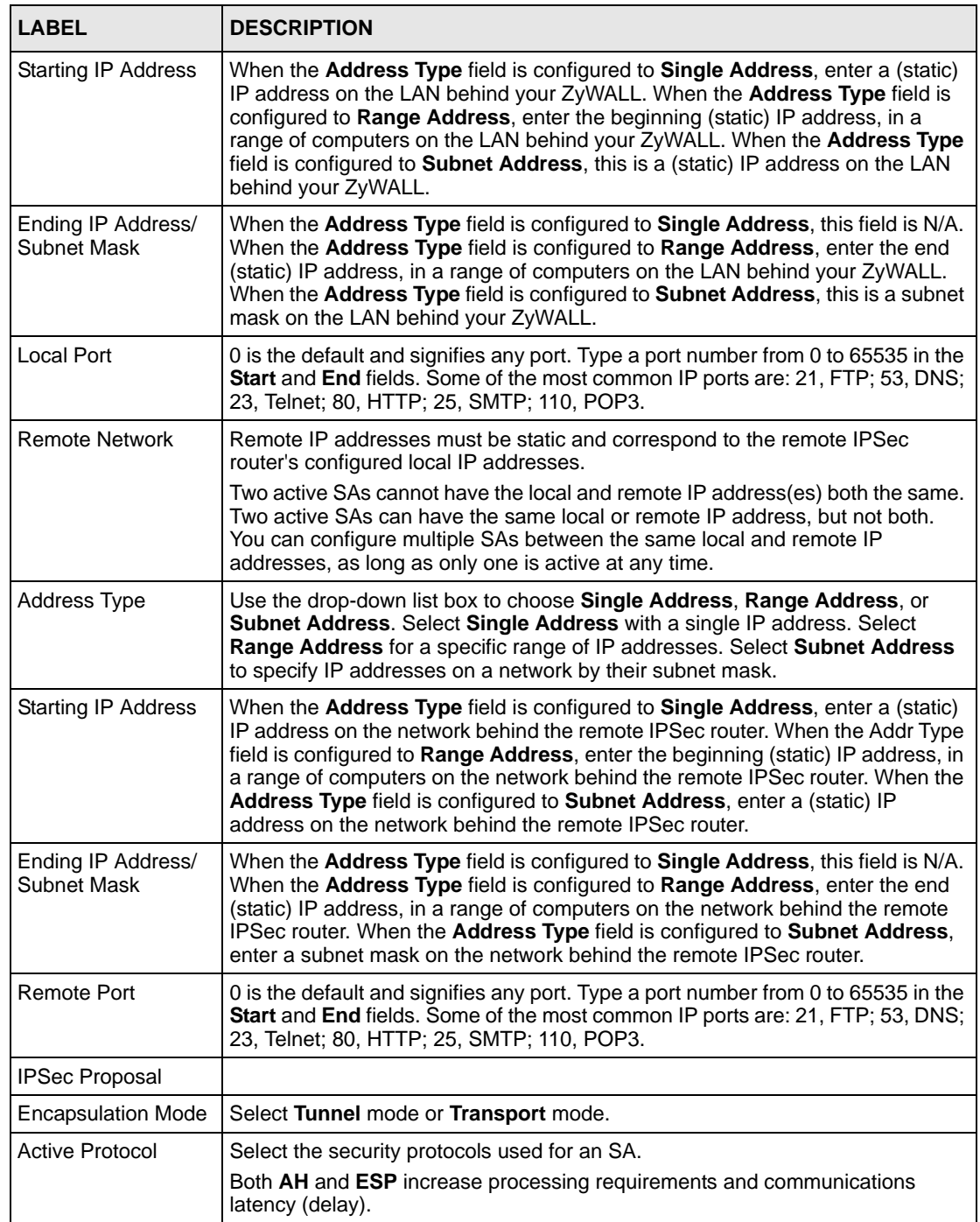

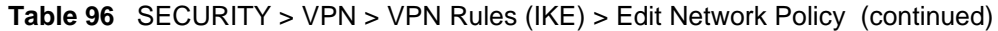

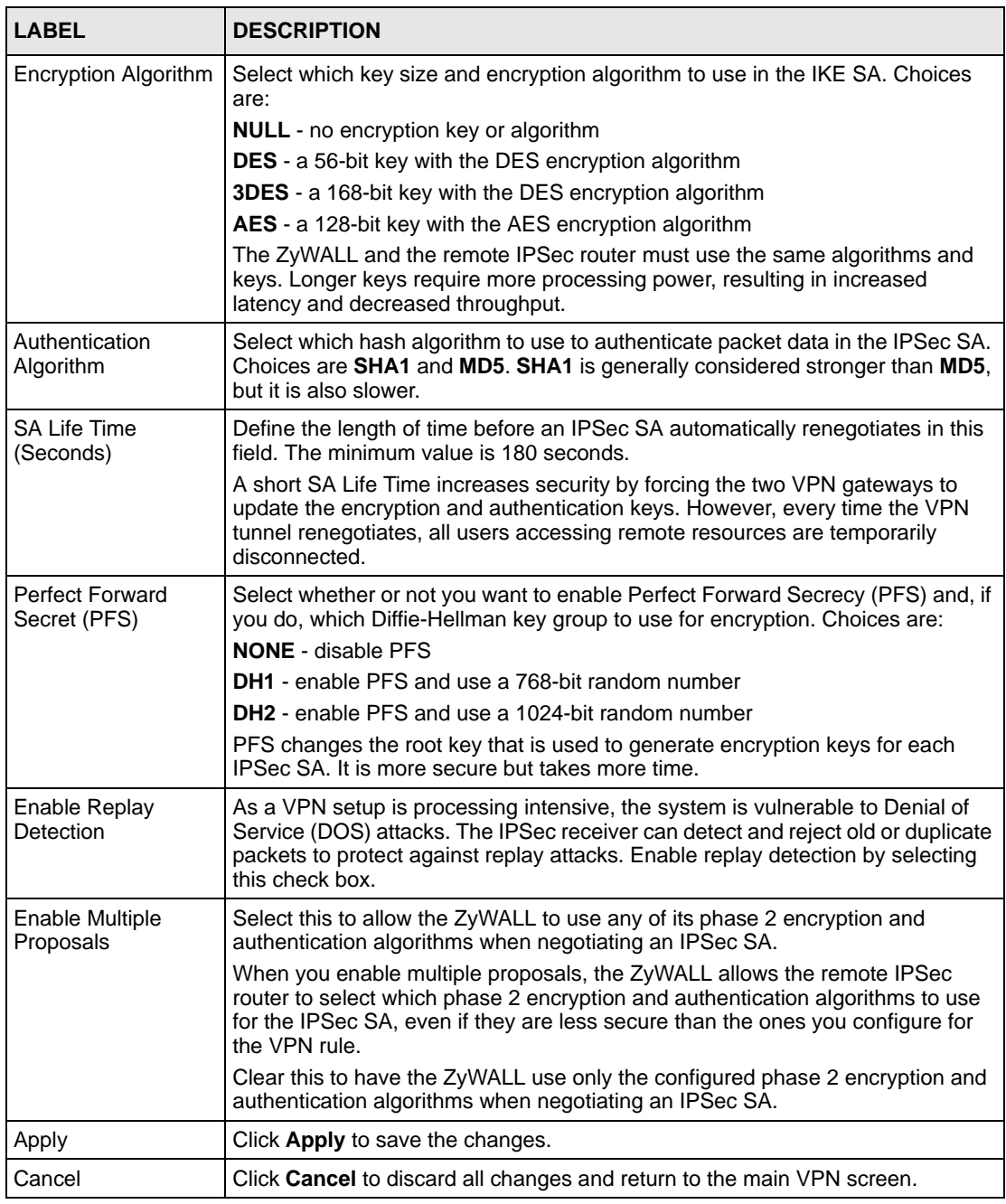

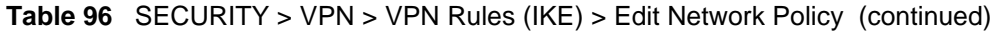

# **18.8 VPN Rules (IKE): Network Policy Move**

Click the move ( $\mathbf{W}$ ) icon in the **VPN Rules (IKE)** screen to display the **VPN Rules (IKE): Network Policy Move** screen.

A VPN (Virtual Private Network) tunnel gives you a secure connection to another computer or network. Each VPN tunnel uses a single gateway policy and one or more network policies.

- The gateway policy contains the IKE SA settings. It identifies the IPSec routers at either end of a VPN tunnel.
- The network policy contains the IPSec SA settings. It specifies which devices (behind the IPSec routers) can use the VPN tunnel.

Use this screen to associate a network policy to a gateway policy.

#### **Figure 181** SECURITY > VPN > VPN Rules (IKE) > Move Network Policy

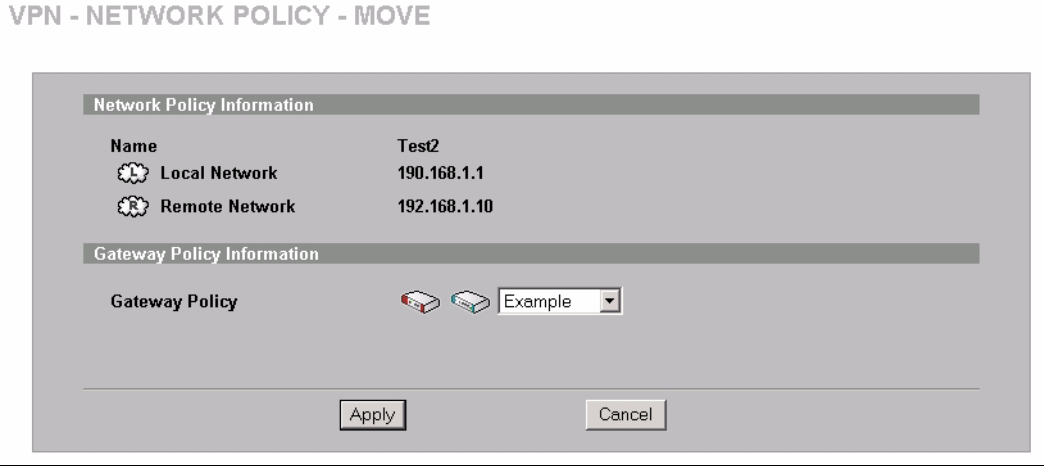

The following table describes the labels in this screen.

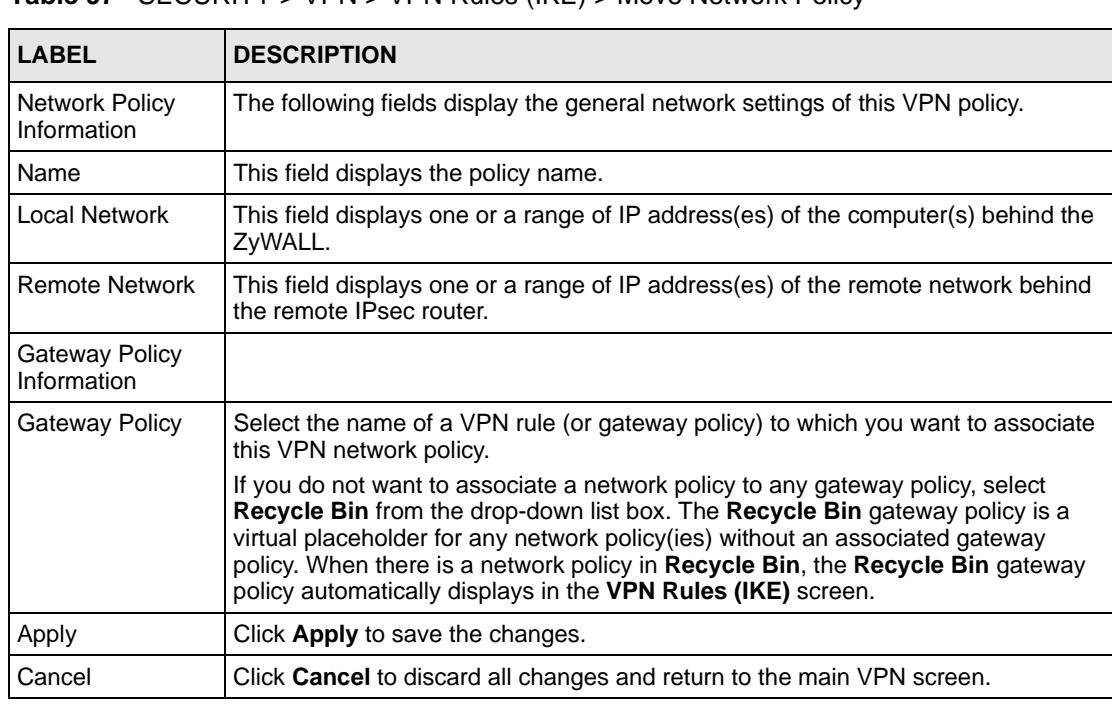

**Table 97** SECURITY > VPN > VPN Rules (IKE) > Move Network Policy

# **18.9 IPSec SA Using Manual Keys**

You might set up an IPSec SA using manual keys when you want to establish a VPN tunnel quickly, for example, for troubleshooting. You should only do this as a temporary solution, however, because it is not as secure as a regular IPSec SA.

In IPSec SAs using manual keys, the ZyWALL and remote IPSec router do not establish an IKE SA. They only establish an IPSec SA. As a result, an IPSec SA using manual keys has some characteristics of IKE SA and some characteristics of IPSec SA. There are also some differences between IPSec SA using manual keys and other types of SA.

### **18.9.1 IPSec SA Proposal Using Manual Keys**

In IPSec SA using manual keys, you can only specify one encryption algorithm and one authentication algorithm. You cannot specify several proposals. There is no DH key exchange, so you have to provide the encryption key and the authentication key the ZyWALL and remote IPSec router use.

**Note:** The ZyWALL and remote IPSec router must use the same encryption key and authentication key.

### **18.9.2 Authentication and the Security Parameter Index (SPI)**

For authentication, the ZyWALL and remote IPSec router use the SPI, instead of pre-shared keys, ID type and content. The SPI is an identification number.

**Note:** The ZyWALL and remote IPSec router must use the same SPI.

# **18.10 VPN Rules (Manual)**

Refer to [Figure 171 on page 325](#page-324-0) for a graphical representation of the fields in the web configurator.

Click **SECURITY > VPN** > **VPN Rules (Manual)** to open the **VPN Rules (Manual)** screen.

Use this screen to manage the ZyWALL's list of VPN rules (tunnels) that use manual keys. You may want to configure a VPN rule that uses manual key management if you are having problems with IKE key management.

VPN VPN Rules (IKE) VPN Rules (Manual) **SA Monitor Global Setting** Manual Key Rules Remote<br>Gateway<br>Address **IPSec Name** Active **Local Network Remote Network** Encap. Modify Algorithn 172.21.1.140 - $172.21.1.100 - 172.21.1.100$ Transport ESP NULL  $B$  0 1 Example Yes 172.21.1.100  $Add$ 

**Figure 182** SECURITY > VPN > VPN Rules (Manual)

| <b>LABEL</b>                     | <b>DESCRIPTION</b>                                                                                                    |
|----------------------------------|----------------------------------------------------------------------------------------------------|
| #                                | This is the VPN policy index number.                                                                                                    |
| Name                             | This field displays the identification name for this VPN policy.                                                                                                    |
| Active                           | This field displays whether the VPN policy is active or not. A Yes signifies that this<br>VPN policy is active. No signifies that this VPN policy is not active.                                             |
| <b>Local Network</b>             | This is the IP address(es) of computer(s) on your local network behind your<br>ZyWALL.                                                                                                    |
|                                  | The same (static) IP address is displayed twice when the Local Network Address<br>Type field in the VPN - Manual Key - Edit screen is configured to Single Address.                                          |
|                                  | The beginning and ending (static) IP addresses, in a range of computers are<br>displayed when the Local Network Address Type field in the VPN - Manual Key -<br>Edit screen is configured to Range Address.  |
|                                  | A (static) IP address and a subnet mask are displayed when the Local Network<br>Address Type field in the VPN - Manual Key - Edit screen is configured to Subnet<br>Address.                                 |
| <b>Remote Network</b>            | This is the IP address(es) of computer(s) on the remote network behind the remote<br><b>IPSec router.</b>                                                                                                    |
|                                  | This field displays N/A when the Remote Gateway Address field displays 0.0.0.0.<br>In this case only the remote IPSec router can initiate the VPN.                                                           |
|                                  | The same (static) IP address is displayed twice when the Remote Network<br>Address Type field in the VPN - Manual Key - Edit screen is configured to Single<br>Address.                                      |
|                                  | The beginning and ending (static) IP addresses, in a range of computers are<br>displayed when the Remote Network Address Type field in the VPN - Manual<br>Key - Edit screen is configured to Range Address. |
|                                  | A (static) IP address and a subnet mask are displayed when the Remote Network<br>Address Type field in the VPN - Manual Key - Edit screen is configured to Subnet<br>Address.                                |
| Encap.                           | This field displays Tunnel or Transport mode (Tunnel is the default selection).                                                                                                    |
| <b>IPSec Algorithm</b>           | This field displays the security protocols used for an SA.                                                                                                    |
|                                  | Both AH and ESP increase ZyWALL processing requirements and communications<br>latency (delay).                                                                                                    |
| <b>Remote Gateway</b><br>Address | This is the static WAN IP address or domain name of the remote IPSec router.                                                                                                    |

**Table 98** SECURITY > VPN > VPN Rules (Manual)

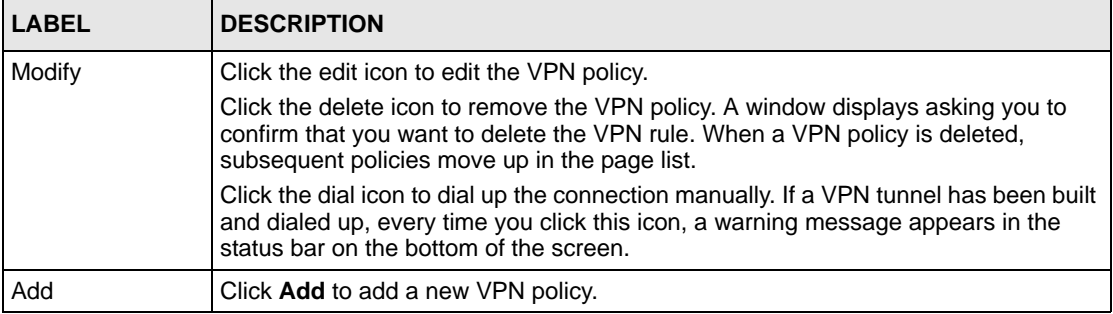

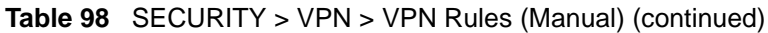

# **18.11 VPN Rules (Manual): Edit**

Click the edit icon on the **VPN Rules (Manual)** screen to open the following screen. Use this screen to configure VPN rules that use manual keys. Manual key management is useful if you have problems with IKE key management.

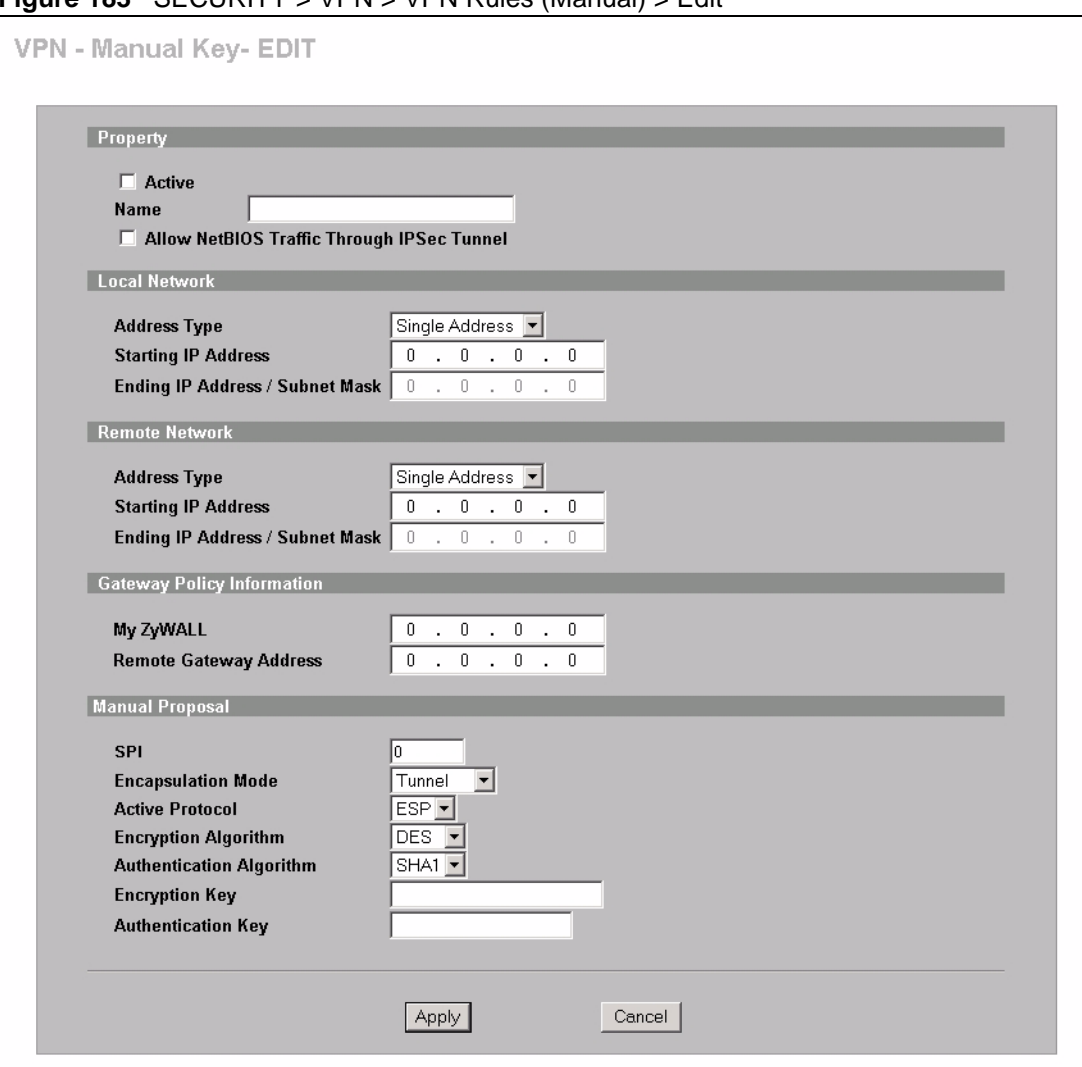

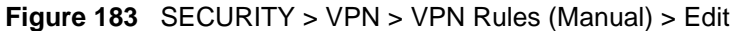

| <b>LABEL</b>                                            | <b>DESCRIPTION</b>                                                                                                    |
|---------------------------------------------------------|----------------------------------------------------------------------------------------------------|
| Property                                                |                                                                                                    |
| Active                                                  | Select this check box to activate this VPN policy.                                                                                                    |
| Name                                                    | Type up to 32 characters to identify this VPN policy. You may use any character,<br>including spaces, but the ZyWALL drops trailing spaces.                                                                                                    |
| Allow NetBIOS<br>Traffic Through<br><b>IPSec Tunnel</b> | This field is not available when the ZyWALL is in bridge mode.<br>NetBIOS (Network Basic Input/Output System) are TCP or UDP packets that<br>enable a computer to find other computers. It may sometimes be necessary to<br>allow NetBIOS packets to pass through VPN tunnels in order to allow local<br>computers to find computers on the remote network and vice versa.<br>Select this check box to send NetBIOS packets through the VPN connection. |

**Table 99** SECURITY > VPN > VPN Rules (Manual) > Edit

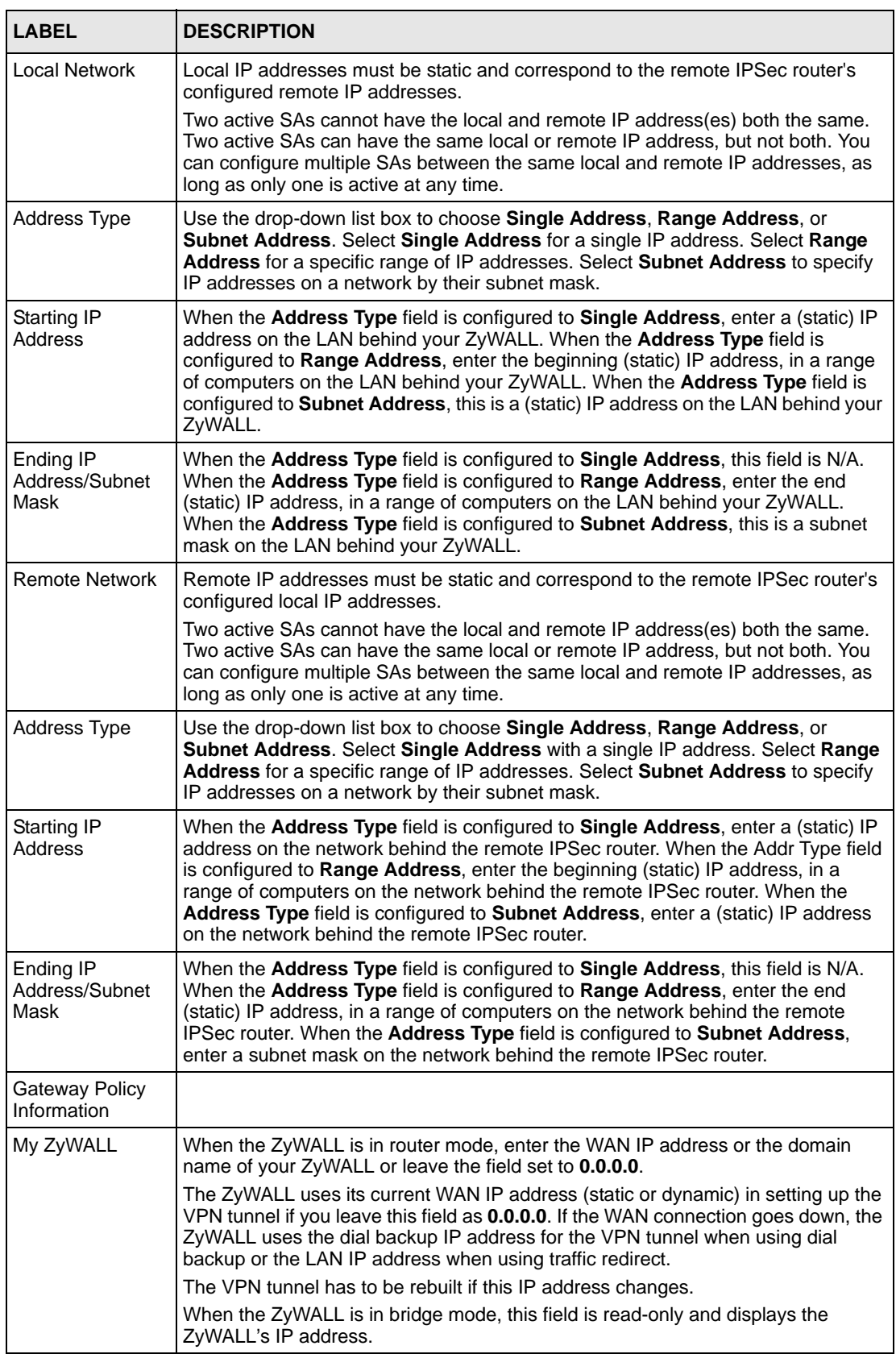

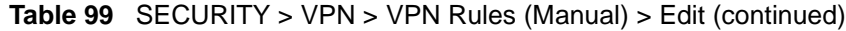

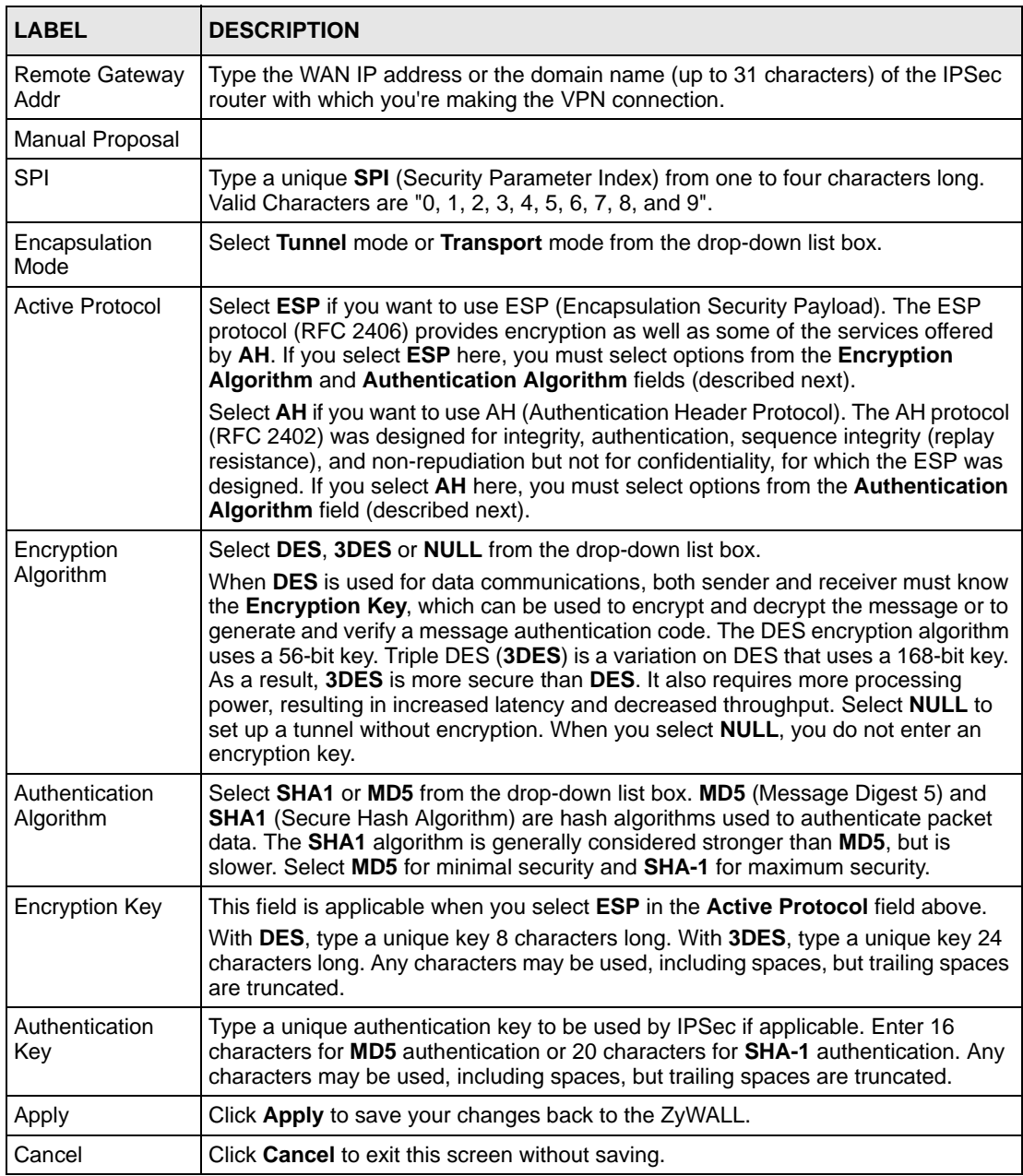

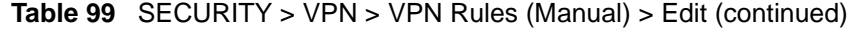

### **18.12 VPN SA Monitor**

In the web configurator, click **SECURITY > VPN > SA Monitor**. Use this screen to display and manage active VPN connections.

A Security Association (SA) is the group of security settings related to a specific VPN tunnel. This screen displays active VPN connections. Use **Refresh** to display active VPN connections.

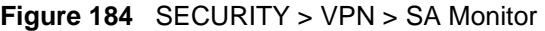

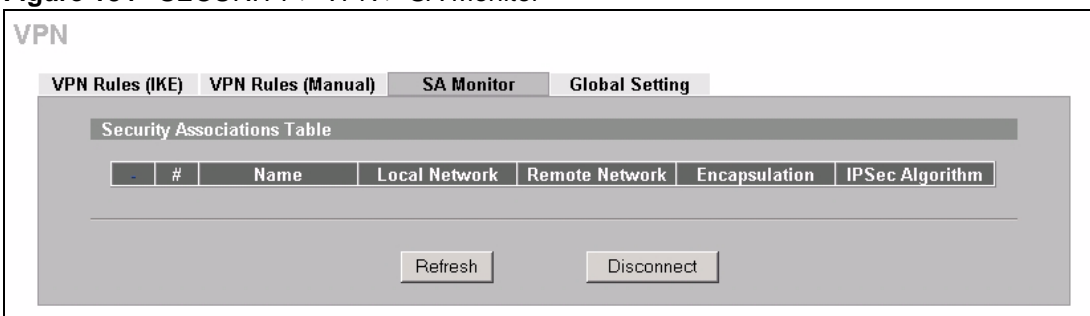

**Table 100** SECURITY > VPN > SA Monitor

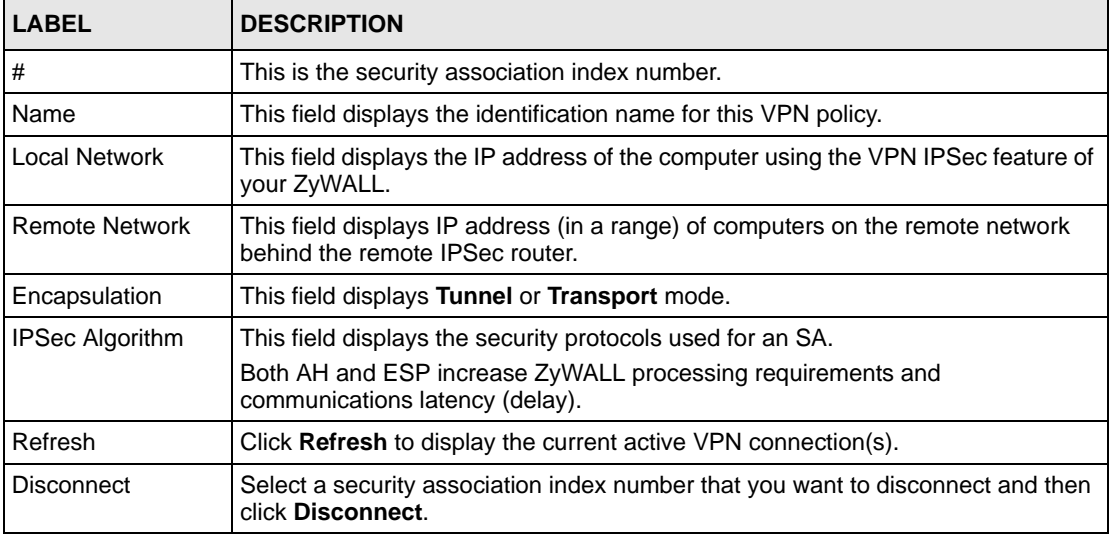

# **18.13 VPN Global Setting**

Click **SECURITY > VPN > Global Setting** to open the **VPN Global Setting** screen. Use this screen to change settings that apply to all of your VPN tunnels.

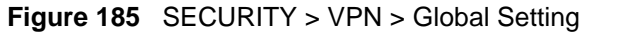

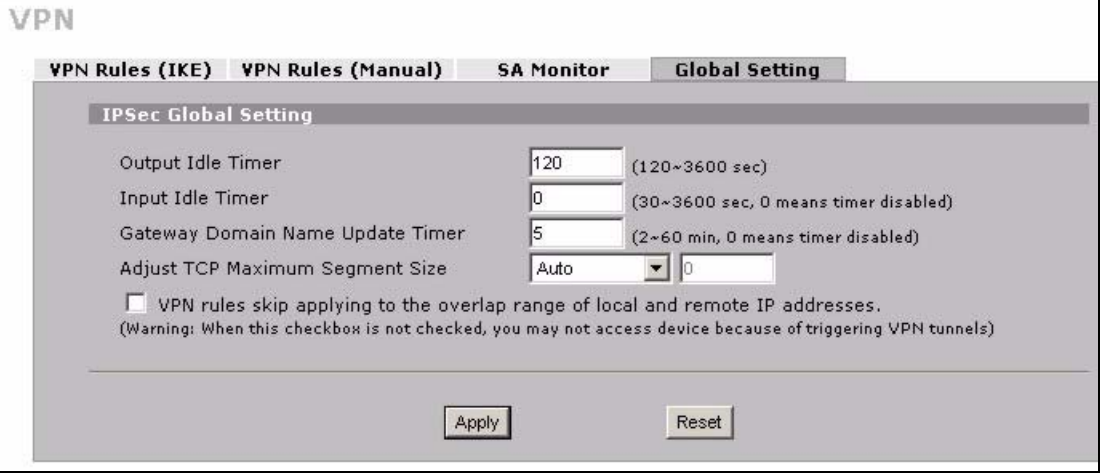

| <b>LABEL</b>                                     | <b>DESCRIPTION</b>                                                                                                    |
|--------------------------------------------------|----------------------------------------------------------------------------------------------------|
| Output Idle Timer                                | When traffic is sent to a remote IPSec router from which no reply is received<br>after the specified time period, the ZyWALL checks the VPN connectivity. If<br>the remote IPSec router does not reply, the ZyWALL automatically<br>disconnects the VPN tunnel.                                                                     |
|                                                  | Enter the time period (between 120 and 3600 seconds) to wait before the<br>ZyWALL checks all of the VPN connections to remote IPSec routers.<br>Enter 0 to disable this feature.                                                                                                    |
| Input Idle Timer                                 | When no traffic is received from a remote IPSec router after the specified<br>time period, the ZyWALL checks the VPN connectivity. If the remote IPSec<br>router does not reply, the ZyWALL automatically disconnects the VPN tunnel.                                                                                               |
|                                                  | Enter the time period (between 30 and 3600 seconds) to wait before the<br>ZyWALL checks all of the VPN connections to remote IPSec routers.                                                                                                    |
|                                                  | Enter 0 to disable this feature.                                                                                                    |
| Gateway Domain Name<br><b>Update Timer</b>       | This field is applicable when you enter a domain name to identify the<br>ZyWALL and/or the remote secure gateway.                                                                                                    |
|                                                  | Enter the time period (between 2 and 60 minutes) to wait before the ZyWALL<br>updates the domain name and IP address mapping through a DNS server.<br>The ZyWALL rebuilds the VPN tunnel if it finds that the domain name is now<br>using a different IP address (any users of the VPN tunnel will be temporarily<br>disconnected). |
|                                                  | Enter 0 to disable this feature.                                                                                                    |
| <b>Adjust TCP Maximum</b><br><b>Segment Size</b> | The TCP packets are larger after the ZyWALL encrypts them for VPN. The<br>ZyWALL fragments packets that are larger than a connection's MTU<br>(Maximum Transmit Unit).                                                                                                    |
|                                                  | In most cases you should leave this set to Auto. The ZyWALL automatically<br>sets the Maximum Segment Size (MSS) of the TCP packets that are to be<br>encrypted by VPN based on the encapsulation type.                                                                                                    |
|                                                  | Select Off to not adjust the MSS for the encrypted TCP packets.                                                                                                    |
|                                                  | If your network environment causes fragmentation issues that are affecting<br>your throughput performance, you can manually set a smaller MSS for the<br>TCP packets that are to be encrypted by VPN. Select User-Defined and<br>specify a size from 0~1460 bytes. 0 has the ZyWALL use the auto setting.                           |

**Table 101** SECURITY > VPN > Global Setting

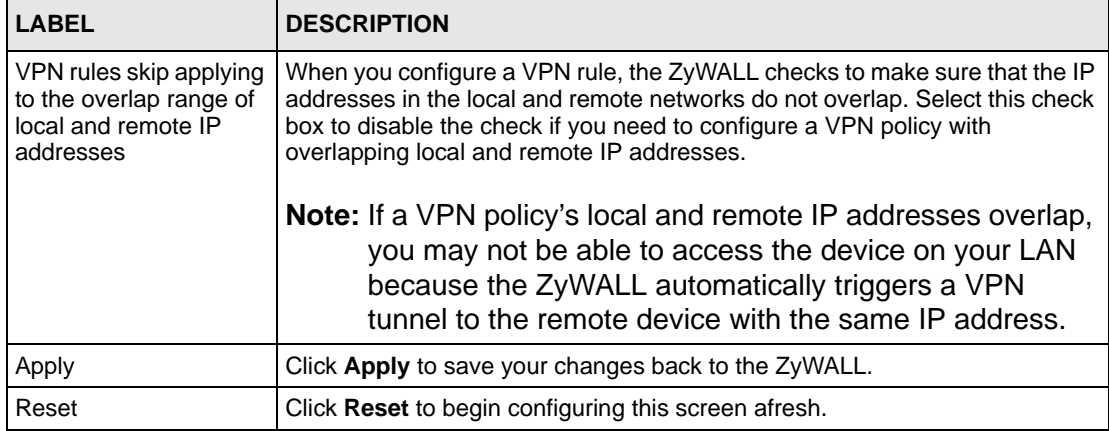

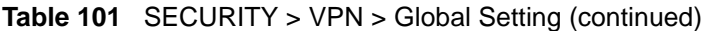

## **18.14 Telecommuter VPN/IPSec Examples**

The following examples show how multiple telecommuters can make VPN connections to a single ZyWALL at headquarters. The telecommuters use IPSec routers with dynamic WAN IP addresses. The ZyWALL at headquarters has a static public IP address.

### **18.14.1 Telecommuters Sharing One VPN Rule Example**

See the following figure and table for an example configuration that allows multiple telecommuters (**A**, **B** and **C** in the figure) to use one VPN rule to simultaneously access a ZyWALL at headquarters (**HQ** in the figure). The telecommuters do not have domain names mapped to the WAN IP addresses of their IPSec routers. The telecommuters must all use the same IPSec parameters but the local IP addresses (or ranges of addresses) should not overlap.

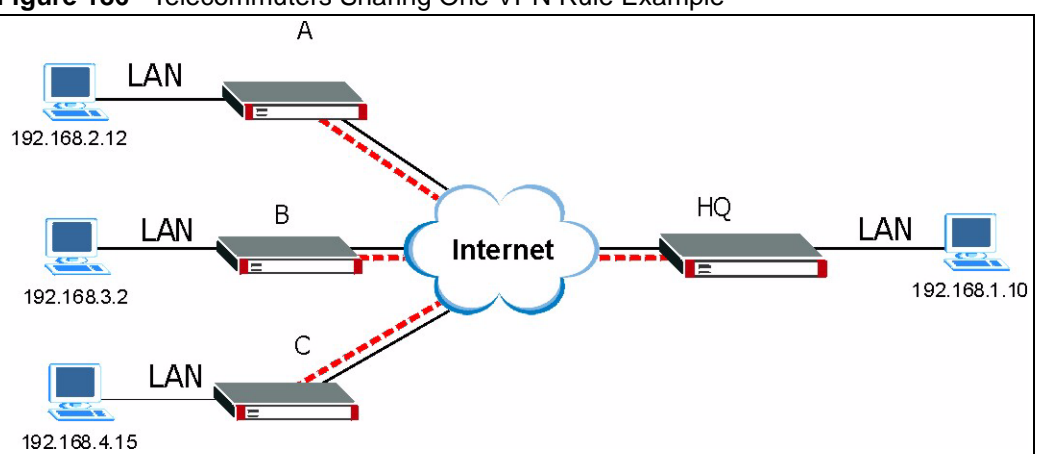

**Figure 186** Telecommuters Sharing One VPN Rule Example

| <b>FIELDS</b>                                 | <b>TELECOMMUTERS</b>                                                                        | <b>HEADQUARTERS</b>                                                                               |
|-----------------------------------------------|---------------------------------------------------------------------------------------------|---------------------------------------------------------------------------------------------------|
| My ZyWALL:                                    | 0.0.0.0 (dynamic IP address<br>assigned by the ISP)                                         | Public static IP address                                                                          |
| <b>Remote Gateway</b><br>Address:             | Public static IP address                                                                    | 0.0.0.0<br>With this IP address only<br>the telecommuter can initiate the<br><b>IPSec tunnel.</b> |
| Local Network - Single<br><b>IP Address:</b>  | Telecommuter A: 192.168.2.12<br>Telecommuter B: 192.168.3.2<br>Telecommuter C: 192.168.4.15 | 192.168.1.10                                                                                      |
| <b>Remote Network -</b><br>Single IP Address: | 192.168.1.10                                                                                | Not Applicable                                                                                    |

**Table 102** Telecommuters Sharing One VPN Rule Example

### **18.14.2 Telecommuters Using Unique VPN Rules Example**

In this example the telecommuters (A, B and C in the figure) use IPSec routers with domain names that are mapped to their dynamic WAN IP addresses (use Dynamic DNS to do this).

With aggressive negotiation mode (see [Section 18.3.1.4 on page 330](#page-329-0)), the ZyWALL can use the ID types and contents to distinguish between VPN rules. Telecommuters can each use a separate VPN rule to simultaneously access a ZyWALL at headquarters. They can use different IPSec parameters. The local IP addresses (or ranges of addresses) of the rules configured on the ZyWALL at headquarters can overlap. The local IP addresses of the rules configured on the telecommuters' IPSec routers should not overlap.

See the following table and figure for an example where three telecommuters each use a different VPN rule for a VPN connection with a ZyWALL located at headquarters. The ZyWALL at headquarters (HQ in the figure) identifies each incoming SA by its ID type and content and uses the appropriate VPN rule to establish the VPN connection.

The ZyWALL at headquarters can also initiate VPN connections to the telecommuters since it can find the telecommuters by resolving their domain names.

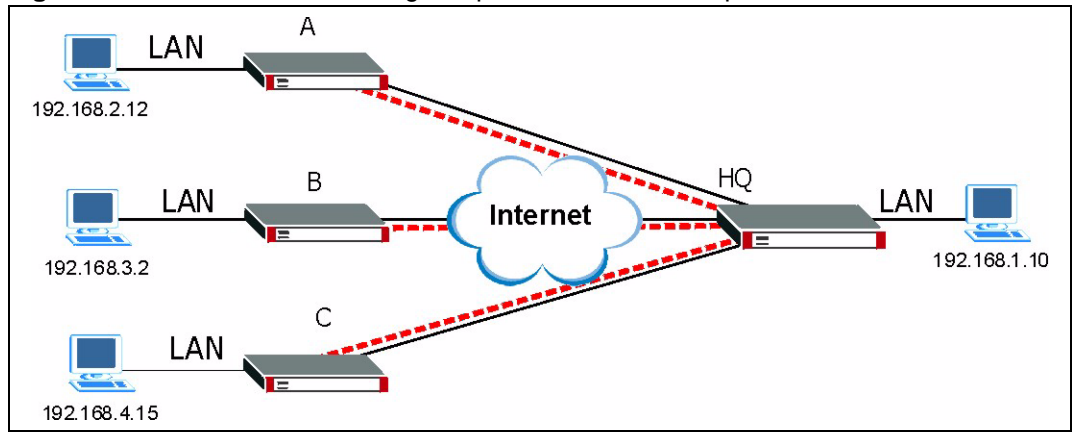

**Figure 187** Telecommuters Using Unique VPN Rules Example

| <b>TELECOMMUTERS</b>                             | <b>HEADQUARTERS</b>                                |
|--------------------------------------------------|----------------------------------------------------|
| All Telecommuter Rules:                          | All Headquarters Rules:                            |
| My ZyWALL 0.0.0.0                                | My ZyWALL: bigcompanyhq.com                        |
| Remote Gateway Address: bigcompanyhq.com         | Local Network - Single IP Address: 192.168.1.10    |
| Remote Network - Single IP Address: 192.168.1.10 | Local ID Type: E-mail                              |
| Peer ID Type: E-mail                             | Local ID Content: bob@bigcompanyhq.com             |
| Peer ID Content: bob@bigcompanyhq.com            |                                                    |
|                                                  |                                                    |
| Telecommuter A (telecommutera.dydns.org)         | Headquarters ZyWALL Rule 1:                        |
| Local ID Type: IP                                | Peer ID Type: IP                                   |
| Local ID Content: 192.168.2.12                   | Peer ID Content: 192.168.2.12                      |
| Local IP Address: 192.168.2.12                   | Remote Gateway Address:<br>telecommutera.dydns.org |
|                                                  | Remote Address 192.168.2.12                        |
|                                                  |                                                    |
| Telecommuter B (telecommuterb.dydns.org)         | Headquarters ZyWALL Rule 2:                        |
| Local ID Type: DNS                               | Peer ID Type: DNS                                  |
| Local ID Content: telecommuterb.com              | Peer ID Content: telecommuterb.com                 |
| Local IP Address: 192.168.3.2                    | Remote Gateway Address:<br>telecommuterb.dydns.org |
|                                                  | Remote Address 192.168.3.2                         |
|                                                  |                                                    |
| Telecommuter C (telecommuterc.dydns.org)         | Headquarters ZyWALL Rule 3:                        |
| Local ID Type: E-mail                            | Peer ID Type: E-mail                               |
| Local ID Content: myVPN@myplace.com              | Peer ID Content: myVPN@myplace.com                 |
| Local IP Address: 192.168.4.15                   | Remote Gateway Address:<br>telecommuterc.dydns.org |
|                                                  | Remote Address 192.168.4.15                        |

**Table 103** Telecommuters Using Unique VPN Rules Example

# **18.15 VPN and Remote Management**

You can allow someone to use a service (like Telnet or HTTP) through a VPN tunnel to manage the ZyWALL. One of the ZyWALL's ports must be part of the VPN rule's local network. This can be the ZyWALL's LAN port if you do not want to allow remote management on the WAN port. You also have to configure remote management (**REMOTE MGMT**) to allow management access for the service through the specific port.

In the following example, the VPN rule's local network (A) includes the ZyWALL's LAN IP address of 192.168.1.7. Someone in the remote network (B) can use a service (like HTTP for example) through the VPN tunnel to access the ZyWALL's LAN interface. Remote management must also be configured to allow HTTP access on the ZyWALL's LAN interface.

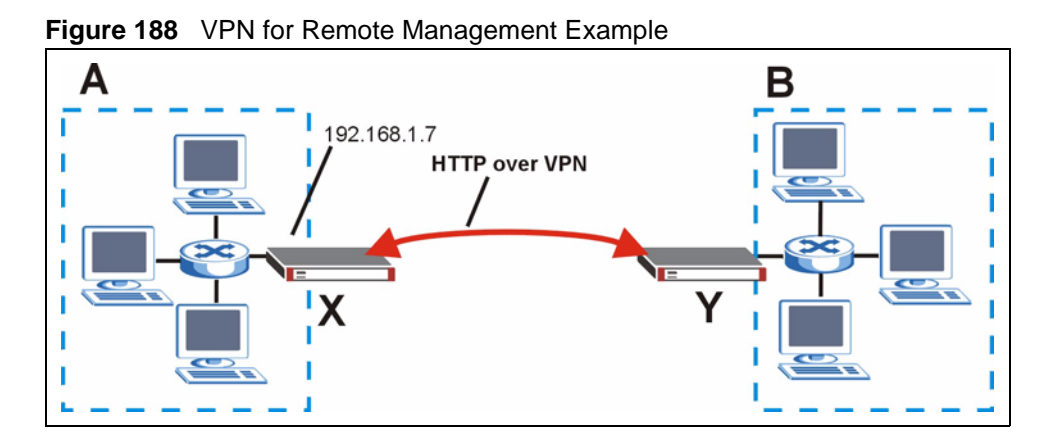

## **18.16 Hub-and-spoke VPN**

Hub-and-spoke VPN connects VPN tunnels to form one secure network.

[Figure 189 on page 359](#page-358-0) shows some example network topologies. In the first (fully-meshed) approach, there is a VPN connection between every pair of routers. In the second (hub-andspoke) approach, there is a VPN connection between each spoke router (**B**, **C**, **D**, and **E**) and the hub router (**A**). The hub router routes VPN traffic between the spoke routers and itself.

<span id="page-358-0"></span>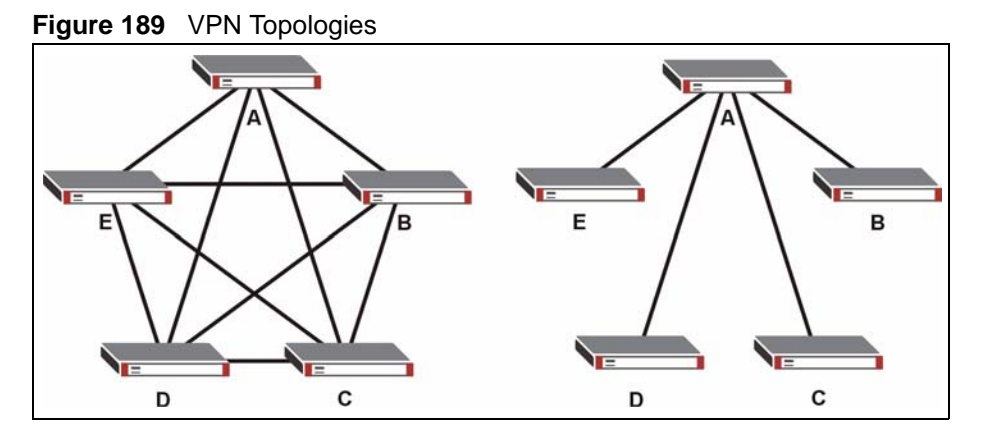

Hub-and-spoke VPN reduces the number of VPN connections that you have to set up and maintain in the network. Small office or telecommuter IPSec routers that support a limited number of VPN tunnels are also able to use VPN to connect to more networks. Hub-and-spoke VPN makes it easier for the hub router to manage the traffic between the spoke routers. If you have the spoke routers access the Internet through the hub-and-spoke VPN tunnel, the hub router can also provide content filtering, IDP, anti-spam and anti-virus protection for the spoke routers.

You should not use a hub-and-spoke VPN in every situation, however. The hub router is a single point of failure, so a hub-and-spoke VPN may not be appropriate if the connection between the spoke routers cannot be down occasionally (for maintenance, for example). In addition, there is a significant burden on the hub router. It receives VPN traffic from one spoke, decrypts it, inspects it to find out where to send it, encrypts it, and sends it to the appropriate spoke. Therefore, a hub-and-spoke VPN is more suitable when there is a minimum amount of traffic between spoke routers.

### **18.16.1 Hub-and-spoke VPN Example**

The following figure shows a basic hub-and-spoke VPN. Branch office A uses one VPN rule to access both the headquarters (HQ) network and branch office B's network. Branch office B uses one VPN rule to access both the headquarters and branch office A's networks.

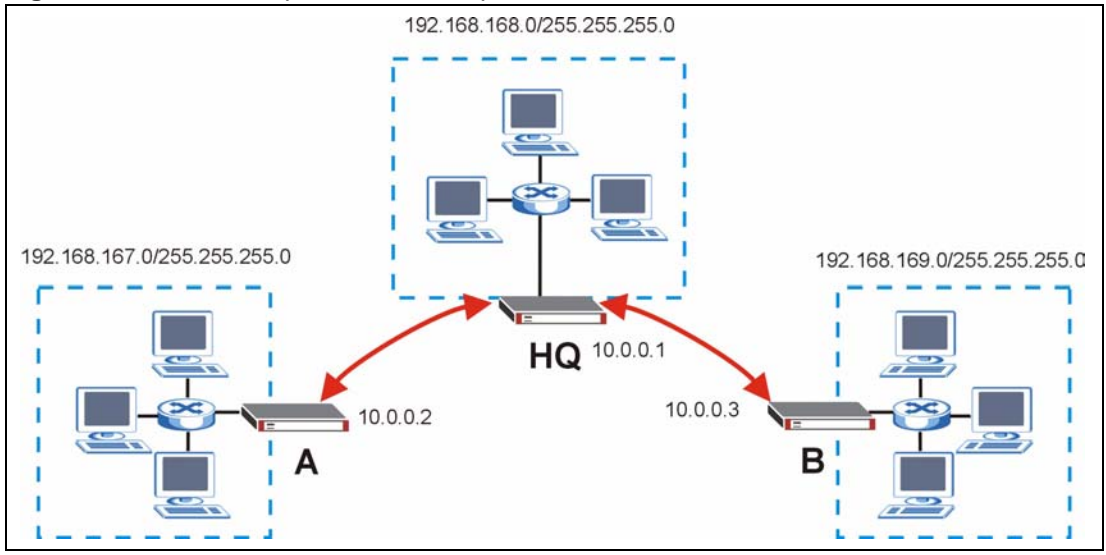

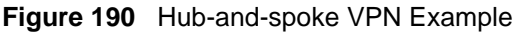

### **18.16.2 Hub-and-spoke Example VPN Rule Addresses**

The VPN rules for this hub-and-spoke example would use the following address settings.

Branch Office A:

- Remote Gateway: 10.0.0.1
- Local IP address: 192.168.167.0/255.255.255.0
- Remote IP address: 192.168.168.0~192.168.169.255

Headquarters:

Rule 1:

- Remote Gateway: 10.0.0.2
- Local IP address: 192.168.168.0~192.168.169.255
• Remote IP address: 192.168.167.0/255.255.255.0

Rule  $2^{\cdot}$ 

- Remote Gateway: 10.0.0.3
- Local IP address: 192.168.167.0~192.168.168.255
- Remote IP address: 192.168.169.0/255.255.255.0

Branch Office B:

- Remote Gateway: 10.0.0.1
- Local IP address: 192.168.169.0/255.255.255.0
- Remote IP address: 192.168.167.0~192.168.168.255

#### **18.16.3 Hub-and-spoke VPN Requirements and Suggestions**

Consider the following when implementing a hub-and-spoke VPN.

The local IP addresses configured in the VPN rules cannot overlap

The hub router must have at least one separate VPN rule for each spoke. In the local IP address, specify the IP addresses of the hub-and-spoke networks with which the spoke is to be able to have a VPN tunnel. This may require you to use more than one VPN rule.

If you want to have the spoke routers access the Internet through the hub-and-spoke VPN tunnel, set the VPN rules in the spoke routers to use 0.0.0.0 (any) as the remote IP address.

Make sure that your **From VPN** and **To VPN** firewall rules do not block the VPN packets.

# **CHAPTER 19 Certificates**

This chapter gives background information about public-key certificates and explains how to use them.

## **19.1 Certificates Overview**

The ZyWALL can use certificates (also called digital IDs) to authenticate users. Certificates are based on public-private key pairs. A certificate contains the certificate owner's identity and public key. Certificates provide a way to exchange public keys for use in authentication.

A Certification Authority (CA) issues certificates and guarantees the identity of each certificate owner. There are commercial certification authorities like CyberTrust or VeriSign and government certification authorities. You can use the ZyWALL to generate certification requests that contain identifying information and public keys and then send the certification requests to a certification authority.

In public-key encryption and decryption, each host has two keys. One key is public and can be made openly available; the other key is private and must be kept secure. Public-key encryption in general works as follows.

- **1** Tim wants to send a private message to Jenny. Tim generates a public-private key pair. What is encrypted with one key can only be decrypted using the other.
- **2** Tim keeps the private key and makes the public key openly available.
- **3** Tim uses his private key to encrypt the message and sends it to Jenny.
- **4** Jenny receives the message and uses Tim's public key to decrypt it.
- **5** Additionally, Jenny uses her own private key to encrypt a message and Tim uses Jenny's public key to decrypt the message.

The ZyWALL uses certificates based on public-key cryptology to authenticate users attempting to establish a connection, not to encrypt the data that you send after establishing a connection. The method used to secure the data that you send through an established connection depends on the type of connection. For example, a VPN tunnel might use the triple DES encryption algorithm.

The certification authority uses its private key to sign certificates. Anyone can then use the certification authority's public key to verify the certificates.

A certification path is the hierarchy of certification authority certificates that validate a certificate. The ZyWALL does not trust a certificate if any certificate on its path has expired or been revoked.

Certification authorities maintain directory servers with databases of valid and revoked certificates. A directory of certificates that have been revoked before the scheduled expiration is called a CRL (Certificate Revocation List). The ZyWALL can check a peer's certificate against a directory server's list of revoked certificates. The framework of servers, software, procedures and policies that handles keys is called PKI (public-key infrastructure).

#### **19.1.1 Advantages of Certificates**

Certificates offer the following benefits.

- The ZyWALL only has to store the certificates of the certification authorities that you decide to trust, no matter how many devices you need to authenticate.
- Key distribution is simple and very secure since you can freely distribute public keys and you never need to transmit private keys.

## **19.2 Self-signed Certificates**

You can have the ZyWALL act as a certification authority and sign its own certificates.

# <span id="page-363-0"></span>**19.3 Verifying a Certificate**

Before you import a trusted CA or trusted remote host certificate into the ZyWALL, you should verify that you have the actual certificate. This is especially true of trusted CA certificates since the ZyWALL also trusts any valid certificate signed by any of the imported trusted CA certificates.

#### **19.3.1 Checking the Fingerprint of a Certificate on Your Computer**

A certificate's fingerprints are message digests calculated using the MD5 or SHA1 algorithms. The following procedure describes how to check a certificate's fingerprint to verify that you have the actual certificate.

- **1** Browse to where you have the certificate saved on your computer.
- **2** Make sure that the certificate has a ".cer" or ".crt" file name extension.

#### **Figure 191** Certificates on Your Computer

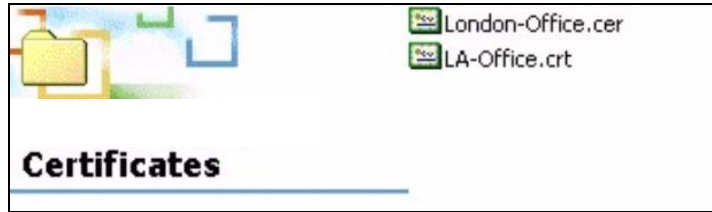

**3** Double-click the certificate's icon to open the **Certificate** window. Click the **Details** tab and scroll down to the **Thumbprint Algorithm** and **Thumbprint** fields.

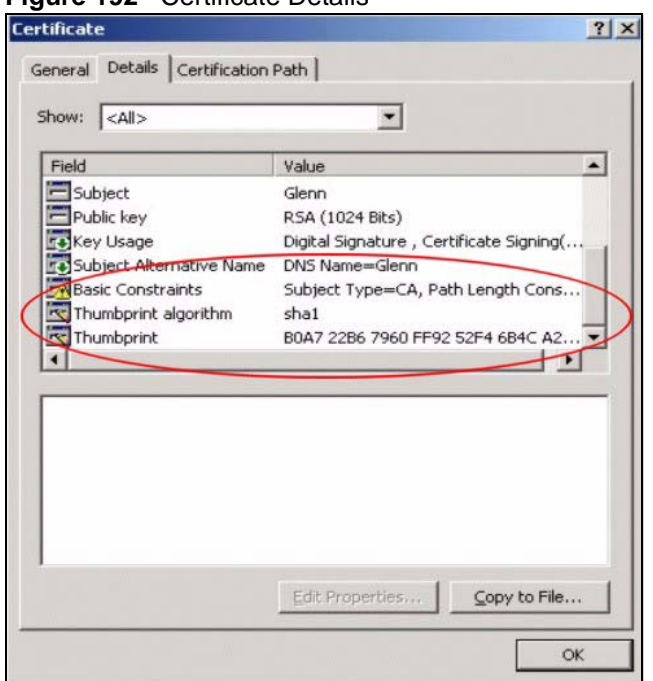

#### **Figure 192** Certificate Details

**4** Use a secure method to verify that the certificate owner has the same information in the **Thumbprint Algorithm** and **Thumbprint** fields. The secure method may very based on your situation. Possible examples would be over the telephone or through an HTTPS connection.

## **19.4 Configuration Summary**

This section summarizes how to manage certificates on the ZyWALL.

**Figure 193** Certificate Configuration Overview

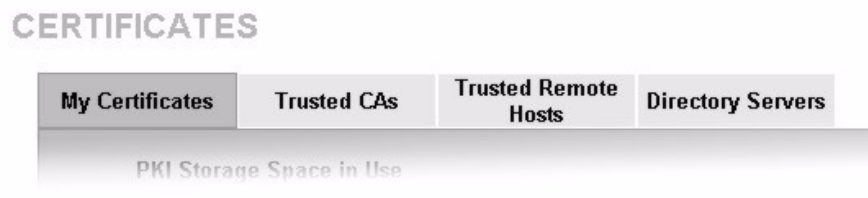

Use the **My Certificate** screens to generate and export self-signed certificates or certification requests and import the ZyWALL's CA-signed certificates.

Use the **Trusted CA** screens to save the certificates of trusted CAs to the ZyWALL. You can also export the certificates to a computer.

Use the **Trusted Remote Hosts** screens to import self-signed certificates from trusted remote hosts.

Use the **Directory Servers** screen to configure a list of addresses of directory servers (that contain lists of valid and revoked certificates).

# **19.5 My Certificates**

Click **SECURITY > CERTIFICATES > My Certificates** to open the **My Certificates**  screen. This is the ZyWALL's summary list of certificates and certification requests. Certificates display in black and certification requests display in gray.

<span id="page-365-0"></span>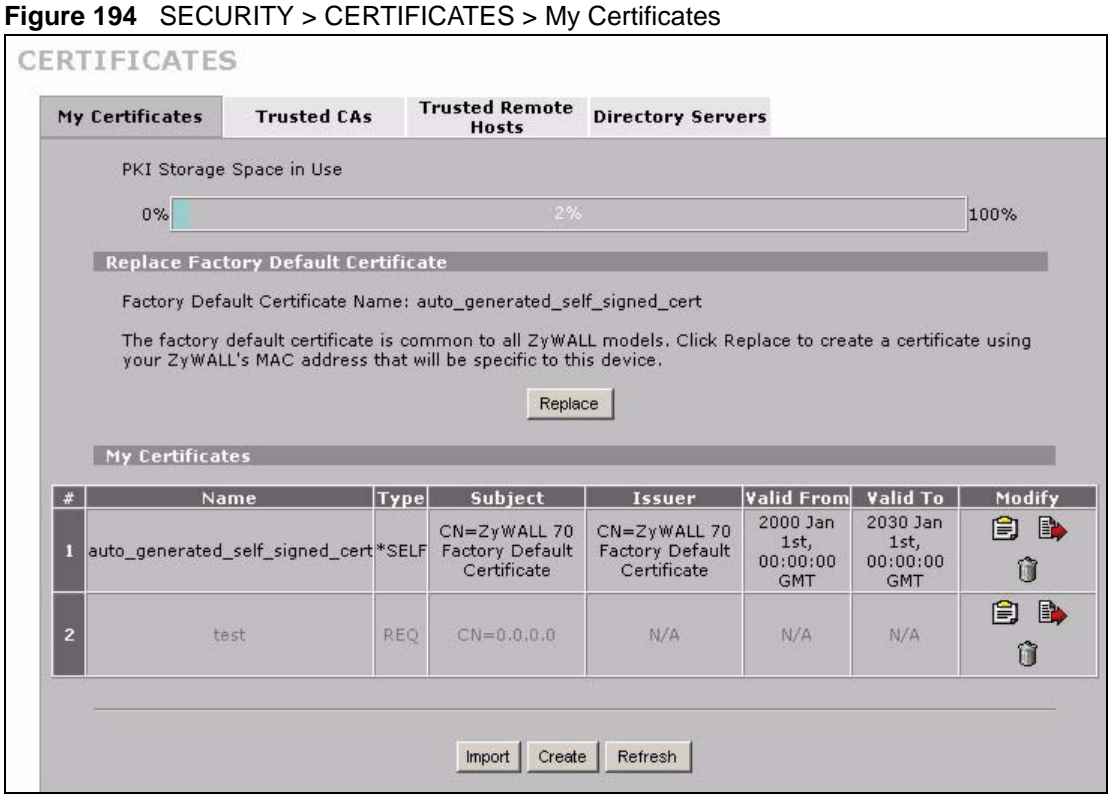

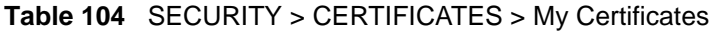

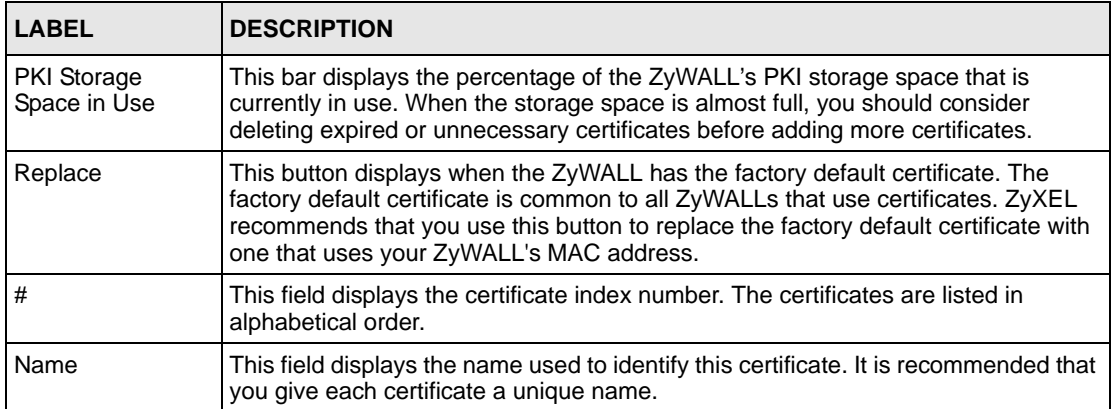

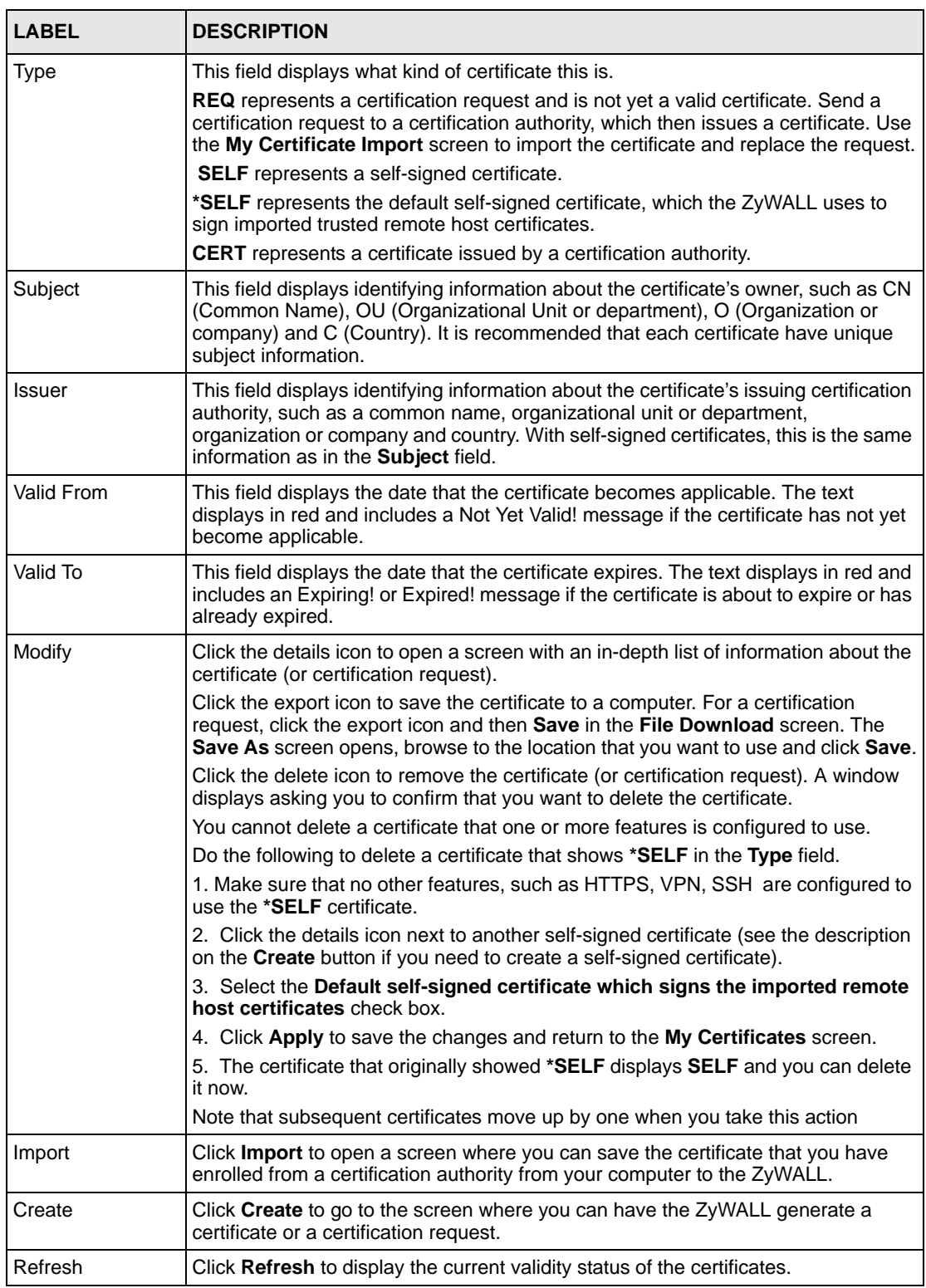

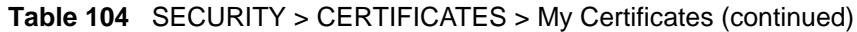

# <span id="page-367-0"></span>**19.6 My Certificate Details**

Click **SECURITY** > **CERTIFICATES** > **My Certificates** to open the **My Certificates** screen (see [Figure 194 on page 366\)](#page-365-0). Click the details icon to open the **My Certificate Details** screen. You can use this screen to view in-depth certificate information and change the certificate's name.

If it is a self-signed certificate, you can also set the ZyWALL to use the certificate to sign the imported trusted remote host certificates.

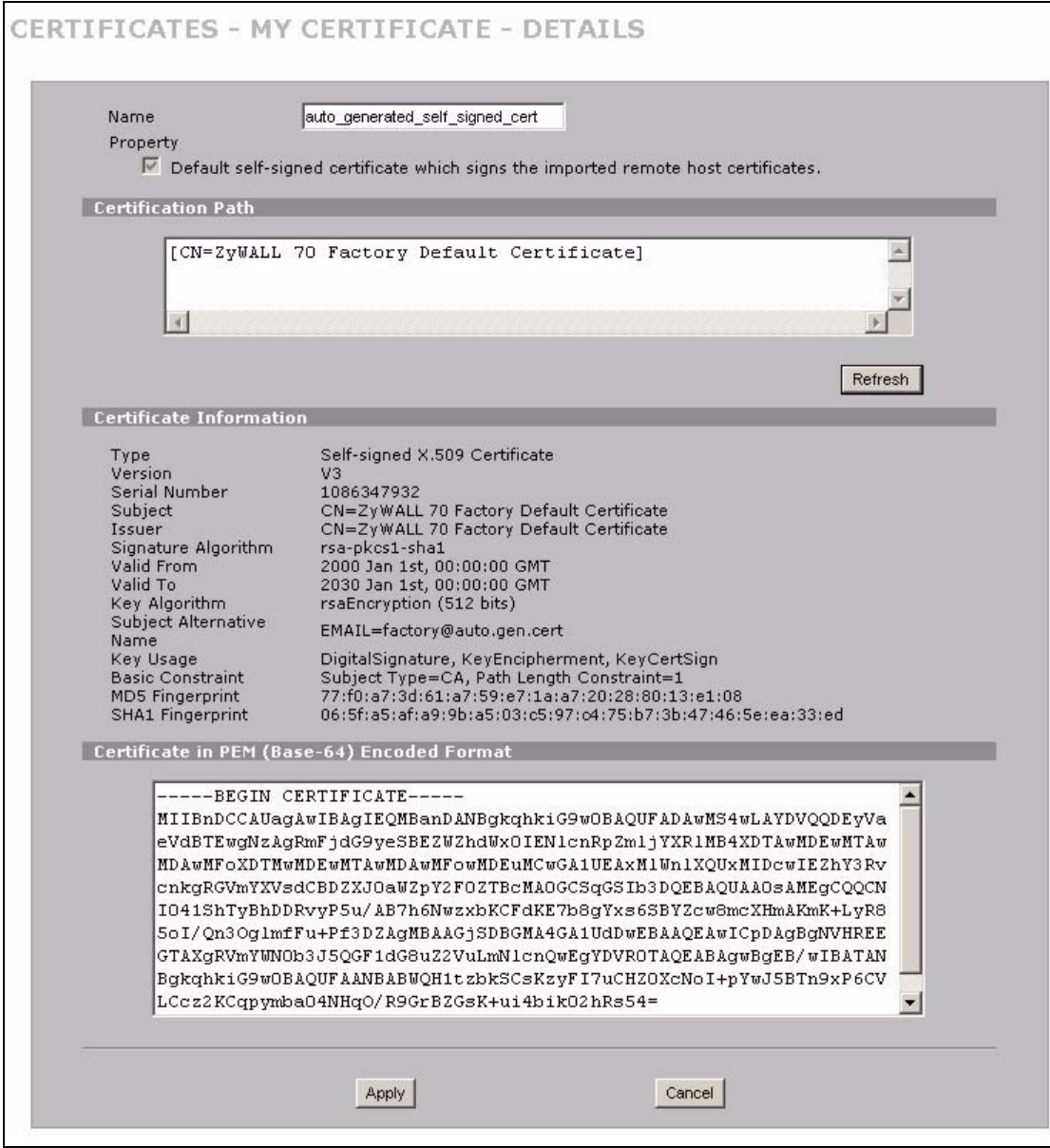

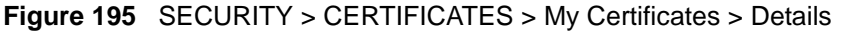

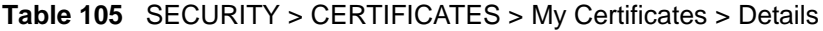

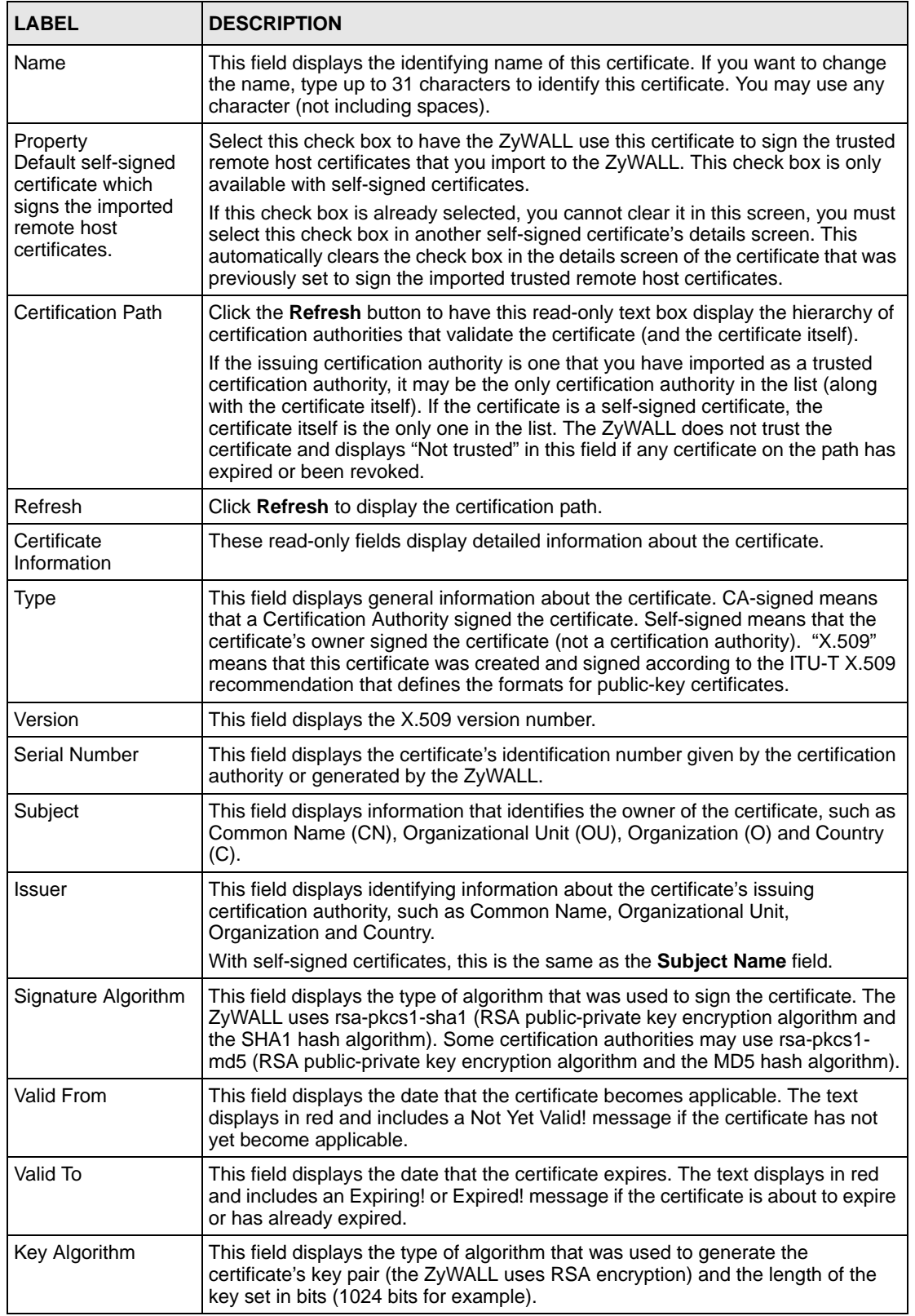

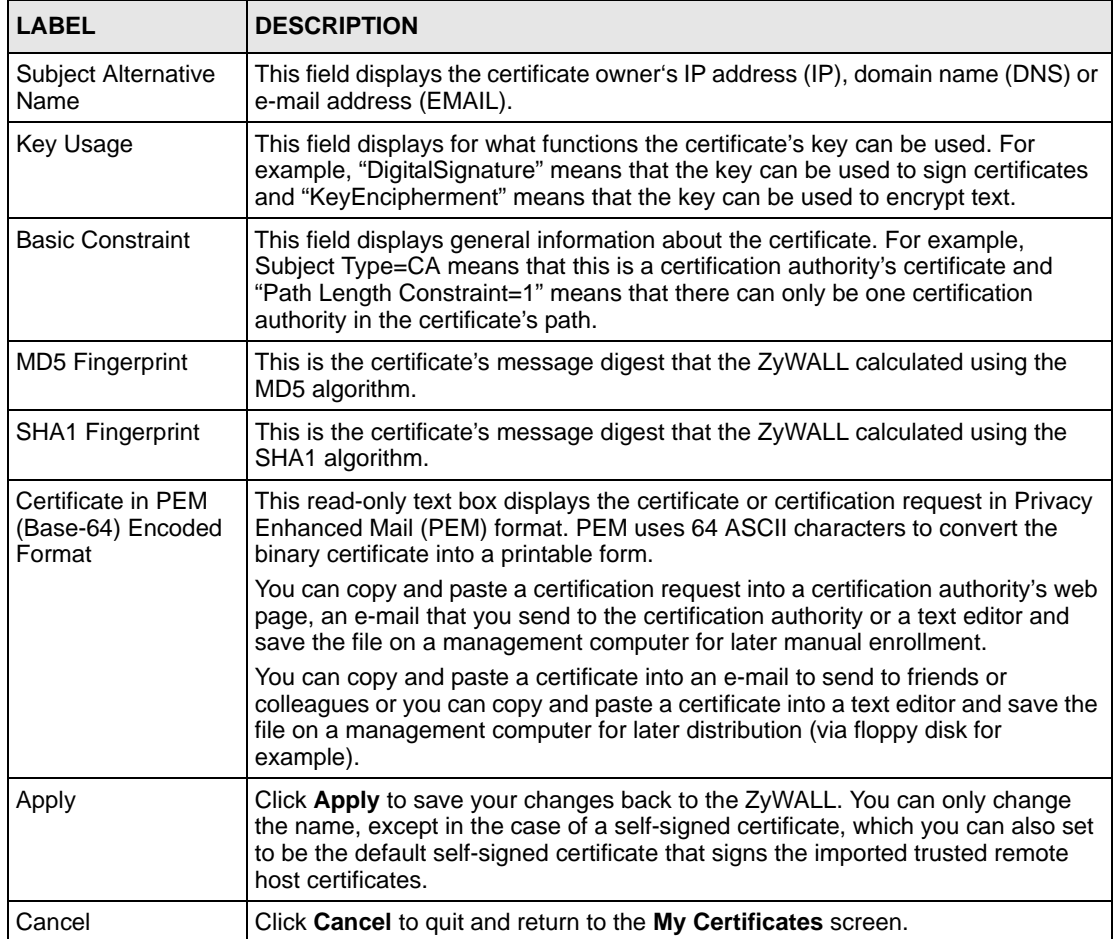

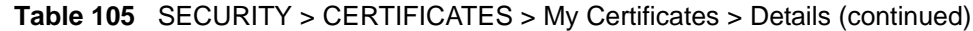

## **19.7 My Certificate Export**

Click **SECURITY > CERTIFICATES > My Certificates** and then a certificate's export icon to open the **My Certificate Export** screen. Follow the instructions in this screen to choose the file format to use for saving the certificate from the ZyWALL to a computer.

#### **19.7.1 Certificate File Export Formats**

You can export a certificate in one of these file formats:

- Binary X.509: This is an ITU-T recommendation that defines the formats for X.509 certificates.
- Binary PKCS#12: This is a format for transferring public key and private key certificates. The private key in a PKCS #12 file is within a password-encrypted envelope. The file's password is not connected to your certificate's public or private passwords. Exporting a PKCS #12 file creates this and you must provide it to decrypt the contents when you import the file into the ZyWALL.

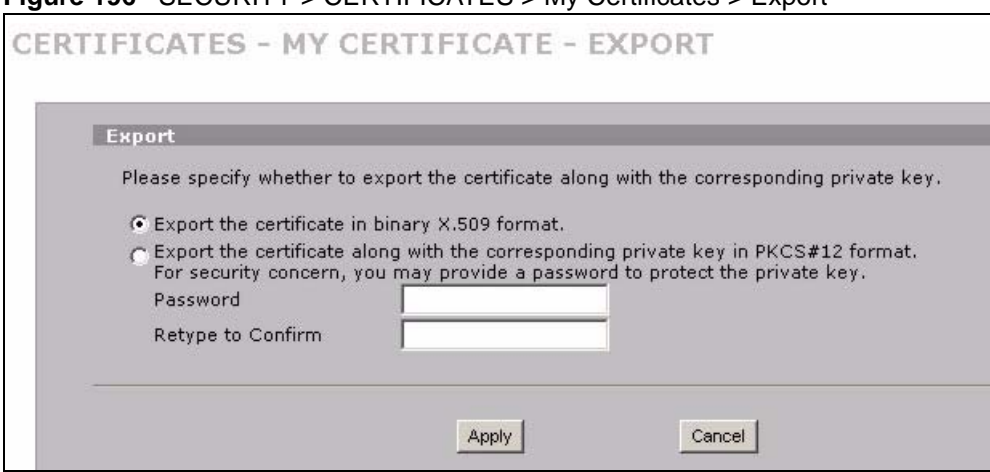

**Figure 196** SECURITY > CERTIFICATES > My Certificates > Export

The following table describes the labels in this screen.

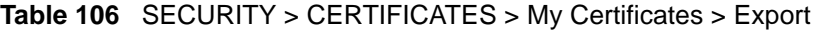

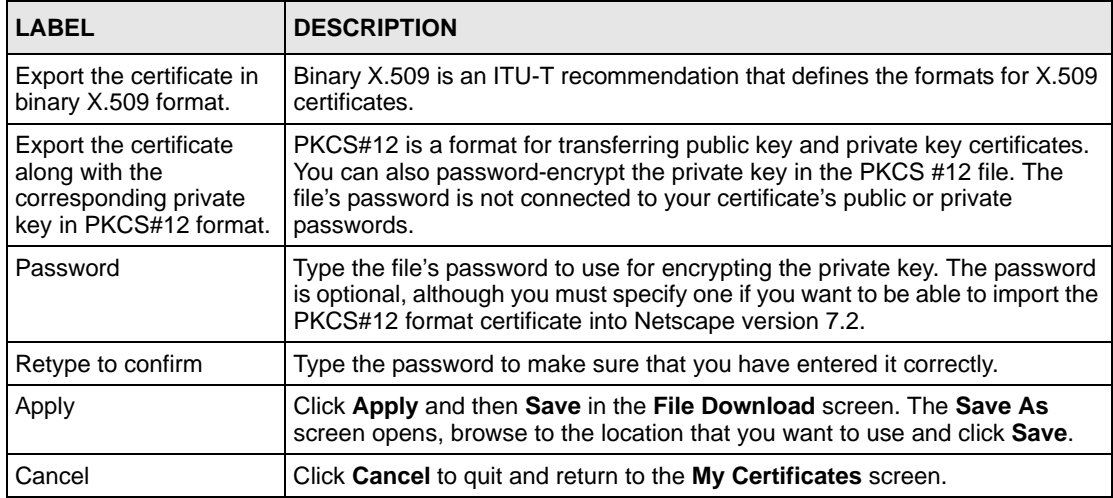

# **19.8 My Certificate Import**

Click **SECURITY > CERTIFICATES > My Certificates** and then **Import** to open the **My Certificate Import** screen. Follow the instructions in this screen to save an existing certificate from a computer to the ZyWALL.

**Note:** You can only import a certificate that matches a corresponding certification request that was generated by the ZyWALL (the certification request contains the private key). The certificate you import replaces the corresponding request in the **My Certificates** screen.

One exception is that you can import a PKCS#12 format certificate without a corresponding certification request since the certificate includes the private key.

You must remove any spaces from the certificate's filename before you can import it.

#### **19.8.1 Certificate File Formats**

The certification authority certificate that you want to import has to be in one of these file formats:

- Binary X.509: This is an ITU-T recommendation that defines the formats for X.509 certificates.
- PEM (Base-64) encoded X.509: This Privacy Enhanced Mail format uses 64 ASCII characters to convert a binary X.509 certificate into a printable form.
- Binary PKCS#7: This is a standard that defines the general syntax for data (including digital signatures) that may be encrypted. The ZyWALL currently allows the importation of a PKS#7 file that contains a single certificate.
- PEM (Base-64) encoded PKCS#7: This Privacy Enhanced Mail (PEM) format uses 64 ASCII characters to convert a binary PKCS#7 certificate into a printable form.
- Binary PKCS#12: This is a format for transferring public key and private key certificates. The private key in a PKCS #12 file is within a password-encrypted envelope. The file's password is not connected to your certificate's public or private passwords. Exporting a PKCS #12 file creates this and you must provide it to decrypt the contents when you import the file into the ZyWALL.
- **Note:** Be careful to not convert a binary file to text during the transfer process. It is easy for this to occur since many programs use text files by default.

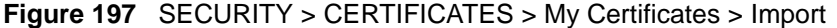

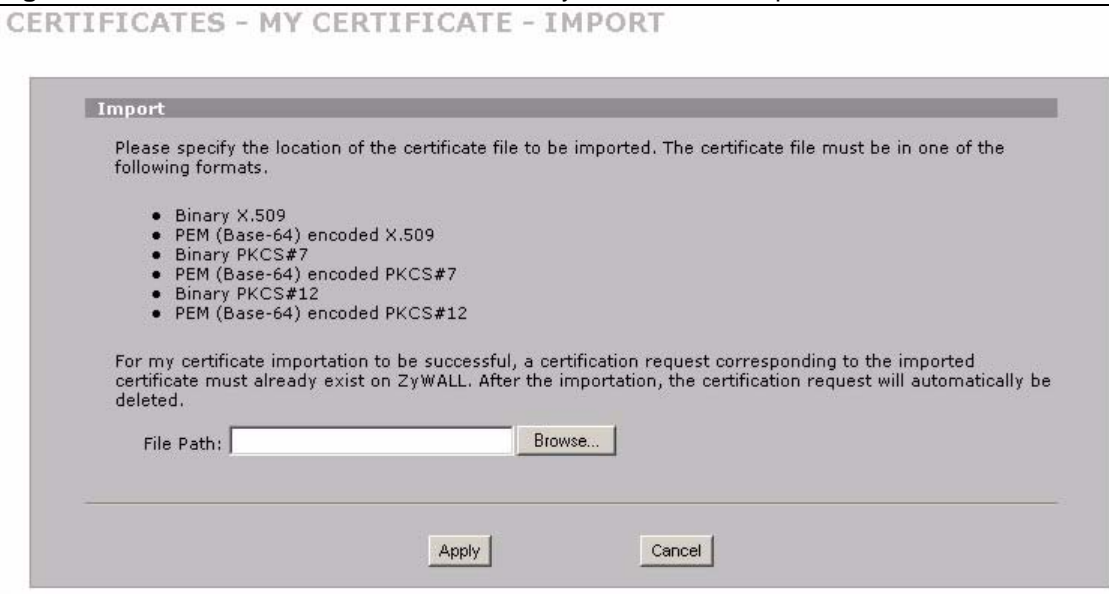

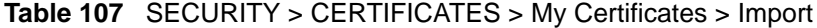

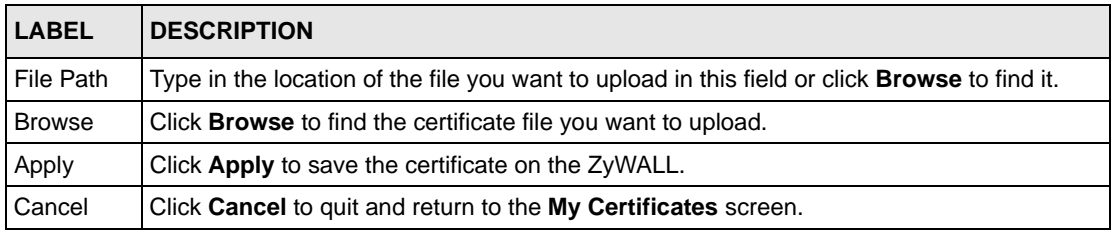

When you import a binary PKCS#12 format certificate, another screen displays for you to enter the password.

#### **Figure 198** SECURITY > CERTIFICATES > My Certificates > Import: PKCS#12

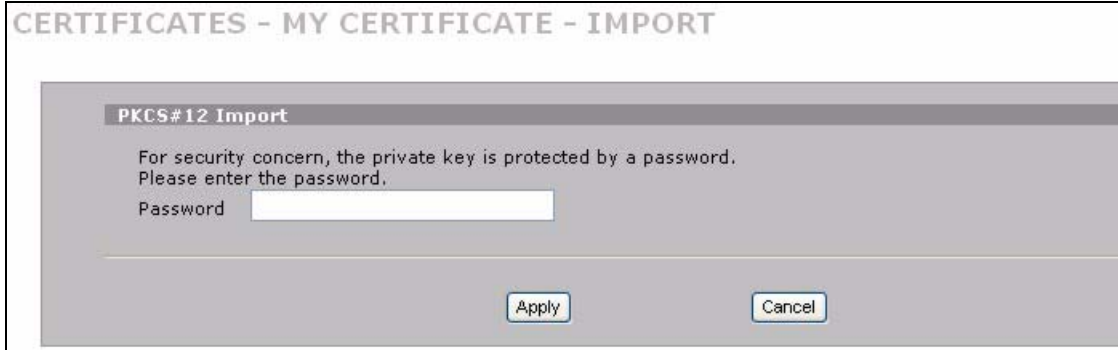

**Table 108** SECURITY > CERTIFICATES > My Certificates > Import: PKCS#12

| <b>LABEL</b> | <b>DESCRIPTION</b>                                                             |
|--------------|--------------------------------------------------------------------------------|
| Password     | Type the file's password that was created when the PKCS #12 file was exported. |
| Apply        | Click Apply to save the certificate on the ZyWALL.                             |
| Cancel       | Click Cancel to quit and return to the My Certificates screen.                 |

#### **19.9 My Certificate Create**

Click **SECURITY** > **CERTIFICATES** > **My Certificates > Create** to open the **My Certificate Create** screen. Use this screen to have the ZyWALL create a self-signed certificate, enroll a certificate with a certification authority or generate a certification request.

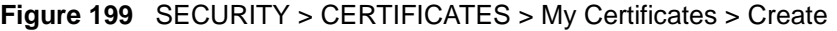

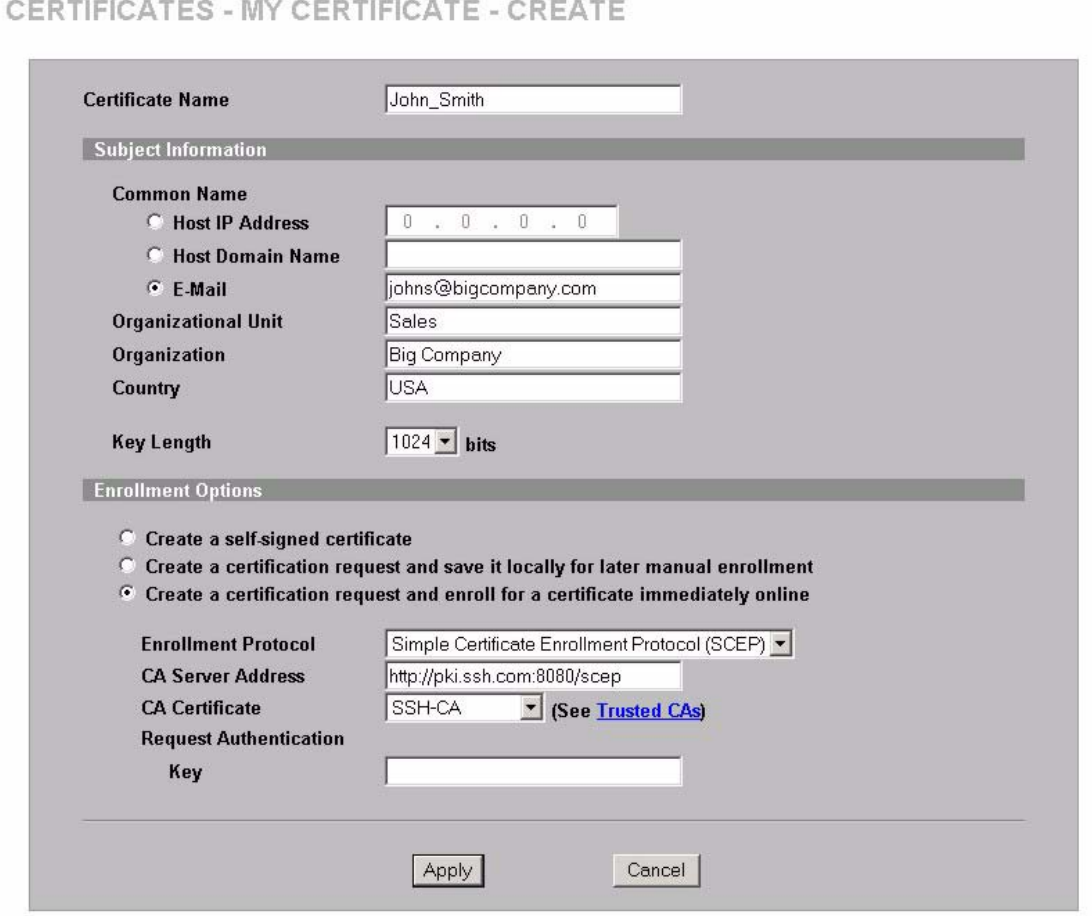

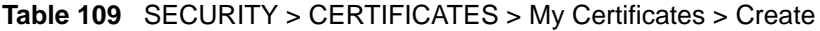

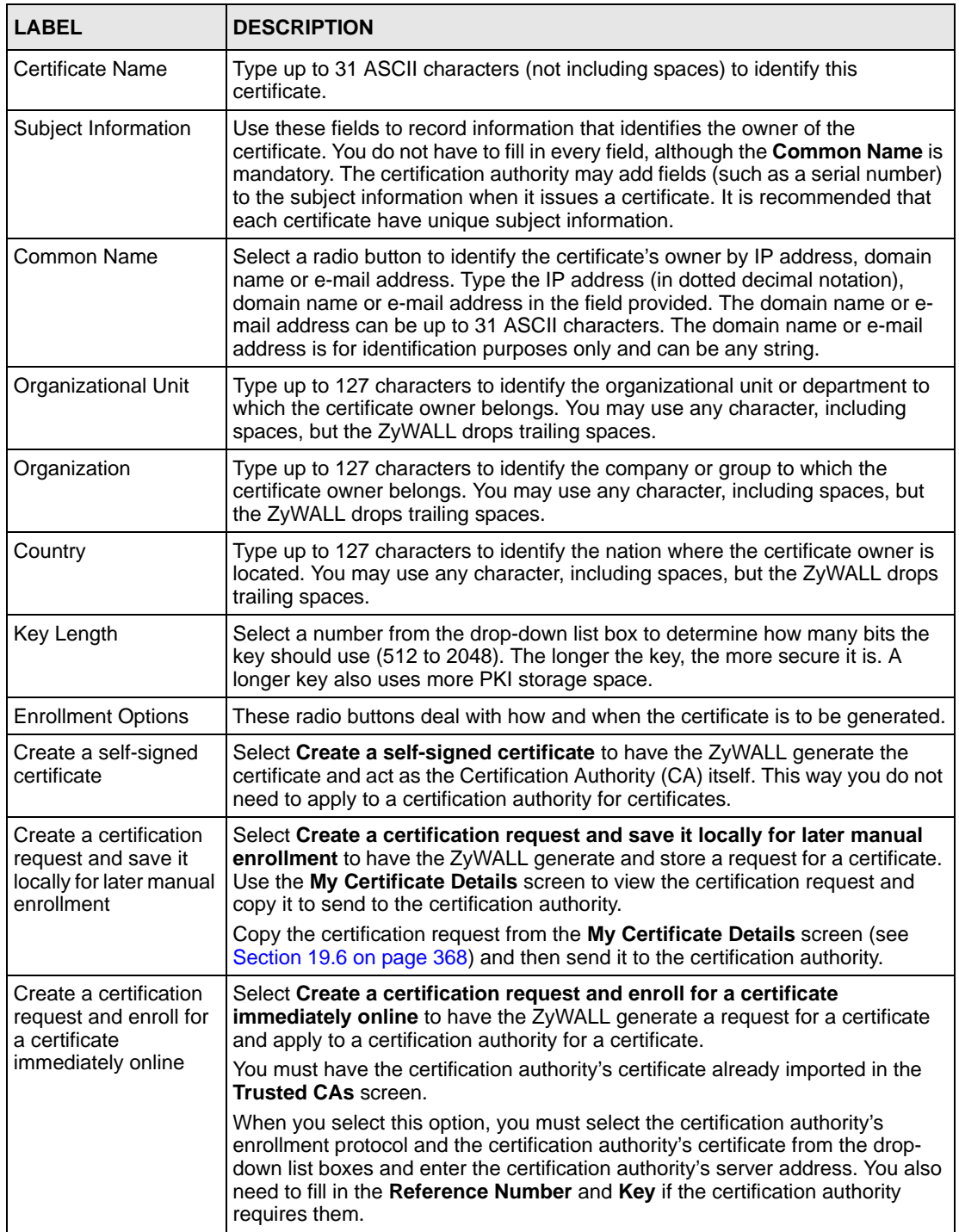

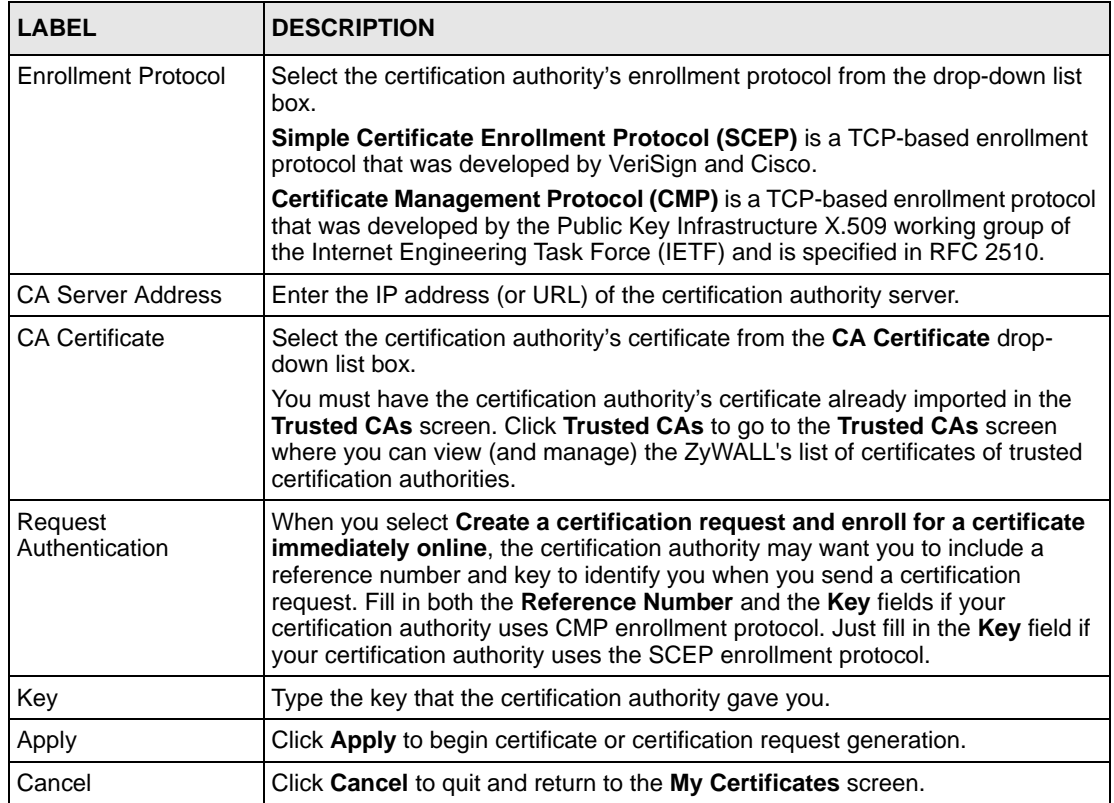

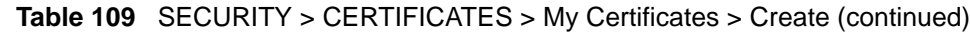

After you click **Apply** in the **My Certificate Create** screen, you see a screen that tells you the ZyWALL is generating the self-signed certificate or certification request.

After the ZyWALL successfully enrolls a certificate or generates a certification request or a self-signed certificate, you see a screen with a **Return** button that takes you back to the **My Certificates** screen.

If you configured the **My Certificate Create** screen to have the ZyWALL enroll a certificate and the certificate enrollment is not successful, you see a screen with a **Return** button that takes you back to the **My Certificate Create** screen. Click **Return** and check your information in the **My Certificate Create** screen. Make sure that the certification authority information is correct and that your Internet connection is working properly if you want the ZyWALL to enroll a certificate online.

## **19.10 Trusted CAs**

Click **SECURITY** > **CERTIFICATES** > **Trusted CAs** to open the **Trusted CAs** screen. This screen displays a summary list of certificates of the certification authorities that you have set the ZyWALL to accept as trusted. The ZyWALL accepts any valid certificate signed by a certification authority on this list as being trustworthy; thus you do not need to import any certificate that is signed by one of these certification authorities.

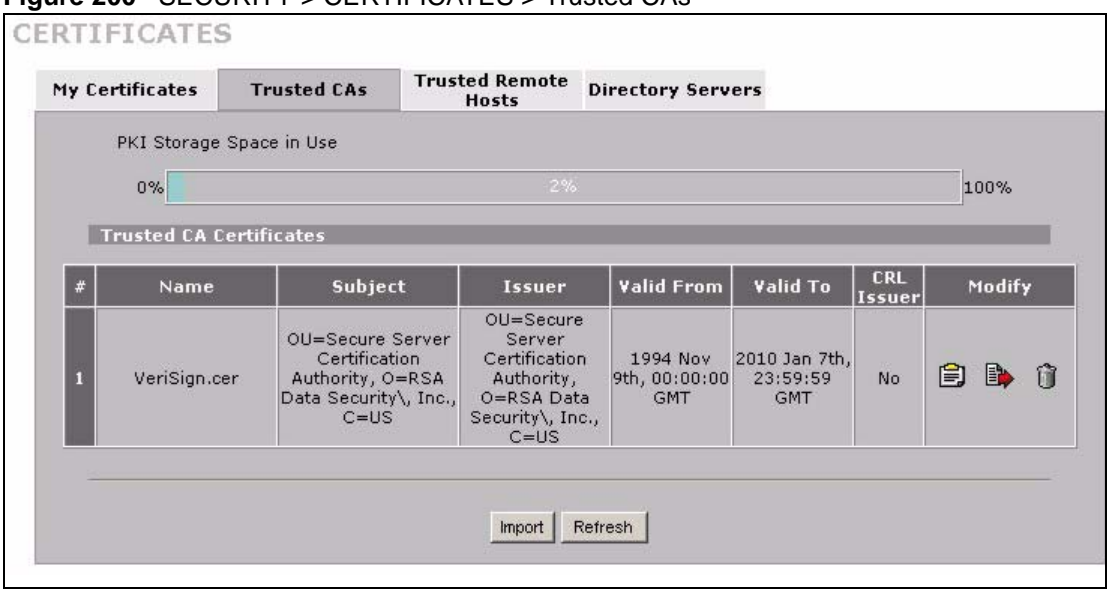

#### **Figure 200** SECURITY > CERTIFICATES > Trusted CAs

| <b>LABEL</b>                       | <b>DESCRIPTION</b>                                                                                                    |
|------------------------------------|----------------------------------------------------------------------------------------------------|
| <b>PKI Storage</b><br>Space in Use | This bar displays the percentage of the ZyWALL's PKI storage space that is<br>currently in use. When the storage space is almost full, you should consider<br>deleting expired or unnecessary certificates before adding more certificates.                                                                                                    |
| #                                  | This field displays the certificate index number. The certificates are listed in<br>alphabetical order.                                                                                                    |
| Name                               | This field displays the name used to identify this certificate.                                                                                                    |
| Subject                            | This field displays identifying information about the certificate's owner, such as CN<br>(Common Name), OU (Organizational Unit or department), O (Organization or<br>company) and C (Country). It is recommended that each certificate have unique<br>subject information.                                                                                                    |
| <b>Issuer</b>                      | This field displays identifying information about the certificate's issuing certification<br>authority, such as a common name, organizational unit or department,<br>organization or company and country. With self-signed certificates, this is the same<br>information as in the Subject field.                                                                                                    |
| Valid From                         | This field displays the date that the certificate becomes applicable. The text<br>displays in red and includes a Not Yet Valid! message if the certificate has not yet<br>become applicable.                                                                                                    |
| Valid To                           | This field displays the date that the certificate expires. The text displays in red and<br>includes an Expiring! or Expired! message if the certificate is about to expire or has<br>already expired.                                                                                                    |
| <b>CRL</b> Issuer                  | This field displays Yes if the certification authority issues Certificate Revocation<br>Lists for the certificates that it has issued and you have selected the Issues<br>certificate revocation lists (CRL) check box in the certificate's details screen to<br>have the ZyWALL check the CRL before trusting any certificates issued by the<br>certification authority. Otherwise the field displays "No". |

**Table 110** SECURITY > CERTIFICATES > Trusted CAs

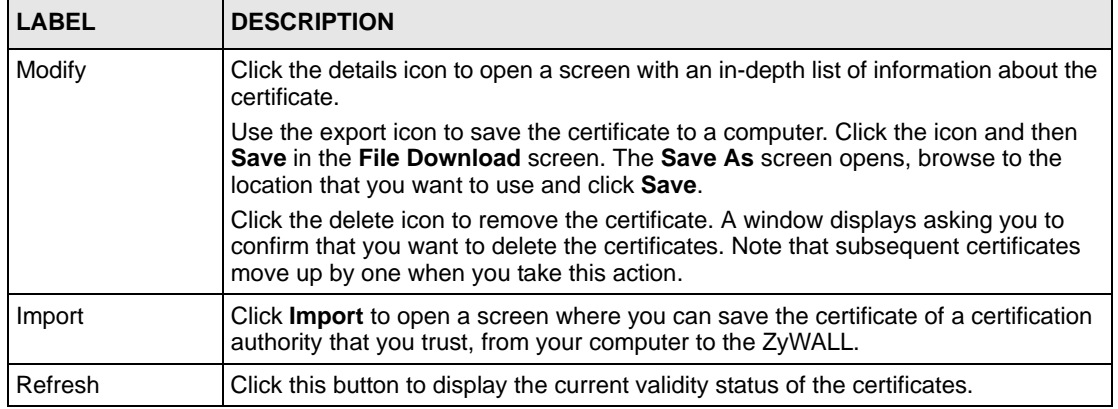

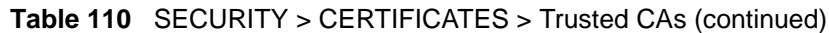

# **19.11 Trusted CA Details**

Click **SECURITY** > **CERTIFICATES** > **Trusted CAs** to open the **Trusted CAs** screen. Click the details icon to open the **Trusted CA Details** screen. Use this screen to view in-depth information about the certification authority's certificate, change the certificate's name and set whether or not you want the ZyWALL to check a certification authority's list of revoked certificates before trusting a certificate issued by the certification authority.

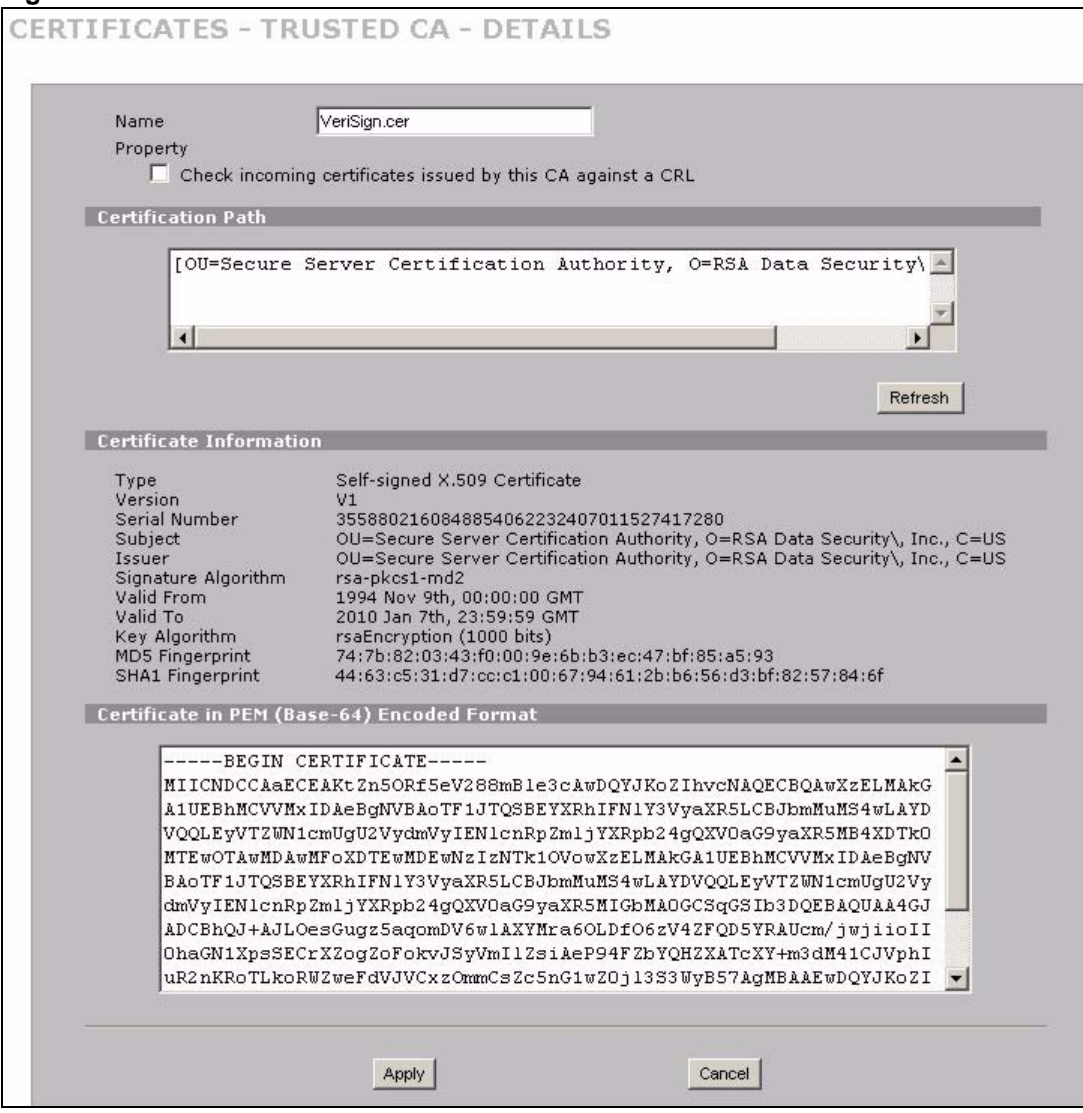

**Figure 201** SECURITY > CERTIFICATES > Trusted CAs > Details

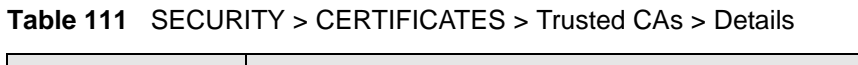

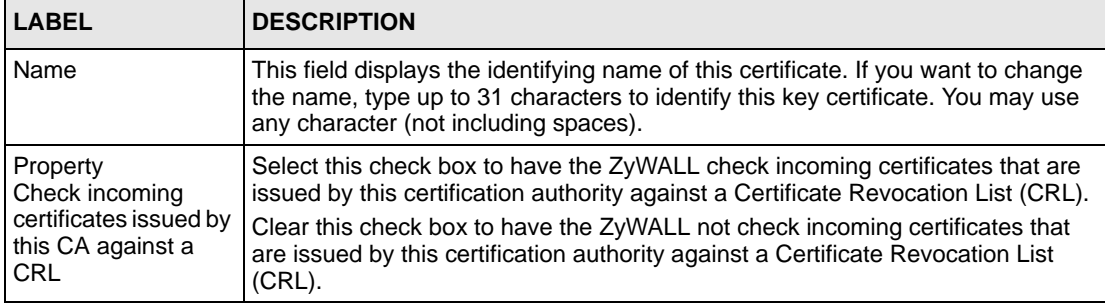

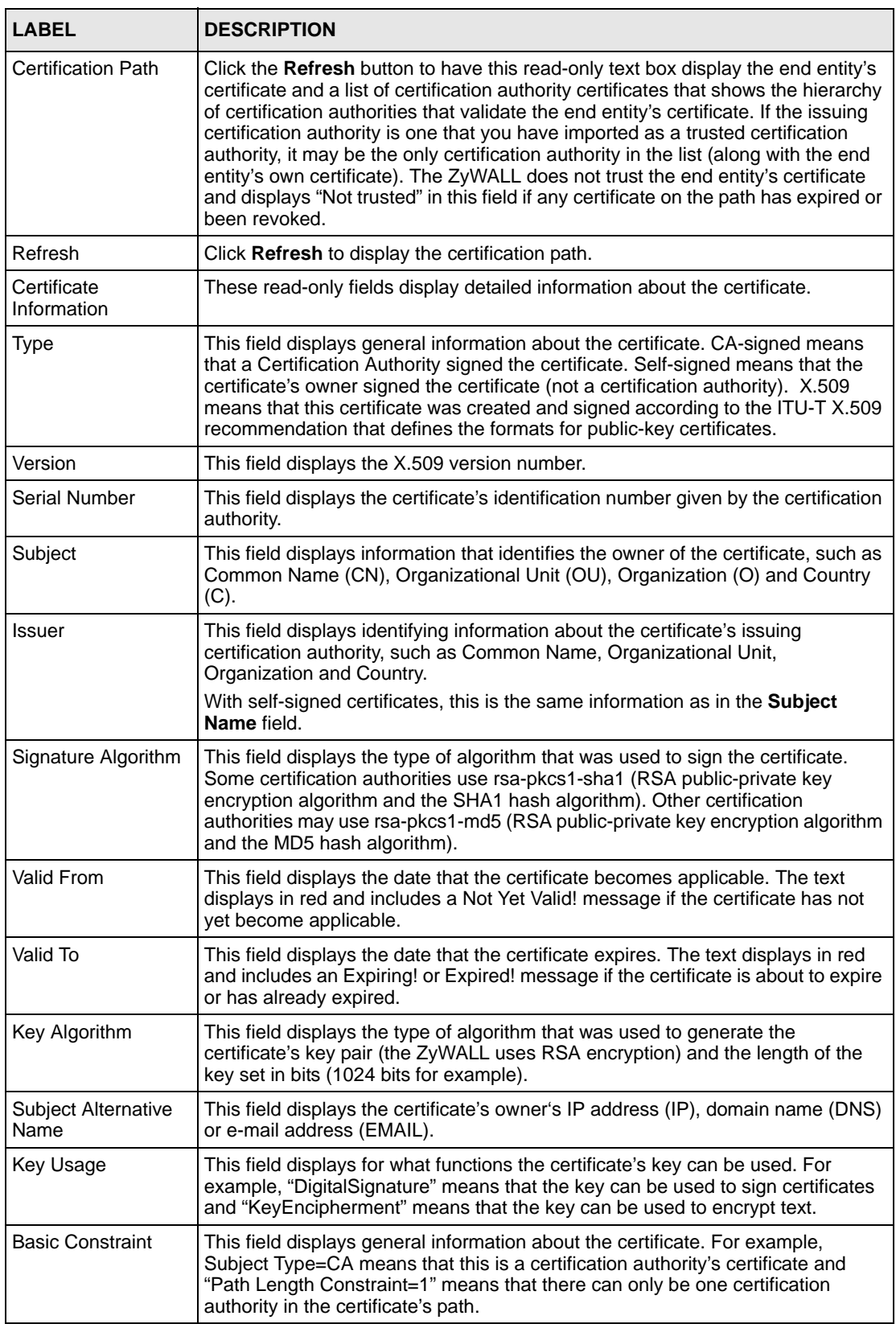

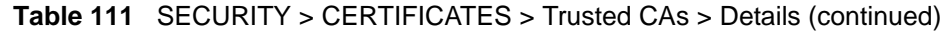

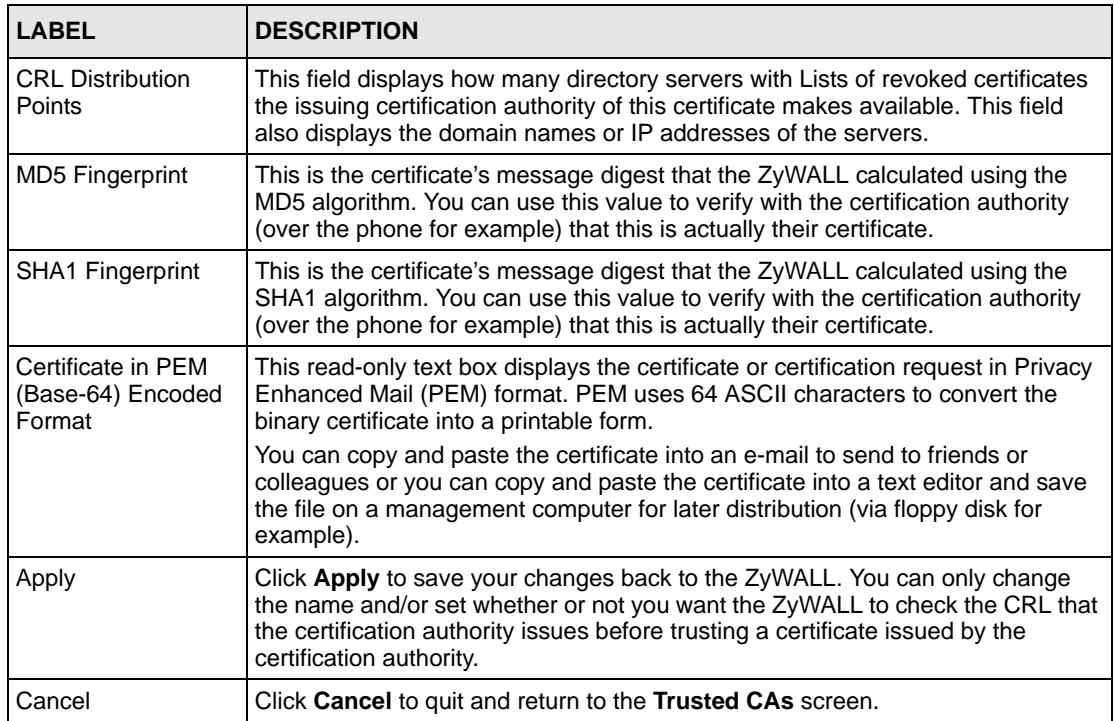

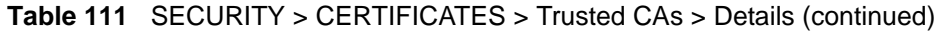

# **19.12 Trusted CA Import**

Click **SECURITY** > **CERTIFICATES** > **Trusted CAs** to open the **Trusted CAs** screen and then click **Import** to open the **Trusted CA Import** screen. Follow the instructions in this screen to save a trusted certification authority's certificate from a computer to the ZyWALL. The ZyWALL trusts any valid certificate signed by any of the imported trusted CA certificates.

**Note:** You must remove any spaces from the certificate's filename before you can import the certificate.

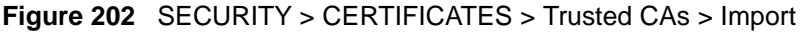

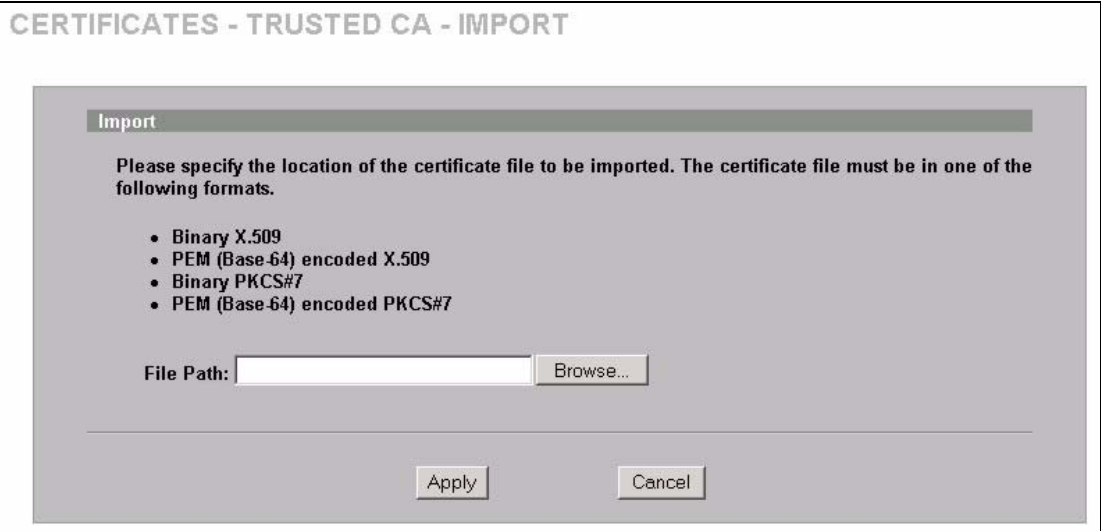

**Table 112** SECURITY > CERTIFICATES > Trusted CAs Import

| <b>LABEL</b>  | <b>DESCRIPTION</b>                                                                                   |
|---------------|----------------------------------------------------------------------------------------------------|
| File Path     | Type in the location of the file you want to upload in this field or click <b>Browse</b> to find it. |
| <b>Browse</b> | Click <b>Browse</b> to find the certificate file you want to upload.                                 |
| Apply         | Click Apply to save the certificate on the ZyWALL.                                                   |
| Cancel        | Click Cancel to quit and return to the Trusted CAs screen.                                           |

## **19.13 Trusted Remote Hosts**

Click **SECURITY** > **CERTIFICATES** > **Trusted Remote Hosts** to open the **Trusted Remote Hosts** screen. This screen displays a list of the certificates of peers that you trust but which are not signed by one of the certification authorities on the **Trusted CAs** screen.

You do not need to add any certificate that is signed by one of the certification authorities on the **Trusted CAs** screen since the ZyWALL automatically accepts any valid certificate signed by a trusted certification authority as being trustworthy.

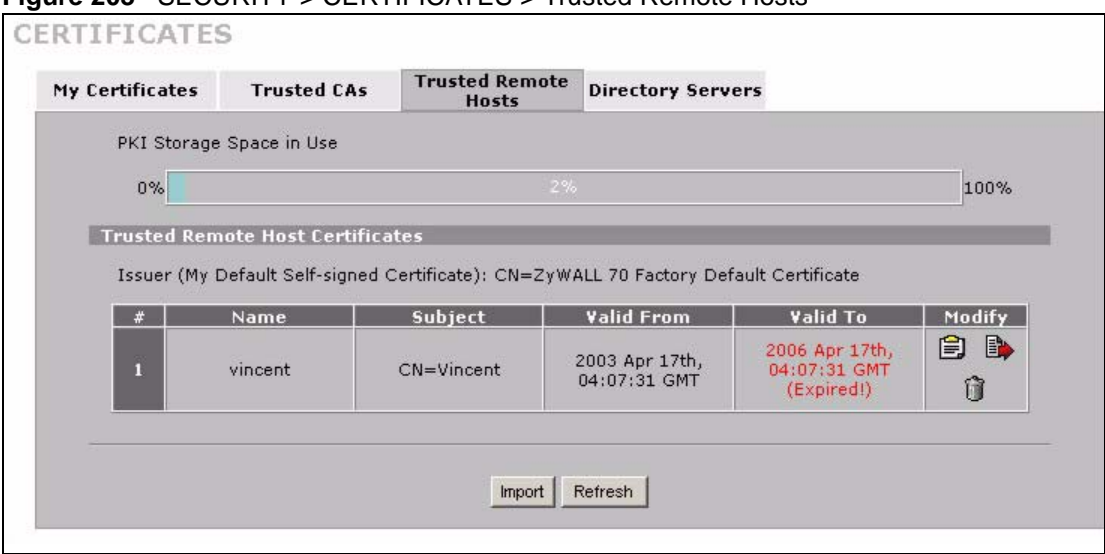

**Figure 203** SECURITY > CERTIFICATES > Trusted Remote Hosts

| <b>LABEL</b>                                      | <b>DESCRIPTION</b>                                                                                                    |
|---------------------------------------------------|----------------------------------------------------------------------------------------------------|
| <b>PKI Storage</b><br>Space in Use                | This bar displays the percentage of the ZyWALL's PKI storage space that is<br>currently in use. When the storage space is almost full, you should consider<br>deleting expired or unnecessary certificates before adding more certificates.                                 |
| Issuer (My Default<br>Self-signed<br>Certificate) | This field displays identifying information about the default self-signed certificate<br>on the ZyWALL that the ZyWALL uses to sign the trusted remote host certificates.                                                                                                   |
| #                                                 | This field displays the certificate index number. The certificates are listed in<br>alphabetical order.                                                                                                    |
| Name                                              | This field displays the name used to identify this certificate.                                                                                                    |
| Subject                                           | This field displays identifying information about the certificate's owner, such as CN<br>(Common Name), OU (Organizational Unit or department), O (Organization or<br>company) and C (Country). It is recommended that each certificate have unique<br>subject information. |
| Valid From                                        | This field displays the date that the certificate becomes applicable. The text<br>displays in red and includes a Not Yet Valid! message if the certificate has not yet<br>become applicable.                                                                                |
| Valid To                                          | This field displays the date that the certificate expires. The text displays in red and<br>includes an Expiring! or Expired! message if the certificate is about to expire or has<br>already expired.                                                                       |
| Modify                                            | Click the details icon to open a screen with an in-depth list of information about the<br>certificate.                                                                                                    |
|                                                   | Use the export icon to save the certificate to a computer. Click the icon and then<br>Save in the File Download screen. The Save As screen opens, browse to the<br>location that you want to use and click Save.                                                            |
|                                                   | Click the delete icon to remove the certificate. A window displays asking you to<br>confirm that you want to delete the certificate. Note that subsequent certificates<br>move up by one when you take this action.                                                         |

**Table 113** SECURITY > CERTIFICATES > Trusted Remote Hosts

| <b>LABEL</b> | <b>DESCRIPTION</b>                                                                                                    |
|--------------|----------------------------------------------------------------------------------------------------|
| Import       | Click Import to open a screen where you can save the certificate of a remote host<br>(which you trust) from your computer to the ZyWALL. |
| Refresh      | Click this button to display the current validity status of the certificates.                                                            |

**Table 113** SECURITY > CERTIFICATES > Trusted Remote Hosts (continued)

# **19.14 Trusted Remote Hosts Import**

Click **SECURITY** > **CERTIFICATES** > **Trusted Remote Hosts** to open the **Trusted Remote Hosts** screen and then click **Import** to open the **Trusted Remote Host Import** screen.

You may have peers with certificates that you want to trust, but the certificates were not signed by one of the certification authorities on the **Trusted CAs** screen. Follow the instructions in this screen to save a peer's certificates from a computer to the ZyWALL.

You do not need to add any certificate that is signed by one of the certification authorities on the **Trusted CAs** screen since the ZyWALL automatically accepts any valid certificate signed by a trusted certification authority as being trustworthy.

**Note:** The trusted remote host certificate must be a self-signed certificate; and you must remove any spaces from its filename before you can import it.

**Figure 204** SECURITY > CERTIFICATES > Trusted Remote Hosts > Import

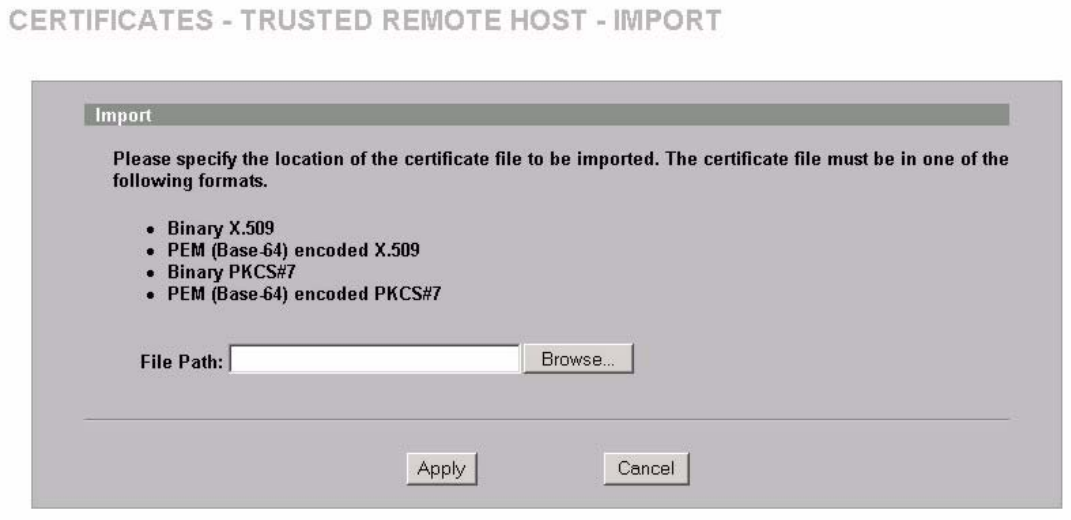

**Table 114** SECURITY > CERTIFICATES > Trusted Remote Hosts > Import

| <b>LABEL</b>  | <b>DESCRIPTION</b>                                                                                   |
|---------------|----------------------------------------------------------------------------------------------------|
| File Path     | Type in the location of the file you want to upload in this field or click <b>Browse</b> to find it. |
| <b>Browse</b> | Click <b>Browse</b> to find the certificate file you want to upload.                                 |
| Apply         | Click Apply to save the certificate on the ZyWALL.                                                   |
| Cancel        | Click Cancel to quit and return to the Trusted Remote Hosts screen.                                  |

# **19.15 Trusted Remote Host Certificate Details**

Click **SECURITY** > **CERTIFICATES** > **Trusted Remote Hosts** to open the **Trusted Remote Hosts** screen. Click the details icon to open the **Trusted Remote Host Details** screen. You can use this screen to view in-depth information about the trusted remote host's certificate and/or change the certificate's name.

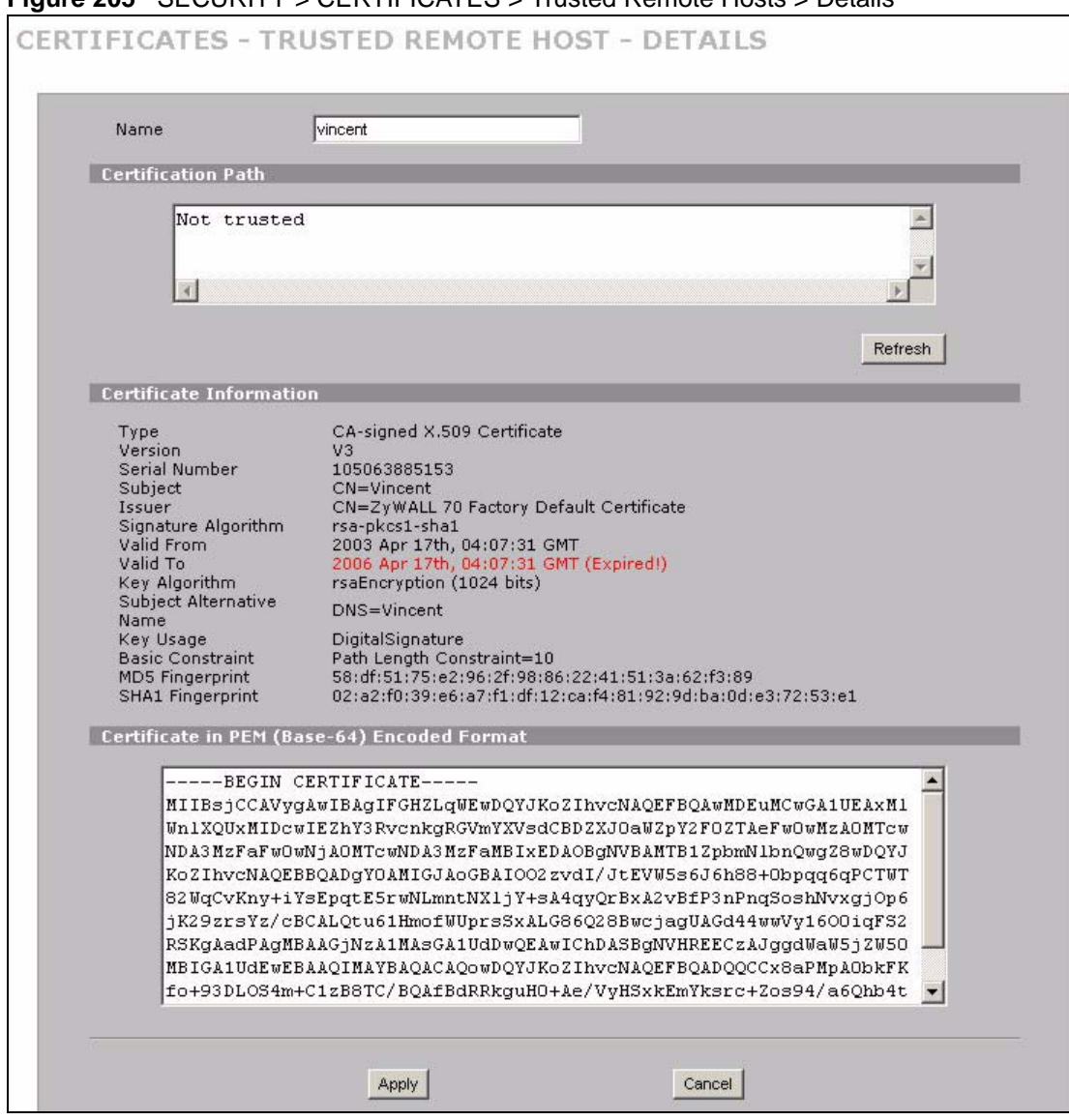

**Figure 205** SECURITY > CERTIFICATES > Trusted Remote Hosts > Details

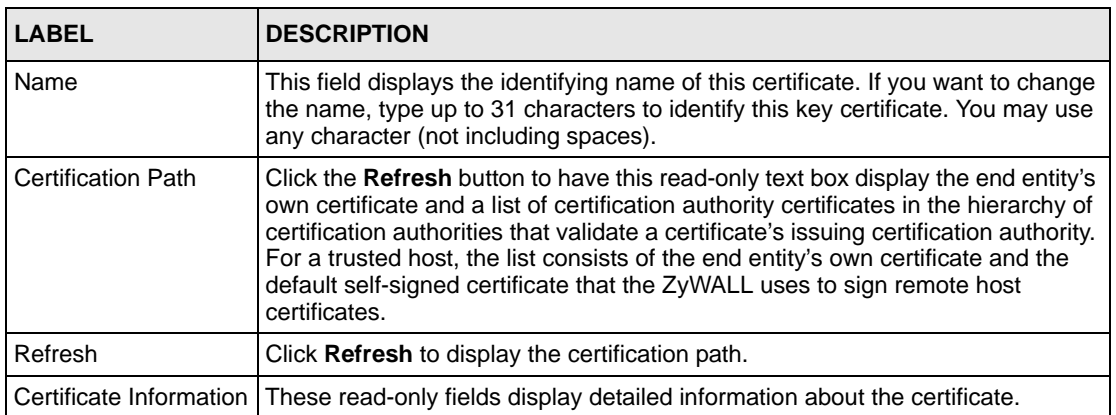

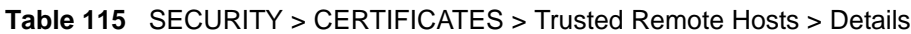

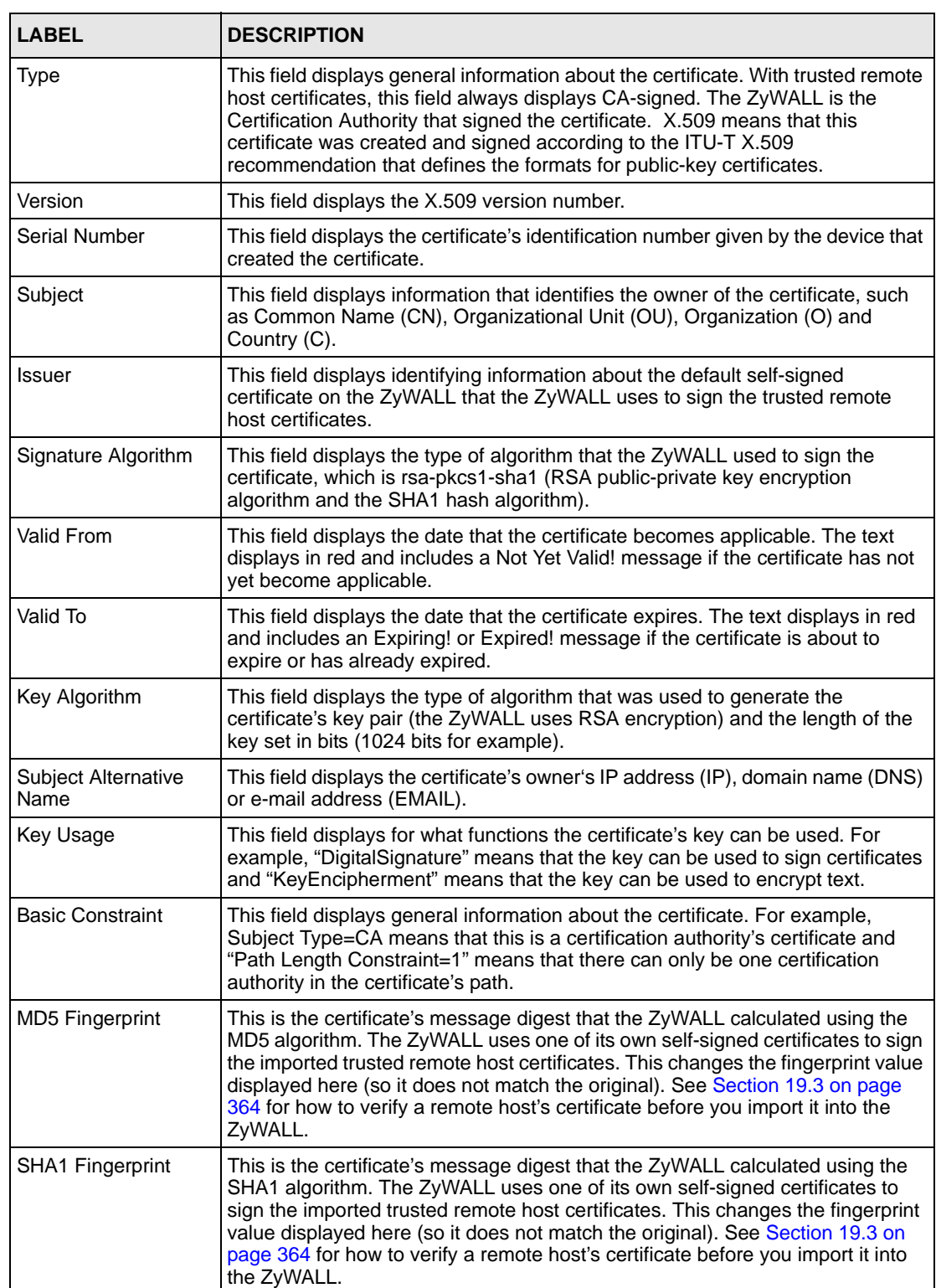

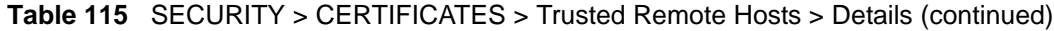

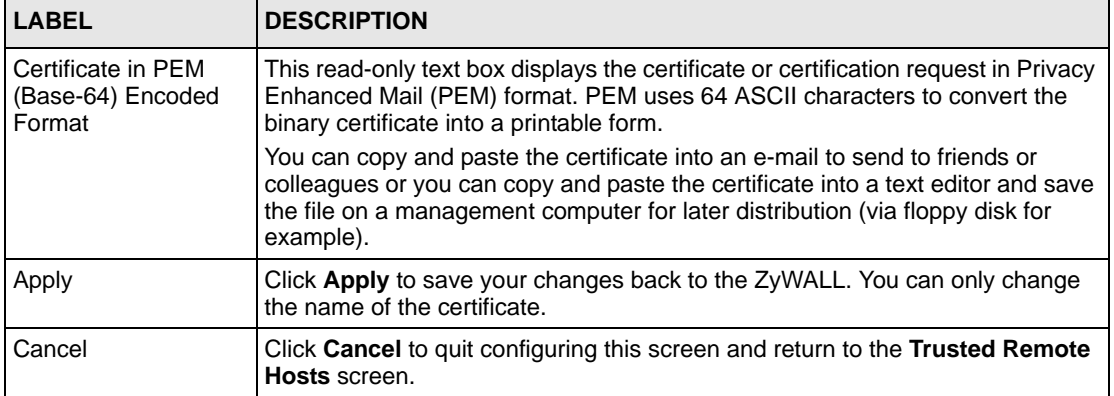

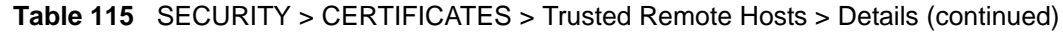

#### **19.16 Directory Servers**

Click **SECURITY** > **CERTIFICATES** > **Directory Servers** to open the **Directory Servers**  screen. This screen displays a summary list of directory servers (that contain lists of valid and revoked certificates) that have been saved into the ZyWALL. If you decide to have the ZyWALL check incoming certificates against the issuing certification authority's list of revoked certificates, the ZyWALL first checks the server(s) listed in the **CRL Distribution Points** field of the incoming certificate. If the certificate does not list a server or the listed server is not available, the ZyWALL checks the servers listed here.

#### **Figure 206** SECURITY > CERTIFICATES > Directory Servers

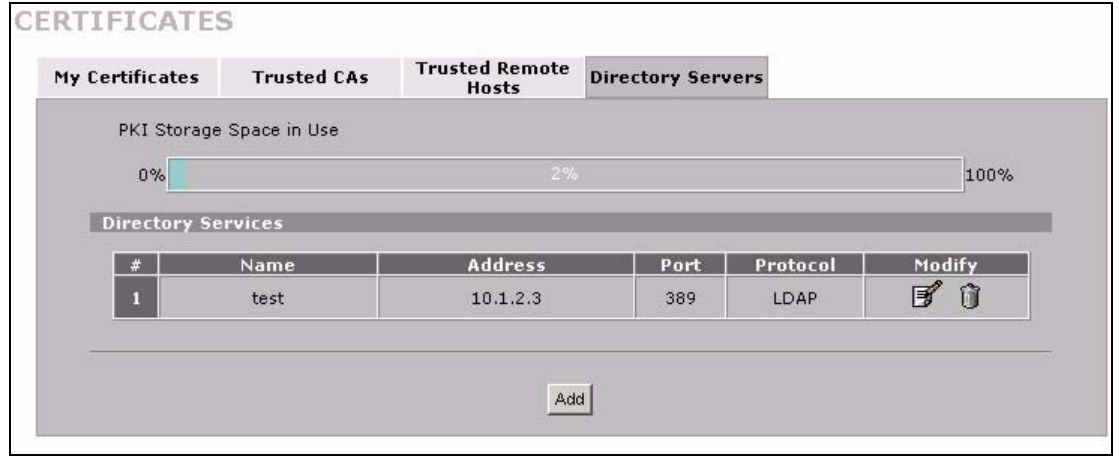

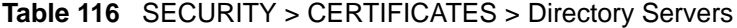

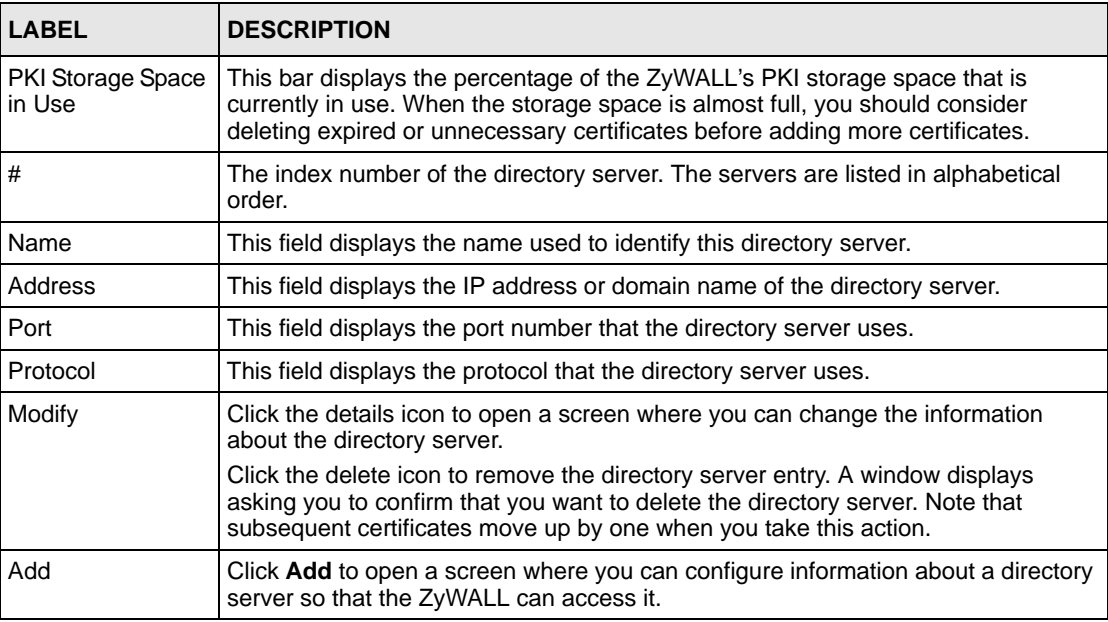

#### **19.17 Directory Server Add or Edit**

Click **SECURITY > CERTIFICATES > Directory Servers** to open the **Directory Servers**  screen. Click **Add** (or the details icon) to open the **Directory Server Add** screen. Use this screen to configure information about a directory server that the ZyWALL can access.

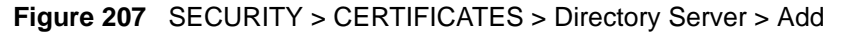

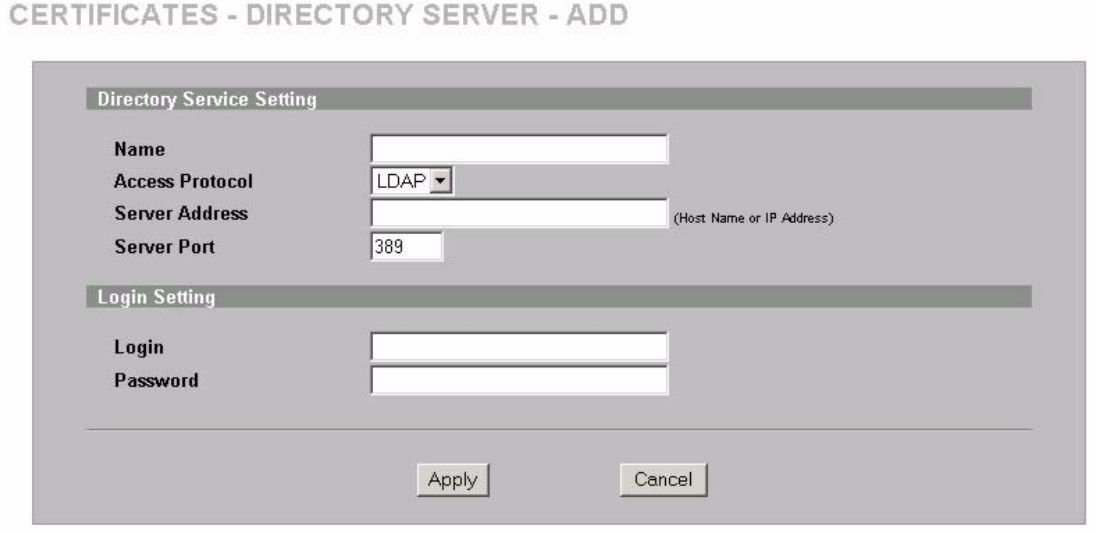

| <b>LABEL</b>                        | <b>DESCRIPTION</b>                                                                                                    |
|-------------------------------------|----------------------------------------------------------------------------------------------------|
| <b>Directory Service</b><br>Setting |                                                                                                    |
| Name                                | Type up to 31 ASCII characters (spaces are not permitted) to identify this directory<br>server.                                                                                                    |
| Access Protocol                     | Use the drop-down list box to select the access protocol used by the directory<br>server.                                                                                                    |
|                                     | <b>LDAP</b> (Lightweight Directory Access Protocol) is a protocol over TCP that<br>specifies how clients access directories of certificates and lists of revoked<br>certificates. <sup>a</sup>                                  |
| Server Address                      | Type the IP address (in dotted decimal notation) or the domain name of the<br>directory server.                                                                                                    |
| Server Port                         | This field displays the default server port number of the protocol that you select in<br>the Access Protocol field.                                                                                                    |
|                                     | You may change the server port number if needed, however you must use the<br>same server port number that the directory server uses.                                                                                            |
|                                     | 389 is the default server port number for LDAP.                                                                                                    |
| Login Setting                       |                                                                                                    |
| Login                               | The ZyWALL may need to authenticate itself in order to assess the directory<br>server. Type the login name (up to 31 ASCII characters) from the entity<br>maintaining the directory server (usually a certification authority). |
| Password                            | Type the password (up to 31 ASCII characters) from the entity maintaining the<br>directory server (usually a certification authority).                                                                                          |
| Apply                               | Click Apply to save your changes back to the ZyWALL.                                                                                                    |
| Cancel                              | Click Cancel to quit configuring this screen and return to the Directory Servers<br>screen.                                                                                                    |

**Table 117** SECURITY > CERTIFICATES > Directory Server > Add

a. At the time of writing, LDAP is the only choice of directory server access protocol.

# **CHAPTER 20 Authentication Server**

This chapter discusses how to configure the ZyWALL's authentication server feature.

# **20.1 Authentication Server Overview**

A ZyWALL set to be a VPN extended authentication server can use either the local user database internal to the ZyWALL or an external RADIUS server for an unlimited number of users. The ZyWALL uses the same local user database for VPN extended authentication and wireless LAN security. See [Section 10.14 on page 204](#page-203-0) for more information about RADIUS.

#### **20.1.1 Local User Database**

By storing user profiles locally on the ZyWALL, your ZyWALL is able to authenticate users without interacting with a network RADIUS server. However, there is a limit on the number of users you may authenticate in this way.

#### **20.1.2 RADIUS**

The ZyWALL can use an external RADIUS server to authenticate an unlimited number of users.

## **20.2 Local User Database**

Click **SECURITY** > **AUTH SERVER** to open the **Local User Database** screen. The local user database is a list of user profiles stored on the ZyWALL. The ZyWALL can use this list of user profiles to authenticate users. Use this screen to change your ZyWALL's list of user profiles.

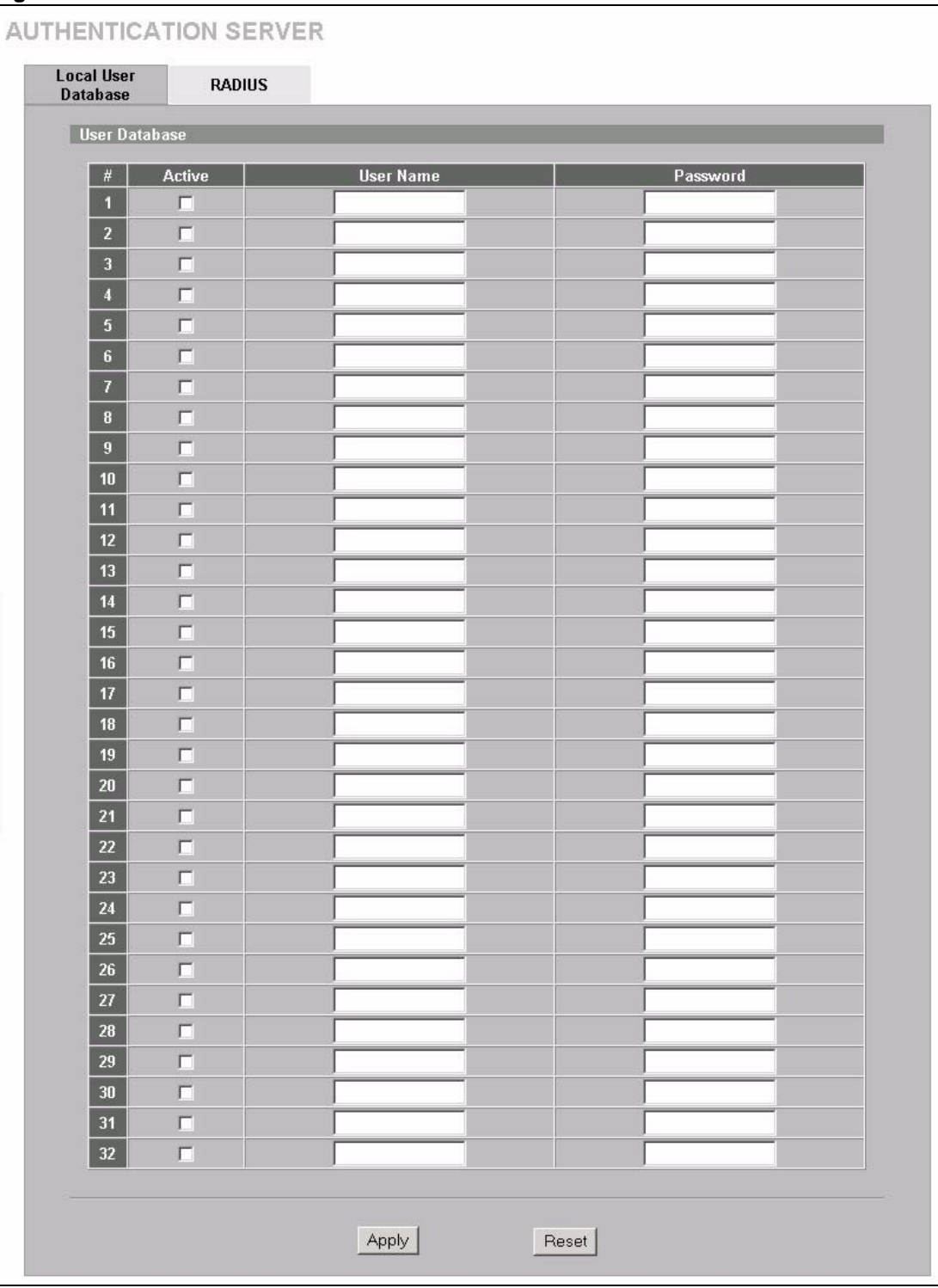

#### **Figure 208** SECURITY > AUTH SERVER > Local User Database

**Table 118** SECURITY > AUTH SERVER > Local User Database

| <b>LABEL</b> | <b>DESCRIPTION</b>                                               |
|--------------|------------------------------------------------------------------|
| Active       | Select this check box to enable the user profile.                |
| User Name    | Enter the user name of the user profile.                         |
| Password     | Enter a password up to 31 characters long for this user profile. |
| Apply        | Click Apply to save your changes back to the ZyWALL.             |
| Reset        | Click Reset to begin configuring this screen afresh.             |

# **20.3 RADIUS**

Click **SECURITY** > **AUTH SERVER** > **RADIUS** to open the **RADIUS** screen. Configure this screen to use an external RADIUS server to authenticate users.

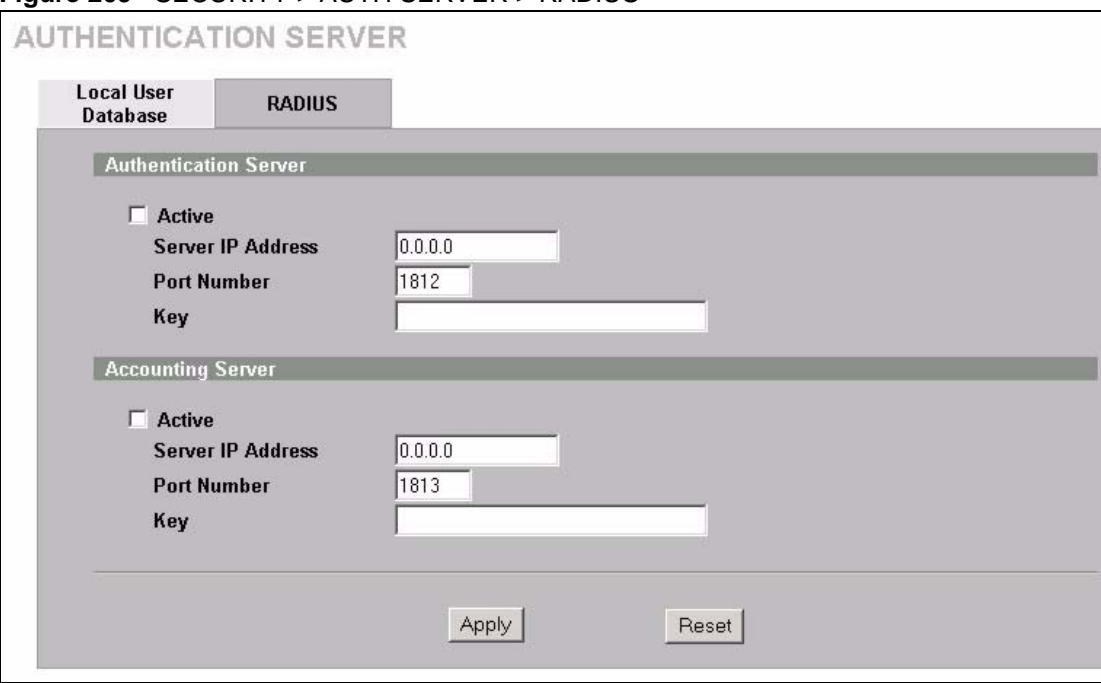

**Figure 209** SECURITY > AUTH SERVER > RADIUS

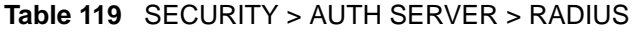

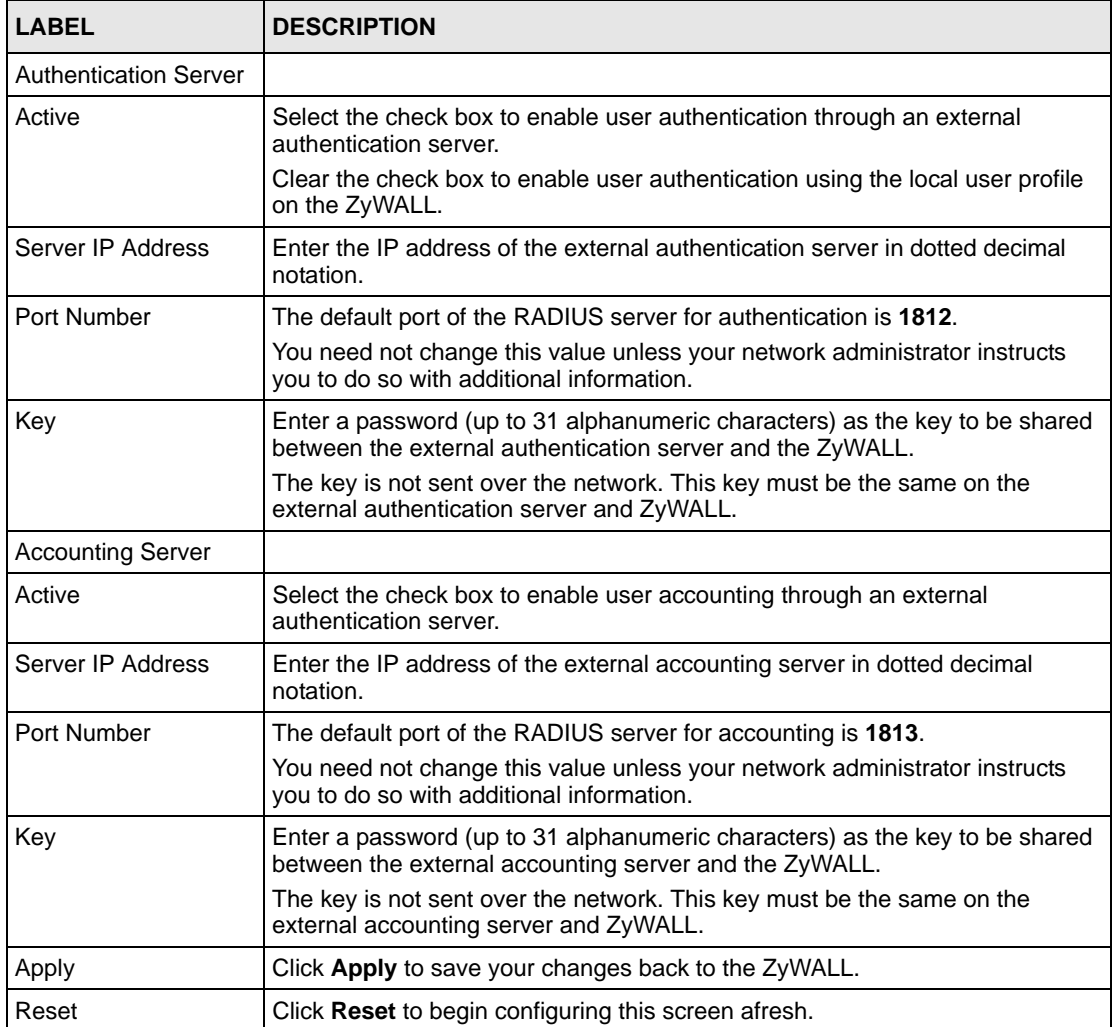

# **CHAPTER 21 Network Address Translation (NAT)**

This chapter discusses how to configure NAT on the ZyWALL.

## **21.1 NAT Overview**

NAT (Network Address Translation - NAT, RFC 1631) is the translation of the IP address of a host in a packet. For example, the source address of an outgoing packet, used within one network is changed to a different IP address known within another network.

#### **21.1.1 NAT Definitions**

Inside/outside denotes where a host is located relative to the ZyWALL. For example, the computers of your subscribers are the inside hosts, while the web servers on the Internet are the outside hosts.

Global/local denotes the IP address of a host in a packet as the packet traverses a router. For example, the local address refers to the IP address of a host when the packet is in the local network, while the global address refers to the IP address of the host when the same packet is traveling in the WAN side.

Note that inside/outside refers to the location of a host, while global/local refers to the IP address of a host used in a packet. Thus, an inside local address (ILA) is the IP address of an inside host in a packet when the packet is still in the local network, while an inside global address (IGA) is the IP address of the same inside host when the packet is on the WAN side. The following table summarizes this information.

| <b>TERM</b> | <b>DESCRIPTION</b>                                                                             |
|-------------|------------------------------------------------------------------------------------------------|
| Inside      | This refers to the host on the LAN.                                                            |
| Outside     | This refers to the host on the WAN.                                                            |
| Local       | This refers to the packet address (source or destination) as the packet travels on the LAN.    |
| Global      | This refers to the packet address (source or destination) as the packet travels on the<br>WAN. |

**Table 120** NAT Definitions

**Note:** NAT never changes the IP address (either local or global) of an **outside** host.

#### **21.1.2 What NAT Does**

In the simplest form, NAT changes the source IP address in a packet received from a subscriber (the inside local address) to another (the inside global address) before forwarding the packet to the WAN side. When the response comes back, NAT translates the destination address (the inside global address) back to the inside local address before forwarding it to the original inside host. Note that the IP address (either local or global) of an outside host is never changed.

The global IP addresses for the inside hosts can be either static or dynamically assigned by the ISP. In addition, you can designate servers (for example a web server and a telnet server) on your local network and make them accessible to the outside world. Although you can make designated servers on the LAN accessible to the outside world, it is strongly recommended that you attach those servers to the DMZ port instead. If you do not define any servers (for Many-to-One and Many-to-Many Overload mapping), NAT offers the additional benefit of firewall protection. With no servers defined, your ZyWALL filters out all incoming inquiries, thus preventing intruders from probing your network. For more information on IP address translation, refer to RFC 1631, The IP Network Address Translator (NAT).

#### **21.1.3 How NAT Works**

Each packet has two addresses – a source address and a destination address. For outgoing packets, the ILA (Inside Local Address) is the source address on the LAN, and the IGA (Inside Global Address) is the source address on the WAN. For incoming packets, the ILA is the destination address on the LAN, and the IGA is the destination address on the WAN. NAT maps private (local) IP addresses to globally unique ones required for communication with hosts on other networks. It replaces the original IP source address (and TCP or UDP source port numbers for Many-to-One and Many-to-Many Overload NAT mapping) in each packet and then forwards it to the Internet. The ZyWALL keeps track of the original addresses and port numbers so incoming reply packets can have their original values restored. The following figure illustrates this.

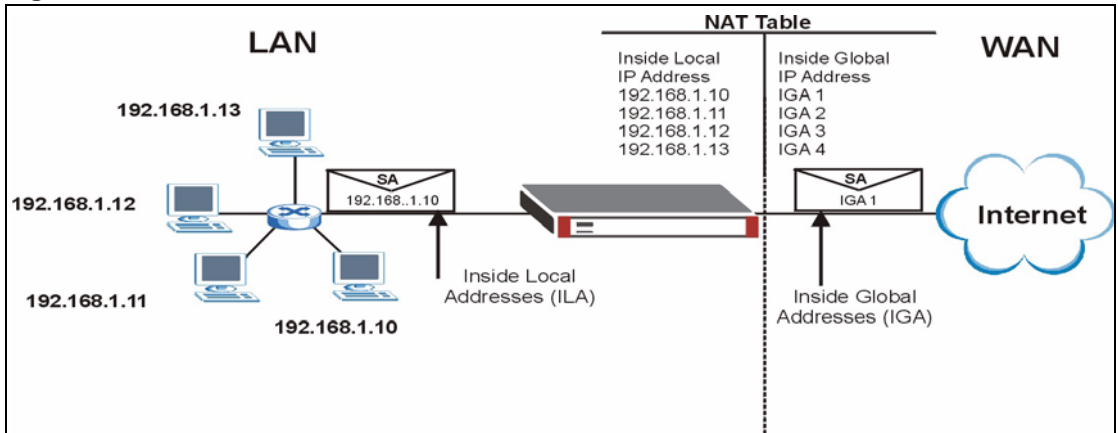

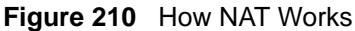
### **21.1.4 NAT Application**

The following figure illustrates a possible NAT application, where three inside LANs (logical LANs using IP Alias) behind the ZyWALL can communicate with three distinct WAN networks. More examples follow at the end of this chapter.

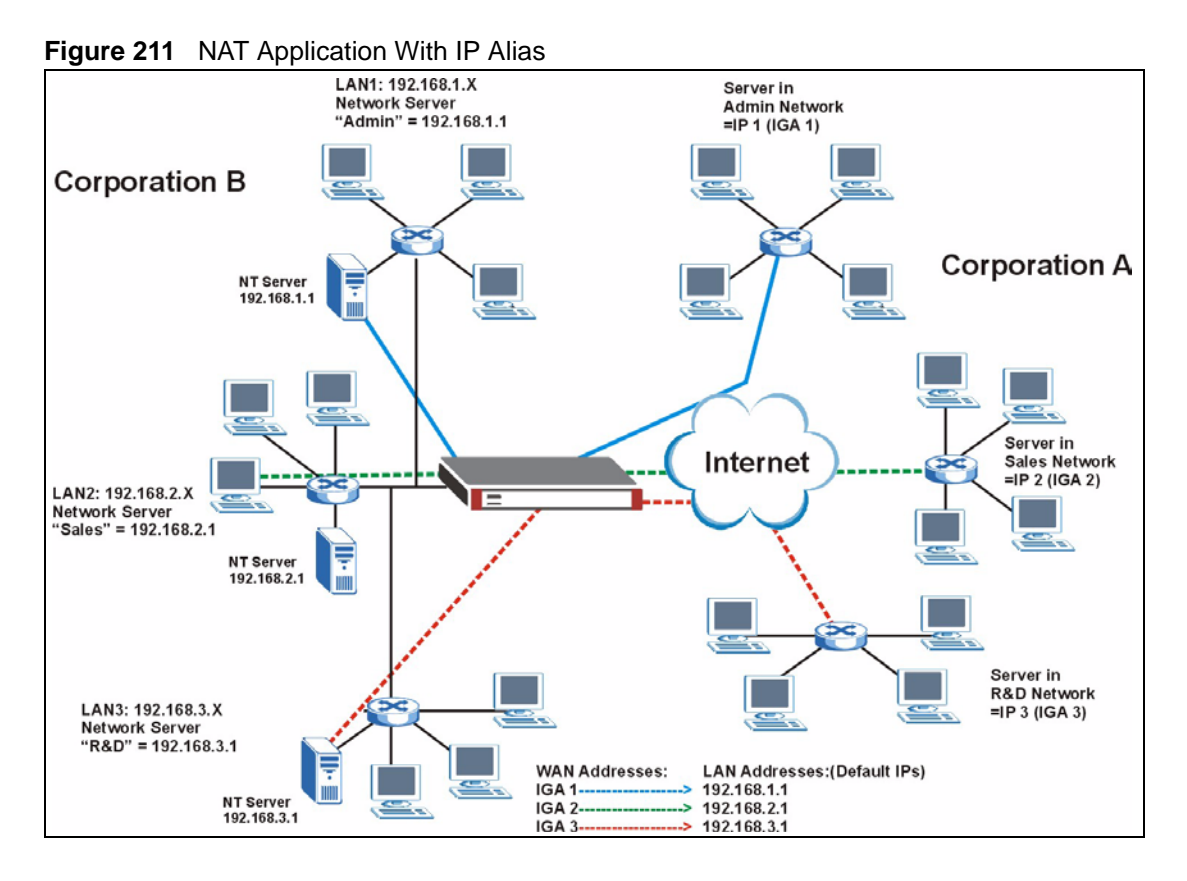

## **21.1.5 Port Restricted Cone NAT**

ZyWALL ZyNOS version 4.00 and later uses port restricted cone NAT. Port restricted cone NAT maps all outgoing packets from an internal IP address and port to a single IP address and port on the external network. In the following example, the ZyWALL maps the source address of all packets sent from internal IP address **1** and port **A** to IP address **2** and port **B** on the external network. A host on the external network (IP address **3** and Port **C** for example) can only send packets to the internal host if the internal host has already sent a packet to the external host's IP address and port.

A server with IP address **1** and port **A** sends packets to IP address **3**, port **C** and IP address **4**, port **D**. The ZyWALL changes the server's IP address to **2** and port to **B**.

Since **1**, **A** has already sent packets to **3**, **C** and **4**, **D,** they can send packets back to **2**, **B** and the ZyWALL will perform NAT on them and send them to the server at IP address **1**, port **A**.

Packets have not been sent from **1**, **A** to **4**, **E** or **5**, so they cannot send packets to **1**, **A**.

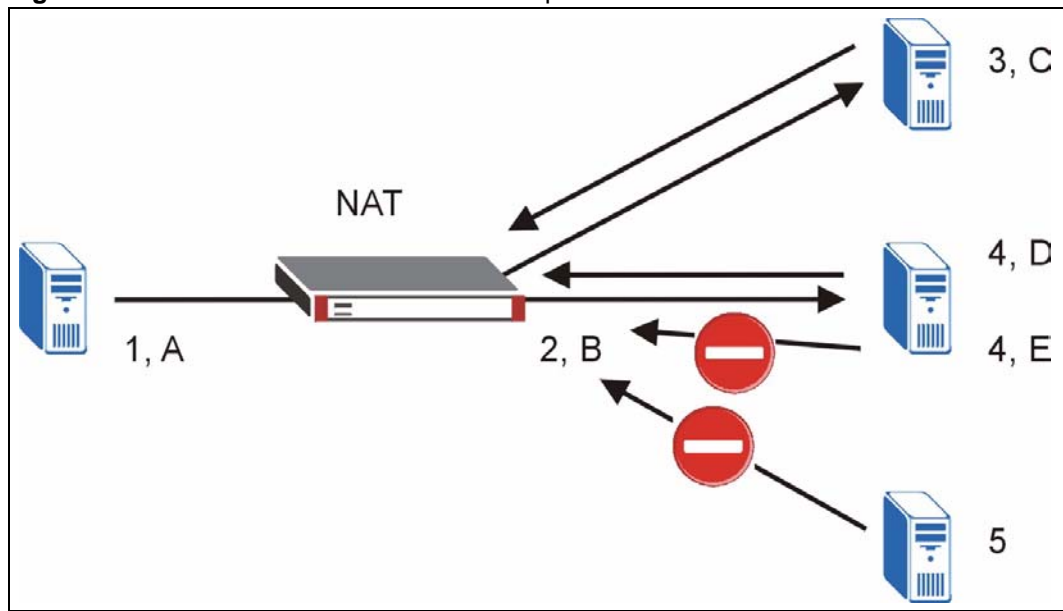

**Figure 212** Port Restricted Cone NAT Example

### **21.1.6 NAT Mapping Types**

NAT supports five types of IP/port mapping. They are:

- **One to One**: In One-to-One mode, the ZyWALL maps one local IP address to one global IP address.
- **Many to One**: In Many-to-One mode, the ZyWALL maps multiple local IP addresses to one global IP address. This is equivalent to SUA (i.e., PAT, port address translation), ZyXEL's Single User Account feature (the **SUA** option).
- **Many to Many Overload**: In Many-to-Many Overload mode, the ZyWALL maps the multiple local IP addresses to shared global IP addresses.
- **Many One to One**: In Many-One-to-One mode, the ZyWALL maps each local IP address to a unique global IP address.

• **Server**: This type allows you to specify inside servers of different services behind the NAT to be accessible to the outside world although, it is highly recommended that you use the DMZ port for these servers instead.

**Note:** Port numbers do **not** change for **One-to-One** and **Many-One-to-One** NAT mapping types.

The following table summarizes these types.

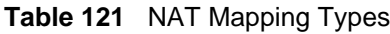

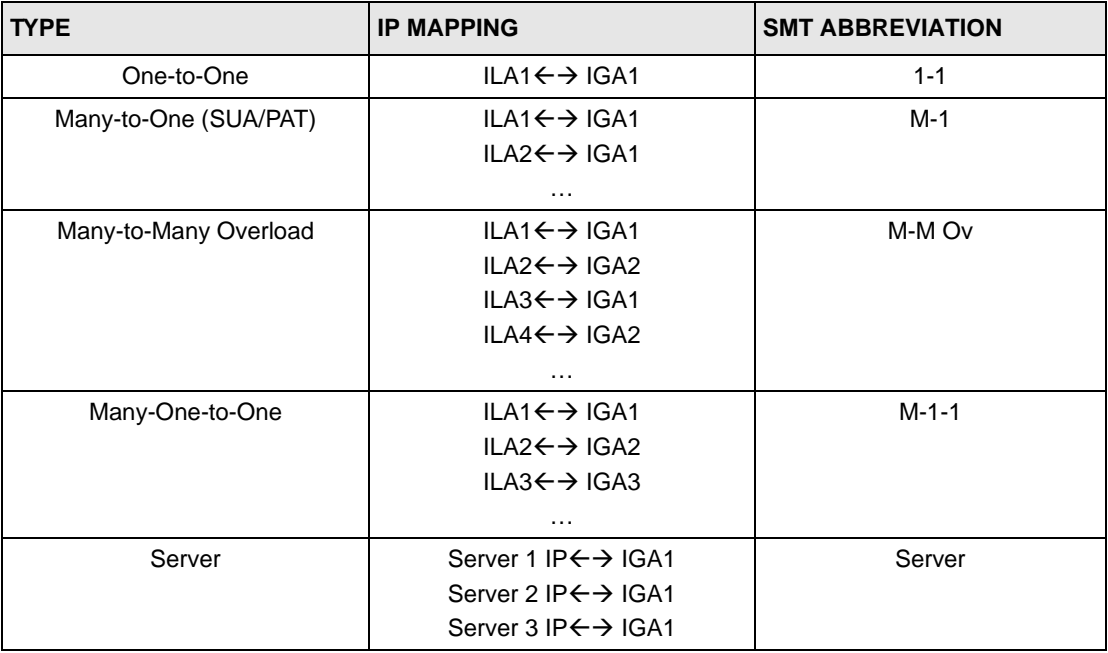

# **21.2 Using NAT**

**Note:** You must create a firewall rule in addition to setting up SUA/NAT, to allow traffic from the WAN to be forwarded through the ZyWALL.

### **21.2.1 SUA (Single User Account) Versus NAT**

SUA (Single User Account) is a ZyNOS implementation of a subset of NAT that supports two types of mapping, **Many-to-One** and **Server**. The ZyWALL also supports **Full Feature** NAT to map multiple global IP addresses to multiple private LAN IP addresses of clients or servers using mapping types. Select either **SUA** or **Full Feature** in **NAT Overview**.

Selecting **SUA** means (latent) multiple WAN-to-LAN and WAN-to-DMZ address translation. That means that computers on your DMZ with public IP addresses will still have to undergo NAT mapping if you're using **SUA** NAT mapping. If this is not your intention, then select **Full Feature** NAT and don't configure NAT mapping rules to those computers with public IP addresses on the DMZ.

# **21.3 NAT Overview Screen**

Click **ADVANCED > NAT** to open the **NAT Overview** screen. Not all fields are available on all models.

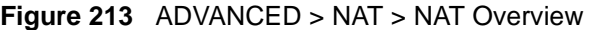

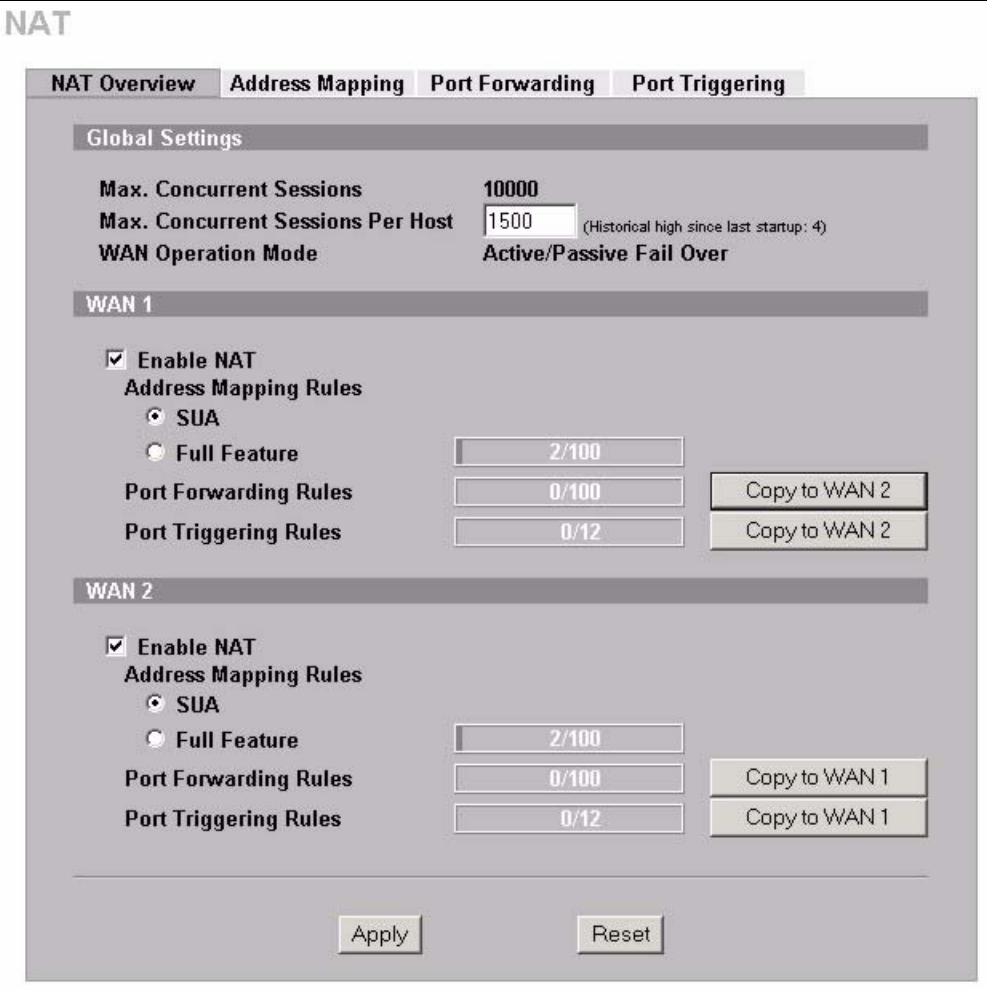

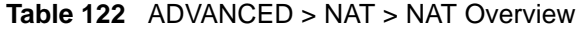

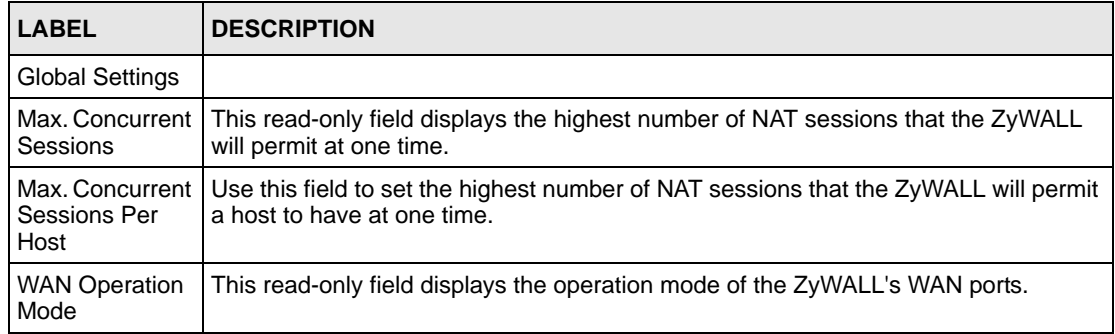

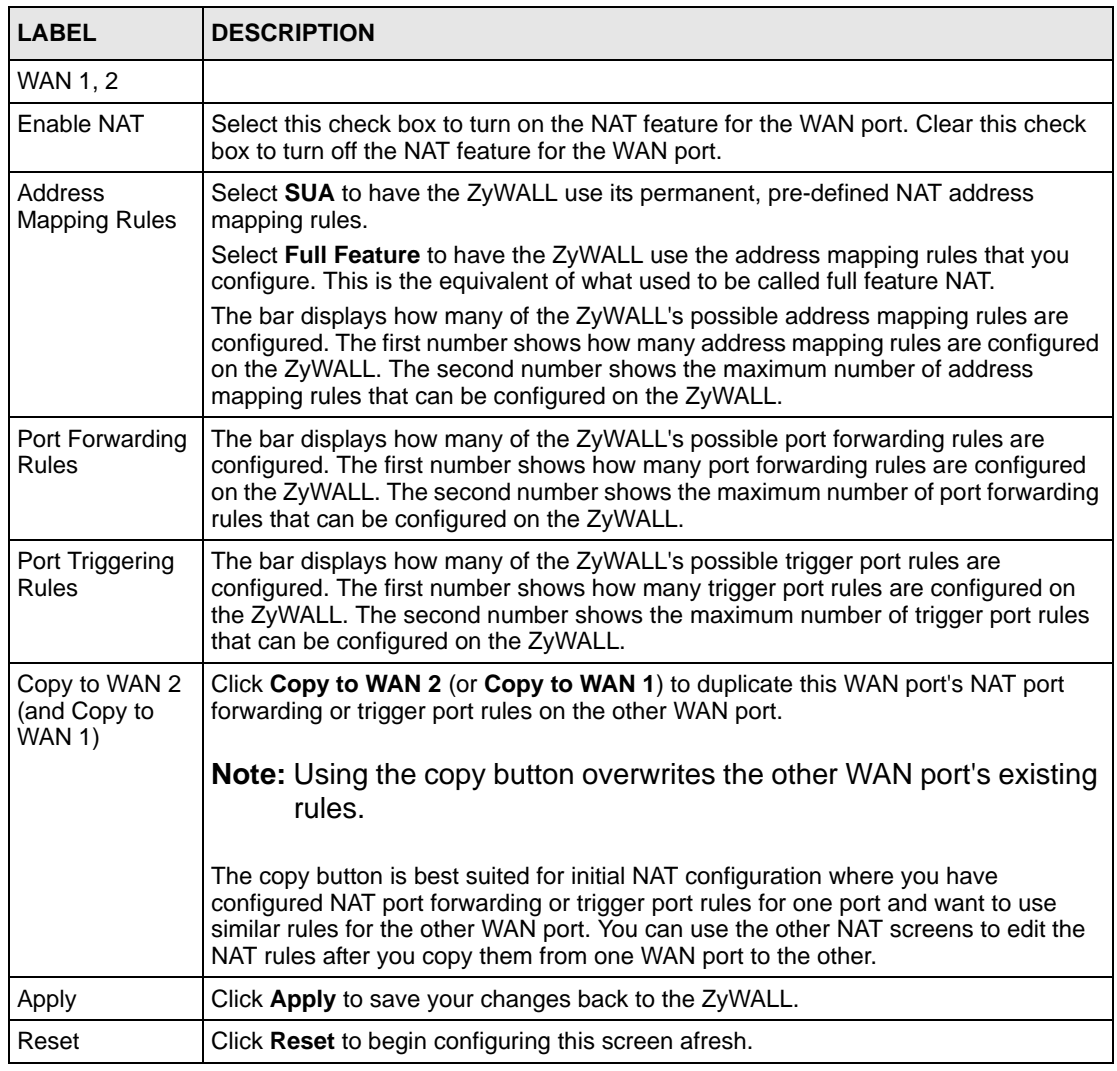

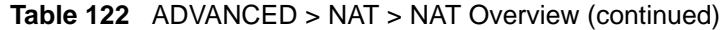

### **21.4 NAT Address Mapping**

Click **ADVANCED** > **NAT** > **Address Mapping** to open the following screen.

Use this screen to change your ZyWALL's address mapping settings. Not all fields are available on all models.

Ordering your rules is important because the ZyWALL applies the rules in the order that you specify. When a rule matches the current packet, the ZyWALL takes the corresponding action and the remaining rules are ignored. If there are any empty rules before your new configured rule, your configured rule will be pushed up by that number of empty rules. For example, if you have already configured rules 1 to 6 in your current set and now you configure rule number 9. In the set summary screen, the new rule will be rule 7, not 9. Now if you delete rule 4, rules 5 to 7 will be pushed up by 1 rule, so old rules 5, 6 and 7 become new rules 4, 5 and 6.

| #<br>$\overline{1}$<br>$\overline{2}$ | <b>Local Start IP</b><br>0.0.0.0<br>N/A                           | <b>Local End IP</b><br>255.255.255.255<br>N/A | <b>Global Start IP</b><br>0.0.0.0<br>0.0.0.0 | <b>Global End IP</b><br>N/A<br>N/A | <b>Type</b><br>$M-1$<br><b>Server</b> |                   |
|---------------------------------------|-------------------------------------------------------------------|-----------------------------------------------|----------------------------------------------|------------------------------------|---------------------------------------|-------------------|
|                                       | <b>Full Feature Address Mapping Rules</b><br><b>WAN</b> Interface | WAN1 -                                        |                                              |                                    | Go To Page 1 -                        |                   |
| -#                                    | <b>Local Start IP</b>                                             | <b>Local End IP</b>                           | <b>Global Start IP</b>                       | <b>Global End IP</b>               | <b>Type</b>                           | Modify            |
| П                                     | 192.168.1.10                                                      | N/A                                           | 10.132.50.1                                  | N/A                                | $1-1$                                 | fû                |
| $\overline{2}$                        | 192.168.1.11                                                      | 192.168.1.25                                  | 10.132, 50, 2                                | 10.132, 50, 23                     | M-M Ov                                | $B$ 0             |
| 3                                     | 0.0.0.0                                                           | 255.255.255.255                               | 0.0.0.0                                      | N/A                                | $M-1$                                 | fû                |
| 4                                     | N/A                                                               | N/A                                           | 0.0.0.0                                      | N/A                                | <b>Server</b>                         | Û<br>ぽ            |
| 5                                     | $\cdot$ .                                                         | $\bullet$ . $\bullet$                         | $\bullet$ $\bullet$ $\bullet$                | $\cdot \cdot \cdot$                |                                       | fû                |
| $6\phantom{1}$                        | $\cdots$                                                          |                                               | 1.1.1                                        | $\cdots$                           |                                       | Û<br>f            |
| 7                                     | $\mathbf{r}$                                                      | $\cdots$                                      | $\cdot$                                      | $\cdots$                           | ×                                     | fû                |
| 8                                     | xoox                                                              | <b>KIND</b>                                   | <b>KOOK</b>                                  | <b>KINDS</b>                       |                                       | fû                |
| 9                                     | $\cdots$                                                          | $\cdot \cdot \cdot$                           | $\cdot$ .                                    | $\cdots$                           |                                       | Û<br>$\mathbf{F}$ |
| 10                                    | 1.1.1                                                             | $\cdots$                                      | $\cdots$                                     | .                                  |                                       | $B$ 0             |

**Figure 214** ADVANCED > NAT > Address Mapping

**Table 123** ADVANCED > NAT > Address Mapping

| <b>LABEL</b>                                    | <b>DESCRIPTION</b>                                                                                                    |
|-------------------------------------------------|----------------------------------------------------------------------------------------------------|
| <b>SUA Address</b><br>Mapping Rules             | This read-only table displays the default address mapping rules.                                                                                                    |
| <b>Full Feature</b><br>Address<br>Mapping Rules |                                                                                                    |
| <b>WAN</b> Interface                            | Select the WAN port for which you want to view or configure address mapping rules.                                                                                                    |
| Go To Page                                      | Choose a page from the drop-down list box to display the corresponding summary<br>page of address mapping rules.                                                                                                    |
| #                                               | This is the rule index number.                                                                                                    |
| Local Start IP                                  | This refers to the Inside Local Address (ILA), which is the starting local IP address. If<br>the rule is for all local IP addresses, then this field displays 0.0.0.0 as the Local Start<br><b>IP</b> address. Local IP addresses are N/A for <b>Server</b> port mapping. |
| Local End IP                                    | This is the end Inside Local Address (ILA). If the rule is for all local IP addresses, then<br>this field displays 255.255.255.255 as the Local End IP address. This field is N/A for<br>One-to-One and Server mapping types.                                             |

| <b>LABEL</b>    | <b>DESCRIPTION</b>                                                                                                    |
|-----------------|----------------------------------------------------------------------------------------------------|
| Global Start IP | This refers to the Inside Global IP Address (IGA), that is the starting global IP address.<br>0.0.0.0 is for a dynamic IP address from your ISP with Many-to-One and Server<br>mapping types.                                                                                                    |
| Global End IP   | This is the ending Inside Global Address (IGA). This field is N/A for One-to-One,<br>Many-to-One and Server mapping types.                                                                                                    |
| <b>Type</b>     | 1. One-to-One mode maps one local IP address to one global IP address. Note that<br>port numbers do not change for the One-to-One NAT mapping type.<br>2. Many-to-One mode maps multiple local IP addresses to one global IP address.<br>This is equivalent to SUA (i.e., PAT, port address translation), ZyXEL's Single User<br>Account feature that previous ZyXEL routers supported only.<br>3. Many-to-Many Overload mode maps multiple local IP addresses to shared global<br>IP addresses.<br>4. Many One-to-One mode maps each local IP address to unique global IP<br>addresses.<br>5. Server allows you to specify inside servers of different services behind the NAT to<br>be accessible to the outside world. |
| Modify          | Click the edit icon to go to the screen where you can edit the address mapping rule.<br>Click the delete icon to delete an existing address mapping rule. A window display<br>asking you to confirm that you want to delete the address mapping rule. Note that<br>subsequent address mapping rules move up by one when you take this action.                                                                                                    |
| Insert          | Click <b>Insert</b> to insert a new mapping rule before an existing one.                                                                                                    |

**Table 123** ADVANCED > NAT > Address Mapping (continued)

## **21.4.1 NAT Address Mapping Edit**

Click the **Edit** button to display the **NAT Address Mapping Edit** screen. Use this screen to edit an address mapping rule.

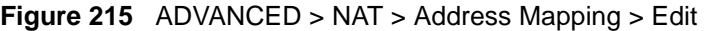

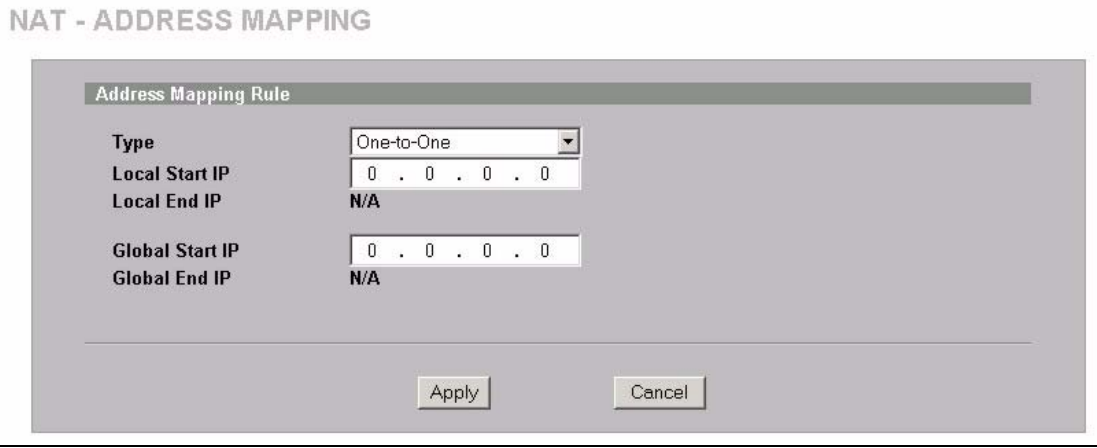

The following table describes the labels in this screen.

| <b>LABEL</b>    | <b>DESCRIPTION</b>                                                                                                    |
|-----------------|----------------------------------------------------------------------------------------------------|
| <b>Type</b>     | Choose the port mapping type from one of the following.                                                                                                    |
|                 | 1. One-to-One: One-to-One mode maps one local IP address to one global IP<br>address. Note that port numbers do not change for One-to-One NAT mapping<br>type.                                          |
|                 | 2. Many-to-One: Many-to-One mode maps multiple local IP addresses to one<br>global IP address. This is equivalent to SUA (i.e., PAT, port address translation),<br>ZyXEL's Single User Account feature. |
|                 | 3. Many-to-Many Overload: Many-to-Many Overload mode maps multiple local IP<br>addresses to shared global IP addresses.                                                                                 |
|                 | 4. Many One-to-One: Many One-to-One mode maps each local IP address to<br>unique global IP addresses.                                                                                                   |
|                 | 5. Server: This type allows you to specify inside servers of different services<br>behind the NAT to be accessible to the outside world.                                                                |
| Local Start IP  | This is the starting Inside Local IP Address (ILA). Local IP addresses are N/A for<br><b>Server</b> port mapping.                                                                                       |
| Local End IP    | This is the end Inside Local IP Address (ILA). If your rule is for all local IP<br>addresses, then enter 0.0.0.0 as the Local Start IP address and 255.255.255.255<br>as the Local End IP address.      |
|                 | This field is N/A for One-to-One and Server mapping types.                                                                                                    |
| Global Start IP | This is the starting Inside Global IP Address (IGA). Enter 0.0.0.0 here if you have a<br>dynamic IP address from your ISP.                                                                              |
| Global End IP   | This is the ending Inside Global IP Address (IGA). This field is N/A for One-to-<br>One, Many-to-One and Server mapping types.                                                                          |
| Apply           | Click Apply to save your changes back to the ZyWALL.                                                                                                    |
| Cancel          | Click <b>Cancel</b> to exit this screen without saving.                                                                                                    |

**Table 124** ADVANCED > NAT > Address Mapping > Edit

# **21.5 Port Forwarding**

A port forwarding set is a list of inside (behind NAT on the LAN) servers, for example, web or FTP, that you can make visible to the outside world even though NAT makes your whole inside network appear as a single computer to the outside world.

You may enter a single port number or a range of port numbers to be forwarded, and the local IP address of the desired server. The port number identifies a service; for example, web service is on port 80 and FTP on port 21. In some cases, such as for unknown services or where one server can support more than one service (for example both FTP and web service), it might be better to specify a range of port numbers. You can allocate a server IP address that corresponds to a port or a range of ports.

Many residential broadband ISP accounts do not allow you to run any server processes (such as a Web or FTP server) from your location. Your ISP may periodically check for servers and may suspend your account if it discovers any active services at your location. If you are unsure, refer to your ISP.

### **21.5.1 Default Server IP Address**

In addition to the servers for specified services, NAT supports a default server IP address. A default server receives packets from ports that are not specified in this screen.

**Note:** If you do not assign a **Default Server** IP address, the ZyWALL discards all packets received for ports that are not specified here or in the remote management setup.

### **21.5.2 Port Forwarding: Services and Port Numbers**

The ZyWALL provides the additional safety of the DMZ ports for connecting your publicly accessible servers. This makes the LAN more secure by physically separating it from your public servers.

Use the **Port Forwarding** screen to forward incoming service requests to the server(s) on your local network.

The most often used port numbers are shown in the following table. Please refer to RFC 1700 for further information about port numbers. Please also refer to the Supporting CD for more examples and details on port forwarding and NAT.

| <b>SERVICES</b>                                  | <b>PORT NUMBER</b> |
|--------------------------------------------------|--------------------|
| <b>ECHO</b>                                      | 7                  |
| FTP (File Transfer Protocol)                     | 21                 |
| <b>SMTP (Simple Mail Transfer Protocol)</b>      | 25                 |
| DNS (Domain Name System)                         | 53                 |
| Finger                                           | 79                 |
| HTTP (Hyper Text Transfer protocol or WWW, Web)  | 80                 |
| POP3 (Post Office Protocol)                      | 110                |
| NNTP (Network News Transport Protocol)           | 119                |
| <b>SNMP (Simple Network Management Protocol)</b> | 161                |
| SNMP trap                                        | 162                |
| PPTP (Point-to-Point Tunneling Protocol)         | 1723               |

<span id="page-404-0"></span>**Table 125** Services and Port Numbers

### **21.5.3 Configuring Servers Behind Port Forwarding (Example)**

Let's say you want to assign ports 21-25 to one FTP, Telnet and SMTP server (**A** in the example), port 80 to another (**B** in the example) and assign a default server IP address of 192.168.1.35 to a third (**C** in the example). You assign the LAN IP addresses and the ISP assigns the WAN IP address. The NAT network appears as a single host on the Internet.

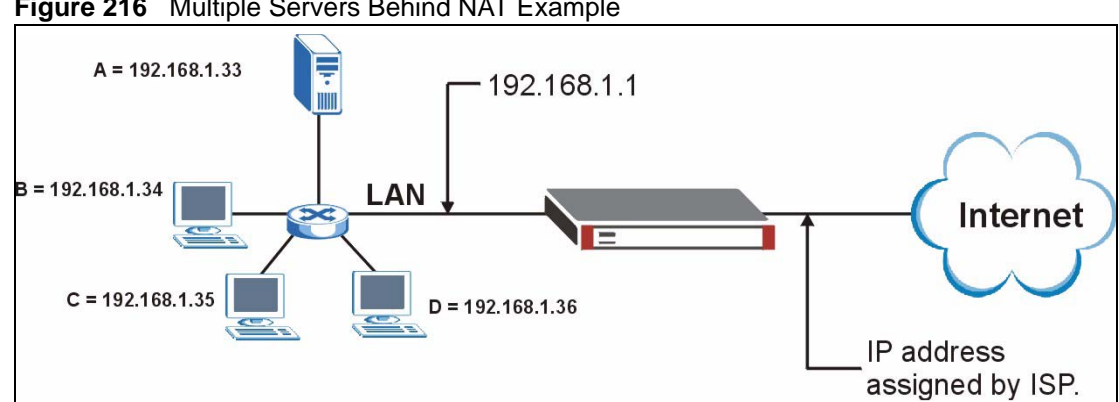

**Figure 216** Multiple Servers Behind NAT Example

### **21.5.4 NAT and Multiple WAN**

The ZyWALL has two WAN ports. You can configure port forwarding and trigger port rule sets for the first WAN port and separate sets of rules for the second WAN port.

### **21.5.5 Port Translation**

The ZyWALL can translate the destination port number or a range of port numbers of packets coming from the WAN to another destination port number or range of port numbers on the LAN (or DMZ). When you use port forwarding without port translation, a single server on the LAN or DMZ can use a specific port number and be accessible to the outside world through a single WAN IP address. When you use port translation with port forwarding, multiple servers on the LAN or DMZ can use the same port number and still be accessible to the outside world through a single WAN IP address.

The following example has two web servers on a LAN. Server **A** uses IP address 192.168.1.33 and server **B** uses 192.168.1.34. Both servers use port 80. The letters a.b.c.d represent the WAN port's IP address. The ZyWALL translates port 8080 of traffic received on the WAN port (IP address a.b.c.d) to port 80 and sends it to server **A** (IP address 192.168.1.33). The ZyWALL also translates port 8100 of traffic received on the WAN port (also IP address a.b.c.d) to port 80, but sends it to server **B** (IP address 192.168.1.34).

**Note:** In this example, anyone wanting to access server A from the Internet must use port 8080. Anyone wanting to access server B from the Internet must use port 8100.

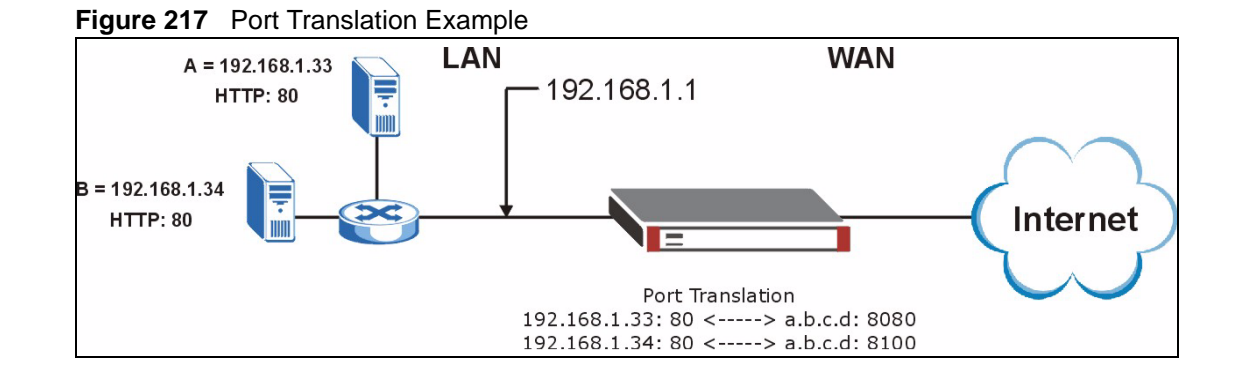

# **21.6 Port Forwarding Screen**

Click **ADVANCED** > **NAT** > **Port Forwarding** to open the **Port Forwarding** screen. Not all fields are available on all models.

**Note:** If you do not assign a **Default Server** IP address, the ZyWALL discards all packets received for ports that are not specified here or in the remote management setup.

Refer to [Figure 125 on page 405](#page-404-0) for port numbers commonly used for particular services.

**Note:** The last port forwarding rule is reserved for Roadrunner services. The rule is activated only when you set the **WAN Encapsulation** to **Ethernet** and the **Service Type** to something other than **Standard**.

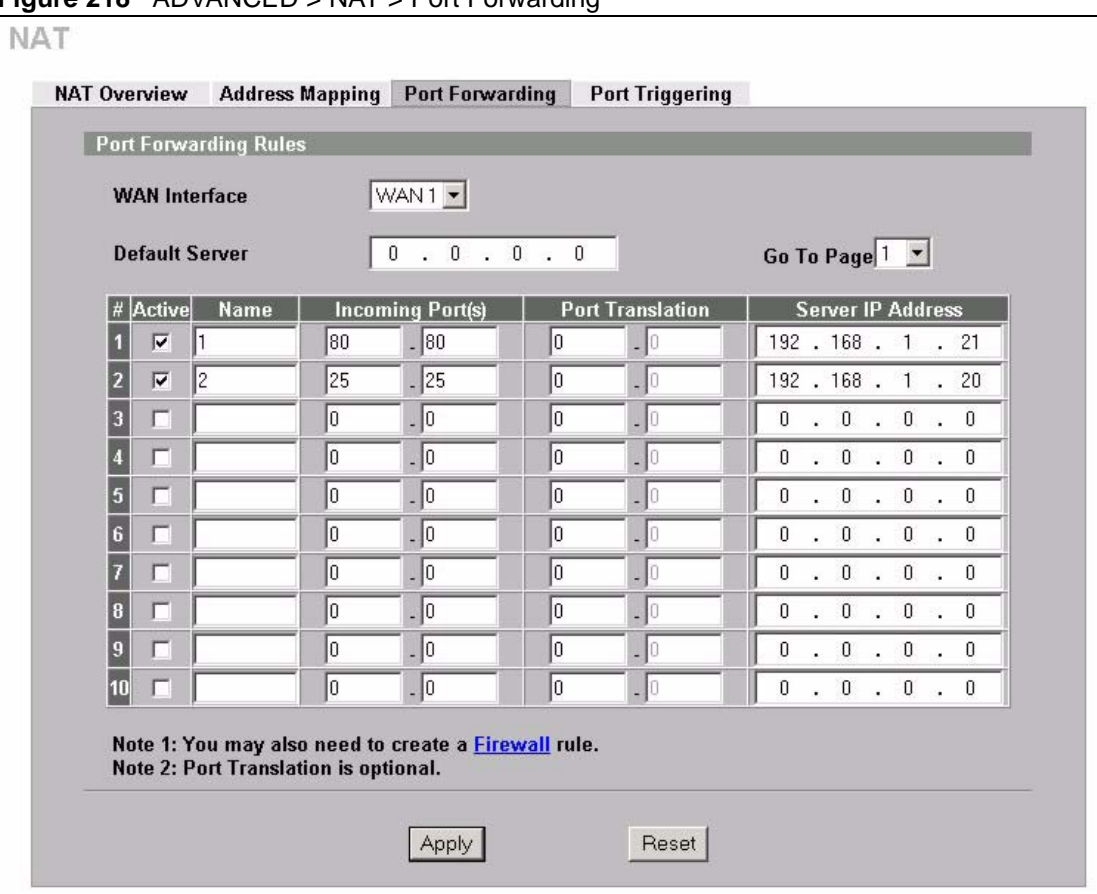

**Figure 218** ADVANCED > NAT > Port Forwarding

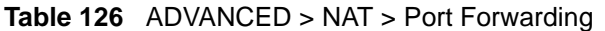

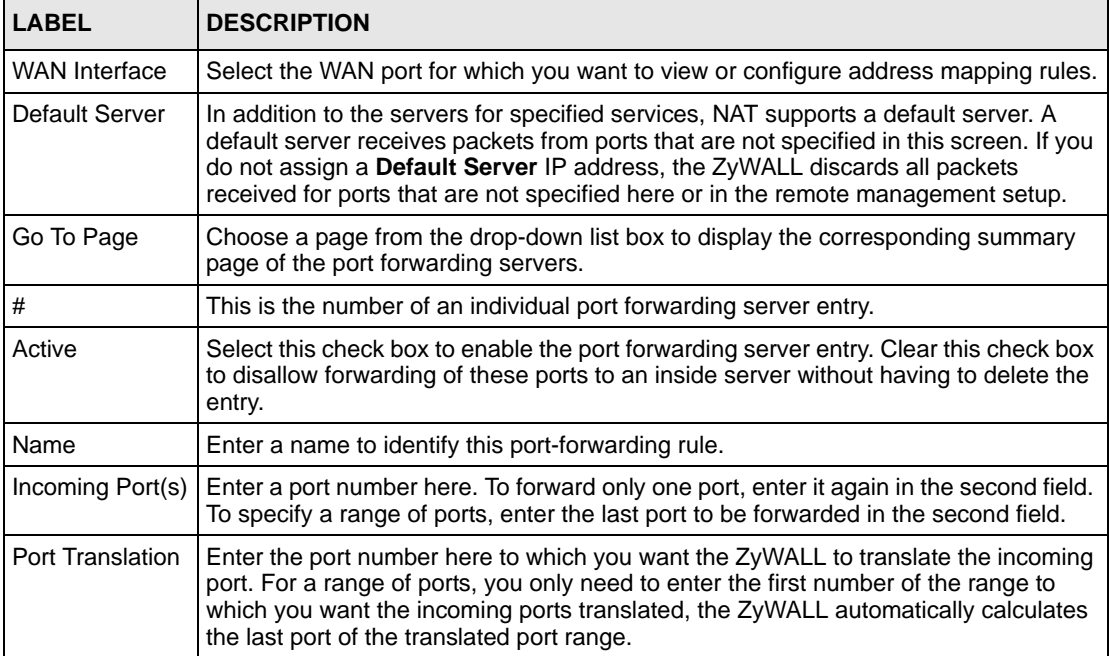

| <b>LABEL</b>         | <b>DESCRIPTION</b>                                   |
|----------------------|------------------------------------------------------|
| Server IP<br>Address | Enter the inside IP address of the server here.      |
| Apply                | Click Apply to save your changes back to the ZyWALL. |
| Reset                | Click Reset to begin configuring this screen afresh. |

**Table 126** ADVANCED > NAT > Port Forwarding

# **21.7 Port Triggering**

Some services use a dedicated range of ports on the client side and a dedicated range of ports on the server side. With regular port forwarding you set a forwarding port in NAT to forward a service (coming in from the server on the WAN) to the IP address of a computer on the client side (LAN). The problem is that port forwarding only forwards a service to a single LAN IP address. In order to use the same service on a different LAN computer, you have to manually replace the LAN computer's IP address in the forwarding port with another LAN computer's IP address.

Trigger port forwarding solves this problem by allowing computers on the LAN to dynamically take turns using the service. The ZyWALL records the IP address of a LAN computer that sends traffic to the WAN to request a service with a specific port number and protocol (a "trigger" port). When the ZyWALL's WAN port receives a response with a specific port number and protocol ("incoming" port), the ZyWALL forwards the traffic to the LAN IP address of the computer that sent the request. After that computer's connection for that service closes, another computer on the LAN can use the service in the same manner. This way you do not need to configure a new IP address each time you want a different LAN computer to use the application.

For example:

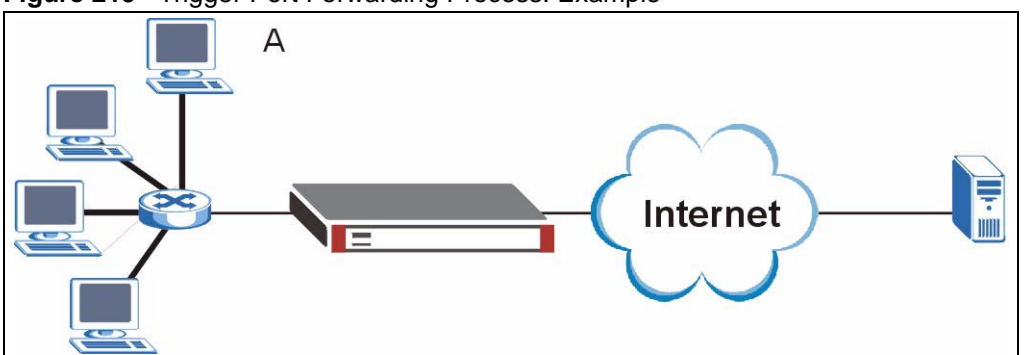

**Figure 219** Trigger Port Forwarding Process: Example

- **1** Jane (A) requests a file from the Real Audio server (port 7070).
- **2** Port 7070 is a "trigger" port and causes the ZyWALL to record Jane's computer IP address. The ZyWALL associates Jane's computer IP address with the "incoming" port range of 6970-7170.
- **3** The Real Audio server responds using a port number ranging between 6970-7170.
- **4** The ZyWALL forwards the traffic to Jane's computer IP address.
- **5** Only Jane can connect to the Real Audio server until the connection is closed or times out. The ZyWALL times out in three minutes with UDP (User Datagram Protocol) or two hours with TCP/IP (Transfer Control Protocol/Internet Protocol).

Click **ADVANCED** > **NAT** > **Port Triggering** to open the following screen. Use this screen to change your ZyWALL's trigger port settings, Not all fields are available on all models.

|                         | <b>Port Triggering Rules</b>                              |                           |                         |                           |                         |
|-------------------------|-----------------------------------------------------------|---------------------------|-------------------------|---------------------------|-------------------------|
| <b>WAN Interface</b>    |                                                           | $WAN1 -$                  |                         |                           |                         |
| $\#$                    | <b>Name</b>                                               | Incoming                  |                         |                           | <b>Trigger</b>          |
| 1                       | Real Audio                                                | <b>Start Port</b><br>6970 | <b>End Port</b><br>7170 | <b>Start Port</b><br>7070 | <b>End Port</b><br>7070 |
| $\overline{2}$          |                                                           | 10                        | lo.                     | lo.                       | lo.                     |
|                         |                                                           |                           |                         |                           |                         |
| $\overline{\mathbf{3}}$ |                                                           | o                         | Io.                     | 10                        | O)                      |
| ŋ                       |                                                           | O                         | O)                      | lo.                       | 0                       |
| $\overline{5}$          |                                                           | o                         | 10                      | 10                        | o                       |
| $6\phantom{a}$          |                                                           | O                         | o                       | 0                         | 0                       |
| $\overline{7}$          |                                                           | lo                        | Io.                     | lo.                       | o                       |
| $\bf{8}$                |                                                           | lo.                       | lo.                     | lo.                       | O                       |
| $\overline{9}$          |                                                           | O)                        | 0                       | 0                         | $\overline{0}$          |
| 10                      |                                                           | lo.                       | lo                      | lo.                       | 0                       |
| 11                      |                                                           | O                         | O                       | 10                        | 0                       |
| 12                      |                                                           | O.                        | lo.                     | Io.                       | o                       |
|                         | Note: You may also need to create a <b>Firewall</b> rule. |                           |                         |                           |                         |

**Figure 220** ADVANCED > NAT > Port Triggering

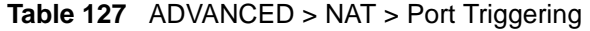

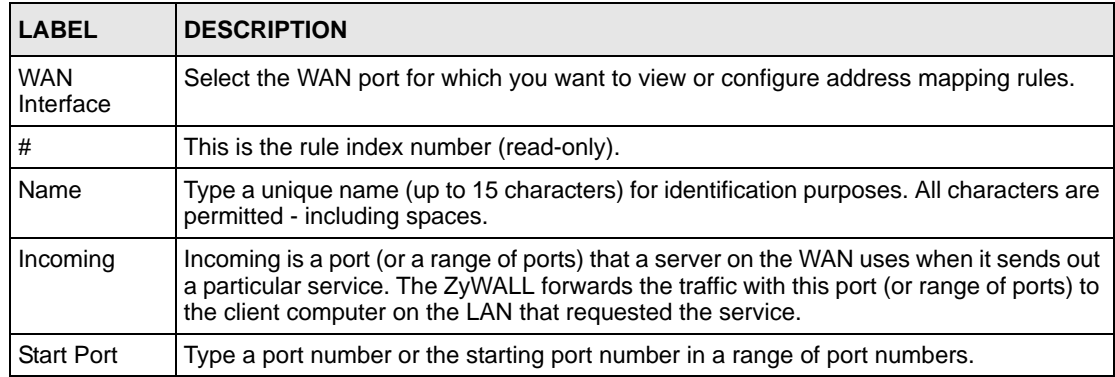

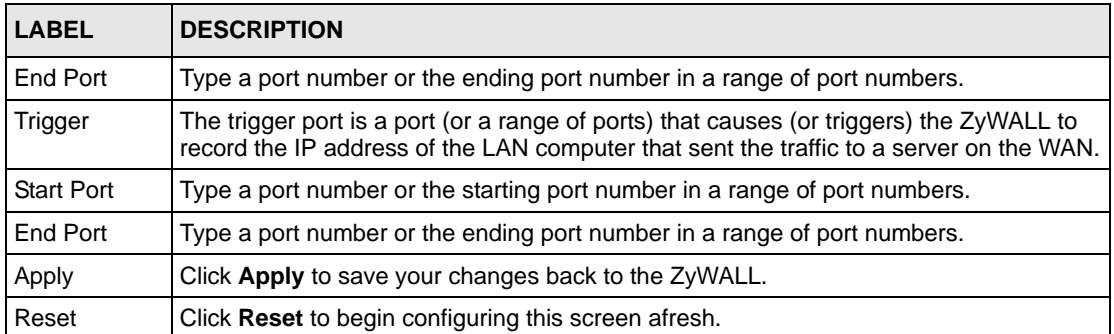

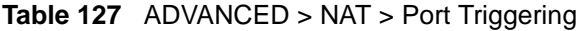

# **CHAPTER 22 Static Route**

This chapter shows you how to configure static routes for your ZyWALL.

# **22.1 IP Static Route**

Each remote node specifies only the network to which the gateway is directly connected, and the ZyWALL has no knowledge of the networks beyond. For instance, the ZyWALL knows about network N2 in the following figure through remote node Router 1. However, the ZyWALL is unable to route a packet to network N3 because it doesn't know that there is a route through the same remote node Router 1 (via gateway Router 2). The static routes are for you to tell the ZyWALL about the networks beyond the remote nodes.

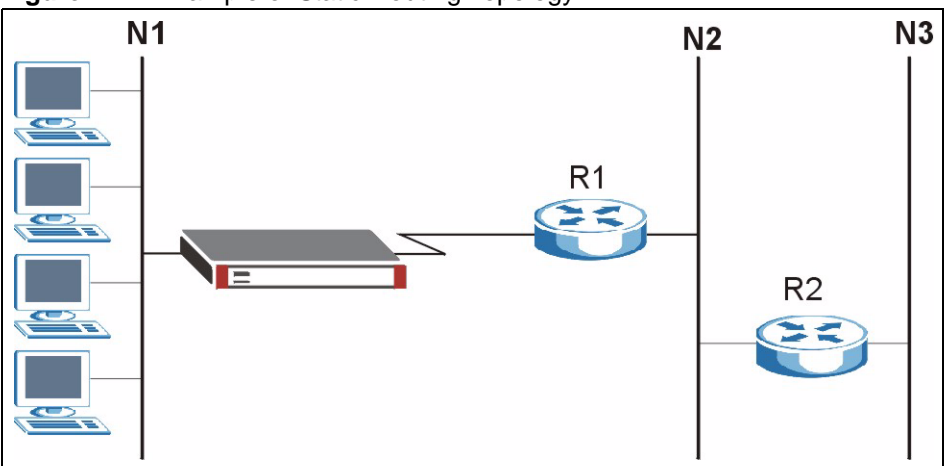

**Figure 221** Example of Static Routing Topology

# **22.2 IP Static Route**

Click **ADVANCED** > **STATIC ROUTE** to open the **IP Static Route** screen (some of the screen's blank rows are not shown).

The first two static route entries are for default WAN1 and WAN2 routes on a ZyWALL with multiple WAN ports; the first static route entry is for the default WAN route on a ZyWALL with a single WAN port. You cannot modify or delete a static default route. The name of the default static route is left blank unless you configure a static WAN IP address.

The default route is disabled after you change the static WAN IP address to a dynamic WAN IP address.

| Static Route Setup        |        |                                                                        |                                                               |           |
|---------------------------|--------|------------------------------------------------------------------------|---------------------------------------------------------------|-----------|
| $\vert$ #<br>Name         | Active | <b>Destination</b>                                                     | Gateway                                                       | Modify    |
| $\frac{1}{2}$<br>Reserved |        | $\mathcal{R} \times \mathcal{R} \times \mathcal{R} \times \mathcal{R}$ | $\mathbb{C}\left( \mathbb{C}\left( \mathbb{R}\right) \right)$ | F û       |
| $\bar{z}$<br>Reserved     | $\sim$ | and analysis                                                           | $\mathbf{r}$ or $\mathbf{r}$ .                                | 子立        |
| 3                         |        |                                                                        |                                                               | 了了        |
| $\overline{4}$            |        |                                                                        |                                                               | 子立        |
| 5                         |        |                                                                        |                                                               | $\n  f\n$ |
| $\overline{\bf{6}}$       |        |                                                                        |                                                               | B' ù      |
| $\overline{z}$            |        |                                                                        |                                                               | 了了        |
| 8                         |        |                                                                        |                                                               | 了了        |
| 9                         |        |                                                                        |                                                               | $B$ 0     |
| 10                        |        |                                                                        |                                                               | 子立        |
| 11                        |        |                                                                        |                                                               | 了了        |
| 12                        |        |                                                                        |                                                               | 了了        |
| 13                        |        |                                                                        |                                                               | $B$ 0     |
|                           |        |                                                                        |                                                               | 50        |
| $\overline{36}$           |        |                                                                        |                                                               | 子立        |
| 37                        |        |                                                                        |                                                               | 了 0       |
| 38                        |        |                                                                        |                                                               | f î       |
| 39                        |        |                                                                        |                                                               | 子立        |
| 40                        |        |                                                                        |                                                               | 了了        |
| 41                        |        |                                                                        |                                                               | 子立        |
| $\bullet$                 |        |                                                                        |                                                               | 子立        |
| 43                        |        |                                                                        |                                                               | 了了        |
| 44                        |        |                                                                        |                                                               | 了了        |
| 45                        |        |                                                                        |                                                               | 了 ()      |
| 46                        |        |                                                                        |                                                               | 了了        |
| 47                        |        |                                                                        |                                                               | 子立        |
| 48                        |        |                                                                        |                                                               | 子分        |
| 49                        |        |                                                                        |                                                               | 了了        |
| 50                        |        |                                                                        |                                                               | $B$ 0     |

**Figure 222** ADVANCED > STATIC ROUTE > IP Static Route

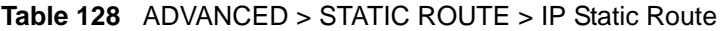

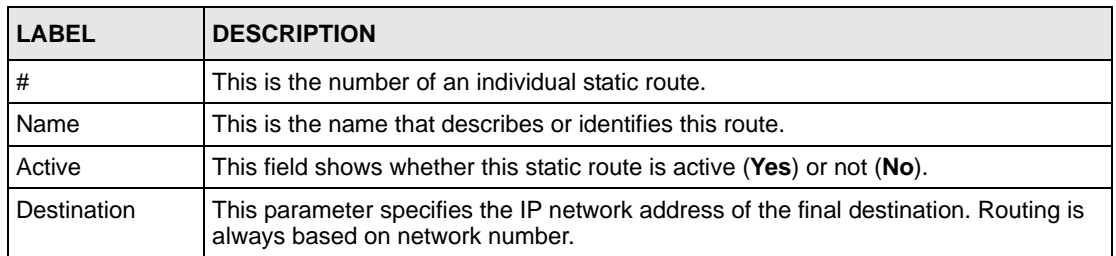

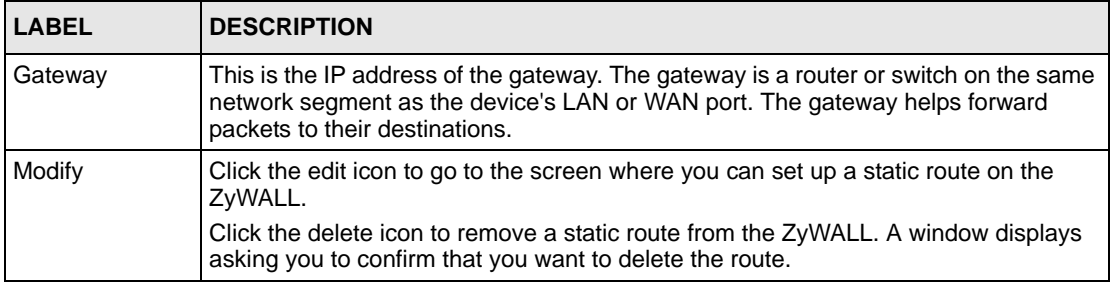

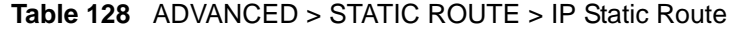

### **22.2.1 IP Static Route Edit**

Select a static route index number and click **Edit**. The screen shown next appears. Use this screen to configure the required information for a static route.

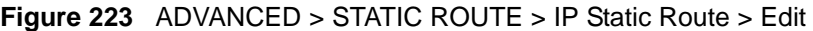

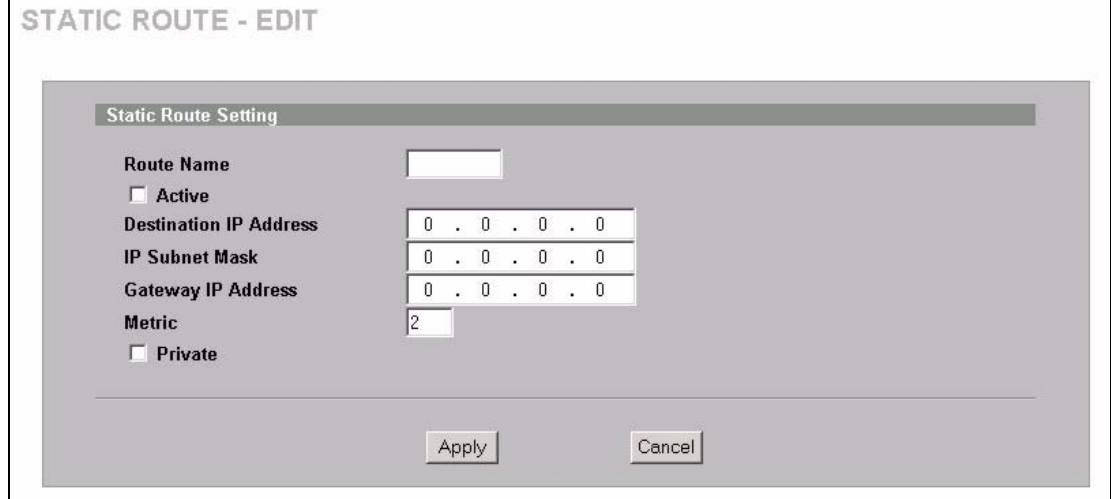

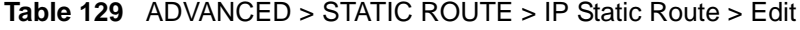

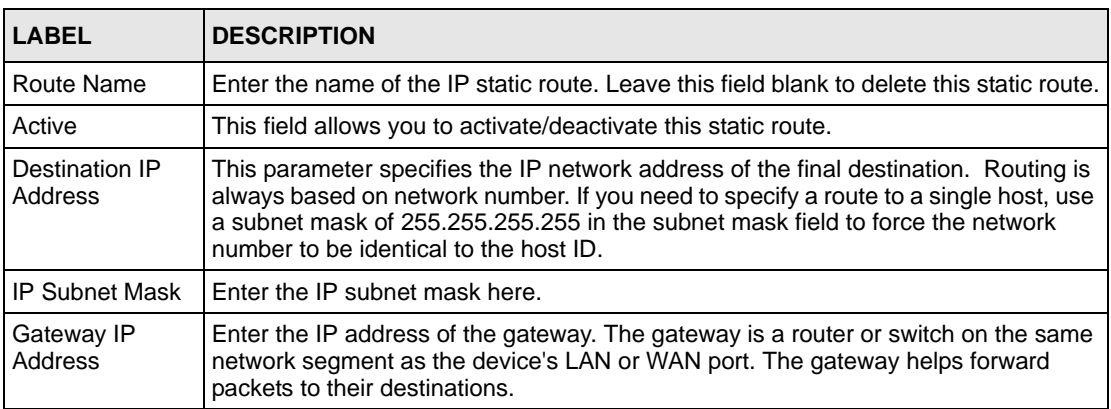

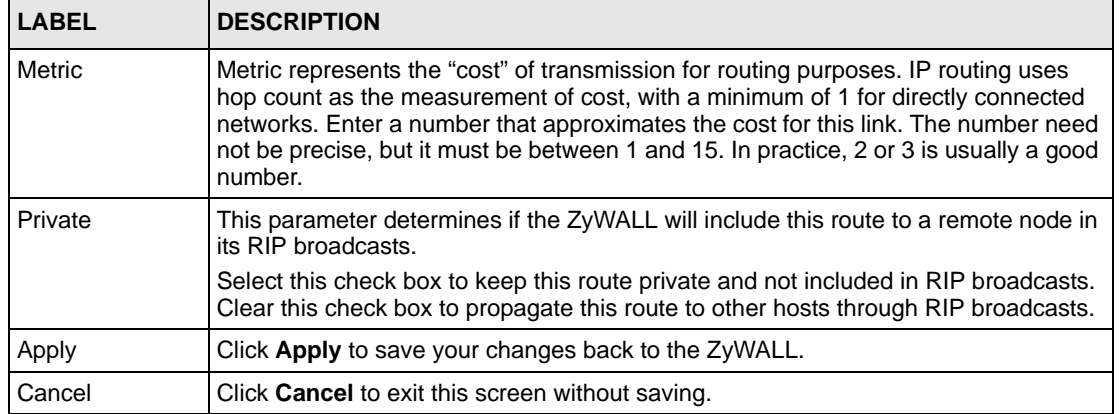

#### **Table 129** ADVANCED > STATIC ROUTE > IP Static Route > Edit

# **CHAPTER 23 Policy Route**

This chapter covers setting and applying policies used for IP routing. This chapter applies to the ZyWALL 35 and ZyWALL 70.

# **23.1 Policy Route**

Traditionally, routing is based on the destination address only and the ZyWALL takes the shortest path to forward a packet. IP Policy Routing (IPPR) provides a mechanism to override the default routing behavior and alter the packet forwarding based on the policy defined by the network administrator. Policy-based routing is applied to incoming packets on a per interface basis, prior to the normal routing.

### **23.2 Benefits**

- Source-Based Routing Network administrators can use policy-based routing to direct traffic from different users through different connections.
- Quality of Service (QoS) Organizations can differentiate traffic by setting the precedence or ToS (Type of Service) values in the IP header at the periphery of the network to enable the backbone to prioritize traffic.
- Cost Savings IPPR allows organizations to distribute interactive traffic on highbandwidth, high-cost paths while using low-cost paths for batch traffic.
- Load Sharing Network administrators can use IPPR to distribute traffic among multiple paths.

# **23.3 Routing Policy**

Individual routing policies are used as part of the overall IPPR process. A policy defines the matching criteria and the action to take when a packet meets the criteria. The action is taken only when all the criteria are met. The criteria include the source address and port, IP protocol (ICMP, UDP, TCP, etc.), destination address and port, ToS and precedence (fields in the IP header) and length. The inclusion of length criterion is to differentiate between interactive and bulk traffic. Interactive applications, e.g., telnet, tend to have short packets, while bulk traffic, e.g., file transfer, tends to have large packets.

The actions that can be taken include:

- Routing the packet to a different gateway (and hence the outgoing interface).
- Setting the ToS and precedence fields in the IP header.

IPPR follows the existing packet filtering facility of RAS in style and in implementation.

# **23.4 IP Routing Policy Setup**

Click **ADVANCED > POLICY ROUTE** to open the **Policy Route Summary** screen (some of the screen's blank rows are not shown).

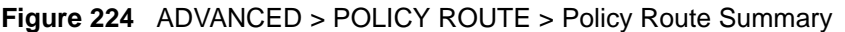

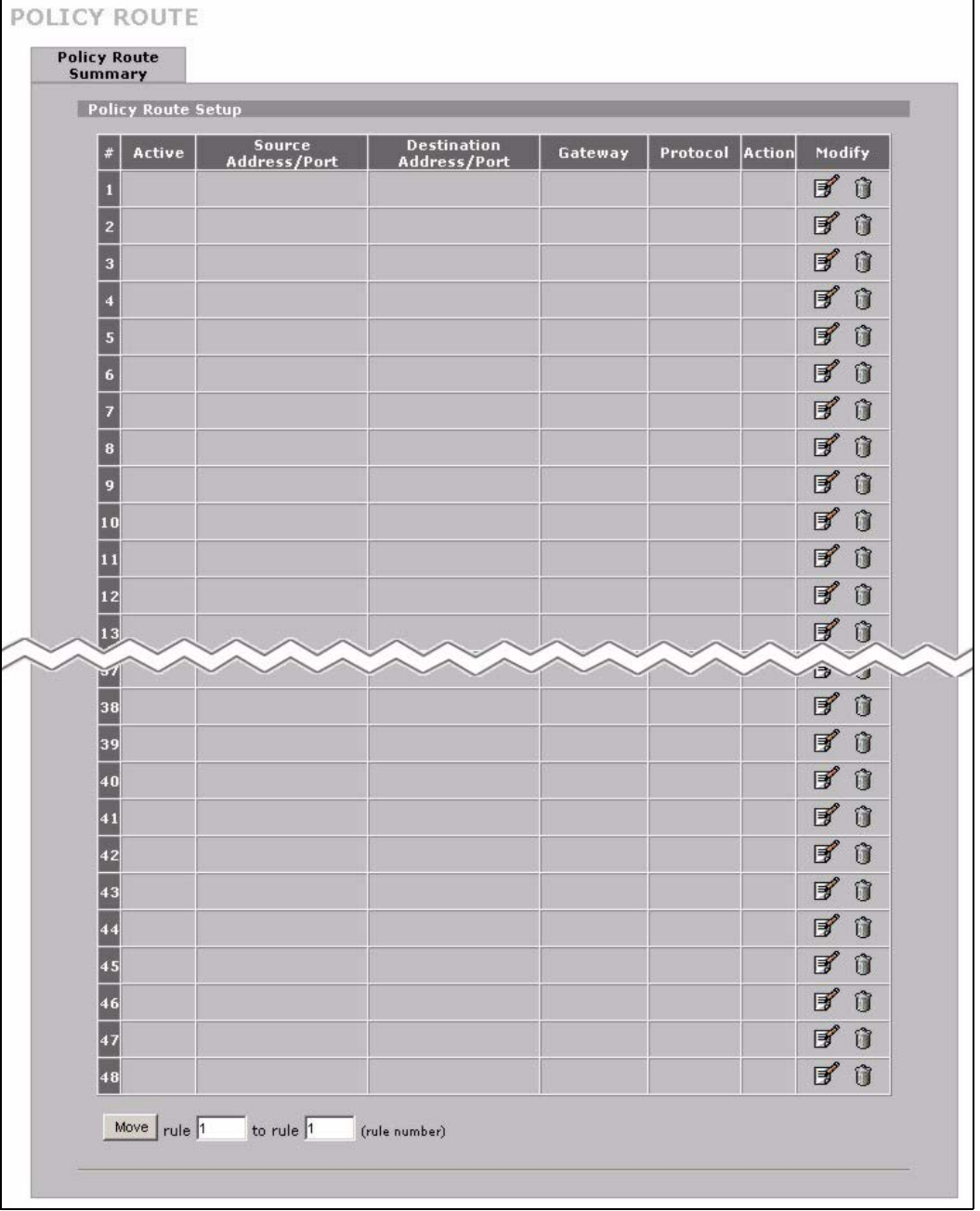

The following table describes the labels in this screen.

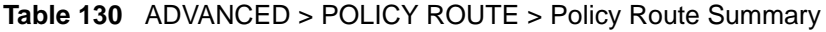

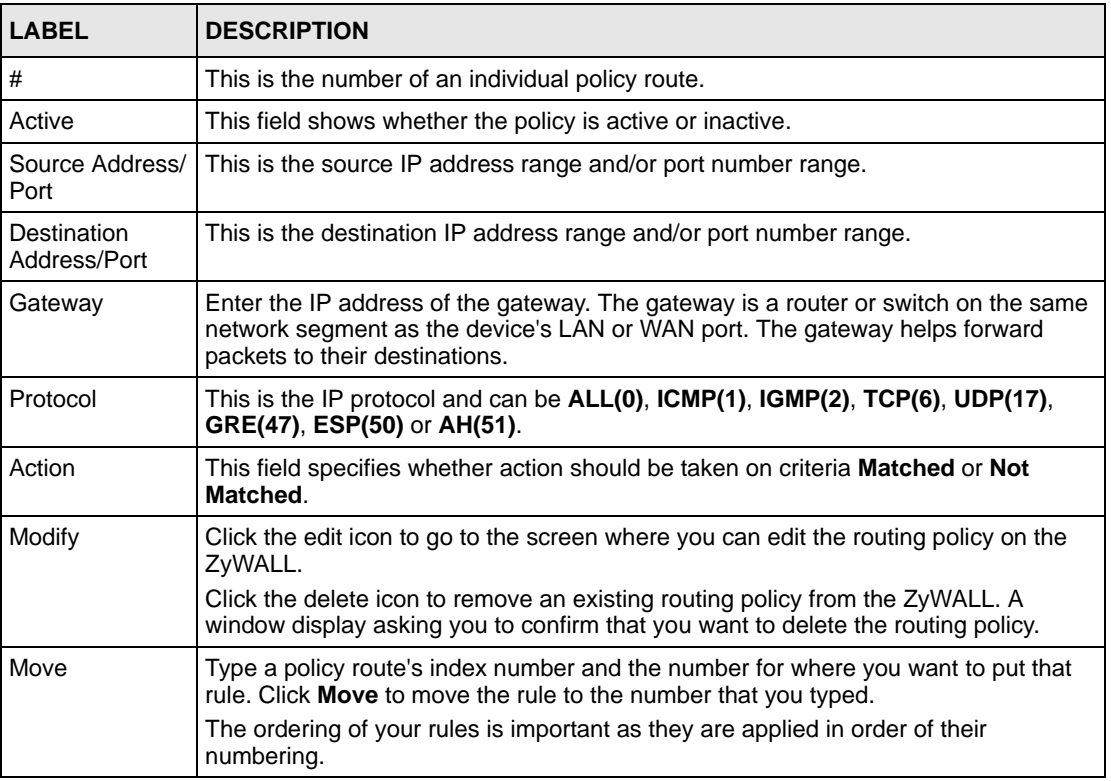

# **23.5 Policy Route Edit**

Click **ADVANCED > POLICY ROUTE** to open the **Policy Route Summary** screen. Then click the edit icon to open the **Edit IP Policy Route** screen.

Use this screen to configure a policy route to override the default (shortest path) routing behavior and forward packets based on the criteria you specify. A policy route defines the matching criteria and the action to take when a packet meets the criteria. The action is taken only when all the criteria are met. Policy-based routing is applied to incoming packets on a per interface basis before normal routing. The ZyWALL does not perform normal routing on packets that match any of the policy routes.

| <b>Criteria</b>           |                                                                            |
|---------------------------|----------------------------------------------------------------------------|
| $\Gamma$ Active           |                                                                            |
| Rule Index                | $\mathbf{1}$                                                               |
| <b>IP Protocol</b>        | ALL $(0)$ $\blacktriangledown$<br>Predefined $\blacktriangledown$          |
| Type of Service           | Any<br>▼                                                                   |
| Precedence                | Any $\blacktriangledown$                                                   |
| Packet Length             | lo.                                                                        |
| Length Comparison         | Equal<br>▼                                                                 |
| Source                    |                                                                            |
| Interface                 | LAN DMZ CWAN_1 CWAN_2 CWLAN                                                |
| Starting IP Address       | $\cdot$ 0<br>$\therefore$ 0 $\therefore$ 0<br>$\Omega$                     |
| <b>Ending IP Address</b>  | . 0 . 0 . 0<br>$\Omega$                                                    |
| <b>Starting Port</b>      | ñ                                                                          |
| <b>Ending Port</b>        | n                                                                          |
| Destination               |                                                                            |
| Starting IP Address       | $\sim 0$<br>$\cdot$ 0 $\cdot$ 0<br>0                                       |
| Ending IP Address         | 0<br>$0 \t 0 \t 0 \t 0$                                                    |
| <b>Starting Port</b>      |                                                                            |
| <b>Ending Port</b>        |                                                                            |
| Action Applies to         | Matched<br>$\blacktriangleright$ Packets.                                  |
| <b>Routing Action</b>     |                                                                            |
| Gateway                   |                                                                            |
| <b>C</b> User-Defined     | $0$ , $0$<br>$\cdot$ 0 $\cdot$ 0                                           |
| WAN Interface             | WAN_1                                                                      |
|                           | □ Use another interface when the specified WAN interface is not available. |
| Converted Type of Service | Don't Change                                                               |
| Converted Precedence      | Don't Change                                                               |
| Log                       | $No \tightharpoondown$                                                     |

**Figure 225** Edit IP Policy Route

**Table 131** ADVANCED > POLICY ROUTE > Edit

| <b>LABEL</b>       | <b>DESCRIPTION</b>                                                                                                    |
|--------------------|----------------------------------------------------------------------------------------------------|
| Criteria           |                                                                                                    |
| Active             | Select the check box to activate the policy.                                                                              |
| Rule Index         | This is the index number of the policy route.                                                                             |
| <b>IP Protocol</b> | Select Predefined and then the IP protocol from ALL(0), ICMP(1), IGMP(2),<br>TCP(6), UDP(17), GRE(47), ESP(50) or AH(51). |
|                    | Otherwise, select <b>Custom</b> and enter a number from 0 to 255.                                                         |
| Type of Service    | Prioritize incoming network traffic by choosing from Any, Normal, Min Delay, Max<br>Thruput, Max Reliable or Mix Cost.    |
| Precedence         | Precedence value of the incoming packet. Select a value from 0 to 7 or Any.                                               |

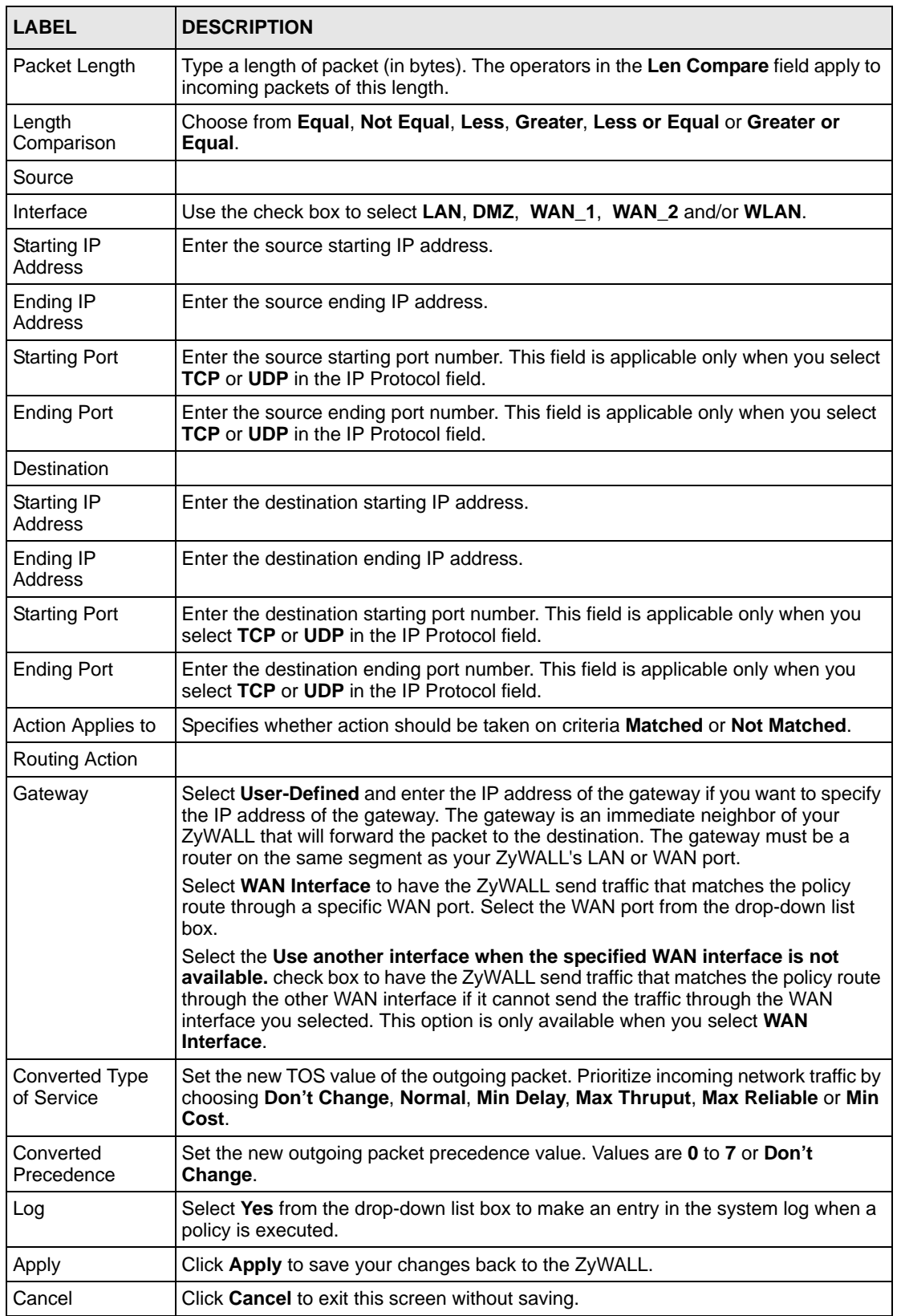

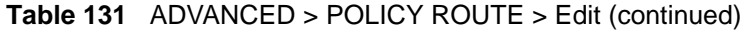

# **CHAPTER 24 Bandwidth Management**

This chapter describes the functions and configuration of bandwidth management with multiple levels of sub-classes.

# **24.1 Bandwidth Management Overview**

Bandwidth management allows you to allocate an interface's outgoing capacity to specific types of traffic. It can also help you make sure that the ZyWALL forwards certain types of traffic (especially real-time applications) with minimum delay. With the use of real-time applications such as Voice-over-IP (VoIP) increasing, the requirement for bandwidth allocation is also increasing.

Bandwidth management addresses questions such as:

- Who gets how much access to specific applications?
- What priority level should you give to each type of traffic?
- Which traffic must have guaranteed delivery?
- How much bandwidth should be allotted to guarantee delivery?

Bandwidth management also allows you to configure the allowed output for an interface to match what the network can handle. This helps reduce delays and dropped packets at the next routing device. For example, you can set the WAN interface speed to 1024 kbps (or less) if the broadband device connected to the WAN port has an upstream speed of 1024 kbps.

# **24.2 Bandwidth Classes and Filters**

Use bandwidth classes and sub-classes to allocate specific amounts of bandwidth capacity (bandwidth budgets). Configure a bandwidth filter to define a bandwidth class (or sub-class) based on a specific application and/or subnet. Use the **Class Setup** screen (see [Section 24.12.1](#page-432-0)  [on page 433\)](#page-432-0) to set up a bandwidth class's name, bandwidth allotment, and bandwidth filter. You can configure up to one bandwidth filter per bandwidth class. You can also configure bandwidth classes without bandwidth filters. However, it is recommended that you configure sub-classes with filters for any classes that you configure without filters. The ZyWALL leaves the bandwidth budget allocated and unused for a class that does not have a filter or sub-classes with filters. View your configured bandwidth classes and sub-classes in the **Class Setup**  screen (see [Section 24.12 on page 431](#page-430-0) for details).

The total of the configured bandwidth budgets for sub-classes cannot exceed the configured bandwidth budget speed of the parent class.

## **24.3 Proportional Bandwidth Allocation**

Bandwidth management allows you to define how much bandwidth each class gets; however, the actual bandwidth allotted to each class decreases or increases in proportion to actual available bandwidth.

# **24.4 Application-based Bandwidth Management**

You can create bandwidth classes based on individual applications (like VoIP, Web, FTP, Email and Video for example).

# **24.5 Subnet-based Bandwidth Management**

You can create bandwidth classes based on subnets.

The following figure shows LAN subnets. You could configure one bandwidth class for subnet A and another for subnet B.

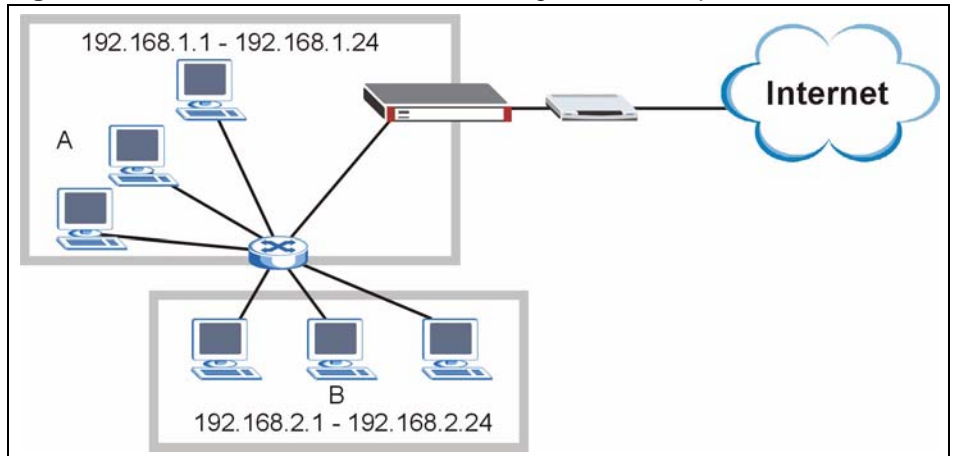

**Figure 226** Subnet-based Bandwidth Management Example

# **24.6 Application and Subnet-based Bandwidth Management**

You could also create bandwidth classes based on a combination of a subnet and an application. The following example table shows bandwidth allocations for application specific traffic from separate LAN subnets.

| <b>TRAFFIC TYPE</b> | <b>FROM SUBNET A</b> | <b>FROM SUBNET B</b> |
|---------------------|----------------------|----------------------|
| VoIP                | 64 Kbps              | 64 Kbps              |
| Web                 | 64 Kbps              | 64 Kbps              |
| <b>FTP</b>          | 64 Kbps              | 64 Kbps              |
| E-mail              | 64 Kbps              | 64 Kbps              |
| Video               | 64 Kbps              | 64 Kbps              |

**Table 132** Application and Subnet-based Bandwidth Management Example

# <span id="page-424-0"></span>**24.7 Scheduler**

The scheduler divides up an interface's bandwidth among the bandwidth classes. The ZyWALL has two types of scheduler: fairness-based and priority-based.

### **24.7.1 Priority-based Scheduler**

With the priority-based scheduler, the ZyWALL forwards traffic from bandwidth classes according to the priorities that you assign to the bandwidth classes. The larger a bandwidth class's priority number is, the higher the priority. Assign real-time applications (like those using audio or video) a higher priority number to provide smoother operation.

### **24.7.2 Fairness-based Scheduler**

The ZyWALL divides bandwidth equally among bandwidth classes when using the fairnessbased scheduler; thus preventing one bandwidth class from using all of the interface's bandwidth.

### **24.7.3 Maximize Bandwidth Usage**

The maximize bandwidth usage option allows the ZyWALL to divide up any available bandwidth on the interface (including unallocated bandwidth and any allocated bandwidth that a class is not using) among the bandwidth classes that require more bandwidth.

When you enable maximize bandwidth usage, the ZyWALL first makes sure that each bandwidth class gets up to its bandwidth allotment. Next, the ZyWALL divides up an interface's available bandwidth (bandwidth that is unbudgeted or unused by the classes) depending on how many bandwidth classes require more bandwidth and on their priority levels. When only one class requires more bandwidth, the ZyWALL gives extra bandwidth to that class.

When multiple classes require more bandwidth, the ZyWALL gives the highest priority classes the available bandwidth first (as much as they require, if there is enough available bandwidth), and then to lower priority classes if there is still bandwidth available. The ZyWALL distributes the available bandwidth equally among classes with the same priority level.

### <span id="page-425-0"></span>**24.7.4 Reserving Bandwidth for Non-Bandwidth Class Traffic**

Do the following three steps to configure the ZyWALL to allow bandwidth for traffic that is not defined in a bandwidth filter.

- **1** Leave some of the interface's bandwidth unbudgeted.
- **2** Do not enable the interface's **Maximize Bandwidth Usage** option.
- **3** Do not enable bandwidth borrowing on the sub-classes that have the root class as their parent (see [Section 24.8 on page 428\)](#page-427-0).

### **24.7.5 Maximize Bandwidth Usage Example**

Here is an example of a ZyWALL that has maximize bandwidth usage enabled on an interface. The following table shows each bandwidth class's bandwidth budget. The classes are set up based on subnets. The interface is set to 10240 kbps. Each subnet is allocated 2048 kbps. The unbudgeted 2048 kbps allows traffic not defined in any of the bandwidth filters to go out when you do not select the maximize bandwidth option.

| <b>BANDWIDTH CLASSES AND ALLOTMENTS</b> |                           |  |
|-----------------------------------------|---------------------------|--|
| Root Class: 10240 kbps                  | Administration: 2048 kbps |  |
|                                         | Sales: 2048 kbps          |  |
|                                         | Marketing: 2048 kbps      |  |
|                                         | Research: 2048 kbps       |  |

**Table 133** Maximize Bandwidth Usage Example

The ZyWALL divides up the unbudgeted 2048 kbps among the classes that require more bandwidth. If the administration department only uses 1024 kbps of the budgeted 2048 kbps, the ZyWALL also divides the remaining 1024 kbps among the classes that require more bandwidth. Therefore, the ZyWALL divides a total of 3072 kbps of unbudgeted and unused bandwidth among the classes that require more bandwidth.

### **24.7.5.1 Priority-based Allotment of Unused and Unbudgeted Bandwidth**

The following table shows the priorities of the bandwidth classes and the amount of bandwidth that each class gets.

**Table 134** Priority-based Allotment of Unused and Unbudgeted Bandwidth Example

| <b>BANDWIDTH CLASSES, PRIORITIES AND ALLOTMENTS</b> |                                       |
|-----------------------------------------------------|---------------------------------------|
| Root Class: 10240 kbps                              | Administration: Priority 4, 1024 kbps |
|                                                     | Sales: Priority 6, 3584 kbps          |
|                                                     | Marketing: Priority 6, 3584 kbps      |
|                                                     | Research: Priority 5, 2048 kbps       |

Suppose that all of the classes except for the administration class need more bandwidth.

- Each class gets up to its budgeted bandwidth. The administration class only uses 1024 kbps of its budgeted 2048 kbps.
- The sales and marketing are first to get extra bandwidth because they have the highest priority (6). If they each require 1536 kbps or more of extra bandwidth, the ZyWALL divides the total 3072 kbps total of unbudgeted and unused bandwidth equally between the sales and marketing departments (1536 kbps extra to each for a total of 3584 kbps for each) because they both have the highest priority level.
- Research requires more bandwidth but only gets its budgeted 2048 kbps because all of the unbudgeted and unused bandwidth goes to the higher priority sales and marketing classes.

### **24.7.5.2 Fairness-based Allotment of Unused and Unbudgeted Bandwidth**

The following table shows the amount of bandwidth that each class gets.

**Table 135** Fairness-based Allotment of Unused and Unbudgeted Bandwidth Example

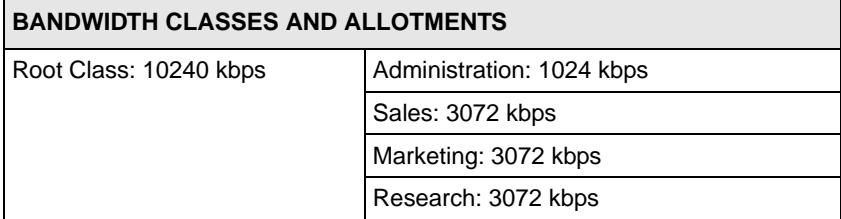

Suppose that all of the classes except for the administration class need more bandwidth.

- Each class gets up to its budgeted bandwidth. The administration class only uses 1024 kbps of its budgeted 2048 kbps.
- The ZyWALL divides the total 3072 kbps total of unbudgeted and unused bandwidth equally among the other classes. 1024 kbps extra goes to each so the other classes each get a total of 3072 kbps.

# <span id="page-427-0"></span>**24.8 Bandwidth Borrowing**

Bandwidth borrowing allows a sub-class to borrow unused bandwidth from its parent class, whereas maximize bandwidth usage allows bandwidth classes to borrow any unused or unbudgeted bandwidth on the whole interface.

Enable bandwidth borrowing on a sub-class to allow the sub-class to use its parent class's unused bandwidth. A parent class's unused bandwidth is given to the highest priority sub-class first. The sub-class can also borrow bandwidth from a higher parent class (grandparent class) if the sub-class's parent class is also configured to borrow bandwidth from its parent class. This can go on for as many levels as are configured to borrow bandwidth from their parent class (see [Section 24.8.1 on page 428](#page-427-1)).

The total of the bandwidth allotments for sub-classes cannot exceed the bandwidth allotment of their parent class. The ZyWALL uses the scheduler to divide a parent class's unused bandwidth among the sub-classes.

### <span id="page-427-1"></span>**24.8.1 Bandwidth Borrowing Example**

Here is an example of bandwidth management with classes configured for bandwidth borrowing. The classes are set up based on departments and individuals within certain departments.

Refer to the product specifications in the appendix to see how many class levels you can configure on your ZyWALL.

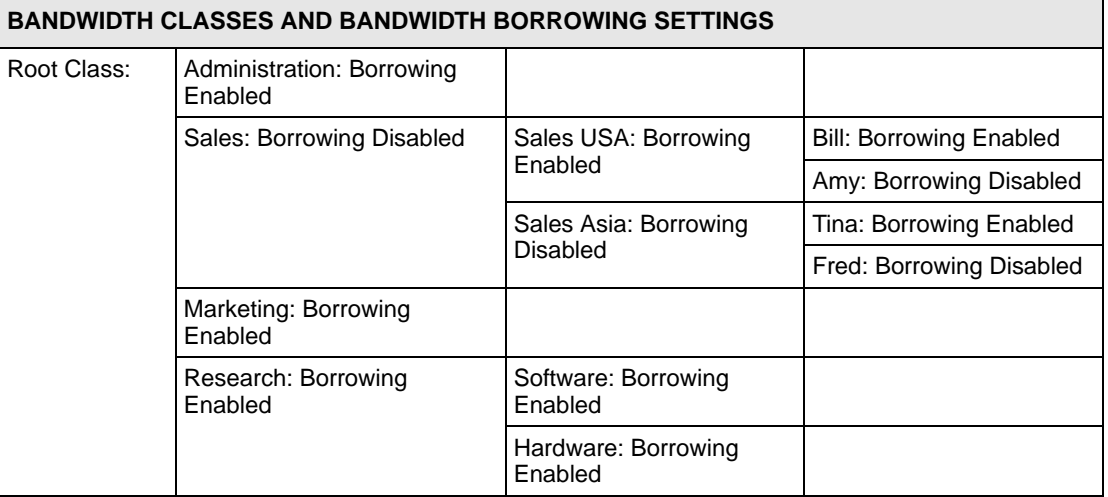

#### **Table 136** Bandwidth Borrowing Example

- The Bill class can borrow unused bandwidth from the Sales USA class because the Bill class has bandwidth borrowing enabled.
- The Bill class can also borrow unused bandwidth from the Sales class because the Sales USA class also has bandwidth borrowing enabled.
- The Bill class cannot borrow unused bandwidth from the Root class because the Sales class has bandwidth borrowing disabled.
- The Amy class cannot borrow unused bandwidth from the Sales USA class because the Amy class has bandwidth borrowing disabled.
- The Research Software and Hardware classes can both borrow unused bandwidth from the Research class because the Research Software and Hardware classes both have bandwidth borrowing enabled.
- The Research Software and Hardware classes can also borrow unused bandwidth from the Root class because the Research class also has bandwidth borrowing enabled.

### **24.9 Maximize Bandwidth Usage With Bandwidth Borrowing**

If you configure both maximize bandwidth usage (on the interface) and bandwidth borrowing (on individual sub-classes), the ZyWALL functions as follows.

- **1** The ZyWALL sends traffic according to each bandwidth class's bandwidth budget.
- **2** The ZyWALL assigns a parent class's unused bandwidth to its sub-classes that have more traffic than their budgets and have bandwidth borrowing enabled. The ZyWALL gives priority to sub-classes of higher priority and treats classes of the same priority equally.
- **3** The ZyWALL assigns any remaining unused or unbudgeted bandwidth on the interface to any class that requires it. The ZyWALL gives priority to classes of higher priority and treats classes of the same level equally.
- **4** If the bandwidth requirements of all of the traffic classes are met and there is still some unbudgeted bandwidth, the ZyWALL assigns it to traffic that does not match any of the classes.

### **24.10 Over Allotment of Bandwidth**

It is possible to set the bandwidth management speed for an interface higher than the interface's actual transmission speed. Higher priority traffic gets to use up to its allocated bandwidth, even if it takes up all of the interface's available bandwidth. This could stop lower priority traffic from being sent. The following is an example.

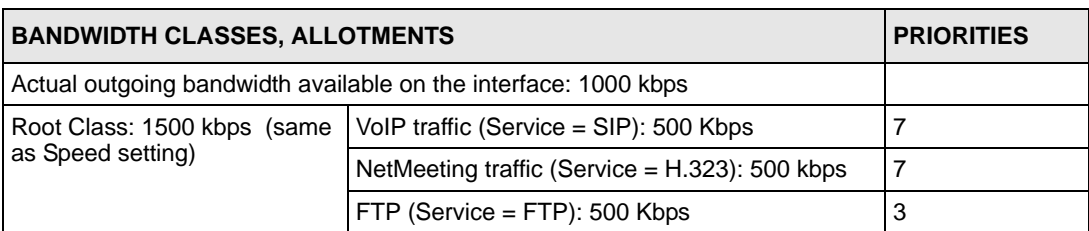

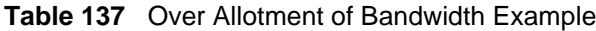

If you use VoIP and NetMeeting at the same time, the device allocates up to 500 Kbps of bandwidth to each of them before it allocates any bandwidth to FTP. As a result, FTP can only use bandwidth when VoIP and NetMeeting do not use all of their allocated bandwidth.

Suppose you try to browse the web too. In this case, VoIP, NetMeeting and FTP all have higher priority, so they get to use the bandwidth first. You can only browse the web when VoIP, NetMeeting, and FTP do not use all 1000 Kbps of available bandwidth.

# <span id="page-429-0"></span>**24.11 Configuring Summary**

Click **ADVANCED > BW MGMT** to open the **Summary** screen.

Enable bandwidth management on an interface and set the maximum allowed bandwidth for that interface.

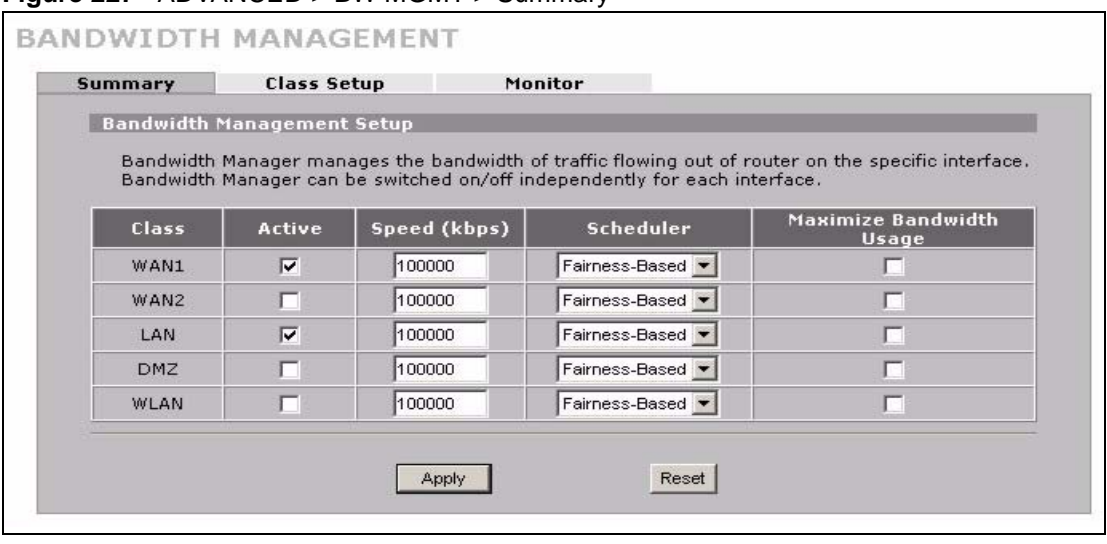

#### **Figure 227** ADVANCED > BW MGMT > Summary

**Table 138** ADVANCED > BW MGMT > Summary

| <b>LABEL</b> | <b>DESCRIPTION</b>                                                                                                    |
|--------------|----------------------------------------------------------------------------------------------------|
| Class        | These read-only labels represent the physical interfaces. Select an interface's check<br>box to enable bandwidth management on that interface. Bandwidth management<br>applies to all traffic flowing out of the router through the interface, regardless of the<br>traffic's source. |
|              | Traffic redirect or IP alias may cause LAN-to-LAN or DMZ-to-DMZ traffic to pass<br>through the ZyWALL and be managed by bandwidth management.                                                                                                    |
| Active       | Select an interface's check box to enable bandwidth management on that interface.                                                                                                    |

| <b>LABEL</b>                          | <b>DESCRIPTION</b>                                                                                                    |
|---------------------------------------|----------------------------------------------------------------------------------------------------|
| Speed (kbps)                          | Enter the amount of bandwidth for this interface that you want to allocate using<br>bandwidth management. This appears as the bandwidth budget of the interface's<br>root class (see Section 24.12 on page 431). The recommendation is to set this speed<br>to match what the device connected to the port can handle. For example, set the<br>WAN interface speed to 1000 kbps if the broadband device connected to the WAN<br>port has an upstream speed of 1000 kbps. |
|                                       | The recommendation is to set this speed to match the interface's actual transmission<br>speed. For example, set the WAN interface speed to 1000 kbps if your Internet<br>connection has an upstream transmission speed of 1 Mbps.                                                                                                    |
|                                       | You can set this number higher than the interface's actual transmission speed. This<br>will stop lower priority traffic from being sent if higher priority traffic uses all of the<br>actual bandwidth.                                                                                                    |
|                                       | You can also set this number lower than the interface's actual transmission speed. If<br>you do not enable Max Bandwidth Usage, this will cause the ZyWALL to not use<br>some of the interface's available bandwidth.                                                                                                    |
| Speed (kbps)                          | Enter the amount of bandwidth for this interface that you want to allocate using<br>bandwidth management.                                                                                                    |
| Scheduler                             | Select either Priority-Based or Fairness-Based from the drop-down menu to<br>control the traffic flow.<br>Select Priority-Based to give preference to bandwidth classes with higher priorities.<br>Select Fairness-Based to treat all bandwidth classes equally. See Section 24.7 on<br>page 425.                                                                                                    |
| Maximize<br><b>Bandwidth</b><br>Usage | Select this check box to have the ZyWALL divide up all of the interface's unallocated<br>and/or unused bandwidth among the bandwidth classes that require bandwidth. Do<br>not select this if you want to reserve bandwidth for traffic that does not match a<br>bandwidth class (see Section 24.7.4 on page 426) or you want to limit the speed of<br>this interface (see the Speed field description).                                                                 |
| Apply                                 | Click Apply to save your changes back to the ZyWALL.                                                                                                    |
| Reset                                 | Click Reset to begin configuring this screen afresh.                                                                                                    |

**Table 138** ADVANCED > BW MGMT > Summary (continued)

# <span id="page-430-0"></span>**24.12 Configuring Class Setup**

The **Class Setup** screen displays the configured bandwidth classes by individual interface. Select an interface and click the buttons to perform the actions described next. Click "+" to expand the class tree or click "-" to collapse the class tree. Each interface has a permanent root class. The bandwidth budget of the root class is equal to the speed you configured on the interface (see [Section 24.11 on page 430](#page-429-0) to configure the speed of the interface). Configure sub-class layers for the root class.

To add or delete child classes on an interface, click **ADVANCED** > **BW MGMT** > **Class Setup**. The screen is shown here with example classes.

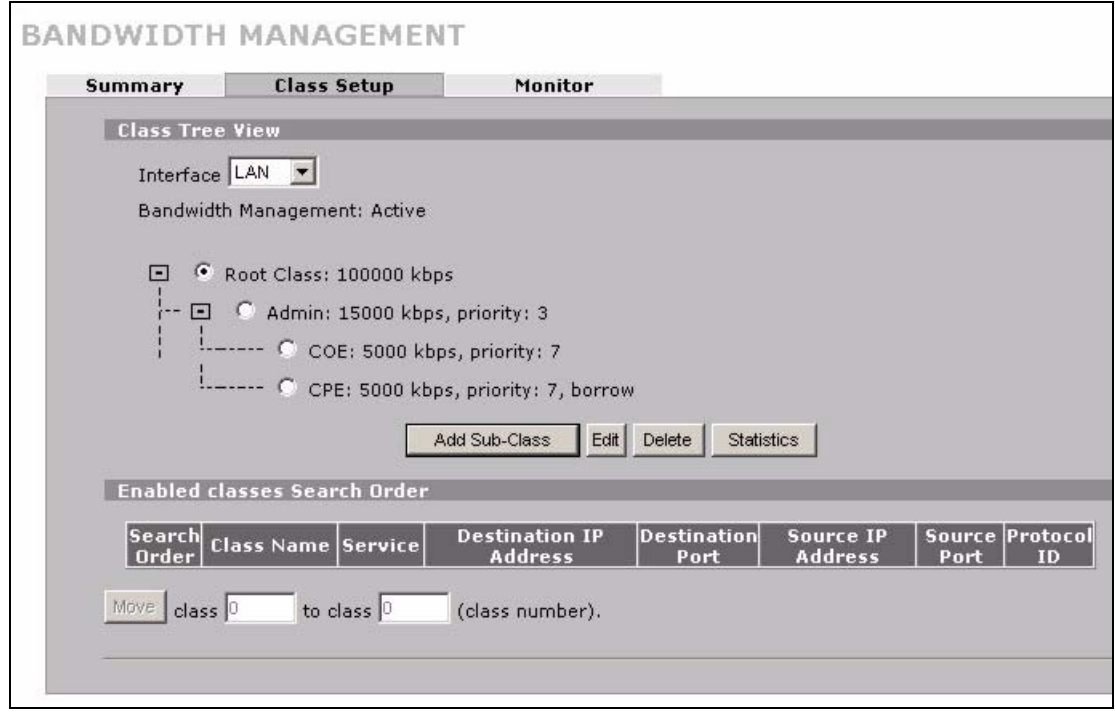

**Figure 228** ADVANCED > BW MGMT > Class Setup

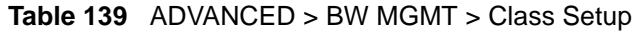

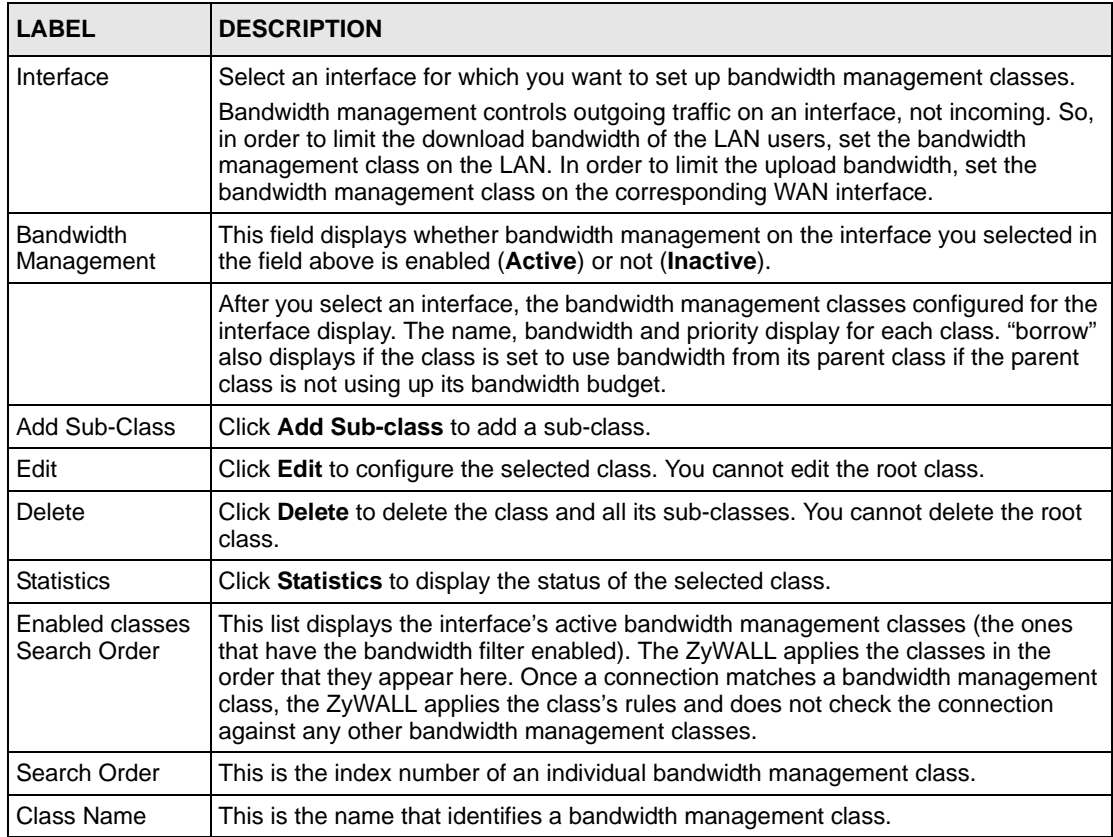
| LABEL                     | <b>DESCRIPTION</b>                                                                                                    |
|---------------------------|----------------------------------------------------------------------------------------------------|
| Service                   | This is the service that this bandwidth management class is configured to manage.                                                                                                    |
| Destination IP<br>Address | This is the destination IP address for connections to which this bandwidth<br>management class applies.                                                                                                    |
| <b>Destination Port</b>   | This is the destination port for connections to which this bandwidth management<br>class applies.                                                                                                    |
| Source IP<br>Address      | This is the source IP address for connections to which this bandwidth management<br>class applies.                                                                                                    |
| Source Port               | This is the source port for connections to which this bandwidth management class<br>applies.                                                                                                    |
| Protocol ID               | This is the protocol ID (service type) number for connections to which this bandwidth<br>management class applies. For example: 1 for ICMP, 6 for TCP or 17 for UDP.                                                                         |
| Move                      | Type a class's index number and the number for where you want to put that class.<br>Click Move to move the class to the number that you typed. The ordering of your<br>classes is important as they are applied in order of their numbering. |

**Table 139** ADVANCED > BW MGMT > Class Setup (continued)

# **24.12.1 Bandwidth Manager Class Configuration**

Configure a bandwidth management class in the **Class Setup** screen. You must use the **Summary** screen to enable bandwidth management on an interface before you can configure classes for that interface.

Click **ADVANCED** > **BW MGMT** > **Class Setup** > **Add Sub-Class** to open the following screen. Use this screen to add a child class.

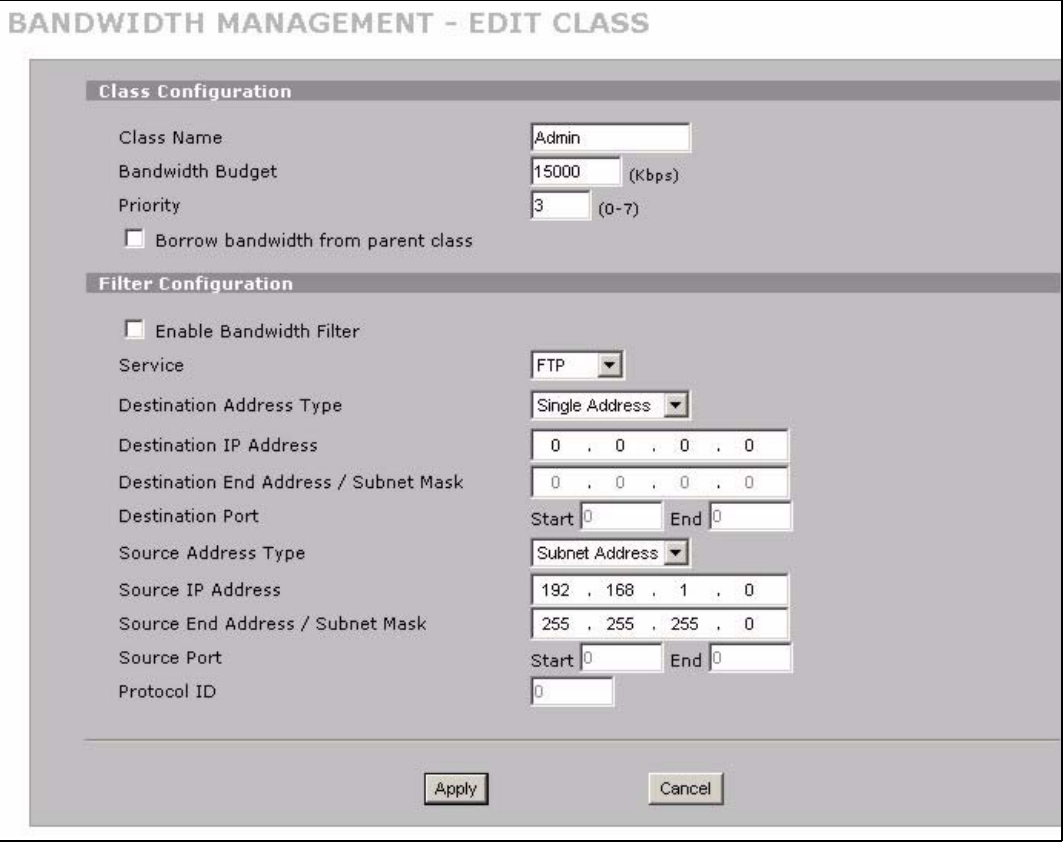

#### **Figure 229** ADVANCED > BW MGMT > Class Setup > Add Sub-Class

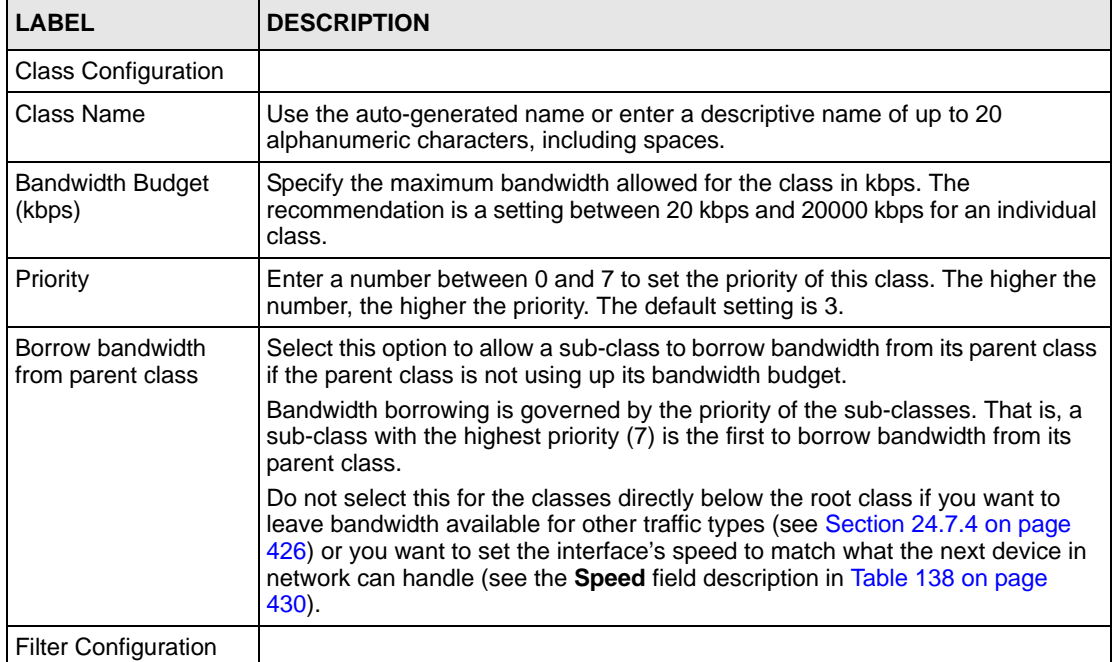

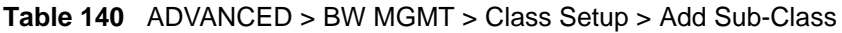

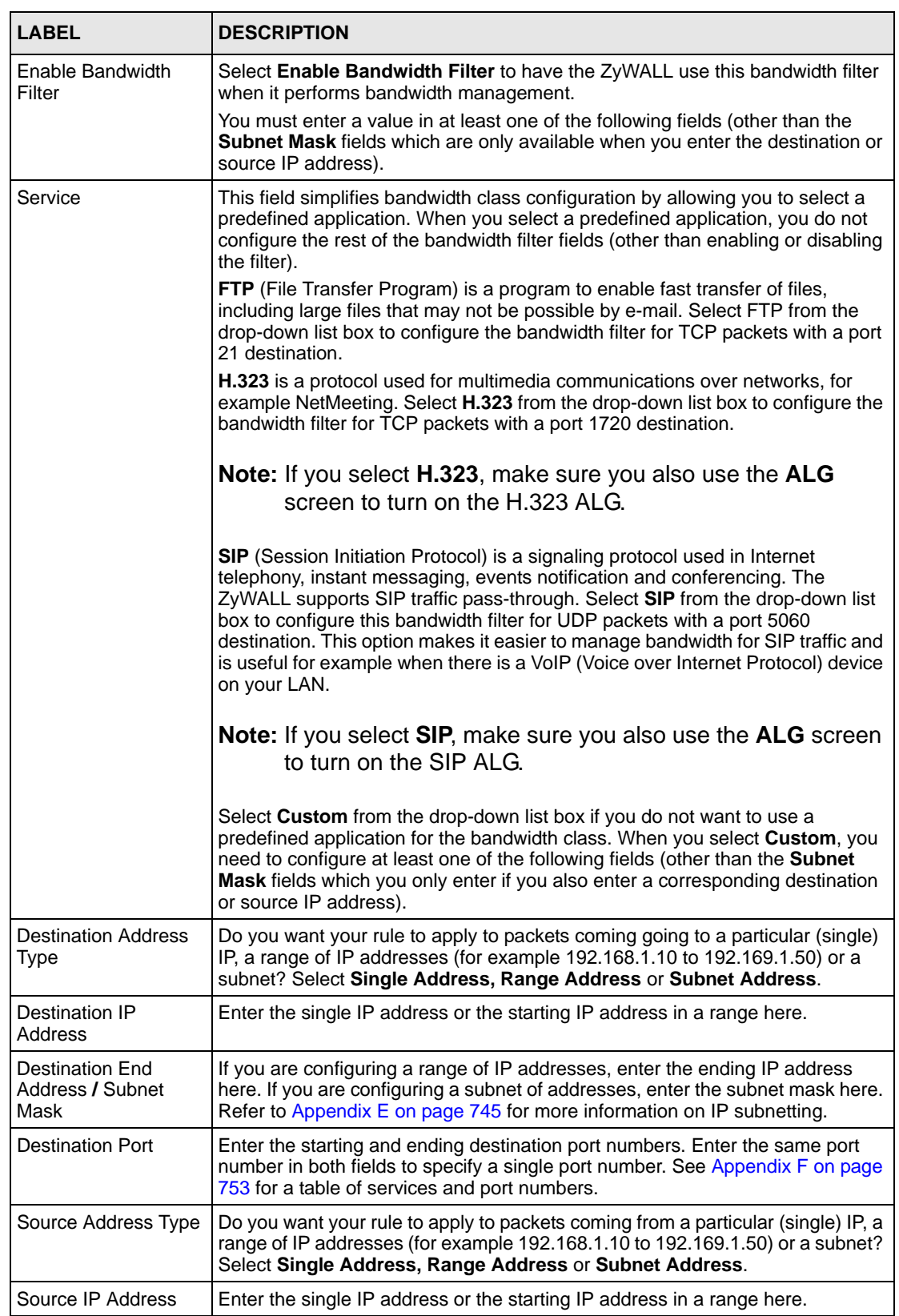

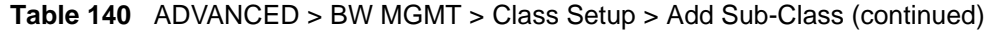

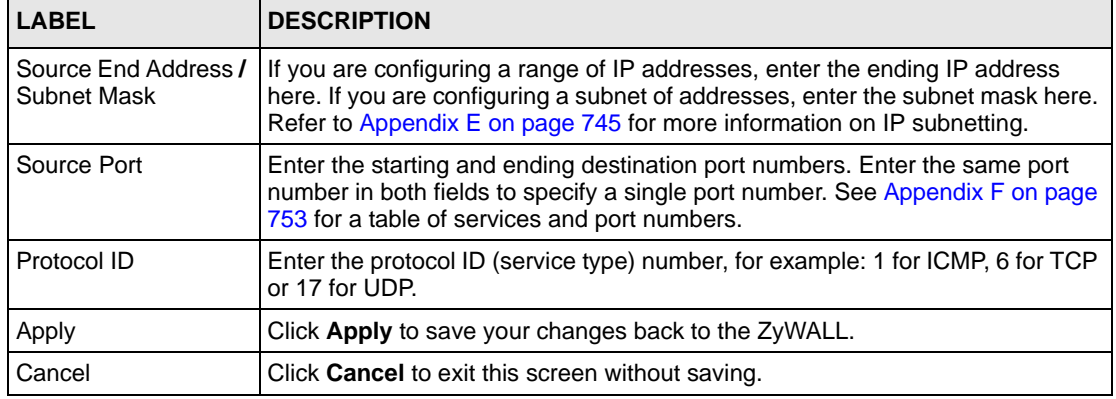

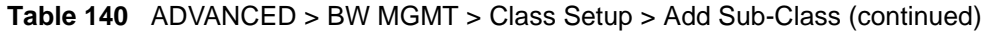

**Table 141** Services and Port Numbers

| <b>SERVICES</b>                                 | <b>PORT NUMBER</b> |  |  |
|-------------------------------------------------|--------------------|--|--|
| <b>ECHO</b>                                     | 7                  |  |  |
| FTP (File Transfer Protocol)                    | 21                 |  |  |
| <b>SMTP (Simple Mail Transfer Protocol)</b>     | 25                 |  |  |
| DNS (Domain Name System)                        | 53                 |  |  |
| Finger                                          | 79                 |  |  |
| HTTP (Hyper Text Transfer protocol or WWW, Web) | 80                 |  |  |
| POP3 (Post Office Protocol)                     | 110                |  |  |
| NNTP (Network News Transport Protocol)          | 119                |  |  |
| SNMP (Simple Network Management Protocol)       | 161                |  |  |
| SNMP trap                                       | 162                |  |  |
| PPTP (Point-to-Point Tunneling Protocol)        | 1723               |  |  |

# **24.12.2 Bandwidth Management Statistics**

Click **ADVANCED** > **BW MGMT** > **Class Setup** > **Statistics** to open the **Bandwidth Management Statistics** screen. This screen displays the selected bandwidth class's bandwidth usage and allotments.

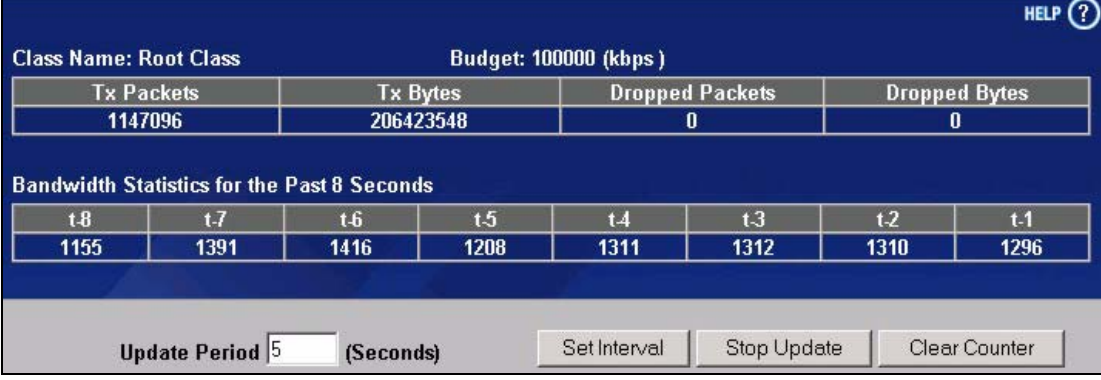

#### **Figure 230** ADVANCED > BW MGMT > Class Setup > Statistics

The following table describes the labels in this screen.

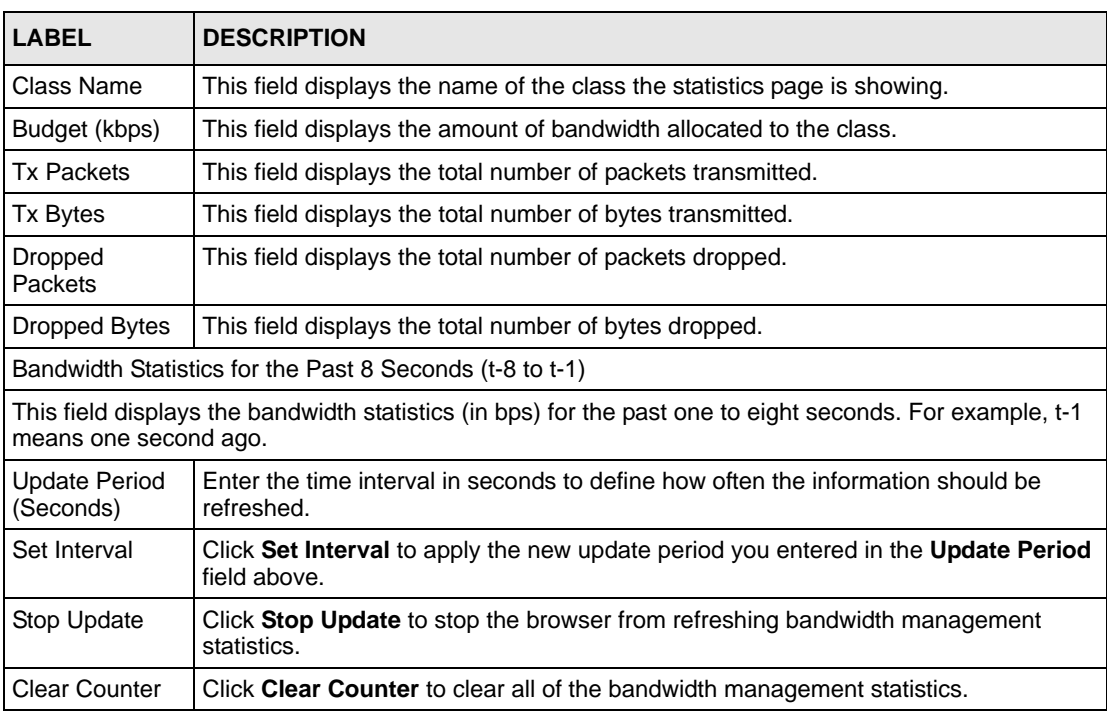

# **24.13 Bandwidth Manager Monitor**

Click **ADVANCED** > **BW MGMT** > **Monitor** to open the following screen. Use this screen to view the device's bandwidth usage and allotments.

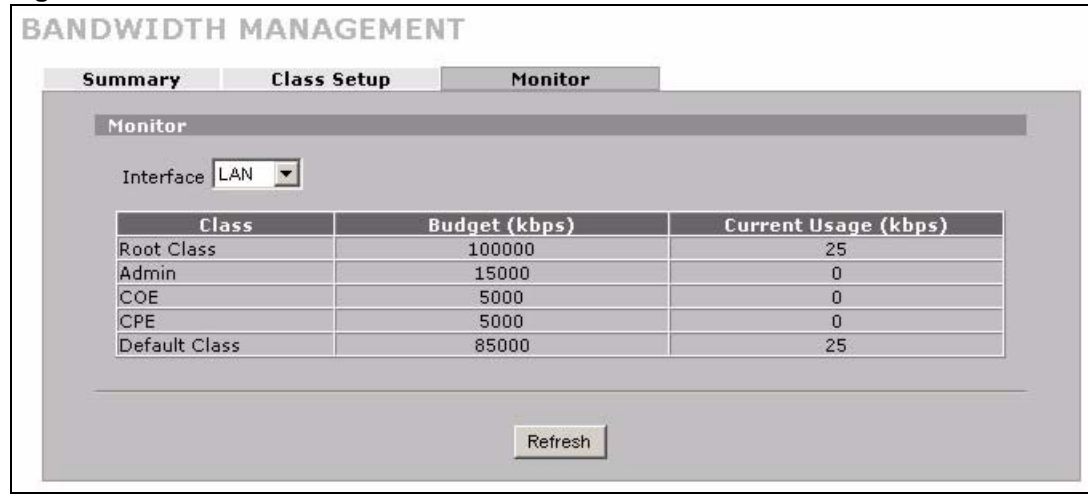

#### **Figure 231** ADVANCED > BW MGMT > Monitor

# **CHAPTER 25 DNS**

This chapter shows you how to configure the DNS screens.

# **25.1 DNS Overview**

DNS (Domain Name System) is for mapping a domain name to its corresponding IP address and vice versa. The DNS server is extremely important because without it, you must know the IP address of a machine before you can access it. The ZyWALL uses a system DNS server (in the order you specify in the **DNS System** screen) to resolve domain names, for example, VPN, DDNS and the time server.

# **25.2 DNS Server Address Assignment**

The ZyWALL can get the DNS server addresses in the following ways.

- **1** The ISP tells you the DNS server addresses, usually in the form of an information sheet, when you sign up. If your ISP gives you DNS server addresses, manually enter them in the DNS server fields.
- **2** If your ISP dynamically assigns the DNS server IP addresses (along with the ZyWALL's WAN IP address), set the DNS server fields to get the DNS server address from the ISP.
- **3** You can manually enter the IP addresses of other DNS servers. These servers can be public or private. A DNS server could even be behind a remote IPSec router (see [Section](#page-439-0)  [25.5.1 on page 440\)](#page-439-0).

# **25.3 DNS Servers**

There are three places where you can configure DNS setup on the ZyWALL.

- **1** Use the **DNS System** screen to configure the ZyWALL to use a DNS server to resolve domain names for ZyWALL system features like VPN, DDNS and the time server.
- **2** Use the **DNS DHCP** screen to configure the DNS server information that the ZyWALL sends to the DHCP client devices on the LAN, DMZ or WLAN.
- **3** Use the **REMOTE MGMT DNS** screen to configure the ZyWALL (in router mode) to accept or discard DNS queries.

# <span id="page-439-1"></span>**25.4 Address Record**

An address record contains the mapping of a fully qualified domain name (FQDN) to an IP address. An FQDN consists of a host and domain name and includes the top-level domain. For example, www.zyxel.com.tw is a fully qualified domain name, where "www" is the host, "zyxel" is the second-level domain, and "com.tw" is the top level domain. mail.myZyXEL.com.tw is also a FQDN, where "mail" is the host, "myZyXEL" is the secondlevel domain, and "com.tw" is the top level domain.

The ZyWALL allows you to configure address records about the ZyWALL itself or another device. This way you can keep a record of DNS names and addresses that people on your network may use frequently. If the ZyWALL receives a DNS query for an FQDN for which the ZyWALL has an address record, the ZyWALL can send the IP address in a DNS response without having to query a DNS name server.

## **25.4.1 DNS Wildcard**

Enabling the wildcard feature for your host causes \*.yourhost.com to be aliased to the same IP address as yourhost.com. This feature is useful if you want to be able to use, for example, www.yourhost.com and still reach your hostname.

# **25.5 Name Server Record**

A name server record contains a DNS server's IP address. The ZyWALL can query the DNS server to resolve domain names for features like VPN, DDNS and the time server. A domain zone may also be included. A domain zone is a fully qualified domain name without the host. For example, zyxel.com.tw is the domain zone for the www.zyxel.com.tw fully qualified domain name.

## <span id="page-439-0"></span>**25.5.1 Private DNS Server**

In cases where you want to use domain names to access Intranet servers on a remote private network that has a DNS server, you must identify that DNS server. You cannot use DNS servers on the LAN or from the ISP since these DNS servers cannot resolve domain names to private IP addresses on the remote private network.

The following figure depicts an example where three VPN tunnels are created from ZyWALL A; one to branch office **2**, one to branch office **3** and another to headquarters (**HQ**). In order to access computers that use private domain names on the **HQ** network, the ZyWALL at branch office **1** uses the Intranet DNS server in headquarters.

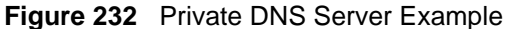

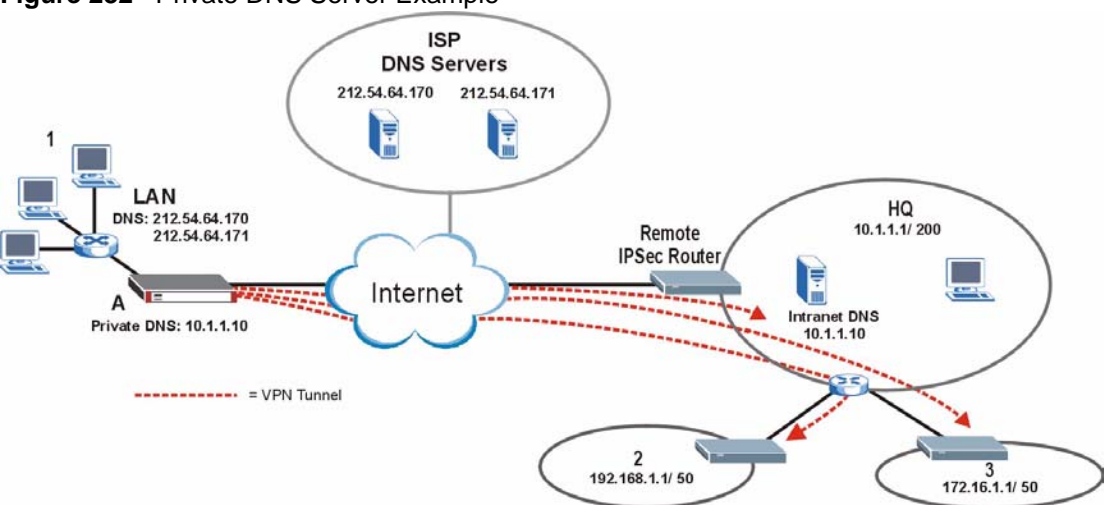

**Note:** If you do not specify an Intranet DNS server on the remote network, then the VPN host must use IP addresses to access the computers on the remote private network.

# **25.6 System Screen**

Click **ADVANCED** > **DNS** to display the following screen. Use this screen to configure your ZyWALL's DNS address and name server records.

**Figure 233** ADVANCED > DNS > System DNS

|                | <b>Address Record</b> |                      | Wildcard |                          |                 |        |
|----------------|-----------------------|----------------------|----------|--------------------------|-----------------|--------|
| #              |                       | FQDN                 |          | <b>IP Address</b>        |                 | Modify |
| П              |                       | www.zyxel.com.tw     |          | 172.23.19.78 (WAN_1)     |                 | Û<br>В |
| $\overline{2}$ |                       | mail.zyxel.com.tw    |          | 172,21,3,200             |                 | B<br>Û |
|                | Name Server Record    |                      |          |                          |                 |        |
| #              | <b>Domain Zone</b>    | From                 |          | <b>DNS Server</b>        | Modify          |        |
| п              | nctu.edu.tw           | User-Defined         |          | 140.113.68.10            | $\Delta \nabla$ | û      |
| $\overline{2}$ | $\ast$                | WAN_1 (172.23.19.78) |          | 172.23.5.1<br>172.23.5.2 | $\Delta \nabla$ | û      |
|                | 板                     | Default              |          | 172.23.5.1<br>172.23.5.2 | N/A             |        |

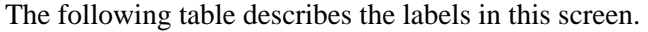

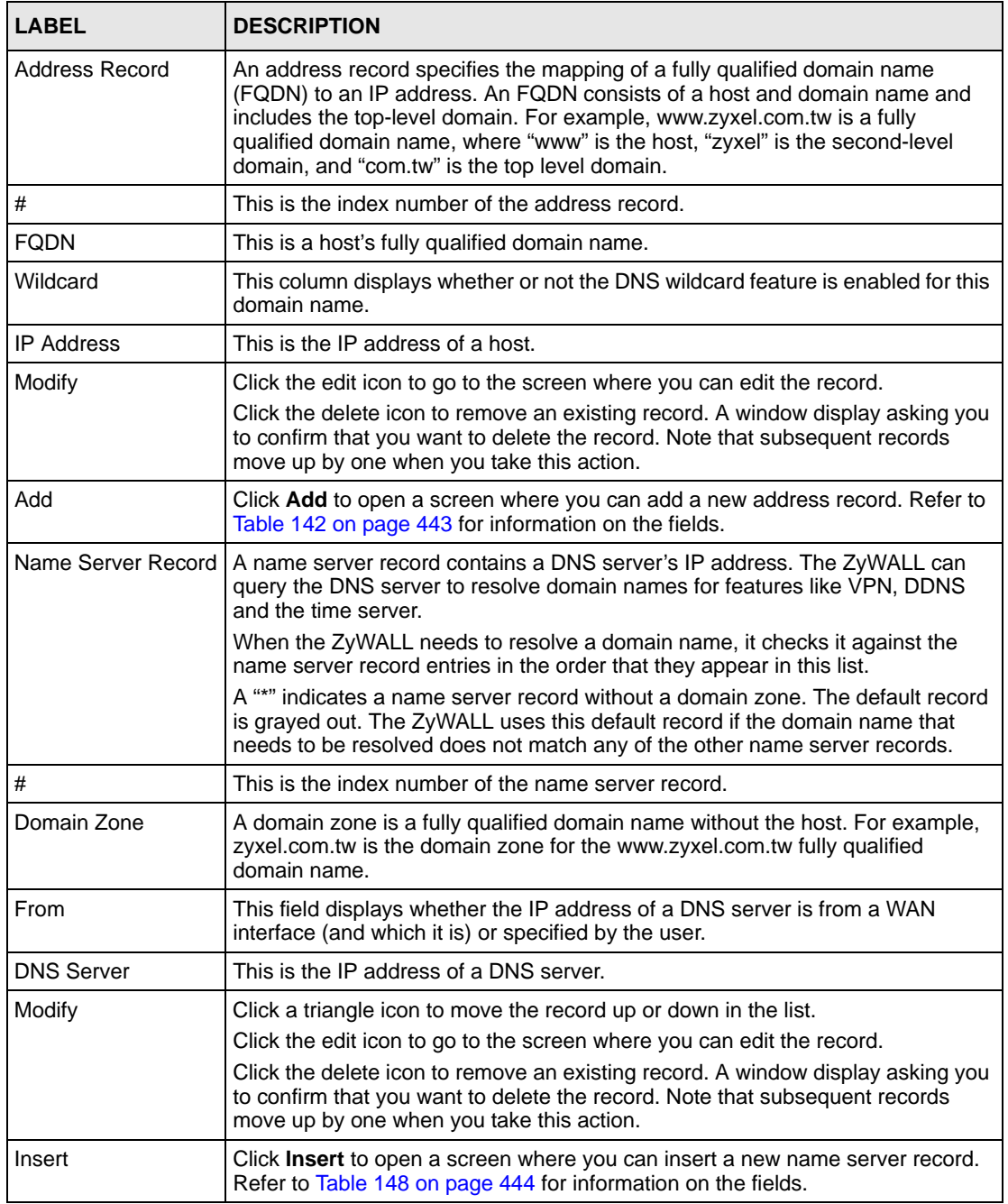

# **25.6.1 Adding an Address Record**

Click **Add** in the **System** screen to open this screen. Use this screen to add an address record.

An address record contains the mapping of a fully qualified domain name (FQDN) to an IP address. Configure address records about the ZyWALL itself or another device to keep a record of DNS names and addresses that people on your network may use frequently. If the ZyWALL receives a DNS query for an FQDN for which the ZyWALL has an address record, the ZyWALL can send the IP address in a DNS response without having to query a DNS name server. See [Section 25.4 on page 440](#page-439-1) for more on address records.

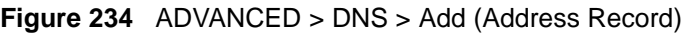

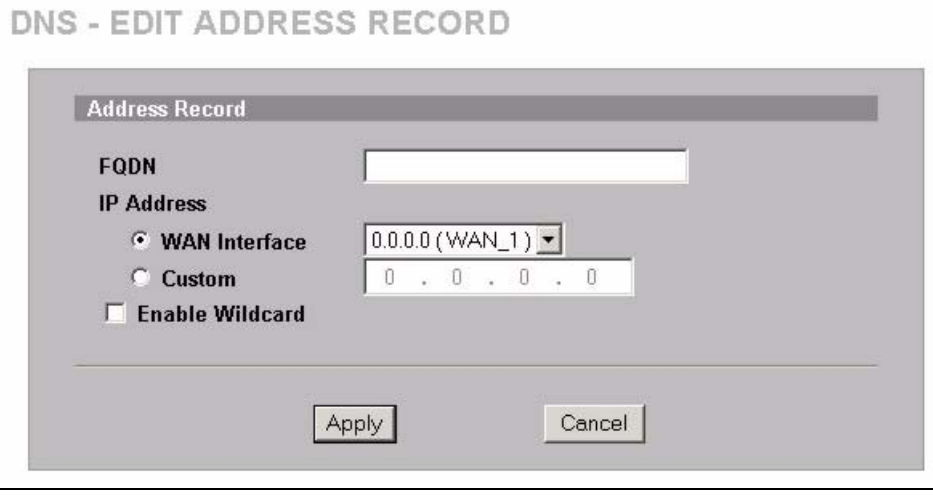

The following table describes the labels in this screen.

<span id="page-442-0"></span>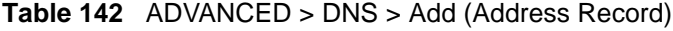

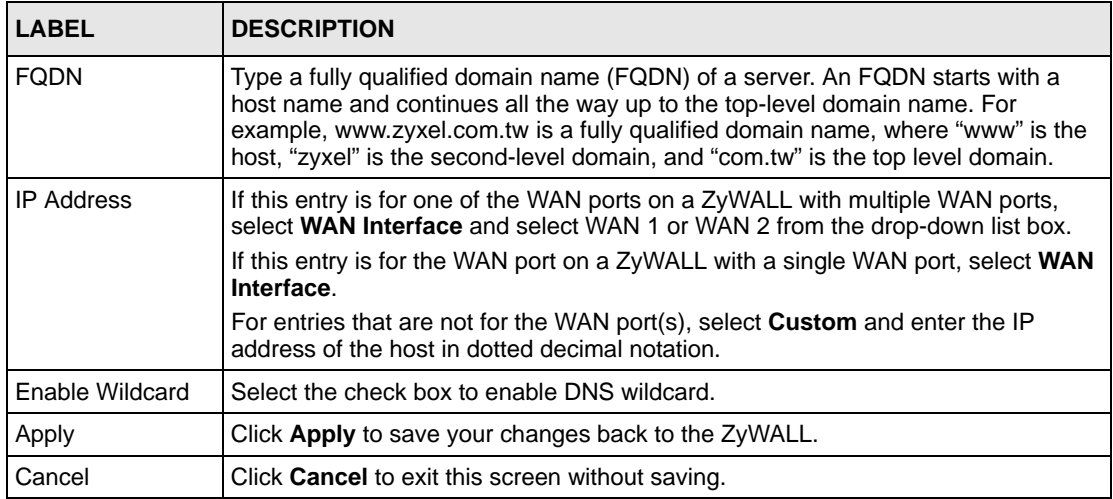

## **25.6.2 Inserting a Name Server Record**

Click **Insert** in the **System** screen to open this screen. Use this screen to insert a name server record.

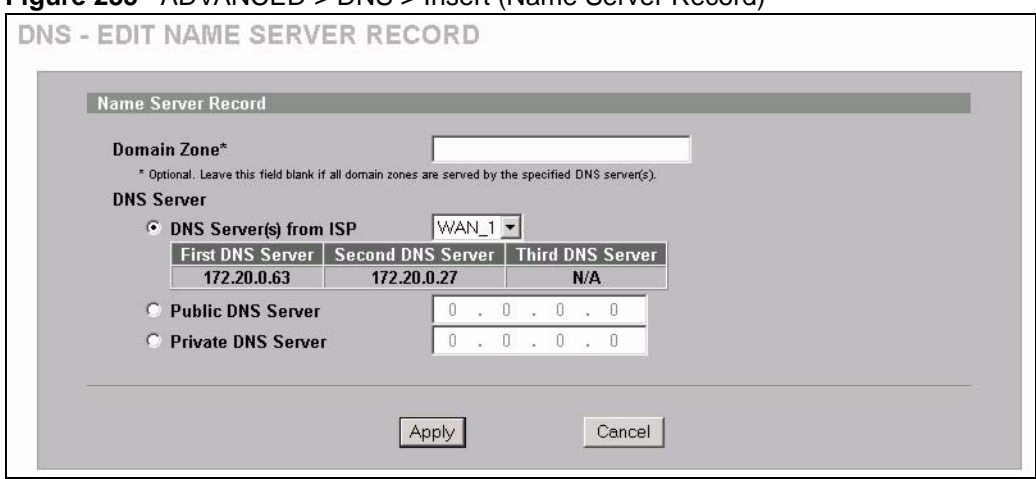

#### **Figure 235** ADVANCED > DNS > Insert (Name Server Record)

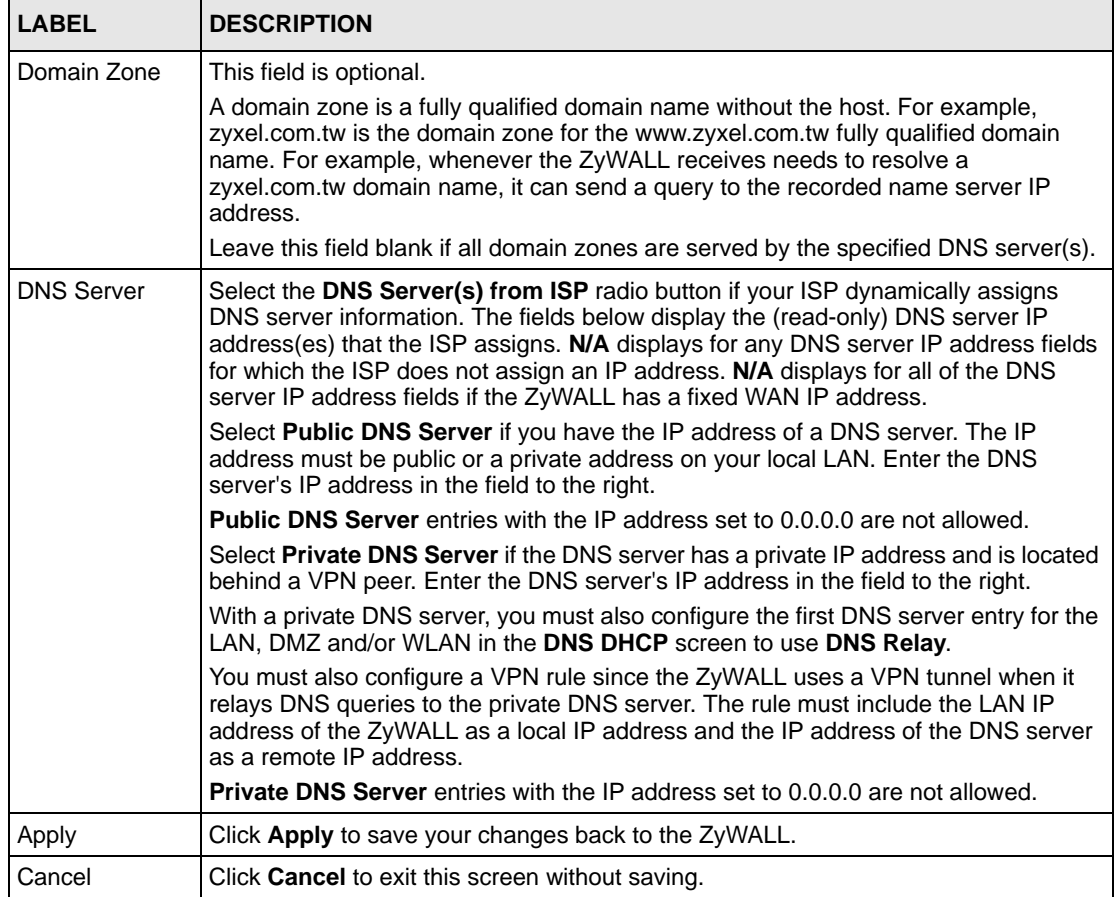

# **25.7 DNS Cache**

DNS cache is the temporary storage area where a router stores responses from DNS servers. When the ZyWALL receives a positive or negative response for a DNS query, it records the response in the DNS cache. A positive response means that the ZyWALL received the IP address for a domain name that it checked with a DNS server within the five second DNS timeout period. A negative response means that the ZyWALL did not receive a response for a query it sent to a DNS server within the five second DNS timeout period.

When the ZyWALL receives DNS queries, it compares them against the DNS cache before querying a DNS server. If the DNS query matches a positive entry, the ZyWALL responses with the IP address from the entry. If the DNS query matches a negative entry, the ZyWALL replies that the DNS query failed.

# **25.8 Configure DNS Cache**

To configure your ZyWALL's DNS caching, click **ADVANCED** > **DNS** > **Cache**. The screen appears as shown.

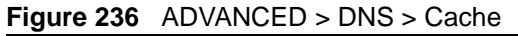

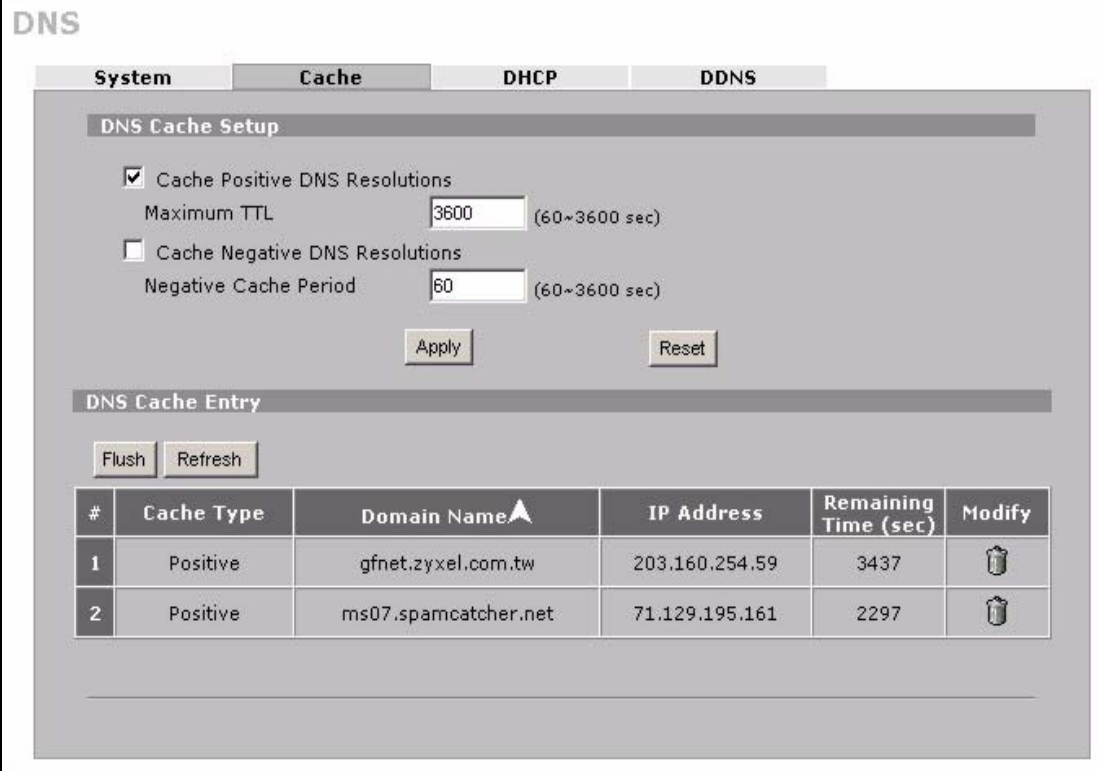

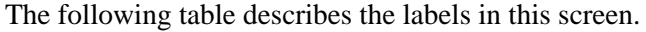

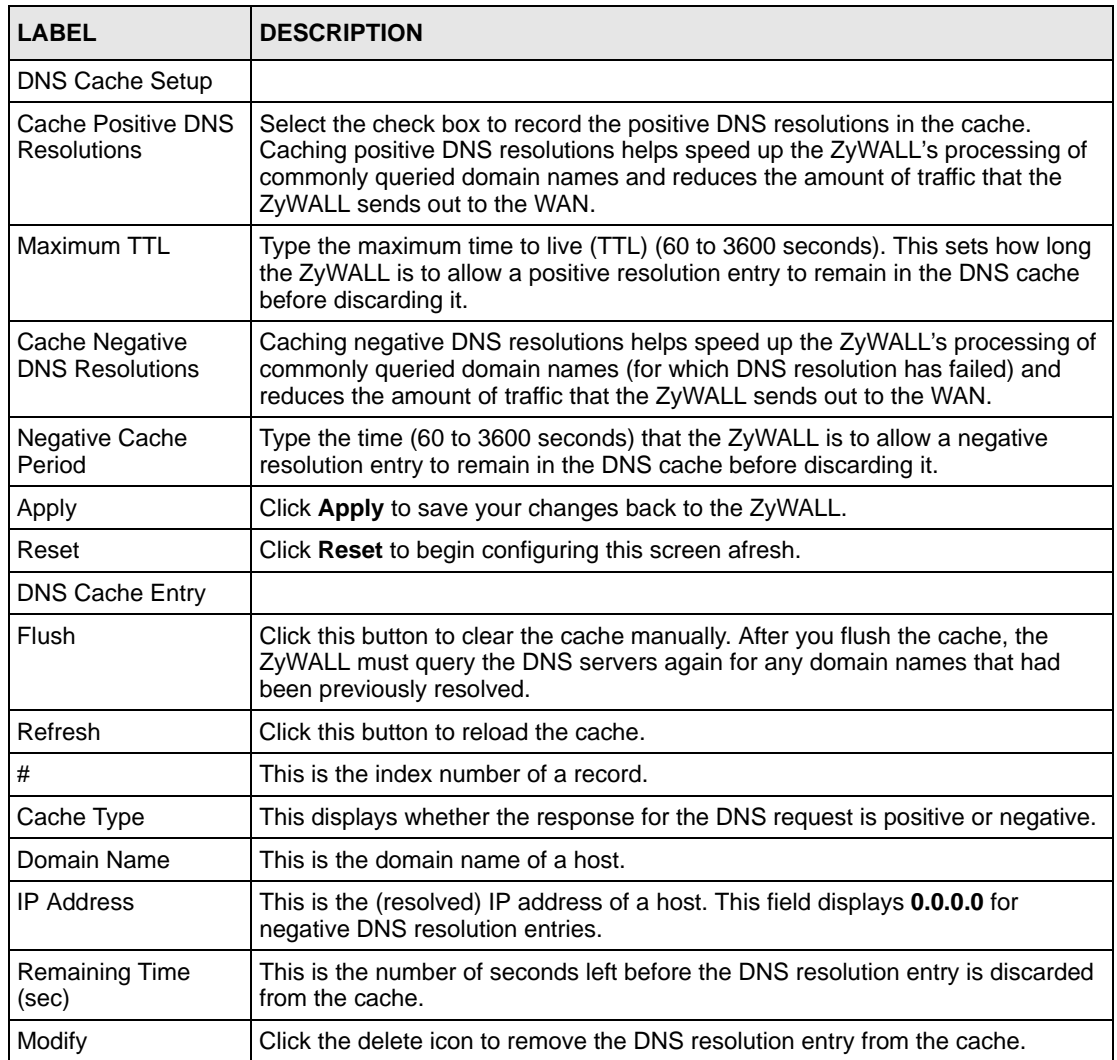

# **25.9 Configuring DNS DHCP**

Click **ADVANCED** > **DNS** > **DHCP** to open the **DNS DHCP** screen shown next. Use this screen to configure the DNS server information that the ZyWALL sends to its LAN, DMZ or WLAN DHCP clients.

**Figure 237** ADVANCED > DNS > DHCP

|                         | DNS Servers Assigned by DHCP Server |                |                             |  |
|-------------------------|-------------------------------------|----------------|-----------------------------|--|
| Selected Interface      | $LAN$ $\rightarrow$                 |                |                             |  |
| $\vert$ #<br><b>DNS</b> |                                     |                | IP                          |  |
| I First DNS Server      | From ISP                            | $\blacksquare$ | WAN 11st DNS: 172.23.5.1 -  |  |
| 2 Second DNS Server     | From ISP                            |                | WAN_1 2nd DNS: 172.23.5.2 - |  |
| 3 Third DNS Server      | From ISP                            |                | WAN 1 3rd DNS: N/A          |  |
|                         |                                     |                |                             |  |

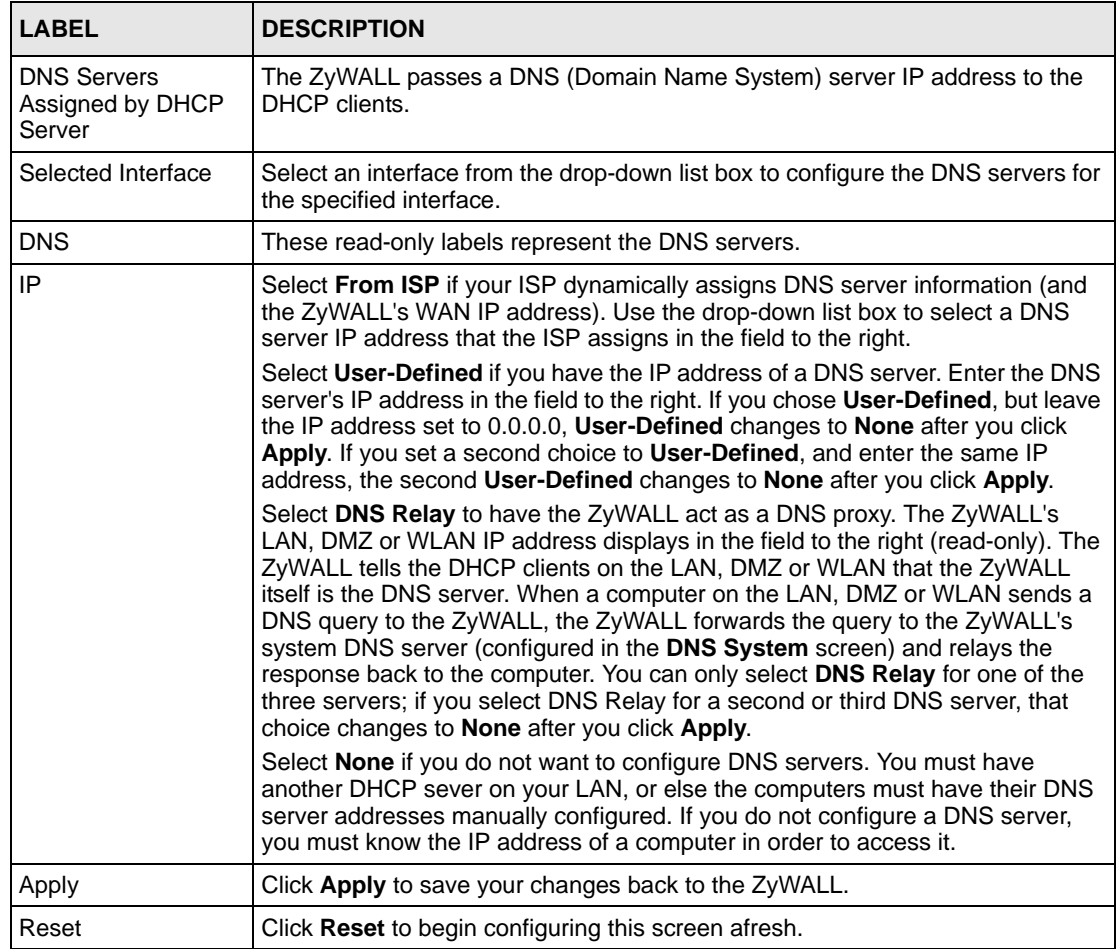

# **25.10 Dynamic DNS**

Dynamic DNS allows you to update your current dynamic IP address with one or many dynamic DNS services so that anyone can contact you (in NetMeeting, CU-SeeMe, etc.). You can also access your FTP server or Web site on your own computer using a domain name (for instance myhost.dhs.org, where myhost is a name of your choice) that will never change instead of using an IP address that changes each time you reconnect. Your friends or relatives will always be able to call you even if they don't know your IP address.

First of all, you need to have registered a dynamic DNS account with www.dyndns.org. This is for people with a dynamic IP from their ISP or DHCP server that would still like to have a domain name. The Dynamic DNS service provider will give you a password or key.

**Note:** You must go to the Dynamic DNS service provider's website and register a user account and a domain name before you can use the Dynamic DNS service with your ZyWALL.

## **25.10.1 DYNDNS Wildcard**

Enabling the wildcard feature for your host causes \*.yourhost.dyndns.org to be aliased to the same IP address as yourhost.dyndns.org. This feature is useful if you want to be able to use, for example, www.yourhost.dyndns.org and still reach your hostname.

**Note:** If you have a private WAN IP address, then you cannot use Dynamic DNS.

## **25.10.2 High Availability**

A DNS server maps a domain name to a port's IP address. If that WAN port loses its connection, high availability allows the router to substitute another port's IP address for the domain name mapping.

# **25.11 Configuring Dynamic DNS**

To change your ZyWALL's DDNS, click **ADVANCED** > **DNS** > **DDNS**. The screen appears as shown. Not all fields are available on all models.

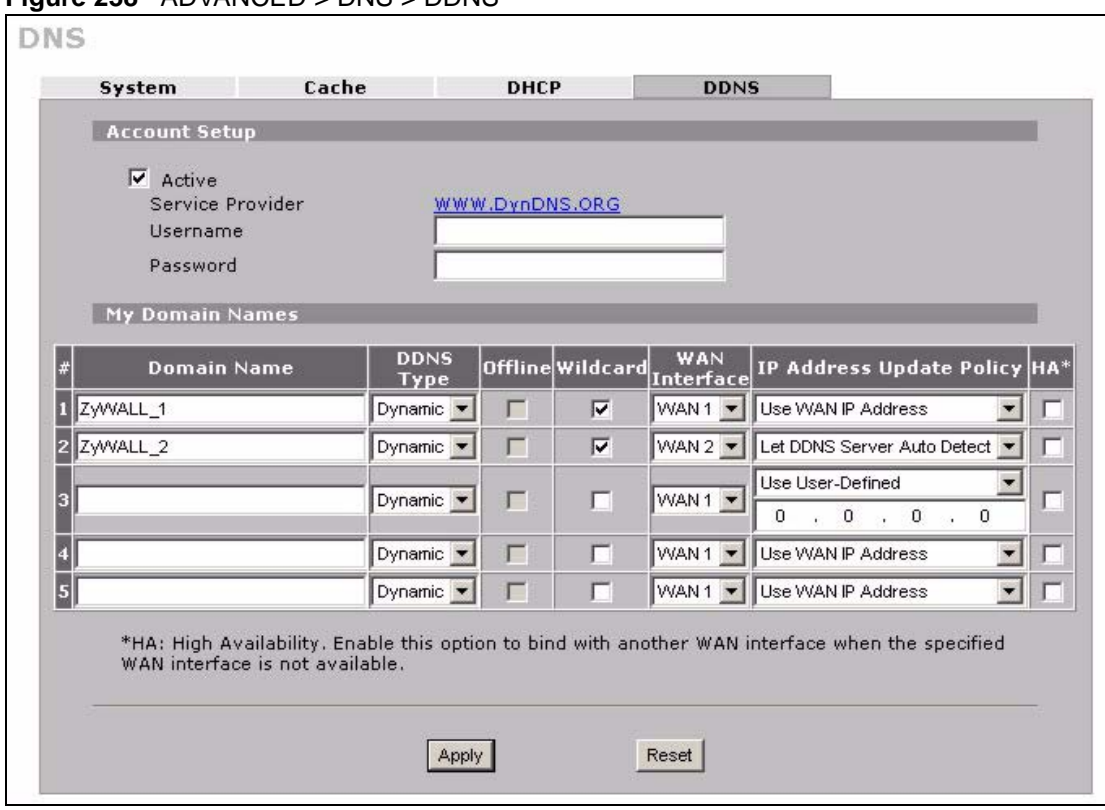

**Figure 238** ADVANCED > DNS > DDNS

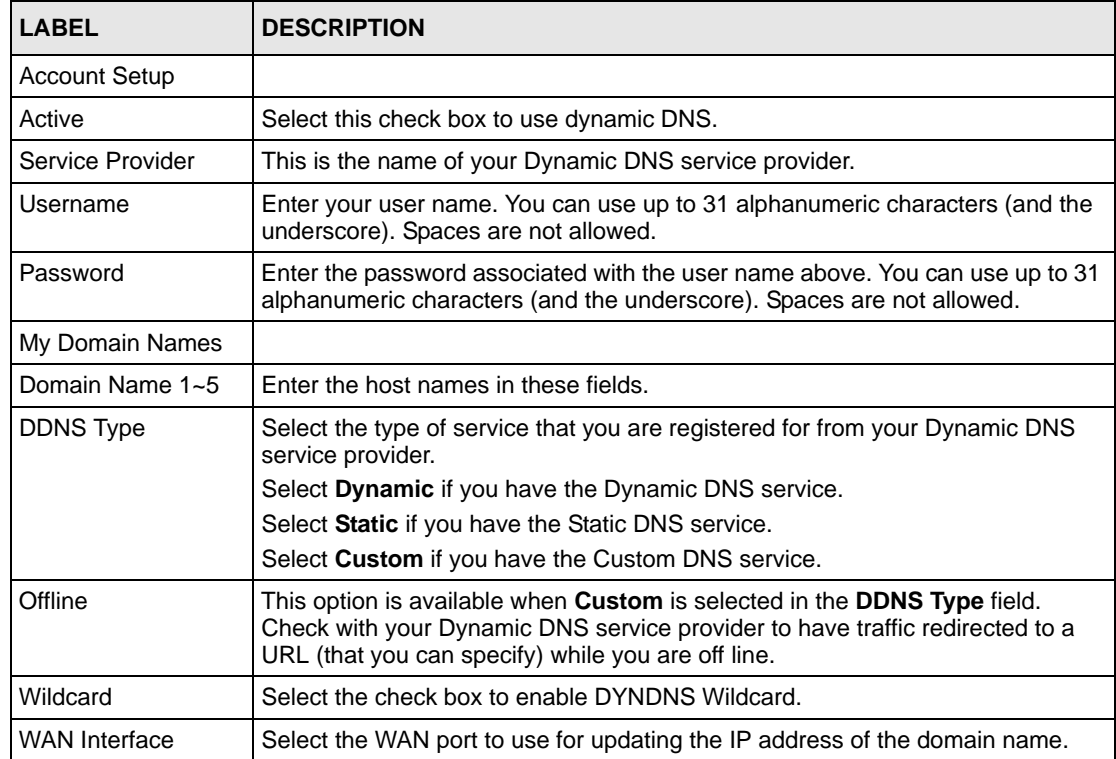

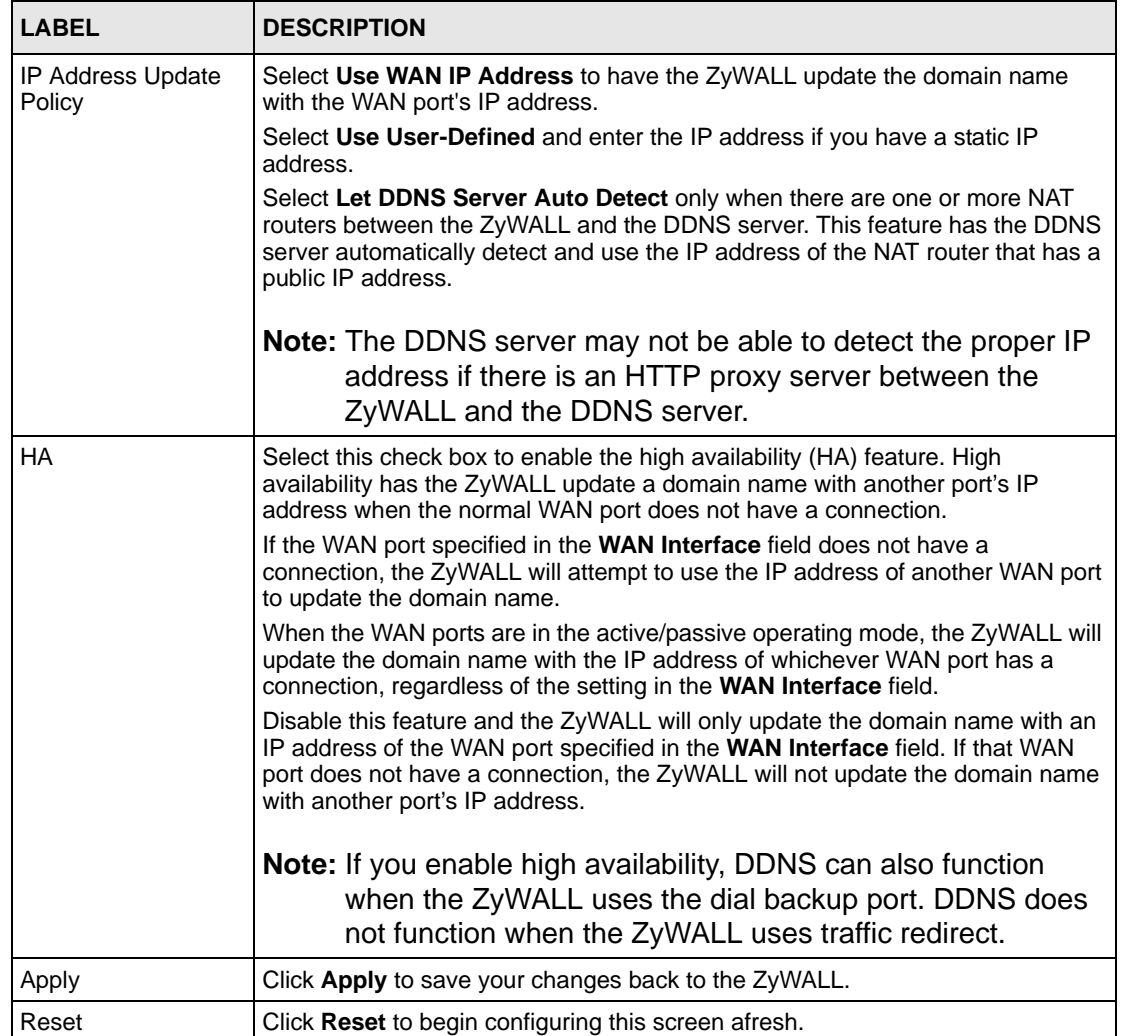

# **CHAPTER 26 Remote Management**

This chapter provides information on the Remote Management screens.

# **26.1 Remote Management Overview**

Remote management allows you to determine which services/protocols can access which ZyWALL interface (if any) from which computers.

**Note:** When you configure remote management to allow management from the WAN, you still need to configure a firewall rule to allow access. See [Chapter 11 on](#page-218-0)  [page 219](#page-218-0) for details on configuring firewall rules.

You may manage your ZyWALL from a remote location via:

- 
- Internet (WAN only) ALL (LAN&WAN&DMZ&WLAN)
- LAN only,  $\bullet$  DMZ only,
- 
- WLAN only, **•** Neither (Disable).

**Note:** When you choose **DMZ** only, **WAN** only, **WLAN** only or **ALL** (LAN & WAN& DMZ& WLAN), you still need to configure a firewall rule to allow access.

To disable remote management of a service, select **Disable** in the corresponding **Server Access** field.

You may only have one remote management session running at a time. The ZyWALL automatically disconnects a remote management session of lower priority when another remote management session of higher priority starts. The priorities for the different types of remote management sessions are as follows.

- **1** Console port
- **2** SSH
- **3** Telnet
- **4** HTTPS and HTTP

## **26.1.1 Remote Management Limitations**

Remote management over LAN or WAN will not work when:

- **1** A filter in SMT menu 3.1 (LAN) or in menu 11.5 (WAN) is applied to block a Telnet, FTP or Web service.
- **2** You have disabled that service in one of the remote management screens.
- **3** The IP address in the **Secure Client IP Address** field does not match the client IP address. If it does not match, the ZyWALL will disconnect the session immediately.
- **4** There is already another remote management session with an equal or higher priority running. You may only have one remote management session running at one time.
- **5** There is a firewall rule that blocks it.

## **26.1.2 System Timeout**

There is a default system management idle timeout of five minutes (three hundred seconds). The ZyWALL automatically logs you out if the management session remains idle for longer than this timeout period. The management session does not time out when a statistics screen is polling. You can change the timeout period in the **System** screen.

# **26.2 WWW (HTTP and HTTPS)**

HTTPS (HyperText Transfer Protocol over Secure Socket Layer, or HTTP over SSL) is a web protocol that encrypts and decrypts web pages. Secure Socket Layer (SSL) is an applicationlevel protocol that enables secure transactions of data by ensuring confidentiality (an unauthorized party cannot read the transferred data), authentication (one party can identify the other party) and data integrity (you know if data has been changed).

It relies upon certificates, public keys, and private keys (see [Chapter 19 on page 363](#page-362-0) for more information).

HTTPS on the ZyWALL is used so that you may securely access the ZyWALL using the web configurator. The SSL protocol specifies that the SSL server (the ZyWALL) must always authenticate itself to the SSL client (the computer which requests the HTTPS connection with the ZyWALL), whereas the SSL client only should authenticate itself when the SSL server requires it to do so (select **Authenticate Client Certificates** in the **REMOTE MGMT**, **WWW** screen). **Authenticate Client Certificates** is optional and if selected means the SSLclient must send the ZyWALL a certificate. You must apply for a certificate for the browser from a CA that is a trusted CA on the ZyWALL.

Please refer to the following figure.

- **1** HTTPS connection requests from an SSL-aware web browser go to port 443 (by default) on the ZyWALL's WS (web server).
- **2** HTTP connection requests from a web browser go to port 80 (by default) on the ZyWALL's WS (web server).

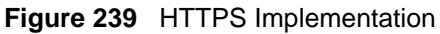

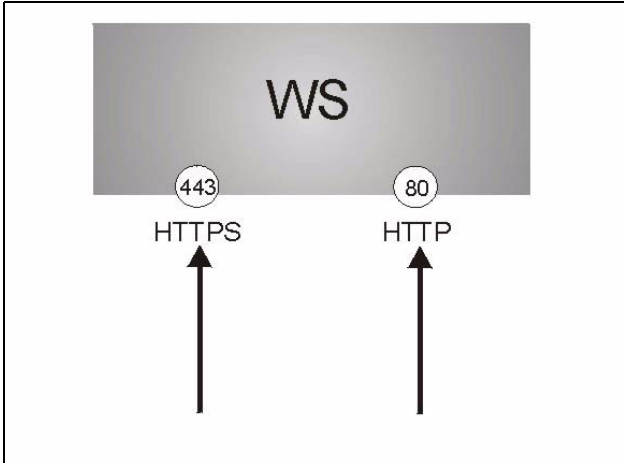

**Note:** If you disable **HTTP Server Access** (**Disable**) in the **REMOTE MGMT WWW** screen, then the ZyWALL blocks all HTTP connection attempts.

# **26.3 WWW**

Click **ADVANCED** > **REMOTE MGMT** to open the **WWW** screen. Use this screen to configure the ZyWALL's HTTP and HTTPS management settings.

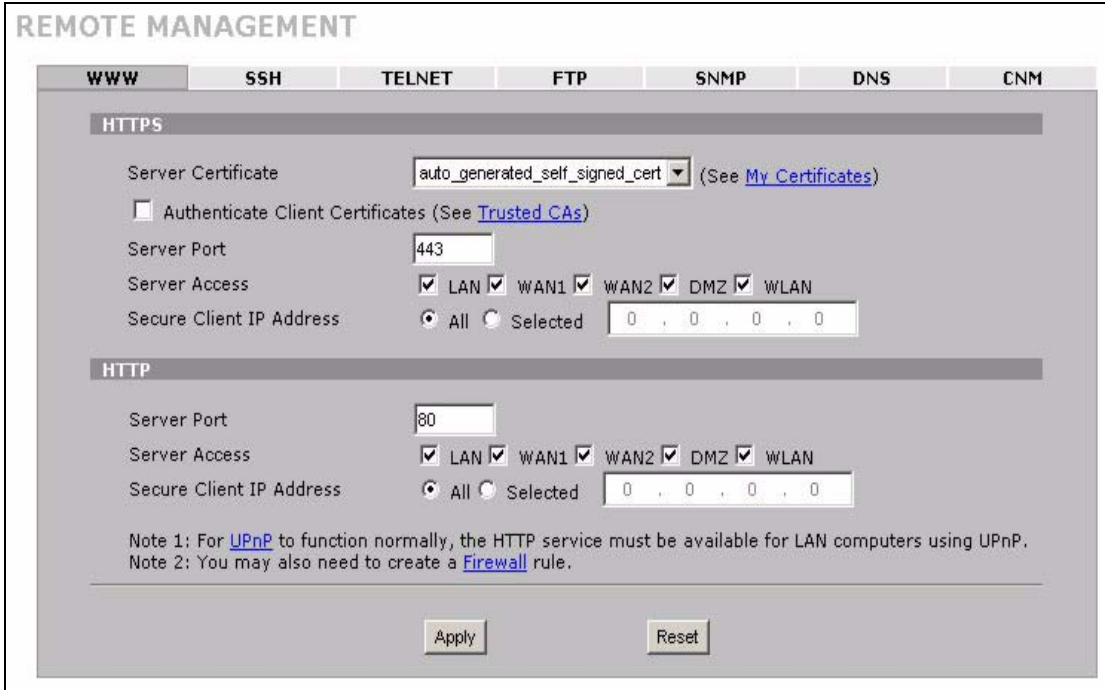

#### **Figure 240** ADVANCED > REMOTE MGMT > WWW

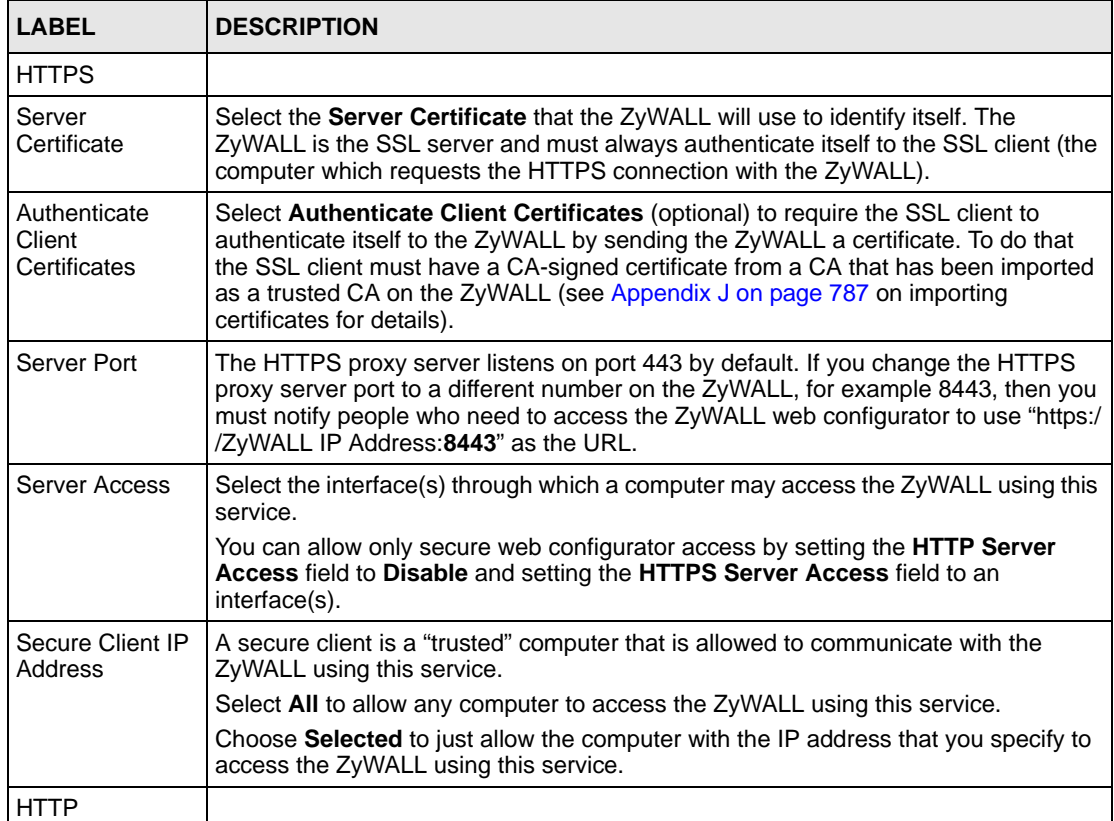

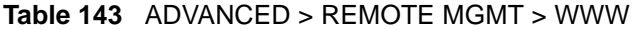

| <b>LABEL</b>                | <b>DESCRIPTION</b>                                                                                                    |
|-----------------------------|----------------------------------------------------------------------------------------------------|
| Server Port                 | You may change the server port number for a service if needed, however you must<br>use the same port number in order to use that service for remote management. |
| Server Access               | Select the interface(s) through which a computer may access the ZyWALL using this<br>service.                                                                   |
| Secure Client IP<br>Address | A secure client is a "trusted" computer that is allowed to communicate with the<br>ZyWALL using this service.                                                   |
|                             | Select All to allow any computer to access the ZyWALL using this service.                                                                                       |
|                             | Choose Selected to just allow the computer with the IP address that you specify to<br>access the ZyWALL using this service.                                     |
| Apply                       | Click Apply to save your customized settings and exit this screen.                                                                                              |
| Reset                       | Click Reset to begin configuring this screen afresh.                                                                                                    |

**Table 143** ADVANCED > REMOTE MGMT > WWW (continued)

## **26.4 HTTPS Example**

If you haven't changed the default HTTPS port on the ZyWALL, then in your browser enter "https://ZyWALL IP Address/" as the web site address where "ZyWALL IP Address" is the IP address or domain name of the ZyWALL you wish to access.

## **26.4.1 Internet Explorer Warning Messages**

When you attempt to access the ZyWALL HTTPS server, a Windows dialog box pops up asking if you trust the server certificate. Click **View Certificate** if you want to verify that the certificate is from the ZyWALL.

You see the following **Security Alert** screen in Internet Explorer. Select **Yes** to proceed to the web configurator login screen; if you select **No**, then web configurator access is blocked.

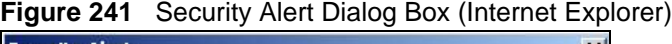

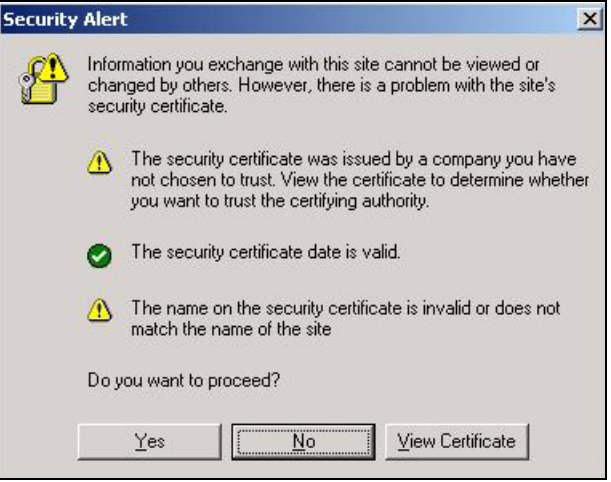

## **26.4.2 Netscape Navigator Warning Messages**

When you attempt to access the ZyWALL HTTPS server, a **Website Certified by an Unknown Authority** screen pops up asking if you trust the server certificate. Click **Examine Certificate** if you want to verify that the certificate is from the ZyWALL.

If **Accept this certificate temporarily for this session** is selected, then click **OK** to continue in Netscape.

Select **Accept this certificate permanently** to import the ZyWALL's certificate into the SSL client.

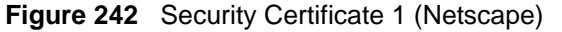

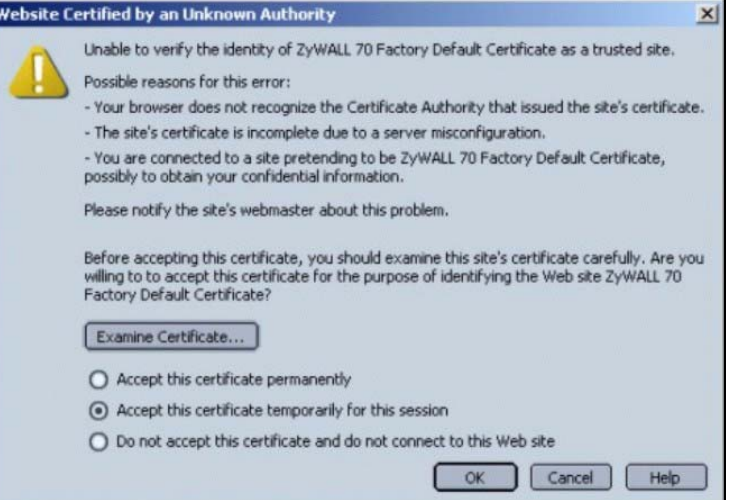

#### **Figure 243** Security Certificate 2 (Netscape)

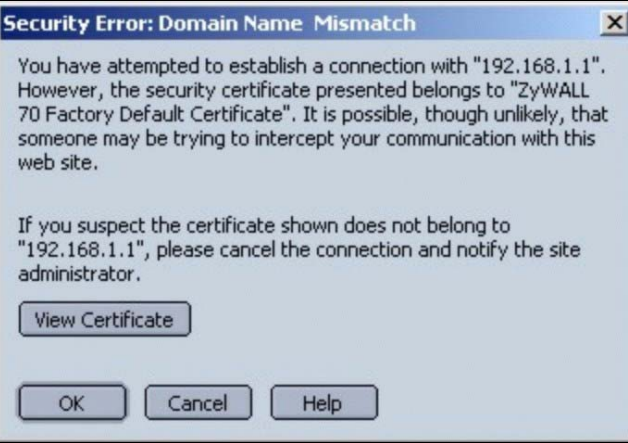

## **26.4.3 Avoiding the Browser Warning Messages**

The following describes the main reasons that your browser displays warnings about the ZyWALL's HTTPS server certificate and what you can do to avoid seeing the warnings.

- The issuing certificate authority of the ZyWALL's HTTPS server certificate is not one of the browser's trusted certificate authorities. The issuing certificate authority of the ZyWALL's factory default certificate is the ZyWALL itself since the certificate is a selfsigned certificate.
	- For the browser to trust a self-signed certificate, import the self-signed certificate into your operating system as a trusted certificate.
	- To have the browser trust the certificates issued by a certificate authority, import the certificate authority's certificate into your operating system as a trusted certificate. Refer to [Appendix J on page 787](#page-786-0) for details.
- The actual IP address of the HTTPS server (the IP address of the ZyWALL's port that you are trying to access) does not match the common name specified in the ZyWALL's HTTPS server certificate that your browser received. Do the following to check the common name specified in the certificate that your ZyWALL sends to HTTPS clients.
	- **a** Click **REMOTE MGMT**. Write down the name of the certificate displayed in the **Server Certificate** field.
	- **b** Click **CERTIFICATES**. Find the certificate and check its **Subject** column. **CN** stands for certificate's common name (see [Figure 247 on](#page-458-0)  [page 459](#page-458-0) for an example).

Use this procedure to have the ZyWALL use a certificate with a common name that matches the ZyWALL's actual IP address. You cannot use this procedure if you need to access the WAN port and it uses a dynamically assigned IP address.

- **a** Create a new certificate for the ZyWALL that uses the IP address (of the ZyWALL's port that you are trying to access) as the certificate's common name. For example, to use HTTPS to access a LAN port with IP address 192.168.1.1, create a certificate that uses 192.168.1.1 as the common name.
- **b** Go to the remote management **WWW** screen and select the newly created certificate in the **Server Certificate** field. Click **Apply**.

## **26.4.4 Login Screen**

After you accept the certificate, the ZyWALL login screen appears. The lock displayed in the bottom right of the browser status bar denotes a secure connection.

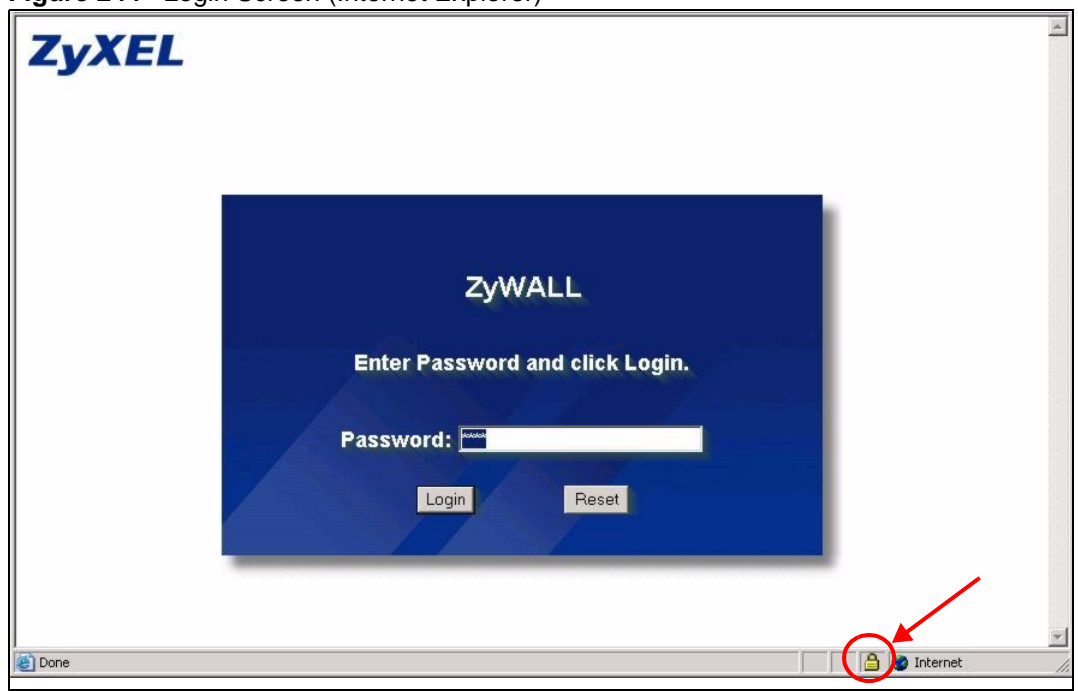

**Figure 244** Login Screen (Internet Explorer)

**Figure 245** Login Screen (Netscape)

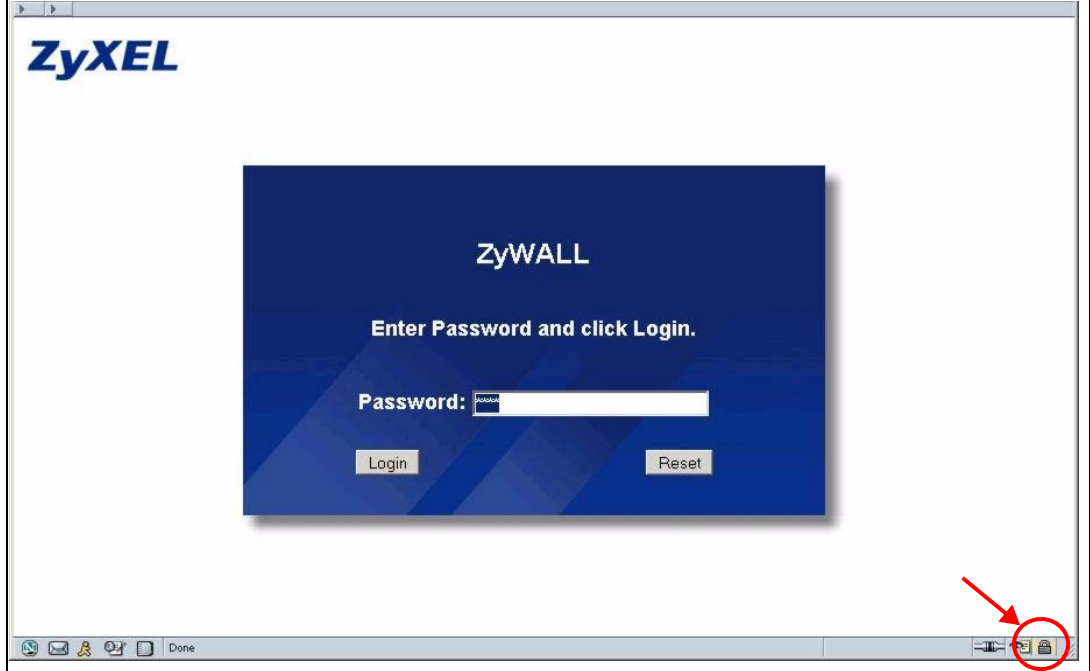

Click **Login** and you then see the next screen.

The factory default certificate is a common default certificate for all ZyWALL models.

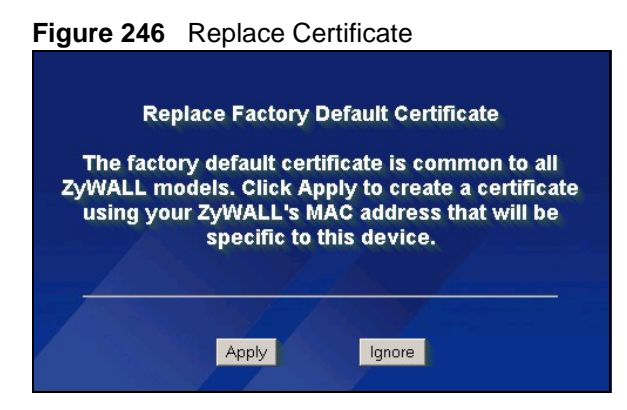

Click **Apply** in the **Replace Certificate** screen to create a certificate using your ZyWALL's MAC address that will be specific to this device. Click **CERTIFICATES** to open the **My Certificates** screen. You will see information similar to that shown in the following figure.

<span id="page-458-0"></span>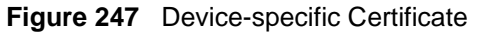

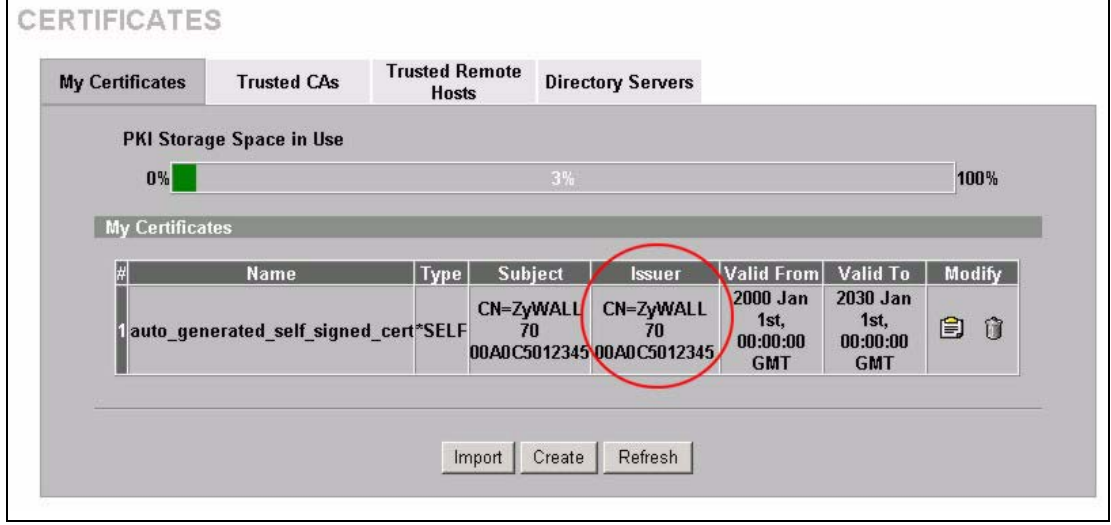

Click **Ignore** in the **Replace Certificate** screen to use the common ZyWALL certificate. You will then see this information in the **My Certificates** screen.

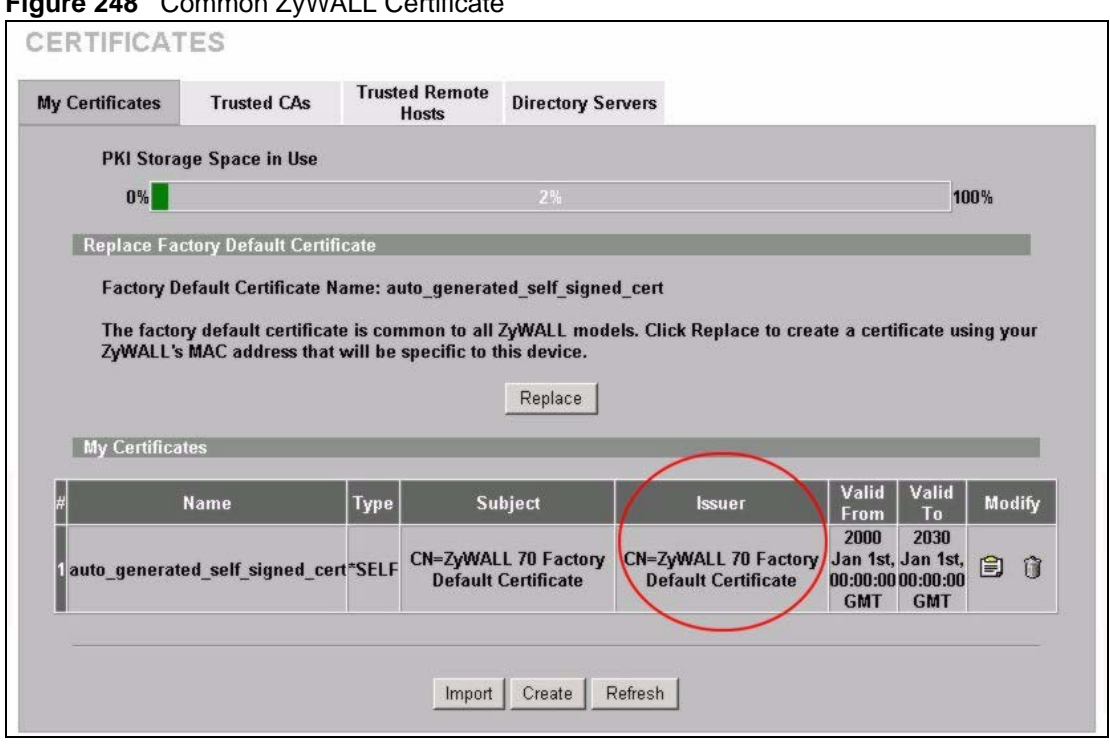

#### **Figure 248** Common ZyWALL Certificate

# **26.5 SSH**

Unlike Telnet or FTP, which transmit data in clear text, SSH (Secure Shell) is a secure communication protocol that combines authentication and data encryption to provide secure encrypted communication between two hosts over an unsecured network.

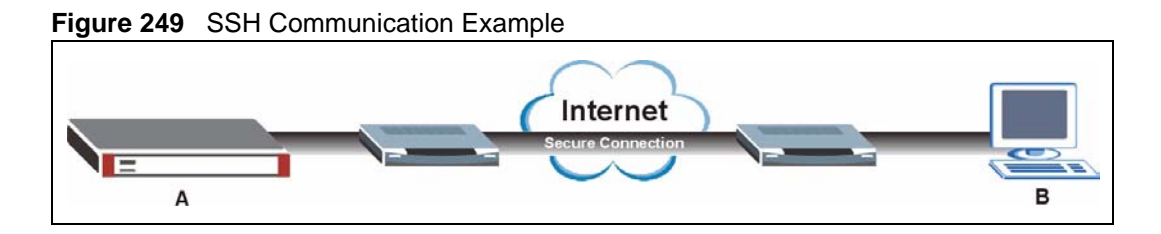

# **26.6 How SSH Works**

The following table summarizes how a secure connection is established between two remote hosts.

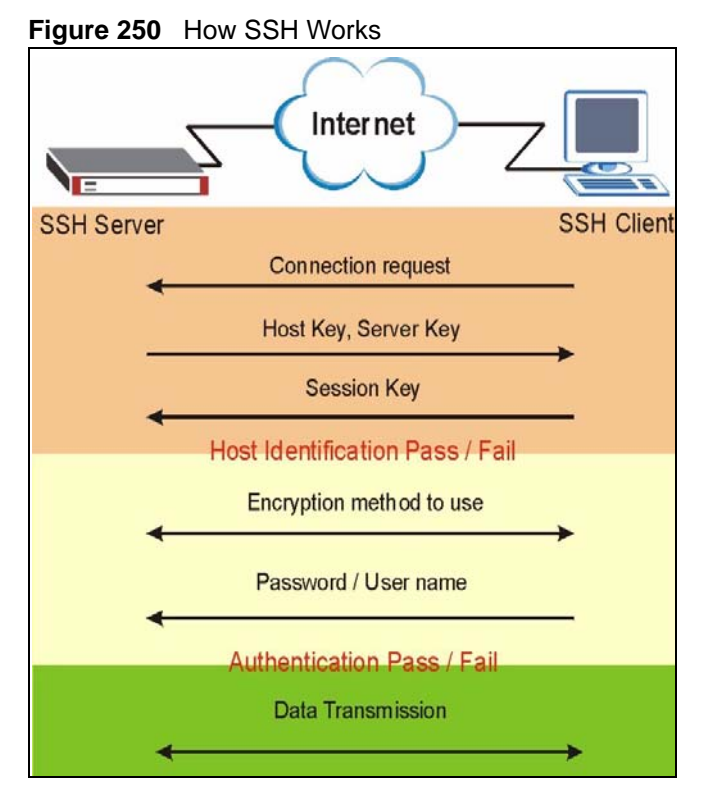

#### **1 Host Identification**

The SSH client sends a connection request to the SSH server. The server identifies itself with a host key. The client encrypts a randomly generated session key with the host key and server key and sends the result back to the server.

The client automatically saves any new server public keys. In subsequent connections, the server public key is checked against the saved version on the client computer.

#### **2 Encryption Method**

Once the identification is verified, both the client and server must agree on the type of encryption method to use.

#### **3 Authentication and Data Transmission**

After the identification is verified and data encryption activated, a secure tunnel is established between the client and the server. The client then sends its authentication information (user name and password) to the server to log in to the server.

# **26.7 SSH Implementation on the ZyWALL**

Your ZyWALL supports SSH version 1.5 using RSA authentication and three encryption methods (DES, 3DES and Blowfish). The SSH server is implemented on the ZyWALL for remote SMT management and file transfer on port 22. Only one SSH connection is allowed at a time.

## **26.7.1 Requirements for Using SSH**

You must install an SSH client program on a client computer (Windows or Linux operating system) that is used to connect to the ZyWALL over SSH.

# **26.8 Configuring SSH**

Click **ADVANCED** > **REMOTE MGMT** > **SSH** to change your ZyWALL's Secure Shell settings.

**Note:** It is recommended that you disable Telnet and FTP when you configure SSH for secure connections.

#### **Figure 251** ADVANCED > REMOTE MGMT > SSH

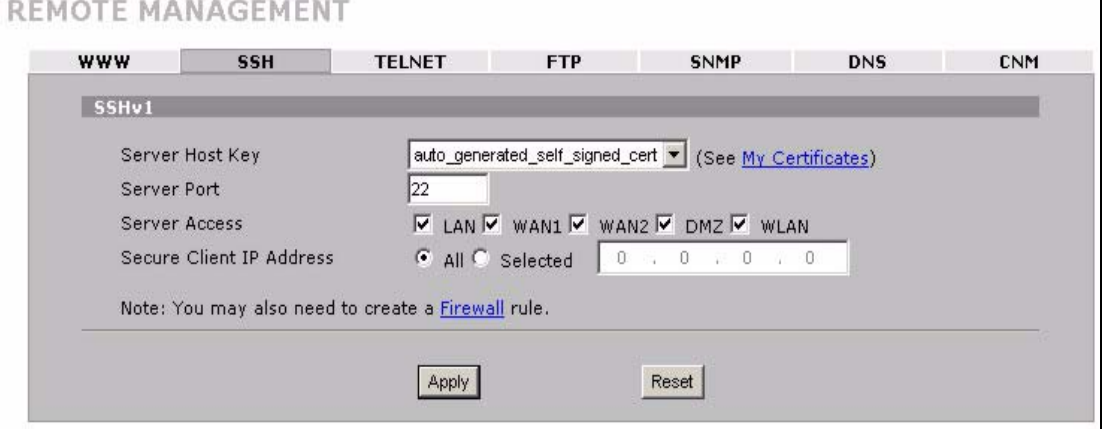

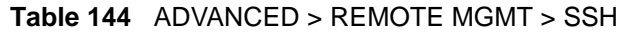

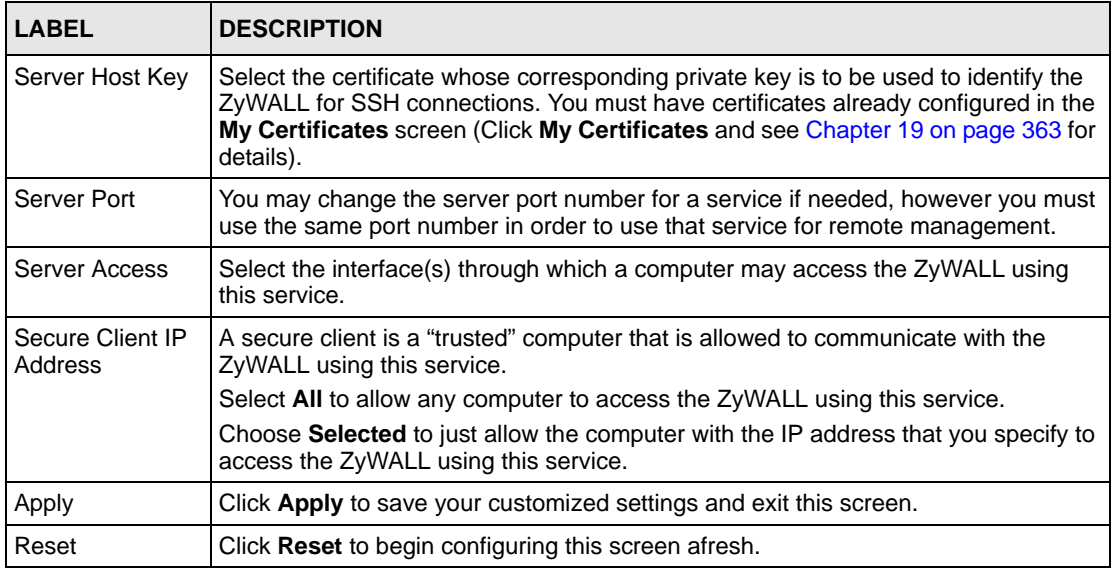

# **26.9 Secure Telnet Using SSH Examples**

This section shows two examples using a command interface and a graphical interface SSH client program to remotely access the ZyWALL. The configuration and connection steps are similar for most SSH client programs. Refer to your SSH client program user's guide.

## **26.9.1 Example 1: Microsoft Windows**

This section describes how to access the ZyWALL using the Secure Shell Client program.

- **1** Launch the SSH client and specify the connection information (IP address, port number or device name) for the ZyWALL.
- **2** Configure the SSH client to accept connection using SSH version 1.
- **3** A window displays prompting you to store the host key in you computer. Click **Yes** to continue.

**Figure 252** SSH Example 1: Store Host Key

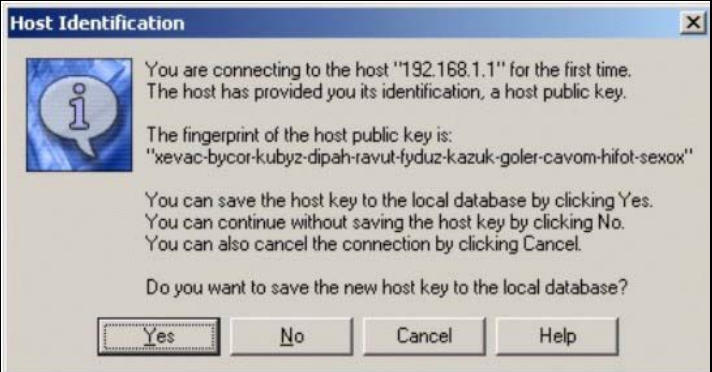

Enter the password to log in to the ZyWALL. The SMT main menu displays next.

## **26.9.2 Example 2: Linux**

This section describes how to access the ZyWALL using the OpenSSH client program that comes with most Linux distributions.

**1** Test whether the SSH service is available on the ZyWALL.

Enter "telnet 192.168.1.1 22" at a terminal prompt and press [ENTER]. The computer attempts to connect to port 22 on the ZyWALL (using the default IP address of 192.168.1.1).

A message displays indicating the SSH protocol version supported by the ZyWALL.

**Figure 253** SSH Example 2: Test

```
$ telnet 192.168.1.1 22
Trying 192.168.1.1...
Connected to 192.168.1.1.
Escape character is '^]'.
SSH-1.5-1.0.0
```
**2** Enter "ssh -1 192.168.1.1". This command forces your computer to connect to the ZyWALL using SSH version 1. If this is the first time you are connecting to the ZyWALL using SSH, a message displays prompting you to save the host information of the ZyWALL. Type "yes" and press [ENTER].

Then enter the password to log in to the ZyWALL.

**Figure 254** SSH Example 2: Log in

```
$ ssh –1 192.168.1.1
The authenticity of host '192.168.1.1 (192.168.1.1)' can't be 
established.
RSA1 key fingerprint is 
21:6c:07:25:7e:f4:75:80:ec:af:bd:d4:3d:80:53:d1.
Are you sure you want to continue connecting (yes/no)? yes
Warning: Permanently added '192.168.1.1' (RSA1) to the list of 
known hosts.
Administrator@192.168.1.1's password:
```
**3** The SMT main menu displays next.

# **26.10 Secure FTP Using SSH Example**

This section shows an example on file transfer using the OpenSSH client program. The configuration and connection steps are similar for other SSH client programs. Refer to your SSH client program user's guide.

- **1** Enter "sftp -1 192.168.1.1". This command forces your computer to connect to the ZyWALL for secure file transfer using SSH version 1. If this is the first time you are connecting to the ZyWALL using SSH, a message displays prompting you to save the host information of the ZyWALL. Type "yes" and press [ENTER].
- **2** Enter the password to login to the ZyWALL.
- **3** Use the "put" command to upload a new firmware to the ZyWALL.

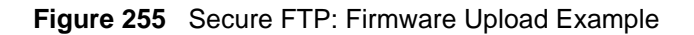

```
$ sftp -1 192.168.1.1
Connecting to 192.168.1.1...
The authenticity of host '192.168.1.1 (192.168.1.1)' can't be 
established.
RSA1 key fingerprint is 
21:6c:07:25:7e:f4:75:80:ec:af:bd:d4:3d:80:53:d1.
Are you sure you want to continue connecting (yes/no)? yes
Warning: Permanently added '192.168.1.1' (RSA1) to the list of 
known hosts.
Administrator@192.168.1.1's password:
sftp> put firmware.bin ras
Uploading firmware.bin to /ras
Read from remote host 192.168.1.1: Connection reset by peer
Connection closed
$
```
## **26.11 Telnet**

You can configure your ZyWALL for remote Telnet access as shown next.

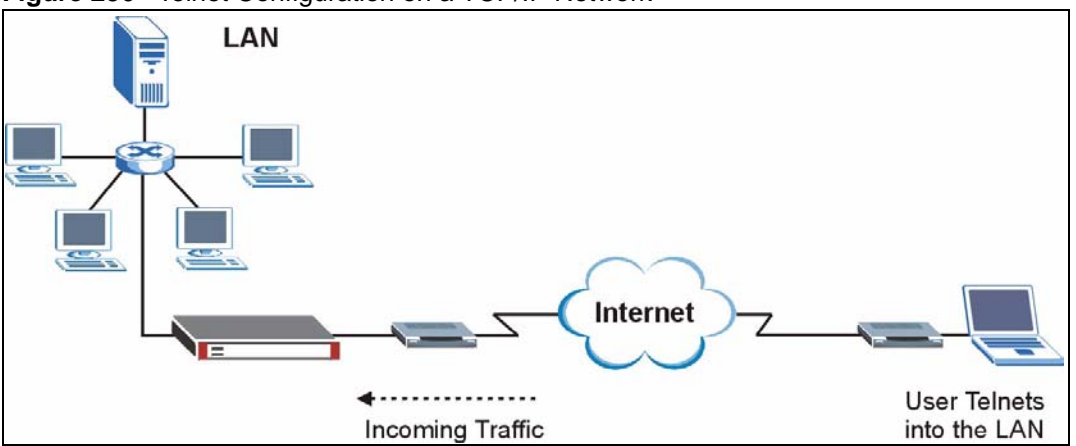

**Figure 256** Telnet Configuration on a TCP/IP Network

# **26.12 Configuring TELNET**

Click **ADVANCED** > **REMOTE MGMT** > **TELNET** to open the following screen. Use this screen to configure your ZyWALL for remote Telnet access.

**Note:** It is recommended that you disable Telnet and FTP when you configure SSH for secure connections.

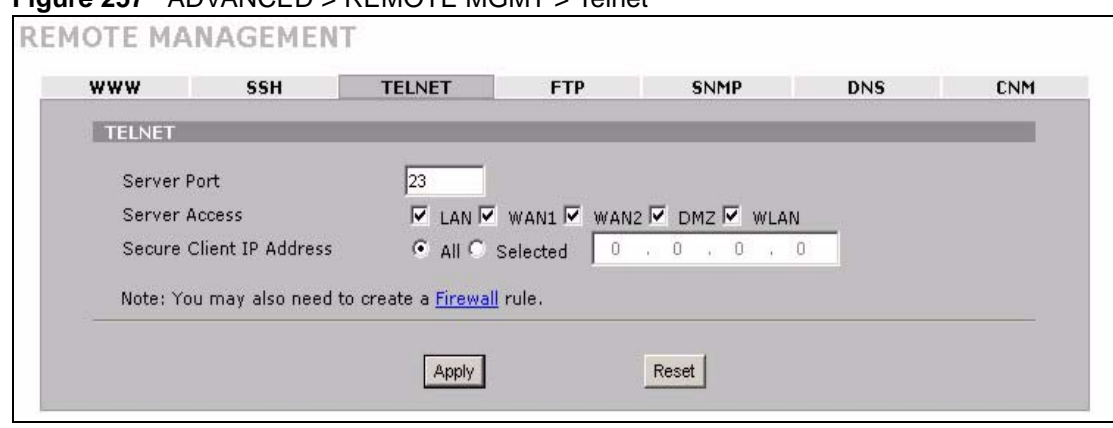

#### **Figure 257** ADVANCED > REMOTE MGMT > Telnet

The following table describes the labels in this screen.

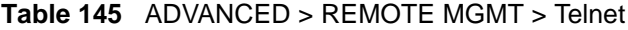

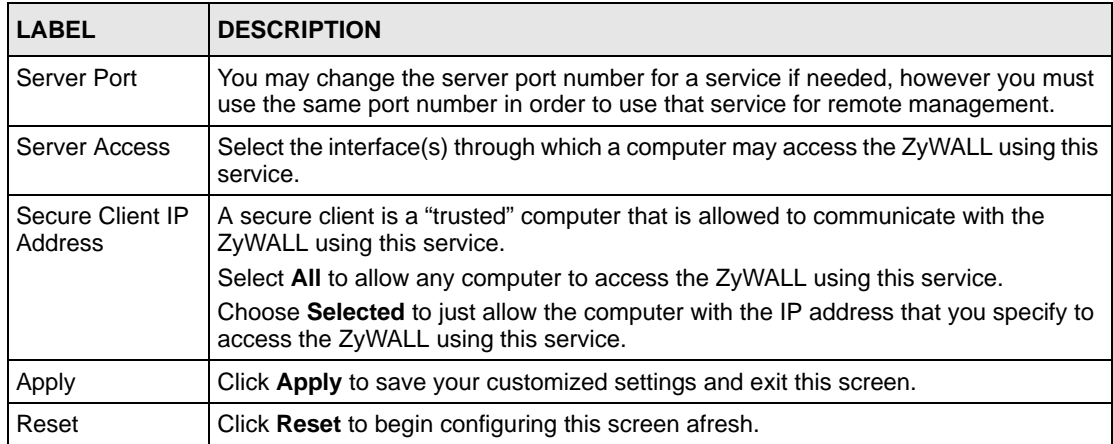

## **26.13 FTP**

You can upload and download the ZyWALL's firmware and configuration files using FTP, please see the chapter on firmware and configuration file maintenance for details. To use this feature, your computer must have an FTP client.

To change your ZyWALL's FTP settings, click **ADVANCED** > **REMOTE MGMT** > **FTP**. The screen appears as shown.

**Note:** It is recommended that you disable Telnet and FTP when you configure SSH for secure connections.

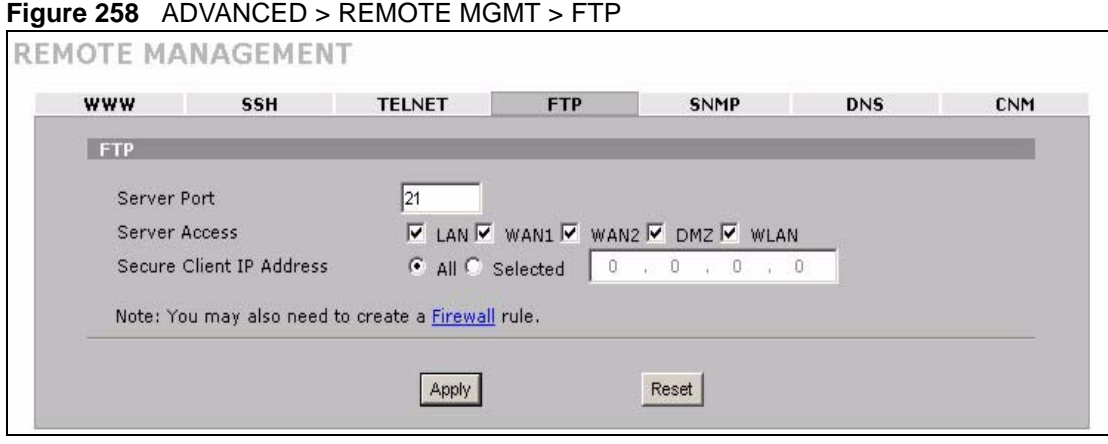

The following table describes the labels in this screen.

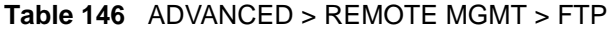

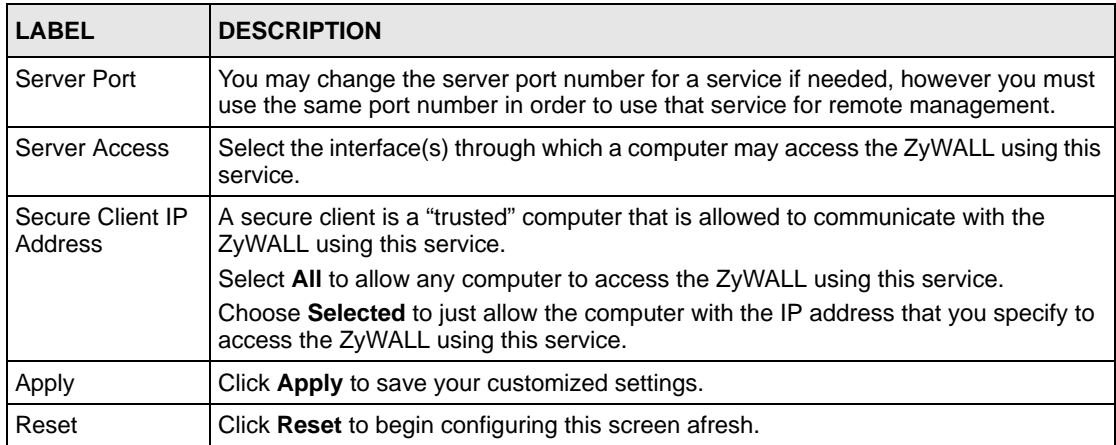

## **26.14 SNMP**

Simple Network Management Protocol is a protocol used for exchanging management information between network devices. SNMP is a member of the TCP/IP protocol suite. Your ZyWALL supports SNMP agent functionality, which allows a manager station to manage and monitor the ZyWALL through the network. The ZyWALL supports SNMP version one (SNMPv1). The next figure illustrates an SNMP management operation. SNMP is only available if TCP/IP is configured.

**Note:** SNMP is only available if TCP/IP is configured.

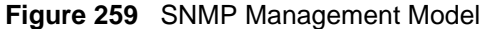

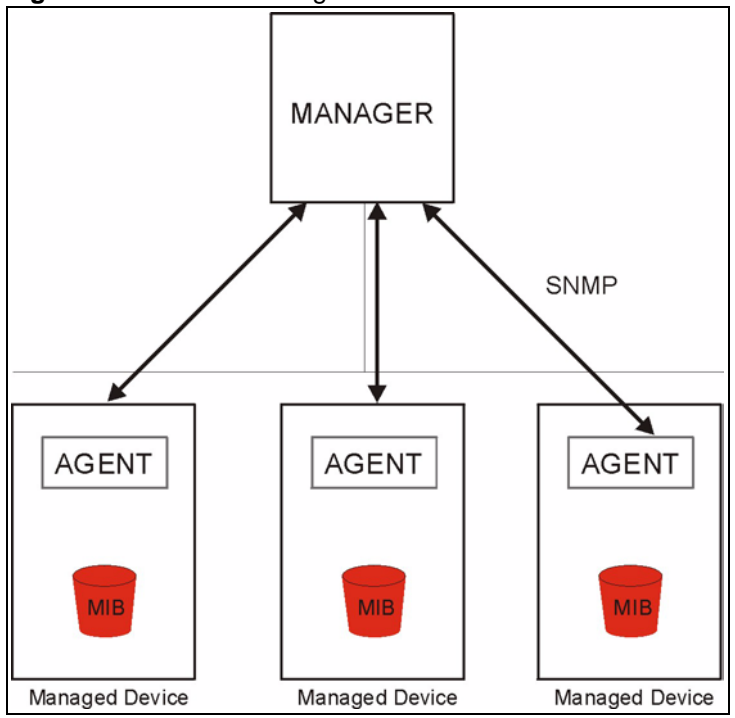

An SNMP managed network consists of two main types of component: agents and a manager.

An agent is a management software module that resides in a managed device (the ZyWALL). An agent translates the local management information from the managed device into a form compatible with SNMP. The manager is the console through which network administrators perform network management functions. It executes applications that control and monitor managed devices.

The managed devices contain object variables/managed objects that define each piece of information to be collected about a device. Examples of variables include such as number of packets received, node port status etc. A Management Information Base (MIB) is a collection of managed objects. SNMP allows a manager and agents to communicate for the purpose of accessing these objects.

SNMP itself is a simple request/response protocol based on the manager/agent model. The manager issues a request and the agent returns responses using the following protocol operations:

- Get Allows the manager to retrieve an object variable from the agent.
- GetNext Allows the manager to retrieve the next object variable from a table or list within an agent. In SNMPv1, when a manager wants to retrieve all elements of a table from an agent, it initiates a Get operation, followed by a series of GetNext operations.
- Set Allows the manager to set values for object variables within an agent.
- Trap Used by the agent to inform the manager of some events.
#### **26.14.1 Supported MIBs**

The ZyWALL supports MIB II that is defined in RFC-1213 and RFC-1215. The focus of the MIBs is to let administrators collect statistical data and monitor status and performance.

#### **26.14.2 SNMP Traps**

The ZyWALL will send traps to the SNMP manager when any one of the following events occurs:

| TRAP# | <b>TRAP NAME</b>                                | <b>DESCRIPTION</b>                                                                                                    |
|-------|-------------------------------------------------|----------------------------------------------------------------------------------------------------|
| O     | coldStart (defined in RFC-1215)                 | A trap is sent after booting (power on).                                                                                                    |
|       | warmStart (defined in RFC-1215)                 | A trap is sent after booting (software reboot).                                                                                                    |
| 4     | authentication Failure (defined in<br>RFC-1215) | A trap is sent to the manager when receiving any SNMP<br>get or set requirements with the wrong community<br>(password).                                          |
| 6     | whyReboot (defined in ZYXEL-<br>MIB)            | A trap is sent with the reason of restart before rebooting<br>when the system is going to restart (warm start).                                                   |
| 6а    | For intentional reboot:                         | A trap is sent with the message "System reboot by user!"<br>if reboot is done intentionally, (for example, download<br>new files, CI command "sys reboot", etc.). |
| 6b    | For fatal error:                                | A trap is sent with the message of the fatal code if the<br>system reboots because of fatal errors.                                                               |

**Table 147** SNMP Traps

### **26.14.3 REMOTE MANAGEMENT: SNMP**

To change your ZyWALL's SNMP settings, click **ADVANCED** > **REMOTE MGMT** > **SNMP**. The screen appears as shown.

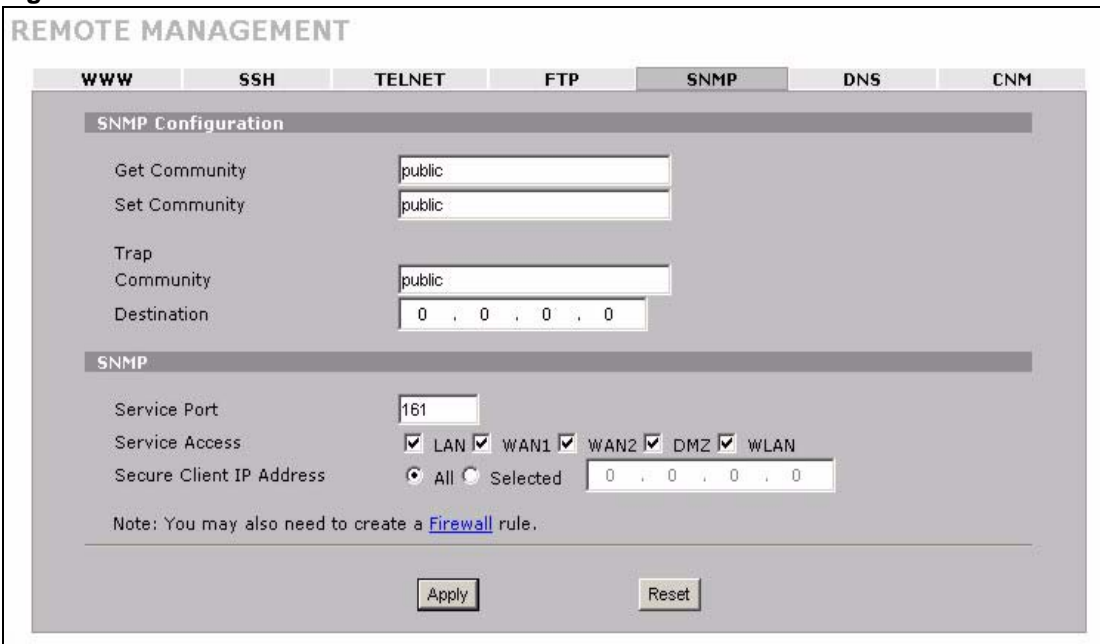

#### **Figure 260** ADVANCED > REMOTE MGMT > SNMP

The following table describes the labels in this screen.

| <b>LABEL</b>                 | <b>DESCRIPTION</b>                                                                                                    |
|------------------------------|----------------------------------------------------------------------------------------------------|
| <b>SNMP</b><br>Configuration |                                                                                                    |
| <b>Get Community</b>         | Enter the Get Community, which is the password for the incoming Get and GetNext<br>requests from the management station. The default is public and allows all requests. |
| Set Community                | Enter the <b>Set community</b> , which is the password for incoming Set requests from the<br>management station. The default is public and allows all requests.         |
| Trap                         |                                                                                                    |
| Community                    | Type the trap community, which is the password sent with each trap to the SNMP<br>manager. The default is public and allows all requests.                               |
| Destination                  | Type the IP address of the station to send your SNMP traps to.                                                                                                    |
| <b>SNMP</b>                  |                                                                                                    |
| Service Port                 | You may change the server port number for a service if needed, however you must<br>use the same port number in order to use that service for remote management.         |
| Service Access               | Select the interface(s) through which a computer may access the ZyWALL using this<br>service.                                                                           |
| Secure Client IP<br>Address  | A secure client is a "trusted" computer that is allowed to communicate with the<br>ZyWALL using this service.                                                           |
|                              | Select All to allow any computer to access the ZyWALL using this service.                                                                                               |
|                              | Choose Selected to just allow the computer with the IP address that you specify to<br>access the ZyWALL using this service.                                             |
| Apply                        | Click Apply to save your customized settings.                                                                                                    |
| Reset                        | Click Reset to begin configuring this screen afresh.                                                                                                    |

**Table 148** ADVANCED > REMOTE MGMT > SNMP

## **26.15 DNS**

Use DNS (Domain Name System) to map a domain name to its corresponding IP address and vice versa. Refer to [Chapter 8 on page 147](#page-146-0) for more information.

Click **ADVANCED** > **REMOTE MGMT** > **DNS** to change your ZyWALL's DNS settings. Use this screen to set from which IP address the ZyWALL will accept DNS queries and on which interface it can send them your ZyWALL's DNS settings. This feature is not available when the ZyWALL is set to bridge mode.

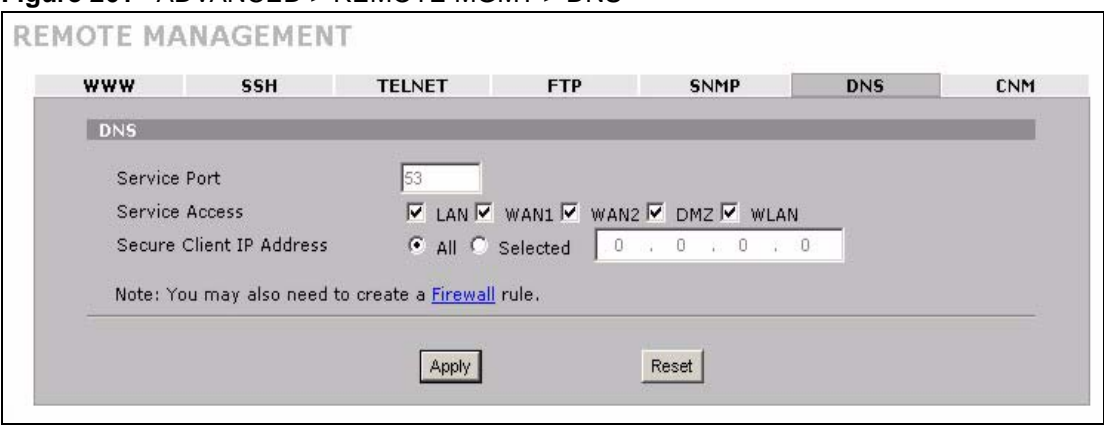

#### **Figure 261** ADVANCED > REMOTE MGMT > DNS

The following table describes the labels in this screen.

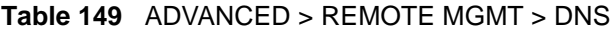

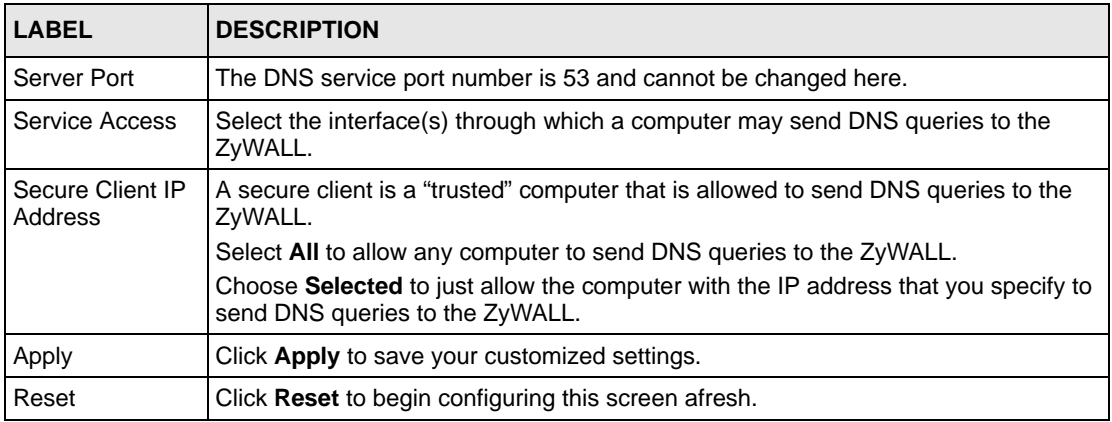

# **26.16 Introducing Vantage CNM**

Vantage CNM (Centralized Network Management) is a browser-based global management solution that allows an administrator from any location to easily configure, manage, monitor and troubleshoot ZyXEL devices located worldwide. See the Vantage CNM User's Guide for details.

If you allow your ZyWALL to be managed by the Vantage CNM server, then you should not do any configurations directly to the ZyWALL (using either the web configurator, SMT menus or commands) without notifying the Vantage CNM administrator.

# **26.17 Configuring CNM**

Vantage CNM is disabled on the device by default. Click **ADVANCED** > **REMOTE MGMT** > **CNM** to configure your device's Vantage CNM settings.

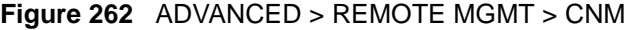

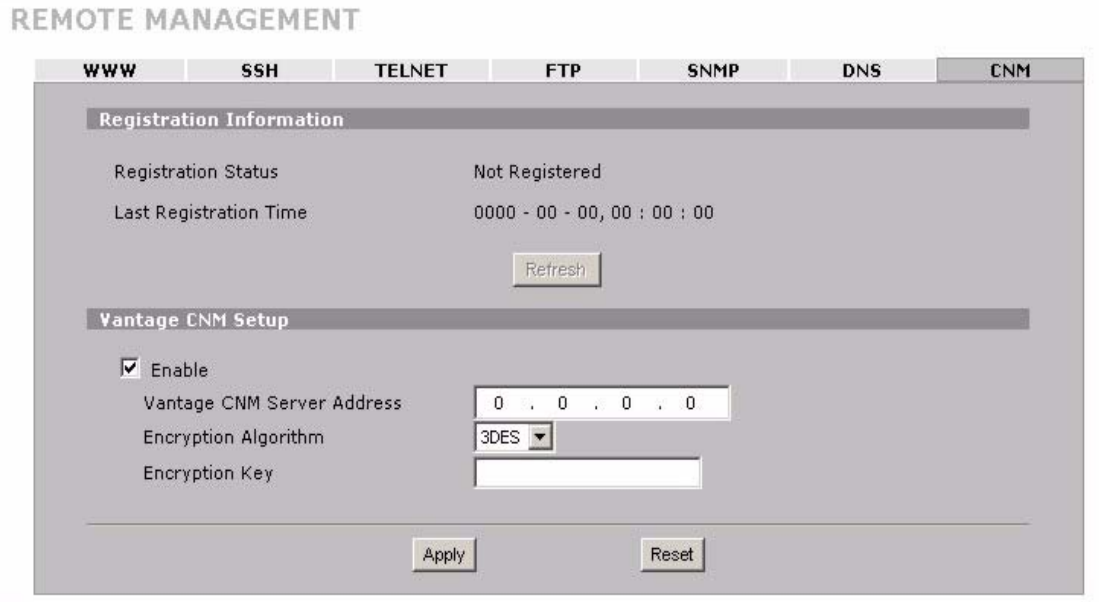

The following table describes the labels in this screen.

**Table 150** ADVANCED > REMOTE MGMT > CNM

| LABEL                       | <b>DESCRIPTION</b>                                                                                                    |
|-----------------------------|----------------------------------------------------------------------------------------------------|
| Registration<br>Information |                                                                                                    |
| <b>Registration Status</b>  | This read only field displays Not Registered when Enable is not selected.                                                                                                    |
|                             | It displays <b>Registering</b> when the ZyWALL first connects with the Vantage<br>CNM server and then Registered after it has been successfully registered<br>with the Vantage CNM server. It will continue to display Registering until it<br>successfully registers with the Vantage CNM server. It will not be able to<br>register with the Vantage CNM server if: |
|                             | The Vantage CNM server is down.                                                                                                    |
|                             | The Vantage CNM server IP address is incorrect.                                                                                                    |
|                             | The Vantage CNM server is behind a NAT router or firewall that does not<br>forward packets through to the Vantage CNM server.                                                                                                    |
|                             | The encryption algorithms and/or encryption keys do not match between the<br>ZyWALL and the Vantage CNM server.                                                                                                    |

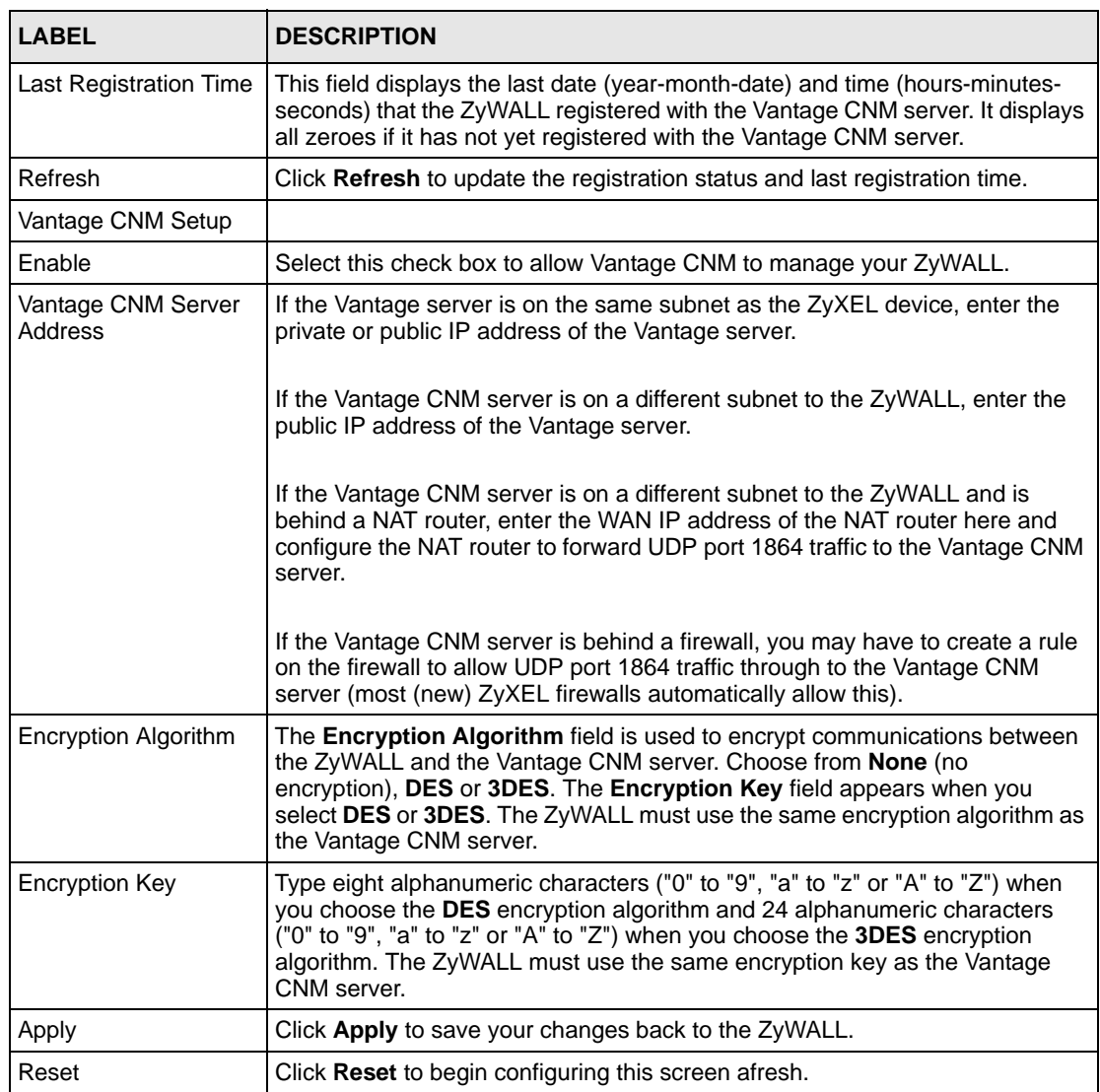

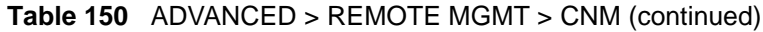

# **CHAPTER 27 UPnP**

This chapter introduces the Universal Plug and Play feature. This chapter is only applicable when the ZyWALL is in router mode.

# **27.1 Universal Plug and Play Overview**

Universal Plug and Play (UPnP) is a distributed, open networking standard that uses TCP/IP for simple peer-to-peer network connectivity between devices. A UPnP device can dynamically join a network, obtain an IP address, convey its capabilities and learn about other devices on the network. In turn, a device can leave a network smoothly and automatically when it is no longer in use.

## **27.1.1 How Do I Know If I'm Using UPnP?**

UPnP hardware is identified as an icon in the Network Connections folder (Windows XP). Each UPnP compatible device installed on your network will appear as a separate icon. Selecting the icon of a UPnP device will allow you to access the information and properties of that device.

#### **27.1.2 NAT Traversal**

UPnP NAT traversal automates the process of allowing an application to operate through NAT. UPnP network devices can automatically configure network addressing, announce their presence in the network to other UPnP devices and enable exchange of simple product and service descriptions. NAT traversal allows the following:

- Dynamic port mapping
- Learning public IP addresses
- Assigning lease times to mappings

Windows Messenger is an example of an application that supports NAT traversal and UPnP.

See [Chapter 21 on page 395](#page-394-0) for further information about NAT.

#### **27.1.3 Cautions with UPnP**

The automated nature of NAT traversal applications in establishing their own services and opening firewall ports may present network security issues. Network information and configuration may also be obtained and modified by users in some network environments. When a UPnP device joins a network, it announces its presence with a multicast message. For security reasons, the ZyWALL allows multicast messages on the LAN only.

All UPnP-enabled devices may communicate freely with each other without additional configuration. Disable UPnP if this is not your intention.

#### **27.1.4 UPnP and ZyXEL**

ZyXEL has achieved UPnP certification from the Universal Plug and Play Forum UPnP™ Implementers Corp. (UIC). ZyXEL's UPnP implementation supports IGD 1.0 (Internet Gateway Device).

See the following sections for examples of installing and using UPnP.

# **27.2 Configuring UPnP**

Click **ADVANCED > UPnP** to display the **UPnP** screen. Not all fields are available on all models.

#### **Figure 263** ADVANCED > UPnP

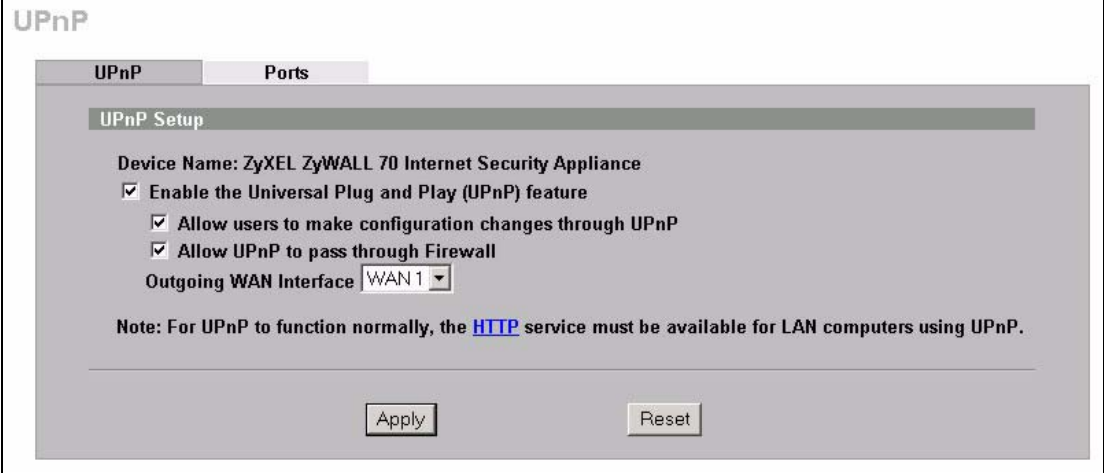

The following table describes the fields in this screen.

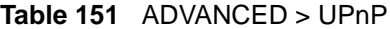

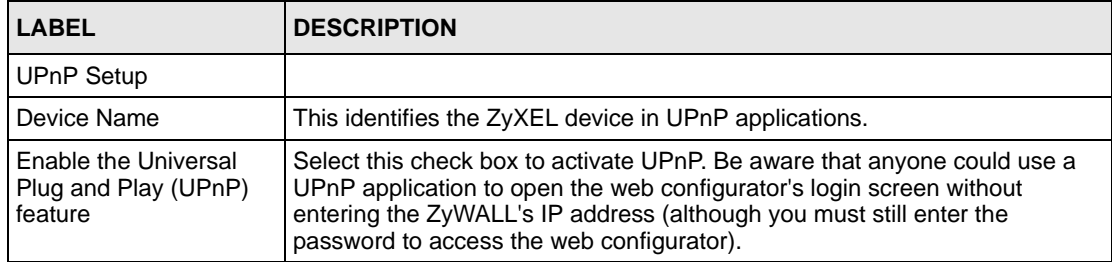

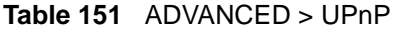

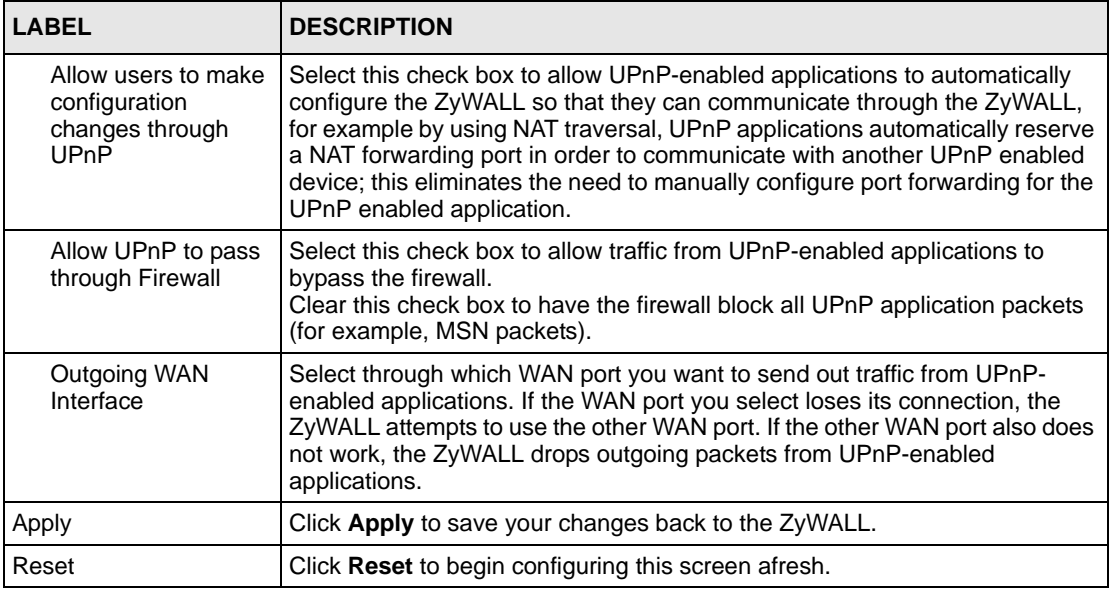

# **27.3 Displaying UPnP Port Mapping**

Click **ADVANCED > UPnP > Ports** to display the UPnP Ports screen. Use this screen to view the NAT port mapping rules that UPnP creates on the ZyWALL. Not all fields are available on all models.

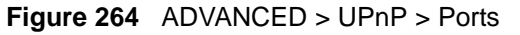

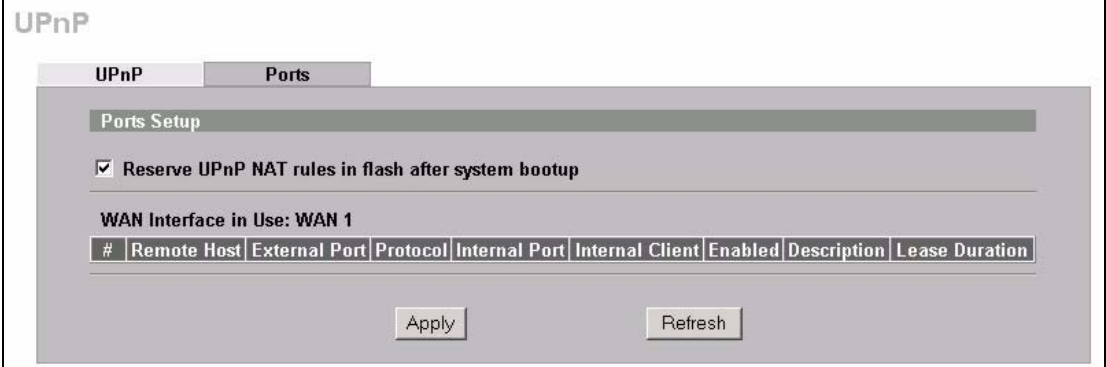

The following table describes the labels in this screen.

**Table 152** ADVANCED > UPnP > Ports

| <b>LABEL</b>                                                                                                    | <b>DESCRIPTION</b>                                                                                                    |  |
|----------------------------------------------------------------------------------------------------|----------------------------------------------------------------------------------------------------|--|
| Reserve UPnP<br>NAT rules in flash<br>after system<br>bootup                                                                             | Select this check box to have the ZyWALL retain UPnP created NAT rules even<br>after restarting. If you use UPnP and you set a port on your computer to be fixed for<br>a specific service (for example FTP for file transfers), this option allows the<br>ZyWALL to keep a record when your computer uses UPnP to create a NAT<br>forwarding rule for that service.                                                                                                    |  |
| WAN Interface in<br>Use                                                                                                    | This field displays through which WAN port the ZyWALL is currently sending out<br>traffic from UPnP-enabled applications. This field displays None when UPnP is<br>disabled or neither of the WAN ports has a connection.                                                                                                    |  |
| The following read-only table displays information about the UPnP-created NAT mapping rule entries in<br>the ZyWALL's NAT routing table. |                                                                                                    |  |
| #                                                                                                    | This is the index number of the UPnP-created NAT mapping rule entry.                                                                                                    |  |
| Remote Host                                                                                                    | This field displays the source IP address (on the WAN) of inbound IP packets.<br>Since this is often a wildcard, the field may be blank. When the field is blank, the<br>ZyWALL forwards all traffic sent to the External Port on the WAN interface to the<br>Internal Client on the Internal Port. When this field displays an external IP<br>address, the NAT rule has the ZyWALL forward inbound packets to the Internal<br>Client from that IP address only.                                            |  |
| <b>External Port</b>                                                                                                    | This field displays the port number that the ZyWALL "listens" on (on the WAN port)<br>for connection requests destined for the NAT rule's Internal Port and Internal<br>Client. The ZyWALL forwards incoming packets (from the WAN) with this port<br>number to the Internal Client on the Internal Port (on the LAN). If the field<br>displays "0", the ZyWALL ignores the Internal Port value and forwards requests on<br>all external port numbers (that are otherwise unmapped) to the Internal Client. |  |
| Protocol                                                                                                    | This field displays the protocol of the NAT mapping rule (TCP or UDP).                                                                                                    |  |
| Internal Port                                                                                                    | This field displays the port number on the Internal Client to which the ZyWALL<br>should forward incoming connection requests.                                                                                                    |  |
| <b>Internal Client</b>                                                                                                    | This field displays the DNS host name or IP address of a client on the LAN. Multiple<br>NAT clients can use a single port simultaneously if the internal client field is set to<br>255.255.255.255 for UDP mappings.                                                                                                    |  |
| Enabled                                                                                                    | This field displays whether or not this UPnP-created NAT mapping rule is turned<br>on. The UPnP-enabled device that connected to the ZyWALL and configured the<br>UPnP-created NAT mapping rule on the ZyWALL determines whether or not the<br>rule is enabled.                                                                                                    |  |
| Description                                                                                                    | This field displays a text explanation of the NAT mapping rule.                                                                                                    |  |
| Lease Duration                                                                                                    | This field displays a dynamic port-mapping rule's time to live (in seconds). It<br>displays "0" if the port mapping is static.                                                                                                    |  |
| Apply                                                                                                    | Click <b>Apply</b> to save your changes back to the ZyWALL.                                                                                                    |  |
| Refresh                                                                                                    | Click Refresh update the screen's table.                                                                                                    |  |

# **27.4 Installing UPnP in Windows Example**

This section shows how to install UPnP in Windows Me and Windows XP.

#### **27.4.1 Installing UPnP in Windows Me**

Follow the steps below to install UPnP in Windows Me.

- **1** Click **Start**, **Settings** and **Control Panel**. Double-click **Add/Remove Programs**.
- **2** Click on the **Windows Setup** tab and select **Communication** in the **Components** selection box. Click **Details**.

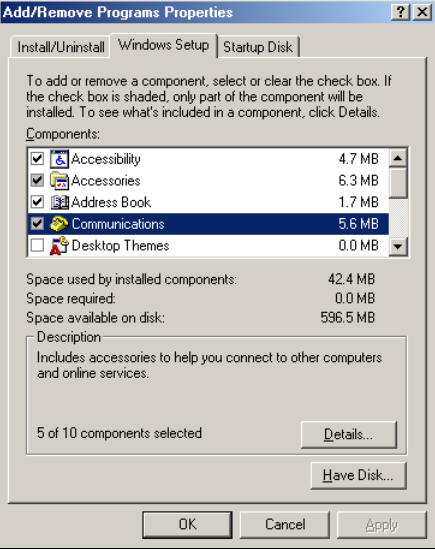

- **3** In the **Communications** window, select the **Universal Plug and Play** check box in the **Components** selection box.
- **4** Click **OK** to go back to the **Add/ Remove Programs Properties** window and click **Next**.
- **5** Restart the computer when prompted.

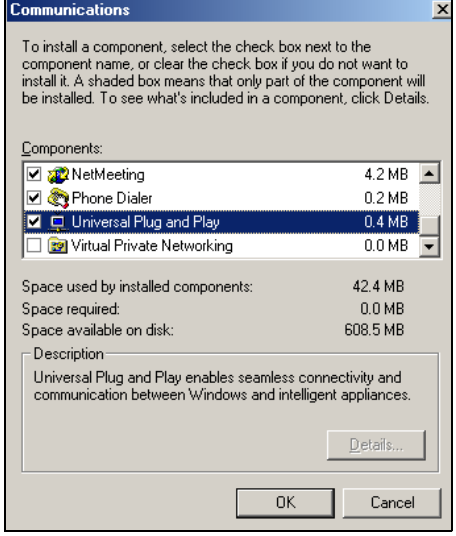

#### **27.4.2 Installing UPnP in Windows XP**

Follow the steps below to install UPnP in Windows XP.

- **1** Click **Start**, **Settings** and **Control Panel**.
- **2** Double-click **Network Connections**.
- **3** In the **Network Connections** window, click **Advanced** in the main menu and select **Optional Networking Components …**. The **Windows Optional Networking Components Wizard** window displays.
- **4** Select **Networking Service** in the **Components** selection box and click **Details**.

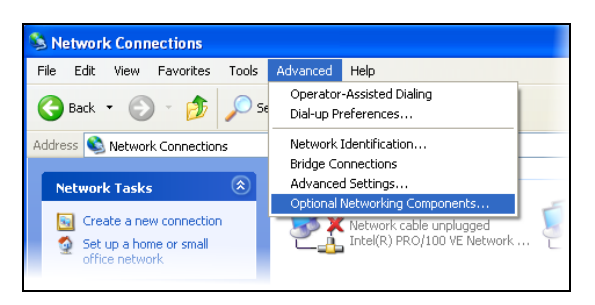

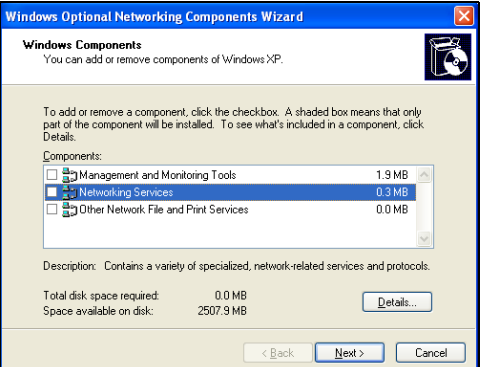

- **5** In the **Networking Services** window, select the **Universal Plug and Play** check box.
- **6** Click **OK** to go back to the **Windows Optional Networking Component Wizard** window and click **Next**.

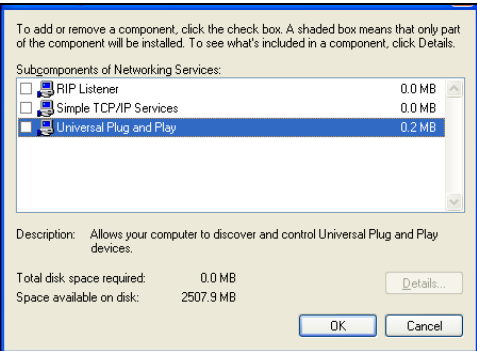

# **27.5 Using UPnP in Windows XP Example**

This section shows you how to use the UPnP feature in Windows XP. You must already have UPnP installed in Windows XP and UPnP activated on the ZyXEL device.

Make sure the computer is connected to a LAN port of the ZyXEL device. Turn on your computer and the ZyXEL device.

## **27.5.1 Auto-discover Your UPnP-enabled Network Device**

- **1** Click **Start** and **Control Panel**. Doubleclick **Network Connections**. An icon displays under **Internet Gateway**.
- **2** Right-click the icon and select **Properties**.

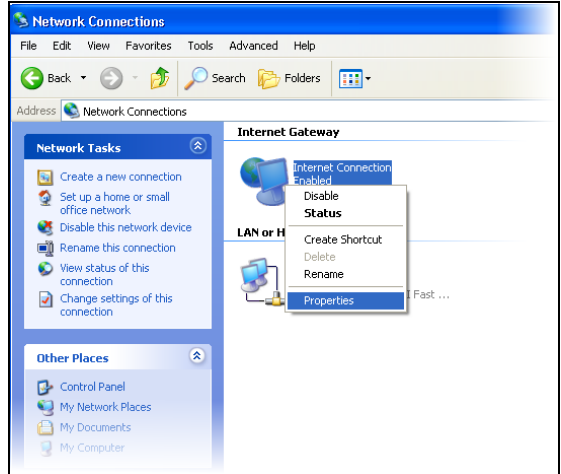

**3** In the **Internet Connection Properties**  window, click **Settings** to see the port mappings that were automatically created.

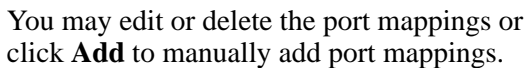

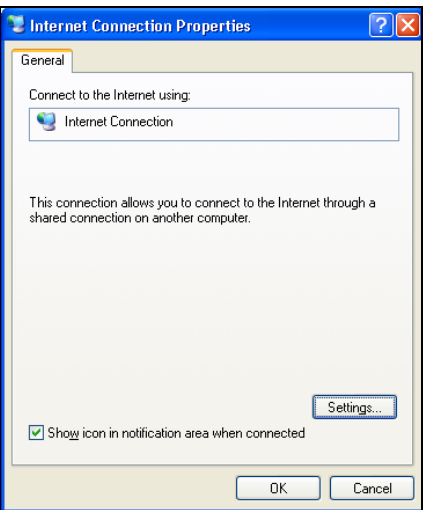

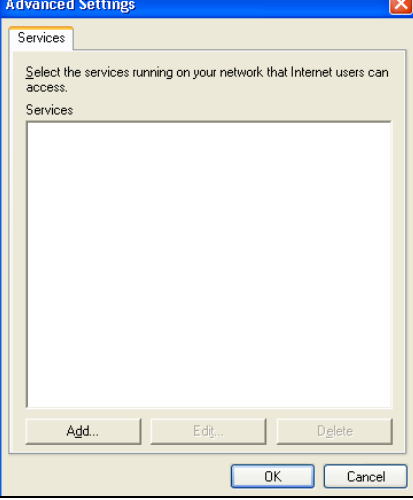

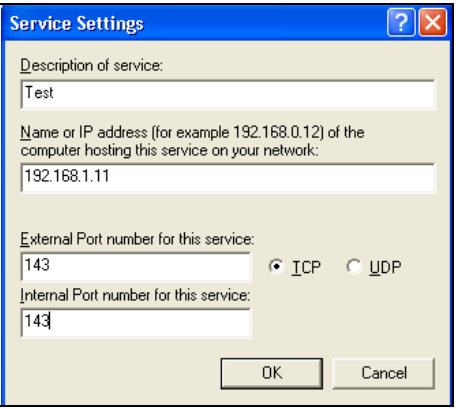

**Note:** When the UPnP-enabled device is disconnected from your computer, all port mappings will be deleted automatically.

**4** Select the **Show icon in notification area when connected** check box and click **OK**. An icon displays in the system tray.

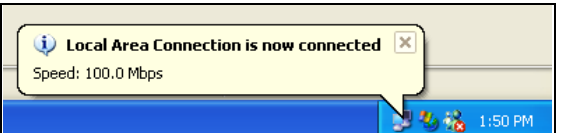

**5** Double-click the icon to display your current Internet connection status.

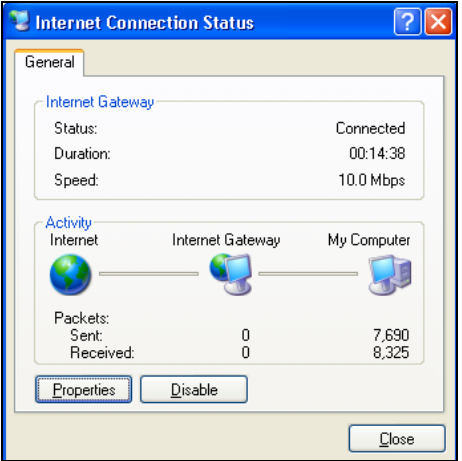

#### **27.5.2 Web Configurator Easy Access**

With UPnP, you can access the web-based configurator on the ZyXEL device without finding out the IP address of the ZyXEL device first. This is helpful if you do not know the IP address of the ZyXEL device.

Follow the steps below to access the web configurator.

- **1** Click **Start** and then **Control Panel**.
- **2** Double-click **Network Connections**.
- **3** Select **My Network Places** under **Other Places**.

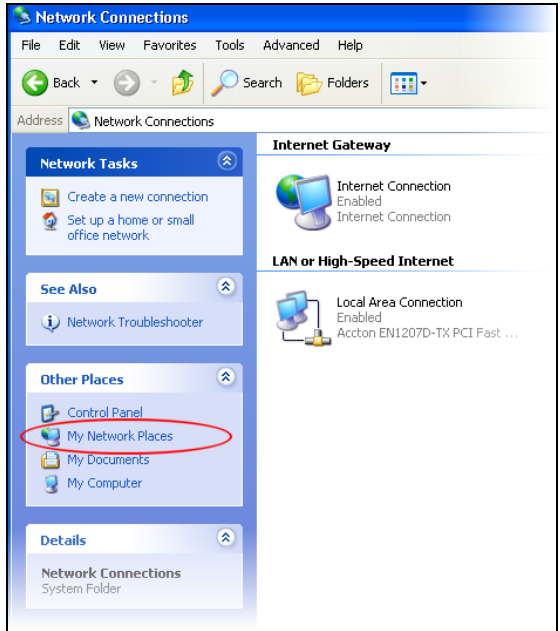

- **4** An icon with the description for each UPnP-enabled device displays under **Local Network**.
- **5** Right-click the icon for your ZyXEL device and select **Invoke**. The web configurator login screen displays.

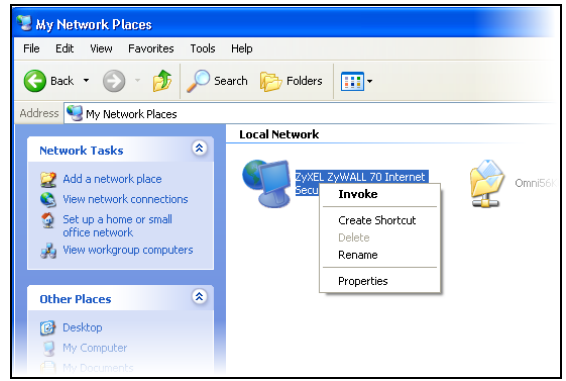

**6** Right-click the icon for your ZyXEL device and select **Properties**. A properties window displays with basic information about the ZyXEL device.

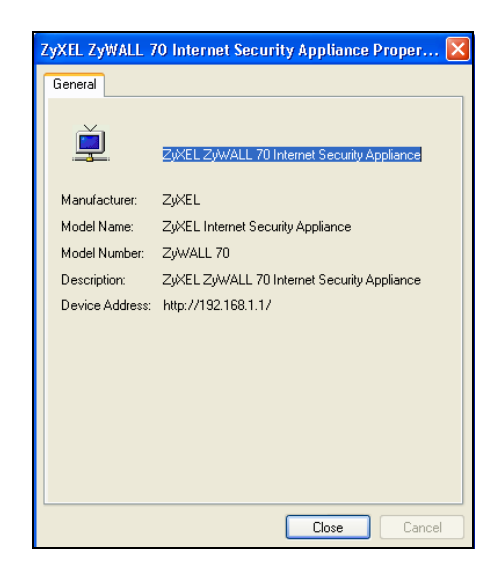

# **CHAPTER 28 ALG Screen**

This chapter covers how to use the ZyWALL's ALG feature to allow certain applications to pass through the ZyWALL.

# **28.1 ALG Introduction**

An Application Layer Gateway (ALG) manages a specific protocol (such as SIP, H.323 or FTP) at the application layer. The ZyWALL can function as an ALG to allow certain NAT unfriendly applications (such as SIP) to operate properly through the ZyWALL.

Some applications cannot operate through NAT (are NAT un-friendly) because they embed IP addresses and port numbers in their packets' data payload. The ZyWALL examines and uses IP address and port number information embedded in the data stream. When a device behind the ZyWALL uses an application for which the ZyWALL has ALG service enabled, the ZyWALL translates the device's private IP address inside the data stream to a public IP address. It also records session port numbers and dynamically creates implicit NAT port forwarding and firewall rules for the application's traffic to come in from the WAN to the LAN.

#### **28.1.1 ALG and NAT**

The ZyWALL dynamically creates an implicit NAT session for the application's traffic from the WAN to the LAN.

The ALG on the ZyWALL supports all NAT mapping types, including **One to One**, **Many to One**, **Many to Many Overload** and **Many One to One**.

#### **28.1.2 ALG and the Firewall**

The ZyWALL uses the dynamic port that the session uses for data transfer in creating an implicit temporary firewall rule for the session's traffic. The firewall rule only allows the session's traffic to go through in the direction that the ZyWALL determines from its inspection of the data payload of the application's packets. The firewall rule is automatically deleted after the application's traffic has gone through.

#### **28.1.3 ALG and Multiple WAN**

When the ZyWALL has two WAN ports and uses the second highest priority WAN port as a back up, traffic cannot pass through when the primary WAN port connection fails. The ZyWALL does not automatically change the connection to the secondary WAN port.

If the primary WAN connection fails, the client needs to re-initialize the connection through the secondary WAN port to have the connection go through the secondary WAN port.

When the ZyWALL uses both of the WAN ports at the same time, you can configure routing policies to specify the WAN port that the connection's traffic is to use.

# **28.2 FTP**

File Transfer Protocol (FTP) is an Internet file transfer service that operates on the Internet and over TCP/IP networks. A system running the FTP server accepts commands from a system running an FTP client. The service allows users to send commands to the server for uploading and downloading files. The FTP ALG allows TCP packets with a port 21 destination to pass through. If the FTP server is located on the LAN, you must also configure NAT port forwarding and firewall rules if you want to allow access to the server from the WAN.

## **28.3 H.323**

H.323 is a standard teleconferencing protocol suite that provides audio, data and video conferencing. It allows for real-time point-to-point and multipoint communication between client computers over a packet-based network that does not provide a guaranteed quality of service. NetMeeting uses H.323.

## **28.4 RTP**

When you make a VoIP call using H.323 or SIP, the RTP (Real time Transport Protocol) is used to handle voice data transfer. See RFC 1889 for details on RTP.

#### **28.4.1 H.323 ALG Details**

- The H.323 ALG supports peer-to-peer H.323 calls.
- The H.323 ALG handles H.323 calls that go through NAT or that the ZyWALL routes. You can also make other H.323 calls that do not go through NAT or routing. Examples would be calls between LAN IP addresses that are on the same subnet.
- The H.323 ALG allows calls to go out through NAT. For example, you could make a call from a private IP address on the LAN to a peer device on the WAN.
- You must configure the firewall and port forwarding to allow incoming (peer-to-peer) calls from the WAN to a private IP address on the LAN (or DMZ). The following example shows H.323 signaling (1) and audio (2) sessions between H.323 devices A and B.

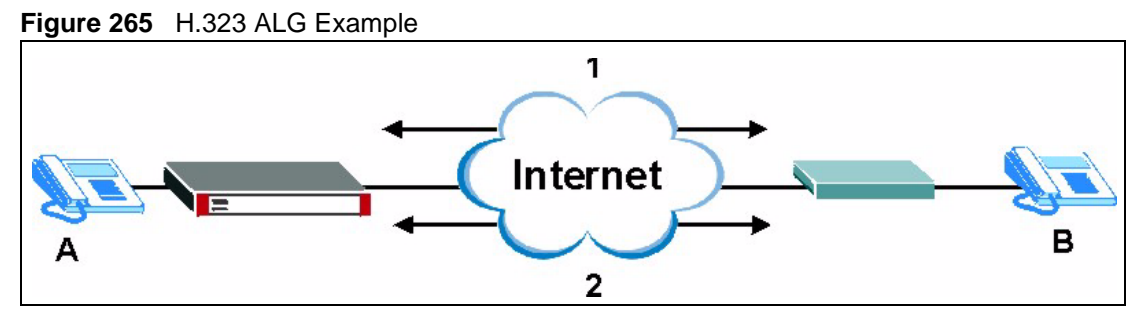

• With multiple WAN IP addresses on the ZyWALL, you can configure different firewall and port forwarding rules to allow incoming calls from each WAN IP address to go to a specific IP address on the LAN (or DMZ). Use policy routing to have the H.323 calls from each of those LAN or DMZ IP addresses go out through the same WAN IP address that calls come in on. The policy routing lets the ZyWALL correctly forward the return traffic for the calls initiated from the LAN IP addresses.

For example, you configure firewall and port forwarding rules to allow LAN IP address **A** to receive calls through public WAN IP address **1**. You configure different firewall and port forwarding rules to allow LAN IP address **B** to receive calls through public WAN IP address **2**. You configure corresponding policy routes to have calls from LAN IP address **A** go out through WAN IP address **1** and calls from LAN IP address **B** go out through WAN IP address **2**.

#### **Figure 266** H.323 with Multiple WAN IP Addresses

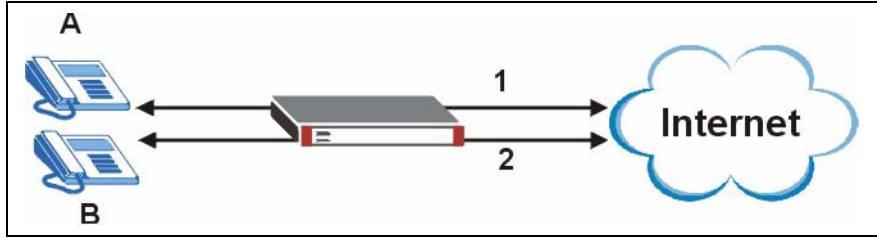

• When you configure the firewall and port forwarding to allow calls from the WAN to a specific IP address on the LAN, you can also use policy routing to have H.323 calls from other LAN or DMZ IP addresses go out through a different WAN IP address. The policy routing lets the ZyWALL correctly forward the return traffic for the calls initiated from the LAN IP addresses.

For example, you configure the firewall and port forwarding to allow LAN IP address **A** to receive calls from the Internet through WAN IP address **1**. You also use a policy route to have LAN IP address **A** make calls out through WAN IP address **1**. Configure another policy route to have H.323 calls from LAN IP addresses **B** and **C** go out through WAN IP address **2**. Even though only LAN IP address **A** can receive incoming calls from the Internet, LAN IP addresses **B** and **C** can still make calls out to the Internet.

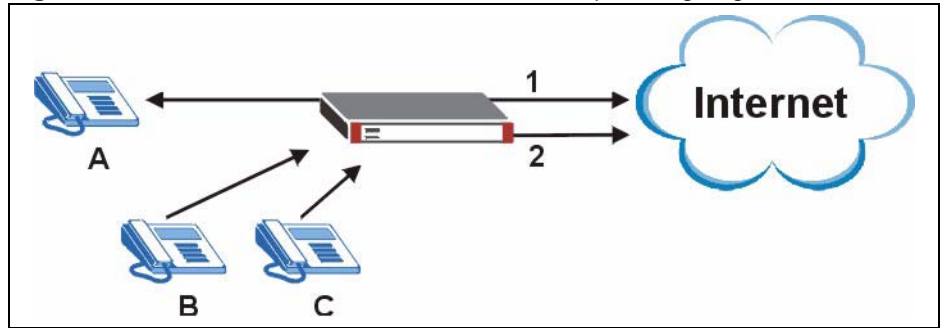

**Figure 267** H.323 Calls from the WAN with Multiple Outgoing Calls

- The H.323 ALG operates on TCP packets with a port 1720 destination.
- The ZyWALL allows H.323 audio connections.
- The ZyWALL can also apply bandwidth management to traffic that goes through the H.323 ALG.

# **28.5 SIP**

The Session Initiation Protocol (SIP) is an application-layer control (signaling) protocol that handles the setting up, altering and tearing down of voice and multimedia sessions over the Internet. SIP is used in VoIP (Voice over IP), the sending of voice signals over the Internet Protocol.

SIP signaling is separate from the media for which it handles sessions. The media that is exchanged during the session can use a different path from that of the signaling. SIP handles telephone calls and can interface with traditional circuit-switched telephone networks.

#### **28.5.1 STUN**

STUN (Simple Traversal of User Datagram Protocol (UDP) through Network Address Translators) allows the VoIP device to find the presence and types of NAT routers and/or firewalls between it and the public Internet. STUN also allows the VoIP device to find the public IP address that NAT assigned, so the VoIP device can embed it in the SIP data stream. See RFC 3489 for details on STUN. You do not need to use STUN for devices behind the ZyWALL if you enable the SIP ALG.

#### **28.5.2 SIP ALG Details**

- SIP clients can be connected to the LAN, WLAN or DMZ. A SIP server must be on the WAN.
- You can make and receive calls between the LAN and the WAN, between the WLAN and the WAN and/or between the DMZ and the WAN. You cannot make a call between the LAN and the LAN, between the LAN and the DMZ, between the LAN and the WLAN, between the DMZ and the DMZ, and so on.
- The SIP ALG allows UDP packets with a port 5060 destination to pass through.
- The ZyWALL allows SIP audio connections.

The following example shows SIP signaling (1) and audio (2) sessions between SIP clients A and B and the SIP server (1).

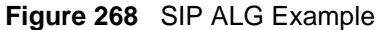

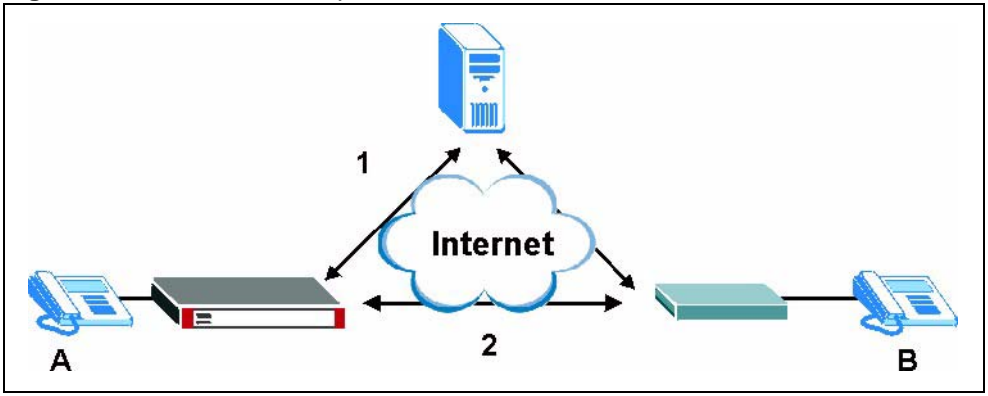

#### **28.5.3 SIP Signaling Session Timeout**

Most SIP clients have an "expire" mechanism indicating the lifetime of signaling sessions. The SIP user agent sends registration packets to the SIP server periodically and keeps the session alive in the ZyWALL.

If the SIP client does not have this mechanism and makes no calls during the ZyWALL SIP timeout default (60 minutes), the ZyWALL SIP ALG drops any incoming calls after the timeout period.

#### **28.5.4 SIP Audio Session Timeout**

If no voice packets go through the SIP ALG before the timeout period (default 5 minutes) expires, the SIP ALG does not drop the call but blocks all voice traffic and deletes the audio session. You cannot hear anything and you will need to make a new call to continue your conversation.

## **28.6 ALG Screen**

Click **ADVANCED > ALG** to open the **ALG** screen. Use the **ALG** screen to turn individual ALGs off or on and set the SIP timeout.

**Note:** If the ZyWALL provides an ALG for a service, you must enable the ALG in order to perform bandwidth management on that service's traffic.

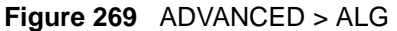

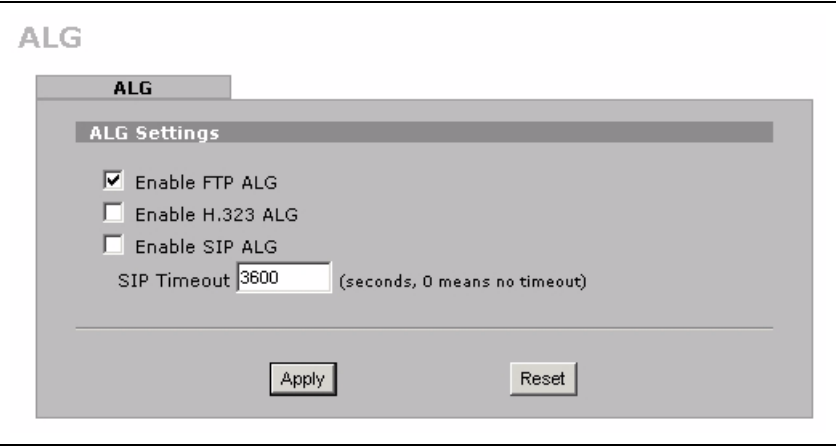

The following table describes the labels in this screen.

**Table 153** ADVANCED > ALG

| <b>LABEL</b>               | <b>DESCRIPTION</b>                                                                                                    |
|----------------------------|----------------------------------------------------------------------------------------------------|
| Enable FTP<br><b>ALG</b>   | Select this check box to allow FTP sessions to pass through the ZyWALL. FTP (File<br>Transfer Program) is a program that enables fast transfer of files, including large files<br>that may not be possible by e-mail.                            |
| Enable H.323<br><b>ALG</b> | Select this check box to allow H.323 sessions to pass through the ZyWALL. H.323 is<br>a protocol used for audio communications over networks.                                                                                                    |
|                            | Enable SIP ALG Select this check box to allow SIP sessions to pass through the ZyWALL. SIP is a<br>signaling protocol used in VoIP (Voice over IP), the sending of voice signals over<br>Internet Protocol.                                      |
| SIP Timeout                | Most SIP clients have an "expire" mechanism indicating the lifetime of signaling<br>sessions. The SIP user agent sends registration packets to the SIP server<br>periodically and keeps the session alive in the ZyWALL.                         |
|                            | If the SIP client does not have this mechanism and makes no calls during the<br>ZyWALL SIP timeout (default 60 minutes), the ZyWALL SIP ALG drops any incoming<br>calls after the timeout period. Enter the SIP signaling session timeout value. |
| Apply                      | Click <b>Apply</b> to save your changes back to the ZyWALL.                                                                                                    |
| Reset                      | Click Reset to begin configuring this screen afresh.                                                                                                    |

# **CHAPTER 29 Reports**

This chapter contains information about the ZyWALL's system and threat reports.

## **29.1 Configuring Reports**

The **System Reports** screens display statistics about the network usage of the LAN, DMZ or WLAN computers. The **Threat Reports** screens display IDP, anti-virus and anti-spam statistics.

## **29.2 System Reports Screen**

Click **REPORTS > SYSTEM REPORTS** to display the following screen.

The **System Reports** screen displays which computers on the LAN send and receive the most traffic, what kinds of traffic are used the most and which web sites are visited the most often. The ZyWALL can record and display the following network usage details:

- Web sites visited the most often
- Number of times the most visited web sites were visited
- The most-used protocols or service ports
- The amount of traffic for the most used protocols or service ports
- The LAN, DMZ or WLAN IP addresses to and/or from which the most traffic has been sent
- How much traffic has been sent to and from the LAN, DMZ or WLAN IP addresses to and/or from which the most traffic has been sent
- **Note:** The web site hit count may not be 100% accurate because sometimes when an individual web page loads, it may contain references to other web sites that also get counted as hits.

The ZyWALL records web site hits by counting the HTTP GET packets. Many web sites include HTTP GET references to other web sites and the ZyWALL may count these as hits, thus the web hit count is not (yet) 100% accurate.

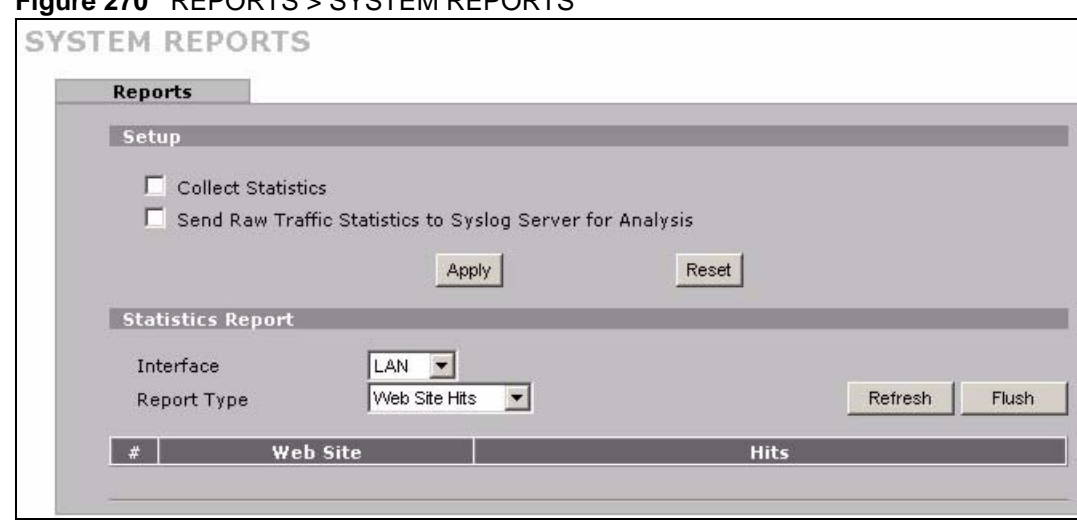

**Figure 270 REPORTS** > SYSTEM REPORTS

**Note:** Enabling the ZyWALL's reporting function decreases the overall throughput by about 1 Mbps.

The following table describes the labels in this screen.

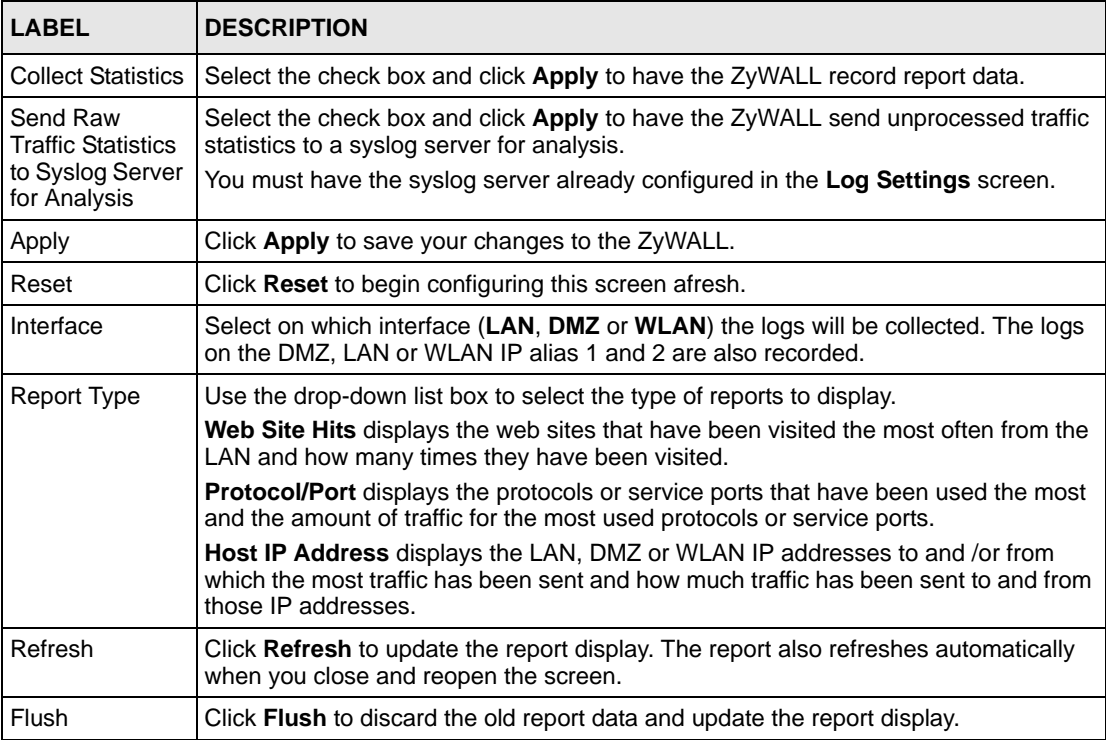

#### **Table 154** REPORTS > SYSTEM REPORTS

**Note:** All of the recorded reports data is erased when you turn off the ZyWALL.

#### **29.2.1 Viewing Web Site Hits**

In the **Reports** screen, select **Web Site Hits** from the **Report Type** drop-down list box to have the ZyWALL record and display which web sites have been visited the most often and how many times they have been visited.

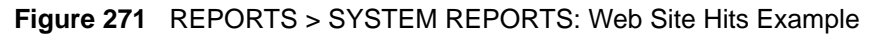

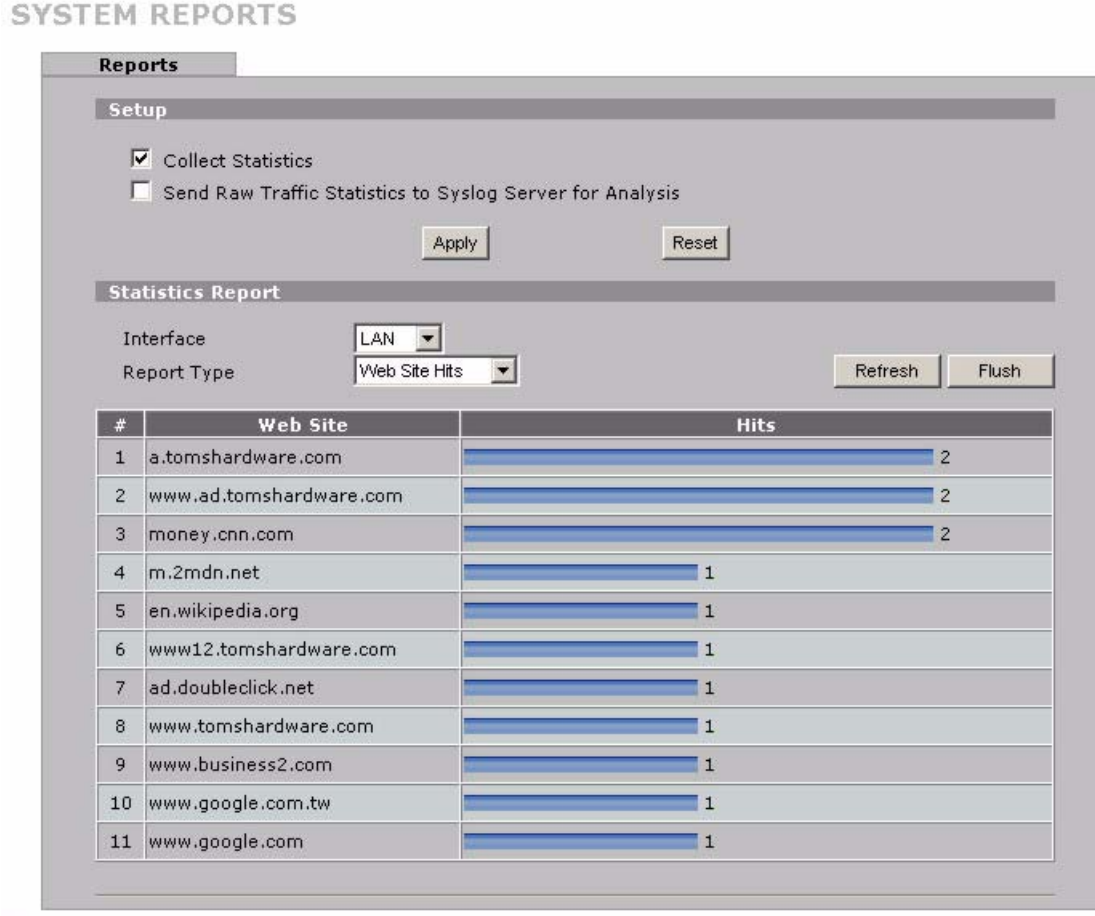

The following table describes the label in this screen.

**Table 155** REPORTS > SYSTEM REPORTS: Web Site Hits Report

| <b>LABEL</b> | <b>DESCRIPTION</b>                                                                                                    |
|--------------|----------------------------------------------------------------------------------------------------|
| Web Site     | This column lists the domain names of the web sites visited most often from<br>computers on the LAN, DMZ or WLAN. The names are ranked by the number of<br>visits to each web site and listed in descending order with the most visited web site<br>listed first. The ZyWALL counts each page viewed in a web site as another hit on the<br>web site. |
| <b>Hits</b>  | This column lists how many times each web site has been visited. The count starts<br>over at 0 if a web site passes the hit count limit (see Table 158 on page 496).                                                                                                    |

#### **29.2.2 Viewing Host IP Address**

In the **Reports** screen, select **Host IP Address** from the **Report Type** drop-down list box to have the ZyWALL record and display the LAN, DMZ or WLAN IP addresses that the most traffic has been sent to and/or from and how much traffic has been sent to and/or from those IP addresses.

**Note:** Computers take turns using dynamically assigned LAN, DMZ or WLAN IP addresses. The ZyWALL continues recording the bytes sent to or from a LAN, DMZ or WLAN IP address when it is assigned to a different computer.

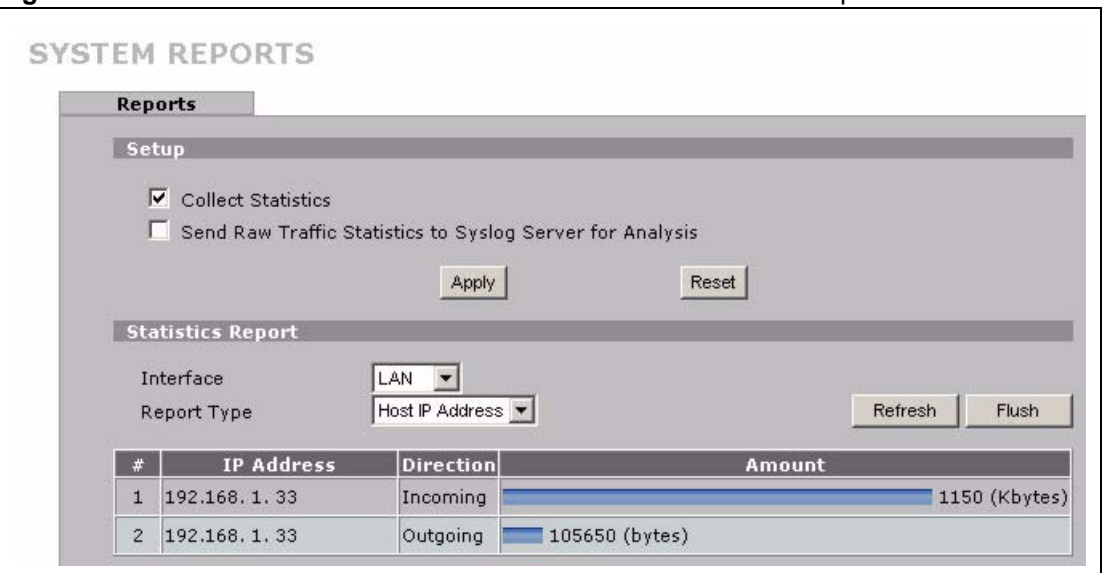

**Figure 272** REPORTS > SYSTEM REPORTS: Host IP Address Example

The following table describes the labels in this screen.

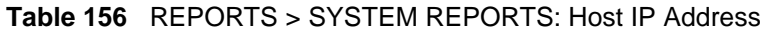

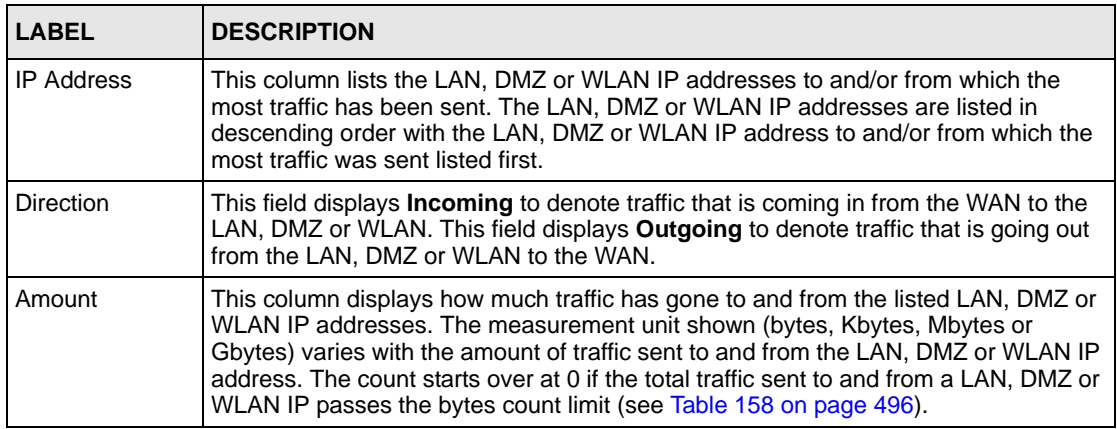

#### **29.2.3 Viewing Protocol/Port**

In the **Reports** screen, select **Protocol/Port** from the **Report Type** drop-down list box to have the ZyWALL record and display which protocols or service ports have been used the most and the amount of traffic for the most used protocols or service ports.

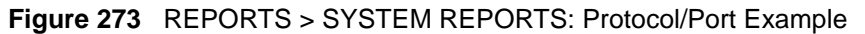

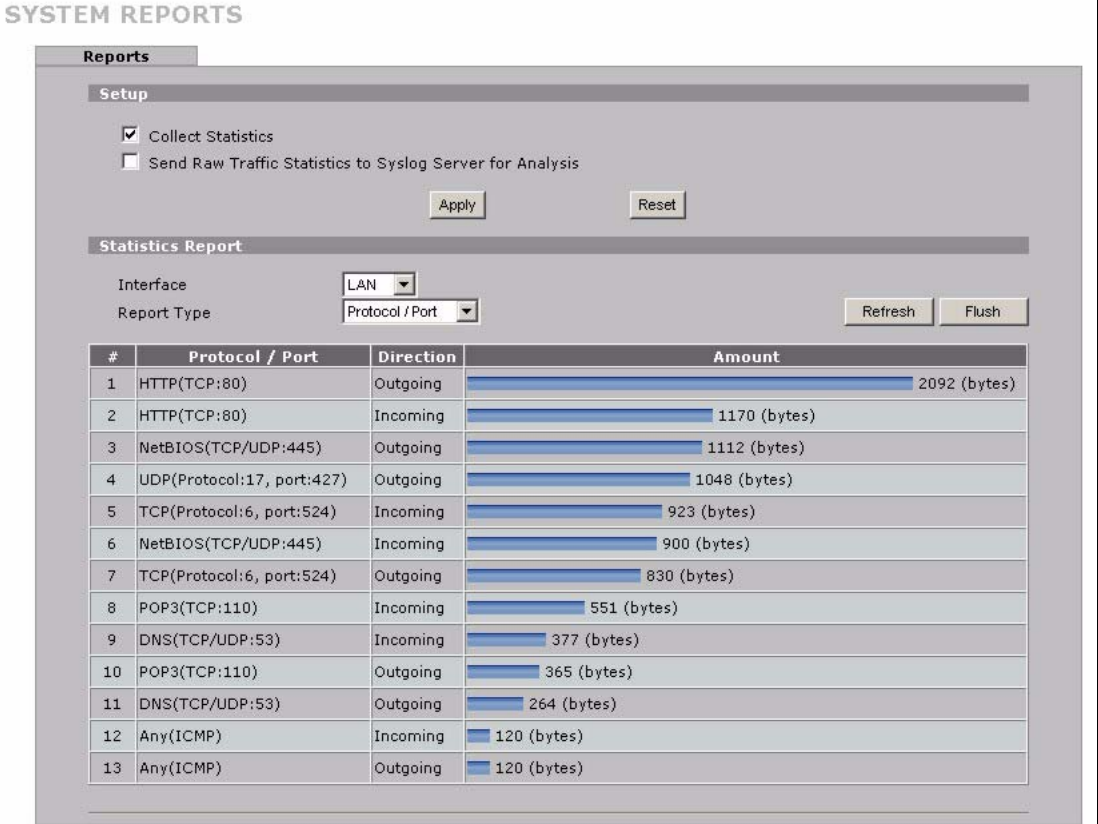

The following table describes the labels in this screen.

| <b>LABEL</b>     | <b>DESCRIPTION</b>                                                                                                    |
|------------------|----------------------------------------------------------------------------------------------------|
| Protocol/Port    | This column lists the protocols or service ports for which the most traffic has gone<br>through the ZyWALL. The protocols or service ports are listed in descending order with<br>the most used protocol or service port listed first.                                                                                                    |
| <b>Direction</b> | This field displays <b>Incoming</b> to denote traffic that is coming in from the WAN to the<br>LAN, DMZ or WLAN. This field displays <b>Outgoing</b> to denote traffic that is going out<br>from the LAN, DMZ or WLAN to the WAN.                                                                                                    |
| Amount           | This column lists how much traffic has been sent and/or received for each protocol or<br>service port. The measurement unit shown (bytes, Kbytes, Mbytes or Gbytes) varies<br>with the amount of traffic for the particular protocol or service port. The count starts<br>over at 0 if a protocol or port passes the bytes count limit (see Table 158 on page 496). |

**Table 157** REPORTS > SYSTEM REPORTS: Protocol/ Port

### **29.2.4 System Reports Specifications**

The following table lists detailed specifications on the reports feature.

<span id="page-495-0"></span>**Table 158** Report Specifications

| <b>LABEL</b>                                                         | <b>DESCRIPTION</b>                                                                                                    |
|----------------------------------------------------------------------|----------------------------------------------------------------------------------------------------|
| Number of web<br>sites/protocols<br>or ports/IP<br>addresses listed: | 20                                                                                                    |
| Hit count limit:                                                     | Up to $2^{32}$ hits can be counted per web site. The count starts over at 0 if it passes four<br>billion.                                  |
| Bytes count<br>limit:                                                | Up to $2^{64}$ bytes can be counted per protocol/port or LAN IP address. The count starts<br>over at 0 if it passes 2 <sup>64</sup> bytes. |

# **29.3 IDP Threat Reports Screen**

Click **REPORTS > THREAT REPORTS** to display the **Threat Reports IDP** screen. This screen displays IDP (Intrusion Detection and Prevention) statistics.

**Figure 274** REPORTS > THREAT REPORTS > IDP

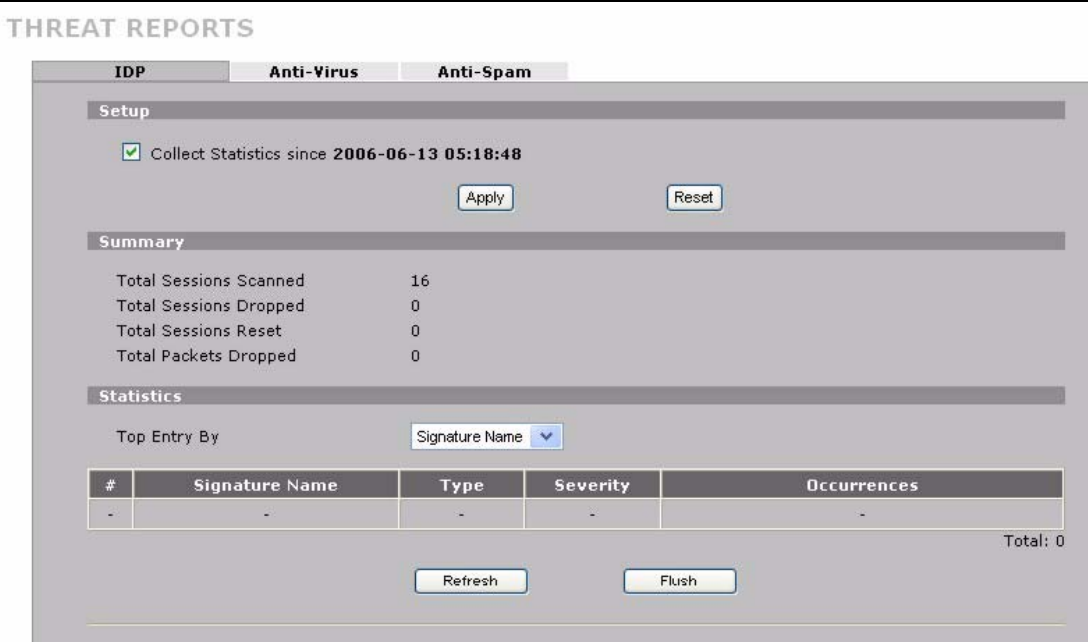

The following table describes the labels in this screen.

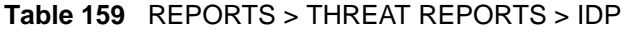

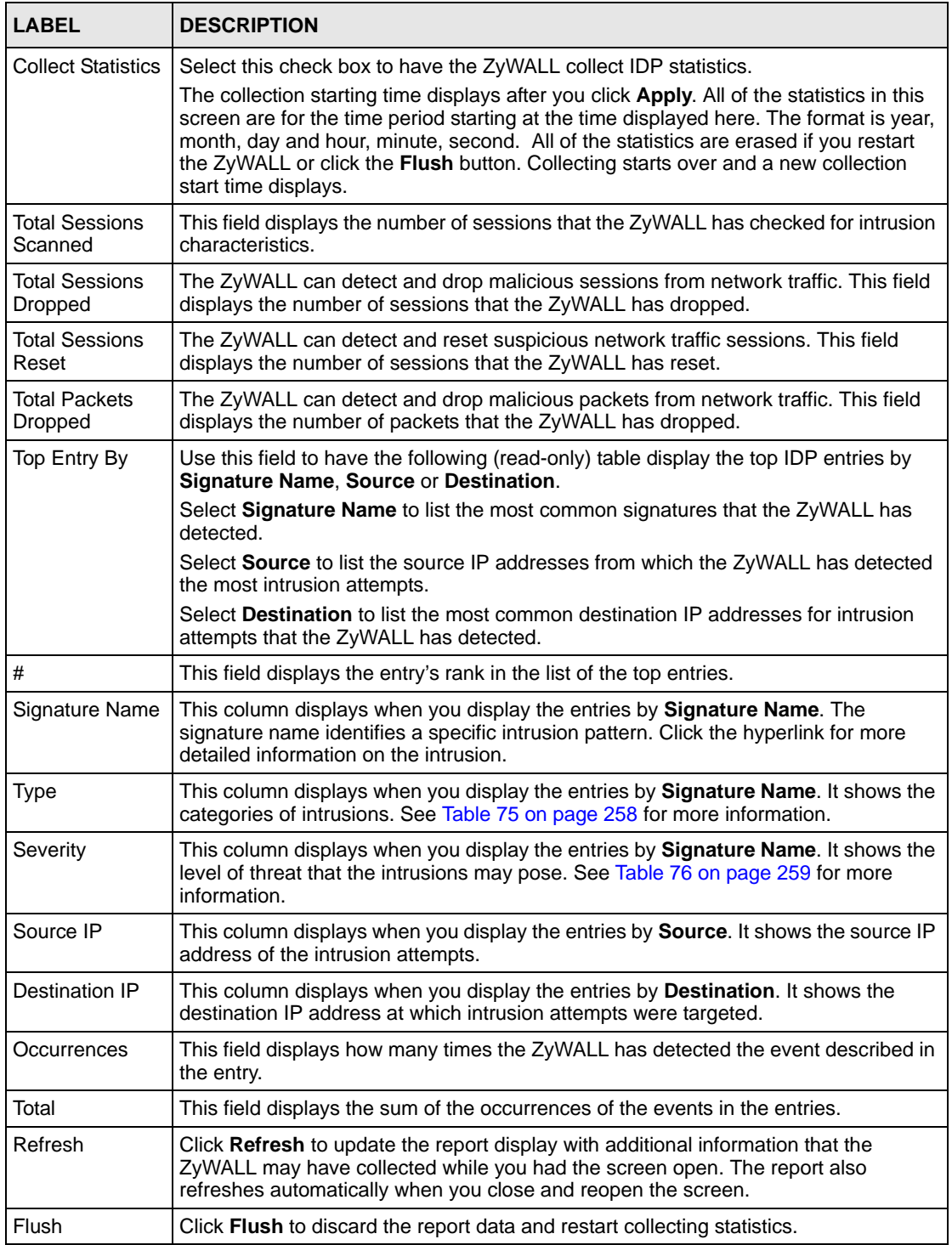

The statistics display as follows when you display the top entries by source.

#### **Figure 275** REPORTS > THREAT REPORTS > IDP > Source

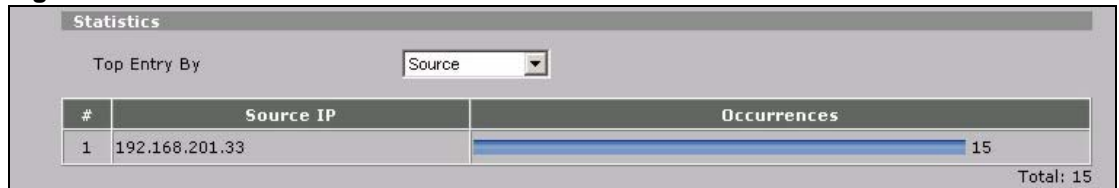

The statistics display as follows when you display the top entries by destination.

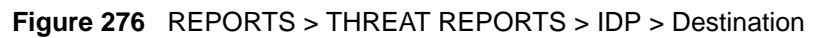

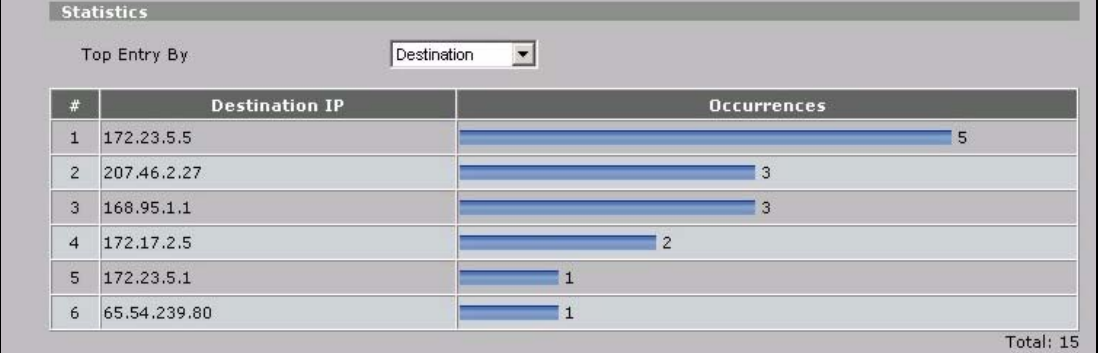

# **29.4 Anti-Virus Threat Reports Screen**

Click **REPORTS > THREAT REPORTS > Anti-Virus** to display the **Threat Reports Anti-Virus** screen. This screen displays anti-virus statistics.

**Figure 277** REPORTS > THREAT REPORTS > Anti-Virus

|                | <b>IDP</b><br><b>Anti-Virus</b>                                         | Anti-Spam  |                    |                |
|----------------|-------------------------------------------------------------------------|------------|--------------------|----------------|
| Setup          |                                                                         |            |                    |                |
|                | $\overline{\triangledown}$ Collect Statistics since 2006-04-14 01:34:03 |            |                    |                |
|                |                                                                         |            | Reset              |                |
|                |                                                                         | Apply      |                    |                |
|                | <b>Summary</b>                                                          |            |                    |                |
|                | <b>Total Files Scanned</b>                                              | 36         |                    |                |
|                | <b>Infected Files Detected</b>                                          | 5          |                    |                |
|                | <b>Statistics</b>                                                       |            |                    |                |
|                | Top Entry By                                                            | Virus name |                    |                |
| #              | <b>Virus name</b>                                                       |            | <b>Occurrences</b> |                |
| $\mathbf{1}$   | Email-Worm.Win32.Bagle.z                                                |            |                    | $\overline{2}$ |
| $\mathbf{2}$   | Virus.Win9x.CIH.1230                                                    |            | $\mathbf{1}$       |                |
| 3              | Email-Worm.Win32.Tanatos.b                                              |            | $\mathbf{1}$       |                |
| $\overline{4}$ | Email-Worm.Win32.Tanatos.b                                              |            | $\mathbf{1}$       |                |

The following table describes the labels in this screen.

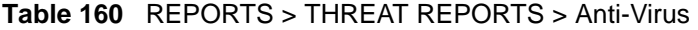

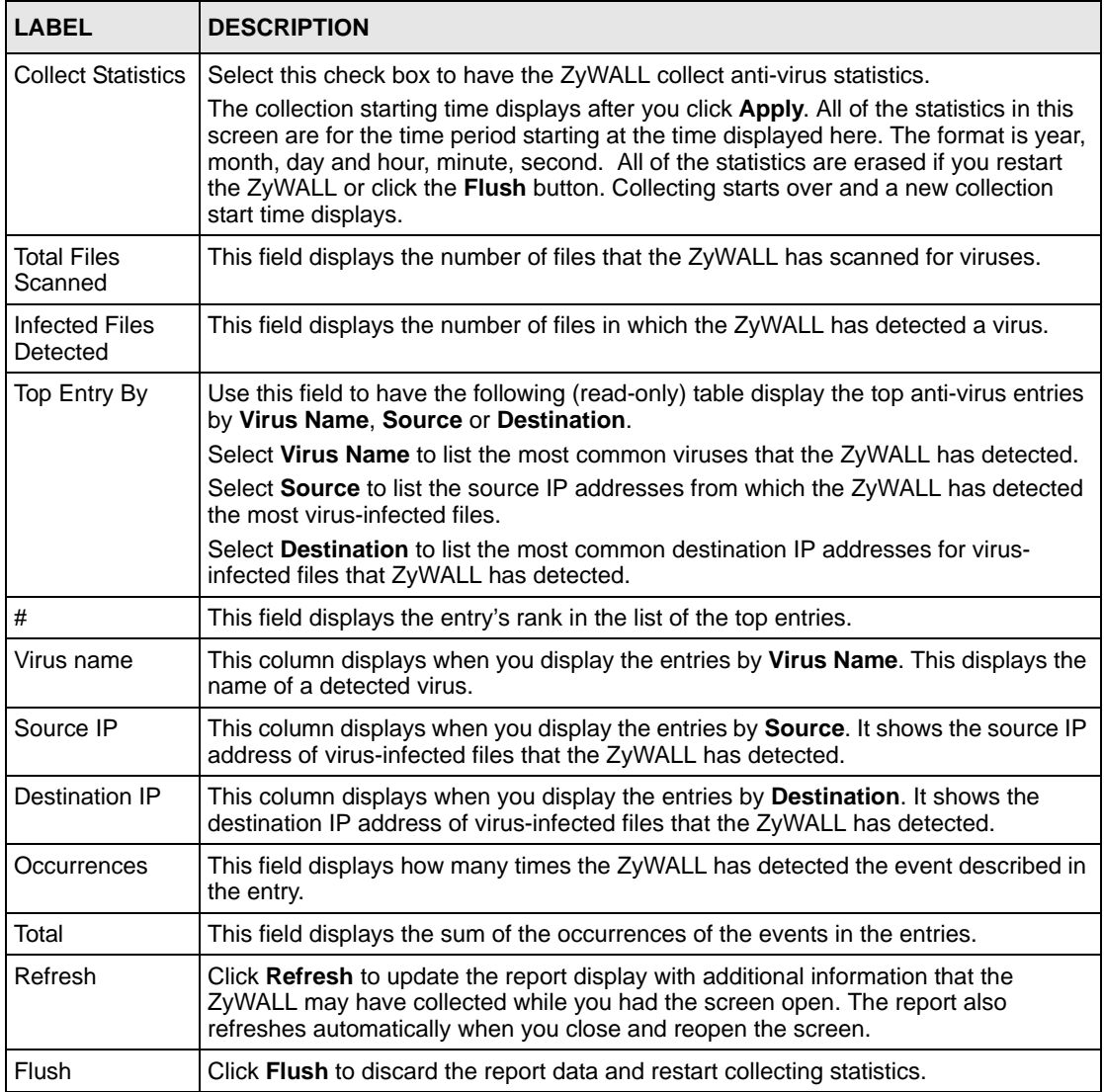

The statistics display as follows when you display the top entries by source.

#### **Figure 278** REPORTS > THREAT REPORTS > Anti-Virus > Source

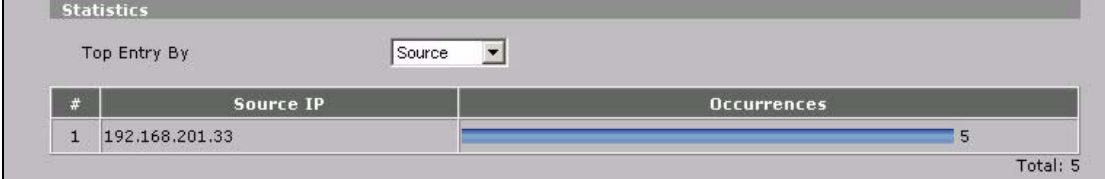

The statistics display as follows when you display the top entries by destination.

**Figure 279** REPORTS > THREAT REPORTS > Anti-Virus > Destination

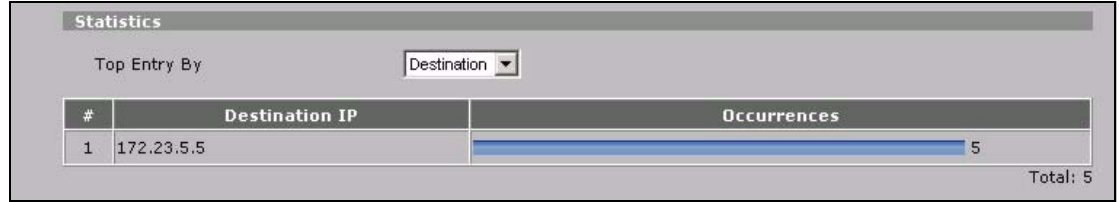

# **29.5 Anti-Spam Threat Reports Screen**

Click **REPORTS > THREAT REPORTS > Anti-Spam** to display the **Threat Reports Anti-Spam** screen. This screen displays anti-spam statistics.

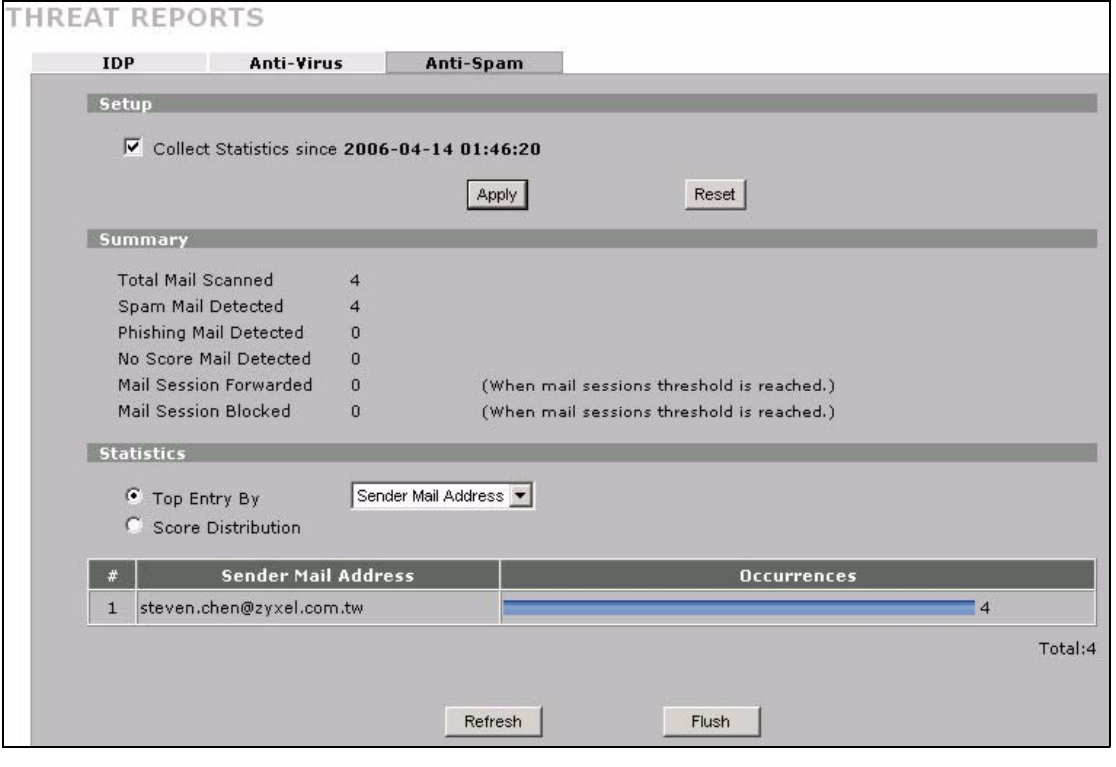

**Figure 280** REPORTS > THREAT REPORTS > Anti-Spam

The following table describes the labels in this screen.

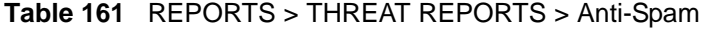

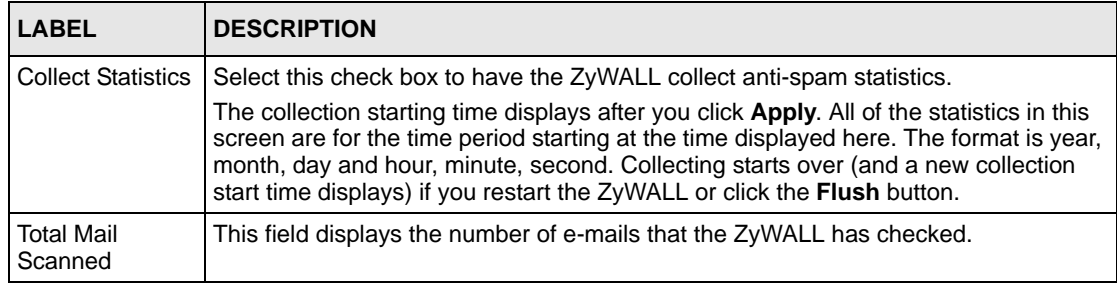

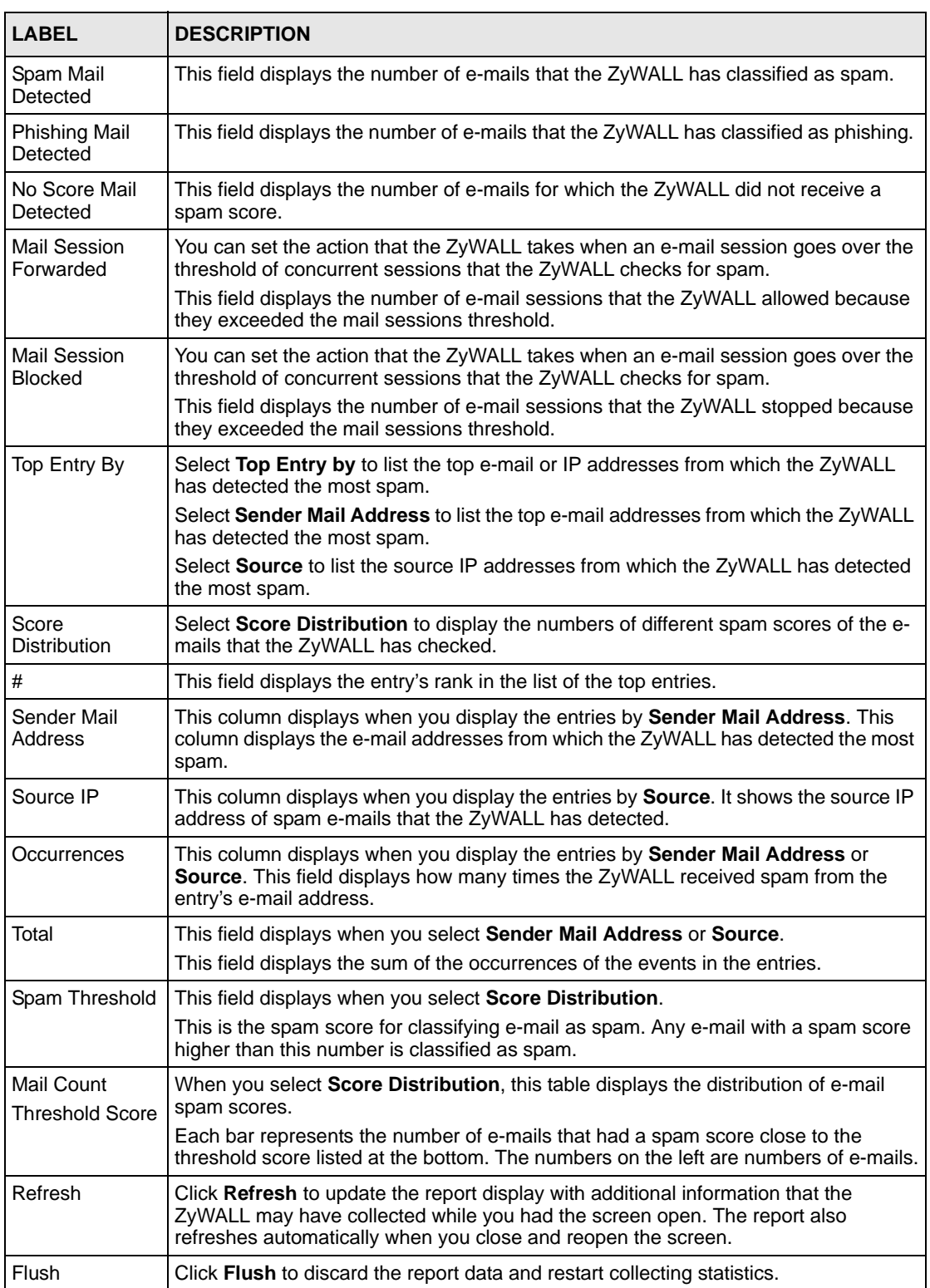

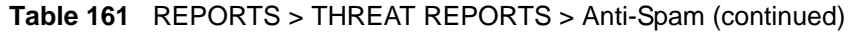

The statistics display as follows when you display the top entries by source.

|                   | Mail Session Blocked            | $\circ$ | (When mail sessions threshold is reached.) |                                      |
|-------------------|---------------------------------|---------|--------------------------------------------|--------------------------------------|
|                   | <b>Statistics</b>               |         |                                            |                                      |
|                   |                                 | Source  |                                            |                                      |
|                   | Top Entry By                    |         |                                            |                                      |
|                   | C Score Distribution            |         |                                            |                                      |
|                   |                                 |         |                                            |                                      |
| #<br>$\mathbf{1}$ | <b>Source IP</b><br>172.23.19.3 |         |                                            | <b>Occurrences</b><br>$\overline{2}$ |

**Figure 281** REPORTS > THREAT REPORTS > Anti-Spam > Source

The statistics display as follows when you display the score distribution.

#### **Figure 282** REPORTS > THREAT REPORTS > Anti-Spam > Score Distribution

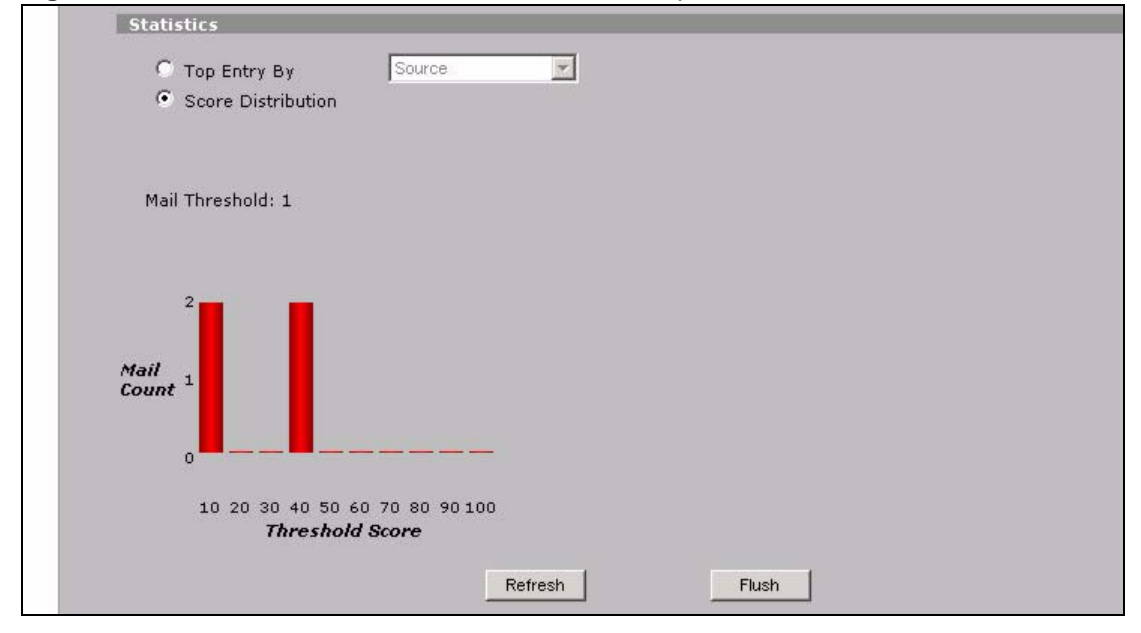

# **CHAPTER 30 Logs Screens**

This chapter contains information about configuring general log settings and viewing the ZyWALL's logs. Refer to [Section 30.3.1 on page 509](#page-508-0) for example log message explanations.

# **30.1 Configuring View Log**

The web configurator allows you to look at all of the ZyWALL's logs in one location.

Click **LOGS** to open the **View Log** screen. Use the **View Log** screen to see the logs for the categories that you selected in the **Log Settings** screen (see [Section 30.3 on page 506\)](#page-505-0). Options include logs about system maintenance, system errors, access control, allowed or blocked web sites, blocked web features (such as ActiveX controls, java and cookies), attacks (such as DoS) and IPSec.

Log entries in red indicate system error logs. The log wraps around and deletes the old entries after it fills. Click a column heading to sort the entries. A triangle indicates ascending or descending sort order.

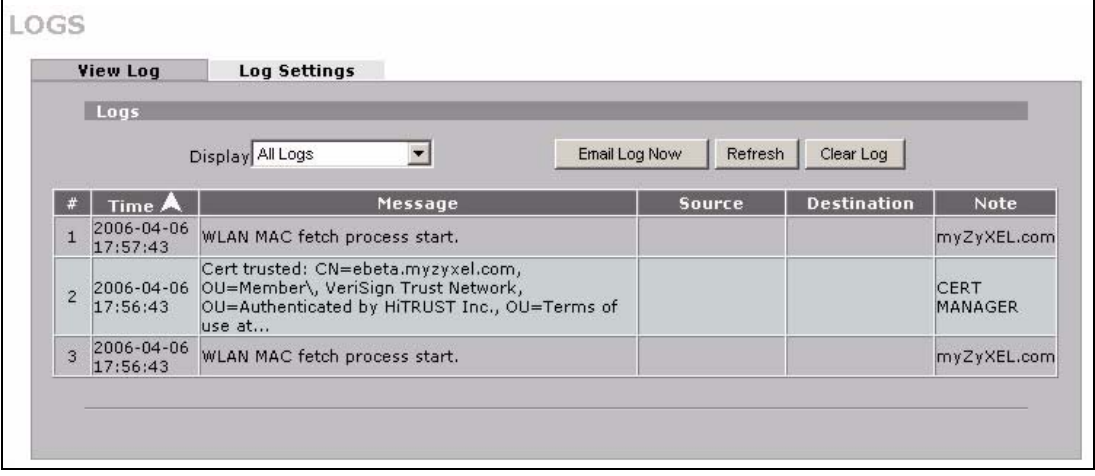

**Figure 283** LOGS > View Log

The following table describes the labels in this screen.

| <b>LABEL</b>  | <b>DESCRIPTION</b>                                                                                                    |
|---------------|----------------------------------------------------------------------------------------------------|
| Display       | The categories that you select in the Log Settings page (see Section 30.3 on page<br>506) display in the drop-down list box.                                                                                                    |
|               | Select a category of logs to view; select <b>All Logs</b> to view logs from all of the log<br>categories that you selected in the Log Settings page.                                                                                     |
| #             | This field displays the log number.                                                                                                    |
| Time          | This field displays the time the log was recorded. See Section 31.4 on page 533 to<br>configure the ZyWALL's time and date.                                                                                                    |
| Message       | This field states the reason for the log.                                                                                                    |
| Source        | This field lists the source IP address and the port number of the incoming packet.                                                                                                    |
| Destination   | This field lists the destination IP address and the port number of the incoming packet.                                                                                                    |
| <b>Note</b>   | This field displays additional information about the log entry.                                                                                                    |
| Email Log Now | Click <b>Email Log Now</b> to send the log screen to the e-mail address specified in the<br>Log Settings page (make sure that you have first filled in the E-mail Log Settings<br>fields in Log Settings, see Section 30.3 on page 506). |
| Refresh       | Click Refresh to renew the log screen.                                                                                                    |
| Clear Log     | Click Clear Log to delete all the logs.                                                                                                    |

**Table 162** LOGS > View Log

# **30.2 Log Description Example**

The following is an example of how a log displays in the command line interpreter and a description of the sample log. Refer to the appendices for more log message descriptions and details on using the command line interpreter to display logs.

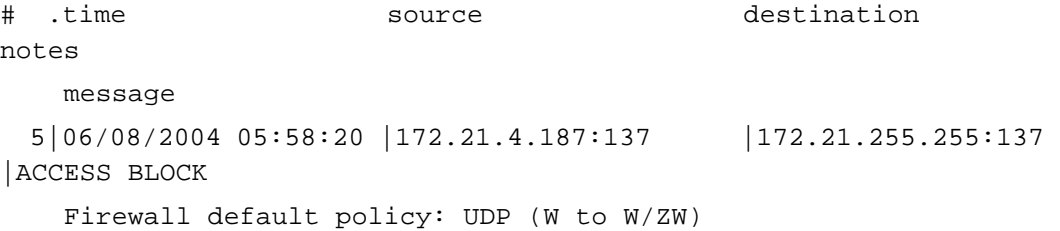

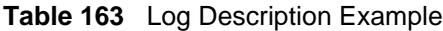

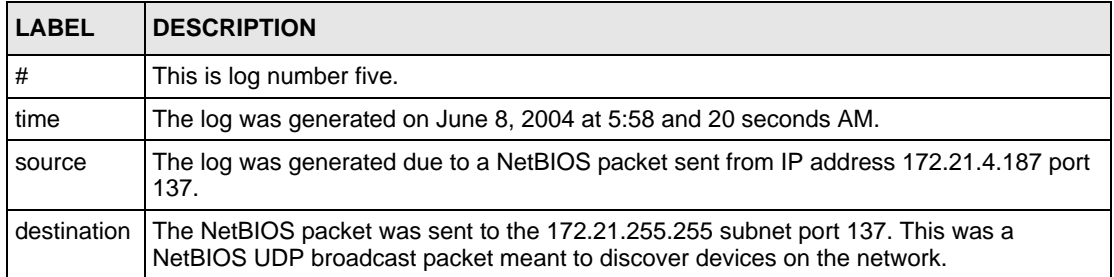
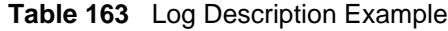

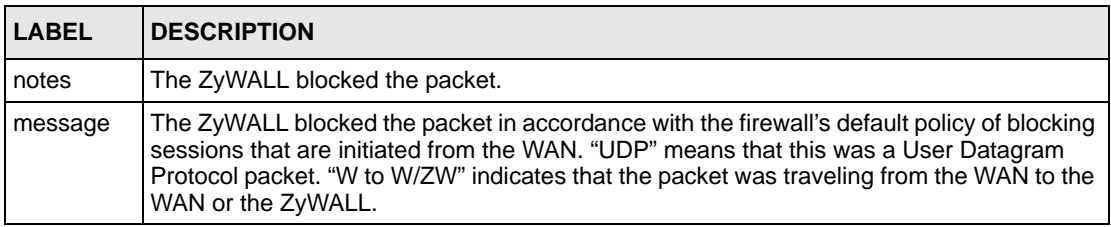

## **30.2.1 About the Certificate Not Trusted Log**

myZyXEL.com and the update server use certificates signed by VeriSign to identify themselves. If the ZyWALL does not have a CA certificate signed by VeriSign as a trusted CA, the ZyWALL will not trust the certificate from myZyXEL.com and the update server. The ZyWALL will generate a log like "Due to error code(11), cert not trusted: SSL/TLS peer certif..." for every time it attempt to establish a (HTTPS) connection with myZyXEL.com and the update server. The V4.00 default configuration file includes a trusted CA certificate signed by VeriSign. If you upgraded to ZyNOS V4.00 firmware without uploading the V4.00 default configuration file, you can download a CA certificate signed by VeriSign from myZyXEL.com and import it into the ZyWALL as a trusted CA. This will stop the ZyWALL from generating this log every time it attempts to connect with myzyxel.com and the update server.

Follow the steps below to download the certificate from myZyXEL.com.

- **1** Go to http://www.myZyXEL.com and log in with your account.
- **2** Click **Download Center** and then **Certificate Download**.

**Figure 284** myZyXEL.com: Download Center

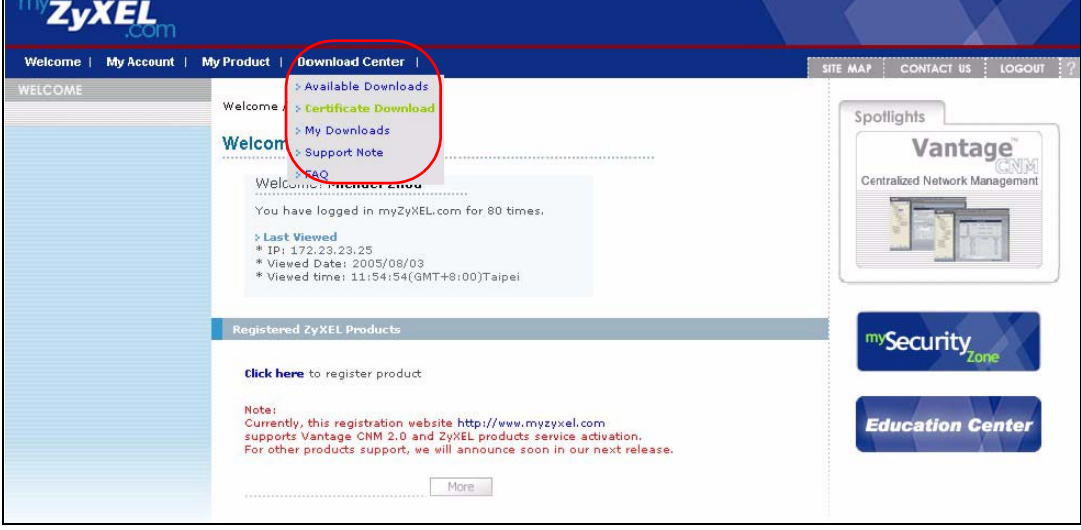

**3** Click the link in the **Certificate Download** screen.

#### **Figure 285** myZyXEL.com: Certificate Download

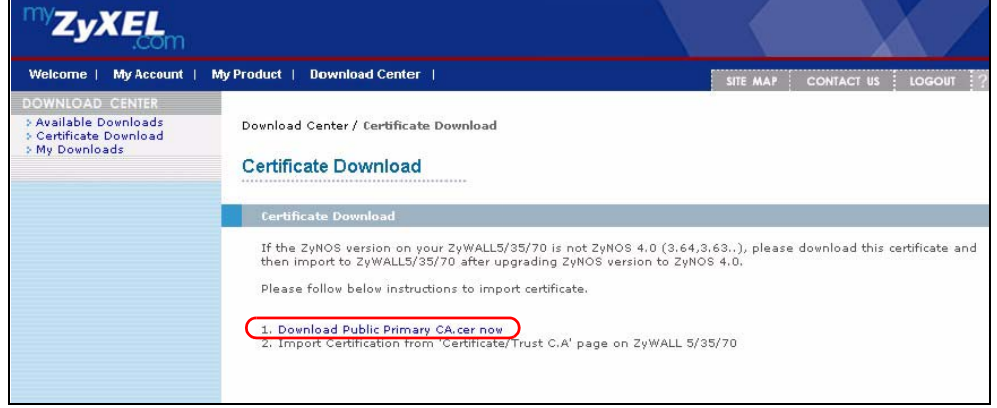

# **30.3 Configuring Log Settings**

To change your ZyWALL's log settings, click **LOGS** > **Log Settings**. The screen appears as shown.

Use the **Log Settings** screen to configure to where the ZyWALL is to send logs; the schedule for when the ZyWALL is to send the logs and which logs and/or immediate alerts the ZyWALL is to send.

An alert is a type of log that warrants more serious attention. They include system errors, attacks (access control) and attempted access to blocked web sites or web sites with restricted web features such as cookies, active X and so on. Some categories such as **System Errors** consist of both logs and alerts. You may differentiate them by their color in the **View Log**  screen. Alerts display in red and logs display in black.

**Note:** Alerts are e-mailed as soon as they happen. Logs may be e-mailed as soon as the log is full (see **Log Schedule**). Selecting many alert and/or log categories (especially **Access Control**) may result in many e-mails being sent.

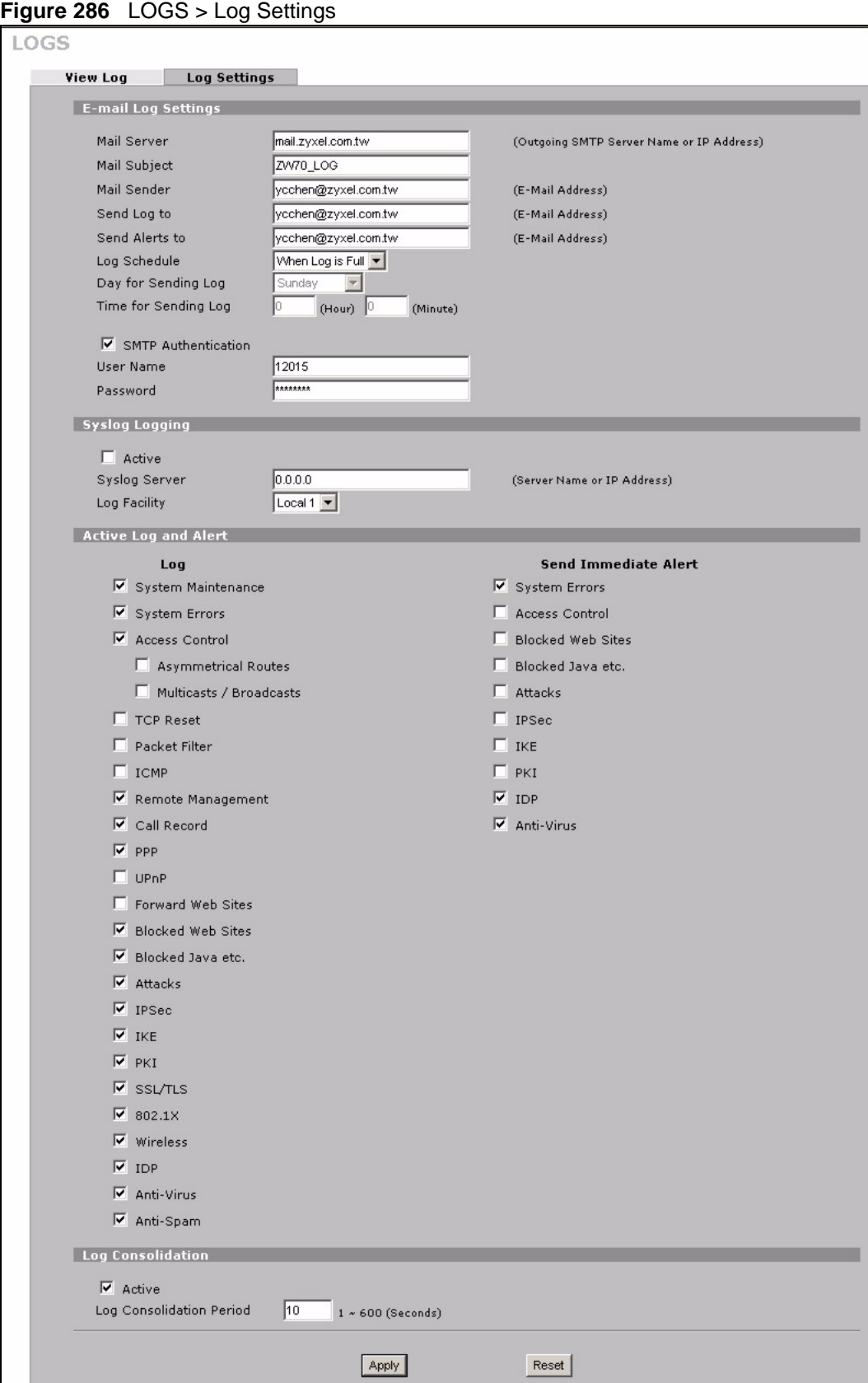

**Table 164** LOGS > Log Settings

| <b>LABEL</b>               | <b>DESCRIPTION</b>                                                                                                    |
|----------------------------|----------------------------------------------------------------------------------------------------|
| E-mail Log Settings        |                                                                                                    |
| Mail Server                | Enter the server name or the IP address of the mail server for the e-mail<br>addresses specified below. If this field is left blank, logs and alert messages will<br>not be sent via e-mail.                                                                                                    |
| Mail Subject               | Type a title that you want to be in the subject line of the log e-mail message<br>that the ZyWALL sends.                                                                                                    |
| Mail Sender                | Enter the e-mail address that you want to be in the from/sender line of the log<br>e-mail message that the ZyWALL sends. If you activate SMTP authentication,<br>the e-mail address must be able to be authenticated by the mail server as well.                                                                                               |
| Send Log To                | Logs are sent to the e-mail address specified in this field. If this field is left<br>blank, logs will not be sent via e-mail.                                                                                                    |
| Send Alerts To             | Alerts are sent to the e-mail address specified in this field. If this field is left<br>blank, alerts will not be sent via e-mail.                                                                                                    |
| Log Schedule               | This drop-down menu is used to configure the frequency of log messages<br>being sent as E-mail:<br><b>Daily</b><br>Weekly<br><b>Hourly</b>                                                                                                    |
|                            | When Log is Full                                                                                                    |
|                            | None.                                                                                                    |
|                            | If you select Weekly or Daily, specify a time of day when the E-mail should be<br>sent. If you select Weekly, then also specify which day of the week the E-mail<br>should be sent. If you select When Log is Full, an alert is sent when the log<br>fills up. If you select None, no log messages are sent.                                   |
| Day for Sending Log        | Use the drop down list box to select which day of the week to send the logs.                                                                                                    |
| Time for Sending Log       | Enter the time of the day in 24-hour format (for example 23:00 equals 11:00<br>pm) to send the logs.                                                                                                    |
| <b>SMTP Authentication</b> | SMTP (Simple Mail Transfer Protocol) is the message-exchange standard for<br>the Internet. SMTP enables you to move messages from one e-mail server to<br>another.<br>Select the check box to activate SMTP authentication. If mail server<br>authentication is needed but this feature is disabled, you will not receive the e-<br>mail logs. |
| User Name                  | Enter the user name (up to 31 characters) (usually the user name of a mail<br>account).                                                                                                    |
| Password                   | Enter the password associated with the user name above.                                                                                                    |
| Syslog Logging             | Syslog allows you to send system logs to a server.<br>Syslog logging sends a log to an external syslog server.                                                                                                    |
| Active                     | Click <b>Active</b> to enable syslog logging.                                                                                                    |
| <b>Syslog Server</b>       | Enter the server name or IP address of the syslog server that will log the<br>selected categories of logs.                                                                                                    |
| Log Facility               | Select a location from the drop down list box. The log facility allows you to log<br>the messages to different files in the syslog server. Refer to the documentation<br>of your syslog program for more details.                                                                                                    |
| Active Log and Alert       |                                                                                                    |

| <b>LABEL</b>                | <b>DESCRIPTION</b>                                                                                                    |
|-----------------------------|----------------------------------------------------------------------------------------------------|
| Log                         | Select the categories of logs that you want to record. Logs include alerts.                                                                                                    |
| Send Immediate Alert        | Select the categories of alerts for which you want the ZyWALL to instantly e-<br>mail alerts to the e-mail address specified in the Send Alerts To field.                                            |
| Log Consolidation           |                                                                                                    |
| Active                      | Some logs (such as the Attacks logs) may be so numerous that it becomes<br>easy to ignore other important log messages. Select this check box to merge<br>logs with identical messages into one log. |
|                             | You can use the sys log consolidate msglist command to see what<br>log messages will be consolidated.                                                                                                |
| Log Consolidation<br>Period | Specify the time interval during which the ZyWALL merges logs with identical<br>messages into one log.                                                                                               |
| Apply                       | Click Apply to save your changes back to the ZyWALL.                                                                                                    |
| Reset                       | Click Reset to begin configuring this screen afresh.                                                                                                    |

**Table 164** LOGS > Log Settings (continued)

## **30.3.1 Log Descriptions**

This section provides descriptions of example log messages.

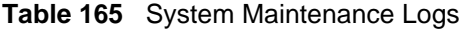

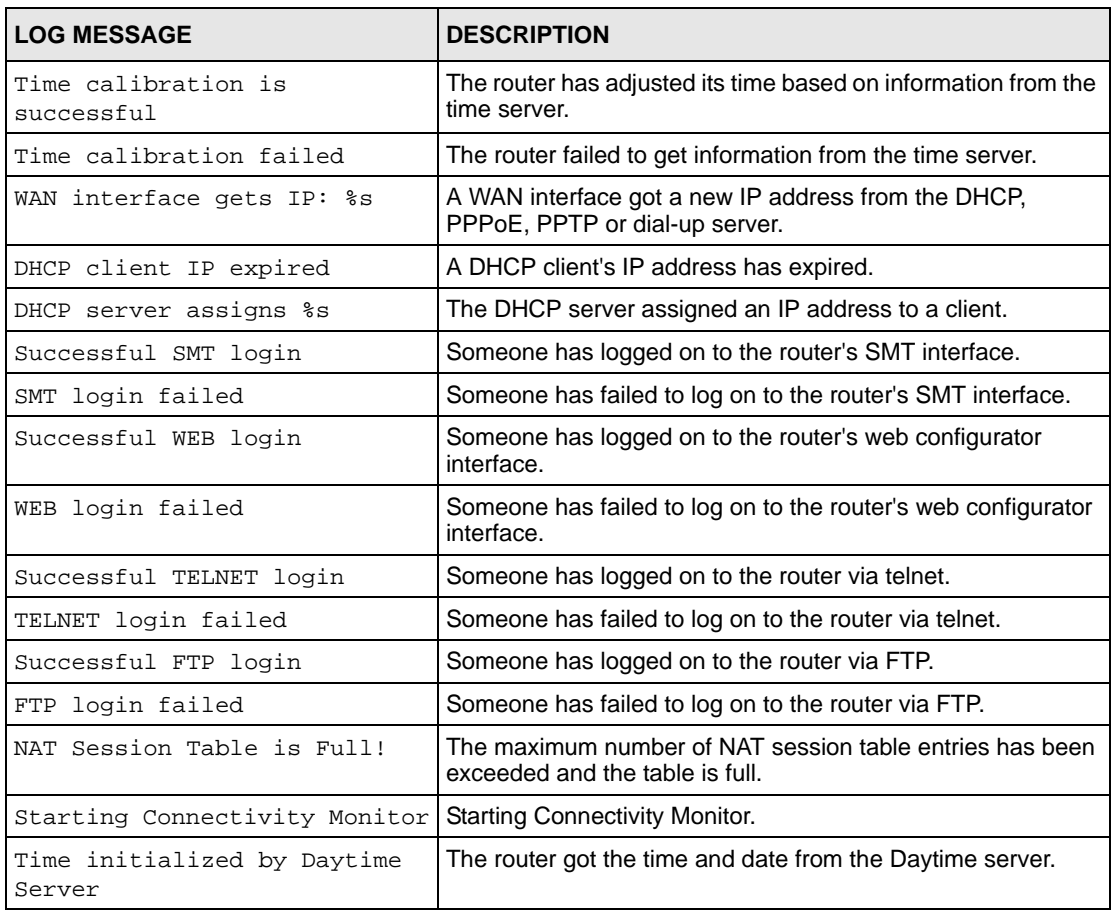

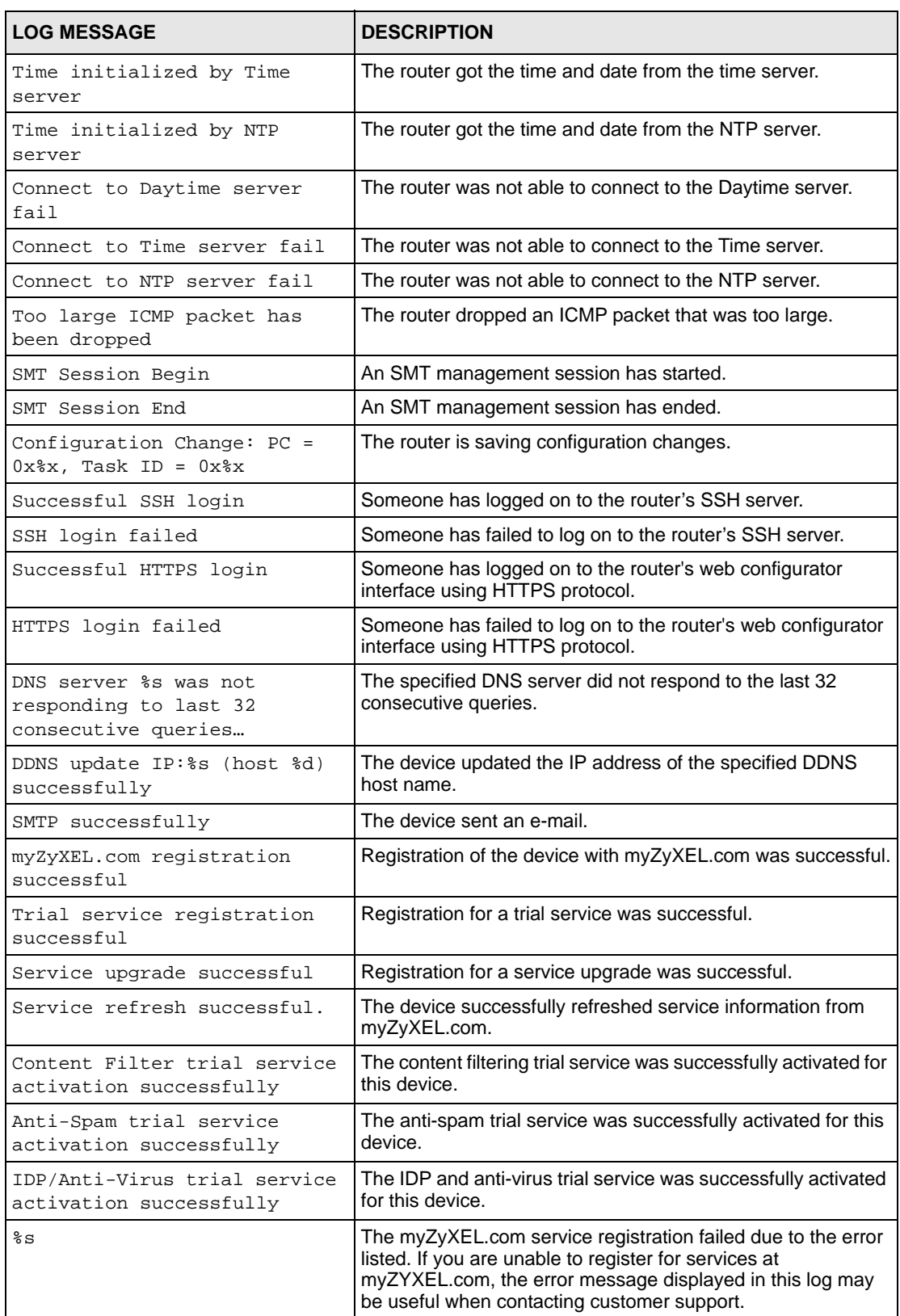

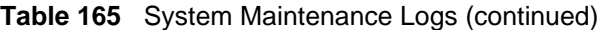

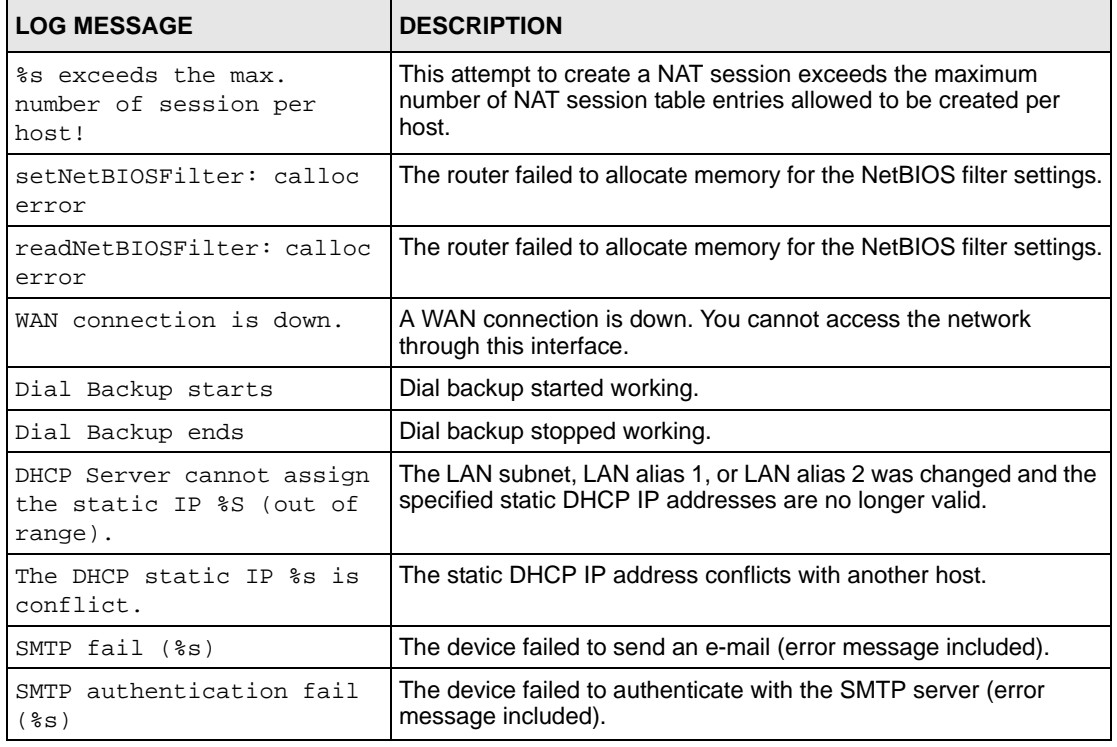

#### **Table 166** System Error Logs

#### **Table 167** Access Control Logs

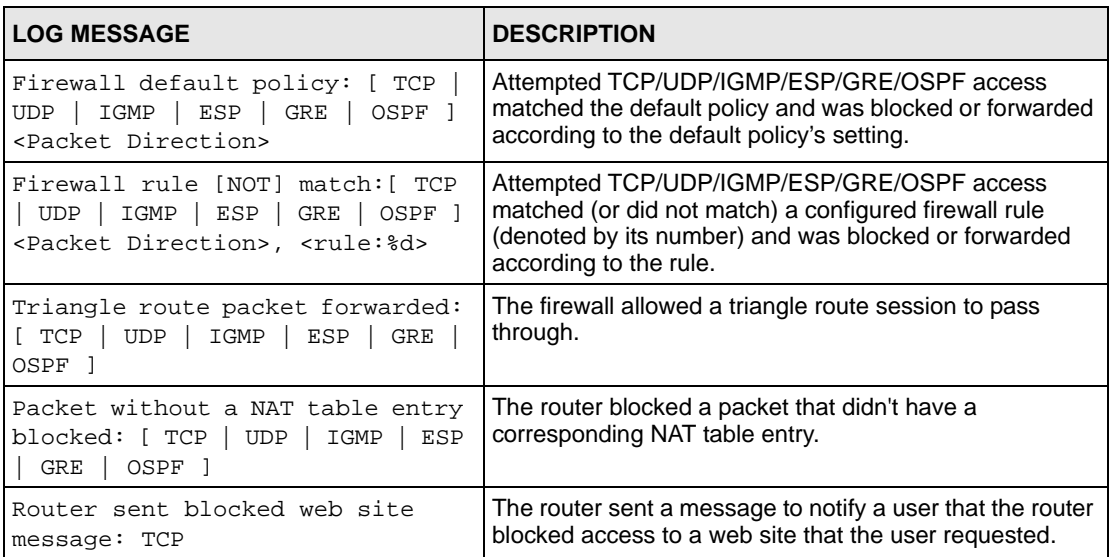

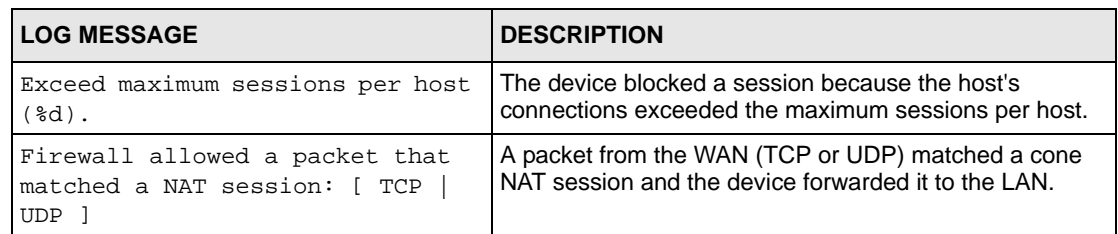

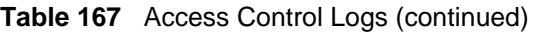

#### **Table 168** TCP Reset Logs

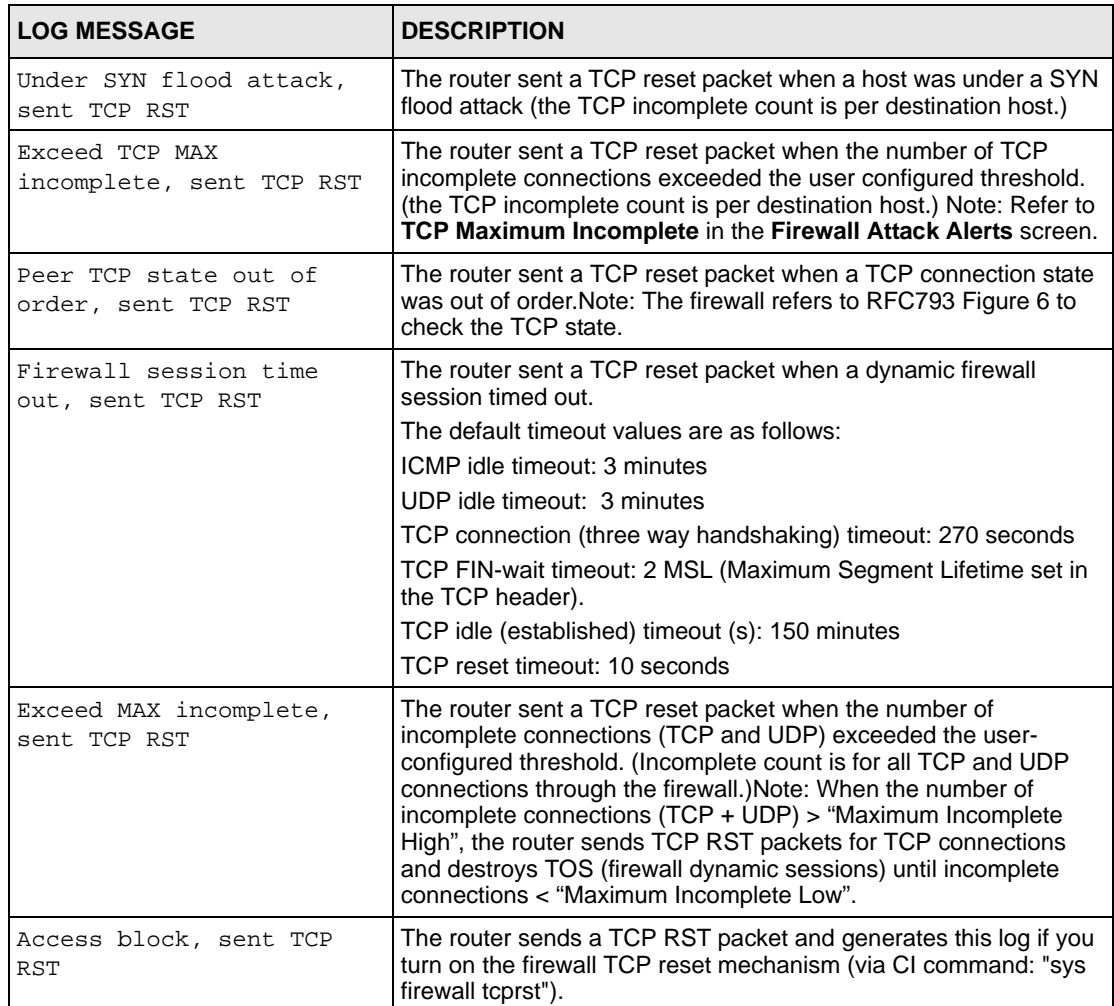

#### **Table 169** Packet Filter Logs

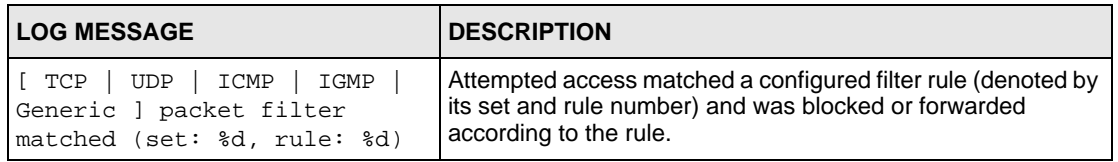

For type and code details, see [Table 183 on page 524](#page-523-0).

#### **Table 170** ICMP Logs

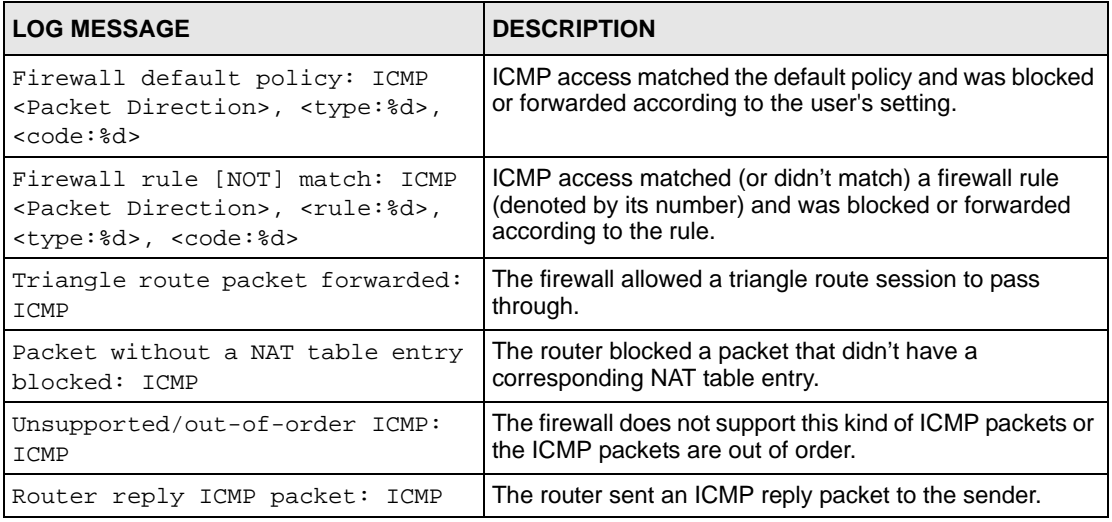

#### **Table 171** CDR Logs

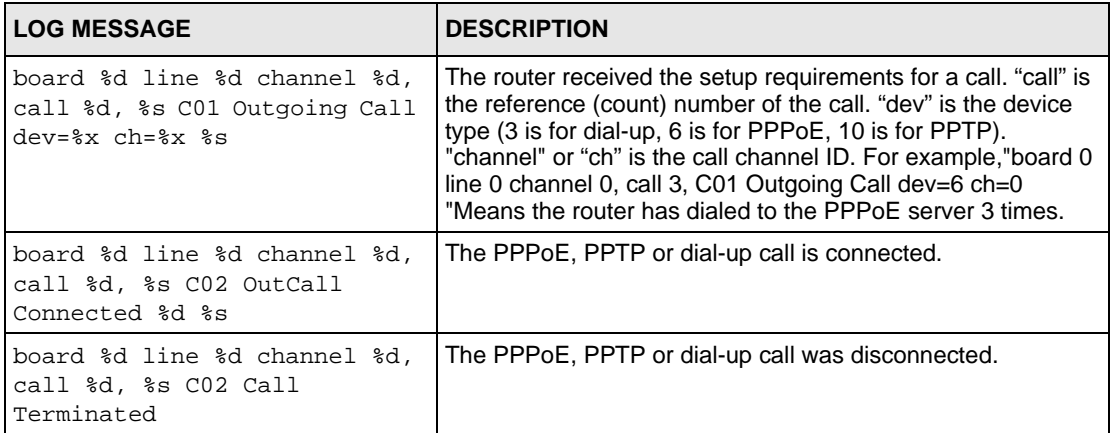

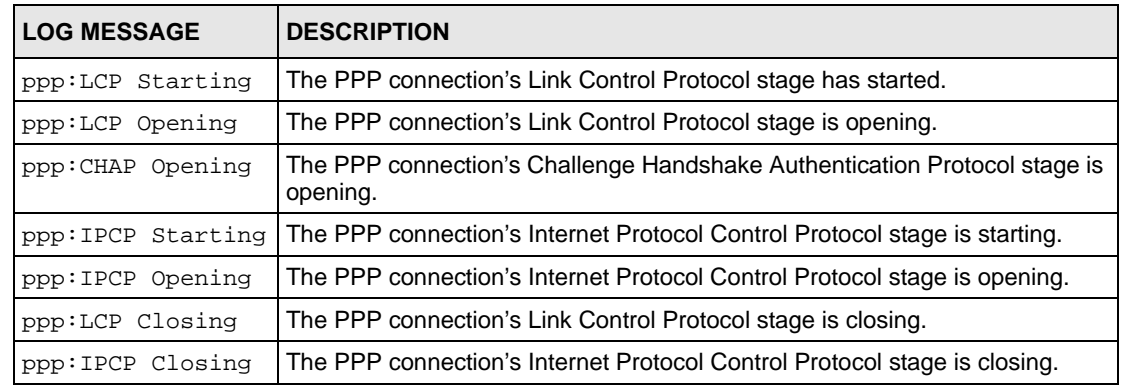

#### **Table 172** PPP Logs

#### **Table 173** UPnP Logs

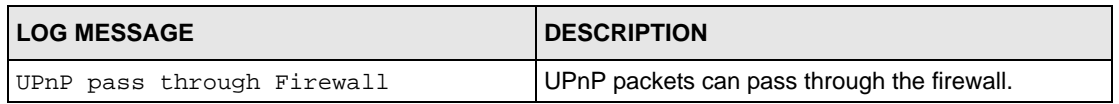

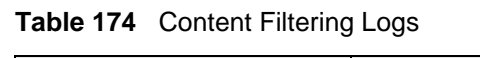

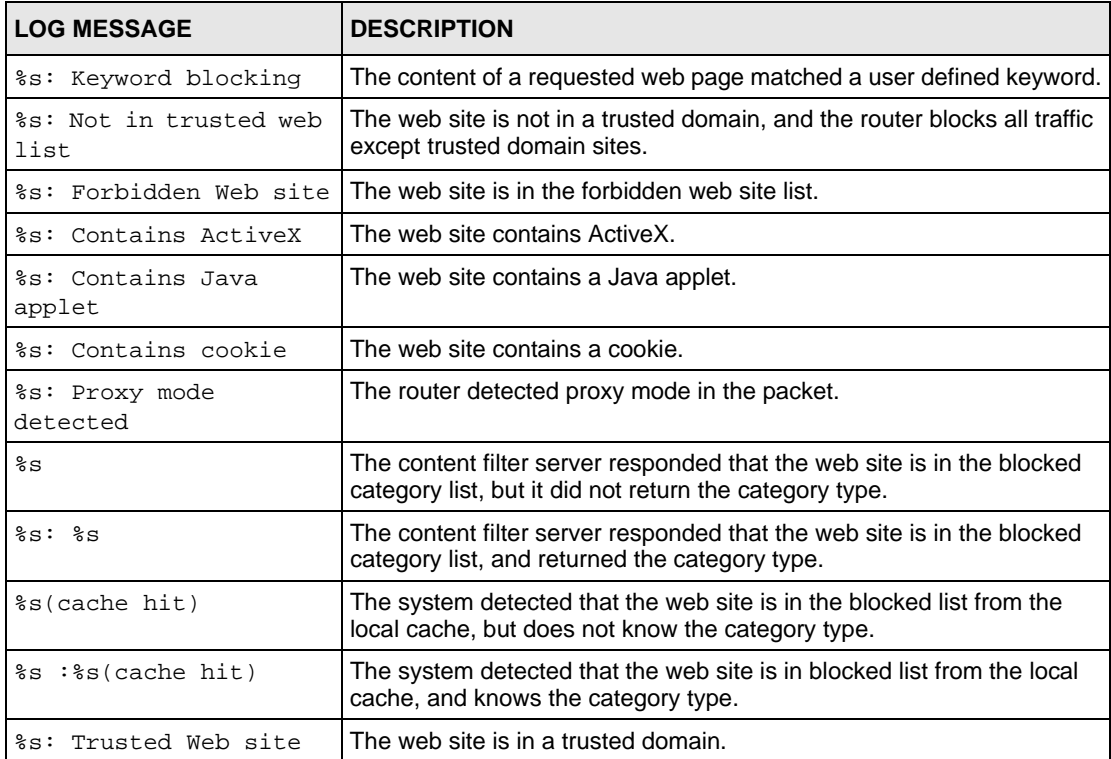

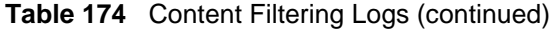

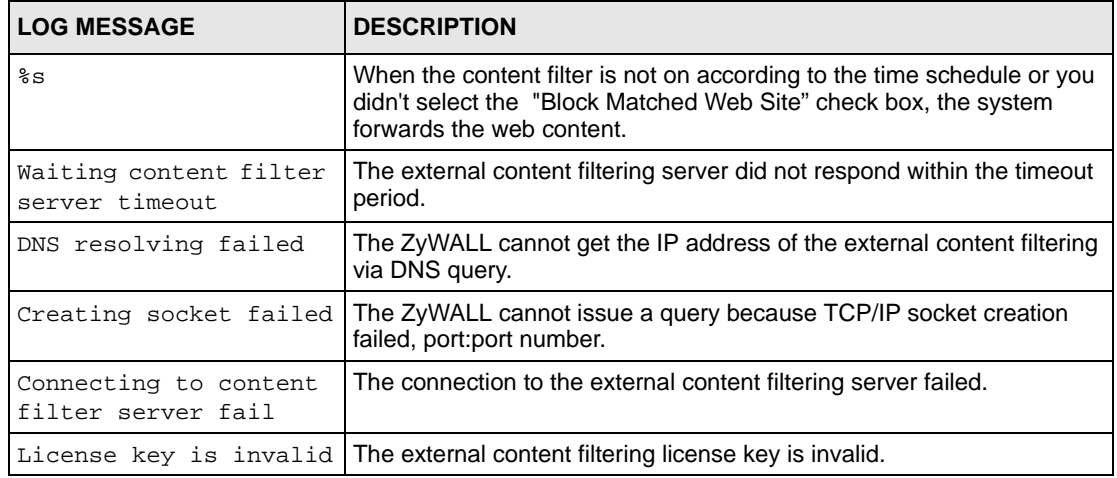

For type and code details, see [Table 183 on page 524.](#page-523-0)

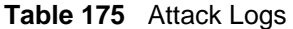

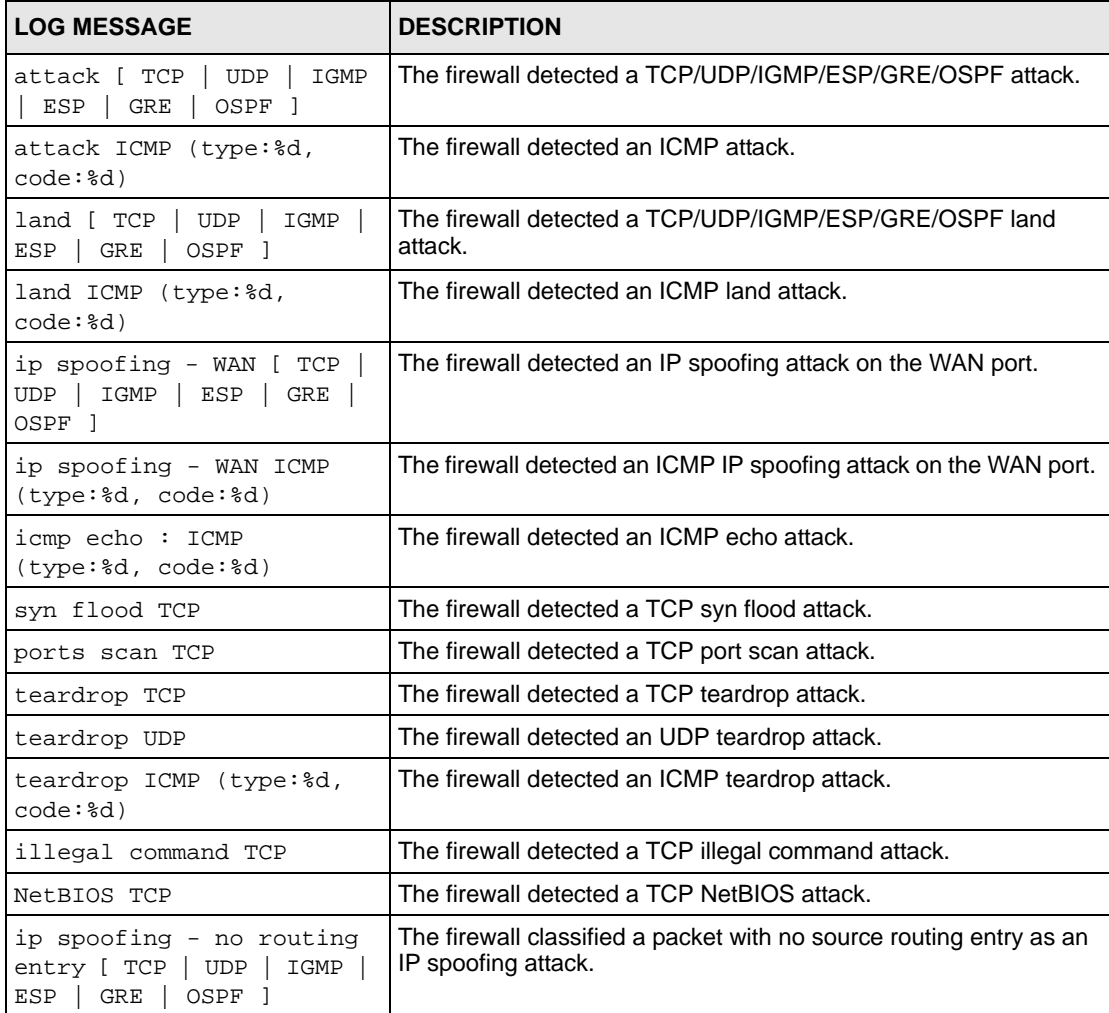

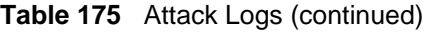

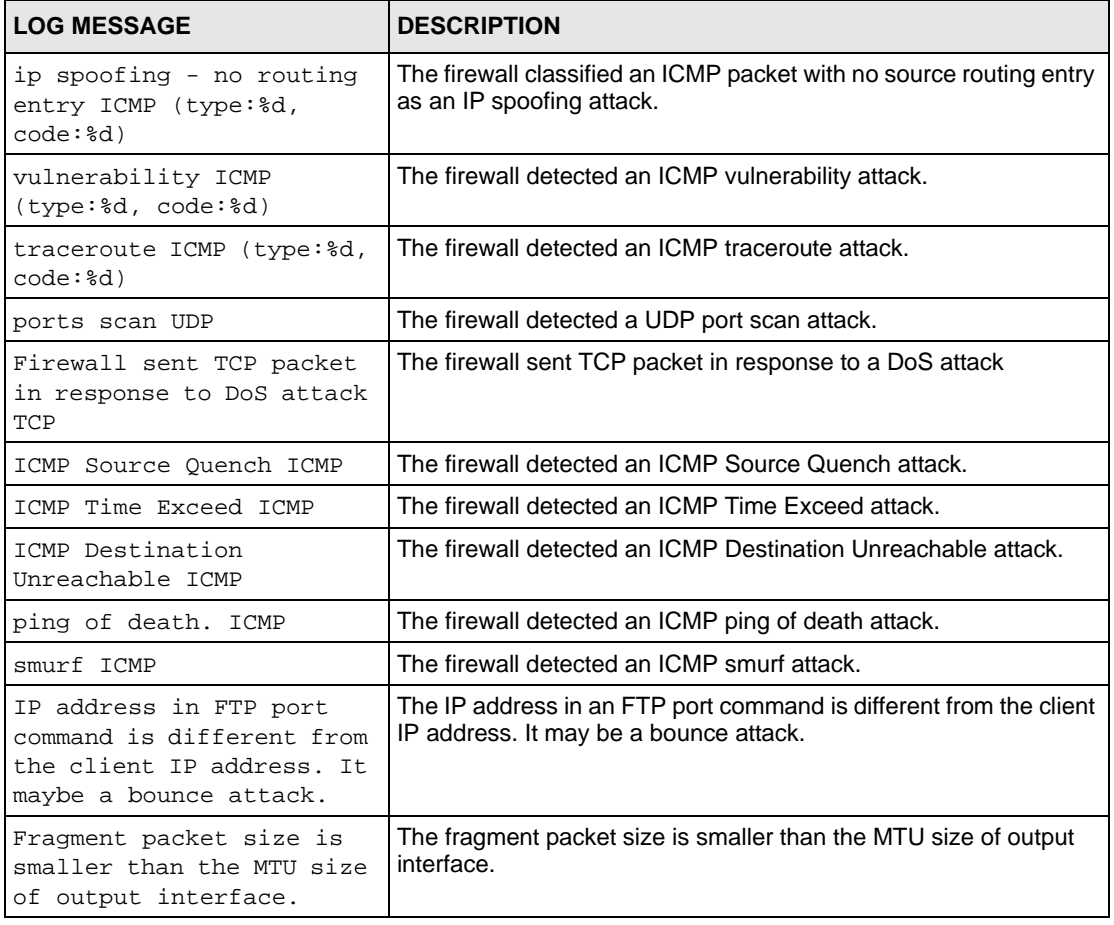

#### **Table 176** Remote Management Logs

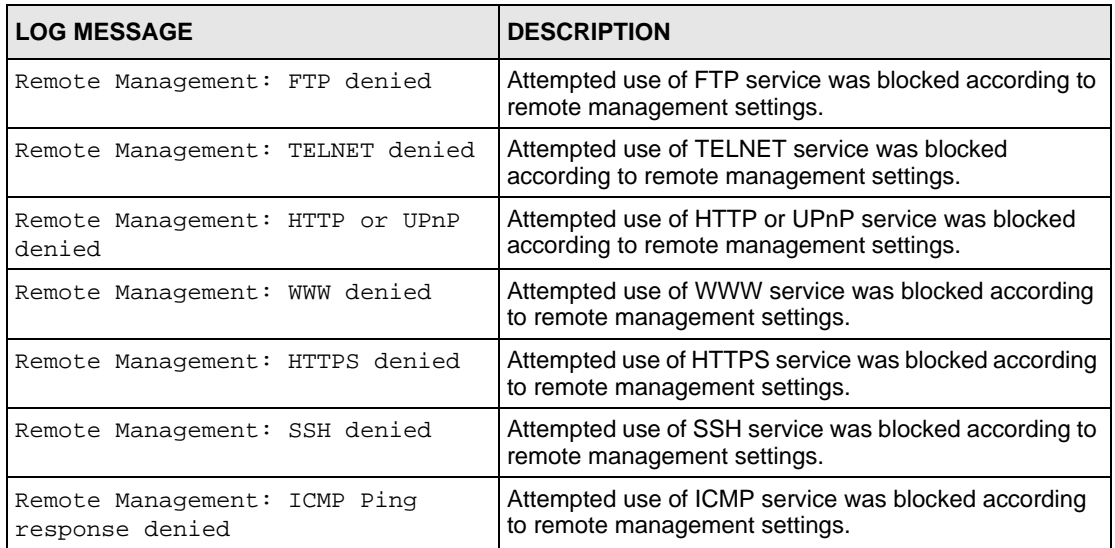

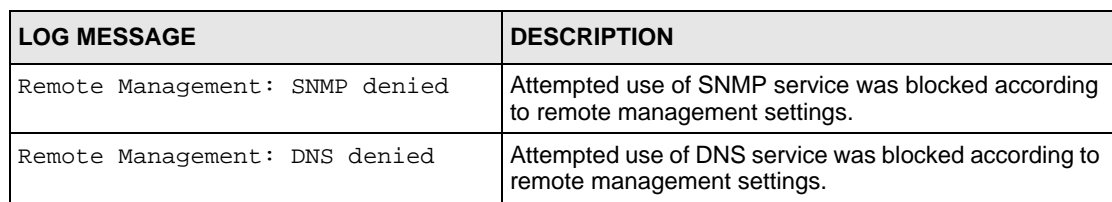

#### **Table 176** Remote Management Logs

#### **Table 177** Wireless Logs

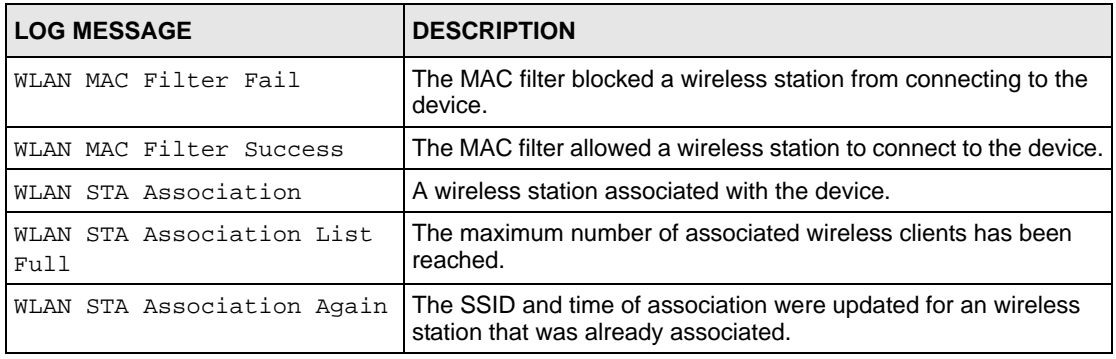

#### **Table 178** IPSec Logs

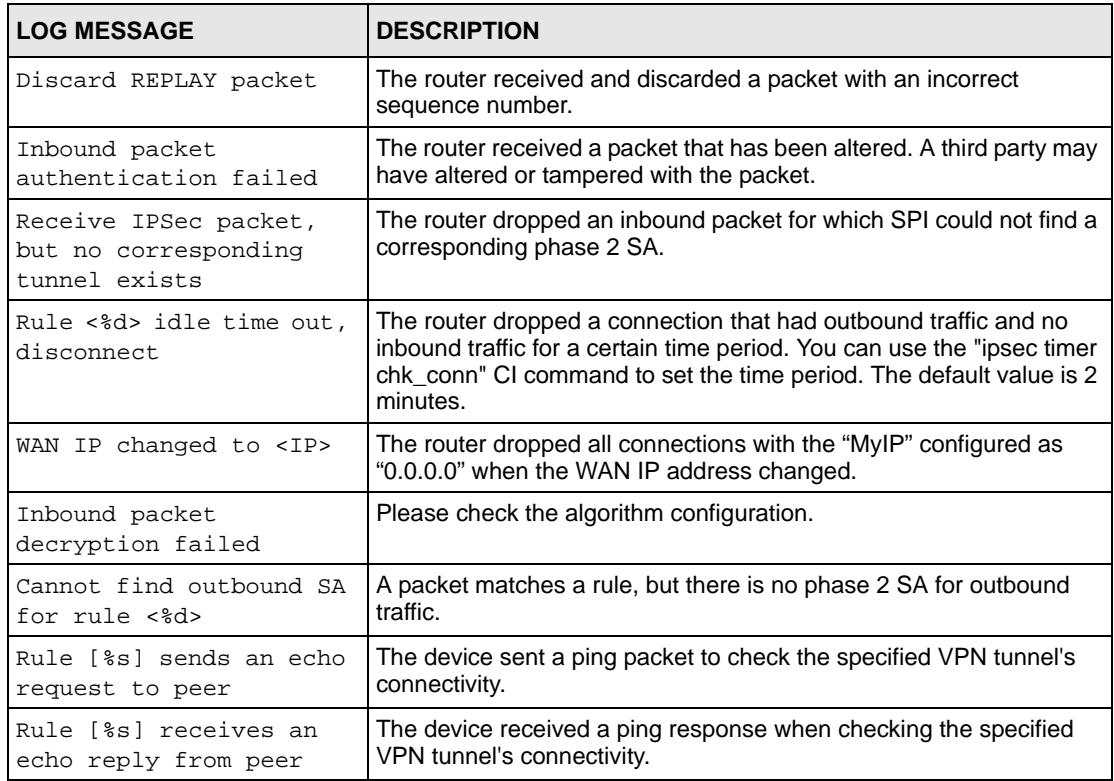

**Table 179** IKE Logs

| <b>LOG MESSAGE</b>                                                     | <b>DESCRIPTION</b>                                                                                                    |
|------------------------------------------------------------------------|----------------------------------------------------------------------------------------------------|
| Active connection allowed<br>exceeded                                  | The IKE process for a new connection failed because the limit<br>of simultaneous phase 2 SAs has been reached.                                                                                                    |
| Start Phase 2: Ouick Mode                                              | Phase 2 Quick Mode has started.                                                                                                    |
| Verifying Remote ID failed:                                            | The connection failed during IKE phase 2 because the router<br>and the peer's Local/Remote Addresses don't match.                                                                                                    |
| Verifying Local ID failed:                                             | The connection failed during IKE phase 2 because the router<br>and the peer's Local/Remote Addresses don't match.                                                                                                    |
| IKE Packet Retransmit                                                  | The router retransmitted the last packet sent because there<br>was no response from the peer.                                                                                                    |
| Failed to send IKE Packet                                              | An Ethernet error stopped the router from sending IKE<br>packets.                                                                                                    |
| Too many errors! Deleting SA                                           | An SA was deleted because there were too many errors.                                                                                                    |
| Phase 1 IKE SA process done                                            | The phase 1 IKE SA process has been completed.                                                                                                    |
| Duplicate requests with the<br>same cookie                             | The router received multiple requests from the same peer<br>while still processing the first IKE packet from the peer.                                                                                                  |
| IKE Negotiation is in process                                          | The router has already started negotiating with the peer for<br>the connection, but the IKE process has not finished yet.                                                                                               |
| No proposal chosen                                                     | Phase 1 or phase 2 parameters don't match. Please check all<br>protocols / settings. Ex. One device being configured for<br>3DES and the other being configured for DES causes the<br>connection to fail.               |
| Local / remote IPs of<br>incoming request conflict<br>with rule <%d>   | The security gateway is set to "0.0.0.0" and the router used<br>the peer's "Local Address" as the router's "Remote Address".<br>This information conflicted with static rule #d; thus the<br>connection is not allowed. |
| Cannot resolve Secure Gateway<br>Addr for rule <%d>                    | The router couldn't resolve the IP address from the domain<br>name that was used for the secure gateway address.                                                                                                    |
| Peer ID: < peer id> < My remote<br>type> -< My local type>             | The displayed ID information did not match between the two<br>ends of the connection.                                                                                                    |
| vs. My Remote <my remote=""> -<br/><my remote=""></my></my>            | The displayed ID information did not match between the two<br>ends of the connection.                                                                                                    |
| vs. My Local <my local="">-<my<br>local&gt;</my<br></my>               | The displayed ID information did not match between the two<br>ends of the connection.                                                                                                    |
| Send <packet></packet>                                                 | A packet was sent.                                                                                                    |
| Recv <packet></packet>                                                 | IKE uses ISAKMP to transmit data. Each ISAKMP packet<br>contains many different types of payloads. All of them show in<br>the LOG. Refer to RFC2408 - ISAKMP for a list of all ISAKMP<br>payload types.                 |
| Recv <main aggressive="" or=""><br/>Mode request from <ip></ip></main> | The router received an IKE negotiation request from the peer<br>address specified.                                                                                                    |
| Send <main aggressive="" or=""><br/>Mode request to <ip></ip></main>   | The router started negotiation with the peer.                                                                                                    |
| Invalid IP <peer local=""> /<br/><peer local=""></peer></peer>         | The peer's "Local IP Address" is invalid.                                                                                                    |

### **Table 179** IKE Logs (continued)

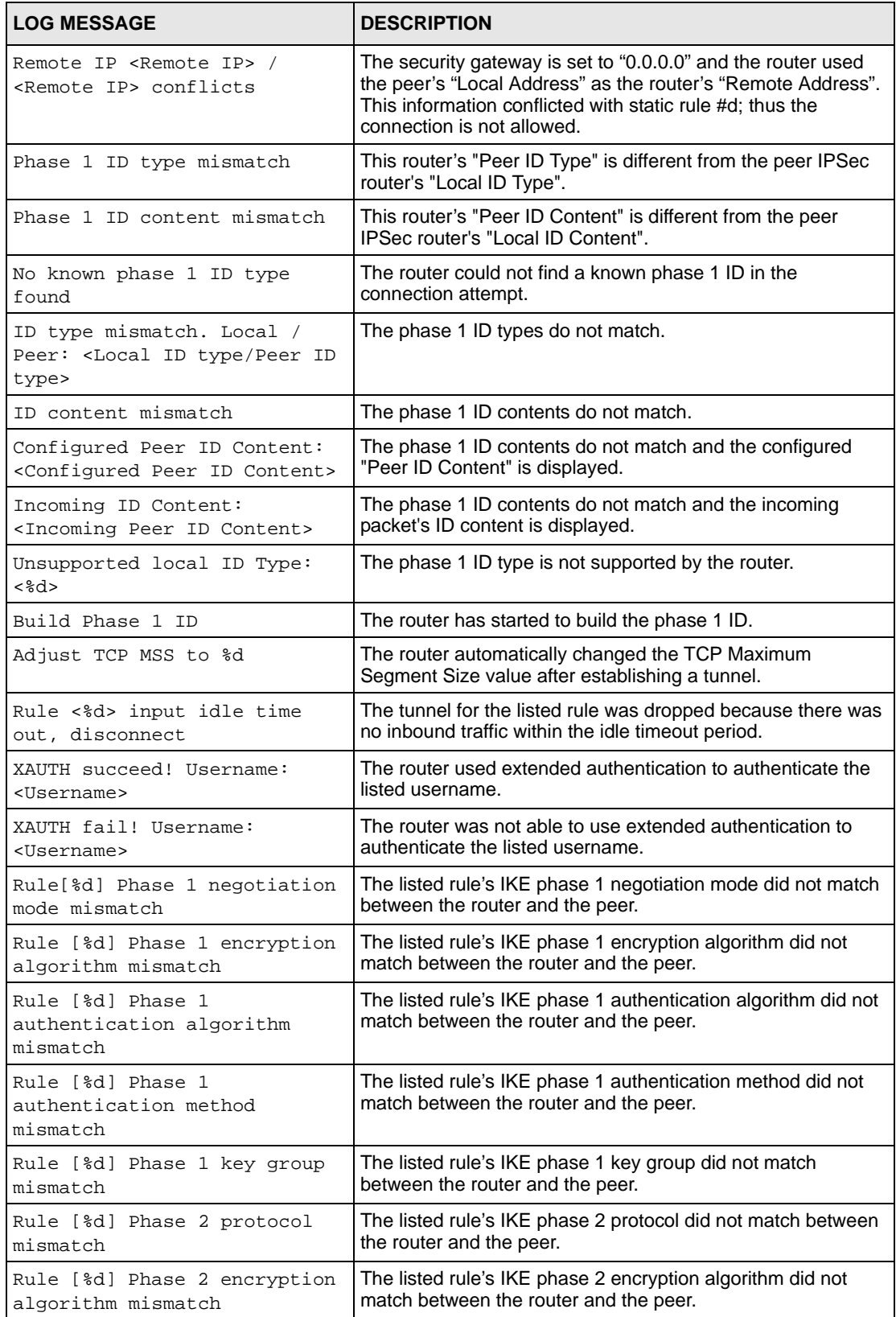

### **Table 179** IKE Logs (continued)

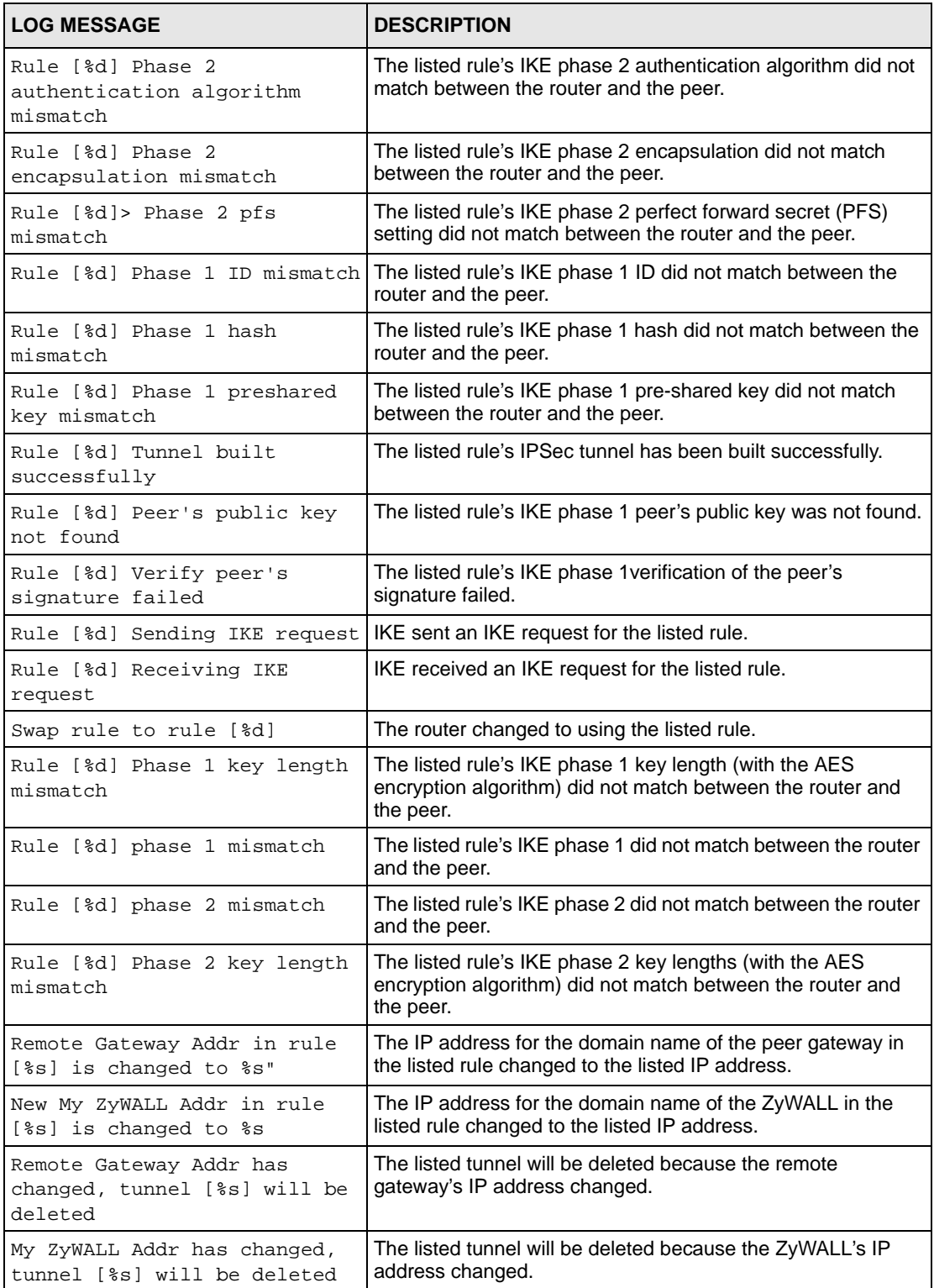

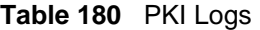

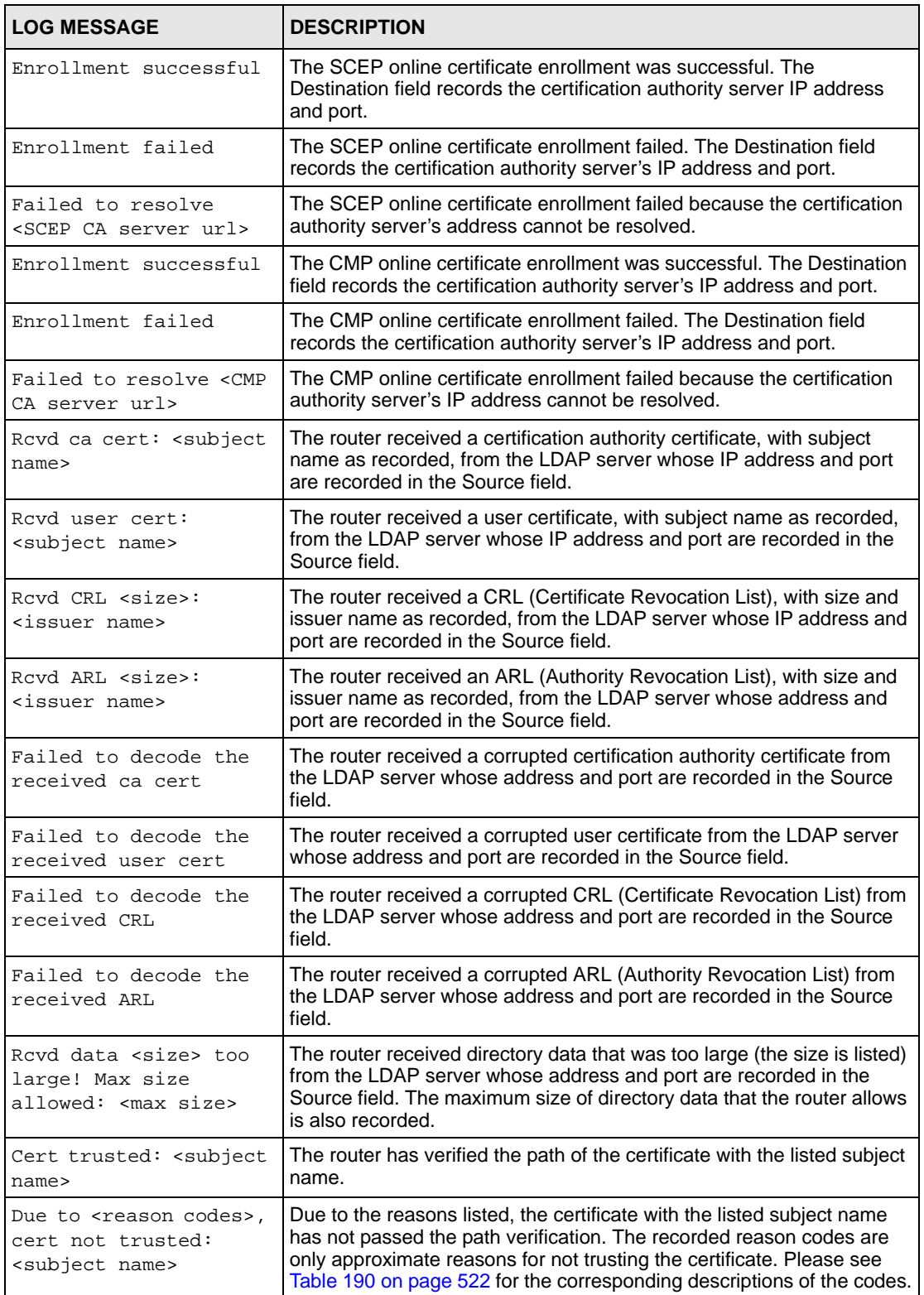

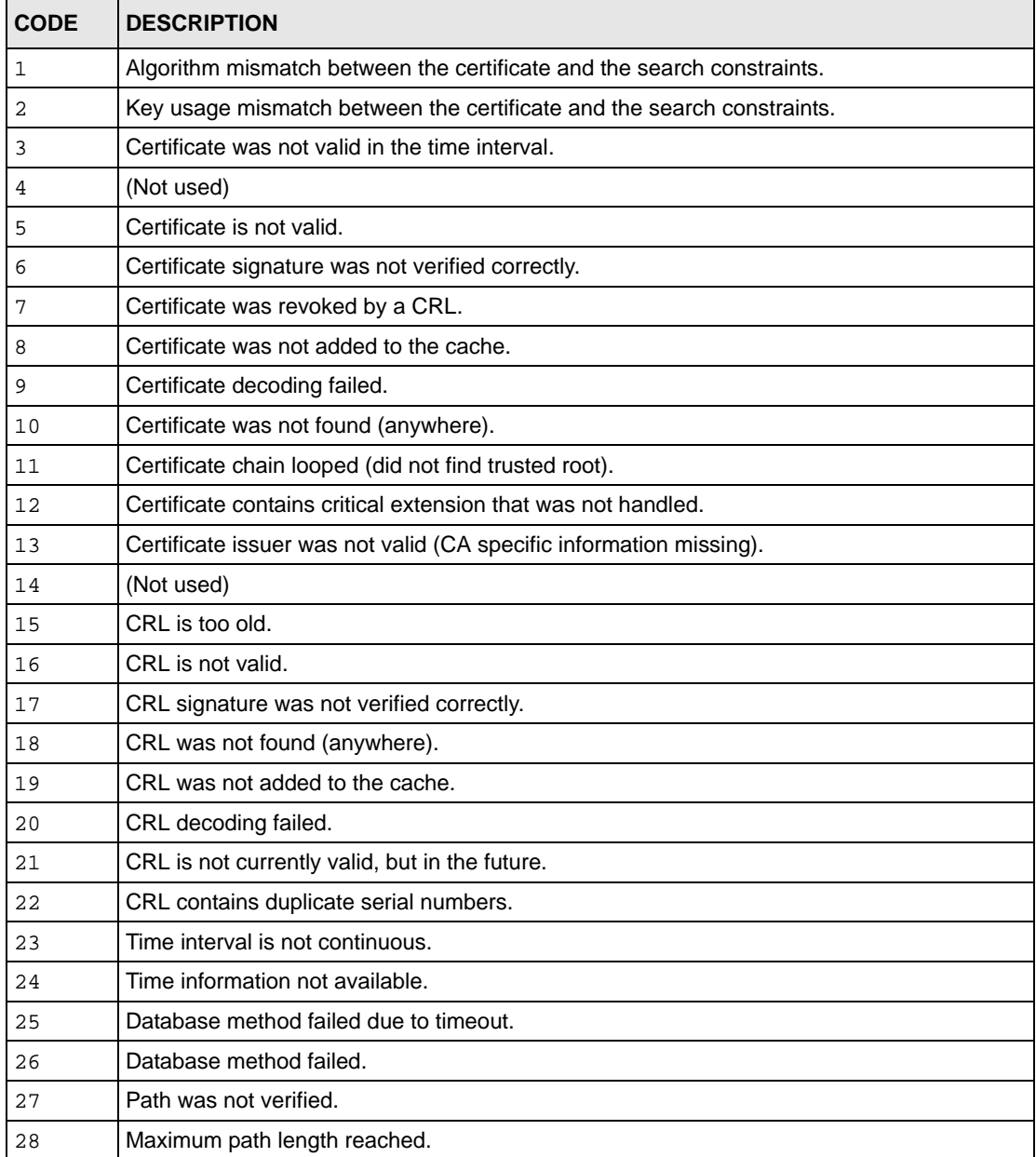

#### **Table 181** 802.1X Logs

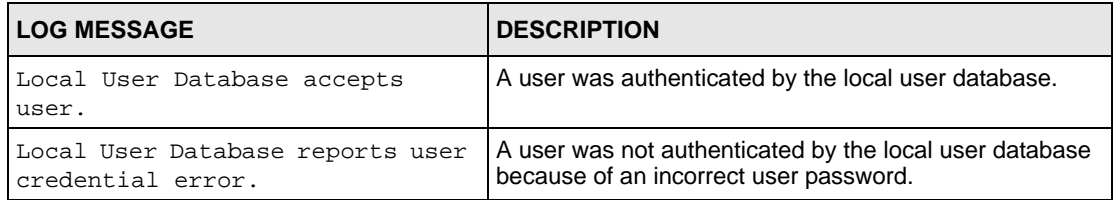

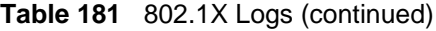

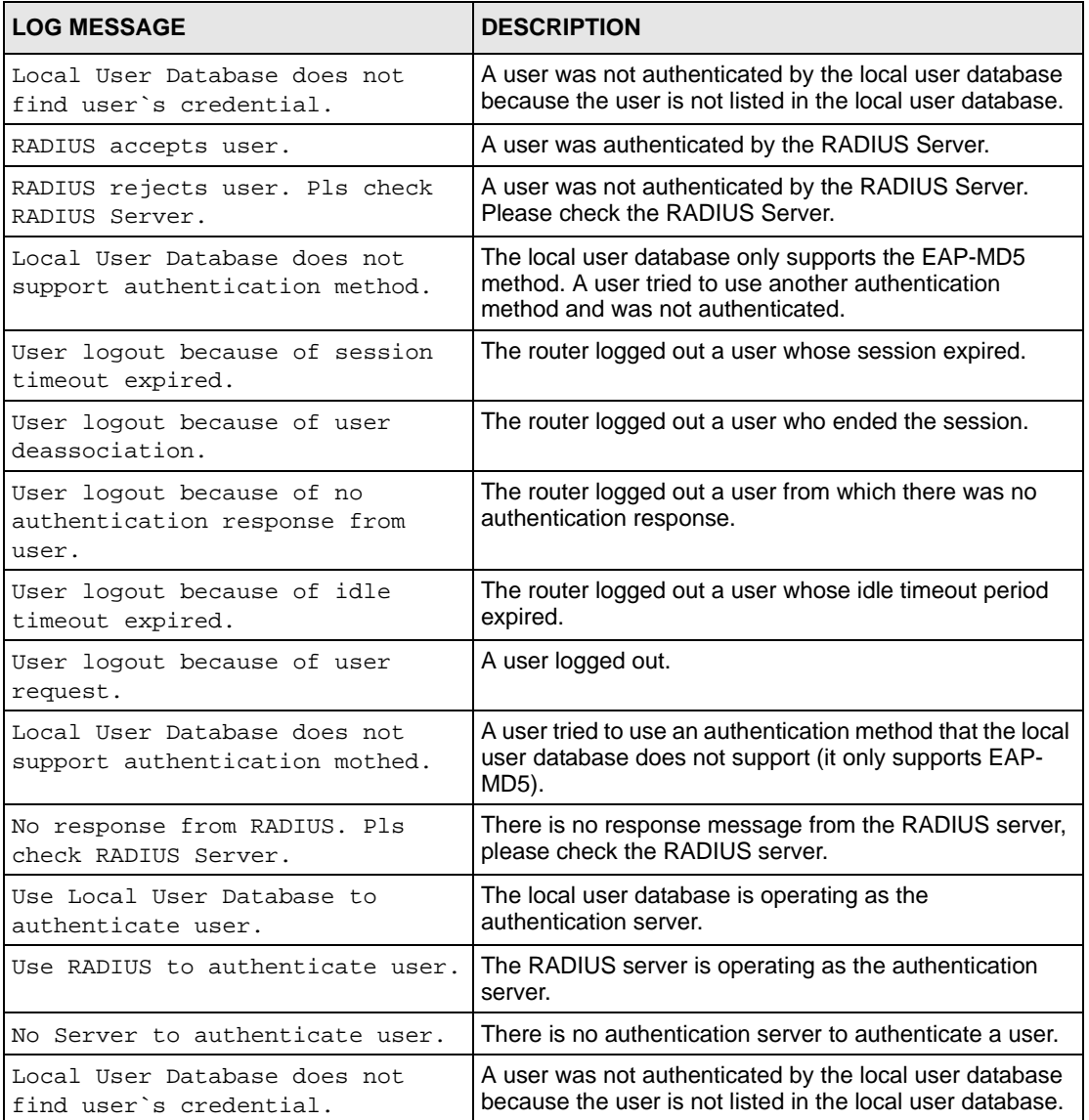

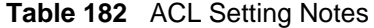

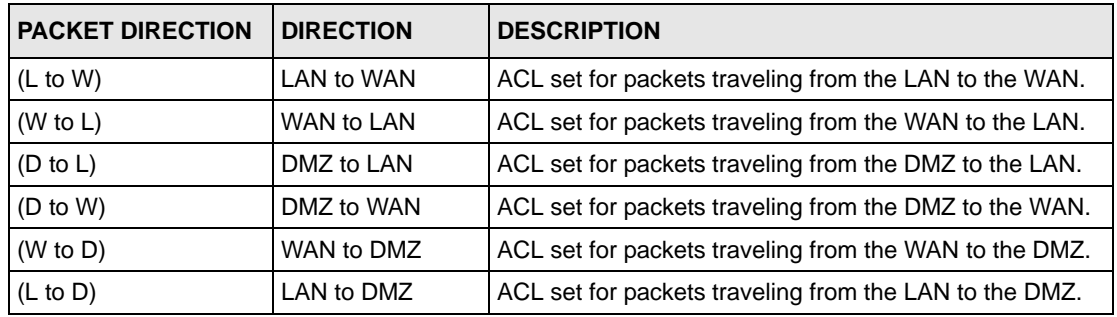

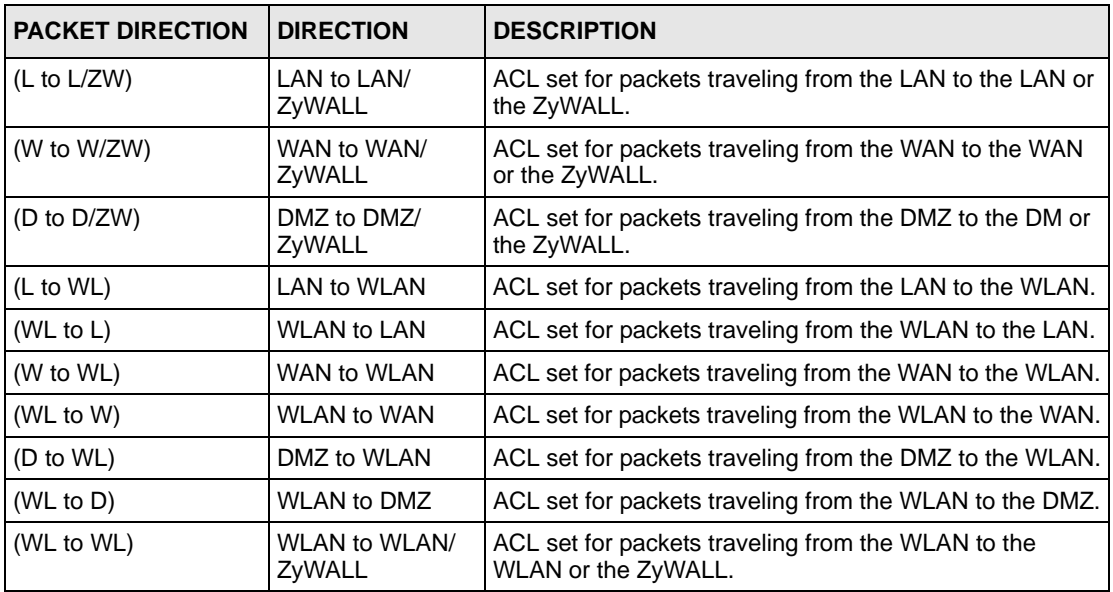

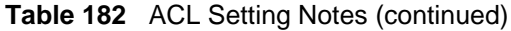

#### <span id="page-523-0"></span>**Table 183** ICMP Notes

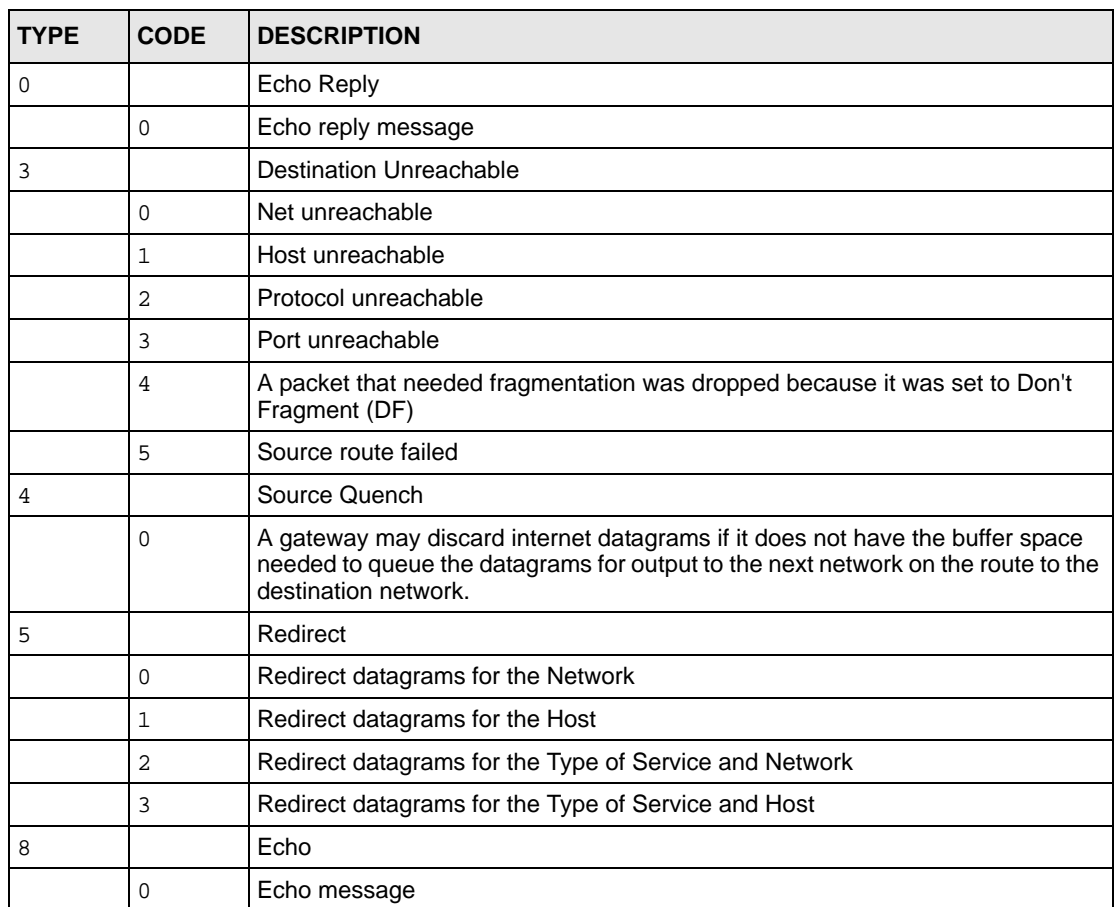

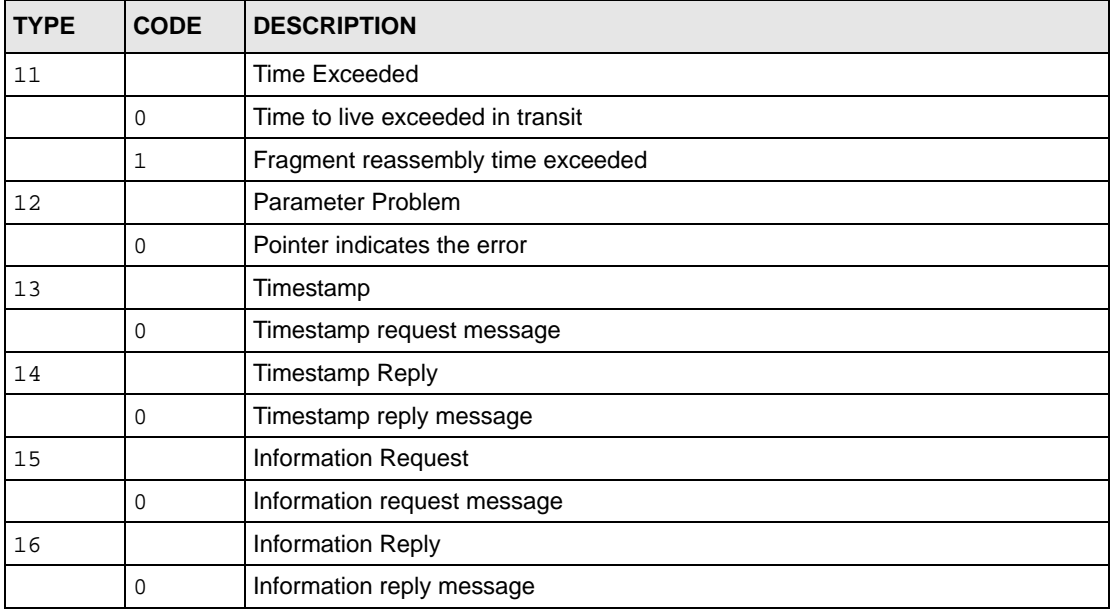

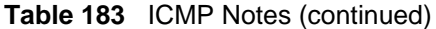

#### **Table 184** IDP Logs

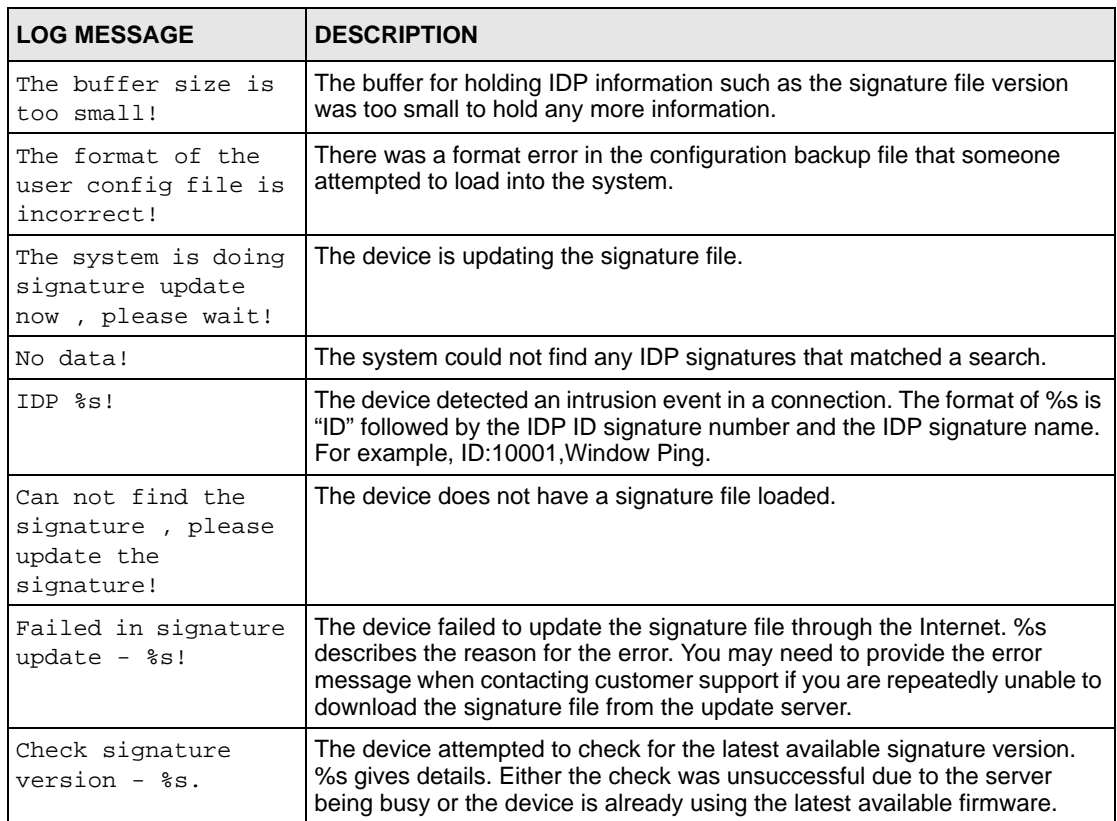

### **Table 184** IDP Logs (continued)

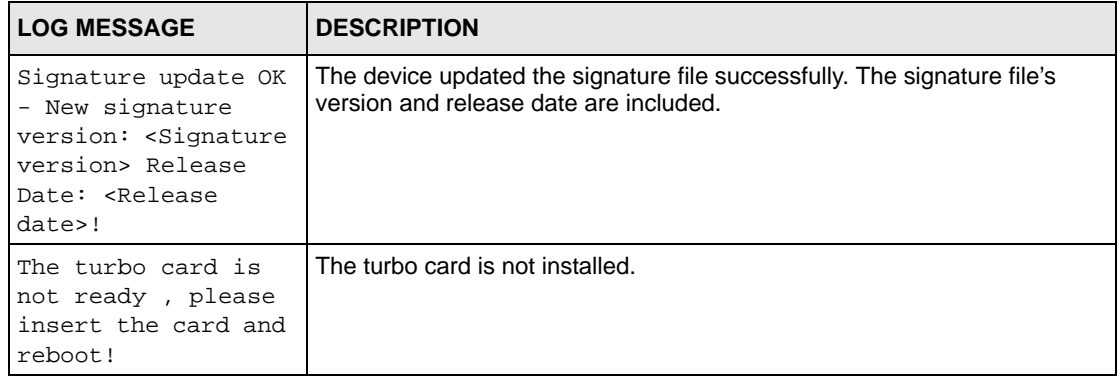

#### **Table 185** AV Logs

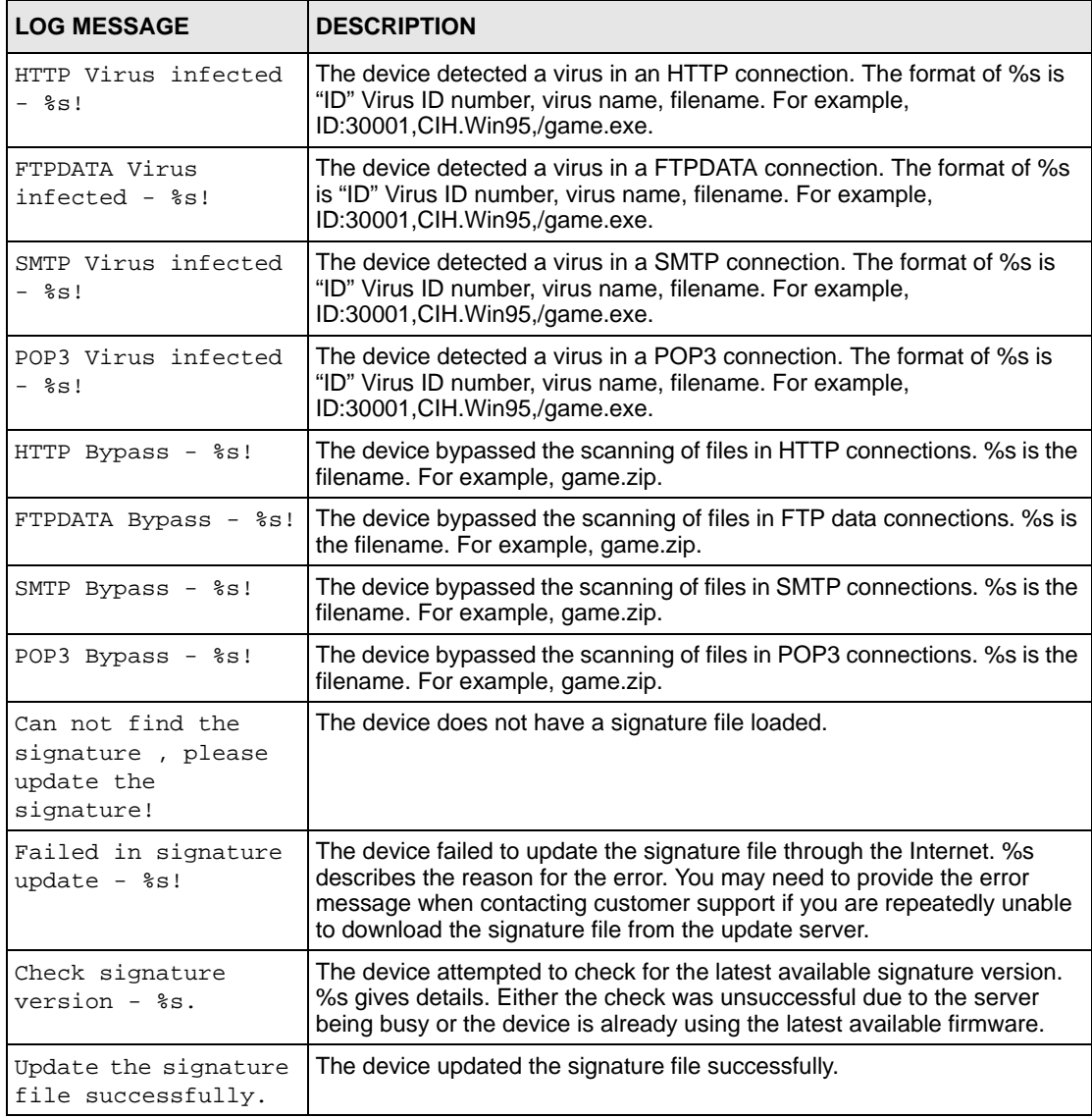

### **Table 185** AV Logs (continued)

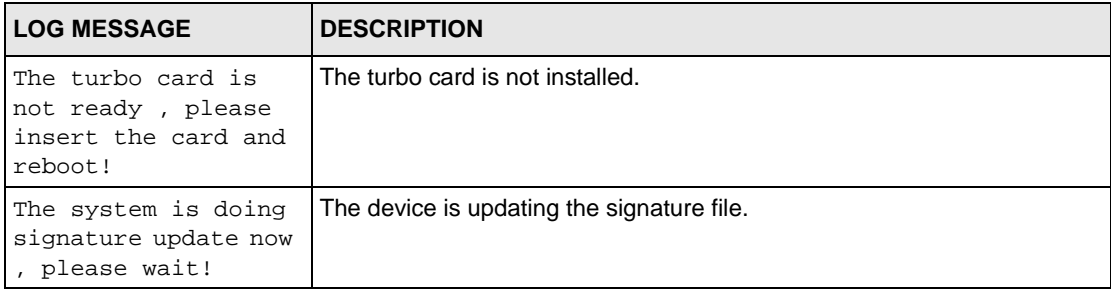

#### **Table 186** AS Logs

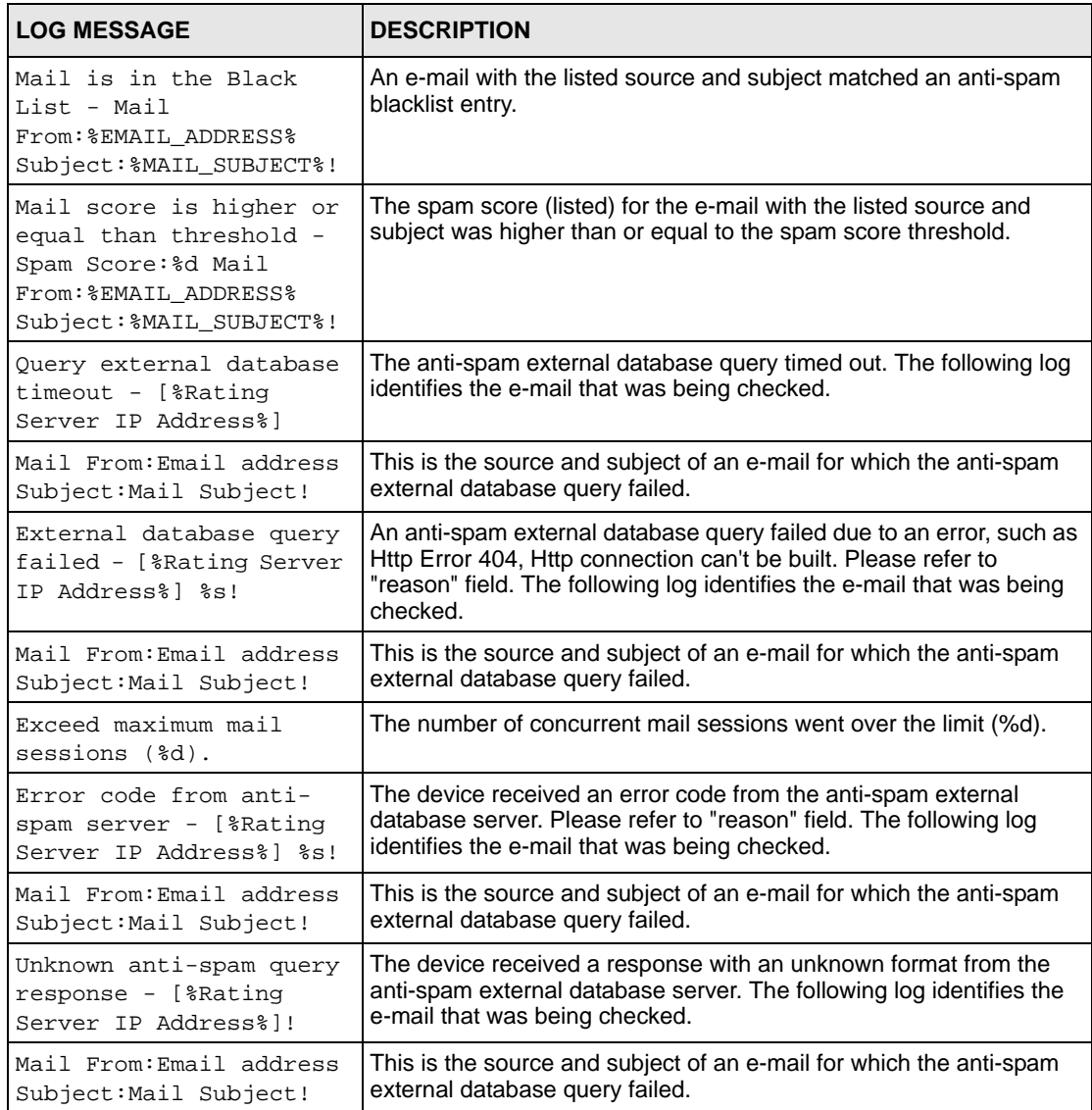

### **Table 186** AS Logs (continued)

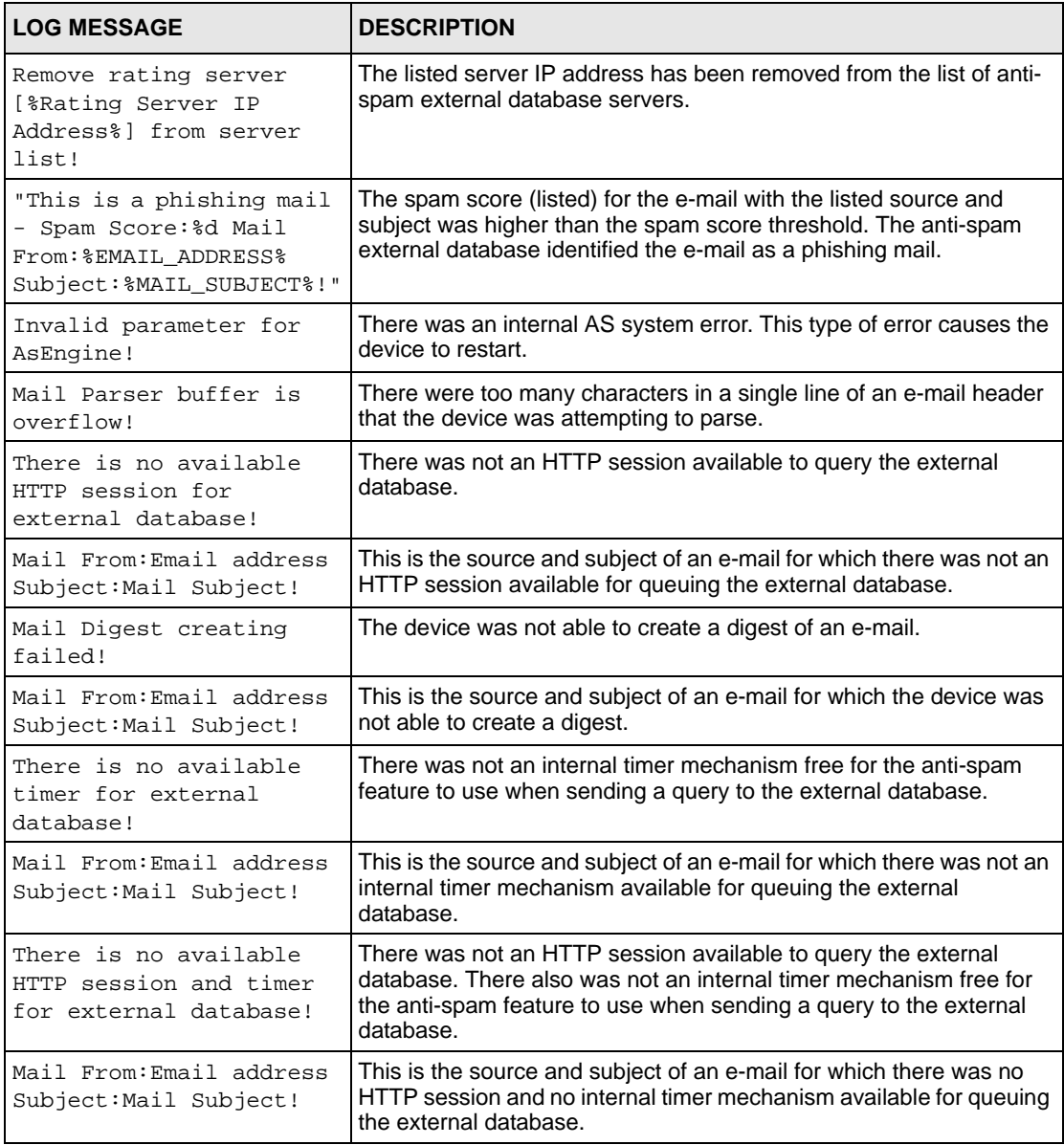

# **30.4 Syslog Logs**

There are two types of syslog: event logs and traffic logs. The device generates an event log when a system event occurs, for example, when a user logs in or the device is under attack. The device generates a traffic log when a "session" is terminated. A traffic log summarizes the session's type, when it started and stopped the amount of traffic that was sent and received and so on. An external log analyzer can reconstruct and analyze the traffic flowing through the device after collecting the traffic logs.

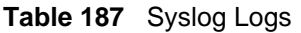

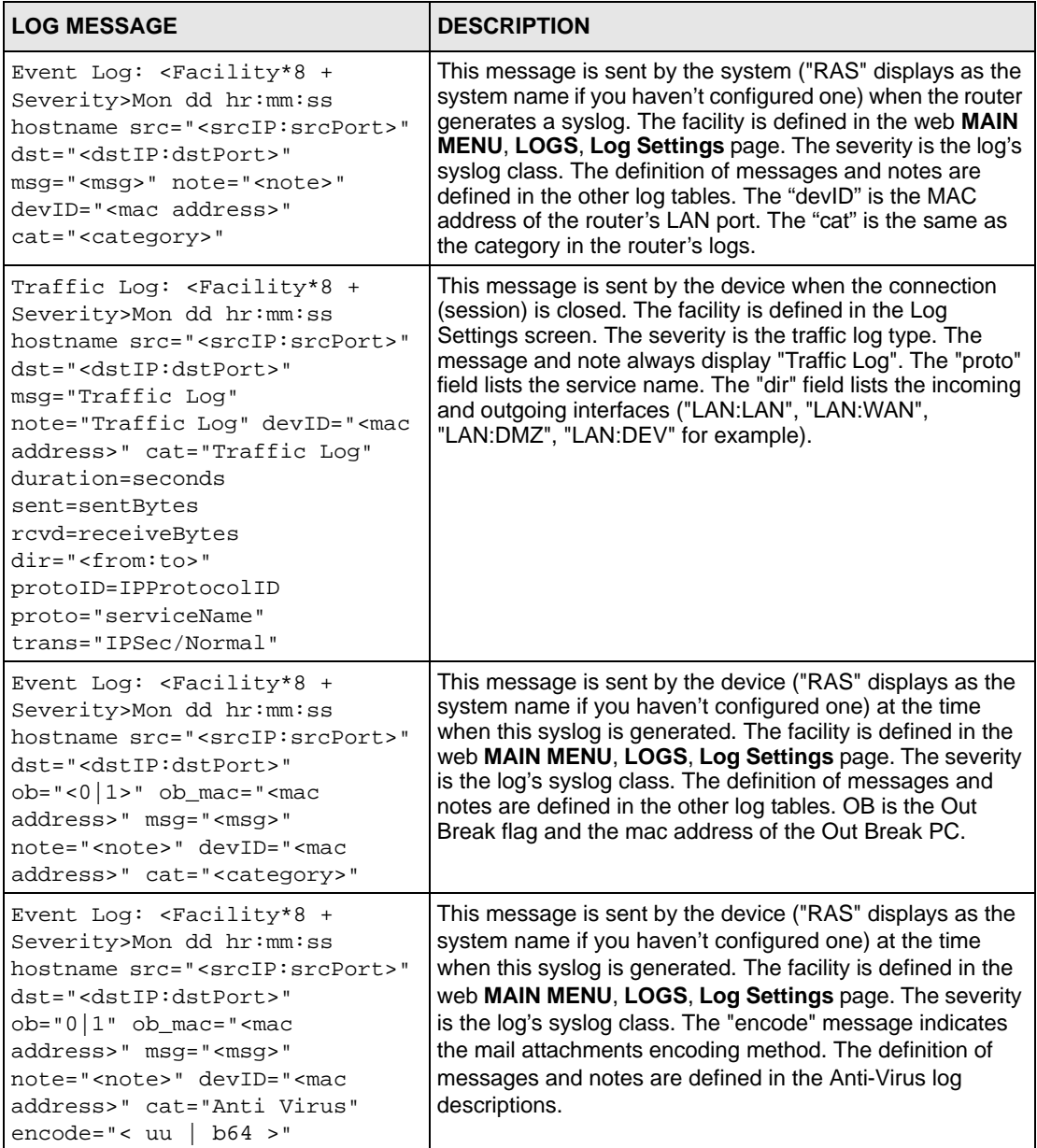

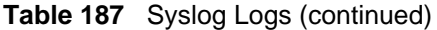

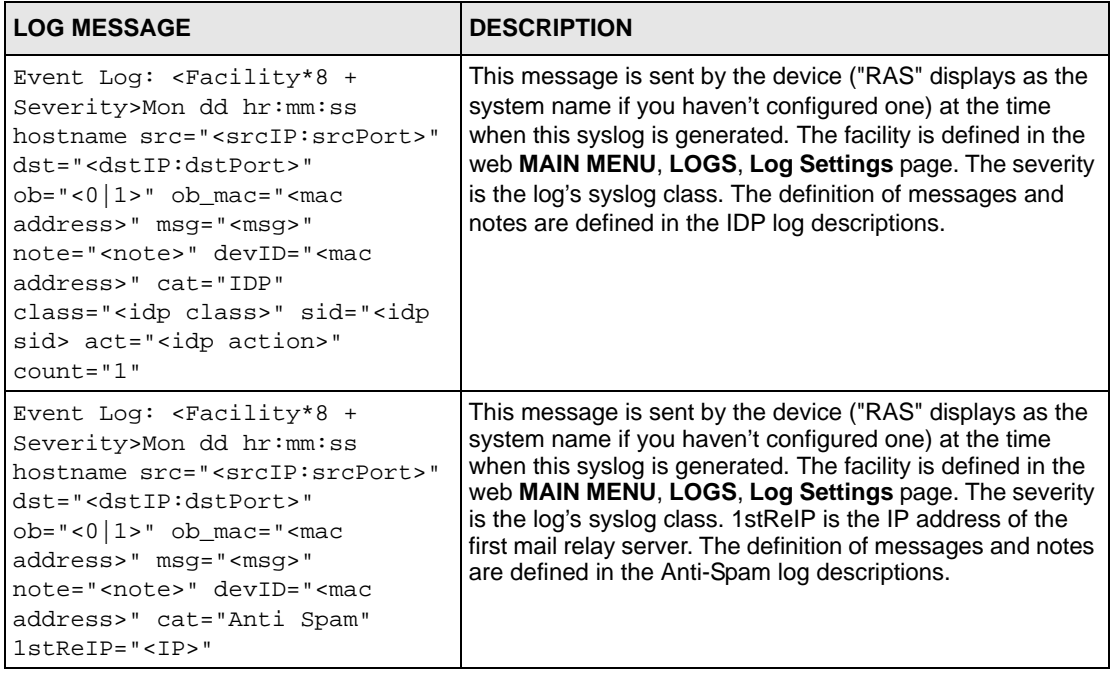

The following table shows RFC-2408 ISAKMP payload types that the log displays. Please refer to the RFC for detailed information on each type.

| <b>LOG DISPLAY</b> | <b>PAYLOAD TYPE</b>        |
|--------------------|----------------------------|
| SA                 | Security Association       |
| PROP               | Proposal                   |
| TRANS              | Transform                  |
| KE                 | Key Exchange               |
| ID                 | Identification             |
| CER                | Certificate                |
| CER REQ            | <b>Certificate Request</b> |
| <b>HASH</b>        | Hash                       |
| SIG                | Signature                  |
| <b>NONCE</b>       | Nonce                      |
| NOTFY              | Notification               |
| DEL                | Delete                     |
| VID                | Vendor ID                  |

**Table 188** RFC-2408 ISAKMP Payload Types

# **CHAPTER 31 Maintenance**

This chapter displays information on the maintenance screens.

## **31.1 Maintenance Overview**

The maintenance screens can help you view system information, upload new firmware, manage configuration and restart your ZyWALL.

# **31.2 General Setup and System Name**

**General Setup** contains administrative and system-related information. **System Name** is for identification purposes. However, because some ISPs check this name you should enter your computer's "Computer Name".

- In Windows 95/98 click **Start**, **Settings**, **Control Panel**, **Network**. Click the Identification tab, note the entry for the **Computer Name** field and enter it as the **System Name**.
- In Windows 2000, click **Start**, **Settings**, **Control Panel** and then double-click **System**. Click the **Network Identification** tab and then the **Properties** button. Note the entry for the **Computer name** field and enter it as the **System Name**.
- In Windows XP, click **Start**, **My Computer**, **View system information** and then click the **Computer Name** tab. Note the entry in the **Full computer name** field and enter it as the ZyWALL **System Name**.

## **31.2.1 General Setup**

Click **MAINTENANCE** to open the **General** screen. Use this screen to configure administrative and system-related information.

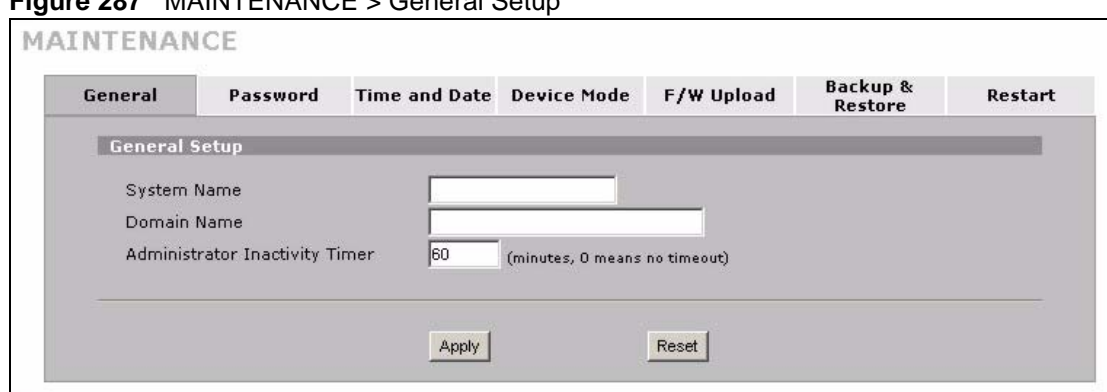

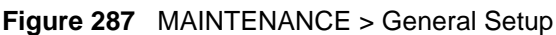

**Table 189** MAINTENANCE > General Setup

| <b>LABEL</b>                             | <b>DESCRIPTION</b>                                                                                                    |
|------------------------------------------|----------------------------------------------------------------------------------------------------|
| General Setup                            |                                                                                                    |
| <b>System Name</b>                       | Choose a descriptive name for identification purposes. It is recommended you enter<br>your computer's "Computer name" in this field. This name can be up to 30<br>alphanumeric characters long. Spaces are not allowed, but dashes "-" and<br>underscores "_" are accepted.                                                                                                    |
| Domain Name                              | The <b>Domain Name</b> entry is what is propagated to the DHCP clients on the LAN. If<br>you leave this blank, the domain name obtained by DHCP from the ISP is used.<br>While you must enter the host name (System Name), the domain name can be<br>assigned from the ZyWALL via DHCP.                                                                                                    |
|                                          | Enter the domain name (if you know it) here. If you leave this field blank, the ISP<br>may assign a domain name via DHCP.                                                                                                    |
|                                          | The domain name entered by you is given priority over the ISP assigned domain<br>name.                                                                                                    |
| Administrator<br><b>Inactivity Timer</b> | Type how many minutes a management session (either via the web configurator or<br>SMT) can be left idle before the session times out. The default is 5 minutes. After it<br>times out you have to log in with your password again. Very long idle timeouts may<br>have security risks. A value of "0" means a management session never times out, no<br>matter how long it has been left idle (not recommended). |
| Apply                                    | Click Apply to save your changes back to the ZyWALL.                                                                                                    |
| Reset                                    | Click Reset to begin configuring this screen afresh.                                                                                                    |

## **31.3 Configuring Password**

Click **MAINTENANCE** > **Password** to open the following screen. Use this screen to change the ZyWALL's management password.

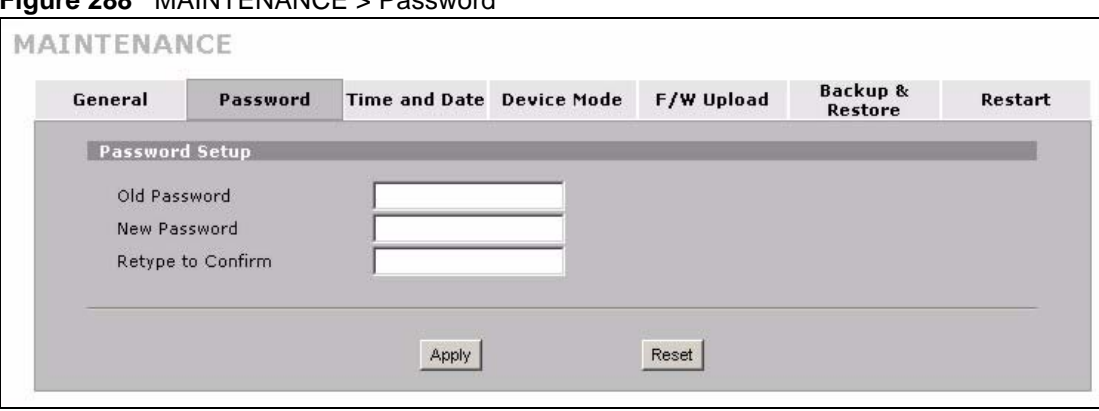

**Figure 288** MAINTENANCE > Password

**Table 190** MAINTENANCE > Password

| <b>LABEL</b>      | <b>DESCRIPTION</b>                                                                                                    |
|-------------------|----------------------------------------------------------------------------------------------------|
| Old Password      | Type the default password or the existing password you use to access the system<br>in this field. If you forget the password, you may have to use the hardware RESET<br>button. This restores the default password of 1234. |
| New Password      | Type your new system password (up to 30 characters). Note that as you type a<br>password, the screen displays a (*) for each character you type.                                                                            |
| Retype to Confirm | Type the new password again for confirmation.                                                                                                    |
| Apply             | Click Apply to save your changes back to the ZyWALL.                                                                                                    |
| Reset             | Click Reset to begin configuring this screen afresh.                                                                                                    |

## **31.4 Time and Date**

The ZyWALL's Real Time Chip (RTC) keeps track of the time and date. There is also a software mechanism to set the time manually or get the current time and date from an external server when you turn on your ZyWALL.

To change your ZyWALL's time and date, click **MAINTENANCE** > **Time and Date**. The screen appears as shown. Use this screen to configure the ZyWALL's time based on your local time zone.

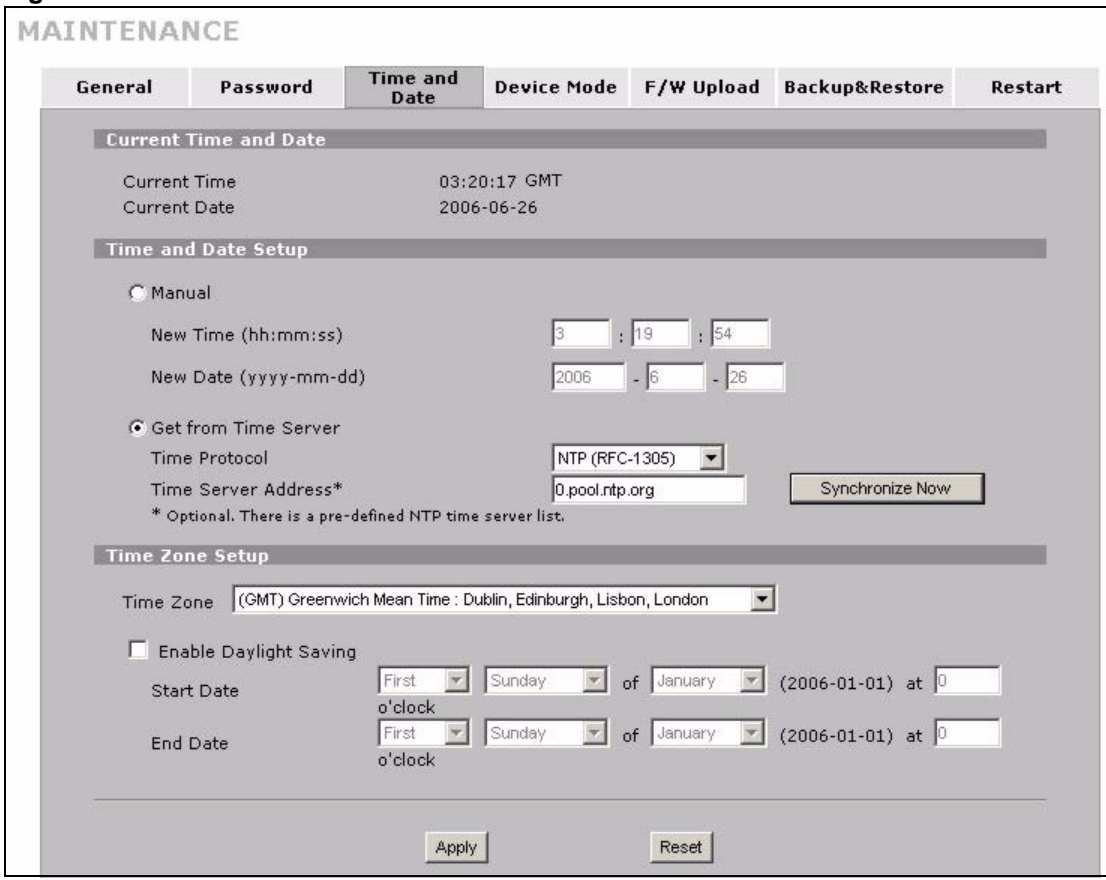

**Figure 289** MAINTENANCE > Time and Date

**Table 191** MAINTENANCE > Time and Date

| <b>LABEL</b>             | <b>DESCRIPTION</b>                                                                                                    |
|--------------------------|----------------------------------------------------------------------------------------------------|
| Current Time and<br>Date |                                                                                                    |
| <b>Current Time</b>      | This field displays the ZyWALL's present time.                                                                                                    |
| <b>Current Date</b>      | This field displays the ZyWALL's present date.                                                                                                    |
| Time and Date<br>Setup   |                                                                                                    |
| Manual                   | Select this radio button to enter the time and date manually. If you configure a<br>new time and date. Time Zone and Daylight Saving at the same time, the new<br>time and date you entered has priority and the Time Zone and Daylight Saving<br>settings do not affect it. |
| New Time<br>(hh:mm:ss)   | This field displays the last updated time from the time server or the last time<br>configured manually.<br>When you set Time and Date Setup to Manual, enter the new time in this field<br>and then click <b>Apply</b> .                                                     |
| New Date<br>(yyyy-mm-dd) | This field displays the last updated date from the time server or the last date<br>configured manually.<br>When you set <b>Time and Date Setup</b> to <b>Manual</b> , enter the new date in this field<br>and then click <b>Apply</b> .                                      |

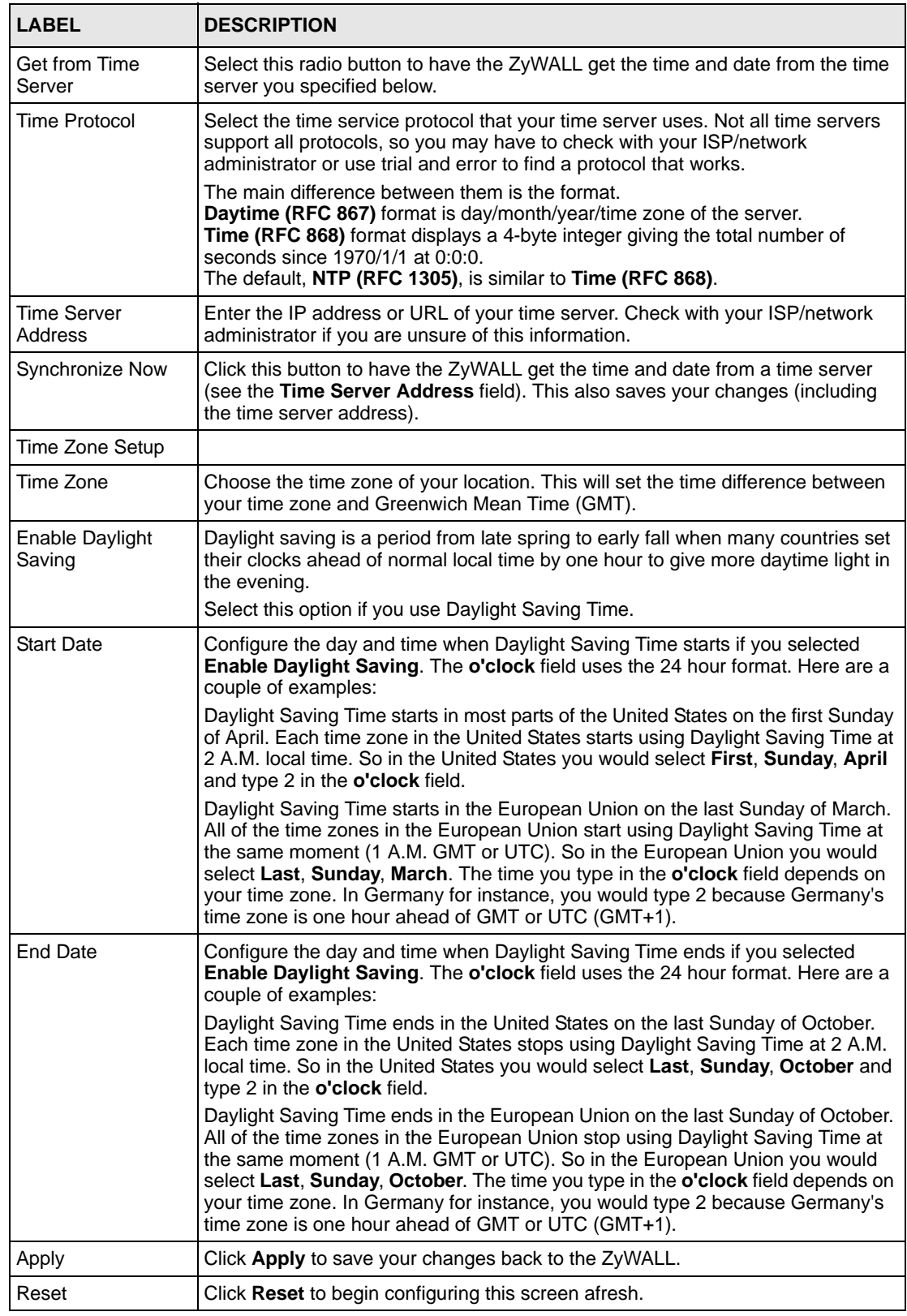

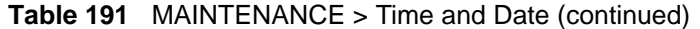

## **31.5 Pre-defined NTP Time Server Pools**

When you turn on the ZyWALL for the first time, the date and time start at 2000-01-01 00:00:00. The ZyWALL then attempts to synchronize with an NTP time server from one of the 0.pool.ntp.org, 1.pool.ntp.org or 2.pool.ntp.org NTP time server pools. These are virtual clusters of time servers that use a round robin method to provide different NTP servers to clients.

The ZyWALL continues to use the NTP time server pools if you do not specify a time server or it cannot synchronize with the time server you specified.

**Note:** The ZyWALL can use the NTP time server pools regardless of the time protocol you select.

When the ZyWALL uses the NTP time server pools, it randomly selects one pool and tries to synchronize with a server in it. If the synchronization fails, then the ZyWALL goes through the rest of the list in order from the first one tried until either it is successful or all the predefined NTP time server pools have been tried.

## **31.5.1 Resetting the Time**

The ZyWALL resets the time in the following instances:

- When you click **Synchronize Now**.
- On saving your changes.
- When the ZyWALL starts up.
- 24-hour intervals after starting.

## **31.5.2 Time Server Synchronization**

Click the **Synchronize Now** button to get the time and date from the predefined time server or the time server you specified in the **Time Server Address** field.

When the **System Time and Date Synchronization in Process** screen appears, wait up to one minute.

#### **Figure 290** Synchronization in Process

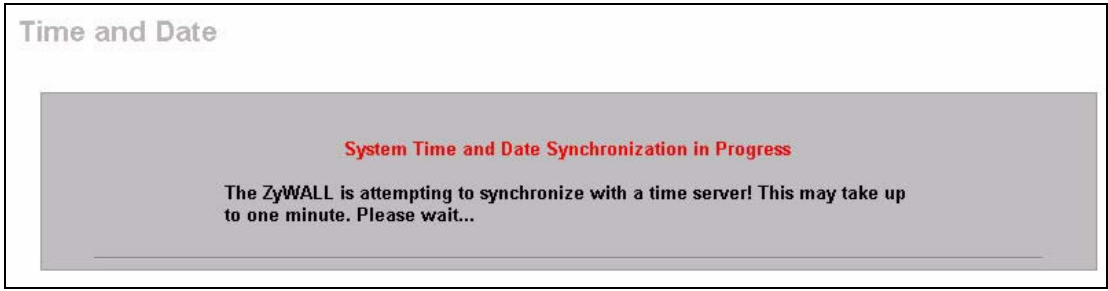

Click the **Return** button to go back to the **Time and Date** screen after the time and date is updated successfully.

**Figure 291** Synchronization is Successful

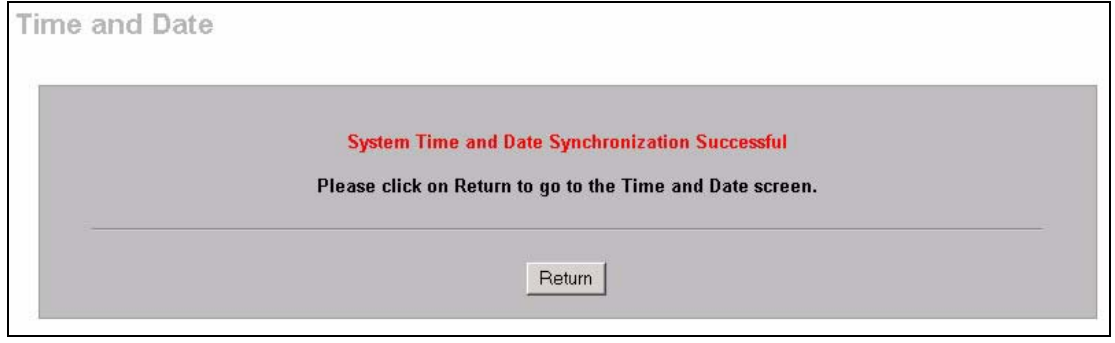

If the update was not successful, the following screen appears. Click **Return** to go back to the **Time and Date** screen.

**Figure 292** Synchronization Fail

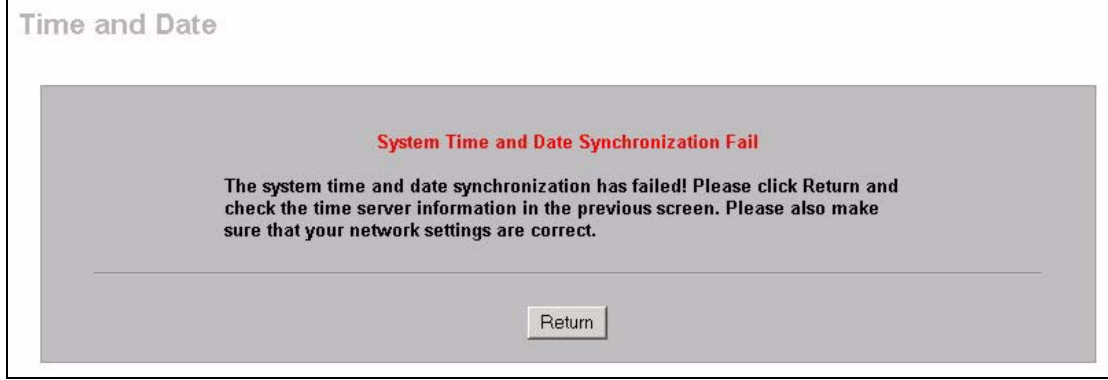

## **31.6 Introduction To Transparent Bridging**

A transparent bridge is invisible to the operation of a network in that it does not modify the frames it forwards. The bridge checks the source address of incoming frames on the port and learns MAC addresses to associate with that port. All future communications to that MAC address will only be sent on that port.

The bridge gradually builds a host MAC-address-to-port mapping table such as in the following example, during the learning process.

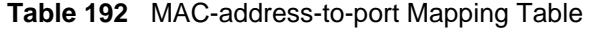

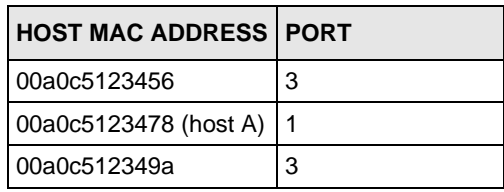

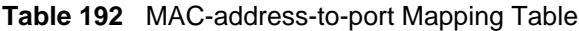

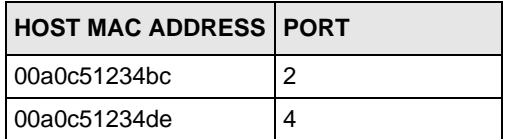

For example, if a bridge receives a frame via port 1 from host A (MAC address 00a0c5123478), the bridge associates host A with port 1. When the bridge receives another frame on one of its ports with destination address 00a0c5123478, it forwards the frame directly through port 1 after checking the internal table.

The bridge takes one of these actions after it checks the destination address of an incoming frame with its internal table:

- If the table contains an association between the destination address and any of the bridge's ports aside from the one on which the frame was received, the frame is forwarded out the associated port.
- If no association is found, the frame is flooded to all ports except the inbound port. Broadcasts and multicasts also are flooded in this way.
- If the associated port is the same as the incoming port, then the frame is dropped (filtered).

## **31.7 Transparent Firewalls**

A transparent firewall (also known as a transparent, in-line, shadow, stealth or bridging firewall) has the following advantages over "router firewalls":

- **1** The use of a bridging firewall reduces configuration and deployment time because no networking configuration changes to your existing network (hosts, neighboring routers and the firewall itself) are needed. Just put it in-line with the network it is protecting. As it only moves frames between ports (after inspecting them), it is completely transparent.
- **2** Performance is improved as there's less processing overhead.
- **3** As a transparent bridge does not modify the frames it forwards, it is effectively "stealth" as it is invisible to attackers.

Bridging devices are most useful in complex environments that require a rapid or new firewall deployment. A transparent, bridging firewall can also be good for companies with several branch offices since the setups at these offices are often the same and it's likely that one design can be used for many of the networks. A bridging firewall could be configured at HQ, sent to the branches and then installed directly without additional configuration.

## **31.8 Configuring Device Mode (Router)**

Click **MAINTENANCE** > **Device Mode** to open the following screen. Use this screen to configure your ZyWALL as a router or a bridge.

In bridge mode, the ZyWALL functions as a transparent firewall (also known as a bridge firewall). The ZyWALL bridges traffic traveling between the ZyWALL's interfaces and still filters and inspects packets. You do not need to change the configuration of your existing network.

In bridge mode, the ZyWALL cannot get an IP address from a DHCP server. The LAN, WAN, DMZ and WLAN interfaces all have the same (static) IP address and subnet mask. You can configure the ZyWALL's IP address in order to access the ZyWALL for management. If you connect your computer directly to the ZyWALL, you also need to assign your computer a static IP address in the same subnet as the ZyWALL's IP address in order to access the ZyWALL.

You can use the firewall and VPN in bridge mode.The following applies when the ZyWALL is in router mode.

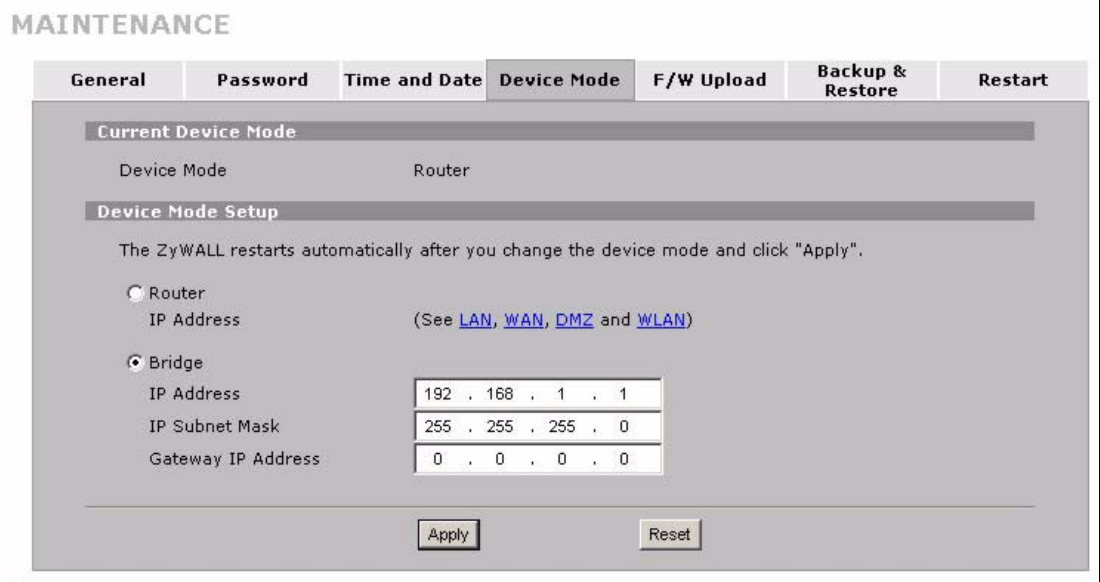

**Figure 293** MAINTENANCE > Device Mode (Router Mode)

The following table describes the labels in this screen.

**Table 193** MAINTENANCE > Device Mode (Router Mode)

| <b>LABEL</b>           | <b>DESCRIPTION</b>                                                       |
|------------------------|--------------------------------------------------------------------------|
| Current Device<br>Mode |                                                                          |
| Device Mode            | This displays whether the ZyWALL is functioning as a router or a bridge. |
| Device Mode Setup      |                                                                          |

| <b>LABEL</b>          | <b>DESCRIPTION</b>                                                                                                    |
|-----------------------|----------------------------------------------------------------------------------------------------|
| Router                | When the ZyWALL is in router mode, there is no need to select or clear this radio<br>button.                                                                                                    |
| <b>IP Address</b>     | Click LAN, WAN, DMZ or WLAN to go to the LAN, WAN, DMZ or WLAN screen<br>where you can view and/or change the corresponding settings.                                                                         |
| <b>Bridge</b>         | Select this radio button and configure the following fields, then click Apply to set<br>the ZyWALL to bridge mode.                                                                                            |
| <b>IP Address</b>     | Enter the IP address of your ZyWALL in dotted decimal notation.                                                                                                    |
| <b>IP Subnet Mask</b> | Enter the IP subnet mask of the ZyWALL.                                                                                                    |
| Gateway IP<br>Address | Enter the gateway IP address.                                                                                                    |
| Apply                 | Click Apply to save your changes back to the ZyWALL. After you click Apply,<br>please wait for one minute and use the IP address you configured in the IP<br><b>Address</b> field to access the ZyWALL again. |
| Reset                 | Click Reset to begin configuring this screen afresh.                                                                                                    |

**Table 193** MAINTENANCE > Device Mode (Router Mode) (continued)

# **31.9 Configuring Device Mode (Bridge)**

Click **MAINTENANCE** > **Device Mode** to open the following screen. Use this screen to configure your ZyWALL as a router or a bridge.

In bridge mode, the ZyWALL functions as a transparent firewall (also known as a bridge firewall). The ZyWALL bridges traffic traveling between the ZyWALL's interfaces and still filters and inspects packets. You do not need to change the configuration of your existing network.

In bridge mode, the ZyWALL cannot get an IP address from a DHCP server. The LAN, WAN, DMZ and WLAN interfaces all have the same (static) IP address and subnet mask. You can configure the ZyWALL's IP address in order to access the ZyWALL for management. If you connect your computer directly to the ZyWALL, you also need to assign your computer a static IP address in the same subnet as the ZyWALL's IP address in order to access the ZyWALL.
**Figure 294** You can use the firewall and VPN in bridge mode.MAINTENANCE > Device Mode (Bridge Mode)

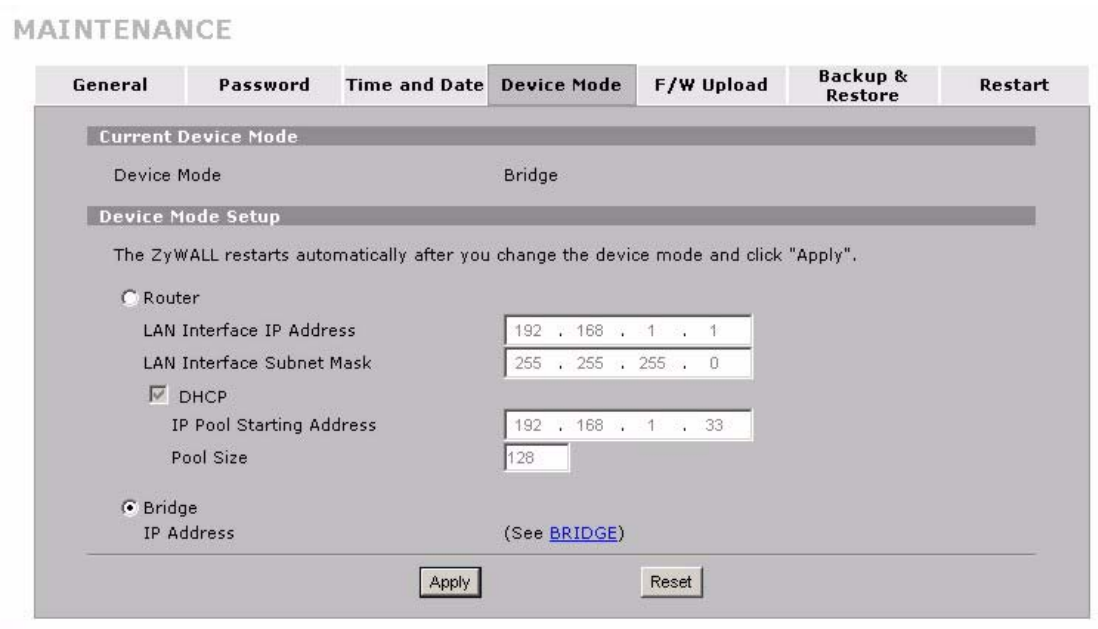

The following table describes the labels in this screen.

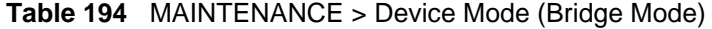

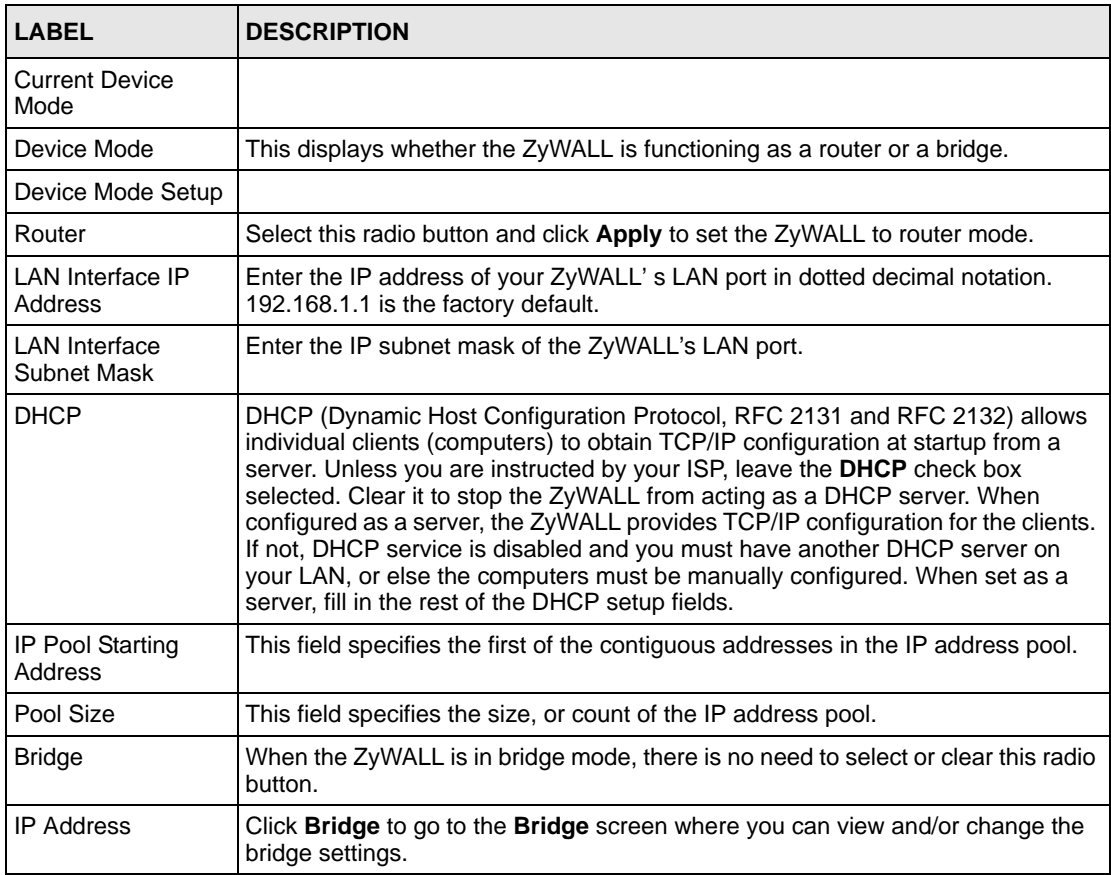

| <b>LABEL</b> | <b>DESCRIPTION</b>                                                                                                    |
|--------------|----------------------------------------------------------------------------------------------------|
| Apply        | Click Apply to save your changes back to the ZyWALL. After you click Apply,<br>please wait for one minute and use the IP address you configured in the LAN<br>Interface IP Address field to access the ZyWALL again. |
| Reset        | Click Reset to begin configuring this screen afresh.                                                                                                    |

**Table 194** MAINTENANCE > Device Mode (Bridge Mode) (continued)

## **31.10 F/W Upload Screen**

Find firmware at www.zyxel.com in a file that (usually) uses the system model name with a .bin extension, for example, "zywall.bin". The upload process uses HTTP (Hypertext Transfer Protocol) and may take up to two minutes. After a successful upload, the system will reboot. See [Section 47.5 on page 672](#page-671-0) for upgrading firmware using FTP/TFTP commands.

Click **MAINTENANCE** > **F/W UPLOAD**. Follow the instructions in this screen to upload firmware to your ZyWALL.

**Note:** Only upload firmware for your specific model!

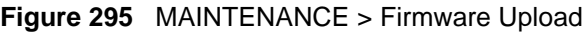

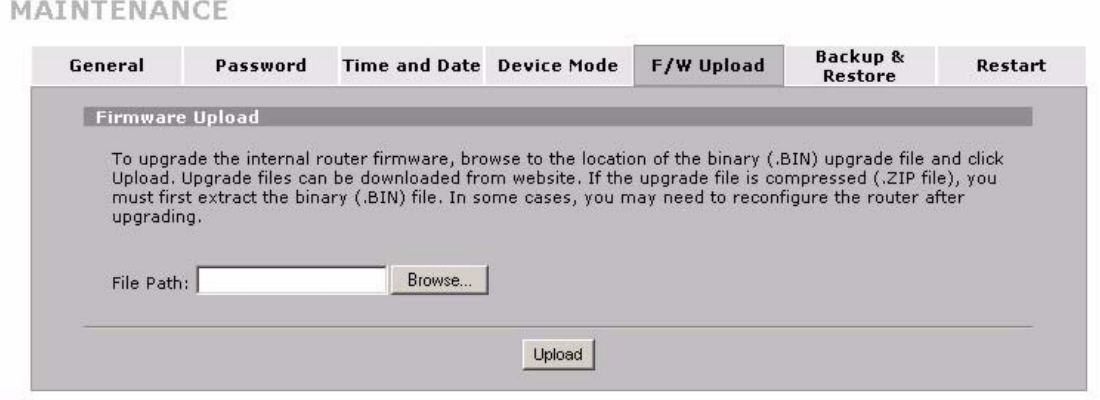

The following table describes the labels in this screen.

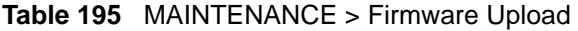

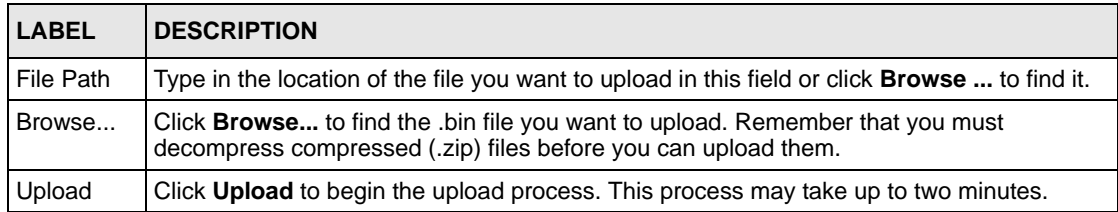

**Note:** Do not turn off the ZyWALL while firmware upload is in progress!

After you see the **Firmware Upload in Process** screen, wait two minutes before logging into the ZyWALL again.

**Figure 296** Firmware Upload In Process

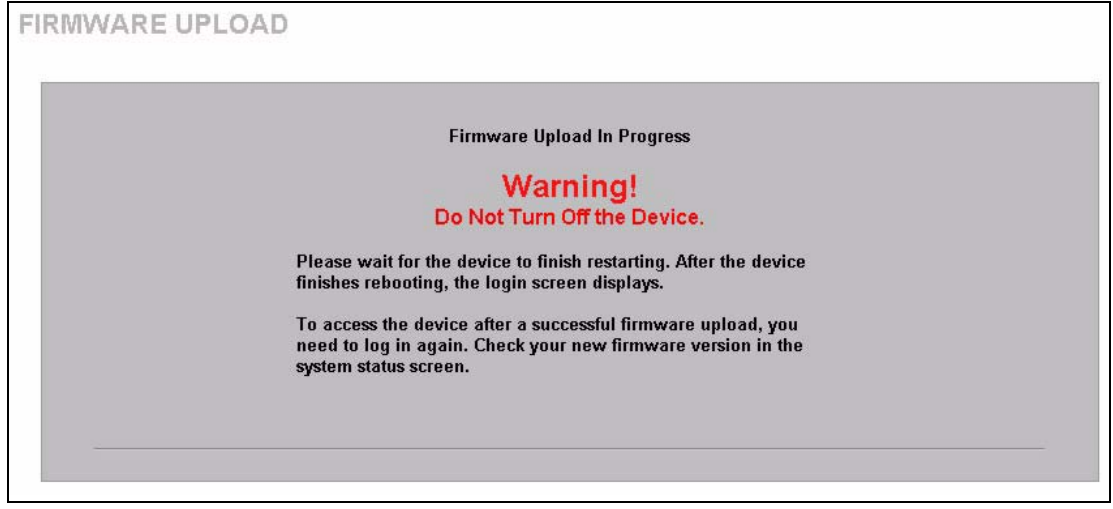

The ZyWALL automatically restarts in this time causing a temporary network disconnect. In some operating systems, you may see the following icon on your desktop.

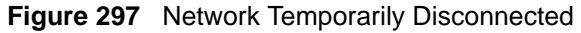

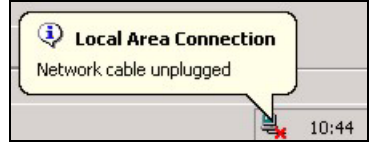

After two minutes, log in again and check your new firmware version in the **HOME** screen.

If the upload was not successful, the following screen will appear. Click **Return** to go back to the **F/W Upload** screen.

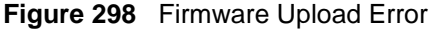

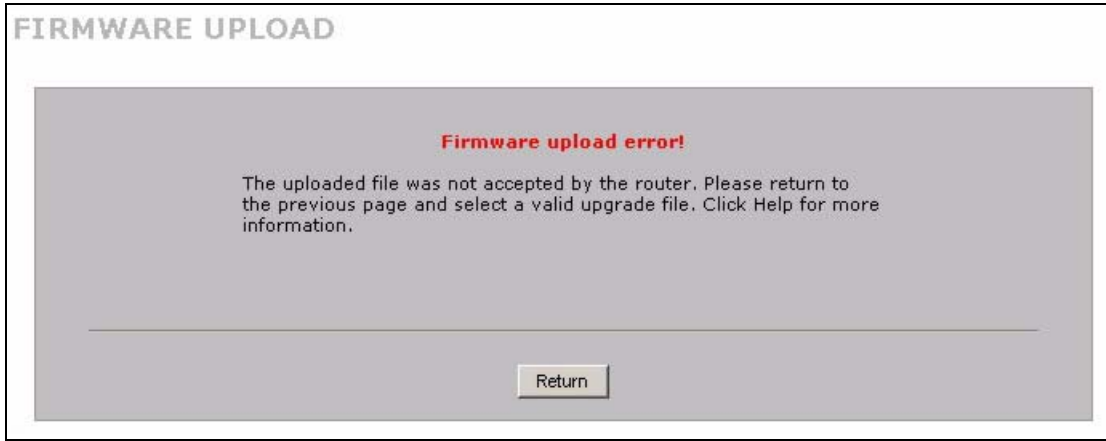

## **31.11 Backup and Restore**

See [Section 47.5 on page 672](#page-671-0) for transferring configuration files using FTP/TFTP commands.

Click **MAINTENANCE** > **Backup & Restore**. Information related to factory defaults, backup configuration, and restoring configuration appears as shown next.

```
Figure 299 MAINTENANCE > Backup and Restore
```
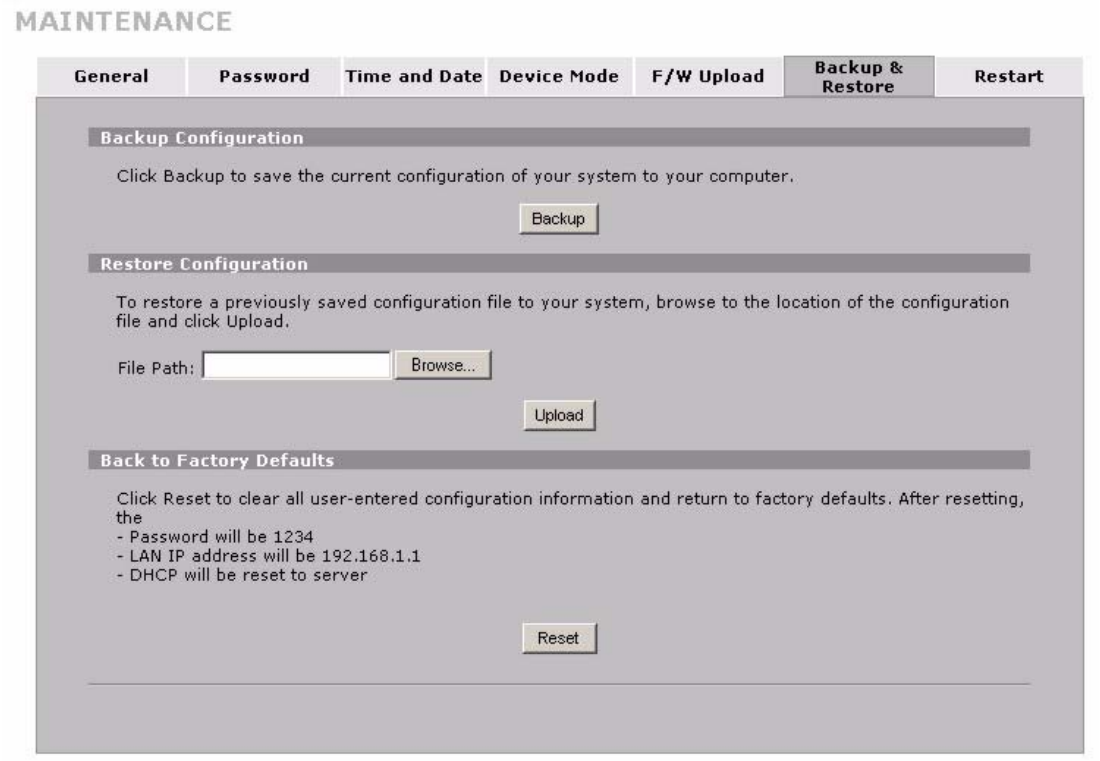

### **31.11.1 Backup Configuration**

Backup configuration allows you to back up (save) the ZyWALL's current configuration to a file on your computer. Once your ZyWALL is configured and functioning properly, it is highly recommended that you back up your configuration file before making configuration changes. The backup configuration file will be useful in case you need to return to your previous settings.

Click **Backup** to save the ZyWALL's current configuration to your computer.

## **31.11.2 Restore Configuration**

Load a configuration file from your computer to your ZyWALL.

**Table 196** Restore Configuration

| <b>LABEL</b> | <b>DESCRIPTION</b>                                                                                                    |
|--------------|----------------------------------------------------------------------------------------------------|
| File Path    | Type in the location of the file you want to upload in this field or click <b>Browse</b> to find it.                                       |
| Browse       | Click Browse to find the file you want to upload. Remember that you must decompress<br>compressed (.ZIP) files before you can upload them. |
| Upload       | Click Upload to begin the upload process.                                                                                                  |

**Note:** Do not turn off the ZyWALL while configuration file upload is in progress.

After you see a "restore configuration successful" screen, you must then wait one minute before logging into the ZyWALL again.

**Figure 300** Configuration Upload Successful

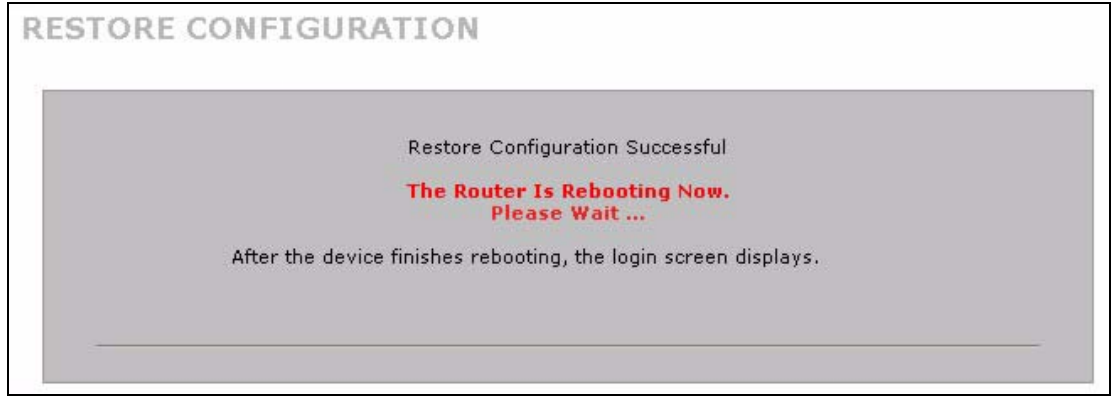

The ZyWALL automatically restarts in this time causing a temporary network disconnect. In some operating systems, you may see the following icon on your desktop.

#### **Figure 301** Network Temporarily Disconnected

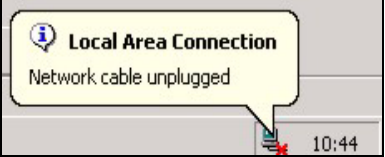

If you uploaded the default configuration file you may need to change the IP address of your computer to be in the same subnet as that of the default device IP address (192.168.1.1). See your Quick Start Guide for details on how to set up your computer's IP address.

If the upload was not successful, the following screen will appear. Click **Return** to go back to the **Configuration** screen.

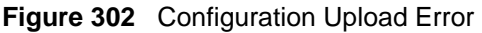

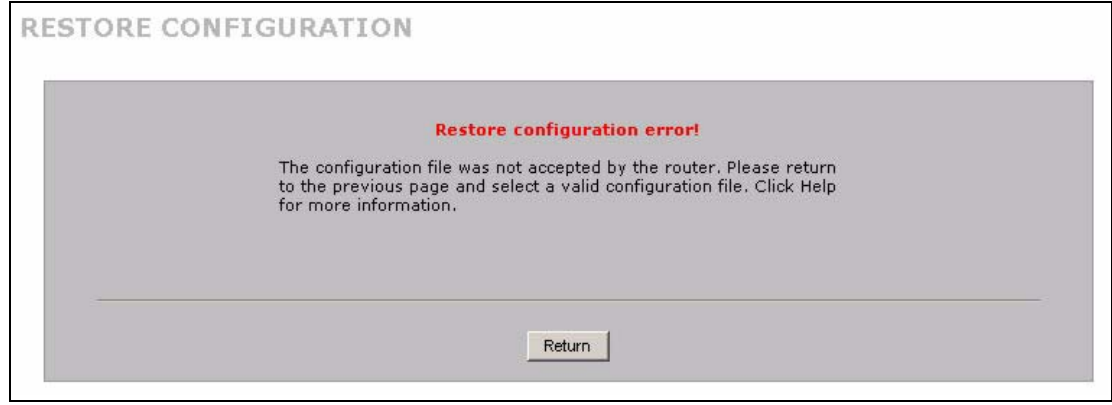

### <span id="page-545-0"></span>**31.11.3 Back to Factory Defaults**

Click the **Reset** button to clear all user-entered configuration information and return the ZyWALL to its factory defaults as shown on the screen. The following warning screen appears.

#### **Figure 303** Reset Warning Message

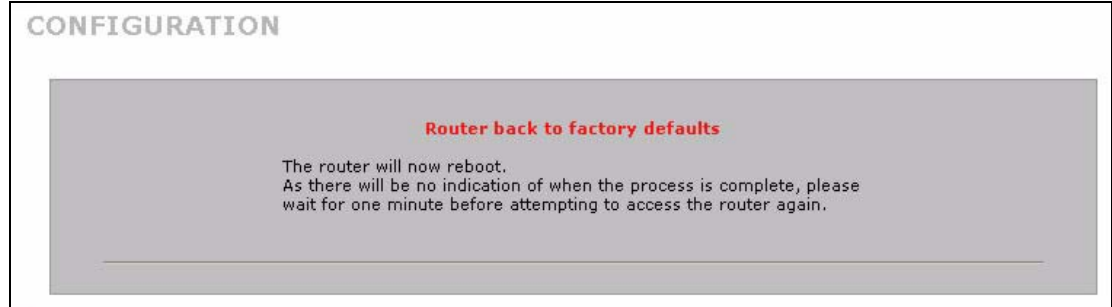

You can also press the hardware **RESET** button to reset the factory defaults of your ZyWALL. Refer to [Section 2.3 on page 68](#page-67-0) for more information on the **RESET** button.

## **31.12 Restart Screen**

System restart allows you to reboot the ZyWALL without turning the power off.

Click **MAINTENANCE** > **Restart**. Click **Restart** to have the ZyWALL reboot. Restart is different to reset; (see [Section 31.11.3 on page 546](#page-545-0)) reset returns the device to its default configuration.

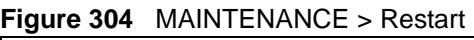

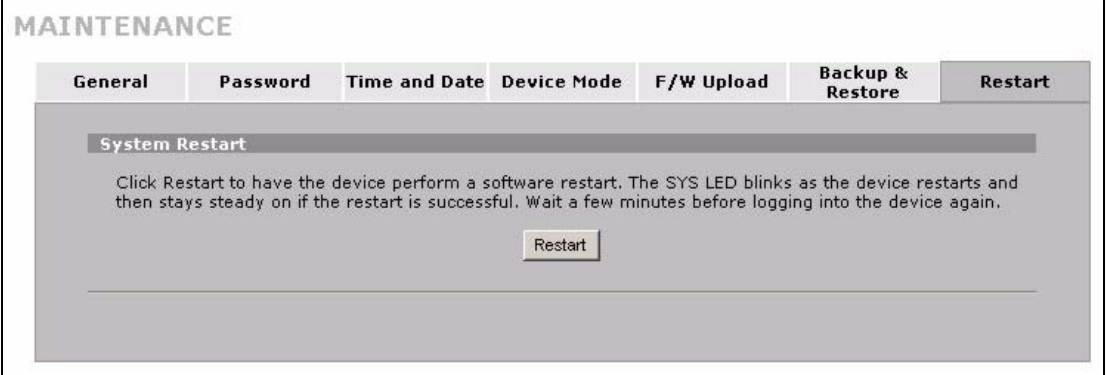

# **CHAPTER 32 Introducing the SMT**

This chapter explains how to access the System Management Terminal and gives an overview of its menus.

## **32.1 Introduction to the SMT**

The ZyWALL's SMT (System Management Terminal) is a menu-driven interface that you can access from a terminal emulator through the console port or over a telnet connection. This chapter shows you how to access the SMT (System Management Terminal) menus via console port, how to navigate the SMT and how to configure SMT menus.

## **32.2 Accessing the SMT via the Console Port**

Make sure you have the physical connection properly set up as described in the Quick Start Guide.

When configuring using the console port, you need a computer equipped with communications software configured to the following parameters:

- VT100 terminal emulation.
- 9600 Baud.
- No parity, 8 data bits, 1 stop bit, flow control set to none.

### **32.2.1 Initial Screen**

When you turn on your ZyWALL, it performs several internal tests as well as line initialization.

After the tests, the ZyWALL asks you to press [ENTER] to continue, as shown next.

**Figure 305** Initial Screen

Copyright (c) 1994 - 2004 ZyXEL Communications Corp. initialize ch =0, ethernet address: 00:A0:C5:01:23:45 initialize ch =1, ethernet address: 00:A0:C5:01:23:46 initialize ch =2, ethernet address: 00:A0:C5:01:23:47 initialize ch =3, ethernet address: 00:A0:C5:01:23:48 initialize ch =4, ethernet address: 00:00:00:00:00:00 AUX port init . done Modem init . inactive Press ENTER to continue...

## **32.2.2 Entering the Password**

The login screen appears after you press [ENTER], prompting you to enter the password, as shown below.

For your first login, enter the default password "1234". As you type the password, the screen displays an "X" for each character you type.

Please note that if there is no activity for longer than five minutes after you log in, your ZyWALL will automatically log you out and display a blank screen. If you see a blank screen, press [ENTER] to bring up the login screen again.

```
Figure 306 Password Screen
```
Enter Password : XXXX

# **32.3 Navigating the SMT Interface**

The SMT is an interface that you use to configure your ZyWALL.

Several operations that you should be familiar with before you attempt to modify the configuration are listed in the table below.

|                                           | <b>OPERATION   KEYSTROKES</b> | <b>DESCRIPTION</b>                                                                            |
|-------------------------------------------|-------------------------------|-----------------------------------------------------------------------------------------------|
| Move down to [[ENTER]<br>another menu     |                               | To move forward to a submenu, type in the number of the desired<br>submenu and press [ENTER]. |
| Move up to a $ [ESC]$<br>previous<br>menu |                               | Press the [ESC] key to move back to the previous menu.                                        |

**Table 197** Main Menu Commands

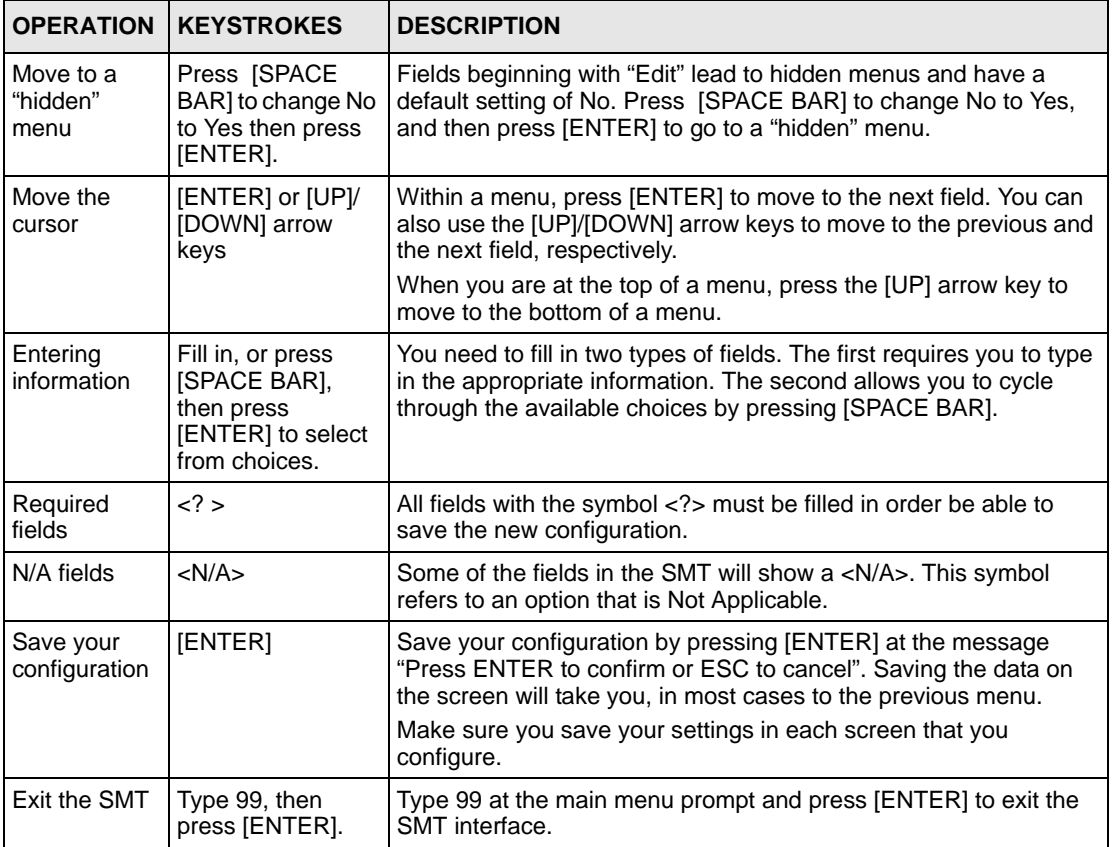

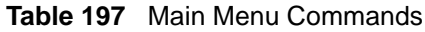

## **32.3.1 Main Menu**

After you enter the password, the SMT displays the **ZyWALL Main Menu**, as shown next. This guide uses the ZyWALL 70 menus as an example. The menus may vary slightly for different ZyWALL models. Not all fields or menus are available on all models.

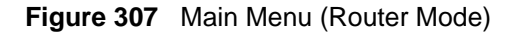

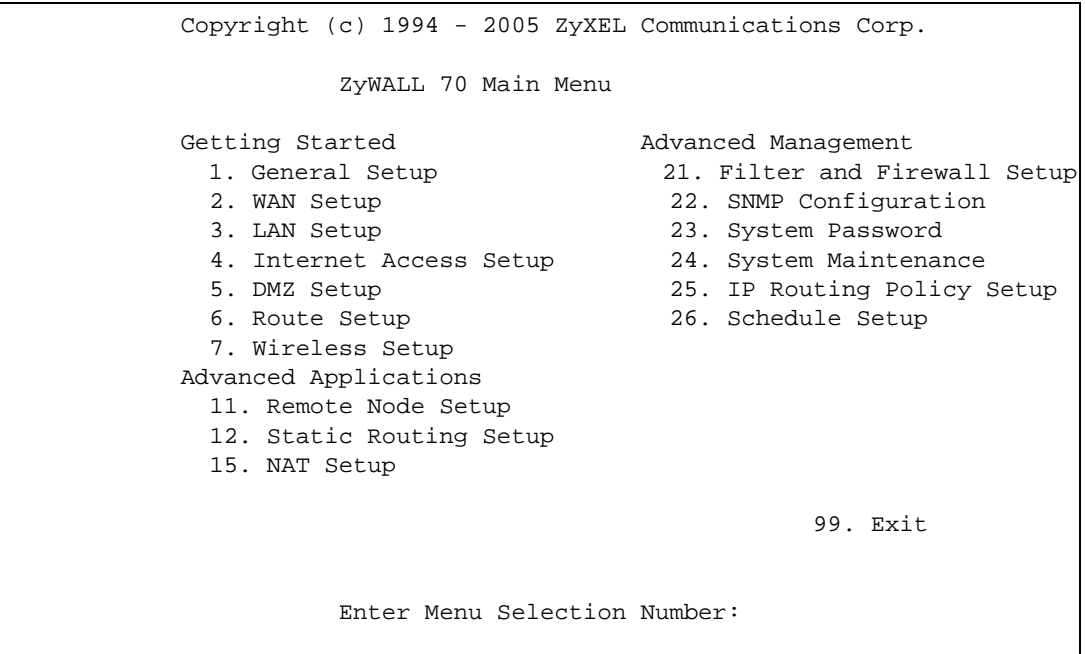

**Figure 308** Main Menu (Bridge Mode)

```
Copyright (c) 1994 - 2005 ZyXEL Communications Corp.
                    ZyWALL 70 Main Menu
Getting Started Advanced Management
  1. General Setup 21. Filter and Firewall Setup
                               22. SNMP Configuration
                               23. System Password
                               24. System Maintenance
  7. Wireless Setup
                               99. Exit
               Enter Menu Selection Number:
```
The following table describes the fields in this menu.

**Table 198** Main Menu Summary

| NO. | <b>IMENU TITLE</b>   | <b>FUNCTION</b>                                                                                                    |
|-----|----------------------|----------------------------------------------------------------------------------------------------|
|     | <b>General Setup</b> | Use this menu to set up device mode, dynamic DNS and administrative<br>information.                                  |
|     | <b>WAN Setup</b>     | Use this menu to clone a MAC address from a computer on your LAN<br>and configure the backup WAN dial-up connection. |

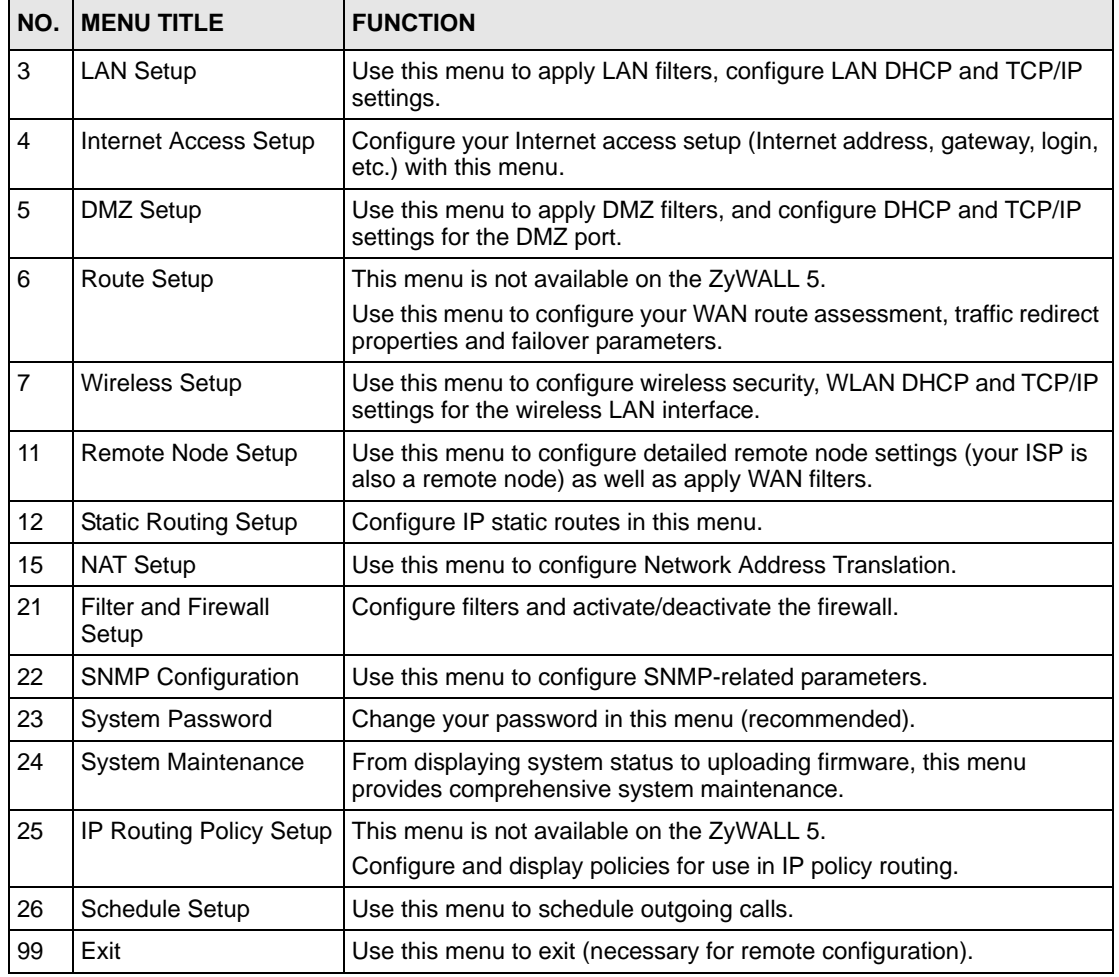

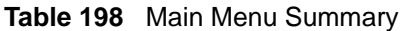

## **32.3.2 SMT Menus Overview**

The following table gives you an overview of your ZyWALL's various SMT menus.

| <b>MENUS</b>            | <b>SUB MENUS</b>                             |                         |                      |
|-------------------------|----------------------------------------------|-------------------------|----------------------|
| 1 General Setup         | 1.1 Configure Dynamic DNS                    | 1.1.1 DDNS Host Summary | 1.1.1 DDNS Edit Host |
| 2 WAN Setup             | 2.1 Advanced WAN Setup                       |                         |                      |
| 3 LAN Setup             | 3.1 LAN Port Filter Setup                    |                         |                      |
|                         | 3.2 TCP/IP and DHCP<br><b>Ethernet Setup</b> | 3.2.1 IP Alias Setup    |                      |
| 4 Internet Access Setup |                                              |                         |                      |
| 5 DMZ Setup             | 5.1 DMZ Port Filter Setup                    |                         |                      |
|                         | 5.2 TCP/IP and DHCP<br><b>Ethernet Setup</b> | 5.2.1 IP Alias Setup    |                      |

**Table 199** SMT Menus Overview

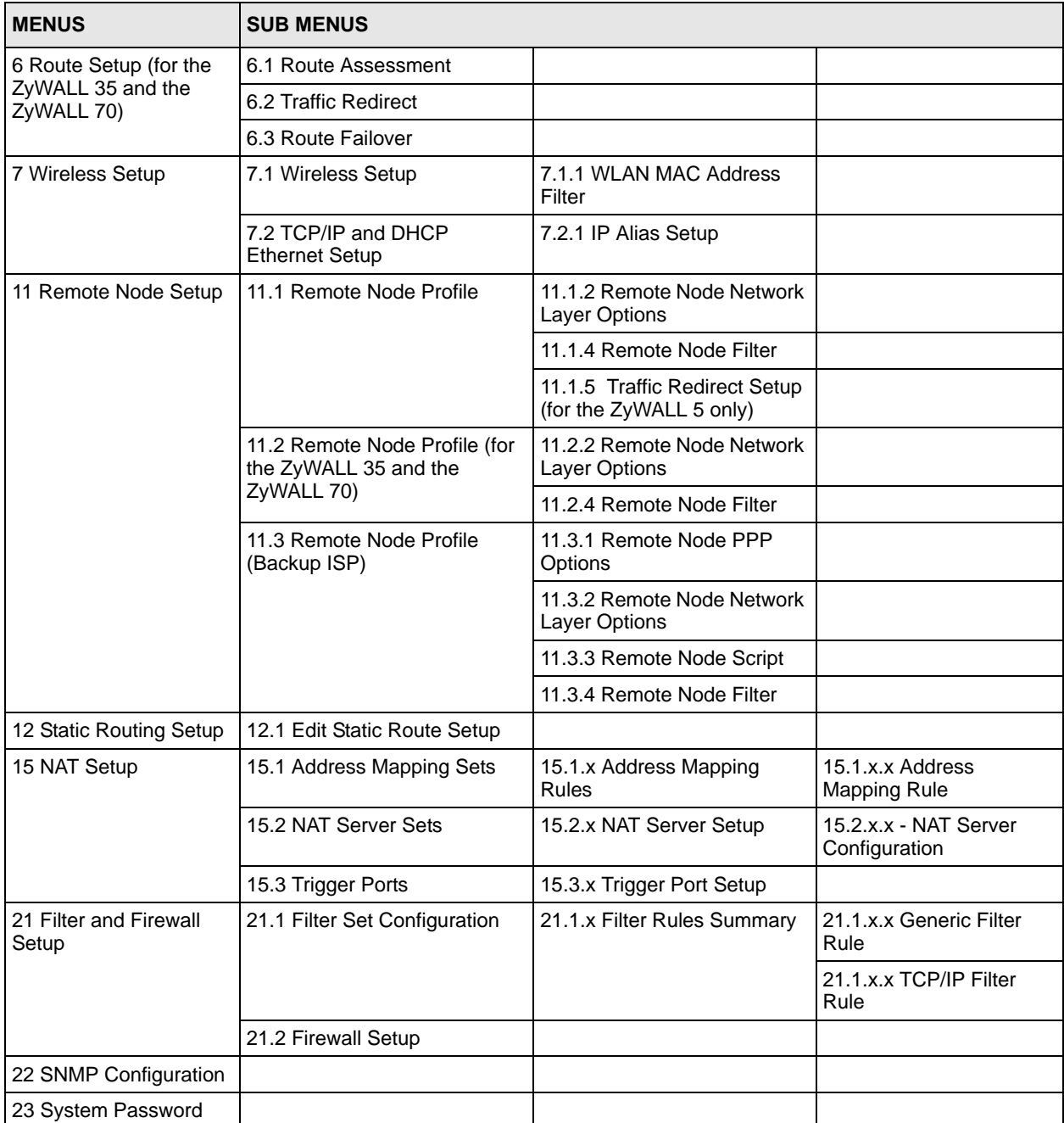

#### **Table 199** SMT Menus Overview (continued)

| <b>MENUS</b>                                                                | <b>SUB MENUS</b>                                         |                                                   |  |
|-----------------------------------------------------------------------------|----------------------------------------------------------|---------------------------------------------------|--|
| 24 System Maintenance                                                       | 24.1 System Status                                       |                                                   |  |
|                                                                             | 24.2 System Information and<br><b>Console Port Speed</b> | 24.2.1 System Information                         |  |
|                                                                             |                                                          | 24.2.2 Console Port Speed                         |  |
|                                                                             | 24.3 Log and Trace                                       | 24.3.1 View Error Log                             |  |
|                                                                             |                                                          | 24.3.2 Syslog Logging                             |  |
|                                                                             |                                                          | 24.3.4 Call-Triggering Packet                     |  |
|                                                                             | 24.4 Diagnostic                                          |                                                   |  |
|                                                                             | 24.5 Backup Configuration                                |                                                   |  |
|                                                                             | 24.6 Restore Configuration                               |                                                   |  |
|                                                                             | 24.7 Upload Firmware                                     | 24.7.1 Upload System<br>Firmware                  |  |
|                                                                             |                                                          | 24.7.2 Upload System<br><b>Configuration File</b> |  |
|                                                                             | 24.8 Command Interpreter<br>Mode                         |                                                   |  |
|                                                                             | 24.9 Call Control                                        | 24.9.1 Budget Management                          |  |
|                                                                             |                                                          | 24.9.2 Call History                               |  |
|                                                                             | 24.10 Time and Date Setting                              |                                                   |  |
|                                                                             | 24.11 Remote Management<br>Setup                         |                                                   |  |
| 25 IP Routing Policy<br>Summary (for the<br>ZyWALL 35 and the<br>ZyWALL 70) | 25.1 IP Routing Policy Setup                             | 25.1.1 IP Routing Policy<br>Setup                 |  |
| 26 Schedule Setup                                                           | 26.1 Schedule Set Setup                                  |                                                   |  |

**Table 199** SMT Menus Overview (continued)

# **32.4 Changing the System Password**

Change the system password by following the steps shown next.

**1** Enter 23 in the main menu to open **Menu 23 - System Password** as shown next.

**Figure 309** Menu 23: System Password

```
 Menu 23 - System Password
 Old Password= ?
 New Password= ?
 Retype to confirm= ?
  Enter here to CONFIRM or ESC to CANCEL:
```
- **2** Type your existing password and press [ENTER].
- **3** Type your new system password and press [ENTER].
- **4** Re-type your new system password for confirmation and press [ENTER].

Note that as you type a password, the screen displays an "x" for each character you type.

# **32.5 Resetting the ZyWALL**

See [Section 2.3 on page 68](#page-67-0) for directions on resetting the ZyWALL.

# **CHAPTER 33 SMT Menu 1 - General Setup**

**Menu 1 - General Setup** contains administrative and system-related information.

## **33.1 Introduction to General Setup**

**Menu 1 - General Setup** contains administrative and system-related information.

## **33.2 Configuring General Setup**

**1** Enter 1 in the main menu to open **Menu 1 - General Setup**.

**2** The **Menu 1 - General Setup** screen appears, as shown next. Fill in the required fields.

**Figure 310** Menu 1: General Setup (Router Mode)

```
 Menu 1 - General Setup
System Name= 
Domain Name= 
Device Mode= Router Mode
Edit Dynamic DNS= No
Press ENTER to Confirm or ESC to Cancel:
```
The following table describes the fields in this menu.

<span id="page-556-0"></span>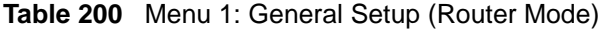

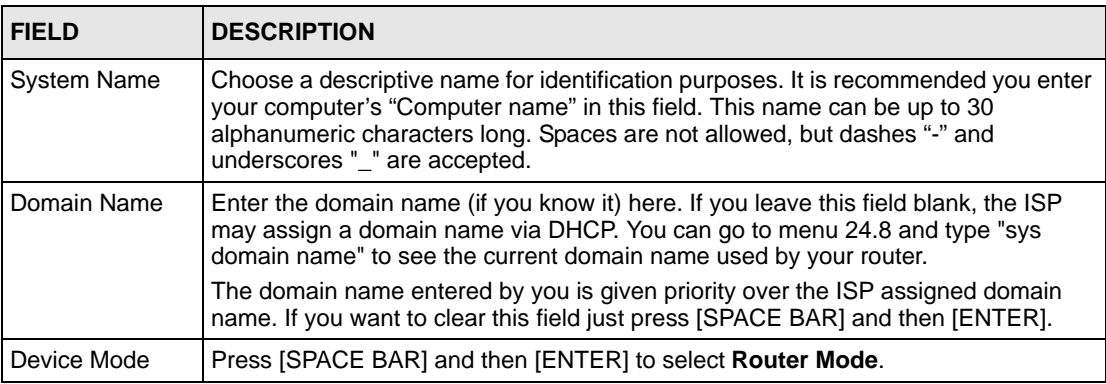

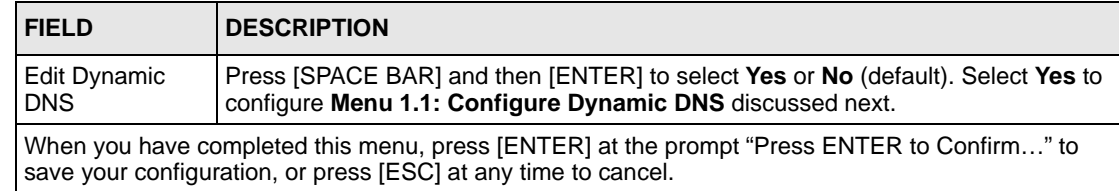

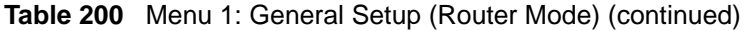

#### **Figure 311** Menu 1: General Setup (Bridge Mode)

```
 Menu 1 - General Setup
System Name= 
Domain Name= 
Device Mode= Bridge Mode
IP Address= 192.168.1.1
Network Mask= 255.255.255.0
Gateway= 0.0.0.0
First System DNS Server
   IP Address= 0.0.0.0
Second System DNS Server
  IP Address= 0.0.0.0
Third System DNS Server
   IP Address= 0.0.0.0
             Press ENTER to Confirm or ESC to Cancel:
```
The following table describes the fields not previously discussed (see [Table 200 on page 557\)](#page-556-0).

| <b>FIELD</b>                             | <b>DESCRIPTION</b>                                                                                                    |  |
|------------------------------------------|----------------------------------------------------------------------------------------------------|--|
| Device Mode                              | Press [SPACE BAR] and then [ENTER] to select <b>Bridge Mode</b> .                                                               |  |
| <b>IP Address</b>                        | Enter the IP address of your ZyWALL in dotted decimal notation.                                                                 |  |
| Network Mask                             | Enter the subnet mask of your ZyWALL.                                                                                           |  |
| Gateway                                  | Enter the gateway IP address.                                                                                                   |  |
| <b>First System</b><br><b>DNS Server</b> | Enter the DNS server's IP address(es) in the <b>IP Address</b> field(s) if you have the IP<br>address(es) of the DNS server(s). |  |
| Second System<br><b>DNS Server</b>       |                                                                                                    |  |
| <b>Third System</b><br><b>DNS Server</b> |                                                                                                    |  |

**Table 201** Menu 1: General Setup (Bridge Mode)

### **33.2.1 Configuring Dynamic DNS**

To configure Dynamic DNS, set the ZyWALL to router mode in menu 1 or in the **MAINTENANCE Device Mode** screen and go to **Menu 1 - General Setup** and press [SPACE BAR] to select **Yes** in the **Edit Dynamic DNS** field. Press [ENTER] to display **Menu 1.1 - Configure Dynamic DNS** (shown next).

**Figure 312** Menu 1.1: Configure Dynamic DNS

```
 Menu 1.1 - Configure Dynamic DNS
     Service Provider= WWW.DynDNS.ORG
     Active= No
     Username=
     Password= ********
     Edit Host= No
    Press ENTER to Confirm or ESC to Cancel:
```
Follow the instructions in the next table to configure Dynamic DNS parameters.

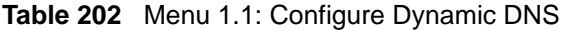

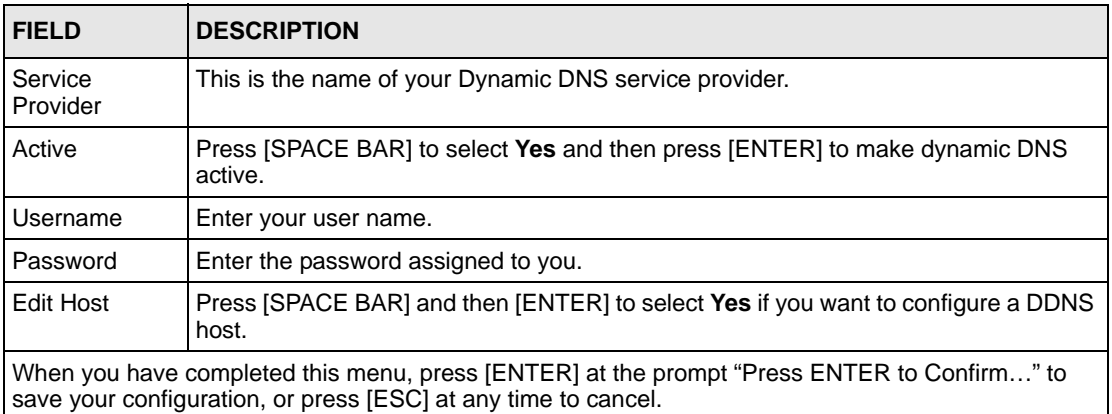

#### **33.2.1.1 Editing DDNS Host**

To configure a DDNS host, follow the procedure below.

- **1** Configure your ZyWALL as a router in menu 1 or the **MAINTENANCE Device Mode** screen.
- **2** Enter 1 in the main menu to open **Menu 1 General Setup**.
- **3** Press [SPACE BAR] to select **Yes** in the **Edit Dynamic DNS** field. Press [ENTER] to display **Menu 1.1 - Configure Dynamic DNS**.
- **4** Press [SPACE BAR] and then [ENTER] to select **Yes** in the **Edit Host** field. Press [ENTER] to display **Menu 1.1.1 - DDNS Host Summary**.

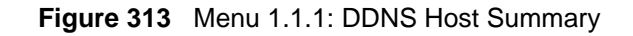

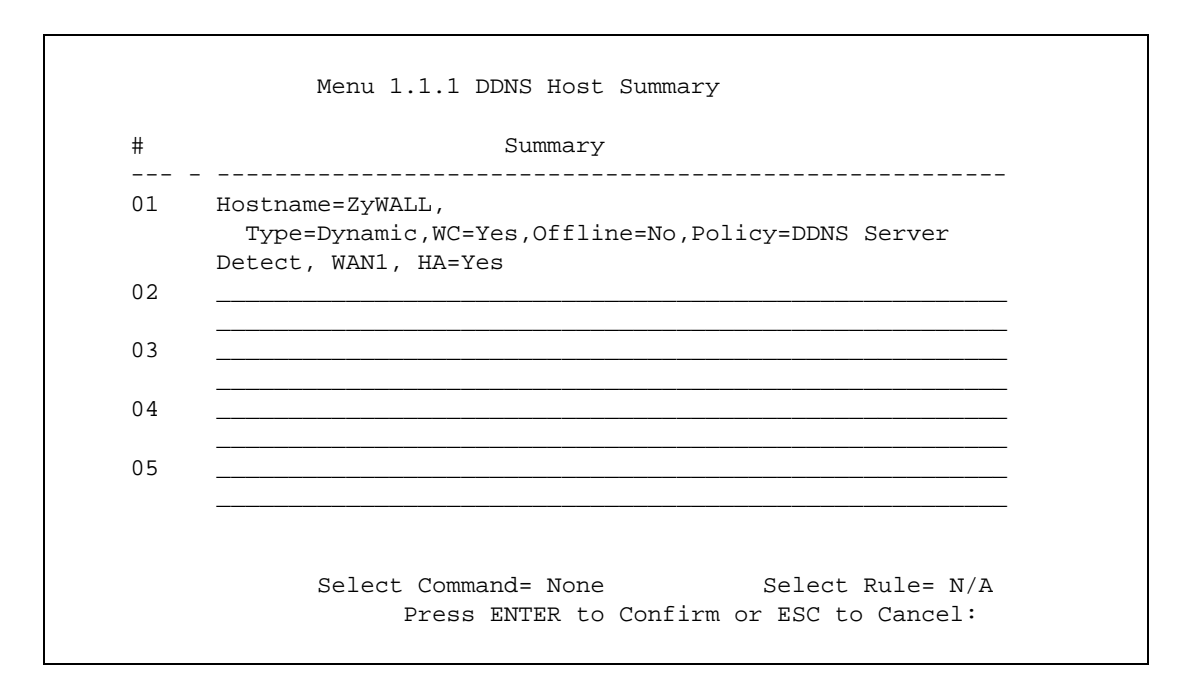

The following table describes the fields in this screen.

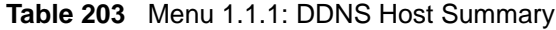

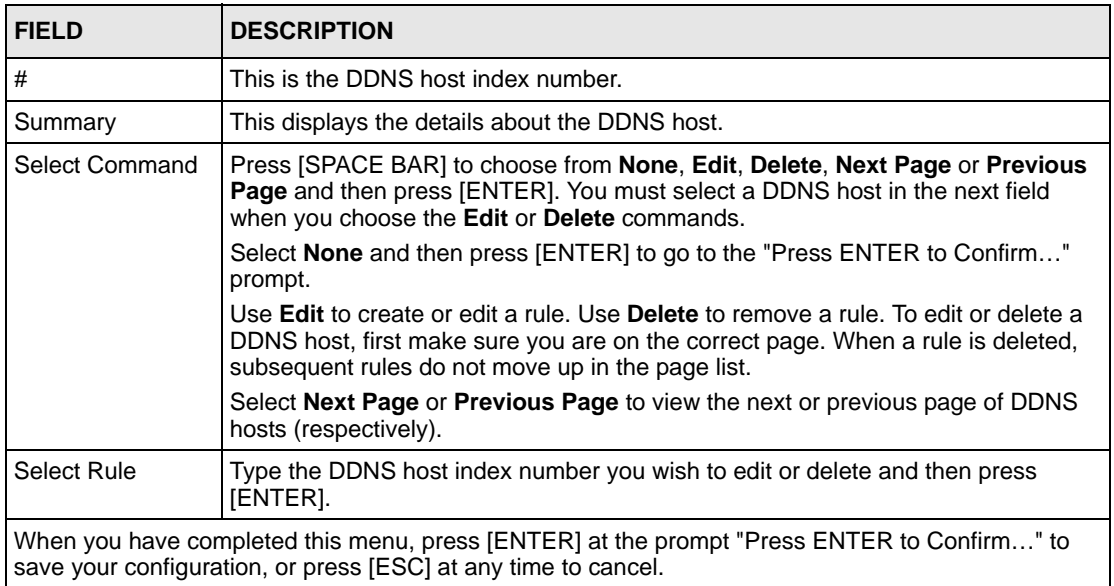

**5** Select **Edit** in the **Select Command** field; type the index number of the DDNS host you want to configure in the **Select Rule** field and press [ENTER] to open **Menu 1.1.1 - DDNS Edit Host** (see the next figure).

**Figure 314** Menu 1.1.1: DDNS Edit Host

```
 Menu 1.1.1 - DDNS Edit Host
 Hostname= ZyWALL
 DDNS Type= DynamicDNS
 Enable Wildcard Option= Yes
 Enable Off Line Option= N/A
 Bind WAN= 1
 HA= Yes
 IP Address Update Policy:
   Let DDNS Server Auto Detect= Yes
   Use User-Defined= N/A
   Use WAN IP Address= N/A
                 Press ENTER to Confirm or ESC to Cancel:
```
The following table describes the fields in this screen.

| <b>FIELD</b>                 | <b>DESCRIPTION</b>                                                                                                    |
|------------------------------|----------------------------------------------------------------------------------------------------|
| <b>Host Name</b>             | Enter your host name in this field.                                                                                                    |
| <b>DDNS Type</b>             | Press [SPACE BAR] and then [ENTER] to select DynamicDNS if you have the<br>Dynamic DNS service.                                                                                                    |
|                              | Select StaticDNS if you have the Static DNS service.                                                                                                    |
|                              | Select CustomDNS if you have the Custom DNS service.                                                                                                    |
| Enable<br>Wildcard<br>Option | Your ZyWALL supports DYNDNS Wildcard. Press [SPACE BAR] and then [ENTER]<br>to select Yes or No. This field is N/A when you choose DDNS client as your service<br>provider.                                                                                                    |
| Enable Off Line<br>Option    | This field is only available when CustomDNS is selected in the DDNS Type field.<br>Press [SPACE BAR] and then [ENTER] to select Yes. When Yes is selected, http://<br>www.dyndns.org/ traffic is redirected to a URL that you have previously specified<br>(see www.dyndns.org for details). |
| <b>Bind WAN</b>              | Enter the WAN port to use for updating the IP address of the domain name.                                                                                                    |
| <b>HA</b>                    | Press [SPACE BAR] and then [ENTER] to select Yes to enable the high availability<br>(HA) feature.                                                                                                    |
|                              | If the WAN port specified in the Bind WAN field does not have a connection, the<br>ZyWALL will attempt to use the IP address of another WAN port to update the domain<br>name.                                                                                                    |
|                              | When the WAN ports are in the active/passive operating mode, the ZyWALL will<br>update the domain name with the IP address of whichever WAN port has a<br>connection, regardless of the setting in the Bind WAN field.                                                                       |
|                              | Clear this check box and the ZyWALL will not update the domain name with an IP<br>address if the WAN port specified in the Bind WAN field does not have a connection.                                                                                                    |
|                              | <b>Note:</b> If you enable high availability, DDNS can also function when the<br>ZyWALL uses the dial backup port. DDNS does not function<br>when the ZyWALL uses traffic redirect.                                                                                                    |
|                              | Refer to Section 25.10.2 on page 448 for detailed information.                                                                                                    |

**Table 204** Menu 1.1.1: DDNS Edit Host

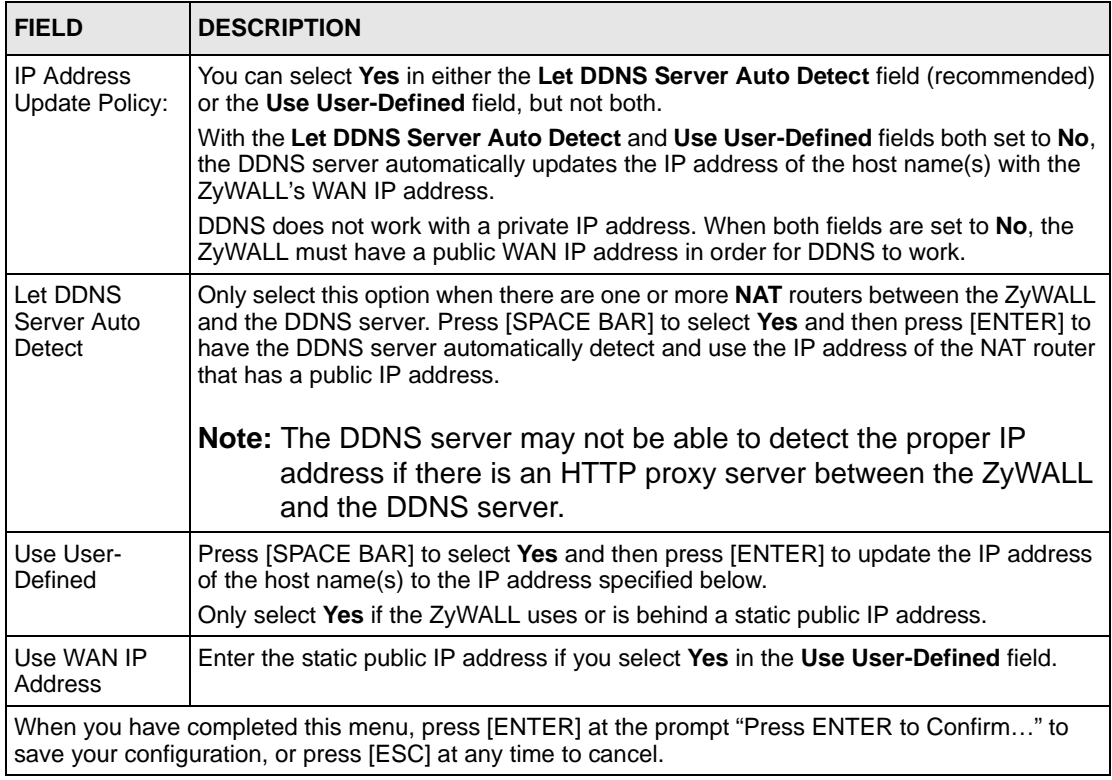

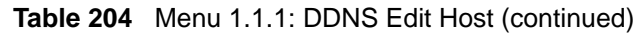

The IP address updates when you reconfigure menu 1 or perform DHCP client renewal.

# **CHAPTER 34 WAN and Dial Backup Setup**

This chapter describes how to configure the WAN using menu 2 and dial-backup using menus 2.1 and 11.1.

## **34.1 Introduction to WAN and Dial Backup Setup**

This chapter explains how to configure settings for your WAN port and how to configure the ZyWALL for a dial backup connection.

## **34.2 WAN Setup**

From the main menu, enter 2 to open menu 2.

**Figure 315** MAC Address Cloning in WAN Setup

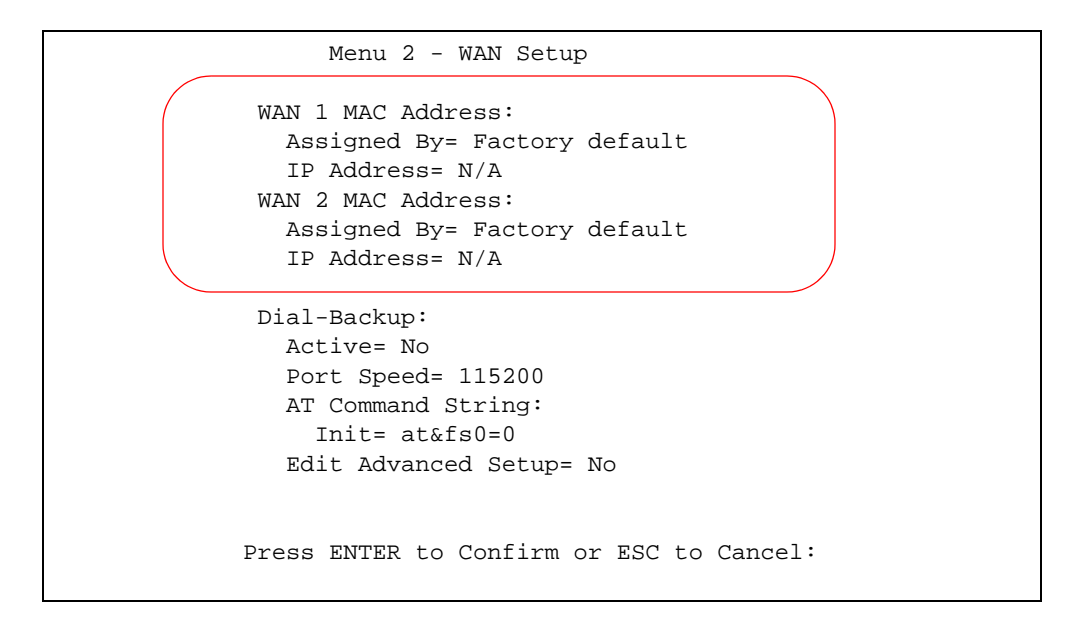

The following table describes the fields in this screen.

| <b>FIELD</b>                                                                                                    | <b>DESCRIPTION</b>                                                                                                    |
|----------------------------------------------------------------------------------------------------|----------------------------------------------------------------------------------------------------|
| (WAN 1/2) MAC<br>Address                                                                                                    |                                                                                                    |
| Assigned By                                                                                                    | Press [SPACE BAR] and then [ENTER] to choose one of two methods to assign a<br>MAC Address. Choose Factory Default to select the factory assigned default MAC<br>Address. Choose IP address attached on LAN to use the MAC Address of that<br>computer whose IP you give in the following field. |
| <b>IP Address</b>                                                                                                    | This field is applicable only if you choose the <b>IP address attached on LAN</b> method<br>in the Assigned By field. Enter the IP address of the computer on the LAN whose<br>MAC you are cloning.                                                                                              |
| When you have completed this menu, press [ENTER] at the prompt "Press ENTER to Confirm" to<br>save your configuration, or press [ESC] at any time to cancel. |                                                                                                    |

**Table 205** MAC Address Cloning in WAN Setup

## **34.3 Dial Backup**

The Dial Backup port can be used in reserve, as a traditional dial-up connection should the broadband connection to the WAN port fail. To set up the auxiliary port (Dial Backup) for use in the event that the regular WAN connection is dropped, first make sure you have set up the switch and port connection (see the *Quick Start Guide*), then configure

- **1** Menu 2 WAN Setup,
- **2** Menu 2.1 Advanced WAN Setup and
- **3** Menu 11.1 Remote Node Profile (Backup ISP) as shown next

 Refer also to the section about traffic redirect for information on an alternate backup WAN connection.

## **34.4 Configuring Dial Backup in Menu 2**

From the main menu, enter 2 to open menu 2.

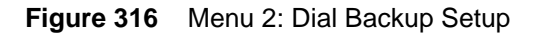

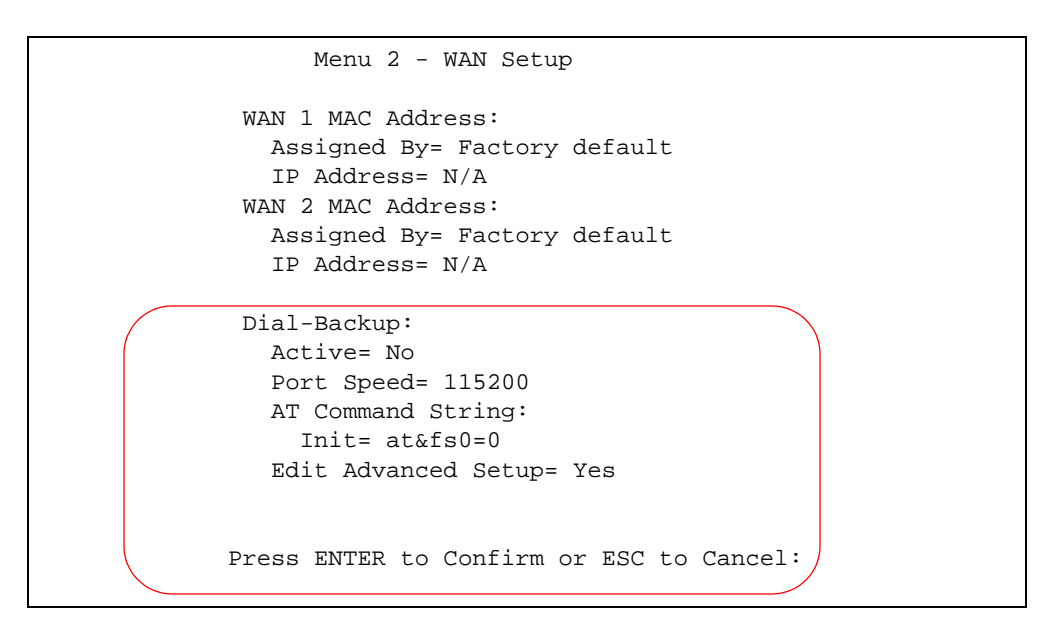

The following table describes the fields in this menu.

**Table 206** Menu 2: Dial Backup Setup

| <b>FIELD</b>                                                                                                    | <b>DESCRIPTION</b>                                                                                                    |
|----------------------------------------------------------------------------------------------------|----------------------------------------------------------------------------------------------------|
| Dial-Backup:                                                                                                    |                                                                                                    |
| Active                                                                                                    | Use this field to turn the dial-backup feature on $(Yes)$ or off $(No)$ .                                                                                                    |
| Port Speed                                                                                                    | Press [SPACE BAR] and then press [ENTER] to select the speed of the connection<br>between the Dial Backup port and the external device.<br>Available speeds are:<br>9600, 19200, 38400, 57600, 115200 or 230400 bps. |
| AT Command<br>String:                                                                                                    |                                                                                                    |
| Init                                                                                                    | Enter the AT command string to initialize the WAN device. Consult the manual of your<br>WAN device connected to your Dial Backup port for specific AT commands.                                                      |
| Edit Advanced<br>Setup                                                                                                    | To edit the advanced setup for the Dial Backup port, move the cursor to this field;<br>press the [SPACE BAR] to select Yes and then press [ENTER] to go to Menu 2.1 -<br><b>Advanced Setup.</b>                      |
| When you have completed this menu, press [ENTER] at the prompt "Press ENTER to Confirm" to<br>save your configuration, or press [ESC] at any time to cancel. |                                                                                                    |

## **34.5 Advanced WAN Setup**

**Note:** Consult the manual of your WAN device connected to your Dial Backup port for specific AT commands.

To edit the advanced setup for the Dial Backup port, move the cursor to the **Edit Advanced Setup** field in **Menu 2 - WAN Setup**, press the [SPACE BAR] to select **Yes** and then press [ENTER].

**Figure 317** Menu 2.1: Advanced WAN Setup

```
Menu 2.1 - Advanced WAN Setup
AT Command Strings: Call Control:
  Dial= atdt Dial Timeout(sec)= 60
 Drop= ~~+++~~ath Retry Count= 0
 Answer= ata Retry Interval(sec)= N/A
                               Drop Timeout(sec)= 20
Drop DTR When Hang Up= Yes Call Back Delay(sec)= 15
  AT Response Strings:
    CLID= NMBR =
    Called Id=
    Speed= CONNECT
       Press ENTER to Confirm or ESC to Cancel:
```
The following table describes fields in this menu.

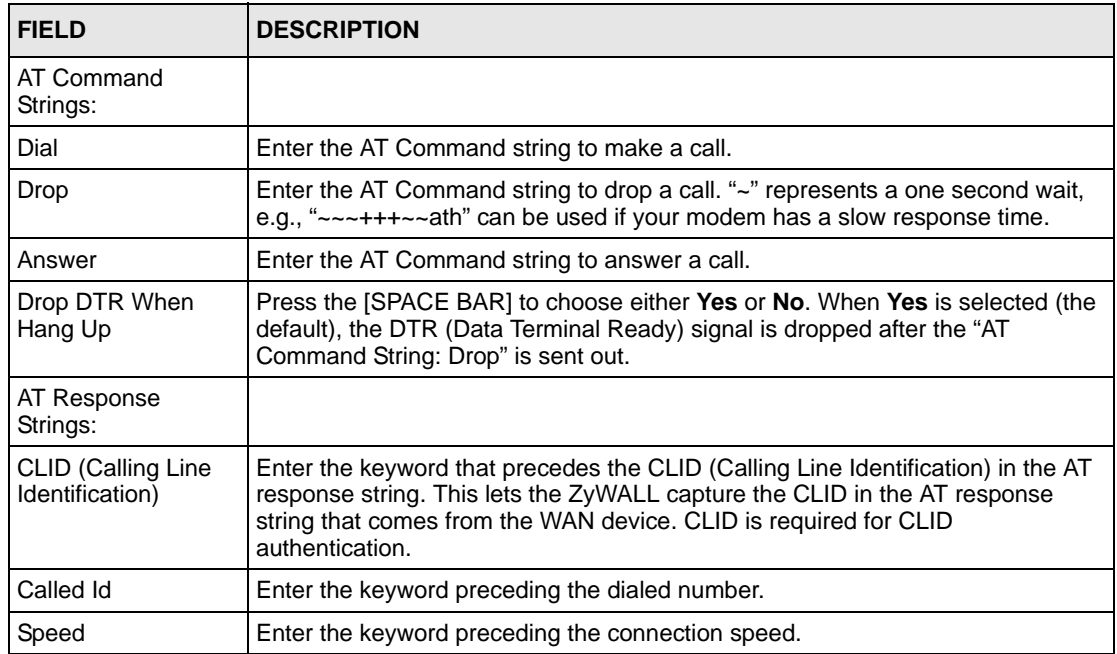

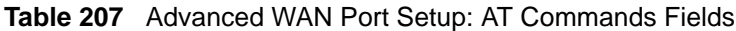

| <b>FIELD</b>             | <b>DESCRIPTION</b>                                                                                                    |
|--------------------------|----------------------------------------------------------------------------------------------------|
| Call Control             |                                                                                                    |
| Dial Timeout (sec)       | Enter a number of seconds for the ZyWALL to keep trying to set up an outgoing<br>call before timing out (stopping). The ZyWALL times out and stops if it cannot set<br>up an outgoing call within the timeout value. |
| <b>Retry Count</b>       | Enter a number of times for the ZyWALL to retry a busy or no-answer phone<br>number before blacklisting the number.                                                                                                  |
| Retry Interval (sec)     | Enter a number of seconds for the ZyWALL to wait before trying another call after<br>a call has failed. This applies before a phone number is blacklisted.                                                           |
| Drop Timeout (sec)       | Enter a number of seconds for the ZyWALL to wait before dropping the DTR<br>signal if it does not receive a positive disconnect confirmation.                                                                        |
| Call Back Delay<br>(sec) | Enter a number of seconds for the ZyWALL to wait between dropping a callback<br>request call and dialing the co-responding callback call.                                                                            |

**Table 208** Advanced WAN Port Setup: Call Control Parameters

# **34.6 Remote Node Profile (Backup ISP)**

On a ZyWALL with multiple WAN ports, enter **3** in **Menu 11 - Remote Node Setup** to open **Menu 11.3 - Remote Node Profile (Backup ISP)** (shown below) and configure the setup for your Dial Backup port connection.

On a ZyWALL with a single WAN port, enter **2** in **Menu 11 - Remote Node Setup** to open **Menu 11.2 - Remote Node Profile (Backup ISP)** and configure the setup for your Dial Backup port connection.

**Figure 318** Menu 11.3: Remote Node Profile (Backup ISP)

```
 Menu 11.3 - Remote Node Profile (Backup ISP)
Rem Node Name= The Contract Rem Node Name= No
 Active= No
                              Edit IP= No
 Outgoing: Edit Script Options= No
  My Login= ChangeMe
 My Password= ******** Telco Option:
 Retype to Confirm= ******** Allocated Budget(min)= 0
 Authen= CHAP/PAP Period(hr)= 0
 Pri Phone #= 0 Schedules=
  Sec Phone #= Always On= No
                              Session Options:
                                Edit Filter Sets= No
                                Idle Timeout(sec)= 100
             Press ENTER to Confirm or ESC to Cancel:
```
The following table describes the fields in this menu.

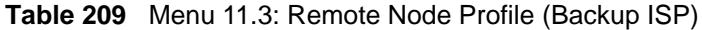

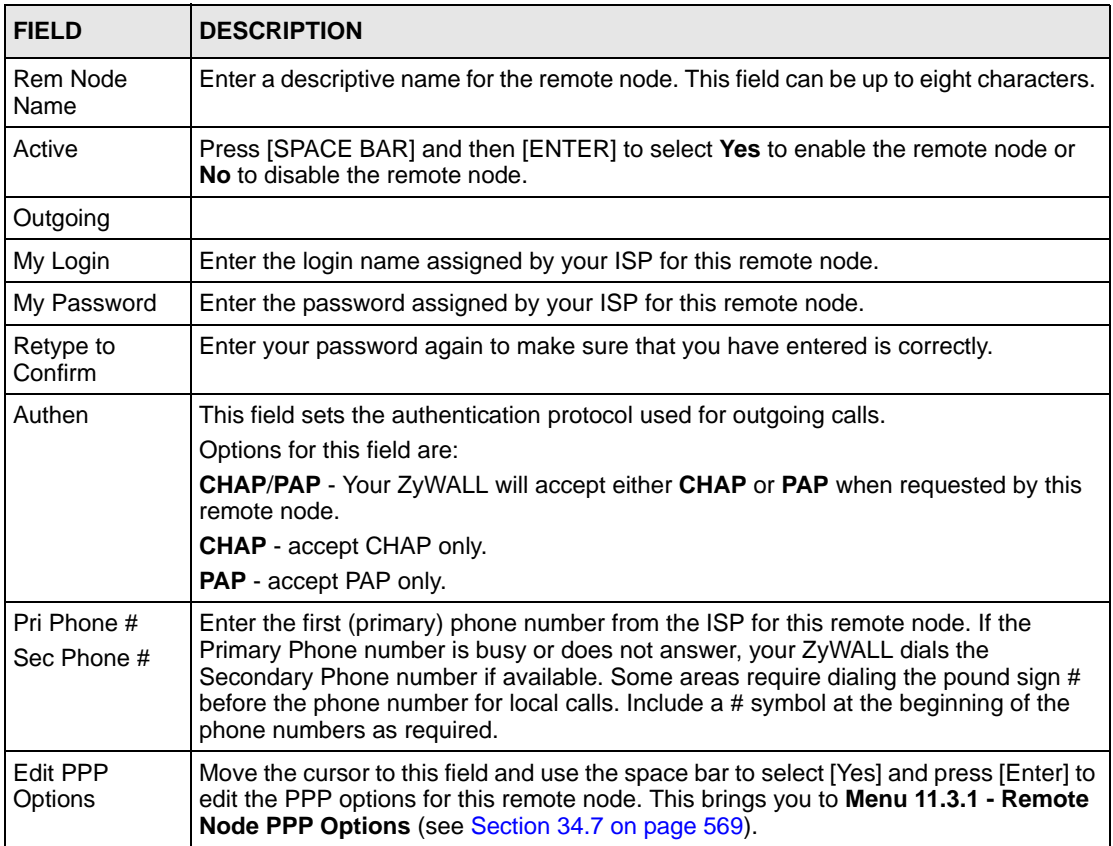

| <b>FIFID</b>                                                                                                    | <b>DESCRIPTION</b>                                                                                                    |
|----------------------------------------------------------------------------------------------------|----------------------------------------------------------------------------------------------------|
| Edit IP                                                                                                    | This field leads to a "hidden" menu. Press [SPACE BAR] to select Yes and press<br>[ENTER] to go to Menu 11.3.2 - Remote Node Network Layer Options. See Section<br>34.8 on page 570 for more information.                                                   |
| <b>Edit Script</b><br>Options                                                                                                    | Press [SPACE BAR] to select Yes and press [ENTER] to edit the AT script for the dial<br>backup remote node (Menu 11.3.3 - Remote Node Script). See Section 34.9 on<br>page 572 for more information.                                                        |
| <b>Telco Option</b>                                                                                                    |                                                                                                    |
| Allocated<br><b>Budget</b>                                                                                                    | Enter the maximum number of minutes that this remote node may be called within the<br>time period configured in the Period field. The default for this field is 0 meaning there<br>is no budget control and no time limit for accessing this remote node.   |
| Period(hr)                                                                                                    | Enter the time period (in hours) for how often the budget should be reset. For<br>example, to allow calls to this remote node for a maximum of 10 minutes every hour,<br>set the <b>Allocated Budget</b> to 10 (minutes) and the <b>Period</b> to 1 (hour). |
| Schedules                                                                                                    | You can apply up to four schedule sets here. For more details please refer to Chapter<br>51 on page 699.                                                                                                    |
| Always On                                                                                                    | Press [SPACE BAR] to select Yes to set this connection to be on all the time,<br>regardless of whether or not there is any traffic. Select <b>No</b> to have this connection act<br>as a dial-up connection.                                                |
| Session<br>Options                                                                                                    |                                                                                                    |
| <b>Edit Filter sets</b>                                                                                                    | This field leads to another "hidden" menu. Use [SPACE BAR] to select Yes and press<br>[ENTER] to open menu 11.3.4 to edit the filter sets. See Section 34.10 on page 574<br>for more details.                                                               |
| <b>Idle Timeout</b>                                                                                                    | Enter the number of seconds of idle time (when there is no traffic from the ZyWALL to<br>the remote node) that can elapse before the ZyWALL automatically disconnects the<br>PPP connection. This option only applies when the ZyWALL initiates the call.   |
| Once you have configured this menu, press [ENTER] at the message "Press ENTER to Confirm" to<br>save your configuration, or press [ESC] at any time to cancel. |                                                                                                    |

**Table 209** Menu 11.3: Remote Node Profile (Backup ISP) (continued)

## <span id="page-568-0"></span>**34.7 Editing PPP Options**

The ZyWALL's dial back-up feature uses PPP. To edit the remote node PPP Options, move the cursor to the **Edit PPP Options** field in **Menu 11.3 - Remote Node Profile (Backup ISP)**, and use the space bar to select **Yes**. Press [Enter] to open **Menu 11.3.1 - Remote Node PPP Options** as shown next.

**Figure 319** Menu 11.3.1: Remote Node PPP Options

```
 Menu 11.3.1 - Remote Node PPP Options
 Encapsulation= Standard PPP
 Compression= No
      Enter here to CONFIRM or ESC to CANCEL:
```
This table describes the Remote Node PPP Options Menu, and contains instructions on how to configure the PPP options fields.

**Table 210** Menu 11.3.1: Remote Node PPP Options

| <b>FIELD</b>                                                                                                    | <b>DESCRIPTION</b>                                                                                                    |
|----------------------------------------------------------------------------------------------------|----------------------------------------------------------------------------------------------------|
| Encapsulation                                                                                                    | Press (SPACE BAR) and then [ENTER] to select CISCO PPP if your Dial Backup<br>WAN device uses Cisco PPP encapsulation, otherwise select Standard PPP. |
| Compression                                                                                                    | Press [SPACE BAR] and then [ENTER] to select Yes to enable or No to disable Stac<br>compression.                                                      |
| Once you have configured this menu, press [ENTER] at the message "Press ENTER to Confirm" to<br>save your configuration, or press [ESC] at any time to cancel. |                                                                                                    |

## <span id="page-569-0"></span>**34.8 Editing TCP/IP Options**

Move the cursor to the **Edit IP** field in menu 11.3, then press [SPACE BAR] to select **Yes**. Press [ENTER] to open **Menu 11.3.2 - Remote Node Network Layer Options**. Not all fields are available on all models.

**Figure 320** Menu 11.3.2: Remote Node Network Layer Options

```
 Menu 11.3.2 - Remote Node Network Layer Options
   IP Address Assignment= Static
  Rem IP Addr= 0.0.0.0
  Rem Subnet Mask= 0.0.0.0
  My WAN Addr= 0.0.0.0
  Network Address Translation= SUA Only
  NAT Lookup Set= 255 
  Metric= 15
  Private= No
  RIP Direction= None
    Version= N/A
  Multicast= None
    Enter here to CONFIRM or ESC to CANCEL:
```
The following table describes the fields in this menu.

| <b>FIELD</b>                             | <b>DESCRIPTION</b>                                                                                                    |
|------------------------------------------|----------------------------------------------------------------------------------------------------|
| <b>IP Address</b><br>Assignment          | If your ISP did not assign you a fixed IP address, press [SPACE BAR] and then<br>[ENTER] to select Dynamic, otherwise select Static and enter the IP address and<br>subnet mask in the following fields.                                                                                            |
| Rem IP<br>Address                        | Enter the (fixed) IP address assigned to you by your ISP (static IP address assignment<br>is selected in the previous field).                                                                                                    |
| <b>Rem Subnet</b><br>Mask                | Enter the subnet mask associated with your static IP.                                                                                                    |
| My WAN<br>Addr                           | Leave the field set to 0.0.0.0 to have the ISP or other remote router dynamically<br>(automatically) assign your WAN IP address if you do not know it. Enter your WAN IP<br>address here if you know it (static).                                                                                   |
|                                          | This is the address assigned to your local ZyWALL, not the remote router.                                                                                                    |
| <b>Network</b><br>Address<br>Translation | Network Address Translation (NAT) allows the translation of an Internet protocol<br>address used within one network (for example a private IP address used in a local<br>network) to a different IP address known within another network (for example a public IP<br>address used on the Internet). |
|                                          | Press [SPACE BAR] and then [ENTER] to select either Full Feature, None or SUA<br>Only.                                                                                                    |
|                                          | Choose <b>None</b> to disable NAT.                                                                                                    |
|                                          | Choose SUA Only if you have a single public IP address. SUA (Single User Account) is<br>a subset of NAT that supports two types of mapping: Many-to-One and Server.                                                                                                    |
|                                          | Choose Full Feature if you have multiple public IP addresses. Full Feature mapping<br>types include: One-to-One, Many-to-One (SUA/PAT), Many-to-Many Overload,<br>Many- One-to-One and Server. When you select Full Feature you must configure at<br>least one address mapping set.                 |
|                                          | See Chapter 21 on page 395 for a full discussion on this feature.                                                                                                    |

**Table 211** Menu 11.3.2: Remote Node Network Layer Options

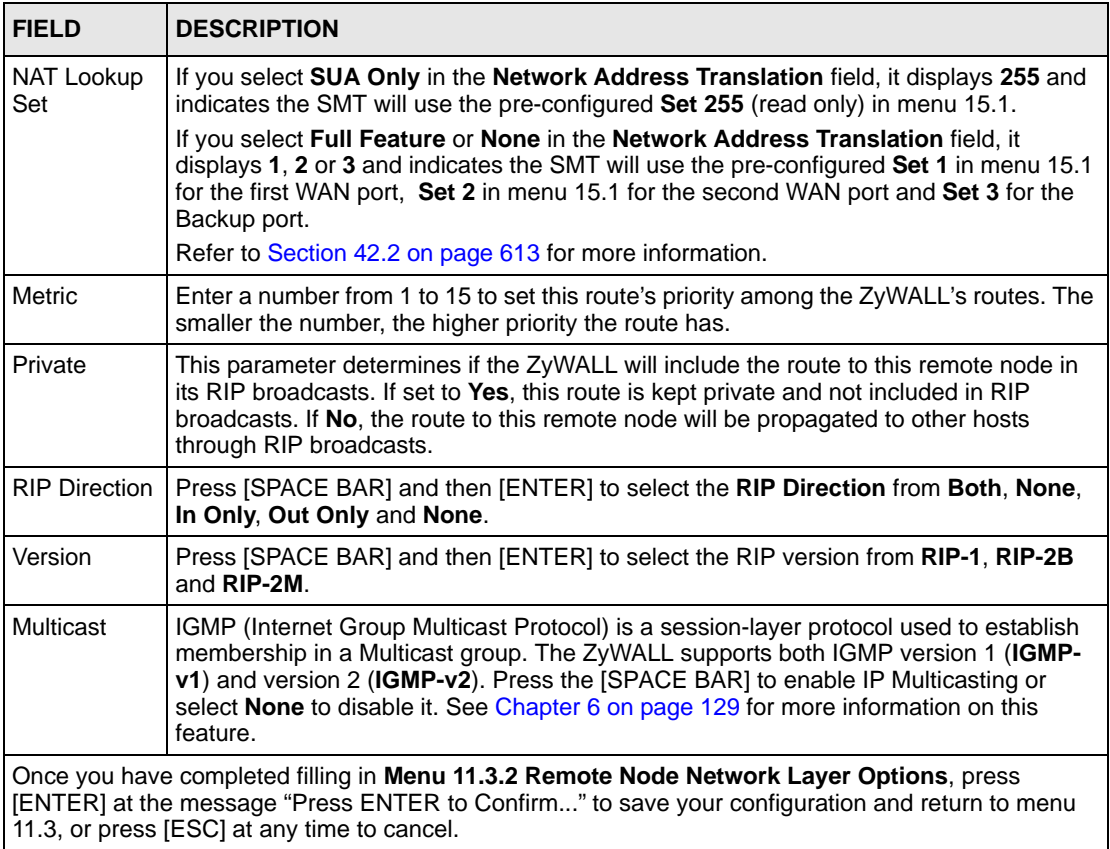

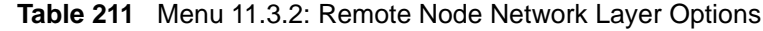

## <span id="page-571-0"></span>**34.9 Editing Login Script**

For some remote gateways, text login is required before PPP negotiation is started. The ZyWALL provides a script facility for this purpose. The script has six programmable sets; each set is composed of an 'Expect' string and a 'Send' string. After matching a message from the server to the 'Expect' field, the ZyWALL returns the set's 'Send' string to the server.

For instance, a typical login sequence starts with the server printing a banner, a login prompt for you to enter the user name and a password prompt to enter the password:

```
Welcome to Acme, Inc.
Login: myLogin
Password:
```
To handle the first prompt, you specify "ogin: " as the 'Expect' string and "myLogin" as the 'Send' string in set 1. The reason for leaving out the leading "L" is to avoid having to know exactly whether it is upper or lower case. Similarly, you specify "word: " as the 'Expect' string and your password as the 'Send' string for the second prompt in set 2.

You can use two variables,  $$USERNAME$  and  $$PASSWORD$  (all UPPER case), to represent the actual user name and password in the script, so they will not show in the clear. They are replaced with the outgoing login name and password in the remote node when the ZyWALL sees them in a 'Send' string. Please note that both variables must been entered exactly as shown. No other characters may appear before or after, either, i.e., they must be used alone in response to login and password prompts.

Please note that the ordering of the sets is significant, i.e., starting from set 1, the ZyWALL will wait until the 'Expect' string is matched before it proceeds to set 2, and so on for the rest of the script. When both the 'Expect' and the 'Send' fields of the current set are empty, the ZyWALL will terminate the script processing and start PPP negotiation. This implies two things: first, the sets must be contiguous; the sets after an empty one are ignored. Second, the last set should match the final message sent by the server. For instance, if the server prints:

```
login successful.
Starting PPP...
```
after you enter the password, then you should create a third set to match the final "PPP..." but without a "Send" string. Otherwise, the ZyWALL will start PPP prematurely right after sending your password to the server.

If there are errors in the script and it gets stuck at a set for longer than the "Dial Timeout" in menu 2 (default 60 seconds), the ZyWALL will timeout and drop the line. To debug a script, go to Menu 24.4 to initiate a manual call and watch the trace display to see if the sequence of messages and prompts from the server differs from what you expect.

```
 Menu 11.3.3 - Remote Node Script
   Active= No
  Set 1: Set 5:
    Expect= Expect=
 Send= Send=
   Set 2: Set 6:
    Expect= Expect=
 Send= Send=
   Set 3:
    Expect=
    Send=
   Set 4:
    Expect=
    Send=
Enter here to CONFIRM or ESC to CANCEL:
```
**Figure 321** Menu 11.3.3: Remote Node Script

The following table describes the fields in this menu.

| <b>FIELD</b>       | <b>DESCRIPTION</b>                                                                                                    |
|--------------------|----------------------------------------------------------------------------------------------------|
| Active             | Press [SPACE BAR] and then [ENTER] to select either Yes to enable the AT strings or<br>No to disable them.             |
| Set 1-6:<br>Expect | Enter an Expect string to match. After matching the Expect string, the ZyWALL returns<br>the string in the Send field. |
| Set 1-6:<br>Send   | Enter a string to send out after the Expect string is matched.                                                         |

**Table 212** Menu 11.3.3: Remote Node Script

## <span id="page-573-0"></span>**34.10 Remote Node Filter**

Move the cursor to the field **Edit Filter Sets** in menu 11.3, and then press [SPACE BAR] to set the value to **Yes**. Press [ENTER] to open **Menu 11.3.4** - **Remote Node Filter**.

Use menu 11.3.4 to specify the filter set(s) to apply to the incoming and outgoing traffic between this remote node and the ZyWALL to prevent certain packets from triggering calls. You can specify up to four filter sets separated by commas, for example, 1, 5, 9, 12, in each filter field. Note that spaces are accepted in this field. Please refer to [Chapter 44 on page 633](#page-632-0) for more information on defining the filters.

**Figure 322** Menu 11.3.4: Remote Node Filter

```
Menu 11.3.4 - Remote Node Filter
Input Filter Sets:
  protocol filters=
     device filters=
Output Filter Sets:
  protocol filters=
     device filters=
Call Filter Sets:
   protocol filters=
     device filters=
      Enter here to CONFIRM or ESC to CANCEL:
```
# **CHAPTER 35 LAN Setup**

This chapter describes how to configure the LAN using **Menu 3 - LAN Setup**.

## **35.1 Introduction to LAN Setup**

This chapter describes how to configure the ZyWALL for LAN and wireless LAN connections.

## **35.2 Accessing the LAN Menus**

From the main menu, enter 3 to open **Menu 3 - LAN Setup**.

**Figure 323** Menu 3: LAN Setup

 Menu 3 - LAN Setup 1. LAN Port Filter Setup 2. TCP/IP and DHCP Setup Enter Menu Selection Number:

## **35.3 LAN Port Filter Setup**

This menu allows you to specify the filter sets that you wish to apply to the LAN traffic. You seldom need to filter the LAN traffic, however, the filter sets may be useful to block certain packets, reduce traffic and prevent security breaches.

**Figure 324** Menu 3.1: LAN Port Filter Setup

```
Menu 3.1 - LAN Port Filter Setup
Input Filter Sets: 
  protocol filters= 
     device filters=
Output Filter Sets: 
   protocol filters= 
     device filters=
Press ENTER to Confirm or ESC to Cancel:
```
## **35.4 TCP/IP and DHCP Ethernet Setup Menu**

From the main menu, enter 3 to open **Menu 3 - LAN Setup** to configure TCP/IP (RFC 1155) and DHCP Ethernet setup.

**Figure 325** Menu 3: TCP/IP and DHCP Setup

 Menu 3 - LAN Setup 1. LAN Port Filter Setup **2. TCP/IP and DHCP Setup** Enter Menu Selection Number:

From menu 3, select the submenu option **TCP/IP and DHCP Setup** and press [ENTER]. The screen now displays **Menu 3.2 - TCP/IP and DHCP Ethernet Setup**, as shown next. Not all fields are available on all models.
**Figure 326** Menu 3.2: TCP/IP and DHCP Ethernet Setup

```
 Menu 3.2 - TCP/IP and DHCP Ethernet Setup
DHCP= Server TCP/IP Setup:
Client IP Pool:
  Starting Address= 192.168.1.33 IP Address= 192.168.1.1
 Size of Client IP Pool= 128 IP Subnet Mask= 255.255.255.0
                                 RIP Direction= Both
                                   Version= RIP-1
                                 Multicast= None
                                 Edit IP Alias= No
DHCP Server Address= N/A
                    Press ENTER to Confirm or ESC to Cancel:
```
Follow the instructions in the next table on how to configure the DHCP fields.

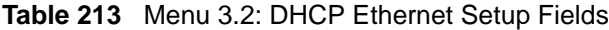

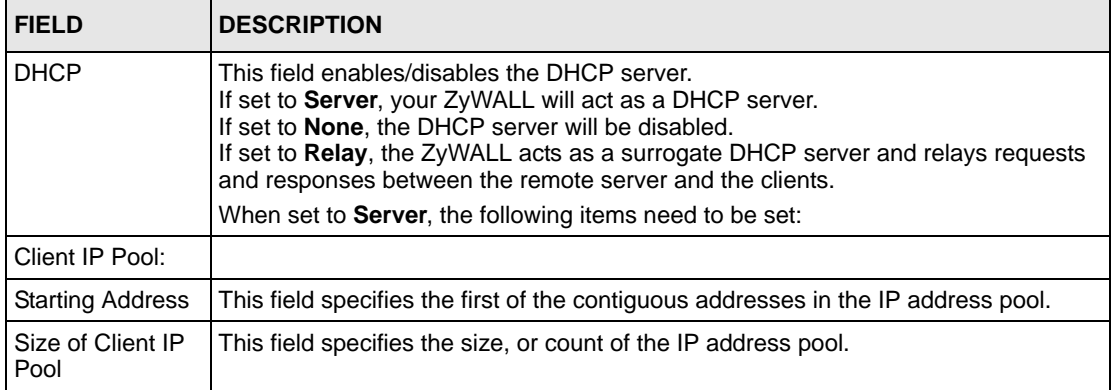

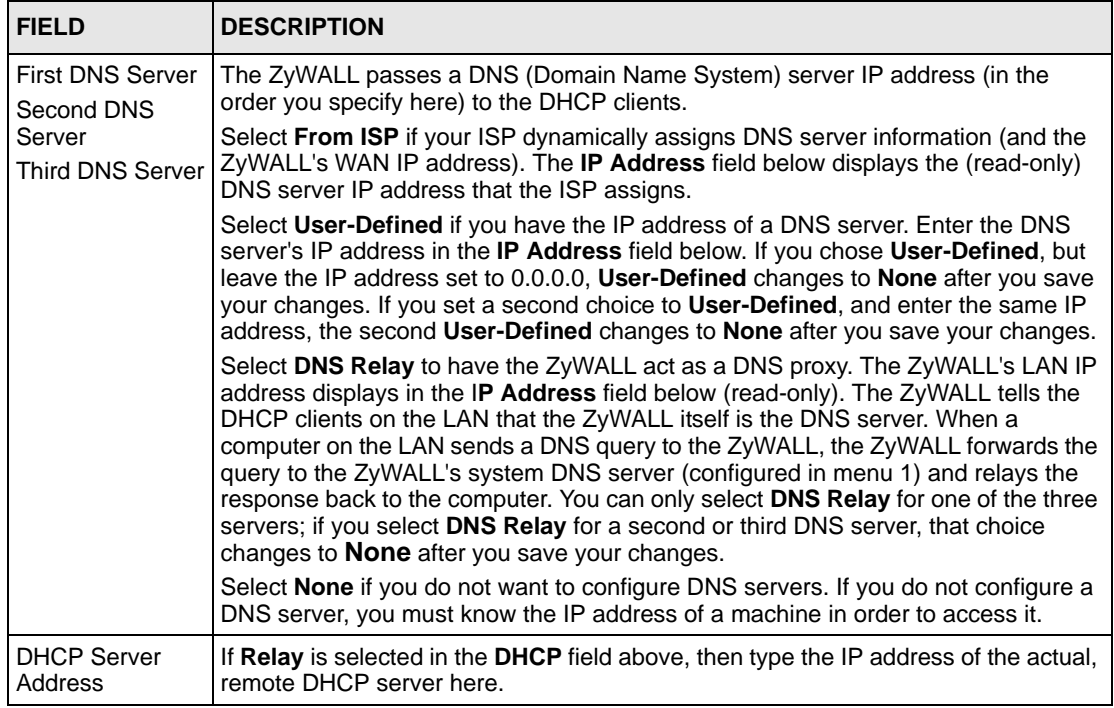

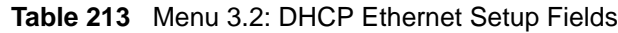

Use the instructions in the following table to configure TCP/IP parameters for the LAN port.

**Note:** LAN and DMZ IP addresses must be on separate subnets.

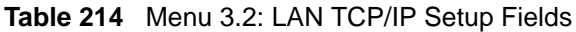

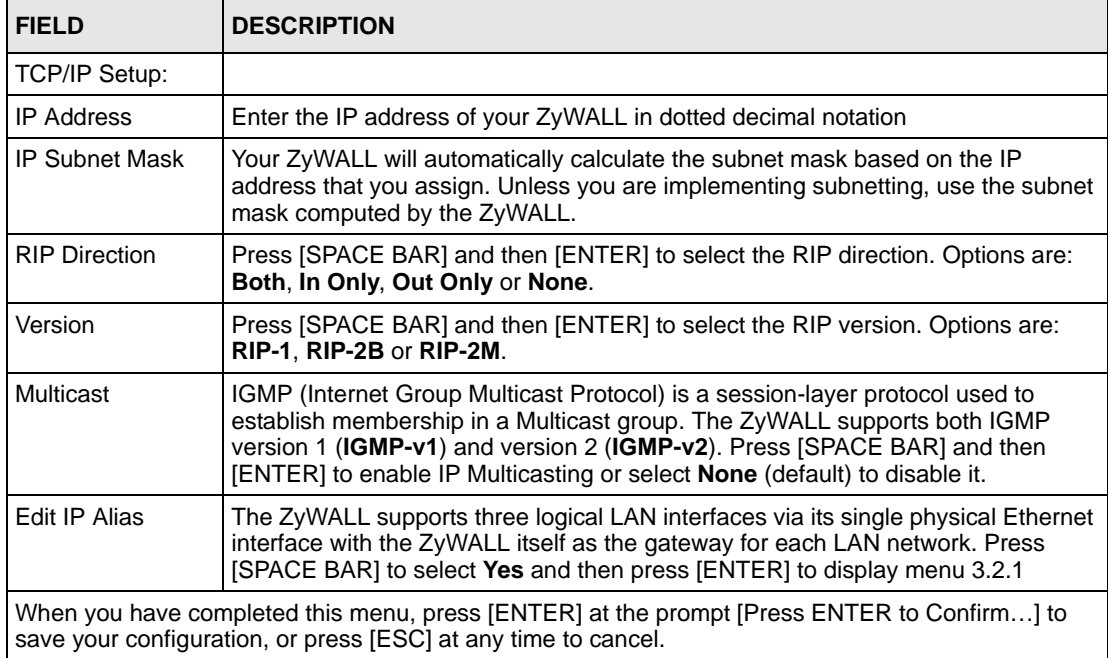

#### **35.4.1 IP Alias Setup**

IP alias allows you to partition a physical network into different logical networks over the same Ethernet interface. The ZyWALL supports three logical LAN interfaces via its single physical Ethernet interface with the ZyWALL itself as the gateway for each LAN network.

Use menu 3.2 to configure the first network. Move the cursor to the **Edit IP Alias** field, press [SPACE BAR] to choose **Yes** and press [ENTER] to open **Menu 3.2.1 - IP Alias Setup**, as shown next. Use this menu to configure the second and third networks.

**Figure 327** Menu 3.2.1: IP Alias Setup

```
 Menu 3.2.1 - IP Alias Setup
IP Alias 1= Yes
   IP Address= 192.168.2.1
   IP Subnet Mask= 255.255.255.0
  RIP Direction= None
    Version= RIP-1
   Incoming protocol filters=
   Outgoing protocol filters=
IP Alias 2= No
   IP Address= N/A
   IP Subnet Mask= N/A
   RIP Direction= N/A
    Version= N/A
   Incoming protocol filters= N/A
   Outgoing protocol filters= N/A
             Enter here to CONFIRM or ESC to CANCEL:
```
Use the instructions in the following table to configure IP alias parameters.

<span id="page-578-0"></span>**Table 215** Menu 3.2.1: IP Alias Setup

| <b>FIELD</b>                        | <b>DESCRIPTION</b>                                                                                                    |
|-------------------------------------|----------------------------------------------------------------------------------------------------|
| IP Alias 1, 2                       | Choose Yes to configure the LAN network for the ZyWALL.                                                                                                    |
| <b>IP Address</b>                   | Enter the IP address of your ZyWALL in dotted decimal notation.                                                                                                    |
| <b>IP Subnet Mask</b>               | Your ZyWALL will automatically calculate the subnet mask based on the IP address<br>that you assign. Unless you are implementing subnetting, use the subnet mask<br>computed by the ZyWALL. |
| <b>RIP Direction</b>                | Press [SPACE BAR] and then [ENTER] to select the RIP direction. Options are<br>Both, In Only, Out Only or None.                                                                             |
| Version                             | Press [SPACE BAR] and then [ENTER] to select the RIP version. Options are<br>RIP-1, RIP-2B or RIP-2M.                                                                                       |
| Incoming<br><b>Protocol Filters</b> | Enter the filter set(s) you wish to apply to the incoming traffic between this node and<br>the ZyWALL.                                                                                      |

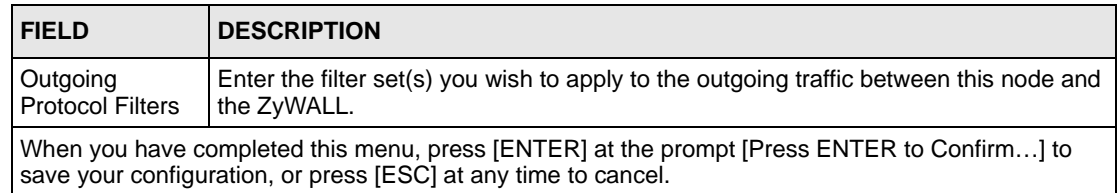

#### **Table 215** Menu 3.2.1: IP Alias Setup (continued)

## **CHAPTER 36 Internet Access**

This chapter shows you how to configure your ZyWALL for Internet access.

## **36.1 Introduction to Internet Access Setup**

Use information from your ISP along with the instructions in this chapter to set up your ZyWALL to access the Internet. There are three different menu 4 screens depending on whether you chose **Ethernet**, **PPTP** or **PPPoE** Encapsulation. Contact your ISP to determine what encapsulation type you should use.

**Note:** This menu configures **WAN 1** on a ZyWALL with multiple WAN ports. Configure the WAN 2 port in **Menu 11.2 - Remote Node Profile** or in the **WAN > WAN 2** screen via the web configurator.

## **36.2 Ethernet Encapsulation**

If you choose **Ethernet** in menu 4 you will see the next menu.

**Figure 328** Menu 4: Internet Access Setup (Ethernet)

```
 Menu 4 - Internet Access Setup
 ISP's Name= WAN_1
 Encapsulation= Ethernet
  Service Type= Standard
   My Login= N/A
   My Password= N/A
   Retype to Confirm= N/A
   Login Server= N/A
   Relogin Every (min)= N/A
 IP Address Assignment= Dynamic
  IP Address= N/A
   IP Subnet Mask= N/A
   Gateway IP Address= N/A
 Network Address Translation= SUA Only
 Press ENTER to Confirm or ESC to Cancel:
```
The following table describes the fields in this menu.

| <b>FIELD</b>                             | <b>DESCRIPTION</b>                                                                                                    |
|------------------------------------------|----------------------------------------------------------------------------------------------------|
| <b>ISP's Name</b>                        | This is the descriptive name of your ISP for identification purposes.                                                                                                    |
| Encapsulation                            | Press [SPACE BAR] and then press [ENTER] to choose Ethernet. The<br>encapsulation method influences your choices for the IP Address field.                                                                                                    |
| Service Type                             | Press [SPACE BAR] and then [ENTER] to select Standard, RR-Toshiba<br>(RoadRunner Toshiba authentication method), RR-Manager (RoadRunner Manager<br>authentication method), RR-Telstra or Telia Login. Choose a RoadRunner flavor if<br>your ISP is Time Warner's RoadRunner; otherwise choose Standard.                            |
|                                          | Note: DSL users must choose the Standard option only. The My Login, My<br>Password and Login Server fields are not applicable in this case.                                                                                                    |
| My Login                                 | Enter the login name given to you by your ISP.                                                                                                    |
| My Password                              | Type your password again for confirmation.                                                                                                    |
| Retype to<br>Confirm                     | Enter your password again to make sure that you have entered is correctly.                                                                                                    |
| Login Server                             | The ZyWALL will find the RoadRunner Server IP if this field is left blank. If it does not,<br>then you must enter the authentication server IP address.                                                                                                    |
| Relogin Every<br>(min)                   | This field is available when you select Telia Login in the Service Type field.<br>The Telia server logs the ZyWALL out if the ZyWALL does not log in periodically.<br>Type the number of minutes from 1 to 59 (30 recommended) for the ZyWALL to wait<br>between logins.                                                           |
| <b>IP Address</b><br>Assignment          | If your ISP did not assign you a fixed IP address, press [SPACE BAR] and then<br>[ENTER] to select Dynamic, otherwise select Static and enter the IP address and<br>subnet mask in the following fields.                                                                                                    |
| <b>IP Address</b>                        | Enter the (fixed) IP address assigned to you by your ISP (static IP address<br>assignment is selected in the previous field).                                                                                                    |
| IP Subnet Mask                           | Enter the subnet mask associated with your static IP.                                                                                                    |
| Gateway IP<br><b>Address</b>             | Enter the gateway IP address associated with your static IP.                                                                                                    |
| <b>Network</b><br>Address<br>Translation | Network Address Translation (NAT) allows the translation of an Internet protocol<br>address used within one network (for example a private IP address used in a local<br>network) to a different IP address known within another network (for example a<br>public IP address used on the Internet).<br>Choose None to disable NAT. |
|                                          | Choose SUA Only if you have a single public IP address. SUA (Single User Account)<br>is a subset of NAT that supports two types of mapping: Many-to-One and Server.                                                                                                    |
|                                          | Choose Full Feature if you have multiple public IP addresses. Full Feature mapping<br>types include: One-to-One, Many-to-One (SUA/PAT), Many-to-Many Overload,<br>Many- One-to-One and Server. When you select Full Feature you must configure<br>at least one address mapping set!                                                |
|                                          | Please see Chapter 21 on page 395 for a more detailed discussion on the Network<br>Address Translation feature.                                                                                                    |
|                                          | When you have completed this menu, press [ENTER] at the prompt "Press ENTER to Confirm" to<br>save your configuration, or press [ESC] at any time to cancel.                                                                                                    |

**Table 216** Menu 4: Internet Access Setup (Ethernet)

## **36.3 Configuring the PPTP Client**

**Note:** The ZyWALL supports only one PPTP server connection at any given time.

To configure a PPTP client, you must configure the **My Login** and **Password** fields for a PPP connection and the PPTP parameters for a PPTP connection.

After configuring **My Login** and **Password** for PPP connection, press [SPACE BAR] and then [ENTER] in the **Encapsulation** field in **Menu 4 -Internet Access Setup** to choose **PPTP** as your encapsulation option. This brings up the following screen.

**Figure 329** Internet Access Setup (PPTP)

```
 Menu 4 - Internet Access Setup
 ISP's Name= WAN_1
 Encapsulation= PPTP
   Service Type= N/A
   My Login=
   My Password= ********
   Retype to Confirm= ********
   Idle Timeout= 100
 IP Address Assignment= Dynamic
   IP Address= N/A
   IP Subnet Mask= N/A
   Gateway IP Address= N/A
 Network Address Translation= SUA Only
 Press ENTER to Confirm or ESC to Cancel:
```
The following table contains instructions about the new fields when you choose **PPTP** in the **Encapsulation** field in menu 4.

**Table 217** New Fields in Menu 4 (PPTP) Screen

| <b>FIELD</b>  | <b>DESCRIPTION</b>                                                                                                    |
|---------------|----------------------------------------------------------------------------------------------------|
| Encapsulation | Press [SPACE BAR] and then press [ENTER] to choose <b>PPTP</b> . The encapsulation<br>method influences your choices for the <b>IP Address</b> field. |
| Idle Timeout  | This value specifies the time, in seconds, that elapses before the ZyWALL<br>automatically disconnects from the PPTP server.                          |

## **36.4 Configuring the PPPoE Client**

If you enable PPPoE in menu 4, you will see the next screen.

**Figure 330** Internet Access Setup (PPPoE)

```
 Menu 4 - Internet Access Setup
 ISP's Name= WAN_1
 Encapsulation= PPPoE
  Service Type= N/A
  My Login=
  My Password= ********
  Retype to Confirm= ********
  Idle Timeout= 100
 IP Address Assignment= Dynamic
  IP Address= N/A
   IP Subnet Mask= N/A
   Gateway IP Address= N/A
 Network Address Translation= SUA Only
 Press ENTER to Confirm or ESC to Cancel:
```
The following table contains instructions about the new fields when you choose **PPPoE** in the **Encapsulation** field in menu 4.

**Table 218** New Fields in Menu 4 (PPPoE) screen

| <b>FIELD</b>  | <b>DESCRIPTION</b>                                                                                                    |
|---------------|----------------------------------------------------------------------------------------------------|
| Encapsulation | Press [SPACE BAR] and then press [ENTER] to choose <b>PPPoE</b> . The encapsulation<br>method influences your choices in the <b>IP Address</b> field. |
| Idle Timeout  | This value specifies the time in seconds that elapses before the ZyWALL<br>automatically disconnects from the PPPoE server.                           |

If you need a PPPoE service name to identify and reach the PPPoE server, please go to menu 11 and enter the PPPoE service name provided to you in the **Service Name** field.

## **36.5 Basic Setup Complete**

Well done! You have successfully connected, installed and set up your ZyWALL to operate on your network as well as access the Internet.

**Note:** When the firewall is activated, the default policy allows all communications to the Internet that originate from the LAN, and blocks all traffic to the LAN that originates from the Internet.

You may deactivate the firewall in menu 21.2 or via the ZyWALL embedded web configurator. You may also define additional firewall rules or modify existing ones but please exercise extreme caution in doing so. See the chapters on firewall for more information on the firewall.

## **CHAPTER 37 DMZ Setup**

This chapter describes how to configure the ZyWALL's DMZ using **Menu 5 - DMZ Setup**.

## **37.1 Configuring DMZ Setup**

From the main menu, enter 5 to open **Menu 5 – DMZ Setup**.

**Figure 331** Menu 5: DMZ Setup

Menu 5 - DMZ Setup 1. DMZ Port Filter Setup 2. **TCP/IP and DHCP Setup** Enter Menu Selection Number:

## **37.2 DMZ Port Filter Setup**

This menu allows you to specify the filter sets that you wish to apply to your public server(s) traffic.

**Figure 332** Menu 5.1: DMZ Port Filter Setup

```
Menu 5.1 - DMZ Port Filter Setup
Input Filter Sets: 
  protocol filters= 
     device filters=
Output Filter Sets: 
   protocol filters= 
     device filters=
Press ENTER to Confirm or ESC to Cancel:
```
## **37.3 TCP/IP Setup**

For more detailed information about RIP setup, IP Multicast and IP alias, please refer to [Chapter 6 on page 129](#page-128-0).

#### **37.3.1 IP Address**

From the main menu, enter 5 to open **Menu 5 - DMZ Setup** to configure TCP/IP (RFC 1155).

**Figure 333** Menu 5: DMZ Setup

```
Menu 5 - DMZ Setup
1. DMZ Port Filter Setup
2. TCP/IP and DHCP Setup
         Enter Menu Selection Number:
```
From menu 5, select the submenu option **2. TCP/IP and DHCP Setup** and press [ENTER]. The screen now displays **Menu 5.2 - TCP/IP and DHCP Ethernet Setup**, as shown next.

**Figure 334** Menu 5.2: TCP/IP and DHCP Ethernet Setup

```
 Menu 5.2 - TCP/IP and DHCP Ethernet Setup
DHCP= None TCP/IP Setup:
 Client IP Pool:
  Starting Address= N/A IP Address= 10.10.2.1<br>Size of Client IP Pool= N/A IP Subnet Mask= 255.255.255.0
 Size of Client IP Pool= N/A
                                         RIP Direction= None
                                            Version= N/A
                                          Multicast= IGMP-v2
                                          Edit IP Alias= No
 DHCP Server Address= N/A
                Press ENTER to Confirm or ESC to Cancel:
```
The DHCP and TCP/IP setup fields are the same as the ones in **Menu 3.2 - TCP/IP and DHCP Ethernet Setup**. Each public server will need a unique IP address. Refer to Section [35.4 on page 576](#page-575-0) for information on how to configure these fields.

**Note:** DMZ, WLAN and LAN IP addresses must be on separate subnets. You must also configure NAT for the DMZ port (see [Chapter 42 on page 611\)](#page-610-0) in menus 15.1 and 15.2.

#### **37.3.2 IP Alias Setup**

Use menu 5.2 to configure the first network. Move the cursor to the **Edit IP Alias** field, press [SPACE BAR] to choose **Yes** and press [ENTER] to open **Menu 5.2.1 - IP Alias Setup**, as shown next. Use this menu to configure the second and third networks.

```
Figure 335 Menu 5.2.1: IP Alias Setup
```

```
Menu 5.2.1 - IP Alias Setup
IP Alias 1= No
  IP Address= N/A
   IP Subnet Mask= N/A
  RIP Direction= N/A
    Version= N/A
   Incoming protocol filters= N/A
   Outgoing protocol filters= N/A
IP Alias 2= No
   IP Address= N/A
   IP Subnet Mask= N/A
   RIP Direction= N/A
     Version= N/A
   Incoming protocol filters= N/A
   Outgoing protocol filters= N/A
Enter here to CONFIRM or ESC to CANCEL:
```
Refer to [Table 215 on page 579](#page-578-0) for instructions on configuring IP alias parameters.

## **CHAPTER 38 Route Setup**

This chapter describes how to configure the ZyWALL's traffic redirect. This chapter applies to the ZyWALL 35 and ZyWALL 70.

## **38.1 Configuring Route Setup**

From the main menu, enter 6 to open **Menu 6 - Route Setup**.

**Figure 336** Menu 6: Route Setup

```
 Menu 6 - Route Setup
1. Route Assessment
2. Traffic Redirect
3. Route Failover
        Enter Menu Selection Number:
```
## **38.2 Route Assessment**

This menu allows you to configure traffic redirect properties.

**Figure 337** Menu 6.1: Route Assessment

```
Menu 6.1 - Route Assessment
Probing WAN 1 Check Point= Yes
  Use Default Gateway as Check Point= Yes
  Check Point= N/A
Probing WAN 2 Check Point= Yes
  Use Default Gateway as Check Point= Yes
  Check Point= N/A
Probing Traffic Redirection Check Point= No
  Use Default Gateway as Check Point= N/A
  Check Point= N/A
Press ENTER to Confirm or ESC to Cancel:
```
The following table describes the fields in this menu.

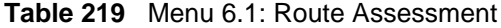

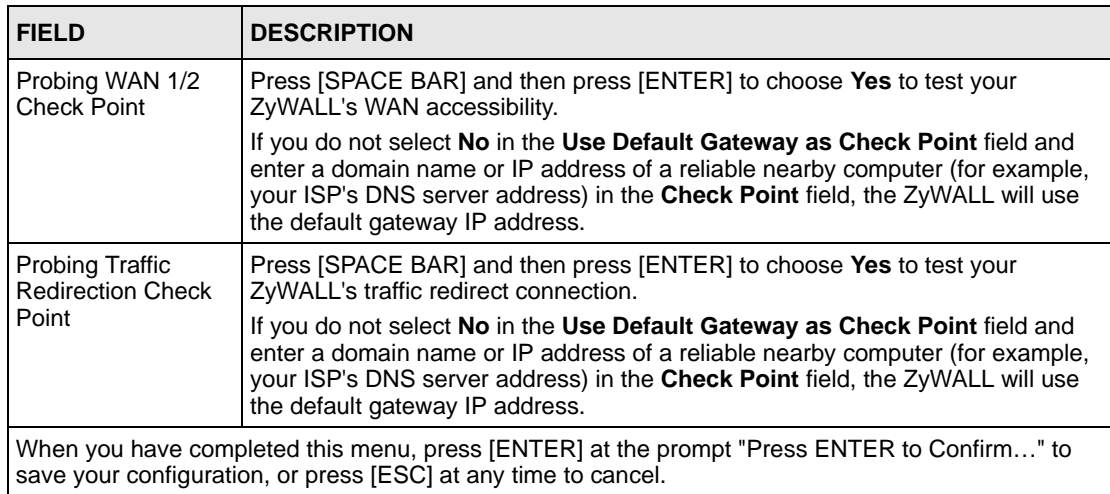

### **38.3 Traffic Redirect**

To configure the parameters for traffic redirect, enter **2** in **Menu 6 - Route Setup** to open **Menu 6.2 - Traffic Redirect** as shown next.

**Figure 338** Menu 6.2: Traffic Redirect

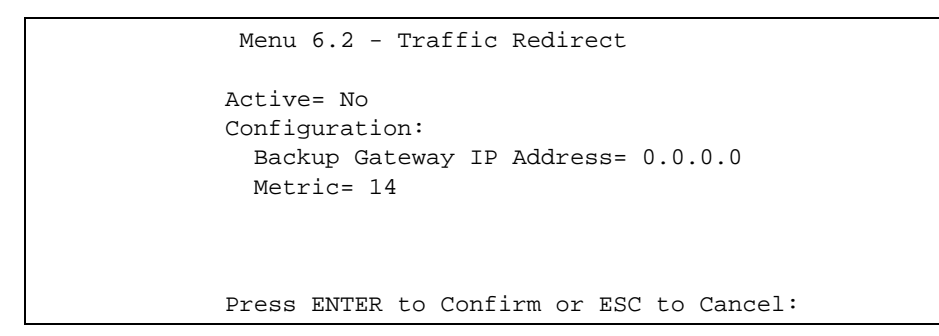

The following table describes the fields in this menu.

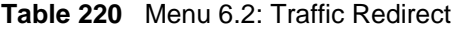

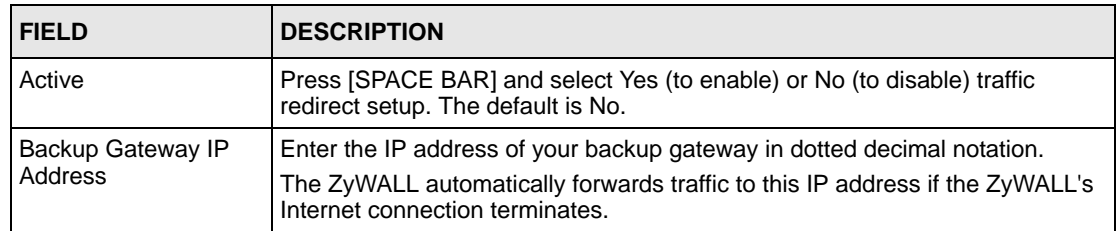

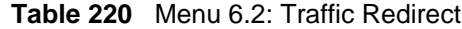

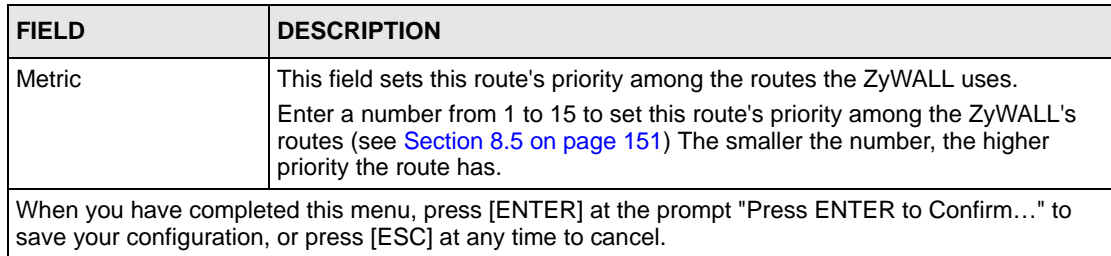

## **38.4 Route Failover**

This menu allows you to configure how the ZyWALL uses the route assessment ping check function.

**Figure 339** Menu 6.3: Route Failover

```
Menu 6.3 - Route Failover
Period= 5
Timeout=: 3
Fail Tolerance= 3
Press ENTER to Confirm or ESC to Cancel:
```
The following table describes the fields in this menu.

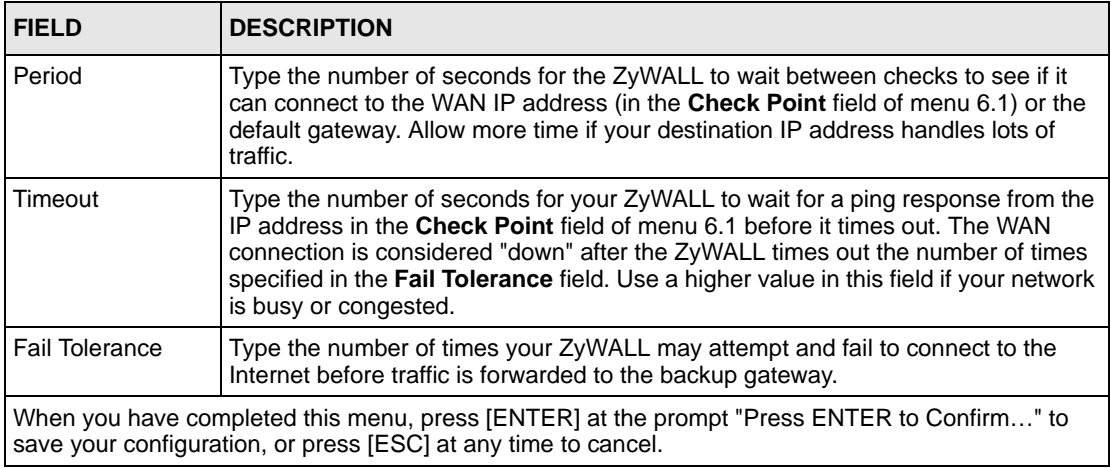

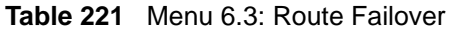

## **CHAPTER 39 Wireless Setup**

Use menu 7 to set up your ZyWALL as the wireless access point.

## **39.1 Wireless LAN Setup**

**Note:** If you are configuring the ZyWALL from a computer connected to the wireless LAN and you change the ZyWALL's ESSID or WEP settings, you will lose your wireless connection when you press [ENTER] to confirm. You must then change the wireless settings of your computer to match the ZyWALL's new settings.

From the main menu, enter 7 to open **Menu 7 - WLAN Setup** to configure the Wireless LAN setup. To edit the wireless LAN configuration, enter 1 to open **Menu 7.1 - Wireless Setup** as shown next.

**Figure 340** Menu 7.1: Wireless Setup

```
Menu 7.1 - Wireless Setup
Enable Wireless LAN= No
Bridge Channel= WLAN
ESSID= ZyXEL
Hide ESSID= No
Channel ID= CH06 2437MHz
RTS Threshold= 2432
Frag. Threshold= 2432
WEP= Disable
  Default Key= N/A
  Key1= N/A
  Key2= N/A
  Key3= N/A
 Key4 = N/AEdit MAC Address Filter= No
Press ENTER to Confirm or ESC to Cancel:
```
**Note:** The settings of all client stations on the wireless LAN must match those of the ZyWALL.

Follow the instructions in the next table on how to configure the wireless LAN parameters.

| <b>FIELD</b>                      | <b>DESCRIPTION</b>                                                                                                    |
|-----------------------------------|----------------------------------------------------------------------------------------------------|
| Enable<br>Wireless LAN            | Press [SPACE BAR] to select Yes to turn on the wireless LAN. The wireless LAN is off<br>by default. Configure wireless LAN security features such as Mac filters and 802.1X<br>before you turn on the wireless LAN.                                                                                                    |
| Bridge<br>Channel                 | Select LAN to use the wireless card as part of the LAN.<br>Select DMZ to use the wireless card as part of the DMZ.<br>Select WLAN to use the wireless card as part of the WLAN.<br>The ZyWALL restarts after you change the wireless card setting.                                                                                                    |
|                                   | <b>Note:</b> If you set the wireless card to be part of the LAN or DMZ, you can<br>still use wireless access, but not the WLAN interface in the<br>firewall. The firewall will treat the wireless card as part of the LAN<br>or DMZ respectively.                                                                                                    |
| <b>ESSID</b>                      | (Extended Service Set IDentification) The ESSID identifies the AP to which the wireless<br>stations associate. Wireless stations associating to the Access Point must have the<br>same ESSID. Enter a descriptive name (up to 32 characters) for the wireless LAN.                                                                                                    |
| <b>Hide ESSID</b>                 | Press [SPACE BAR] to select Yes to hide the ESSID in the outgoing beacon frame so a<br>station cannot obtain the ESSID through passive scanning.                                                                                                    |
| Channel ID                        | This allows you to set the operating frequency/channel depending on your particular<br>region. Use the [SPACE BAR] to select a channel.                                                                                                    |
| <b>RTS</b><br>Threshold           | (Request To Send) The threshold (number of bytes) for enabling RTS/CTS handshake.<br>Data with its frame size larger than this value will perform the RTS/CTS handshake.<br>Setting this attribute to be larger than the maximum MSDU (MAC Service Data Unit)<br>size turns off the RTS/CTS handshake. Setting this attribute to zero turns on the RTS/<br>CTS handshake. Enter a value between 0 and 2432.            |
| Frag.<br>Threshold                | The threshold (number of bytes) for the fragmentation boundary for directed messages.<br>It is the maximum data fragment size that can be sent. Enter a value between 256 and<br>2432.                                                                                                    |
| <b>WEP</b>                        | Select Disable to allow wireless stations to communicate with the access points without<br>any data encryption.<br>Select 64-bit WEP or 128-bit WEP to enable data encryption.                                                                                                    |
| Default Key                       | Enter the key number (1 to 4) in this field. Only one key can be enabled at any one time.<br>This key must be the same on the ZyWALL and the wireless stations to communicate.                                                                                                    |
| Key 1 to Key<br>4                 | The WEP keys are used to encrypt data. Both the ZyWALL and the wireless stations<br>must use the same WEP key for data transmission.<br>If you chose 64-bit WEP in the WEP Encryption field, then enter any 5 ASCII<br>characters or 10 hexadecimal characters ("0-9", "A-F").<br>If you chose 128-bit WEP in the WEP Encryption field, then enter 13 ASCII characters<br>or 26 hexadecimal characters ("0-9", "A-F"). |
|                                   | Note: Enter "Ox" before the key to denote a hexadecimal key. Don't<br>enter "0x" before the key to denote an ASCII key.                                                                                                    |
| Edit MAC<br><b>Address Filter</b> | Press [SPACE BAR] to select Yes and then press [ENTER] to display menu 7.1.1.                                                                                                    |
|                                   | When you have completed this menu, press [ENTER] at the prompt "Press ENTER to Confirm" to<br>save your configuration, or press [ESC] at any time to cancel.                                                                                                    |

**Table 222** Menu 7.1: Wireless Setup

#### **39.1.1 MAC Address Filter Setup**

Your ZyWALL checks the MAC address of the wireless station device against a list of allowed or denied MAC addresses. However, intruders could fake allowed MAC addresses so MAC-based authentication is less secure than EAP authentication.

Follow the steps below to create the MAC address table on your ZyWALL.

- **1** From the main menu, enter 7 to open **Menu 7 WLAN Setup**.
- **2** Enter 1 to display **Menu 7.1 Wireless Setup**.
- **3** In the **Edit MAC Address Filter** field, press [SPACE BAR] to select **Yes** and press [ENTER]. **Menu 7.1.1 - WLAN MAC Address Filter** displays as shown next.

**Figure 341** Menu 7.1.1: WLAN MAC Address Filter

```
Menu 7.1.1 - WLAN MAC Address Filter
Active= No
Filter Action= Allowed Association
MAC Address Filter
  Address 1= 00:00:00:00:00:00
  Address 2= 00:00:00:00:00:00
  Address 3= 00:00:00:00:00:00
  Address 4= 00:00:00:00:00:00
  Address 5= 00:00:00:00:00:00
  Address 6= 00:00:00:00:00:00
  Address 7= 00:00:00:00:00:00
  Address 8= 00:00:00:00:00:00
  Address 9= 00:00:00:00:00:00
  Address 10= 00:00:00:00:00:00
  Address 11= 00:00:00:00:00:00
  Address 12= 00:00:00:00:00:00
Enter here to CONFIRM or ESC to CANCEL:
```
The following table describes the fields in this menu.

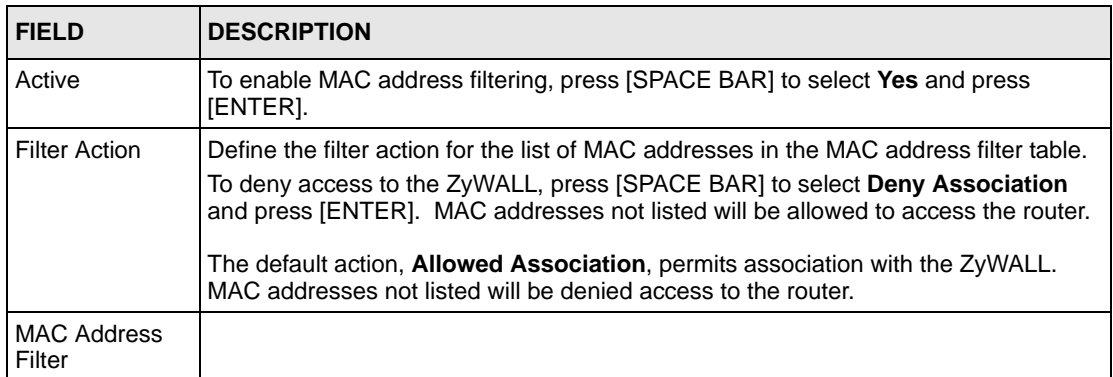

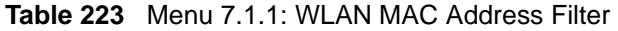

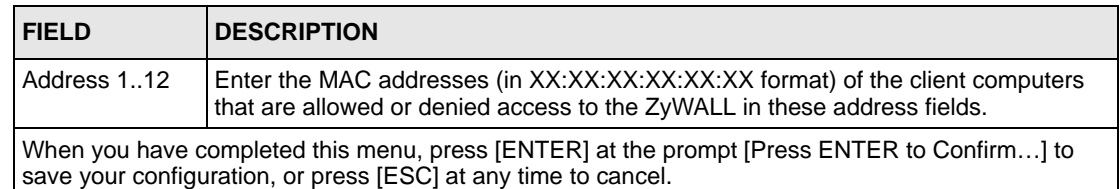

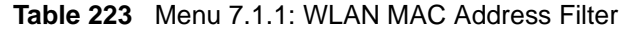

## **39.2 TCP/IP Setup**

For more detailed information about RIP setup, IP Multicast and IP alias, please refer to [Chapter 6 on page 129](#page-128-0).

#### **39.2.1 IP Address**

From the main menu, enter 7 to open **Menu 7 - WLAN Setup** to configure TCP/IP (RFC 1155).

**Figure 342** Menu 7: WLAN Setup

```
 Menu 7 - WLAN Setup
 1. Wireless Setup
 2. TCP/IP and DHCP Setup
  Enter Menu Selection Number:
```
From menu 7, select the submenu option **2. TCP/IP and DHCP Setup** and press [ENTER]. The screen now displays **Menu 7.2 - TCP/IP and DHCP Ethernet Setup**, as shown next. **Figure 343** Menu 7.2: TCP/IP and DHCP Ethernet Setup

```
 Menu 7.2 - TCP/IP and DHCP Ethernet Setup
DHCP= None TCP/IP Setup:
 Client IP Pool:
  Starting Address= N/A IP Address= 0.0.0.0
 Size of Client IP Pool= N/A IP Subnet Mask= 0.0.0.0 RIP Direction= None
                                     Version= N/A
                                   Multicast= IGMP-v2
                                   Edit IP Alias= No
 DHCP Server Address= N/A
              Press ENTER to Confirm or ESC to Cancel:
```
The DHCP and TCP/IP setup fields are the same as the ones in **Menu 3.2 - TCP/IP and DHCP Ethernet Setup**. Each public server will need a unique IP address. Refer to Section [35.4 on page 576](#page-575-0) for information on how to configure these fields.

**Note:** DMZ, WLAN and LAN IP addresses must be on separate subnets. You must also configure NAT for the WLAN port (see [Chapter 42 on page 611\)](#page-610-0) in menus 15.1 and 15.2.

#### **39.2.2 IP Alias Setup**

You must use menu 7.2 to configure the first network. Move the cursor to the **Edit IP Alias** field, press [SPACE BAR] to choose **Yes** and press [ENTER] to configure the second and third network.

Pressing [ENTER] opens **Menu 7.2.1 - IP Alias Setup**, as shown next.

#### **Figure 344** Menu 7.2.1: IP Alias Setup

```
 Menu 7.2.1 - IP Alias Setup
         IP Alias 1= No
           IP Address= N/A
           IP Subnet Mask= N/A
           RIP Direction= N/A
             Version= N/A
         IP Alias 2= No
           IP Address= N/A
           IP Subnet Mask= N/A
           RIP Direction= N/A
             Version= N/A
 Enter here to CONFIRM or ESC to CANCEL:
```
Refer to [Table 215 on page 579](#page-578-0) for instructions on configuring IP alias parameters.

## **CHAPTER 40 Remote Node Setup**

This chapter shows you how to configure a remote node.

## **40.1 Introduction to Remote Node Setup**

A remote node is required for placing calls to a remote gateway. A remote node represents both the remote gateway and the network behind it across a WAN connection. Note that when you use menu 4 to set up Internet access, you are actually configuring a remote node. The following describes how to configure **Menu 11.x (where x is 1 or 2) - Remote Node Profile**, **Menu 11.x.2 - Remote Node Network Layer Options** and **Menu 11.x.4 - Remote Node Filter**.

## **40.2 Remote Node Setup**

From the main menu, select menu option 11 to open **Menu 11 - Remote Node Setup** (shown below).

On a ZyWALL with multiple WAN ports, enter **1** or **2** to open **Menu 11.x - Remote Node Profile** and configure the setup for your first or second WAN port. Enter **3** to open **Menu 11.3 Remote Node Profile (Backup ISP)** and configure the setup for your Dial Backup port connection (see [Chapter 34 on page 563](#page-562-0)).

On a ZyWALL with a single WAN port, enter **1** to open **Menu 11.1 - Remote Node Profile**  and configure the setup for your WAN port. Enter **2** to open **Menu 11.2 Remote Node Profile (Backup ISP)** and configure the setup for your Dial Backup port connection.

**Figure 345** Menu 11: Remote Node Setup

```
Menu 11 - Remote Node Setup
1. WAN_1 (ISP, SUA)
2. WAN_2 (ISP, NAT)
3. -Dial (BACKUP_ISP, SUA)
Enter Node # to Edit:
```
## **40.3 Remote Node Profile Setup**

The following explains how to configure the remote node profile menu. Not all fields are available on all models.

#### **40.3.1 Ethernet Encapsulation**

There are three variations of menu 11.x depending on whether you choose **Ethernet Encapsulation**, **PPPoE Encapsulation** or **PPTP Encapsulation**. You must choose the **Ethernet** option when the WAN port is used as a regular Ethernet. The first menu 11.x screen you see is for Ethernet encapsulation shown next.

**Figure 346** Menu 11.1: Remote Node Profile for Ethernet Encapsulation

```
Menu 11.1 - Remote Node Profile
Rem Node Name= WAN_1 Route= IP
Active= Yes 
Encapsulation= Ethernet<br>Service Type= Standard Session Options:
Service Type= Standard
                                     Schedules=
Outgoing: Edit Filter Sets= No
  My Login= N/A
  My Password= N/A 
  Retype to Confirm= N/A
  Server= N/A
  Relogin Every (min)= N/A
Press ENTER to Confirm or ESC to Cancel:
```
The following table describes the fields in this menu.

<span id="page-600-0"></span>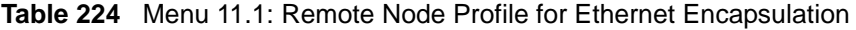

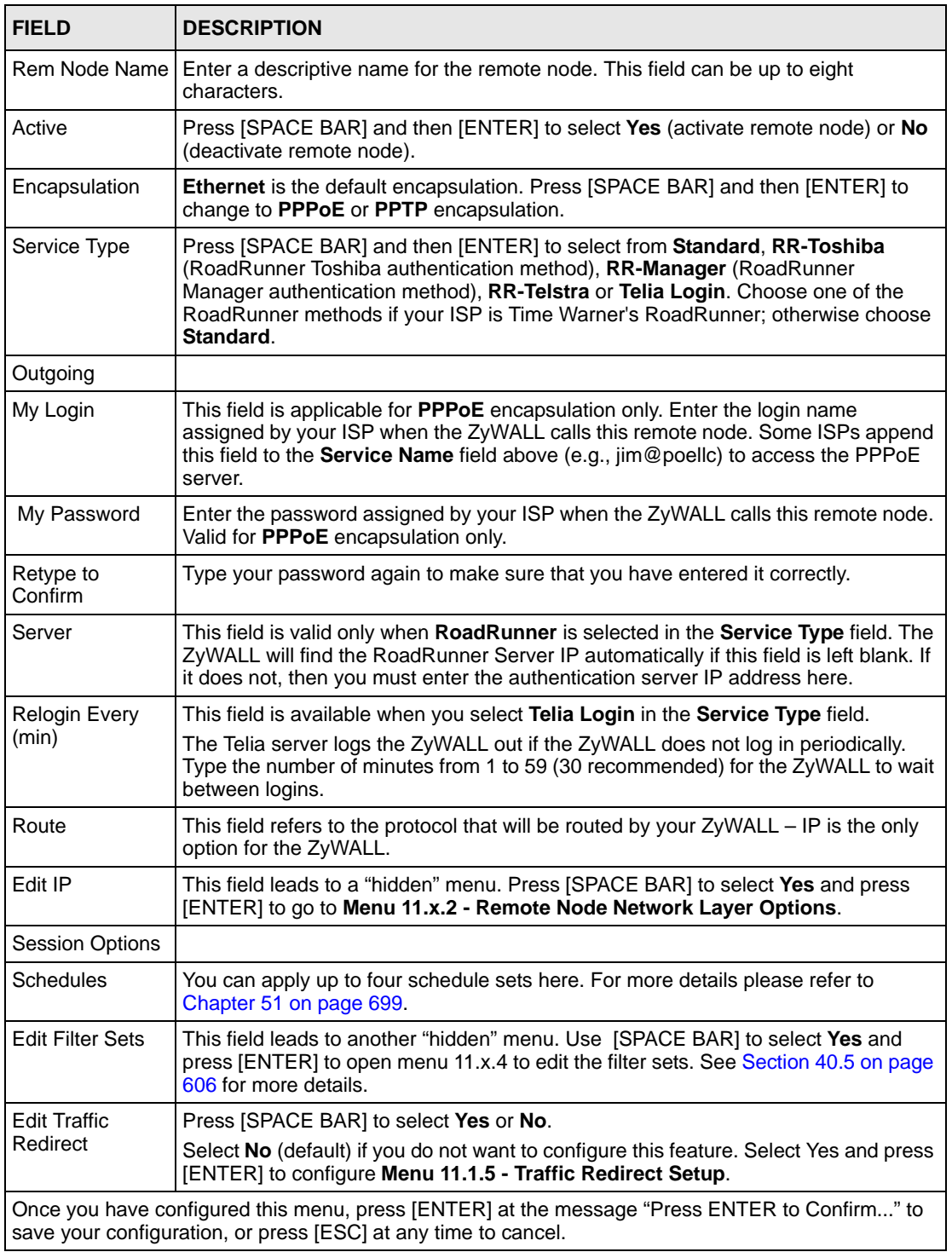

### **40.3.2 PPPoE Encapsulation**

The ZyWALL supports PPPoE (Point-to-Point Protocol over Ethernet). You can only use PPPoE encapsulation when you're using the ZyWALL with a DSL modem as the WAN device. If you change the Encapsulation to **PPPoE,** then you will see the next screen.

**Figure 347** Menu 11.1: Remote Node Profile for PPPoE Encapsulation

```
 Menu 11.1 - Remote Node Profile
Rem Node Name= ChangeMe Route= IP
Active= Yes
Encapsulation= PPPoE Fait IP= No
Service Type= Standard Telco Option:
Service Name= Allocated Budget(min)= 0
Outgoing: Period(hr)= 0
 My Login= Schedules= Schedules= Schedules= Ny Password= ******** Nailed-Up
                                 Nailed-Up Connection= No
  Retype to Confirm= ********
  Authen= CHAP/PAP
                                   Session Options:
                                   Edit Filter Sets= No
                                   Idle Timeout(sec)= 100
                  Press ENTER to Confirm or ESC to Cancel:
```
#### **40.3.2.1 Outgoing Authentication Protocol**

Generally speaking, you should employ the strongest authentication protocol possible, for obvious reasons. However, some vendor's implementation includes a specific authentication protocol in the user profile. It will disconnect if the negotiated protocol is different from that in the user profile, even when the negotiated protocol is stronger than specified. If you encounter a case where the peer disconnects right after a successful authentication, please make sure that you specify the correct authentication protocol when connecting to such an implementation.

#### **40.3.2.2 Nailed-Up Connection**

A nailed-up connection is a dial-up line where the connection is always up regardless of traffic demand. The ZyWALL does two things when you specify a nailed-up connection. The first is that idle timeout is disabled. The second is that the ZyWALL will try to bring up the connection when turned on and whenever the connection is down. A nailed-up connection can be very expensive for obvious reasons.

Do not specify a nailed-up connection unless your telephone company offers flat-rate service or you need a constant connection and the cost is of no concern.

The following table describes the fields not already described in [Table 224 on page 601](#page-600-0).

#### **40.3.2.3 Metric**

See [Section 8.5 on page 151](#page-150-0) for details on the **Metric** field.

**Table 225** Fields in Menu 11.1 (PPPoE Encapsulation Specific)

| <b>FIELD</b>               | <b>DESCRIPTION</b>                                                                                                    |
|----------------------------|----------------------------------------------------------------------------------------------------|
| Service Name               | If you are using PPPoE encapsulation, then type the name of your PPPoE service<br>here. Only valid with <b>PPPoE</b> encapsulation.                                                                                                    |
| Authen                     | This field sets the authentication protocol used for outgoing calls.<br>Options for this field are:<br><b>CHAP/PAP</b> - Your ZyWALL will accept either CHAP or PAP when requested by this<br>remote node.<br><b>CHAP</b> - accept CHAP only.<br><b>PAP</b> - accept PAP only. |
| Telco Option               |                                                                                                    |
| Allocated<br><b>Budget</b> | The field sets a ceiling for outgoing call time for this remote node. The default for this<br>field is 0 meaning no budget control.                                                                                                    |
| Period(hr)                 | This field is the time period that the budget should be reset. For example, if we are<br>allowed to call this remote node for a maximum of 10 minutes every hour, then the<br>Allocated Budget is (10 minutes) and the Period(hr) is 1 (hour).                                 |
| <b>Schedules</b>           | You can apply up to four schedule sets here. For more details please refer to Chapter<br>51 on page 699.                                                                                                    |
| Nailed-Up<br>Connection    | This field specifies if you want to make the connection to this remote node a nailed-up<br>connection. More details are given earlier in this section.                                                                                                    |
| Session<br>Options         |                                                                                                    |
| <b>Idle Timeout</b>        | Type the length of idle time (when there is no traffic from the ZyWALL to the remote<br>node) in seconds that can elapse before the ZyWALL automatically disconnects the<br>PPPoE connection. This option only applies when the ZyWALL initiates the call.                     |

### **40.3.3 PPTP Encapsulation**

If you change the Encapsulation to **PPTP** in menu 11.1, then you will see the next screen.

**Figure 348** Menu 11.1: Remote Node Profile for PPTP Encapsulation

```
 Menu 11.1 - Remote Node Profile
Rem Node Name= ChangeMe Route= IP
Active= Yes
Encapsulation= PPTP Edit IP= No
Service Type= Standard Telco Option:
                                Allocated Budget(min)= 0
Outgoing: Period(hr)= 0
 My Login= Schedules=<br>My Password= ******** Nailed-Up (
                               Nailed-Up Connection= No
  Retype to Confirm= ********
  Authen= CHAP/PAP
PPTP: Session Options:
 My IP Addr= 10.0.0.140 Edit Filter Sets= No
  My IP Mask= 255.255.255.0 Idle Timeout(sec)= 100
  Server IP Addr= 10.0.0.138
  Connection ID/Name= 
                 Press ENTER to Confirm or ESC to Cancel:
```
The next table shows how to configure fields in menu 11.1 not previously discussed.

| <b>FIELD</b>             | <b>DESCRIPTION</b>                                                                                                    |
|--------------------------|----------------------------------------------------------------------------------------------------|
| Encapsulation            | Press [SPACE BAR] and then [ENTER] to select <b>PPTP</b> . You must also go to menu<br>11.3 to check the IP Address setting once you have selected the encapsulation<br>method. |
| My IP Addr               | Enter the IP address of the WAN Ethernet port.                                                                                                    |
| My IP Mask               | Enter the subnet mask of the WAN Ethernet port.                                                                                                    |
| Server IP Addr           | Enter the IP address of the ANT modem.                                                                                                    |
| Connection ID/<br>Name   | Enter the connection ID or connection name in the ANT. It must follow the "c:id" and<br>"n:name" format.                                                                        |
|                          | This field is optional and depends on the requirements of your DSL modem.                                                                                                    |
| Schedules                | You can apply up to four schedule sets here. For more details refer to Chapter 51<br>on page 699.                                                                               |
| Nailed-Up<br>Connections | Press [SPACE BAR] and then [ENTER] to select Yes if you want to make the<br>connection to this remote node a nailed-up connection.                                              |

**Table 226** Menu 11.1: Remote Node Profile for PPTP Encapsulation

## **40.4 Edit IP**

Move the cursor to the **Edit IP** field in menu 11.1, then press [SPACE BAR] to select **Yes**. Press [ENTER] to open **Menu 11.1.2 - Remote Node Network Layer Options**. Not all fields are available on all models.

**Figure 349** Menu 11.1.2: Remote Node Network Layer Options for Ethernet Encapsulation

```
 Menu 11.1.2 - Remote Node Network Layer Options
   IP Address Assignment= Dynamic
  Rem IP Addr= N/A
  Rem Subnet Mask= N/A
  My WAN Addr= N/A
  Network Address Translation= SUA Only
  NAT Lookup Set= 255 
  Metric= 1
  Private= No
  RIP Direction= None
     Version= N/A
  Multicast= None
    Enter here to CONFIRM or ESC to CANCEL:
```
This menu displays the **My WAN Addr** field for **PPPoE** and **PPTP** encapsulations and **Gateway IP Addr** field for **Ethernet** encapsulation. The following table describes the fields in this menu.

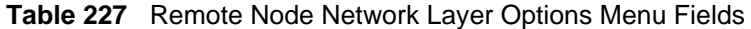

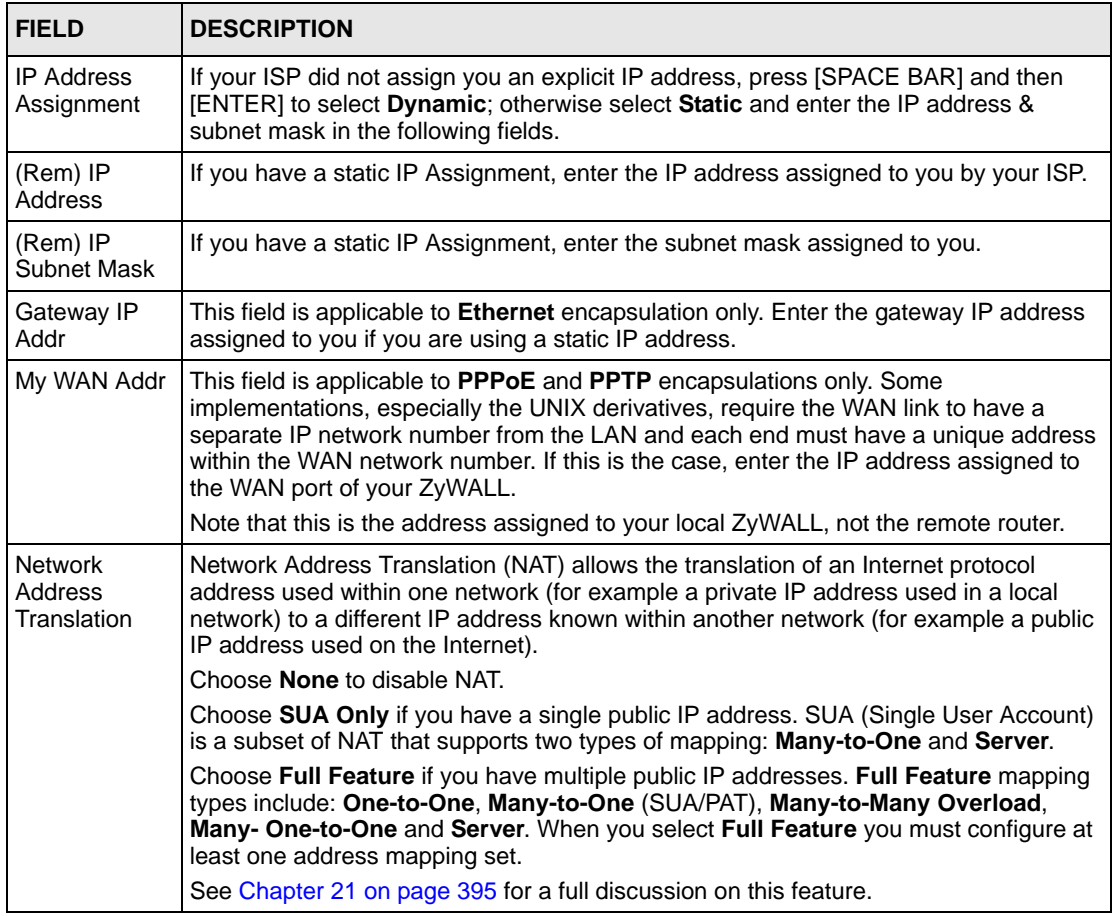

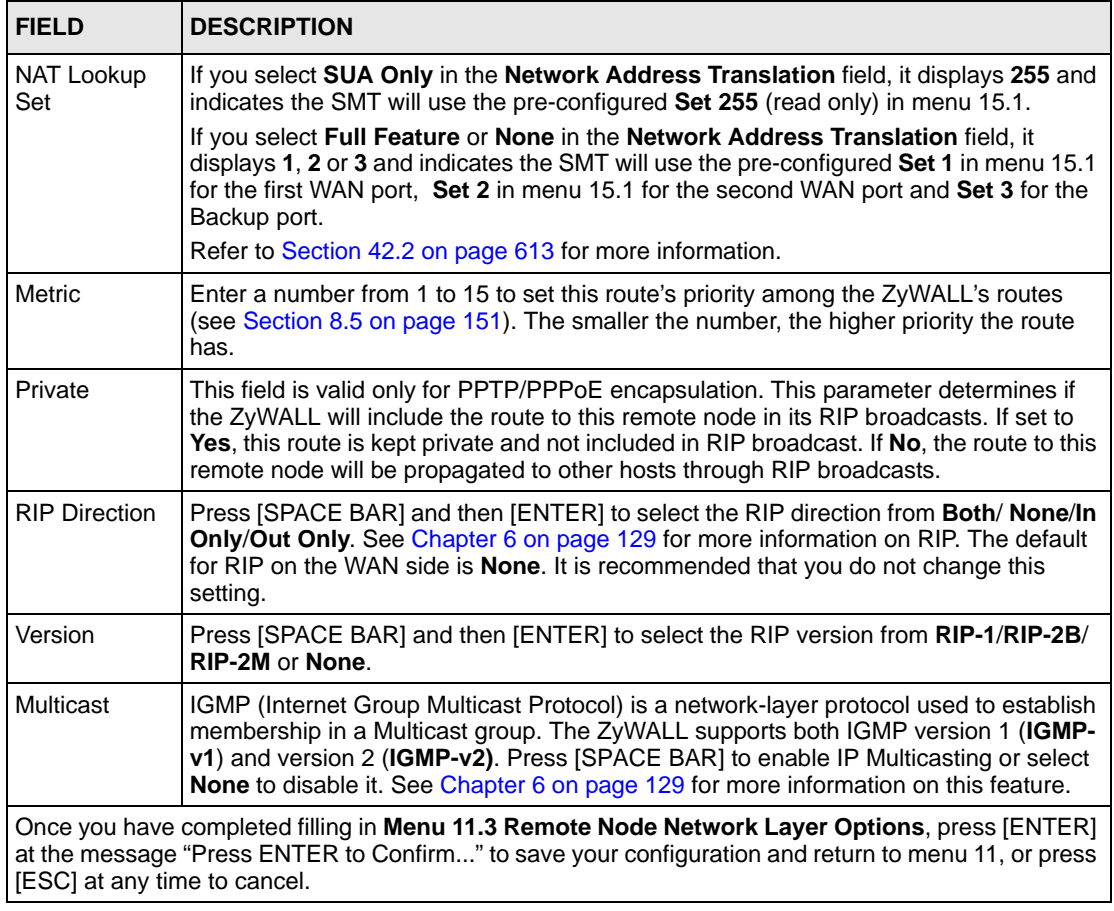

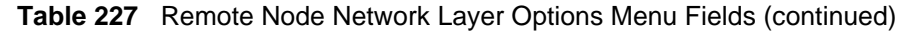

## <span id="page-605-0"></span>**40.5 Remote Node Filter**

Move the cursor to the field **Edit Filter Sets** in menu 11.1, and then press [SPACE BAR] to set the value to **Yes**. Press [ENTER] to open **Menu 11.1.4 - Remote Node Filter**.

Use menu 11.1.4 to specify the filter set(s) to apply to the incoming and outgoing traffic between this remote node and the ZyWALL to prevent certain packets from triggering calls. You can specify up to 4 filter sets separated by commas, for example, 1, 5, 9, 12, in each filter field. Note that spaces are accepted in this field. For more information on defining the filters, please refer to [Chapter 44 on page 633.](#page-632-0) For PPPoE or PPTP encapsulation, you have the additional option of specifying remote node call filter sets.

**Figure 350** Menu 11.1.4: Remote Node Filter (Ethernet Encapsulation)

```
Menu 11.1.4 - Remote Node Filter
Input Filter Sets:
  protocol filters=
     device filters=
Output Filter Sets:
   protocol filters=
     device filters=
Enter here to CONFIRM or ESC to CANCEL:
```
**Figure 351** Menu 11.1.4: Remote Node Filter (PPPoE or PPTP Encapsulation)

```
Menu 11.1.4 - Remote Node Filter
Input Filter Sets:
   protocol filters=
     device filters=
Output Filter Sets:
   protocol filters=
     device filters=
Call Filter Sets:
   protocol filters=
     device filters=
Enter here to CONFIRM or ESC to CANCEL:
```
## **40.6 Traffic Redirect**

Configure parameters that determine when the ZyWALL will forward WAN traffic to the backup gateway using **Menu 11.1.5 - Traffic Redirect Setup**. This section applies to the ZyWALL 5.

**Figure 352** Menu 11.1.5: Traffic Redirect Setup

```
 Menu 11.1.5 - Traffic Redirect Setup
   Active= Yes
   Configuration:
    Backup Gateway IP Address= 0.0.0.0
    Metric= 14
    Check WAN IP Address= 0.0.0.0
       Fail Tolerance= 10
       Period(sec)= 300
       Timeout(sec)= 8
Press ENTER to Confirm or ESC to Cancel:
```
The following table describes the fields in this menu.

| <b>FIELD</b>                                                                                                    | <b>DESCRIPTION</b>                                                                                                    |
|----------------------------------------------------------------------------------------------------|----------------------------------------------------------------------------------------------------|
| Active                                                                                                    | Press [SPACE BAR] and select Yes (to enable) or No (to disable) traffic<br>redirect setup. The default is No.                                                                                                    |
| Configuration                                                                                                    |                                                                                                    |
| Backup Gateway IP<br>Address                                                                                                    | Enter the IP address of your backup gateway in dotted decimal notation.<br>The ZyWALL automatically forwards traffic to this IP address if the ZyWALL's<br>Internet connection terminates.                                                                                            |
| Metric                                                                                                    | This field sets this route's priority among the routes the ZyWALL uses.<br>Enter a number from 1 to 15 to set this route's priority among the ZyWALL's<br>routes (see Section 8.2 on page 147 in Chapter 8 on page 147) The smaller<br>the number, the higher priority the route has. |
| Check WAN IP<br>Address                                                                                                    | Enter the IP address of a reliable nearby computer (for example, your ISP's<br>DNS server address) to test your ZyWALL's WAN accessibility.<br>The ZyWALL uses the default gateway IP address if you do not enter an IP                                                               |
|                                                                                                    | address here.<br>If you are using PPTP or PPPoE Encapsulation, enter "0.0.0.0" to configure<br>the ZyWALL to check the PVC (Permanent Virtual Circuit) or PPTP tunnel.                                                                                                    |
| <b>Fail Tolerance</b>                                                                                                    | Enter the number of times your ZyWALL may attempt and fail to connect to the<br>Internet before traffic is forwarded to the backup gateway. Two to five is<br>usually a good number.                                                                                                  |
| Period(sec)                                                                                                    | Enter the time interval (in seconds) between WAN connection checks. Five to<br>60 is usually a good number.                                                                                                    |
| Timeout(sec)                                                                                                    | Enter the number of seconds the ZyWALL waits for a ping response from the<br>IP Address in the Check WAN IP Address field before it times out. The<br>number in this field should be less than the number in the <b>Period</b> field. Three<br>to 50 is usually a good number.        |
|                                                                                                    | The WAN connection is considered "down" after the ZyWALL times out the<br>number of times specified in the Fail Tolerance field.                                                                                                    |
| When you have completed this menu, press [ENTER] at the prompt "Press ENTER to Confirm" to<br>save your configuration, or press [ESC] at any time to cancel. |                                                                                                    |

**Table 228** Menu 11.1.5: Traffic Redirect Setup

## **CHAPTER 41 IP Static Route Setup**

This chapter shows you how to configure static routes with your ZyWALL.

## **41.1 IP Static Route Setup**

Enter 12 from the main menu. Select one of the IP static routes as shown next to configure IP static routes in menu 12.1.

**Note:** The first two static route entries are for default WAN1 and WAN2 routes on a ZyWALL with multiple WAN ports; the first static route entry is for the default WAN route on a ZyWALL with a single WAN port. You cannot modify or delete a static default route. The name of the default static route is left blank unless you configure a static WAN IP address.

The route name changes from "default" to "-default" after you change the static WAN IP address to a dynamic WAN IP address, indicating the static route is inactive.

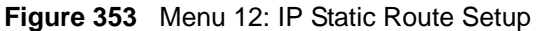

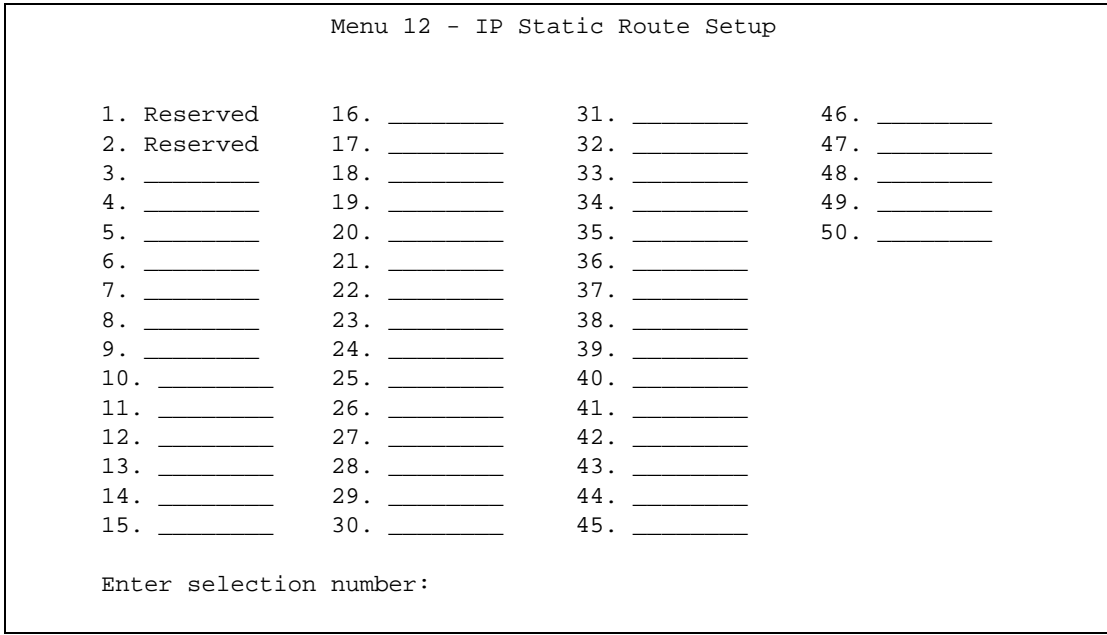

Now, enter the index number of the static route that you want to configure.

**Figure 354** Menu 12. 1: Edit IP Static Route

```
Menu 12.1 - Edit IP Static Route
Route #: 3
Route Name= ?
Active= No
Destination IP Address= ?
IP Subnet Mask= ?
Gateway IP Address= ?
Metric= 2
Private= No
Press ENTER to CONFIRM or ESC to CANCEL:
```
`The following table describes the IP Static Route Menu fields.

| <b>FIELD</b>                                                                                                    | <b>DESCRIPTION</b>                                                                                                    |
|----------------------------------------------------------------------------------------------------|----------------------------------------------------------------------------------------------------|
| Route #                                                                                                    | This is the index number of the static route that you chose in menu 12.                                                                                                    |
| Route Name                                                                                                    | Enter a descriptive name for this route. This is for identification purposes only.                                                                                                    |
| Active                                                                                                    | This field allows you to activate/deactivate this static route.                                                                                                    |
| Destination IP<br>Address                                                                                                    | This parameter specifies the IP network address of the final destination. Routing is<br>always based on network number. If you need to specify a route to a single host,<br>use a subnet mask of 255.255.255.255 in the subnet mask field to force the network<br>number to be identical to the host ID.     |
| <b>IP Subnet Mask</b>                                                                                                    | Enter the IP subnet mask for this destination.                                                                                                    |
| Gateway IP<br>Address                                                                                                    | Enter the IP address of the gateway. The gateway is an immediate neighbor of your<br>ZyWALL that will forward the packet to the destination. On the LAN, the gateway<br>must be a router on the same segment as your ZyWALL; over the WAN, the<br>gateway must be the IP address of one of the remote nodes. |
| <b>Metric</b>                                                                                                    | Enter a number from 1 to 15 to set this route's priority among the ZyWALL's routes<br>(see Section 8.5 on page 151). The smaller the number, the higher priority the route<br>has.                                                                                                    |
| Private                                                                                                    | This parameter determines if the ZyWALL will include the route to this remote node<br>in its RIP broadcasts. If set to Yes, this route is kept private and not included in RIP<br>broadcast. If No, the route to this remote node will be propagated to other hosts<br>through RIP broadcasts.               |
| Once you have completed filling in this menu, press [ENTER] at the message "Press ENTER to<br>Confirm" to save your configuration, or press [ESC] to cancel. |                                                                                                    |

**Table 229** Menu 12. 1: Edit IP Static Route

# <span id="page-610-0"></span>**CHAPTER 42 Network Address Translation (NAT)**

This chapter discusses how to configure NAT on the ZyWALL.

## **42.1 Using NAT**

**Note:** You must create a firewall rule in addition to setting up SUA/NAT, to allow traffic from the WAN to be forwarded through the ZyWALL.

### **42.1.1 SUA (Single User Account) Versus NAT**

SUA (Single User Account) is a ZyNOS implementation of a subset of NAT that supports two types of mapping, **Many-to-One** and **Server**. See [Section 42.2.1 on page 614](#page-613-0) for a detailed description of the NAT set for SUA. The ZyWALL also supports **Full Feature** NAT to map multiple global IP addresses to multiple private LAN IP addresses of clients or servers using mapping types*.*

**Note:** Choose **SUA Only** if you have just one public WAN IP address for your ZyWALL.

Choose **Full Feature** if you have multiple public WAN IP addresses for your ZyWALL.

## **42.1.2 Applying NAT**

You apply NAT via menus 4 or 11.1.2 as displayed next. The next figure shows you how to apply NAT for Internet access in menu 4. Enter 4 from the main menu to go to **Menu 4 - Internet Access Setup**.

**Figure 355** Menu 4: Applying NAT for Internet Access

```
Menu 4 - Internet Access Setup
ISP's Name= ChangeMe
Encapsulation= Ethernet
   Service Type= Standard
  My Login= N/A
  My Password= N/A
  Retype to Confirm= N/A
  Login Server= N/A
  Relogin Every (min)= N/A
IP Address Assignment= Dynamic
   IP Address= N/A
   IP Subnet Mask= N/A
   Gateway IP Address= N/A
Network Address Translation= SUA Only
Press ENTER to Confirm or ESC to Cancel:
```
The following figure shows how you apply NAT to the remote node in menu 11.1.

- **1** Enter 11 from the main menu.
- **2** Enter 1 to open **Menu 11.1 Remote Node Profile**.
- **3** Move the cursor to the **Edit IP** field, press [SPACE BAR] to select **Yes** and then press [ENTER] to bring up **Menu 11.1.2 - Remote Node Network Layer Options**.

**Figure 356** Menu 11.1.2: Applying NAT to the Remote Node

```
Menu 11.1.2 - Remote Node Network Layer Options
IP Address Assignment= Dynamic
IP Address= N/A
IP Subnet Mask= N/A
Gateway IP Addr= N/A
Network Address Translation= Full Feature
NAT Lookup Set= 1
Metric= 1
Private= N/A
RIP Direction= None
  Version= N/A
Multicast= None
Enter here to CONFIRM or ESC to CANCEL:
```
The following table describes the fields in this menu.

**Table 230** Applying NAT in Menus 4 & 11.1.2

| <b>FIELD</b>                      | <b>DESCRIPTION</b>                                                                                                    | <b>OPTIONS</b>      |
|-----------------------------------|----------------------------------------------------------------------------------------------------|---------------------|
| Network<br>Address<br>Translation | When you select this option the SMT will use Address Mapping Set 1<br>(menu 15.1 - see Section 42.2.1 on page 614 for further discussion). You<br>can configure any of the mapping types described in Chapter 21 on page<br>395. Choose Full Feature if you have multiple public WAN IP addresses<br>for your ZyWALL.<br>When you select Full Feature you must configure at least one address<br>mapping set. | <b>Full Feature</b> |
|                                   | NAT is disabled when you select this option.                                                                                                    | None                |
|                                   | When you select this option the SMT will use Address Mapping Set 255<br>(menu 15.1 - see Section 42.2.1 on page 614). Choose SUA Only if you<br>have just one public WAN IP address for your ZyWALL.                                                                                                    | SUA Only            |

# **42.2 NAT Setup**

Use the address mapping sets menus and submenus to create the mapping table used to assign global addresses to computers on the LAN and the DMZ. **Set 255** is used for SUA. When you select **Full Feature** in menu 4, menu 11.1.2 or menu 11.2.2, the SMT will use **Set 1** for the first WAN port and **Set 2** for the second WAN port. When you select **SUA Only**, the SMT will use the pre-configured **Set 255** (read only).

The server set is a list of LAN and DMZ servers mapped to external ports. To use this set, a server rule must be set up inside the NAT address mapping set. Please see the section on port forwarding in [Chapter 21 on page 395](#page-394-0) for further information on these menus. To configure NAT, enter 15 from the main menu to bring up the following screen.

**Note:** On a ZyWALL with two WAN ports, you can configure port forwarding and trigger port rules for the first WAN port and separate sets of rules for the second WAN port.

**Figure 357** Menu 15: NAT Setup

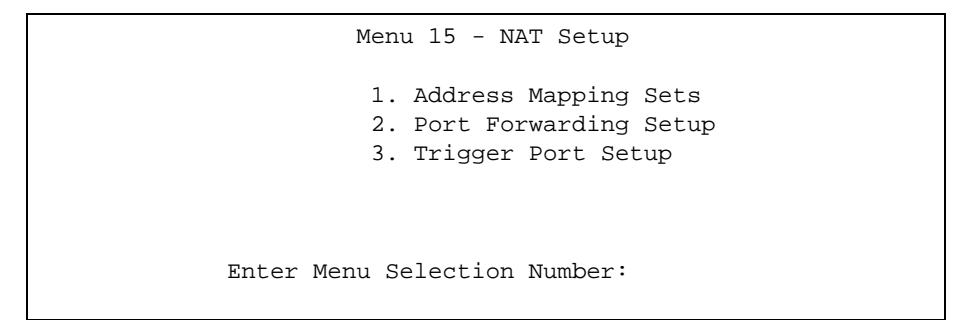

**Note:** Configure DMZ, WLAN and LAN IP addresses in NAT menus 15.1 and 15.2. DMZ, WLAN and LAN IP addresses must be on separate subnets.

## <span id="page-613-0"></span>**42.2.1 Address Mapping Sets**

Enter 1 to bring up **Menu 15.1 - Address Mapping Sets**.

**Figure 358** Menu 15.1: Address Mapping Sets

```
Menu 15.1 - Address Mapping Sets
         1. NAT_SET
         2. example
       255. SUA (read only)
Enter Menu Selection Number:
```
#### **42.2.1.1 SUA Address Mapping Set**

Enter 255 to display the next screen (see also [Section 42.1.1 on page 611](#page-610-0)). The fields in this menu cannot be changed.

**Figure 359** Menu 15.1.255: SUA Address Mapping Rules

```
 Menu 15.1.255 - Address Mapping Rules
Set Name= SUA
Idx Local Start IP Local End IP Global Start IP Global End IP Type
--- --------------- --------------- --------------- --------------- ---
1. 0.0.0.0 255.255.255.255 0.0.0.0 M-1
2. 0.0.0.0 Server
3.
4.
5.
6.
7.
8.
9.
10.
      Press ENTER to Confirm or ESC to Cancel:
```
The following table explains the fields in this menu.

**Note:** Menu 15.1.255 is read-only.

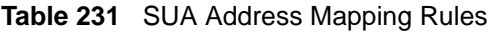

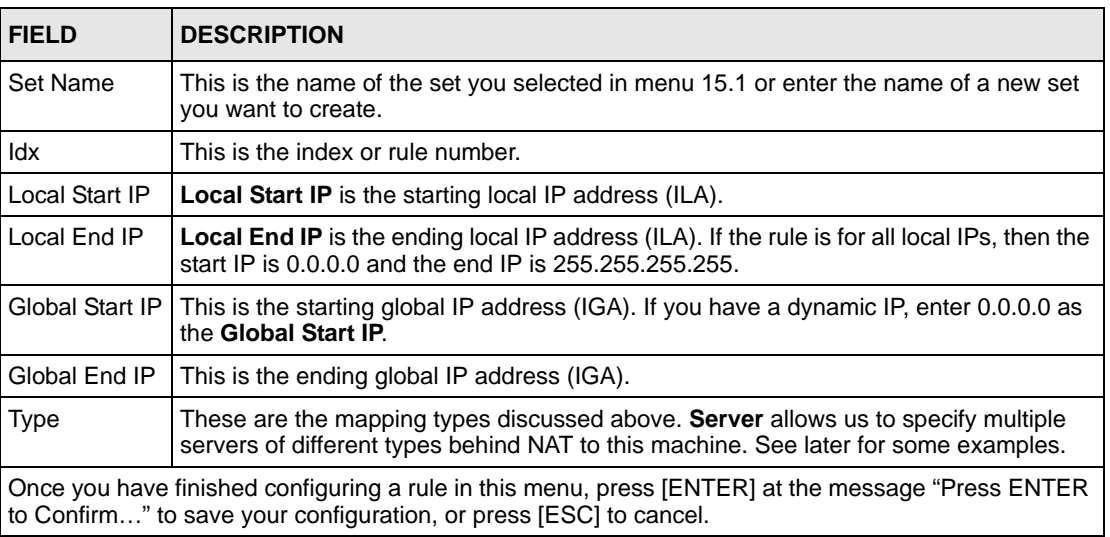

#### **42.2.1.2 User-Defined Address Mapping Sets**

Now look at option 1 in menu 15.1. Enter 1 to bring up this menu. Look at the differences from the previous menu. Note the extra **Action** and **Select Rule** fields mean you can configure rules in this screen. Note also that the [?] in the **Set Name** field means that this is a required field and you must enter a name for the set.

**Note:** The entire set will be deleted if you leave the Set Name field blank and press [ENTER] at the bottom of the screen.

**Figure 360** Menu 15.1.1: First Set

```
 Menu 15.1.1 - Address Mapping Rules
  Set Name= NAT_SET
 Idx Local Start IP Local End IP Global Start IP Global End IP Type
 --- --------------- --------------- --------------- --------------- --
  1. 0.0.0.0 255.255.255.255 0.0.0.0 M-1
 2. 0.0.0.0 Server
  3.
  4.
  5.
  6.
  7.
  8.
  9.
 10.
               Action= None Select Rule= N/A
                Press ENTER to Confirm or ESC to Cancel:
```
**Note:** The Type, Local and Global Start/End IPs are configured in menu 15.1.1.1 (described later) and the values are displayed here.

#### **42.2.1.3 Ordering Your Rules**

Ordering your rules is important because the ZyWALL applies the rules in the order that you specify. When a rule matches the current packet, the ZyWALL takes the corresponding action and the remaining rules are ignored. If there are any empty rules before your new configured rule, your configured rule will be pushed up by that number of empty rules. For example, if you have already configured rules 1 to 6 in your current set and now you configure rule number 9. In the set summary screen, the new rule will be rule 7, not 9.

Now if you delete rule 4, rules 5 to 7 will be pushed up by 1 rule, so as old rule 5 becomes rule 4, old rule 6 becomes rule 5 and old rule 7 becomes rule 6.

| <b>FIELD</b>   | <b>DESCRIPTION</b>                                                                                                    |
|----------------|----------------------------------------------------------------------------------------------------|
| Set Name       | Enter a name for this set of rules. This is a required field. If this field is left blank, the entire<br>set will be deleted.                                                                                                    |
| Action         | The default is <b>Edit. Edit</b> means you want to edit a selected rule (see following field). <b>Insert</b><br><b>Before</b> means to insert a rule before the rule selected. The rules after the selected rule will<br>then be moved down by one rule. Delete means to delete the selected rule and then all the<br>rules after the selected one will be advanced one rule. None disables the Select Rule<br>item. |
| Select<br>Rule | When you choose <b>Edit, Insert Before</b> or <b>Delete</b> in the previous field the cursor jumps to<br>this field to allow you to select the rule to apply the action in question.                                                                                                    |

**Table 232** Fields in Menu 15.1.1

**Note:** You must press [ENTER] at the bottom of the screen to save the whole set. You must do this again if you make any changes to the set – including deleting a rule. No changes to the set take place until this action is taken.

Selecting **Edit** in the **Action** field and then selecting a rule brings up the following menu, **Menu 15.1.1.1 - Address Mapping Rule** in which you can edit an individual rule and configure the **Type**, **Local** and **Global Start/End IPs**.

**Note:** An IP End address must be numerically greater than its corresponding IP Start address.

**Figure 361** Menu 15.1.1.1: Editing/Configuring an Individual Rule in a Set

```
Menu 15.1.1.1 Address Mapping Rule
      Type= One-to-One
      Local IP:
       Start=
       End = N/A Global IP:
        Start=
       End = N/A Server Mapping Set= N/A
Press ENTER to Confirm or ESC to Cancel:
```
The following table describes the fields in this menu.

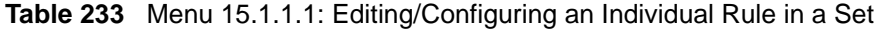

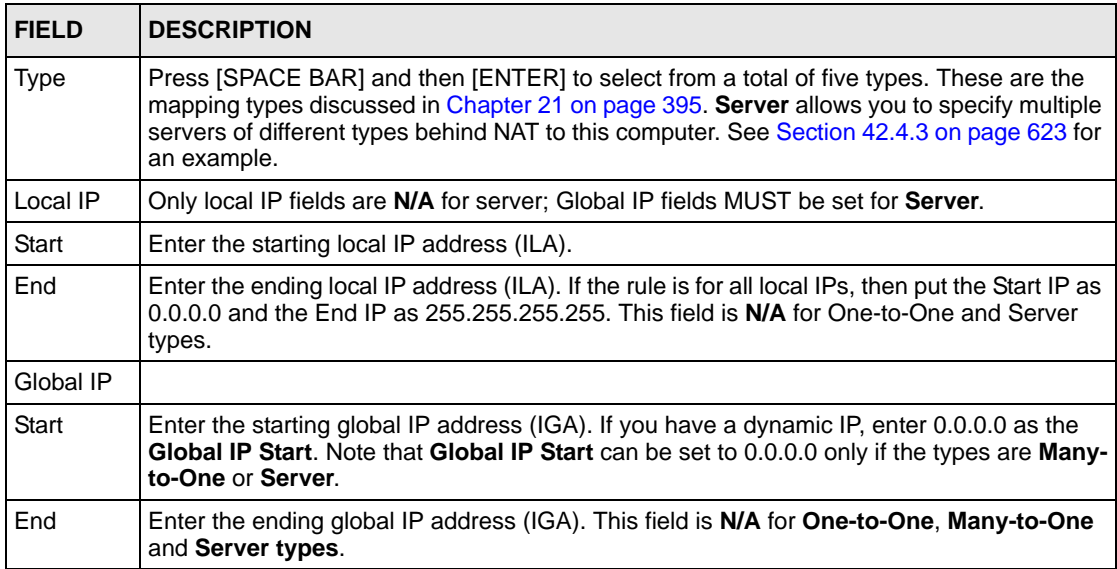

| <b>FIELD</b>                                                                                                    | <b>DESCRIPTION</b>                                                                   |
|----------------------------------------------------------------------------------------------------|--------------------------------------------------------------------------------------|
| Server<br>Mapping<br>Set                                                                                                    | This field is available only when you select <b>Server</b> in the <b>Type</b> field. |
| Once you have finished configuring a rule in this menu, press [ENTER] at the message "Press ENTER<br>to Confirm" to save your configuration, or press [ESC] to cancel. |                                                                                      |

**Table 233** Menu 15.1.1.1: Editing/Configuring an Individual Rule in a Set

# **42.3 Configuring a Server behind NAT**

**Note:** If you do not assign a **Default Server** IP address, the ZyWALL discards all packets received for ports that are not specified here or in the remote management setup.

Follow these steps to configure a server behind NAT:

- **1** Enter 15 in the main menu to go to **Menu 15 NAT Setup.**
- **2** Enter 2 to open menu 15.2 (and configure the address mapping rules for the WAN port on a ZyWALL with a single WAN port, see [Figure 363 on page 619\)](#page-618-0).

**Figure 362** Menu 15.2: NAT Server Sets

 Menu 15.2 - NAT Server Sets 1. Server Set 1 2. Server Set 2 Enter Set Number to Edit:

**3** Enter 1 or 2 to go to **Menu 15.x.x - NAT Server Setup** and configure the address mapping rules for the WAN 1 or WAN 2 port on a ZyWALL with multiple WAN ports.

<span id="page-618-0"></span>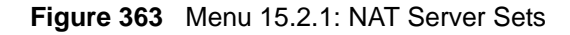

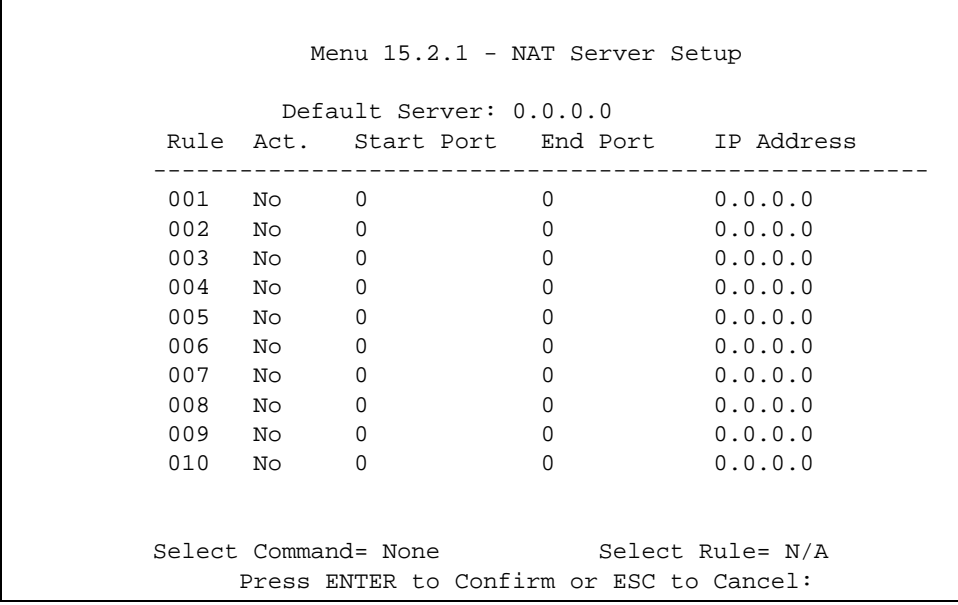

**4** Select **Edit Rule** in the **Select Command** field; type the index number of the NAT server you want to configure in the **Select Rule** field and press [ENTER] to open **Menu 15.2.1.2 - NAT Server Configuration** (see the next figure).

#### **Figure 364** 15.2.1.2: NAT Server Configuration

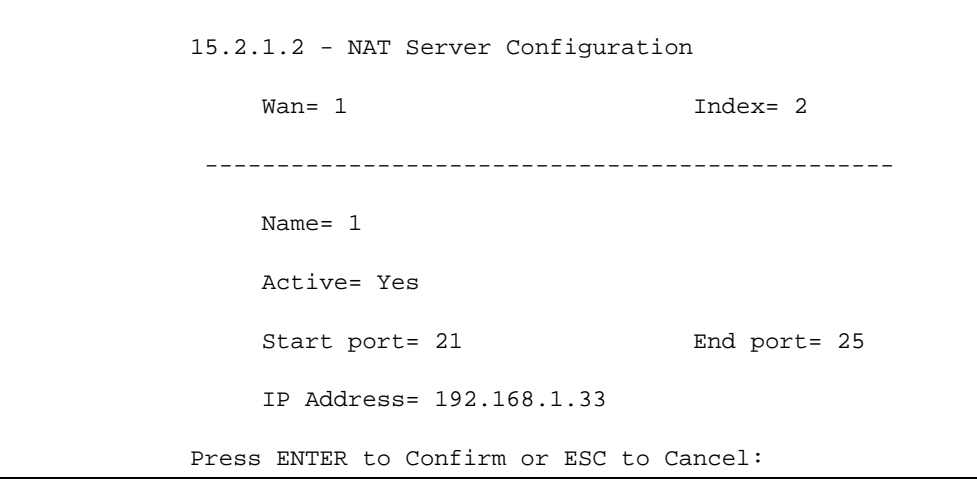

The following table describes the fields in this screen.

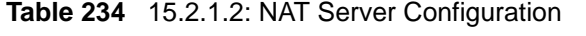

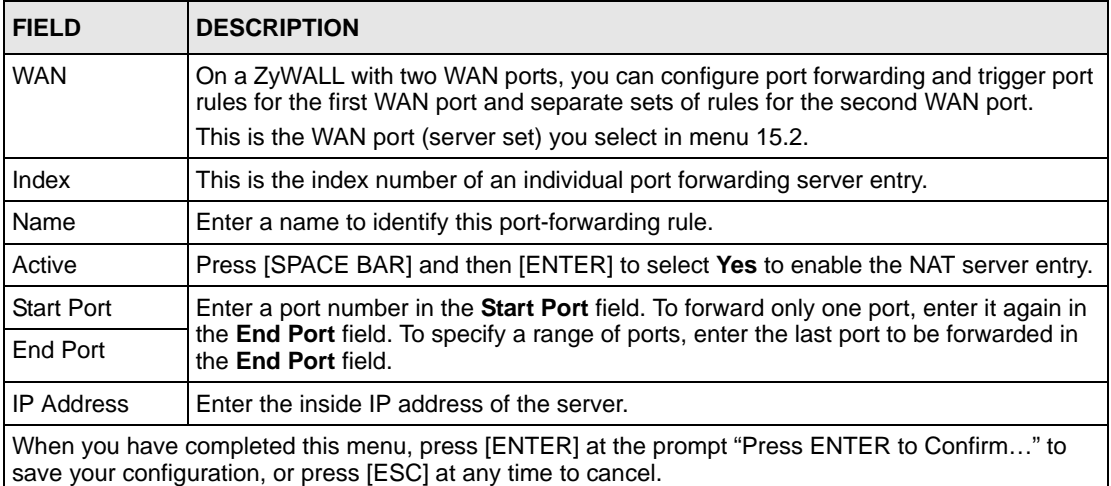

- **5** Enter a port number in the **Start Port** field. To forward only one port, enter it again in the **End Port** field. To specify a range of ports, enter the last port to be forwarded in the **End Port** field.
- **6** Enter the inside IP address of the server in the **IP Address** field. In the following figure, you have a computer acting as an FTP, Telnet and SMTP server (ports 21, 23 and 25) at 192.168.1.33.
- **7** Press [ENTER] at the "Press ENTER to confirm …" prompt to save your configuration after you define all the servers or press [ESC] at any time to cancel.

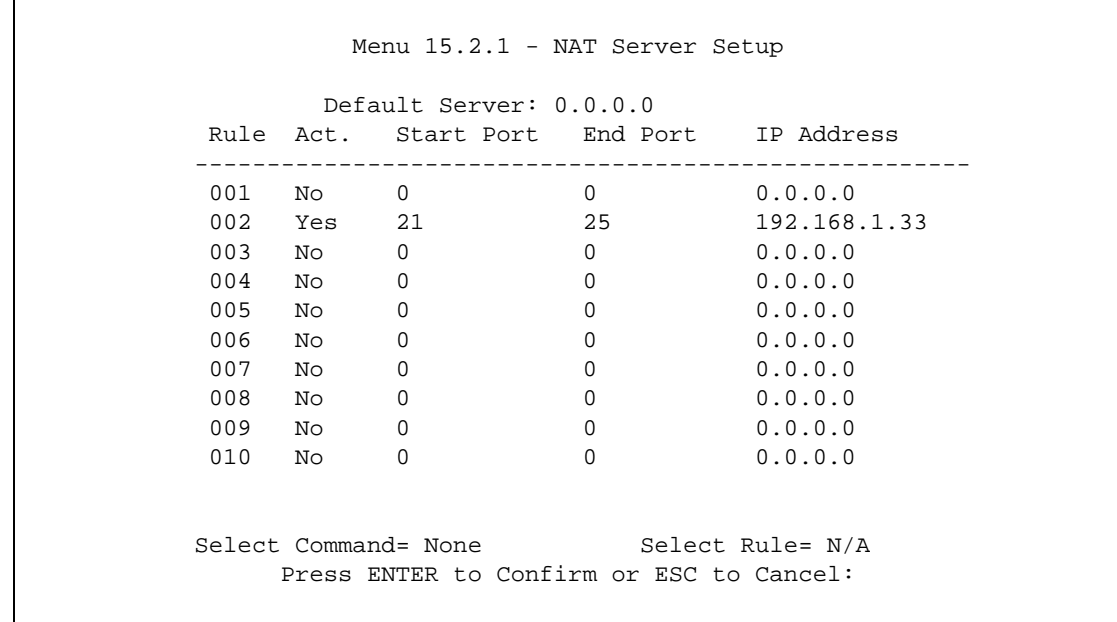

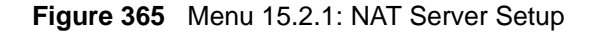

You assign the private network IP addresses. The NAT network appears as a single host on the Internet. A is the FTP/Telnet/SMTP server.

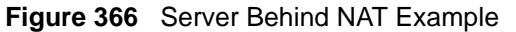

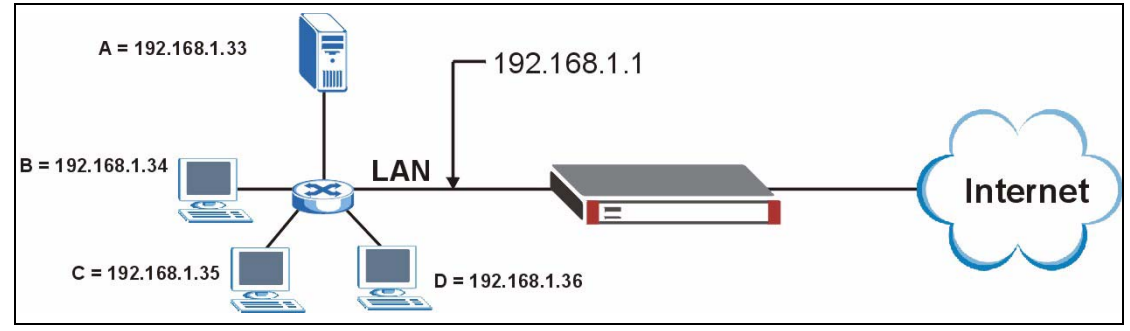

# <span id="page-620-0"></span>**42.4 General NAT Examples**

The following are some examples of NAT configuration.

# **42.4.1 Internet Access Only**

In the following Internet access example, you only need one rule where all your ILAs (Inside Local addresses) map to one dynamic IGA (Inside Global Address) assigned by your ISP.

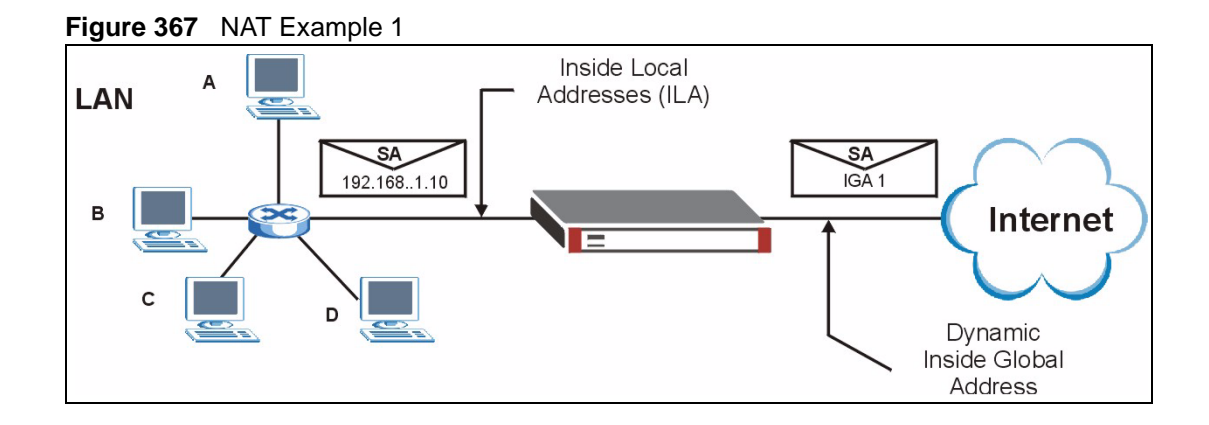

**Figure 368** Menu 4: Internet Access & NAT Example

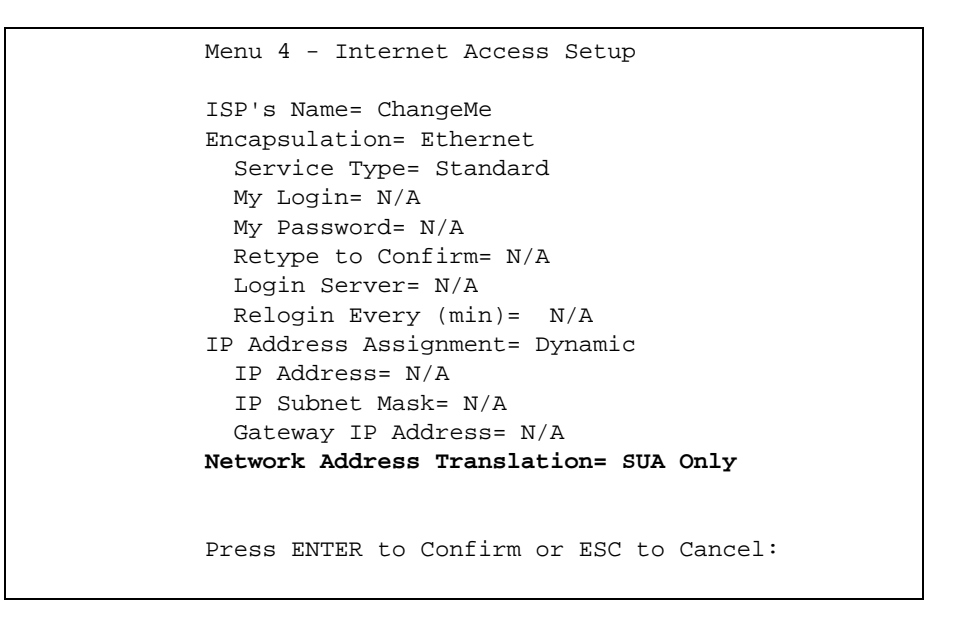

From menu 4 shown above, simply choose the **SUA Only** option from the **Network Address Translation** field. This is the Many-to-One mapping discussed in [Section 42.4 on page 621](#page-620-0). The **SUA Only** read-only option from the **Network Address Translation** field in menus 4 and 11.3 is specifically pre-configured to handle this case.

#### **42.4.2 Example 2: Internet Access with a Default Server**

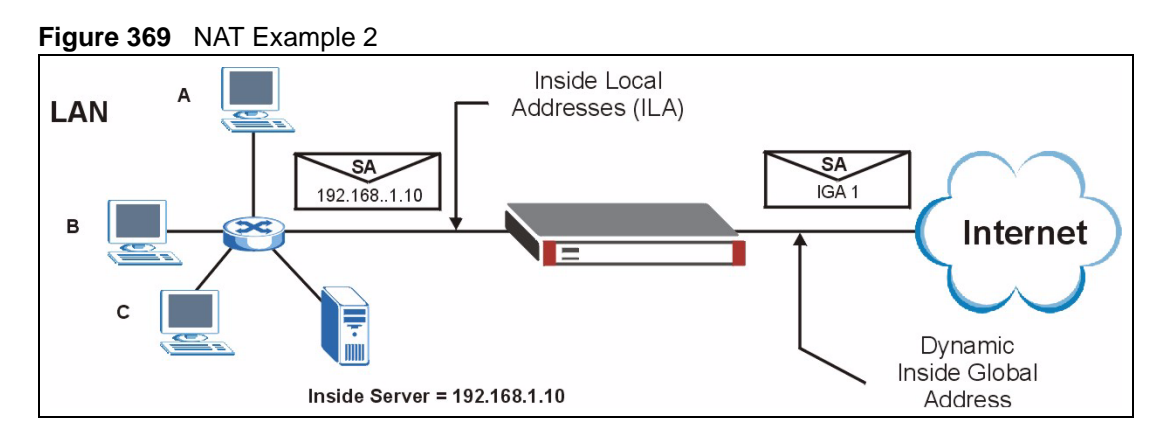

In this case, you do exactly as above (use the convenient pre-configured **SUA Only** set) and also go to menu 15.2.1 to specify the **Default Server** behind the NAT as shown in the next figure.

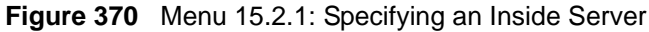

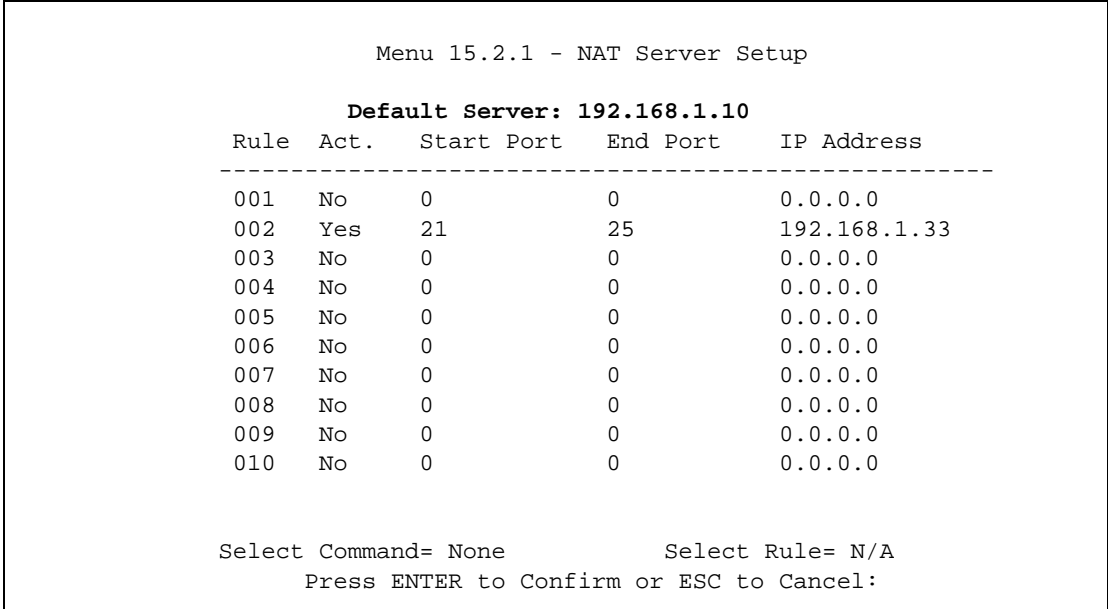

#### <span id="page-622-0"></span>**42.4.3 Example 3: Multiple Public IP Addresses With Inside Servers**

In this example, there are 3 IGAs from our ISP. There are many departments but two have their own FTP server. All departments share the same router. The example will reserve one IGA for each department with an FTP server and all departments use the other IGA. Map the FTP servers to the first two IGAs and the other LAN traffic to the remaining IGA. Map the third IGA to an inside web server and mail server. Four rules need to be configured, two bidirectional and two uni-directional as follows.

- **1** Map the first IGA to the first inside FTP server for FTP traffic in both directions (**1 : 1** mapping, giving both local and global IP addresses).
- **2** Map the second IGA to our second inside FTP server for FTP traffic in both directions (**1 : 1** mapping, giving both local and global IP addresses).
- **3** Map the other outgoing LAN traffic to IGA3 (**Many : 1** mapping).
- **4** You also map your third IGA to the web server and mail server on the LAN. Type **Server** allows you to specify multiple servers, of different types, to other computers behind NAT on the LAN.

The example situation looks somewhat like this:

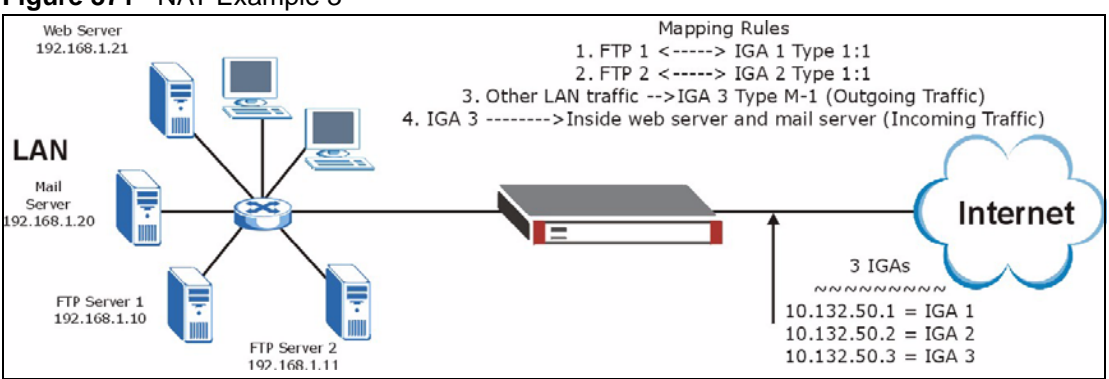

**Figure 371** NAT Example 3

- **1** In this case you need to configure Address Mapping Set 1 from **Menu 15.1 Address Mapping Sets**. Therefore you must choose the **Full Feature** option from the **Network Address Translation** field (in menu 4 or menu 11.3) in [Figure 372 on page 625.](#page-624-0)
- **2** Then enter 15 from the main menu.
- **3** Enter 1 to configure the Address Mapping Sets.
- **4** Enter 1 to begin configuring this new set. Enter a Set Name, choose the **Edit Action** and then enter 1 for the **Select Rule** field. Press [ENTER] to confirm.
- **5** Select **Type** as **One-to-One** (direct mapping for packets going both ways), and enter the local **Start IP** as 192.168.1.10 (the IP address of FTP Server 1), the global **Start IP** as 10.132.50.1 (our first IGA). (See [Figure 373 on page 625](#page-624-1)*).*
- **6** Repeat the previous step for rules 2 to 4 as outlined above.
- **7** When finished, menu 15.1.1 should look like as shown in [Figure 374 on page 626](#page-625-0).

<span id="page-624-0"></span>**Figure 372** Example 3: Menu 11.1.2

```
Menu 11.1.2 - Remote Node Network Layer Options
          IP Address Assignment= Dynamic
          IP Address= N/A
          IP Subnet Mask= N/A
          Gateway IP Addr= N/A
          Network Address Translation= SUA Only
          Metric= 2
          Private=
          RIP Direction= None
            Version= N/A
          Multicast= None
  Enter here to CONFIRM or ESC to CANCEL:
```
The following figure shows how to configure the first rule.

<span id="page-624-1"></span>**Figure 373** Example 3: Menu 15.1.1.1

```
Menu 15.1.1.1 Address Mapping Rule
     Type= One-to-One
    Local IP:
      Start= 192.168.1.10
     End = N/A Global IP:
       Start= 10.132.50.1
      End = N/A Server Mapping Set= N/A
Press ENTER to Confirm or ESC to Cancel:
```
#### <span id="page-625-0"></span>**Figure 374** Example 3: Final Menu 15.1.1

```
 Menu 15.1.1 - Address Mapping Rules
Set Name= Example3
Idx Local Start IP Local End IP Global Start IP Global End IP Type
--- --------------- --------------- --------------- --------------- ---
 1. 192.168.1.10 10.132.50.1 1-1
 2 192.168.1.11 10.132.50.2 1-1
 3. 0.0.0.0 255.255.255.255 10.132.50.3 M-1
 4. 10.132.50.3 Server
 5.
 6.
 7.
 8.
 9.
10.
           Action= Edit Select Rule=
            Press ENTER to Confirm or ESC to Cancel:
```
Now configure the IGA3 to map to our web server and mail server on the LAN.

- **1** Enter 15 from the main menu.
- **2** Enter 2 to go to menu 15.2.
- **3** (Enter 1 or 2 from menu 15.2 on a ZyWALL with multiple WAN ports) configure the menu as shown in [Figure 375 on page 626.](#page-625-1)

<span id="page-625-1"></span>**Figure 375** Example 3: Menu 15.2.1

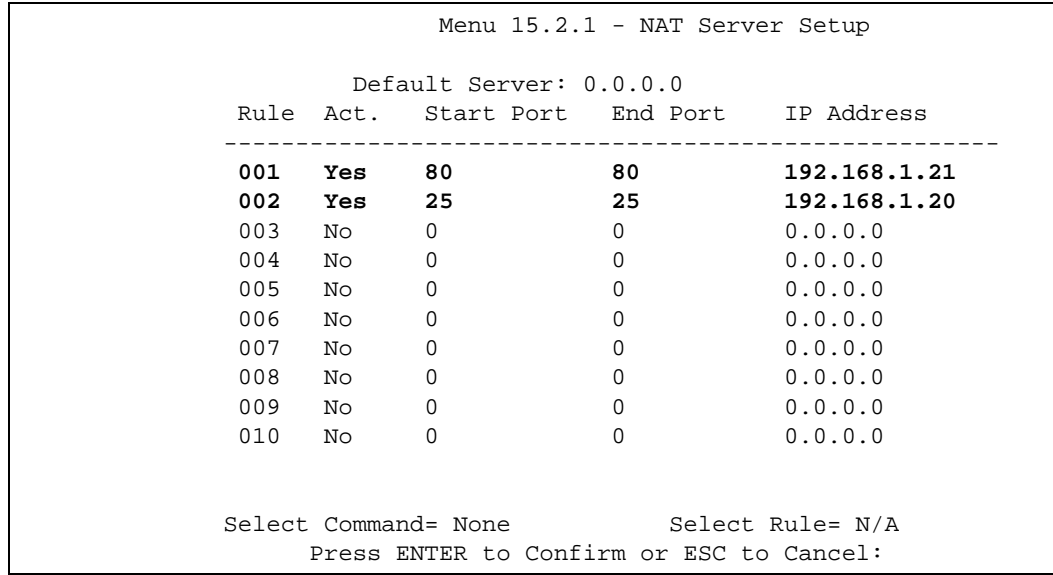

## **42.4.4 Example 4: NAT Unfriendly Application Programs**

Some applications do not support NAT Mapping using TCP or UDP port address translation. In this case it is better to use **Many-One-to-One** mapping as port numbers do *not* change for **Many-One-to-One** (and **One-to-One**) NAT mapping types. The following figure illustrates this.

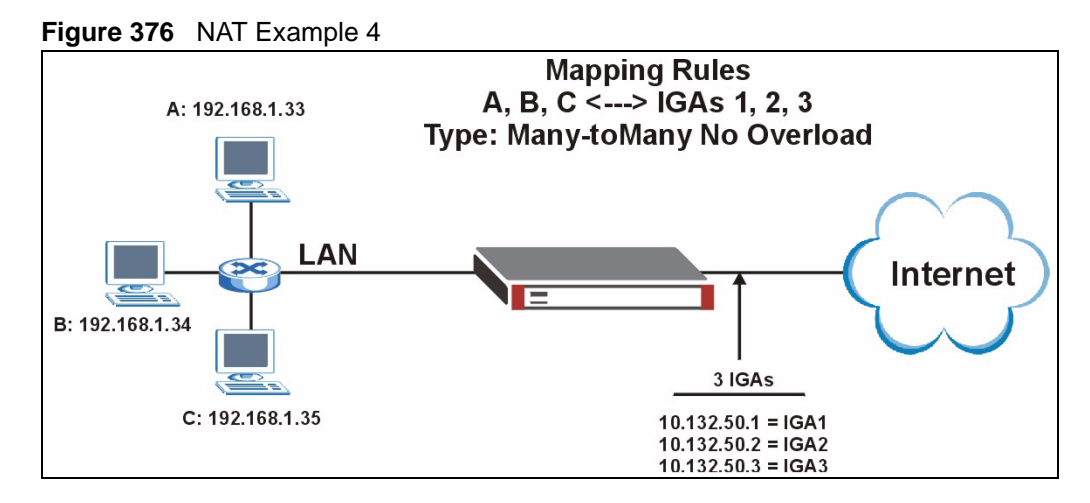

**Note:** Other applications such as some gaming programs are NAT unfriendly because they embed addressing information in the data stream. These applications won't work through NAT even when using **One-to-One** and **Many-One-to-One** mapping types.

Follow the steps outlined in example 3 above to configure these two menus as follows.

**Figure 377** Example 4: Menu 15.1.1.1: Address Mapping Rule

```
 Menu 15.1.1.1 Address Mapping Rule
            Type= Many-One-to-One
            Local IP:
              Start= 192.168.1.10
              End = 192.168.1.12
            Global IP:
              Start= 10.132.50.1
             End = 10.132.50.3Press ENTER to Confirm or ESC to Cancel:
```
After you've configured your rule, you should be able to check the settings in menu 15.1.1 as shown next.

**Figure 378** Example 4: Menu 15.1.1: Address Mapping Rules

```
 Menu 15.1.1 - Address Mapping Rules
  Set Name= Example4
Idx Local Start IP Local End IP Global Start IP Global End IP Type
--- --------------- --------------- --------------- --------------- ---
 1. 192.168.1.10 192.168.1.12 10.132.50.1 10.132.50.3 M-1-1
 2.
 3.
 4.
 5.
 6.
 7.
 8.
 9.
10.
        Action= Edit Select Rule=
         Press ENTER to Confirm or ESC to Cancel:
```
# **42.5 Trigger Port Forwarding**

Some services use a dedicated range of ports on the client side and a dedicated range of ports on the server side. With regular port forwarding you set a forwarding port in NAT to forward a service (coming in from the server on the WAN) to the IP address of a computer on the client side (LAN). The problem is that port forwarding only forwards a service to a single LAN IP address. In order to use the same service on a different LAN computer, you have to manually replace the LAN computer's IP address in the forwarding port with another LAN computer's IP address.

Trigger port forwarding solves this problem by allowing computers on the LAN to dynamically take turns using the service. The ZyWALL records the IP address of a LAN computer that sends traffic to the WAN to request a service with a specific port number and protocol (a "trigger" port). When the ZyWALL's WAN port receives a response with a specific port number and protocol ("incoming" port), the ZyWALL forwards the traffic to the LAN IP address of the computer that sent the request. After that computer's connection for that service closes, another computer on the LAN can use the service in the same manner. This way you do not need to configure a new IP address each time you want a different LAN computer to use the application.

## **42.5.1 Two Points To Remember About Trigger Ports**

- **1** Trigger events only happen on data that is going coming from inside the ZyWALL and going to the outside.
- **2** If an application needs a continuous data stream, that port (range) will be tied up so that another computer on the LAN can't trigger it.

**Note:** Only one LAN computer can use a trigger port (range) at a time.

Enter 3 in menu 15 to display **Menu 15.3 - Trigger Ports**. For a ZyWALL with multiple WAN ports, enter 1 or 2 from menu 15.3 to go to **Menu 15.3.1** or **Menu 15.3.2 - Trigger Port Setup** and configure trigger port rules for the first or second WAN port.

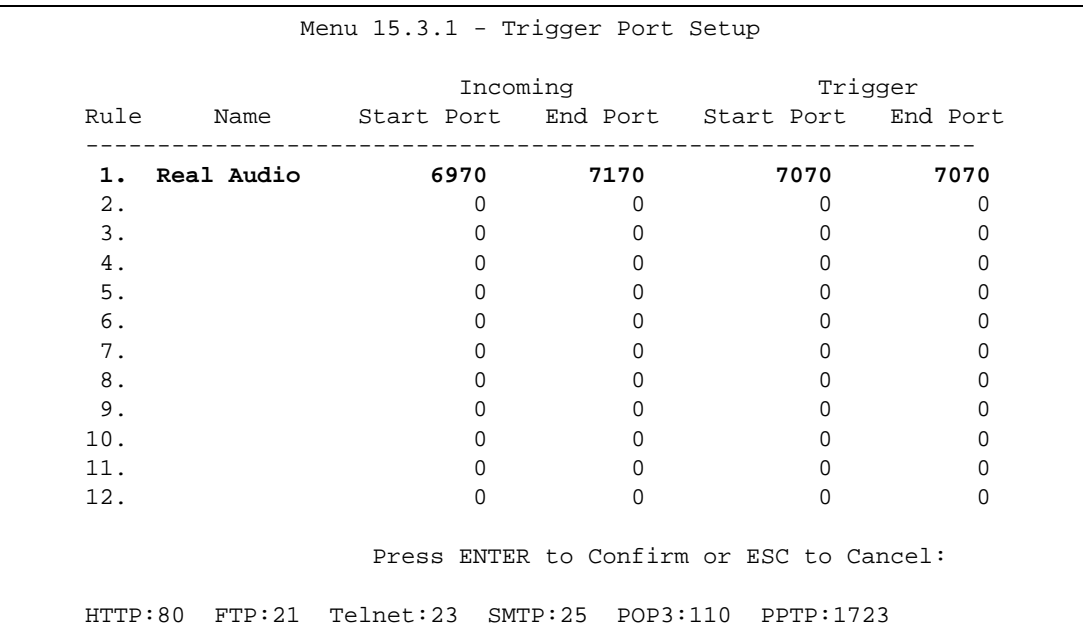

**Figure 379** Menu 15.3.1: Trigger Port Setup

The following table describes the fields in this menu.

**Table 235** Menu 15.3.1: Trigger Port Setup

| <b>FIELD</b>                                                                                                    | <b>DESCRIPTION</b>                                                                                                    |
|----------------------------------------------------------------------------------------------------|----------------------------------------------------------------------------------------------------|
| Rule                                                                                                    | This is the rule index number.                                                                                                    |
| Name                                                                                                    | Enter a unique name for identification purposes. You may enter up to 15 characters in this<br>field. All characters are permitted - including spaces.                                                                                                 |
| Incoming                                                                                                    | Incoming is a port (or a range of ports) that a server on the WAN uses when it sends out a<br>particular service. The ZyWALL forwards the traffic with this port (or range of ports) to the<br>client computer on the LAN that requested the service. |
| <b>Start Port</b>                                                                                                    | Enter a port number or the starting port number in a range of port numbers.                                                                                                    |
| End Port                                                                                                    | Enter a port number or the ending port number in a range of port numbers.                                                                                                    |
| Trigger                                                                                                    | The trigger port is a port (or a range of ports) that causes (or triggers) the ZyWALL to<br>record the IP address of the LAN computer that sent the traffic to a server on the WAN.                                                                   |
| <b>Start Port</b>                                                                                                    | Enter a port number or the starting port number in a range of port numbers.                                                                                                    |
| End Port                                                                                                    | Enter a port number or the ending port number in a range of port numbers.                                                                                                    |
| Press [ENTER] at the message "Press ENTER to Confirm" to save your configuration, or press [ESC]<br>at any time to cancel. |                                                                                                    |

# **CHAPTER 43 Introducing the ZyWALL Firewall**

This chapter shows you how to get started with the ZyWALL firewall.

# **43.1 Using ZyWALL SMT Menus**

From the main menu enter 21 to go to **Menu 21 - Filter Set and Firewall Configuration** to display the screen shown next.

**Figure 380** Menu 21: Filter and Firewall Setup

```
Menu 21 - Filter and Firewall Setup
          1. Filter Setup
          2. Firewall Setup
Enter Menu Selection Number:
```
# **43.1.1 Activating the Firewall**

Enter option 2 in this menu to bring up the following screen. Press [SPACE BAR] and then [ENTER] to select **Yes** in the **Active** field to activate the firewall. The firewall must be active to protect against Denial of Service (DoS) attacks. Use the web configurator to configure firewall rules.

#### **Figure 381** Menu 21.2: Firewall Setup

 Menu 21.2 - Firewall Setup The firewall protects against Denial of Service (DoS) attacks when it is active. Your network is vulnerable to attacks when the firewall is turned off. Refer to the User's Guide for details about the firewall default policies. You may define additional policy rules or modify existing ones but please exercise extreme caution in doing so. Active: Yes You can use the Web Configurator to configure the firewall. Press ENTER to Confirm or ESC to Cancel:

**Note:** Configure the firewall rules using the web configurator or CLI commands.

# **CHAPTER 44 Filter Configuration**

This chapter shows you how to create and apply filters.

# **44.1 Introduction to Filters**

Your ZyWALL uses filters to decide whether to allow passage of a data packet and/or to make a call. There are two types of filter applications: data filtering and call filtering. Filters are subdivided into device and protocol filters, which are discussed later.

Data filtering screens the data to determine if the packet should be allowed to pass. Data filters are divided into incoming and outgoing filters, depending on the direction of the packet relative to a port. Data filtering can be applied on either the WAN side or the LAN side. Call filtering is used to determine if a packet should be allowed to trigger a call. Remote node call filtering is only applicable when using PPPoE encapsulation. Outgoing packets must undergo data filtering before they encounter call filtering as shown in the following figure.

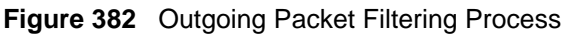

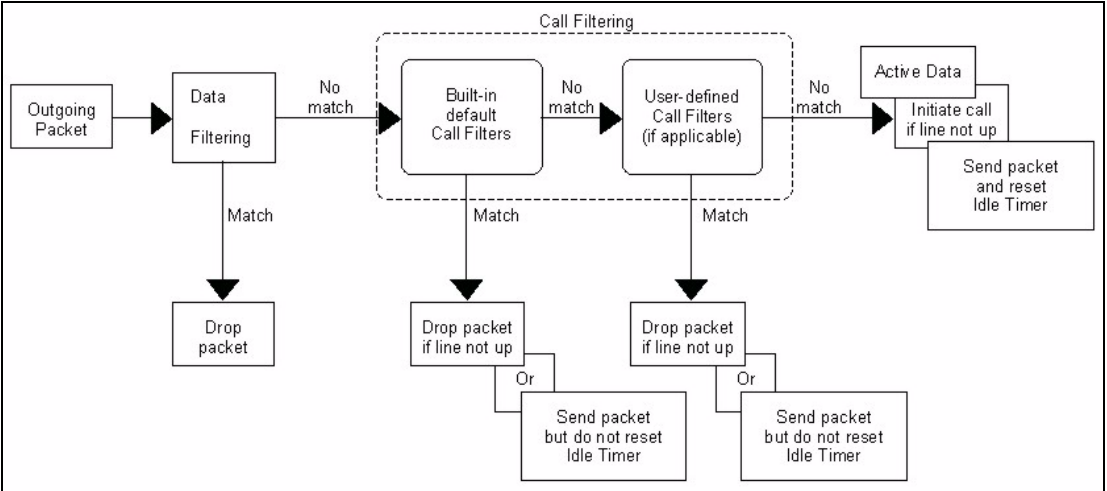

For incoming packets, your ZyWALL applies data filters only. Packets are processed depending upon whether a match is found. The following sections describe how to configure filter sets.

# **44.1.1 The Filter Structure of the ZyWALL**

A filter set consists of one or more filter rules. Usually, you would group related rules, e.g., all the rules for NetBIOS, into a single set and give it a descriptive name. The ZyWALL allows you to configure up to twelve filter sets with six rules in each set, for a total of 72 filter rules in the system. You cannot mix device filter rules and protocol filter rules within the same set. You can apply up to four filter sets to a particular port to block multiple types of packets. With each filter set having up to six rules, you can have a maximum of 24 rules active for a single port.

Sets of factory default filter rules have been configured in menu 21 to prevent NetBIOS traffic from triggering calls and to prevent incoming telnet sessions. A summary of their filter rules is shown in the figures that follow.

The following figure illustrates the logic flow when executing a filter rule. See also [Figure 387](#page-639-0)  [on page 640](#page-639-0) for the logic flow when executing an IP filter.

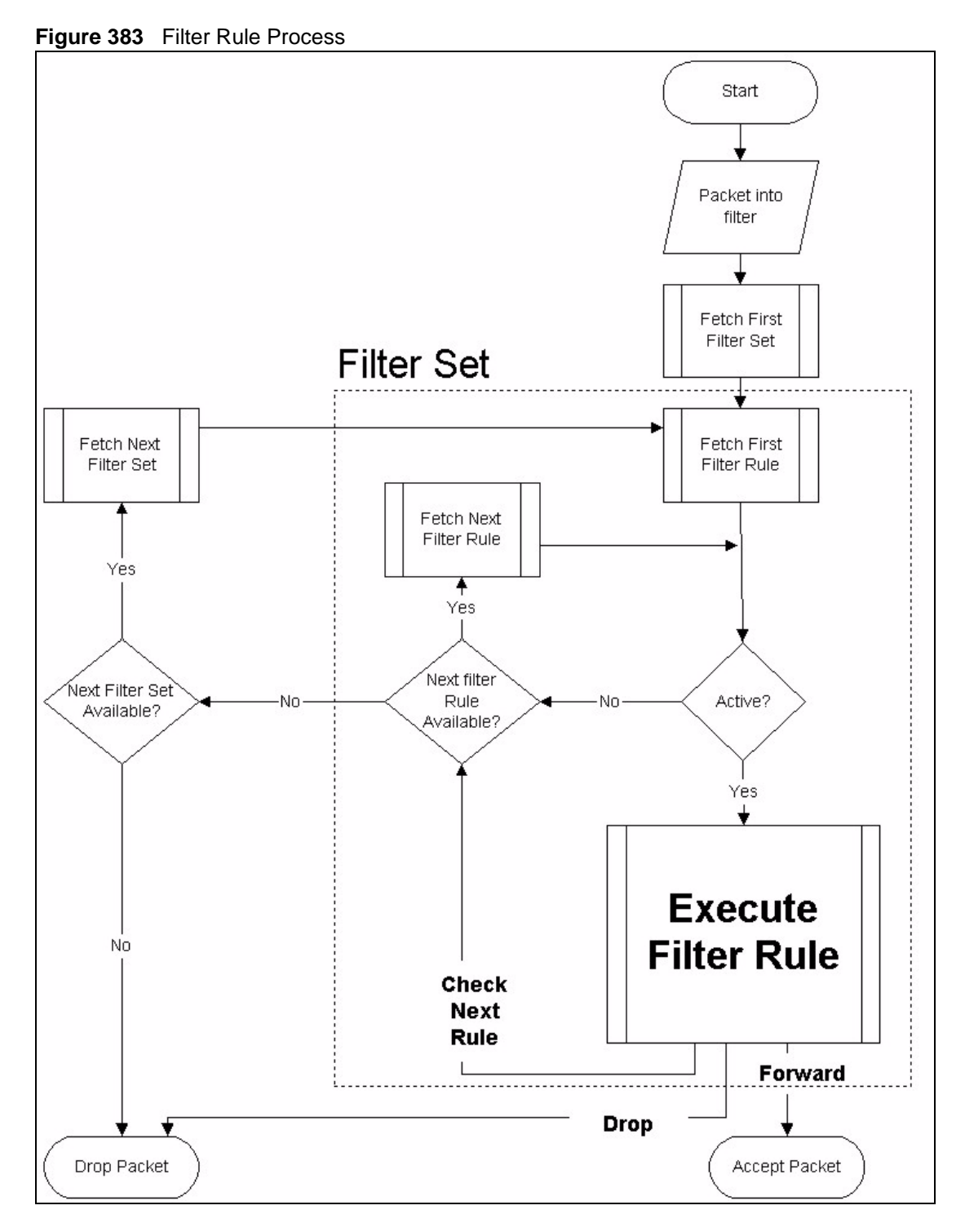

You can apply up to four filter sets to a particular port to block multiple types of packets. With each filter set having up to six rules, you can have a maximum of 24 rules active for a single port.

# **44.2 Configuring a Filter Set**

The ZyWALL includes filtering for NetBIOS over TCP/IP packets by default. To configure another filter set, follow the procedure below.

**1** Enter 21 in the main menu to open menu 21.

**Figure 384** Menu 21: Filter and Firewall Setup

```
Menu 21 - Filter and Firewall Setup
          1. Filter Setup
          2. Firewall Setup
Enter Menu Selection Number:
```
**2** Enter 1 to bring up the following menu.

**Figure 385** Menu 21.1: Filter Set Configuration

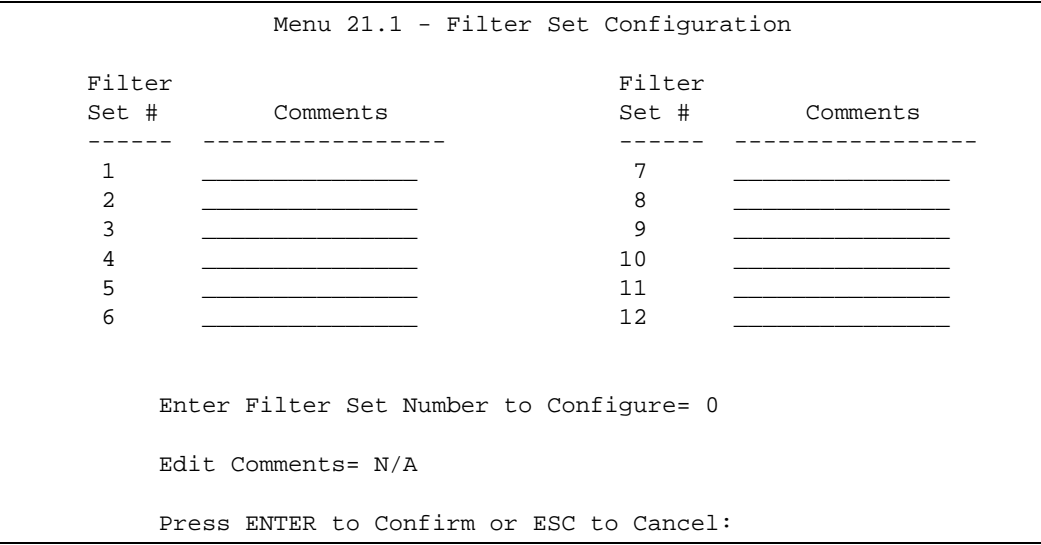

- **3** Select the filter set you wish to configure (1-12) and press [ENTER].
- **4** Enter a descriptive name or comment in the **Edit Comments** field and press [ENTER].
- **5** Press [ENTER] at the message [Press ENTER to confirm] to open **Menu 21.1.1 Filter Rules Summary**.

This screen shows the summary of the existing rules in the filter set. The following tables contain a brief description of the abbreviations used in the previous menus.

| <b>FIELD</b>        | <b>DESCRIPTION</b>                                                                                                    |
|---------------------|----------------------------------------------------------------------------------------------------|
| A                   | Active: "Y" means the rule is active. "N" means the rule is inactive.                                                                                                    |
| <b>Type</b>         | The type of filter rule: "GEN" for Generic, "IP" for TCP/IP.                                                                                                    |
| <b>Filter Rules</b> | These parameters are displayed here.                                                                                                    |
| м                   | More.<br>"Y" means there are more rules to check which form a rule chain with the present rule.<br>An action cannot be taken until the rule chain is complete.                                                                   |
|                     | "N" means there are no more rules to check. You can specify an action to be taken i.e.,<br>forward the packet, drop the packet or check the next rule. For the latter, the next rule is<br>independent of the rule just checked. |
| m                   | Action Matched.<br>"F" means to forward the packet immediately and skip checking the remaining rules.<br>"D" means to drop the packet.<br>"N" means to check the next rule.                                                      |
| n                   | Action Not Matched.<br>"F" means to forward the packet immediately and skip checking the remaining rules.<br>"D" means to drop the packet.<br>"N" means to check the next rule.                                                  |

**Table 236** Abbreviations Used in the Filter Rules Summary Menu

The protocol dependent filter rules abbreviation are listed as follows:

**Table 237** Rule Abbreviations Used

| <b>ABBREVIATION</b> | <b>DESCRIPTION</b>            |
|---------------------|-------------------------------|
| IP                  |                               |
|                     | Pr Protocol                   |
|                     | <b>SA Source Address</b>      |
|                     | SP   Source Port number       |
|                     | <b>DA Destination Address</b> |
| DP                  | Destination Port number       |
| <b>GEN</b>          |                               |
| Off                 | Offset                        |
| Len                 | Length                        |

Refer to the next section for information on configuring the filter rules.

# **44.2.1 Configuring a Filter Rule**

To configure a filter rule, type its number in **Menu 21.1.1 - Filter Rules Summary** and press [ENTER] to open menu 21.1.1.1 for the rule.

To speed up filtering, all rules in a filter set must be of the same class, i.e., protocol filters or generic filters. The class of a filter set is determined by the first rule that you create. When applying the filter sets to a port, separate menu fields are provided for protocol and device filter sets. If you include a protocol filter set in a device filter field or vice versa, the ZyWALL will warn you and will not allow you to save.

# **44.2.2 Configuring a TCP/IP Filter Rule**

This section shows you how to configure a TCP/IP filter rule. TCP/IP rules allow you to base the rule on the fields in the IP and the upper layer protocol, for example, UDP and TCP headers.

To configure TCP/IP rules, select **TCP/IP Filter Rule** from the **Filter Type** field and press [ENTER] to open **Menu 21.1.1.1 - TCP/IP Filter Rule**, as shown next.

**Figure 386** Menu 21.1.1.1: TCP/IP Filter Rule

```
Menu 21.1.1.1 - TCP/IP Filter Rule
              Filter #: 1,1
              Filter Type= TCP/IP Filter Rule
              Active= Yes
              IP Protocol= 0 IP Source Route= No
              Destination: IP Addr=
                           IP Mask=
                           Port #=
                           Port # Comp= None
                   Source: IP Addr=
                           IP Mask=
                           Port #=
                          Port # Comp= None
              TCP Estab= N/A
              More= No Log= None
              Action Matched= Check Next Rule
              Action Not Matched= Check Next Rule
              Press ENTER to Confirm or ESC to Cancel:
```
The following table describes how to configure your TCP/IP filter rule.

| <b>FIELD</b>           | <b>DESCRIPTION</b>                                                                                                    |
|------------------------|----------------------------------------------------------------------------------------------------|
| Active                 | Press [SPACE BAR] and then [ENTER] to select Yes to activate the filter rule or No<br>to deactivate it.                                                                                                    |
| <b>IP Protocol</b>     | Protocol refers to the upper layer protocol, e.g., TCP is 6, UDP is 17 and ICMP is 1.<br>Type a value between 0 and 255. A value of 0 matches ANY protocol.                                                                         |
| <b>IP Source Route</b> | Press (SPACE BAR) and then [ENTER] to select Yes to apply the rule to packets<br>with an IP source route option. Otherwise the packets must not have a source route<br>option. The majority of IP packets do not have source route. |

**Table 238** Menu 21.1.1.1: TCP/IP Filter Rule

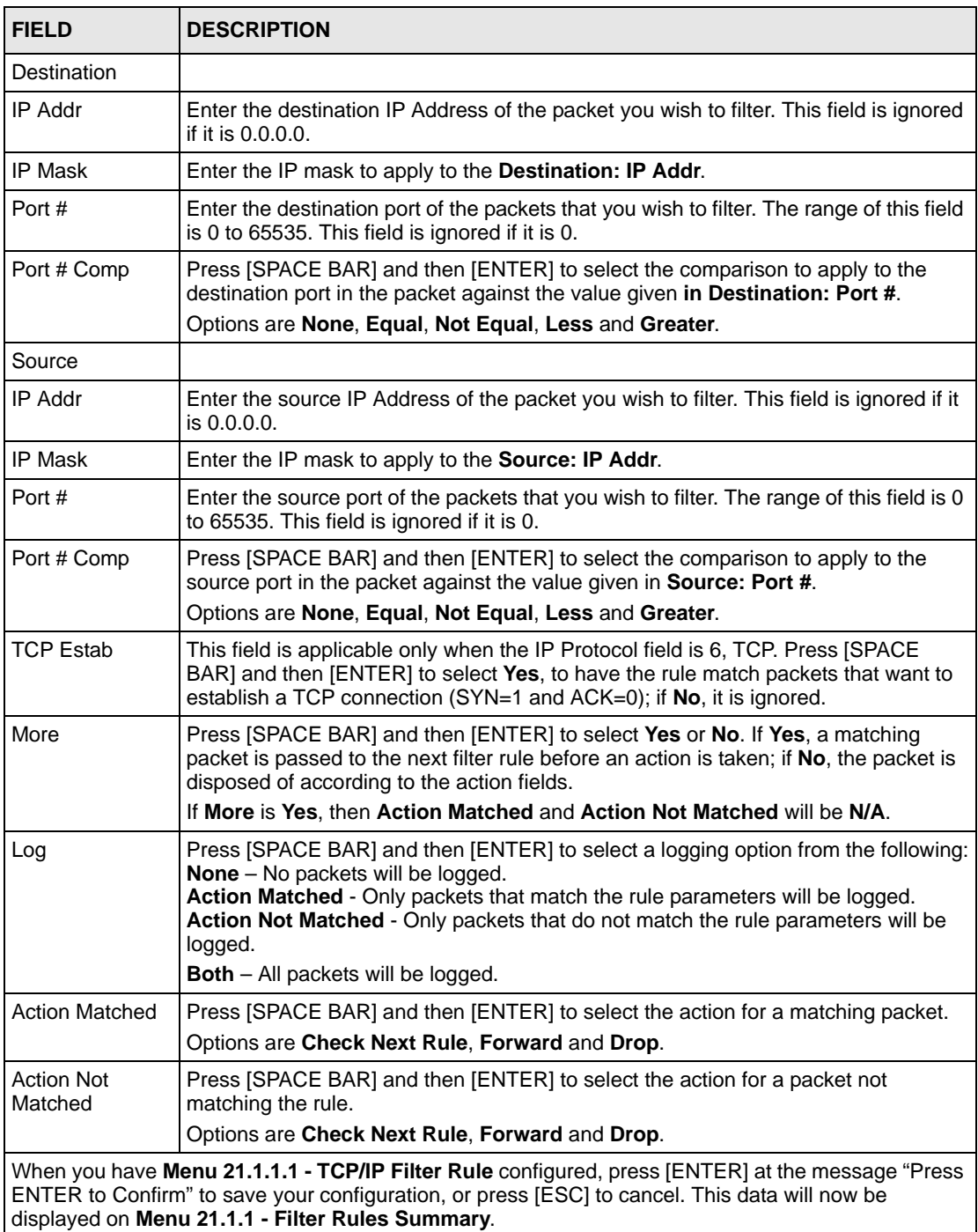

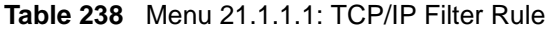

The following figure illustrates the logic flow of an IP filter.

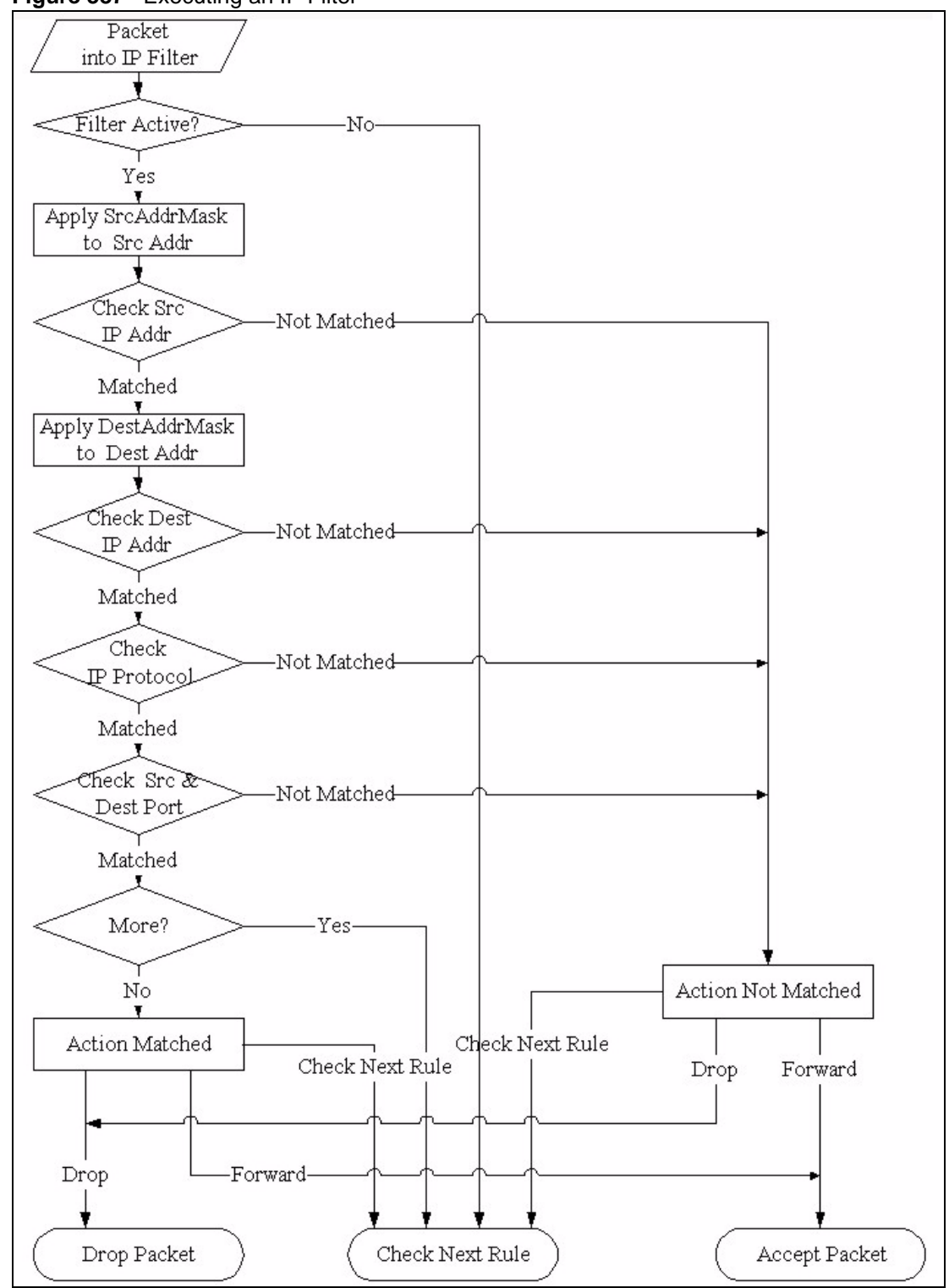

<span id="page-639-0"></span>**Figure 387** Executing an IP Filter

## **44.2.3 Configuring a Generic Filter Rule**

This section shows you how to configure a generic filter rule. The purpose of generic rules is

to allow you to filter non-IP packets. For IP, it is generally easier to use the IP rules directly.

For generic rules, the ZyWALL treats a packet as a byte stream as opposed to an IP or IPX packet. You specify the portion of the packet to check with the **Offset** (from 0) and the **Length** fields, both in bytes. The ZyWALL applies the Mask (bit-wise ANDing) to the data portion before comparing the result against the Value to determine a match. The **Mask** and **Value** are specified in hexadecimal numbers. Note that it takes two hexadecimal digits to represent a byte, so if the length is 4, the value in either field will take 8 digits, for example, FFFFFFFF.

To configure a generic rule, select **Generic Filter Rule** in the **Filter Type** field in menu 21.1.1.1 and press [ENTER] to open Generic Filter Rule, as shown below.

**Figure 388** Menu 21.1.1.1: Generic Filter Rule

```
Menu 21.1.1.1 - Generic Filter Rule
Filter #: 1,1
Filter Type= Generic Filter Rule
Active= No
Offset= 0
Length= 0
Mask= N/A
Value= N/A
More= No Log= None
Action Matched= Check Next Rule
Action Not Matched= Check Next Rule
Press ENTER to Confirm or ESC to Cancel:
```
The following table describes the fields in the **Generic Filter Rule** menu.

**Table 239** Generic Filter Rule Menu Fields

| <b>FIELD</b> | <b>DESCRIPTION</b>                                                                                                    |  |
|--------------|----------------------------------------------------------------------------------------------------|--|
| Filter #     | This is the filter set, filter rule co-ordinates, i.e., 2,3 refers to the second filter set and the<br>third rule of that set.                                                                                                    |  |
| Filter Type  | Use (SPACE BAR) and then (ENTER) to select a rule type. Parameters displayed below<br>each type will be different. TCP/IP filter rules are used to filter IP packets while generic<br>filter rules allow filtering of non-IP packets. |  |
|              | Options are Generic Filter Rule and TCP/IP Filter Rule.                                                                                                    |  |
| Active       | Select Yes to turn on the filter rule or No to turn it off.                                                                                                    |  |
| Offset       | Enter the starting byte of the data portion in the packet that you wish to compare. The<br>range for this field is from 0 to 255.                                                                                                    |  |
| Length       | Enter the byte count of the data portion in the packet that you wish to compare. The range<br>for this field is 0 to 8.                                                                                                    |  |
| Mask         | Enter the mask (in Hexadecimal notation) to apply to the data portion before comparison.                                                                                                    |  |
| Value        | Enter the value (in Hexadecimal notation) to compare with the data portion.                                                                                                    |  |

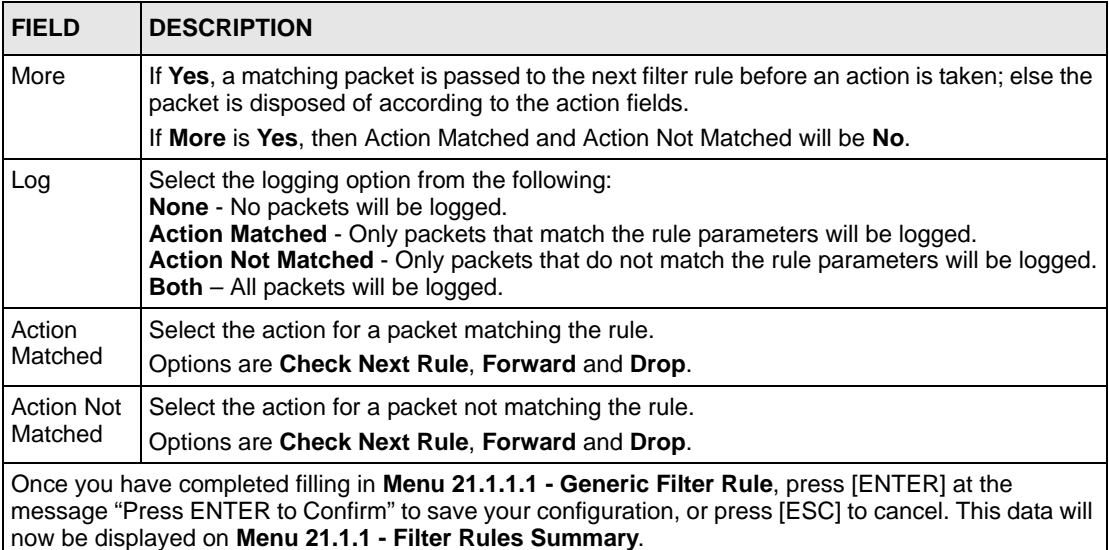

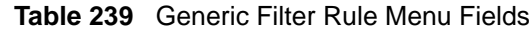

# **44.3 Example Filter**

Let's look at an example to block outside users from accessing the ZyWALL via telnet. Please see our included disk for more example filters.

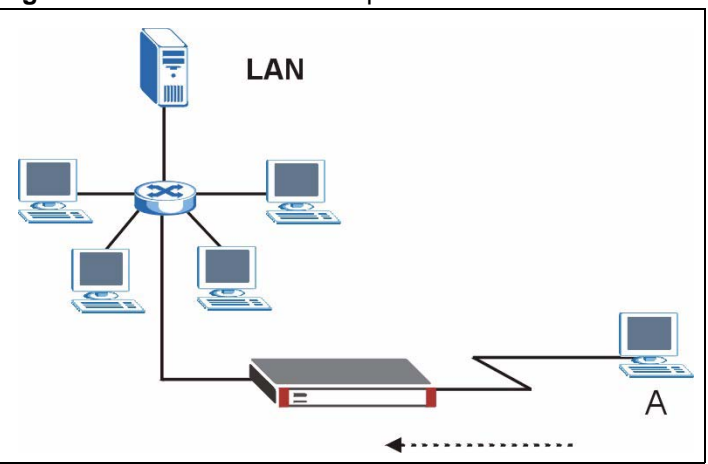

**Figure 389** Telnet Filter Example

- **1** Enter 21 from the main menu to open **Menu 21 Filter and Firewall Setup**.
- **2** Enter 1 to open Menu 21.1 Filter Set Configuration.
- **3** Enter the index of the filter set you wish to configure (say 3) and press [ENTER].
- **4** Enter a descriptive name or comment in the **Edit Comments** field and press [ENTER].
- **5** Press [ENTER] at the message [Press ENTER to confirm] to open **Menu 21.1.3 Filter Rules Summary**.

**6** Enter 1 to configure the first filter rule (the only filter rule of this set). Make the entries in this menu as shown in the following figure.

**Figure 390** Example Filter: Menu 21.1.3.1

```
 Menu 21.1.3.1 - TCP/IP Filter Rule
Filter #: 3,1 
Filter Type= TCP/IP Filter Rule 
Active= Yes 
IP Protocol= 6 IP Source Route= No 
Destination: IP Addr= 0.0.0.0 
             IP Mask= 0.0.0.0 
              Port #= 23 
             Port # Comp= Equal 
      Source: IP Addr= 0.0.0.0 
             IP Mask= 0.0.0.0 
              Port #= 0 
              Port # Comp= None 
TCP Estab= No 
More= No Log= None 
Action Matched= Drop 
Action Not Matched= Forward
          Press ENTER to Confirm or ESC to Cancel:
Press Space Bar to Toggle.
```
The port number for the telnet service (TCP protocol) is **23**. See *RFC 1060* for port numbers of well-known services.

When you press [ENTER] to confirm, you will see the following screen. Note that there is only one filter rule in this set.

**Figure 391** Example Filter Rules Summary: Menu 21.1.3

```
 Menu 21.1.3 - Filter Rules Summary
# A Type Filter Rules M m n
- - ---- ----------------------------------------------- - - -
1 Y IP Pr=6, SA=0.0.0.0, DA=0.0.0.0, DP=23 N D F
2 N
3 N
4 N
5 N
6 N
Enter Filter Rule Number (1-6) to Configure: 1
```
This shows you that you have configured and activated  $(A = Y)$  a TCP/IP filter rule (**Type** = **IP**,  $Pr = 6$ ) for destination telnet ports ( $DP = 23$ ).

 $M = N$  means an action can be taken immediately. The action is to drop the packet ( $m = D$ ) if the action is matched and to forward the packet immediately  $(n = F)$  if the action is not matched no matter whether there are more rules to be checked (there aren't in this example).

After you've created the filter set, you must apply it.

- **1** Enter 11 from the main menu to go to menu 11.
- **2** Enter 1 or 2 to open **Menu 11.x Remote Node Profile**.
- **3** Go to the **Edit Filter Sets** field, press [SPACE BAR] to select **Yes** and press [ENTER].
- **4** This brings you to menu 11.1.4. Apply a filter set (our example filter set 3) as shown in [Figure 395 on page 647.](#page-646-0)
- **5** Press [ENTER] to confirm after you enter the set numbers and to leave menu 11.1.4.

# **44.4 Filter Types and NAT**

There are two classes of filter rules, **Generic Filter** (Device) rules and protocol filter (**TCP/ IP**) rules. Generic filter rules act on the raw data from/to LAN and WAN. Protocol filter rules act on the IP packets. Generic and TCP/IP filter rules are discussed in more detail in the next section. When NAT (Network Address Translation) is enabled, the inside IP address and port number are replaced on a connection-by-connection basis, which makes it impossible to know the exact address and port on the wire. Therefore, the ZyWALL applies the protocol filters to the "native" IP address and port number before NAT for outgoing packets and after NAT for incoming packets. On the other hand, the generic, or device filters are applied to the raw packets that appear on the wire. They are applied at the point when the ZyWALL is receiving and sending the packets; i.e. the interface. The interface can be an Ethernet port or any other hardware port. The following diagram illustrates this.

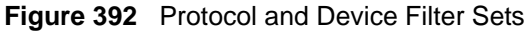

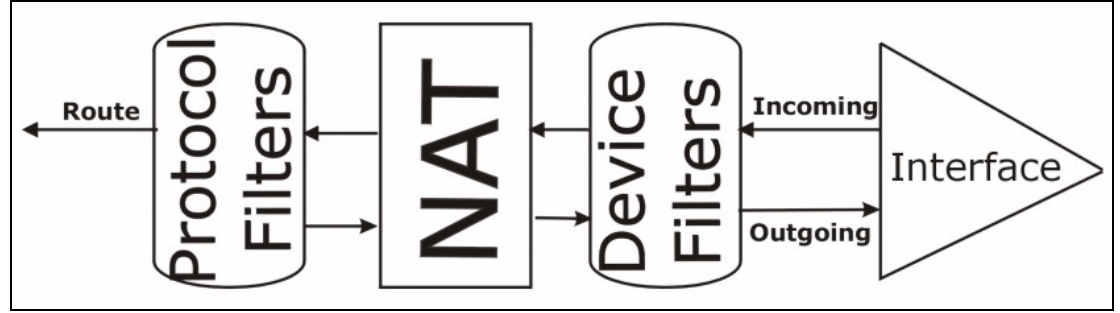

# **44.5 Firewall Versus Filters**

Below are some comparisons between the ZyWALL's filtering and firewall functions.

## **44.5.1 Packet Filtering:**

- The router filters packets as they pass through the router's interface according to the filter rules you designed.
- Packet filtering is a powerful tool, yet can be complex to configure and maintain, especially if you need a chain of rules to filter a service.
- Packet filtering only checks the header portion of an IP packet.

#### **44.5.1.1 When To Use Filtering**

- **1** To block/allow LAN packets by their MAC addresses.
- **2** To block/allow special IP packets which are neither TCP nor UDP, nor ICMP packets.
- **3** To block/allow both inbound (WAN to LAN) and outbound (LAN to WAN) traffic between the specific inside host/network "A" and outside host/network "B". If the filter blocks the traffic from A to B, it also blocks the traffic from B to A. Filters cannot distinguish traffic originating from an inside host or an outside host by IP address.
- **4** To block/allow IP trace route.

#### **44.5.2 Firewall**

- The firewall inspects packet contents as well as their source and destination addresses. Firewalls of this type employ an inspection module, applicable to all protocols, that understands data in the packet is intended for other layers, from the network layer (IP headers) up to the application layer.
- The firewall performs stateful inspection. It takes into account the state of connections it handles so that, for example, a legitimate incoming packet can be matched with the outbound request for that packet and allowed in. Conversely, an incoming packet masquerading as a response to a nonexistent outbound request can be blocked.
- The firewall uses session filtering, i.e., smart rules, that enhance the filtering process and control the network session rather than control individual packets in a session.
- The firewall provides e-mail service to notify you of routine reports and when alerts occur.

#### **44.5.2.1 When To Use The Firewall**

- **1** To prevent DoS attacks and prevent hackers cracking your network.
- **2** A range of source and destination IP addresses as well as port numbers can be specified within one firewall rule making the firewall a better choice when complex rules are required.
- **3** To selectively block/allow inbound or outbound traffic between inside host/networks and outside host/networks. Remember that filters cannot distinguish traffic originating from an inside host or an outside host by IP address.
- **4** The firewall performs better than filtering if you need to check many rules.
- **5** Use the firewall if you need routine e-mail reports about your system or need to be alerted when attacks occur.

**6** The firewall can block specific URL traffic that might occur in the future. The URL can be saved in an Access Control List (ACL) database.

# **44.6 Applying a Filter**

This section shows you where to apply the filter(s) after you design it (them). The ZyWALL already has filters to prevent NetBIOS traffic from triggering calls, and block incoming telnet, FTP and HTTP connections.

**Note:** If you do not activate the firewall, it is advisable to apply filters.

## **44.6.1 Applying LAN Filters**

LAN traffic filter sets may be useful to block certain packets, reduce traffic and prevent security breaches. Go to menu 3.1 (shown next) and enter the number(s) of the filter set(s) that you want to apply as appropriate. You can choose up to four filter sets (from twelve) by entering their numbers separated by commas, e.g., 3, 4, 6, 11. Input filter sets filter incoming traffic to the ZyWALL and output filter sets filter outgoing traffic from the ZyWALL. For PPPoE or PPTP encapsulation, you have the additional option of specifying remote node call filter sets.

**Figure 393** Filtering LAN Traffic

```
 Menu 3.1 - LAN Port Filter Setup
Input Filter Sets: 
  protocol filters= 
     device filters= 
Output Filter Sets: 
  protocol filters= 
     device filters= 
Press ENTER to Confirm or ESC to Cancel:
```
## **44.6.2 Applying DMZ Filters**

DMZ traffic filter sets may be useful to block certain packets, reduce traffic and prevent security breaches. Go to menu 5.1 (shown next) and enter the number(s) of the filter set(s) that you want to apply as appropriate. You can choose up to four filter sets (from twelve) by entering their numbers separated by commas, e.g., 3, 4, 6, 11. Input filter sets filter incoming traffic to the ZyWALL and output filter sets filter outgoing traffic from the ZyWALL. The ZyWALL already has filters to prevent NetBIOS traffic from triggering calls, and block incoming telnet, FTP and HTTP connections.

**Figure 394** Filtering DMZ Traffic

```
 Menu 5.1 - DMZ Port Filter Setup
Input Filter Sets: 
   protocol filters= 
     device filters=
Output Filter Sets: 
   protocol filters= 
     device filters=
Press ENTER to Confirm or ESC to Cancel:
```
# **44.6.3 Applying Remote Node Filters**

Go to menu 11.1.4 (shown below – note that call filter sets are only present for PPPoE encapsulation) and enter the number(s) of the filter set(s) as appropriate. You can cascade up to four filter sets by entering their numbers separated by commas. The ZyWALL already has filters to prevent NetBIOS traffic from triggering calls, and block incoming telnet, FTP and HTTP connections.

<span id="page-646-0"></span>**Figure 395** Filtering Remote Node Traffic

```
 Menu 11.1.4 - Remote Node Filter Setup
Input Filter Sets: 
   protocol filters= 
     device filters=
Output Filter Sets: 
   protocol filters= 
     device filters=
Press ENTER to Confirm or ESC to Cancel:
```
# **CHAPTER 45 SNMP Configuration**

This chapter explains SNMP configuration menu 22.

# **45.1 SNMP Configuration**

To configure SNMP, enter 22 from the main menu to display **Menu 22 - SNMP Configuration** as shown next. The "community" for **Get**, **Set** and **Trap** fields is SNMP terminology for password.

```
Figure 396 Menu 22: SNMP Configuration
```

```
Menu 22 - SNMP Configuration
         SNMP:
           Get Community= public
           Set Community= public
           Trusted Host= 0.0.0.0
           Trap:
             Community= public
             Destination= 0.0.0.0
Press ENTER to Confirm or ESC to Cancel:
```
The following table describes the SNMP configuration parameters.

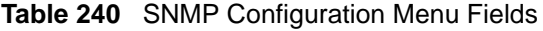

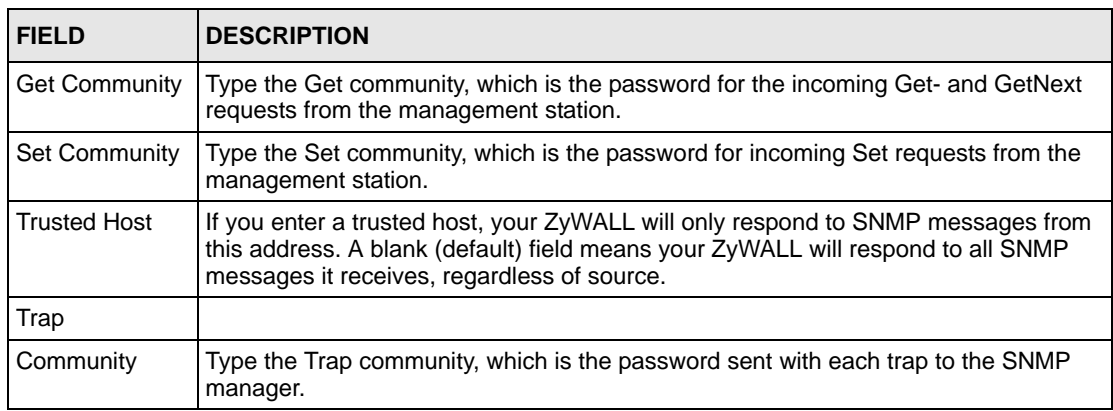

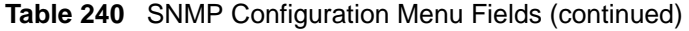

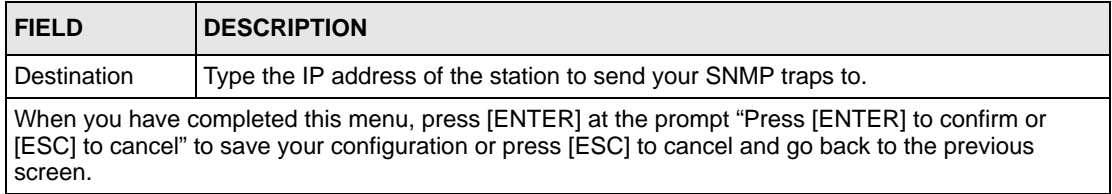

# **45.2 SNMP Traps**

The ZyWALL will send traps to the SNMP manager when any one of the following events occurs:

| TRAP# | <b>TRAP NAME</b>                                | <b>DESCRIPTION</b>                                                                                                    |
|-------|-------------------------------------------------|----------------------------------------------------------------------------------------------------|
| 0     | coldStart (defined in RFC-1215)                 | A trap is sent after booting (power on).                                                                                                    |
|       | warmStart (defined in RFC-1215)                 | A trap is sent after booting (software reboot).                                                                                                    |
| 4     | authentication Failure (defined in<br>RFC-1215) | A trap is sent to the manager when receiving any SNMP<br>get or set requirements with the wrong community<br>(password).                                          |
| 6     | whyReboot (defined in ZYXEL-<br>MIB)            | A trap is sent with the reason of restart before rebooting<br>when the system is going to restart (warm start).                                                   |
| 6а    | For intentional reboot:                         | A trap is sent with the message "System reboot by<br>user!" if reboot is done intentionally, (for example,<br>download new files, CI command "sys reboot", etc.). |
| 6b    | For fatal error:                                | A trap is sent with the message of the fatal code if the<br>system reboots because of fatal errors.                                                               |

**Table 241** SNMP Traps

# **CHAPTER 46 System Information & Diagnosis**

This chapter covers SMT menus 24.1 to 24.4.

# **46.1 Introduction to System Status**

This chapter covers the diagnostic tools that help you to maintain your ZyWALL. These tools include updates on system status, port status and log and trace capabilities.

Select menu 24 in the main menu to open **Menu 24 - System Maintenance, as shown below.**

**Figure 397** Menu 24: System Maintenance

```
Menu 24 - System Maintenance
    1. System Status
    2. System Information and Console Port Speed
    3. Log and Trace
    4. Diagnostic
    5. Backup Configuration
    6. Restore Configuration
    7. Upload Firmware
    8. Command Interpreter Mode
    9. Call Control
   10. Time and Date Setting
   11. Remote Management Setup
Enter Menu Selection Number:
```
# **46.2 System Status**

The first selection, System Status, gives you information on the version of your system firmware and the status and statistics of the ports, as shown in the next figure. System Status is a tool that can be used to monitor your ZyWALL. Specifically, it gives you information on your system firmware version, number of packets sent and number of packets received.

To get to the System Status:

- **1** Enter number 24 to go to Menu 24 System Maintenance.
- **2** In this menu, enter 1 to open System Maintenance Status.

**3** There are three commands in **Menu 24.1 - System Maintenance - Status**. Entering 1 drops the WAN connection, 9 resets the counters and [ESC] takes you back to the previous screen.

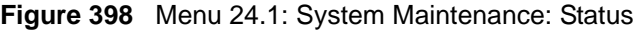

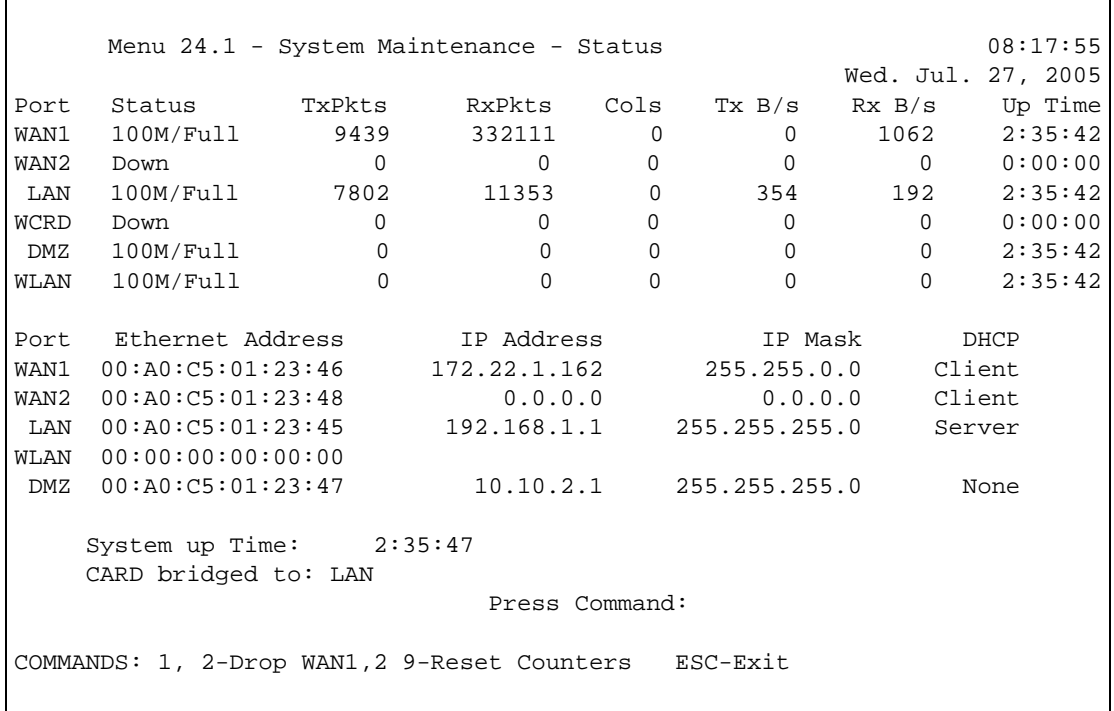

The following table describes the fields present in **Menu 24.1 - System Maintenance - Status**. These fields are READ-ONLY and meant for diagnostic purposes. The upper right corner of the screen shows the time and date according to the format you set in menu 24.10.

**Table 242** System Maintenance: Status Menu Fields

| <b>FIELD</b>  | <b>DESCRIPTION</b>                                                                                                    |
|---------------|----------------------------------------------------------------------------------------------------|
| Port          | This field identifies a port (WAN, LAN, WCRD (wireless LAN card), DMZ or WLAN)<br>on the ZyWALL.                                                                                                    |
| <b>Status</b> | For the LAN, DMZ, and WLAN Interfaces, this displays the port speed and duplex<br>setting.                                                                                                    |
|               | For the WAN port, it displays the port speed and duplex setting if you're using<br>Ethernet encapsulation and <b>Down</b> (line is down or not connected), <b>Idle</b> (line (ppp)<br>idle), Dial (starting to trigger a call) or Drop (dropping a call) if you're using PPPoE<br>encapsulation. |
|               | For the wireless card, it displays the transmission rate when a wireless LAN card is<br>inserted and WLAN is enabled or <b>Down</b> when a wireless LAN is not inserted or<br>WLAN is disabled.                                                                                                  |
| <b>TxPkts</b> | This is the number of transmitted packets on this port.                                                                                                    |
| <b>RxPkts</b> | This is the number of received packets on this port.                                                                                                    |
| Cols          | This is the number of collisions on this port.                                                                                                    |
| TxB/s         | This field shows the transmission speed in Bytes per second on this port.                                                                                                    |

| <b>FIELD</b>                                                                                       | <b>DESCRIPTION</b>                                                                       |  |
|----------------------------------------------------------------------------------------------------|------------------------------------------------------------------------------------------|--|
| Rx B/s                                                                                             | This field shows the reception speed in Bytes per second on this port.                   |  |
| Up Time                                                                                            | This is the total amount of time the line has been up.                                   |  |
| <b>Ethernet Address</b>                                                                            | This is the MAC address of the port listed on the left.                                  |  |
| <b>IP Address</b>                                                                                  | This is the IP address of the port listed on the left.                                   |  |
| <b>IP Mask</b>                                                                                     | This is the IP mask of the port listed on the left.                                      |  |
| <b>DHCP</b>                                                                                        | This is the DHCP setting of the port listed on the left.                                 |  |
| System up Time                                                                                     | This is the total time the ZyWALL has been on.                                           |  |
| CARD bridged to                                                                                    | This field shows whether the wireless card is set to be part of the LAN, DMZ or<br>WLAN. |  |
| You may enter 1 to drop the WAN connection, 9 to reset the counters or [ESC] to return to menu 24. |                                                                                          |  |

**Table 242** System Maintenance: Status Menu Fields (continued)

## **46.3 System Information and Console Port Speed**

This section describes your system and allows you to choose different console port speeds. To get to the System Information and Console Port Speed:

- **1** Enter 24 to go to **Menu 24 System Maintenance**.
- **2** Enter 2 to open **Menu 24.2 System Information and Console Port Speed**.

**3** From this menu you have two choices as shown in the next figure:

**Figure 399** Menu 24.2: System Information and Console Port Speed

```
Menu 24.2 - System Information and Console Port Speed 
        1. System Information
        2. Console Port Speed
Please enter selection:
```
## **46.3.1 System Information**

System Information gives you information about your system as shown below. More specifically, it gives you information on your routing protocol, Ethernet address, IP address, etc.

**Figure 400** Menu 24.2.1: System Maintenance: Information

```
 Menu 24.2.1 - System Maintenance - Information
 Name: 
 Routing: IP
 ZyNOS F/W Version: V4.00(WM.0)b2 | 07/25/2005
 Country Code: 255
 LAN
  Ethernet Address: 00:A0:C5:01:23:45
   IP Address: 192.168.1.1
   IP Mask: 255.255.255.0
   DHCP: Server
       Press ESC or RETURN to Exit:
```
The following table describes the fields in this screen.

| <b>FIELD</b>                                           | <b>DESCRIPTION</b>                                                                                                    |  |
|--------------------------------------------------------|----------------------------------------------------------------------------------------------------|--|
| Name                                                   | This is the ZyWALL's system name + domain name assigned in menu 1. For<br>example, System Name= xxx; Domain Name= baboo.mickey.com |  |
|                                                        | Name= xxx.baboo.mickey.com                                                                                                    |  |
| Routing                                                | Refers to the routing protocol used.                                                                                               |  |
| ZyNOS F/W Version                                      | Refers to the version of ZyXEL's Network Operating System software.                                                                |  |
| <b>Country Code</b>                                    | Refers to the country code of the firmware.                                                                                        |  |
| LAN                                                    |                                                                                                    |  |
| <b>Ethernet Address</b>                                | Refers to the Ethernet MAC (Media Access Control) address of your ZyWALL.                                                          |  |
| <b>IP Address</b>                                      | This is the IP address of the ZyWALL in dotted decimal notation.                                                                   |  |
| IP Mask                                                | This shows the IP mask of the ZyWALL.                                                                                              |  |
| <b>DHCP</b>                                            | This field shows the DHCP setting of the ZyWALL.                                                                                   |  |
| When finished viewing, press [ESC] or [ENTER] to exit. |                                                                                                    |  |

**Table 243** Fields in System Maintenance: Information

#### **46.3.2 Console Port Speed**

You can change the speed of the console port through **Menu 24.2.2 – Console Port Speed**. Your ZyWALL supports 9600 (default), 19200, 38400, 57600, and 115200 bps for the console port. Press [SPACE BAR] and then [ENTER] to select the desired speed in menu 24.2.2, as shown next.

**Figure 401** Menu 24.2.2: System Maintenance: Change Console Port Speed

```
Menu 24.2.2 - System Maintenance - Change Console Port Speed 
                  Console Port Speed: 9600
                Press ENTER to Confirm or ESC to Cancel:Press 
Space Bar to Toggle.
```
## **46.4 Log and Trace**

There are two logging facilities in the ZyWALL. The first is the error logs and trace records that are stored locally. The second is the UNIX syslog facility for message logging.

#### **46.4.1 Viewing Error Log**

The first place you should look for clues when something goes wrong is the error/trace log. Follow the procedure below to view the local error/trace log:

- **1** Select option 24 from the main menu to open **Menu 24 System Maintenance**.
- **2** From menu 24, select option 3 to open **Menu 24.3 System Maintenance Log and Trace**.
- **3** Select the first option from **Menu 24.3 System Maintenance Log and Trace** to display the error log in the system.

After the ZyWALL finishes displaying, you will have the option to clear the error log.

**Figure 402** Menu 24.3: System Maintenance: Log and Trace

```
Menu 24.3 - System Maintenance - Log and Trace
1. View Error Log 
2. UNIX Syslog 
4. Call-Triggering Packet
        Please enter selection
```
Examples of typical error and information messages are presented in the following figure.

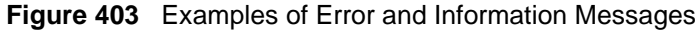

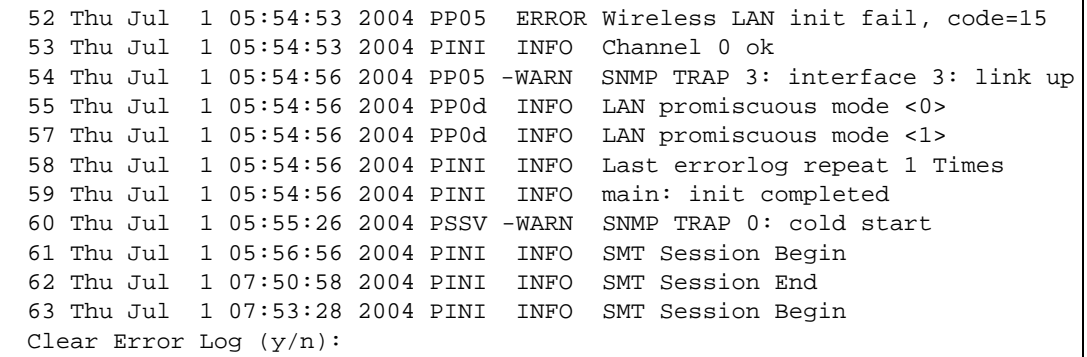

## **46.4.2 Syslog Logging**

The ZyWALL uses the syslog facility to log the CDR (Call Detail Record) and system messages to a syslog server. Syslog and accounting can be configured in **Menu 24.3.2 - System Maintenance - Syslog Logging**, as shown next.

**Figure 404** Menu 24.3.2: System Maintenance: Syslog Logging

```
Menu 24.3.2 - System Maintenance - Syslog Logging
       Syslog:
       Active= No
       Syslog Server IP Address= 0.0.0.0
       Log Facility= Local 1
   Press ENTER to Confirm or ESC to Cancel:
```
You need to configure the syslog parameters described in the following table to activate syslog then choose what you want to log.

| <b>FIELD</b>                                                                        | <b>DESCRIPTION</b>                                                                                                    |  |
|-------------------------------------------------------------------------------------|----------------------------------------------------------------------------------------------------|--|
| Syslog:                                                                             |                                                                                                    |  |
| Active                                                                              | Press [SPACE BAR] and then [ENTER] to turn syslog on or off.                                                                                                    |  |
| Syslog Server IP<br>Address                                                         | Enter the server name or IP address of the syslog server that will log the selected<br>categories of logs.                                                                                                    |  |
| Log Facility                                                                        | Press [SPACE BAR] and then [ENTER] to select a location. The log facility allows<br>you to log the messages to different files in the syslog server. Refer to the<br>documentation of your syslog program for more details. |  |
| When finished configuring this screen, press [ENTER] to confirm or [ESC] to cancel. |                                                                                                    |  |

**Table 244** System Maintenance Menu Syslog Parameters

Your ZyWALL sends five types of syslog messages. Some examples (not all ZyWALL specific) of these syslog messages with their message formats are shown next:

**1** CDR

```
CDR Message Format
    SdcmdSyslogSend( SYSLOG_CDR, SYSLOG_INFO, String );
    String = board xx line xx channel xx, call xx, str
   board = the hardware board ID
    line = the WAN ID in a board
    Channel = channel ID within the WAN
   call = the call reference number which starts from 1 and increments by 1 for 
each new call
    str = C01 Outgoing Call dev xx ch xx (dev:device No. ch:channel No.)
          L02 Tunnel Connected(L2TP)
          C02 OutCall Connected xxxx (means connected speed) xxxxx (means Remote 
Call Number)
         L02 Call Terminated
          C02 Call Terminated
Jul 19 11:19:27 192.168.102.2 ZyXEL: board 0 line 0 channel 0, call 1, C01 
Outgoing Call dev=2 ch=0 40002
Jul 19 11:19:32 192.168.102.2 ZyXEL: board 0 line 0 channel 0, call 1, C02 OutCall 
Connected 64000 40002
Jul 19 11:20:06 192.168.102.2 ZyXEL: board 0 line 0 channel 0, call 1, C02 Call 
Terminated
```
#### **2** Packet triggered

```
Packet triggered Message Format
SdcmdSyslogSend( SYSLOG_PKTTRI, SYSLOG_NOTICE, String );
      String = Packet trigger: Protocol=xx Data=xxxxxxxxxx.... x
       Protocol: (1:IP 2:IPX 3:IPXHC 4:BPDU 5:ATALK 6:IPNG)
       Data: We will send forty-eight Hex characters to the server
Jul 19 11:28:39 192.168.102.2 ZyXEL: Packet Trigger: Protocol=1,
Data=4500003c100100001f010004c0a86614ca849a7b08004a5c020001006162636465666768696a
6b6c6d6e6f7071727374
Jul 19 11:28:56 192.168.102.2 ZyXEL: Packet Trigger: Protocol=1, 
Data=4500002c1b0140001f06b50ec0a86614ca849a7b0427001700195b3e00000000600220008cd4
0000020405b4
Jul 19 11:29:06 192.168.102.2 ZyXEL: Packet Trigger: Protocol=1, 
Data=45000028240140001f06ac12c0a86614ca849a7b0427001700195b451d143013500400007760
0000
```
**3** Filter log

```
Filter log Message Format
SdcmdSyslogSend(SYSLOG_FILLOG, SYSLOG_NOTICE, String );
String = IP[Src=xx.xx.xx.xx Dst=xx.xx.xx.xx prot spo=xxxx dpo=xxxx] S04>R01mD
IP[…] is the packet header and S04>R01mD means filter set 4 (S) and rule 1 (R), 
match (m) drop (D).
     Src: Source Address
     Dst: Destination Address
     prot: Protocol ("TCP","UDP","ICMP")
spo: Source port
dpo: Destination portMar 03 10:39:43 202.132.155.97 ZyXEL: 
GEN[fffffffffffnordff0080] }S05>R01mF
Mar 03 10:41:29 202.132.155.97 ZyXEL: 
GEN[00a0c5f502fnord010080] }S05>R01mF
Mar 03 10:41:34 202.132.155.97 ZyXEL: 
IP[Src=192.168.2.33 Dst=202.132.155.93 ICMP]}S04>R01mF
Mar 03 11:59:20 202.132.155.97 ZyXEL: 
GEN[00a0c5f502fnord010080] }S05>R01mF
Mar 03 12:00:52 202.132.155.97 ZyXEL: 
GEN[ffffffffffff0080] }S05>R01mF
Mar 03 12:00:57 202.132.155.97 ZyXEL: 
GEN[00a0c5f502010080] }S05>R01mF
Mar 03 12:01:06 202.132.155.97 ZyXEL: 
IP[Src=192.168.2.33 Dst=202.132.155.93 TCP spo=01170 dpo=00021]}S04>R01mF
```
#### **4** PPP log

```
PPP Log Message Format
SdcmdSyslogSend( SYSLOG_PPPLOG, SYSLOG_NOTICE, String );
String = ppp:Proto Starting / ppp:Proto Opening / ppp:Proto Closing / ppp:Proto 
Shutdown
Proto = LCP / ATCP / BACP / BCP / CBCP / CCP / CHAP/ PAP / IPCP / 
IPXCP
Jul 19 11:42:44 192.168.102.2 ZyXEL: ppp:LCP Closing
Jul 19 11:42:49 192.168.102.2 ZyXEL: ppp:IPCP Closing
Jul 19 11:42:54 192.168.102.2 ZyXEL: ppp:CCP Closing
```
#### **5** Firewall log

```
Firewall Log Message Format
SdcmdSyslogSend(SYSLOG_FIREWALL, SYSLOG_NOTICE, buf);
buf = IP[Src=xx.xx.xx.xx : spo=xxxx Dst=xx.xx.xx.xx : dpo=xxxx | prot | rule |
action]
Src: Source Address
spo: Source port (empty means no source port information)
Dst: Destination Address
dpo: Destination port (empty means no destination port information)
prot: Protocol ("TCP","UDP","ICMP", "IGMP", "GRE", "ESP")
rule: <a,b> where a means "set" number; b means "rule" number.
Action: nothing(N) block (B) forward (F)
08-01-200011:48:41Local1.Notice192.168.10.10RAS: FW 172.21.1.80 :137 -
>172.21.1.80 :137 |UDP|default permit:<2,0>|B
08-01-200011:48:41Local1.Notice192.168.10.10RAS: FW 192.168.77.88 :520 -<br>>192.168.77.88 :520 |UDP|default permit:<2.0>|B
                 >192.168.77.88 :520 |UDP|default permit:<2,0>|B
08-01-200011:48:39Local1.Notice192.168.10.10RAS: FW 172.21.1.50 ->172.21.1.50 
|IGMP<2>|default permit:<2,0>|B
08-01-200011:48:39Local1.Notice192.168.10.10RAS: FW 172.21.1.25 ->172.21.1.25 
|IGMP<2>|default permit:<2,0>|B
```
#### **46.4.3 Call-Triggering Packet**

Call-Triggering Packet displays information about the packet that triggered a dial-out call in an easy readable format. Equivalent information is available in menu 24.1 in hex format. An example is shown next.

**Figure 405** Call-Triggering Packet Example

```
IP Frame: ENET0-RECV Size: 44/ 44 Time: 17:02:44.262
 Frame Type:
   IP Header:
   IP Version = 4Header Length = 20
   Type of Service = 0x00(0)Total Length = 0x002C (44)<br>Identification = 0x0002 (2)Identification
   Flags = 0x00<br>Fragment Offset = 0x00Fragment Offset
   Time to Live = 0xFE (254)
Protocol = 0x06 (TCP)
Header Checksum = 0xFB20 (64288)Source IP = 0xC0A80101 (192.168.1.1)Destination IP = 0x00000000 (0.0.0.0) TCP Header:
Source Port = 0x0401 (1025)Destination Port = 0x000D(13)Sequence Number = 0x05B8D000 (95997952)
    Ack Number = 0x00000000 (0)
   Header Length = 24
   Flags = 0x02 (....S.)
   Window Size = 0x2000 (8192)\text{Checksum} = 0 \times \text{E06A} (57450)Urgent Ptr = 0x0000(0)0ptions =
        0000: 02 04 02 00
   RAW DATA:
   0000: 45 00 00 2C 00 02 00 00-FE 06 FB 20 C0 A8 01 01 E...............
    0010: 00 00 00 00 04 01 00 0D-05 B8 D0 00 00 00 00 00 
................
    0020: 60 02 20 00 E0 6A 00 00-02 04 02 00 
Press any key to continue...
```
## **46.5 Diagnostic**

The diagnostic facility allows you to test the different aspects of your ZyWALL to determine if it is working properly. Menu 24.4 allows you to choose among various types of diagnostic tests to evaluate your system, as shown next. Not all fields are available on all models.

Follow the procedure below to get to **Menu 24.4 - System Maintenance - Diagnostic**.

- **1** From the main menu, select option 24 to open **Menu 24 System Maintenance**.
- **2** From this menu, select option 4. Diagnostic. This will open **Menu 24.4 System Maintenance - Diagnostic**.

**Figure 406** Menu 24.4: System Maintenance: Diagnostic

```
Menu 24.4 - System Maintenance - Diagnostic
  TCP/IP
    1. Ping Host
    2. WAN DHCP Release
    3. WAN DHCP Renewal
    4. Internet Setup Test
  System
    11. Reboot System
     Enter Menu Selection Number:
     WAN=
     Host IP Address= N/A
```
#### **46.5.1 WAN DHCP**

DHCP functionality can be enabled on the LAN or WAN as shown in [Figure 407 on page 660.](#page-659-0) LAN DHCP has already been discussed. The ZyWALL can act either as a WAN DHCP client (**IP Address Assignment** field in menu 4 or menu 11.x.2 is **Dynamic** and the **Encapsulation** field in menu 4 or menu 11 is **Ethernet**) or **None**, (when you have a static IP). The **WAN Release** and **Renewal** fields in menu 24.4 conveniently allow you to release and/or renew the assigned WAN IP address, subnet mask and default gateway in a fashion similar to winipcfg.

<span id="page-659-0"></span>**Figure 407** WAN & LAN DHCP

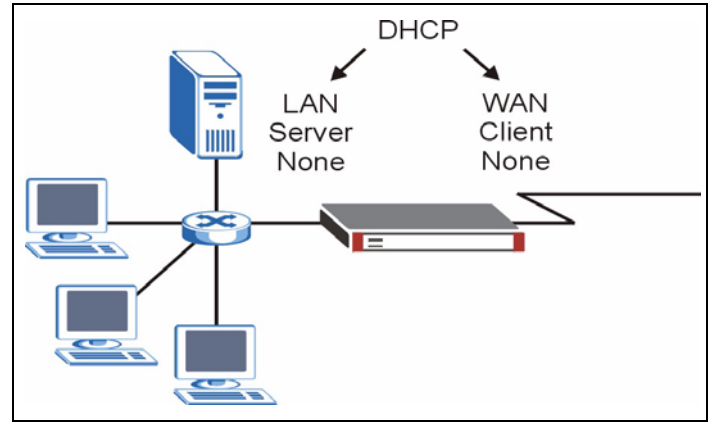

The following table describes the diagnostic tests available in menu 24.4 for your ZyWALL and associated connections.

| <b>FIELD</b>                                                                          | <b>DESCRIPTION</b>                                                                                                    |  |
|---------------------------------------------------------------------------------------|----------------------------------------------------------------------------------------------------|--|
| Ping Host                                                                             | Enter 1 to ping any machine (with an IP address) on your LAN or WAN. Enter<br>its IP address in the <b>Host IP Address</b> field below.                                                                                                    |  |
| <b>WAN DHCP Release</b>                                                               | Enter 2 to release your WAN DHCP settings.                                                                                                    |  |
| <b>WAN DHCP Renewal</b>                                                               | Enter 3 to renew your WAN DHCP settings.                                                                                                    |  |
| Internet Setup Test                                                                   | Enter 4 to test the Internet setup. You can also test the Internet setup in<br><b>Menu 4 - Internet Access.</b> Please refer to Chapter 36 on page 581 for more<br>details. This feature is only available for dial-up connections using PPPoE or<br>PPTP encapsulation. |  |
| <b>Reboot System</b>                                                                  | Enter 11 to reboot the ZyWALL.                                                                                                    |  |
| <b>WAN</b>                                                                            | If you entered 2 or 3 in the <b>Enter Menu Selection Number</b> field, enter the<br>number of the WAN port in this field.                                                                                                    |  |
| Host IP Address                                                                       | If you entered 1 in the <b>Enter Menu Selection Number</b> field, then enter the IP<br>address of the computer you want to ping in this field.                                                                                                    |  |
| Enter the number of the selection you would like to perform or press [ESC] to cancel. |                                                                                                    |  |

**Table 245** System Maintenance Menu Diagnostic

# **CHAPTER 47 Firmware and Configuration File Maintenance**

This chapter tells you how to back up and restore your configuration file as well as upload new firmware and a new configuration file.

## **47.1 Introduction**

Use the instructions in this chapter to change the ZyWALL's configuration file or upgrade its firmware. After you configure your ZyWALL, you can backup the configuration file to a computer. That way if you later misconfigure the ZyWALL, you can upload the backed up configuration file to return to your previous settings. You can alternately upload the factory default configuration file if you want to return the ZyWALL to the original default settings. The firmware determines the ZyWALL's available features and functionality. You can download new firmware releases from your nearest ZyXEL FTP site to use to upgrade your ZyWALL's performance.

# **47.2 Filename Conventions**

The configuration file (often called the romfile or rom-0) contains the factory default settings in the menus such as password, DHCP Setup, TCP/IP Setup, etc. It arrives from ZyXEL with a "rom" filename extension. Once you have customized the ZyWALL's settings, they can be saved back to your computer under a filename of your choosing.

 ZyNOS (ZyXEL Network Operating System sometimes referred to as the "ras" file) is the system firmware and has a "bin" filename extension. With many FTP and TFTP clients, the filenames are similar to those seen next.

ftp> put firmware.bin ras This is a sample FTP session showing the transfer of the computer file " firmware.bin" to the ZyWALL. ftp> get rom-0 config.cfg This is a sample FTP session saving the current configuration to the computer file "config.cfg".

If your (T)FTP client does not allow you to have a destination filename different than the source, you will need to rename them as the ZyWALL only recognizes "rom-0" and "ras". Be sure you keep unaltered copies of both files for later use.

The following table is a summary. Please note that the internal filename refers to the filename on the ZyWALL and the external filename refers to the filename not on the ZyWALL, that is, on your computer, local network or FTP site and so the name (but not the extension) may vary. After uploading new firmware, see the **ZyNOS F/W Version** field in **Menu 24.2.1 - System Maintenance - Information** to confirm that you have uploaded the correct firmware version. The AT command is the command you enter after you press "y" when prompted in the SMT menu to go into debug mode.

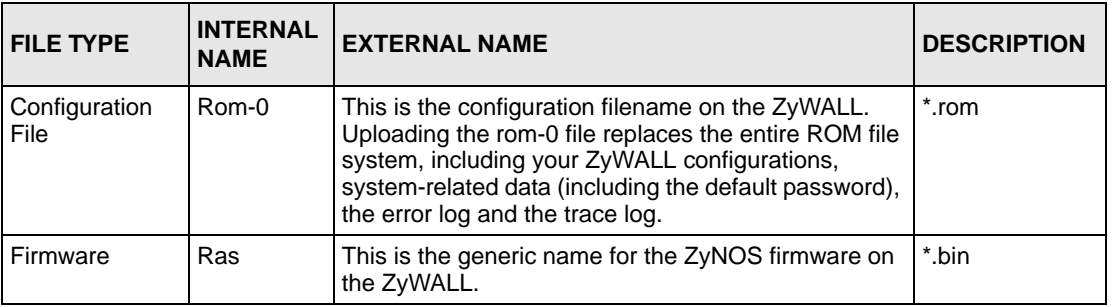

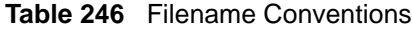

# **47.3 Backup Configuration**

**Note:** The ZyWALL displays different messages explaining different ways to backup, restore and upload files in menus 24.5, 24.6, 24. 7.1 and 24.7.2 depending on whether you use the console port or Telnet.

Option 5 from **Menu 24 - System Maintenance** allows you to backup the current ZyWALL configuration to your computer. Backup is highly recommended once your ZyWALL is functioning properly. FTP is the preferred method for backing up your current configuration to your computer since it is faster. You can also perform backup and restore using menu 24 through the console port. Any serial communications program should work fine; however, you must use Xmodem protocol to perform the download/upload and you don't have to rename the files.

Please note that terms "download" and "upload" are relative to the computer. Download means to transfer from the ZyWALL to the computer, while upload means from your computer to the ZyWALL.

## **47.3.1 Backup Configuration**

Follow the instructions as shown in the next screen.

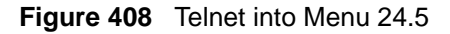

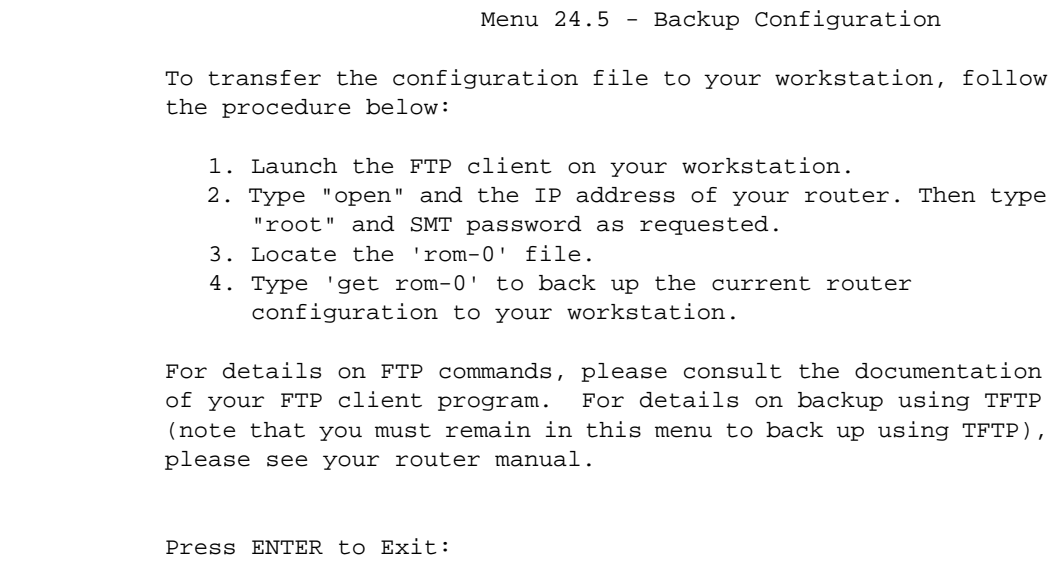

#### **47.3.2 Using the FTP Command from the Command Line**

- **1** Launch the FTP client on your computer.
- **2** Enter "open", followed by a space and the IP address of your ZyWALL.
- **3** Press [ENTER] when prompted for a username.
- **4** Enter your password as requested (the default is "1234").
- **5** Enter "bin" to set transfer mode to binary.
- **6** Use "get" to transfer files from the ZyWALL to the computer, for example, "get rom-0 config.rom" transfers the configuration file on the ZyWALL to your computer and renames it "config.rom". See earlier in this chapter for more information on filename conventions.
- **7** Enter "quit" to exit the ftp prompt.

## **47.3.3 Example of FTP Commands from the Command Line**

**Figure 409** FTP Session Example

```
331 Enter PASS command
Password:
230 Logged in
ftp> bin
200 Type I OK
ftp> get rom-0 zyxel.rom
200 Port command okay
150 Opening data connection for STOR ras
226 File received OK
ftp: 16384 bytes sent in 1.10Seconds 
297.89Kbytes/sec.
ftp> quit
```
#### **47.3.4 GUI-based FTP Clients**

The following table describes some of the commands that you may see in GUI-based FTP clients.

| <b>COMMAND</b>           | <b>DESCRIPTION</b>                                                                                                    |
|--------------------------|----------------------------------------------------------------------------------------------------|
| <b>Host Address</b>      | Enter the address of the host server.                                                                                                    |
| Login Type               | Anonymous.<br>This is when a user I.D. and password is automatically supplied to the server<br>for anonymous access. Anonymous logins will work only if your ISP or<br>service administrator has enabled this option.<br>Normal.<br>The server requires a unique User ID and Password to login. |
| <b>Transfer Type</b>     | Transfer files in either ASCII (plain text format) or in binary mode.<br>Configuration and firmware files should be transferred in binary mode                                                                                                    |
| Initial Remote Directory | Specify the default remote directory (path).                                                                                                    |
| Initial Local Directory  | Specify the default local directory (path).                                                                                                    |

**Table 247** General Commands for GUI-based FTP Clients

#### <span id="page-665-0"></span>**47.3.5 File Maintenance Over WAN**

TFTP, FTP and Telnet over the WAN will not work when:

- **1** The firewall is active (turn the firewall off in menu 21.2 or create a firewall rule to allow access from the WAN).
- **2** You have disabled Telnet service in menu 24.11.
- **3** You have applied a filter in menu 3.1 (LAN) or in menu 11.5 (WAN) to block Telnet service.
- **4** The IP you entered in the **Secured Client IP** field in menu 24.11 does not match the client IP. If it does not match, the ZyWALL will disconnect the Telnet session immediately.
- **5** You have an SMT console session running.

### **47.3.6 Backup Configuration Using TFTP**

The ZyWALL supports the up/downloading of the firmware and the configuration file using TFTP (Trivial File Transfer Protocol) over LAN. Although TFTP should work over WAN as well it is not recommended.

To use TFTP, your computer must have both telnet and TFTP clients. To backup the configuration file, follow the procedure shown next.

- **1** Use telnet from your computer to connect to the ZyWALL and log in. Because TFTP does not have any security checks, the ZyWALL records the IP address of the telnet client and accepts TFTP requests only from this address.
- **2** Put the SMT in command interpreter (CI) mode by entering 8 in **Menu 24 System Maintenance**.
- **3** Enter command "sys stdio 0" to disable the SMT timeout, so the TFTP transfer will not be interrupted. Enter command "sys stdio 5" to restore the five-minute SMT timeout (default) when the file transfer is complete.
- **4** Launch the TFTP client on your computer and connect to the ZyWALL. Set the transfer mode to binary before starting data transfer.
- **5** Use the TFTP client (see the example below) to transfer files between the ZyWALL and the computer. The file name for the configuration file is "rom-0" (rom-zero, not capital o).

Note that the telnet connection must be active and the SMT in CI mode before and during the TFTP transfer. For details on TFTP commands (see following example), please consult the documentation of your TFTP client program. For UNIX, use "get" to transfer from the ZyWALL to the computer and "binary" to set binary transfer mode.

## **47.3.7 TFTP Command Example**

The following is an example TFTP command:

tftp [-i] host get rom-0 config.rom

Where "i" specifies binary image transfer mode (use this mode when transferring binary files), "host" is the ZyWALL IP address, "get" transfers the file source on the ZyWALL (rom-0, name of the configuration file on the ZyWALL) to the file destination on the computer and renames it config.rom.

## **47.3.8 GUI-based TFTP Clients**

The following table describes some of the fields that you may see in GUI-based TFTP clients.

**Table 248** General Commands for GUI-based TFTP Clients

| <b>COMMAND</b> | <b>DESCRIPTION</b>                                                                                                    |
|----------------|----------------------------------------------------------------------------------------------------|
| Host           | Enter the IP address of the ZyWALL. 192.168.1.1 is the ZyWALL's default IP<br>address when shipped.                         |
| Send/Fetch     | Use "Send" to upload the file to the ZyWALL and "Fetch" to back up the file on your<br>computer.                            |
| Local File     | Enter the path and name of the firmware file (*.bin extension) or configuration file<br>(*.rom extension) on your computer. |
| Remote File    | This is the filename on the ZyWALL. The filename for the firmware is "ras" and for<br>the configuration file, is "rom-0".   |
| <b>Binary</b>  | Transfer the file in binary mode.                                                                                           |
| Abort          | Stop transfer of the file.                                                                                                  |

Refer to [Section 47.3.5 on page 666](#page-665-0) to read about configurations that disallow TFTP and FTP over WAN.

#### **47.3.9 Backup Via Console Port**

Back up configuration via console port by following the HyperTerminal procedure shown next. Procedures using other serial communications programs should be similar.

**1** Display menu 24.5 and enter "y" at the following screen.

**Figure 410** System Maintenance: Backup Configuration

Ready to backup Configuration via Xmodem. Do you want to continue  $(y/n)$ :

**2** The following screen indicates that the Xmodem download has started.

**Figure 411** System Maintenance: Starting Xmodem Download Screen

```
You can enter ctrl-x to terminate operation any 
time.
Starting XMODEM download...
```
**3** Run the HyperTerminal program by clicking **Transfer**, then **Receive File** as shown in the following screen.

**Figure 412** Backup Configuration Example

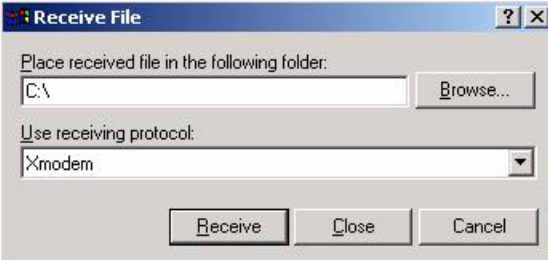

Type a location for storing the configuration file or click **Browse** to look for one.

Choose the **Xmodem** protocol.

Then click **Receive**.

**4** After a successful backup you will see the following screen. Press any key to return to the SMT menu.

**Figure 413** Successful Backup Confirmation Screen

```
** Backup Configuration completed. OK.
### Hit any key to continue.###
```
# <span id="page-668-0"></span>**47.4 Restore Configuration**

This section shows you how to restore a previously saved configuration. Note that this function erases the current configuration before restoring a previous back up configuration; please do not attempt to restore unless you have a backup configuration file stored on disk.

FTP is the preferred method for restoring your current computer configuration to your ZyWALL since FTP is faster. Please note that you must wait for the system to automatically restart after the file transfer is complete.

#### **Note:** WARNING!

Do not interrupt the file transfer process as this may PERMANENTLY DAMAGE YOUR ZyWALL. When the Restore Configuration process is complete, the ZyWALL will automatically restart.

#### **47.4.1 Restore Using FTP**

For details about backup using (T)FTP please refer to earlier sections on FTP and TFTP file upload in this chapter.

**Figure 414** Telnet into Menu 24.6

Menu 24.6 -- System Maintenance - Restore Configuration To transfer the firmware and configuration file to your workstation, follow the procedure below: 1. Launch the FTP client on your workstation. 2. Type "open" and the IP address of your router. Then type "root" and SMT password as requested. 3. Type "put backupfilename rom-0" where backupfilename is the name of your backup configuration file on your workstation and rom-0 is the remote file name on the router. This restores the configuration to your router. 4. The system reboots automatically after a successful file transferFor details on FTP commands, please consult the documentation of your FTPclient program. For details on backup using TFTP (note that you must remain in this menu to back up using TFTP), please see your router manual. Press ENTER to Exit:

**1** Launch the FTP client on your computer.

**2** Enter "open", followed by a space and the IP address of your ZyWALL.

- **3** Press [ENTER] when prompted for a username.
- **4** Enter your password as requested (the default is "1234").
- **5** Enter "bin" to set transfer mode to binary.
- **6** Find the "rom" file (on your computer) that you want to restore to your ZyWALL.
- **7** Use "put" to transfer files from the ZyWALL to the computer, for example, "put config.rom rom-0" transfers the configuration file "config.rom" on your computer to the ZyWALL. See earlier in this chapter for more information on filename conventions.
- **8** Enter "quit" to exit the ftp prompt. The ZyWALL will automatically restart after a successful restore process.

#### **47.4.2 Restore Using FTP Session Example**

**Figure 415** Restore Using FTP Session Example

```
ftp> put config.rom rom-0
200 Port command okay
150 Opening data connection for STOR rom-0
226 File received OK
221 Goodbye for writing flash
ftp: 16384 bytes sent in 0.06Seconds 273.07Kbytes/sec.
ftp>quit
```
Refer to [Section 47.3.5 on page 666](#page-665-0) to read about configurations that disallow TFTP and FTP over WAN.

#### **47.4.3 Restore Via Console Port**

Restore configuration via console port by following the HyperTerminal procedure shown next. Procedures using other serial communications programs should be similar.

**1** Display menu 24.6 and enter "y" at the following screen.

**Figure 416** System Maintenance: Restore Configuration

Ready to restore Configuration via Xmodem. Do you want to continue  $(y/n)$ :

**2** The following screen indicates that the Xmodem download has started.

**Figure 417** System Maintenance: Starting Xmodem Download Screen

Starting XMODEM download (CRC mode) ...CCCCCCCCC

**3** Run the HyperTerminal program by clicking **Transfer**, then **Send File** as shown in the following screen.

#### **Figure 418** Restore Configuration Example

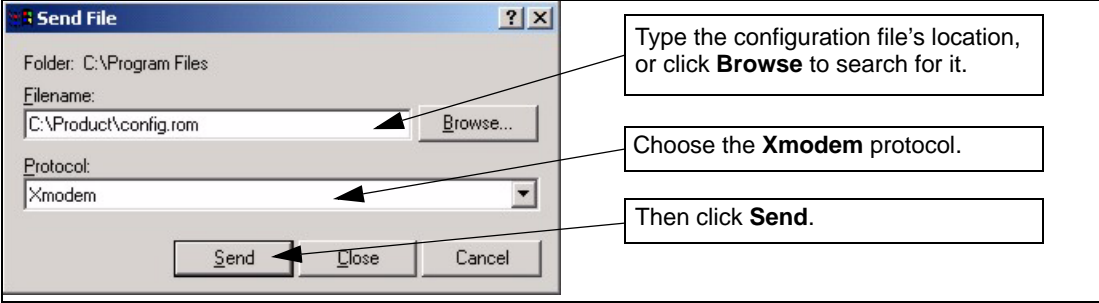

**4** After a successful restoration you will see the following screen. Press any key to restart the ZyWALL and return to the SMT menu.

**Figure 419** Successful Restoration Confirmation Screen

```
Save to ROM
Hit any key to start system reboot.
```
## **47.5 Uploading Firmware and Configuration Files**

This section shows you how to upload firmware and configuration files. You can upload configuration files by following the procedure in [Section 47.4 on page 669](#page-668-0) or by following the instructions in **Menu 24.7.2 - System Maintenance - Upload System Configuration File**  (for console port).

#### **Note:** WARNING!

Do not interrupt the file transfer process as this may PERMANENTLY DAMAGE YOUR ZyWALL.

#### **47.5.1 Firmware File Upload**

FTP is the preferred method for uploading the firmware and configuration. To use this feature, your computer must have an FTP client.

When you telnet into the ZyWALL, you will see the following screens for uploading firmware and the configuration file using FTP.

**Figure 420** Telnet Into Menu 24.7.1: Upload System Firmware

```
Menu 24.7.1 - System Maintenance - Upload System Firmware
To upload the system firmware, follow the procedure below:
   1. Launch the FTP client on your workstation.
   2. Type "open" and the IP address of your system. Then type "root" and 
SMT password as requested.
   3. Type "put firmwarefilename ras" where "firmwarefilename" is the 
name of your firmware upgrade file on your workstation and "ras" is the 
remote file name on the system.
   4. The system reboots automatically after a successful firmware 
upload.
For details on FTP commands, please consult the documentation of your 
FTP client program. For details on uploading system firmware using TFTP 
(note that you must remain on this menu to upload system firmware using 
TFTP), please see your manual.
Press ENTER to Exit:
```
#### **47.5.2 Configuration File Upload**

You see the following screen when you telnet into menu 24.7.2.

**Figure 421** Telnet Into Menu 24.7.2: System Maintenance

```
Menu 24.7.2 - System Maintenance - Upload System Configuration File
To upload the system configuration file, follow the procedure below:
   1. Launch the FTP client on your workstation.
  2. Type "open" and the IP address of your system. Then type "root" and 
SMT password as requested.
   3. Type "put configurationfilename rom-0" where 
"configurationfilename" is the name of your system configuration file on 
your workstation, which will be transferred to the "rom-0" file on the 
system.
   4. The system reboots automatically after the upload system 
configuration file process is complete.
For details on FTP commands, please consult the documentation of your 
FTP client program. For details on uploading configuration file using 
TFTP (note that you must remain on this menu to upload configuration 
file using TFTP), please see your manual.
Press ENTER to Exit:
```
To upload the firmware and the configuration file, follow these examples

## **47.5.3 FTP File Upload Command from the DOS Prompt Example**

**1** Launch the FTP client on your computer.

- **2** Enter "open", followed by a space and the IP address of your ZyWALL.
- **3** Press [ENTER] when prompted for a username.
- **4** Enter your password as requested (the default is "1234").
- **5** Enter "bin" to set transfer mode to binary.
- **6** Use "put" to transfer files from the computer to the ZyWALL, for example, "put firmware.bin ras" transfers the firmware on your computer (firmware.bin) to the ZyWALL and renames it "ras". Similarly, "put config.rom rom-0" transfers the configuration file on your computer (config.rom) to the ZyWALL and renames it "rom-0". Likewise "get rom-0 config.rom" transfers the configuration file on the ZyWALL to your computer and renames it "config.rom." See earlier in this chapter for more information on filename conventions.
- **7** Enter "quit" to exit the ftp prompt.

#### **47.5.4 FTP Session Example of Firmware File Upload**

**Figure 422** FTP Session Example of Firmware File Upload

```
331 Enter PASS command
Password:
230 Logged in
ftp> bin
200 Type I OK
ftp> put firmware.bin ras
200 Port command okay
150 Opening data connection for STOR ras
226 File received OK
ftp: 1103936 bytes sent in 1.10Seconds 
297.89Kbytes/sec.
ftp> quit
```
More commands (found in GUI-based FTP clients) are listed earlier in this chapter.

Refer to [Section 47.3.5 on page 666](#page-665-0) to read about configurations that disallow TFTP and FTP over WAN.

## **47.5.5 TFTP File Upload**

The ZyWALL also supports the uploading of firmware files using TFTP (Trivial File Transfer Protocol) over LAN. Although TFTP should work over WAN as well, it is not recommended.

To use TFTP, your computer must have both telnet and TFTP clients. To transfer the firmware and the configuration file, follow the procedure shown next.

- **1** Use telnet from your computer to connect to the ZyWALL and log in. Because TFTP does not have any security checks, the ZyWALL records the IP address of the telnet client and accepts TFTP requests only from this address.
- **2** Put the SMT in command interpreter (CI) mode by entering 8 in **Menu 24 System Maintenance**.
- **3** Enter the command "sys stdio 0" to disable the console timeout, so the TFTP transfer will not be interrupted. Enter "command sys stdio 5" to restore the five-minute console timeout (default) when the file transfer is complete.
- **4** Launch the TFTP client on your computer and connect to the ZyWALL. Set the transfer mode to binary before starting data transfer.
- **5** Use the TFTP client (see the example below) to transfer files between the ZyWALL and the computer. The file name for the firmware is "ras".

Note that the telnet connection must be active and the ZyWALL in CI mode before and during the TFTP transfer. For details on TFTP commands (see following example), please consult the documentation of your TFTP client program. For UNIX, use "get" to transfer from the ZyWALL to the computer, "put" the other way around, and "binary" to set binary transfer mode.

#### **47.5.6 TFTP Upload Command Example**

The following is an example TFTP command:

tftp [-i] host put firmware.bin ras

Where "i" specifies binary image transfer mode (use this mode when transferring binary files), "host" is the ZyWALL's IP address, "put" transfers the file source on the computer (firmware.bin – name of the firmware on the computer) to the file destination on the remote host (ras - name of the firmware on the ZyWALL).

Commands that you may see in GUI-based TFTP clients are listed earlier in this chapter.

## **47.5.7 Uploading Via Console Port**

FTP or TFTP are the preferred methods for uploading firmware to your ZyWALL. However, in the event of your network being down, uploading files is only possible with a direct connection to your ZyWALL via the console port. Uploading files via the console port under normal conditions is not recommended since FTP or TFTP is faster. Any serial communications program should work fine; however, you must use the Xmodem protocol to perform the download/upload.

#### **47.5.8 Uploading Firmware File Via Console Port**

**1** Select 1 from Menu 24.7 – System Maintenance – Upload Firmware to display Menu 24.7.1 - System Maintenance - Upload System Firmware, and then follow the instructions as shown in the following screen.

**Figure 423** Menu 24.7.1 As Seen Using the Console Port

```
Menu 24.7.1 - System Maintenance - Upload System Firmware
To upload system firmware: 
1. Enter "y" at the prompt below to go into debug mode. 
2. Enter "atur" after "Enter Debug Mode" message. 
3. Wait for "Starting XMODEM upload" message before activating 
Xmodem upload on your terminal. 
4. After successful firmware upload, enter "atgo" to restart the router. 
Warning: Proceeding with the upload will erase the current system 
firmware.
         Do You Wish To Proceed:(Y/N)
```
**2** After the "Starting Xmodem upload" message appears, activate the Xmodem protocol on your computer. Follow the procedure as shown previously for the HyperTerminal program. The procedure for other serial communications programs should be similar.

#### **47.5.9 Example Xmodem Firmware Upload Using HyperTerminal**

Click **Transfer**, then **Send File** to display the following screen.

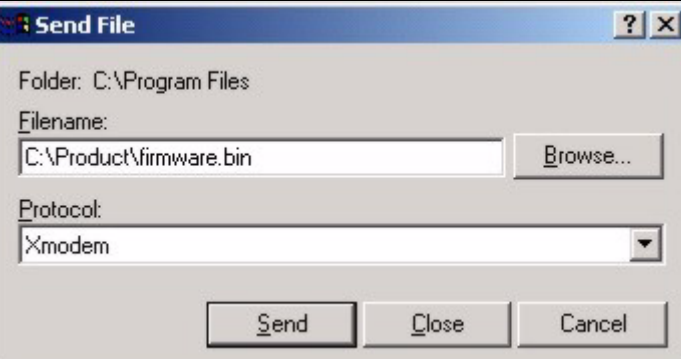

**Figure 424** Example Xmodem Upload

After the firmware upload process has completed, the ZyWALL will automatically restart.

#### **47.5.10 Uploading Configuration File Via Console Port**

**1** Select 2 from Menu 24.7 – System Maintenance – Upload Firmware to display Menu 24.7.2 - System Maintenance - Upload System Configuration File. Follow the instructions as shown in the next screen.

**Figure 425** Menu 24.7.2 As Seen Using the Console Port

```
Menu 24.7.2 - System Maintenance - Upload System Configuration File
To upload system configuration file: 
1. Enter "y" at the prompt below to go into debug mode. 
2. Enter "atlc" after "Enter Debug Mode" message. 
3. Wait for "Starting XMODEM upload" message before activating 
    Xmodem upload on your terminal. 
4. After successful firmware upload, enter "atgo" to restart 
    the system. 
Warning: 
1. Proceeding with the upload will erase the current 
configuration file. 
2. The system's console port speed (Menu 24.2.2) may change when it is 
restarted; please adjust your terminal's speed accordingly. The password 
may change (menu 23), also. 
3. When uploading the DEFAULT configuration file, the console 
port speed will be reset to 9600 bps and the password to "1234".
          Do You Wish To Proceed:(Y/N)
```
- **2** After the "Starting Xmodem upload" message appears, activate the Xmodem protocol on your computer. Follow the procedure as shown previously for the HyperTerminal program. The procedure for other serial communications programs should be similar.
- **3** Enter "atgo" to restart the ZyWALL.

#### **47.5.11 Example Xmodem Configuration Upload Using HyperTerminal**

Click **Transfer**, then **Send File** to display the following screen.

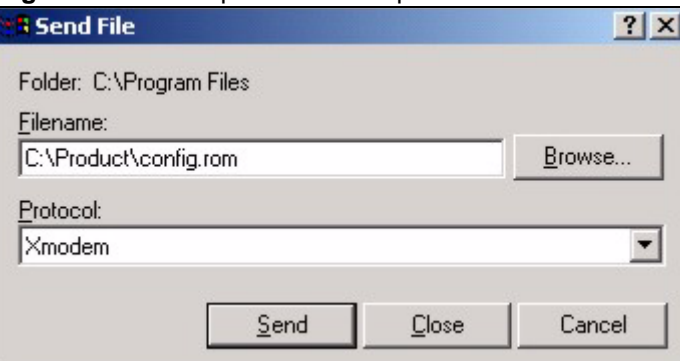

**Figure 426** Example Xmodem Upload

After the configuration upload process has completed, restart the ZyWALL by entering "atgo".

# **CHAPTER 48 System Maintenance Menus 8 to 10**

This chapter leads you through SMT menus 24.8 to 24.10.

## **48.1 Command Interpreter Mode**

The Command Interpreter (CI) is a part of the main router firmware. The CI provides much of the same functionality as the SMT, while adding some low-level setup and diagnostic functions. Enter the CI from the SMT by selecting menu 24.8. Access can be by Telnet or by a serial connection to the console port, although some commands are only available with a serial connection. See the included disk or zyxel.com for more detailed information on CI commands. Enter 8 from **Menu 24 - System Maintenance**.

**Note:** Use of undocumented commands or misconfiguration can damage the unit and possibly render it unusable.

**Figure 427** Command Mode in Menu 24

Menu 24 - System Maintenance 1. System Status 2. System Information and Console Port Speed 3. Log and Trace 4. Diagnostic 5. Backup Configuration 6. Restore Configuration 7. Upload Firmware **8. Command Interpreter Mode** 9. Call Control 10. Time and Date Setting 11. Remote Management Setup Enter Menu Selection Number:

## **48.1.1 Command Syntax**

The command keywords are in courier new font.

Enter the command keywords exactly as shown, do not abbreviate.

The required fields in a command are enclosed in angle brackets <>.

The optional fields in a command are enclosed in square brackets [].

The | symbol means "or".

For example,

sys filter netbios config <type> <on|off>

means that you must specify the type of netbios filter and whether to turn it on or off.

#### **48.1.2 Command Usage**

A list of commands can be found by typing help or ? at the command prompt. Always type the full command. Type exit to return to the SMT main menu when finished.

**Figure 428** Valid Commands

| ras> ?              | Copyright (c) 1994 - 2005 ZyXEL Communications Corp. |        |        |
|---------------------|------------------------------------------------------|--------|--------|
|                     |                                                      |        |        |
| Valid commands are: |                                                      |        |        |
| sys                 | ls                                                   | exit   | device |
| ether               | poe                                                  | pptp   | aux    |
| config              | ip                                                   | ipsec  | bridge |
| bm                  | idp                                                  | av     | as     |
| certificates        | 8021x                                                | radius |        |
| ras>                |                                                      |        |        |

The following table describes some commands in this screen.

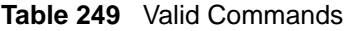

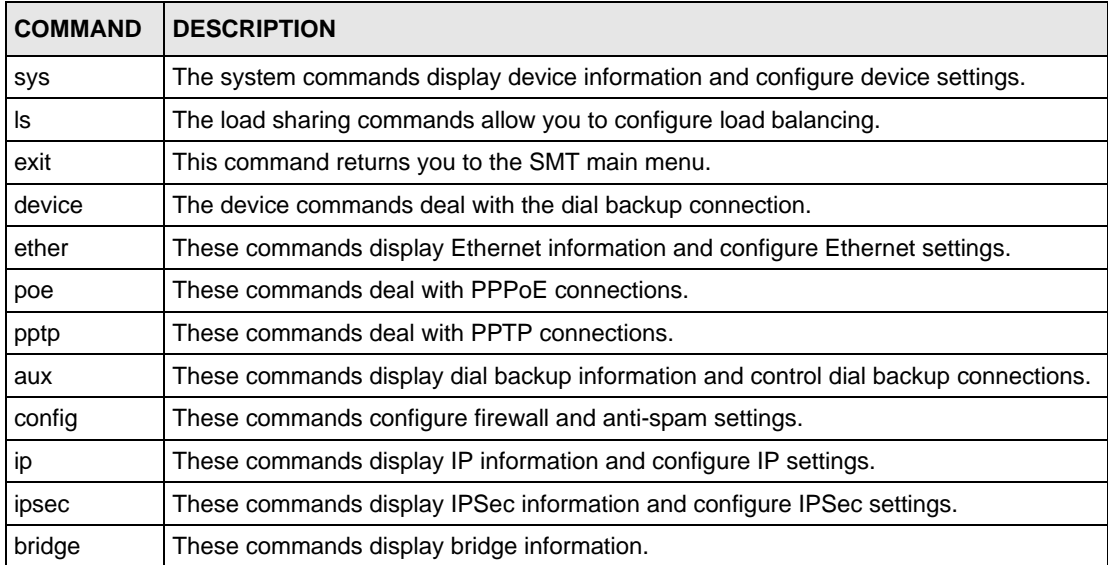

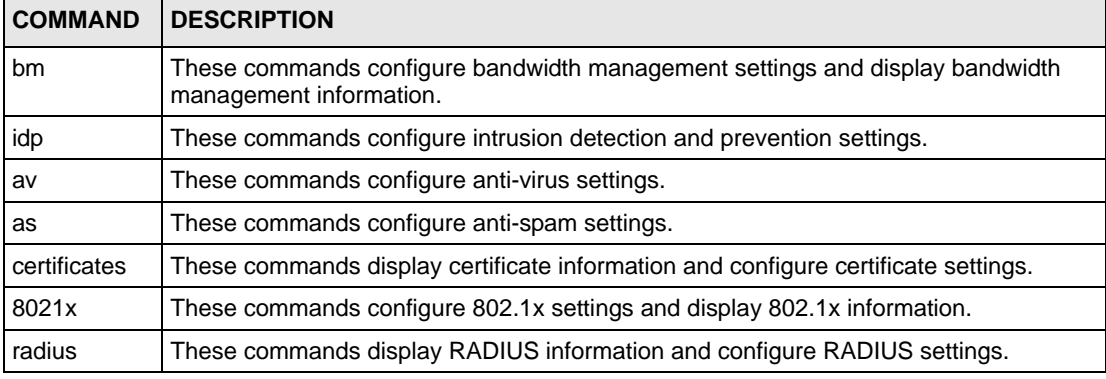

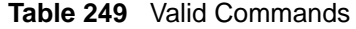

## **48.2 Call Control Support**

The ZyWALL provides two call control functions: budget management and call history. Please note that this menu is only applicable when **Encapsulation** is set to **PPPoE** or **PPTP** in menu 4 or menu 11.1.

The budget management function allows you to set a limit on the total outgoing call time of the ZyWALL within certain times. When the total outgoing call time exceeds the limit, the current call will be dropped and any future outgoing calls will be blocked.

Call history chronicles preceding incoming and outgoing calls.

To access the call control menu, select option 9 in menu 24 to go to **Menu 24.9 - System Maintenance - Call Control**, as shown in the next table.

**Figure 429** Call Control

```
Menu 24.9 - System Maintenance - Call Control
     1.Budget Management 
     2.Call History
Enter Menu Selection Number:
```
#### **48.2.1 Budget Management**

Menu 24.9.1 shows the budget management statistics for outgoing calls. Enter 1 from **Menu 24.9 - System Maintenance - Call Control** to bring up the following menu. Not all fields are available on all models.

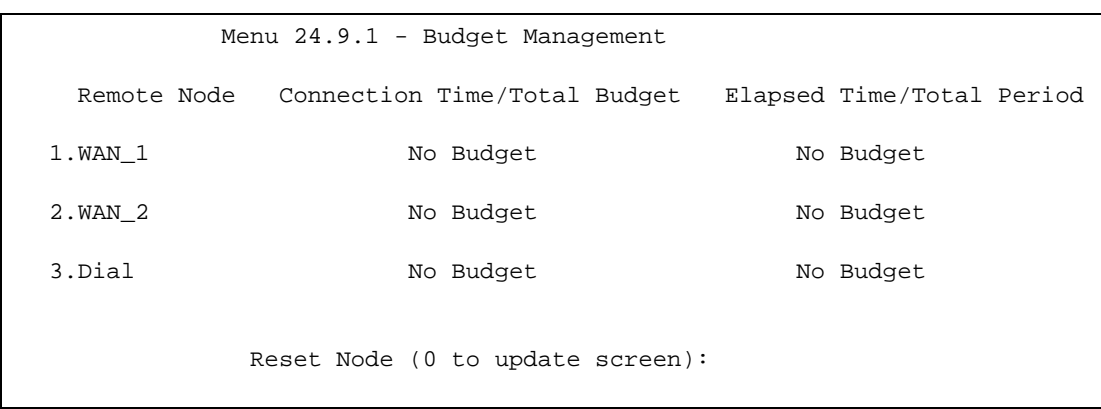

#### **Figure 430** Budget Management

The total budget is the time limit on the accumulated time for outgoing calls to a remote node. When this limit is reached, the call will be dropped and further outgoing calls to that remote node will be blocked. After each period, the total budget is reset. The default for the total budget is 0 minutes and the period is 0 hours, meaning no budget control. You can reset the accumulated connection time in this menu by entering the index of a remote node. Enter 0 to update the screen. The budget and the reset period can be configured in menu 11.1 for the remote node.

#### **Table 250** Budget Management

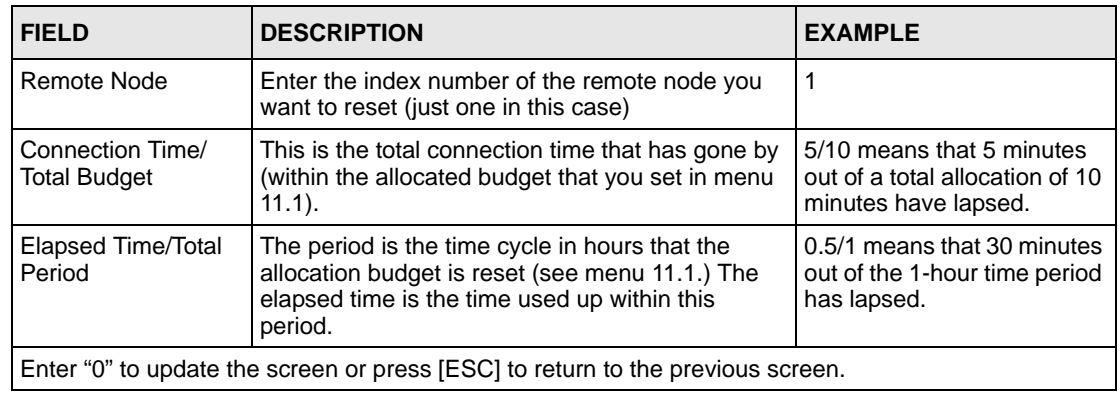

#### **48.2.2 Call History**

This is the second option in **Menu 24.9 - System Maintenance - Call Control**. It displays information about past incoming and outgoing calls. Enter 2 from **Menu 24.9 - System Maintenance - Call Control** to bring up the following menu.

#### **Figure 431** Call History

```
Menu 24.9.2 - Call History
     Phone Number Dir Rate #call Max Min Total
 1. 
  2.
  3.
  4.
  5.
  6.
 7.
 8.
 9.
10.
Enter Entry to Delete(0 to exit):
```
The following table describes the fields in this screen.

#### **Table 251** Call History

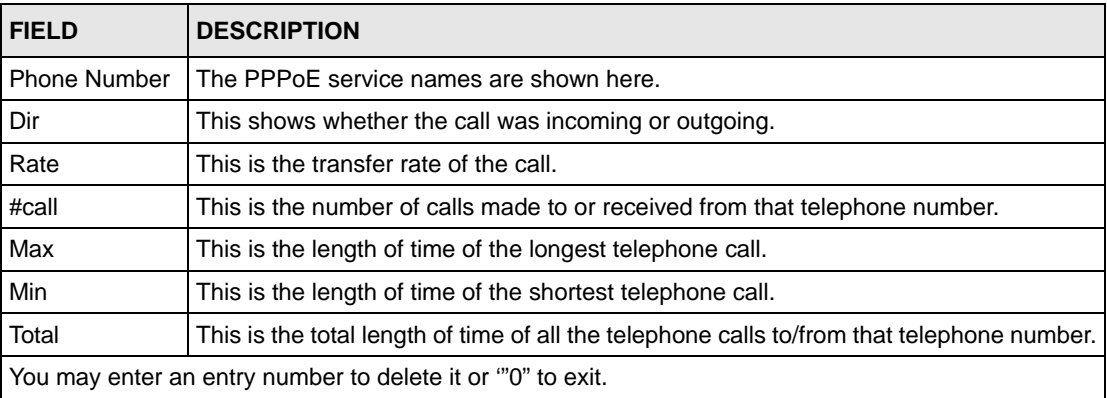

## **48.3 Time and Date Setting**

The ZyWALL's Real Time Chip (RTC) keeps track of the time and date. There is also a software mechanism to set the time manually or get the current time and date from an external server when you turn on your ZyWALL. Menu 24.10 allows you to update the time and date settings of your ZyWALL. The real time is then displayed in the ZyWALL error logs and firewall logs.

Select menu 24 in the main menu to open **Menu 24 - System Maintenance**, as shown next.

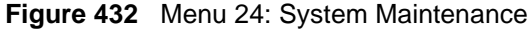

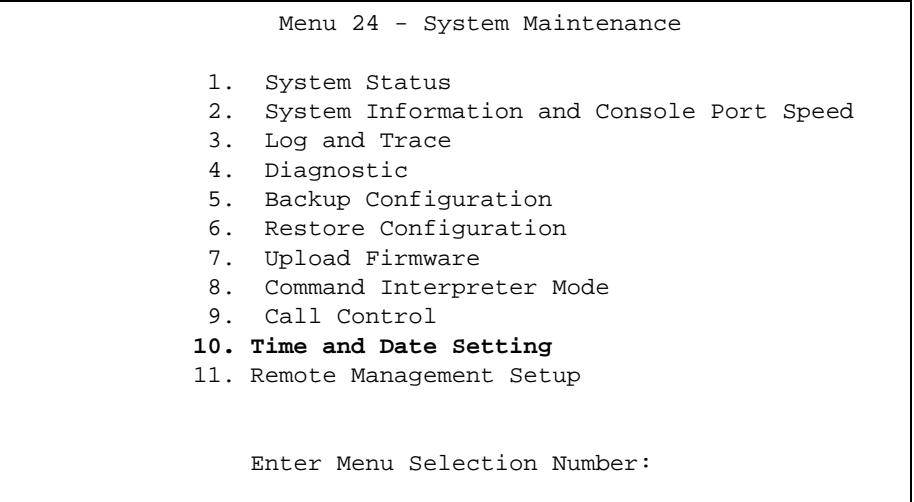

Enter 10 to go to **Menu 24.10 - System Maintenance - Time and Date Setting** to update the time and date settings of your ZyWALL as shown in the following screen.

**Figure 433** Menu 24.10 System Maintenance: Time and Date Setting

```
Menu 24.10 - System Maintenance - Time and Date Setting
Time Protocol= NTP (RFC-1305)
Time Server Address= 0.pool.ntp.org
Current Time: 08 : 24 : 26
New Time (hh:mm:ss): N/A N/A N/A
Current Date: 2005 - 07 - 27
New Date (yyyy-mm-dd): N/A N/A N/A
Time Zone= GMT
Daylight Saving= No
Start Date (mm-nth-week-hr): Jan. - 1st - Sun. - 00
End Date (mm-nth-week-hr): Jan. - 1st - Sun. - 00
  Press ENTER to Confirm or ESC to Cancel:
```
The following table describes the fields in this screen.
| <b>FIELD</b>                         | <b>DESCRIPTION</b>                                                                                                    |  |
|--------------------------------------|----------------------------------------------------------------------------------------------------|--|
| <b>Time Protocol</b>                 | Enter the time service protocol that your timeserver uses. Not all time servers<br>support all protocols, so you may have to check with your ISP/network<br>administrator or use trial and error to find a protocol that works. The main<br>differences between them are the format.                                                                                                    |  |
|                                      | Daytime (RFC 867) format is day/month/year/time zone of the server.                                                                                                    |  |
|                                      | Time (RFC-868) format displays a 4-byte integer giving the total number of<br>seconds since 1970/1/1 at 0:0:0.                                                                                                    |  |
|                                      | The default, NTP (RFC-1305), is similar to Time (RFC-868).                                                                                                    |  |
|                                      | Select Manual to enter the new time and new date manually.                                                                                                    |  |
| <b>Time Server</b><br><b>Address</b> | Enter the IP address or domain name of your timeserver. Check with your ISP/<br>network administrator if you are unsure of this information.                                                                                                    |  |
| <b>Current Time</b>                  | This field displays an updated time only when you reenter this menu.                                                                                                    |  |
| New Time                             | Enter the new time in hour, minute and second format. This field is available when<br>you select Manual in the Time Protocol field.                                                                                                    |  |
| Current Date                         | This field displays an updated date only when you reenter this menu.                                                                                                    |  |
| New Date                             | Enter the new date in year, month and day format. This field is available when you<br>select Manual in the Time Protocol field.                                                                                                    |  |
| Time Zone                            | Press [SPACE BAR] and then [ENTER] to set the time difference between your<br>time zone and Greenwich Mean Time (GMT).                                                                                                    |  |
| Daylight Saving                      | Daylight Saving Time is a period from late spring to early fall when many countries<br>set their clocks ahead of normal local time by one hour to give more daylight time in<br>the evenings. If you use daylight savings time, then choose Yes.                                                                                                    |  |
| Start Date (mm-<br>nth-week-hr)      | Configure the day and time when Daylight Saving Time starts if you selected Yes in<br>the Daylight Saving field. The hr field uses the 24 hour format. Here are a couple<br>of examples:                                                                                                    |  |
|                                      | Daylight Saving Time starts in most parts of the United States on the first Sunday of<br>April. Each time zone in the United States starts using Daylight Saving Time at 2<br>A.M. local time. So in the United States you would select Apr., 1st, Sun. and type<br>02 in the <b>hr</b> field.                                                                                                    |  |
|                                      | Daylight Saving Time starts in the European Union on the last Sunday of March. All<br>of the time zones in the European Union start using Daylight Saving Time at the<br>same moment (1 A.M. GMT or UTC). So in the European Union you would select<br>Mar., Last, Sun. The time you type in the hr field depends on your time zone. In<br>Germany for instance, you would type 02 because Germany's time zone is one<br>hour ahead of GMT or UTC (GMT+1). |  |

**Table 252** Menu 24.10 System Maintenance: Time and Date Setting

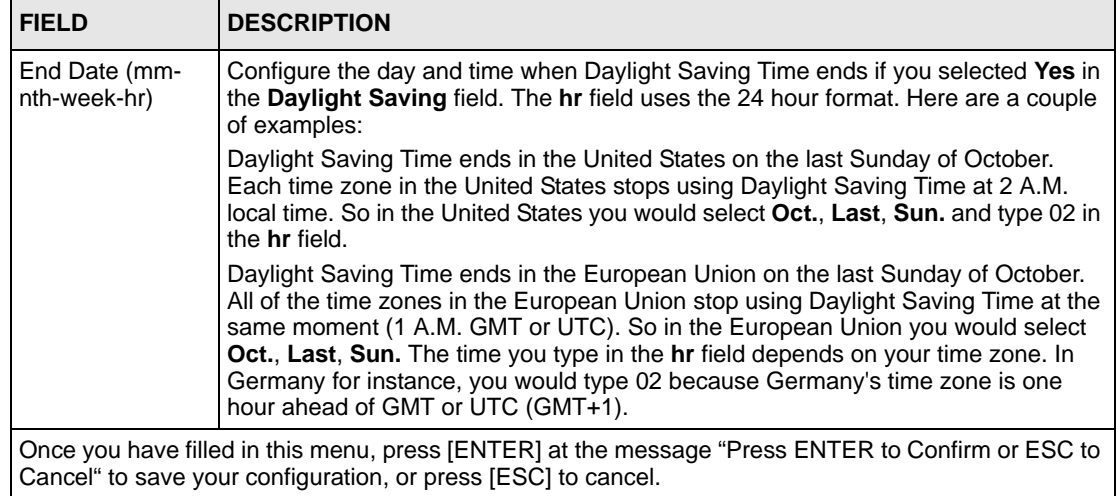

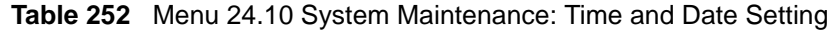

# **CHAPTER 49 Remote Management**

This chapter covers remote management found in SMT menu 24.11.

## **49.1 Remote Management**

Remote management allows you to determine which services/protocols can access which ZyWALL interface (if any) from which computers.

You may manage your ZyWALL from a remote location via:

- 
- 
- Internet (WAN only) ALL (LAN&WAN&DMZ&WLAN)
- LAN only,  $\bullet$  DMZ only,
- WLAN only, Neither (Disable).
- **Note:** When you choose **DMZ only**, **WAN only**, **WLAN only** or **ALL** (LAN & WAN& DMZ& WLAN), you still need to configure a firewall rule to allow access

To disable remote management of a service, select **Disable** in the corresponding **Server Access** field.

Enter 11 from menu 24 to bring up **Menu 24.11 - Remote Management Control**.

**Figure 434** Menu 24.11 – Remote Management Control

```
 Menu 24.11 - Remote Management Control
TELNET Server: Port = 23 Access = ALL
                 Secure Client IP = 0.0.0.0
FTP Server: Port = 21 Access = ALL
                 Secure Client IP = 0.0.0.0
SSH Server: Certificate = auto_generated_self_signed_cert
                Port = 22 Access = ALL
                 Secure Client IP = 0.0.0.0
HTTPS Server: Certificate = auto_generated_self_signed_cert
                 Authenticate Client Certificates = No
                Port = 443 Access = ALL
                 Secure Client IP = 0.0.0.0
HTTP Server: Port = 80 Access = ALL
                 Secure Client IP = 0.0.0.0
SNMP Service: Port = 161 Access = ALL
                 Secure Client IP = 0.0.0.0
DNS Service: Port = 53 Access = ALL
                 Secure Client IP = 0.0.0.0
       Press ENTER to Confirm or ESC to Cancel:
```
The following table describes the fields in this screen.

**Table 253** Menu 24.11 – Remote Management Control

| <b>FIELD</b>                                                                                                    | <b>DESCRIPTION</b>                                                                                                    |
|----------------------------------------------------------------------------------------------------|----------------------------------------------------------------------------------------------------|
| <b>Telnet Server</b><br><b>FTP Server</b><br><b>SSH Server</b><br><b>HTTPS Server</b><br><b>HTTP Server</b><br><b>SNMP Service</b><br><b>DNS Service</b>           | Each of these read-only labels denotes a service that you may use to remotely<br>manage the ZyWALL.                                                                                                    |
| Port                                                                                                    | This field shows the port number for the service or protocol. You may change the<br>port number if needed, but you must use the same port number to access the<br>ZyWALL.                                                                                                    |
| Access                                                                                                    | Select the access interface (if any) by pressing [SPACE BAR], then [ENTER] to<br>choose from: LAN only, WAN only, DMZ only, WLAN only, ALL or Disable.                                                                                                    |
| Secure Client IP                                                                                                    | The default 0.0.0.0 allows any client to use this service to remotely manage the<br>ZyWALL. Enter an IP address to restrict access to a client with a matching IP<br>address.                                                                                                    |
| Certificate                                                                                                    | Press [SPACE BAR] and then [ENTER] to select the certificate that the ZyWALL will<br>use to identify itself. The ZyWALL is the SSL server and must always authenticate<br>itself to the SSL client (the computer which requests the HTTPS connection with the<br>ZyWALL).                                                          |
| Authenticate<br><b>Client Certificates</b>                                                                                                    | Select Yes by pressing [SPACE BAR], then [ENTER] to require the SSL client to<br>authenticate itself to the ZyWALL by sending the ZyWALL a certificate. To do that<br>the SSL client must have a CA-signed certificate from a CA that has been imported<br>as a trusted CA on the ZyWALL (see Appendix J on page 787 for details). |
| Once you have filled in this menu, press [ENTER] at the message "Press ENTER to Confirm or ESC to<br>Cancel" to save your configuration, or press [ESC] to cancel. |                                                                                                    |

### **49.1.1 Remote Management Limitations**

Remote management over LAN or WAN will not work when:

- **1** A filter in menu 3.1 (LAN) or in menu 11.5 (WAN) is applied to block a Telnet, FTP or Web service.
- **2** You have disabled that service in menu 24.11.
- **3** The IP address in the **Secure Client IP** field (menu 24.11) does not match the client IP address. If it does not match, the ZyWALL will disconnect the session immediately.
- **4** There is an SMT console session running.
- **5** There is already another remote management session with an equal or higher priority running. You may only have one remote management session running at one time.
- **6** There is a firewall rule that blocks it.

# **CHAPTER 50 IP Policy Routing**

This chapter covers setting and applying policies used for IP routing. This chapter applies to the ZyWALL 35 and ZyWALL 70.

# **50.1 IP Routing Policy Summary**

Menu 25 shows the summary of a policy rule, including the criteria and the action of a single policy, and whether a policy is active or not. Each policy contains two lines. The former part is the criteria of the incoming packet and the latter is the action. Between these two parts, separator "|" means the action is taken on criteria matched and separator "=" means the action is taken on criteria not matched.

**Figure 435** Menu 25: Sample IP Routing Policy Summary

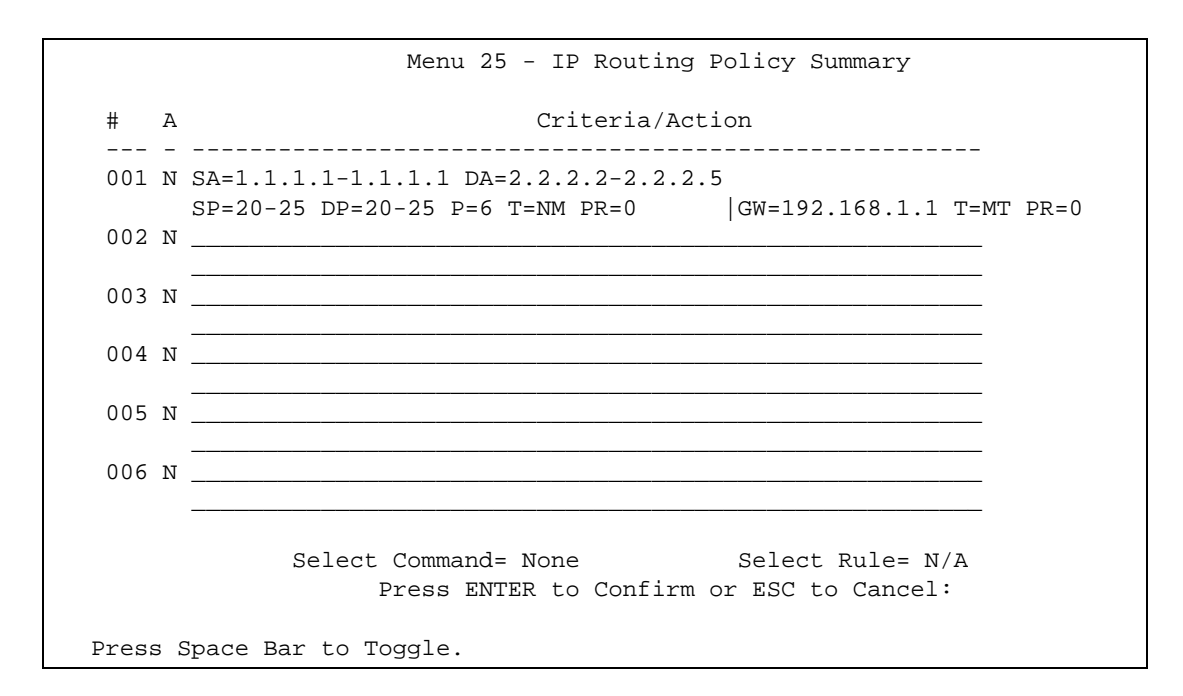

The following table describes the fields in this screen.

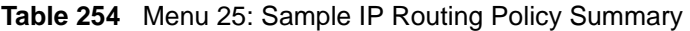

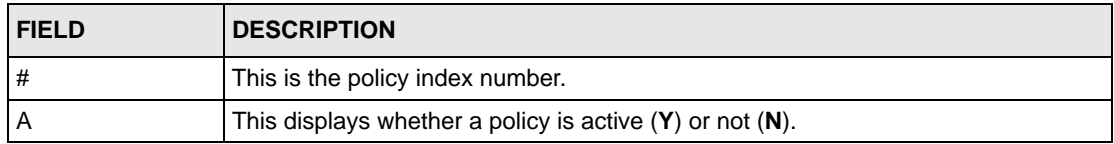

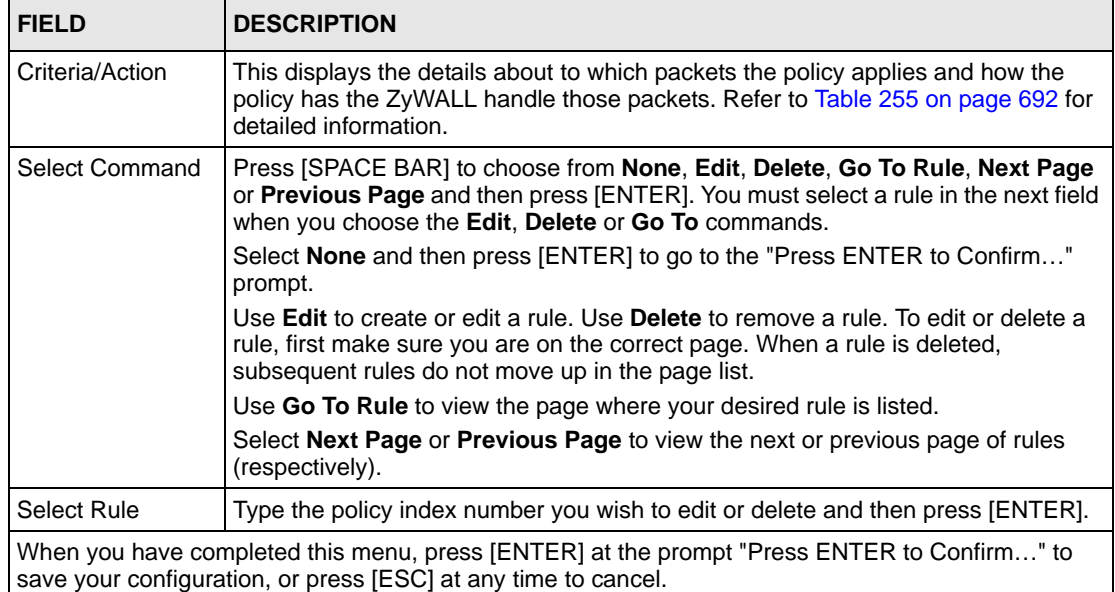

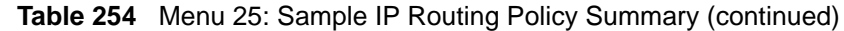

#### <span id="page-691-0"></span>**Table 255** IP Routing Policy Setup

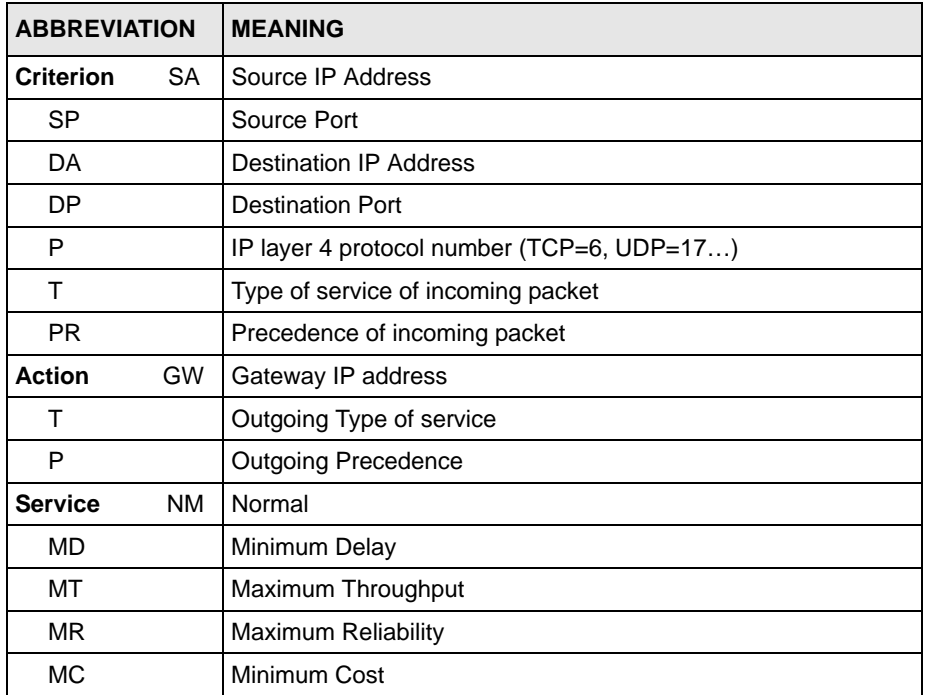

# **50.2 IP Routing Policy Setup**

To setup a routing policy, perform the following procedures:

- **1** Type 25 in the main menu to open **Menu 25 IP Routing Policy Summary**.
- **2** Select **Edit** in the **Select Command** field; type the index number of the rule you want to configure in the **Select Rule** field and press [ENTER] to open **Menu 25.1 - IP Routing Policy Setup** (see the next figure).

**Figure 436** Menu 25.1: IP Routing Policy Setup

```
 Menu 25.1 - IP Routing Policy Setup
Rule Index= 1 Active= Yes
Criteria:
 IP Protocol = 6
 Type of Service= Normal Packet length= 40
 Precedence = 0 Len Comp= Equal
  Source:
  addr start= 1.1.1.1 end= 1.1.1.1
  port start= 20 end= 25
  Destination:
  addr start= 2.2.2.2 end= 2.2.2.5
  port start= 20 end= 25
 Action= Matched
   Gateway Type= IP Address
  Gateway addr = 192.168.1.1 Redirect packet = N/AType of Service= Max Thruput Log= No
  Precedence = 0Edit policy to packets received from= No
                Press ENTER to Confirm or ESC to Cancel:
```
The following table describes the fields in this screen.

**Table 256** Menu 25.1: IP Routing Policy Setup

| <b>FIELD</b>           | <b>DESCRIPTION</b>                                                                                                    |
|------------------------|----------------------------------------------------------------------------------------------------|
| Rule Index             | This is the index number of the routing policy selected in <b>Menu 25 - IP Routing</b><br><b>Policy Summary.</b>                |
| Active                 | Press [SPACE BAR] and then [ENTER] to select Yes to activate the policy.                                                        |
| Criteria               |                                                                                                    |
| <b>IP Protocol</b>     | Enter a number that represents an IP layer 4 protocol, for example, UDP=17,<br>TCP=6, ICMP=1 and Don't care=0.                  |
| <b>Type of Service</b> | Prioritize incoming network traffic by choosing from <b>Don't Care, Normal, Min</b><br>Delay, Max Thruput or Max Reliable.      |
| Precedence             | Precedence value of the incoming packet. Press [SPACE BAR] and then [ENTER]<br>to select a value from 0 to 7 or Don't Care.     |
| Packet Length          | Type the length of incoming packets (in bytes). The operators in the Len Comp<br>(next field) apply to packets of this length.  |
| Len Comp               | Press [SPACE BAR] and then [ENTER] to choose from <b>Equal, Not Equal, Less,</b><br>Greater, Less or Equal or Greater or Equal. |
| Source                 |                                                                                                    |
| addr start / end       | Source IP address range from start to end.                                                                                      |

| <b>FIELD</b>                                                                                                    | <b>DESCRIPTION</b>                                                                                                    |  |
|----------------------------------------------------------------------------------------------------|----------------------------------------------------------------------------------------------------|--|
| port start / end                                                                                                    | Source port number range from start to end; applicable only for TCP/UDP.                                                                                                    |  |
| Destination                                                                                                    |                                                                                                    |  |
| addr start / end                                                                                                    | Destination IP address range from start to end.                                                                                                    |  |
| port start / end                                                                                                    | Destination port number range from start to end; applicable only for TCP/UDP.                                                                                                    |  |
| Action                                                                                                    | Specifies whether action should be taken on criteria Matched or Not Matched.                                                                                                    |  |
| Gateway Type                                                                                                    | Press [SPACE BAR] and then [ENTER] to select IP Address and enter the IP<br>address of the gateway if you want to specify the IP address of the gateway. The<br>gateway is an immediate neighbor of your ZyWALL that will forward the packet to<br>the destination. The gateway must be a router on the same segment as your<br>ZyWALL's LAN or WAN port. |  |
|                                                                                                    | Press [SPACE BAR] and then [ENTER] to select Remote Node to have the<br>ZyWALL send traffic that matches the policy route through a specific WAN port.                                                                                                    |  |
| Gateway addr                                                                                                    | This field displays if you selected IP Address in the Gateway Type field. Defines<br>the outgoing gateway address. The gateway must be on the same subnet as the<br>ZyWALL if it is on the LAN, otherwise, the gateway must be the IP address of a<br>remote node. The default gateway is specified as 0.0.0.0.                                           |  |
| Remote Node Idx                                                                                                    | This field displays if you selected Remote Node in the Gateway Type field. Type 1<br>for WAN port 1 or 2 for WAN port 2.                                                                                                    |  |
| <b>Redirect Packet</b>                                                                                                    | This field applies if you selected Remote Node in the Gateway Type field.                                                                                                    |  |
|                                                                                                    | Press [SPACE BAR] and then [ENTER] to select Yes to have the ZyWALL send<br>traffic that matches the policy route through the other WAN interface if it cannot<br>send the traffic through the WAN interface you selected.                                                                                                    |  |
| <b>Type of Service</b>                                                                                                    | Set the new TOS value of the outgoing packet. Prioritize incoming network traffic<br>by choosing Don't Care, Normal, Min Delay, Max Thruput, Max Reliable or Min<br>Cost.                                                                                                    |  |
| Precedence                                                                                                    | Set the new outgoing packet precedence value. Values are 0 to 7 or Don't Care.                                                                                                    |  |
| Log                                                                                                    | Press [SPACE BAR] and then [ENTER] to select Yes to make an entry in the<br>system log when a policy is executed.                                                                                                    |  |
| Edit policy to<br>packets received<br>from                                                                                                    | Press [SPACE BAR] and then [ENTER] to select Yes or No (default). Select Yes<br>to configure Menu 25.1.1: IP Routing Policy Setup discussed next.                                                                                                    |  |
| When you have completed this menu, press [ENTER] at the prompt "Press [ENTER] to confirm or<br>[ESC] to cancel" to save your configuration or press [ESC] to cancel and go back to the previous<br>screen. |                                                                                                    |  |

**Table 256** Menu 25.1: IP Routing Policy Setup

### **50.2.1 Applying Policy to Packets**

To apply the policy to packets received on the selected interface(s), go to **Menu 25.1: IP Routing Policy Setup** and press [SPACE BAR] to select **Yes** in the **Edit policy to packets received from** field. Press [ENTER] to display **Menu 25.1.1 - IP Routing Policy Setup**  (shown next).

**Figure 437** Menu 25.1.1: IP Routing Policy Setup

```
 Menu 25.1.1 - IP Routing Policy Setup
             Apply policy to packets received from:
               LAN= No
               DMZ= No
               WLAN= No
               ALL WAN= Yes
                 Selected Remote Node index= N/A
Press ENTER to Confirm or ESC to Cancel:
```
The following table describes the fields in this screen.

**Table 257** Menu 25.1.1: IP Routing Policy Setup

| <b>FIELD</b>                                                                                                    | <b>DESCRIPTION</b>                                                                                                    |
|----------------------------------------------------------------------------------------------------|----------------------------------------------------------------------------------------------------|
| LAN/DMZ/WLAN/<br>ALL WAN                                                                                                    | Press [SPACE BAR] to select Yes or No. Choose Yes and press [ENTER] to apply<br>the policy to packets received on the specific interface(s). |
| <b>Selected Remote</b><br>Node index                                                                                                    | If you select <b>No</b> in the <b>ALL WAN</b> field, enter the number of the WAN port.                                                       |
| When you have completed this menu, press [ENTER] at the prompt "Press ENTER to Confirm" to<br>save your configuration, or press [ESC] at any time to cancel. |                                                                                                    |

## **50.3 IP Policy Routing Example**

If a network has both Internet and remote node connections, you can route Web packets to the Internet using one policy and route FTP packets to a remote network using another policy. See the next figure.

Route 1 represents the default IP route and route 2 represents the configured IP route.

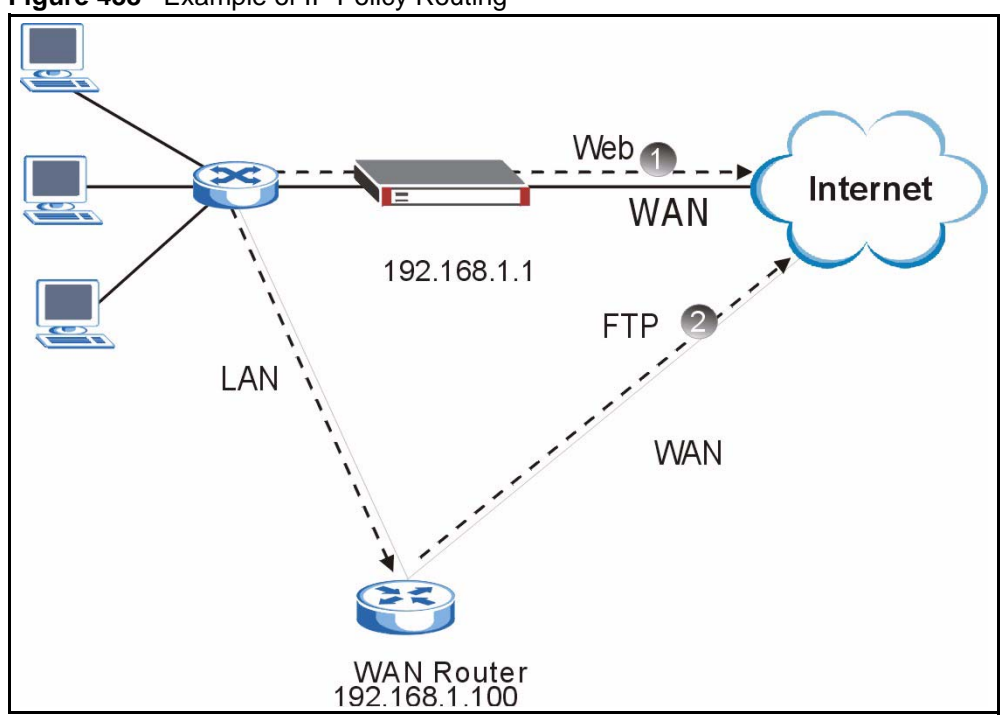

**Figure 438** Example of IP Policy Routing

To force Web packets coming from clients with IP addresses of 192.168.1.33 to 192.168.1.64 to be routed to the Internet via the WAN port of the ZyWALL, follow the steps as shown next.

**1** Create a rule in **Menu 25.1 - IP Routing Policy Setup** as shown next.

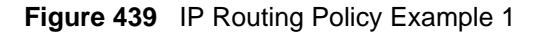

```
Menu 25.1 - IP Routing Policy Setup
Rule Index= 1 Active= Yes
Criteria:
 IP Protocol = 6
 Type of Service= Don't Care Packet length= 10
 Precedence = Don't Care Len Comp= Equal
  Source:
    addr start= 192.168.1.33 end= 192.168.1.64
  port start= 0 end= N/A
  Destination:
  addr start= 0.0.0.0 end= N/A
   port start= 80 end= 80
Action= Matched
   Gateway Type= IP Address
  Gateway addr = 192.168.1.1 Redirect packet= N/A
  Type of Service= Max Thruput Log= No
  Precedence = 0
Edit policy to packets received from= No
                 Press ENTER to Confirm or ESC to Cancel:
```
- **2** Select **Yes** in the **LAN** field in menu 25.1.1 to apply the policy to packets received on the LAN port.
- **3** Check **Menu 25 IP Routing Policy Summary** to see if the rule is added correctly.
- **4** Create another rule in menu 25.1 for this rule to route packets from any host (IP=0.0.0.0) means any host) with protocol TCP and port FTP access through another gateway (192.168.1.100).

**Figure 440** IP Routing Policy Example 2

```
 Menu 25.1 - IP Routing Policy Setup
Rule Index= 2 Active= No
Criteria:
 IP Protocol = 6Type of Service= Don't Care Packet length= 10
 Precedence = Don't Care Len Comp= Equal
  Source:
   addr start= 0.0.0.0 end= N/A<br>port start= 0 end= N/A
  port start= 0
  Destination:
   addr start= 0.0.0.0port start= 20 end= 21
Action= Matched
   Gateway Type= IP Address
  Gateway addr = 192.168.1.100 Redirect packet= N/AType of Service= Don't Care Log= No
   Precedence = Don't Care
Edit policy to packets received from= No
                 Press ENTER to Confirm or ESC to Cancel:
```
- **5** Select **Yes** in the LAN field in menu 25.1.1 to apply the policy to packets received on the LAN port.
- **6** Check **Menu 25 IP Routing Policy Summary** to see if the rule is added correctly.

# **CHAPTER 51 Call Scheduling**

Call scheduling allows you to dictate when a remote node should be called and for how long.

## **51.1 Introduction to Call Scheduling**

The call scheduling feature allows the ZyWALL to manage a remote node and dictate when a remote node should be called and for how long. This feature is similar to the scheduler in a videocassette recorder (you can specify a time period for the VCR to record). You can apply up to 4 schedule sets in **Menu 11.1 - Remote Node Profile. From the main menu, enter 26 to access Menu 26 - Schedule Setup as shown next.** 

#### **Figure 441** Schedule Setup

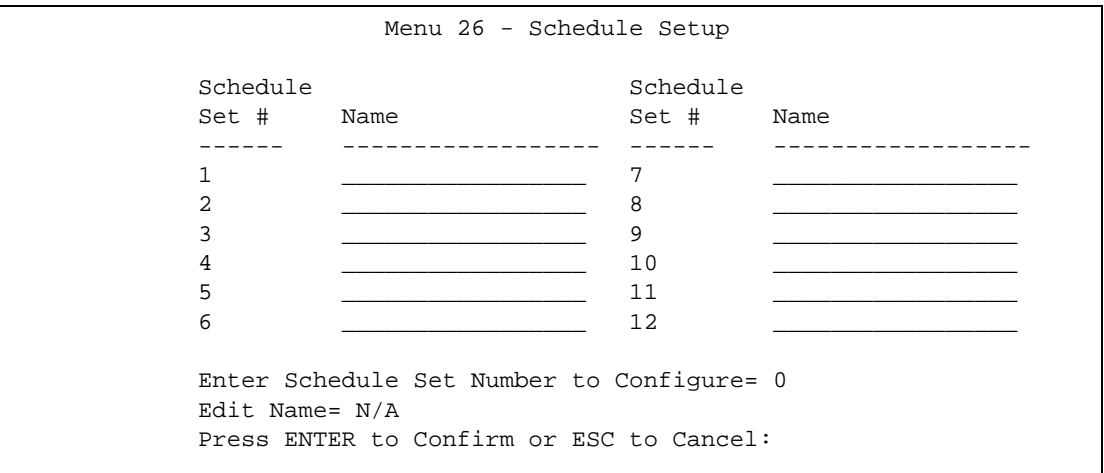

Lower numbered sets take precedence over higher numbered sets thereby avoiding scheduling conflicts. For example, if sets 1, 2, 3 and 4 are applied in the remote node, then set 1 will take precedence over set 2, 3 and 4 as the ZyWALL, by default, applies the lowest numbered set first. Set 2 will take precedence over set 3 and 4, and so on.

You can design up to 12 schedule sets but you can only apply up to four schedule sets for a remote node.

#### **Note:** To delete a schedule set, enter the set number and press [SPACE BAR] and then [ENTER] or [DEL] in the Edit Name field.

 To set up a schedule set, select the schedule set you want to setup from menu 26 (1-12) and press [ENTER] to see **Menu 26.1 - Schedule Set Setup** as shown next.

**Figure 442** Schedule Set Setup

```
Menu 26.1 - Schedule Set Setup
Active= Yes
How Often= Once
Start Date(yyyy-mm-dd) = N/A
Once: 
 Date(yyyy-mm-dd) = 2000 - 01 - 01Weekdays: 
  Sunday= N/A 
  Monday= N/A 
  Tuesday= N/A 
  Wednesday= N/A 
  Thursday= N/A 
  Friday= N/A 
  Saturday= N/A
Start Time (hh:mm)= 00 : 00
Duration (hh:mm) = 00 : 00Action= Forced On
Press ENTER to Confirm or ESC to Cancel: 
Press Space Bar to Toggle
```
If a connection has been already established, your ZyWALL will not drop it. Once the connection is dropped manually or it times out, then that remote node can't be triggered up until the end of the **Duration**.

**Table 258** Schedule Set Setup

| <b>FIELD</b>      | <b>DESCRIPTION</b>                                                                                                    |  |
|-------------------|----------------------------------------------------------------------------------------------------|--|
| Active            | Press [SPACE BAR] to select Yes or No. Choose Yes and press [ENTER] to activate<br>the schedule set.                                                                                                    |  |
| How Often         | Should this schedule set recur weekly or be used just once only? Press [SPACE BAR]<br>and then [ENTER] to select <b>Once</b> or <b>Weekly</b> . Both these options are mutually exclusive.<br>If Once is selected, then all weekday settings are N/A. When Once is selected, the<br>schedule rule deletes automatically after the scheduled time elapses. |  |
| <b>Start Date</b> | Enter the start date when you wish the set to take effect in year -month-date format.<br>Valid dates are from the present to 2036-February-5.                                                                                                    |  |
| Once:             |                                                                                                    |  |
| Date              | If you selected <b>Once</b> in the <b>How Often</b> field above, then enter the date the set should<br>activate here in year-month-date format.                                                                                                    |  |
| Weekdays:         |                                                                                                    |  |
| Day               | If you selected Weekly in the How Often field above, then select the day(s) when the<br>set should activate (and recur) by going to that day(s) and pressing [SPACE BAR] to<br>select Yes, then press [ENTER].                                                                                                    |  |
| <b>Start Time</b> | Enter the start time when you wish the schedule set to take effect in hour-minute format.                                                                                                    |  |
| <b>Duration</b>   | The duration determines how long the ZyWALL is to apply the action configured in the<br>Action field. Enter the maximum length of time in hour-minute format.                                                                                                    |  |

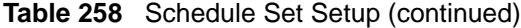

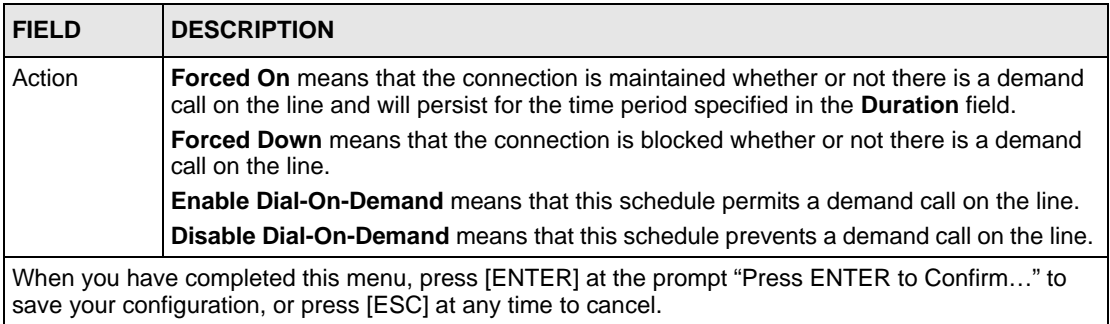

Once your schedule sets are configured, you must then apply them to the desired remote node(s). Enter 11 from the Main Menu and then enter the target remote node index. Press [SPACE BAR] and then [ENTER] to select **PPPoE** in the **Encapsulation** field to make the schedule sets field available as shown next.

**Figure 443** Applying Schedule Set(s) to a Remote Node (PPPoE)

```
 Menu 11.1 - Remote Node Profile
Rem Node Name= ChangeMe Route= IP
Active= Yes
Encapsulation= PPPoE Edit IP= No
Service Type= Standard Telco Option:
Service Name= \qquad \qquad \text{Allocated Budget(min) = 0}Outgoing= Period(hr)= 0
 My Login=<br>My Password= ******** Schedules= 1,2,3,4<br>Nailed-Up Connection
                              Nailed-Up Connection= No
  Authen= CHAP/PAP
                               Session Options:
                                 Edit Filter Sets= No
                                 Idle Timeout(sec)= 100
     Press ENTER to Confirm or ESC to Cancel:
```
You can apply up to four schedule sets, separated by commas, for one remote node. Change the schedule set numbers to your preference(s).

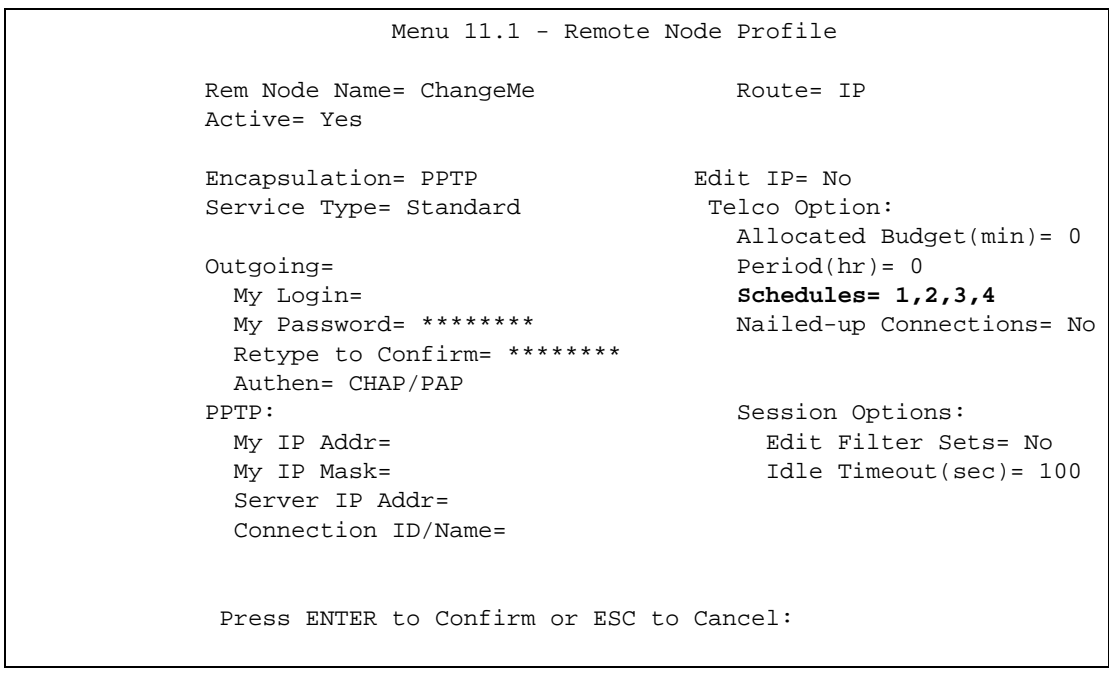

**Figure 444** Applying Schedule Set(s) to a Remote Node (PPTP)

# **CHAPTER 52 Troubleshooting**

This chapter covers potential problems and possible remedies. After each problem description, some instructions are provided to help you to diagnose and to solve the problem. Please see our included disk for further information.

# **52.1 Problems Starting Up the ZyWALL**

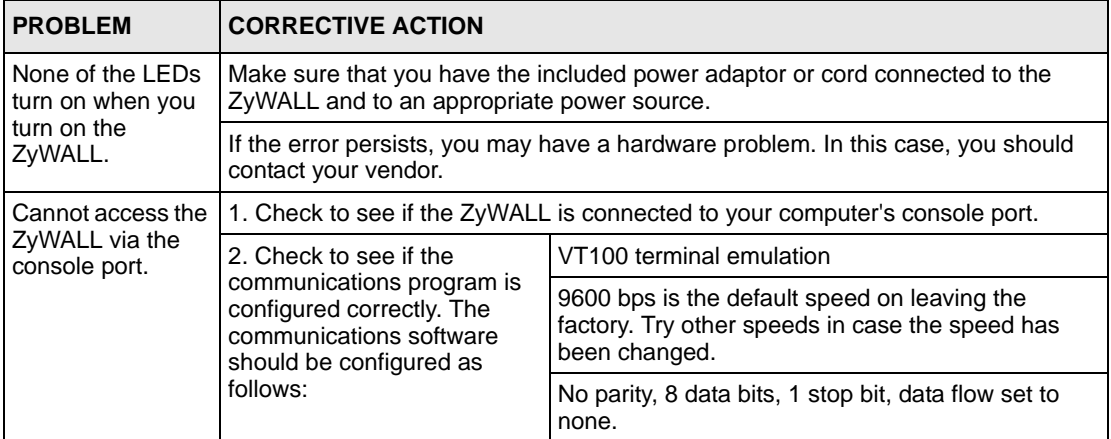

**Table 259** Troubleshooting the Start-Up of Your ZyWALL

# **52.2 Problems with the LAN Interface**

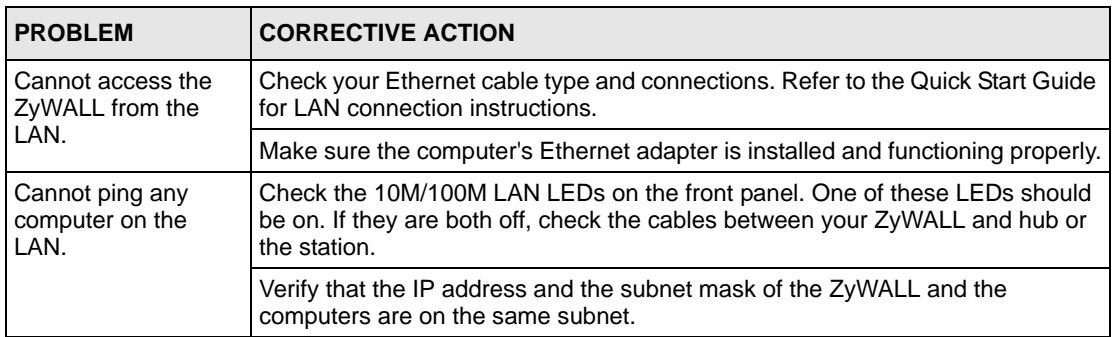

**Table 260** Troubleshooting the LAN Interface

## **52.3 Problems with the DMZ Interface**

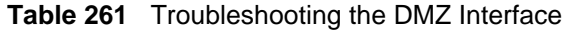

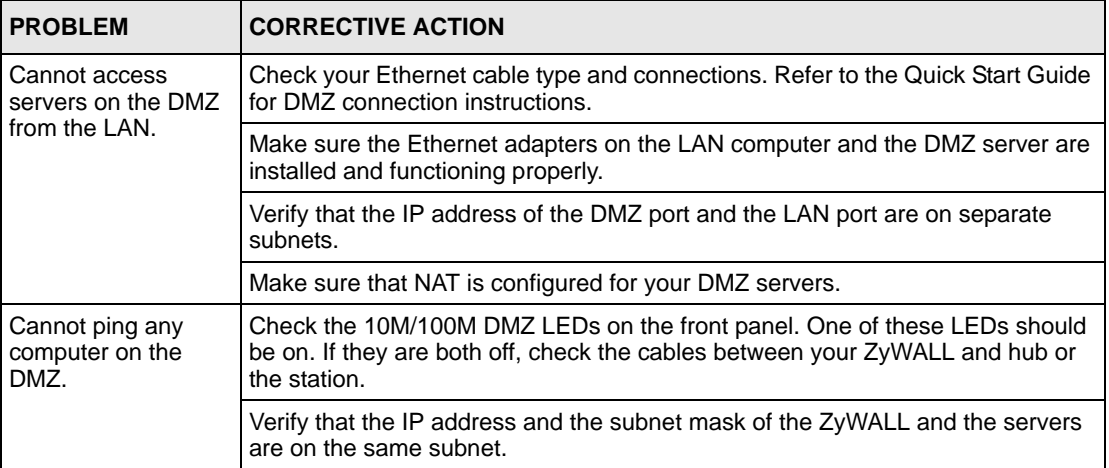

## **52.4 Problems with the WAN Interface**

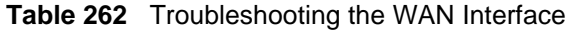

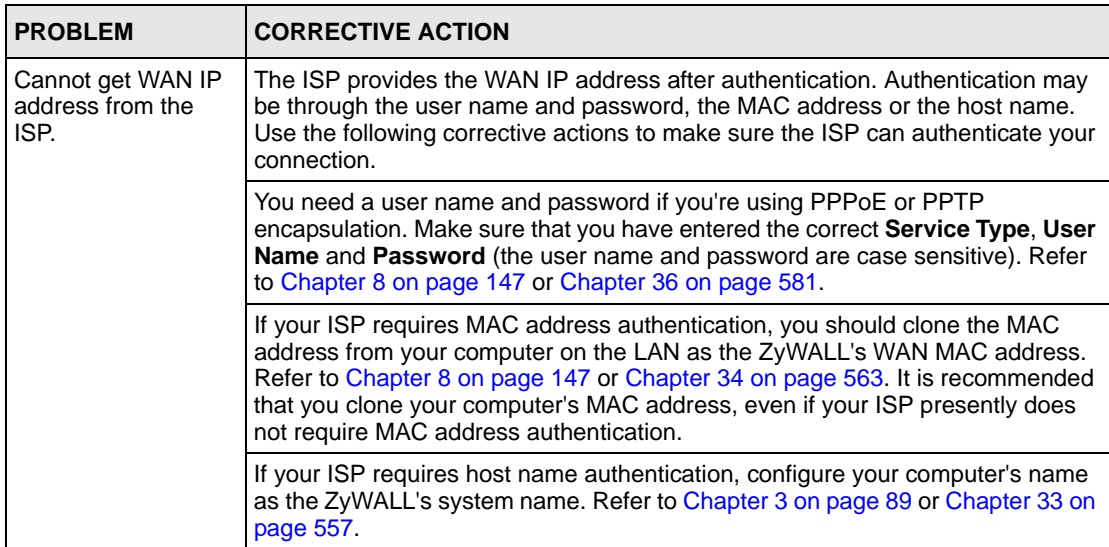

# **52.5 Problems Accessing the ZyWALL**

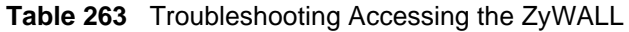

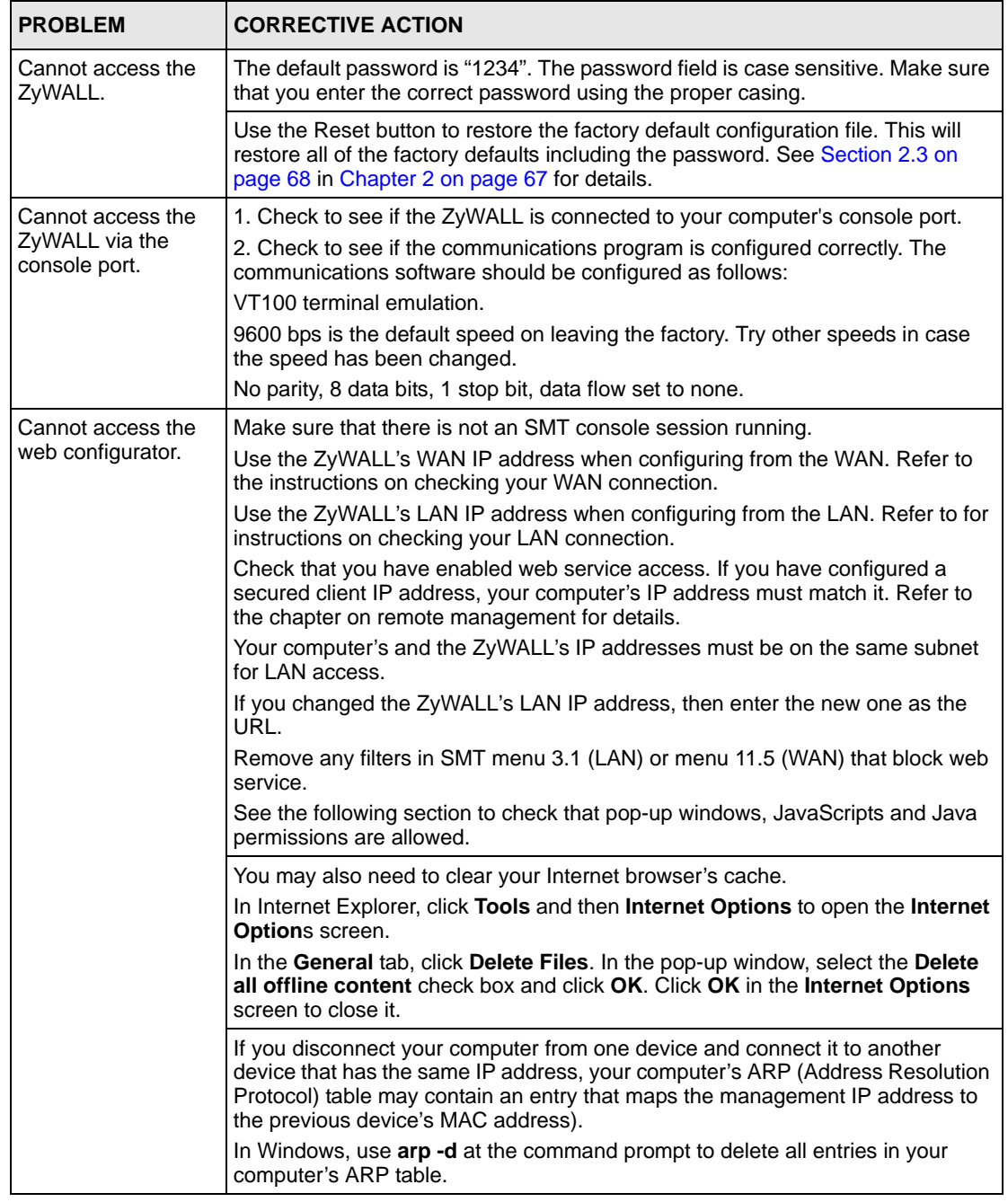

### **52.5.1 Pop-up Windows, JavaScripts and Java Permissions**

In order to use the web configurator you need to allow:

- Web browser pop-up windows from your device.
- JavaScripts (enabled by default).
- Java permissions (enabled by default).

**Note:** Internet Explorer 6 screens are used here. Screens for other Internet Explorer versions may vary.

#### **52.5.1.1 Internet Explorer Pop-up Blockers**

You may have to disable pop-up blocking to log into your device.

Either disable pop-up blocking (enabled by default in Windows XP SP (Service Pack) 2) or allow pop-up blocking and create an exception for your device's IP address.

#### *52.5.1.1.1 Disable pop-up Blockers*

**1** In Internet Explorer, select **Tools**, **Pop-up Blocker** and then select **Turn Off Pop-up Blocker**.

**Figure 445** Pop-up Blocker

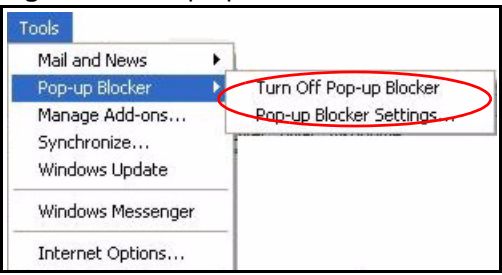

You can also check if pop-up blocking is disabled in the **Pop-up Blocker** section in the **Privacy** tab.

- **1** In Internet Explorer, select **Tools**, **Internet Options**, **Privacy**.
- **2** Clear the **Block pop-ups** check box in the **Pop-up Blocker** section of the screen. This disables any web pop-up blockers you may have enabled.

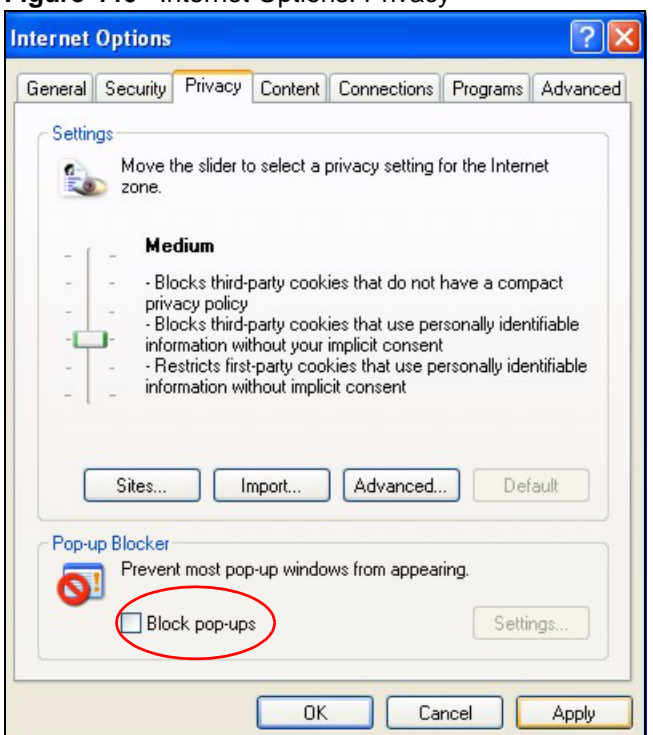

**Figure 446** Internet Options: Privacy

**3** Click **Apply** to save this setting.

#### *52.5.1.1.2 Enable pop-up Blockers with Exceptions*

Alternatively, if you only want to allow pop-up windows from your device, see the following steps.

- **1** In Internet Explorer, select **Tools**, **Internet Options** and then the **Privacy** tab.
- **2** Select **Settings…**to open the **Pop-up Blocker Settings** screen.

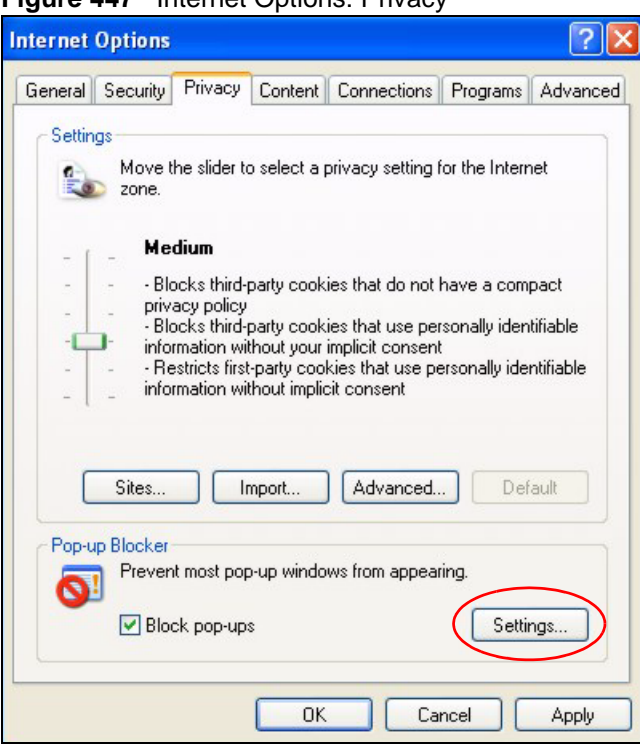

**Figure 447** Internet Options: Privacy

- **3** Type the IP address of your device (the web page that you do not want to have blocked) with the prefix "http://". For example, http://192.168.1.1.
- **4** Click **Add** to move the IP address to the list of **Allowed sites**.

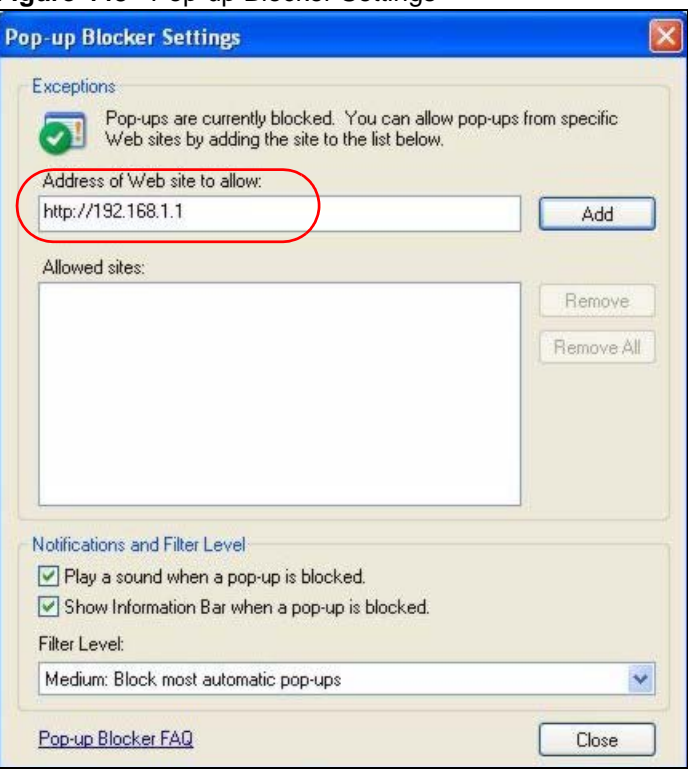

**Figure 448** Pop-up Blocker Settings

**5** Click **Close** to return to the **Privacy** screen.

**6** Click **Apply** to save this setting.

#### **52.5.1.2 JavaScripts**

If pages of the web configurator do not display properly in Internet Explorer, check that JavaScripts are allowed.

**1** In Internet Explorer, click **Tools**, **Internet Options** and then the **Security** tab.

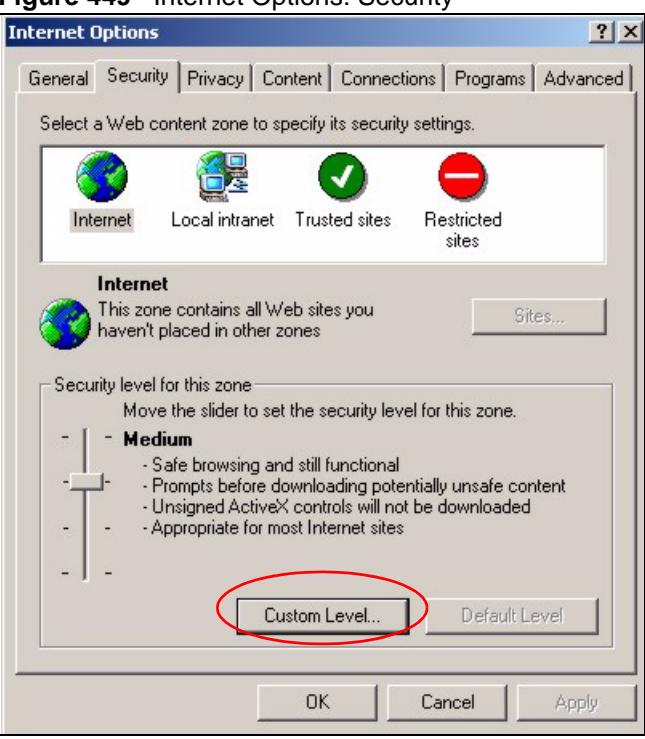

**Figure 449** Internet Options: Security

- Click the **Custom Level...** button.
- Scroll down to **Scripting**.
- Under **Active scripting** make sure that **Enable** is selected (the default).
- Under **Scripting of Java applets** make sure that **Enable** is selected (the default).
- Click **OK** to close the window.

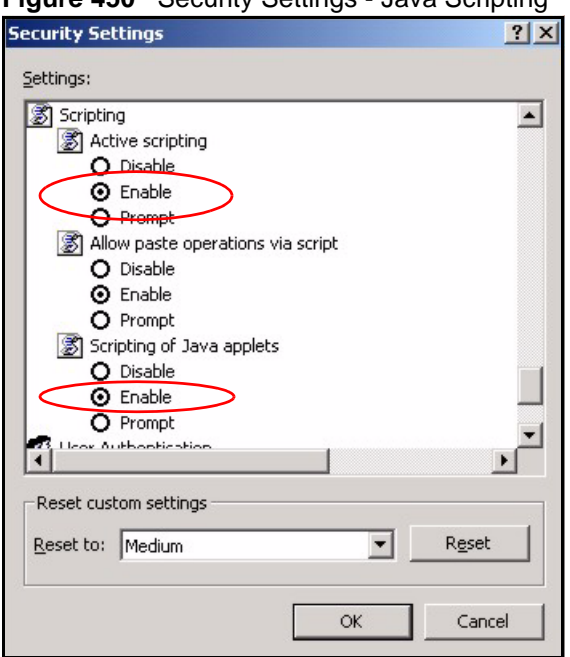

#### **Figure 450** Security Settings - Java Scripting

#### **52.5.1.3 Java Permissions**

- **1** From Internet Explorer, click **Tools**, **Internet Options** and then the **Security** tab.
- **2** Click the **Custom Level...** button.
- **3** Scroll down to **Microsoft VM**.
- **4** Under **Java permissions** make sure that a safety level is selected.
- **5** Click **OK** to close the window.

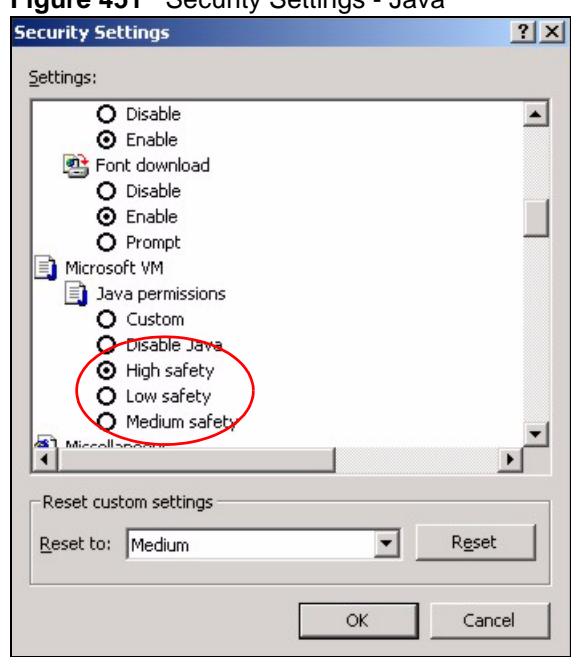

#### **Figure 451** Security Settings - Java

#### *52.5.1.3.1 JAVA (Sun)*

- **1** From Internet Explorer, click **Tools**, **Internet Options** and then the **Advanced** tab.
- **2** Make sure that **Use Java 2 for <applet>** under **Java (Sun)** is selected.
- **3** Click **OK** to close the window.

#### **Figure 452** Java (Sun)

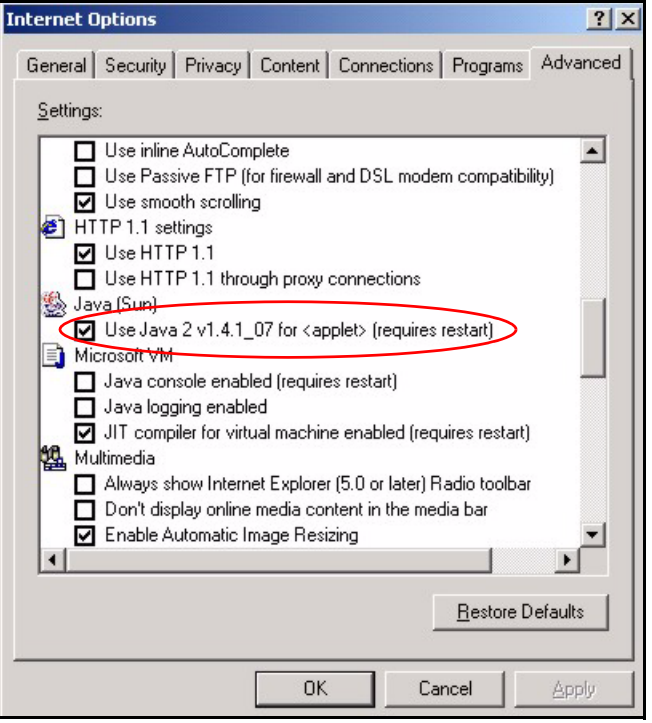

### **52.6 Packet Flow**

The following is the packet check flow on the ZyWALL.

**LAN/DMZ/WLAN to WAN:** LAN/DMZ Data and Call Filtering (in SMT menu 21) -> Firewall -> IDP -> Anti-Virus -> Anti-Spam -> Remote Node Data Filtering (in SMT menu 21) -> Content Filtering -> NAT

**WAN to LAN/DMZ/WLAN:** Remote Node Data Filtering (in SMT menu 21) -> NAT -> Firewall -> IDP -> Anti-Virus -> Anti-Spam -> LAN/DMZ Data Filtering (in SMT menu 21) - > Content Filtering

# **APPENDIX A Product Specifications**

See also the Introduction chapter for a general overview of the key features.

# **Specification Tables**

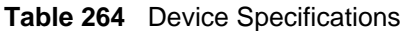

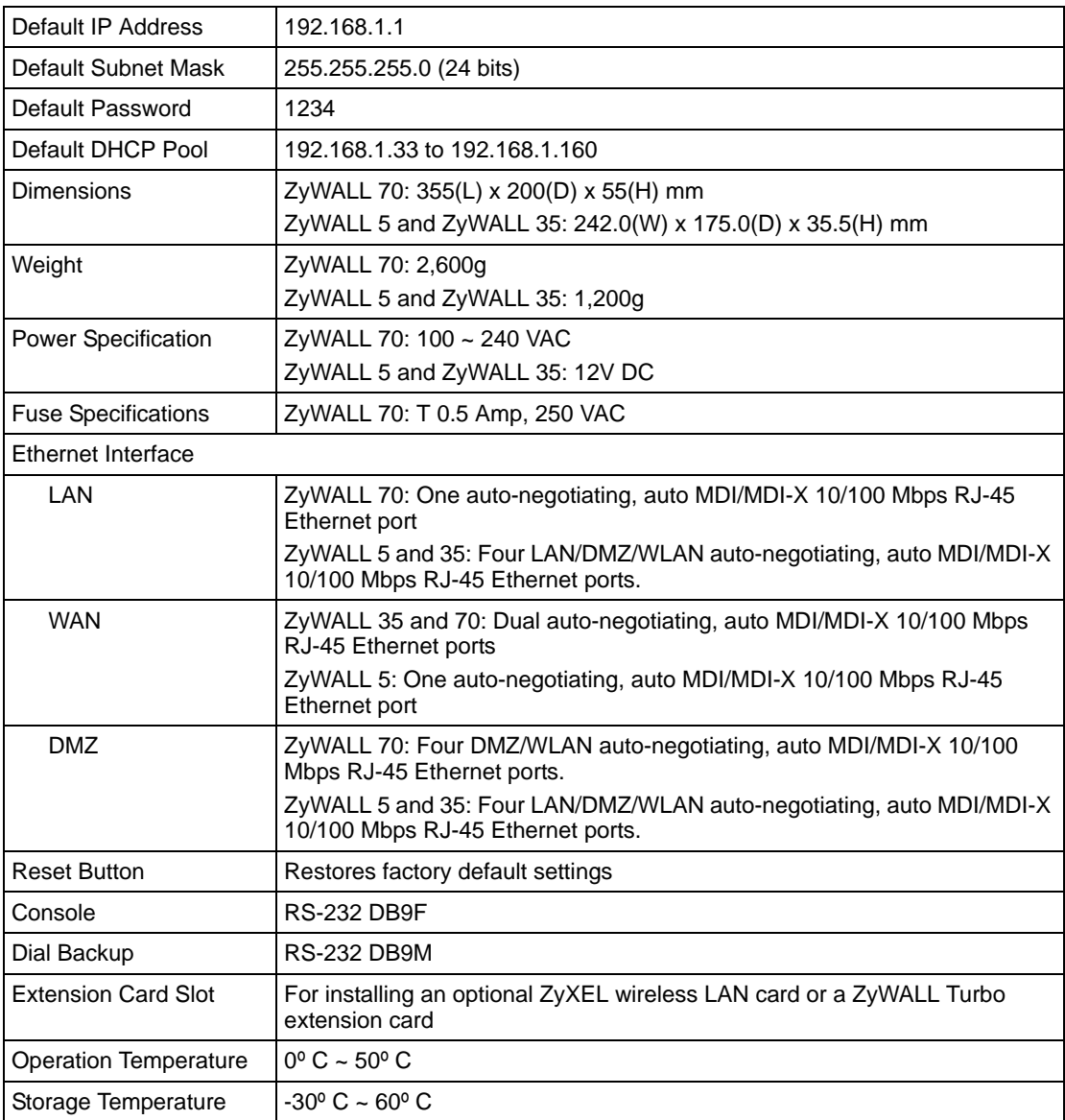

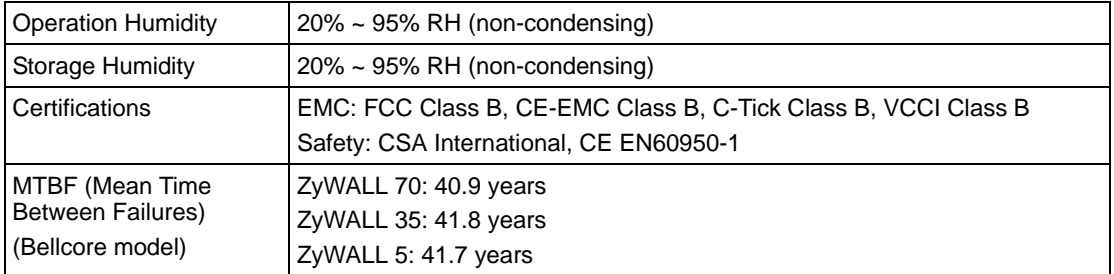

#### **Table 264** Device Specifications (continued)

#### **Table 265** Performance

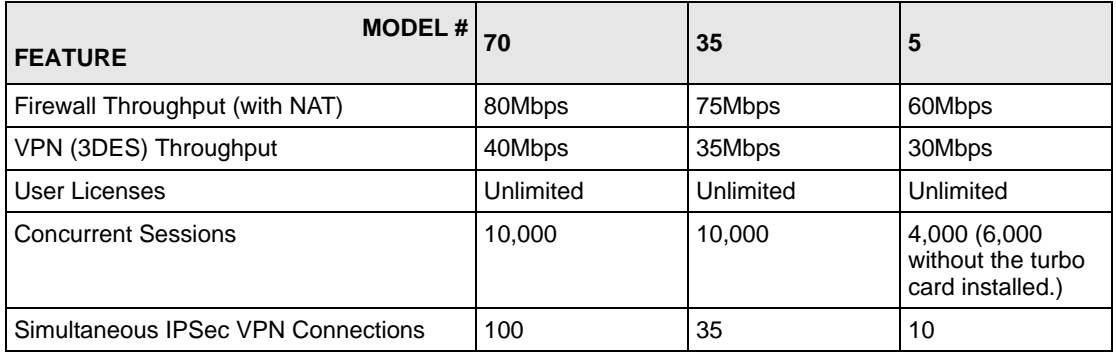

#### **Table 266** Firmware Features

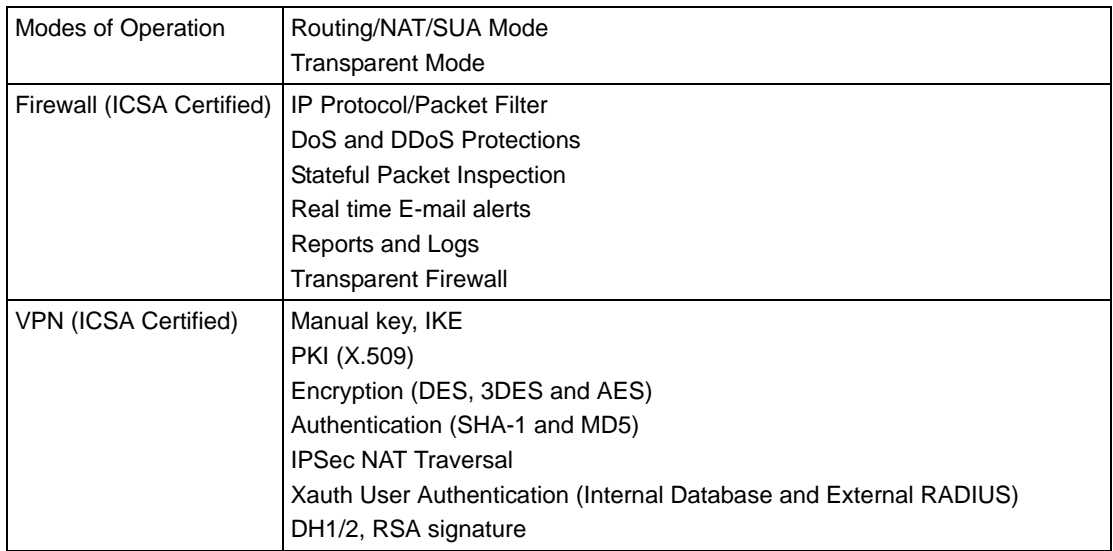

| Anti-Virus/IDP (Intrusion<br>Detection and<br>Prevention) | Accelerated by a ZyWALL Turbo Card<br>Kaspersky anti-virus signatures<br>Virus, worm, trojan, backdoor, buffer overflow and port scan protection<br>P2P, IM, web attack, protection<br>Automatic scheduled signatures updates<br>Real-time attack alerts and logs                                                                                                    |
|-----------------------------------------------------------|----------------------------------------------------------------------------------------------------|
| Anti-Spam                                                 | Spam, Phishing detection<br>Configurable white and black lists<br>SMTP, POP3 support<br>External Spam database                                                                                                    |
| <b>Content Filtering</b>                                  | Web page blocking by URL keyword<br>External database content filtering<br>Java/ActiveX /Cookie/News blocking                                                                                                    |
| <b>Traffic Management</b>                                 | Guaranteed/Maximum Bandwidth<br>Policy-based Traffic shaping<br>Priority-bandwidth utilization<br>Load Balancing (for the ZyWALL 35 and ZyWALL 70)<br><b>Bandwidth Management</b><br><b>Static Routes</b>                                                                                                    |
| High Availability (HA)                                    | Auto fail-over, fall-back (for the ZyWALL 35 and ZyWALL 70)<br>Dual WAN ports for WAN backup and Load Balancing (for the ZyWALL 35<br>and ZyWALL 70)<br>Dial Backup                                                                                                    |
| System Management                                         | Embedded Web Configurator (HTTP and HTTPS)<br>Menu-driven SMT (System Management Terminal) management<br>CLI (Command Line Interpreter)<br>Remote Management via Telnet or Web<br>SNMP manageable<br>Firmware Upgrade (web configurator, TFTP/FTP/SFTP)<br>Vantage CNM                                                                                                    |
| Wireless                                                  | IEEE 802.11b Compliant<br>IEEE 802.11g Compliant<br>Frequency Range: 2.4 GHz<br>Advanced Orthogonal Frequency Division Multiplexing (OFDM)<br>IEEE 802.1x Authentication (Internal Database and External RADIUS)<br>Store up to 32 built-in user profiles using EAP-MD5 (Internal Database)<br>External Radius server using EAP-MD5, TLS, TTLS<br>Wired Equivalent Privacy (WEP) Data Encryption 64/128/256 bit<br><b>MAC Address filters</b><br>WPA, WPA-PSK |
| Logging/Monitoring                                        | Centralized Logs<br>Attack alert<br>System status monitoring<br>Syslog                                                                                                    |

**Table 266** Firmware Features (continued)

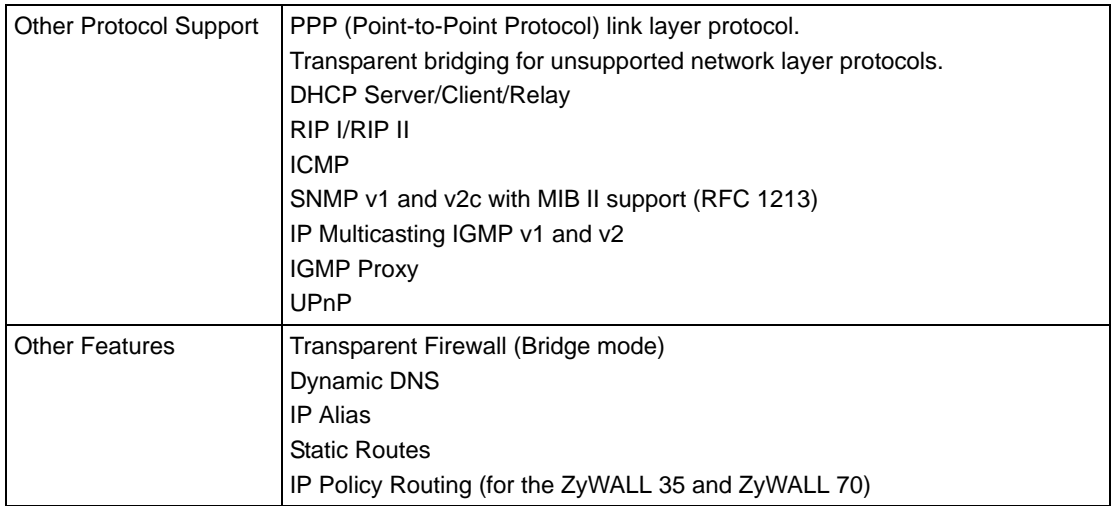

#### **Table 266** Firmware Features (continued)

#### **Table 267** Feature Specifications

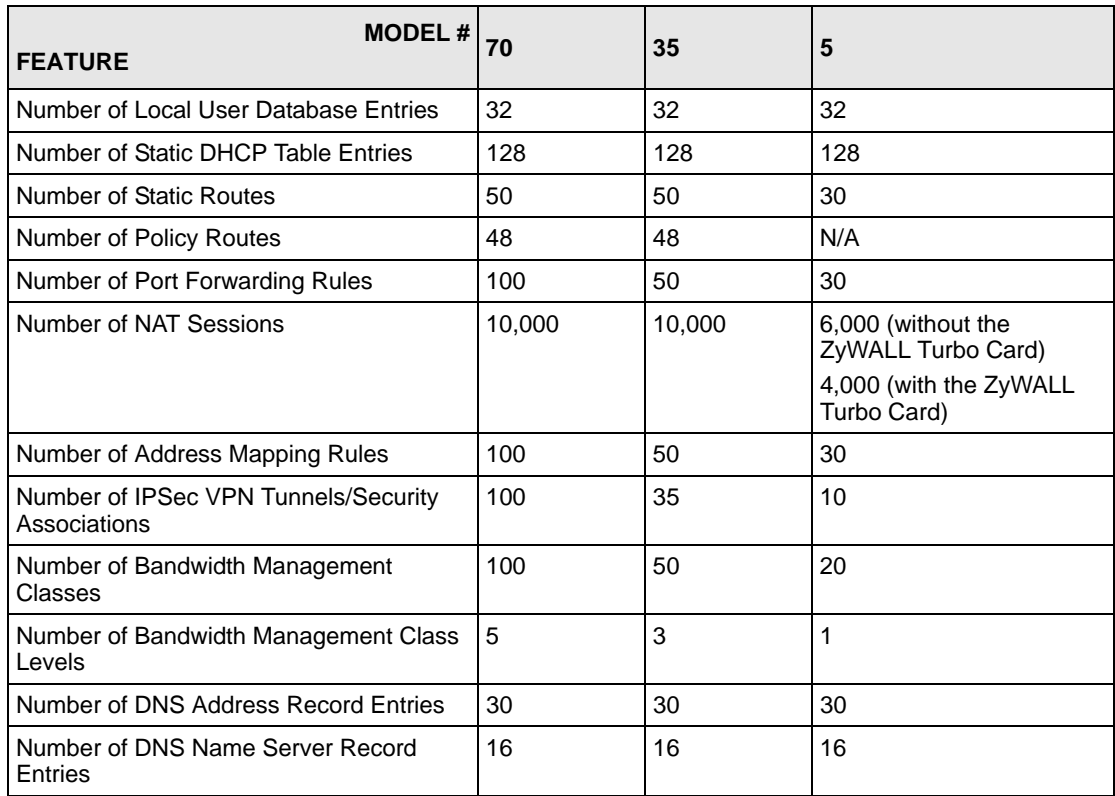

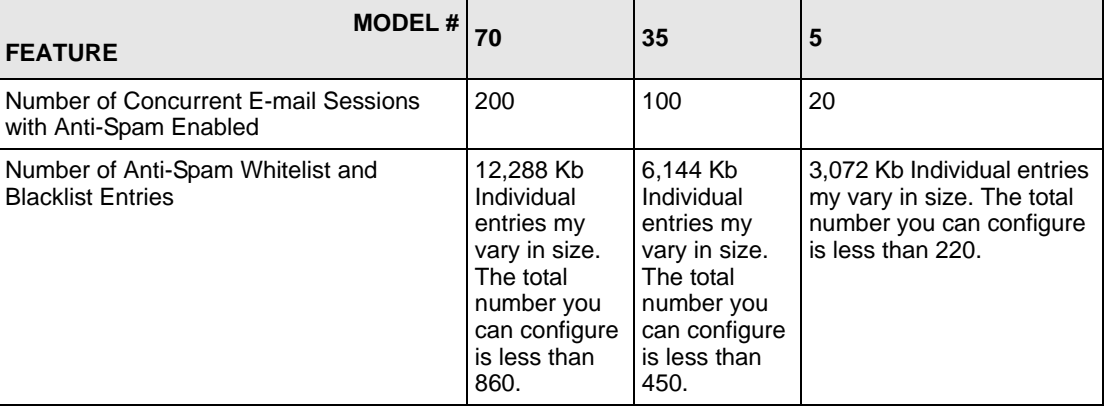

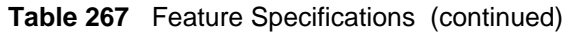

## **Compatible ZyXEL WLAN Cards**

The following table lists the ZyXEL WLAN cards that you can use in the ZyWALL at the time of writing. It also shows the security features that each card supports.

**Note:** Check the product page on the www.zyxel.com website for updates on ZyXEL WLAN cards that you can use in the ZyWALL.

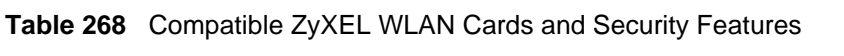

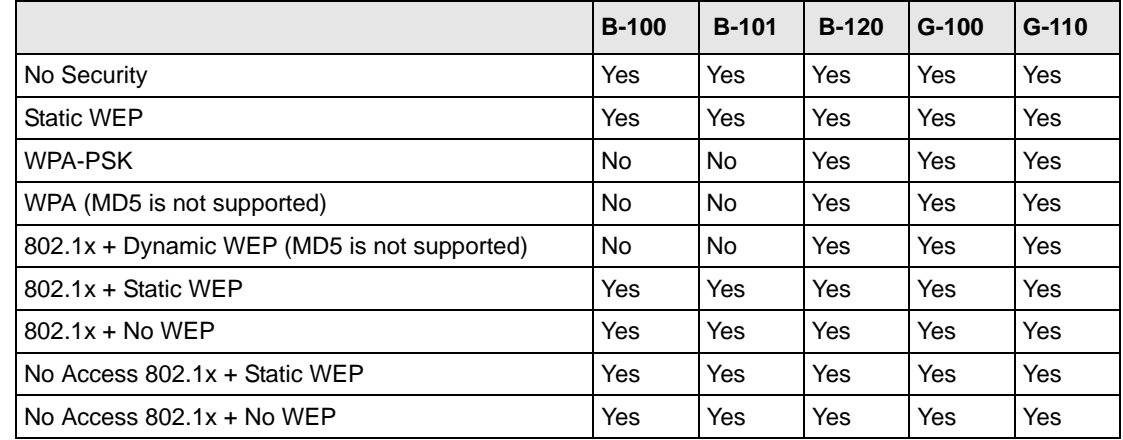

## **WLAN Card and ZyWALL Turbo Card Installation**

**Note:** Do not insert or remove a card with the ZyWALL turned on.

Make sure the ZyWALL is off before inserting or removing an 802.11b/g-compliant wireless LAN PCMCIA or CardBus card or ZyWALL Turbo Card (to avoid damage). Slide the connector end of the card into the slot as shown next.

**Note:** Only certain ZyXEL wireless LAN cards are compatible with the ZyWALL.

Do not force, bend or twist the wireless LAN card or ZyWALL Turbo Card.

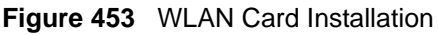

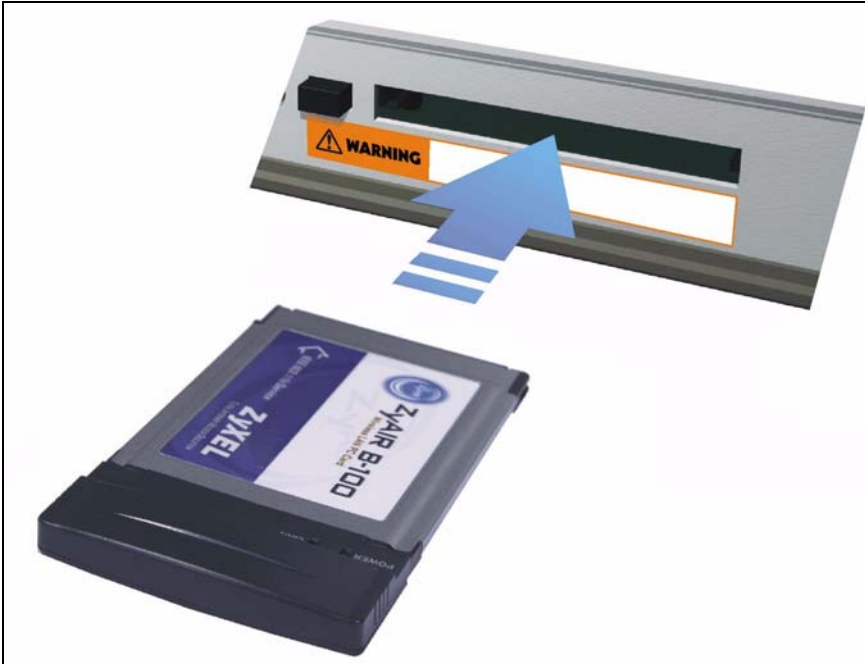

### **Cable Pin Assignments**

In a serial communications connection, generally a computer is DTE (Data Terminal Equipment) and a modem is DCE (Data Circuit-terminating Equipment). The ZyWALL is DCE when you connect a computer to the console port. The ZyWALL is DTE when you connect a modem to the dial backup port.<sup>2</sup>

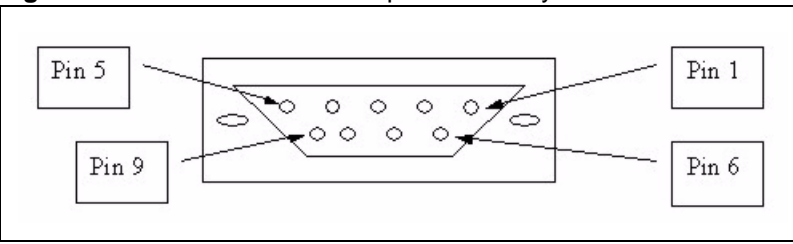

**Figure 454** Console/Dial Backup Port Pin Layout

<sup>2.</sup> Pins 2,3 and 5 are used.
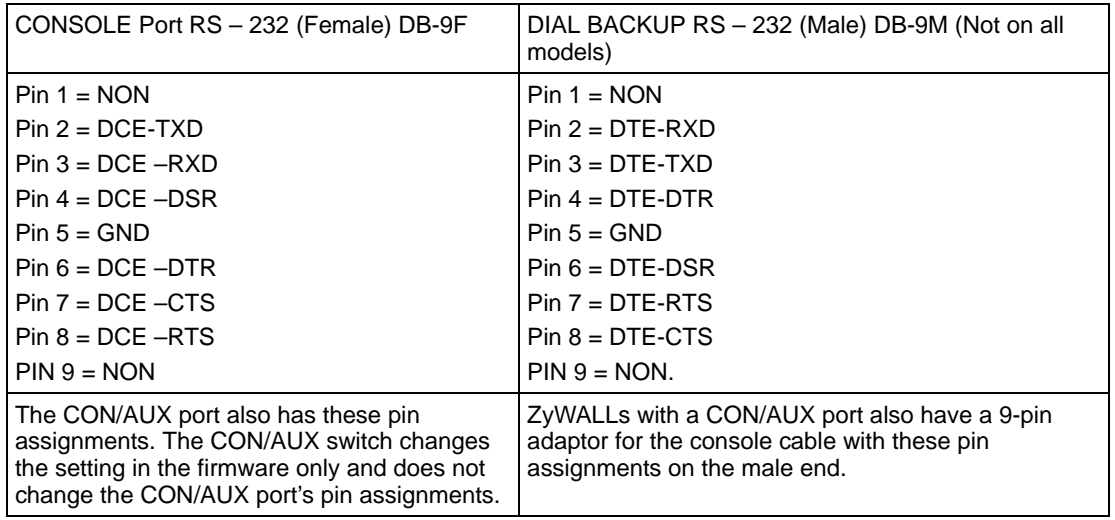

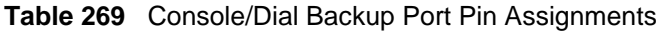

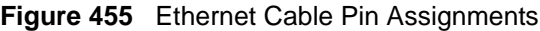

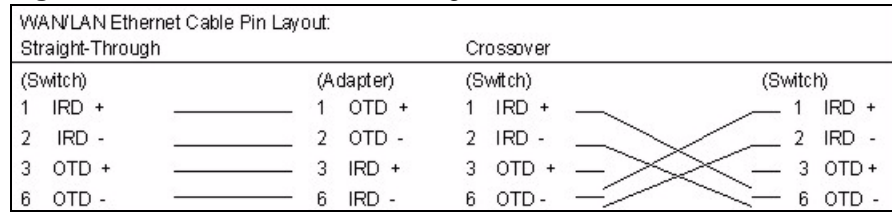

# **APPENDIX B Hardware Installation**

The ZyWALL can be placed on a desktop or rack-mounted on a standard EIA rack. Use the brackets in a rack-mounted installation.

## **General Installation Instructions**

Read all the safety warnings in the beginning of this User's Guide before you begin and make sure you follow them.

Perform the installation as follows:

- **1** Make sure the ZyWALL is off.
- **2** Install the hardware first.
- **3** See the Quick Start Guide for instructions on making power and panel connections and turning on the ZyWALL.
- **Note:** For proper ventilation, allow at least 4 inches (10 cm) of clearance at the front and two sides and 3.4 inches (8 cm) at the back of the ZyWALL. This is especially important for enclosed rack installations.

#### **Desktop Installation**

- **1** Make sure the ZyWALL is clean and dry.
- **2** Set the ZyWALL on a smooth, level surface strong enough to support the weight of the ZyWALL and the connected cables. Make sure there is a power outlet nearby.
- **3** Make sure there is enough clearance around the ZyWALL to allow air circulation and the attachment of cables and the power cord or power adaptor.
- **4** Remove the adhesive backing from the rubber feet.
- **5** Attach the rubber feet to each corner on the bottom of the ZyWALL. These rubber feet help protect the ZyWALL from shock or vibration and ensure space between devices when stacking.

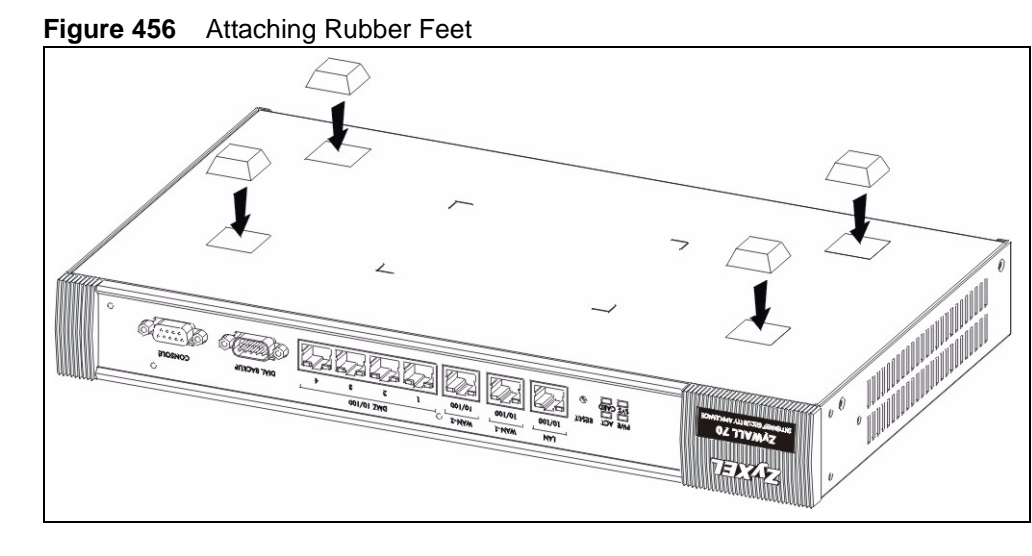

**Note:** Do not block the ventilation holes. Leave space between ZyWALLs when stacking.

## **Rack-mounted Installation Requirements**

The ZyWALL can be mounted on an EIA standard size, 19-inch rack or in a wiring closet with other equipment. Follow the steps below to mount your ZyWALL on a standard EIA rack using a rack-mounting kit.

**Note:** Make sure the rack will safely support the combined weight of all the equipment it contains.

Make sure the position of the ZyWALL does not make the rack unstable or topheavy. Take all necessary precautions to anchor the rack securely before installing the unit.

Use a #2 Phillips screwdriver to install the screws.

**Note:** Failure to use the proper screws may damage the unit.

#### **Rack-Mounted Installation**

- **1** Align one bracket with the holes on one side of the ZyWALL and secure it with the bracket screws (smaller than the rack-mounting screws).
- **2** Attach the other bracket in a similar fashion.

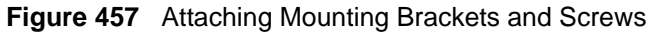

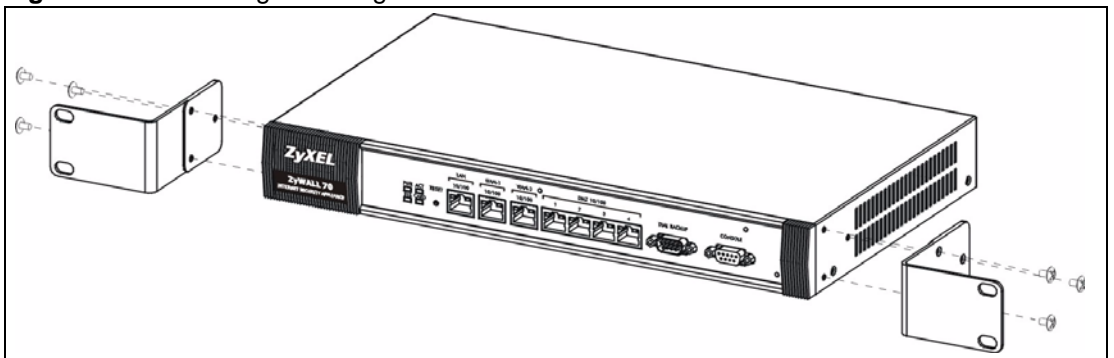

**3** After attaching both mounting brackets, position the ZyWALL in the rack by lining up the holes in the brackets with the appropriate holes on the rack. Secure the ZyWALL to the rack with the rack-mounting screws.

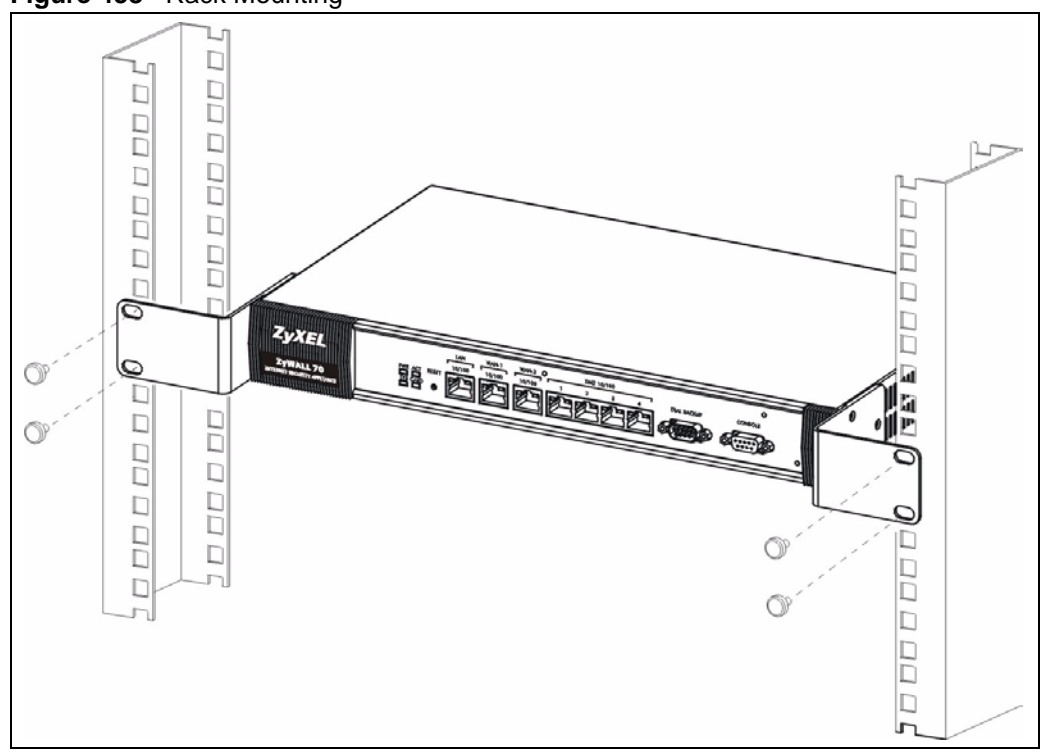

**Figure 458** Rack Mounting

# **APPENDIX C Removing and Installing a Fuse**

This appendix shows you how to remove and install fuses for the ZyWALL.

If you need to install a new fuse, follow the procedure below.

**Note:** If you use a fuse other than the included fuses, make sure it matches the fuse specifications in the appendix on product specifications.

#### **Removing a Fuse**

**Note:** Disconnect all power from the ZyWALL before you begin this procedure.

- **1** Place the rear panel of the ZyWALL in front of you.
- **2** Remove the power cord from the back of the unit.
- **3** The fuse housing is located between the power switch and the power port. Use a small flat-head screwdriver to carefully pry out the fuse housing.
- **4** A burnt-out fuse is blackened, darkened or cloudy inside its glass casing. A working fuse has a completely clear glass casing. Pull gently, but firmly, to remove the burnt out fuse from the fuse housing. Dispose of the burnt-out fuse.

#### **Installing a Fuse**

- **1** The ZyWALL is shipped from the factory with one spare fuse included in a box-like section of the fuse housing. Push the middle part of the box-like section to access the spare fuse. Put another spare fuse in its place in order to always have one on hand.
- **2** Push the replacement fuse into the fuse housing until you hear a click.
- **3** Firmly, but gently, push the fuse housing back into the ZyWALL until you hear a click.
- **4** Plug the power cord back into the unit.

# **APPENDIX D**

# **Setting up Your Computer's IP Address**

All computers must have a 10M or 100M Ethernet adapter card and TCP/IP installed.

Windows 95/98/Me/NT/2000/XP, Macintosh OS 7 and later operating systems and all versions of UNIX/LINUX include the software components you need to install and use TCP/ IP on your computer. Windows 3.1 requires the purchase of a third-party TCP/IP application package.

TCP/IP should already be installed on computers using Windows NT/2000/XP, Macintosh OS 7 and later operating systems.

After the appropriate TCP/IP components are installed, configure the TCP/IP settings in order to "communicate" with your network.

If you manually assign IP information instead of using dynamic assignment, make sure that your computers have IP addresses that place them in the same subnet as the ZyWALL's LAN port.

## **Windows 95/98/Me**

Click **Start**, **Settings**, **Control Panel** and double-click the **Network** icon to open the **Network**  window.

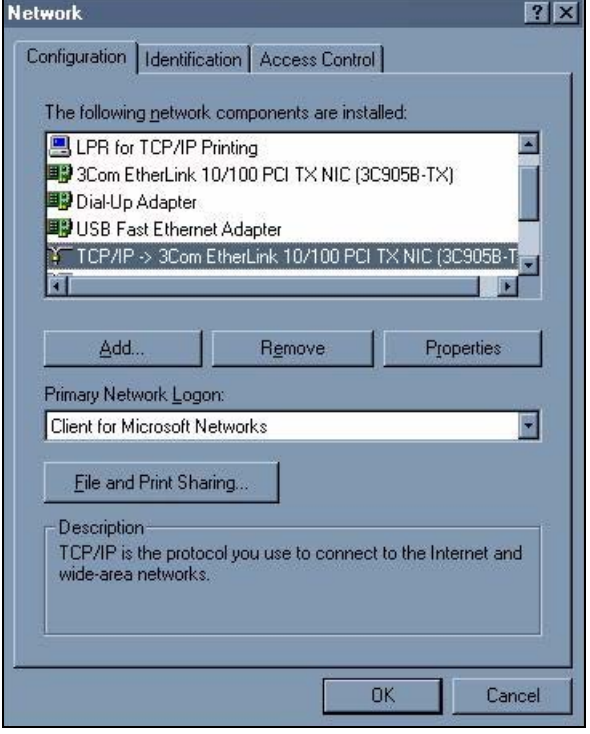

#### **Figure 459** WIndows 95/98/Me: Network: Configuration

#### **Installing Components**

The **Network** window **Configuration** tab displays a list of installed components. You need a network adapter, the TCP/IP protocol and Client for Microsoft Networks.

If you need the adapter:

- **1** In the **Network** window, click **Add**.
- **2** Select **Adapter** and then click **Add**.
- **3** Select the manufacturer and model of your network adapter and then click **OK**.

If you need TCP/IP:

- **1** In the **Network** window, click **Add**.
- **2** Select **Protocol** and then click **Add**.
- **3** Select **Microsoft** from the list of **manufacturers**.
- **4** Select **TCP/IP** from the list of network protocols and then click **OK**.

If you need Client for Microsoft Networks:

- **1** Click **Add**.
- **2** Select **Client** and then click **Add**.
- **3** Select **Microsoft** from the list of manufacturers.
- **4** Select **Client for Microsoft Networks** from the list of network clients and then click **OK**.
- **5** Restart your computer so the changes you made take effect.

#### **Configuring**

- **1** In the **Network** window **Configuration** tab, select your network adapter's TCP/IP entry and click **Properties**
- **2** Click the **IP Address** tab.
	- If your IP address is dynamic, select **Obtain an IP address automatically**.
	- If you have a static IP address, select **Specify an IP address** and type your information into the **IP Address** and **Subnet Mask** fields.

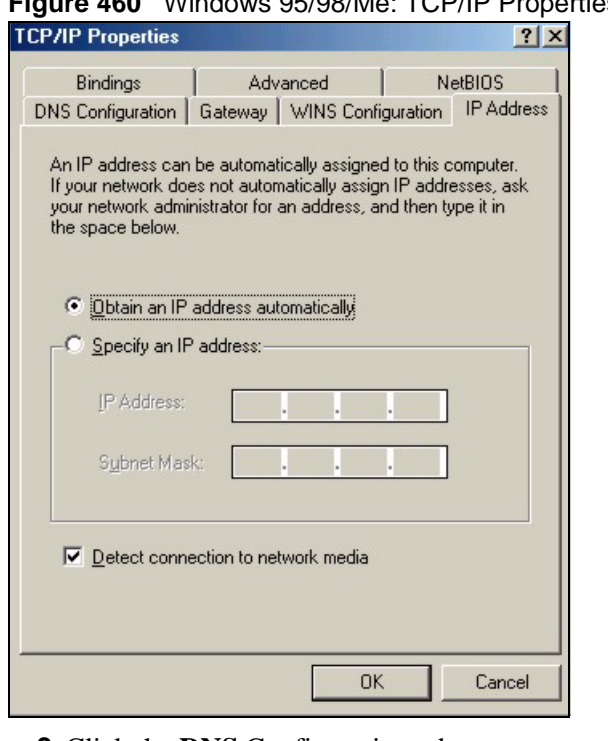

**Figure 460** Windows 95/98/Me: TCP/IP Properties: IP Address

- **3** Click the **DNS** Configuration tab.
	- If you do not know your DNS information, select **Disable DNS**.
	- If you know your DNS information, select **Enable DNS** and type the information in the fields below (you may not need to fill them all in).

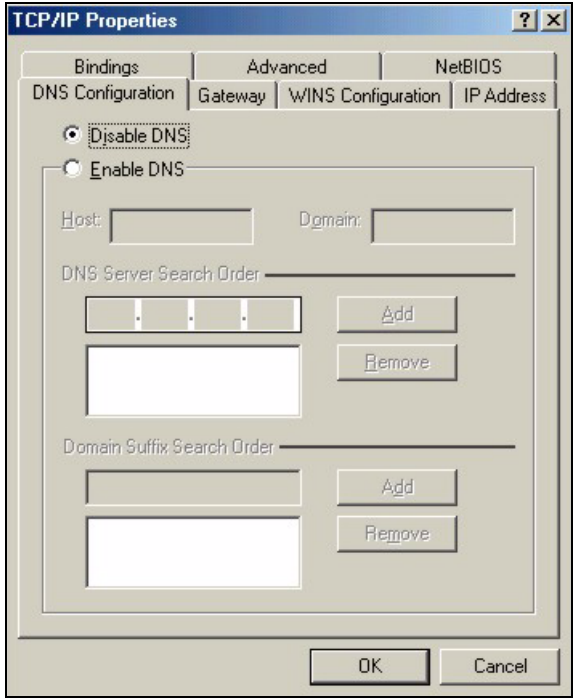

**Figure 461** Windows 95/98/Me: TCP/IP Properties: DNS Configuration

- **4** Click the **Gateway** tab.
	- If you do not know your gateway's IP address, remove previously installed gateways.
	- If you have a gateway IP address, type it in the **New gateway field** and click **Add**.
- **5** Click **OK** to save and close the **TCP/IP Properties** window.
- **6** Click **OK** to close the **Network** window. Insert the Windows CD if prompted.
- **7** Turn on your ZyWALL and restart your computer when prompted.

#### **Verifying Settings**

- **1** Click **Start** and then **Run**.
- **2** In the **Run** window, type "winipcfg" and then click **OK** to open the **IP Configuration** window.
- **3** Select your network adapter. You should see your computer's IP address, subnet mask and default gateway.

#### **Windows 2000/NT/XP**

The following example figures use the default Windows XP GUI theme.

**1** Click **start** (**Start** in Windows 2000/NT), **Settings**, **Control Panel**.

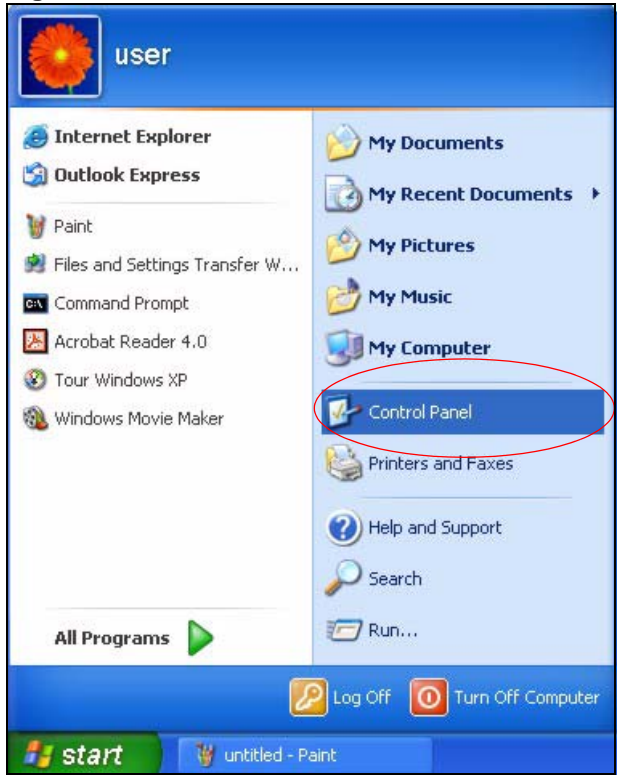

**Figure 462** Windows XP: Start Menu

**2** In the **Control Panel**, double-click **Network Connections** (**Network and Dial-up Connections** in Windows 2000/NT).

**Figure 463** Windows XP: Control Panel

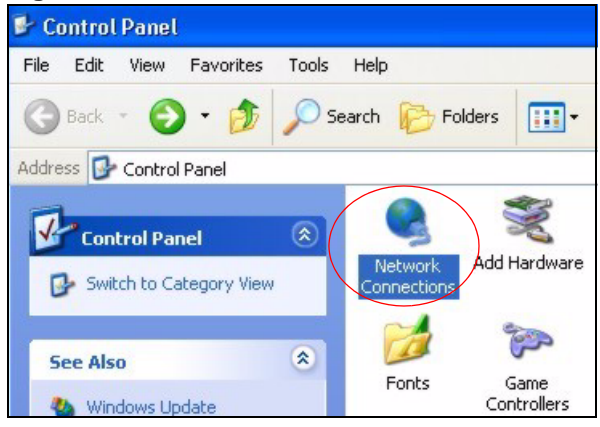

**3** Right-click **Local Area Connection** and then click **Properties**.

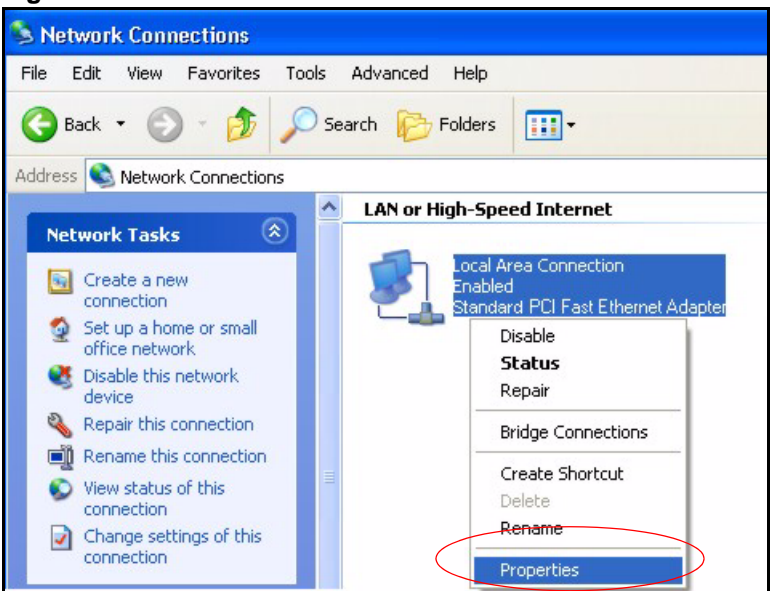

**Figure 464** Windows XP: Control Panel: Network Connections: Properties

**4** Select **Internet Protocol (TCP/IP)** (under the **General** tab in Win XP) and then click **Properties**.

**Figure 465** Windows XP: Local Area Connection Properties

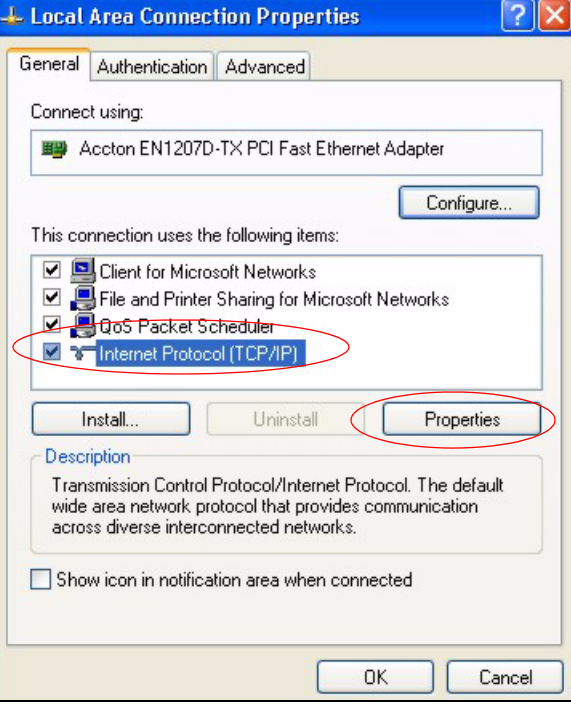

- **5** The **Internet Protocol TCP/IP Properties** window opens (the **General tab** in Windows XP).
	- If you have a dynamic IP address click **Obtain an IP address automatically**.
	- If you have a static IP address click **Use the following IP Address** and fill in the **IP address**, **Subnet mask**, and **Default gateway** fields.

• Click **Advanced**.

**Figure 466** Windows XP: Internet Protocol (TCP/IP) Properties

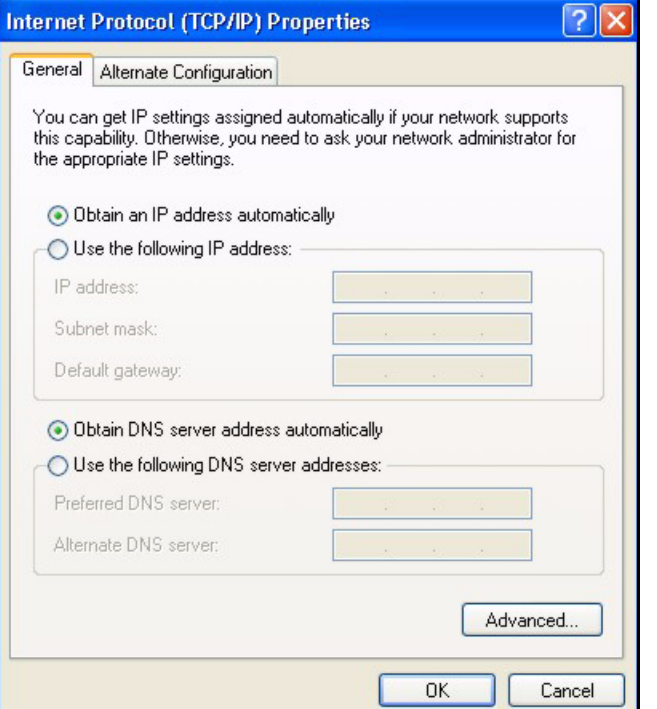

**6** If you do not know your gateway's IP address, remove any previously installed gateways in the **IP Settings** tab and click **OK**.

Do one or more of the following if you want to configure additional IP addresses:

- In the **IP Settings** tab, in IP addresses, click **Add**.
- In **TCP/IP Address**, type an IP address in **IP address** and a subnet mask in **Subnet mask**, and then click **Add**.
- Repeat the above two steps for each IP address you want to add.
- Configure additional default gateways in the **IP Settings** tab by clicking **Add** in **Default gateways**.
- In **TCP/IP Gateway Address**, type the IP address of the default gateway in **Gateway**. To manually configure a default metric (the number of transmission hops), clear the **Automatic metric** check box and type a metric in **Metric**.
- Click **Add**.
- Repeat the previous three steps for each default gateway you want to add.
- Click **OK** when finished.

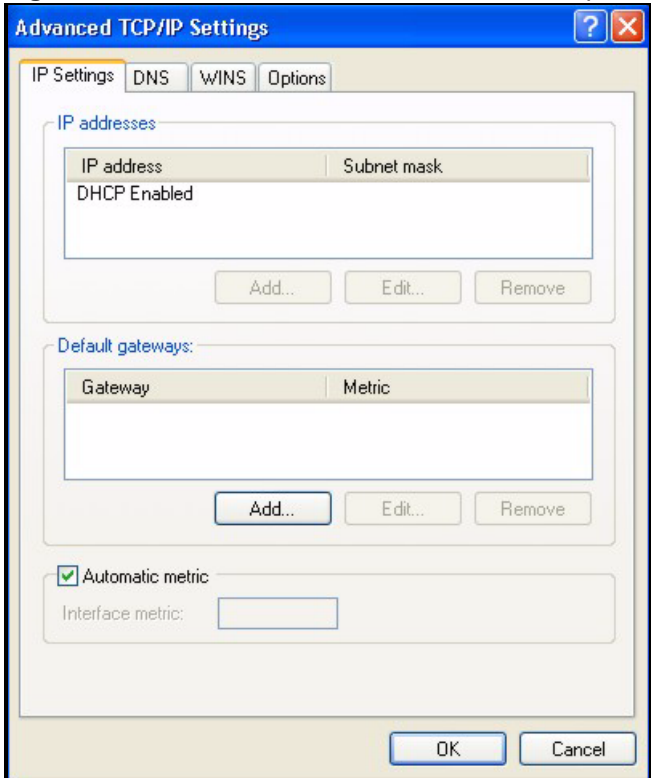

**Figure 467** Windows XP: Advanced TCP/IP Properties

- **7** In the **Internet Protocol TCP/IP Properties** window (the **General** tab in Windows XP):
	- Click **Obtain DNS server address automatically** if you do not know your DNS server IP address(es).
	- If you know your DNS server IP address(es), click **Use the following DNS server addresses**, and type them in the **Preferred DNS server** and **Alternate DNS server** fields.

If you have previously configured DNS servers, click **Advanced** and then the **DNS** tab to order them.

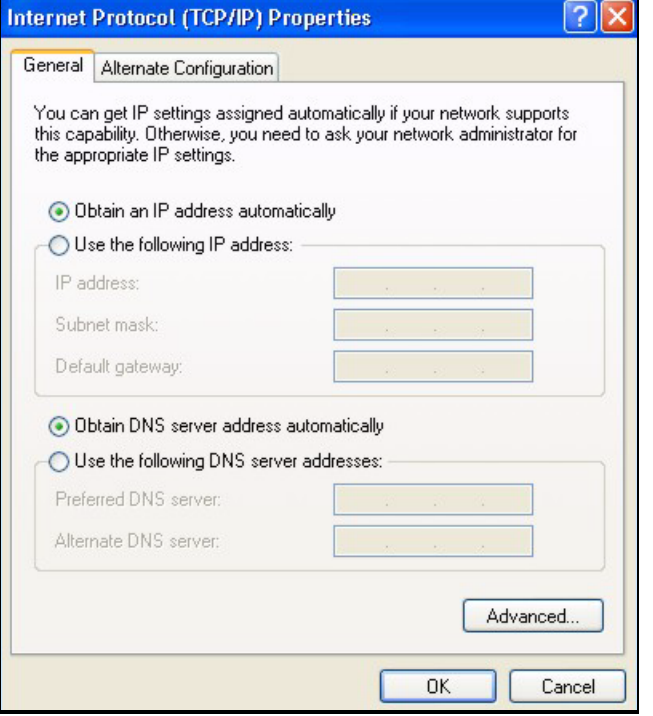

**Figure 468** Windows XP: Internet Protocol (TCP/IP) Properties

- **8** Click **OK** to close the **Internet Protocol (TCP/IP) Properties** window.
- **9** Click **Close** (**OK** in Windows 2000/NT) to close the **Local Area Connection Properties** window.
- **10** Close the **Network Connections** window (**Network and Dial-up Connections** in Windows 2000/NT).

**11**Turn on your ZyWALL and restart your computer (if prompted).

#### **Verifying Settings**

- **1** Click **Start**, **All Programs**, **Accessories** and then **Command Prompt**.
- **2** In the **Command Prompt** window, type "ipconfig" and then press [ENTER]. You can also open **Network Connections**, right-click a network connection, click **Status** and then click the **Support** tab.

#### **Macintosh OS 8/9**

**1** Click the **Apple** menu, **Control Panel** and double-click **TCP/IP** to open the **TCP/IP Control Panel**.

| ÷.<br><b>File</b><br>Edit<br><b>View Window Special</b> | Help                                  |
|---------------------------------------------------------|---------------------------------------|
| <b>About This Computer</b>                              |                                       |
| ෯ Apple System Profiler                                 |                                       |
| Calculator                                              |                                       |
| <b>名 Chooser</b>                                        |                                       |
| <b>http://</b> control Panels                           | <b>ADSL Control and Status</b>        |
|                                                         | <b>Appearance</b>                     |
| <b>The Favorites</b>                                    | <b>Apple Menu Options</b>             |
| All Key Caps                                            | <b>AppleTalk</b>                      |
| <b>BU Network Browser</b>                               | ColorSync                             |
| Recent Applications                                     | <b>Control Strip</b><br>Date & Time   |
| <b>Recent Documents</b>                                 | <b>DialAssist</b>                     |
| <b>Fig. Bemote Access Status</b>                        | <b>Energy Saver</b>                   |
| <b>图 Scrapbook</b>                                      | <b>Extensions Manager</b>             |
| Sherlock 2                                              | <b>File Exchange</b>                  |
| Speakable Items                                         | <b>File Sharing</b>                   |
| Stickies                                                | <b>General Controls</b>               |
|                                                         | Internet                              |
|                                                         | Keyboard                              |
|                                                         | <b>Keychain Access</b>                |
|                                                         | Launcher                              |
|                                                         | <b>Location Manager</b>               |
|                                                         | Memory                                |
|                                                         | Modem                                 |
|                                                         | <b>Monitors</b>                       |
|                                                         | Mouse                                 |
|                                                         | <b>Multiple Users</b>                 |
|                                                         | <b>Numbers</b>                        |
|                                                         | QuickTime™ Settings                   |
|                                                         | <b>Remote Access</b>                  |
|                                                         | Software Update                       |
|                                                         | Sound                                 |
|                                                         | Speech                                |
|                                                         | <b>Startup Disk</b>                   |
|                                                         | <b>TCP/IP</b><br>$\ddot{\phantom{0}}$ |
|                                                         | Text-                                 |
|                                                         | <b>USB Printer Sharing</b>            |

**Figure 469** Macintosh OS 8/9: Apple Menu

**2** Select **Ethernet built-in** from the **Connect via** list.

**Figure 470** Macintosh OS 8/9: TCP/IP

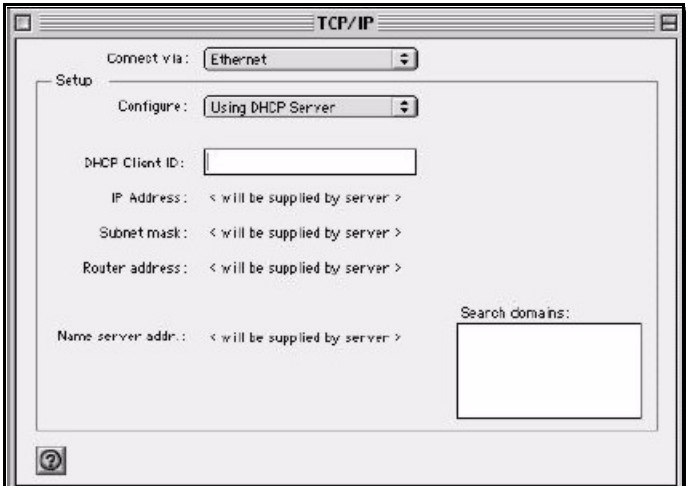

- **3** For dynamically assigned settings, select **Using DHCP Server** from the **Configure:** list.
- **4** For statically assigned settings, do the following:
- From the **Configure** box, select **Manually**.
- Type your IP address in the **IP Address** box.
- Type your subnet mask in the **Subnet mask** box.
- Type the IP address of your ZyWALL in the **Router address** box.
- **5** Close the **TCP/IP Control Panel**.
- **6** Click **Save** if prompted, to save changes to your configuration.
- **7** Turn on your ZyWALL and restart your computer (if prompted).

#### **Verifying Settings**

Check your TCP/IP properties in the **TCP/IP Control Panel** window.

## **Macintosh OS X**

**1** Click the **Apple** menu, and click **System Preferences** to open the **System Preferences** window.

**Figure 471** Macintosh OS X: Apple Menu

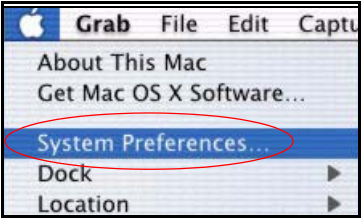

**2** Click **Network** in the icon bar.

- Select **Automatic** from the **Location** list.
- Select **Built-in Ethernet** from the **Show** list.
- Click the **TCP/IP** tab.

**3** For dynamically assigned settings, select **Using DHCP** from the **Configure** list.

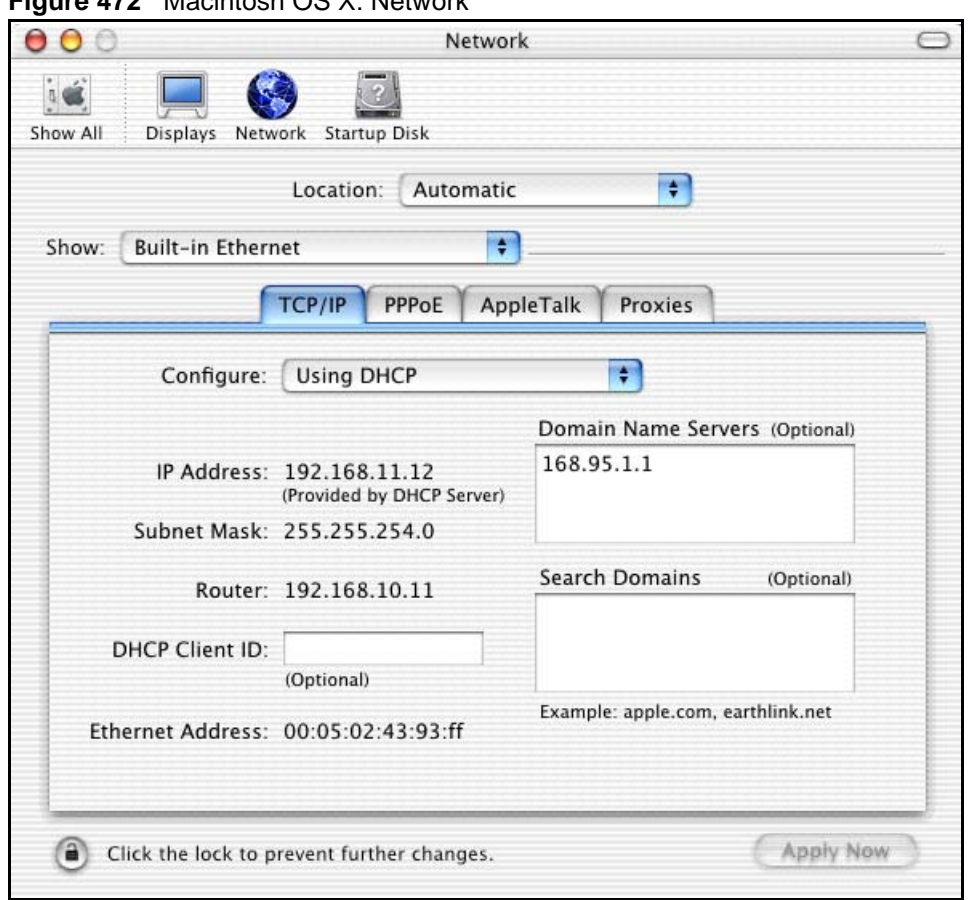

**Figure 472** Macintosh OS X: Network

**4** For statically assigned settings, do the following:

- From the **Configure** box, select **Manually**.
- Type your IP address in the **IP Address** box.
- Type your subnet mask in the **Subnet mask** box.
- Type the IP address of your ZyWALL in the **Router address** box.
- **5** Click **Apply Now** and close the window.

**6** Turn on your ZyWALL and restart your computer (if prompted).

#### **Verifying Settings**

Check your TCP/IP properties in the **Network** window.

#### **Linux**

This section shows you how to configure your computer's TCP/IP settings in Red Hat Linux 9.0. Procedure, screens and file location may vary depending on your Linux distribution and release version.

**Note:** Make sure you are logged in as the root administrator.

#### **Using the K Desktop Environment (KDE)**

Follow the steps below to configure your computer IP address using the KDE.

**1** Click the Red Hat button (located on the bottom left corner), select **System Setting** and click **Network**.

**Figure 473** Red Hat 9.0: KDE: Network Configuration: Devices

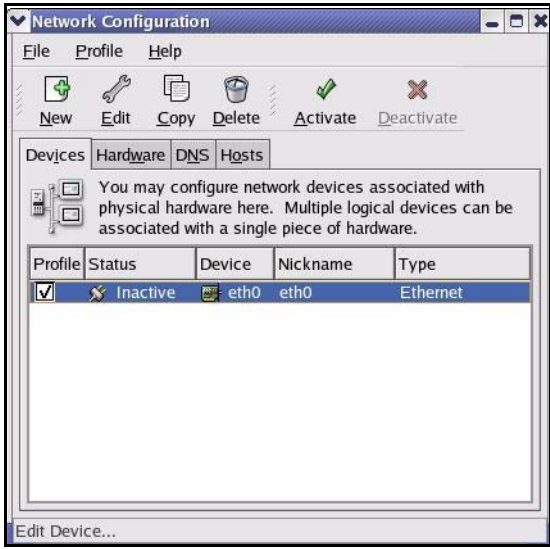

**2** Double-click on the profile of the network card you wish to configure. The **Ethernet Device General** screen displays as shown.

**Figure 474** Red Hat 9.0: KDE: Ethernet Device: General

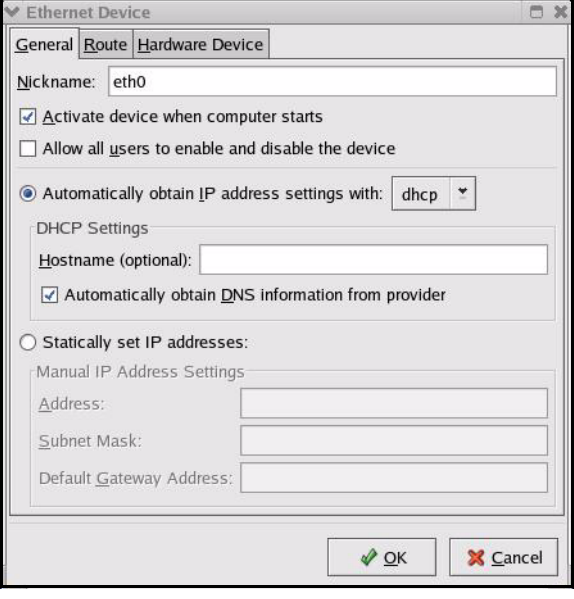

• If you have a dynamic IP address, click **Automatically obtain IP address settings with** and select **dhcp** from the drop down list.

- If you have a static IP address, click **Statically set IP Addresses** and fill in the **Address**, **Subnet mask**, and **Default Gateway Address** fields.
- **3** Click **OK** to save the changes and close the **Ethernet Device General** screen.
- **4** If you know your DNS server IP address(es), click the **DNS** tab in the **Network Configuration** screen. Enter the DNS server information in the fields provided.

**Figure 475** Red Hat 9.0: KDE: Network Configuration: DNS

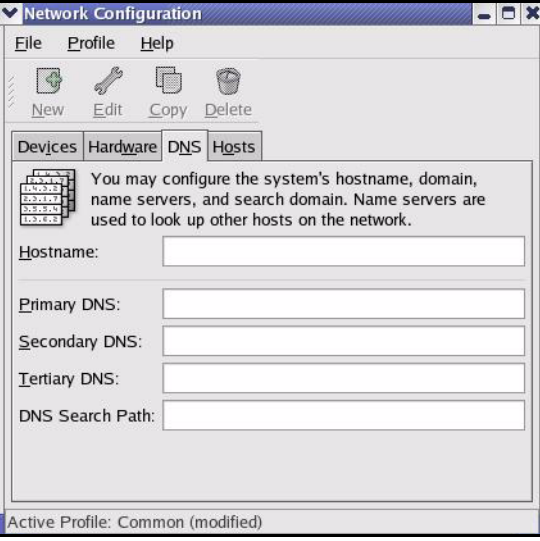

- **5** Click the **Devices** tab.
- **6** Click the **Activate** button to apply the changes. The following screen displays. Click **Yes**  to save the changes in all screens.

**Figure 476** Red Hat 9.0: KDE: Network Configuration: Activate

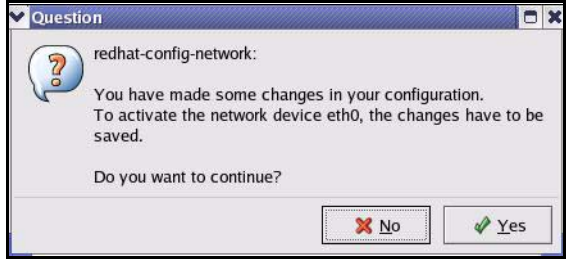

**7** After the network card restart process is complete, make sure the **Status** is **Active** in the **Network Configuration** screen.

#### **Using Configuration Files**

Follow the steps below to edit the network configuration files and set your computer IP address.

**1** Assuming that you have only one network card on the computer, locate the ifconfigeth0 configuration file (where eth0 is the name of the Ethernet card). Open the configuration file with any plain text editor.

• If you have a dynamic IP address, enter **dhcp** in the BOOTPROTO= field. The following figure shows an example.

**Figure 477** Red Hat 9.0: Dynamic IP Address Setting in ifconfig-eth0

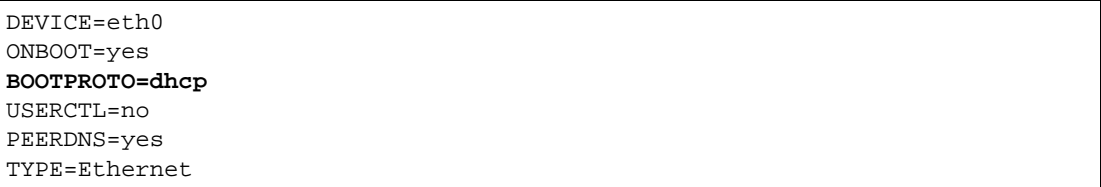

• If you have a static IP address, enter **static** in the BOOTPROTO= field. Type IPADDR= followed by the IP address (in dotted decimal notation) and type NETMASK= followed by the subnet mask. The following example shows an example where the static IP address is 192.168.1.10 and the subnet mask is 255.255.255.0.

**Figure 478** Red Hat 9.0: Static IP Address Setting in ifconfig-eth0

```
DEVICE=eth0
ONBOOT=yes
BOOTPROTO=static
IPADDR=192.168.1.10
NETMASK=255.255.255.0
USERCTL=no
PEERDNS=yes
TYPE=Ethernet
```
**2** If you know your DNS server IP address(es), enter the DNS server information in the resolv.conf file in the /etc directory. The following figure shows an example where two DNS server IP addresses are specified.

**Figure 479** Red Hat 9.0: DNS Settings in resolv.conf

nameserver 172.23.5.1 nameserver 172.23.5.2

**3** After you edit and save the configuration files, you must restart the network card. Enter ./network restart in the /etc/rc.d/init.d directory. The following figure shows an example.

**Figure 480** Red Hat 9.0: Restart Ethernet Card

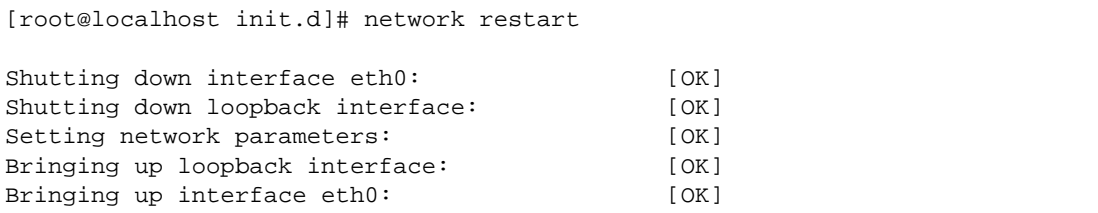

#### **Verifying Settings**

Enter ifconfig in a terminal screen to check your TCP/IP properties.

**Figure 481** Red Hat 9.0: Checking TCP/IP Properties

```
[root@localhost]# ifconfig 
eth0 Link encap:Ethernet HWaddr 00:50:BA:72:5B:44 
          inet addr:172.23.19.129 Bcast:172.23.19.255 Mask:255.255.255.0
          UP BROADCAST RUNNING MULTICAST MTU:1500 Metric:1
          RX packets:717 errors:0 dropped:0 overruns:0 frame:0
          TX packets:13 errors:0 dropped:0 overruns:0 carrier:0
          collisions:0 txqueuelen:100 
          RX bytes:730412 (713.2 Kb) TX bytes:1570 (1.5 Kb)
          Interrupt:10 Base address:0x1000 
[root@localhost]#
```
# **APPENDIX E IP Addresses and Subnetting**

This appendix introduces IP addresses, IP address classes and subnet masks. You use subnet masks to subdivide a network into smaller logical networks.

## **Introduction to IP Addresses**

An IP address has two parts: the network number and the host ID. Routers use the network number to send packets to the correct network, while the host ID identifies a single device on the network.

An IP address is made up of four octets, written in dotted decimal notation, for example, 192.168.1.1. (An octet is an 8-digit binary number. Therefore, each octet has a possible range of 00000000 to 11111111 in binary, or 0 to 255 in decimal.)

There are several classes of IP addresses. The first network number (192 in the above example) defines the class of IP address. These are defined as follows:

- Class A: 0 to 127
- Class B: 128 to 191
- Class C: 192 to 223
- Class D: 224 to 239
- Class E: 240 to 255

#### **IP Address Classes and Hosts**

The class of an IP address determines the number of hosts you can have on your network.

- In a class A address the first octet is the network number, and the remaining three octets are the host ID.
- In a class B address the first two octets make up the network number, and the two remaining octets make up the host ID.
- In a class C address the first three octets make up the network number, and the last octet is the host ID.

The following table shows the network number and host ID arrangement for classes A, B and C.

| <b>IP ADDRESS</b> | <b>OCTET 1</b>                  | <b>OCTET 2</b>   | <b>OCTET 3</b> | <b>OCTET 4</b> |
|-------------------|---------------------------------|------------------|----------------|----------------|
| Class A           | Network number   Host ID        |                  | Host ID        | Host ID        |
| Class B           | Network number   Network number |                  | Host ID        | Host ID        |
| Class C           | Network number                  | l Network number | Network number | Host ID        |

<span id="page-745-0"></span>**Table 270** Classes of IP Addresses

An IP address with host IDs of all zeros is the IP address of the network (192.168.1.0 for example). An IP address with host IDs of all ones is the broadcast address for that network (192.168.1.255 for example). Therefore, to determine the total number of hosts allowed in a network, deduct two as shown next:

- A class C address (1 host octet: 8 host bits) can have  $2^8 2$ , or 254 hosts.
- A class B address (2 host octets: 16 host bits) can have  $2^{16}$  2, or 65534 hosts.

A class A address (3 host octets: 24 host bits) can have  $2^{24}$  – 2 hosts, or approximately 16 million hosts.

#### **IP Address Classes and Network ID**

The value of the first octet of an IP address determines the class of an IP address as already stated. These are the details of how that range is determined.

- Class A addresses have a **0** in the leftmost bit.
- Class B addresses have a **1** in the leftmost bit and a **0** in the next leftmost bit.
- Class C addresses start with **1 1 0** in the first three leftmost bits.
- Class D addresses begin with **1 1 1 0**. Class D addresses are used for multicasting, which is used to send information to groups of computers.
- There is also a class E. It is reserved for future use.

The following table shows the allowed ranges for the first octet of each class. This range determines the number of subnets you can have in a network.

| <b>CLASS</b> | ALLOWED RANGE OF FIRST OCTET (BINARY) | <b>ALLOWED RANGE OF FIRST</b><br><b>OCTET (DECIMAL)</b> |
|--------------|---------------------------------------|---------------------------------------------------------|
| Class A      | 00000000 to 01111111                  | 0 to 127                                                |
| Class B      | 10000000 to 10111111                  | 128 to 191                                              |
| Class C      | 11000000 to 11011111                  | 192 to 223                                              |
| Class D      | 11100000 to 11101111                  | 224 to 239                                              |
| Class E      | 11110000 to 11111111                  | 240 to 255                                              |
| (reserved)   |                                       |                                                         |

**Table 271** Allowed IP Address Range By Class

#### **Subnet Masks**

A subnet mask is used to determine which bits are part of the network number, and which bits are part of the host ID (using a logical AND operation).

A subnet mask has 32 bits. If a bit in the subnet mask is a "1" then the corresponding bit in the IP address is part of the network number. If a bit in the subnet mask is "0" then the corresponding bit in the IP address is part of the host ID.

Subnet masks are expressed in dotted decimal notation just like IP addresses. The "natural" masks for class A, B and C IP addresses are as follows.

| <b>CLASS</b> | <b>NATURAL MASK</b> |
|--------------|---------------------|
|              | 255.0.0.0           |
| B            | 255.255.0.0         |
| $\cap$       | 255.255.255.0       |

**Table 272** "Natural" Masks

# **Subnetting**

With subnetting, the class arrangement of an IP address is ignored. For example, a class C address no longer has to have 24 bits of network number and 8 bits of host ID. With subnetting, some of the host ID bits are converted into network number bits.

By convention, subnet masks always consist of a continuous sequence of ones beginning from the leftmost bit of the mask, followed by a continuous sequence of zeros, for a total number of 32 bits.

Since the mask is always a continuous number of ones beginning from the left, followed by a continuous number of zeros for the remainder of the 32 bit mask, you can simply specify the number of ones instead of writing the value of each octet. This is usually specified by writing a "/" followed by the number of bits in the mask after the address.

For example, 192.1.1.0 /25 is equivalent to saying 192.1.1.0 with mask 255.255.255.128.

The following table shows all possible subnet masks for a class "C" address using both notations.

| <b>SUBNET MASK</b> | <b>SUBNET MASK "1" BITS</b> | <b>LAST OCTET BIT VALUE</b> | <b>DECIMAL</b> |
|--------------------|-----------------------------|-----------------------------|----------------|
| 255.255.255.0      | /24                         | 0000 0000                   |                |
| 255.255.255.128    | /25                         | 1000 0000                   | 128            |
| 255.255.255.192    | /26                         | 1100 0000                   | 192            |
| 255.255.255.224    | /27                         | 1110 0000                   | 224            |

**Table 273** Alternative Subnet Mask Notation

| <b>SUBNET MASK</b> | <b>SUBNET MASK "1" BITS</b> | <b>LAST OCTET BIT VALUE</b> | <b>DECIMAL</b> |
|--------------------|-----------------------------|-----------------------------|----------------|
| 1255.255.255.240   | /28                         | 1111 0000                   | 240            |
| 255.255.255.248    | /29                         | 1111 1000                   | 248            |
| 255.255.255.252    | /30                         | 1111 1100                   | 252            |

**Table 273** Alternative Subnet Mask Notation (continued)

The first mask shown is the class "C" natural mask. Normally if no mask is specified it is understood that the natural mask is being used.

## **Example: Two Subnets**

As an example, you have a class "C" address 192.168.1.0 with subnet mask of 255.255.255.0.

| <b>IP/SUBNET MASK</b> | <b>NETWORK NUMBER</b>       | <b>HOST ID</b> |
|-----------------------|-----------------------------|----------------|
| l IP Address          | 192.168.1.                  |                |
| IP Address (Binary)   | 11000000.10101000.00000001. | 00000000       |
| <b>Subnet Mask</b>    | 255.255.255.                |                |
| Subnet Mask (Binary)  | 11111111.11111111.11111111. | 00000000       |

**Table 274** Two Subnets Example

The first three octets of the address make up the network number (class "C").

To make two networks, divide the network 192.168.1.0 into two separate subnets by converting one of the host ID bits of the IP address to a network number bit. The "borrowed" host ID bit can be either "0" or "1" thus giving two subnets; 192.168.1.0 with mask 255.255.255.128 and 192.168.1.128 with mask 255.255.255.128.

**Note:** In the following charts, shaded/bolded last octet bit values indicate host ID bits "borrowed" to make network ID bits. The number of "borrowed" host ID bits determines the number of subnets you can have. The remaining number of host ID bits (after "borrowing") determines the number of hosts you can have on each subnet.

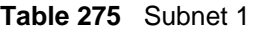

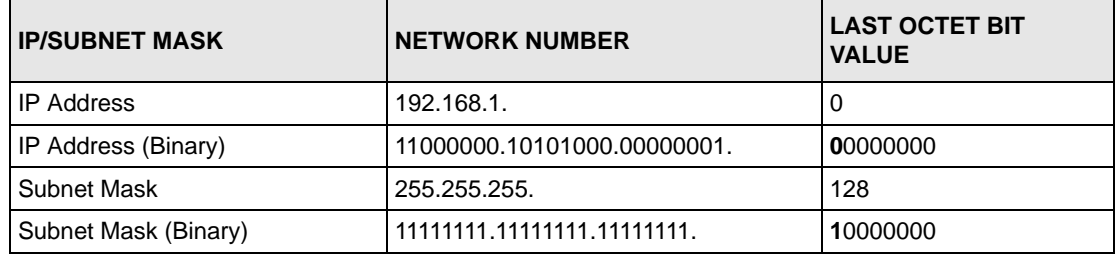

#### **Table 275** Subnet 1 (continued)

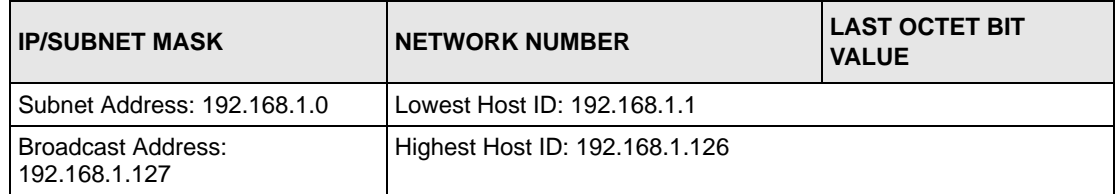

#### **Table 276** Subnet 2

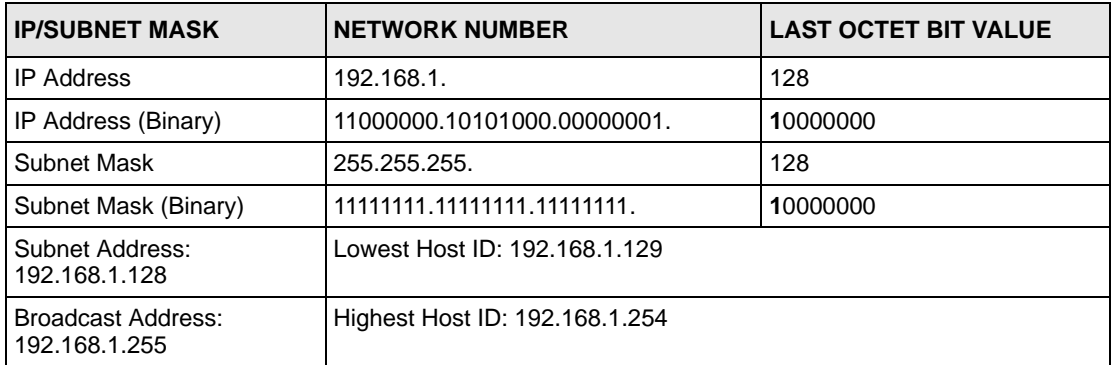

Host IDs of all zeros represent the subnet itself and host IDs of all ones are the broadcast address for that subnet, so the actual number of hosts available on each subnet in the example above is  $2^7 - 2$  or 126 hosts for each subnet.

192.168.1.0 with mask 255.255.255.128 is the subnet itself, and 192.168.1.127 with mask 255.255.255.128 is the directed broadcast address for the first subnet. Therefore, the lowest IP address that can be assigned to an actual host for the first subnet is 192.168.1.1 and the highest is 192.168.1.126. Similarly the host ID range for the second subnet is 192.168.1.129 to 192.168.1.254.

## **Example: Four Subnets**

The above example illustrated using a 25-bit subnet mask to divide a class "C" address space into two subnets. Similarly to divide a class "C" address into four subnets, you need to "borrow" two host ID bits to give four possible combinations (00, 01, 10 and 11). The subnet mask is 26 bits (11111111.11111111.11111111.**11**000000) or 255.255.255.192. Each subnet contains 6 host ID bits, giving  $2^6$ -2 or 62 hosts for each subnet (all zeroes is the subnet itself, all ones is the broadcast address on the subnet).

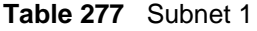

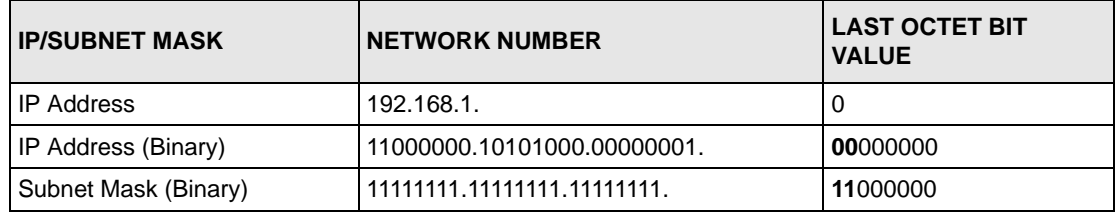

#### **Table 277** Subnet 1 (continued)

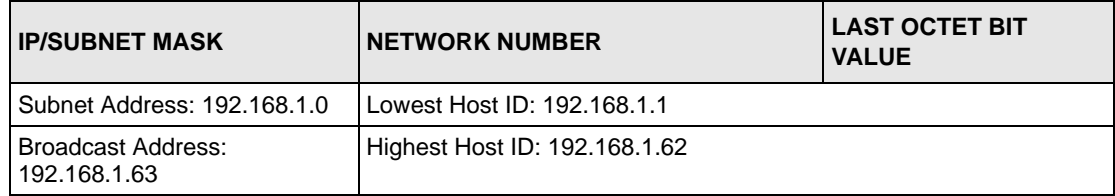

#### **Table 278** Subnet 2

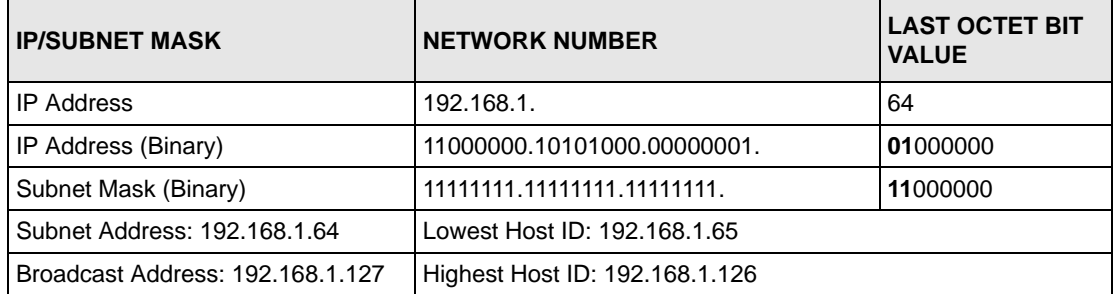

#### **Table 279** Subnet 3

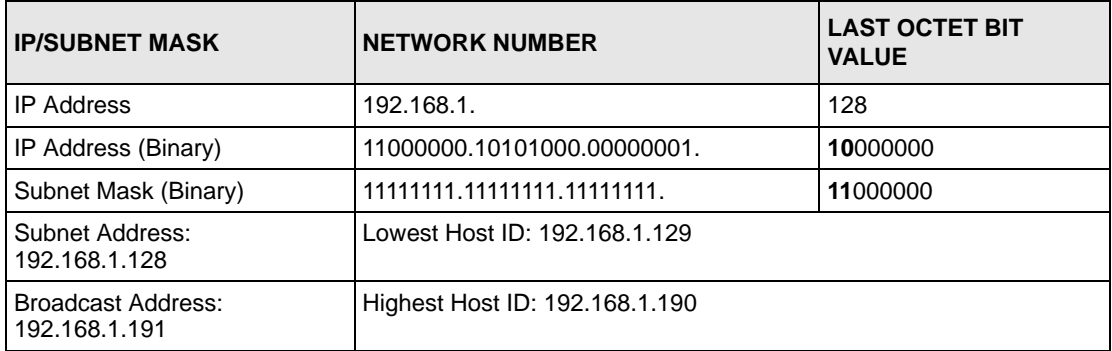

#### **Table 280** Subnet 4

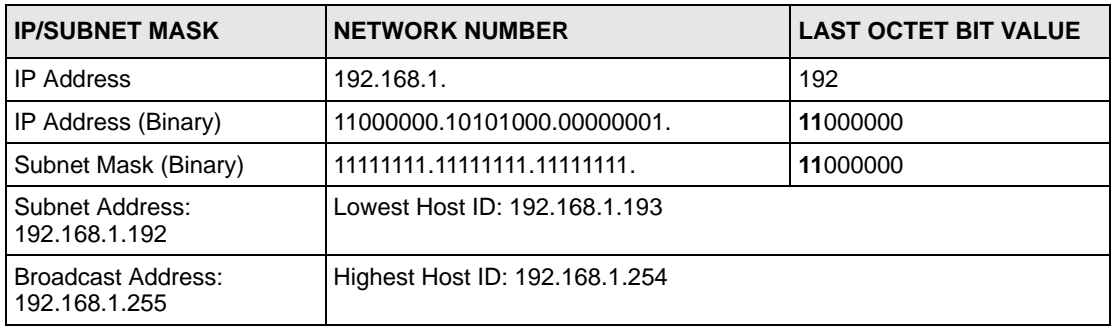

# **Example Eight Subnets**

Similarly use a 27-bit mask to create eight subnets (000, 001, 010, 011, 100, 101, 110 and 111).

The following table shows class C IP address last octet values for each subnet.

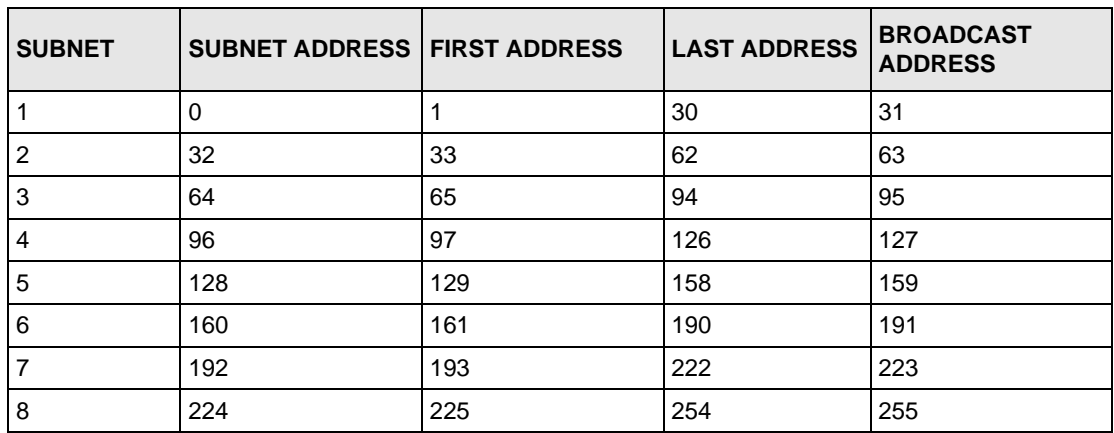

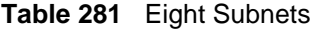

The following table is a summary for class "C" subnet planning.

**Table 282** Class C Subnet Planning

| NO. "BORROWED" HOST<br><b>BITS</b> | <b>SUBNET MASK</b>    | <b>NO. SUBNETS</b> | <b>NO. HOSTS PER</b><br><b>SUBNET</b> |
|------------------------------------|-----------------------|--------------------|---------------------------------------|
|                                    | 255.255.255.128 (/25) | 2                  | 126                                   |
| 2                                  | 255.255.255.192 (/26) | 4                  | 62                                    |
| 3                                  | 255.255.255.224 (/27) | 8                  | 30                                    |
| 4                                  | 255.255.255.240 (/28) | 16                 | 14                                    |
| 5                                  | 255.255.255.248 (/29) | 32                 | 6                                     |
| 6                                  | 255.255.255.252 (/30) | 64                 | 2                                     |
|                                    | 255.255.255.254 (/31) | 128                |                                       |

## **Subnetting With Class A and Class B Networks.**

For class "A" and class "B" addresses the subnet mask also determines which bits are part of the network number and which are part of the host ID.

A class "B" address has two host ID octets available for subnetting and a class "A" address has three host ID octets (see [Table 270 on page 746\)](#page-745-0) available for subnetting.

The following table is a summary for class "B" subnet planning.

| NO. "BORROWED" HOST<br><b>BITS</b> | <b>SUBNET MASK</b>    | <b>NO. SUBNETS</b> | <b>NO. HOSTS PER</b><br><b>SUBNET</b> |
|------------------------------------|-----------------------|--------------------|---------------------------------------|
| 1                                  | 255.255.128.0 (/17)   | $\overline{2}$     | 32766                                 |
| 2                                  | 255.255.192.0 (/18)   | 4                  | 16382                                 |
| 3                                  | 255.255.224.0 (/19)   | 8                  | 8190                                  |
| 4                                  | 255.255.240.0 (/20)   | 16                 | 4094                                  |
| 5                                  | 255.255.248.0 (/21)   | 32                 | 2046                                  |
| 6                                  | 255.255.252.0 (/22)   | 64                 | 1022                                  |
| $\overline{7}$                     | 255.255.254.0 (/23)   | 128                | 510                                   |
| 8                                  | 255.255.255.0 (/24)   | 256                | 254                                   |
| 9                                  | 255.255.255.128 (/25) | 512                | 126                                   |
| 10                                 | 255.255.255.192 (/26) | 1024               | 62                                    |
| 11                                 | 255.255.255.224 (/27) | 2048               | 30                                    |
| 12                                 | 255.255.255.240 (/28) | 4096               | 14                                    |
| 13                                 | 255.255.255.248 (/29) | 8192               | 6                                     |
| 14                                 | 255.255.255.252 (/30) | 16384              | $\overline{c}$                        |
| 15                                 | 255.255.255.254 (/31) | 32768              | 1                                     |

**Table 283** Class B Subnet Planning

# **Appendix F Common Services**

The following table lists some commonly-used services and their associated protocols and port numbers. For a comprehensive list of port numbers, ICMP type/code numbers and services, visit the IANA (Internet Assigned Number Authority) web site.

- **Name**: This is a short, descriptive name for the service. You can use this one or create a different one, if you like.
- **Protocol**: This is the type of IP protocol used by the service. If this is **TCP/UDP**, then the service uses the same port number with TCP and UDP. If this is **USER-DEFINED**, the **Port(s**) is the IP protocol number, not the port number.
- **Port(s)**: This value depends on the **Protocol**. Please refer to RFC 1700 for further information about port numbers.
	- If the **Protocol** is **TCP**, **UDP**, or **TCP/UDP**, this is the IP port number.
	- If the **Protocol** is **USER**, this is the IP protocol number.
- **Description**: This is a brief explanation of the applications that use this service or the situations in which this service is used.

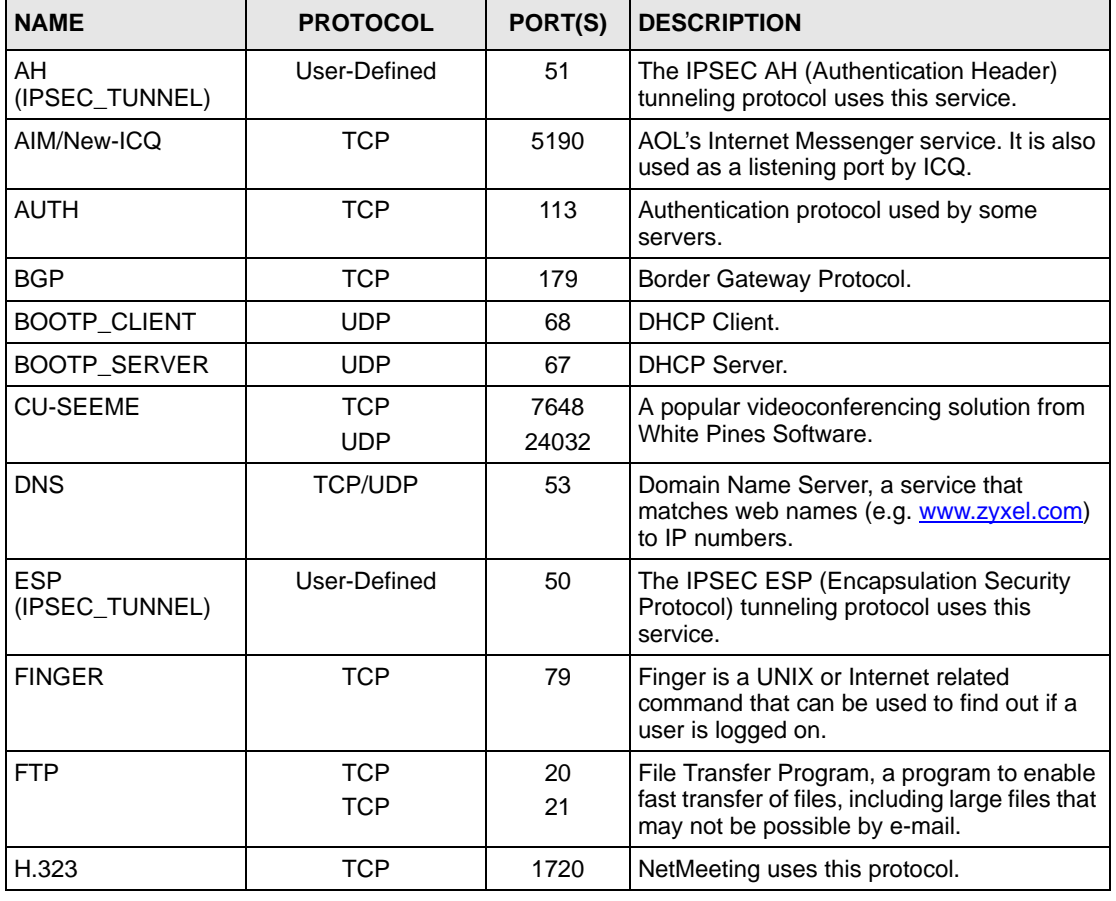

#### **Table 284** Commonly Used Services

| <b>NAME</b>          | <b>PROTOCOL</b> | PORT(S)      | <b>DESCRIPTION</b>                                                                                                    |
|----------------------|-----------------|--------------|----------------------------------------------------------------------------------------------------|
| <b>HTTP</b>          | <b>TCP</b>      | 80           | Hyper Text Transfer Protocol - a client/<br>server protocol for the world wide web.                                                              |
| <b>HTTPS</b>         | <b>TCP</b>      | 443          | HTTPS is a secured http session often used<br>in e-commerce.                                                                                     |
| <b>ICMP</b>          | User-Defined    | $\mathbf{1}$ | Internet Control Message Protocol is often<br>used for diagnostic or routing purposes.                                                           |
| <b>ICQ</b>           | <b>UDP</b>      | 4000         | This is a popular Internet chat program.                                                                                                    |
| IGMP (MULTICAST)     | User-Defined    | 2            | Internet Group Multicast Protocol is used<br>when sending packets to a specific group of<br>hosts.                                               |
| <b>IKE</b>           | <b>UDP</b>      | 500          | The Internet Key Exchange algorithm is<br>used for key distribution and management.                                                              |
| <b>IRC</b>           | <b>TCP/UDP</b>  | 6667         | This is another popular Internet chat<br>program.                                                                                                |
| <b>MSN Messenger</b> | <b>TCP</b>      | 1863         | Microsoft Networks' messenger service<br>uses this protocol.                                                                                     |
| NEW-ICQ              | <b>TCP</b>      | 5190         | An Internet chat program.                                                                                                    |
| <b>NEWS</b>          | <b>TCP</b>      | 144          | A protocol for news groups.                                                                                                    |
| <b>NFS</b>           | <b>UDP</b>      | 2049         | Network File System - NFS is a client/<br>server distributed file service that provides<br>transparent file sharing for network<br>environments. |
| <b>NNTP</b>          | <b>TCP</b>      | 119          | Network News Transport Protocol is the<br>delivery mechanism for the USENET<br>newsgroup service.                                                |
| <b>PING</b>          | User-Defined    | $\mathbf{1}$ | Packet INternet Groper is a protocol that<br>sends out ICMP echo requests to test<br>whether or not a remote host is reachable.                  |
| POP <sub>3</sub>     | <b>TCP</b>      | 110          | Post Office Protocol version 3 lets a client<br>computer get e-mail from a POP3 server<br>through a temporary connection (TCP/IP or<br>other).   |
| <b>PPTP</b>          | <b>TCP</b>      | 1723         | Point-to-Point Tunneling Protocol enables<br>secure transfer of data over public<br>networks. This is the control channel.                       |
| PPTP_TUNNEL<br>(GRE) | User-Defined    | 47           | PPTP (Point-to-Point Tunneling Protocol)<br>enables secure transfer of data over public<br>networks. This is the data channel.                   |
| <b>RCMD</b>          | <b>TCP</b>      | 512          | Remote Command Service.                                                                                                    |
| REAL AUDIO           | <b>TCP</b>      | 7070         | A streaming audio service that enables real<br>time sound over the web.                                                                          |
| <b>REXEC</b>         | <b>TCP</b>      | 514          | Remote Execution Daemon.                                                                                                    |
| <b>RLOGIN</b>        | TCP             | 513          | Remote Login.                                                                                                    |
| <b>RTELNET</b>       | <b>TCP</b>      | 107          | Remote Telnet.                                                                                                    |
| <b>RTSP</b>          | <b>TCP/UDP</b>  | 554          | The Real Time Streaming (media control)<br>Protocol (RTSP) is a remote control for<br>multimedia on the Internet.                                |

**Table 284** Commonly Used Services (continued)

| <b>NAME</b>       | <b>PROTOCOL</b> | PORT(S) | <b>DESCRIPTION</b>                                                                                                    |
|-------------------|-----------------|---------|----------------------------------------------------------------------------------------------------|
| <b>SFTP</b>       | <b>TCP</b>      | 115     | Simple File Transfer Protocol.                                                                                                    |
| <b>SMTP</b>       | <b>TCP</b>      | 25      | Simple Mail Transfer Protocol is the<br>message-exchange standard for the<br>Internet. SMTP enables you to move<br>messages from one e-mail server to<br>another.                                                           |
| <b>SNMP</b>       | TCP/UDP         | 161     | Simple Network Management Program.                                                                                                    |
| SNMP-TRAPS        | <b>TCP/UDP</b>  | 162     | Traps for use with the SNMP (RFC:1215).                                                                                                    |
| SQL-NET           | <b>TCP</b>      | 1521    | Structured Query Language is an interface<br>to access data on many different types of<br>database systems, including mainframes,<br>midrange systems, UNIX systems and<br>network servers.                                 |
| <b>SSH</b>        | <b>TCP/UDP</b>  | 22      | Secure Shell Remote Login Program.                                                                                                    |
| <b>STRM WORKS</b> | <b>UDP</b>      | 1558    | Stream Works Protocol.                                                                                                    |
| <b>SYSLOG</b>     | <b>UDP</b>      | 514     | Syslog allows you to send system logs to a<br>UNIX server.                                                                                                    |
| <b>TACACS</b>     | <b>UDP</b>      | 49      | Login Host Protocol used for (Terminal<br>Access Controller Access Control System).                                                                                                    |
| <b>TELNET</b>     | <b>TCP</b>      | 23      | Telnet is the login and terminal emulation<br>protocol common on the Internet and in<br>UNIX environments. It operates over TCP/<br>IP networks. Its primary function is to allow<br>users to log into remote host systems. |
| <b>TFTP</b>       | <b>UDP</b>      | 69      | Trivial File Transfer Protocol is an Internet<br>file transfer protocol similar to FTP, but<br>uses the UDP (User Datagram Protocol)<br>rather than TCP (Transmission Control<br>Protocol).                                 |
| <b>VDOLIVE</b>    | <b>TCP</b>      | 7000    | Another videoconferencing solution.                                                                                                    |

**Table 284** Commonly Used Services (continued)
## **APPENDIX G Wireless LANs**

## **Wireless LAN Topologies**

This section discusses ad-hoc and infrastructure wireless LAN topologies.

#### **Ad-hoc Wireless LAN Configuration**

The simplest WLAN configuration is an independent (Ad-hoc) WLAN that connects a set of computers with wireless stations (A, B, C). Any time two or more wireless adapters are within range of each other, they can set up an independent network, which is commonly referred to as an Ad-hoc network or Independent Basic Service Set (IBSS). The following diagram shows an example of notebook computers using wireless adapters to form an Ad-hoc wireless LAN.

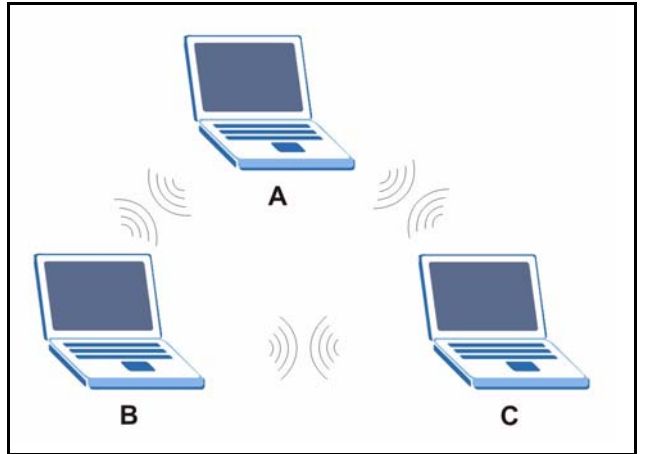

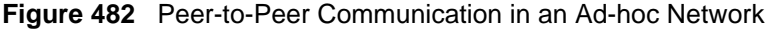

#### **BSS**

A Basic Service Set (BSS) exists when all communications between wireless stations or between a wireless station and a wired network client go through one access point (AP).

Intra-BSS traffic is traffic between wireless stations in the BSS. When Intra-BSS is enabled, wireless station A and B can access the wired network and communicate with each other. When Intra-BSS is disabled, wireless station A and B can still access the wired network but cannot communicate with each other.

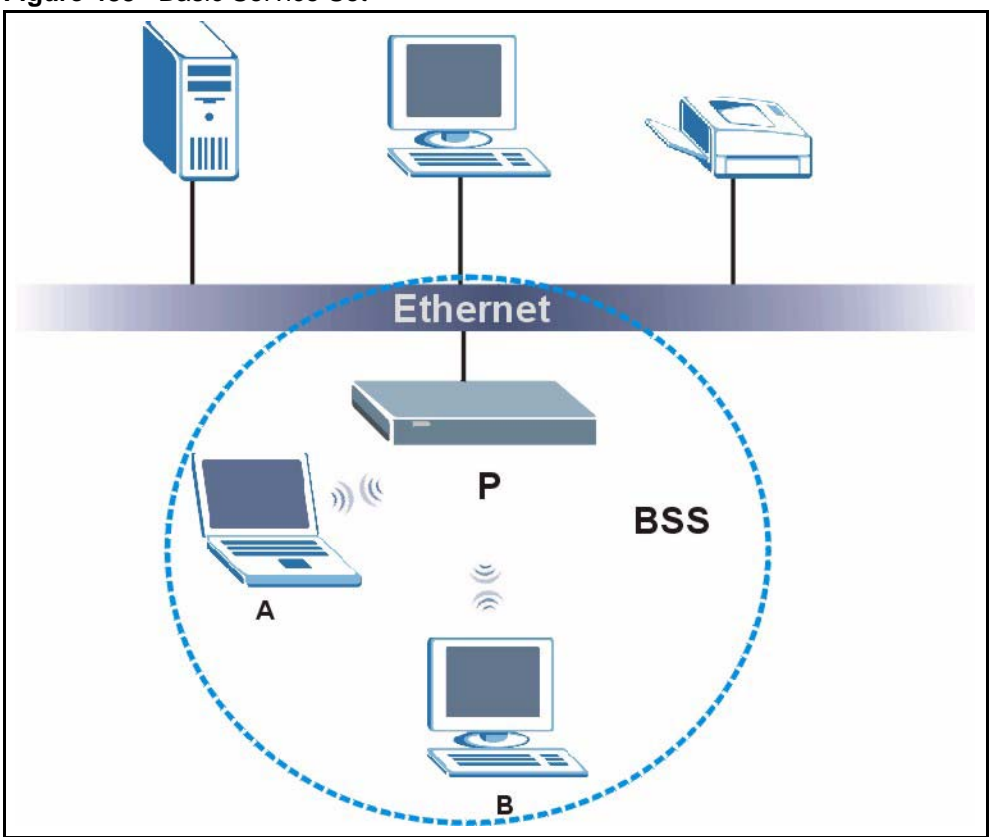

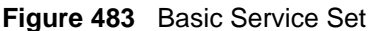

#### **ESS**

An Extended Service Set (ESS) consists of a series of overlapping BSSs, each containing an access point, with each access point connected together by a wired network. This wired connection between APs is called a Distribution System (DS).

This type of wireless LAN topology is called an Infrastructure WLAN. The Access Points not only provide communication with the wired network but also mediate wireless network traffic in the immediate neighborhood.

An ESSID (ESS IDentification) uniquely identifies each ESS. All access points and their associated wireless stations within the same ESS must have the same ESSID in order to communicate.

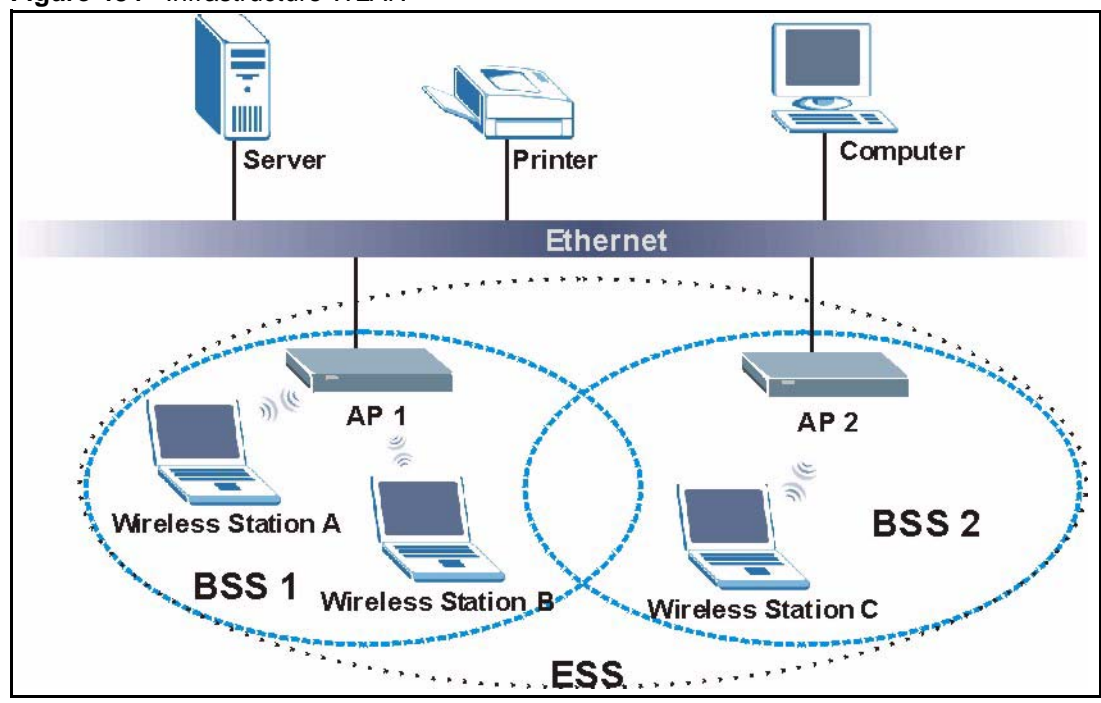

#### **Figure 484** Infrastructure WLAN

### **Channel**

A channel is the radio frequency(ies) used by IEEE 802.11a/b/g wireless devices. Channels available depend on your geographical area. You may have a choice of channels (for your region) so you should use a different channel than an adjacent AP (access point) to reduce interference. Interference occurs when radio signals from different access points overlap causing interference and degrading performance.

Adjacent channels partially overlap however. To avoid interference due to overlap, your AP should be on a channel at least five channels away from a channel that an adjacent AP is using. For example, if your region has 11 channels and an adjacent AP is using channel 1, then you need to select a channel between 6 or 11.

### **RTS/CTS**

A hidden node occurs when two stations are within range of the same access point, but are not within range of each other. The following figure illustrates a hidden node. Both stations (STA) are within range of the access point (AP) or wireless gateway, but out-of-range of each other, so they cannot "hear" each other, that is they do not know if the channel is currently being used. Therefore, they are considered hidden from each other.

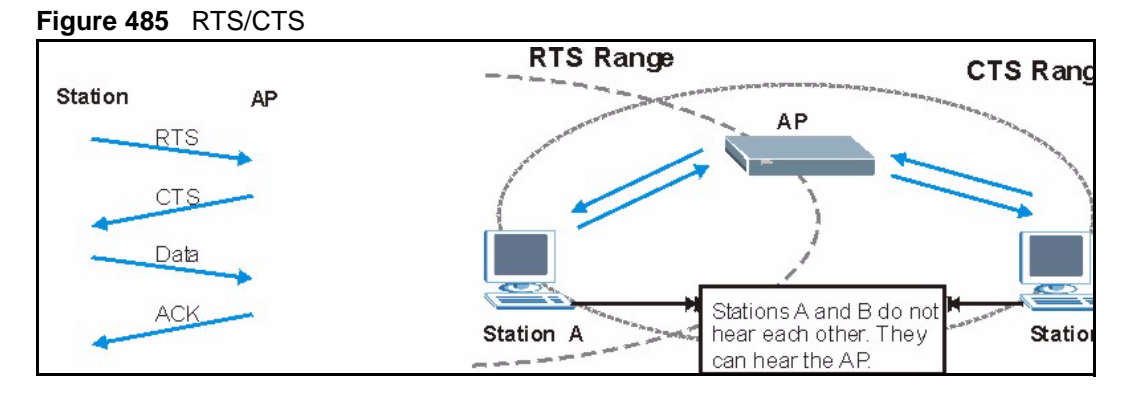

When station A sends data to the AP, it might not know that the station B is already using the channel. If these two stations send data at the same time, collisions may occur when both sets of data arrive at the AP at the same time, resulting in a loss of messages for both stations.

**RTS/CTS** is designed to prevent collisions due to hidden nodes. An **RTS/CTS** defines the biggest size data frame you can send before an RTS (Request To Send)/CTS (Clear to Send) handshake is invoked.

When a data frame exceeds the **RTS/CTS** value you set (between 0 to 2432 bytes), the station that wants to transmit this frame must first send an RTS (Request To Send) message to the AP for permission to send it. The AP then responds with a CTS (Clear to Send) message to all other stations within its range to notify them to defer their transmission. It also reserves and confirms with the requesting station the time frame for the requested transmission.

Stations can send frames smaller than the specified **RTS/CTS** directly to the AP without the RTS (Request To Send)/CTS (Clear to Send) handshake.

You should only configure **RTS/CTS** if the possibility of hidden nodes exists on your network and the "cost" of resending large frames is more than the extra network overhead involved in the RTS (Request To Send)/CTS (Clear to Send) handshake.

If the **RTS/CTS** value is greater than the **Fragmentation Threshold** value (see next), then the RTS (Request To Send)/CTS (Clear to Send) handshake will never occur as data frames will be fragmented before they reach **RTS/CTS** size.

**Note:** Enabling the RTS Threshold causes redundant network overhead that could negatively affect the throughput performance instead of providing a remedy.

#### **Fragmentation Threshold**

A **Fragmentation Threshold** is the maximum data fragment size (between 256 and 2432 bytes) that can be sent in the wireless network before the AP will fragment the packet into smaller data frames.

A large **Fragmentation Threshold** is recommended for networks not prone to interference while you should set a smaller threshold for busy networks or networks that are prone to interference.

If the **Fragmentation Threshold** value is smaller than the **RTS/CTS** value (see previously) you set then the RTS (Request To Send)/CTS (Clear to Send) handshake will never occur as data frames will be fragmented before they reach **RTS/CTS** size.

#### **Preamble Type**

Preamble is used to signal that data is coming to the receiver. **Short** and **Long** refer to the length of the synchronization field in a packet.

Short preamble takes less time to process and minimizes overhead, so it should be used in a good wireless network environment when all wireless stations support it.

Select **Long** if you have a 'noisy' network or are unsure of what preamble mode your wireless stations support as all IEEE 802.11b compliant wireless adapters must support long preamble. However, not all wireless adapters support short preamble. Use long preamble if you are unsure what preamble mode the wireless adapters support, to ensure interpretability between the AP and the wireless stations and to provide more reliable communication in 'noisy' networks.

Select **Dynamic** to have the AP automatically use short preamble when all wireless stations support it, otherwise the AP uses long preamble.

**Note:** The AP and the wireless stations MUST use the same preamble mode in order to communicate.

#### **IEEE 802.11g Wireless LAN**

IEEE 802.11g is fully compatible with the IEEE 802.11b standard. This means an IEEE 802.11b adapter can interface directly with an IEEE 802.11g access point (and vice versa) at 11 Mbps or lower depending on range. IEEE 802.11g has several intermediate rate steps between the maximum and minimum data rates. The IEEE 802.11g data rate and modulation are as follows:

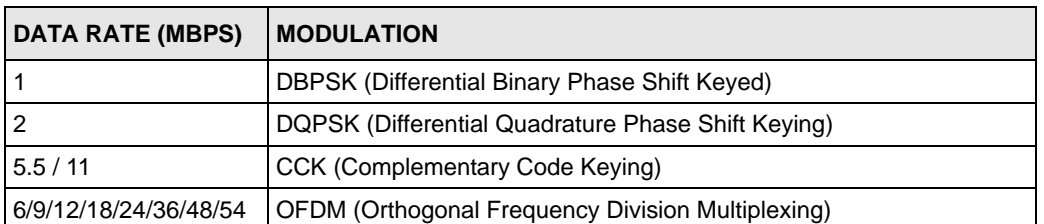

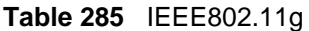

#### **IEEE 802.1x**

In June 2001, the IEEE 802.1x standard was designed to extend the features of IEEE 802.11 to support extended authentication as well as providing additional accounting and control features. It is supported by Windows XP and a number of network devices. Some advantages of IEEE 802.1x are:

- User based identification that allows for roaming.
- Support for RADIUS (Remote Authentication Dial In User Service, RFC 2138, 2139) for centralized user profile and accounting management on a network RADIUS server.
- Support for EAP (Extensible Authentication Protocol, RFC 2486) that allows additional authentication methods to be deployed with no changes to the access point or the wireless stations.

### **RADIUS**

RADIUS is based on a client-server model that supports authentication, authorization and accounting. The access point is the client and the server is the RADIUS server. The RADIUS server handles the following tasks:

• Authentication

Determines the identity of the users.

• Authorization

Determines the network services available to authenticated users once they are connected to the network.

• Accounting

Keeps track of the client's network activity.

RADIUS is a simple package exchange in which your AP acts as a message relay between the wireless station and the network RADIUS server.

#### **Types of RADIUS Messages**

The following types of RADIUS messages are exchanged between the access point and the RADIUS server for user authentication:

• Access-Request

Sent by an access point requesting authentication.

• Access-Reject

Sent by a RADIUS server rejecting access.

• Access-Accept

Sent by a RADIUS server allowing access.

• Access-Challenge

Sent by a RADIUS server requesting more information in order to allow access. The access point sends a proper response from the user and then sends another Access-Request message.

The following types of RADIUS messages are exchanged between the access point and the RADIUS server for user accounting:

• Accounting-Request

Sent by the access point requesting accounting.

• Accounting-Response

Sent by the RADIUS server to indicate that it has started or stopped accounting.

In order to ensure network security, the access point and the RADIUS server use a shared secret key, which is a password, they both know. The key is not sent over the network. In addition to the shared key, password information exchanged is also encrypted to protect the network from unauthorized access.

#### **EAP Authentication**

EAP (Extensible Authentication Protocol) is an authentication protocol that runs on top of the IEEE802.1x transport mechanism in order to support multiple types of user authentication. By using EAP to interact with an EAP-compatible RADIUS server, the access point helps a wireless station and a RADIUS server perform authentication.

The type of authentication you use depends on the RADIUS server or the AP.

The following figure shows an overview of authentication when you specify a RADIUS server on your access point.

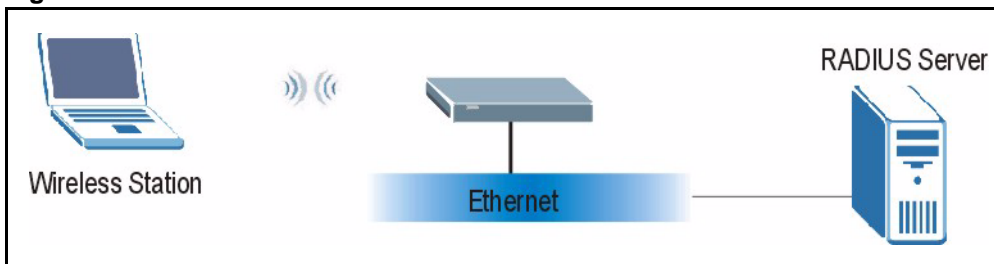

**Figure 486** EAP Authentication

The details below provide a general description of how IEEE 802.1x EAP authentication works. For an example list of EAP-MD5 authentication steps, see the IEEE 802.1x appendix.

- **1** The wireless station sends a "start" message to the device.
- **2** The device sends a "request identity" message to the wireless station for identity information.
- **3** The wireless station replies with identity information, including username and password.
- **4** The RADIUS server checks the user information against its user profile database and determines whether or not to authenticate the wireless station.

#### **Types of Authentication**

This section discusses some popular authentication types: **EAP-MD5**, **EAP-TLS**, **EAP-TTLS**, **PEAP** and **LEAP**.

The type of authentication you use depends on the RADIUS server or the AP. Consult your network administrator for more information.

#### **EAP-MD5 (Message-Digest Algorithm 5)**

MD5 authentication is the simplest one-way authentication method. The authentication server sends a challenge to the wireless station. The wireless station 'proves' that it knows the password by encrypting the password with the challenge and sends back the information. Password is not sent in plain text.

However, MD5 authentication has some weaknesses. Since the authentication server needs to get the plaintext passwords, the passwords must be stored. Thus someone other than the authentication server may access the password file. In addition, it is possible to impersonate an authentication server as MD5 authentication method does not perform mutual authentication. Finally, MD5 authentication method does not support data encryption with dynamic session key. You must configure WEP encryption keys for data encryption.

#### **EAP-TLS (Transport Layer Security)**

With EAP-TLS, digital certifications are needed by both the server and the wireless stations for mutual authentication. The server presents a certificate to the client. After validating the identity of the server, the client sends a different certificate to the server. The exchange of certificates is done in the open before a secured tunnel is created. This makes user identity vulnerable to passive attacks. A digital certificate is an electronic ID card that authenticates the sender's identity. However, to implement EAP-TLS, you need a Certificate Authority (CA) to handle certificates, which imposes a management overhead.

#### **EAP-TTLS (Tunneled Transport Layer Service)**

EAP-TTLS is an extension of the EAP-TLS authentication that uses certificates for only the server-side authentications to establish a secure connection. Client authentication is then done by sending username and password through the secure connection, thus client identity is protected. For client authentication, EAP-TTLS supports EAP methods and legacy authentication methods such as PAP, CHAP, MS-CHAP and MS-CHAP v2.

#### **PEAP (Protected EAP)**

Like EAP-TTLS, server-side certificate authentication is used to establish a secure connection, then use simple username and password methods through the secured connection to authenticate the clients, thus hiding client identity. However, PEAP only supports EAP methods, such as EAP-MD5, EAP-MSCHAPv2 and EAP-GTC (EAP-Generic Token Card), for client authentication. EAP-GTC is implemented only by Cisco.

#### **LEAP**

LEAP (Lightweight Extensible Authentication Protocol) is a Cisco implementation of IEEE 802.1x.

#### **WEP Encryption**

WEP encryption scrambles the data transmitted between the wireless stations and the access points to keep network communications private. It encrypts unicast and multicast communications in a network. Both the wireless stations and the access points must use the same WEP key.

## **WEP Authentication Steps**

Three different methods can be used to authenticate wireless stations to the network: **Open System**, **Shared Key**, and **Auto**. The following figure illustrates the steps involved.

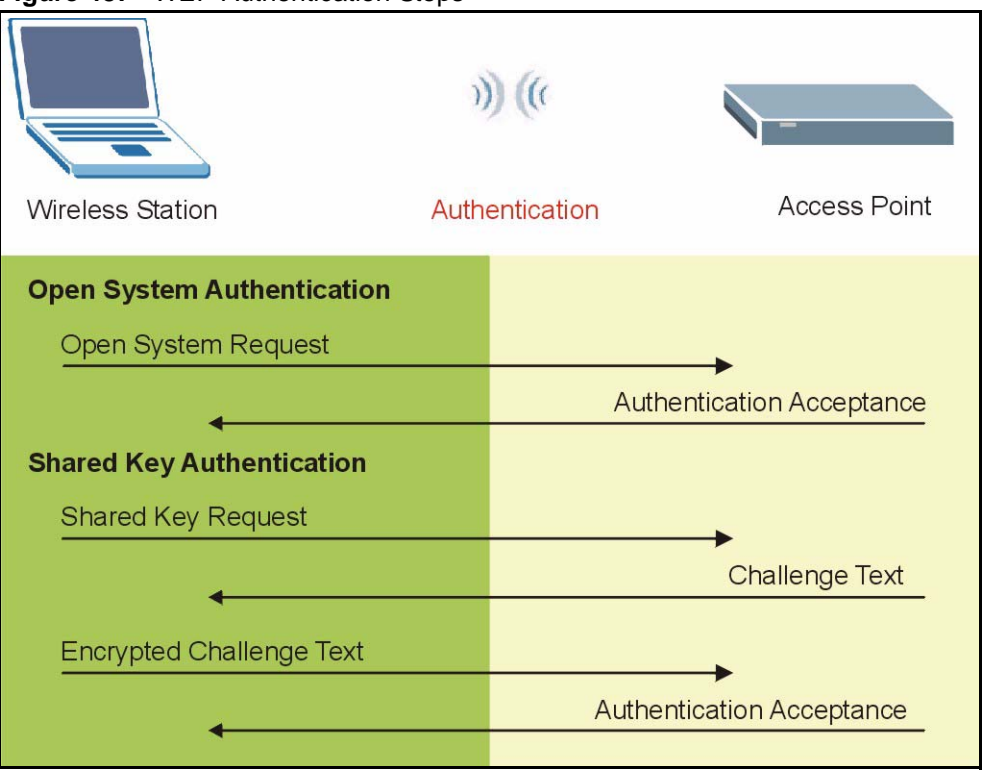

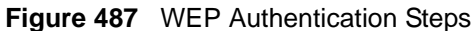

Open system authentication involves an unencrypted two-message procedure. A wireless station sends an open system authentication request to the AP, which will then automatically accept and connect the wireless station to the network. In effect, open system is not authentication at all as any station can gain access to the network.

Shared key authentication involves a four-message procedure. A wireless station sends a shared key authentication request to the AP, which will then reply with a challenge text message. The wireless station must then use the AP's default WEP key to encrypt the challenge text and return it to the AP, which attempts to decrypt the message using the AP's default WEP key. If the decrypted message matches the challenge text, the wireless station is authenticated.

When your device authentication method is set to open system, it will only accept open system authentication requests. The same is true for shared key authentication. However, when it is set to auto authentication, the device will accept either type of authentication request and the device will fall back to use open authentication if the shared key does not match.

#### **Dynamic WEP Key Exchange**

The AP maps a unique key that is generated with the RADIUS server. This key expires when the wireless connection times out, disconnects or reauthentication times out. A new WEP key is generated each time reauthentication is performed.

If this feature is enabled, it is not necessary to configure a default encryption key in the Wireless screen. You may still configure and store keys here, but they will not be used while Dynamic WEP is enabled.

**Note:** EAP-MD5 cannot be used with Dynamic WEP Key Exchange

For added security, certificate-based authentications (EAP-TLS, EAP-TTLS and PEAP) use dynamic keys for data encryption. They are often deployed in corporate environments, but for public deployment, a simple user name and password pair is more practical. The following table is a comparison of the features of authentication types.

|                                   | EAP-MD5        | <b>EAP-TLS</b> | <b>EAP-TTLS</b> | <b>PEAP</b> | <b>LEAP</b>    |
|-----------------------------------|----------------|----------------|-----------------|-------------|----------------|
| <b>Mutual Authentication</b>      | <b>No</b>      | Yes            | Yes             | Yes         | Yes            |
| Certificate - Client              | N <sub>o</sub> | Yes            | Optional        | Optional    | N <sub>0</sub> |
| Certificate - Server              | <b>No</b>      | Yes            | Yes             | Yes         | No             |
| Dynamic Key Exchange              | <b>No</b>      | Yes            | Yes             | Yes         | Yes            |
| <b>Credential Integrity</b>       | None           | Strong         | Strong          | Strong      | Moderate       |
| Deployment Difficulty             | Easy           | Hard           | Moderate        | Moderate    | Moderate       |
| <b>Client Identity Protection</b> | <b>No</b>      | <b>No</b>      | Yes             | Yes         | No             |

**Table 286** Comparison of EAP Authentication Types

#### **WPA**

#### **User Authentication**

WPA applies IEEE 802.1x and Extensible Authentication Protocol (EAP) to authenticate wireless stations using an external RADIUS database.

#### **Encryption**

WPA improves data encryption by using Temporal Key Integrity Protocol (TKIP) or Advanced Encryption Standard (AES), Message Integrity Check (MIC) and IEEE 802.1x.

TKIP uses 128-bit keys that are dynamically generated and distributed by the authentication server. It includes a per-packet key mixing function, a Message Integrity Check (MIC) named Michael, an extended initialization vector (IV) with sequencing rules, and a re-keying mechanism.

TKIP regularly changes and rotates the encryption keys so that the same encryption key is never used twice.

The RADIUS server distributes a Pairwise Master Key (PMK) key to the AP that then sets up a key hierarchy and management system, using the PMK to dynamically generate unique data encryption keys to encrypt every data packet that is wirelessly communicated between the AP and the wireless stations. This all happens in the background automatically.

AES (Advanced Encryption Standard) also uses a secret key. This implementation of AES applies a 128-bit key to 128-bit blocks of data.

The Message Integrity Check (MIC) is designed to prevent an attacker from capturing data packets, altering them and resending them. The MIC provides a strong mathematical function in which the receiver and the transmitter each compute and then compare the MIC. If they do not match, it is assumed that the data has been tampered with and the packet is dropped.

By generating unique data encryption keys for every data packet and by creating an integrity checking mechanism (MIC), TKIP makes it much more difficult to decrypt data on a Wi-Fi network than WEP, making it difficult for an intruder to break into the network.

The encryption mechanisms used for WPA and WPA-PSK are the same. The only difference between the two is that WPA-PSK uses a simple common password, instead of user-specific credentials. The common-password approach makes WPA-PSK susceptible to brute-force password-guessing attacks but it's still an improvement over WEP as it employs an easier-touse, consistent, single, alphanumeric password.

### **Security Parameters Summary**

Refer to this table to see what other security parameters you should configure for each Authentication Method/ key management protocol type. MAC address filters are not dependent on how you configure these security features.

| <b>AUTHENTICATION</b><br><b>METHOD/KEY</b><br><b>MANAGEMENT PROTOCOL</b> | <b>ENCRYPTION</b><br><b>METHOD</b> | <b>ENTER</b><br><b>MANUAL KEY</b> | <b>ENABLE IEEE 802.1X</b>      |  |
|--------------------------------------------------------------------------|------------------------------------|-----------------------------------|--------------------------------|--|
| Open                                                                     | None                               | No.                               | No                             |  |
| Open                                                                     | <b>WEP</b>                         | No.                               | Enable with Dynamic WEP Key    |  |
|                                                                          |                                    | Yes                               | Enable without Dynamic WEP Key |  |
|                                                                          |                                    | Yes                               | Disable                        |  |
| Shared                                                                   | <b>WFP</b>                         | No.                               | Enable with Dynamic WEP Key    |  |
|                                                                          |                                    | Yes                               | Enable without Dynamic WEP Key |  |
|                                                                          |                                    | Yes                               | <b>Disable</b>                 |  |
| <b>WPA</b>                                                               | <b>WEP</b>                         | No.                               | Yes                            |  |
| <b>WPA</b>                                                               | <b>TKIP</b>                        | No.                               | Yes                            |  |
| WPA-PSK                                                                  | <b>WEP</b>                         | Yes                               | Yes                            |  |
| <b>WPA-PSK</b>                                                           | TKIP                               | Yes                               | Yes                            |  |

**Table 287** Wireless Security Relational Matrix

### **Roaming**

A wireless station is a device with an IEEE 802.11 mode compliant wireless adapter. An access point (AP) acts as a bridge between the wireless and wired networks. An AP creates its own wireless coverage area. A wireless station can associate with a particular access point only if it is within the access point's coverage area.

In a network environment with multiple access points, wireless stations are able to switch from one access point to another as they move between the coverage areas. This is roaming. As the wireless station moves from place to place, it is responsible for choosing the most appropriate access point depending on the signal strength, network utilization or other factors.

The roaming feature on the access points allows the access points to relay information about the wireless stations to each other. When a wireless station moves from a coverage area to another, it scans and uses the channel of a new access point, which then informs the access points on the LAN about the change. The new information is then propagated to the other access points on the LAN. An example is shown in [Figure 488.](#page-768-0)

If the roaming feature is not enabled on the access points, information is not communicated between the access points when a wireless station moves between coverage areas. The wireless station may not be able to communicate with other wireless stations on the network and vice versa.

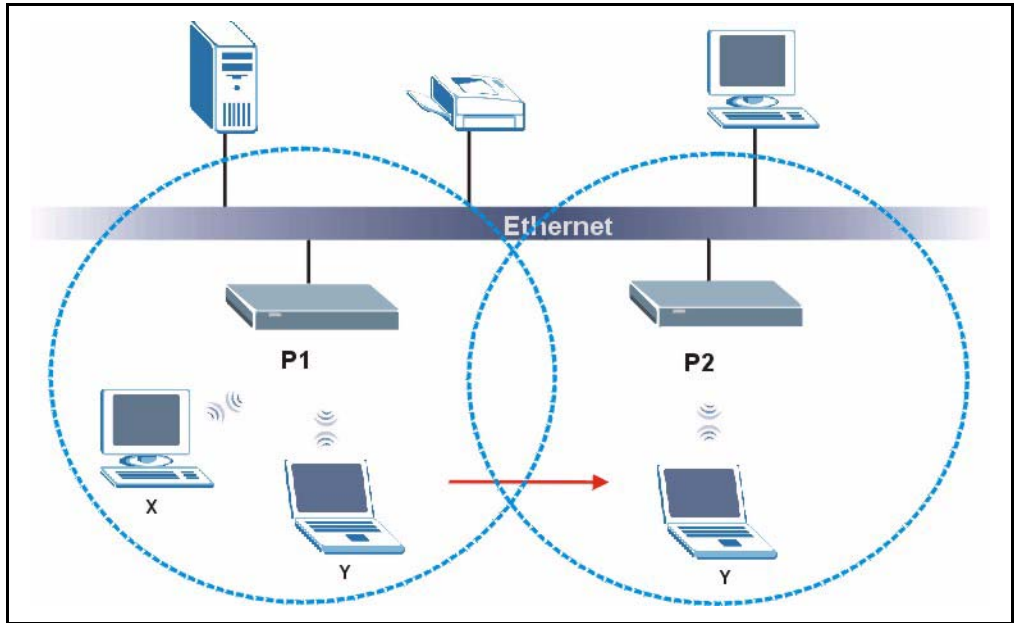

<span id="page-768-0"></span>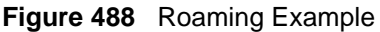

The steps below describe the roaming process.

- **1** As wireless station **Y** moves from the coverage area of access point **P1** to that of access point
- **2 P2**, it scans and uses the signal of access point **P2**.
- **3** Access point **P2** acknowledges the presence of wireless station **Y** and relays this information to access point **P1** through the wired LAN.
- **4** Access point **P1** updates the new position of wireless station.
- **5** Wireless station **Y** sends a request to access point **P2** for re-authentication.

#### **Requirements for Roaming**

The following requirements must be met in order for wireless stations to roam between the coverage areas.

- **1** All the access points must be on the same subnet and configured with the same ESSID.
- **2** If IEEE 802.1x user authentication is enabled and to be done locally on the access point, the new access point must have the user profile for the wireless station.
- **3** The adjacent access points should use different radio channels when their coverage areas overlap.
- **4** All access points must use the same port number to relay roaming information.
- **5** The access points must be connected to the Ethernet and be able to get IP addresses from a DHCP server if using dynamic IP address assignment.

# **APPENDIX H**

## **Windows 98 SE/Me Requirements for Anti-Virus Message Display**

With the anti-virus packet scan, when a virus is detected, an alert message is displayed on Miscrosoft Windows-based computers.

For Windows 98 SE/Me, you must open the **WinPopup** window in order to view real-time alert messages. For Windows 2000 and later versions, a message window automatically displays when an alert is received.

Click **Start**, **Run** and enter "winpopup" in the field provided and click **OK**. The **WinPopup** window displays as shown.

<span id="page-770-0"></span>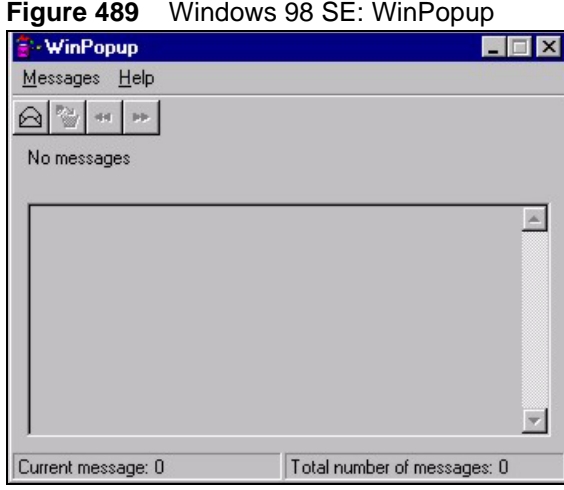

If you want to display the WinPopup window at startup, follow the steps below for Windows 98 SE (steps are similar for Windows Me).

**1** Right-click on the program task bar and click **Properties**.

#### **Figure 490** WIndows 98 SE: Program Task Bar

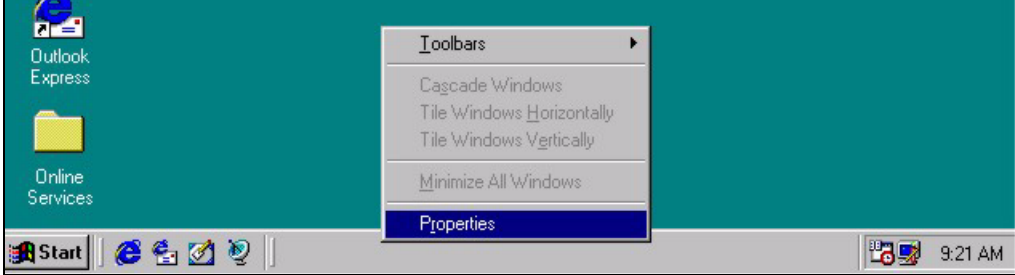

**2** Click the **Start Menu Programs** tab and click **Advanced ..**.

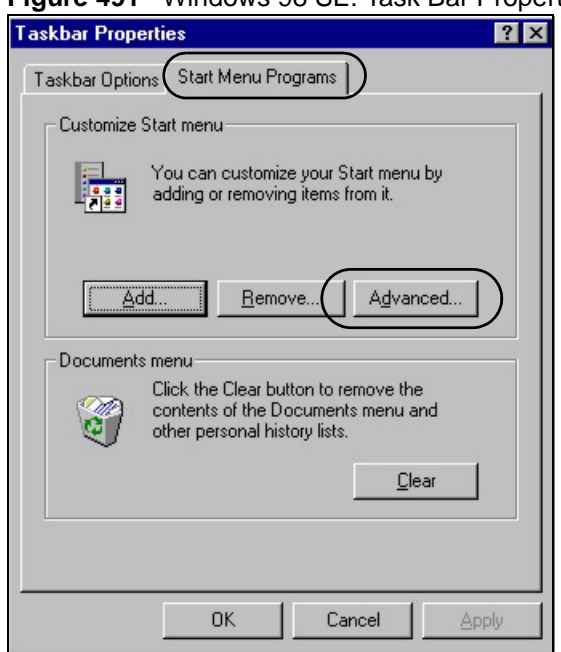

**Figure 491** Windows 98 SE: Task Bar Properties

- **3** Double-click **Programs** and click **StartUp**.
- **4** Right-click in the **StartUp** pane and click **New**, **Shortcut**.

**Figure 492** Windows 98 SE: StartUp

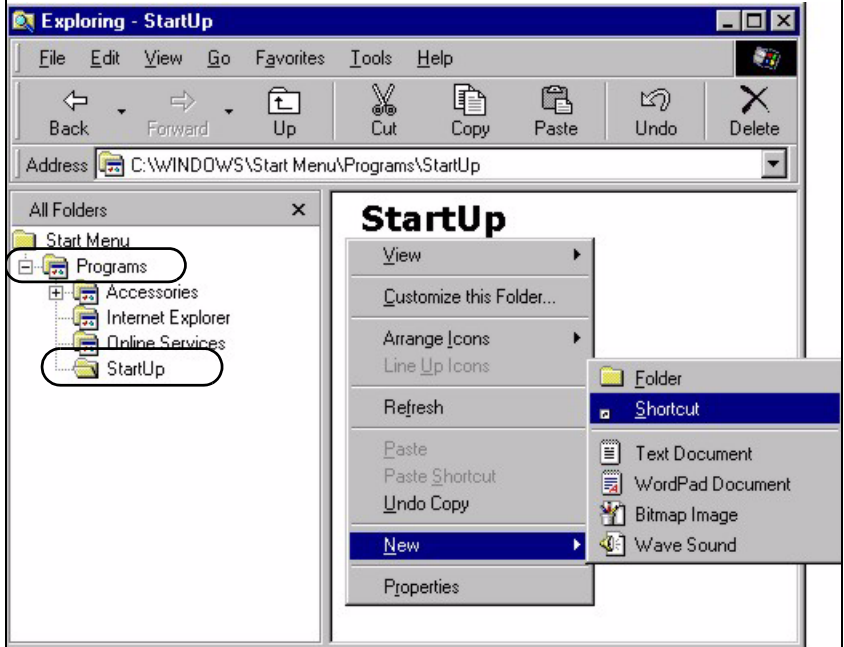

**5** A **Create Shortcut** window displays. Enter "winpopup" in the **Command line** field and click **Next**.

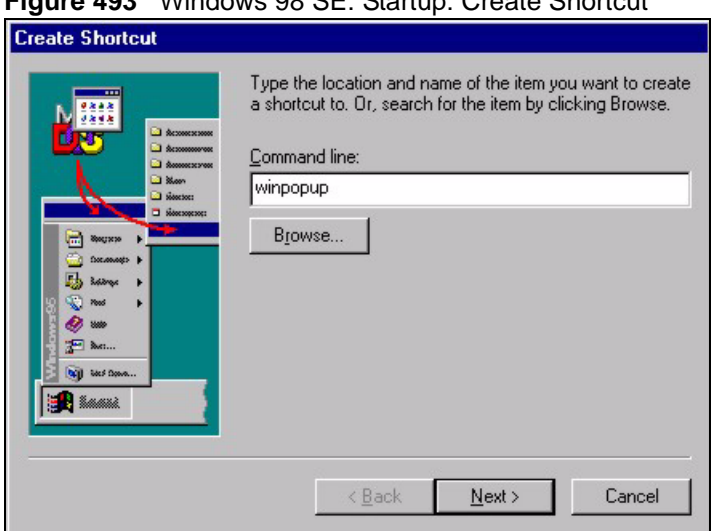

**Figure 493** Windows 98 SE: Startup: Create Shortcut

**6** Specify a name for the shortcut or accept the default and click **Finish**.

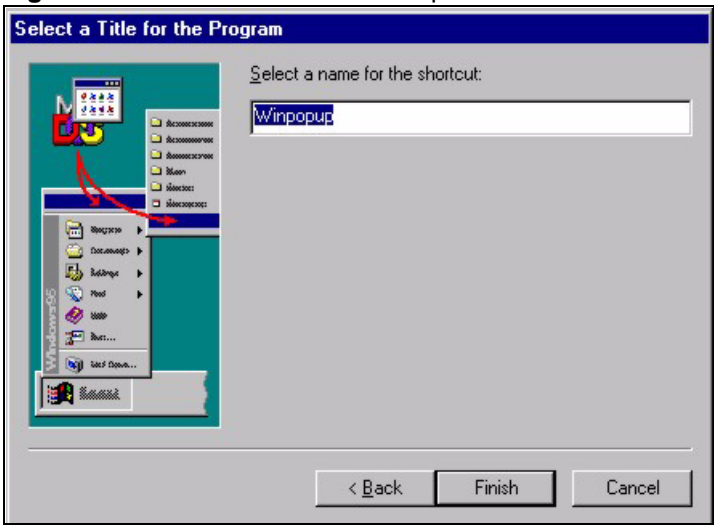

**Figure 494** Windows 98 SE: Startup: Select a Title for the Program

**7** A shortcut is created in the **StartUp** pane. Restart the computer when prompted.

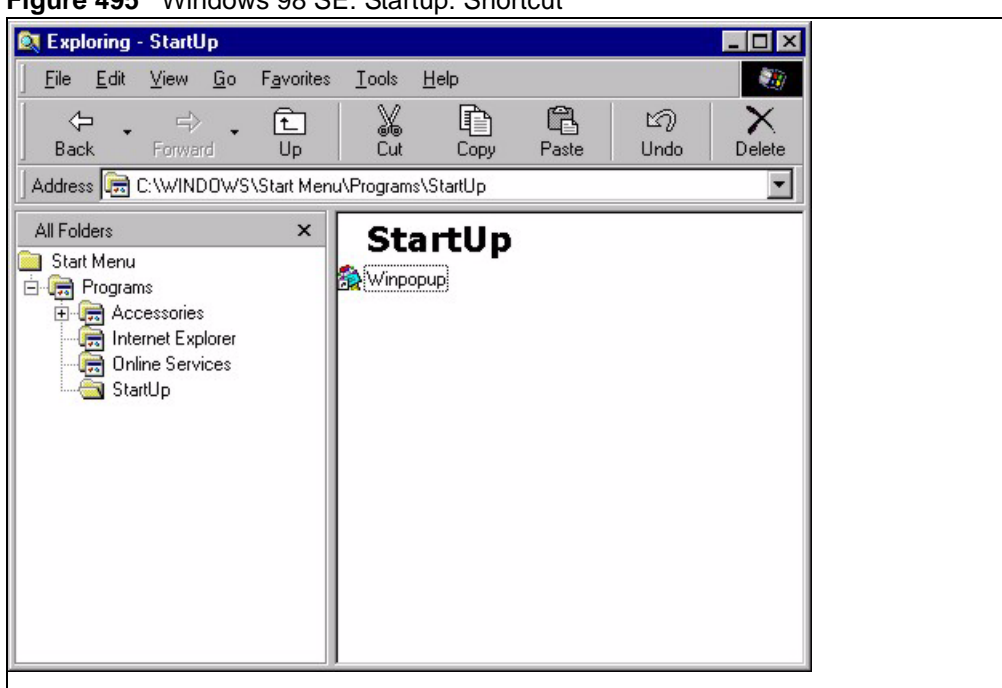

**Figure 495** Windows 98 SE: Startup: Shortcut

**Note:** The WinPopup window displays after the computer finishes the startup process (see [Figure 489 on page 771\)](#page-770-0).

## **APPENDIX I VPN Setup**

This appendix will help you to quickly create a IPSec/VPN connection between two ZyXEL IPSec routers. It should be considered a quick reference for experienced users.

#### **General Notes**

- The private networks behind the IPSec routers must be on different subnets. For example, 192.168.**10**.0/24 and 192.168.**20**.0/24.
- If the sites are/were previously connected using a leased line or ISDN router, physically disconnect these devices from the network before testing your new VPN connection. The old route may have been learnt by RIP and would take priority over the new VPN connection.
- To test whether or not a tunnel is working, ping from a computer at one site to a computer at the other.
	- Before doing so, ensure that both computers have Internet access (via the IPSec routers).
- You can use the "**E-MAIL**" **Peer Type** and the "**SUBNET**" **Local** and **Remote Address Type** to simplify the configuration.
- Do not manually create any static IP routes for the remote VPN site. They are not required.

#### **Dynamic IPSec Rule**

Create a dynamic rule by setting the **Remote Gateway Address** to '0.0.0.0'. A single dynamic rule can support multiple simultaneous incoming IPSec connections.

All users of a dynamic rule have the same pre-shared key. You may need to change the preshared key if one of the users leaves. See the support notes at http://www.zyxel.com for configuration examples for software VPN clients.

#### **Full Feature NAT Mode**

With **Full Feature** NAT mode, you must map the intended VPN rule's local policy addresses as the Inside Local Address (ILA) to a public IP address assigned by the ISP (an Inside Global Address or IGA) before you can configure the VPN rule. For example, you could create a One-to-One address mapping rule that maps the VPN rule's local policy addresses as the ILA to the VPN rule's my IP address as the IGA.

You may have to specify the public IP address in the **My ZyWALL** field of the local IPSec rule. If you have not configured the address mapping properly, a "SPD doesn't match configuration of NAT" message displays when you try to save the IPSec rule.

The following pages show a typical configuration that builds a tunnel between two private networks. One network is the headquarters (HQ) and the other is a branch office. Both sites have static (fixed) public addresses. Replace the **Remote Gateway Address** and **Local/ Remote Starting IP Address** settings with your own values.

### **VPN Configuration**

This section gives a VPN rule configuration example using the web configurator.

**1** Click **VPN** to display the following screen. Click the add gateway policy ( $\leq$ ) icon to add an IPSec rule (or gateway policy).

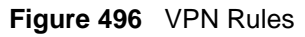

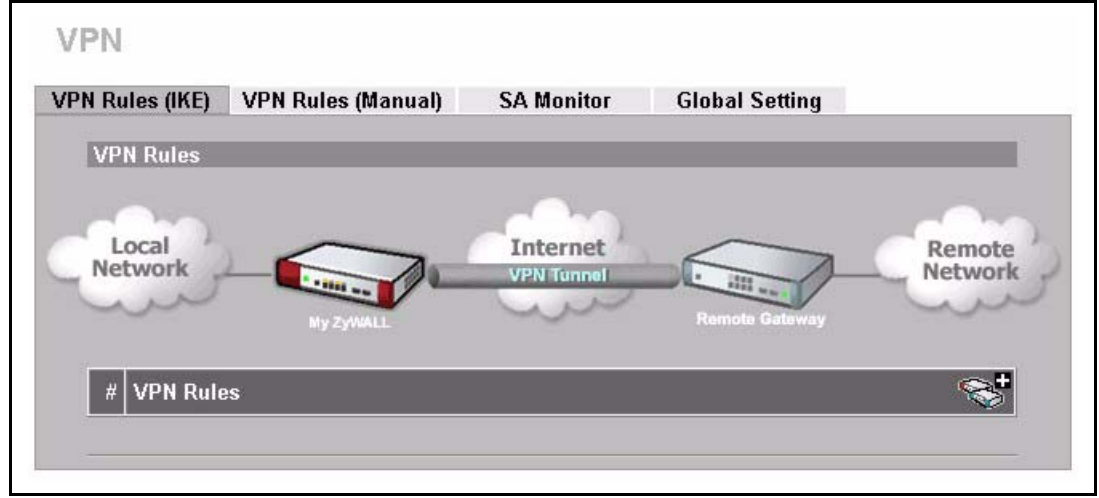

**2** Configure the screens in the headquarters and the branch office as follows and click **Apply**.

The pre-shared key must be exactly the same on both IPSec routers. Use a simple key and/or copy and paste the setting into the other IPSec router to avoid typos.

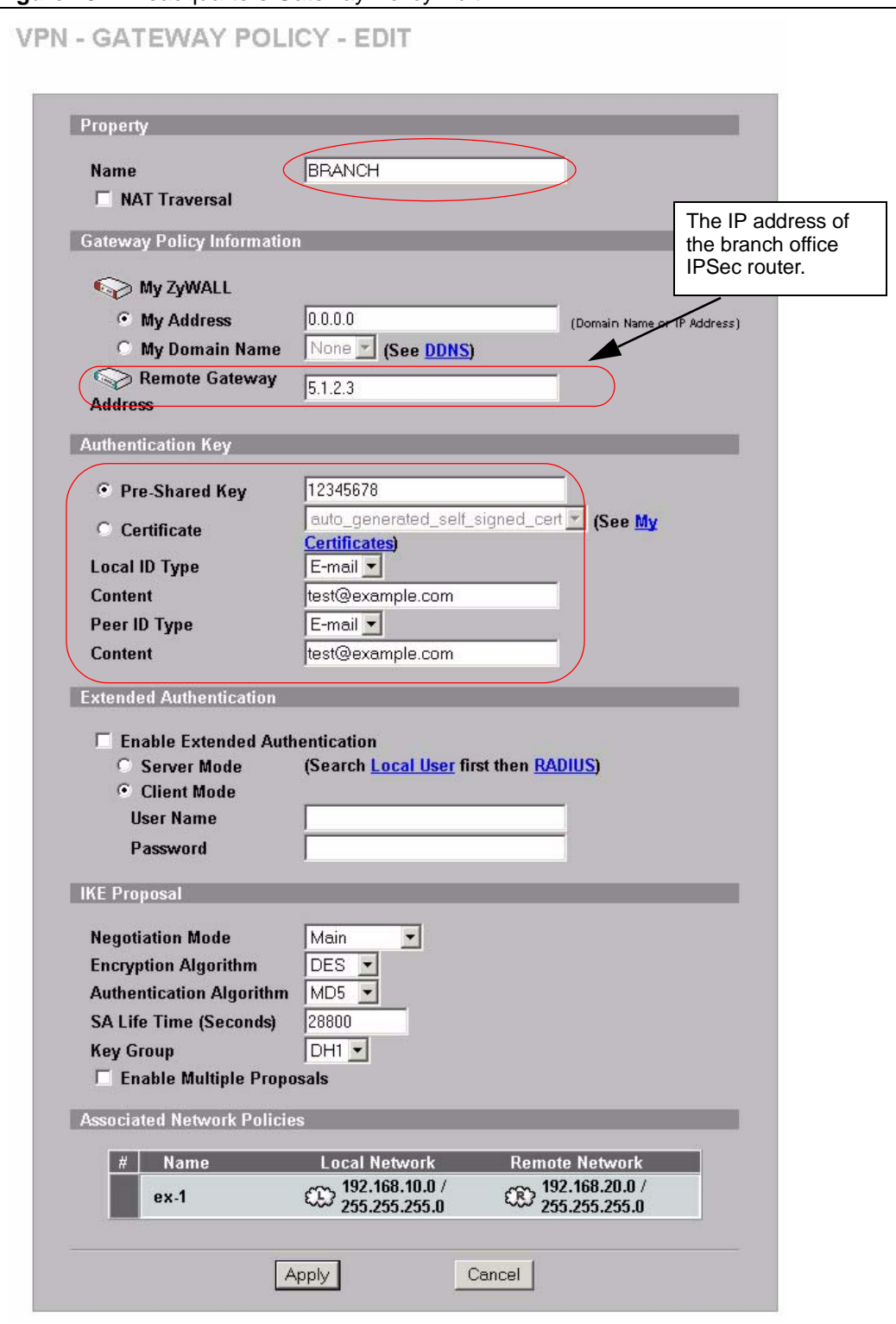

<span id="page-776-0"></span>**Figure 497** Headquarters Gateway Policy Edit

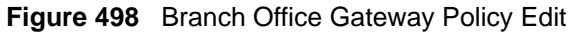

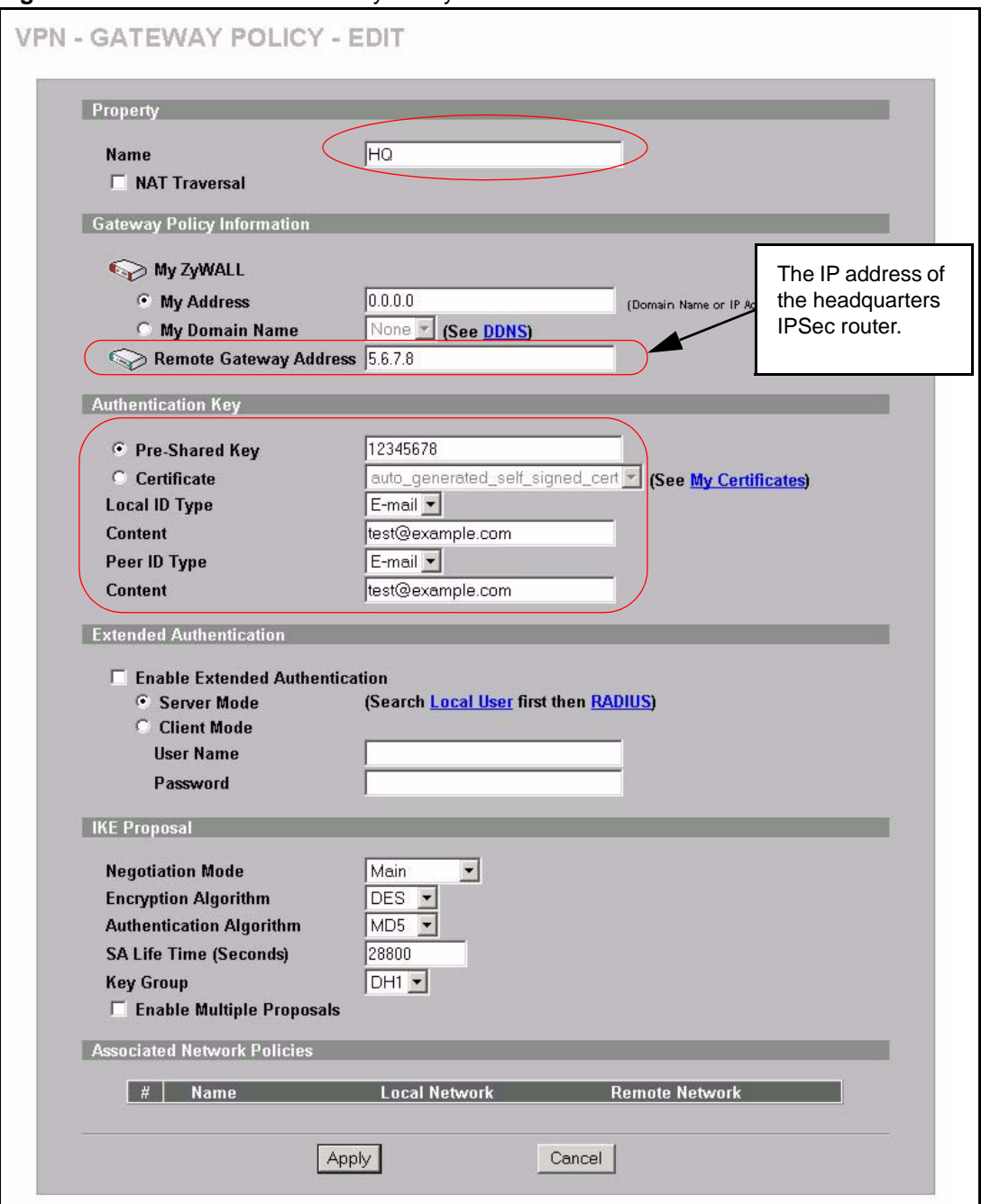

**3** Click the add network policy ( $\mathcal{R}$ ) icon next to the **BRANCH** gateway policy to configure a VPN policy.

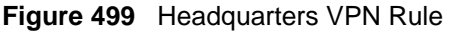

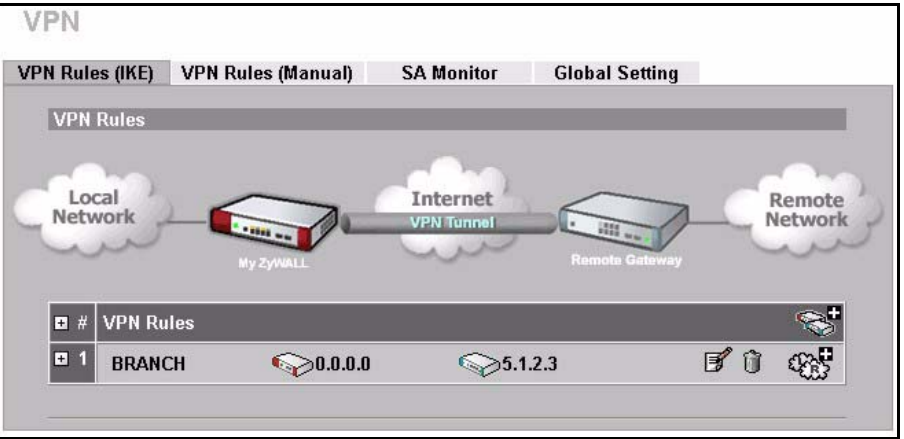

**Figure 500** Branch Office VPN Rule

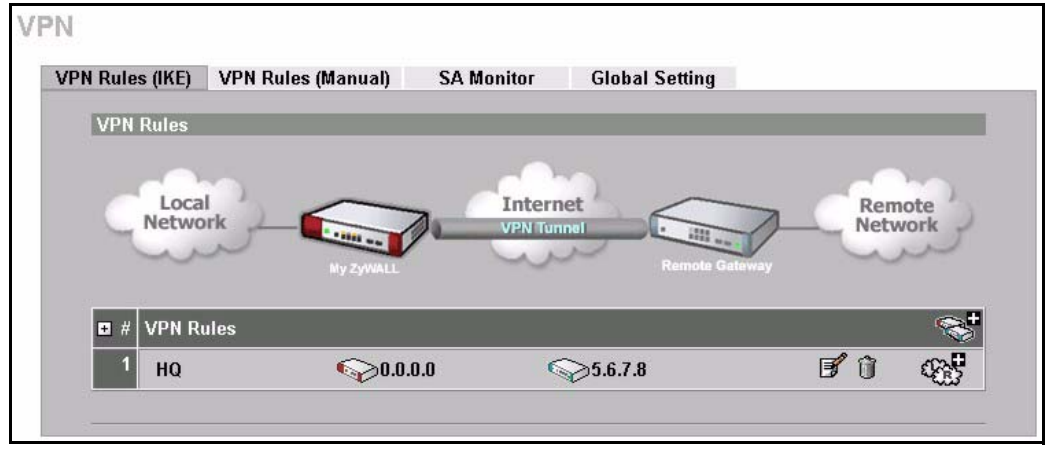

**4** Configure the screens in the headquarters and the branch office as follows and click **Apply**.

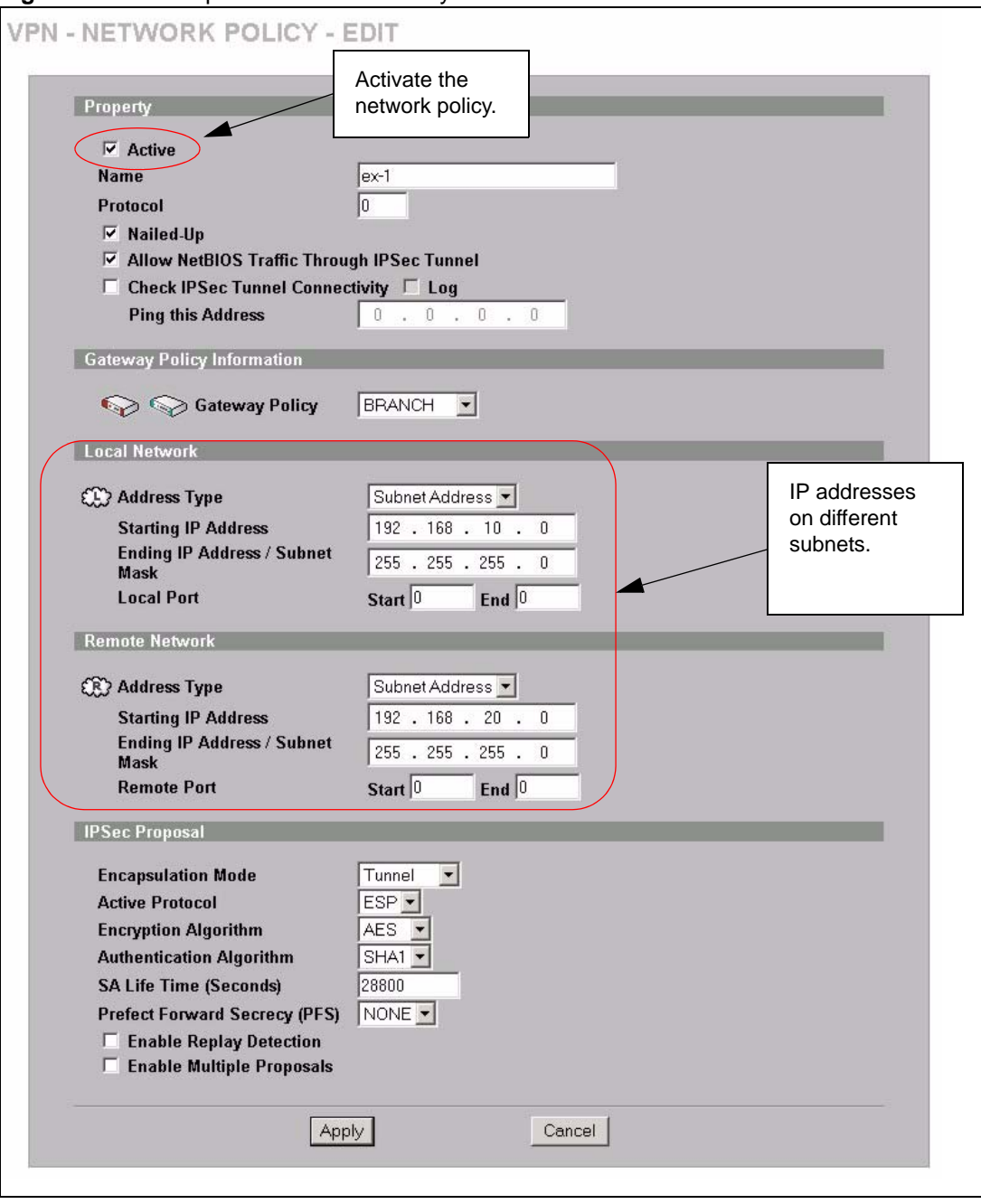

**Figure 501** Headquarters Network Policy Edit

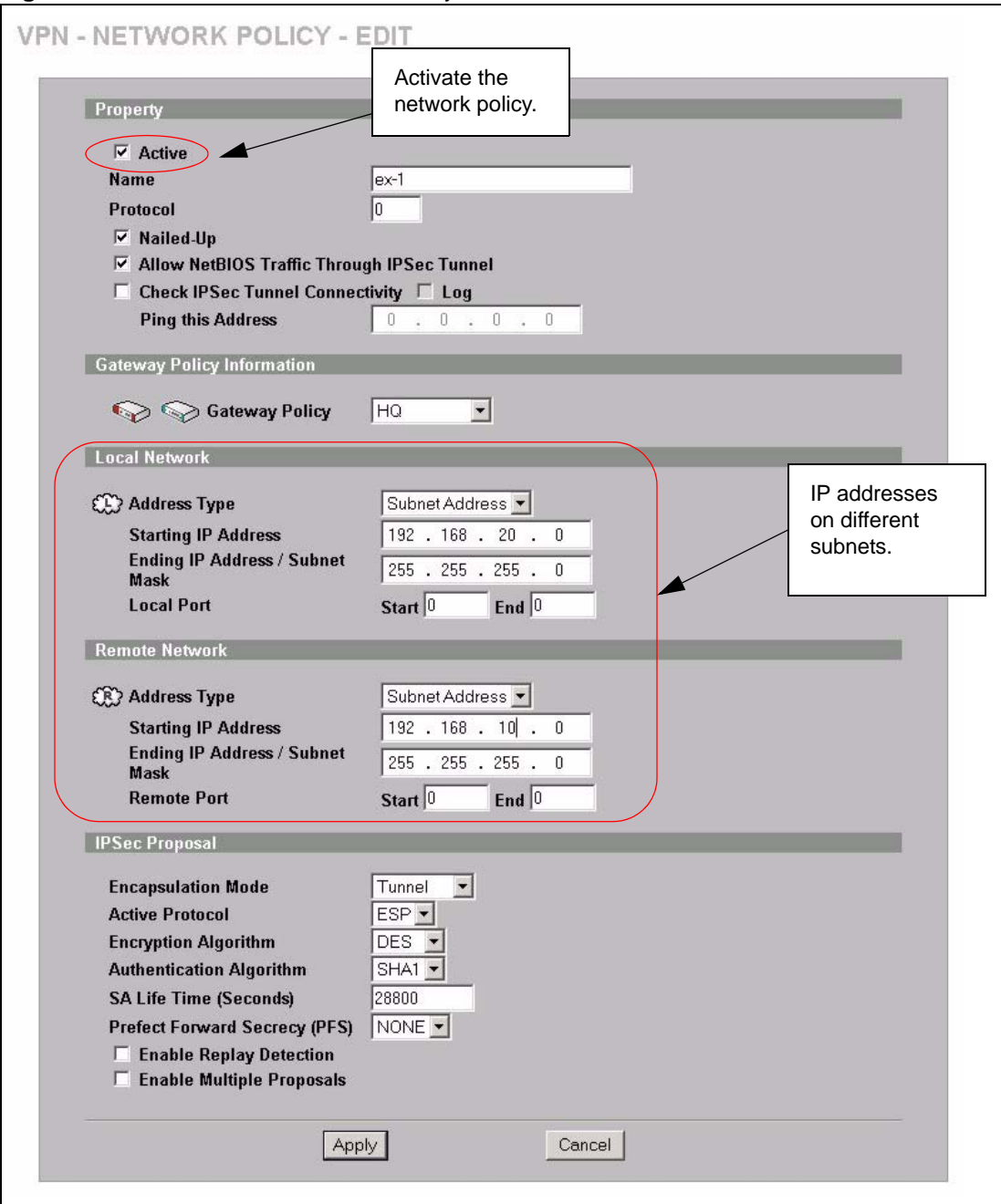

**Figure 502** Branch Office Network Policy Edit

#### **Dialing the VPN Tunnel via Web Configurator**

To test whether the IPSec routers can build the VPN tunnel, click the dial  $(\circledast)$  icon in the **VPN Rules (IKE)** screen to have the IPSec routers set up the tunnel.

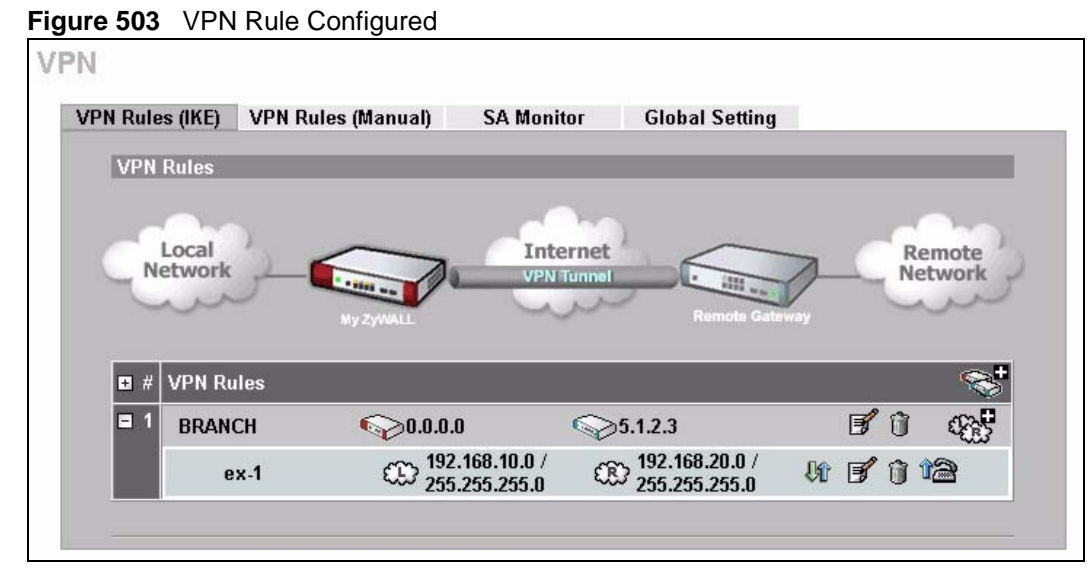

The following screen displays.

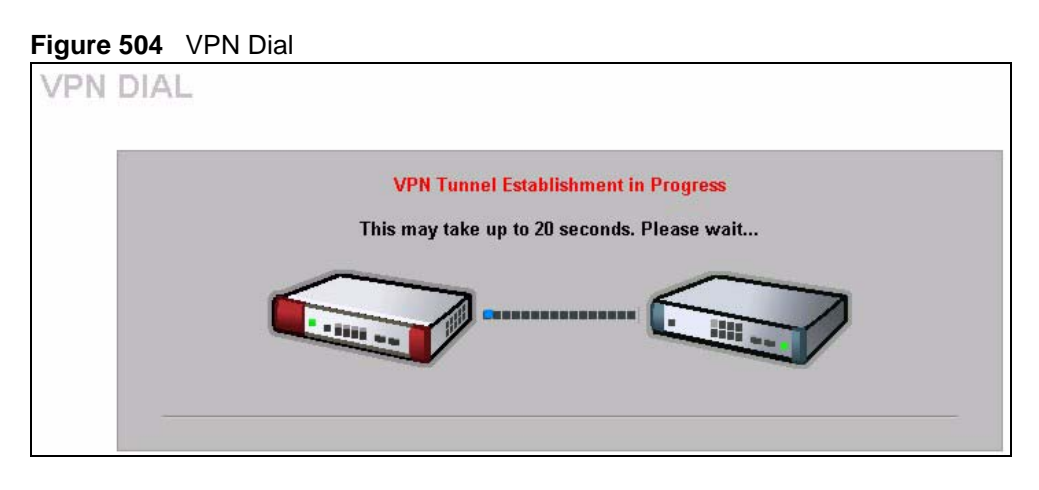

This screen displays later if the IPSec routers can build the VPN tunnel.

#### **Figure 505** VPN Tunnel Established

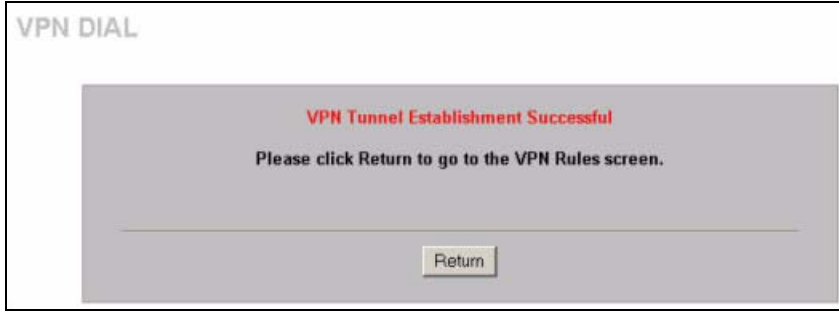

#### **VPN Troubleshooting**

If the IPSec tunnel does not build properly, the problem is likely a configuration error at one of the IPSec routers. Log into the web configurators of both ZyXEL IPSec routers. Check the settings in each field methodically and slowly.

#### **VPN Log**

The system log can often help to identify a configuration problem. Use the web configurator **LOGS Log Settings** screen to enable IKE and IPSec logging at both ends, clear the log and then build the tunnel.

View the log via the web configurator **LOGS View Log** screen or type sys log disp from SMT **Menu 24.8**. See [Section 30.3.1 on page 509](#page-508-0) for information on the log messages.

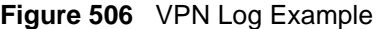

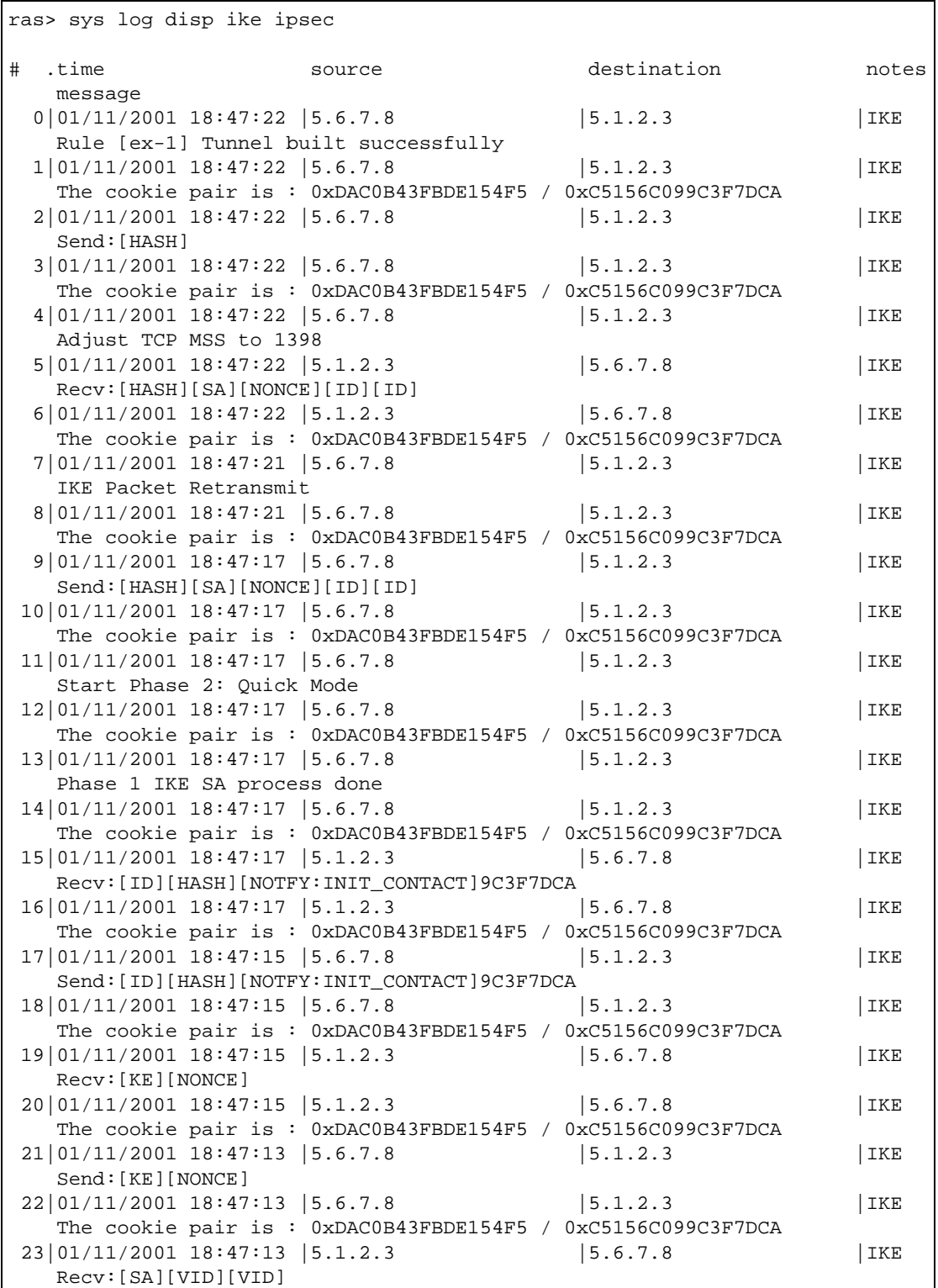

#### **IPSec Debug**

If you are having difficulty building an IPSec tunnel to a non-ZyXEL IPSec router, advanced users may wish to examine the IPSec debug feature (**Menu 24.8**).

**Note:** If any of your VPN rules have an active network policy set to nailed-up, using the IPSec debug feature may cause the ZyWALL to continuously display new information. Type ipsec debug level 0 and press [ENTER] to stop it.

**Figure 507** IKE/IPSec Debug Example

```
ras> ipsec debug
type level display 
ras> ipsec debug type
<0:Disable | 1:Original on|off | 2:IKE on|off | 3: IPSec [SPI]|on|off | 
4:XAUTH on|off | 5:CERT on|off | 6: All>
ras> ipsec debug level
<0:None | 1:User | 2:Low | 3:High>
ras> ipsec debug type 1 on
ras> ipsec debug type 2 on
ras> ipsec debug level 3
ras> ipsec dial 1
get_ipsec_sa_by_policyIndex():
Start dialing for tunnel <rule# 1>...
ikeStartNegotiate(): saIndex<0>
peerIp<5.1.2.3> protocol: <IPSEC_ESP>(3)
    peer Ip <5.1.2.3> initiator(): type<IPSEC_ESP>, exch<Main>
   initiator :
   protocol: IPSEC_ESP, exchange mode: Main mode find_ipsec_sa():
       find ipsec saNot found
      Not found isadb_is_outstanding_req():
       isakmp is outstanding req : SA not found
isadb_create_entry(): >> INITIATOR
   isadb_get_entry_by_addr():
      Get IKE entry by address: SA not found
       SA not found ISAKMP SA created for peer <BRANCH> size<900>
       ISAKMP SA created for peer <BRANCH> size<900> ISAKMP SA built, 
ikePeer.s0
       ISAKMP SA built, index = 0isadb_create_entry(): done
     create IKE entry doneinitiator(): find myIpAddr = 0.0.0.0, use
<5.6.7.8> r
```
## **Use a VPN Tunnel**

A VPN tunnel gives you a secure connection to another computer or network. The **VPN Status** screen displays whether or not your VPN tunnel is connected. Example VPN tunnel uses are securely sending and retrieving files, and accessing corporate network drives, web servers and email. Services work as if you were at the office instead of connected through the Internet.

#### **FTP Example**

The following example shows a text-based login from a branch office computer to an FTP server behind the remote IPSec router at headquarters. The server's IP address (192.168.10.33) is in the subnet configured in the **Local Policy** fields in [Figure 497 on page](#page-776-0)  [777](#page-776-0).

> C:\Documents and Settings\Administrator>ftp 192.168.10.33 Connected to 192.168.109.33. 220 Serv-U FTP-Server v2.5b for WinSock ready... User (192.168.109.33:(none)): test 331 User name okay, need password. Password: 230 User logged in, proceed.

## **APPENDIX J Importing Certificates**

This appendix shows importing certificates examples using Internet Explorer 5.

## **Import ZyWALL Certificates into Netscape Navigator**

In Netscape Navigator, you can permanently trust the ZyWALL's server certificate by importing it into your operating system as a trusted certification authority.

Select **Accept This Certificate Permanently** in the following screen to do this.

#### **Figure 508** Security Certificate

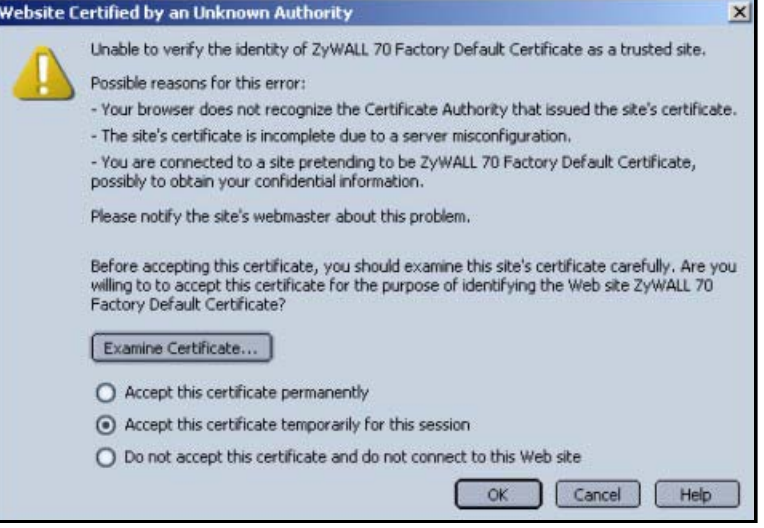

## **Importing the ZyWALL's Certificate into Internet Explorer**

For Internet Explorer to trust a self-signed certificate from the ZyWALL, simply import the self-signed certificate into your operating system as a trusted certification authority.

To have Internet Explorer trust a ZyWALL certificate issued by a certificate authority, import the certificate authority's certificate into your operating system as a trusted certification authority.

The following example procedure shows how to import the ZyWALL's (self-signed) server certificate into your operating system as a trusted certification authority*.*

**1** In Internet Explorer, double click the lock shown in the following screen.

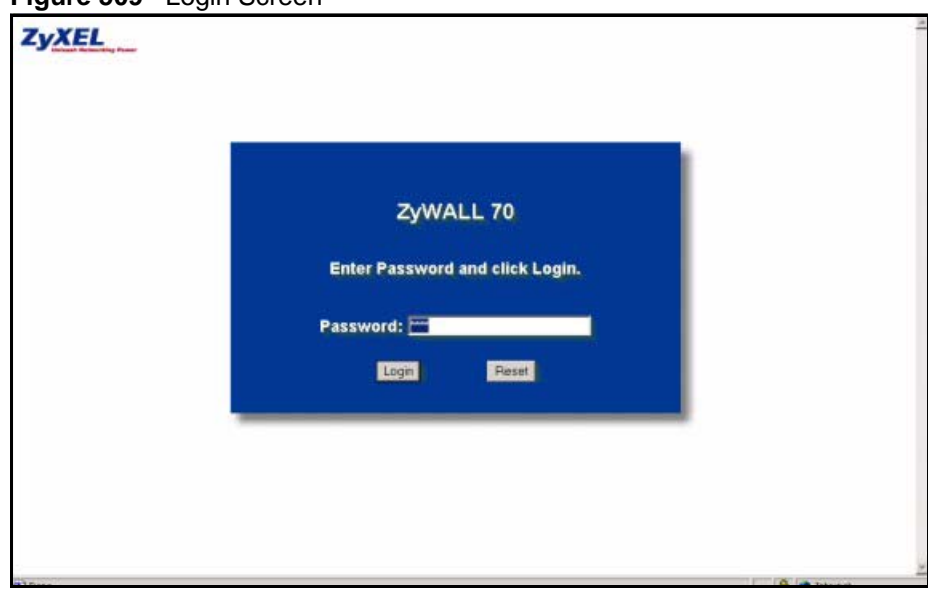

**Figure 509** Login Screen

**2** Click **Install Certificate** to open the **Install Certificate** wizard.

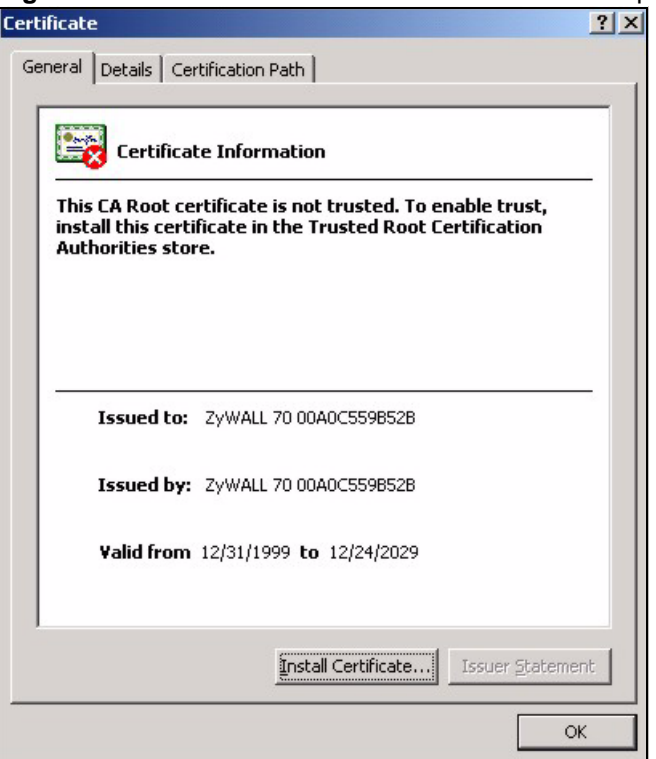

**Figure 510** Certificate General Information before Import

**3** Click **Next** to begin the **Install Certificate** wizard.

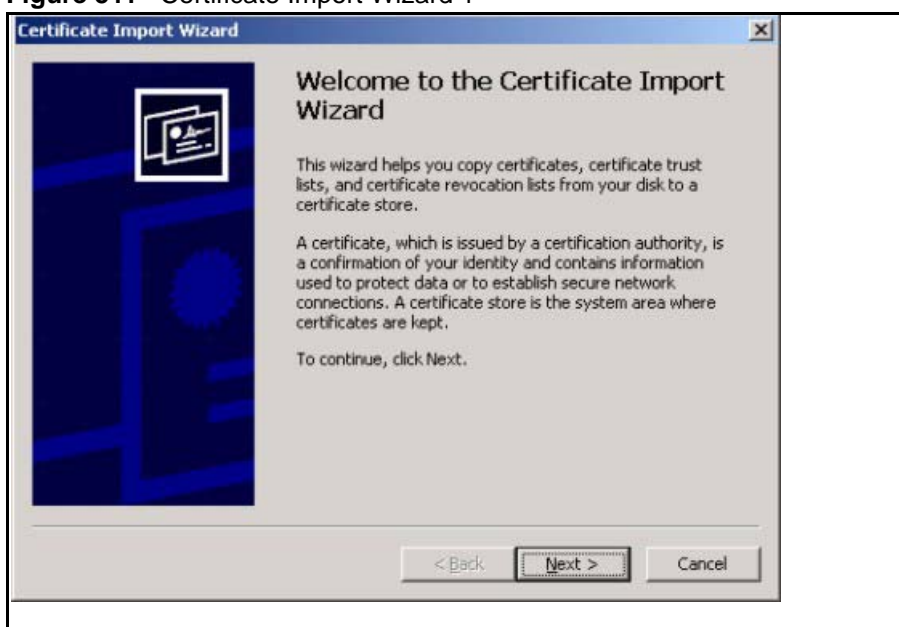

**Figure 511** Certificate Import Wizard 1

**4** Select where you would like to store the certificate and then click **Next**.

#### **Figure 512** Certificate Import Wizard 2

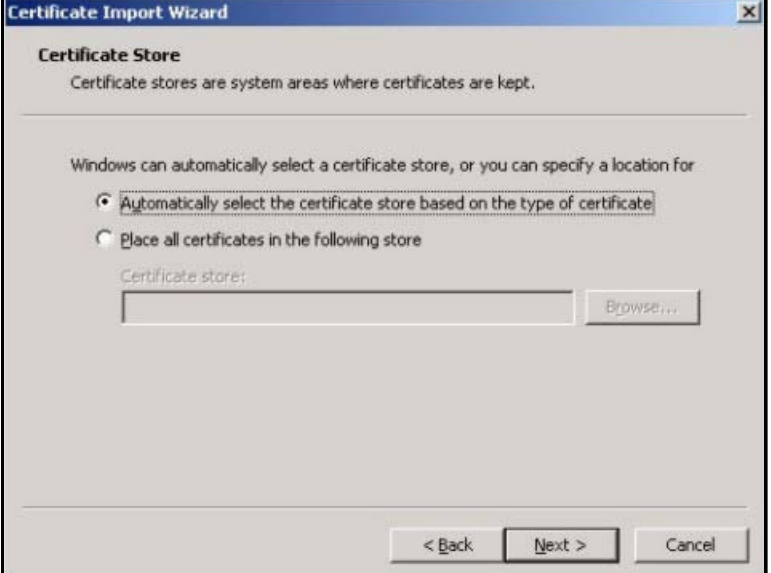

**5** Click **Finish** to complete the **Import Certificate** wizard.

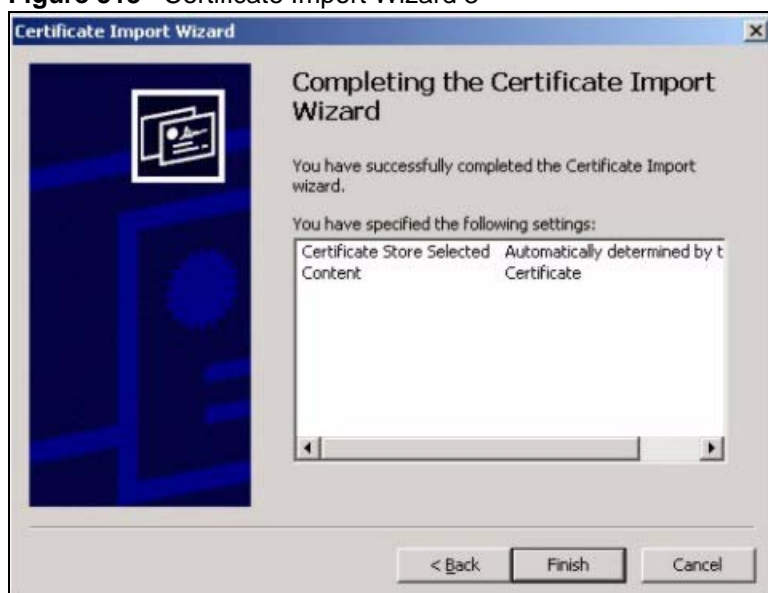

#### **Figure 513** Certificate Import Wizard 3

**6** Click **Yes** to add the ZyWALL certificate to the root store.

#### **Figure 514** Root Certificate Store

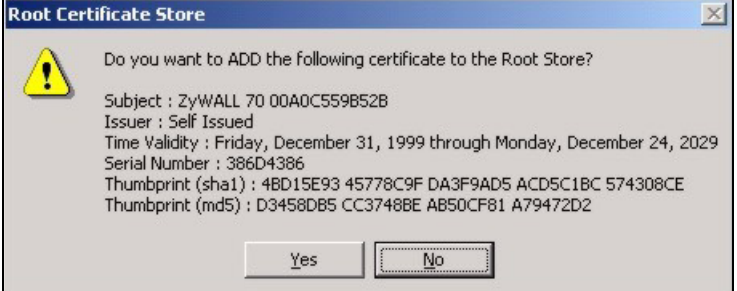

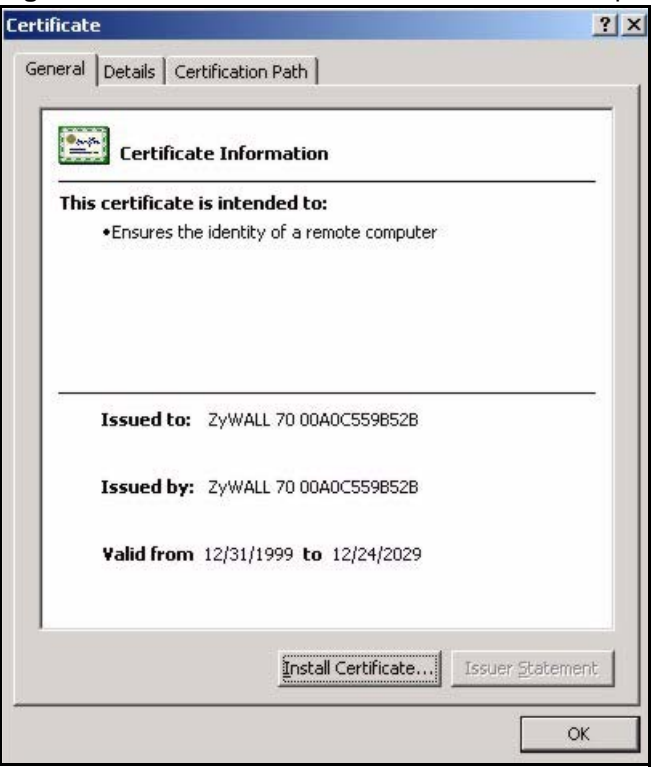

**Figure 515** Certificate General Information after Import

## **Enrolling and Importing SSL Client Certificates**

The SSL client needs a certificate if **Authenticate Client Certificates** is selected on the ZyWALL.

You must have imported at least one trusted CA to the ZyWALL in order for the **Authenticate Client Certificates** to be active (see the Certificates chapter for details).

Apply for a certificate from a Certification Authority (CA) that is trusted by the ZyWALL (see the ZyWALL's **Trusted CA** web configurator screen).

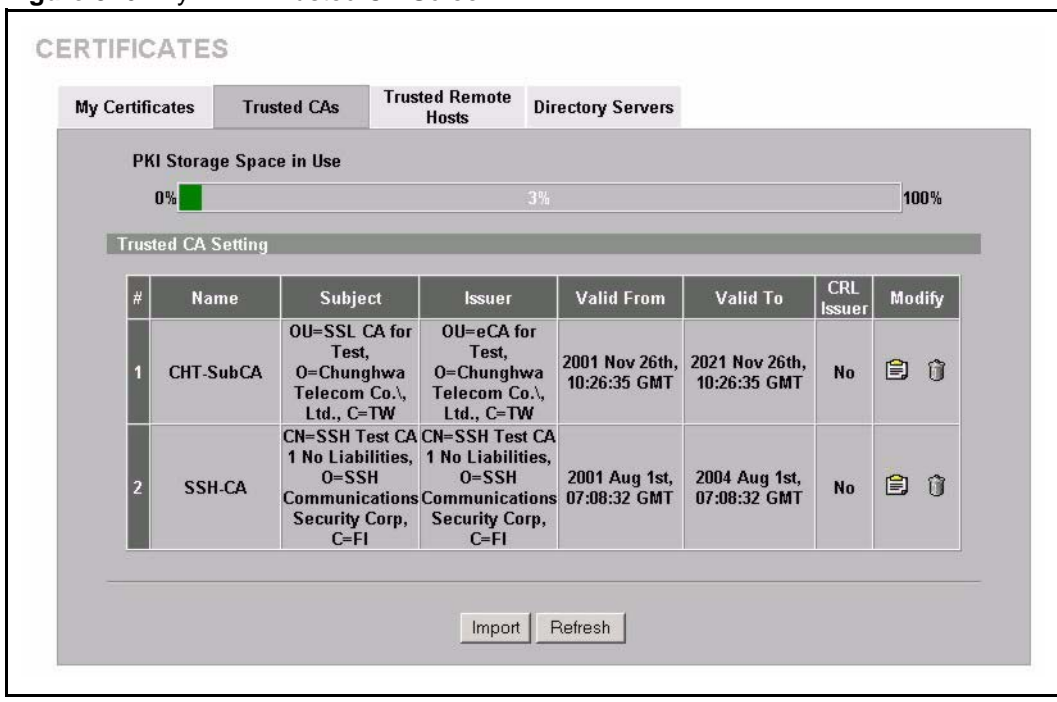

**Figure 516** ZyWALL Trusted CA Screen

The CA sends you a package containing the CA's trusted certificate(s), your personal certificate(s) and a password to install the personal certificate(s).

#### **Installing the CA's Certificate**

**1** Double click the CA's trusted certificate to produce a screen similar to the one shown next.
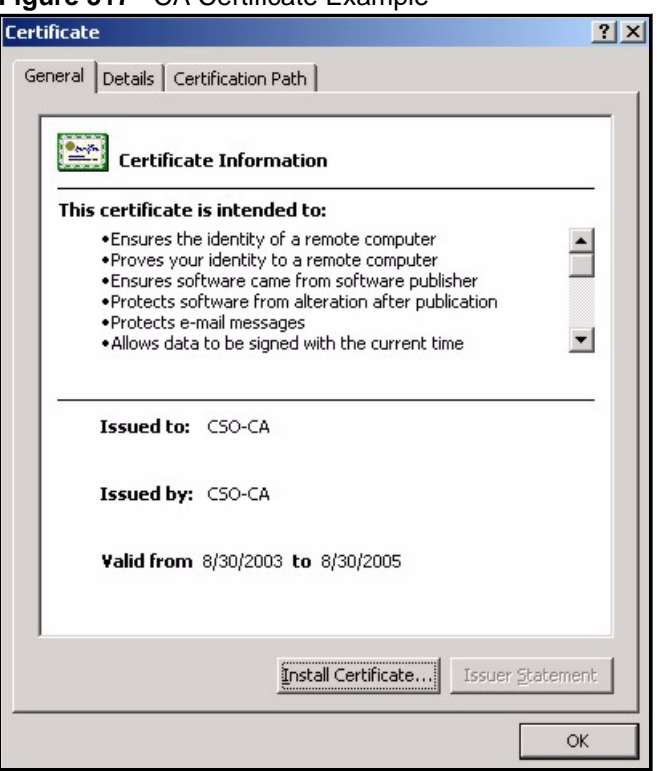

**Figure 517** CA Certificate Example

**2** Click **Install Certificate** and follow the wizard as shown earlier in this appendix.

## **Installing Your Personal Certificate(s)**

You need a password in advance. The CA may issue the password or you may have to specify it during the enrollment. Double-click the personal certificate given to you by the CA to produce a screen similar to the one shown next

**1** Click **Next** to begin the wizard.

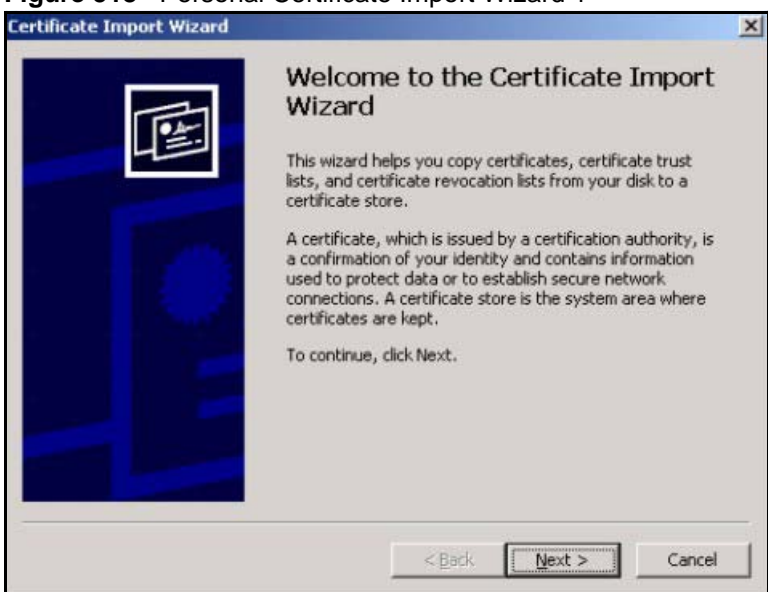

**Figure 518** Personal Certificate Import Wizard 1

**2** The file name and path of the certificate you double-clicked should automatically appear in the **File name** text box. Click **Browse** if you wish to import a different certificate.

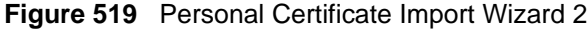

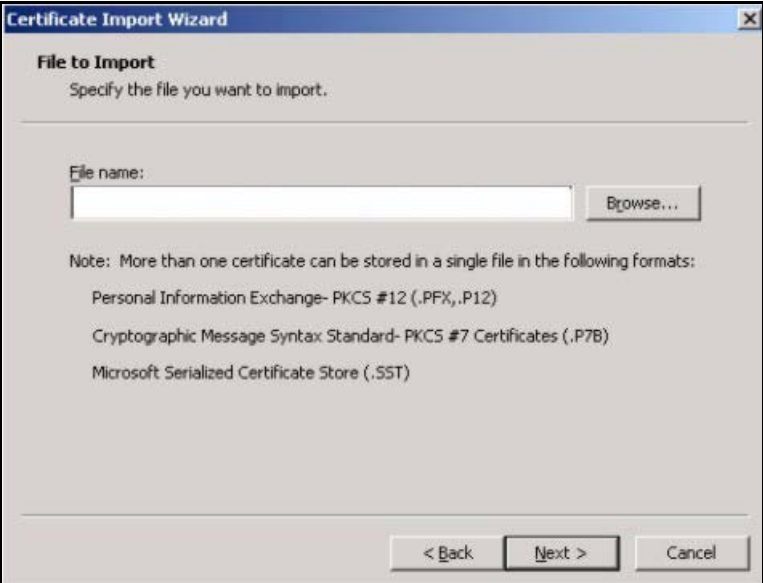

**3** Enter the password given to you by the CA.

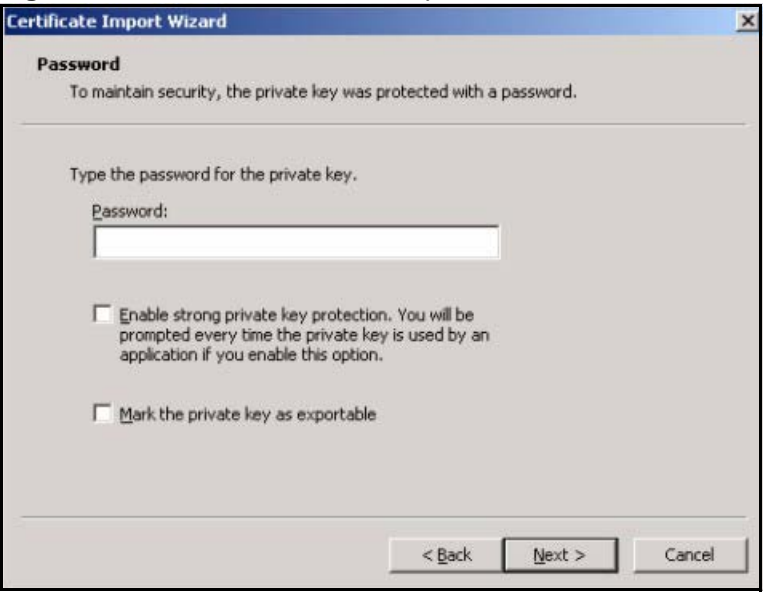

**Figure 520** Personal Certificate Import Wizard 3

**4** Have the wizard determine where the certificate should be saved on your computer or select **Place all certificates in the following store** and choose a different location.

**Figure 521** Personal Certificate Import Wizard 4

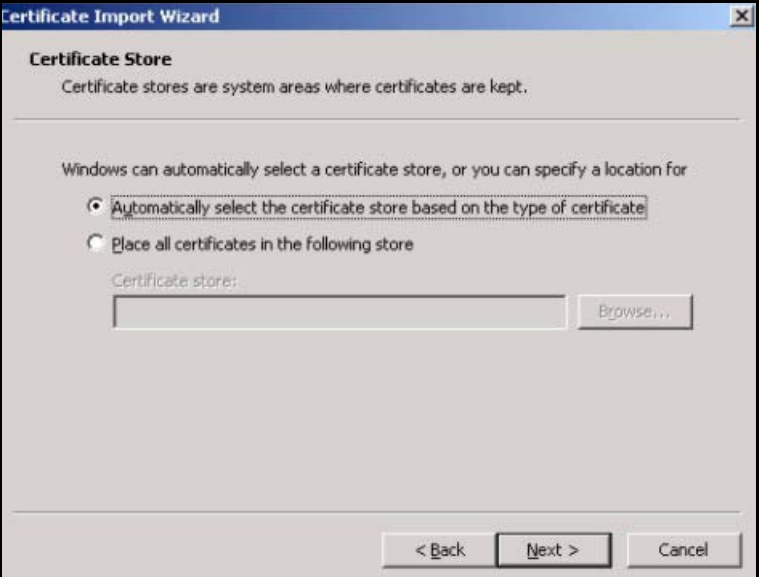

**5** Click **Finish** to complete the wizard and begin the import process.

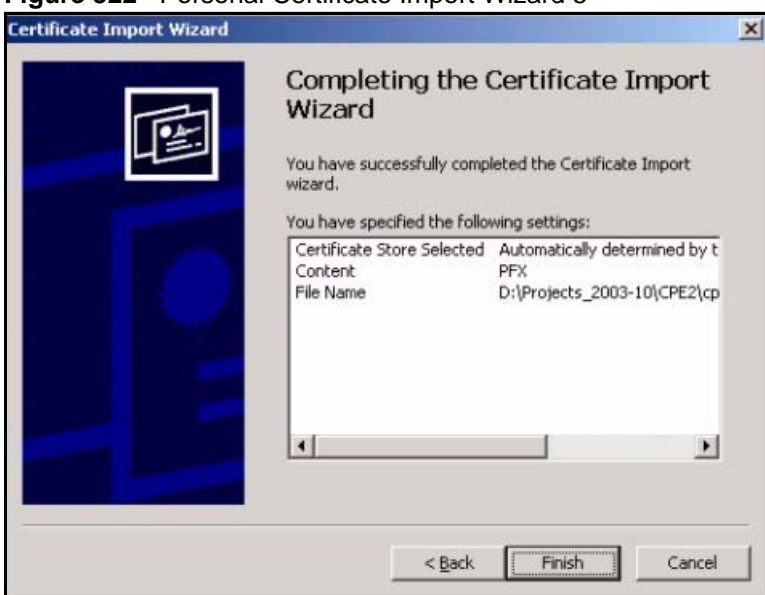

**Figure 522** Personal Certificate Import Wizard 5

**6** You should see the following screen when the certificate is correctly installed on your computer.

**Figure 523** Personal Certificate Import Wizard 6

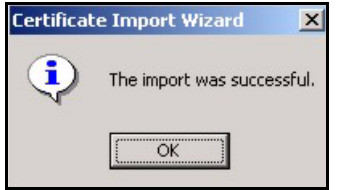

## **Using a Certificate When Accessing the ZyWALL Example**

Use the following procedure to access the ZyWALL via HTTPS.

**1** Enter 'https://ZyWALL IP Address/ in your browser's web address field.

**Figure 524** Access the ZyWALL Via HTTPS

| about:blank - Microsoft Internet Explorer                      |  |  |  |  |  |
|----------------------------------------------------------------|--|--|--|--|--|
| Eile Edit View Favorites Tools Help                            |  |  |  |  |  |
| +Back ▼ → ▼ ② M 3  © Search 图 Favorites GHistory   名▼ 4 ■ 目口 G |  |  |  |  |  |
| Address 1 https://192.168.1.1                                  |  |  |  |  |  |

**2** When **Authenticate Client Certificates** is selected on the ZyWALL, the following screen asks you to select a personal certificate to send to the ZyWALL. This screen displays even if you only have a single certificate as in the example.

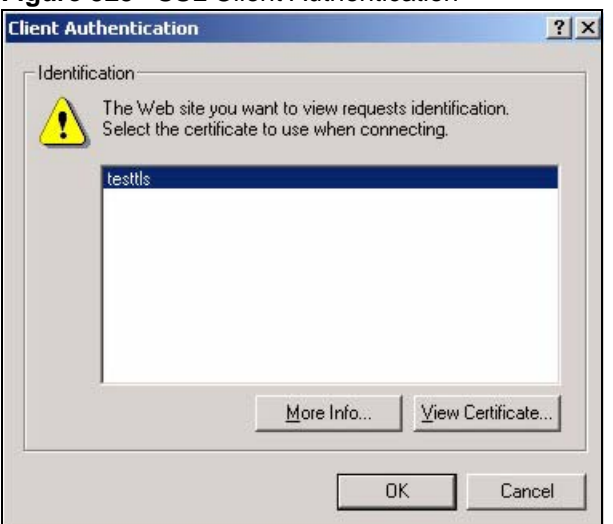

**Figure 525** SSL Client Authentication

**3** You next see the ZyWALL login screen.

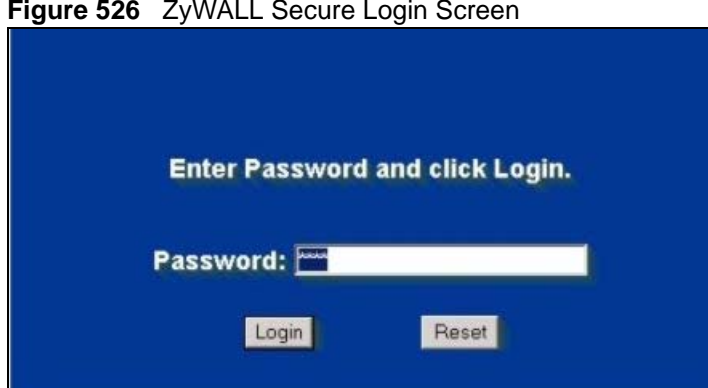

**Figure 526** ZyWALL Secure Login Screen

# <span id="page-798-0"></span>**APPENDIX K Command Interpreter**

The following describes how to use the command interpreter. Enter 24 in the main menu to bring up the system maintenance menu. Enter 8 to go to **Menu 24.8 - Command Interpreter Mode**. See the included disk or zyxel.com for more detailed information on these commands.

**Note:** Use of undocumented commands or misconfiguration can damage the unit and possibly render it unusable.

## **Command Syntax**

- The command keywords are in courier new font.
- Enter the command keywords exactly as shown, do not abbreviate.
- The required fields in a command are enclosed in angle brackets  $\langle \rangle$ .
- The optional fields in a command are enclosed in square brackets [ ].
- The | symbol means or.

For example,

sys filter netbios config  $\langle$ type $>$  $\langle$ on $|$ off $>$ 

means that you must specify the type of netbios filter and whether to turn it on or off.

## **Command Usage**

A list of valid commands can be found by typing help or ? at the command prompt. Always type the full command. Type exit to return to the SMT main menu when finished.

## **Command Examples**

This section provides some examples of commands you can use on the ZyWALL. See the other appendices for more examples.

## **Configuring What You Want the ZyWALL to Log**

- **1** Use the sys logs load command to load the log setting buffer that allows you to configure which logs the ZyWALL is to record.
- **2** Use sys logs category to view a list of the log categories.

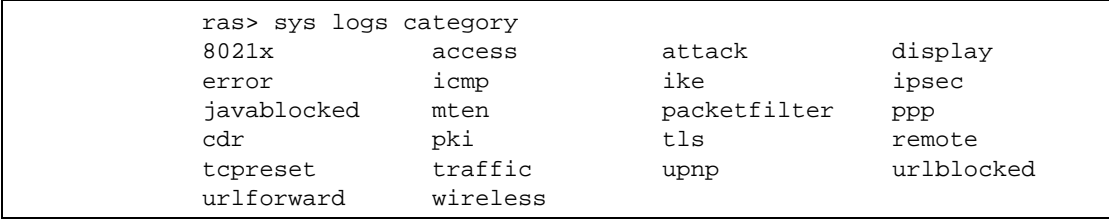

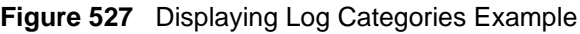

**3** Use sys logs category followed by a log category to display the parameters that are available for the category.

**Figure 528** Displaying Log Parameters Example

```
ras> sys logs category access
Usage: [0:none/1:log/2:alert/3:both] [0:don't show debug type/
1:show debug type]
```
**4** Use sys logs category followed by a log category and a parameter to decide what to record.

Use 0 to not record logs for that category, 1 to record only logs for that category, 2 to record only alerts for that category, and 3 to record both logs and alerts for that category. Not every parameter is available with every category.

**5** Use the sys logs save command to store the settings in the ZyWALL (you must do this in order to record logs).

### **Displaying Logs**

- Use the sys logs display command to show all of the logs in the ZyWALL's log.
- Use the sys logs category display command to show the log settings for all of the log categories.
- Use the sys logs display [log category] command to show the logs in an individual ZyWALL log category.
- Use the sys logs clear command to erase all of the ZyWALL's logs.

### **Log Command Example**

This example shows how to set the ZyWALL to record the access logs and alerts and then view the results.

```
ras> sys logs load
ras> sys logs category access 3
ras> sys logs save
ras> sys logs display access
# .time source destination notes
    message
 0|06/08/2004 05:58:21 |172.21.4.154 |224.0.1.24 |ACCESS
BLOCK
    Firewall default policy: IGMP (W to W/ZW)
  1|06/08/2004 05:58:20 |172.21.3.56 |239.255.255.250 |ACCESS 
BLOCK
    Firewall default policy: IGMP (W to W/ZW)
  2|06/08/2004 05:58:20 |172.21.0.2 |239.255.255.254 |ACCESS 
BLOCK
    Firewall default policy: IGMP (W to W/ZW)
  3|06/08/2004 05:58:20 |172.21.3.191 |224.0.1.22 |ACCESS 
BLOCK
    Firewall default policy: IGMP (W to W/ZW)
  4|06/08/2004 05:58:20 |172.21.0.254 |224.0.0.1 |ACCESS 
BLOCK
    Firewall default policy: IGMP (W to W/ZW)
  5|06/08/2004 05:58:20 |172.21.4.187:137 |172.21.255.255:137 |ACCESS 
BLOCK
    Firewall default policy: UDP (W to W/ZW)
```
## **Routing Command**

Syntax: ip nat routing [0:LAN|1:DMZ|2:WLAN] [0:no|1:yes]

Use this command to set the ZyWALL to route traffic that does not match a NAT rule through a specific interface. An example of when you may want to use this is if you have servers with public IP addresses connected to the LAN, DMZ or WLAN. By default the ZyWALL routes traffic that does not match a NAT rule out through the DMZ interface.

The following command example sets the ZyWALL to route traffic that does not match a NAT rule through the WLAN interface.

**Figure 529 Routing Command Example**

```
ras> ip nat routing 2 1
Routing can work in NAT when no NAT rule match.
-----------------------------------------------
         LAN: no
         DMZ: yes
         WLAN: yes
```
## **ARP Behavior and the ARP ackGratuitous Commands**

The ZyWALL does not accept ARP reply information if the ZyWALL did not send out a corresponding request. This helps prevent the ZyWALL from updating its ARP table with an incorrect IP address to MAC address mapping due to a spoofed ARP. An incorrect IP to MAC address mapping in the ZyWALL's ARP table could cause the ZyWALL to send packets to the wrong device.

### **Commands for Using or Ignoring Gratuitous ARP Requests**

A host can send an ARP request to resolve its own IP address. This is called a gratuitous ARP request. The packet uses the host's own IP address as the source and destination IP address. The packet uses the Ethernet broadcast address (FF:FF:FF:FF:FF:FF) as the destination MAC address. This is used to determine if any other hosts on the network are using the same IP address as the sending host. The other hosts in the network can also update their ARP table IP address to MAC address mappings with this host's MAC address.

The ip arp ackGratuitous commands set how the ZyWALL handles gratuitous ARP requests.

- Use ip arp ackGratuitous active no to have the ZyWALL ignore gratuitous ARP requests.
- Use ip arp ackGratuitous active yes to have the ZyWALL respond to gratuitous ARP requests.

For example, say the regular gateway goes down and a backup gateway sends a gratuitous ARP request. If the request is for an IP address that is not already in the ZyWALL's ARP table, the ZyWALL sends an ARP request to ask which host is using the IP address. After the ZyWALL receives a reply from the backup gateway, it adds an ARP table entry.

If the ZyWALL's ARP table already has an entry for the IP address, the ZyWALL's response depends on how you configure the ip arp ackGratuitous forceUpdate command.

- Use ip arp ackGratuitous forceUpdate on to have the ZyWALL update the MAC address in the ARP entry.
- Use ip arp ackGratuitous forceUpdate off to have the ZyWALL not update the MAC address in the ARP entry.

A backup gateway (as in the following graphic) is an example of when you might want to turn on the forced update for gratuitous ARP requests. One day gateway A shuts down and the backup gateway (B) comes online using the same static IP address as gateway A. Gateway B broadcasts a gratuitous ARP request to ask which host is using its IP address. If ackGratuitous is on and set to force updates, the ZyWALL receives the gratuitous ARP request and updates its ARP table. This way the ZyWALL has a correct gateway ARP entry to forward packets through the backup gateway. If ackGratuitous is off or not set to force updates, the ZyWALL will not update the gateway ARP entry and cannot forward packets through gateway B.

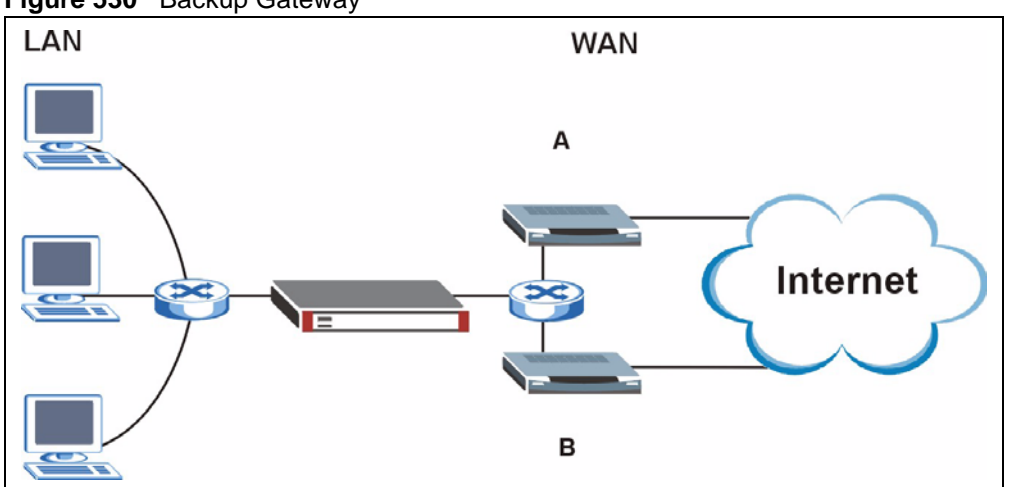

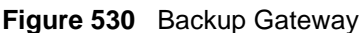

Updating the ARP entries could increase the danger of spoofing attacks. It is only recommended that you turn on ackGratuitous and force update if you need it like in the previous backup gateway example. Turning on the force updates option is more dangerous than leaving it off because the ZyWALL updates the ARP table even when there is an existing entry.

## **Managing the Bandwidth of VPN Traffic**

Syntax: bm vpnTraffic [on|off]

By default the ZyWALL uses the inner source and destination IP addresses of VPN packets in managing the bandwidth of the VPN traffic. This means that it looks at the IP address of the computer that sent the packets and the IP address of the computer to which it is sending the packets. The following figure shows an example of this. The ZyWALL uses the IP addresses of computers A and B to manage the bandwidth of the VPN traffic for their respective IPSec SA.

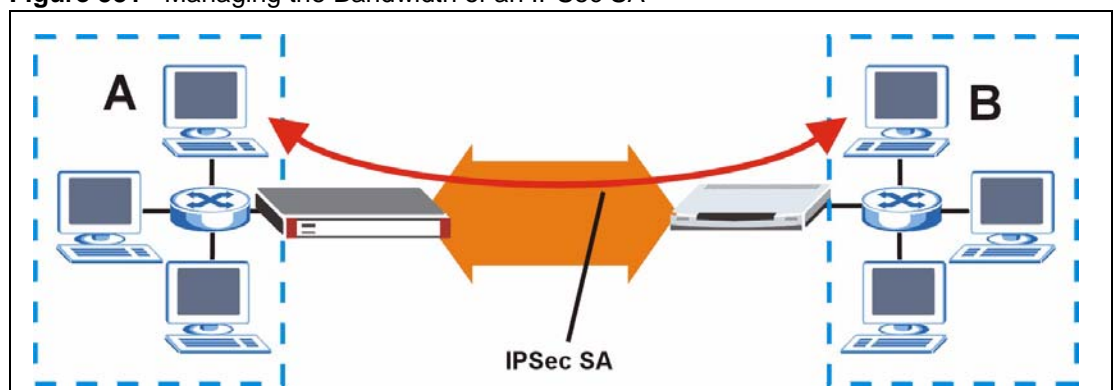

**Figure 531** Managing the Bandwidth of an IPSec SA

Use on with this command to set the ZyWALL to use the outer source and destination IP addresses of VPN packets in managing the bandwidth of the VPN traffic. These are the IP addresses of the ZyWALL and the remote IPSec router. The following figure shows an example of this. The ZyWALL uses the IP addresses of the ZyWALL (X in the figure) and remote IPSec router (Y) to manage the bandwidth of the VPN traffic for the IKE SA.

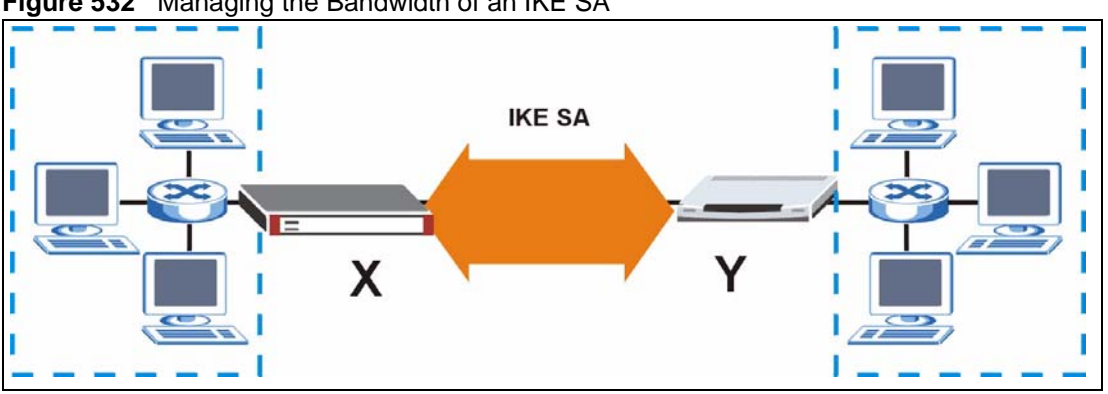

**Figure 532** Managing the Bandwidth of an IKE SA

How you configure this command affects how you can implement bandwidth management as follows.

- Leave this command set to  $\circ$  f f to be able to create bandwidth management groups for individual phase 2 IPSec SAs that are connecting through the same remote IPSec router. With this setting you can also specify the type of traffic either using the service list (like SIP or FTP) or by specifying port numbers.
- Use bm vpnTraffic to be able to create a single bandwidth management group that includes all of the phase 2 IPSec SAs that are connecting through the same remote IPSec router. With this setting the bandwidth management applies to ESP or AH packets so you can only specify IP addresses. You cannot specify a service or port numbers.

## **Setting the Key Length for Phase 2 IPSec AES Encryption**

Syntax: ipsec ipsecConfig encryKeyLen <0:128 | 1:192 | 2:256>

By default the ZyWALL uses a 128 bit AES encryption key for phase 2 IPSec tunnels. Use this command to edit an existing VPN rule to use a longer AES encryption key.

See the following example. Say you have a VPN rule one that uses AES for the phase 2 encryption and you want it to use 192 bit encryption.

- Use the first line to start editing the VPN rule.
- The second line sets VPN rule one to use 192 bit AES for the phase 2 encryption.
- The third line displays the results.

#### **Figure 533 Routing Command Example**

```
ras> ipsec ipsecEdit 1
ras> ipsec ipsecConfig encryKeyLen 1
ras> ipsec ipsecDisplay
---------- IPSec Setup ----------
Index #= 1 Active= No Multi Pro = No Protocol= 0 Global SW= 0xA
Bound IKE 9999 NailUp = No Netbios = No Name= test
ControlPing = No LogControlPing = No Control ping address = 0.0.0.0
Local: Addr Type= SINGLE Port Start= 0 End= N/A
        IP Addr Start= 0.0.0.0 Mask= N/A
Remote: Addr Type= SINGLE Port Start= 0 End= N/A
        IP Addr Start= 0.0.0.0 Mask= N/A
Enable Replay Detection= No Key Management= IKE
Phase 2 - Active Protocol= ESP
         Encryption Algorithm= AES Authentication Algorithm= SHA1
         Encryption Key Length = 192
         SA Life Time (Seconds)= 28800
          Encapsulation= Tunnel Perfect Forward Secrecy (PFS)= None
ras>
```
# **APPENDIX L Firewall Commands**

The following describes the firewall commands. See [Appendix K on page 799](#page-798-0) for information on the command structure.

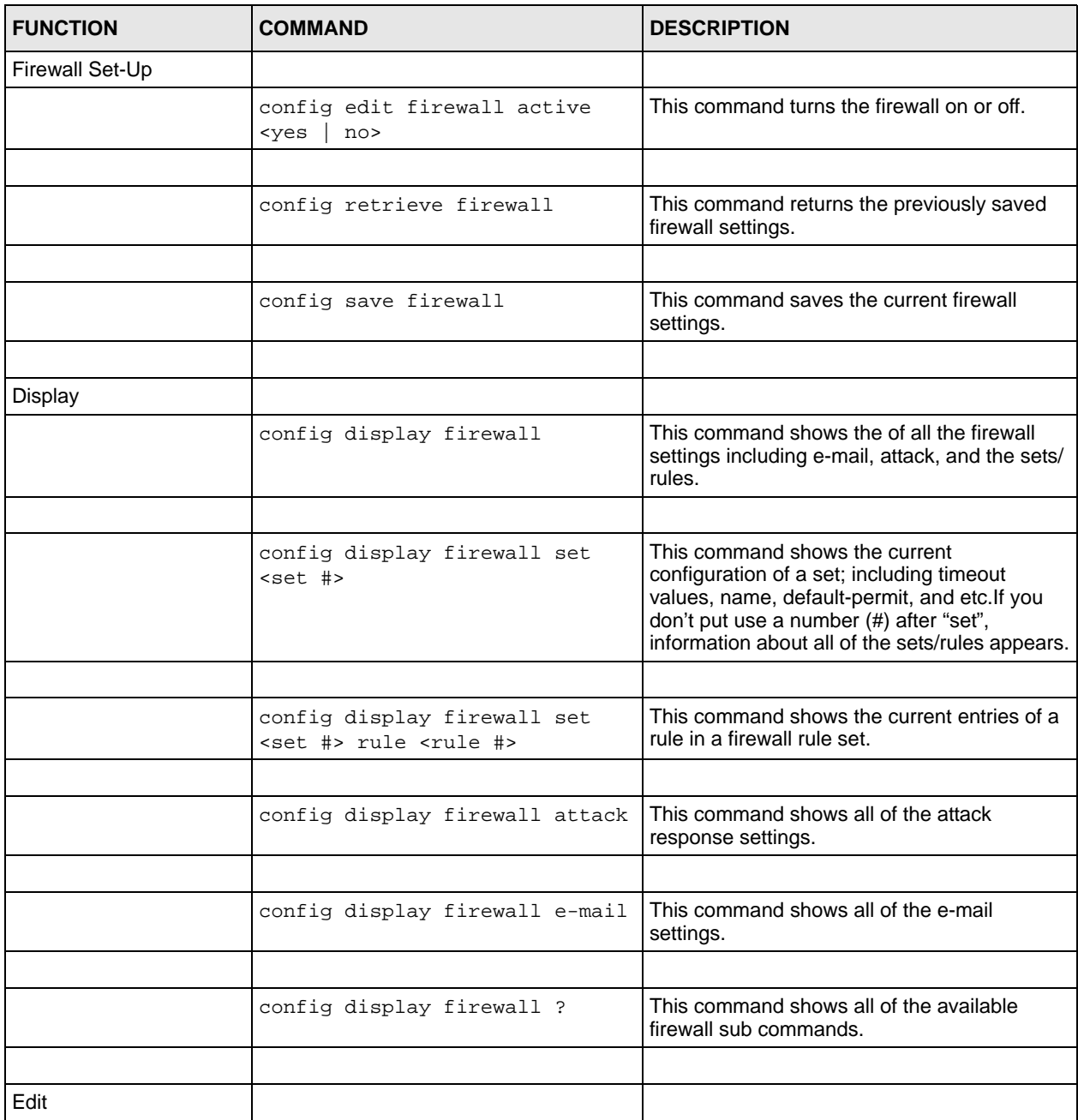

#### **Table 288** Firewall Commands

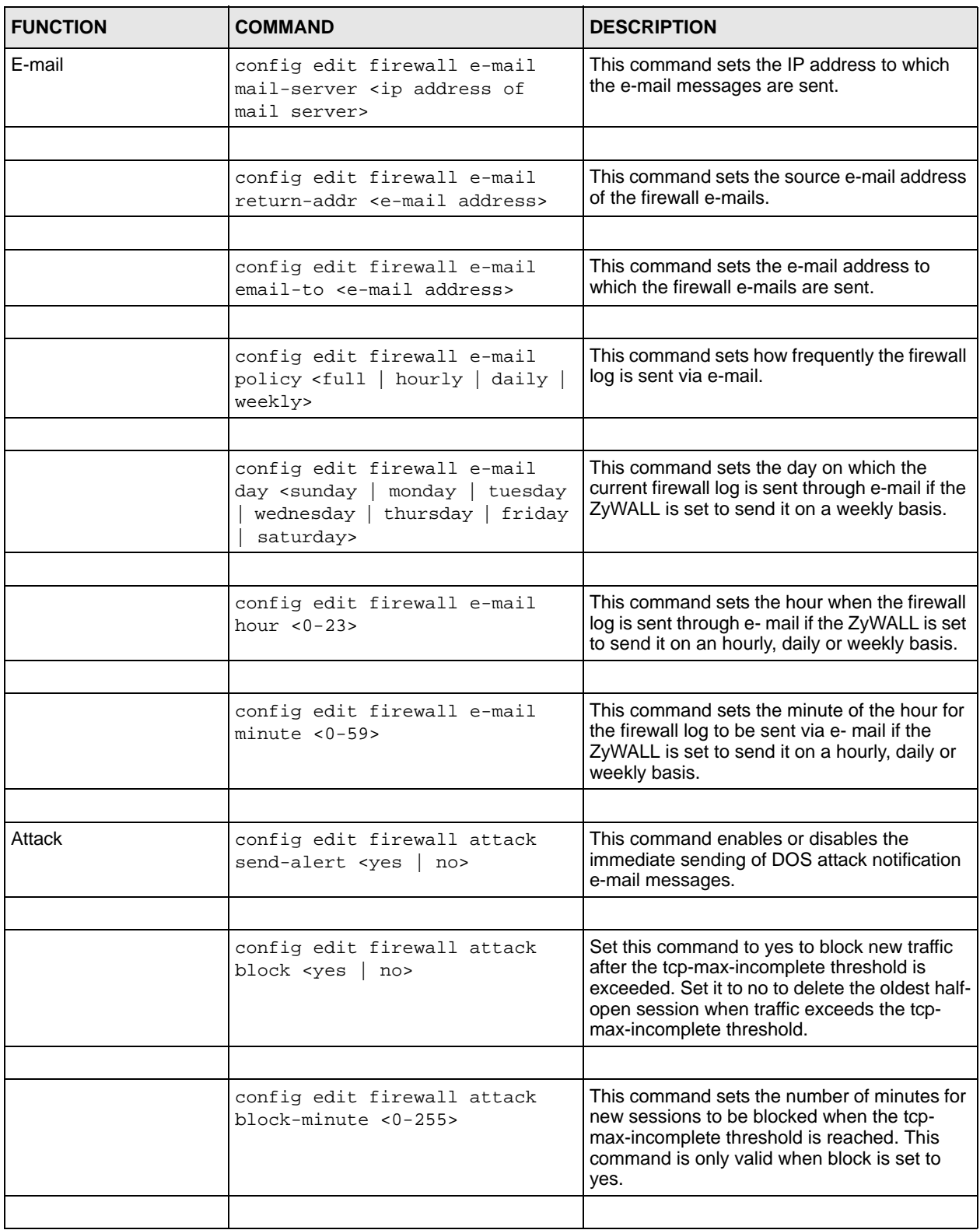

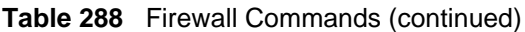

| <b>FUNCTION</b> | <b>COMMAND</b>                                                                                      | <b>DESCRIPTION</b>                                                                                                    |  |
|-----------------|----------------------------------------------------------------------------------------------------|----------------------------------------------------------------------------------------------------|--|
|                 | config edit firewall attack<br>minute-high <0-255>                                                  | This command sets the threshold rate of new<br>half-open sessions per minute where the<br>ZyWALL starts deleting old half-opened<br>sessions until it gets them down to the minute-<br>low threshold. |  |
|                 |                                                                                                    |                                                                                                    |  |
|                 | config edit firewall attack<br>$minute-low < 0-255$                                                 | This command sets the threshold of half-open<br>sessions where the ZyWALL stops deleting<br>half-opened sessions.                                                                                     |  |
|                 |                                                                                                    |                                                                                                    |  |
|                 | config edit firewall attack<br>max-incomplete-high <0-255>                                          | This command sets the threshold of half-open<br>sessions where the ZyWALL starts deleting<br>old half-opened sessions until it gets them<br>down to the max incomplete low.                           |  |
|                 |                                                                                                    |                                                                                                    |  |
|                 | config edit firewall attack<br>max-incomplete-low <0-255>                                           | This command sets the threshold where the<br>ZyWALL stops deleting half-opened sessions.                                                                                                    |  |
|                 |                                                                                                    |                                                                                                    |  |
|                 | config edit firewall attack<br>tcp-max-incomplete <0-255>                                           | This command sets the threshold of half-open<br>TCP sessions with the same destination<br>where the ZyWALL starts dropping half-open<br>sessions to that destination.                                 |  |
|                 |                                                                                                    |                                                                                                    |  |
| Sets            | config edit firewall set <set<br>#&gt; name <desired name=""></desired></set<br>                    | This command sets a name to identify a<br>specified set.                                                                                                    |  |
|                 |                                                                                                    |                                                                                                    |  |
|                 | Config edit firewall set <set<br>#&gt; default-permit <forward  <br="">block&gt;</forward></set<br> | This command sets whether a packet is<br>dropped or allowed through, when it does not<br>meet a rule within the set.                                                                                  |  |
|                 |                                                                                                    |                                                                                                    |  |
|                 | Config edit firewall set <set<br>#&gt; icmp-timeout <seconds></seconds></set<br>                    | This command sets the time period to allow an<br>ICMP session to wait for the ICMP response.                                                                                                    |  |
|                 |                                                                                                    |                                                                                                    |  |
|                 | Config edit firewall set <set<br>#&gt; udp-idle-timeout <seconds></seconds></set<br>                | This command sets how long a UDP<br>connection is allowed to remain inactive<br>before the ZyWALL considers the connection<br>closed.                                                                 |  |
|                 |                                                                                                    |                                                                                                    |  |
|                 | Config edit firewall set <set<br>#&gt; connection-timeout<br/><seconds></seconds></set<br>          | This command sets how long ZyWALL waits<br>for a TCP session to be established before<br>dropping the session.                                                                                        |  |
|                 |                                                                                                    |                                                                                                    |  |
|                 | Config edit firewall set <set<br>#&gt; fin-wait-timeout <seconds></seconds></set<br>                | This command sets how long the ZyWALL<br>leaves a TCP session open after the firewall<br>detects a FIN-exchange (indicating the end of<br>the TCP session).                                           |  |
|                 |                                                                                                    |                                                                                                    |  |

**Table 288** Firewall Commands (continued)

| <b>FUNCTION</b> | <b>COMMAND</b>                                                                                                    | <b>DESCRIPTION</b>                                                                                                    |  |
|-----------------|----------------------------------------------------------------------------------------------------|----------------------------------------------------------------------------------------------------|--|
|                 | Config edit firewall set <set<br>#&gt; tcp-idle-timeout <seconds></seconds></set<br>                                                                       | This command sets how long ZyWALL lets an<br>inactive TCP connection remain open before<br>considering it closed.                        |  |
|                 |                                                                                                    |                                                                                                    |  |
|                 |                                                                                                    |                                                                                                    |  |
|                 | Config edit firewall set <set<br><math>#</math>&gt; log <yes  <br="">no&gt;</yes></set<br>                                                                 | This command sets whether or not the<br>ZyWALL creates logs for packets that match<br>the firewall's default rule set.                   |  |
|                 |                                                                                                    |                                                                                                    |  |
| Rules           | Config edit firewall set <set<br>#&gt; rule <rule #=""> permit<br/><forward block=""  =""></forward></rule></set<br>                                       | This command sets whether packets that<br>match this rule are dropped or allowed<br>through.                                             |  |
|                 |                                                                                                    |                                                                                                    |  |
|                 | Config edit firewall set <set<br>#&gt; rule <rule #=""> active <yes  <br="">no<sub>2</sub></yes></rule></set<br>                                           | This command sets whether a rule is enabled<br>or not.                                                                                   |  |
|                 |                                                                                                    |                                                                                                    |  |
|                 | Config edit firewall set <set<br>#&gt; rule <rule #=""> protocol<br/><integer protocol="" value=""></integer></rule></set<br>                              | This command sets the protocol specification<br>number made in this rule for ICMP.                                                       |  |
|                 |                                                                                                    |                                                                                                    |  |
|                 | Config edit firewall set <set<br>#&gt; rule <rule #=""> log <none  <br=""><math>match   not-match   both&gt;</math></none></rule></set<br>                 | This command sets the ZyWALL to log traffic<br>that matches the rule, doesn't match, both or<br>neither.                                 |  |
|                 |                                                                                                    |                                                                                                    |  |
|                 | Config edit firewall set <set<br>#&gt; rule <rule #=""> alert <yes  <br="">no<sub>2</sub></yes></rule></set<br>                                            | This command sets whether or not the<br>ZyWALL sends an alert e-mail when a DOS<br>attack or a violation of a particular rule occurs.    |  |
|                 |                                                                                                    |                                                                                                    |  |
|                 | config edit firewall set <set<br>#&gt; rule <rule #=""> srcaddr-<br/>single <ip address=""></ip></rule></set<br>                                           | This command sets the rule to have the<br>ZyWALL check for traffic with this individual<br>source address.                               |  |
|                 |                                                                                                    |                                                                                                    |  |
|                 | config edit firewall set <set<br>#&gt; rule <rule #=""> srcaddr-<br/>subnet <ip address=""> <subnet<br>mask</subnet<br></ip></rule></set<br>               | This command sets a rule to have the<br>ZyWALL check for traffic from a particular<br>subnet (defined by IP address and subnet<br>mask). |  |
|                 |                                                                                                    |                                                                                                    |  |
|                 | config edit firewall set <set<br>#&gt; rule <rule #=""> srcaddr-range<br/><start address="" ip=""> <end ip<br="">address&gt;</end></start></rule></set<br> | This command sets a rule to have the<br>ZyWALL check for traffic from this range of<br>addresses.                                        |  |
|                 |                                                                                                    |                                                                                                    |  |
|                 | config edit firewall set <set<br>#&gt; rule <rule #=""> destaddr-<br/>single <ip address=""></ip></rule></set<br>                                          | This command sets the rule to have the<br>ZyWALL check for traffic with this individual<br>destination address.                          |  |

**Table 288** Firewall Commands (continued)

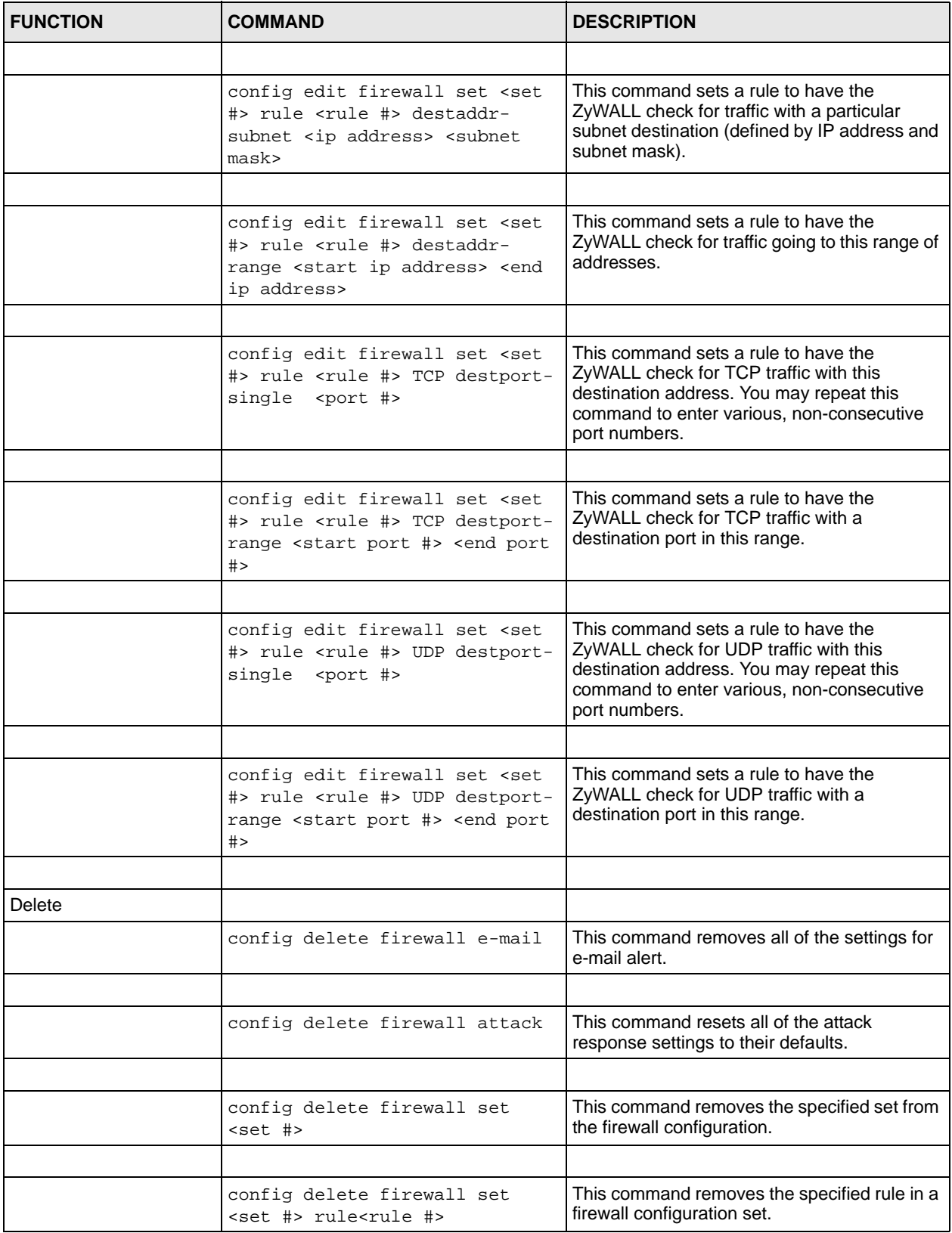

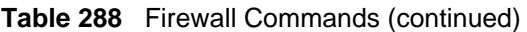

# **APPENDIX M NetBIOS Filter Commands**

The following describes the NetBIOS packet filter commands. See [Appendix K on page 799](#page-798-0) for information on the command structure.

## **Introduction**

NetBIOS (Network Basic Input/Output System) are TCP or UDP broadcast packets that enable a computer to connect to and communicate with a LAN.

For some dial-up services such as PPPoE or PPTP, NetBIOS packets cause unwanted calls.

You can configure NetBIOS filters to do the following:

- Allow or disallow the sending of NetBIOS packets from the LAN to the WAN and from the WAN to the LAN.
- Allow or disallow the sending of NetBIOS packets from the LAN to the DMZ and from the DMZ to the LAN.
- Allow or disallow the sending of NetBIOS packets from the WAN to the DMZ and from the DMZ to the WAN.
- Allow or disallow the sending of NetBIOS packets through VPN connections.
- Allow or disallow NetBIOS packets to initiate calls.

## **Display NetBIOS Filter Settings**

Syntax: sys filter netbios disp

This command gives a read-only list of the current NetBIOS filter modes for The ZyWALL.

#### **NetBIOS Display Filter Settings Command Example**

```
=========== NetBIOS Filter Status ===========
         Between LAN and WAN: Block
         Between LAN and DMZ: Block
         Between WAN and DMZ: Block
         IPSec Packets: Forward
        Trigger Dial: Disabled
```
The filter types and their default settings are as follows.

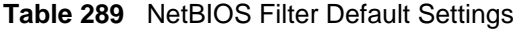

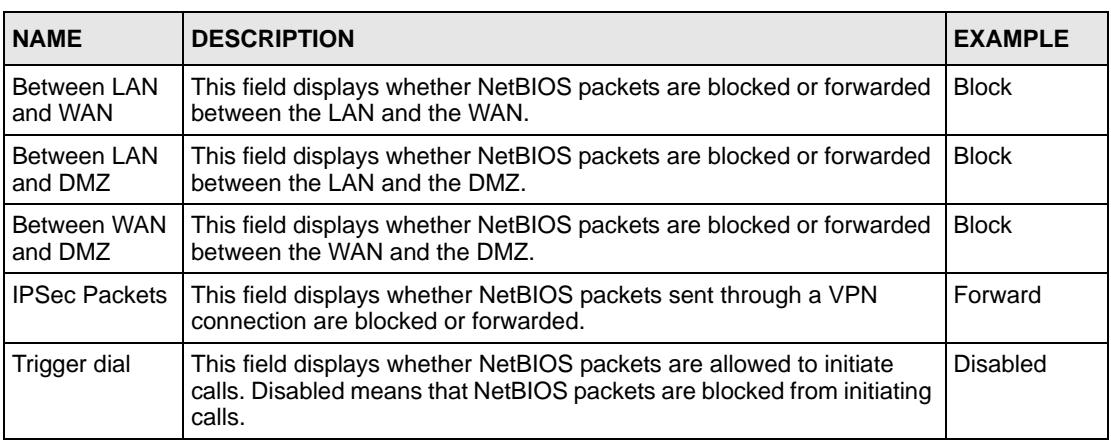

## **NetBIOS Filter Configuration**

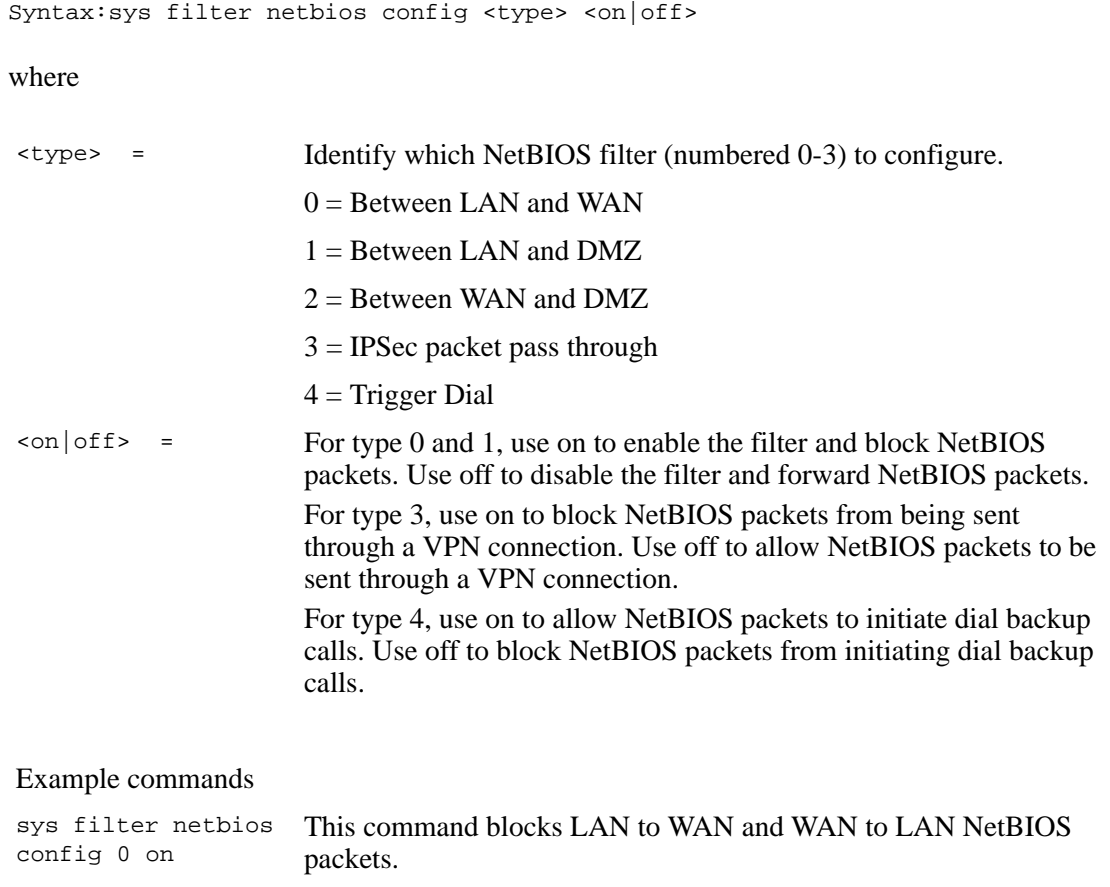

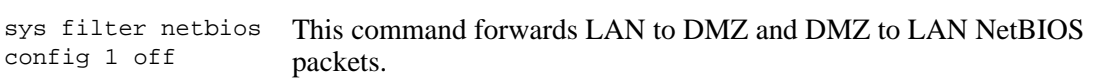

sys filter netbios config 3 on This command blocks IPSec NetBIOS packets.

sys filter netbios config 4 off This command stops NetBIOS commands from initiating calls.

# **APPENDIX N Certificates Commands**

The following describes the certificate commands. See [Appendix K on page 799](#page-798-0) for information on the command structure.

All of these commands start with certificates.

| <b>COMMAND</b> | <b>DESCRIPTION</b> |                                                                                                    |                                                                                                    |  |
|----------------|--------------------|----------------------------------------------------------------------------------------------------|----------------------------------------------------------------------------------------------------|--|
| my_cert        |                    |                                                                                                    |                                                                                                    |  |
|                | create             |                                                                                                    |                                                                                                    |  |
|                | create             | selfsigned<br>$<$ name $>$<br><subject><br/>[key size]</subject>                                                              | Create a self-signed local host certificate.<br><name> specifies a descriptive name for the<br/>generated certificate. &lt; subject&gt; specifies a<br/>subject name (required) and alternative name<br/>(required). The format is "subject-name-<br/>dn; {ip, dns, email} = value". If the name contains<br/>spaces, please put it in quotes. [key size]<br/>specifies the key size. It has to be an integer<br/>from 512 to 2048. The default is 1024 bits.</name>                                                                                                    |  |
|                | create             | request<br><name><br/><subject><br/>[key size]</subject></name>                                                               | Create a certificate request and save it to the<br>router for later manual enrollment. < name><br>specifies a descriptive name for the generated<br>certification request. <subject> specifies a<br/>subject name (required) and alternative name<br/>(required). The format is "subject-name-<br/>dn; {ip, dns, email} = value". If the name contains<br/>spaces, please put it in quotes. [key size]<br/>specifies the key size. It has to be an integer<br/>from 512 to 2048. The default is 1024 bits.</subject>                                                                                                    |  |
|                | create             | scep_enroll<br>$name < CA$<br>addr> <ca<br>cert&gt; <auth<br>key&gt;<br/><subject><br/>[key size]</subject></auth<br></ca<br> | Create a certificate request and enroll for a<br>certificate immediately online using SCEP<br>protocol. < name > specifies a descriptive name<br>for the enrolled certificate. < CA addr> specifies<br>the CA server address. < CA cert> specifies the<br>name of the CA certificate. <auth key=""> specifies<br/>the key used for user authentication. If the key<br/>contains spaces, please put it in quotes. To<br/>leave it blank, type "". &lt; subject&gt; specifies a<br/>subject name (required) and alternative name<br/>(required). The format is "subject-name-<br/>dn; {ip, dns, email} = value". If the name contains<br/>spaces, please put it in quotes. [key size]<br/>specifies the key size. It has to be an integer<br/>from 512 to 2048. The default is 1024 bits.</auth> |  |

**Table 290** Certificates Commands

| <b>COMMAND</b> | <b>DESCRIPTION</b>  |                                                                                                    |                                                                                                    |
|----------------|---------------------|----------------------------------------------------------------------------------------------------|----------------------------------------------------------------------------------------------------|
|                | create              | cmp_enroll<br><name> <ca<br>addr&gt; <ca<br>cert&gt; <auth<br>key&gt;<br/><subject><br/>[key size]</subject></auth<br></ca<br></ca<br></name> | Create a certificate request and enroll for a<br>certificate immediately online using CMP<br>protocol. < name> specifies a descriptive name<br>for the enrolled certificate. < CA addr> specifies<br>the CA server address. < CA cert> specifies the<br>name of the CA certificate. <auth key=""> specifies<br/>the id and key used for user authentication. The<br/>format is "id:key". To leave the id and key blank,<br/>type ":". &lt; subject&gt; specifies a subject name<br/>(required) and alternative name (required). The<br/>format is "subject-name-<br/>dn; {ip, dns, email} = value". If the name contains<br/>spaces, please put it in quotes. [key size]<br/>specifies the key size. It has to be an integer<br/>from 512 to 2048. The default is 1024 bits.</auth> |
|                | import              | [name]                                                                                                    | Import the PEM-encoded certificate from stdin.<br>[name] specifies the descriptive name (optional)<br>as which the imported certificate is to be saved.<br>For my certificate importation to be successful, a<br>certification request corresponding to the<br>imported certificate must already exist on<br>ZyWALL. After the importation, the certification<br>request will automatically be deleted. If a<br>descriptive name is not specified for the<br>imported certificate, the certificate will adopt the<br>descriptive name of the certification request.                                                                                                    |
|                | export              | <name></name>                                                                                                    | Export the PEM-encoded certificate to stdout for<br>user to copy and paste. < name> specifies the<br>name of the certificate to be exported.                                                                                                    |
|                | view                | <name></name>                                                                                                    | View the information of the specified local host<br>certificate. < name> specifies the name of the<br>certificate to be viewed.                                                                                                    |
|                | verify              | $<$ name $>$<br>[timeout]                                                                                                    | Verify the certification path of the specified local<br>host certificate. < name> specifies the name of<br>the certificate to be verified. [timeout] specifies<br>the timeout value in seconds (optional). The<br>default timeout value is 20 seconds.                                                                                                    |
|                | delete              | $<$ name $>$                                                                                                    | Delete the specified local host certificate.<br><name> specifies the name of the certificate to<br/>be deleted.</name>                                                                                                    |
|                | list                |                                                                                                    | List all my certificate names and basic<br>information.                                                                                                    |
|                | rename              | <old name=""><br/><new name=""></new></old>                                                                                                   | Rename the specified my certificate. < old<br>name> specifies the name of the certificate to be<br>renamed. < new name> specifies the new name<br>as which the certificate is to be saved.                                                                                                    |
|                | def_self_sig<br>ned | [name]                                                                                                    | Set the specified self-signed certificate as the<br>default self-signed certificate. [name] specifies<br>the name of the certificate to be set as the<br>default self-signed certificate. If [name] is not<br>specified, the name of the current self-signed<br>certificate is displayed.                                                                                                    |

**Table 290** Certificates Commands (continued)

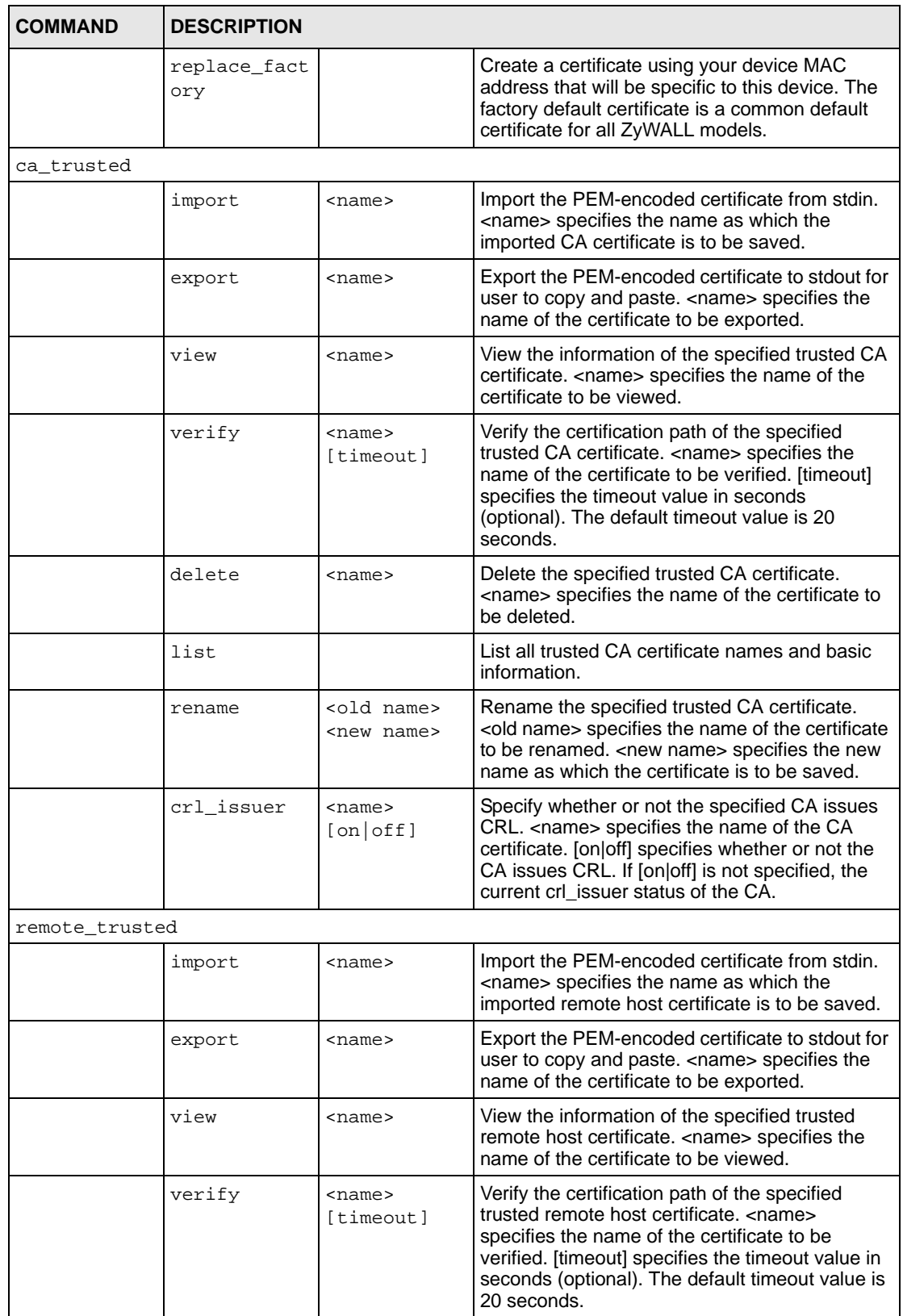

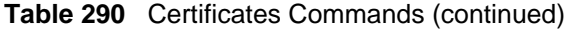

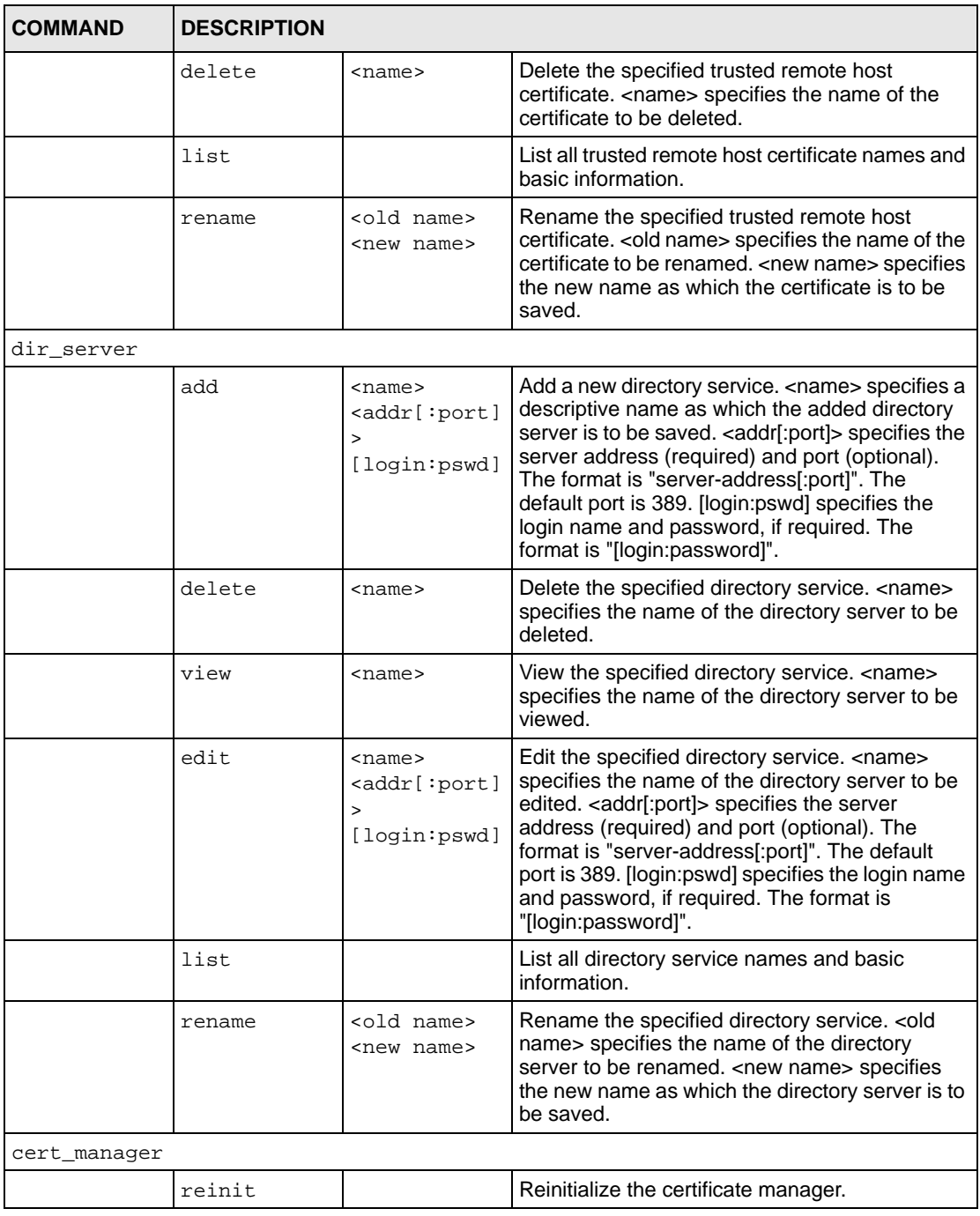

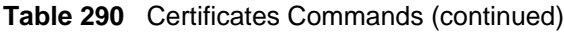

# **APPENDIX O Brute-Force Password Guessing Protection**

Brute-force password guessing protection allows you to specify a wait-time that must expire before entering a fourth password after three incorrect passwords have been entered.

The following describes the commands for enabling, disabling and configuring the brute-force password guessing protection mechanism for the password. See [Appendix K on page 799](#page-798-0) for information on the command structure.

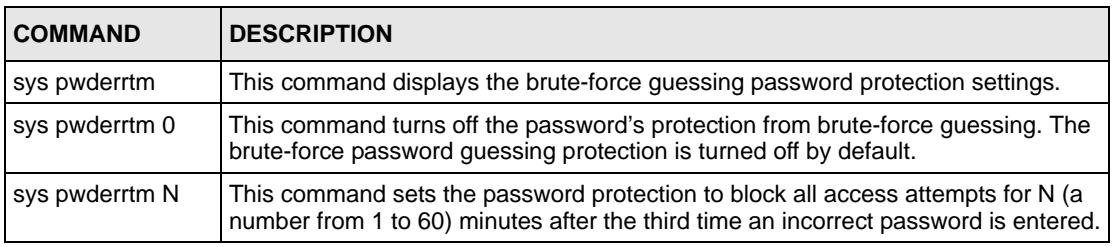

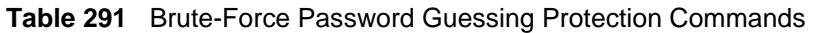

## **Example**

sys pwderrtm 5

This command sets the password protection to block all access attempts for five minutes after the third time an incorrect password is entered.

# **APPENDIX P Boot Commands**

The BootModule AT commands execute from within the router's bootup software, when debug mode is selected before the main router firmware is started. When you start up your ZyWALL, you are given a choice to go into debug mode by pressing a key at the prompt shown in the following screen. In debug mode you have access to a series of boot module commands, for example ATUR (for uploading firmware) and ATLC (for uploading the configuration file). These are already discussed in the **Firmware and Configuration File Maintenance** chapter.

**Figure 534** Option to Enter Debug Mode

```
Bootbase Version: V1.02 | 08/08/2001 15:40:50
RAM: Size = 16384 Kbytes
DRAM Post: Testing: 16384K OK
FLASH: Intel 16M
RAS Version: V3.50(WB.0)b3 | 08/08/2001 16:21:27
Press any key to enter debug mode within 3 
seconds.
.................................................
```
Enter ATHE to view all available ZyWALL boot module commands as shown in the next screen. ATBAx allows you to change the console port speed. The x denotes the number preceding the colon to give the console port speed following the colon in the list of numbers that follows; for example ATBA3 will give a console port speed of 9.6 Kbps. ATSE displays the seed that is used to generate a password to turn on the debug flag in the firmware. The ATSH command shows product related information such as boot module version, vendor name, product model, RAS code revision, etc. ATGO allows you to continue booting the system. Most other commands aid in advanced troubleshooting and should only be used by qualified engineers.

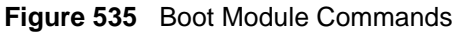

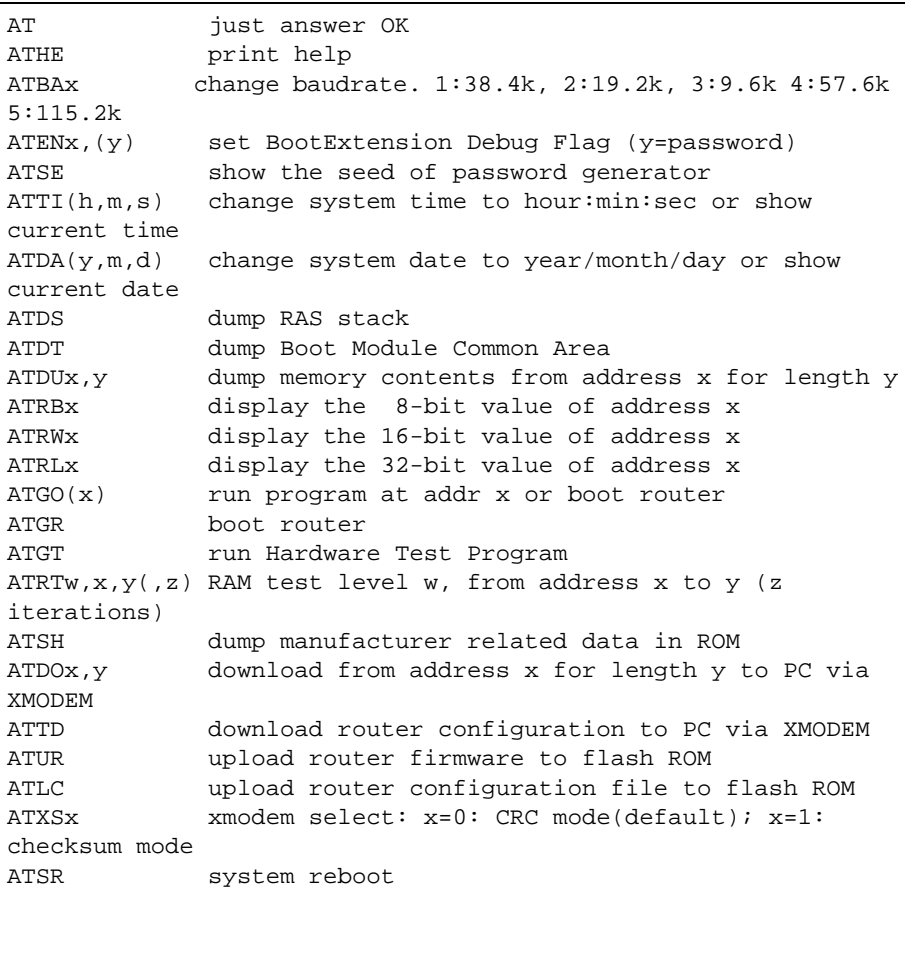

# **Index**

## **Numerics**

10/100 Mbps DMZ **[56](#page-55-0)** 10/100 Mbps LAN **[56](#page-55-1)** 10/100 Mbps WAN **[57](#page-56-0)** 9600 baud **[549](#page-548-0)**

### **A**

access control **[258](#page-257-0)** [Access Point. See AP.](#page-55-2) active protocol **[340](#page-339-0)** AH **[340](#page-339-1)** and encapsulation **[341](#page-340-0)** ESP **[340](#page-339-2)** Address Assignment **[439](#page-438-0)** address assignment **[159](#page-158-0)** AH **[340](#page-339-1)** and transport mode **[341](#page-340-1)** ALG **[485](#page-484-0)** RTP **[486](#page-485-0)** SIP **[488](#page-487-0)** STUN **[488](#page-487-1)** allocated budget **[569](#page-568-0)**, **[603](#page-602-0)** alternative subnet mask notation **[747](#page-746-0)** anti-probing **[239](#page-238-0)** anti-spam **[285](#page-284-0)** action for no spam score **[293](#page-292-0)** action for spam mails **[291](#page-290-0)** concurrent e-mail sessions **[292](#page-291-0)** customization **[294](#page-293-0)** excess e-mail sessions **[292](#page-291-1)** external database **[285](#page-284-1)**, **[292](#page-291-2)** external database service status **[294](#page-293-1)** general **[289](#page-288-0)** invalid spam score **[293](#page-292-1)** mail sessions threshold **[292](#page-291-3)** phishing **[287](#page-286-0)** score **[287](#page-286-1)**, **[293](#page-292-2)** spam patterns **[285](#page-284-2)** tag for no spam score **[293](#page-292-3)** threshold **[287](#page-286-2)**, **[293](#page-292-4)** anti-virus **[271](#page-270-0)** alert message **[771](#page-770-0)** online update **[281](#page-280-0)** packet scan **[272](#page-271-0)**, **[771](#page-770-1)**

real-time alert message **[771](#page-770-2)** scanner types **[272](#page-271-1)** Windows 98/Me requirements **[771](#page-770-3)** anti-virus scan packet types **[273](#page-272-0)** AP **[56](#page-55-2)**, **[594](#page-593-0)**, **[759](#page-758-0)** [Application Layer Gateway. See ALG.](#page-484-0) applications **[63](#page-62-0)** Arial font, bold **[54](#page-53-0)** asymmetrical routes **[229](#page-228-0)** vs virtual interfaces **[229](#page-228-0)** AT command **[565](#page-564-0)**, **[664](#page-663-0)** authentication **[602](#page-601-0)**, **[765](#page-764-0)** authentication algorithms **[327](#page-326-0)**, **[333](#page-332-0)** and active protocol **[327](#page-326-0)** [Authentication Header. See AH.](#page-339-1) authentication protocol **[568](#page-567-0)**, **[602](#page-601-1)** auto-crossover **[56](#page-55-1)**, **[57](#page-56-0)** auto-negotiation **[56](#page-55-1)**, **[57](#page-56-0)**

## **B**

backdoor **[258](#page-257-1)** backup configuration **[544](#page-543-0)**, **[664](#page-663-1)** TFTP **[667](#page-666-0)** backup port **[57](#page-56-1)** backup WAN **[57](#page-56-2)** bandwidth class **[423](#page-422-0)** bandwidth filter **[423](#page-422-1)** bandwidth management **[423](#page-422-2)** address type **[435](#page-434-0)** bandwidth borrowing **[428](#page-427-0)** bandwidth class **[423](#page-422-0)** bandwidth filter **[423](#page-422-1)**, **[435](#page-434-1)** class configuration **[433](#page-432-0)** class setup **[431](#page-430-0)** fairness-based scheduler **[425](#page-424-0)** maximize bandwidth usage **[425](#page-424-1)**, **[431](#page-430-1)** monitor **[437](#page-436-0)** priority-based scheduler **[425](#page-424-2)** proportional allocation **[424](#page-423-0)** root class **[431](#page-430-2)** scheduler **[425](#page-424-3)**, **[431](#page-430-3)** statistics **[436](#page-435-0)** sub-class layers **[431](#page-430-4)** [Basic Service Set. See BSS.](#page-756-0) baud **[549](#page-548-1)**

blacklist **[288](#page-287-0)**, **[296](#page-295-0)** bold Arial font **[54](#page-53-1)** Times New Roman font **[54](#page-53-1)** boot sector virus **[271](#page-270-1)** BPDU **[143](#page-142-0)** bridge firewall **[57](#page-56-3)**, **[74](#page-73-0)**, **[143](#page-142-1)**, **[539](#page-538-0)**, **[540](#page-539-0)** [Bridge Protocol Data Unit. See BPDU.](#page-142-0) broadcast **[131](#page-130-0)** BSS **[757](#page-756-0)** budget **[603](#page-602-0)** budget management **[681](#page-680-0)** buffer overflow **[258](#page-257-2)**

## **C**

CA **[363](#page-362-0)**, **[764](#page-763-0)** call back delay **[567](#page-566-0)** call control **[681](#page-680-1)** call history **[682](#page-681-0)** call scheduling **[699](#page-698-0)** max number of schedule sets **[699](#page-698-1)** PPPoE **[701](#page-700-0)** precedence **[699](#page-698-2)** setting up a schedule **[699](#page-698-3)** call-triggering packet **[659](#page-658-0)** CardBus slot **[57](#page-56-4)** carriage return key **[54](#page-53-1)** certificate **[337](#page-336-0)** certificates **[363](#page-362-1)** and IKE SA **[329](#page-328-0)** CA **[363](#page-362-2)** thumbprint algorithms **[364](#page-363-0)** thumbprints **[364](#page-363-0)** verifying fingerprints **[364](#page-363-1)** [Certification Authority. See CA.](#page-362-0) certifications **[4](#page-3-0)** Notices **[4](#page-3-1)** viewing **[4](#page-3-2)** changing the password **[555](#page-554-0)** channel **[759](#page-758-1)** ID **[206](#page-205-0)**, **[594](#page-593-1)** interference **[759](#page-758-2)** CHAP **[568](#page-567-1)**, **[603](#page-602-1)** choices in fields **[54](#page-53-2)** choose **[54](#page-53-3)** [Clear to Send. See CTS.](#page-759-0) CNM **[472](#page-471-0)** command interpreter mode **[679](#page-678-0)** command keys, arrow keys **[54](#page-53-1)**

command line **[665](#page-664-0)** commands FTP **[665](#page-664-1)** computer names **[132](#page-131-0)**, **[134](#page-133-0)** computer virus **[271](#page-270-2)** infection and prevention **[271](#page-270-3)** types **[271](#page-270-4)** concurrent e-mail sessions **[292](#page-291-0)** configuration backup **[544](#page-543-1)**, **[664](#page-663-1)** TFTP **[667](#page-666-0)** configuration restore **[545](#page-544-0)**, **[669](#page-668-0)** via console port **[676](#page-675-0)** connecting APs **[56](#page-55-2)** connection ID/name **[604](#page-603-0)** console port **[549](#page-548-2)**, **[653](#page-652-0)** configuration upload **[676](#page-675-0)** data bits **[549](#page-548-3)** file backup **[668](#page-667-0)** file upload **[675](#page-674-0)** flow control **[549](#page-548-4)** parity **[549](#page-548-5)** restoring files **[671](#page-670-0)** settings **[549](#page-548-2)** speed **[653](#page-652-0)**, **[654](#page-653-0)** stop bit **[549](#page-548-6)** contact information **[8](#page-7-0)** content filter general **[299](#page-298-0)** content filtering **[299](#page-298-1)** categories **[299](#page-298-2)**, **[303](#page-302-0)** customizing **[310](#page-309-0)** days and times **[299](#page-298-3)** filter list **[299](#page-298-4)** restrict web features **[299](#page-298-5)** URL for blocked access **[301](#page-300-0)** copyright **[3](#page-2-0)** crossover Ethernet cable **[56](#page-55-1)**, **[57](#page-56-0)** CTS **[760](#page-759-0)** custom ports **[245](#page-244-0)** customer support **[8](#page-7-0)**

## **D**

data bits **[549](#page-548-3)** [Data Terminal Ready. See DTR](#page-174-0) date setting **[533](#page-532-0)**, **[683](#page-682-0)** daylight saving **[535](#page-534-0)**, **[685](#page-684-0)** Daytime time protocol **[535](#page-534-1)** DDNS configuration **[559](#page-558-0)** host **[561](#page-560-0)** offline **[561](#page-560-1)** type **[561](#page-560-2)**

use server detected IP **[562](#page-561-0)** wildcard **[561](#page-560-3)** default configuration **[68](#page-67-0)** default server IP address **[405](#page-404-0)** default settings **[546](#page-545-0)** [Denial of Service. See DoS.](#page-218-0) device introduction **[55](#page-54-0)** DHCP **[85](#page-84-0)**, **[131](#page-130-1)**, **[132](#page-131-1)**, **[448](#page-447-0)**, **[577](#page-576-0)** Relay **[577](#page-576-1)** Server **[577](#page-576-2)** WAN **[660](#page-659-0)** DHCP clients **[532](#page-531-0)** DHCP table **[85](#page-84-1)** diagnostic **[659](#page-658-1)** dial backup port **[57](#page-56-1)** dial timeout **[567](#page-566-1)** Diffie-Hellman key group **[328](#page-327-0)** Perfect Forward Secrecy (PFS) **[341](#page-340-2)** digest **[285](#page-284-3)** disclaimer **[3](#page-2-1)** DMZ IP alias setup **[587](#page-586-0)** port **[56](#page-55-0)** port filter setup **[585](#page-584-0)** setup **[585](#page-584-1)** TCP/IP setup **[586](#page-585-0)** DNS **[471](#page-470-0)** DNS Server For VPN Host **[440](#page-439-0)** DNS server address assignment **[159](#page-158-1)** DNS service **[405](#page-404-1)** domain name **[531](#page-530-0)**, **[654](#page-653-1)** [Domain Name System. See DNS.](#page-158-2) DoS **[219](#page-218-0)**, **[242](#page-241-0)** drop timeout **[567](#page-566-2)** DSL modem **[602](#page-601-2)** DTR **[175](#page-174-1)**, **[566](#page-565-0)** Dynamic DNS **[448](#page-447-1)** [Dynamic Host Configuration Protocol. See DHCP.](#page-84-2) dynamic WEP key exchange **[766](#page-765-0)** DYNDNS Wildcard **[440](#page-439-1)**, **[448](#page-447-2)**

### **E**

EAP **[197](#page-196-0)**, **[202](#page-201-0)**, **[763](#page-762-0)** ECHO service **[405](#page-404-2)** e-Donkey **[258](#page-257-3)** e-mail attributes **[288](#page-287-1)** e-mail virus **[271](#page-270-5)** embedded FTP server **[63](#page-62-1)** e-Mule **[258](#page-257-4)** [Encapsulating Security Payload. See ESP.](#page-339-2) encapsulation **[582](#page-581-0)**, **[601](#page-600-0)**, **[604](#page-603-1)** and active protocol **[341](#page-340-0)** transport mode **[341](#page-340-3)** tunnel mode **[341](#page-340-4)** VPN **[341](#page-340-5)** encryption **[767](#page-766-0)** WEP **[208](#page-207-0)** encryption algorithms **[327](#page-326-0)**, **[333](#page-332-1)** and active protocol **[327](#page-326-0)** ENTER **[54](#page-53-1)** enter **[54](#page-53-3)** entering information **[54](#page-53-3)**, **[551](#page-550-0)** ESC **[54](#page-53-1)** Escape key **[54](#page-53-1)** ESP **[340](#page-339-2)** and transport mode **[341](#page-340-6)** ESS **[758](#page-757-0)** ESSID **[206](#page-205-1)**, **[594](#page-593-2)** Ethernet DMZ port **[56](#page-55-0)** encapsulation **[91](#page-90-0)**, **[581](#page-580-0)**, **[600](#page-599-0)** LAN port **[56](#page-55-1)** WAN port **[57](#page-56-0)** WLAN port **[56](#page-55-2)** extended authentication **[330](#page-329-0)** [Extended Service Set IDentification. See ESSID.](#page-205-1) [Extensible Authentication Protocol. See EAP.](#page-196-1) external database **[285](#page-284-4)**, **[292](#page-291-2)**

### **F**

F/W version **[654](#page-653-2)** factory defaults **[546](#page-545-0)** factory-default configuration file **[68](#page-67-1)** FCC interference statement **[4](#page-3-3)** feature specifications **[718](#page-717-0)** feedback **[53](#page-52-0)** field choices **[54](#page-53-1)** file backup console port **[668](#page-667-0)** file infector **[271](#page-270-6)** file maintenance over WAN **[666](#page-665-0)** file upload console port **[675](#page-674-0)** FTP **[674](#page-673-0)** TFTP **[674](#page-673-1)** Xmodem **[676](#page-675-1)** filename conventions **[663](#page-662-0)**

filter **[574](#page-573-0)**, **[585](#page-584-0)**, **[606](#page-605-0)**, **[633](#page-632-0)** and NAT **[644](#page-643-0)** applying **[646](#page-645-0)** configuration **[633](#page-632-0)** configuring **[636](#page-635-0)** DMZ **[646](#page-645-1)** example **[642](#page-641-0)** filter rule execution **[634](#page-633-0)** generic filter rule **[640](#page-639-0)** incoming protocol **[579](#page-578-0)** IP filter logic flow **[639](#page-638-0)** protocol **[579](#page-578-0)** remote node **[647](#page-646-0)** structure **[634](#page-633-1)** WLAN MAC address filter **[595](#page-594-0)** finding an IDP signature **[262](#page-261-0)** Finger service **[405](#page-404-3)** fingerprint ID **[285](#page-284-5)** firewall action for matched packets **[239](#page-238-1)** activating **[631](#page-630-0)** address type **[238](#page-237-0)** anti-probing **[239](#page-238-0)** creating/editing rules **[236](#page-235-0)** custom ports **[245](#page-244-0)** DoS **[242](#page-241-0)** Dos threshold **[242](#page-241-1)** maximum incomplete high **[242](#page-241-2)** maximum incomplete low **[242](#page-241-3)** one minute high **[242](#page-241-4)** one minute low **[242](#page-241-5)** rules **[219](#page-218-1)** rules for VPN **[114](#page-113-0)**, **[118](#page-117-0)** service type **[244](#page-243-0)** SMT menus **[631](#page-630-1)** stateful inspection **[219](#page-218-2)** TCP maximum incomplete **[242](#page-241-6)** three-way handshake **[240](#page-239-0)** threshold **[241](#page-240-0)** VPN **[118](#page-117-0)** when to use **[645](#page-644-0)** firmware file maintenance **[663](#page-662-1)** upload **[542](#page-541-0)** firmware upload **[672](#page-671-0)** FTP **[672](#page-671-1)** flow control **[549](#page-548-4)** fragmentation threshold **[760](#page-759-1)** From VPN traffic **[111](#page-110-0)** FTP **[448](#page-447-3)**, **[466](#page-465-0)** commands **[665](#page-664-1)** file upload **[674](#page-673-0)** firmware upload **[672](#page-671-1)** GUI-based clients **[666](#page-665-1)** restoring files **[669](#page-668-1)** server **[63](#page-62-1)** service **[405](#page-404-4)**

full-duplex **[56](#page-55-1)**, **[57](#page-56-0)** fuse replacement **[727](#page-726-0)** type **[715](#page-714-0)**

### **G**

gateway IP address **[582](#page-581-1)**, **[605](#page-604-0)**, **[610](#page-609-0)** general setup **[531](#page-530-1)**, **[557](#page-556-0)** GMT **[535](#page-534-2)** [Greenwich Mean Time. See GMT.](#page-534-2)

## **H**

H.323 **[486](#page-485-1)** RTP **[486](#page-485-0)** half-duplex **[56](#page-55-1)**, **[57](#page-56-0)** hardware installation **[723](#page-722-0)** Hello BPDU **[143](#page-142-2)** help **[53](#page-52-1)** hidden menus **[551](#page-550-1)** hidden node **[759](#page-758-3)** HTTP service **[405](#page-404-5)** HTTPS **[452](#page-451-0)** example **[455](#page-454-0)** HyperTerminal **[668](#page-667-1)**, **[671](#page-670-1)**, **[676](#page-675-2)**, **[677](#page-676-0)**

## **I**

IANA **[130](#page-129-0)** IBSS **[757](#page-756-1)** iCard **[126](#page-125-0)** identifying legitimate e-mail **[288](#page-287-2)** spam **[288](#page-287-3)** identity theft **[287](#page-286-3)** idle timeout **[569](#page-568-1)**, **[602](#page-601-3)**, **[603](#page-602-2)** IDP policy query **[261](#page-260-0)** IEEE 802.11 b/g **[57](#page-56-5)** IEEE 802.11b **[57](#page-56-6)**, **[761](#page-760-0)** IEEE 802.11g **[57](#page-56-5)**, **[761](#page-760-1)** IGMP **[132](#page-131-2)** version **[132](#page-131-2)** IKE SA aggressive mode **[324](#page-323-0)**, **[330](#page-329-1)**
and certificates **[329](#page-328-0)** and RADIUS **[330](#page-329-0)** authentication algorithms **[327](#page-326-0)**, **[333](#page-332-0)** Diffie-Hellman key group **[328](#page-327-0)** encryption algorithms **[327](#page-326-0)**, **[333](#page-332-1)** extended authentication **[330](#page-329-1)** ID content **[329](#page-328-1)** ID type **[329](#page-328-1)** IP address, remote IPSec router **[325](#page-324-0)** IP address, ZyXEL Device **[325](#page-324-1)** local identity **[329](#page-328-2)** main mode **[324](#page-323-0)**, **[330](#page-329-2)** NAT traversal **[331](#page-330-0)** negotiation mode **[324](#page-323-1)** password **[330](#page-329-0)** peer identity **[329](#page-328-2)** pre-shared key **[328](#page-327-1)** proposal **[327](#page-326-1)** SA life time **[332](#page-331-0)** user name **[330](#page-329-0)** [IKE SA. See also VPN.](#page-323-2) IMAP **[288](#page-287-0)** incoming protocol filter **[579](#page-578-0)** [Independent Basic Service Set. See IBSS.](#page-756-0) initialization vector **[767](#page-766-0)** installation, freestanding **[723](#page-722-0)** installing fuses **[727](#page-726-0)** Internet access setup **[90](#page-89-0)**, **[581](#page-580-0)** [Internet Assigned Number Authority. See IANA.](#page-129-0) [Internet Group Management Protocol. See \(IGMP\).](#page-60-0) [Internet Message Access Protocol. See IMAP.](#page-287-1) [Internet Protocol Security. See IPSec.](#page-322-0) intrusions firewalls **[251](#page-250-0)** host **[252](#page-251-0)** IDP **[252](#page-251-1)** network **[252](#page-251-2)** severity levels **[259](#page-258-0)** IP address assignment **[582](#page-581-0)**, **[605](#page-604-0)** pool **[131](#page-130-0)**, **[134](#page-133-0)**, **[181](#page-180-0)**, **[191](#page-190-0)**, **[577](#page-576-0)** private **[130](#page-129-1)** IP alias **[579](#page-578-1)** IP alias setup **[579](#page-578-2)** DMZ **[587](#page-586-0)** IP policy routing **[417](#page-416-0)**, **[691](#page-690-0)** IP protocol type **[238](#page-237-0)** IP routing policy **[691](#page-690-1)** IP static route **[609](#page-608-0)** active **[610](#page-609-0)** destination IP address **[610](#page-609-1)** name **[610](#page-609-2)** route number **[610](#page-609-3)** IPSec **[323](#page-322-0)** IPSec SA

active protocol **[340](#page-339-0)** authentication algorithms **[327](#page-326-0)**, **[333](#page-332-0)** authentication key (manual keys) **[348](#page-347-0)** encapsulation **[341](#page-340-0)** encryption algorithms **[327](#page-326-0)**, **[333](#page-332-1)** encryption key (manual keys) **[348](#page-347-1)** local policy **[340](#page-339-1)** manual keys **[348](#page-347-2)** nail up **[332](#page-331-1)** Perfect Forward Secrecy (PFS) **[341](#page-340-1)** proposal **[341](#page-340-2)** remote policy **[340](#page-339-2)** SA life time **[332](#page-331-0)** Security Parameter Index (SPI) (manual keys) **[348](#page-347-3)** transport mode **[341](#page-340-3)** tunnel mode **[341](#page-340-4)** when IKE SA is disconnected **[332](#page-331-2)**, **[340](#page-339-3)** [IPSec SA. See also VPN.](#page-339-4) [IPSec. See also VPN.](#page-322-0) ISP parameters **[90](#page-89-1)**

#### **J**

junk e-mail **[285](#page-284-0)**

#### **L**

labels, SMT **[54](#page-53-0)** LAN **[132](#page-131-0)** port **[56](#page-55-0)** port filter setup **[575](#page-574-0)** setup **[575](#page-574-1)** legitimate e-mail **[288](#page-287-2)** levels of severity of intrusions **[259](#page-258-1)** license key **[126](#page-125-0)** link type **[76](#page-75-0)** load balancing **[57](#page-56-0)** loading a configuration file **[545](#page-544-0)** log **[655](#page-654-0)** log and trace **[655](#page-654-0)** log facility **[656](#page-655-0)** login screen **[550](#page-549-0)**

#### **M**

MAC address **[160](#page-159-0)**, **[564](#page-563-0)** filter **[199](#page-198-0)**, **[217](#page-216-0)**, **[595](#page-594-0)**

[MAC Service Data Unit. See MSDU.](#page-593-0) macro virus **[271](#page-270-0)** mail sessions threshold **[292](#page-291-0)** main menu commands **[550](#page-549-1)** maintenance **[531](#page-530-0)** [Management Information Base. See MIB.](#page-467-0) managing subscription services **[123](#page-122-0)** Max Age **[143](#page-142-0)** maximum incomplete high **[242](#page-241-0)** maximum incomplete low **[242](#page-241-1)** MBTF **[716](#page-715-0)** MDI/MDI-X **[56](#page-55-0)**, **[57](#page-56-1)** [Mean Time Between Failures. See MBTF.](#page-715-0) [Media Access Control. See MAC address.](#page-159-0) menu labels **[54](#page-53-0)** menu overview **[553](#page-552-0)** menu titles **[54](#page-53-0)** [Message Integrity Check. See MIC.](#page-202-0) metric **[151](#page-150-0)**, **[416](#page-415-0)**, **[572](#page-571-0)**, **[603](#page-602-0)**, **[606](#page-605-0)**, **[610](#page-609-4)** MIB **[468](#page-467-0)** MIC **[203](#page-202-0)**, **[767](#page-766-1)** MIME **[289](#page-288-0)**, **[294](#page-293-0)**, **[296](#page-295-0)** header **[288](#page-287-3)**, **[289](#page-288-1)**, **[297](#page-296-0)**, **[298](#page-297-0)** value **[288](#page-287-4)**, **[298](#page-297-1)** mouse action sequence conventions **[54](#page-53-1)** MSDU **[594](#page-593-1)** multicast **[131](#page-130-1)**, **[191](#page-190-1)**, **[572](#page-571-1)**, **[578](#page-577-0)**, **[606](#page-605-1)** [Multipurpose Internet Mail Extensions. See MIME.](#page-288-0) mutation virus **[271](#page-270-1)** MyDoom **[252](#page-251-3)**, **[254](#page-253-0)** mySecurityZone **[267](#page-266-0)**, **[281](#page-280-0)** myZyXEL.com **[123](#page-122-1)**

#### **N**

nailed-up connection **[602](#page-601-0)**, **[604](#page-603-0)** NAT **[130](#page-129-2)**, **[395](#page-394-0)**, **[405](#page-404-0)**, **[406](#page-405-0)**, **[571](#page-570-0)**, **[582](#page-581-1)**, **[605](#page-604-1)**, **[606](#page-605-2)**, **[644](#page-643-0)** and VPN **[331](#page-330-1)** application **[397](#page-396-0)** configuring **[613](#page-612-0)** default server IP address **[405](#page-404-1)** definitions **[395](#page-394-1)** examples **[621](#page-620-0)** how NAT works **[396](#page-395-0)** in the SMT **[611](#page-610-0)** inside global address **[395](#page-394-2)** inside local address **[395](#page-394-3)** Many to Many No Overload **[398](#page-397-0)** Many to Many Overload **[398](#page-397-1)** Many to One **[398](#page-397-2)**

mapping types **[398](#page-397-3)** NAT unfriendly applications **[627](#page-626-0)** One to One **[398](#page-397-4)** ordering rules **[616](#page-615-0)** port forwarding **[404](#page-403-0)** port restricted cone **[398](#page-397-5)** Server **[399](#page-398-0)** server set **[613](#page-612-1)** Single User Account **[399](#page-398-1)** trigger port forwarding **[628](#page-627-0)** what NAT does **[396](#page-395-1)** NAT traversal **[331](#page-330-0)**, **[475](#page-474-0)** navigation panel **[78](#page-77-0)** NBNS **[132](#page-131-1)**, **[134](#page-133-1)** NetBIOS **[134](#page-133-2)** [NetBIOS Name Server. See NBNS.](#page-131-1) [Network Address Translation. See NAT.](#page-394-0) [Network Basic Input/Output System. See NetBIOS.](#page-133-3) Nimda **[252](#page-251-4)**, **[253](#page-252-0)** Nmap **[258](#page-257-0)** NNTP service **[405](#page-404-2)** NTP time protocol **[535](#page-534-0)**

### **O**

one minute high **[242](#page-241-2)** one minute low **[242](#page-241-3)** online help **[53](#page-52-0)** online services center **[123](#page-122-2)** outgoing protocol filter **[580](#page-579-0)**

### **P**

packet filtering **[645](#page-644-0)** packet scan **[272](#page-271-0)**, **[771](#page-770-0)** [Pairwise Master Key. See PMK.](#page-767-0) PAP **[568](#page-567-0)**, **[603](#page-602-1)** parity **[549](#page-548-0)** password **[67](#page-66-0)**, **[532](#page-531-0)**, **[550](#page-549-2)** path cost **[142](#page-141-0)** PCMCIA slot **[57](#page-56-2)** [Perfect Forward Secrecy. see PFS.](#page-340-1) PFS **[341](#page-340-1)** Diffie-Hellman key group **[341](#page-340-1)** phishing **[287](#page-286-0)** phishing tag **[291](#page-290-0)** PIN number **[126](#page-125-1)** ping **[661](#page-660-0)**

PMK **[768](#page-767-0)**

[Point-to-Point Protocol over Ethernet. See PPPoE](#page-91-0) [Point-to-Point Tunneling Protocol. See PPTP.](#page-92-0) policy actions **[259](#page-258-2)** types **[260](#page-259-0)** policy query, IDP **[261](#page-260-0)** policy routing **[417](#page-416-1)**, **[691](#page-690-2)** benefits **[417](#page-416-2)** cost savings **[417](#page-416-3)** criteria **[417](#page-416-4)** load sharing **[417](#page-416-5)** policy severity levels **[259](#page-258-3)** policy-based routing **[417](#page-416-6)** polymorphic virus **[271](#page-270-2)** pool of IP addresses **[131](#page-130-0)**, **[134](#page-133-0)** POP2 **[288](#page-287-5)** POP3 **[288](#page-287-6)**, **[291](#page-290-1)**, **[293](#page-292-0)** POP3 service **[405](#page-404-3)** port filter setup DMZ **[585](#page-584-0)** LAN **[575](#page-574-0)** port forwarding **[404](#page-403-1)** port restricted cone NAT **[398](#page-397-6)** port scans **[251](#page-250-1)** port statistics **[83](#page-82-0)** [Post Office Protocol. See POP.](#page-287-7) PPP **[569](#page-568-0)** PPP options **[569](#page-568-1)** PPPoE client **[583](#page-582-0)** encapsulation **[92](#page-91-1)**, **[164](#page-163-0)**, **[581](#page-580-1)**, **[584](#page-583-0)**, **[600](#page-599-0)**, **[602](#page-601-1)** idle timeout **[584](#page-583-1)** PPTP **[93](#page-92-1)**, **[166](#page-165-0)** Client **[583](#page-582-1)** configuring a client **[583](#page-582-1)** encapsulation **[93](#page-92-2)**, **[166](#page-165-0)**, **[603](#page-602-2)** idle timeout **[583](#page-582-2)** service **[405](#page-404-4)** preamble mode **[761](#page-760-0)** precedence **[417](#page-416-7)** predefined choices **[54](#page-53-2)** private **[416](#page-415-1)**, **[572](#page-571-2)**, **[606](#page-605-3)**, **[610](#page-609-5)** private IP address **[130](#page-129-3)**, **[159](#page-158-0)** product overview **[55](#page-54-0)** product registration **[7](#page-6-0)** protocol filter **[579](#page-578-0)** incoming **[579](#page-578-0)** outgoing **[579](#page-578-0)**

### **Q**

QoS **[417](#page-416-8)**

[Quality of Service. See QoS.](#page-416-8) query view (IDP) **[262](#page-261-0)** Quick Start Guide **[53](#page-52-1)** quick start guide **[53](#page-52-2)**

# **R**

RADIUS **[200](#page-199-0)**, **[762](#page-761-0)** and IKE SA **[330](#page-329-0)** message types **[200](#page-199-1)** messages **[762](#page-761-1)** shared secret key **[201](#page-200-0)**, **[763](#page-762-0)** [Rapid Spanning Tree Protocol. See Rapid STP.](#page-141-1) Rapid STP **[142](#page-141-2)** [Real Time Chip. See RTC.](#page-56-3) [Real time Transport Protocol. See RTP.](#page-485-0) real-time alert message **[771](#page-770-1)** registering your ZyWALL **[124](#page-123-0)** registration product **[7](#page-6-0)** related documentation **[53](#page-52-3)** reload factory-default configuration file **[68](#page-67-0)** [Remote Authentication Dial In User Service. See](#page-199-2)  RADIUS. remote management **[451](#page-450-0)**, **[687](#page-686-0)** CNM **[472](#page-471-0)** DNS **[471](#page-470-0)** FTP **[466](#page-465-0)** how SSH works **[460](#page-459-0)** HTTPS **[452](#page-451-0)** HTTPS example **[455](#page-454-0)** limitations **[451](#page-450-0)**, **[689](#page-688-0)** secure FTP using SSH **[464](#page-463-0)** secure telnet using SSH **[463](#page-462-0)** SNMP **[467](#page-466-0)** SSH **[460](#page-459-1)** SSH implementation **[461](#page-460-0)** system timeout **[452](#page-451-1)** Telnet **[465](#page-464-0)** WWW **[453](#page-452-0)** remote node **[599](#page-598-0)** filter **[574](#page-573-0)**, **[606](#page-605-4)** removing and installing fuses **[727](#page-726-1)** reports **[491](#page-490-0)** host IP address **[492](#page-491-0)**, **[494](#page-493-0)** protocol/port **[492](#page-491-1)**, **[495](#page-494-0)** web site hits **[492](#page-491-2)**, **[493](#page-492-0)** [Request To Send. See RTS.](#page-205-0)

required fields **[551](#page-550-0)** reset button **[57](#page-56-4)**, **[68](#page-67-1)** resetting the time **[536](#page-535-0)** resetting the ZyWALL **[68](#page-67-2)** restore configuration **[545](#page-544-0)**, **[669](#page-668-0)** via console port **[676](#page-675-0)** restoring factory defaults **[546](#page-545-0)** restoring files via console port **[671](#page-670-0)** via FTP **[669](#page-668-1)** retry count **[567](#page-566-0)** retry interval **[567](#page-566-1)** [RFC 1058. See RIP.](#page-130-2) [RFC 1305. See NTP time protocol.](#page-534-0) [RFC 1389. See RIP.](#page-130-2) [RFC 1466. See IP address.](#page-129-4) [RFC 1597. See private IP address.](#page-129-4) [RFC 1631. See NAT.](#page-394-0) [RFC 1889. See RTP.](#page-485-0) [RFC 2131. See DHCP.](#page-84-0) [RFC 2132. See DHCP](#page-84-0) [RFC 2138. See RADIUS.](#page-199-3) [RFC 2139. See RADIUS.](#page-199-3) [RFC 2402. See AH.](#page-339-5) [RFC 2406. See ESP.](#page-339-6) [RFC 3489. See STUN.](#page-487-0) [RFC 867. See Daytime time protocol.](#page-534-1) [RFC 868. See Time protocol.](#page-534-2) RIP **[131](#page-130-2)**, **[572](#page-571-3)**, **[578](#page-577-1)**, **[579](#page-578-3)**, **[606](#page-605-5)** direction **[131](#page-130-2)**, **[579](#page-578-3)** version **[131](#page-130-3)**, **[579](#page-578-3)**, **[606](#page-605-6)** RoadRunner **[62](#page-61-0)** roaming **[769](#page-768-0)** example **[769](#page-768-1)** requirements **[770](#page-769-0)** routing **[417](#page-416-9)** [Routing Information Protocol. See RIP.](#page-130-2) routing policy **[417](#page-416-10)**, **[691](#page-690-1)** RSTP **[142](#page-141-1)** RTC **[57](#page-56-5)**, **[533](#page-532-0)**, **[683](#page-682-0)** RTP **[486](#page-485-0)** RTS **[206](#page-205-0)**, **[760](#page-759-0)** and CTS handshake **[594](#page-593-2)**, **[760](#page-759-1)** threshold **[759](#page-758-0)**, **[760](#page-759-2)** rubber feet **[723](#page-722-1)**

#### **S**

**SA** 

life time **[332](#page-331-0)** safety warnings **[5](#page-4-0)** scanner types **[272](#page-271-1)** schedule **[601](#page-600-0)**, **[604](#page-603-1)** duration **[700](#page-699-0)** scheduler **[425](#page-424-0)** searching for IDP signatures **[262](#page-261-0)** secure FTP using SSH **[464](#page-463-0)** secure Telnet using SSH **[463](#page-462-0)** [security associations. See VPN.](#page-323-3) security parameters **[768](#page-767-1)** security settings for VPN traffic **[111](#page-110-0)** select **[54](#page-53-2)** server set **[613](#page-612-1)** service set **[206](#page-205-1)** service type **[244](#page-243-0)**, **[582](#page-581-2)**, **[601](#page-600-1)** services **[123](#page-122-3)**, **[405](#page-404-5)** [Session Initiation Protocol. See SIP.](#page-487-1) severity levels of intrusions **[259](#page-258-4)** signature categories backdoor/trojan **[258](#page-257-1)** buffer overflow **[258](#page-257-2)** IM **[258](#page-257-3)** P2P **[258](#page-257-4)** scan **[258](#page-257-5)** virus/worm **[259](#page-258-5)** [Simple Mail Transfer Protocol. See SMTP.](#page-287-8) [Simple Network Management Protocol. See SNMP.](#page-60-1) [Simple Traversal of User Datagram Protocol \(UDP\)](#page-487-0)  through Network Address Translators. See STUN. [Single User Account. See SUA.](#page-398-2) SIP **[488](#page-487-1)** RTP **[486](#page-485-0)** SIP ALG **[485](#page-484-0)** SMT **[549](#page-548-1)** changing the password **[555](#page-554-0)** entering information **[551](#page-550-1)** general setup **[557](#page-556-0)** hidden menus **[551](#page-550-2)** initial screen **[549](#page-548-1)** login screen **[550](#page-549-0)** main menu commands **[550](#page-549-1)** menu overview **[553](#page-552-0)** navigation **[550](#page-549-3)** password **[550](#page-549-2)** required fields **[551](#page-550-0)** SMT syntax **[54](#page-53-0)** SMTP **[288](#page-287-9)**, **[291](#page-290-2)**, **[293](#page-292-1)** SMTP service **[405](#page-404-6)** SNMP **[467](#page-466-0)** community **[649](#page-648-0)**

configuration **[649](#page-648-1)** Get **[468](#page-467-1)**

GetNext **[468](#page-467-2)** manager **[468](#page-467-3)** MIB **[468](#page-467-0)**, **[469](#page-468-0)** password **[649](#page-648-2)** Set **[468](#page-467-4)** Trap **[468](#page-467-5)** trusted host **[649](#page-648-3)** SNMP service **[405](#page-404-7)** source address **[238](#page-237-1)** source-based routing **[417](#page-416-11)** SPACE BAR **[54](#page-53-0)** spam **[285](#page-284-1)** score **[287](#page-286-1)** tag **[291](#page-290-3)** [Spanning Tree Protocol. See STP.](#page-141-3) spoofing **[288](#page-287-10)** SQL Slammer **[253](#page-252-1)** square brackets **[54](#page-53-0)** SSH **[460](#page-459-1)** how SSH works **[460](#page-459-0)** implementation **[461](#page-460-0)** stateful inspection firewall **[219](#page-218-0)** static route **[413](#page-412-0)**, **[609](#page-608-0)** stop bit **[549](#page-548-2)** STP **[142](#page-141-3)**, **[143](#page-142-1)** BPDU **[143](#page-142-1)** Hello BPDU **[143](#page-142-2)** how it works **[142](#page-141-4)** Max Age **[143](#page-142-0)** port states **[143](#page-142-3)** straight-through Ethernet cable **[56](#page-55-0)**, **[57](#page-56-1)** STUN **[488](#page-487-0)** SUA **[611](#page-610-1)** subnet **[745](#page-744-0)** subnet mask **[129](#page-128-0)**, **[747](#page-746-0)** subnetting **[747](#page-746-1)** subscription services **[123](#page-122-4)** supporting disk **[53](#page-52-4)** SYN scanning **[258](#page-257-6)** syntax conventions **[54](#page-53-3)** syslog logging **[656](#page-655-1)** system information **[651](#page-650-0)** maintenance **[651](#page-650-1)** name **[531](#page-530-1)**, **[557](#page-556-1)** status **[651](#page-650-2)** timeout **[452](#page-451-1)** [System Management Terminal. See SMT.](#page-549-4)

# **T**

target market **[55](#page-54-0)** task bar properties **[772](#page-771-0)** TCP maximum incomplete **[242](#page-241-4)** TCP/IP **[604](#page-603-2)** and DHCP Ethernet setup **[576](#page-575-0)** filter rule **[638](#page-637-0)** setup **[578](#page-577-2)** Telnet **[465](#page-464-1)** [Temporal Key Integrity Protocol. See TKIP.](#page-201-0) terminal emulation **[549](#page-548-3)** TFTP configuration backup **[667](#page-666-0)** file upload **[674](#page-673-0)** GUI-based clients **[668](#page-667-0)** threshold **[241](#page-240-0)** time **[533](#page-532-1)** and date setting **[683](#page-682-1)** Daylight Saving Time **[535](#page-534-3)** resetting **[536](#page-535-0)** synchronization with server **[536](#page-535-1)** zone **[535](#page-534-4)**, **[686](#page-685-0)** Time protocol **[535](#page-534-2)** time protocol **[535](#page-534-5)** Daytime **[535](#page-534-1)** NTP **[535](#page-534-0)** Time **[535](#page-534-2)** time setting **[683](#page-682-1)** timeout system **[452](#page-451-1)** Times New Roman font, bold **[54](#page-53-4)** titles, SMT menu **[54](#page-53-0)** TKIP **[202](#page-201-1)**, **[767](#page-766-2)** To VPN traffic **[113](#page-112-0)** ToS **[417](#page-416-12)** trace **[655](#page-654-0)** trademarks **[3](#page-2-0)** traffic from VPN **[111](#page-110-1)** redirect **[170](#page-169-0)** to VPN **[113](#page-112-0)** transparent firewall **[57](#page-56-6)**, **[74](#page-73-0)**, **[143](#page-142-4)**, **[539](#page-538-0)**, **[540](#page-539-0)** triangle routes **[229](#page-228-0)** vs virtual interfaces **[229](#page-228-0)** trigger port forwarding **[628](#page-627-0)** [Trivial File Transfer Protocol. See TFTP.](#page-666-1) trojan horse **[258](#page-257-7)** [Type of Service. See ToS.](#page-416-12)

#### **U**

unicast **[131](#page-130-4)** [Universal Plug and Play. See UPnP.](#page-474-1) unsolicited commercial e-mail **[285](#page-284-2)** upgrading firmware **[542](#page-541-0)** upload **[676](#page-675-1)** firmware **[672](#page-671-0)** UPnP **[475](#page-474-2)**, **[476](#page-475-0)** examples **[478](#page-477-0)** forum **[476](#page-475-1)** NAT traversal **[475](#page-474-0)** port mapping **[477](#page-476-0)** UPnP Implementers Corp. **[476](#page-475-2)** user authentication **[202](#page-201-2)**, **[767](#page-766-3)** user guide feedback **[53](#page-52-5)** user profiles **[391](#page-390-0)**

### **V**

Vantage CNM **[472](#page-471-1)** virtual interfaces vs asymmetrical routes **[229](#page-228-0)** vs triangle routes **[229](#page-228-0)** [Virtual Private Network. See VPN.](#page-322-1) virus **[259](#page-258-6)** virus attack **[271](#page-270-3)** virus life cycle **[271](#page-270-4)** virus scan **[273](#page-272-0)** VPN **[166](#page-165-1)**, **[323](#page-322-1)** active protocol **[340](#page-339-0)** adjust TCP maximum segment size **[355](#page-354-0)** and NAT **[331](#page-330-1)** and the firewall **[114](#page-113-0)** certificate **[337](#page-336-0)** established in two phases **[324](#page-323-4)** From VPN traffic **[111](#page-110-1)** gateway policy **[99](#page-98-0)**, **[326](#page-325-0)**, **[334](#page-333-0)** [IKE SA. See IKE SA.](#page-323-2) IPSec **[323](#page-322-0)** [IPSec SA. See IPSec SA.](#page-339-4) local network **[323](#page-322-2)** network policy **[101](#page-100-0)**, **[326](#page-325-1)**, **[342](#page-341-0)** pre-shared key **[337](#page-336-1)** proposal **[327](#page-326-0)** remote IPSec router **[323](#page-322-3)** remote network **[323](#page-322-4)** security associations (SA) **[324](#page-323-3)** security on traffic **[111](#page-110-2)** To VPN traffic **[113](#page-112-0)** [VPN. See also IKE SA, IPSec SA.](#page-323-4) VT100 terminal emulation **[549](#page-548-3)**

#### **W**

WAN file maintenance **[666](#page-665-0)** port **[57](#page-56-1)** WAN backup **[57](#page-56-7)** WAN DHCP **[660](#page-659-0)** WAN IP address **[159](#page-158-1)** WAN setup **[563](#page-562-0)** warranty **[7](#page-6-1)** note **[7](#page-6-2)** web attack **[259](#page-258-7)** web configurator **[67](#page-66-1)** web configurator online help **[53](#page-52-0)** web site **[53](#page-52-6)** web site hits **[492](#page-491-2)**, **[493](#page-492-0)** WEP encryption **[213](#page-212-0)**, **[216](#page-215-0)**, **[765](#page-764-0)** whitelist **[288](#page-287-11)**, **[295](#page-294-0)** [Wi-Fi Protected Access. See WPA.](#page-201-3) [Windows Internet Naming Service. See WINS.](#page-131-1) WinPopup window **[771](#page-770-2)** WINS **[132](#page-131-1)**, **[134](#page-133-1)** WINS server **[134](#page-133-1)** wireless **[57](#page-56-8)** [wireless LAN. See WLAN.](#page-55-1) wizard setup **[89](#page-88-0)** WLAN hidden node **[759](#page-758-1)** interference **[759](#page-758-2)** IP alias **[597](#page-596-0)** MAC address filter **[595](#page-594-0)** port **[56](#page-55-1)** roaming **[769](#page-768-0)** security parameters **[768](#page-767-2)** setup **[593](#page-592-0)**, **[596](#page-595-0)** TCP/IP setup **[597](#page-596-1)** worm **[253](#page-252-2)**, **[259](#page-258-8)**, **[271](#page-270-5)** Blaster **[253](#page-252-3)** SQL Slammer **[253](#page-252-4)** WPA **[202](#page-201-3)** WPA-PSK **[202](#page-201-4)** WWW **[453](#page-452-0)** www.dyndns.org **[561](#page-560-0)**

# **X**

Xmodem **[676](#page-675-1)** file upload **[676](#page-675-1)** protocol **[664](#page-663-0)**

# **Z**

ZyNOS **[654](#page-653-0)**, **[664](#page-663-1)** ZyWALL registration **[124](#page-123-0)** [ZyXEL's Network Operating System. See ZyNOS.](#page-653-1)